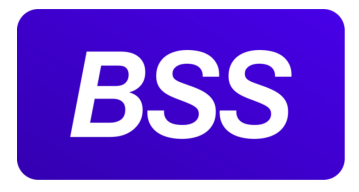

# Система "ДБО BS-Client x64"

Версия 20.1.910. Централизованная и Распределенная схемы Документация клиента "Интернет-Клиент".

# **Интернет-Клиент. Руководство пользователя**

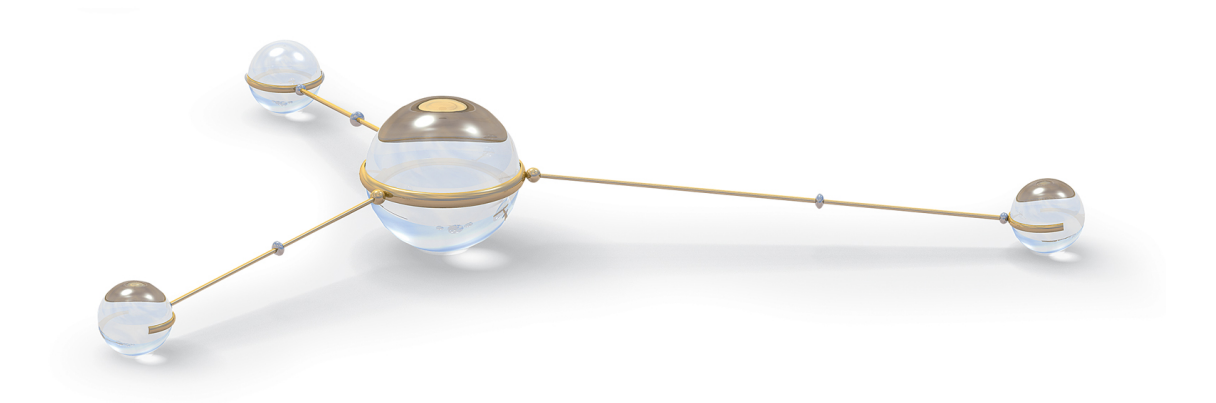

© 2021 ООО "БСС"

Система "ДБО BS-Client x64" Версия 20.1.910. Централизованная и Распределенная схемы **Документация клиента "Интернет-Клиент".** Интернет-Клиент. Руководство пользователя

**Опубликовано 08.09.2021** Листов 730

#### **© 2021 ООО "БСС"**

Настоящий документ содержит информацию, актуальную на момент его составления. ООО "БСС" не гарантирует отсутствия ошибок в данном документе. ООО "БСС" оставляет за собой право вносить изменения в документ без предварительного уведомления.

Никакая часть данного документа не может быть воспроизведена или передана в какой бы то ни было форме и какими бы то ни было средствами без письменного разрешения ООО "БСС".

ООО "БСС" не гарантирует, что специфицированное в настоящем документе программное обеспечение не содержит дефектов, будет работать в произвольно выбранных условиях и при этом удовлетворять всем требованиям, которые могут быть к нему предъявлены.

ООО "БСС" не гарантирует работоспособность нелегально полученного программного обеспечения. Нелегальное использование программного обеспечения и документации на него преследуется законом.

Наименование ООО "БСС", товарный знак **BSS**, продукты и их наименования "Система Дистанционного Банковского Обслуживания BS-Client x64" ("ДБО BS-Client x64") являются интеллектуальной собственностью ООО "БСС" и охраняются действующим законодательством.

Все иные упомянутые в настоящем документе марки, названия продуктов и фирм могут являться интеллектуальной собственностью соответствующих владельцев.

**© 2021 ООО "БСС"**

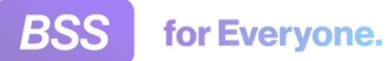

### Содержание

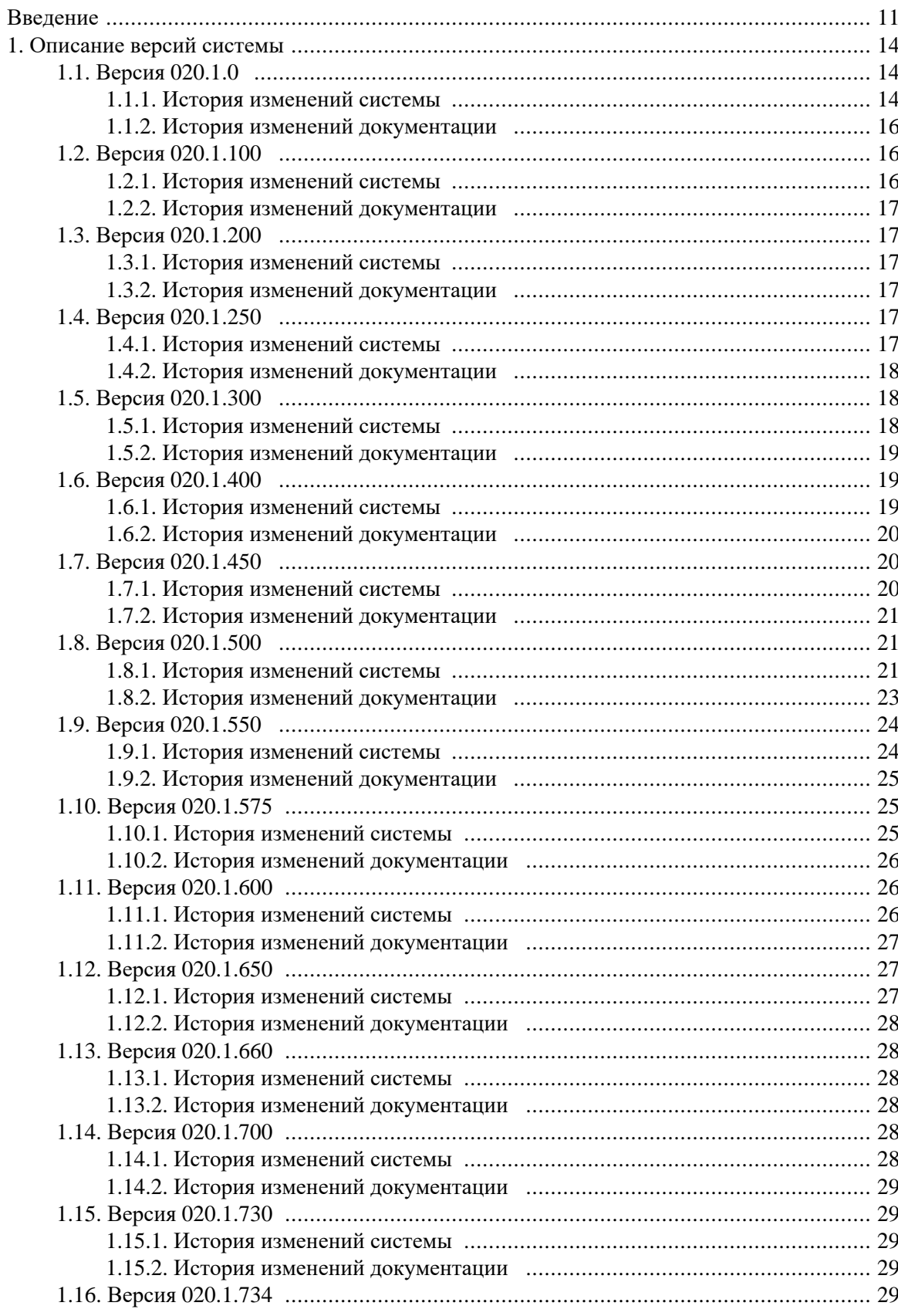

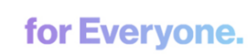

**BSS** 

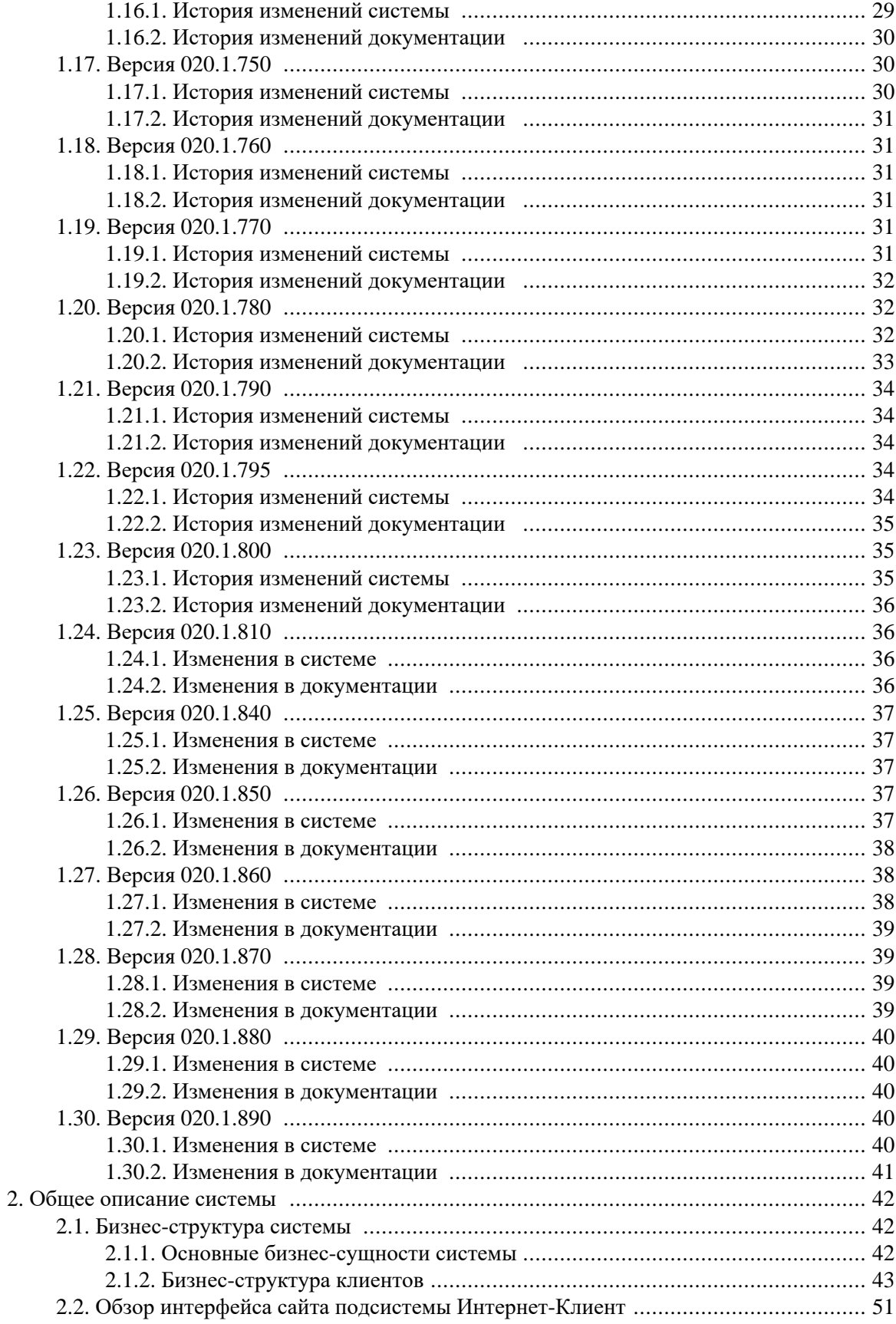

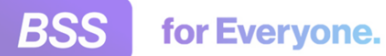

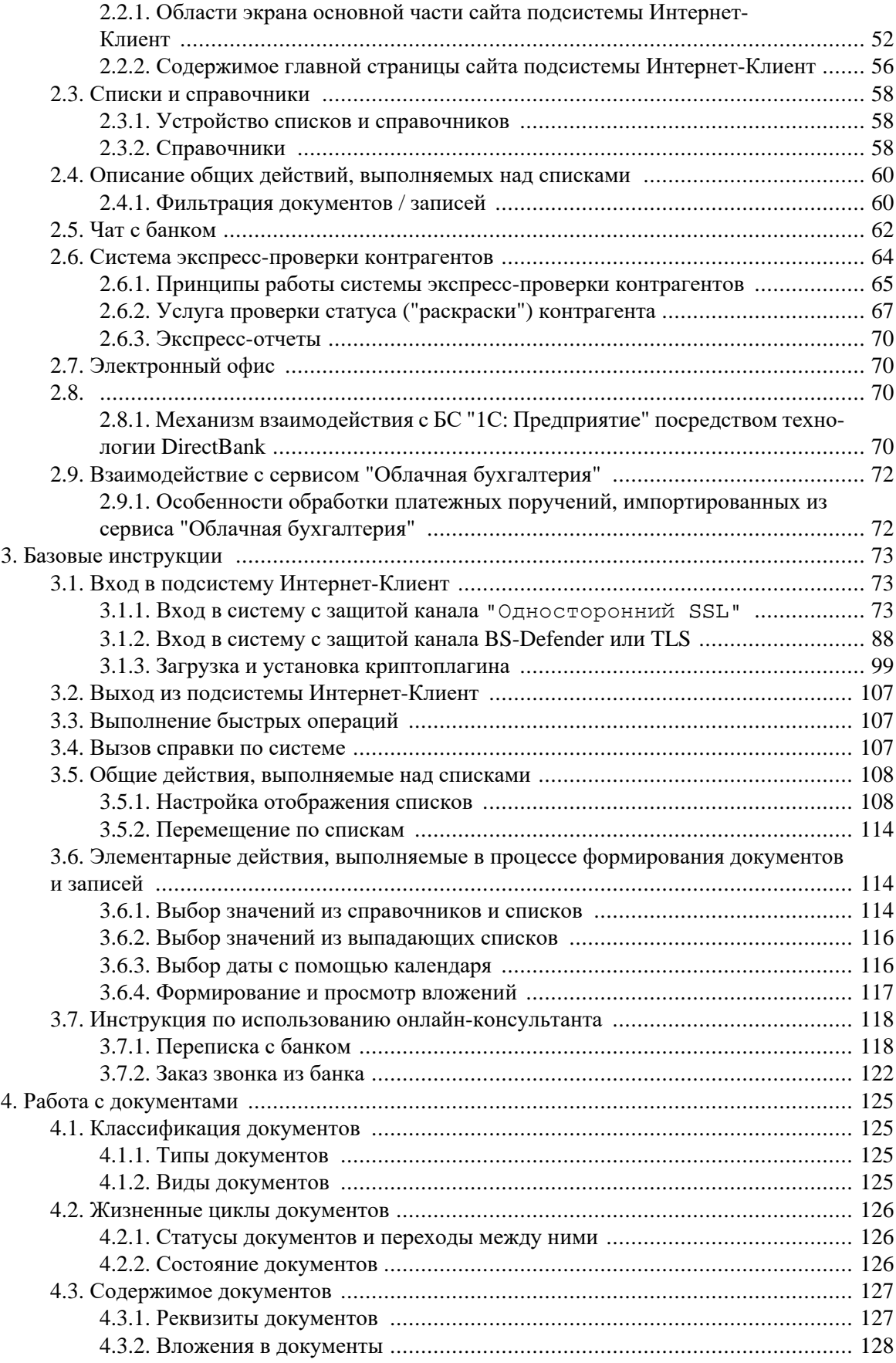

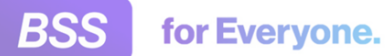

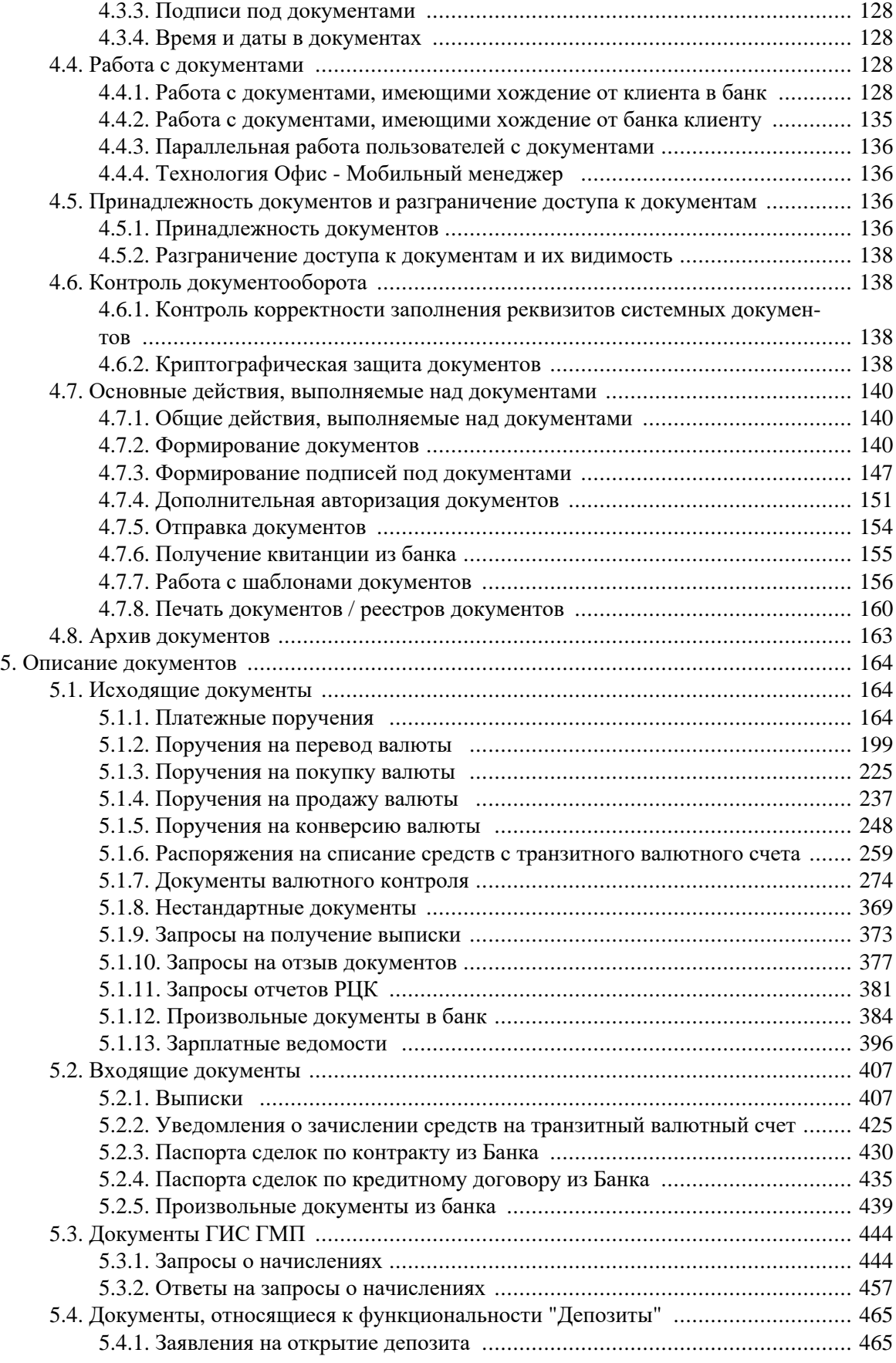

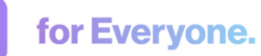

**BSS** 

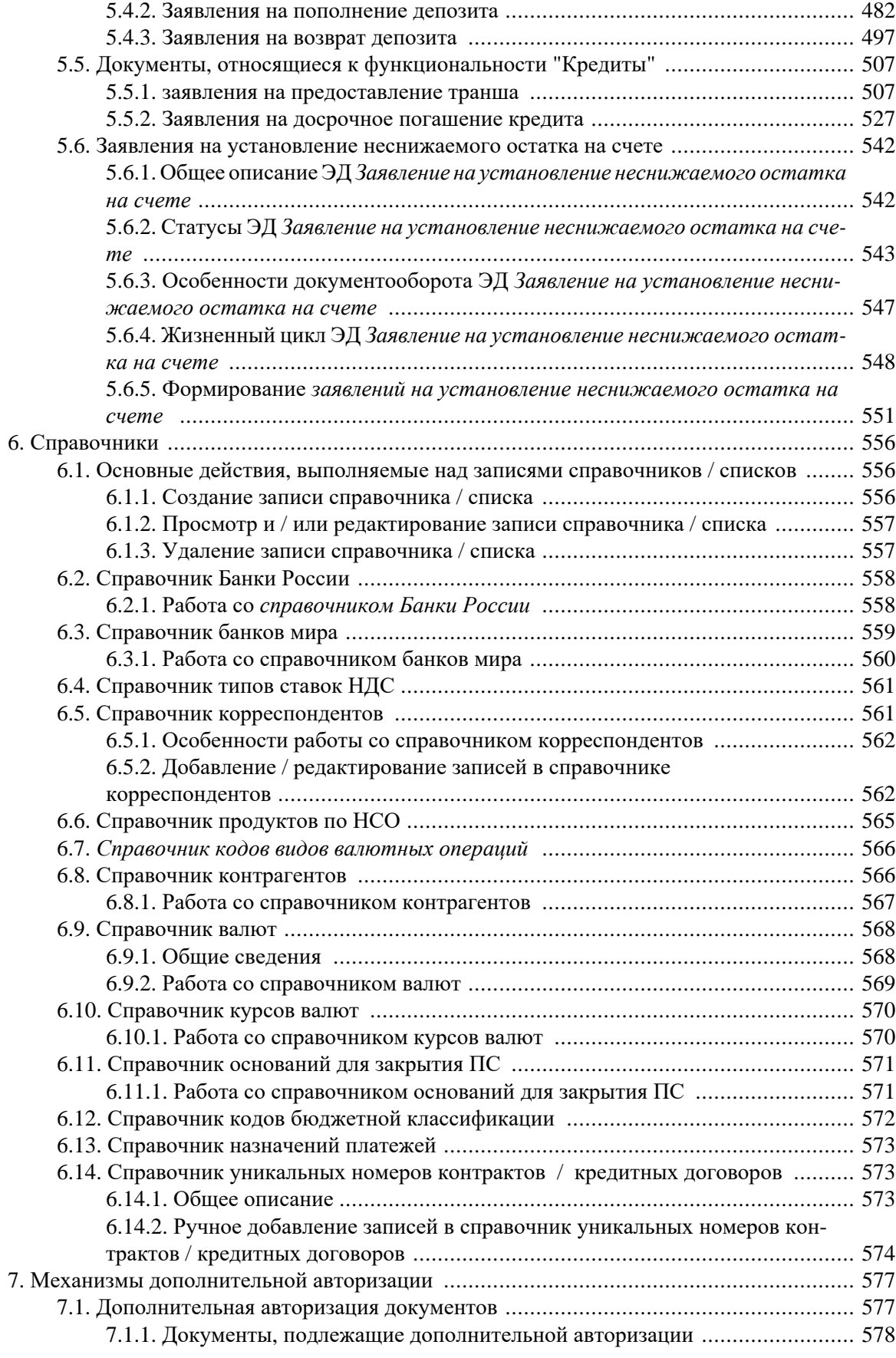

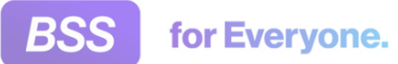

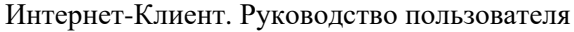

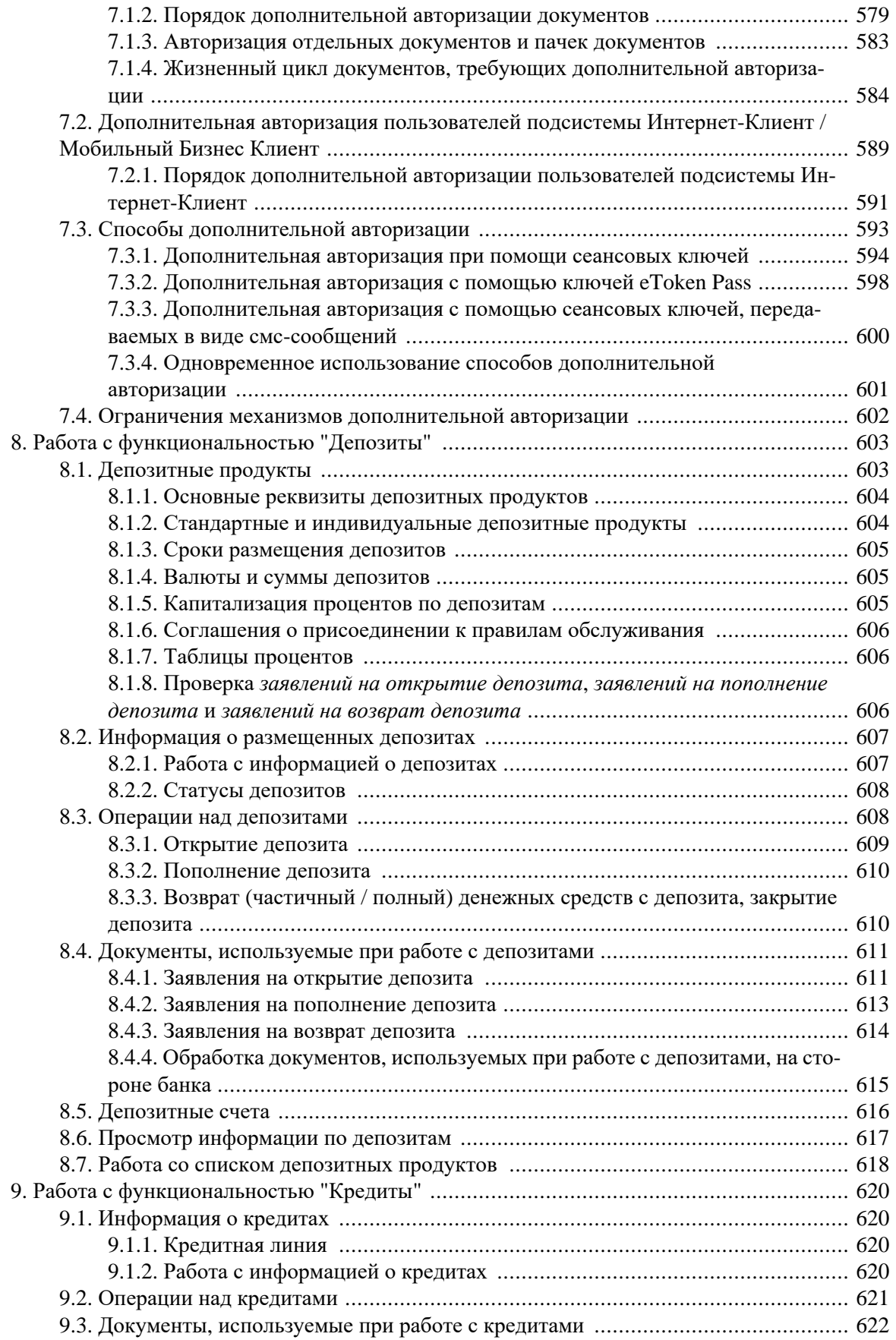

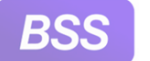

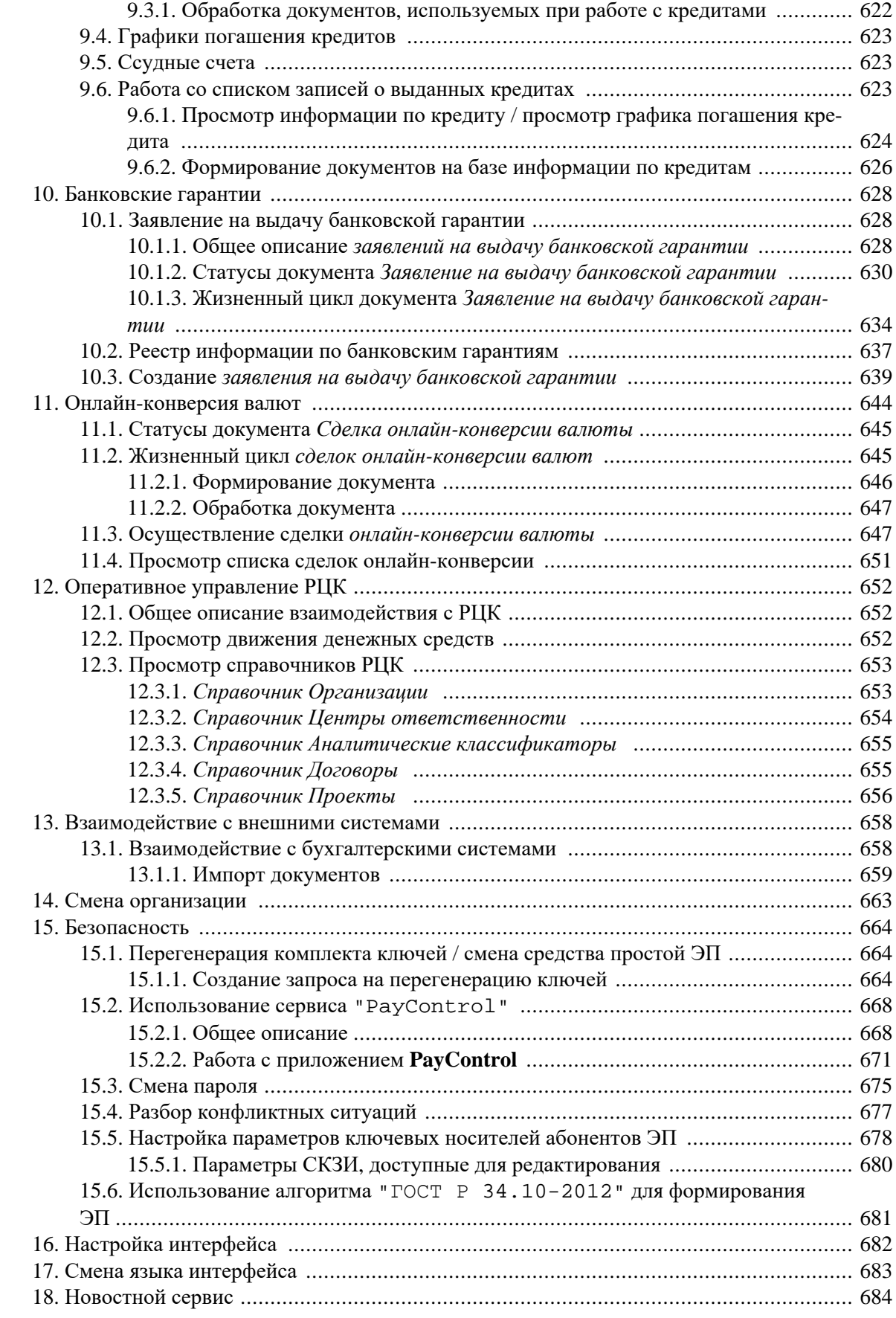

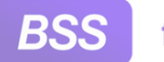

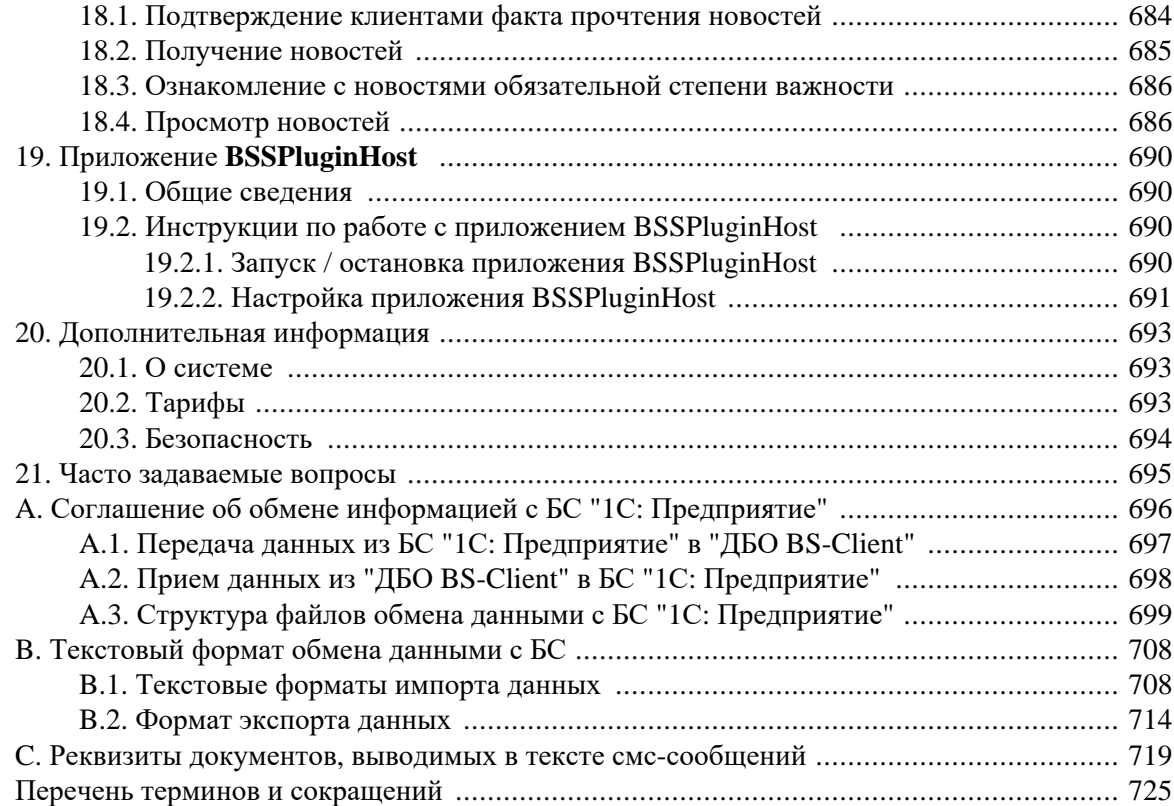

<span id="page-10-0"></span>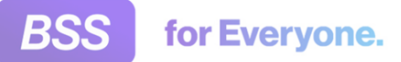

# **Введение**

Настоящий документ является частью документации по системам "ДБО BS-Client x64" версии 20.1.910, функционирующим в режимах Централизованной и Распределенной схем.

#### **На кого ориентирован документ**

Документ предназначен для пользователя клиентской части подсистемы "Интернет-Клиент".

#### **Назначение документа**

Назначение документа состоит в предоставлении информации о работе с подсистемой *Интернет-Клиент* системы "ДБО BS-Client x64". Описаны принципы работы с различными видами документов и справочников. Приведены инструкции по настройке подсистемы.

#### **Организация документа**

Документ разбит на несколько глав.

В гл. 1 «[Описание](#page-13-0) версий системы» [стр[. 14\]](#page-13-0) приведена история изменений функциональных возможностей сайта подсистемы "Интернет-Клиент" в разрезе релизов системы.

В гл. 2 «Общее [описание](#page-41-0) системы» [стр[. 42\]](#page-41-0) освещаются основные принципы работы с подсистемой.

В гр. инстр. «Вход в [подсистему](#page-72-0) Интернет-Клиент» [стр[. 73\]](#page-72-0) описана процедура входа на сайт подсистемы "Интернет-Клиент", этапы которой зависят от типа используемой защиты канала.

В инстр. «Выход из [подсистемы](#page-106-0) Интернет-Клиент» [стр[. 107\]](#page-106-0) описана процедура завершения работы с подсистемой "Интернет-Клиент".

В инстр. «Вызов [справки](#page-106-0) по системе» [стр[. 107\]](#page-106-0) описана процедура вызова справочной подсистемы сайта "Интернет-Клиент".

В гр. инстр. «Общие действия, [выполняемые](#page-107-0) над списками» [стр[. 108\]](#page-107-0) приведено описание общих действий, выполняемых над списками в подсистеме "Интернет-Клиент".

В гр. инстр. «Элементарные действия, выполняемые в процессе [формирования](#page-113-0) документов и [записей](#page-113-0)» [стр[. 114\]](#page-113-0) описаны элементарные действия, выполняемые в процессе формирования документов и записей в подсистеме "Интернет-Клиент".

В гл. 4 «Работа с [документами](#page-124-0)» [стр[. 125\]](#page-124-0) описаны возможности системы, предоставляемые пользователям для работы с различными видами документов.

В гл. 6 «[Справочники](#page-555-0)» [стр[. 556\]](#page-555-0) описаны принципы работы с различными видами справочников.

В разд. 13.1 «[Взаимодействие](#page-657-0) с бухгалтерскими системами» [стр[. 658\]](#page-657-0) приводятся инструкции по обмену данными с бухгалтерскими системами.

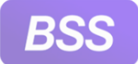

for Everyone.

В гл. 14 «Смена [организации](#page-662-0)» [стр[. 663\]](#page-662-0) приведена инструкция по выбору организации, от имени которой в текущей сессии документы отправляются в банк.

В гл. 15 «[Безопасность](#page-663-0)» [стр[. 664\]](#page-663-0) освещаются вопросы обеспечения информационной безопасности при работе с подсистемой.

В гл. 16 «Настройка [интерфейса](#page-681-0)» [стр[. 682\]](#page-681-0) приведены возможные настройки интерфейса, которые доступны пользователю непосредственно в системе.

В гл. 17 «Смена языка [интерфейса](#page-682-0)» [стр[. 683\]](#page-682-0) описаны действия для смены языка интерфейса.

В гл. 18 «[Новостной](#page-683-0) сервис» [стр[. 684\]](#page-683-0) приведено описание работы с новостным сервисом.

В гл. 20 «[Дополнительная](#page-692-0) информация» [стр[. 693\]](#page-692-0) представлена общая информация о системе "ДБО BS-Client x64", указаны о тарифах за обслуживание в системе, а также прочая информация о системе "ДБО BS-Client x64".

В гл. 21 «Часто [задаваемые](#page-694-0) вопросы» [стр[. 695\]](#page-694-0) приведены ответы на вопросы, которые могут возникнуть при изучении системы.

Дополнительная справочная информация приведена в приложениях:

- прил. A «Соглашение об обмене [информацией](#page-695-0) с БС "1С: Предприятие"» [стр[. 696\].](#page-695-0)
- прил. B «[Текстовый](#page-707-0) формат обмена данными с БС» [стр[. 708\].](#page-707-0)

#### **Рекомендации по использованию документа**

Документ рекомендуется использовать и в качестве ознакомительного материала, и в качестве справочника при работе с системой "ДБО BS-Client x64". Документ рекомендован как для последовательного, так и для выборочного изучения.

#### **Внимание!**

Материал может содержать большое количество перекрестных ссылок на другие части документации. Для интенсивного изучения материала, быстрого поиска необходимой информации и удобного перехода по ссылкам рекомендуется воспользоваться контекстной справкой системы "ДБО BS-Client x64": в справке содержится наиболее полная информация о системе и порядке работы с ней. Контекстная справка вызывается из системы по нажатии клавиши **F1**.

#### **Соглашения по оформлению**

Кавычками выделяются значения полей экранных форм и различных параметров.

Наименования разделов и пунктов меню отделяются друг от друга символом  $\rightarrow$ .

Ссылки в тексте снабжены подчеркиванием.

Для выделения блоков текста используются специальные средства оформления, представленные ниже.

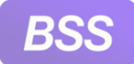

#### Введение

#### **Примечание**

Служит для выделения дополнительной или разъясняющей информации, в том числе ссылок на фрагменты документации, содержащие более подробные сведения. В основном следует непосредственно за элементом, к которому оно относится, но может предшествовать целой главе или разделу.

#### **Внимание!**

Служит для выделения важной информации, на которую следует обратить внимание.

Служит для выделения дополнительной информации, рекомендованной для углубленного изучения системы. В основном информация, помеченная подобным образом, представляет собой описание редко используемых возможностей системы. Данную информацию можно пропустить при ознакомительном чтении.

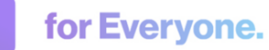

<span id="page-13-0"></span>**BS** 

# **Глава 1. Описание версий системы**

### **1.1. Версия 020.1.0**

### **1.1.1. История изменений системы**

Ниже приведен список наиболее значимых отличий версии 020.1.0 от версий 017.9.800 и 017.9.850.

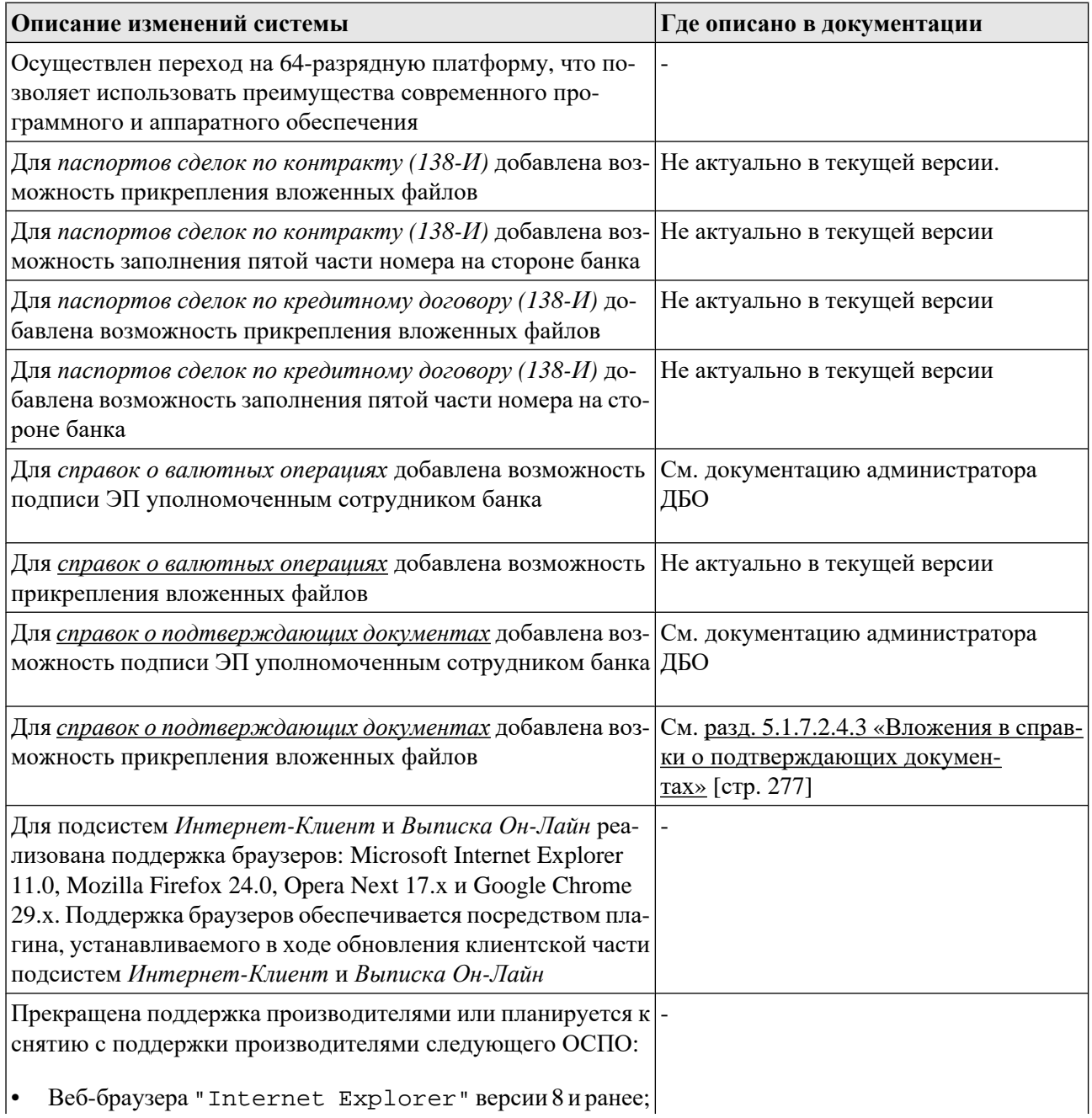

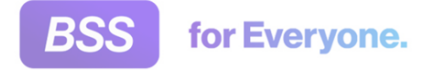

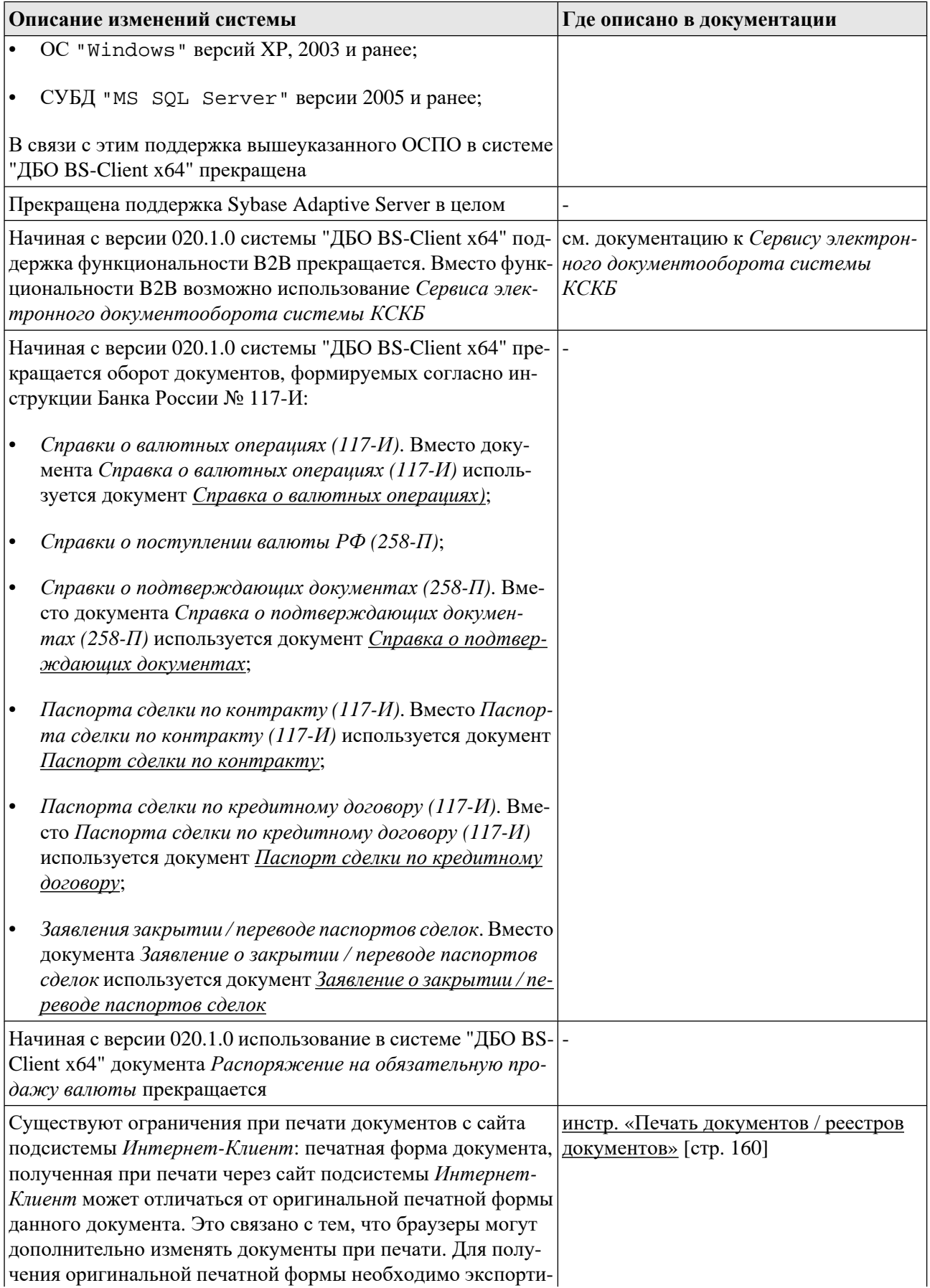

<span id="page-15-0"></span>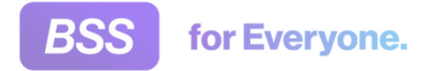

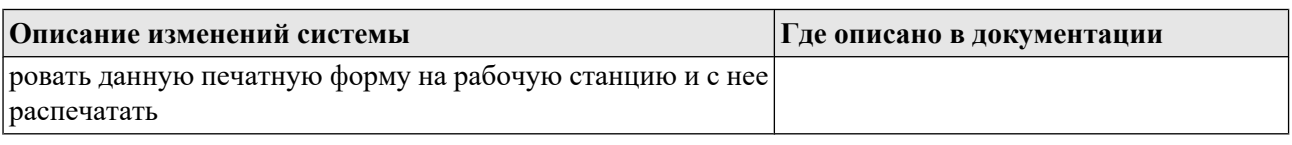

### **1.1.2. История изменений документации**

Ниже приведен список отличий документации версии 020.1.0 от документации версий 017.9.800 и 017.9.850.

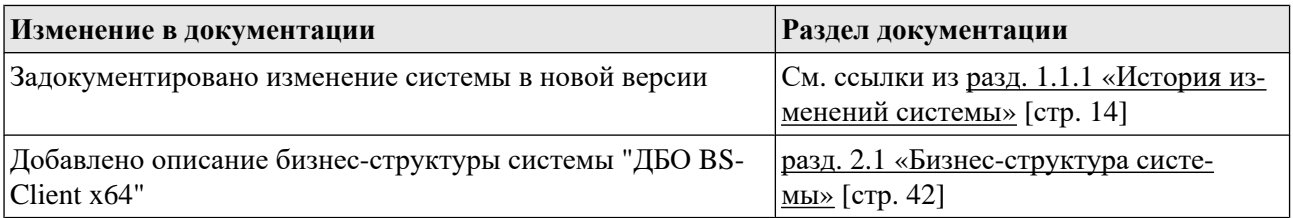

### **1.2. Версия 020.1.100**

### **1.2.1. История изменений системы**

Ниже приведен список наиболее значимых отличий версии 020.1.100 от версии 020.1.0.

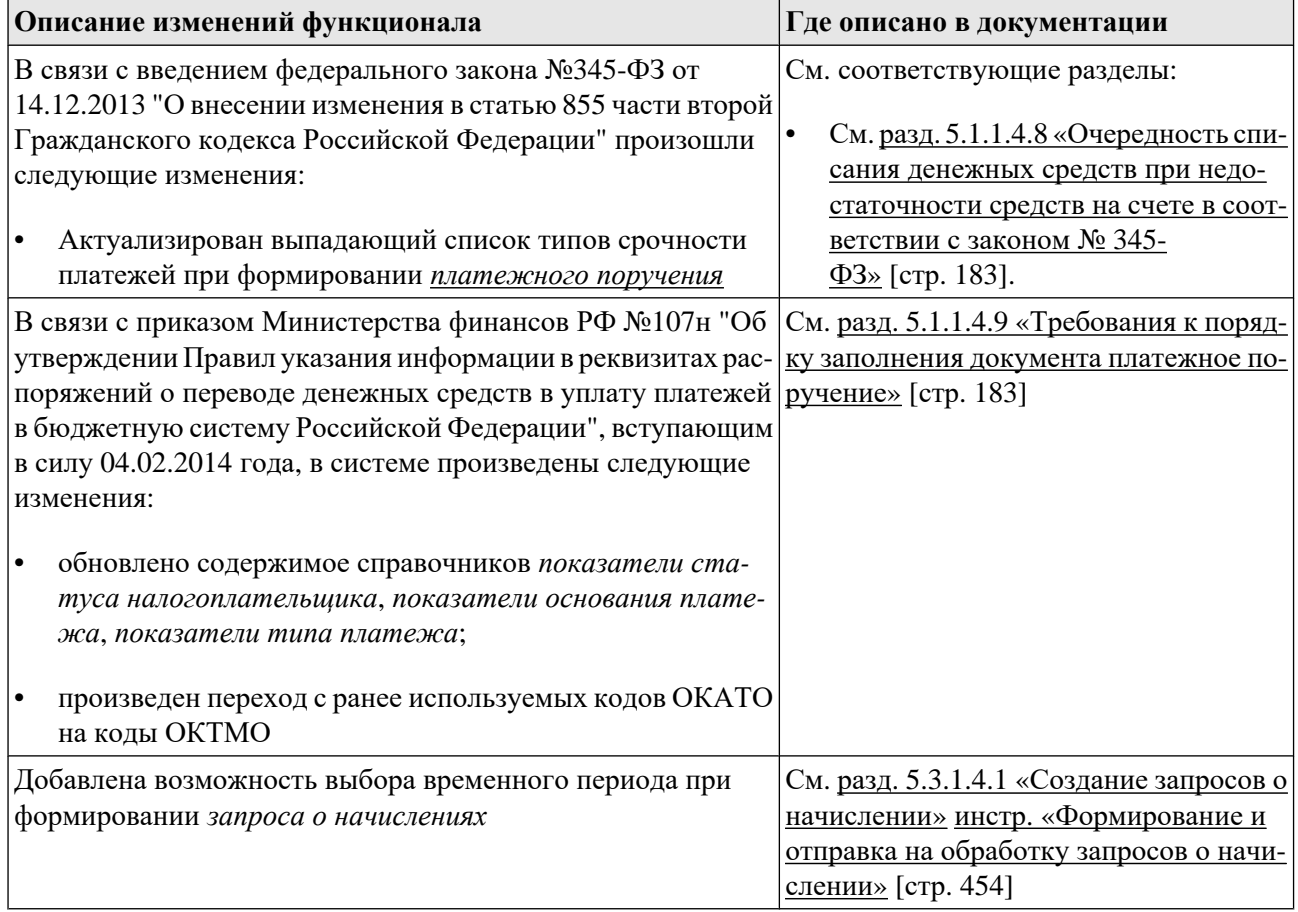

<span id="page-16-0"></span>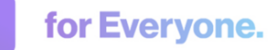

### **1.2.2. История изменений документации**

Ниже приведен список отличий документации версии 020.1.100 от документации версии 020.1.0.

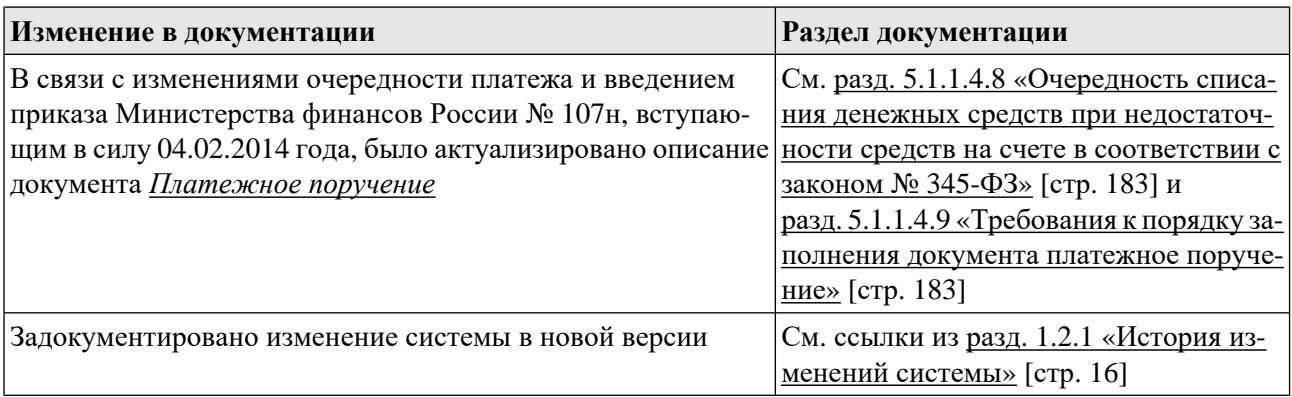

### **1.3. Версия 020.1.200**

### **1.3.1. История изменений системы**

Ниже приведен список наиболее значимых отличий версии 020.1.200 от версии 020.1.100.

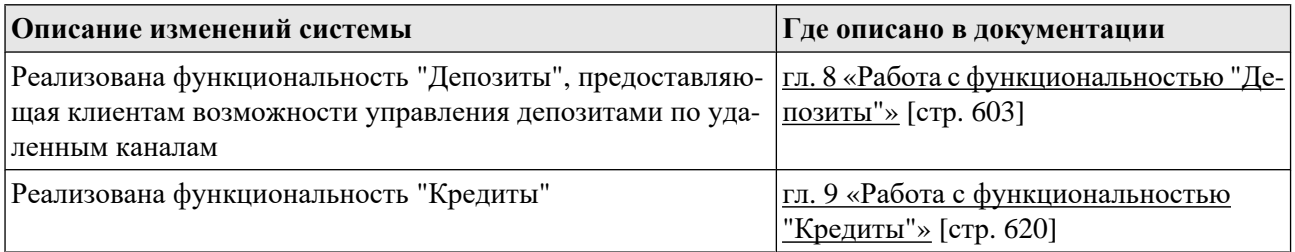

#### **1.3.2. История изменений документации**

Ниже приведен список отличий документации версии 020.1.200 от документации версии 020.1.100.

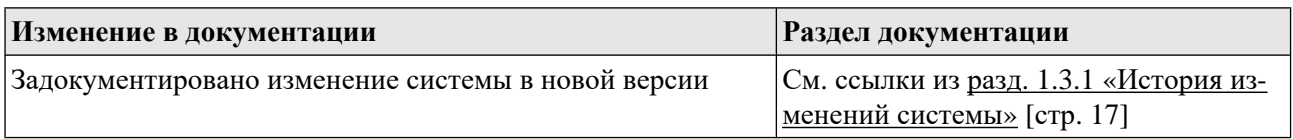

## **1.4. Версия 020.1.250**

#### **1.4.1. История изменений системы**

Ниже приведен список наиболее значимых отличий версии 020.1.250 от версии 020.1.200.

<span id="page-17-0"></span>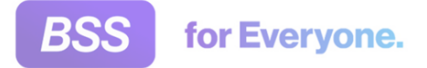

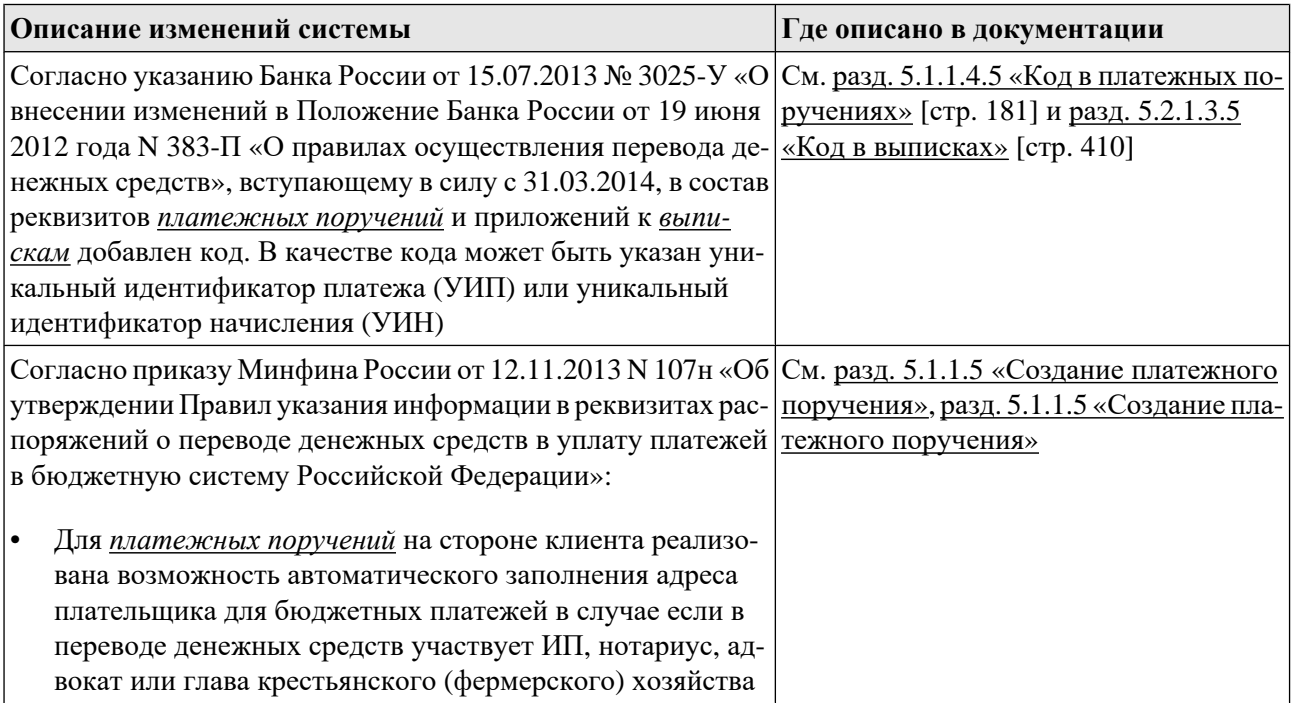

### **1.4.2. История изменений документации**

Ниже приведен список отличий документации версии 020.1.250 от документации версии 020.1.200.

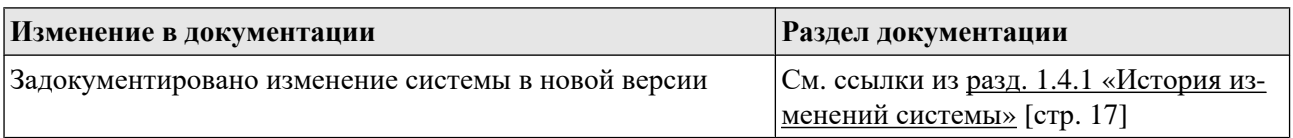

## **1.5. Версия 020.1.300**

### **1.5.1. История изменений системы**

Ниже приведен список наиболее значимых отличий версии 020.1.300 от версии 020.1.250.

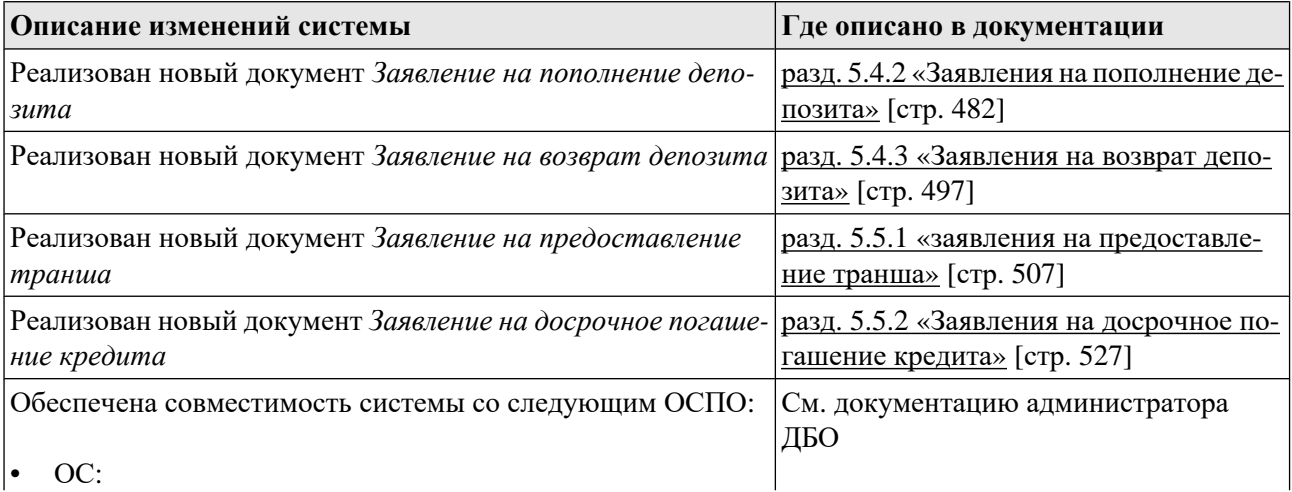

<span id="page-18-0"></span>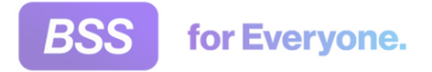

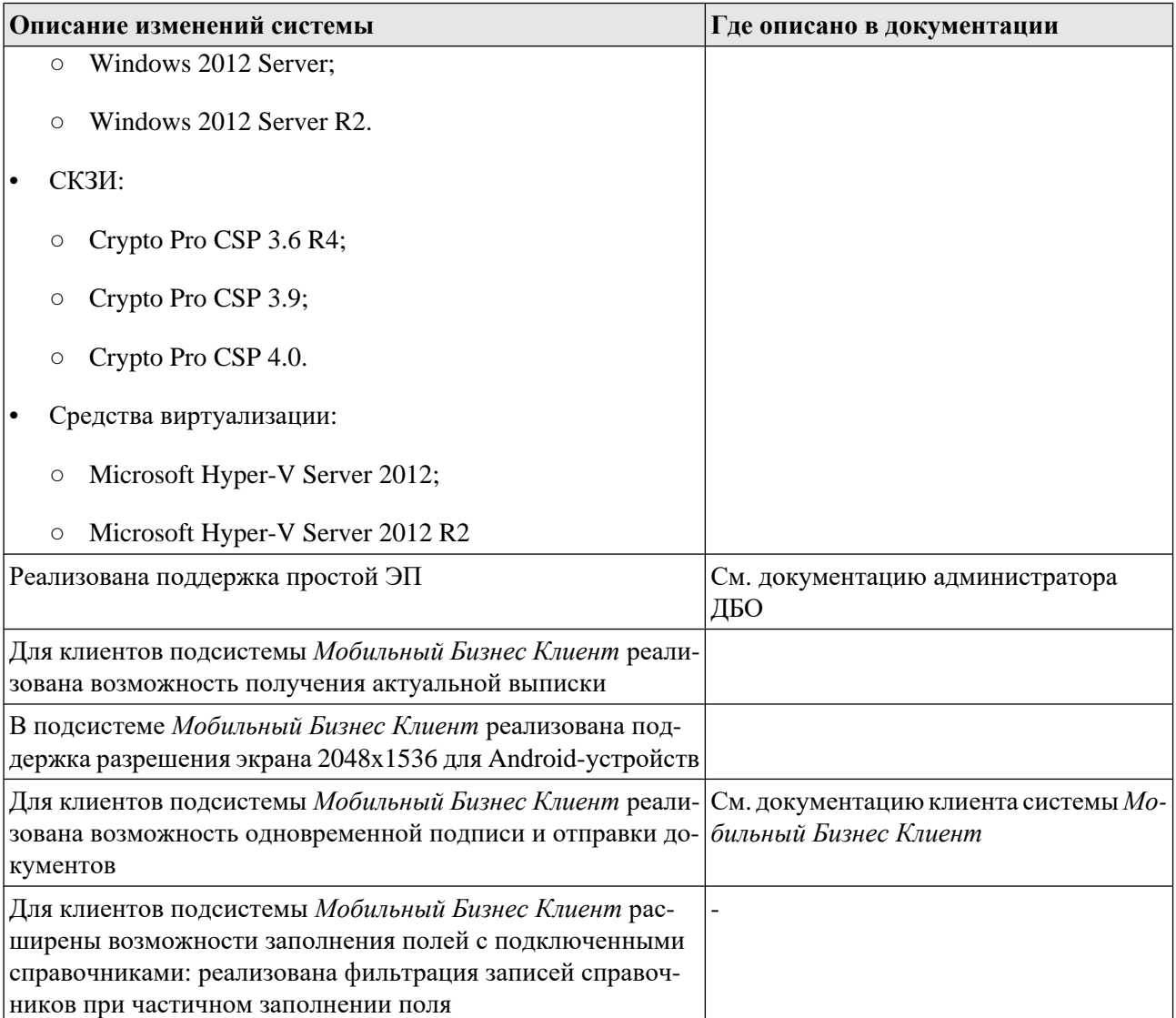

### **1.5.2. История изменений документации**

Ниже приведен список отличий документации версии 020.1.300 от документации версии 020.1.250.

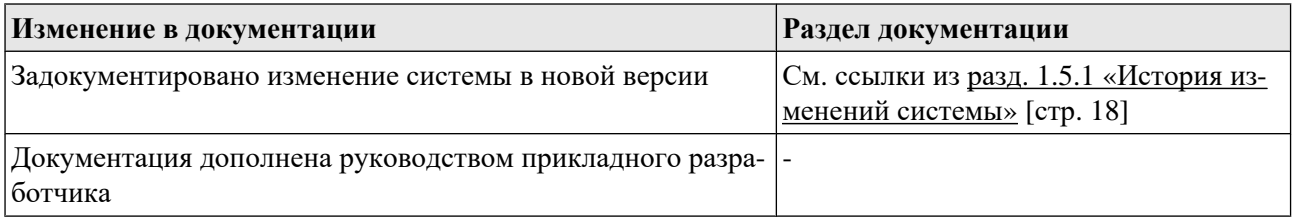

## **1.6. Версия 020.1.400**

### **1.6.1. История изменений системы**

Ниже приведен список наиболее значимых отличий версии 020.1.400 от версии 020.1.300.

<span id="page-19-0"></span>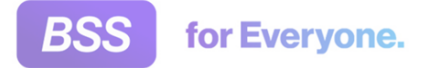

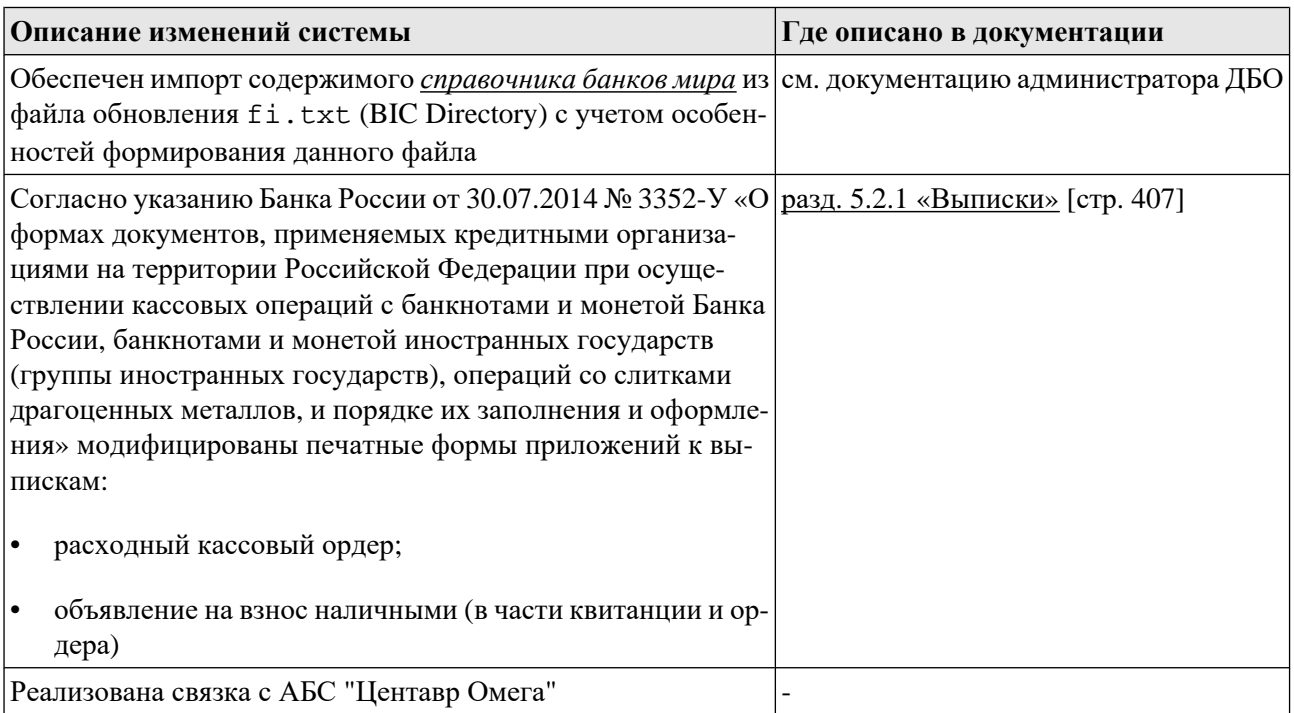

### **1.6.2. История изменений документации**

Ниже приведен список отличий документации версии 020.1.400 от документации версии 020.1.300.

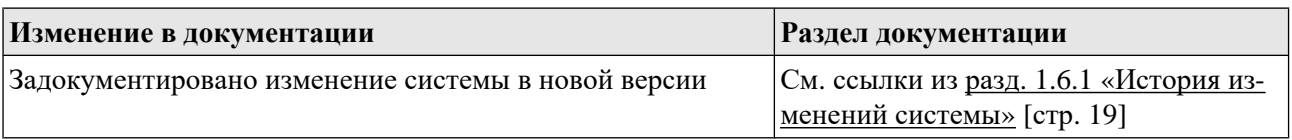

## **1.7. Версия 020.1.450**

### **1.7.1. История изменений системы**

Ниже приведен список наиболее значимых отличий версии 020.1.450 от версии 020.1.400.

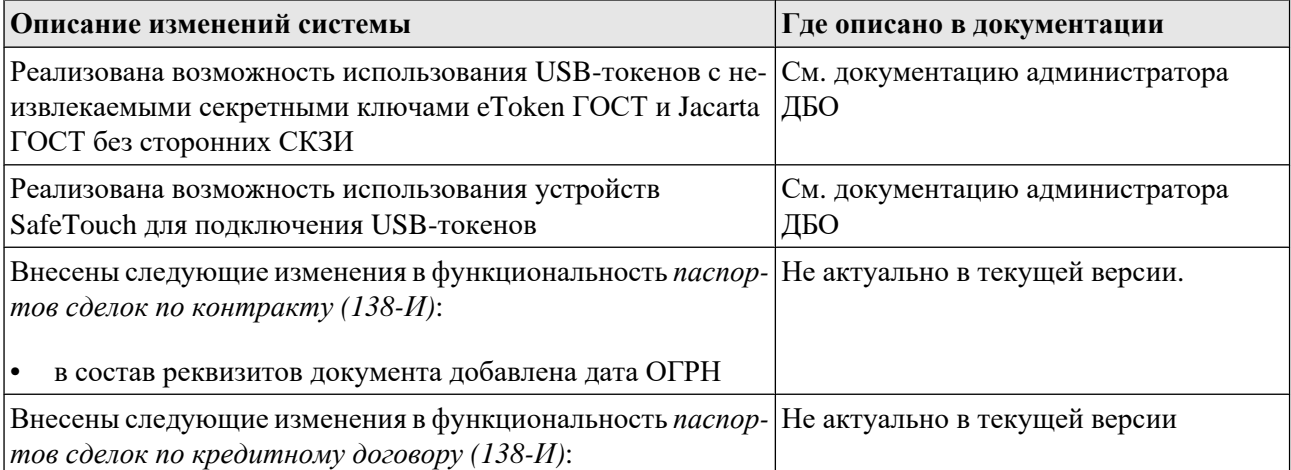

<span id="page-20-0"></span>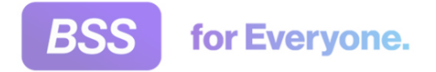

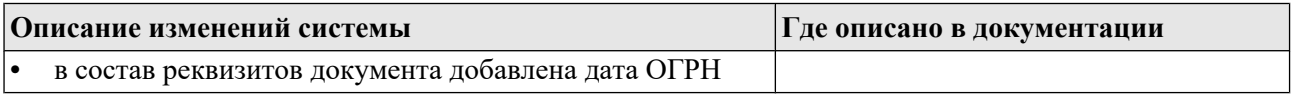

### **1.7.2. История изменений документации**

Ниже приведен список отличий документации версии 020.1.450 от документации версии 020.1.400.

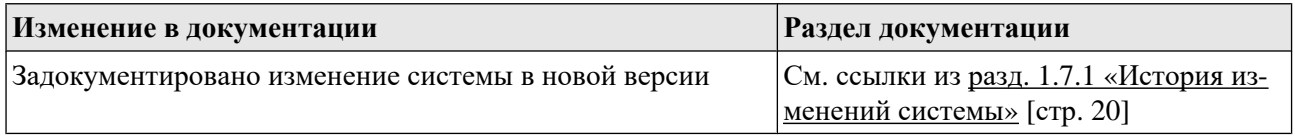

### **1.8. Версия 020.1.500**

### **1.8.1. История изменений системы**

Ниже приведен список наиболее значимых отличий версии 020.1.500 от версии 020.1.450.

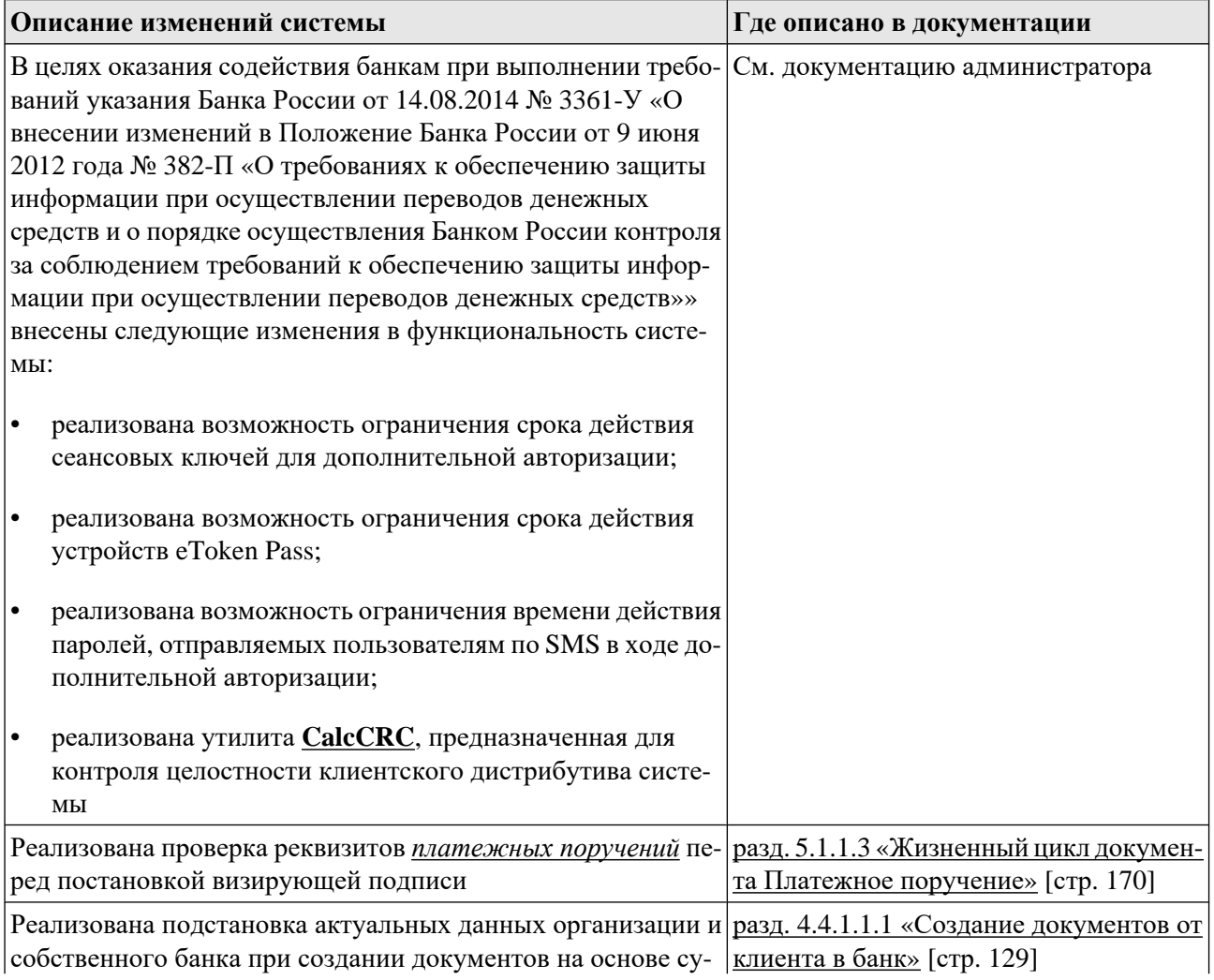

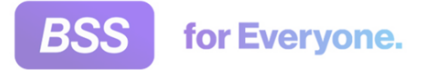

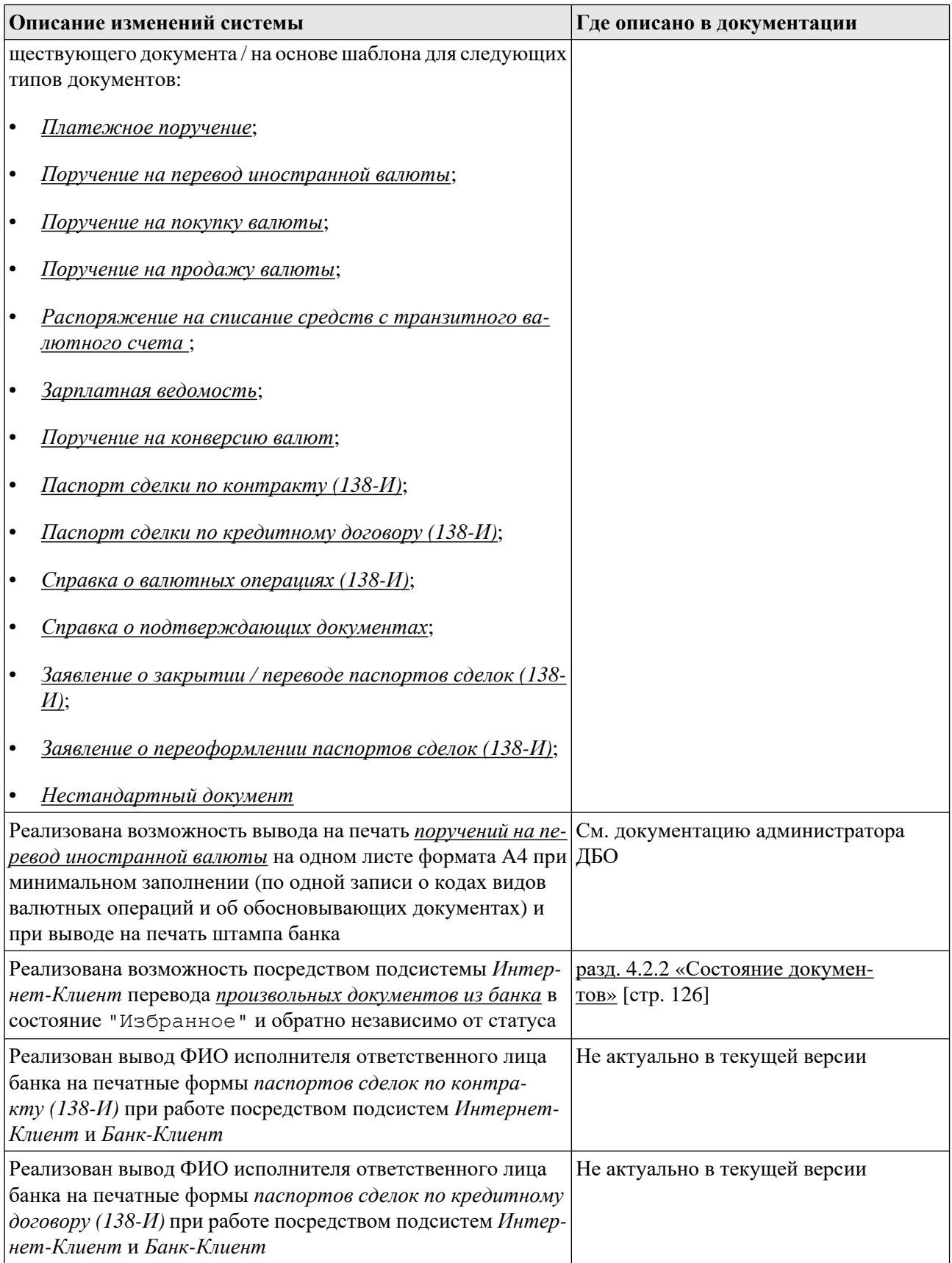

<span id="page-22-0"></span>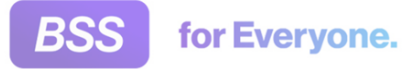

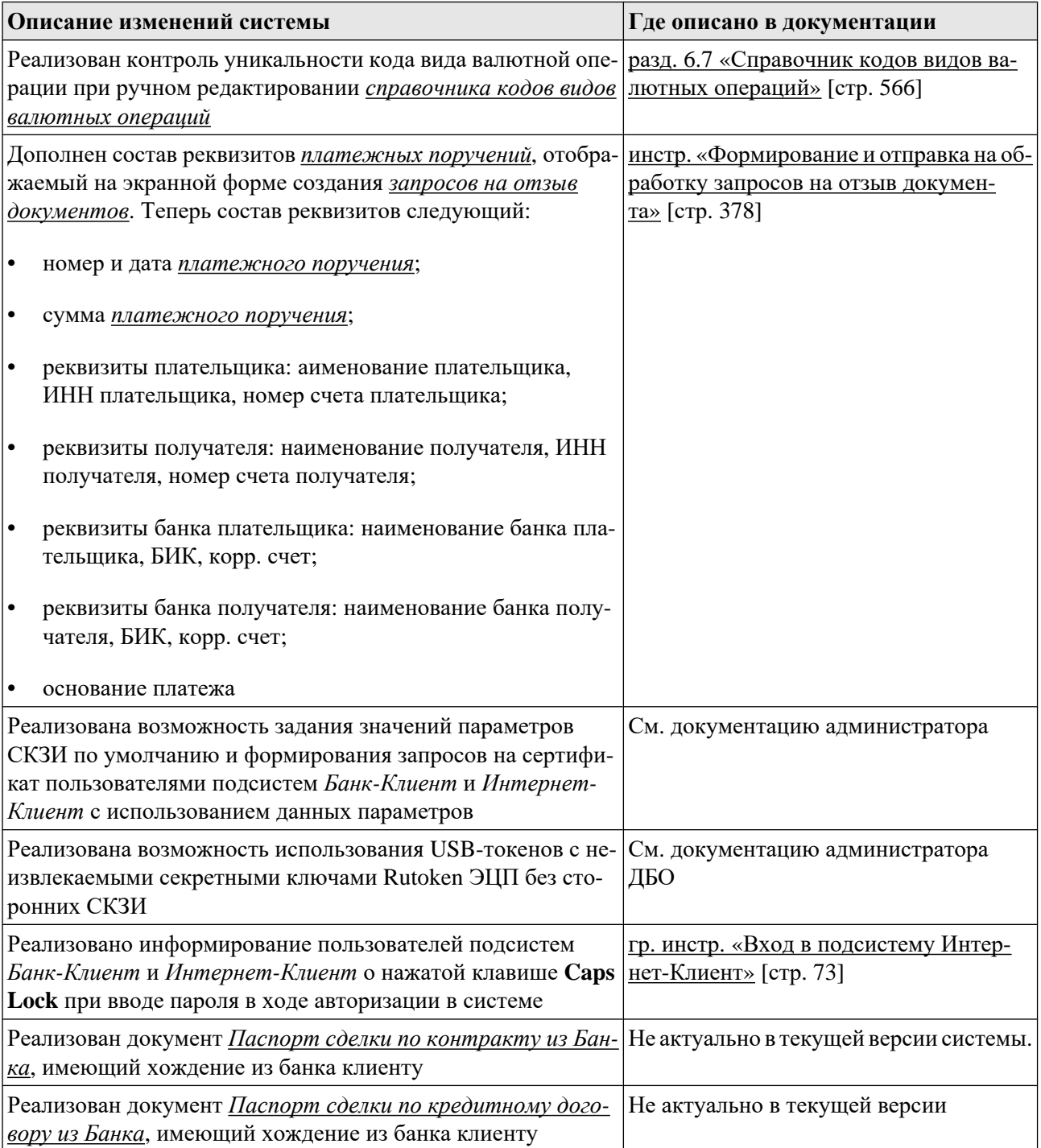

### **1.8.2. История изменений документации**

Ниже приведен список отличий документации версии 020.1.500 от документации версии 020.1.450.

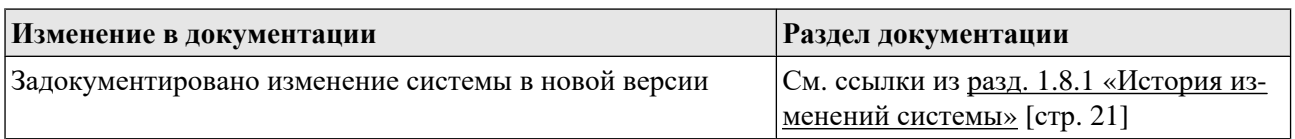

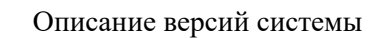

# **1.9. Версия 020.1.550**

for Everyone.

<span id="page-23-0"></span>**BSS** 

### **1.9.1. История изменений системы**

Ниже приведен список наиболее значимых отличий версии 020.1.550 от версии 020.1.500.

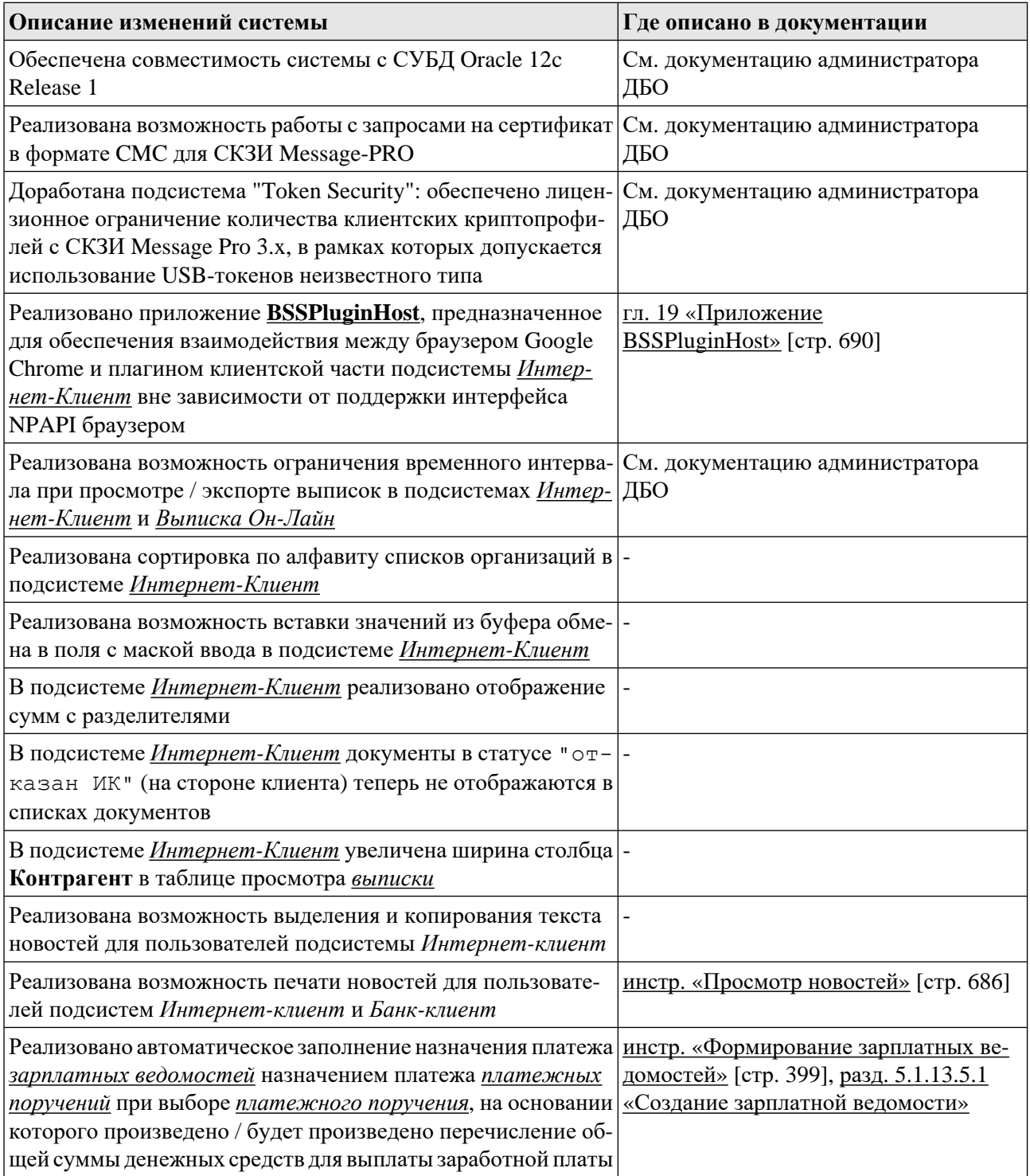

<span id="page-24-0"></span>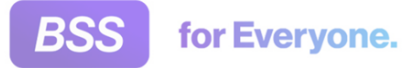

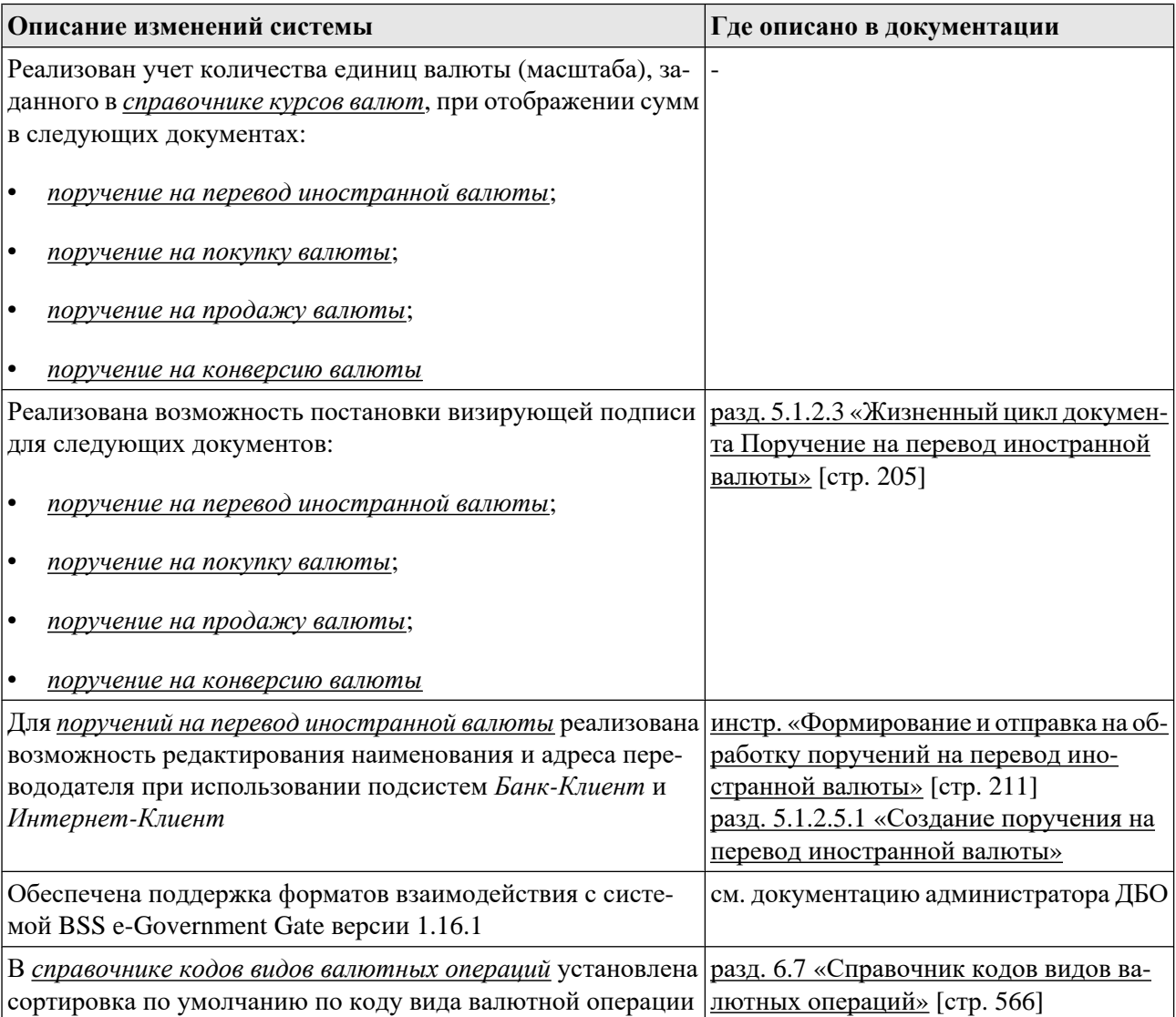

### **1.9.2. История изменений документации**

Ниже приведен список отличий документации версии 020.1.550 от документации версии 020.1.500.

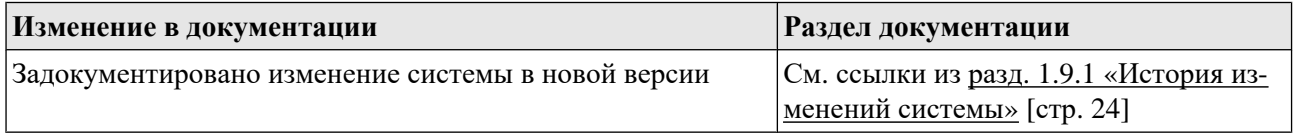

### **1.10. Версия 020.1.575**

### **1.10.1. История изменений системы**

Ниже приведен список наиболее значимых отличий версии 020.1.575 от версии 020.1.550.

<span id="page-25-0"></span>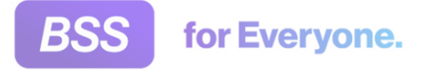

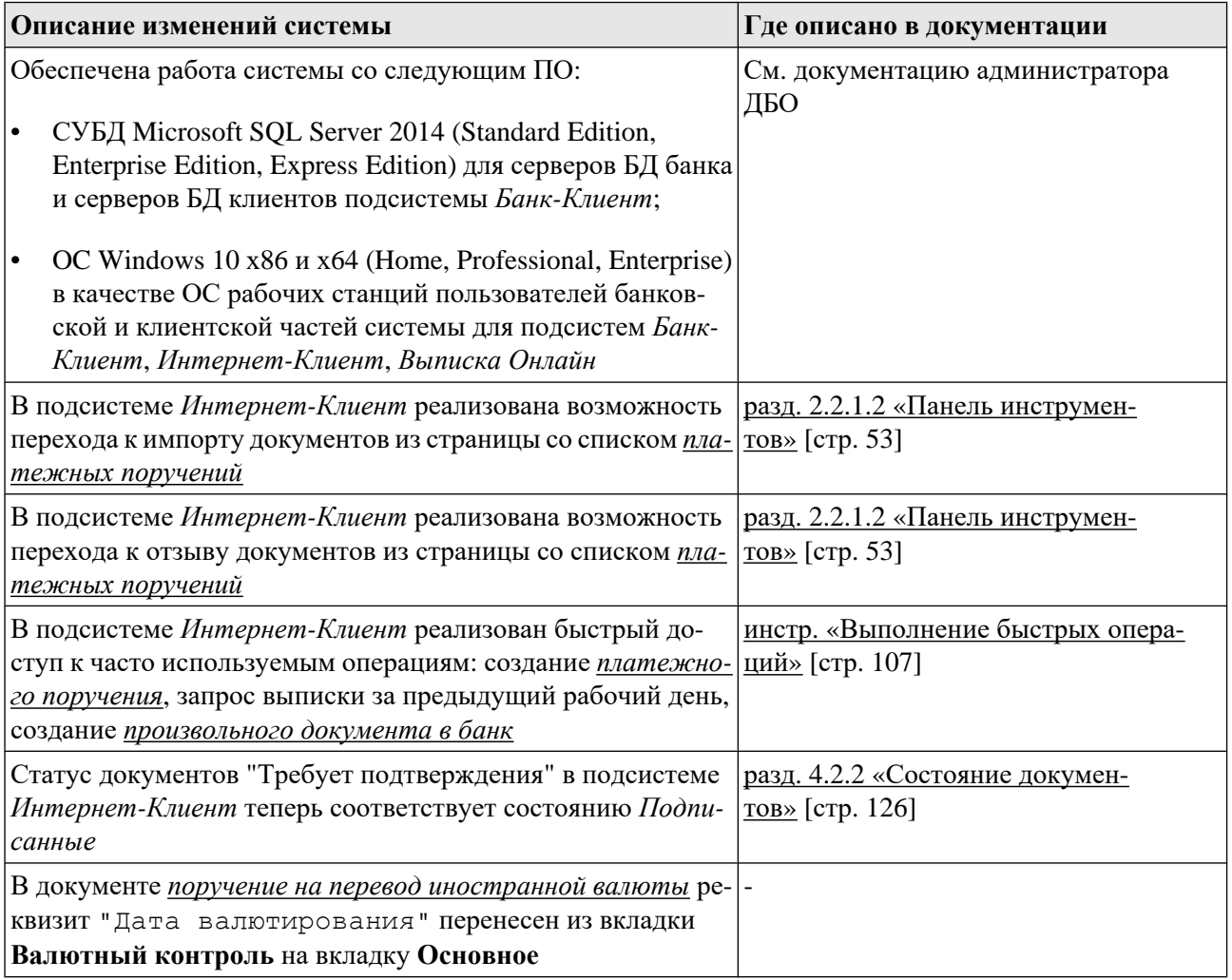

### **1.10.2. История изменений документации**

Ниже приведен список отличий документации версии 020.1.575 от документации версии 020.1.550.

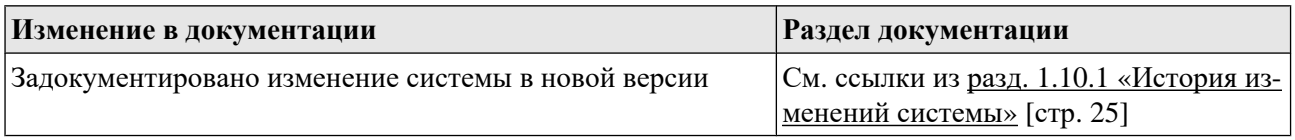

### **1.11. Версия 020.1.600**

### **1.11.1. История изменений системы**

Ниже приведен список наиболее значимых отличий версии 020.1.600 от версии 020.1.575.

<span id="page-26-0"></span>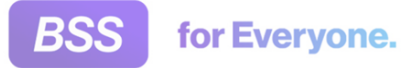

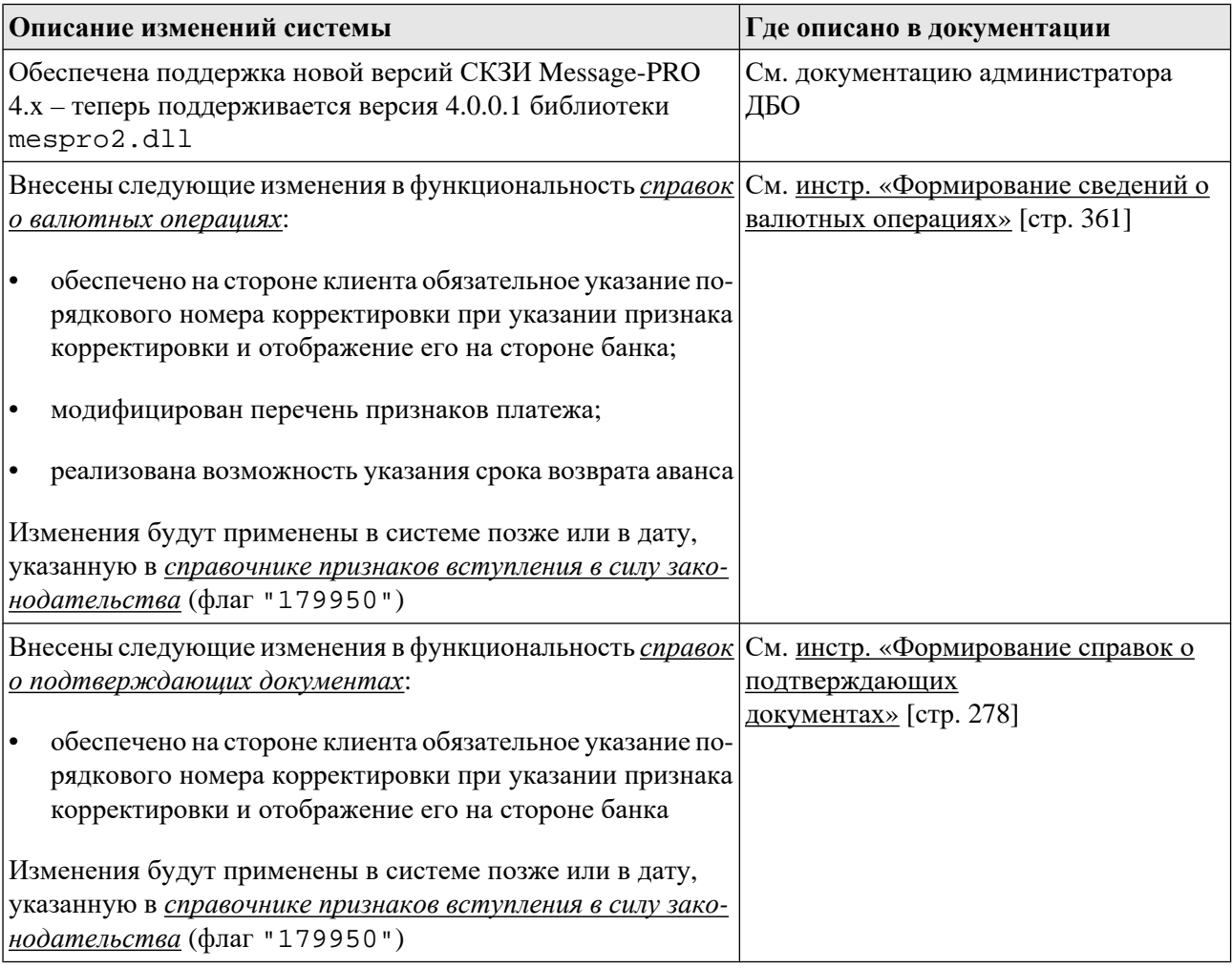

### **1.11.2. История изменений документации**

Ниже приведен список отличий документации версии 020.1.600 от документации версии 020.1.575.

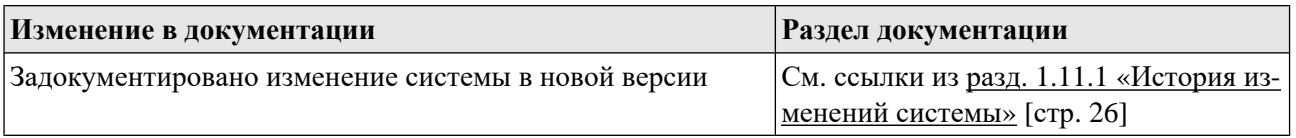

## **1.12. Версия 020.1.650**

### **1.12.1. История изменений системы**

Ниже приведен список наиболее значимых отличий версии 020.1.650 от версии 020.1.600.

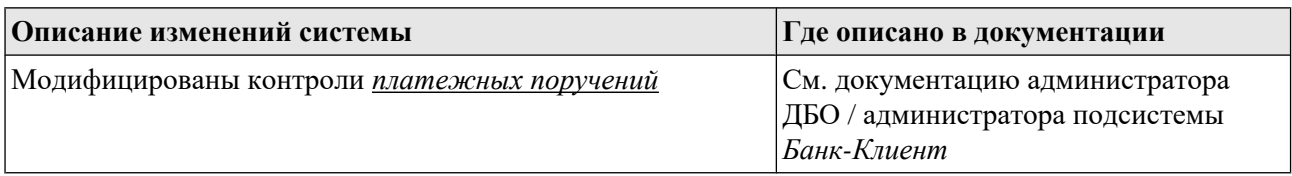

<span id="page-27-0"></span>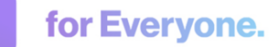

### **1.12.2. История изменений документации**

Ниже приведен список отличий документации версии 020.1.650 от документации версии 020.1.600.

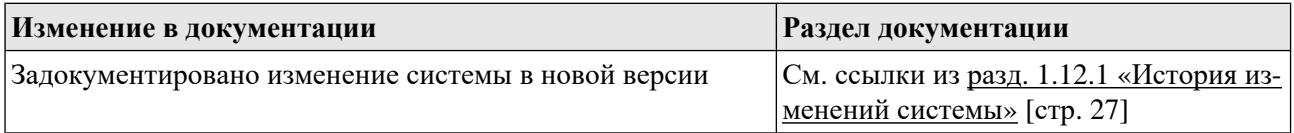

### **1.13. Версия 020.1.660**

#### **1.13.1. История изменений системы**

Ниже приведен список наиболее значимых отличий версии 020.1.660 от версии 020.1.650.

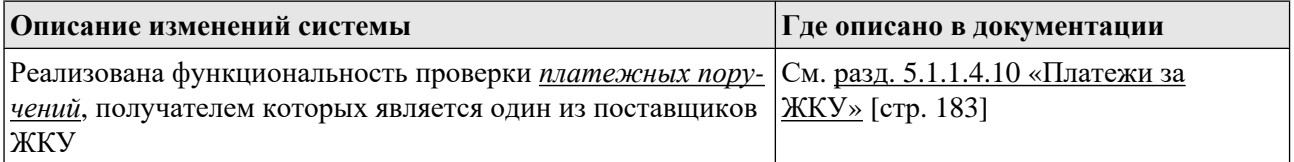

#### **1.13.2. История изменений документации**

Ниже приведен список отличий документации версии 020.1.660 от документации версии 020.1.650.

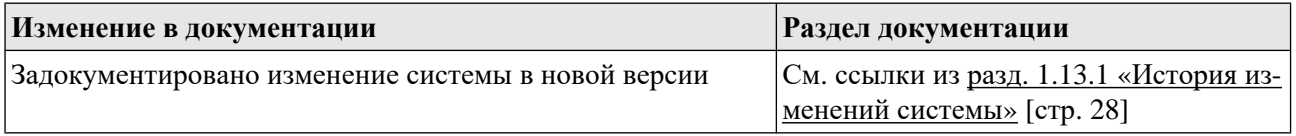

### **1.14. Версия 020.1.700**

#### **1.14.1. История изменений системы**

Ниже приведен список наиболее значимых отличий версии 020.1.700 от версии 020.1.660.

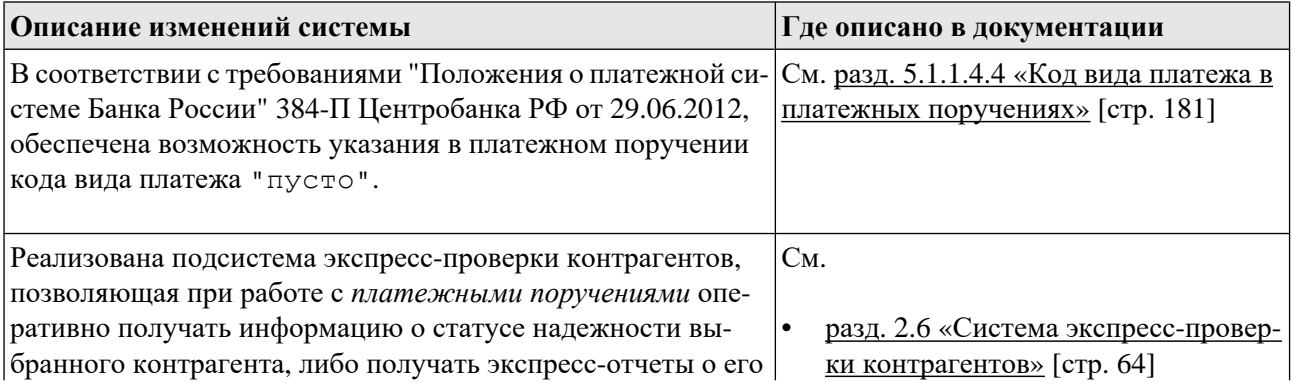

<span id="page-28-0"></span>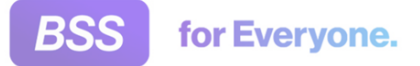

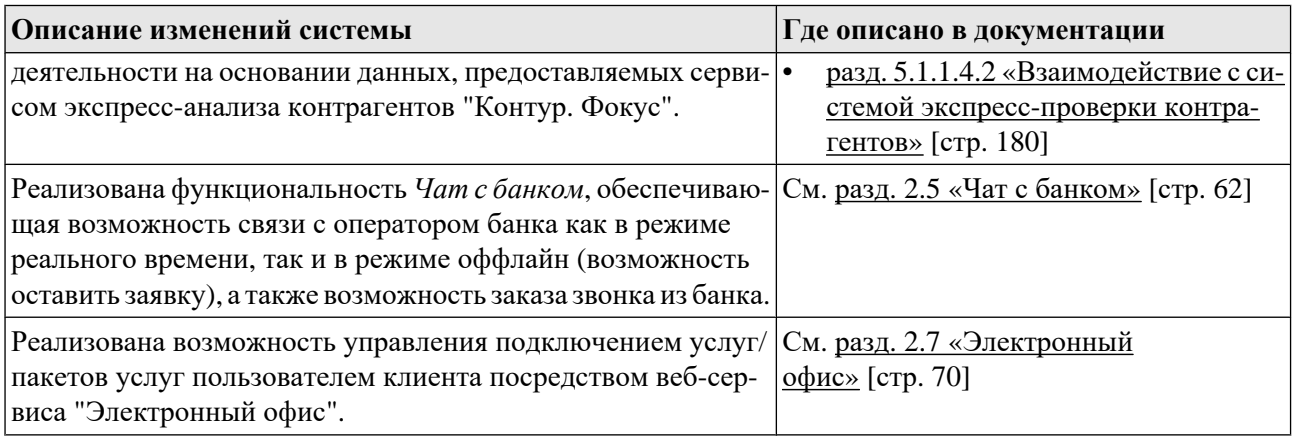

### **1.14.2. История изменений документации**

Ниже приведен список отличий документации версии 020.1.700 от документации версии 020.1.660.

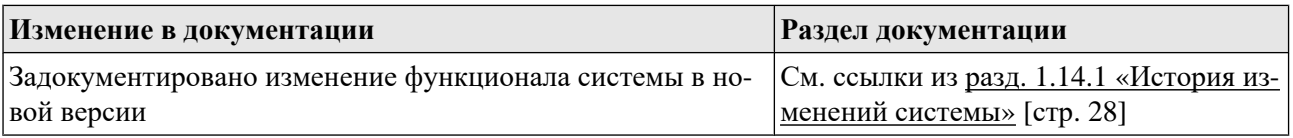

## **1.15. Версия 020.1.730**

### **1.15.1. История изменений системы**

Ниже приведен список наиболее значимых отличий версии 020.1.730 от версии 020.1.700.

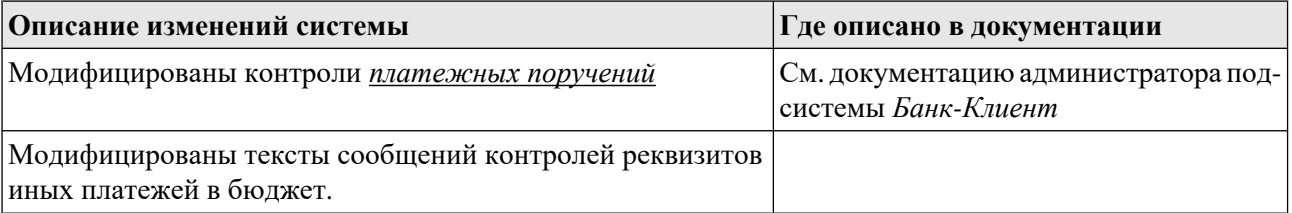

#### **1.15.2. История изменений документации**

Ниже приведен список отличий документации версии 020.1.730 от документации версии 020.1.700.

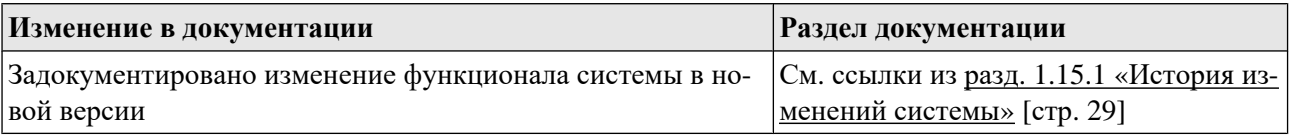

### **1.16. Версия 020.1.734**

#### **1.16.1. История изменений системы**

Ниже приведен список наиболее значимых отличий версии 020.1.734 от версии 020.1.730.

<span id="page-29-0"></span>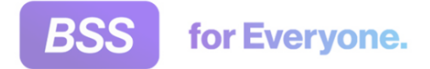

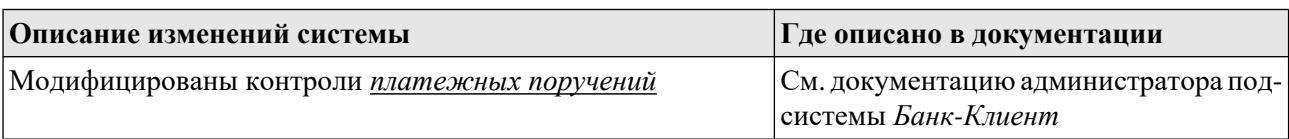

### **1.16.2. История изменений документации**

Ниже приведен список отличий документации версии 020.1.734 от документации версии 020.1.730.

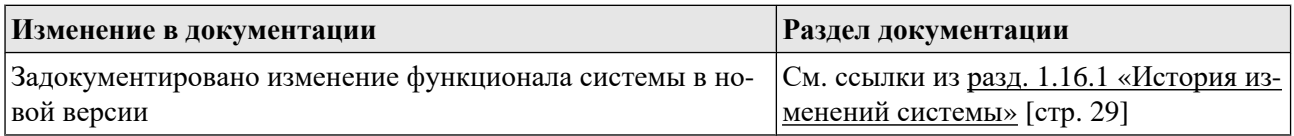

# **1.17. Версия 020.1.750**

### **1.17.1. История изменений системы**

Ниже приведен список наиболее значимых отличий версии 020.1.750 от версии 020.1.734.

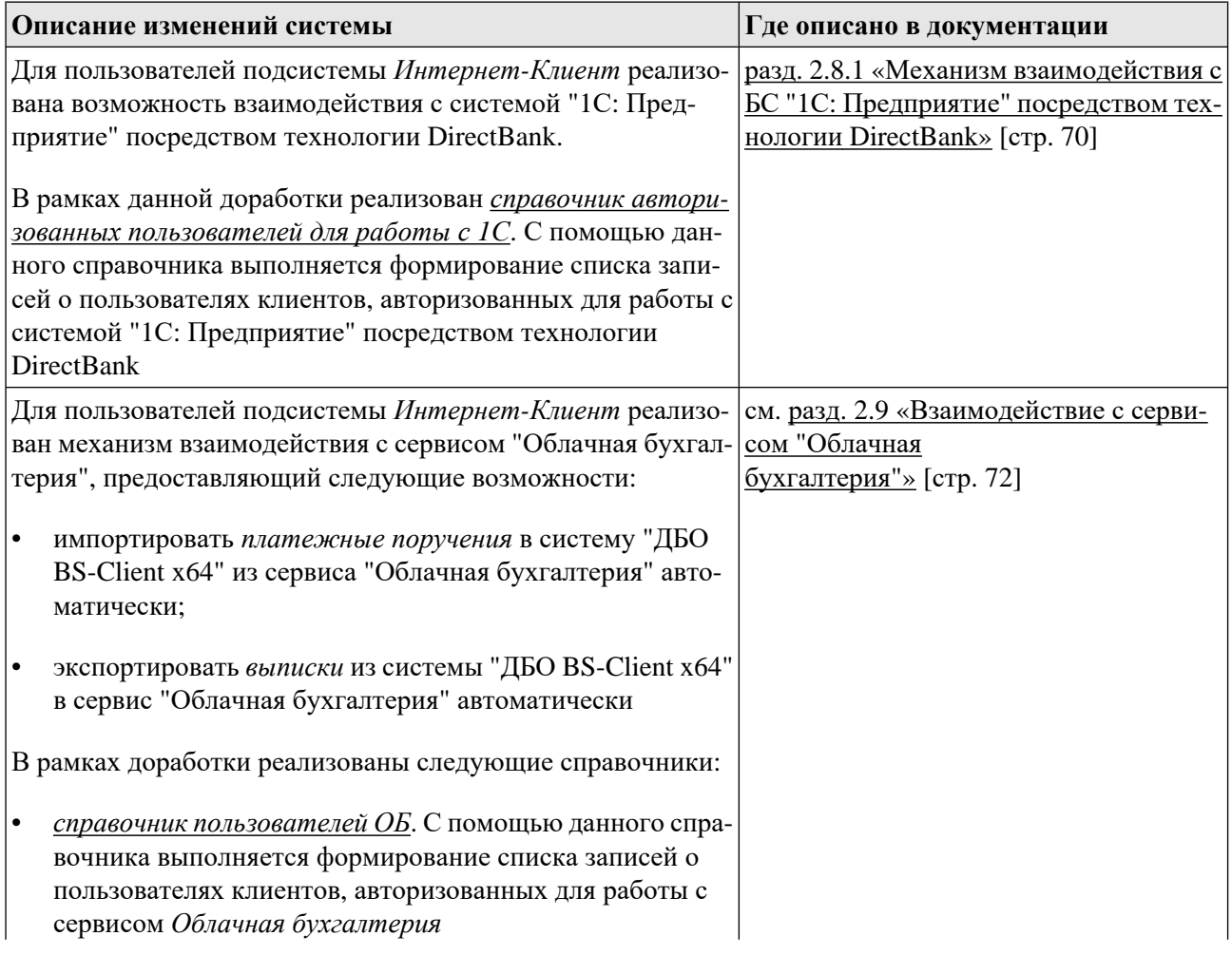

<span id="page-30-0"></span>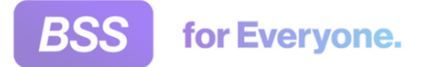

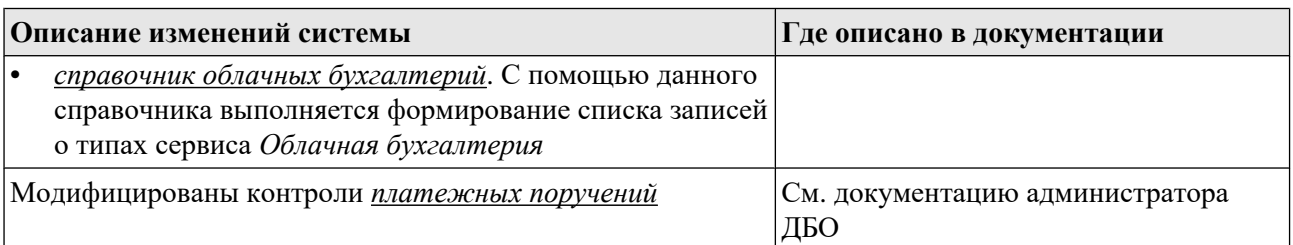

#### **1.17.2. История изменений документации**

Ниже приведен список отличий документации версии 020.1.750 от документации версии 020.1.734.

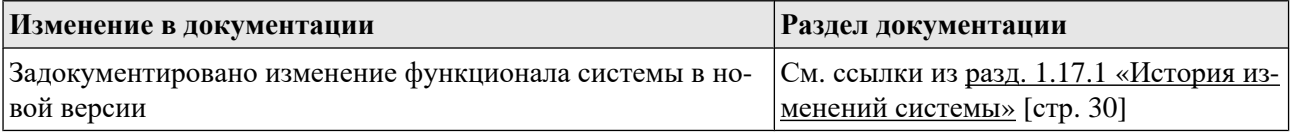

### **1.18. Версия 020.1.760**

### **1.18.1. История изменений системы**

Ниже приведен список наиболее значимых отличий версии 020.1.760 от версии 020.1.750.

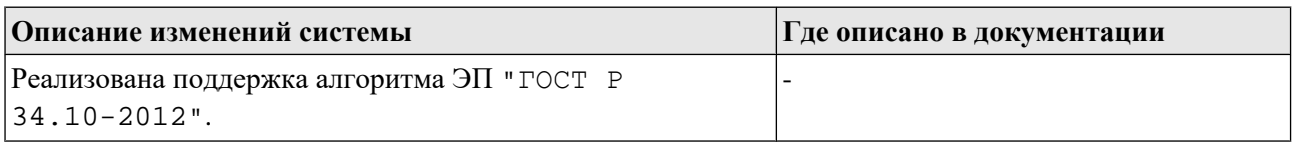

#### **1.18.2. История изменений документации**

Ниже приведен список отличий документации версии 020.1.760 от документации версии 020.1.750.

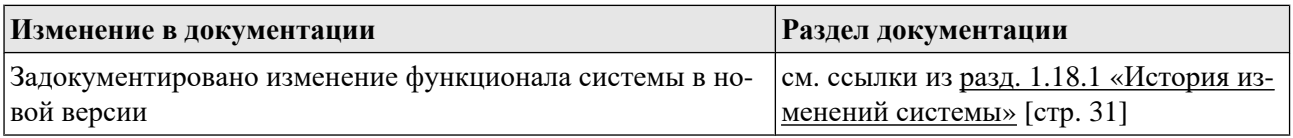

## **1.19. Версия 020.1.770**

#### **1.19.1. История изменений системы**

Ниже приведен список наиболее значимых отличий версии 020.1.770 от версии 020.1.760.

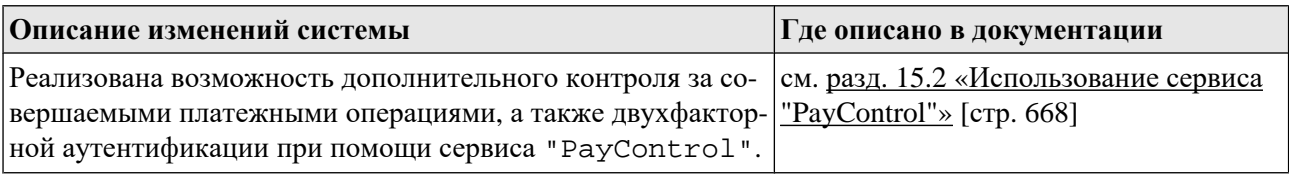

<span id="page-31-0"></span>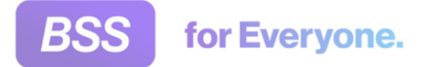

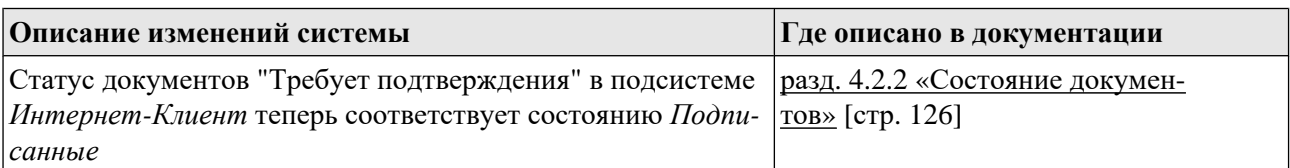

### **1.19.2. История изменений документации**

Ниже приведен список отличий документации версии 020.1.770 от документации версии 020.1.760.

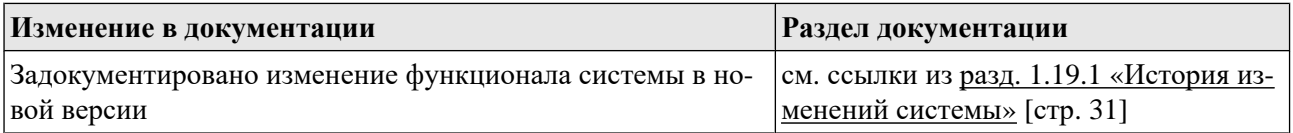

### **1.20. Версия 020.1.780**

### **1.20.1. История изменений системы**

Ниже приведен список наиболее значимых отличий версии 020.1.780 от версии 020.1.770.

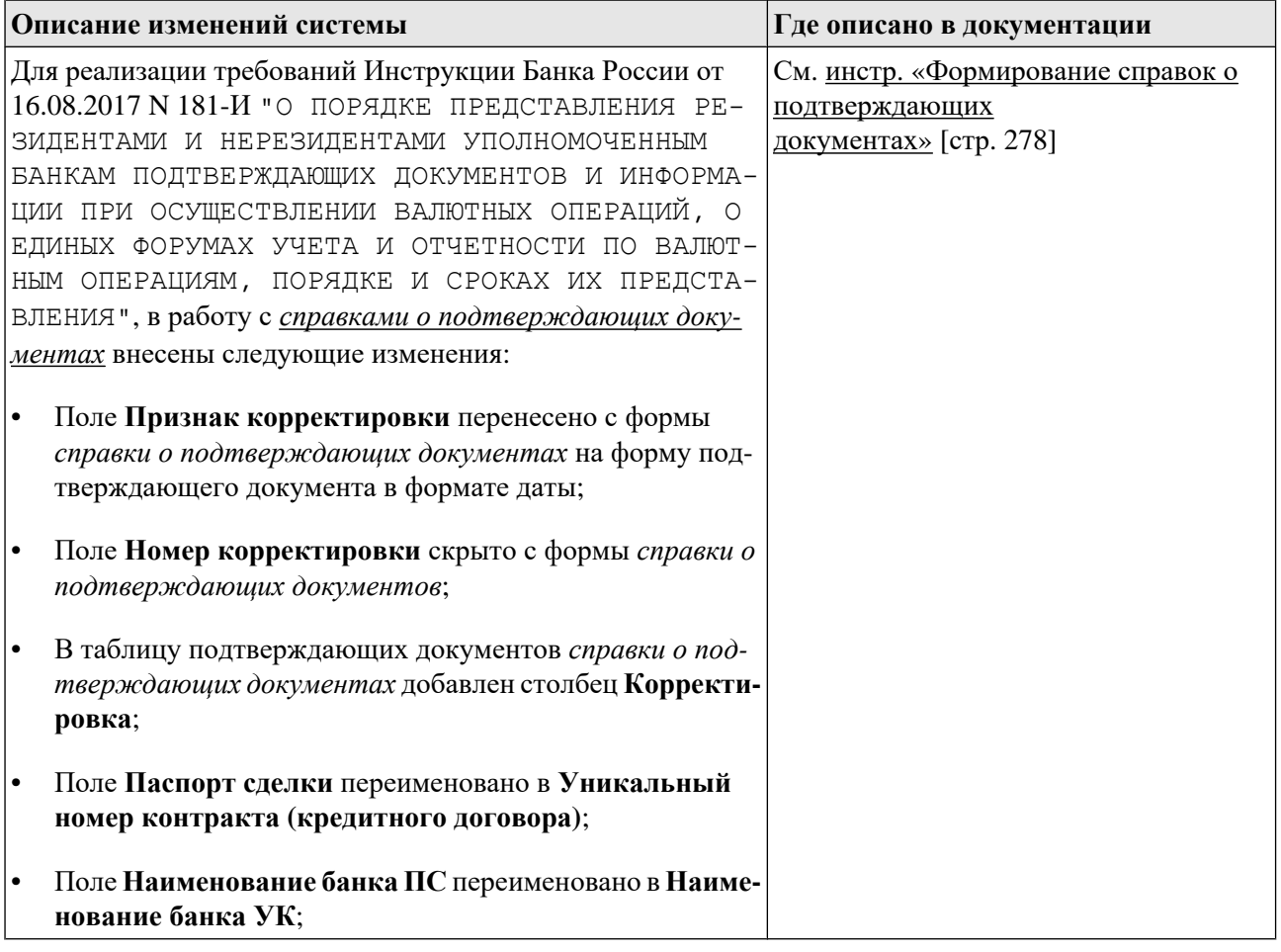

<span id="page-32-0"></span>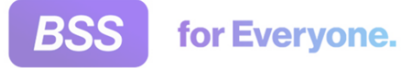

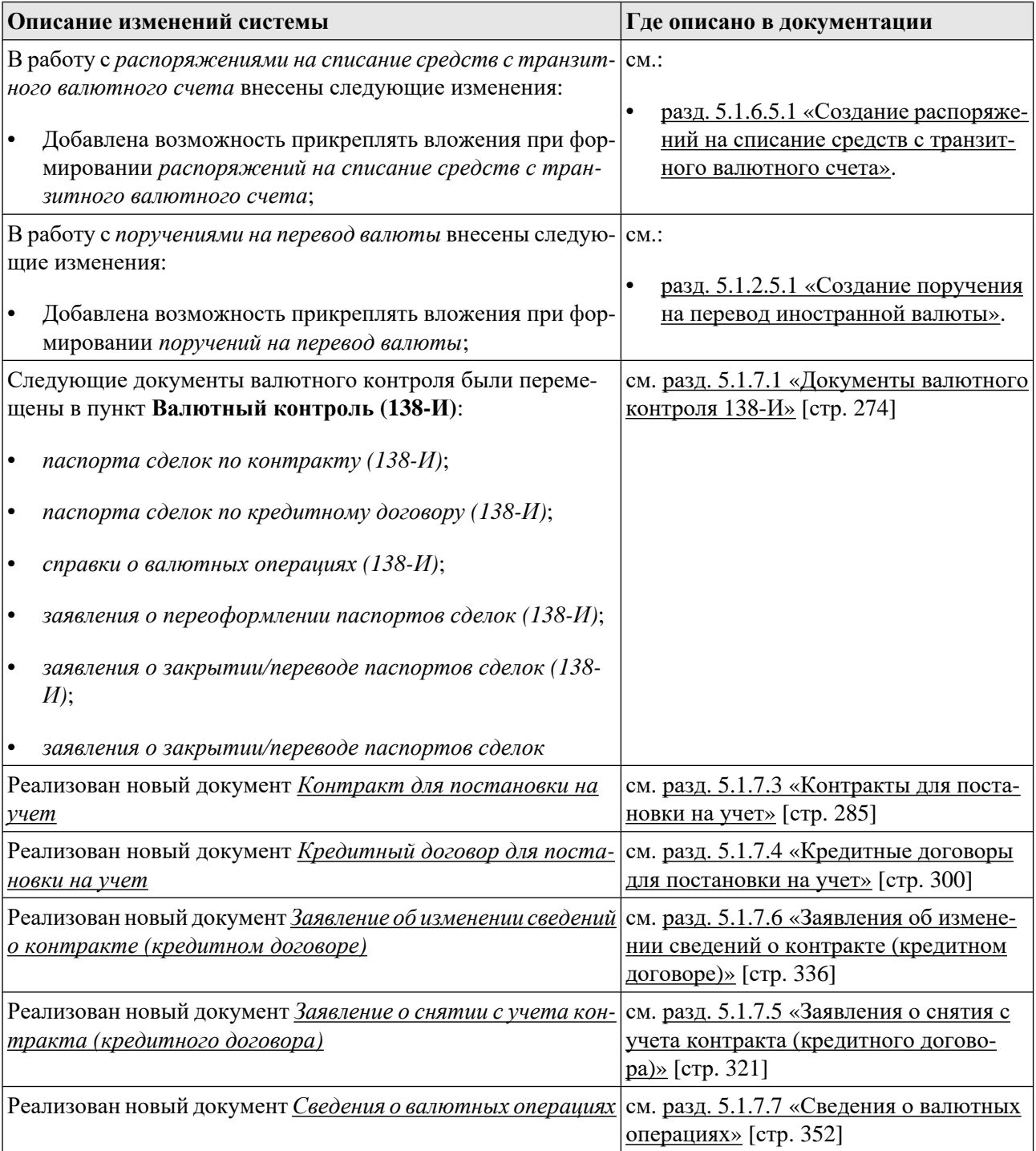

### **1.20.2. История изменений документации**

Ниже приведен список отличий документации версии 020.1.780 от документации версии 020.1.770.

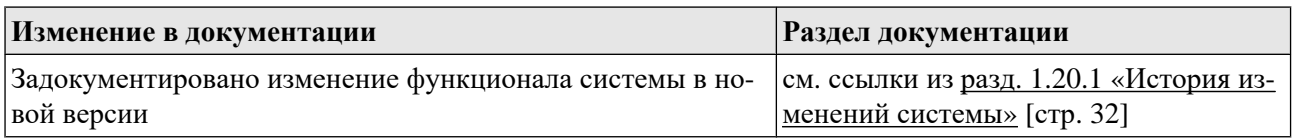

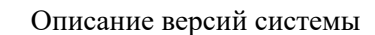

# <span id="page-33-0"></span>**1.21. Версия 020.1.790**

for Everyone.

### **1.21.1. История изменений системы**

Ниже приведен список наиболее значимых отличий версии 020.1.790 от версии 020.1.780.

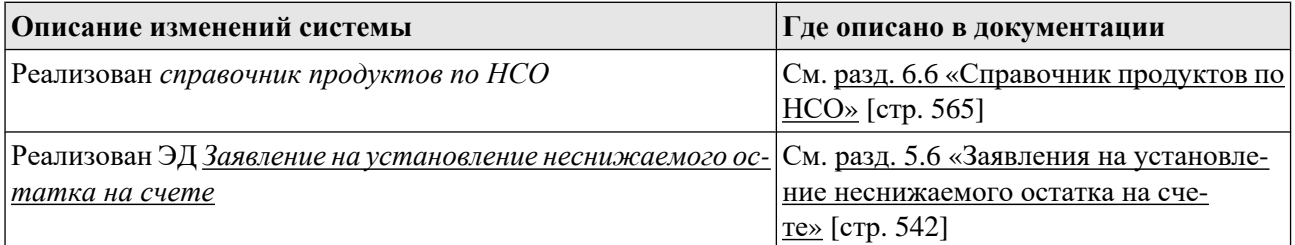

### **1.21.2. История изменений документации**

Ниже приведен список отличий документации версии 020.1.790 от документации версии 020.1.780.

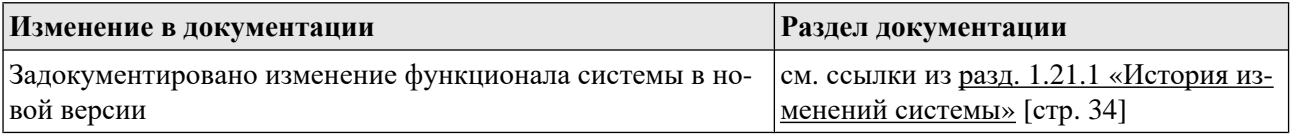

# **1.22. Версия 020.1.795**

### **1.22.1. История изменений системы**

Ниже приведен список наиболее значимых отличий версии 020.1.795 от версии 020.1.790.

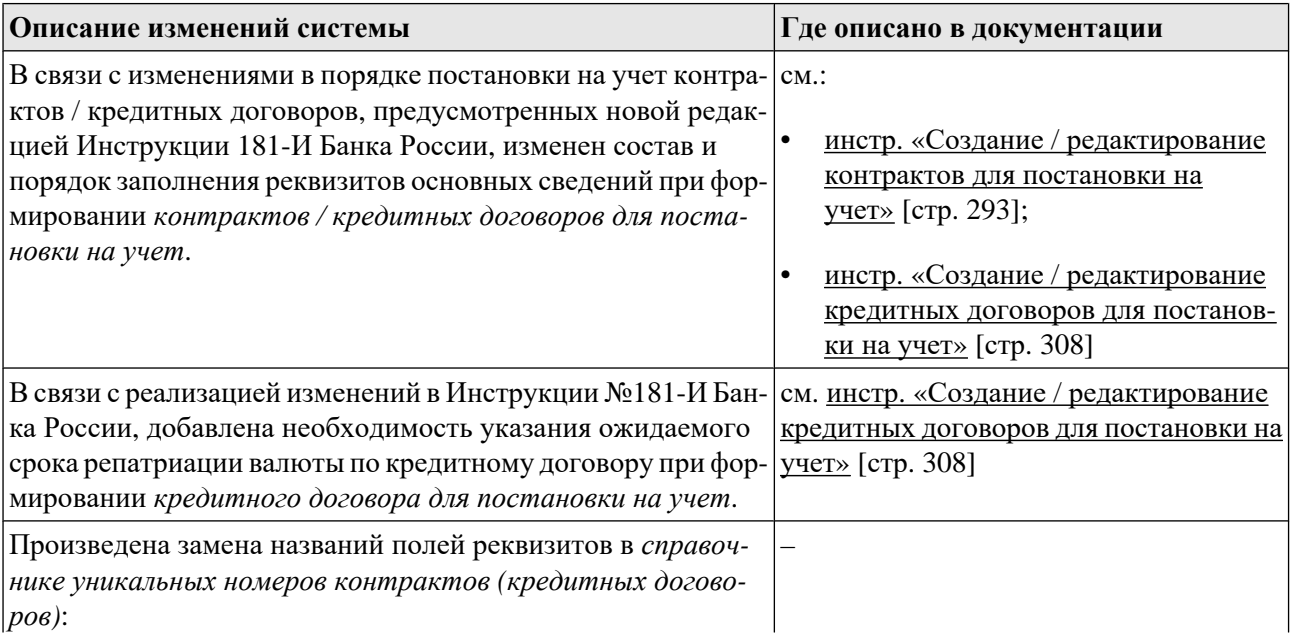

<span id="page-34-0"></span>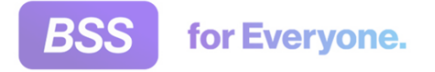

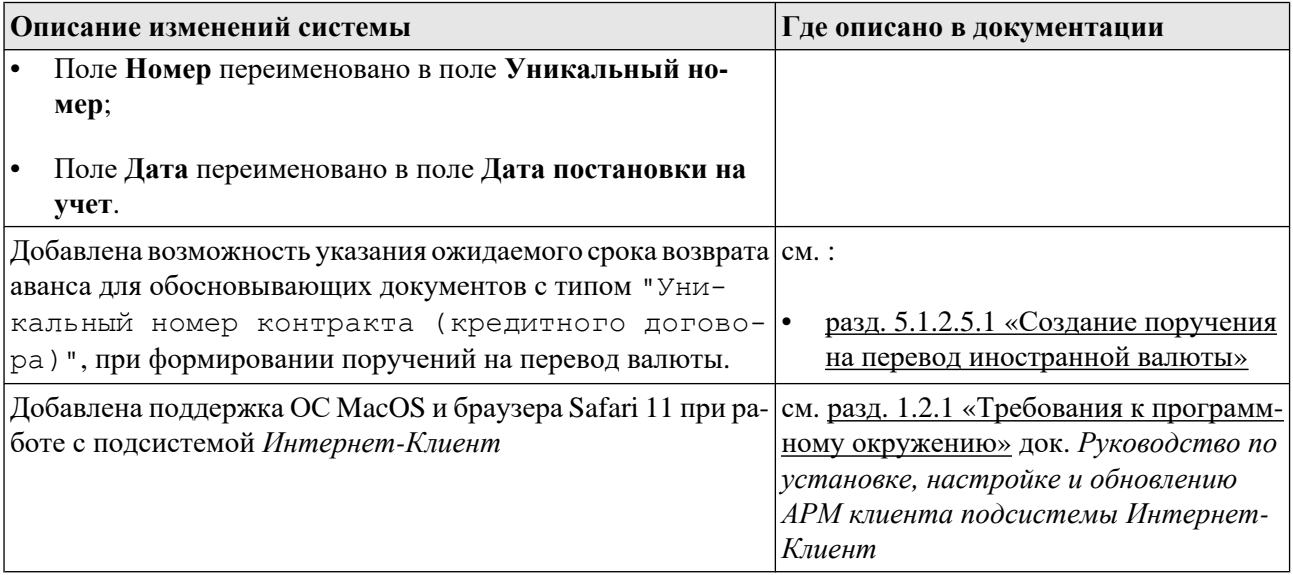

### **1.22.2. История изменений документации**

Ниже приведен список отличий документации версии 020.1.795 от документации версии 020.1.790.

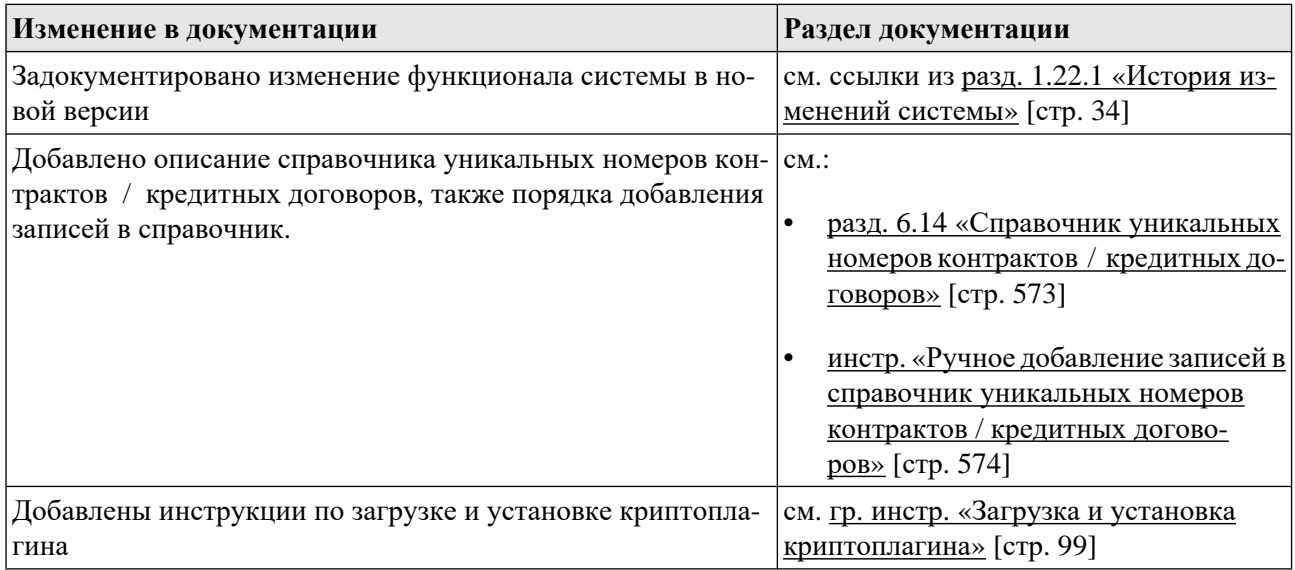

# **1.23. Версия 020.1.800**

### **1.23.1. История изменений системы**

Ниже приведен список наиболее значимых отличий версии 020.1.800 от версии 020.1.795.

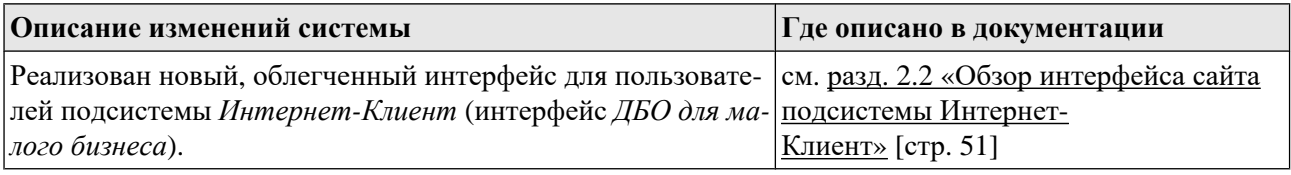

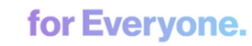

### <span id="page-35-0"></span>**1.23.2. История изменений документации**

Ниже приведен список отличий документации версии 020.1.800 от документации версии 020.1.795.

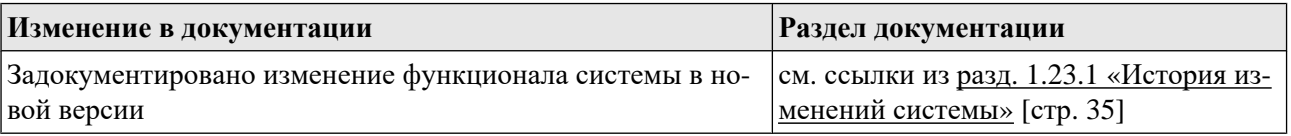

### **1.24. Версия 020.1.810**

#### **1.24.1. Изменения в системе**

Ниже приведен список наиболее значимых отличий версии 020.1.810 от версии 020.1.800.

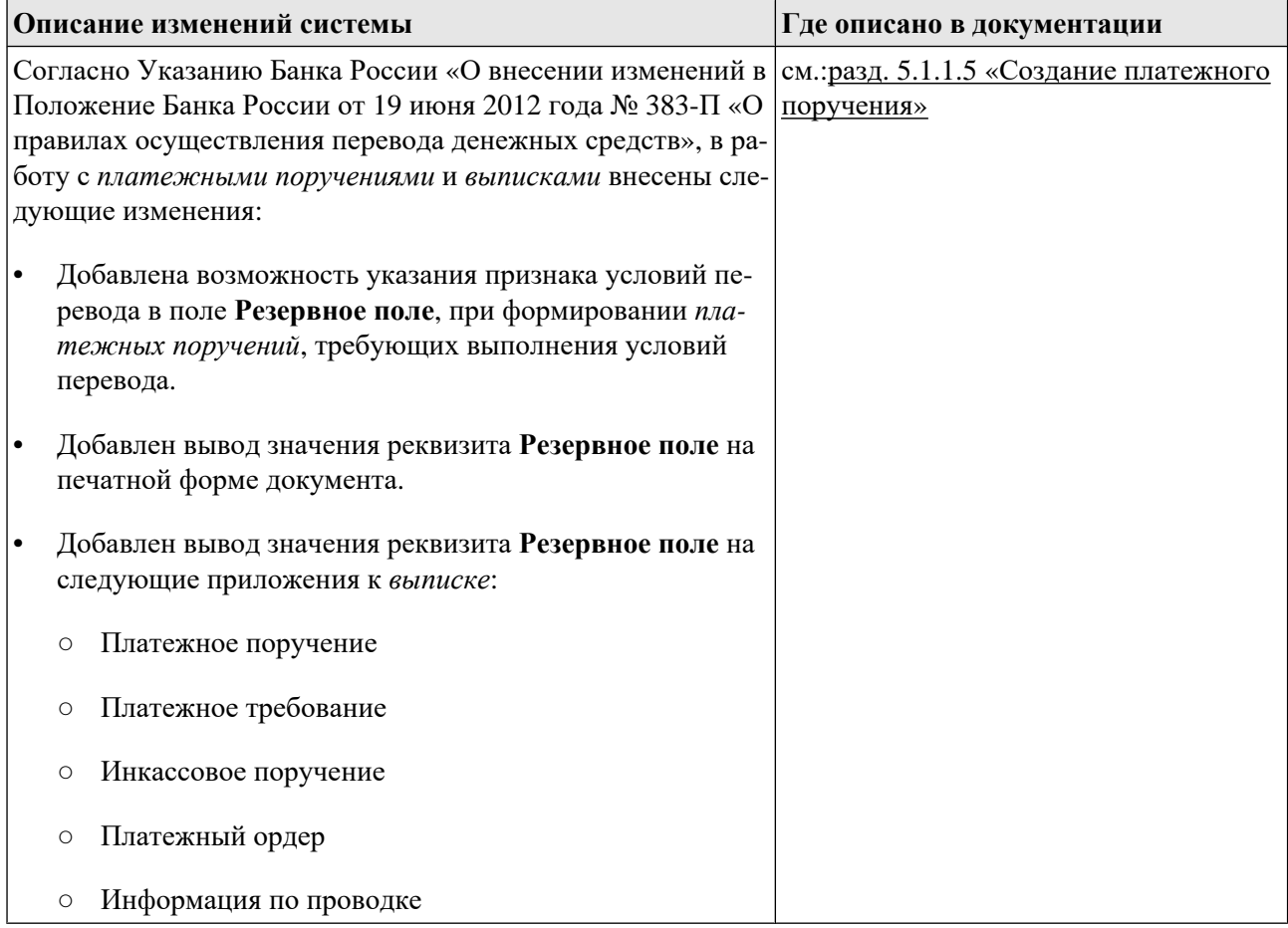

#### **1.24.2. Изменения в документации**

Ниже приведен список отличий документации версии 020.1.810 от документации версии 020.1.800.
<span id="page-36-0"></span>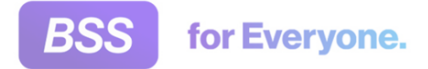

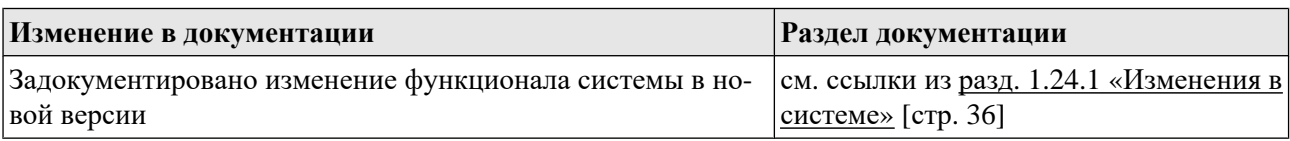

# **1.25. Версия 020.1.840**

## **1.25.1. Изменения в системе**

Ниже приведен список наиболее значимых отличий версии 020.1.840 от версии 020.1.830.

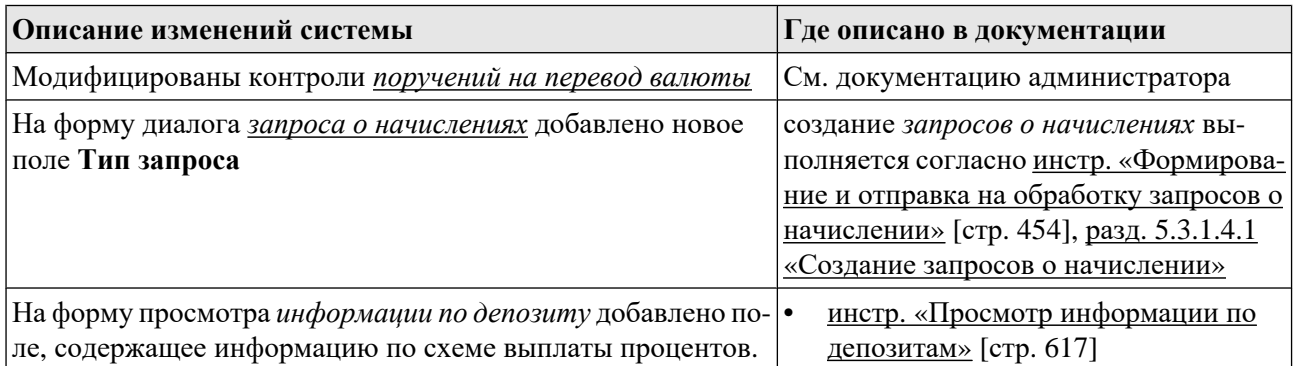

## **1.25.2. Изменения в документации**

Ниже приведен список отличий документации версии 020.1.840 от документации версии 020.1.830.

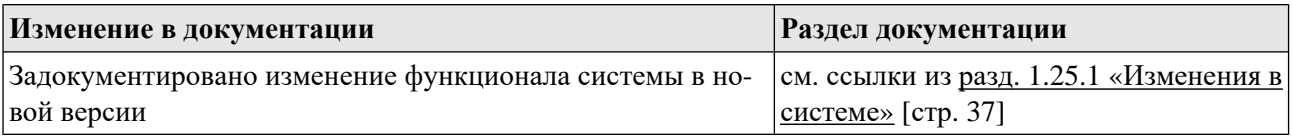

# **1.26. Версия 020.1.850**

## **1.26.1. Изменения в системе**

Ниже приведен список наиболее значимых отличий версии 020.1.850 от версии 020.1.840.

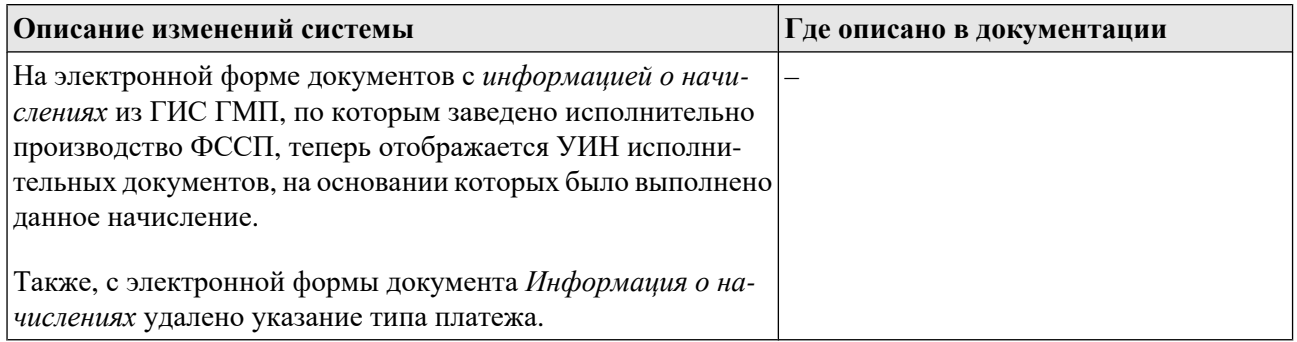

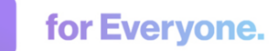

<span id="page-37-0"></span>**BS** 

## **1.26.2. Изменения в документации**

Ниже приведен список отличий документации версии 020.1.850 от документации версии 020.1.840.

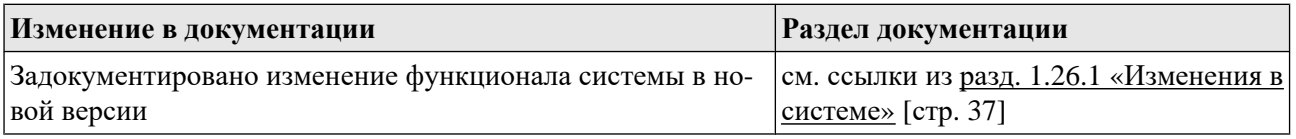

# **1.27. Версия 020.1.860**

# **1.27.1. Изменения в системе**

Ниже приведен список наиболее значимых отличий версии 020.1.860 от версии 020.1.850.

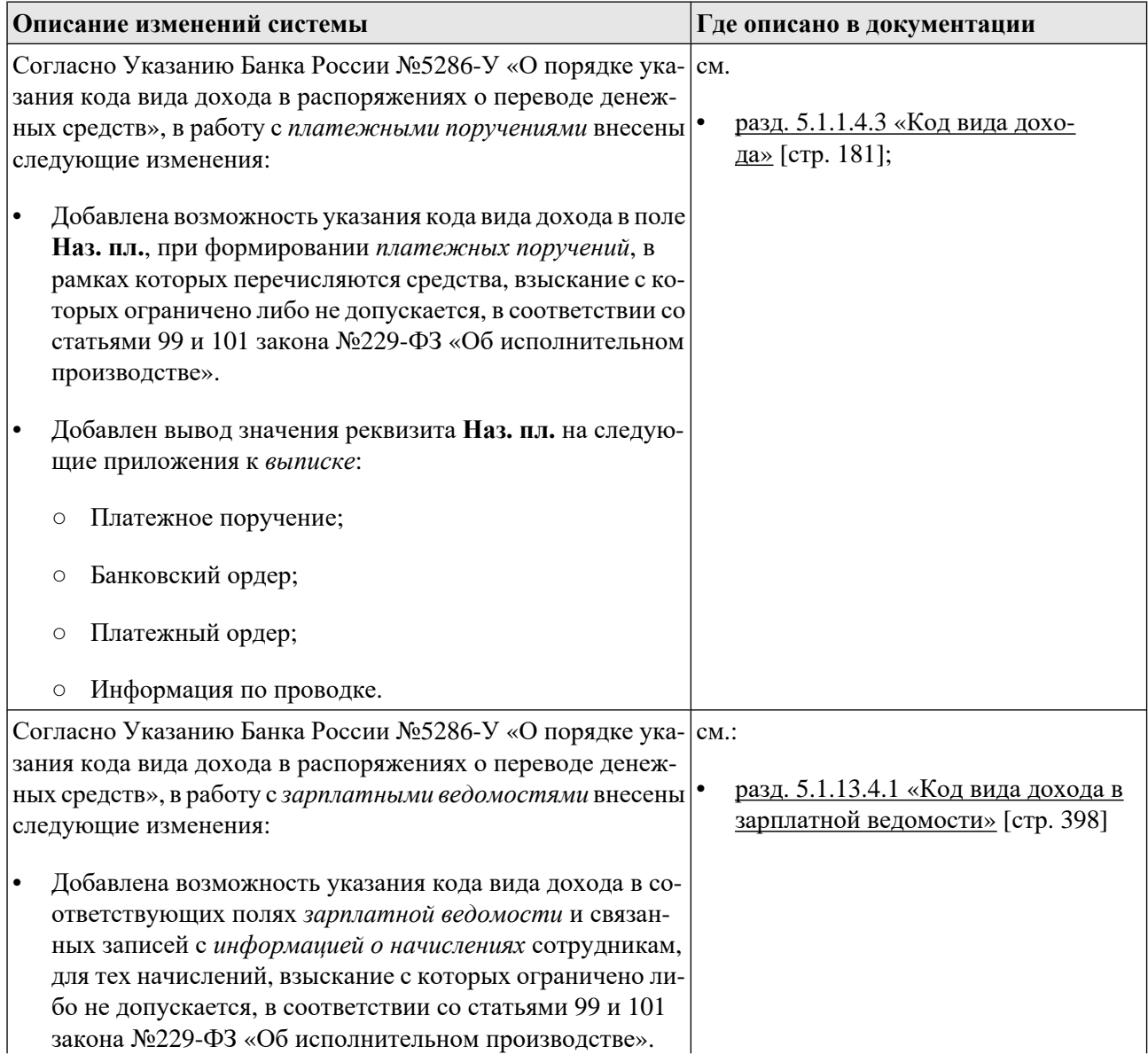

<span id="page-38-0"></span>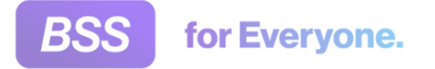

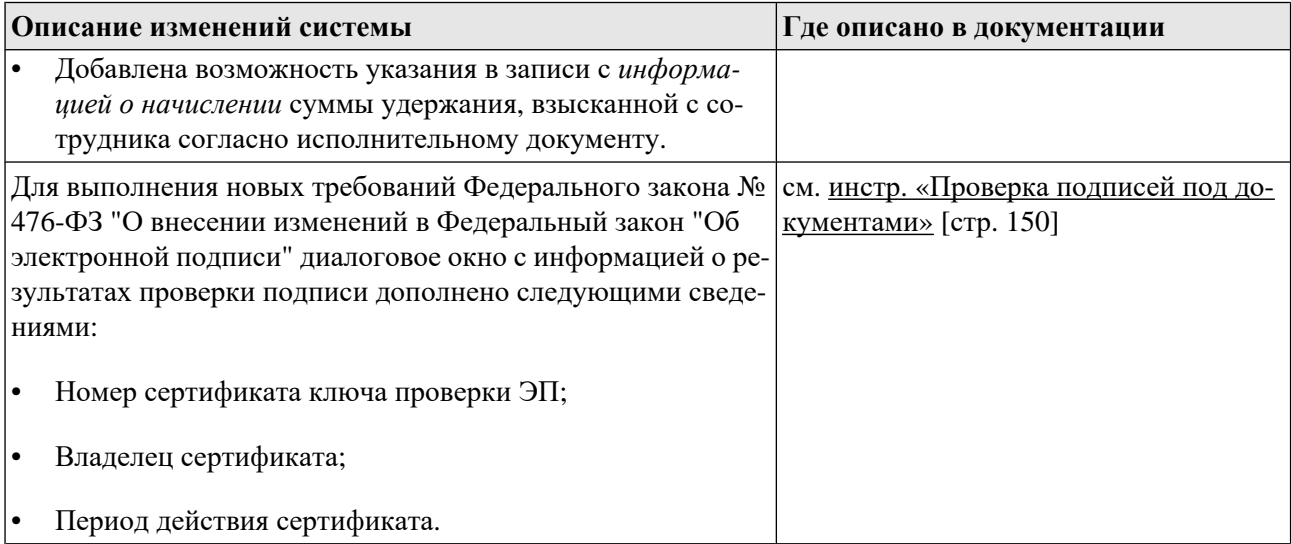

# **1.27.2. Изменения в документации**

Ниже приведен список отличий документации версии 020.1.860 от документации версии 020.1.850.

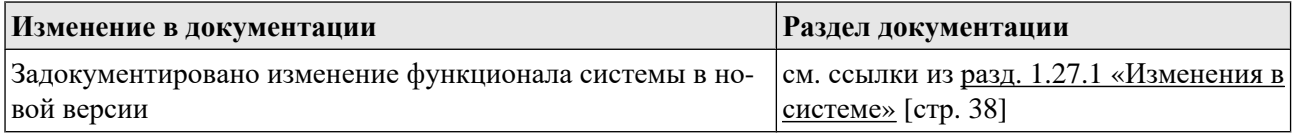

# **1.28. Версия 020.1.870**

## **1.28.1. Изменения в системе**

Ниже приведен список наиболее значимых отличий версии 20.1.870 от версии 020.1.860.

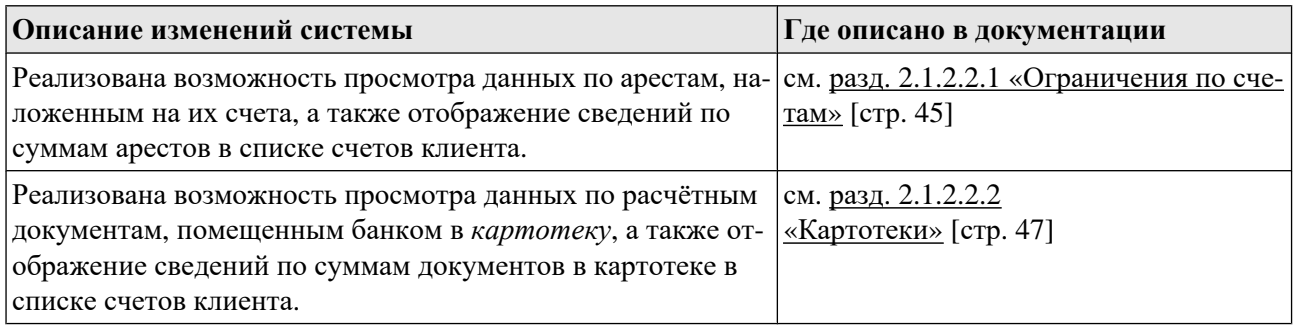

# **1.28.2. Изменения в документации**

Ниже приведен список отличий документации версии 20.1.870 от документации версии 020.1.860.

<span id="page-39-0"></span>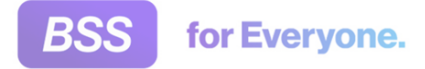

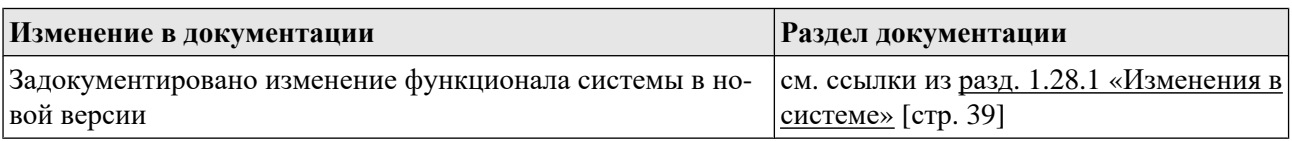

# **1.29. Версия 020.1.880**

## **1.29.1. Изменения в системе**

Ниже приведен список наиболее значимых отличий версии 20.1.880 от версии 020.1.870.

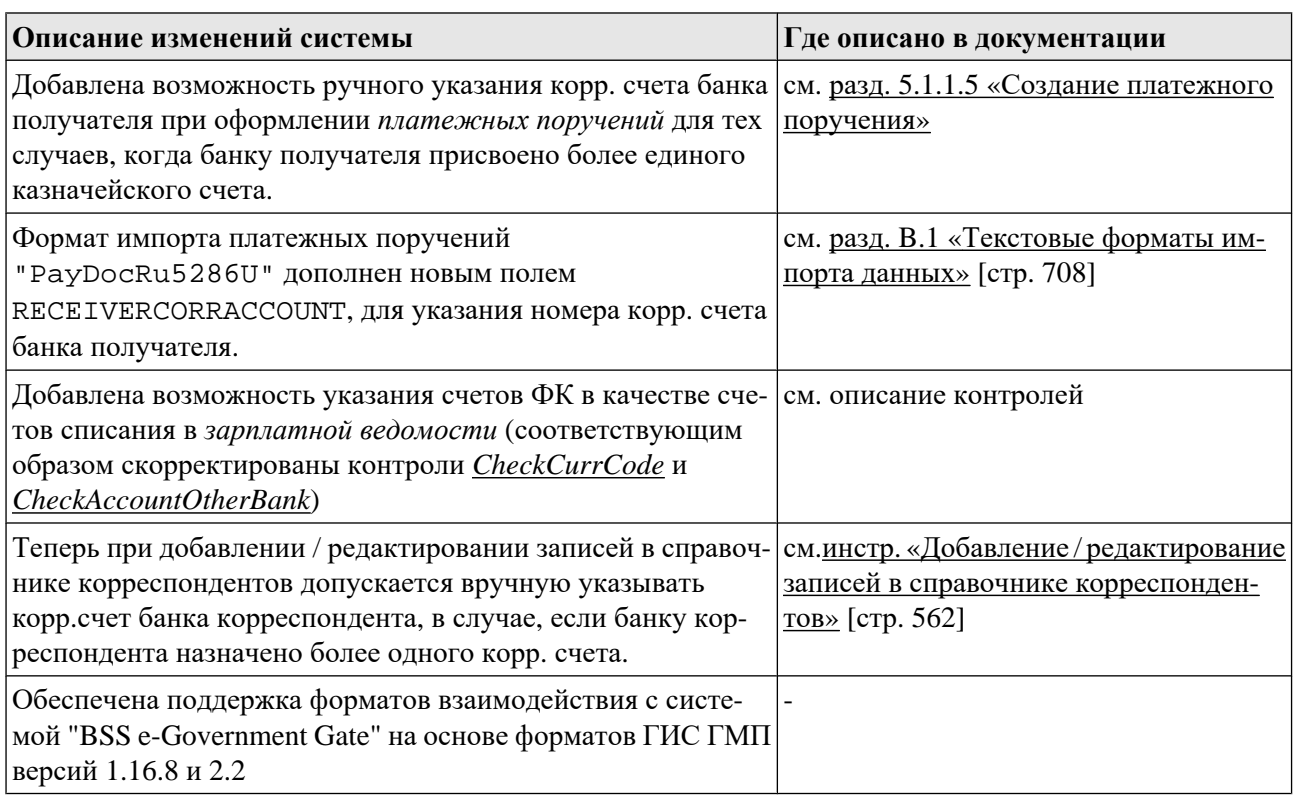

# **1.29.2. Изменения в документации**

Ниже приведен список отличий документации версии 20.1.880 от документации версии 020.1.870.

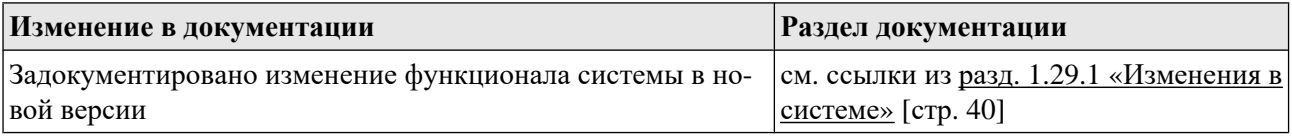

# **1.30. Версия 020.1.890**

# **1.30.1. Изменения в системе**

Ниже приведен список наиболее значимых отличий версии 20.1.890 от версии 020.1.880.

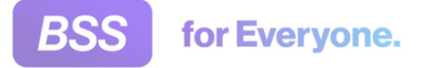

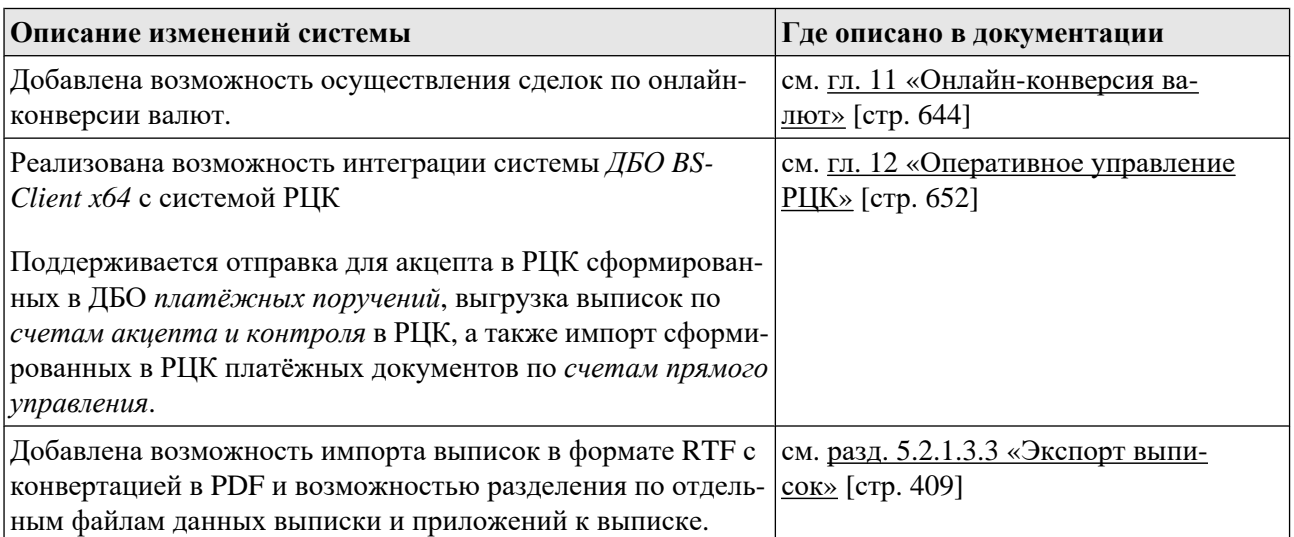

# **1.30.2. Изменения в документации**

Ниже приведен список отличий документации версии 20.1.890 от документации версии 020.1.880.

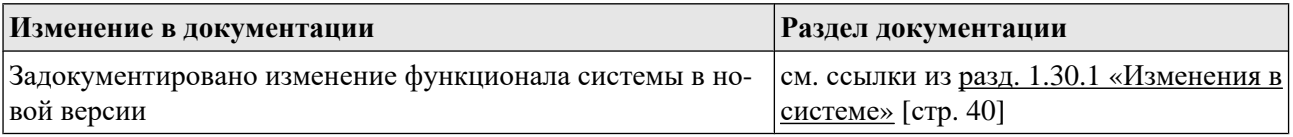

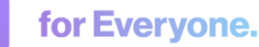

# **Глава 2. Общее описание системы**

# **2.1. Бизнес-структура системы**

Основная цель системы "ДБО BS-Client x64" – это обеспечение документооборота между банком и клиентами банка. Обслуживание клиентов банком посредством системы "ДБО BS-Client x64" сводится к действиям с электронными документами, обращающимися между банком и клиентами.

Подробнее о бизнес-сущностях системы см. разд. 2.1.1 «Основные бизнес-сущности системы» [стр. 42], разд. 2.1.2 «Бизнес-[структура](#page-42-0) клиентов» [стр[. 43\].](#page-42-0)

## **2.1.1. Основные бизнес-сущности системы**

Так как основная цель системы "ДБО BS-Client x64" – обеспечение документооборота между банком и клиентами, структура системы моделирует те части бизнес-структуры банка и бизнес-структур клиентов, которые участвует в документообороте.

Следующие системные сущности формируют бизнес-структуру системы "ДБО BS-Client x64":

- *[Подразделение](#page-727-0)* обособленное (филиал) либо внутреннее структурное подразделение кредитной организации, способной обслуживать клиентские счета.
- *[Организация](#page-727-0) клиента [клиент](#page-726-0)*, заключивший с банком договор на предоставление услуг с использованием системы "ДБО BS-Client x64" (см. разд. 2.1.2.1 «[Организации](#page-42-0) клиентов» [стр[. 43\]](#page-42-0)).
- *Счет [банка](#page-729-0)* счет, открытый банком в подразделении банка для клиентов.
- *Счет [клиента](#page-729-0)* счет, открытый клиентом в подразделении банка (см. разд[. 2.1.2.2 «](#page-43-0)Счета клиентских [организаций](#page-43-0)» [стр[. 44\]](#page-43-0)).
- *Учетная запись [пользователя](#page-729-0) клиентских онлайн-подсистем* запись, содержащая идентификационные данные, списки ролей и привилегий пользователя подсистем *[Интернет](#page-725-0)-[Клиент](#page-725-0)*, *[Выписка](#page-725-0) Он-Лайн*, *[Мобильный](#page-726-0) Бизнес Клиент* (см. разд[. 2.1.2.3 «](#page-49-0)Учетные записи [пользователей](#page-49-0) клиентской части системы» [стр[. 50\]](#page-49-0)).
- *[Криптопрофиль](#page-726-0) клиента криптографический профиль* сотрудника клиентской организации, то есть объект системы, определяющий права пользователя клиентской части системы на выполнение *криптографических операций* (см. разд. 2.1.2.4 «[Криптопрофили](#page-49-0) клиентских [организаций](#page-49-0)» [стр[. 50\]](#page-49-0)).
- Расширенное право подписи криптопрофиля клиента отображение в системе прав на выполнение подписи документов по отдельности для каждого требуемого класса документов, назначается криптопрофилям и наделяет пользователей системы клиента правами на выполнение подписи документов (см. разд. 2.1.2.5 «[Расширенные](#page-49-0) права подписи крип[топрофилей](#page-49-0) клиентов» [стр[. 50\]\)](#page-49-0).

<span id="page-42-0"></span>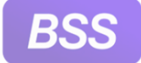

for Everyone.

Чтобы иметь возможность моделировать отличия в решении однотипных задач для банка и для клиентов, система "ДБО BS-Client x64" различает функционально банковские и клиентские системные сущности. Поэтому в системе присутствуют пары похожих сущностей, моделирующих сходные функции для обеих сторон документооборота.

Подробнее об отображении в системе бизнес-сущностей клиентов см. разд. 2.1.2 «Бизнесструктура клиентов» [стр. 43].

Записи о сущностях, формирующих бизнес-структуру системы, создаются на стороне банка.

## **2.1.2. Бизнес-структура клиентов**

Бизнес-структура клиентов в системе представлена следующими системными сущностями:

- *[организации](#page-727-0) клиентов* (см. разд. 2.1.2.1 «Организации клиентов» [стр. 43]);
- *счета [клиентов](#page-729-0)* (см. разд. 2.1.2.2 «Счета клиентских [организаций](#page-43-0)» [стр[. 44\]\)](#page-43-0);
- учетные записи пользователей клиентских организаций (см. разд[. 2.1.2.3 «](#page-49-0)Учетные записи [пользователей](#page-49-0) клиентской части системы» [стр[. 50\]](#page-49-0));
- *[криптопрофили](#page-726-0) клиентских организаций* (см. разд. 2.1.2.4 «[Криптопрофили](#page-49-0) клиентских [организаций](#page-49-0)» [стр[. 50\]\)](#page-49-0);
- расширенные права криптопрофилей клиентских организаций (см. разд[. 2.1.2.5 «](#page-49-0)Расширенные права подписи [криптопрофилей](#page-49-0) клиентов» [стр[. 50\]\)](#page-49-0).

Бизнес-структура клиентов формируется на стороне банка во время принятия клиентов на обслуживание.

## **2.1.2.1. Организации клиентов**

*[Организация](#page-727-0) клиента* – *[клиент](#page-726-0)*, заключивший с банком договор на предоставление услуг с использованием системы "ДБО BS-Client x64".

Для регистрации в системе "ДБО BS-Client x64" клиентских организаций, в системе создаются записи о данных организациях, содержащие всю необходимую информацию (см. разд. «Данные об организациях» [стр. 43]), а также заводятся счета (см. разд[. 2.1.2.2](#page-43-0) «Счета клиентских [организаций](#page-43-0)» [стр[. 44\]\)](#page-43-0).

Записи об организациях заводятся на стороне банка во время принятия клиентов на обслуживание.

Для поддержания актуальности данных, содержащихся в системе на стороне клиентов, после внесения изменений в записи об организациях, администратор ДБО формирует и отправляет обновления учетных данных для клиентов.

## **Данные об организациях**

При регистрации *[организаций](#page-727-0)* в системе "ДБО BS-Client x64" создаются записи, в которых содержатся:

1. Общая информация об организации – информация, необходимая для заполнения документов. Общая информация об организации содержит / может содержать:

<span id="page-43-0"></span>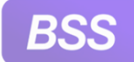

- a. Реквизиты организации: тип организации, код статуса, ОГРН, дата регистрации, ОКПО, ОКАТО, ИНН / КИО, информация КПП, название организации, международное название организации, область деятельности, примечания.
- b. Адреса организации:
	- Страна.
	- Юридический адрес: индекс, наименование субъекта РФ, район, город, населенный пункт, улица, номер дома, корпус, офис, полный адрес.
	- Международный адрес: государство, zip код (определяет местоположение населенного пункта / города – почтовый код США), город, адрес.
- c. Контактная информация организации: ФИО руководителя организации, номер телефона руководителя организации, ФИО главного бухгалтера организации, номер телефона главного бухгалтера организации, номер факса организации, номер телекса подразделения, адрес электронной почты, номер лицензии организации, номер и дата контракта.

## **Примечание**

Телекс – аппарат, применяемый для временного соединения при приеме и передаче текстовых сообщений телеграфной связи между пользовательским оборудованием в сети Телекс.

- 2. Системные данные об организации:
	- a. Уникальный ID клиентского объединения.
	- b. Информация о подразделениях, в которых обслуживается организация.
	- c. Информация о доступе клиентской организации к дополнительным функциональным возможностям системы: BSS e-Government Gate, функциональности "кредиты" (см. гл. 9 «Работа с [функциональностью](#page-619-0) "Кредиты"» [стр[. 620\]](#page-619-0)) и "депозиты" (см. гл. 8 «Работа с [функциональностью](#page-602-0) "Депозиты"» [стр[. 603\]\)](#page-602-0).

## **2.1.2.2. Счета клиентских организаций**

*Счет [клиента](#page-729-0)* – счет, открытый клиентом в подразделении банка.

Клиентский счет открывается для какой-либо организации клиента на стороне банка. При заведении клиентский счет сопоставляется организации-владельцу счета и подразделению банка, в котором открыт и обслуживается данный счет. Таким образом, счет отражает взаимодействие организации с подразделением банка.

На карточке счёта клиента указывается и отображается следующая информация:

- 1. Общая информация о счете:
	- банковские реквизиты (номер, код валюты и т.д.);
	- специальный тип счета (расчетный, транзитный и т.п.);

<span id="page-44-0"></span>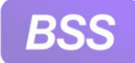

- баланс (включая остаток на счете и овердрафт);
- даты открытия и закрытия счета.
- 2. Системные данные и параметры счета:
	- данные организации, которой принадлежит счет: название, *АРМ*, ID, ИНН;
	- полное наименование и БИК подразделения, в котором счет открыт;
	- наименование обслуживающей счет АБС.
- 3. Признаки счета:
	- тип счета (состояние). Возможные значения: "Открыт", "Только прием", "Только информ", "Блокирован";
	- вид счета. Возможные значения: активный, пассивный;
	- картотека. Возможные значения: К1, К2.

Полный список счетов организации отображается на главной странице системы.

### **2.1.2.2.1. Ограничения по счетам**

В случае наложения на ваш счет ареста или других ограничений, информация сумме наложенных ограничений может быть доступна при просмотре списка счетов либо сведений о конкретном счёте.

Подробная информация о наложенных ограничениях при этом будет доступна в *справочнике ограничений по счетам* (см. разд. «Справочник ограничений по счетам» [стр. 45]).

#### **Внимание!**

Возможность просмотра информации по наложенным на счёт ограничениям зависит от политики банка

#### **Справочник ограничений по счетам**

*Справочник ограничений по счетам* позволяет получить подробную информацию об ограничениях, наложенных на счета вашей организации.

Справочник доступен при выборе в главном меню пункта **Счета** → **Ограничения по счетам** главного меню системы:

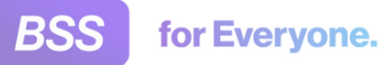

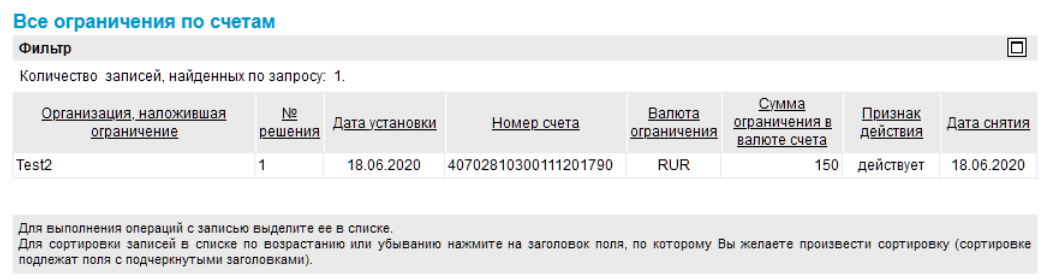

## **Рис. 2.1. Форма Ограничения по счетам**

В записях справочника содержится следующая информация:

- Наименование организации, наложившей ограничение;
- Тип ограничения;
- Дату и время поступления в банк ограничения;
- Номер решения о наложении ограничения на счет;
- Дату решения о наложении ограничения на счет;
- Номер счета, на который наложено ограничение;
- Сумму ограничения в валюте счета, на который наложено ограничение;
- Сумму ограничения, наложенного на счет (валюта суммы ограничения может отличаться от валюты счёта);
- Признак наложения ограничений в размере всех средств на счёте;
- Данные взыскателя ограничения;
- Основание для установки ограничения на счет;
- Основание для отмены ограничений по счёту;
- Дату установки ограничения на счет;
- Дату снятия наложенного ограничения на счет;
- Номер решения об отмене ограничения;
- Признак действия ограничения: ограничение действует или снято.

<span id="page-46-0"></span>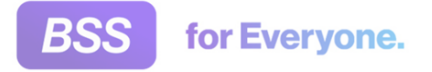

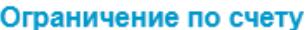

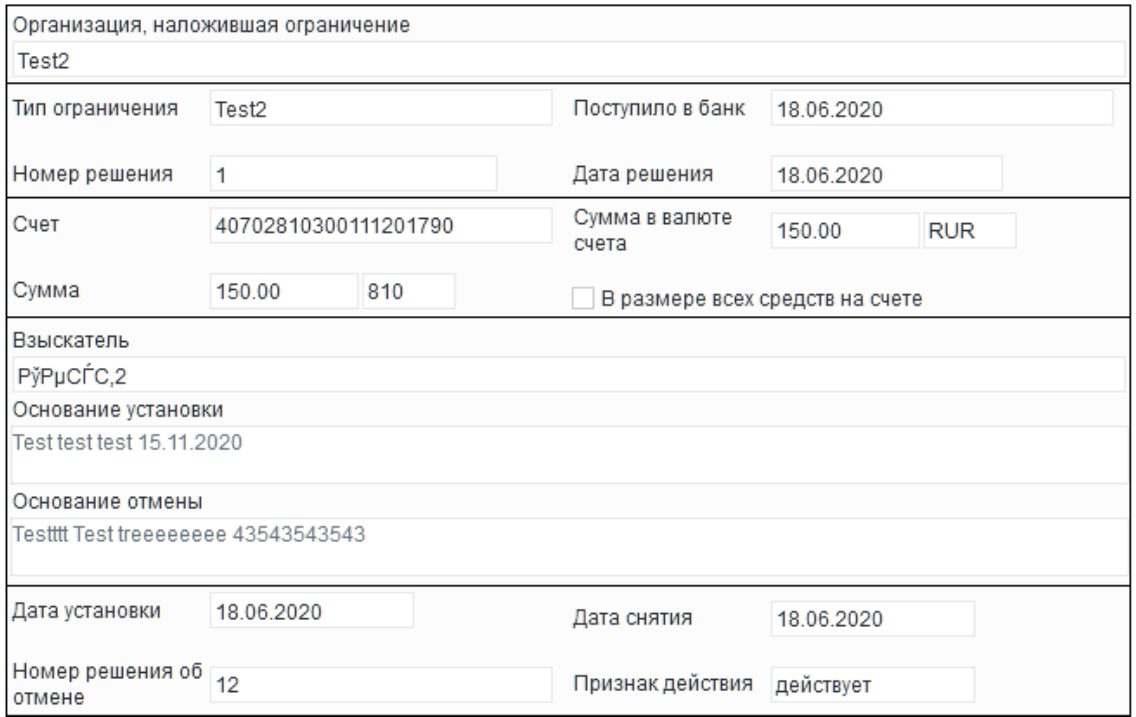

## **Рис. 2.2. Окно Ограничение по счету**

Обновление данных справочника производится системой автоматически.

### **Автоинформирование клиентов об ограничениях по счетам**

В системе предусмотрена возможность автоматической рассылки уведомлений в виде новостей клиентам, на счета которых были наложены ограничения.

В случае наложения / снятия ограничений на счёт, при входе в систему вам будет отображаться соответствующая новость. Подобный тип новостей требует в обязательном порядке ознакомления и отметки о прочтении.

## **2.1.2.2.2. Картотеки**

Банковская картотека представляет собой раздел для хранения неисполненных расчётных документов, находящихся на контроле у банка. В зависимости от причины, платёжный документ может быть помещен в одну из двух типов картотек:

- *Картотека №1*. Используется для документов, чьё исполнение требует либо акцепта плательщика, либо разрешения на исполнение в соответствии с законодательством.
- *Картотека №2*. Используется для документов, для исполнения которых на расчётном счете плательщика не хватает средств.

Информация о по суммам документов, помещённых в картотеку, может быть доступна при просмотре списка счетов (в том числе на главной странице системы) либо сведений о конкретном счёте.

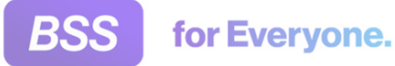

Подробная информация о документах, помещенных в картотеку, при этом будет доступна в *справочнике документов картотеки* (см. разд. «Документы картотеки» [стр. 48]).

#### **Внимание!**

Возможность просмотра информации по документам в картотеке зависит от политики банка

#### **Документы картотеки**

В системе "ДБО BS-Client x64" для просмотра сведений по документам, помещённым в картотеку, используется *справочник документов картотеки*, доступный при выборе в главном меню пункта **Счета**→ **Картотеки**:

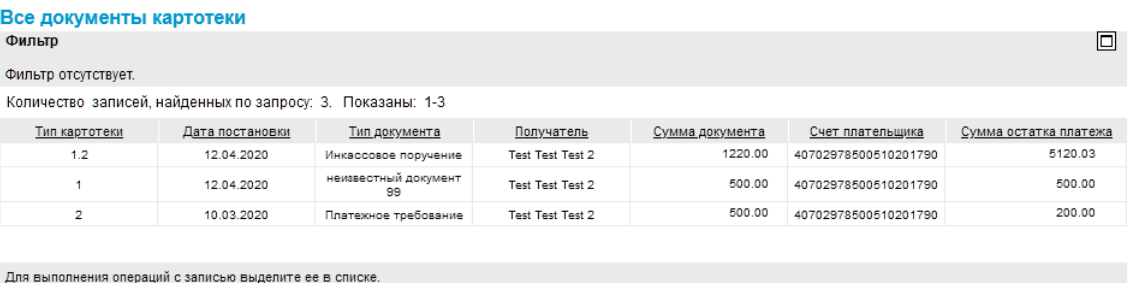

Для выполнения операции с записью выделите ее в списке.<br>Для сортировки записей в списке по возрастанию или убыванию нажмите на заголовок поля, по которому Вы желаете произвести сортировке подлежат поля с<br>подчеркнутыми заг

## **Рис. 2.3. Форма Документы картотеки**

Также, сведения по суммам документов, попавших в картотеку, отображаются в списке доступных счетов, на главной странице системы.

В справочнике отображается краткая информация по документам, попавшим в картотеку:

- Тип картотеки;
- Дата постановки (помещения) документа в картотеку;
- Тип документа;
- Получатель документа;
- Сумма документа;
- Счёт плательщика;
- Сумма остатка платежа по данному документу.

При двойном клике на записи в списке открывается окно просмотра детальной информации по выбранному документу в картотеке:

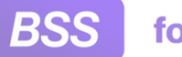

## Общее описание системы

#### Документы картотеки

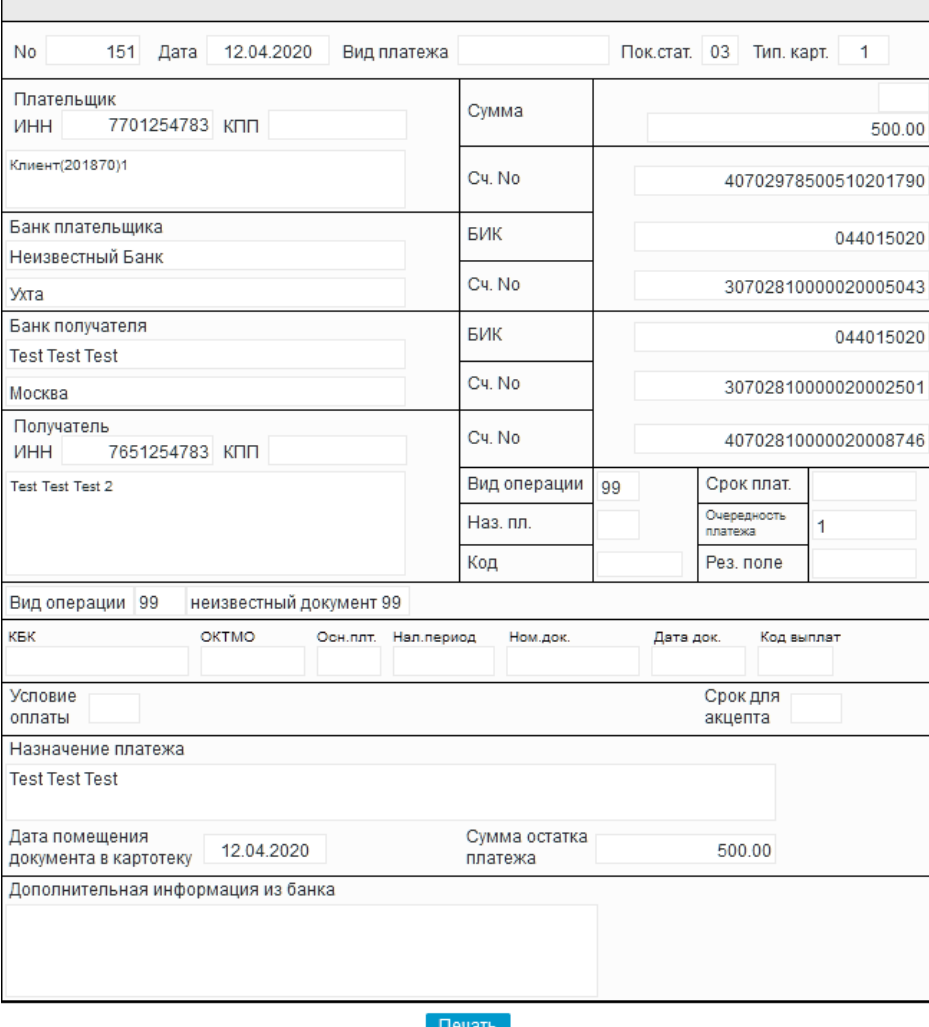

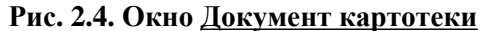

Обновление сведений в справочнике производится системой автоматически.

### **Автоинформирование клиентов помещении документа в картотеку**

В системе предусмотрена возможность автоматической рассылки уведомлений в виде новостей клиентам о помещении в картотеку расчётных документов.

В случае помещения того или иного расчётного документа в картотеку, при входе в систему вам будет отображаться соответствующая новость. В зависимости от политики банка, подобный тип новостей может потребовать ознакомления в обязательном порядке и отметки о прочтении.

## **2.1.2.2.3. Неснижаемый остаток по счёту**

Неснижаемый остаток (НСО) – это согласованный остаток денежных средств на расчетном счете, хранящихся в течение определенного периода, на который банк начисляет проценты

<span id="page-49-0"></span>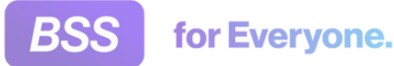

в порядке и на условиях, установленных банком. Для установления неснижаемых остатков для каждого из требуемых счетов клиент может подать в банк *заявление на установление неснижаемого остатка на счете*.

## **2.1.2.3. Учетные записи пользователей клиентской части системы**

Пользователи клиентский части системы – это работающие с системой сотрудники клиентских организаций. Сотрудники клиентских организаций (пользователи системы), содержащие идентификационные данные, списки ролей и привилегий, в системе представлены в виде *учетных записей [пользователей](#page-729-0) подсистемы Банк-[Клиент](#page-725-0)* и *[учетных](#page-729-0) записей пользователей [клиентских](#page-729-0) онлайн-подсистем*.

В учетных записях задаются основные характеристики и права для каждого пользователя.

### **Примечание**

В общем случае пользователь не обязательно совпадает однозначно с физическим лицом: несколько сотрудников могут в разное время входить в систему с использованием одной учетной записи, один сотрудник для выполнения разных задач может использовать учетные записи разных пользователей.

Учетные записи клиентских организаций классифицируются в зависимости от подсистем:

- *Учетные записи [пользователей](#page-729-0) подсистемы Банк-[Клиент](#page-725-0)* для входа в подсистему *[Банк](#page-725-0)-[Клиент](#page-725-0)*;
- *Учетные записи [пользователей](#page-729-0) клиентских онлайн-подсистем* для входа в подсистемы *[Интернет](#page-725-0)-Клиент*, *[Выписка](#page-725-0) Он-Лайн*, *[Мобильный](#page-726-0) Бизнес Клиент*.

*Учетные записи [пользователей](#page-729-0) подсистемы Банк-[Клиент](#page-725-0)* создаются на стороне клиента.

*Учетные записи [пользователей](#page-729-0) клиентских онлайн-подсистем* создаются на стороне банка по запросу от клиентских организаций.

## **2.1.2.4. Криптопрофили клиентских организаций**

С ответственными ЭД, требующими заверения подписью, выполняются действия особого типа – постановка / снятие той или иной подписи под документом с использованием ЭП или других криптографических средств.

Права пользователей на выполнение криптографических операций постановки / снятие ЭП регулируются присвоенными данному пользователю одним или несколькими *криптопрофилями*.

Таким образом, *[криптографические](#page-726-0) профили клиентов* – отображение в системе прав на выполнение подписи, которые назначаются пользователям системы клиента и наделяют правами на выполнение подписи.

## **2.1.2.5. Расширенные права подписи криптопрофилей клиентов**

В системе "ДБО BS-Client x64" для работы с разными видами документов могут требоваться разные подписи (первая подпись, вторая подпись, единственная подпись и т.п.) либо подпись

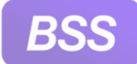

может не требоваться. Поэтому в системе существует возможность задавать *криптопрофилям* расширенные права подписи – права криптопрофилей на подпись документов по отдельности для каждого требуемого класса документов. Классы документов в данном контексте определяются:

- типом документов;
- принадлежностью документов организациям;
- ограничениями на содержимое документов.

Для каждого заданного класса указывается вид подписи (первая, вторая, единственная), доступной криптопрофилю для документов данного класса. При этом, можно задавать не только классы документов, которые могут подписаны криптопрофилем, но и классы документов, которые не могут быть им подписаны.

Расширенные права подписи криптопрофилей клиентов задаются на стороне банка по запросу клиентов.

# **2.2. Обзор интерфейса сайта подсистемы** *[Интернет](#page-725-0)-Клиент*

Сайт подсистемы *[Интернет](#page-725-0)-Клиент* состоит из следующих частей: авторизационная часть и основная часть. Авторизационная часть состоит из нескольких этапов, которые пользователь проходит при авторизации в системе (подробнее см. гр. инстр. «Вход в [подсистему](#page-72-0) [Интернет](#page-72-0)-Клиент» [стр[. 73\]](#page-72-0)). После успешной авторизации пользователь попадает на основную часть сайта подсистемы *[Интернет](#page-725-0)-Клиент*.

Клиенты, использующие интернет-канал для доступа к услугам ДБО, имеют возможность выбора интерфейса, с которым им удобнее работать: классического либо облегченного (т.н. интерфейс *ДБО для малого бизнеса*).

Классический интерфейс дает доступ ко всему перечню функций, предоставляемых системой (в рамках условий контракта клиента).

Интерфейс *ДБО для малого бизнеса* разработан с учетом нужд индивидуальных предпринимателей и ориентирован на более быстрый и удобный доступ к определенным документам.

### **Примечание**

Данный документ описывает классический интерфейс подсистемы *[Интернет](#page-725-0)-Клиент*. Интерфейс *ДБО для малого бизнеса* подсистемы *[Интернет](#page-725-0)-Клиент* описан в документе *Руководство пользователя ДБО для малого бизнеса*.

Основную часть сайта подсистемы *[Интернет](#page-725-0)-Клиент* можно условно разделить на следующие области:

- Область [главного](#page-51-0) меню.
- Панель [инструментов](#page-52-0).

<span id="page-51-0"></span>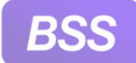

• [Рабочая](#page-54-0) область.

В качестве примера основной части сайта подсистемы *[Интернет](#page-725-0)-Клиент* можно привести главную страницу сайта, которая рассмотрена в разд. 2.2.2 «[Содержимое](#page-55-0) главной страницы сайта [подсистемы](#page-55-0) Интернет-Клиент» [стр[. 56\]](#page-55-0).

## **2.2.1. Области экрана основной части сайта подсистемы** *[Интернет](#page-725-0)-Клиент*

## **2.2.1.1. Область главного меню**

Главное меню находится слева от рабочей области и представляет собой набор объединенных по функциональному признаку пунктов. Оно имеет иерархическую структуру: пункты верхнего уровня содержат в себе произвольное количество подразделов. Переходя между подразделами, можно дойти до конечного подраздела, который приведет к отображению в рабочей области сайта требуемой страницы. Каждый пункт меню в зависимости от ситуации может иметь произвольное количество подразделов или не иметь их вовсе. Пункты, у которых имеются подразделы, отмечены значками "+" или "-" в зависимости от того, раскрыт ли в данный момент список подразделов. Значок "+" обозначает свернутый список подразделов, значок "-" – развернутый список подразделов. Нажатие на значки рядом с требуемыми пунктами позволяет сворачивать и разворачивать списки их подразделов.

Например, для вызова в рабочей области сайта списка *[платежных](#page-163-0) поручений*, необходимо выбрать пункт верхнего уровня **Документы** – раскроется список его подразделов. Далее следует выбрать подраздел **Платежные поручения**, который является в данном случае конечным подразделом и приведет к вызову в рабочей части сайта страницы списка *платежных поручений*.

Пример главного меню представлен на следующем рисунке.

<span id="page-52-0"></span>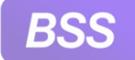

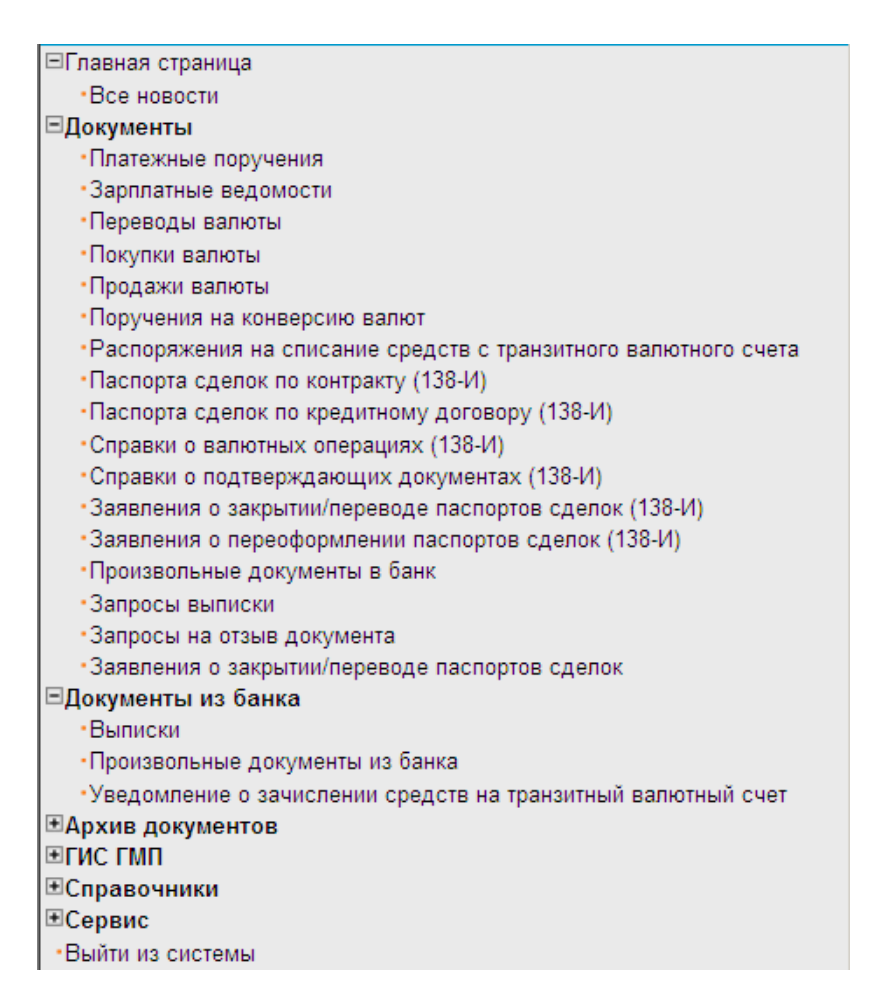

**Рис. 2.5. Главное меню системы**

## **Примечание**

На рисунке представлен пример главного меню системы. В некоторых случаях состав пунктов главного меню может отличаться от представленного примера: часть пунктов может отсутствовать или, наоборот, могут присутствовать не указанные здесь пункты.

## **2.2.1.2. Панель инструментов**

Панель инструментов отображается для многих страниц основной части сайта подсистемы *[Интернет](#page-725-0)-Клиент*, в основном для тех страниц, где требуется производить определенные действия над объектами системы: это страницы списков документов, страницы справочников / списков и прочее. Панель инструментов не отображается на главной странице основной части сайта и на тех страницах, на которых выполняются действия по настройке тех или иных параметров сайта. На панель инструментов вынесены операции, которые могут быть выполнены над объектами, отображаемыми на этой странице. Например, создание документа или записи справочника / списка, просмотр документа или записи справочника / списка, печать документов.

В зависимости от списка объектов, отображаемых в рабочей области, кнопки панели инструментов могут меняться. Например, для работы с документами будет отображена панель инструментов документов, а для работыс записями справочников / списков будет отображена панель инструментов справочников / списков.

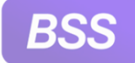

Панели инструментов можно условно разделить на панели инструментов списков объектов вообще (списков документов, справочников / списков и прочее) и панели инструментов документов. Типовая панель списков объектов рассмотрена ниже. При изучении описания кнопок панелей инструментов стоит учитывать, что состав кнопок в системе может отличаться от приведенного в данном руководстве: некоторые кнопки могут отсутствовать, также могут присутствовать не указанные в описании кнопки.

Стандартно панель инструментов списков объектов содержит следующие кнопки:

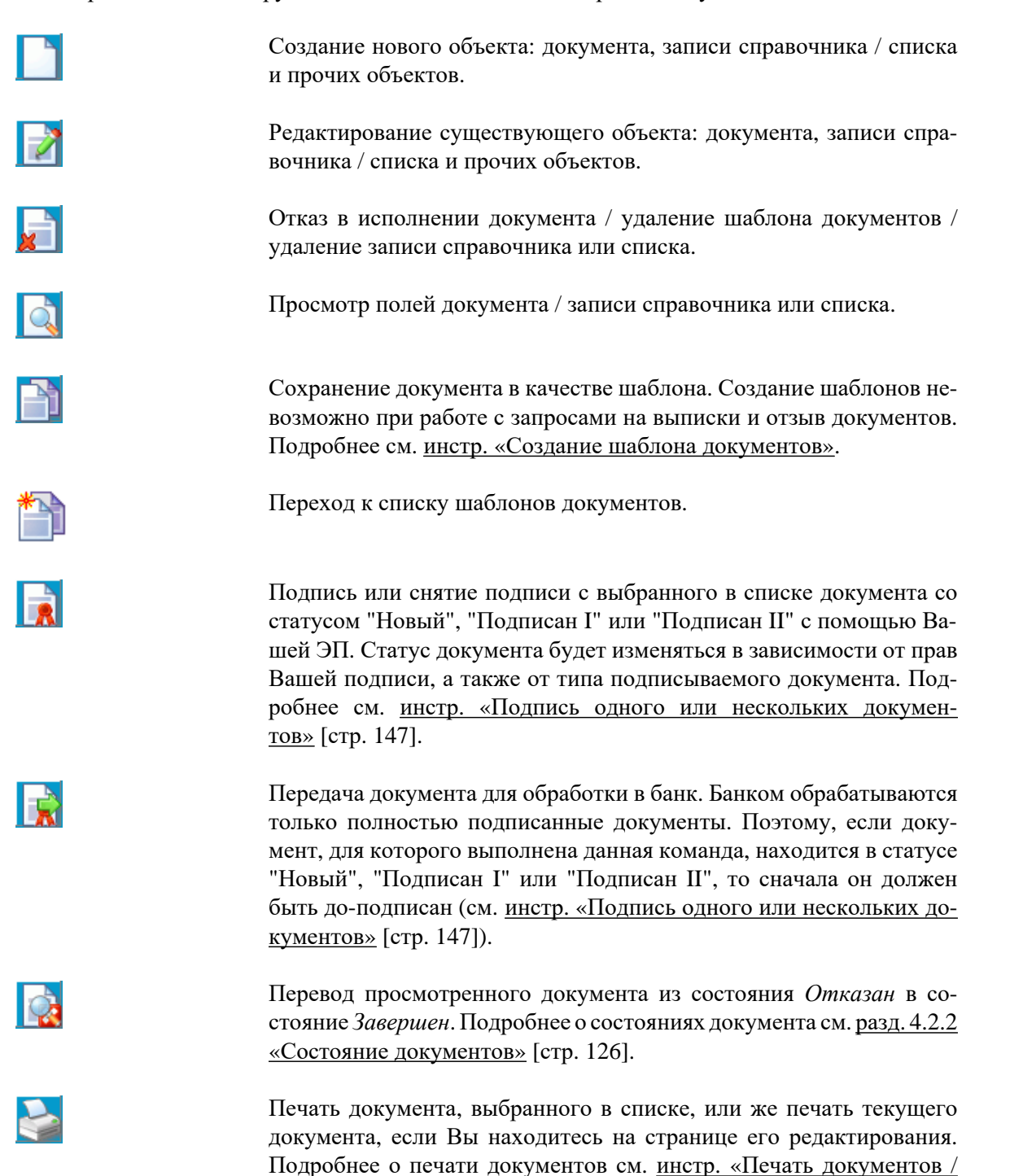

реестров [документов](#page-159-0)» [стр[. 160\]](#page-159-0).

<span id="page-54-0"></span>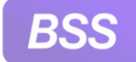

### Общее описание системы

Формирование RTF-файла документа, выбранного в списке, и сохранение на локальном диске (см. инстр. «Печать [документов](#page-159-0) / реестров [документов](#page-159-0)» [стр[. 160\]](#page-159-0)).

Печать краткой информации об одном или нескольких документах. Если в списке документов определенного типа не выбрано ни одной записи, то будет распечатан весь список документов. Для выбора принтера, на котором будет произведена печать документа, откроется стандартное окно Windows. Рекомендуется распечатывать список документов в альбомной ориентации.

Подсчет общей суммы платежей по выделенным в списке документам. Кнопка доступна только при работе с *[платежными](#page-163-0) поручения[ми](#page-163-0)*.

Проверка подписи текущего документа (выполнение данной команды возможно при наличии доступа к ключам).

Получение квитанции банка на документ. Действие доступно только для документов, находящихся в статусе "Принят" или "Исполнен".

Квитанция содержит информацию, подтверждающую действия банка в отношении выбранного документа, заверенную ЭП банка.

Сохранение документа в списке исходящих документов со статусом "Новый". Кнопка представлена только на странице создания / редактирования документа. Система проверит создаваемый документ на соответствие требованиям контролей документов и в случае несоблюдения данных требований выдаст сообщение об ошибке. В зависимости от режима контролей документа (см. разд[. 4.6.1](#page-137-0) «Контроль [корректности](#page-137-0) заполнения реквизитов системных доку[ментов](#page-137-0)» [стр[. 138\]\)](#page-137-0) завершение создания документа может быть невозможно до того, как будут исправлены все обнаруженные системой ошибки.

Переход к созданию *запросов на отзыв [документа](#page-376-0)* (см. разд[. 5.1.10](#page-376-0) «Запросы на отзыв [документов](#page-376-0)» [стр[. 377\]](#page-376-0)). Кнопка доступна только при работе с *[платежными](#page-163-0) поручениями*.

Переход к импорту документов (согласно разд[. 13.1.1 «](#page-658-0)Импорт до[кументов](#page-658-0)» [стр[. 659\]](#page-658-0)). Кнопка доступна только при работе с *[пла](#page-163-0)тежными [поручениями](#page-163-0)*.

Вызов справочной информации (согласно инстр. «Вызов [справки](#page-106-0) по [системе](#page-106-0)» [стр[. 107\]](#page-106-0)).

Информация о последних операциях, произведенных с документом, сообщениях об ошибках и т. п.

## **2.2.1.3. Рабочая область**

a)

Рабочая область находится на странице основной части сайта подсистемы *[Интернет](#page-725-0)-Кли[ент](#page-725-0)* ниже панели [инструментов](#page-52-0) и правее [главного](#page-51-0) меню. В зависимости от выбранных

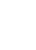

<span id="page-55-0"></span>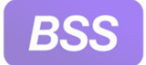

пунктов главного меню в рабочей области отображаются те или иные страницы: страница списка *[платежных](#page-163-0) поручений* или других документов, страница какого-либо справочника / списка, страницы, на которых выполняются операции по настройке параметров сайта подсистемы *[Интернет](#page-725-0)-Клиент*.

В качестве примера содержимого рабочей области ниже приведена страница списка *[пла](#page-163-0)тежных [поручений](#page-163-0)*:

#### Все платежные поручения

| Для выполнения операций с документом выделите его в списке.<br>Для сортировки документов в списке по возрастанию или убыванию нажмите на заголовок поля, по которому Вы желаете<br>произвести сортировку (сортировке подлежат поля с подчеркнутыми заголовками). |                           |                                    |            |       |                      |             |  |
|----------------------------------------------------------------------------------------------------|---------------------------|------------------------------------|------------|-------|----------------------|-------------|--|
| Фильтр                                                                                                    |                           |                                    |            |       |                      |             |  |
| Фильтр отсутствует.                                                                                                    |                           |                                    |            |       |                      |             |  |
| Количество документов, найденных по запросу: 2. Показаны: 1-2<br>Показать поля «Назначение платежа» и «Комментарий банка»                                                                                                    |                           |                                    |            |       |                      |             |  |
| Дата                                                                                                    | $\underline{\mathsf{No}}$ | Счет плательщика                   | Получатель | Сумма | Счет получателя      | Статус      |  |
| 10.05.2012                                                                                                    | $\overline{2}$            | 40702810200210179100 Kop1          |            | 4.00  | 40702810400150000001 | в обработке |  |
| 10.05.2012                                                                                                    |                           | 40702810200210179100 Корреспондент |            | 4.00  | 40702810400150000001 | в обработке |  |

**Рис. 2.6. Отображаемая в рабочей области страница "Все платежные поручения"**

## **2.2.2. Содержимое главной страницы сайта подсистемы** *[Интернет](#page-725-0)-Клиент*

Одним из примеров основной части сайта подсистемы *[Интернет](#page-725-0)-Клиент* является главная страница сайта, которая открывается после успешного прохождения авторизации. Информация, представляемая пользователю, отображается в рабочей области сайта. Слева от рабочей области находится главное меню (подробнее см. разд[. 2.2.1.1 «](#page-51-0)Область главного меню» [стр[. 52\]](#page-51-0)), с помощью которого могут быть совершены переходы к страницам объектов системы. Выше рабочей области располагается область панели инструментов (подробнее см. разд. 2.2.1.2 «Панель [инструментов](#page-52-0)» [стр[. 53\]\)](#page-52-0). При отображении главной страницы панель инструментов не отображается, т.к. на главной странице представлена только информация для ознакомления. При отображении в рабочей области списка документов, например, отображается панель инструментов по работе с документами.

Главная страница основной части сайта подсистемы *[Интернет](#page-725-0)-Клиент* представлена на следующем рисунке.

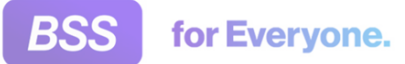

#### Тестовый пользователь, Добро пожаловать в систему ДБО BS-Client x64!

Последний визит:26.06.2020, 16:14:51.7050<br>[EXTIP: ::1][IP: 10.4.1.26][MAC: 1C-1B-0D-53-DF-F1]

Внимание!<br>Документы, поступившие в банк после 18:00 , будут проведены следующим операционным днем

Внимание!<br>У вас есть новые сообщения из банка. Количество новых сообщений:1. Посмотреть сообщения можно <u>здесь</u>

#### Счета организаций

о того организования<br>Количество счетов, найденных по запросу: 14. Показаны: 1-8.<br>Страницы: <mark>11</mark> 2

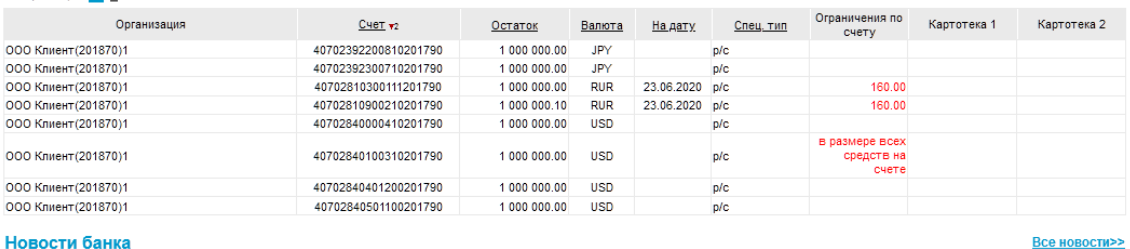

Новости банка

установлено ограничение по счету чогодачного подготиво в размере всех средств на счет<br>Заголовок новости при блокировке<br>Установлено ограничение по счету 40702810900210201790 на сумму 160,00... <u>Подробнее>></u>

### **Рис. 2.7. Главная страница основной части сайта подсистемы Интернет-Клиент**

На главной странице представлена следующая обязательная информация:

- Имя пользователя, выполняющего работу с системой.
- Информация о предыдущем визите пользователя в систему (дата, время, IP-адрес, MACадрес сетевой карты).

#### **Примечание**

В случае, если при предыдущем сеансе работы (при предыдущей попытке входа в систему) указанная информация об идентификационных признаках пользователя корректнымобразом не была получена, будет выведено одно из сообщений об ошибке:

- "Empty" информация об идентификационных признаках не была получена;
- "Authenticate structure error" информация была получена в некорректном формате;
- "Connection timed out" превышен интервал ожидания указанной информации от браузера клиента.

При отображении указанных сообщений обратитесь в службу технической поддержки банка.

- Информация об ограничениях сеанса работы при их наличии.
- Уведомление о сроках проведения документов.

Также на главной странице могут быть отображены:

- Новости из банка.
- Список счетов всех организаций, обслуживающихся в подразделениях банка, которые были выбраны в процессе авторизации.

<span id="page-57-0"></span>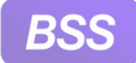

### **Примечание**

При выполнении двойного щелчка левой клавишей мыши на строке с информацией об одном из не блокированных счетов, система осуществит переход на страницу **Выписки**. На данной странице задаются значения параметров, по которым может быть сформирована *[выписка](#page-406-0)* по интересующему счету. *Выписку* по блокированному счету получить нельзя.

• Уведомление о новых произвольных документах из банка (подробнее см. разд[. 5.2.5](#page-438-0) «[Произвольные](#page-438-0) документы из банка» [стр[. 439\]](#page-438-0)). Система будет уведомлять обо всех документах, которые еще не были обработаны (имеют статус "Новый").

За отображение данной информации отвечают конфигурационные параметры, настраиваемые на стороне банка.

# **2.3. Списки и справочники**

Большая часть данных в системе "ДБО BS-Client x64" представлена в виде списков записей. Записи могут быть как представлениями системных объектов (например, документов), так и данными о внешних по отношению к системе объектах (данными о пользователях, организациях и т. д.). Особым вспомогательным видом списков являются справочники (см. разд. 2.3.2 «Справочники» [стр. 58]).

# **2.3.1. Устройство списков и справочников**

Общим для всех списков и справочников вне зависимости от их вида и назначения является их устройство. Каждый список / справочник состоит из записей, а каждая запись содержит в себе набор полей, заполненных определенными значениями. Когда производится выбор из списка / справочника, выбирается определенная запись, а значения полей, которые она содержит, присваиваются соответствующим реквизитам заполняемого с помощью справочника объекта.

## **2.3.2. Справочники**

При формировании в системе разного рода записей необходимо вводить часто повторяющиеся значения реквизитов этих записей (например, при работе с документами). Чтобы не вводить каждый раз одни и те же наборы данных и чтобы избежать возможных ошибок при вводе данных, реализованы справочники. *[Справочники](#page-728-0)* – это особый, вспомогательный вид списков, записи которых многократно используются при работе с системой.

С помощью справочников можно решать проблемы многократного и безошибочного ввода значений реквизитов:

• Ввод часто используемых значений реквизитов.

Например, при формировании *[платежных](#page-163-0) поручений* пользователь может выбрать счет корреспондента из *справочника счетов*.

• Ввод допустимых значений реквизитов. Во избежание ошибок при вводе значений некоторых реквизитов система не позволяет вводить значения реквизитов вручную, а предлагает выбирать значения из соответствующих справочников. Например, при формирова-

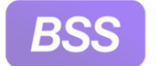

нии *[платежных](#page-163-0) поручений*, во избежание ошибок ввода, статус налогоплательщика рекомендуется выбирать из соответствующего справочника.

## **2.3.2.1. Виды справочников**

В системе "ДБО BS-Client x64" существуют следующие виды справочников:

- Корпоративные справочники.
- Внутренние справочники.

## **2.3.2.1.1. Корпоративные справочники**

*[Корпоративные](#page-726-0) справочники* – *[справочники](#page-728-0)*, ведение которых осуществляется только на стороне банка, а использование – либо только на стороне клиентов, либо также и на стороне банка. На стороне клиентов доступен только просмотр списка записей корпоративных справочников, редактировать их записи клиенты не могут. Такое разграничение возможностей по работе с корпоративными справочниками необходимо для того, чтобы их содержимое на банковской и на клиентской сторонах было одинаковым. В противном случае могли бы возникать ошибки при формировании документов, используемых в системе.

Примером корпоративного справочника может служить *[справочник](#page-557-0) Банки России*.

## **2.3.2.1.2. Внутренние справочники**

*Внутренние [справочники](#page-725-0)* – *[справочники](#page-728-0)*, ведение и использование которых производится на разных *АРМ* клиентов независимо: записи, доступные в рамках одного *АРМ*, недоступны в рамках других *АРМ*.

Перечни внутренних справочников на стороне банка и на стороне клиентов различны. Также различаются перечни внутренних справочников у клиентов подсистемы *Банк-[Клиент](#page-725-0)* и у клиентов подсистемы *[Интернет](#page-725-0)-Клиент*.

Примером внутреннего справочника может служить *справочник корреспондентов*.

## **2.3.2.2. Работа с записями справочников**

Под работой с записями *[справочников](#page-728-0)* подразумевается следующее:

- Выбор значений из справочников при формировании разного рода документов и записей (согласно инстр. «Выбор значений из [справочников](#page-113-0) и списков» [стр[. 114\]](#page-113-0)).
- Работа с записями справочников: создание новых записей, редактирование и удаление существующих записей (согласно инстр. «Основные действия, [выполняемые](#page-555-0) над записями [справочников](#page-555-0) / списков» [стр[. 556\]](#page-555-0)).

Выбирать значения возможно из всех справочников: как *[корпоративных](#page-726-0)*, так и *[внутренних](#page-725-0)*. Работа с записями возможна только для внутренних справочников, так как они индивидуальны для каждого *АРМ* клиента.

Корпоративные справочники, в отличие от внутренних, используются могут использоваться банком и клиентами совместно. В случае если записи корпоративных справочников были всем доступны для редактирования, могли бы возникать ошибки при формировании доку-

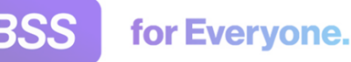

ментов, используемых в системе. Поэтому корректировка содержимого корпоративных справочников производится только на стороне банка, а на стороне клиентов доступен только просмотр. Синхронизация содержимого корпоративных справочников клиентов подсистемы *[Интернет](#page-725-0)-Клиент* с содержимым корпоративных справочников банка производится автоматически, так как клиенты подсистемы *[Интернет](#page-725-0)-Клиент* используют БД банка.

# **2.4. Описание общих действий, выполняемых над списками**

Большая часть данных в системе "ДБО BS-Client x64" представлена в виде списков записей. В качестве примера списков можно привести:

- списки документов (см. гл. 4 «Работа с [документами](#page-124-0)» [стр[. 125\]](#page-124-0));
- списки системных объектов (например, списки криптографических профилей);
- справочники / списки (см. разд. 2.3.2 «[Справочники](#page-57-0)» [стр[. 58\]](#page-57-0)).

К действиям над списками относятся:

- Фильтрация документов / записей. Фильтрация позволяет найти требуемые документы или записи справочника / списка, соответствующие заданным условиям. Особенности задания условий фильтрации описаны в разд. 2.4.1 «Фильтрация документов / записей» [стр. 60]. Порядок действий при фильтрации документов / записей указан в инстр. «[Фильтрация](#page-107-0) документов / записей» [стр[. 108\]](#page-107-0).
- Сортировка документов / записей. Сортировка позволяет расположить документы или записи справочников / списков в том порядке, который в данный момент требуется. Порядок действий при сортировки документов / записей указан в инстр. «[Сортировка](#page-112-0) [документов](#page-112-0) / записей» [стр[. 113\].](#page-112-0)
- Переход между страницами списков. Переход между страницами возможен для списков, содержащих большое количество объектов. Для перехода к другим, нежели отображаемая, страницам списка руководствуйтесь инстр. «Переход между [страницами](#page-113-0) списка» [стр[. 114\]](#page-113-0).

# **2.4.1. Фильтрация документов / записей**

Фильтрация документов / записей в списке предназначена для поиска и отображения только документов / записей, отвечающих заданным условиям фильтра. Например, необходимо отобразить не все документы в списке, а только документы, находящиеся в определенном статусе, или документы, созданные в прошлом месяце. Для этого необходимо задать соответствующие условия фильтрации, и требуемые документы будут отображены; остальные документы списка, не отвечающие условиям фильтра, будут скрыты.

Фильтрация доступна для всех списков документов и некоторых *[справочников](#page-728-0)* / списков.

Существует ряд различий в фильтрации документов и фильтрации записей справочников / списков:

• Для документов реализован фильтр с более широким выбором реквизитов, по которым может быть выполнен отбор.

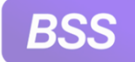

Фильтрация записей справочников / списков, обычно, производится по одному – трем основным реквизитам. В *[справочнике](#page-557-0) Банки России*, например, по реквизитам "Наименование" и "БИК". Для некоторых справочников / списков фильтрация недоступна (например, для *справочника видов деятельности*, *справочника подразделений* и т. д.).

• При формировании набора условий фильтрации документов существует возможность сохранять созданные наборы условий фильтрации в *справочник фильтров*. В дальнейшем сохраненные наборы могут быть применены, отредактированы, удалены при необходимости.

Также фильтрации для документов присуща следующая особенность. При необходимости в качестве условия фильтрации может быть выбрано одно из заданных состояний документа. Состояние документа представляет собой набор *[статусов](#page-728-0)*, в которых находятся выбираемые документы. Например, с помощью фильтрации по состоянию можно выбрать для отображения только новые документы, подписанные документы или все документы списка. Отличие фильтрации по состоянию от фильтрации по реквизиту "Статус" (когда в качестве условия фильтрации выбирается только статус документа) в том, что при фильтрация по состоянию позволяет выбрать более широкий круг документов. Например, при выборе документов в состоянии "Подписанные" выбираются как документы в статусе "подписан", так и документы в статусах "подписан I", "подписан II". А в случае фильтрации по реквизиту "Статус" выбираются документы только одного определенного статуса, например, "подписан II".

### **Примечание**

Фильтрация по состоянию накладывает следующие ограничения:

- Работа с набором условий фильтрации (сохранение, удаление, применение ранее сохраненного набора) не возможна для документов, на которые наложено условие фильтрации по состоянию.
- Выбор в качестве условия фильтрации реквизита "Статус" не возможен для документов, на которые наложено условие фильтрации по состоянию (отфильтрованные по состоянию документы и так подвергаются отбору по определенному набору статусов).

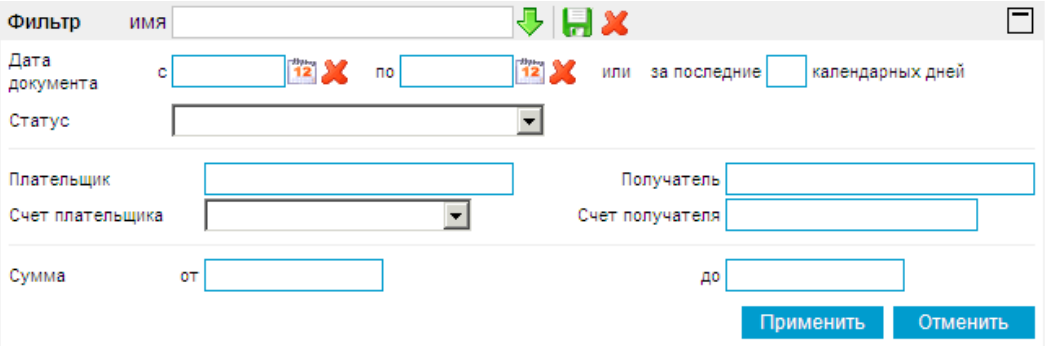

Пример блока фильтрации для документов представлен на следующем рисунке.

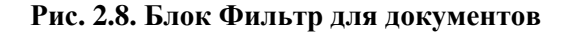

Пример блока фильтрации для справочников / списков представлен на следующем рисунке.

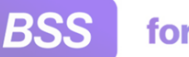

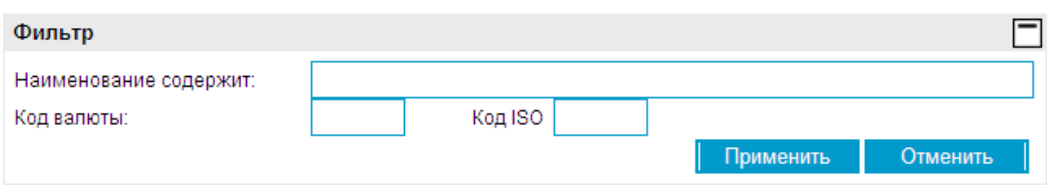

### **Рис. 2.9. Блок Фильтр для записей справочников / списков**

### **Примечание**

В зависимости от списка документов или справочника / списка набор полей фильтра может различаться.

Фильтрация документов или записей справочников / списков производится согласно инстр. «[Фильтрация](#page-107-0) документов / записей» [стр[. 108\].](#page-107-0)

Фильтрация *[выписок](#page-406-0)* осуществляется особым образом согласно инстр. «Работа с [общим](#page-409-0) списком [выписок](#page-409-0)» [стр[. 410\],](#page-409-0) разд[. 5.2.1.4.1 «](#page-410-0)Задание параметров отбора выписок / справок, [приложений](#page-410-0) к ним и данных об остатках по счетам».

# **2.5. ǿат с банком**

Дополнительная услуга "Чат с банком" позволяет клиентам обмениваться с банком короткими сообщениями в режиме чата. В большинстве случаев общение клиента с банком происходит в режиме реального времени. Таким образом клиенту не требуется формировать письма, ждать ответа. В некоторых случаях операторы банка могут быть в режиме "offline". В этом случае клиент может отправить сообщение со своими контактами, и операторы банка свяжутся с вами при первой возможности посредством электронной почты либо телефонной связи.

Использование услуги *чата с банком* доступно только для авторизированных в системе пользователей. и только в том случае, если данная услуга подключена в составе услуг, предоставляемых банком. В случае, если услуга не подключена, кнопка *чата с банком* отображаться не будет.

В рамках услуги при общении с банком посредством *чата с банком*, клиенту предоставляются следующие возможности:

- обмен текстовыми сообщениями с оператором банка в режиме "online";
- уведомления о набираемом оператором тексте в текущий момент времени;
- возможность оставить заявку (сообщение) в банк в режиме "offline";
- получение изображений от банка;
- заказ телефонного звонка из банка;
- получение файлов от банка.

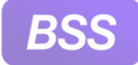

Кнопка вызова *чата с банком* располагается в правом нижнем углу окна (также возможно иное расположение). Возможность вызвать окно *чата с банком* доступна на любой странице после авторизации, за исключением форм создания/редактирования документов.

После вызова, окно *чата с банком* можно свободно перемещать по экрану. При этом последнее расположение окна запоминается, и при последующем вызове оно будет открыто том же месте.

Внешний вид окна чата представлен на следующем рисунке

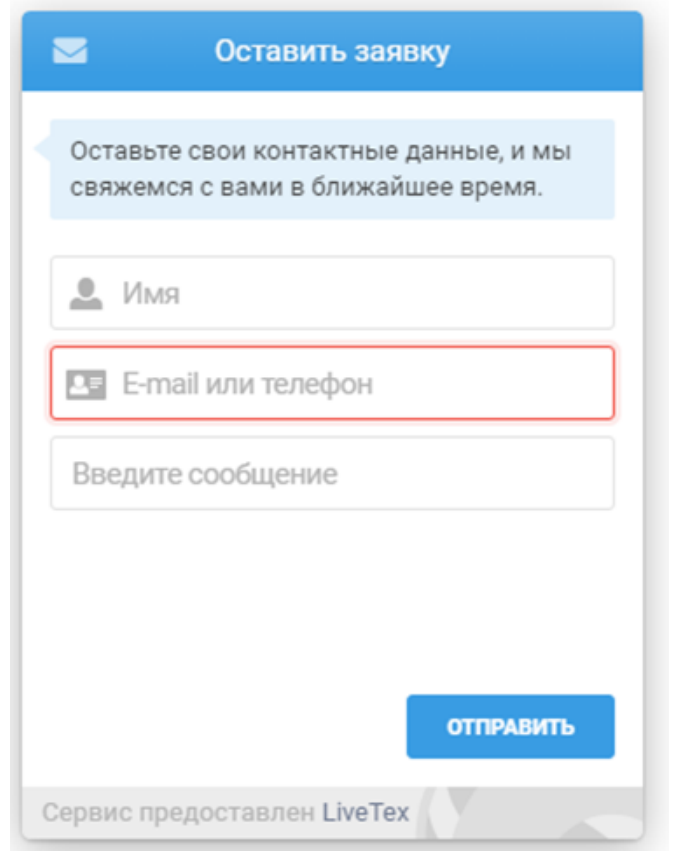

## **Рис. 2.10. Общий вид окна чата с банком на странице Интернет-клиента**

Написать сообщение можно как оператору, находящемуся в режиме онлайн, так и оператору, находящемуся в режиме оффлайн. Понять, в каком из режимов находится оператор банка возможно по тексту кнопки чата. В случае, если оператор на месте, кнопка будет иметь текст "Начать чат, мы онлайн!". В случае, если оператора в данный момент нет на месте, кнопка будет иметь текст "Оставить заявку".

Периодически на экран может выводиться приглашение задать вопрос/оставить заявку (в зависимости от режима), либо заказать звонок из банка.

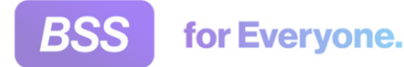

**Contract Contract Contract** 

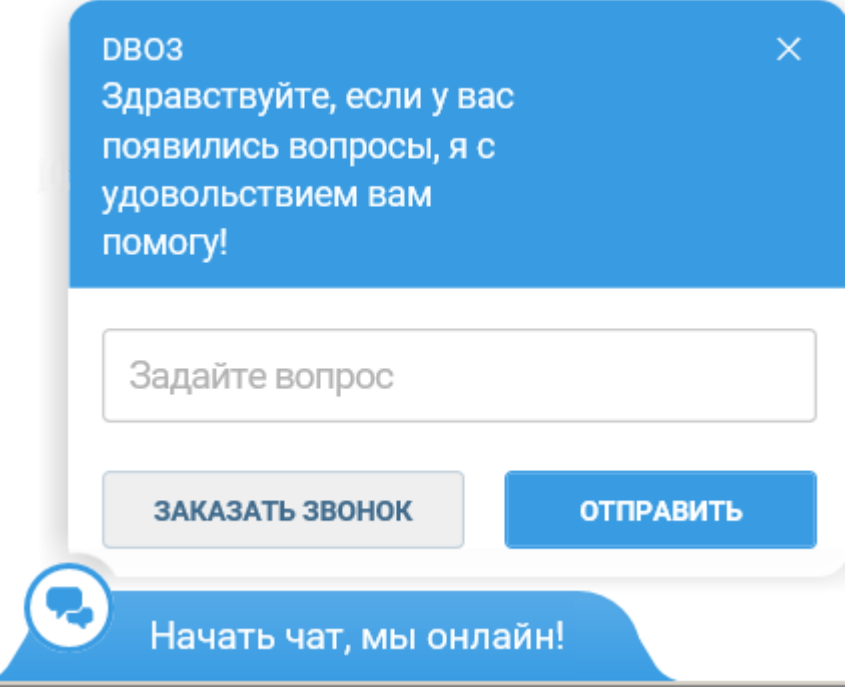

**Рис. 2.11. Приглашение к диалогу с оператором банка в режиме онлайн**

Общение с оператором банка в режиме online производится стандартным для чатов образом "реплика отправителя" – "реплика получателя". В случае, если оператор банка отсутствует на месте, Вы можете оставить свои контактные данные, оператор банка свяжется с Вами в ближайшее время.

Чат с банком производится согласно инстр. «[Переписка](#page-117-0) с банком» [стр[. 118\]](#page-117-0). Чтобы оставить заявку на звонок, воспользуйтесь инстр. «Заказ [звонка](#page-121-0) из банка» [стр[. 122\]](#page-121-0).

# **2.6. Система экспресс-проверки контрагентов**

В системе ДБО "BS-Client x64" реализована возможность взаимодействия с сервисами экспресс-проверок контрагентов (далее – система "Светофор").

Данные сервисыво взаимодействии с системой "ДБО BS-Client x64" предоставляют клиентам следующие услуги:

- *Услуга проверки статуса ("раскраски") [контрагента](#page-66-0)*.
- *Услуга получения экспресс-отчета по [контрагенту](#page-69-0)*.

Данная система позволяет конечному пользователю непосредственно перед осуществлением платежа получить экспресс-отчет о наиболее существенных фактах деятельности контрагента платежа с целью принятия решения о подтверждении платежа либо о дальнейшем сотрудничестве с выбранным контрагентом.

Система производит сбор информации из открытых и общедоступных источников, по результатам которого осуществляется анализ фактов деятельности указанного контрагента, а

<span id="page-64-0"></span>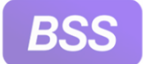

пользователь получает заключение в виде *экспресс-отчета*, содержащее те или иные рекомендации о необходимости дальнейшей проверки выбранного контрагента.

Более подробное описание принципов работы системы экспресс-проверки контрагентов приведено в разд. 2.6.1 «Принципы работы системы экспресс-проверки контрагентов» [стр. 65].

Возможность использования данной системы доступна пользователям клиента только через подсистему *Интернет-клиент*, при работе с рублевыми *платежными поручениями* либо *справочником корреспондентов* при условии подключения соответствующих услуг.

## **2.6.1. Принципы работы системы экспресспроверки контрагентов**

Система экспресс-проверок контрагентов представляет собой аналитическую систему, позволяющую по реквизиты организации осуществить быструю проверку основных показателей надежности компании, на выходе получая сводку по фактам из истории деятельности указанной организации, характеризующим степень добропорядочности данной организации. Поиском и обработкой сведений, и формированием итогового отчета занимается внешний провайдер сервиса проверки контрагентов.

В общем виде алгоритм получения информации при помощи системы экспресс-проверки контрагентов может быть представлен в следующем виде:

- 1. Пользователь при формировании/редактировании *платежного поручения* либо записи в *справочнике корреспондентов* указывает данные организации, деятельность которой требуется проверить. При просмотре списка *платежных поручений* и *справочника корреспондентов* данные организаций-контрагентов считываются системой в автоматическом режиме.
- 2. По указаннымреквизитамосуществляет поиск организации в базах данных и источниках информации провайдера сервиса.

При работе с *платежными поручениями* запрос данных в "сервисе проверки контрагентов" осуществляется автоматически после завершения ввода ИНН получателя (пользователь начинает заполнять любое другое поле, либо снимает фокус с поля ИНН получателя) и успешной проверки корректности указанного ИНН получателя.

Результаты поиска могут быть следующие:

- a. Сервису не удалось найти организации с указанными реквизитами.
- b. Сервису удалось найти соответствующую организацию. В этом случае сервис приступает к анализу деятельности указанной организации.
- 3. Входе анализа деятельности организации производится поиск и оценка фактов, которые, с точки зрения аналитической системы, могут охарактеризовать степень надежности указанной организации.
- 4. Все собранные в результате анализа деятельности факты классифицируются по категориям критичности, с точки зрения их влияния на показатель степени надежности оцениваемой организации. Для удобства восприятия каждой категории фактов в визуальном представлении соответствует определенный цвет.

<span id="page-65-0"></span>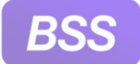

### **Примечание**

Ситуации, когда организация с указанными реквизитами не была найдена системой, либо система не смогла обнаружить никаких значащих, с ее точки зрения, фактов о деятельности данной организации, также имеют свое цветовое представление.

Данная цветовая схема приведена в следующей таблице:

| Категории критичности | Описание                                                                                                    |  |  |
|-----------------------|----------------------------------------------------------------------------------------------------|--|--|
| Красная категория     | В этой категории приводятся факты, которые могут свидетельствовать<br>о том, что компания уже прекратила свою деятельность, либо в скором<br>времени может её прекратить. Данная категория присутствует пример-<br>но у 2% контрагентов, с которыми организации взаимодействуют или<br>собираются взаимодействовать.                                    |  |  |
| Желтая категория      | В этой категории приводятся факты, на которые следует обратить при-<br>стальное внимание. Например, недавняя смена руководителя, наличие<br>исполнительных производств по заработной плате, значительная ис-<br>ковая сумма в арбитражных делах в качестве ответчика и другие при-<br>знаки. Данная категория присутствует примерно у 20% контрагентов. |  |  |
| Зеленая категория     | В этой категории приводятся факты, которые могут свидетельствовать<br>об активности компании или сообщать о других положительных при-<br>знаках. Например, за последние 12 месяцев компания выигрывала<br>госконтракты, получала лицензии и т.п. Данная категория присут-<br>ствует примерно у 30% контрагентов.                                        |  |  |
| Серая категория       | Показывается в тех случаях, когда по организации не найдено фактов<br>красной, желтой или зеленой категории                                                                                                    |  |  |
| Черная категория      | Показывается в случаях ошибки ввода данных, либо, когда данные по<br>организации не найдены в системе проверки контрагентов                                                                                                    |  |  |

**Таблица 2.1. Категории критичности фактов деятельности организации**

#### **Примечание**

В случае, если цветовая схема отличается от вышеописанной, имеет место некорректная настройка сервиса. Обратитесь к представителю банка.

- 5. В зависимости от того, какая конкретно услуга из состава услуг, предоставляемых сервисом проверки контрагентов, подключена клиенту, ему могут быть доступны следующие операции:
	- a. В случае, если подключена *услуга проверки статуса ("раскраски") [контрагента](#page-66-0)*, пользователь клиента может оперативно получить информацию о *статусе контрагента* при выполнении следующих операций:
		- Формировании нового/редактировании существующего *платежного поручения*;
		- Просмотре списка *платежных поручений*;
		- Просмотре *справочника корреспондентов*;

<span id="page-66-0"></span>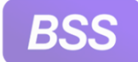

• Добавлении новой/редактировании существующей записи в *справочнике корреспондентов*.

Подробнее о данной услуге см разд. 2.6.2 «Услуга проверки статуса ("раскраски") контрагента» [стр. 67].

- b. В случае, если подключена *услуга получения экспресс-отчета по [контрагенту](#page-69-0)*, пользователь клиента может запросить *экспресс-отчет* о деятельности указанного контрагента. Запрос экспресс-отчета может быть осуществлен из:
	- Окна формирования нового/редактирования существующего *платежного поручения*;
	- Формы списка *платежных поручений*;
	- Формы списка *справочника корреспондентов*;
	- Окна добавления новой/редактирования существующей записи в *справочнике корреспондентов*.

Подробнее о данной услуге см разд. 2.6.3 «[Экспресс](#page-69-0)-отчеты» [стр[. 70\]](#page-69-0).

# **2.6.2. Услуга проверки статуса ("раскраски") контрагента**

В рамках данной услуги каждому контрагенту, с которым взаимодействует клиент (при работе с *платежными поручениями* либо *справочником корреспондентов*), присваивается определенный *статус надежности*.

*Статус надежности* контрагента представляет собой показатель надежности указанного контрагента, характеризуемый набором фактов о деятельности контрагента, собранных системой экспресс-проверки (см. также разд. 2.6.1 «[Принципы](#page-64-0) работы системы экспресспроверки [контрагентов](#page-64-0)» [стр[. 65\]\)](#page-64-0). На основании состава данного набора фактов, контрагенту системой присваивается определенный *статус надежности*.

Для удобства восприятия информации пользователем данный статус отображается в виде цветового индикатора, расположенного в форме создания нового/редактирования существующего *платежного поручения*, форме добавления новой/редактирования существующей записи в *справочнике корреспондентов*, а также в списке *платежных поручений* и в *справочнике корреспондентов* при условии, что клиенту подключена данная услуга.

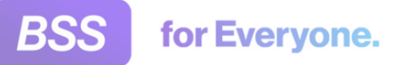

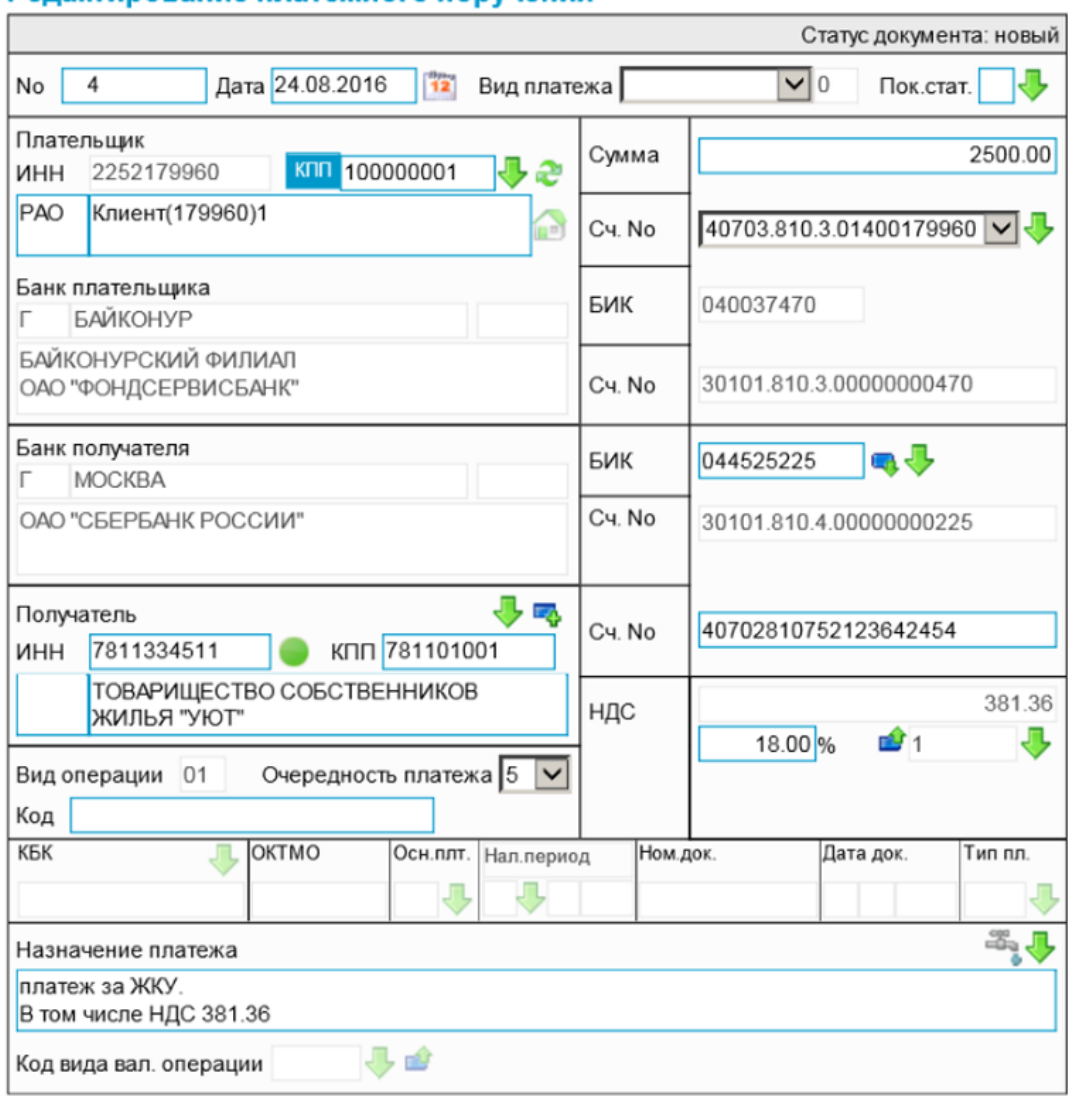

## Редактирование платежного поручения

**Рис. 2.12. Отображение индикатора статуса надежности контрагента в окне создания/ редактирования платежного поручения**

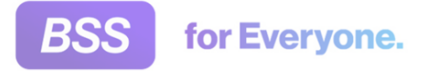

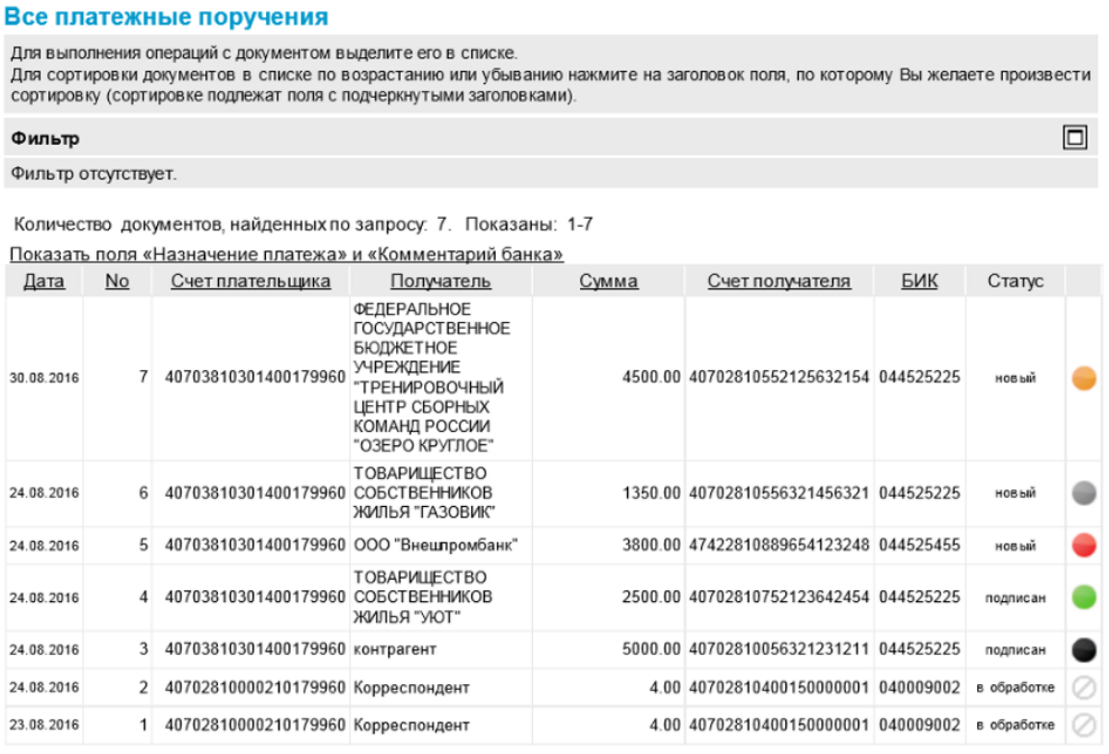

## **Рис. 2.13. Отображение индикатора статуса надежности контрагента в форме списка платежных поручений**

В зависимости от текущего статуса надежности, данный цветовой индикатор может иметь один из следующих цветов:

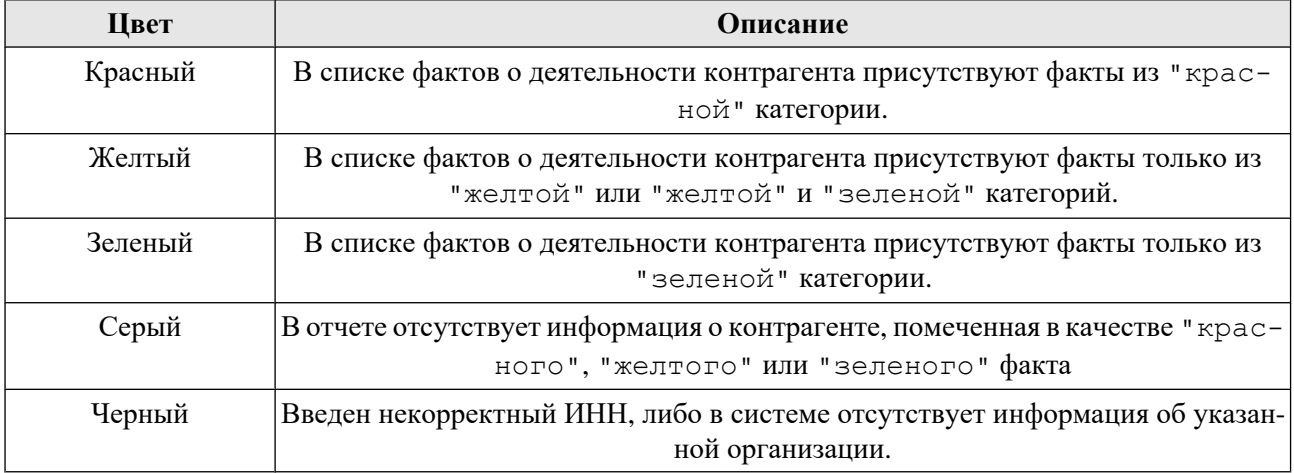

### **Примечание**

В случае, если цвет индикатора отличается от вышеописанных, имеет место некорректная настройка сервиса проверки контрагентов. Обратитесь к представителю банка.

Индикатор статуса контрагента также служит кнопкой для вызова сводной информации из *экспресс-отчета* по данному контрагенту.

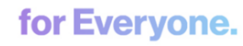

# <span id="page-69-0"></span>**2.6.3. Экспресс-отчеты**

Клиент имеет возможность запросить *экспресс-отчет* по выбранному контрагенту, содержащий наиболее значимые, с точки зрения системы, известные факты о выбранном контрагенте, разбитые по категориямкритичности. Каждая категория имеет свой цвет, что позволяет привлечь внимание пользователя к наиболее значимым фактам (см. табл. 2.1 «[Категории](#page-65-0) критичности фактов [деятельности](#page-65-0) организации»).

Экспресс-отчет, получаемый пользователем, может быть как сводным, так и полным. Сводный отчет используется для обеспечения возможности клиента быстро получить информацию о контрагенте, способную повлиять на принятие решений при формировании платежного документа.

Помимо этого, сводный отчет содержит подписанную ссылку на полные результаты экспресс-проверки указанного контрагента, размещаемые на сайте сервиса проверки контрагентов. Полный экспресс-отчет по контрагенту содержит полный список обнаруженных системой фактов деятельности контрагента, отсортированных по уровню значимости. Полный экспресс-отчет доступен клиенту только в том случае, если подключена услуга получения экспресс-отчета по контрагенту.

Запрос экспресс-отчета по указанному контрагенту может быть осуществлен при выполнении следующих действий:

- Формировании новых / редактировании уже созданных *платежных поручений* (см. разд. 5.1.1.5 «Создание [платежного](#page-182-0) поручения» );
- Просмотре списка *платежных поручений*;
- Просмотре *справочника корреспондентов*;
- Добавлении новых/редактировании существующих записей в *справочнике корреспондентов*.

# **2.7. Электронный офис**

"Электронный офис" представляет собой систему, позволяющую упростить и автоматизировать документооборот между клиентом и банком при подключении к услугам ДБО. Клиент получает возможность самостоятельно выбирать необходимые ему услуги, и формировать заявки на подключение услуг.

Система "Электронный офис" реализована в виде веб-сервиса, который предоставляет дополнительный интерфейс доступа к данным ДБО.

Реализация сервиса "Электронный офис" подразумевает возможность перехода в "Электронный офис" из подсистемы *Интернет-Клиент*, и обратно, без использования дополнительной аутентификации.

# **2.8.1. Механизм взаимодействия с БС "1С: Предприятие" посредством технологии DirectBank**

Технология DirectBank является разработкой компании "1С". Данная технология предоставляет возможность отправки платежных документов в банк с помощью прямого обмена

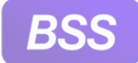

непосредственно из программ системы "1С: Предприятие". Система "ДБО BS-Client x64" предоставляет возможность взаимодействия с системой "1С: Предприятие" с помощью технологии DirectBank. Данная возможность обеспечивается за счет специального механизма взаимодействия.

Взаимодействие с системой "1С: Предприятие" посредством технологии DirectBank позволяет передавать следующие типы документов:

- *[платежные](#page-163-0) поручения*;
- *запросы на [получение](#page-372-0) выписки*;
- *запросы на отзыв [документов](#page-376-0)*;
- *[выписки](#page-406-0)*.

Для обеспечения успешного взаимодействия между системами "ДБО BS-Client x64" и "1С: Предприятие" необходимо учитывать особенности работы с записями о криптопрофилях (см. разд. 2.8.1.1 «Особенности работы с криптопрофилями в рамках взаимодействия с системой "1С: Предприятие"» [стр. 71]).

Механизм взаимодействия с системой "1С: Предприятие" посредством технологии DirectBank защищен лицензией, предоставляемой банкам компанией БСС. Лицензией ограничивается количество организаций, для которых может быть настроено взаимодействие с системой "1С: Предприятие" посредством технологии DirectBank.

Для выполнения тестовой настройки взаимодействия систем необходимо обратиться к представителям компании "1С" для предоставления тестового ПО, а также консультаций в случае возникновения вопросов (см. [http://www.v8.1c.ru/edi/edi\\_app/bank/technology.htm](http://www.v8.1c.ru/edi/edi_app/bank/technology.htm)).

Начальная настройка механизма взаимодействия с системой "1С: Предприятие" посредством технологии DirectBank выполняется администратором системы.

## **2.8.1.1. Особенности работы с криптопрофилями в рамках взаимодействия с системой "1С: Предприятие"**

Ввиду специфики работы системы "1С: Предприятие" необходимо выполнить дополнительные действия по настройке записей о криптопрофилях для обеспечения возможности корректной подписи документов.

При импорте файла настроек взаимодействия с системой "1С: Предприятие" будут импортированы записи о всех криптопрофилях организации. В зависимости от настроек количества подписей под документами на стороне системы "ДБО BS-Client x64", документы требуется подписывать либо единственной подписью, либо первой и второй подписями. Таким образом может возникнуть избыточность записей о криптографических профилях, предоставляющих одинаковые права подписи.

Для обеспечения корректной подписи документов на стороне системы "1С: Предприятие" необходимо вручную удалить лишние записи о криптопрофилях и оставить только те записи, которые будут использоваться непосредственно в ходе подписи. Удаление лишних записей о криптопрофилях осуществляется согласно официальной документации, предоставляемой компанией "1С".

# **2.9. Взаимодействие с сервисом "Облачная бухгалтерия"**

Сервис "Облачная бухгалтерия" – это комплекс бухгалтерских программ, размещенных на удаленном сервере и предназначенных для работы через Интернет.

Система "ДБО BS-Client x64" предоставляет возможность взаимодействия с сервисом "Облачная бухгалтерия" пользователям подсистемы *Интернет-Клиент*. Данная возможность обеспечивается за счет механизма взаимодействия с сервисом "Облачная бухгалтерия". Механизм взаимодействия с сервисом позволяет выполнять следующие операции:

- импортировать *платежные поручения* из сервиса "Облачная бухгалтерия" автоматически;
- экспортировать *выписки* в сервис "Облачная бухгалтерия" автоматически.

Система "ДБО BS-Client x64" предоставляет возможность взаимодействия со следующими типами сервиса "Облачная бухгалтерия":

• Контур.Бухгалтерия.

for Everyone.

• Контур.Эльба.

В результате импорта платежных поручений из сервиса "Облачная бухгалтерия" указанных выше типов может потребоваться дополнительная обработка платежных поручений (подробнее см. разд. 2.9.1 «Особенности обработки платежных поручений, импортированных из сервиса "Облачная бухгалтерия"» [стр. 72]).

Настройка механизма взаимодействия с сервисом "Облачная бухгалтерия" выполняется администратором или администратором ДБО в ходе начальной настройки системы.

# **2.9.1. Особенности обработки платежных поручений, импортированных из сервиса "Облачная бухгалтерия"**

Из-за особенностей импорта платежных поручений из сервиса "Облачная бухгалтерия" типов Контур.Бухгалтерия и Контур.Эльба значения реквизитов наименования плательщика и КПП плательщика могут быть переданы некорректно. В случае возникновения данной ситуации, необходимо скорректировать значения указанных выше реквизитов вручную (согласно разд. 5.1.1.6 «Просмотр / [редактирование](#page-192-0) платежного поручения»).
<span id="page-72-0"></span>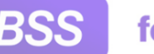

# Глава 3. Базовые инструкции

# 3.1. Вход в подсистему Интернет-Клиент

#### Внимание!

Для работы с подсистемой Интернет-Клиент в обязательном порядке должен быть установлен криптоплагин последней версии. Система автоматически определяет наличие у вас запущенного криптоплагина, и в случае его отсутствия (либо если ваша версия устарела) предложит загрузить последнюю версию. Подробнее о процессе установки см. гр. инстр. «Загрузка и установка криптоплагина» [стр. 99].

#### Внимание!

Не возможна работа (точнее операции с подписью) в многопользовательском режиме в браузерах кроме Internet Explorer<sup>TM</sup>. Это связано с особенностями приложения **BSSPluginHost**, который используется для обеспечения работы криптоплагина в браузерах, отличных от Internet Explorer<sup>™</sup>.

#### Внимание!

В случае, если вы работаете в среде MacOS<sup>TM</sup>, в качестве веб-браузера могут быть использованы либо Safari<sup>TM</sup>, либо Google Chrome<sup>TM</sup>.

При работе в МасОS<sup>TM</sup> недоступна виртуальная клавиатура, как следствие, недоступно использование механизма безопасной авторизации при входе в систему.

Для запуска системы "ДБО BS-Client x64" откройте браузер и в адресной строке браузера наберите адрес сайта подсистемы Интернет-Клиент, выданный Вам банком, и нажмите клавишу Enter.

Сайт подсистемы состоит из двух разделов - раздела авторизации и основного раздела. При входе на сайт пользователь автоматически переходит в раздел авторизации. Раздел авторизации состоит из нескольких страниц, в зависимости от типа защиты канала.

Для текущей версии системы ДБО BS-Client могут использоваться следующие типы защиты канала:

- односторонний SSL;
- двусторонний SSL (TLS);

### З.1.1. Вход в систему с защитой канала "Односторонний SSL"

При подключении к сайту подсистемы Интернет-Клиент с типом защиты канала "Односторонний SSL " раздел авторизации состоит из трех страниц при работе системы в режиме Распределенной схемы и четырех страниц при работе системы в режиме Централизованной схемы:

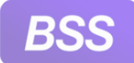

- Вход в систему.
- Выбор организации.
- Выбор подразделения банка (при работе системы в режиме *[Централизованной](#page-729-0) схемы* ).
- Дополнительная авторизация.

Для входа в систему пользователю необходимо авторизоваться. Авторизация по учетной записи осуществляется по системному имени и паролю пользователя.

Системное имя присваивается клиенту подсистемы *Интернет-Клиент* в момент его регистрации в системе *ДБО BS-Client* в качестве пользователя подсистемы.

Пароли генерируются заранее на стороне банка и передаются клиентам в виде запечатанного конверта с паролем внутри и идентификатором пароля снаружи на конверте.

В зависимости от политики безопасности банка пароли могут быть разделены на две группы:

- «простые» пароли;
- «сложные» пароли.

«Простой» пароль может представлять собой любую комбинацию букв и / или цифр.

«Сложный» пароль должен состоять из символов, взятых из 3 групп одновременно. В «сложных» паролях допускается использование следующих групп:

- заглавные буквы;
- строчные буквы;
- цифры;
- специальные символы.

Если регламент банка по безопасности требует изменять пароль через определенное количество дней, то по истечении этого срока подсистема предложит изменить пароль.

#### **Примечание**

В зависимости от конфигурации системы при первом входе в систему выполняется загрузка ActiveX компонентов и криптобиблиотек.

Для входа в систему с защитой канала односторонний SSL:

- 1. Подключитесь к сайту подсистемы *[Интернет](#page-725-0)-Клиент* (см. гр. инстр. «Вход в [подсисте](#page-72-0)му [Интернет](#page-72-0)-Клиент» [стр[. 73\]\)](#page-72-0).
- 2. Откроется страница **Вход в систему**.

<span id="page-74-0"></span>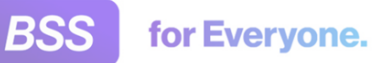

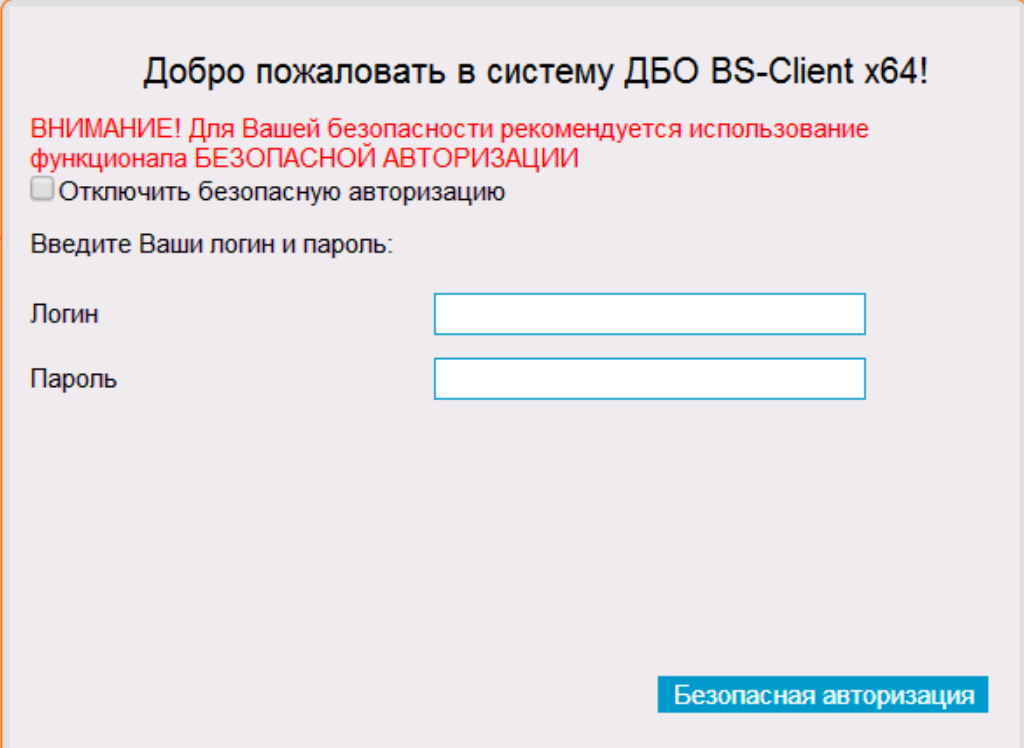

#### Рис. 3.1. Страница Вход в систему

- $3.$ Выполните авторизацию одним из способов:
	- С использованием механизма безопасной авторизации:  $\bullet$

#### Внимание!

Механизм безопасной авторизации недоступен при работе в МасОS<sup>TM</sup>.

- Снимите заполнение с поля Отключить безопасную авторизацию. a.
- Нажмите кнопку Безопасная авторизация.  $\mathbf{b}$ .
- Откроется окно Безопасная авторизация.  $\mathbf{c}$ .

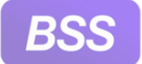

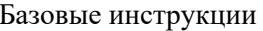

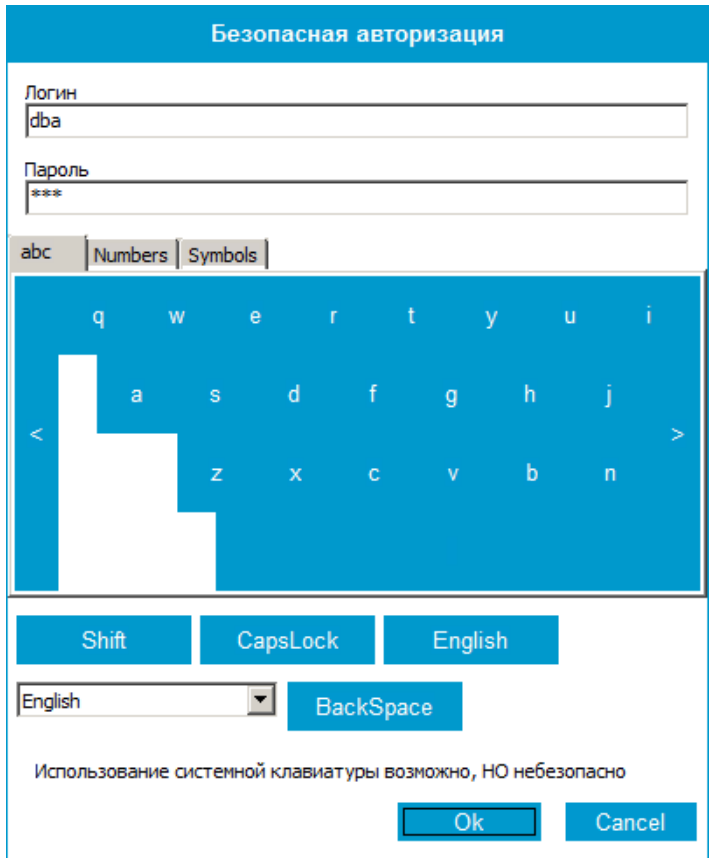

Рис. 3.2. Страница Безопасная авторизация

 $d$ . Укажите системное имя и пароль пользователя с использованием системной или виртуальной клавиатуры.

#### Примечание

Для максимальной безопасности рекомендуется использовать виртуальную клавиатуру.

- e. Для авторизации с указанными именем и паролем пользователя нажмите кнопку Далее, в противном случае нажмите кнопку Отмена.
- f. Будет выполнен переход на следующую страницу (при работе системы в режиме Централизованной схемы).

#### Примечание

После определенного количества неудачных попыток входа в систему учетная запись пользователя блокируется.

- Без использования функциональности безопасной авторизации:  $\bullet$ 
	- Заполните поле Отключить безопасную авторизацию. a.
	- b. В полях Логин и Пароль укажите системное имя и пароль соответственно.

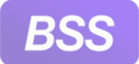

- c. Нажмите кнопку **Далее**.
- d. Будет выполнен переход на следующую страницу (при работе системы в режиме *[Централизованной](#page-729-0) схемы*).

#### **Примечание**

После определенного количества неудачных попыток входа в систему учетная запись пользователя блокируется.

- 4. В зависимости от того, истек срок действия пароля или нет, будет открыта следующая страница:
	- Если срок действия пароля не истек:
		- Будет открыта страница **Выбор организации**. Далее следуйте п[. 5](#page-77-0).
	- Если срок действия пароля истек:
		- a. Откроется страница **Смена пароля**.

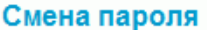

ВНИМАНИЕ! Для Вашей безопасности рекомендуется использование функционала БЕЗОПАСНОЙ СМЕНЫ ПАРОЛЯ

П Отключить функционал безопасной смены пароля

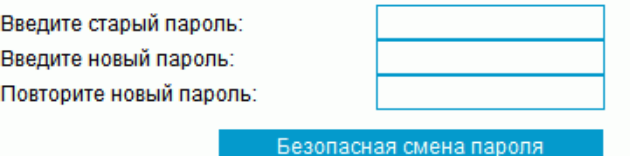

#### **Рис. 3.3. Страница Смена пароля**

- b. Выполните смену пароля:
	- A. Выберите вариант смены пароля:
		- с использованием функциональной возможности безопасной смены пароля;
		- без использования функциональной возможности безопасной смены пароля.

Выбор осуществляется аналогично выбору варианта авторизации (см. п[. 3\)](#page-74-0).

- B. В соответствующих полях введите старый пароль, новый пароль и подтверждение нового пароля.
- c. Будет выполнен переход на следующую страницу (при работе системы в режиме *[Централизованной](#page-729-0) схемы*).

<span id="page-77-0"></span>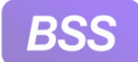

#### Примечание

После определенного количества неудачных попыток ввода старого пароля учетная запись пользователя блокируется.

- В зависимости от того, предоставлены пользователю, от имени которого производится  $5.$ вход, права работы с одной организацией или с несколькими организациями, откроется следующая страница:
	- Если пользователю предоставлены права работы только с одной организацией:
		- Если система работает в режиме Централизованной схемы, будет открыта  $\mathbf{a}$ страница Выбор подразделения банка. Далее следуйте п. 6.
		- $\mathbf b$ . Если система работает в режиме Распределенной схемы, будет открыта страница Дополнительная авторизация. Далее следуйте п. 7.
	- Если пользователю предоставлены права работы с несколькими организациями:
		- $\mathbf{a}$ Будет открыта страница Выбор организации.

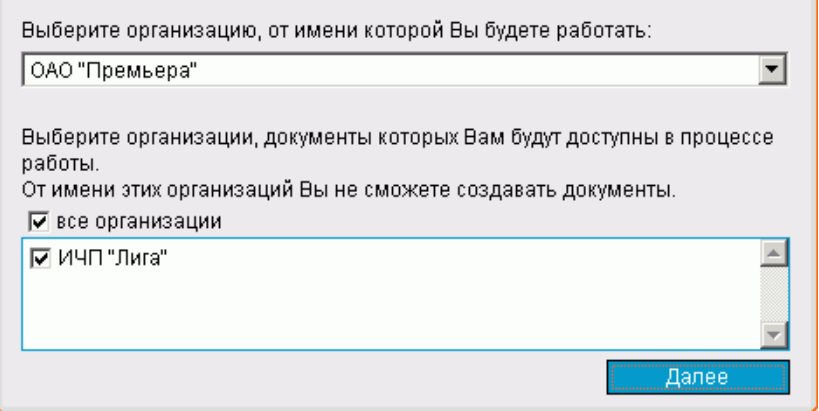

#### Рис. 3.4. Страница Выбор организации

На этой странице Вы можете выбрать организацию, от имени которой в текущей сессии будут формироваться и отправляться в банк новые документы, а также задать список организаций, документы которых будут доступны для работы.

- $<sub>b</sub>$ .</sub> Задайте необходимые значения параметров:
	- А. В соответствующем поле выберите организацию, от имени которой Вы будете работать.
	- В. В соответствующем блоке заполните поля тех организаций, документы, которых будут доступны Вам для просмотра, подписи и отправки в банк документов.

Для того, чтобы выбрать все организации, заполните поле все организации.

<span id="page-78-0"></span>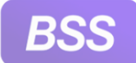

- c. Для подтверждения выбора нажмите кнопку **Далее**.
- d. Будет выполнен переход на следующую страницу (при работе системы в режиме *[Централизованной](#page-729-0) схемы*).
- 6. Если система работает в режиме *[Централизованной](#page-729-0) схемы*, в зависимости от того, требуется ли выбор подразделения, в котором обслуживается организация, откроется следующая страница:
	- Если организация, от имени которой будут создаваться документы, обслуживается только в одном подразделении банка:
		- Будет открыта страница **Дополнительная авторизация**. Далее следуйте п. 7.
	- Если организация, от имени которой будут создаваться документы, обслуживается в нескольких подразделениях банка:
		- a. Откроется страница **Выбор подразделения банка**.

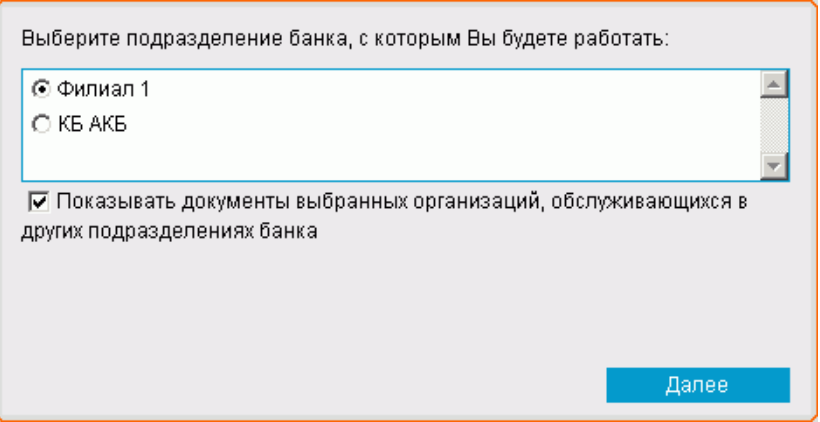

#### **Рис. 3.5. Страница Выбор подразделения банка**

- b. Для подтверждения выбора нажмите кнопку **Далее**.
- c. Будет выполнен переход на следующую страницу.
- 7. В зависимости от того, задана ли необходимость дополнительной авторизации с проверкой ключей, откроется следующая страница:
	- Если необходимость дополнительной авторизации не была задана:
		- Будет открыта страница **Дополнительная аутентификация**. Далее следуйте п[. 8](#page-80-0).
	- Если необходимость дополнительной аутентификации была задана:
		- a. Откроется страница **Дополнительная авторизация**.

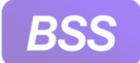

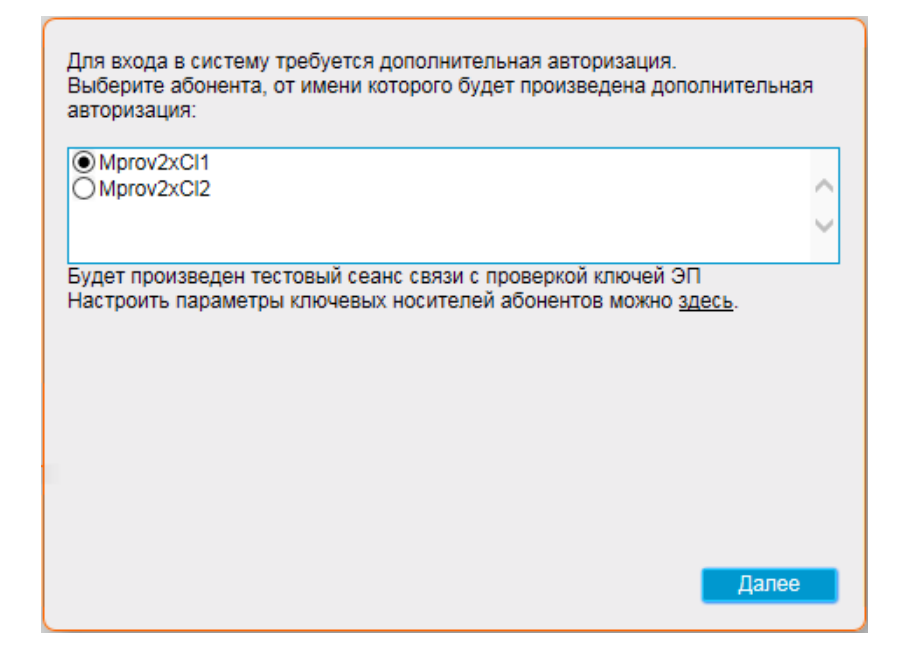

#### **Рис. 3.6. Страница Дополнительная авторизация**

- b. Выберите название абонента ЭП, от имени которого будет выполняться дополнительная авторизация.
- c. При необходимости отредактировать пути к каталогам ключей ЭП перейдите по ссылке фразы "Настроить параметры ключевых носителей абонентов можно здесь".

Редактирование путей к каталогам ключей ЭП производится согласно разд. 15.5 «Настройка [параметров](#page-677-0) ключевых носителей абонентов ЭП» [стр[. 678\].](#page-677-0)

#### **Примечание**

Возможность редактирования путей к каталогам ключей ЭП доступна начиная с версии системы 17.0.1.

- Для подтверждения выбора нажмите кнопку **Далее**.
- Система выведет информационное сообщение с предложением подготовить носитель с комплектом ключей ЭП выбранного абонента.
- Вставьте носитель с комплектом ключей ЭП выбранного абонента в считывающее устройство.
- Для подтверждения выбора нажмите кнопку **Далее**, в противном случае кнопку **Отмена**.
- В случае, если в качестве дополнительного фактора аутентификации используются ключи **PayControl** (см. разд[. 15.2 «](#page-667-0)Использование сервиса ["PayControl"» \[](#page-667-0)стр[. 668\]](#page-667-0)), подтвердите операцию входа в приложении **PayControl**

<span id="page-80-0"></span>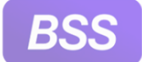

на вашем мобильном устройстве, согласно инстр. «[Подтверждение](#page-672-0) операций / подпись [документов](#page-672-0)» [стр[. 673\]](#page-672-0).

- При удачном результате проверки, откроется следующая страница. В противном случае будет выведено сообщение и вход в подсистему *[Интернет](#page-725-0)-Клиент* выполнен не будет.
- 8. В зависимости от того, задана ли необходимость дополнительной аутентификации, вход в систему будет осуществляться следующим образом:
	- Если необходимость дополнительной аутентификации не была задана:
		- В результате выполнения описанных выше действий будет выполнен вход в систему и переход к основному разделу подсистемы *[Интернет](#page-725-0)-Клиент*.

#### **Примечание**

При наличии новостей обязательной степени важности перед переходом к основному разделу будет предложено ознакомиться с ними согласно [инстр](#page-685-0). «Ознакомление с новостями [обязательной](#page-685-0) степени важности» [стр[. 686\]](#page-685-0).

- Если была задана необходимость дополнительной аутентификации:
	- Выполните аутентификацию одним из следующих способов:
		- Если доступна аутентификация с помощью устройства eToken Pass:
			- A. Откроется страница аутентификации с помощью устройства eToken Pass.

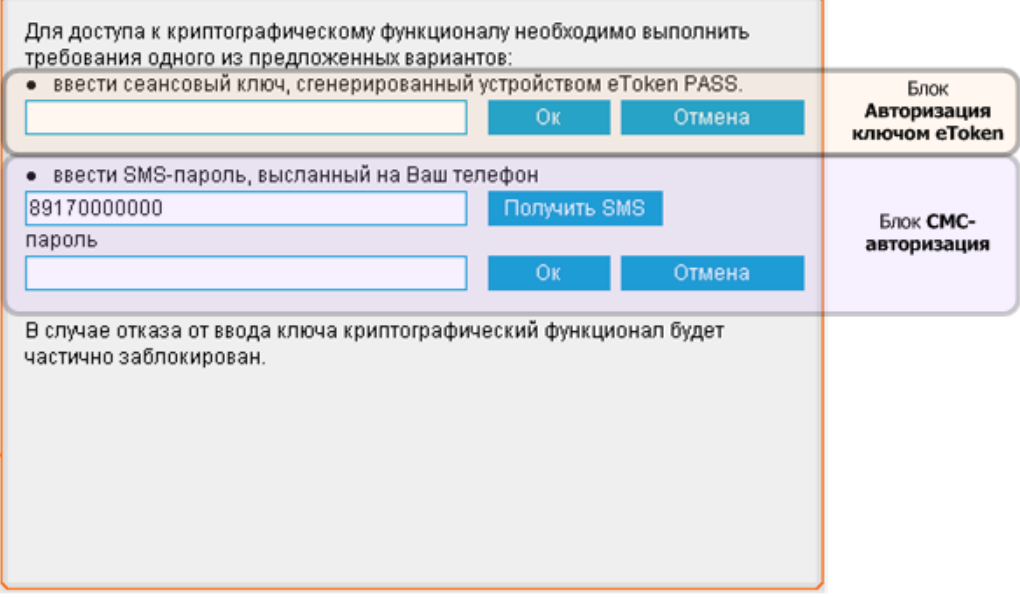

**Рис. 3.7. Страница аутентификации с помощью устройства eToken Pass**

#### **Примечание**

Блок **СМС-авторизация** отображается, если доступна аутентификация с помощью пароля, передаваемого по SMS. Для авторизации с

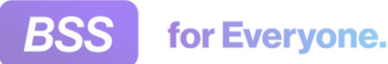

помощью SMS-пароля перейдите к выполнению п. 8.2.а.с данной инструкции.

- В. Сформируйте сеансовый ключ:
	- Для генерации ключа нажмите на кнопку на устройстве еТокеп  $1.$ Pass.
	- 2. Стенерированный ключ отобразится на экране устройства.
- С. В блоке Авторизация ключом eToken в соответствующее поле введите сеансовый ключ, сформированный устройством eToken Pass.
- D. Для подтверждения введенных данных нажмите кнопку Ок.

Для отказа от аутентификации нажмите кнопку Отмена.

#### Примечание

При отказе от аутентификации будет предоставлен ограниченный доступ к подсистеме Интернет-Клиент без возможности подписи документов.

- $E_{\cdot}$ Система выполнит проверку введенного ключа, после чего:
	- $1_{-}$ При положительном результате проверки будет выполнен переход к основному разделу подсистемы Интернет-Клиент. При наличии новостей обязательной степени важности, необходимо будет ознакомиться с ними согласно инстр. «Ознакомление с новостями обязательной степени важности» [стр. 686].
	- 2. При отрицательном результате проверки системой будет выведено соответствующее сообщение.

Повторите попытку ввода ключа или перейдите в режим ограниченного доступа, нажав кнопку Отмена.

#### Примечание

По истечении попыток ввода ключа учетная запись пользователя будет заблокирована.

- Если доступна аутентификация с помощью сеансовых ключей, сформированных в системе ДБО BS-Client:
	- В зависимости от состояния комплекта сеансовых ключей выполните следующие действия:
		- При отсутствии активного комплекта сеансовых ключей (все сеансовые ключи из комплекта израсходованы):
			- $1.$ Откроется страница активации комплекта сеансовых ключей.

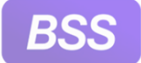

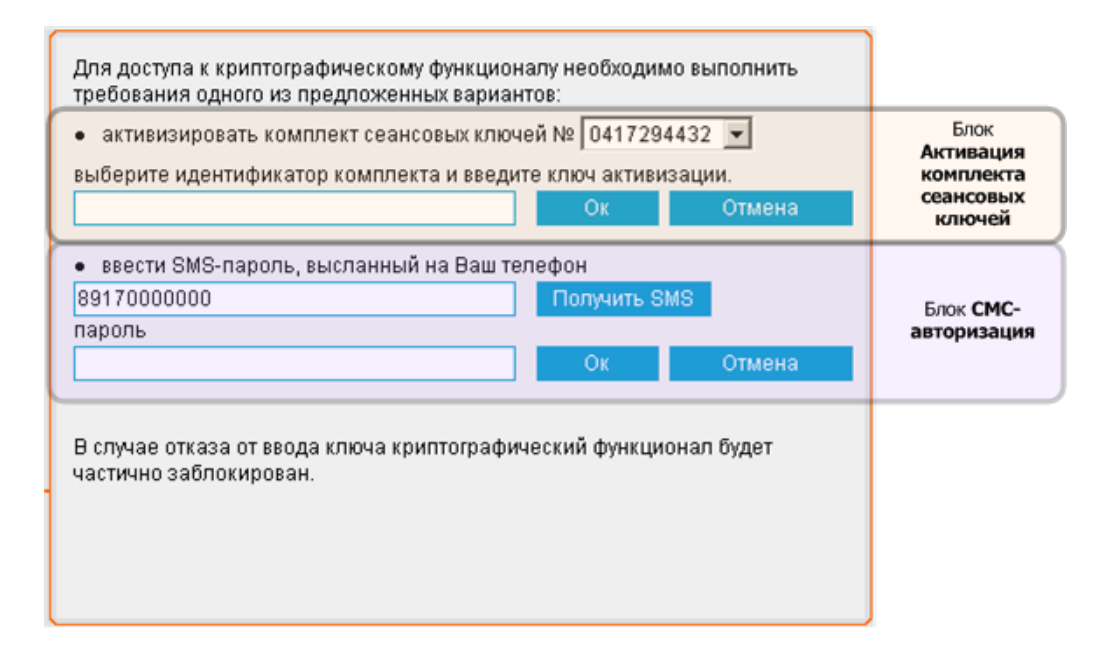

Рис. 3.8. Страница активации комплекта сеансовых ключей

#### Примечание

Блок СМС-авторизации отображается, если доступна аутентификация с помощью пароля, передаваемого по SMS. Для авторизации с помощью SMS-пароля перейдите к выполнению п. 8.2.а.с данной инструкции.

- $2<sub>1</sub>$ В блоке Активания комплекта сеансовых ключей выберите идентификатор произвольного комплекта ключей из раскрывающегося списка, который вызывается с помощью кнопки -
- 3. В поле, расположенное ниже, введите ключ активации выбранного комплекта.
- $\overline{4}$ . Для подтверждения выбора нажмите кнопку Ок.

Для отказа от аутентификации нажмите кнопку Отмена.

#### Примечание

При отказе от аутентификации будет предоставлен ограниченный доступ к подсистеме Интернет-Клиент без возможности подписи документов.

- $5<sub>1</sub>$ Система проверит введенные данные, после чего:
	- При положительном результате проверки: a.
		- Булет активирован новый комплект сеансовых A. ключей и осуществлен переход в странице ввода сеансового ключа.

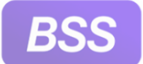

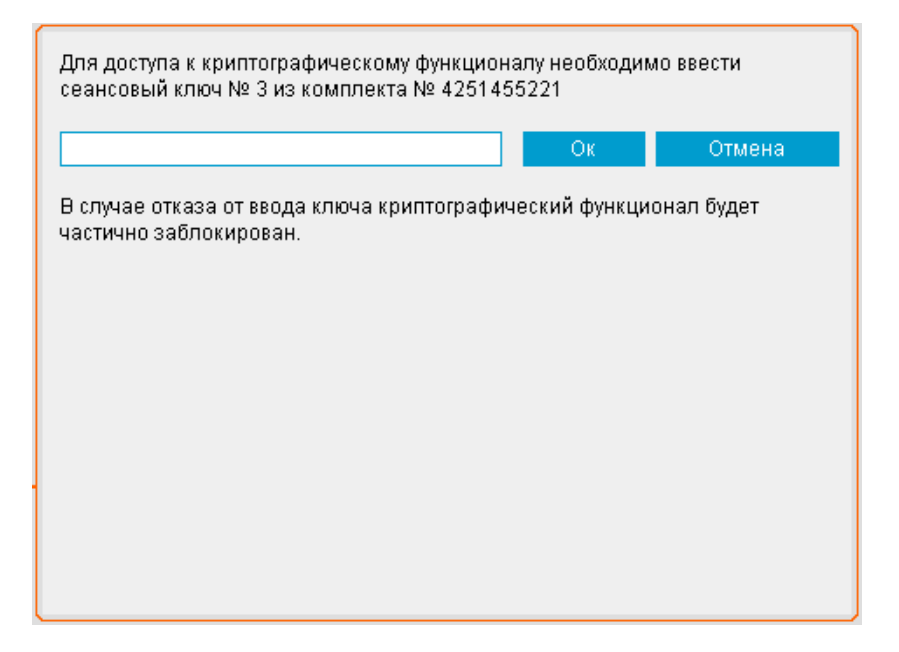

**Рис. 3.9. Страница ввода сеансового ключа**

#### **Примечание**

На странице указаны идентификатор комплекта сеансовых ключей и произвольный номер ключа из комплекта, необходимого для аутентификации.

- B. Для продолжения аутентификации перейдите к выполнению п[. 8.2.a.b.A.B.3](#page-84-0) данной инструкции.
- b. При отрицательном результате проверки системой будет выведено соответствующее сообщение.

Повторите попытку ввода ключа или перейдите в режим ограниченного доступа, нажав кнопку **Отмена**.

#### **Примечание**

По истечении попыток ввода ключа учетная запись пользователя будет заблокирована.

- При наличии активного комплекта сеансовых ключей с неизрасходованными ключами:
	- 1. Откроется страница ввода сеансового ключа.

<span id="page-84-0"></span>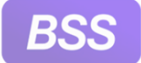

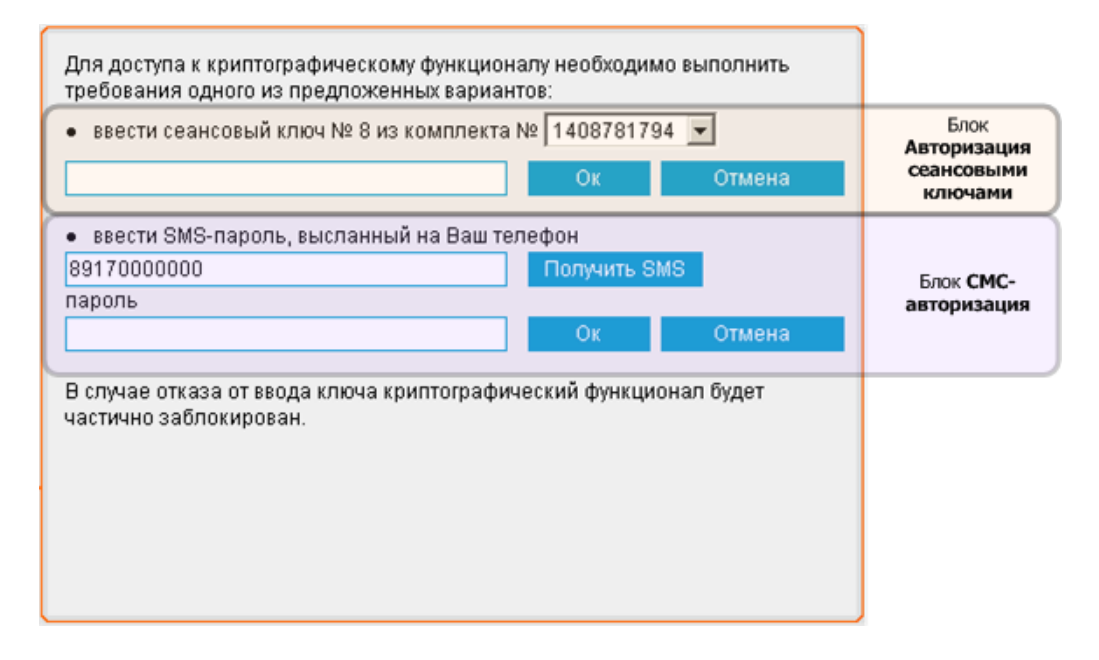

#### **Рис. 3.10. Страница ввода сеансового ключа**

#### **Примечание**

- Вблоке **Авторизация сеансовыми ключами** указаны идентификатор комплекта сеансовых ключей и произвольный номер ключа, необходимого для аутентификации.
- Блок **СМС-авторизация** отображается, если доступна аутентификация с помощью пароля, передаваемого по SMS. Для авторизации с помощью SMS-пароля перейдите к выполнению п[. 8.2.a.c](#page-85-0) данной инструкции.
- 2. В блоке **Авторизация сеансовыми ключами** из раскрывающегося списка выберите идентификатор комплекта сеансовых ключей, который будет использоваться для авторизации.

#### **Примечание**

После выбора комплекта сеансовых ключей номер ключа, необходимого для авторизации, может измениться.

- 3. Введите ключ выбранного комплекта, номер которого соответствует указанному.
- 4. Для подтверждения введенных данных нажмите кнопку **Ок**.

Для отказа от аутентификации нажмите кнопку **Отмена**.

<span id="page-85-0"></span>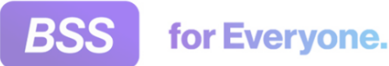

#### Примечание

При отказе от аутентификации будет предоставлен ограниченный доступ к подсистеме Интернет-Клиент без возможности подписи документов.

- Система проверит введенные данные, после чего: 5.
	- При положительном результате проверки будет выполa. нен переход к основному разделу подсистемы Интернет-Клиент. При наличии новостей обязательной степени важности, необходимо будет ознакомиться с ними согласно инстр. «Ознакомление с новостями обязательной степени важности» [стр. 686].
	- $<sub>b</sub>$ .</sub> При отрицательном результате проверки системой будет выведено соответствующее сообщение.

Повторите попытку ввода ключа или перейдите в режим ограниченного доступа, нажав кнопку Отмена.

#### Примечание

По истечении попыток ввода ключа учетная запись пользователя и сеансовый ключ с указанным номером будут заблокированы.

- При отсутствии активного или привязанного комплекта сеансовых ключей будет предоставлен ограниченный доступ к подсистеме Интернет-Клиент без возможности подписи документов.
- Если доступна только аутентификация с помощью пароля, высылаемого πο SMS:
	- А. Откроется страница аутентификации с помощью SMS-пароля.

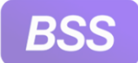

#### Базовые инструкции

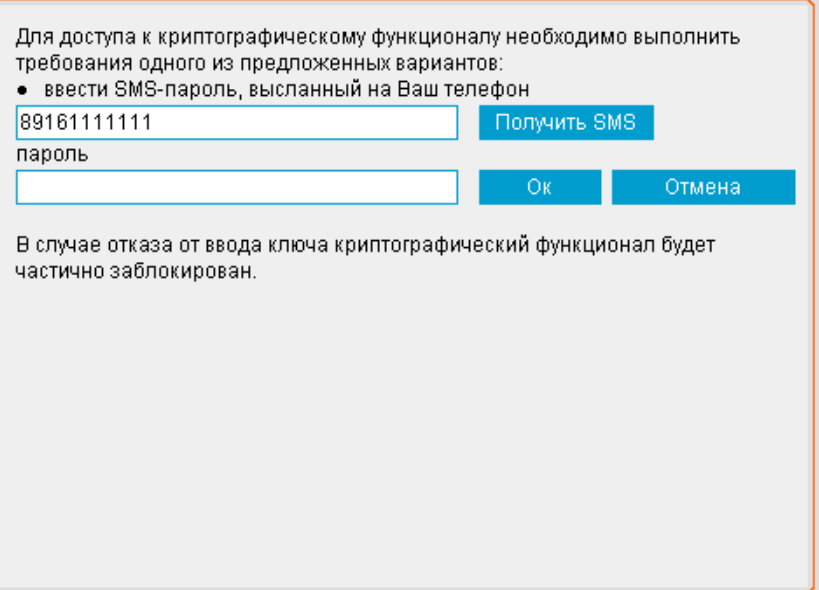

**Рис. 3.11. Страница аутентификации с помощью смс-пароля**

- B. Нажмите кнопку **Получить SMS**.
- C. На указанный телефонный номер будет отправлено SMS-сообщение, содержащее одноразовый пароль для авторизации.
- D. В поле **пароль** введите полученный пароль.
- E. Для подтверждения введенных данных нажмите кнопку **Ок**.

Для отказа от аутентификации нажмите кнопку **Отмена**.

#### **Примечание**

При отказе от аутентификации будет предоставлен ограниченный доступ к подсистеме *[Интернет](#page-725-0)-Клиент* без возможности подписи документов.

- F. Система проверит введенные данные, после чего:
	- 1. При положительном результате проверки будет выполнен переход к основному разделу подсистемы *[Интернет](#page-725-0)-Клиент*. При наличии новостей обязательной степени важности, необходимо будет ознакомиться с ними согласно инстр. «[Ознакомление](#page-685-0) с новостями [обязательной](#page-685-0) степени важности» [стр[. 686\].](#page-685-0)
	- 2. При отрицательном результате проверки системой будет выведено соответствующее сообщение.

Повторите попытку ввода пароля или перейдите в режим ограниченного доступа, нажав кнопку **Отмена**.

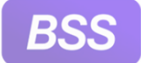

#### Примечание

По истечении попыток ввода пароля учетная запись пользователя будет заблокирована.

9. В случае если для клиента существуют новые новости обязательной степени важности, с ними необходимо ознакомиться в соответствии с инстр. «Ознакомление с новостями обязательной степени важности» [стр. 686].

В результате успешной авторизации и ознакомления пользователя со всеми новостями обязательной степени важности система осуществит переход в основной раздел сайта.

### 3.1.2. Вход в систему с защитой канала BS-Defender или TLS

При подключении к сайту подсистемы Интернет-Клиент с типом защиты канала ВS-Defender или TLS раздел авторизации состоит из двух страниц при работе системы в режиме Распределенной схемы и трех страниц при работе системы в режиме Централизованной схе- $Mbl$ 

- Вход в систему.  $\bullet$
- Выбор организации.
- Выбор подразделения банка (при работе системы в режиме Централизованной схемы).

Для входа в систему выполните следующие действия:

- Подключитесь к сайту подсистемы Интернет-Клиент (см. гр. инстр. «Вход в подсисте- $1<sup>1</sup>$ му Интернет-Клиент» [стр. 73]).
- $2.$ Откроется страница Вход в систему по ключам и паролю.

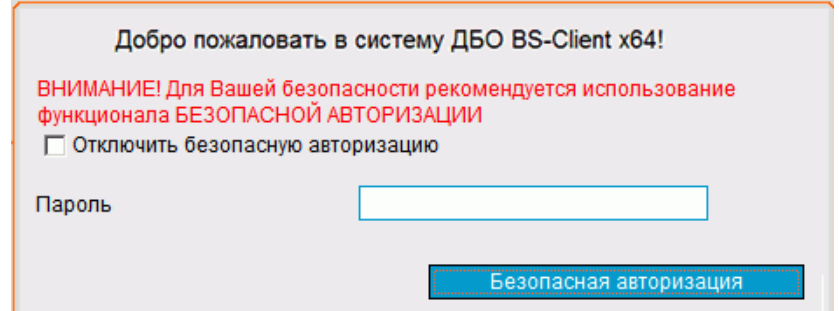

#### Рис. 3.12. Страница Вход в систему при авторизации по паролю и ключам

- 3. Выполните авторизацию одним из способов:
	- С использованием функциональности безопасной авторизации:
		- Снимите заполнение с поля Отключить безопасную авторизацию.  $\overline{a}$ .
		- $<sub>b</sub>$ .</sub> Нажмите кнопку Безопасная авторизация.

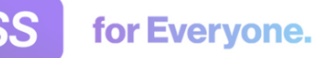

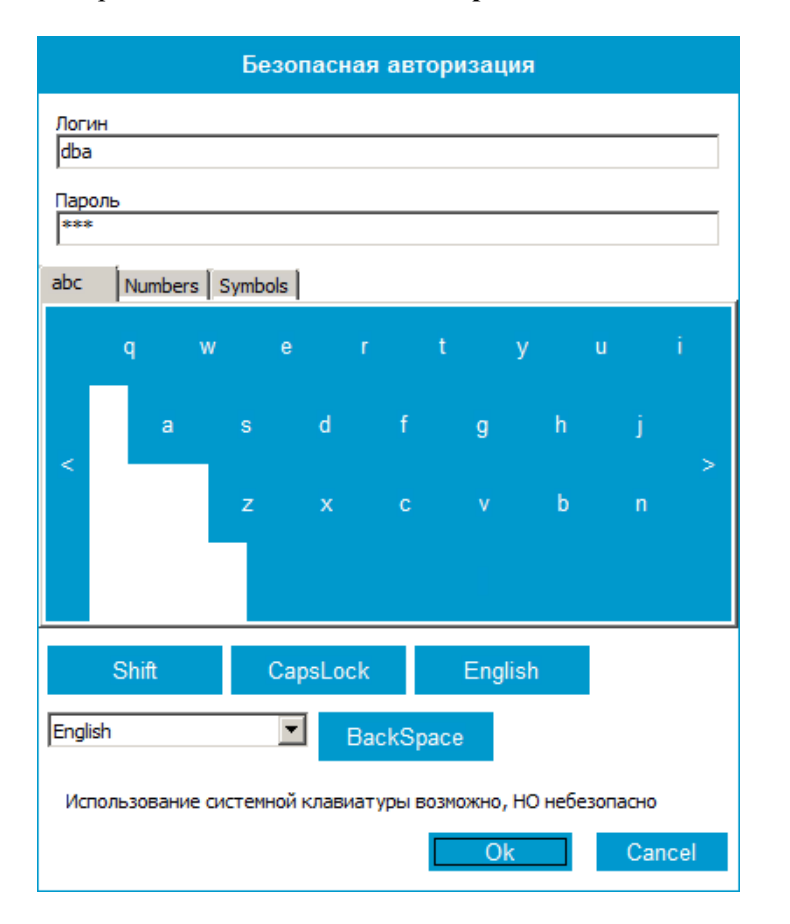

#### c. Откроется окно **Безопасная авторизация**.

#### **Рис. 3.13. Страница Безопасная авторизация**

d. Укажите необходимые данные с использованием системной или виртуальной клавиатуры.

#### **Примечание**

Для максимальной безопасности рекомендуется использовать виртуальную клавиатуру.

- e. Для подтверждения введенных данных нажмите кнопку **Далее**, в противном случае нажмите кнопку **Отмена**.
- f. Будет выполнен переход на следующую страницу (при работе системы в режиме *[Централизованной](#page-729-0) схемы*).

#### **Примечание**

После определенного количества неудачных попыток входа в систему учетная запись пользователя блокируется.

- Без использования функциональности безопасной авторизации:
	- a. Заполните поле **Отключить безопасную авторизацию**.

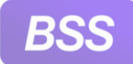

- b. В одноименном поле введите пароль.
- c. Нажмите кнопку **Далее**.
- d. Будет выполнен переход на следующую страницу (при работе системы в режиме *[Централизованной](#page-729-0) схемы*).

#### **Примечание**

После определенного количества неудачных попыток входа в систему учетная запись пользователя блокируется.

- 4. В зависимости от того, предоставлены пользователю, от имени которого производится вход, права права работы с одной организацией или с несколькими организациями, откроется следующая страница:
	- Если пользователю предоставлены права работы только с одной организацией:
		- a. Если система работает в режиме *[Централизованной](#page-729-0) схемы*, будет открыта страница **Выбор подразделения банка**. Далее следуйте п[. 5.](#page-90-0)
		- b. Если система работает в режиме *[Распределенной](#page-728-0) схемы*, будет открыта одна из страниц дополнительной аутентификации (в зависимости от способа аутентификации). Далее следуйте п[. 6](#page-90-0)
	- Если пользователю предоставлены права работы с несколькими организациями:
		- a. Будет открыта страница **Выбор организации**.

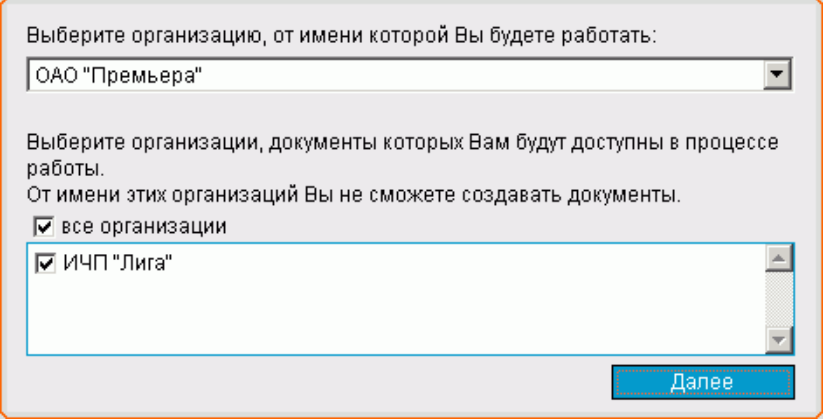

#### **Рис. 3.14. Страница Выбор организации**

На этой странице Вы можете выбрать организацию, от имени которой в текущей сессии будут формироваться и отправляться в банк новые документы, а также задать список организаций, документы которых будут доступны для работы.

b. Задайте необходимые значения параметров:

<span id="page-90-0"></span>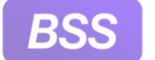

#### Базовые инструкции

- A. В соответствующем поле выберите организацию, от имени которой Вы будете работать.
- B. В соответствующем блоке заполните поля тех организаций, документы, которых будут доступны Вам для просмотра, подписи и отправки в банк документов.

Для того, чтобы выбрать все организации, заполните поле **все организации**.

- c. Для подтверждения выбора нажмите кнопку **Далее**.
- d. Будет выполнен переход на следующую страницу (при работе системы в режиме *[Централизованной](#page-729-0) схемы*).
- 5. Если система работает в режиме *[Централизованной](#page-729-0) схемы*, в зависимости от того, требуется ли выбор подразделения, в котором обслуживается организация, откроется следующая страница:
	- Если организация, от имени которой будут создаваться документы, обслуживается только в одном подразделении банка:
		- Будет открыта страница **Дополнительная авторизация**. Далее следуйте п[. 7](#page-78-0).
	- Если организация, от имени которой будут создаваться документы, обслуживается в нескольких подразделениях банка:
		- a. Откроется страница **Выбор подразделения банка**.

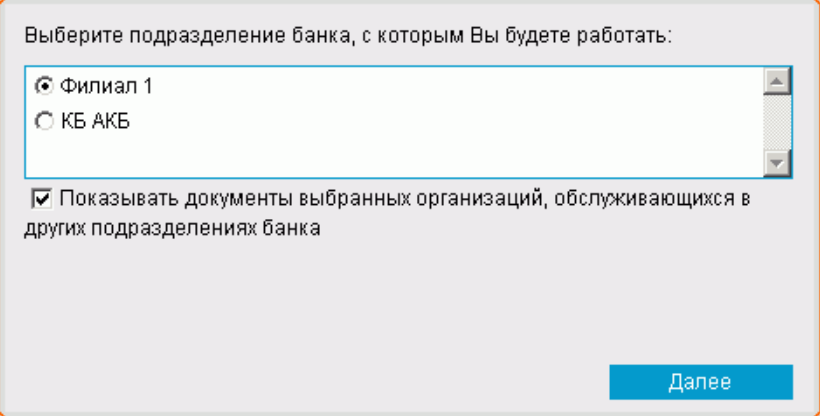

#### **Рис. 3.15. Страница Выбор подразделения банка**

- b. Для подтверждения выбора нажмите кнопку **Далее**.
- c. Будет выполнен переход на следующую страницу.
- 6. В зависимости от того, задана ли необходимость дополнительной аутентификации, вход в систему будет осуществляться следующим образом:
	- Если необходимость дополнительной аутентификации не была задана:

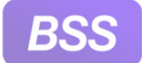

В результате выполнения описанных выше действий будет выполнен вход в систему и переход к основному разделу подсистемы Интернет-Клиент.

#### Примечание

При наличии новостей обязательной степени важности перед переходом к основному разделу будет предложено ознакомиться с ними согласно инстр. «Ознакомление с новостями обязательной степени важности» [стр. 686].

- Если была задана необходимость дополнительной аутентификации:  $\bullet$ 
	- Выполните аутентификацию одним из следующих способов:
		- Если доступна аутентификация с помощью устройства eToken Pass:  $\bullet$ 
			- А. Откроется страница аутентификации с помощью устройства еТокеп Pass.

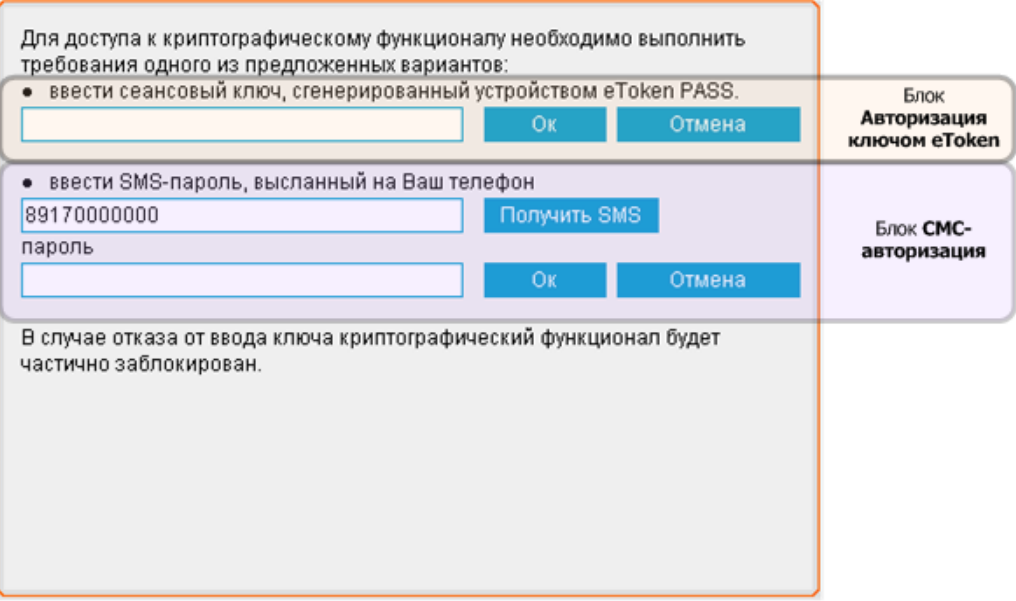

Рис. 3.16. Страница аутентификации с помощью устройства eToken Pass

| Примечание                                                                                                    |
|----------------------------------------------------------------------------------------------------|
| Блок СМС-авторизация отображается, если доступна аутентифика-<br>ция с помощью пароля, передаваемого по SMS. Для авторизации с<br>помощью SMS-пароля перейдите к выполнению п. 8.2.а.с данной ин-<br>струкции. |

- В. Сформируйте сеансовый ключ:
	- Для генерации ключа нажмите на кнопку на устройстве eToken 1. Pass.
	- $2.$ Стенерированный ключ отобразится на экране устройства.

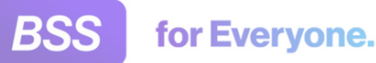

- C. В блоке **Авторизация ключом eToken** в соответствующее поле введите сеансовый ключ, сгенерированный устройством eToken Pass.
- D. Для подтверждения введенных данных нажмите кнопку **Ок**.

Для отказа от аутентификации нажмите кнопку **Отмена**.

#### **Примечание**

При отказе от аутентификации будет предоставлен ограниченный доступ к подсистеме *[Интернет](#page-725-0)-Клиент* без возможности подписи документов.

- E. Система выполнит проверку введенного ключа, после чего:
	- 1. При положительном результате проверки будет выполнен переход к основному разделу подсистемы *[Интернет](#page-725-0)-Клиент*. При наличии новостей обязательной степени важности, необходимо будет ознакомиться с ними согласно инстр. «[Ознакомление](#page-685-0) с новостями [обязательной](#page-685-0) степени важности» [стр[. 686\].](#page-685-0)
	- 2. При отрицательном результате проверки системой будет выведено соответствующее сообщение.

Повторите попытку ввода ключа или перейдите в режим ограниченного доступа, нажав кнопку **Отмена**.

#### **Примечание**

По истечении попыток ввода ключа учетная запись пользователя будет заблокирована.

- Если доступна аутентификация с помощью сеансовых ключей, сформированных в системе *ДБО BS-Client*:
	- В зависимости от состояния комплекта сеансовых ключей выполните следующие действия:
		- При отсутствии активного комплекта сеансовых ключей (все сеансовые ключи из комплекта израсходованы):
			- 1. Откроется страница активации комплекта сеансовых ключей.

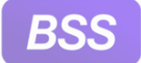

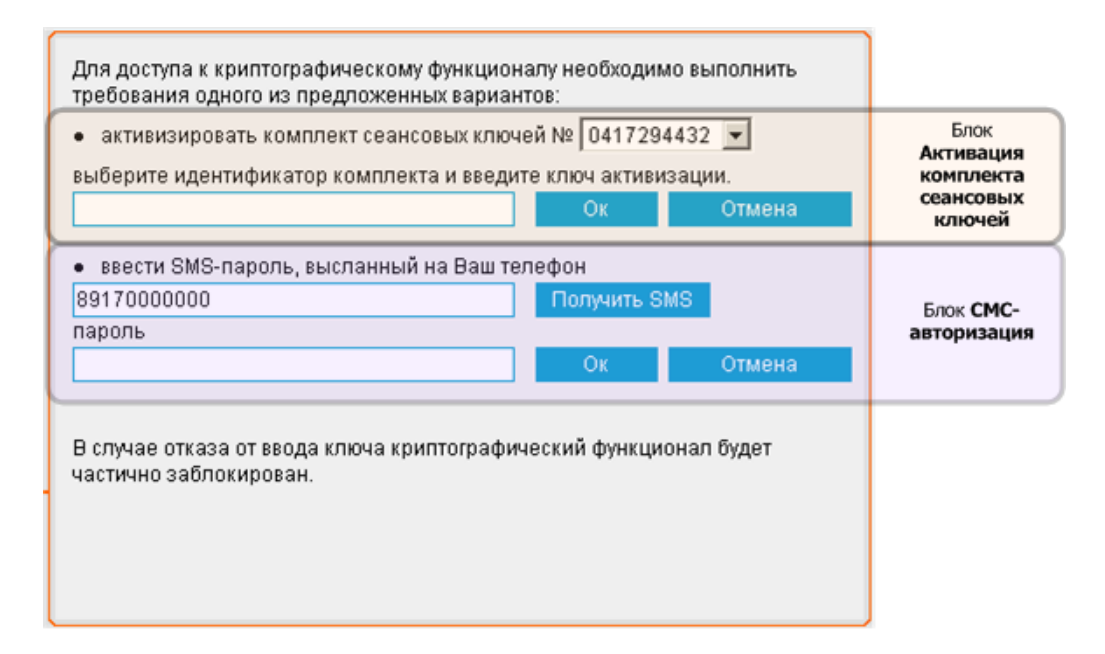

Рис. 3.17. Страница активации комплекта сеансовых ключей

#### Примечание

Блок СМС-авторизация отображается, если доступна аутентификация с помощью пароля, передаваемого по SMS. Для авторизации с помощью SMS-пароля перейдите к выполнению п. 8.2.а.с данной инструкции.

- $2<sub>1</sub>$ В блоке Активания комплекта сеансовых ключей выберите идентификатор произвольного комплекта ключей из раскрывающегося списка, который вызывается с помощью кнопки -
- 3. В поле, расположенное ниже, введите ключ активации выбранного комплекта.
- $\overline{4}$ . Для подтверждения выбора нажмите кнопку Ок.

Для отказа от аутентификации нажмите кнопку Отмена.

#### Примечание

При отказе от аутентификации будет предоставлен ограниченный доступ к подсистеме Интернет-Клиент без возможности подписи документов.

- $5<sub>1</sub>$ Система проверит введенные данные, после чего:
	- При положительном результате проверки: a.
		- Булет активирован новый комплект сеансовых A. ключей и осуществлен переход в странице ввода сеансового ключа.

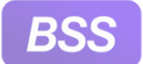

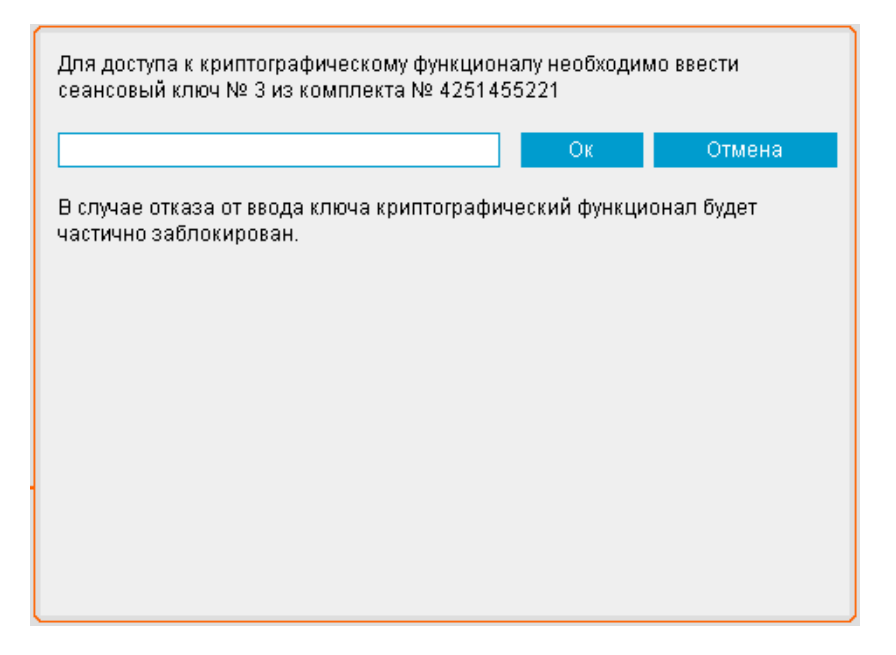

**Рис. 3.18. Страница ввода сеансового ключа**

#### **Примечание**

На странице указаны идентификатор комплекта сеансовых ключей и произвольный номер ключа из комплекта, необходимого для аутентификации.

- B. Для продолжения аутентификации перейдите к выполнению п[. 8.2.a.b.A.B.3](#page-84-0) данной инструкции.
- b. При отрицательном результате проверки системой будет выведено соответствующее сообщение.

Повторите попытку ввода ключа или перейдите в режим ограниченного доступа, нажав кнопку **Отмена**.

#### **Примечание**

По истечении попыток ввода ключа учетная запись пользователя будет заблокирована.

- При наличии активного комплекта сеансовых ключей с неизрасходованными ключами:
	- 1. Откроется страница ввода сеансового ключа.

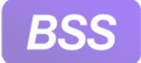

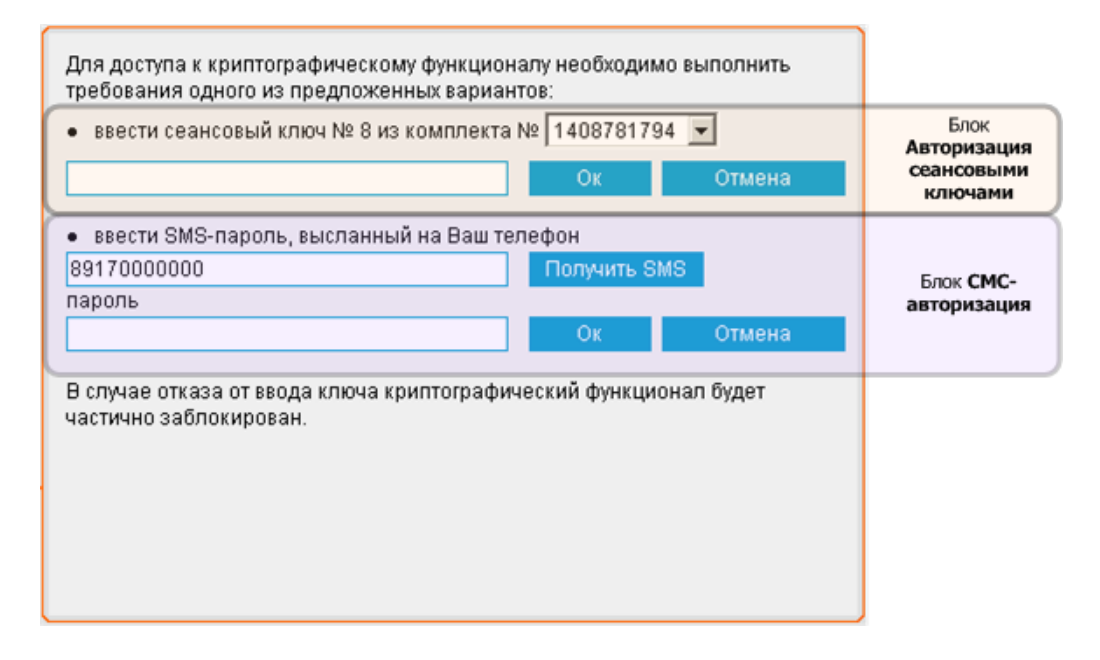

**Рис. 3.19. Страница ввода сеансового ключа**

#### **Примечание**

- Вблоке **Авторизация сеансовыми ключами** указаны идентификатор комплекта сеансовых ключей и произвольный номер ключа, необходимого для аутентификации.
- Блок **СМС-авторизация** отображается, если доступна аутентификация с помощью пароля, передаваемого по SMS. Для авторизации с помощью SMS-пароля перейдите к выполнению п[. 8.2.a.c](#page-85-0) данной инструкции.
- 2. В блоке **Авторизация сеансовыми ключами** из раскрывающегося списка выберите идентификатор комплекта сеансовых ключей, который будет использоваться для авторизации.

#### **Примечание**

После выбора комплекта сеансовых ключей номер ключа, необходимого для авторизации, может измениться.

- 3. Введите ключ выбранного комплекта, номер которого соответствует указанному.
- 4. Для подтверждения введенных данных нажмите кнопку **Ок**.

Для отказа от аутентификации нажмите кнопку **Отмена**.

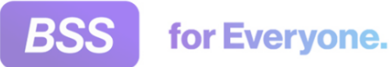

#### Примечание

При отказе от аутентификации будет предоставлен ограниченный доступ к подсистеме Интернет-Клиент без возможности подписи документов.

- Система проверит введенные данные, после чего: 5.
	- При положительном результате проверки будет выпол- $\mathbf{a}$ . нен переход к основному разделу подсистемы Интернет-Клиент. При наличии новостей обязательной степени важности, необходимо будет ознакомиться с ними согласно инстр. «Ознакомление с новостями обязательной степени важности» [стр. 686].
	- $<sub>b</sub>$ .</sub> При отрицательном результате проверки системой будет выведено соответствующее сообщение.

Повторите попытку ввода ключа или перейдите в режим ограниченного доступа, нажав кнопку Отмена.

#### Примечание

По истечении попыток ввода ключа учетная запись пользователя и сеансовый ключ с указанным номером будут заблокированы.

- При отсутствии активного или привязанного комплекта сеансовых ключей будет предоставлен ограниченный доступ к подсистеме Интернет-Клиент без возможности подписи документов.
- Если доступна только аутентификация с помощью пароля, высылаемого πο SMS:
	- А. Откроется страница аутентификации с помощью SMS-пароля.

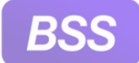

#### Базовые инструкции

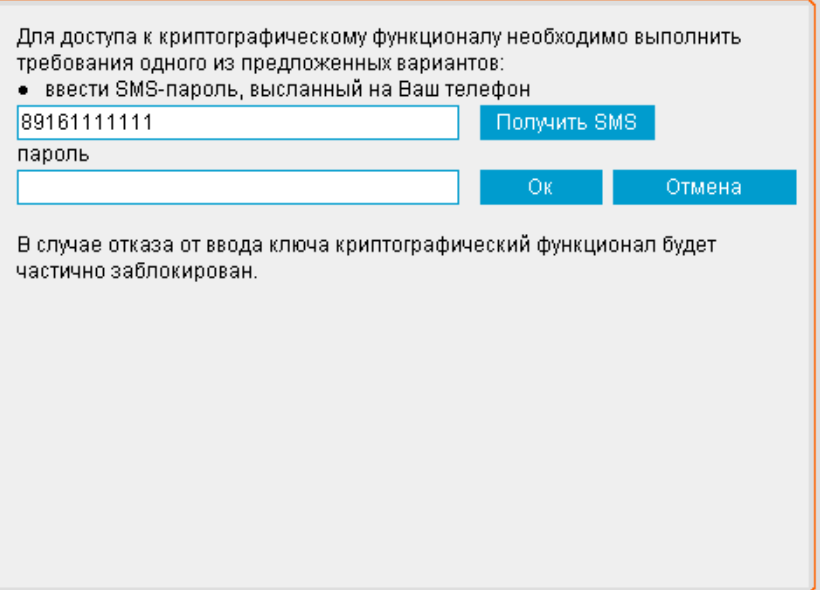

**Рис. 3.20. Страница аутентификации с помощью SMS-пароля**

- B. Нажмите кнопку **Получить SMS**.
- C. На указанный телефонный номер будет отправлено SMS-сообщение, содержащее одноразовый пароль для авторизации.
- D. В поле **пароль** введите полученный пароль.
- E. Для подтверждения введенных данных нажмите кнопку **Ок**.

Для отказа от аутентификации нажмите кнопку **Отмена**.

#### **Примечание**

При отказе от аутентификации будет предоставлен ограниченный доступ к подсистеме *[Интернет](#page-725-0)-Клиент* без возможности подписи документов.

- F. Система проверит введенные данные, после чего:
	- 1. При положительном результате проверки будет выполнен переход к основному разделу подсистемы *[Интернет](#page-725-0)-Клиент*. При наличии новостей обязательной степени важности, необходимо будет ознакомиться с ними согласно инстр. «[Ознакомление](#page-685-0) с новостями [обязательной](#page-685-0) степени важности» [стр[. 686\].](#page-685-0)
	- 2. При отрицательном результате проверки системой будет выведено соответствующее сообщение.

Повторите попытку ввода пароля или перейдите в режим ограниченного доступа, нажав кнопку **Отмена**.

<span id="page-98-0"></span>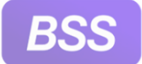

#### **Примечание**

По истечении попыток ввода пароля учетная запись пользователя будет заблокирована.

7. В случае если для клиента существуют новые новости обязательной степени важности, с ними необходимо ознакомиться в соответствии с инстр. «[Ознакомление](#page-685-0) с новостями [обязательной](#page-685-0) степени важности» [стр[. 686\].](#page-685-0)

В результате успешной авторизации и ознакомления пользователя со всеми новостями обязательной степени важности система осуществит переход в основной раздел сайта.

### **3.1.3. Загрузка и установка криптоплагина**

Процесс установки / обновления криптоплагина зависит от операционной системы Вашей рабочей станции. Требуемая версия и тип криптоплагина будут автоматически определены системой после перехода к странице логина в подсистему *Интернет-Клиент*.

Процесс загрузки установочного пакета криптоплагина одинаков, вне зависимости от типа используемой операционной системы.

#### **Загрузка установочного пакета криптоплагина**

1. Если было выведено предложение установить плагин, показанное на следующем рисунке, или аналогичное предложение обновить плагин:

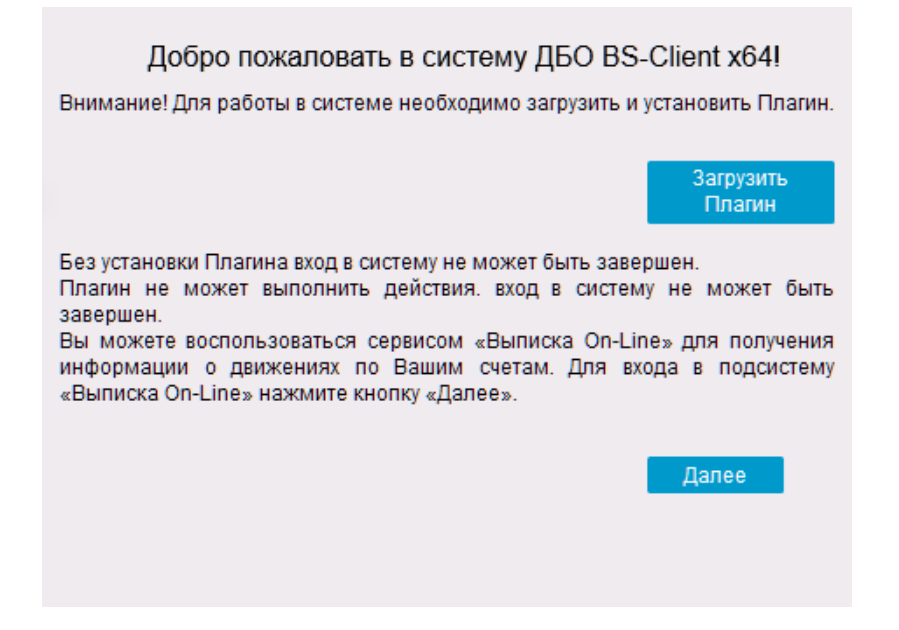

#### **Рис. 3.21. Уведомление о необходимости установки / обновления криптоплагина**

При использовании веб-браузера Google Chrome™, в случае если плагин не установлен или устарел, предварительно будет выведено дополнительное уведомление в модальном окне браузера:

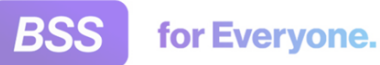

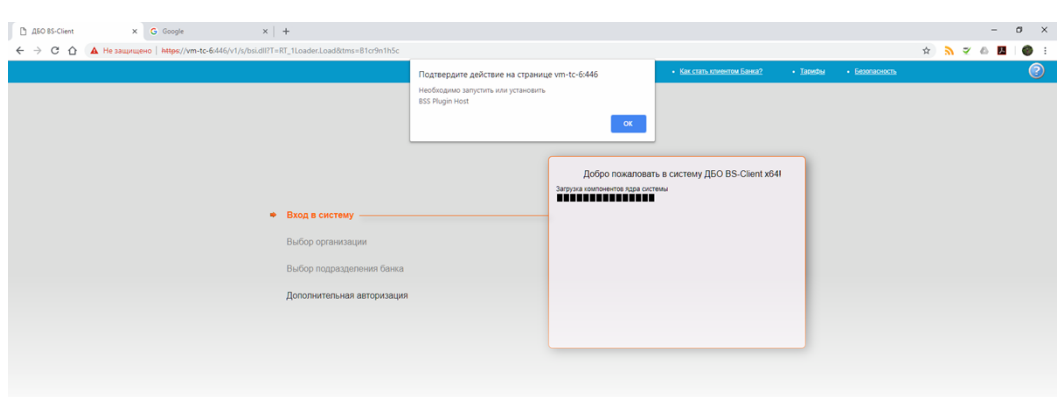

#### **Рис. 3.22. Уведомление о необходимости установить криптоплагин в браузере Google Chrome**

2. Для перехода к загрузке дистрибутива с криптоплагином, нажмите кнопку **Загрузить плагин**. После этого вы будете перенаправлены на страницу загрузки плагина. Страница также содержит коротышку памятку по установке.

#### Для загрузки и установки BSS Plugin выполните следующие действия:

1. При появлении диалога «Opening» нажмите кнопку «Save File».

2. При выводе на экран окна «Downloads» дважды щелкните на файле.

Если окно «Downloads» не появиось автоматически, выберите пункт меню Tools - Downloads.

3. В случае вывода на экран предупреждения системы безопасности нажмите кнопку «Запустить».

- 4. В случае вывода на экран диалогового окна «Контроль учетных записей пользователей» нажмите кнопку «Да».
- 5. Далее следуйте инструкциям на экране.
- 6. По окончании установки нажмите кнопку «Вернуться назад».

#### Вернуться назад

#### **Рис. 3.23. Страница загрузки криптоплагина**

Загрузка дистрибутива криптоплагина должна начаться автоматически, в соответствии с настройками используемого вами веб-браузера.

#### **Установка криптоплагина в среде ОС Windows**

- 1. Запустите загруженный установочный пакет криптоплагина.
- 2. Выберите предпочитаемый язык установки и нажмите кнопку **Принять**:

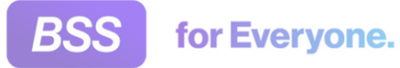

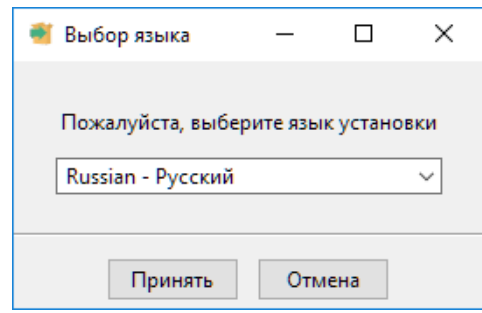

#### **Рис. 3.24. Выбор языка установки криптоплагина**

3. На следующем шаге нажмите кнопку **Далее** для перехода к процессу установки криптоплагина:

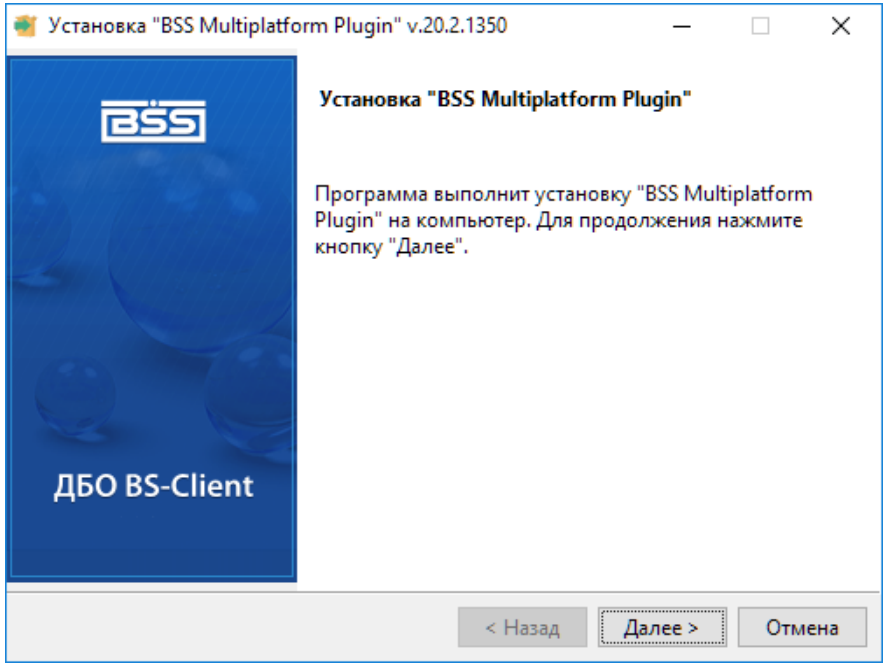

**Рис. 3.25. Переход к началу установки криптоплагина**

4. На следующем шаге будет отображен процесс распаковки и установки файлов криптоплагина:

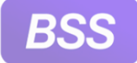

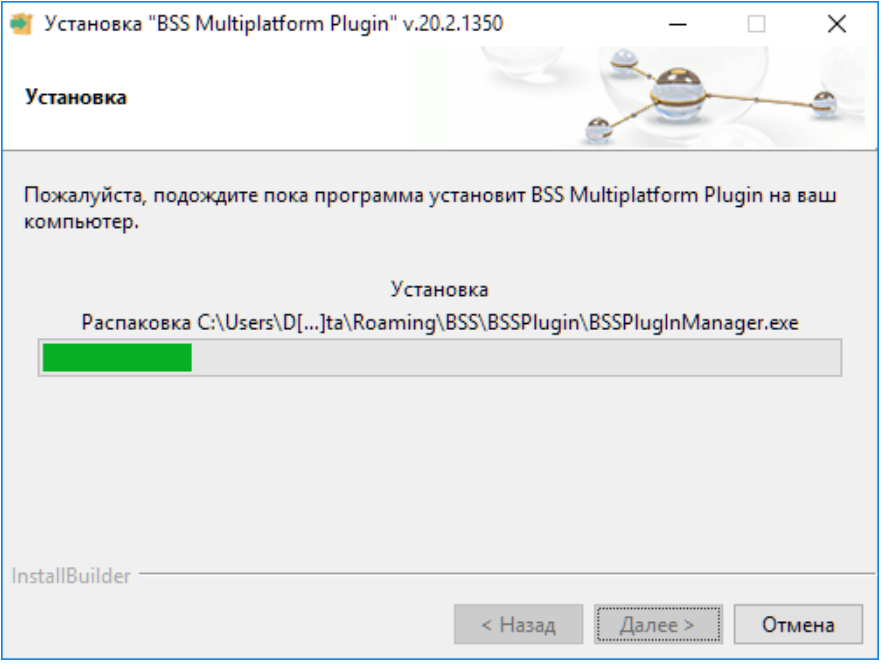

#### **Рис. 3.26. Процесс установки криптоплагина**

5. Для завершения и выхода из программы установки, нажмите кнопку **Завершить**

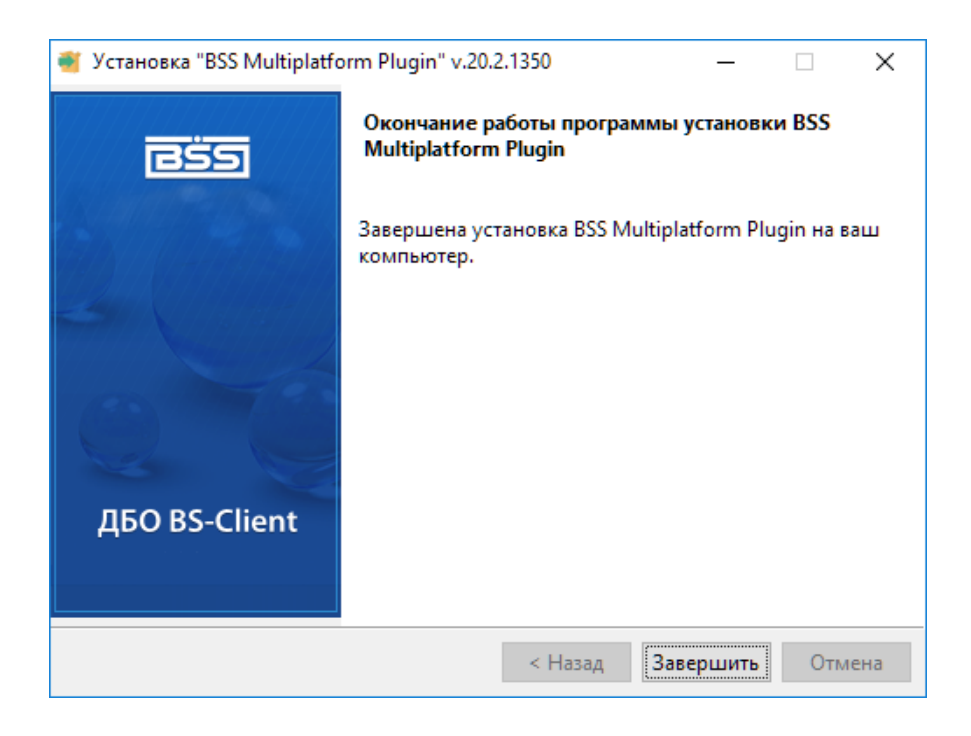

**Рис. 3.27. Завершение процесса установки**

В результате будет установлен криптоплагин, а также вспомогательная утилита **BSS Plugin Host**. Установленный плагин является мультиплатформенным, и не потребует повторной установки при использовании другого веб-браузера.

**BSS Plugin Host** запускается автоматически после установки.

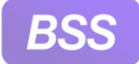

6. После установки криптоплагина вернитесь на страницу входа в подсистему *Интернет-Клиент*.

Вам будет отображено уведомление о попытке доступа к криптоплагину со стороны открытой страницы и запросе о добавлении домена подсистемы *Интернет-Клиент* в список доверенных доменов:

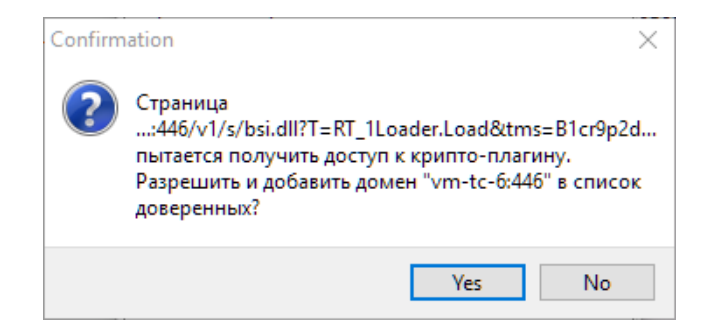

#### **Рис. 3.28. Запрос на добавление домена сайта подсистемы** *Интернет-Клиент* **в доверенные**

Для продолжения нажмите кнопку **Yes**.

7. Домен сайта подсистемы *Интернет-Клиент* будет добавлен в список доверенных. Данный список можно просмотреть, открыв утилиту **BSS Plugin Host** на вкладке **Настройки**:

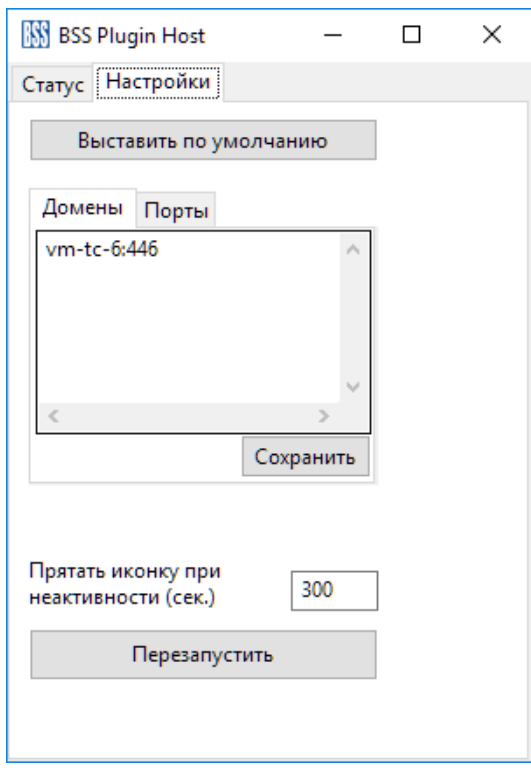

**Рис. 3.29. Окно утилиты BSS Plugin Host**

8. Работа с сайтом подсистемы *Интернет-Клиент* может быть продолжена в обычном режиме.

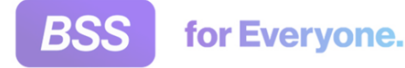

#### Установка криптоплагина в среде Mac OS

#### Внимание!

При работе в Mac OS, в качестве веб-браузеров поддерживается использование только Safari и Google Chrome.

Описанный ниже процесс установки криптоплагина предусматривает использование в качестве веб-браузера Safari. При использовании Google Chrome процесс установки аналогичен описанному далее.

 $1.$ После завершения загрузки, запустите файл установочного дистрибутива. В окне системного предупреждения нажмите кнопку Открыть.

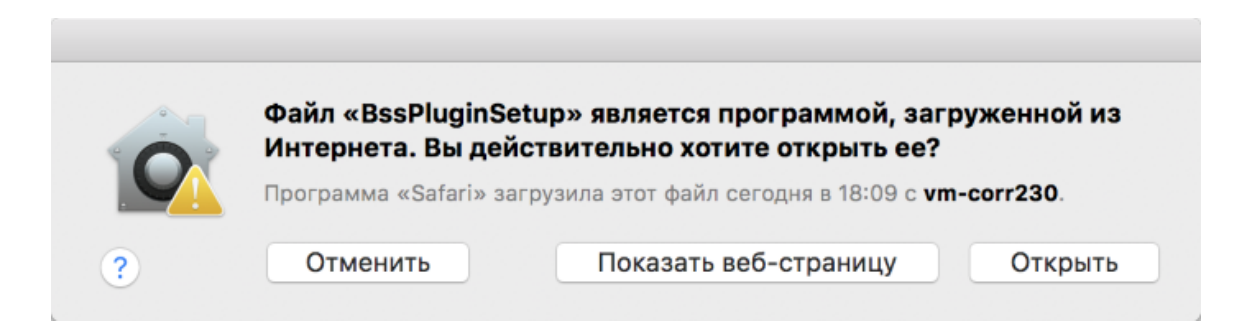

#### Рис. 3.30. Окно системного предупреждения при открытии файла установки

- В случае, если версия вашей Mac OS не позволяет по умолчанию устанавливать приложения от сторонних разработчиков, для запуска файла установочного дистрибутива выполните следующие действия:
	- Откройте приложение Finder. a.
	- Перейдите в каталог Загрузки.  $\mathbf{b}$ .
	- $\mathbf{c}$ Выберите в списке загрузок файл установочного дистрибутива, и вызовите контекстное меню файла с зажатой клавишей Command.
	- В контекстном меню выберите пункт Открыть.  $\mathbf{d}$ .
	- На запрос операционной системы о подтверждении запуска файла установочe. ного дистрибутива, нажмите кнопку Открыть.

Файл установочного дистрибутива будет занесен в исключения системы безопасности операционной системы, что в дальнейшем позволит избежать повторного выполнения данной операции при обновлении криптоплагина.

 $2.$ В открывшемся окне выбора языка установки выберите требуемый язык из выпадающего списка и нажмите кнопку ОК:

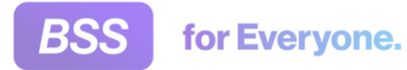

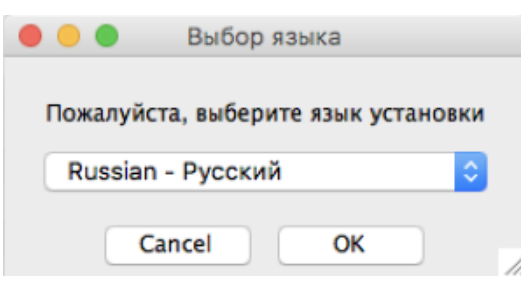

**Рис. 3.31. Окно выбора языка установки**

3. В открывшемся окне установки криптоплагина нажмите **Далее >**:

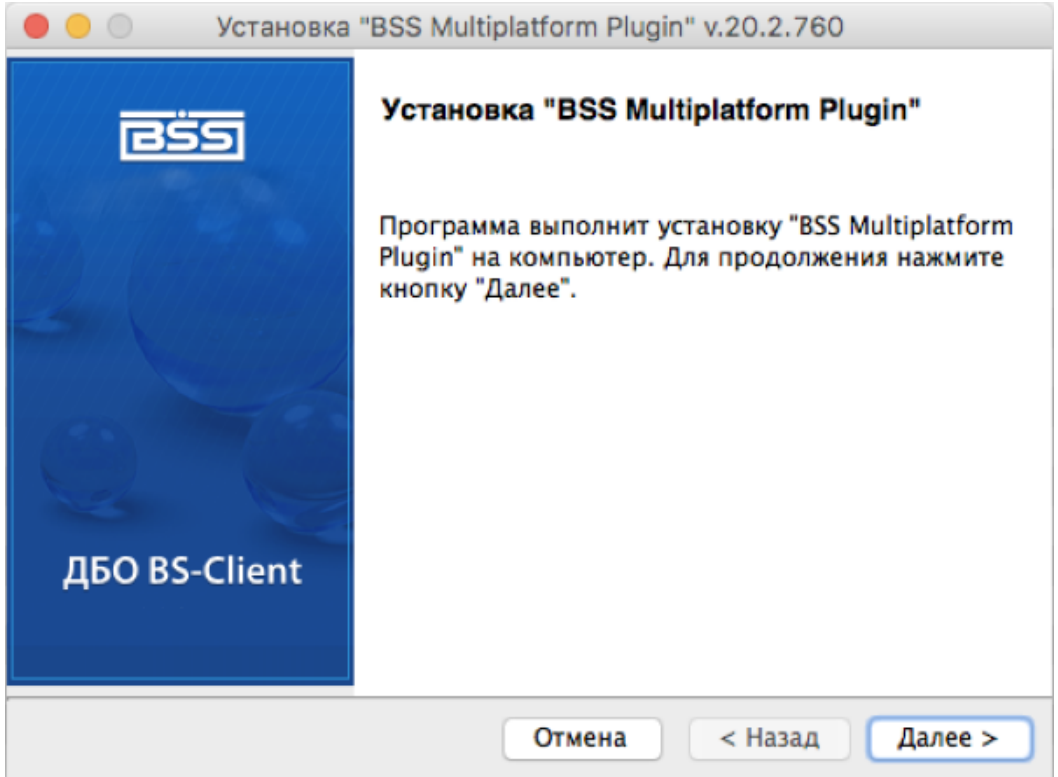

**Рис. 3.32. Окно начала установки криптоплагина**

4. После завершения установки, в окне окончания установки, нажмите кнопку **Завершить**:

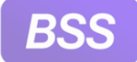

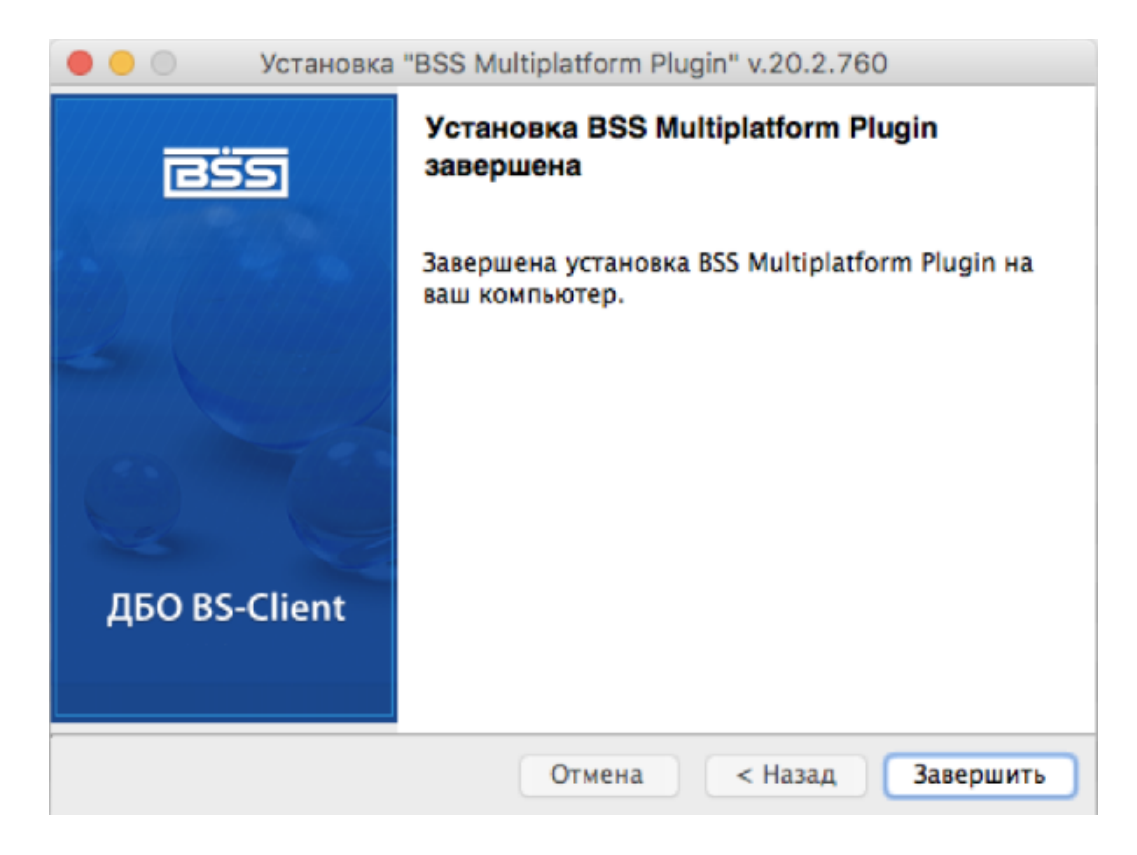

**Рис. 3.33. Окно окончания установки криптоплагина**

- 5. Осуществите перезапуск браузера **Safari** с принудительным завершением работы, выбрав на панели приложения пункт меню **Safari**→**Завершить работу**.
- 6. После установки криптоплагина вернитесь на страницу входа в подсистему *Интернет-Клиент*.

Вам будет отображено уведомление о попытке доступа к криптоплагину со стороны открытой страницы и запросе о добавлении домена подсистемы *Интернет-Клиент* в список доверенных доменов:

Для подтверждения нажмите кнопку **Доверять**:

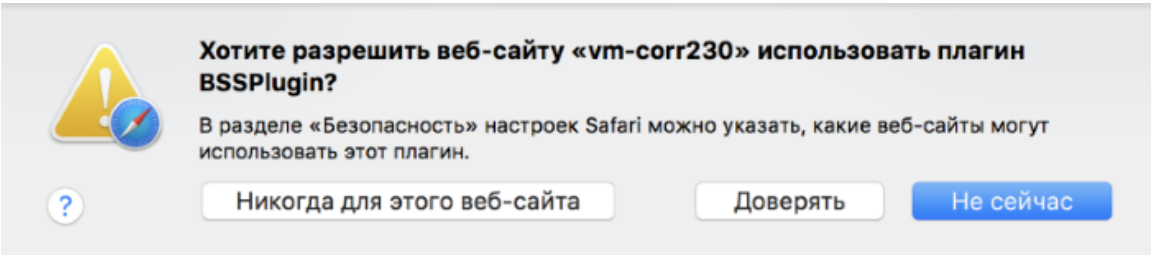

#### **Рис. 3.34. Запрос на разрешение использования плагина BSSPlugin веб-сайтом подсистемы "Интернет-Клиент"**

7. После установки плагина и перезапуска браузера криптографические операции станут доступны.

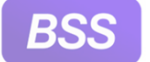

# **3.2. Выход из подсистемы** *[Интернет](#page-725-0)-Клиент*

Для выход с сайта подсистемы *[Интернет](#page-725-0)-Клиент*:

- 1. Выберите пункт **Выйти из системы** главного меню страницы.
- 2. Будет выполнен выход из основного раздела сайта подсистемы *[Интернет](#page-725-0)-Клиент* и переход в раздел авторизации на страницу **Вход в систему**.
- 3. Закройте окно браузера.

# **3.3. Выполнение быстрых операций**

Для выполнения быстрых операций:

- 1. Перейдите к главной странице сайта подсистемы *[Интернет](#page-725-0)-Клиент*:.
- 2. Выберите интересующую Вас операцию:
	- Если необходимо создать новое *[платежное](#page-163-0) поручение*, нажмите кнопку Создать платежное поручение и выполните действия, описанные в разд[. 5.1.1.5 «](#page-182-0)Создание [платежного](#page-182-0) поручения», разд. 5.1.1.5 «Создание [платежного](#page-182-0) поручения».
	- Если необходимо сформировать и отправить в банк *запрос на [получение](#page-372-0) выписки* за Запросить выписку за предыдущий рабочий день, нажмите кнопку **. В предыдущий рабочий день** Система автоматически сформирует и отправит в банк *запрос на [получение](#page-372-0) выписки*.
	- Если необходимо создать новый *[произвольный](#page-383-0) документ в банк*, нажмите кнопку Создать произвольный документ в банк и выполните действия, описанные в инстр. «[Формирование](#page-391-0) и отправка на обработку [произвольных](#page-391-0) документов в банк» [стр[. 392\]](#page-391-0), разд. 5.1.12.5.1 «Создание [произвольного](#page-392-0) документа в банк».

## **3.4. Вызов справки по системе**

Вызов справки возможен с любой страницы сайта подсистемы *[Интернет](#page-725-0)-Клиент*. При вызове справки будет открыт раздел, описывающий компонент системы, представленный на странице сайта, с которой справка была вызвана. Например, если справка была вызвана со страницы работы с *[платежными](#page-163-0) поручениями*, то будет показан раздел справки, описывающий *платежные поручения*.

Для вызова справки:

1.

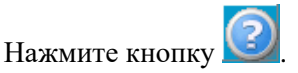

2. Будет открыт файл справки.

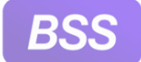

Ознакомьтесь с содержимым окна и, при необходимости, воспользуйтесь содержанием  $3.$ справки или перекрестными ссылками для дальнейшего поиска информации.

# 3.5. Общие действия, выполняемые над списками

Обшие лействия, выполняемые нал списками, условно можно разлелить на слелующие группы:

- действия по настройке отображения списков (см. инстр. «Настройка отображения списков» [стр. 108]);
- действия по перемещению  $\Pi$ <sup>O</sup> спискам «Перемещение по  $(cM)$ инстр. спискам» [стр. 114]).

К действиям по настройке отображения списков относятся фильтрация и сортировка документов и записей. К действиям по перемещению по спискам относится переход между страницами списка.

### 3.5.1. Настройка отображения списков

Для удобства обработки документов / записей, может быть настроено их отображение в списках. Например, документы/записи списка могут быть отсортированы в порядке возрастания значений выбранного реквизита (см. инстр. «Сортировка документов / записей» [стр. 113]); могут быть отображены только документы / записи списка, соответствующие заданным условиям (см. инстр. «Фильтрация документов / записей» [стр. 108]).

### 3.5.1.1. Фильтрация документов / записей

Фильтрация документов / записей в списке предназначена для поиска и отображения только тех документов / записей, которые отвечают заданным условиям фильтра.

Существуют некоторые различия в фильтре для документов и в фильтре для записей справочников / списков. В частности, сформированный набор условий фильтрации для отбора документов можно сохранить в справочник фильтров, и в дальнейшем применять, редактировать и удалять данный набор. Подробнее см. в разд. 2.4.1 «Фильтрация документов / записей» [стр. 60].

Для проведения фильтрации документов:

- $1.$ Перейдите к интересующему Вас списку документов.
- $\overline{2}$ . Если блок фильтра скрыт, раскройте его с помошью кнопки  $\Box$ .
- $3.$ Блок фильтра будет раскрыт.
<span id="page-108-0"></span>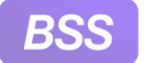

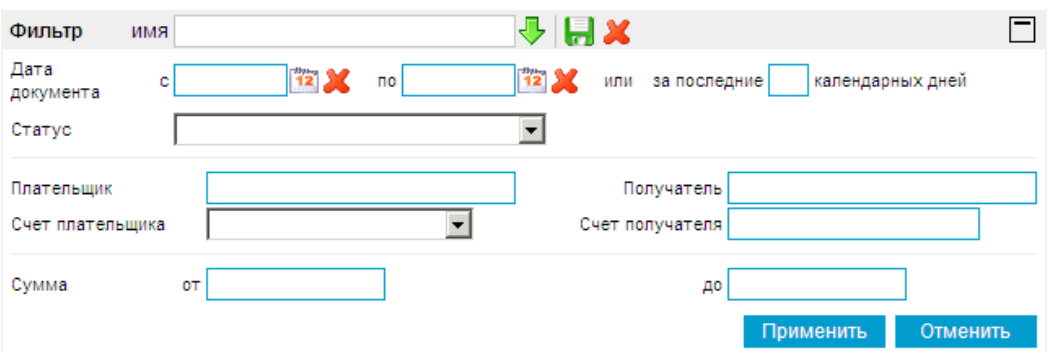

#### **Рис. 3.35. Блок Фильтр для документов**

#### **Примечание**

Состав полей блока **Фильтр для документов** зависит от документов, для которых он вызывается.

- 4. При необходимости задания новых условий удалите ранее созданные условия с помощью кнопки **Отменить**.
- 5. Задайте условия фильтрации или примените сохраненные ранее наборы условий фильтрации:
	- a. Задайте условие фильтрации по состоянию документов согласно разд[. 3.5.1.1.1 «](#page-109-0)Задание условий [фильтрации](#page-109-0) по состоянию документов» данной инструкции.
	- b. Задайте новые / отредактируйте уже заданные условия фильтрации по реквизитам согласно разд. 3.5.1.1.2 «Задание / [редактирование](#page-110-0) условий фильтрации по реквизитам [документов](#page-110-0)» данной инструкции.
	- c. В случае необходимости отредактируйте сохраненные ранее наборы условий фильтрации по реквизитам согласно разд. 3.5.1.1.3 «[Редактирование](#page-111-0) сохраненного набора условий [фильтрации](#page-111-0) по реквизитам документов» данной инструкции.
	- d. Удалите ненужные более наборы условий фильтрации по реквизитам согласно разд. 3.5.1.1.4 «Удаление набора условий [фильтрации](#page-112-0) по реквизитам докумен[тов](#page-112-0)» данной инструкции.

В результате выполнения указанных действий будет произведена фильтрация документов, а также, при необходимости, внесены изменения в сохраненные ранее наборы условий фильтрации по реквизитам.

Для фильтрации записей справочников / списков:

- 1. Перейдите к интересующему Вас справочнику / списку.
- 2. Если блок фильтра скрыт, раскройте его с помощью кнопки  $\square$ .
- 3. Блок фильтра будет открыт.

<span id="page-109-0"></span>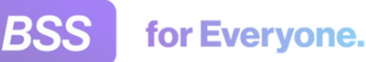

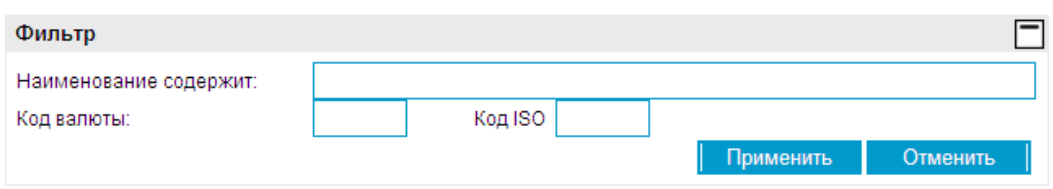

#### **Рис. 3.36. Блок Фильтр для записей справочника / списка**

#### **Примечание**

Состав полей блока **Фильтр для записей справочника / списка** зависит от справочников / списков, из которых он вызывается.

- 4. При необходимости задания новых условий удалите ранее созданные условия с помощью кнопки **Отменить**.
- 5. Задайте необходимые условия фильтрации.
- 6. Для применения заданных условий фильтрации нажмите кнопку **Применить**.

В результате выполнения указанных действий будет произведена фильтрация записей выбранного справочника / списка.

#### **3.5.1.1.1. Задание условий фильтрации по состоянию документов**

Данный вид фильтрации позволяет выбрать документы, находящиеся в определенном состоянии. Состояние документа представляет собой набор статусов, в которых находятся выбираемые документы. Например, новые документы, подписанные, отправленные документы. Подробнее см. разд. 2.4.1 «[Фильтрация](#page-59-0) документов / записей» [стр[. 60\]](#page-59-0).

Для задания условий фильтрации по состоянию:

- 1. Если блок **Фильтр для документов** (см. рис[. 3.35\)](#page-108-0) интересующего Вас списка документов скрыт, раскройте его с помощью кнопки  $\Box$ .
- 2. В выпадающем списке поля **Состояние** выберите название необходимого состояния документов.
- 3. В зависимости от того, необходимо завершить отбор или необходимо дополнительно сформировать условия фильтрации по реквизитам, выполните следующее:
	- Если необходимо завершить отбор документов и отобразить документывыбранного состояния.
		- a. Нажмите кнопку **Применить**.
		- b. Система отобразит все документы, находящиеся в выбранном состоянии.
	- Если необходимо дополнительно задать условия фильтрации по реквизитам документов:

<span id="page-110-0"></span>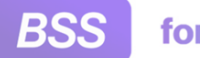

• Выполните действия, указанные в инстр. «[Фильтрация](#page-107-0) документов / записей» [стр[. 108\]](#page-107-0), разд. 3.5.1.1.2 «Задание / редактирование условий фильтрации по реквизитам документов».

#### **Примечание**

При необходимости дополнительного задания условий фильтрации по реквизитам документов, стоит помнить, что для списка документов, отобранных по состоянию, станет невозможным следующее:

- работа с набором условий фильтрации сохранение набора в *справочник фильтров*, выбор сохраненного набора из справочника, его применение, редактирование, удаление;
- выбор в качестве условия фильтрации реквизита "Статус".

В результате выполнения указанных действий будут отобраны документы, находящиеся в выбранном состоянии.

#### **3.5.1.1.2. Задание / редактирование условий фильтрации по реквизитам документов**

Для задания / редактирования условий фильтрации документов:

1. Если блок **Фильтр для документов** (см. рис[. 3.35\)](#page-108-0) интересующего Вас списка документов скрыт, раскройте его с помощью кнопки  $\square$ .

#### **Примечание**

- Выбор значений из справочников / списков осуществляется с помощью кнопки согласно инстр. «Выбор значений из [справочников](#page-113-0) и списков» [стр[. 114\].](#page-113-0)
- Ввод дат осуществляется с помощью кнопки <sup>12</sup> согласно инстр. «[Выбор](#page-115-0) даты с помощью [календаря](#page-115-0)» [стр[. 116\].](#page-115-0)
- 2. При необходимости задания новых условий фильтрации удалите уже заданные условия с помощью кнопки **Отменить**.
- 3. В поле **имя** задайте наименование создаваемого набора условий фильтрации или выберите созданный ранее набор из *справочника фильтров*.

#### **Примечание**

- Работа с набором условий фильтрации (сохранение, удаление, применение ранее сохраненного набора) возможна только для документов, имеющих состояние "Все документы" (те документы, на которых не были наложены условия фильтрации по состоянию, подробнее см. разд. 2.4.1 «[Фильтрация](#page-59-0) документов / записей» [стр[. 60\]\)](#page-59-0).
- Наименование набора условий фильтрации необходимо вводить для его сохранения в *справочник фильтров*. Если сохранение набора не требуется, то наименование вводить не обязательно.

<span id="page-111-0"></span>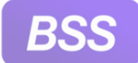

- При выборе набора условий фильтрации из *справочник фильтров*, заданные до этого условия замещаются условиями из выбранного набора.
- 4. Задайте необходимые условия фильтрации.

#### **Примечание**

Для документов, находящихся в состоянии, отличном от состояния "Все документы", выбор в качестве условия фильтрации реквизита "Статус" не возможен (см. разд[. 2.4.1](#page-59-0) «[Фильтрация](#page-59-0) документов / записей» [стр[. 60\]](#page-59-0)).

- 5. Для применения заданных условий фильтрации нажмите кнопку **Применить**.
- 6. Для использования созданного набора условий фильтрации в дальнейшем сохраните его с помощью кнопки **.**

В результате выполнения указанных действий будут сформированы, при необходимости сохранены и / или применены условия фильтрации.

#### **3.5.1.1.3. Редактирование сохраненного набора условий фильтрации по реквизитам документов**

Для редактирования сохраненного ранее набора условий фильтрации:

- 1. Если блок **Фильтр для документов** (см. рис[. 3.35\)](#page-108-0) интересующего Вас списка документов скрыт, раскройте его с помощью кнопки  $\Box$ .
- 2. В случае если на список документов наложено условие фильтрации по состоянию (документы находятся в состоянии, отличном от "Все документы"), поле ввода имени набора условий фильтрации по реквизитам не доступно и работа с набором не возможна.

Для отображения поля ввода имени набора удалите условия фильтрации по состоянию с помощью кнопки **Отменить**.

- 3. В поле **имя** с помощью кнопки выберите требуемый набор условий фильтрации из *справочника фильтров*.
- 4. Отредактируйте необходимые условия фильтрации по реквизитам.

#### **Примечание**

На данном шаге задавать условие фильтрации по состоянию не рекомендуется, так как при наложении данного условия станет не возможным сохранение отредактированного набора.

- 5. Для сохранения отредактированного набора нажмите кнопку
- 6. Отредактированный набор будет сохранен с новыми значениями.
- 7. При необходимости примените отредактированные условия фильтрации с помощью кнопки **Применить**.

<span id="page-112-0"></span>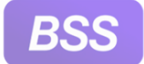

В результате выполнения указанных действий выбранный набор условий фильтрации будет отредактирован.

#### **3.5.1.1.4. Удаление набора условий фильтрации по реквизитам документов**

Для удаления сохраненного ранее набора условий фильтрации:

- 1. Если блок **Фильтр для документов** (см. рис[. 3.35\)](#page-108-0) интересующего Вас списка документов скрыт, раскройте его с помощью кнопки  $\square$ .
- 2. В случае если на список документов наложено условие фильтрации по состоянию (документы находятся в состоянии, отличном от "Все документы"), поле ввода имени набора условий фильтрации по реквизитам не доступно и работа с набором не возможна.

Для отображения поля ввода имени набора удалите условия фильтрации по состоянию с помощью кнопки **Отменить**.

- 3. В поле **имя** с помощью кнопки выберите требуемый набор условий фильтрации из *справочника фильтров*.
- 4. Удалите выбранный набор условий фильтрации с помощью кнопки  $\blacksquare$ .

После выполнения указанных действий выбранный набор условий фильтрации будет удален.

### **3.5.1.2. Сортировка документов / записей**

Сортировка списка документов или записей справочников / списков позволяет задать порядок их следования. Она может быть выполнена по значениям одного или нескольких полей документа или записи справочника / списка (их названия подчеркнуты).

Для сортировки документов или записей справочников / списков:

- 1. Откройте страницу списка интересующих Вас записей / документов.
- 2. Выполните щелчок левой кнопкой мыши на заголовке любого столбца таблицы, отображающей список записей, по которому необходимо отсортировать записи.

#### **Примечание**

Для того, чтобы произвести сортировку по нескольким столбцам, выберите их, удерживая нажатой кнопку **Ctrl**. При этом очередность выбора столбца будет определять порядок сортировки.

3. Система выполнит сортировку записей списка.

#### **Примечание**

Столбцы, по которым производится сортировка, будут отмечены стрелочками. При сортировке по нескольким столбцам, рядом со стрелочками цифрами будет показан порядок сортировки записей.

<span id="page-113-0"></span>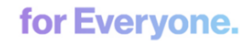

4. При необходимости измените порядок сортировки записей, относящихся к выбранным столбцам. Нажмите на стрелку в заголовке столбца один или два раза в зависимости от того, необходимо производить сортировку в порядке "от меньшего к большему" или "от большего к меньшему".

После выполнения указанных действий записи списка будут отсортированы согласно заданным условиям.

## **3.5.2. Перемещение по спискам**

В качестве примера действий по перемещению по спискам можно привести операцию перехода между страницами списка (см. инстр. «Переход между страницами списка» [стр. 114]). Переход между страницами может потребоваться, если в выбранном списке содержится большое количество записей и они все не могут быть отображены на одной странице.

### **3.5.2.1. Переход между страницами списка**

Если список содержит большое количество элементов, они размещаются на нескольких страницах. Навигация между страницами выполняется путем выбора номеров нужных страниц в соответствующем блоке навигации, расположенном над списком. Номера страниц в блоке отображаются группами по пять цифр, слева от группы указывается первая страница, справа от группы – последняя страница списка.

Для перемещения между страницами:

- 1. В блоке навигации по страницам выберите номер требуемой страницы. Если требуемый номер страницы находится в другой, нежели отображаемая в блоке, группе, воспользуйтесь стрелками для отображения требуемой группы номеров.
- 2. Система откроет выбранную страницу списка. Номер выбранной страницы будет подсвечен.

В процессе выполнения указанных действий будет выполнено перемещение между страницами выбранного списка.

# **3.6. Элементарные действия, выполняемые в процессе формирования документов и записей**

Элементарными действиями, выполняемыми в процессе формирования документов и записей являются выбор даты с помощью календаря, выбор значений из справочников / списков или выпадающих списков. Элементарными действиями, выполняемыми в процессе формирования только документов, являются формирование и просмотр вложений.

# **3.6.1. Выбор значений из справочников и списков**

При формировании документов многие их реквизиты вводятся не вручную, а выбором из соответствующих *[справочников](#page-728-0)* / списков. При этом зачастую выбор из справочника / списка осуществляется не для одного реквизита документа, а сразу для группы реквизитов. Рекви-

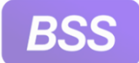

зиты в группе оказываются связаны между собой: при выборе значения одного из реквизитов остальные реквизиты заполняются системой из справочника автоматически.

Для выбора значения из справочника / списка:

1. Нажмите кнопку  $\downarrow\downarrow$ , расположенную справа от поля, которое необходимо заполнить значением из справочника / списка.

 $\Box$ 

2. В отдельном окне откроется выбранный справочник / список.

#### Справочник «Российские банки»

Для выполнения операций с записью выделите ее в списке. Для сортировки записей в списке по возрастанию или убыванию нажмите на заголовок поля, по которому Вы желаете произвести сортировку (сортировке подлежат поля с подчеркнутыми заголовками).

#### Фильтр

Количество записей, найденных по запросу: 4505. Показаны: 1-20. Страницы: 12345>...226

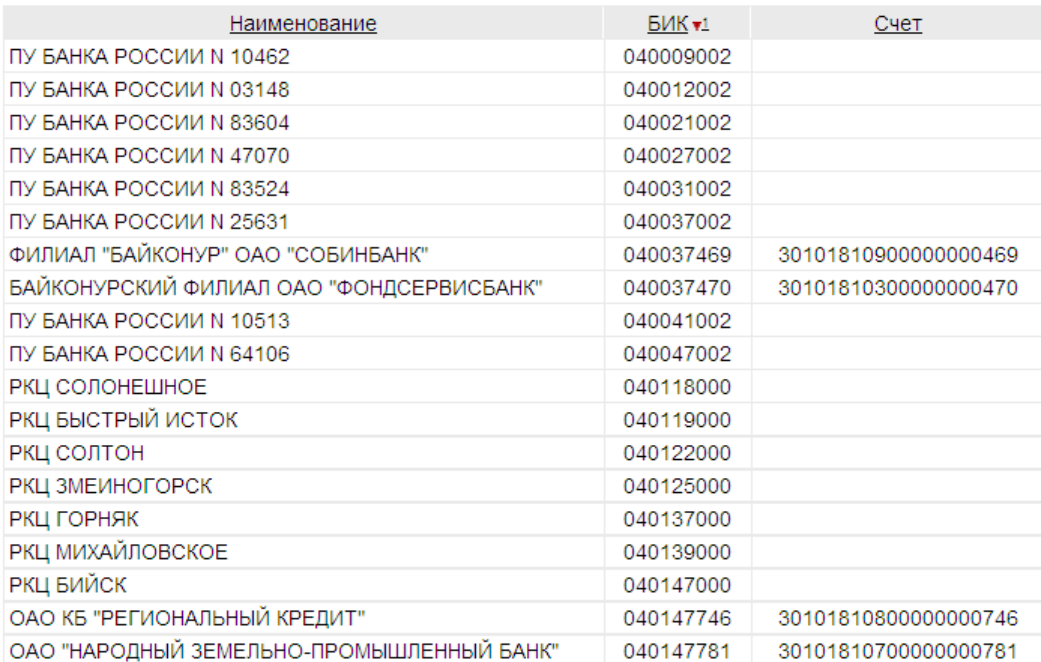

#### **Рис. 3.37.** *Справочник "Российские банки"*

#### **Примечание**

На данном рисунке в качестве примера приведен *[справочник](#page-557-0) Банки России*. Вид справочника / списка зависит от поля, из которого он был вызван.

- 3. Выберите требуемую запись справочника / списка одним из способов:
	- Выполните двойной щелчок левой кнопкой мыши на выбранной записи.

<span id="page-115-0"></span>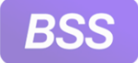

•

Выберите требуемую запись, а потом нажмите кнопку  $\Box$ . Для отмены выбора записи из справочника / списка закройте окно справочника / списка или нажмите

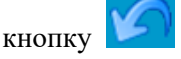

4. Требуемое значение будет выбрано из справочника / списка и добавлено в соответствующее поле. Если с полем, из которого вызывается справочник / список, связаны другие поля, то они будут заполнены значениями соответствующих реквизитов выбранной записи справочника / списка.

В ходе выполнения указанных действий требуемые значения будут выбраны из соответствующего справочника / списка.

# **3.6.2. Выбор значений из выпадающих списков**

При формировании документов или различных информационных записей многие их реквизиты вводятся не вручную, а выбираются из соответствующих выпадающих списков.

Для выбора значения из выпадающего списка:

- 1. Нажмите на стрелку, расположенную в правой части поля, значение которого необходимо выбрать из выпадающего списка.
- 2. Откроется выпадающий список.

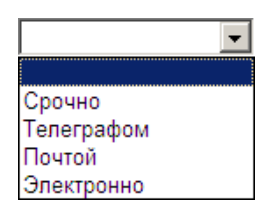

**Рис. 3.38. Пример выпадающего списка**

- 3. Выберите необходимое значение.
- 4. Выбранное значение будет подставлено в соответствующее поле.

После выполнения указанных действий значения будут выбраны из соответствующих выпадающих списков.

## **3.6.3. Выбор даты с помощью календаря**

Для выбора даты из календаря:

- 1. Нажмите на кнопку  $\boxed{12}$ .
- 2. Откроется календарь. Фокус календаря будет расположен на текущей дате.

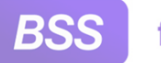

#### Базовые инструкции

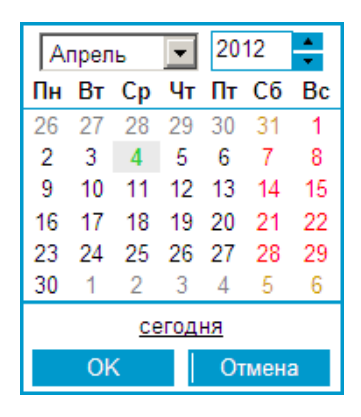

**Рис. 3.39. Календарь**

- 3. При необходимости выберите дату, отличную от текущей:
	- a. Щелчком левой кнопкой мыши выберите требуемое число месяца.
	- b. Из выпадающего списка выберите месяц (согласно инстр. «Выбор [значений](#page-115-0) из вы[падающих](#page-115-0) списков» [стр[. 116\]](#page-115-0)).
	- <sup>c.</sup> C помощью кнопок  $\overline{\cdot}$  выберите год. При нажатии одной из кнопок происходит переход к этому же дню этого же месяца другого года.
	- d. При необходимости отмены изменений и выбора текущей даты нажмите строку **Сегодня**. Текущая дата будет сразу же подставлена в соответствующее поле.
- 4. Для выбора указанной даты нажмите кнопку **ОК**, в противном случае нажмите кнопку **Отмена**.

В ходе выполнения указанных действий из календаря будет выбрана требуемая дата.

## **3.6.4. Формирование и просмотр вложений**

Для некоторых документов предусмотрено формирование и просмотр вложений (например, *[произвольный](#page-383-0) документ в банк*). Вложения могут содержать один или несколько файлов. Максимальный суммарный размер вложения ограничен и зависит от документа, в который оно вкладывается. Данная величина указана для каждого документа в отдельности в его описании.

Для добавления каждого из вложений:

- 1. В поле вложения нажмите кнопку .
- 2. Нажмите на появившуюся кнопку **Обзор**.
- 3. В стандартном диалоге открытия файла выберите требуемый файл.

После выполнения указанных действий необходимое количество вложений будет сформировано.

Для удаления каждого добавленного вложения:

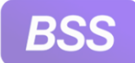

#### Базовые инструкции

- 1. Выберите вложение, которое требуется удалить.
- 2. Удалите прикрепленный файл с помощью кнопки  $\mathbf{x}$ .
- 3. Выбранное вложение быдет удалено.

После выполнения указанных действий требуемые вложения будут удалены.

Для просмотра и / или сохранения каждого из вложений:

- 1. Выберите документ, который необходимо просмотреть / сохранить, с помощью щелчка левой кнопки мыши.
- 2. Появится стандартное окно открытия / сохранения файлов.
- 3. В зависимости от того необходимо открыть или сохранить файлы, выполните следующие действия.
	- Для просмотра каждого приложенного файла:
		- a. Нажмите кнопку **Открыть** (**Open**) стандартного окна открытия / сохранения файлов.
		- b. Система откроет выбранный файл.

#### **Примечание**

Тип каждого открываемого файла определяет редактор, с помощью которого он будет открыт. Приложение, которое будет использовано для просмотра файла с определенным расширением, задается в параметрах настройки операционной системы.

- Для сохранения каждого приложенного файла:
	- a. Нажмите кнопку **Сохранить** (**Save**) стандартного окна открытия / сохранения файлов.
	- b. В появившемся стандартном диалоге сохранения файла выполните процедуру сохранения.

После выполнения указанных действий будет произведен просмотр и / или сохранение требуемых приложенных файлов.

# **3.7. Инструкция по использованию онлайнконсультанта**

Общее описание услуги "Чат с банком" приведено в разд. 2.5 «Чат с [банком](#page-61-0)» [стр[. 62\].](#page-61-0)

# **3.7.1. Переписка с банком**

Для начала онлайн-переписки с консультантом банка выполните следующие действия:

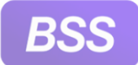

for Everyone.

- 1. Активируйте окно чата с банком. Для этого
	- a. На любой странице "Интернет-клиента" нажмите на кнопку начала диалога с консультантом банка. Взависимости от статуса консультанта, кнопка может принимать следующий вид:

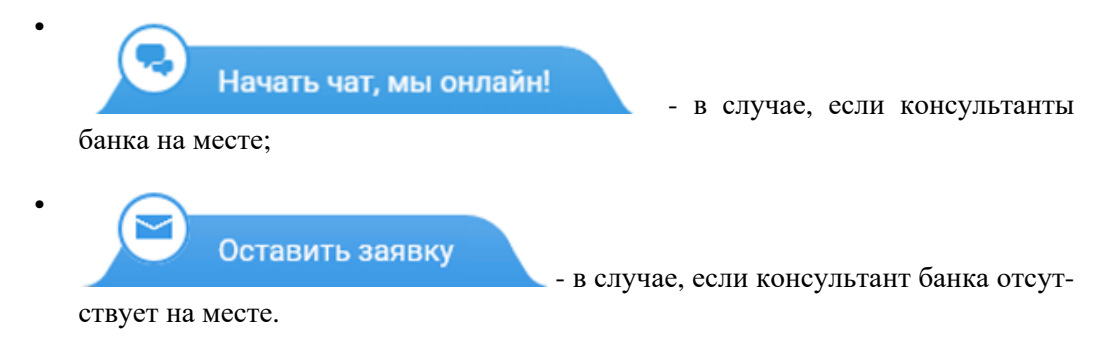

b. В определенных случаях над кнопкой начала *чата с банком* будет отображаться окно предложения оставить заявку либо заказать звонок. В даноом случае окно начала *чата с банком* может быть также вызвано с помощью кнопки **Оставить заявку** приглашения к диалогу:

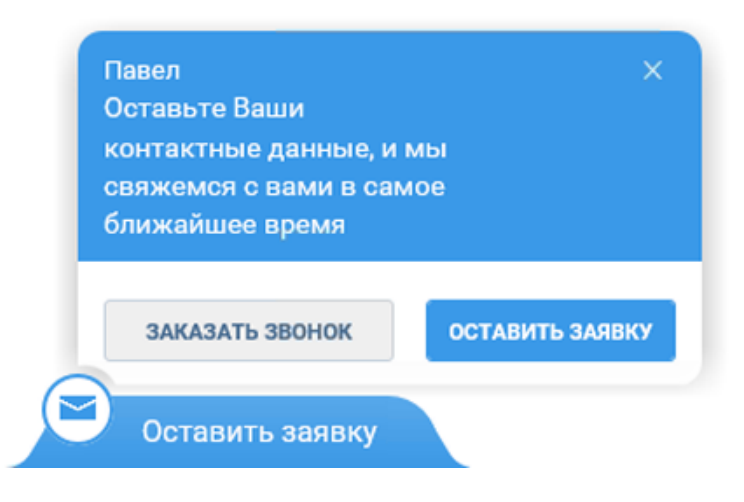

**Рис. 3.40. Приглашение к диалогу в оффлайн-режиме**

- 2. Будет открыто окно начала чата с банком. В зависимости от того, находится в текущий момент консультант банка в режиме online либо в режиме offline, внешний вид окна будет следующий:
	- В случае, если консультант банка присутствует на месте

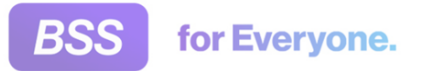

Базовые инструкции

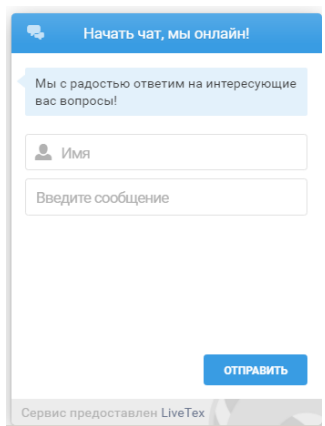

**Рис. 3.41. Окно начала чата с банком в режиме online**

• В случае, если консультант банка отсутствует на месте:

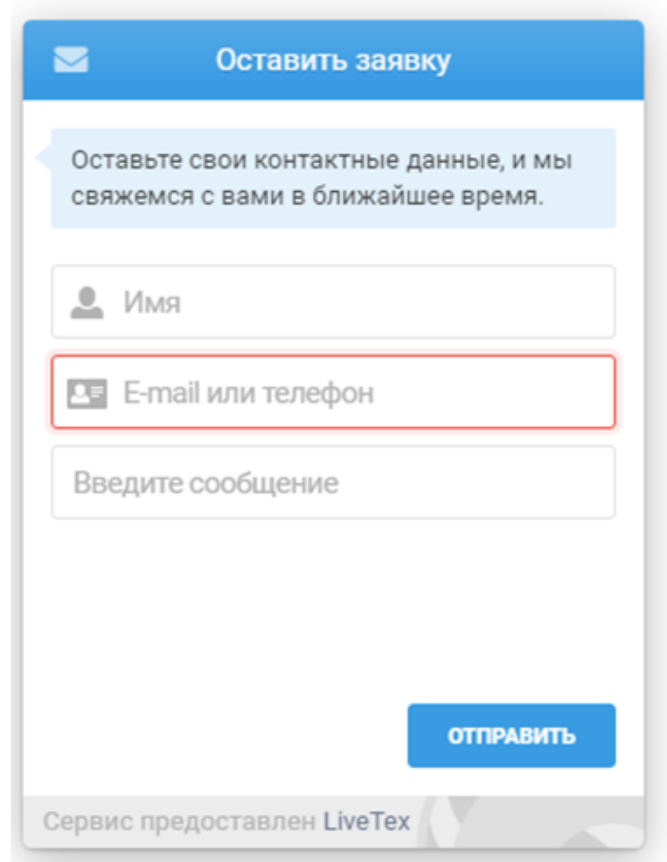

### **Рис. 3.42. Окно начала чата с банком в режиме offline.**

- 3. В зависимости от того, находится ли консультант банка в режиме online либо offline, выполните следующее:
	- Если консультант банка находится в режиме online:
		- a. Поле **Имя** будет заполнено автоматически системой.

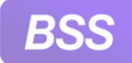

- b. В поле **Введите сообщение** введите свое сообщение банку
- c. Нажмите кнопку **Отправить**.
- d. Окно чата будет преобразовано следующим образом:
	- Ваши сообщения и сообщения банка будут отображаться в виде диалога.
	- В заголовке диалога будет написано имя оператора, с которым Вы ведете переписку.
	- Для отправки сообщения необходимо ввести его в соответствующее поле в нижней части окна и нажать клавишу **Enter**.

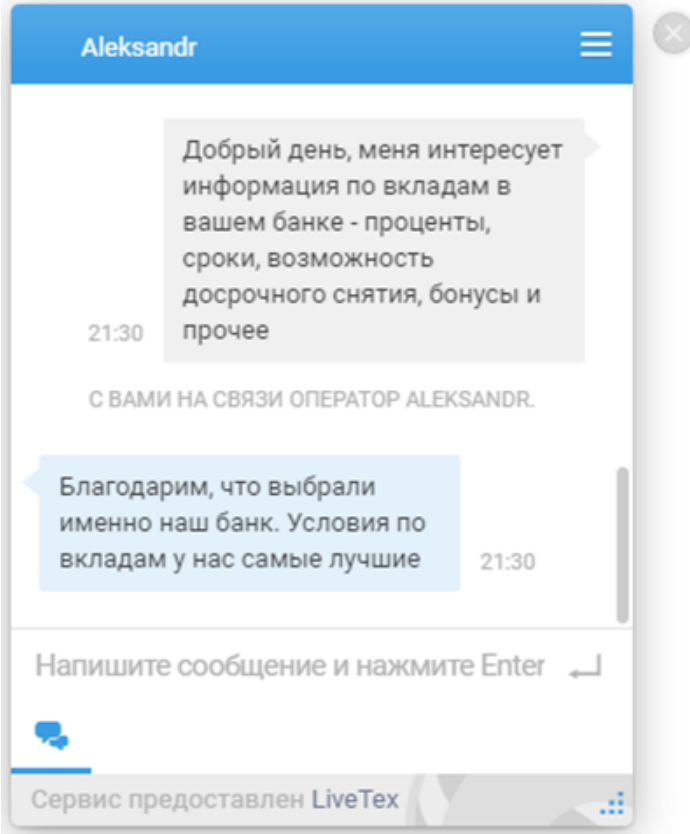

#### **Рис. 3.43. Окно чата с банком в режиме online-переписки**

- Если консультант банка находится в режиме offline:
	- a. Вполе **E-mail или телефон** укажите либо адрес своей электронной почты, либо контактный телефон для связи.

#### **Примечание**

В случае, если был указан телефон, то данное действие будет приравниваться к заказу звонка из банка.

b. В поле **Сообщение** задайте интересующий вас вопрос.

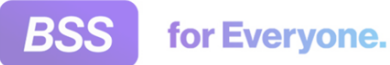

c. Для отправки сообщения нажмите кнопку **Отправить**. В результате будет отображено уведомление об успешной отправке сообщения оператору банка.

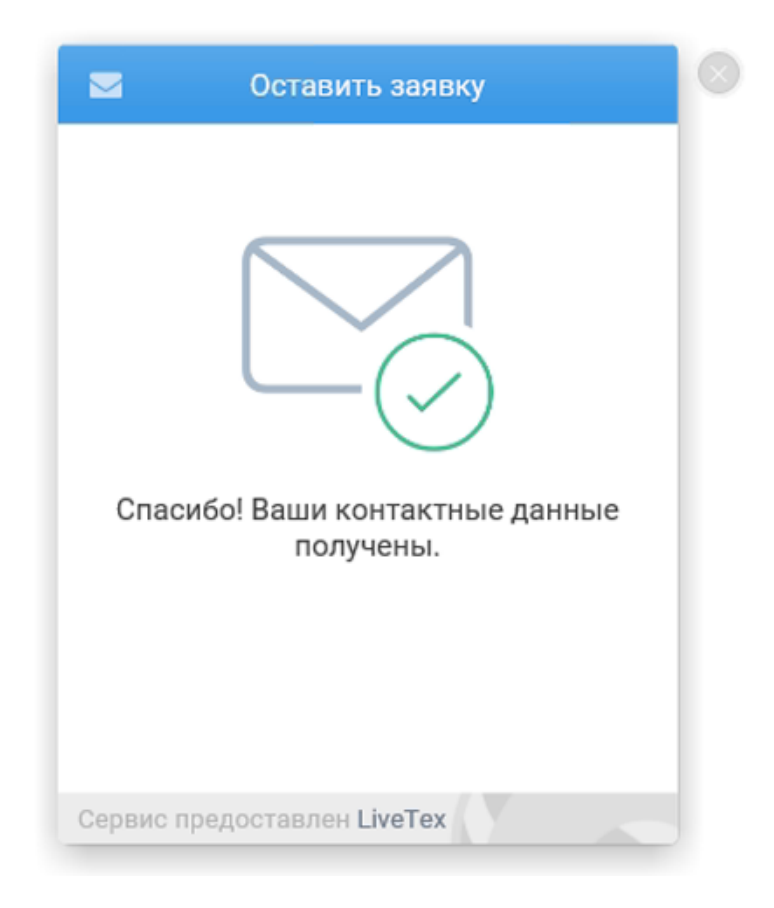

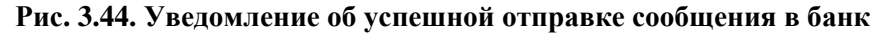

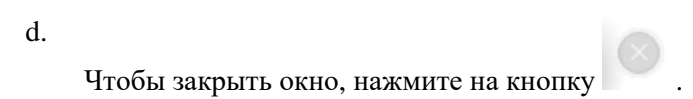

# **3.7.2. Заказ звонка из банка**

Чтобы осуществить заказ телефонного звонка из банка, выполните следующие действия:

1. Получив приглашение к диалогу (см. следующий рисунок), нажмите кнопку **Заказать звонок**

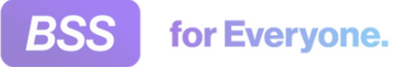

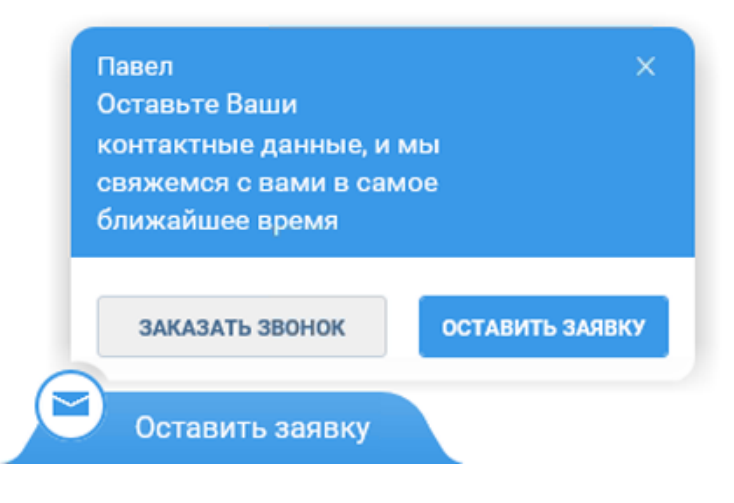

**Рис. 3.45. Приглашение к диалогу.**

2. Будет отображено окно для заказа звонка из банка

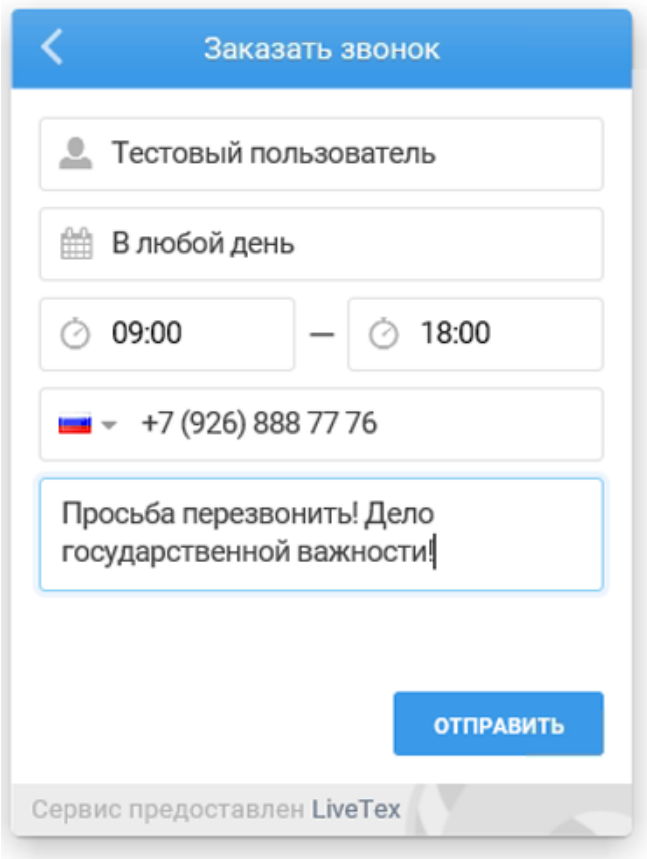

**Рис. 3.46. Окно заказа звонка из банка**

В данном окне:

a. Укажите наиболее удобную для вас дату звонка. По умолчанию поле заполнено значением "В любой день".

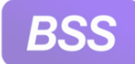

- b. Укажите наиболее удобное для вас время звонка. По умолчанию указан временной интервал с 9:00 до 18:00.
- c. Укажите контактный номер телефона для связи.

#### **Примечание**

Заполнение данного поля обязательно.

d. В поле **Введите сообщение** введите текст сообщения в банк.

#### **Примечание**

Заполнение данного поля обязательно.

e. Нажмите кнопку **Отправить**. Будет отображено уведомление об успешно отправленной заявке на звонок из банка.

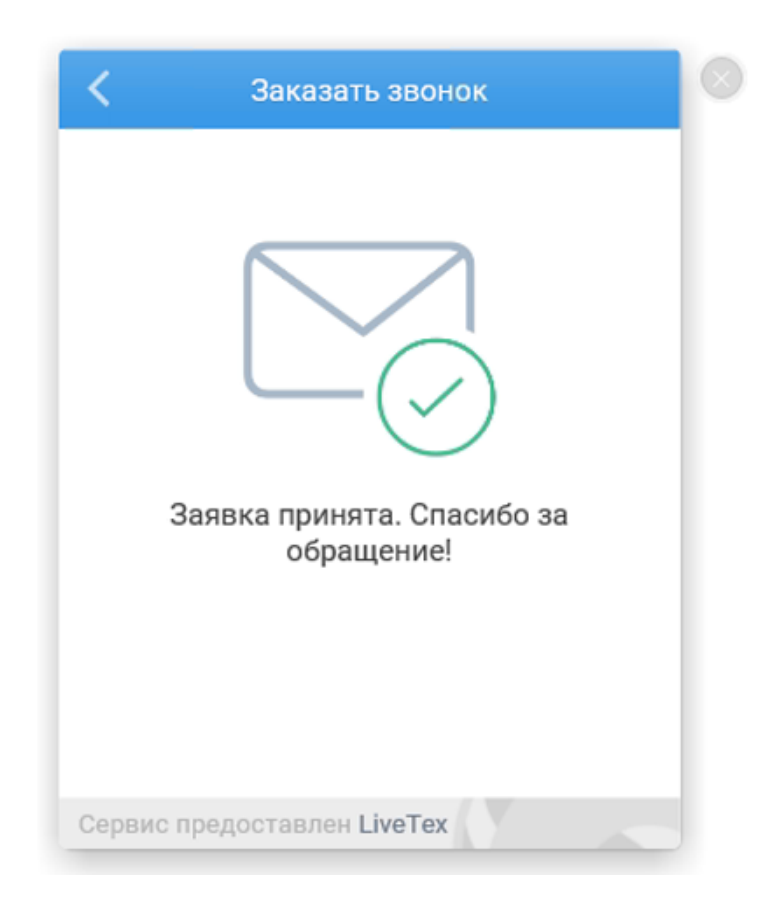

#### **Рис. 3.47. Уведомление об отправленной заявке на звонок из банка**

В результате данных действий ваша заявка на звонок из банка будет отправлена в банк.

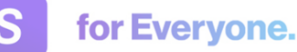

# **Глава 4. Работа с документами**

В системе "ДБО BS-Client x64" информация, которой клиенты обмениваются с банком, представлена в виде электронных документов.

Система оперирует множеством экземпляров документов. Каждый экземпляр относится к определенному типу документов: *[платежные](#page-163-0) поручения*, *[зарплатные](#page-395-0) ведомости* и т.д. Тип определяет назначение документа, набор реквизитов и т.д.

#### **Примечание**

В документации и интерфейсе системы часто под документом подразумевается тип документа.

# **4.1. Классификация документов**

Документы в системе классифицируются: по типу (см. разд. 4.1.1 «Типы документов» [стр. 125]) и по виду (см. разд. 4.1.2 «Виды документов» [стр. 125]).

## **4.1.1. Типы документов**

Вкомплект стандартной поставки системывходит множество типов документов: *[платежные](#page-163-0) [поручения](#page-163-0)*, *[зарплатные](#page-395-0) ведомости* и т.д. (см. гл. 5 «Описание [документов](#page-163-0)» [стр[. 164\]\)](#page-163-0). Тип определяет назначение документа, набор реквизитов (см. разд. 4.3.1 «[Реквизиты](#page-126-0) документов» [стр[. 127\]](#page-126-0)) и т.д.

# **4.1.2. Виды документов**

Документы разного типа и с разными вариантами хождения могут принадлежать к одному и тому же виду. В системе существуют следующие виды документов:

- *[Платежные](#page-727-0)* документы, являющиеся основанием для совершения операций по счетам юридических лиц в кредитных организациях, подписанные (защищенные) ЭП и имеющие равную юридическую силу с документами на бумажных носителях, подписанными собственноручными подписями уполномоченных лиц и заверенными оттиском печати (*[платежные](#page-163-0) поручения*, *[зарплатные](#page-395-0) ведомости* и т.д.).
- *[Документы](#page-725-0) валютного контроля* документы, подписанные (защищенные) ЭП и обеспечивающие валютный контроль в соответствии с действующим валютным законодательством (*контракты для [постановки](#page-284-0) на учет*, *кредитные договоры для [постановки](#page-299-0) на [учет](#page-299-0)*, *справки о валютных операциях* и т.д.).
- *[Информационные](#page-726-0)* документы, подписанные (защищенные) ЭП и обеспечивающие обмен информацией при совершении расчетов и проведении операций по счетам юридических лиц в кредитных организациях (*[выписки](#page-406-0)*, *произвольные документы* и т.д.).
- *[Служебные](#page-728-0)* документы, подписанные (защищенные) ЭП и обеспечивающие обмен служебной информацией в рамках системы "ДБО BS-Client x64" (*запросы [выписки](#page-372-0)*, *репликации* и т.д.).

# <span id="page-125-0"></span>**4.2. Жизненные циклы документов**

Процесс формирования, отправки и выгрузки в АБС документов сопровождается изменением *[статусов](#page-728-0)* (см. разд. 4.2.1 «Статусы документов и переходы между ними» [стр. 126]). Набор статусов и переходов между ними определяется *[жизненным](#page-725-0) циклом* документов (см., например разд. 5.1.1.3 «[Жизненный](#page-169-0) цикл документа Платежное поручение» [стр[. 170\]\)](#page-169-0).

## **4.2.1. Статусы документов и переходы между ними**

*[Статус](#page-728-0)* – это характеристика документа, отражающая результаты прохождения им определенного этапа обработки в системе "ДБО BS-Client x64". Статусы на банковской и на клиентской частях системы различаются.

Изменение статуса документа осуществляется при прохождении им одного из этапов обработки. Изменения статусов осуществляются автоматически. Все возможные переходы из одного статуса в другой обозначены стрелками на диаграммах *[жизненных](#page-725-0) циклов* документов (см., например, разд[. 5.1.1.3 «](#page-169-0)Жизненный цикл документа Платежное [поручение](#page-169-0)» [стр[. 170\]](#page-169-0)).

#### **Примечание**

for Everyone.

При архивации статус не изменяется, выполняется только перенос документов в другую таблицу БД.

Часть статусов документов являются *[финальными](#page-729-0)*. Финальным называется статус, отражающий результат успешного или неуспешного завершения процесса обработки документа. Жизненный цикл документов как правило заканчивается переводом документа в один из финальных статусов.

# **4.2.2. Состояние документов**

Документы клиентов "Интернет-Клиент" имеют дополнительную характеристику *состояние*. Она предназначена для группировки документов, находящихся в определенных статусах.

Состояние исходящих документов определяется автоматически на основании их статуса. Пользователь только имеет возможность перевести документ из состояния *Отказан* в состояние *Завершен*.

Всем произвольным документам, полученным из банка, автоматически присваивается состояние *Новые*. В дальнейшем пользователь с помощью кнопок панели инструментов может перевести их в состояние *Избранное* или *Завершенные*.

| Состояние       | Статус                                                       |
|-----------------|--------------------------------------------------------------|
| Новые           | "Новый" (документы не импортированы из БС), "Обрабо-<br>тан" |
| Импортированные | "Новый" (документы импортированы из БС), "Импортиро-<br>ван" |

**Таблица 4.1. Соответствие статусов документов и их состояний**

<span id="page-126-0"></span>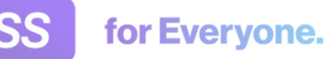

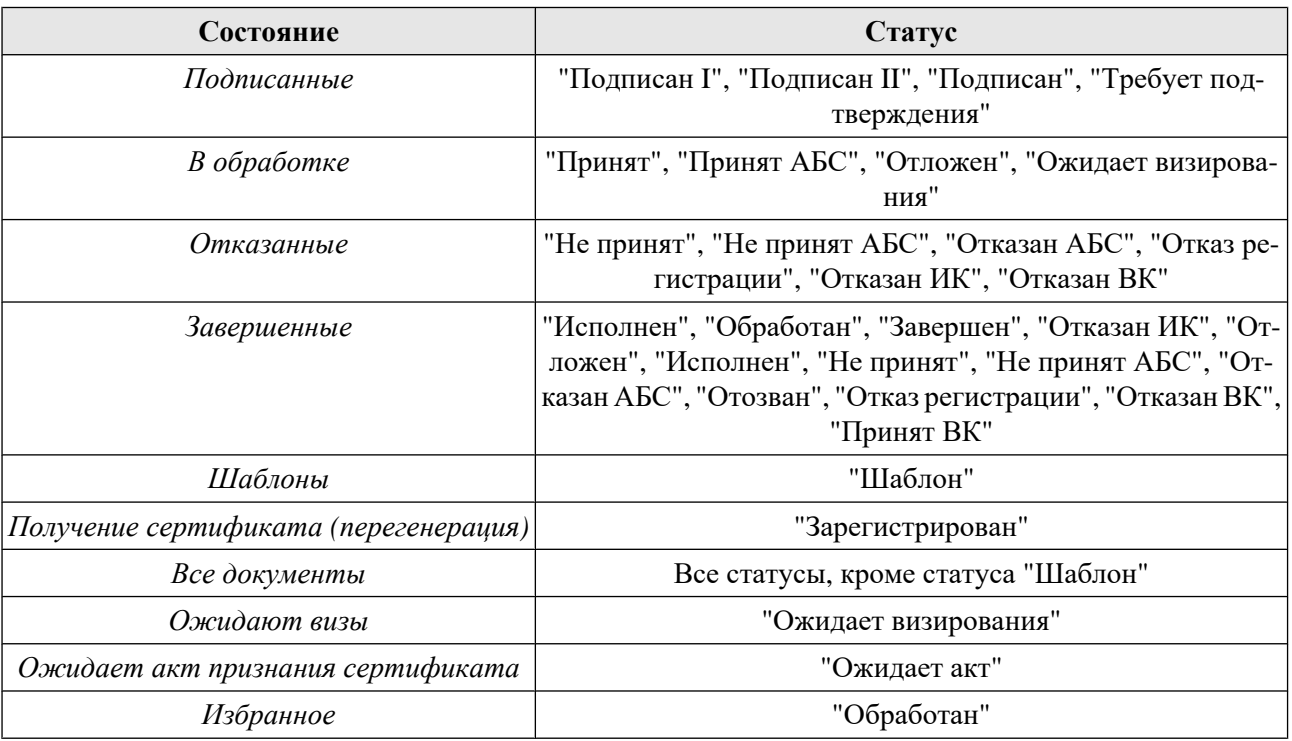

# **4.3. Содержимое документов**

Взависимости от параметров системы, типа, хождения или вида документов, они могут иметь различное содержимое. В данном разделе приведен перечень всех возможных компонентов, которые могут быть включены в состав документов.

# **4.3.1. Реквизиты документов**

Для каждого типа документа определен собственный набор реквизитов. Однако существуют реквизиты общие для всех типов документов (номер документа, дата документа и т.д.).

Значения реквизитов указываются клиентом или сотрудником банка (в зависимости от хождения документов) в основном при создании или редактировании документов. При этом часть реквизитов заполняется вручную, часть – автоматически, некоторые реквизиты заполняются путем выбора значений из справочников системы.

## **4.3.1.1. Нумерация документов**

Нумерация документов осуществляется при формировании документов. Номера документов вводятся вручную или автоматически.

Для каждого типа документа ведется собственная нумерация. При этом в рамках каждого типа документа нумерация может быть общей для всех клиентов или отдельной по каждому клиенту.

Номера документов уникальны рамках периода, равного одному году, сброс нумерации осуществляется в 00:00:00 01.01 каждый год.

<span id="page-127-0"></span>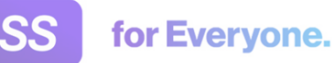

### **4.3.1.2. Автоматическое заполнение реквизитов документов**

Автоматическое заполнение реквизитов документов осуществляется при выборе значений реквизитов из справочников или системой в ходе формирования, отправки и исполнения документов.

Для всех типов документов определен общий набор реквизитов, заполняемых автоматически: номер, идентификатор клиента, дата создания, дата выгрузки в АБС и т.д. Помимо этого для каждого типа документа существует собственный набор реквизитов, заполняемых автоматически (подробно такие поля описаны в инструкциях и в особенностях работы для каждого типа документа).

## **4.3.2. Вложения в документы**

Для некоторых типов документов реализован особый вид реквизитов – вложения. В качестве вложений могут выступать файлы любого формата, которые необходимо передать получателю в составе документов.

Вложения вкладываются в состав документов клиентом или сотрудником банка (в зависимости от хождения документов) при создании или редактировании документов.

## **4.3.3. Подписи под документами**

В случае использования ЭП для подтверждения документов, в состав реквизитов документов (поле "Signatures") включаются подписи (см. разд. 4.6.2 «[Криптографическая](#page-137-0) защита [документов](#page-137-0)» [стр[. 138\]\)](#page-137-0). В состав некоторых документов помимо основных может включаться визирующая подпись.

## **4.3.4. Время и даты в документах**

В составе документов содержится множество временных отметок. По временным отметкам клиенты могут определять, как быстро исполняются отправленные ими документы.

Ниже перечислены временные отметки, относящиеся к документам:

• Бизнес-отметки даты (дата документа) – отображаются на визуальных формах документов / списков документов; заполнение отметок осуществляется вручную и автоматически.

# **4.4. Работа с документами**

# **4.4.1. Работа с документами, имеющими хождение от клиента в банк**

Работа с документами, имеющими хождение от клиента в банк, осуществляется с рядом особенностей, описанных в разделах документации, посвященных конкретному типу документа (см. разд. 5.1 «[Исходящие](#page-163-0) документы» [стр[. 164\]\)](#page-163-0).

<span id="page-128-0"></span>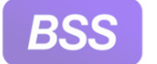

for Everyone.

### **4.4.1.1. Формирование и импорт документов от клиента в банк**

#### **4.4.1.1.1. Создание документов от клиента в банк**

Создание документов от клиента в банк может выполняться одним из следующих способов:

- *Создание документа "с нуля"*. В этом случае необходимо заполнить все обязательные реквизиты документа, подлежащие ручному заполнению. Часть реквизитов могут быть заполнены значениями из последнего созданного документа данного типа.
- *Создание документа на основе существующего*. В этом случае реквизиты документа, подлежащие ручному заполнению, могут быть указаныпутем редактирования реквизитов ранее созданного документа.
- *Создание документа на основе шаблона*. В этом случае реквизиты документа, подлежащие ручному заполнению, могут быть указаны путем выбора предварительно созданного шаблона (см. разд. 4.4.1.2 «Шаблоны [документов](#page-130-0) от клиента в банк» [стр[. 131\]](#page-130-0)).

#### **Примечание**

Использование шаблонов реализовано только для некоторых типов документов.

Создание документов осуществляется в соответствии с разд[. 4.7.2.1 «](#page-140-0)Создание докумен[тов](#page-140-0)».

Часть реквизитов документов может быть заполнена автоматически системой или автоматически путем выбора значений реквизитов из справочников. В большинстве случаев для таких реквизитов ручное заполнение недоступно.

Часто при заполнении реквизитов из справочников заполняются сразу несколько полей, например при выборе счета плательщика в *[платежном](#page-163-0) поручении*, заполняются также: наименование плательщика, ИНН плательщика, наименование банка плательщика и т.д. Такие реквизиты называются связанными.

Созданным документам присваивается статус "новый", в случае если в реквизитах нет серьезных ошибок (документы прошли проверку жестко настроенными контролями, но могли не пройти проверку мягко настроенными контролями, см. разд. 4.6.1 «Контроль [корректности](#page-137-0) заполнения реквизитов системных [документов](#page-137-0)» [стр[. 138\]](#page-137-0)). Документы со статусом "новый" можно отредактировать, удалить либо подписать и отправить в банк для обработки.

#### **4.4.1.1.2. Импорт документов от клиента в банк из внешних систем**

Одним из способов формирования документов является их импорт из внешних систем. Импорт позволяет избежать выполнения двойного объема работ по вводу реквизитов документов.

Импортированным документам присваивается один из следующих статусов:

• "новый" – присваивается импортированному документу, не содержащему серьезных ошибок в реквизитах (документ прошел проверку жестко настроенными контролями, но мог не пройти проверку мягко настроенными контролями, см. разд. 4.6.1 «[Контроль](#page-137-0) корректности заполнения реквизитов системных [документов](#page-137-0)» [стр[. 138\]\)](#page-137-0). Документ со ста-

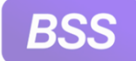

тусом "новый" можно отредактировать, удалить либо подписать и отправить в банк для обработки;

• "импортирован" – присваивается импортированному из БС документу, если в нем были обнаружены серьезные ошибки в реквизитах (документ не прошел проверку жестко настроенными контролями, см. разд. 4.6.1 «Контроль [корректности](#page-137-0) заполнения реквизитов системных [документов](#page-137-0)» [стр[. 138\]](#page-137-0)).

Документы со статусом "импортирован" можно удалить либо отредактировать, исправив ошибки вручную. После исправления ошибок и документы необходимо проверить контролями (см. разд. 4.4.1.1.2.3 «Проверка импортированных документов» [стр. 130]). После проверки документам со статусом "импортирован" присваивается статус "новый".

#### **4.4.1.1.2.1. Импорт документов из бухгалтерских систем**

Импорт документов из бухгалтерских систем (БС) осуществляется на стороне клиента или на стороне банка по запросу пользователей подсистемы *[Интернет](#page-725-0)-Клиент*.

В системе на стороне клиента реализована возможность импорта документов из следующих БС:

- Импорт документов из БС, обмен данных в которых реализован посредством текстовых файлов.
- Импорт документов из БС "1С: Предприятие".
- Импорт документов из БС "Парус".

На стороне банка осуществляется импорт только из БС, обмен данных в которых реализован посредством текстовых файлов. Импорт документов на стороне банка выполняется по запросу пользователей подсистемы *[Интернет](#page-725-0)-Клиент*.

#### **4.4.1.1.2.2. Импорт документов из MS Excel**

Импорт документов из MS Excel осуществляется только на стороне клиента. В настоящий момент из MS Excel реализован импорт только *[зарплатных](#page-395-0) ведомостей*.

#### **4.4.1.1.2.3. Проверка импортированных документов**

Импортированные документы могут не соответствовать предопределенным правилам заполнения (см. разд. 4.6.1 «Контроль [корректности](#page-137-0) заполнения реквизитов системных документов» [стр[. 138\]\)](#page-137-0). Таким документам присваивается статус "импортирован". Дальнейшая обработка документов в этом случае возможна только после исправления ошибок в реквизитах и последующей проверки импортированных документов.

Проверка импортированных документов выполняется вручную на стороне клиента. После проверки документам со статусом "импортирован" присваивается статус "новый".

#### **4.4.1.1.2.4. "Принятие" импортированных документов в подсистеме Интернет-Клиент**

Импортированные посредством подсистемы *[Интернет](#page-725-0)-Клиент* документы в статусах "новый" и "импортирован" отображаются в списке документов в состоянии "Импортированные" (см. разд. 4.2.2 «Состояние [документов](#page-125-0)» [стр[. 126\]\)](#page-125-0). В случае необходимости

<span id="page-130-0"></span>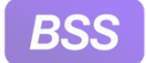

импортированные документы в статусе "новый" могут быть переведены в состояние "Новые" путем постановки отметки об успешном выполнении импорта ("принятие" документов см. разд. 13.1.1 «Импорт [документов](#page-658-0)» [стр[. 659\]](#page-658-0)).

#### **4.4.1.1.3. Редактирование и удаление документов от клиента в банк**

Редактирование / удаление допускается только для документов в статусе "новый" или "импортирован". Также существует возможность редактировать / удалять документы, имеющие статус "подписан" или "ждет отправки", но для этого необходимо вернуть им статус "новый" (для этого необходимо отложить отправку документов и снять с них подписи). Для отправленных документов редактирование / удаление не допускается.

В случае параллельной работы многих пользователей в системе возможны ситуации, при которых документы создаются одним пользователем, а редактируются или удаляются – другим (см. разд. 4.4.3 «Параллельная работа [пользователей](#page-135-0) с документами» [стр[. 136\]](#page-135-0)).

#### **Примечание**

В подсистеме *[Интернет](#page-725-0)-Клиент* операция "удаление" называется "отказ".

[Редактирование](#page-144-0) документов осуществляется в соответствии с разд. 4.7.2.2 «Редактирование [документов](#page-144-0)». Удаление документов осуществляется в соответствии с разд[. 4.7.2.4 «](#page-146-0)Отказ до[кументов](#page-146-0)».

Документы, подготовленные клиентами, недоступны для редактирования и удаления на стороне банка.

### **4.4.1.2. Ȁаблоны документов от клиента в банк**

Для документов, имеющих хождение от клиента в банк предусмотрена возможность формирования шаблонов.

Шаблоны могут использоваться при создании документов с повторяющимися значениями реквизитов. С помощью шаблонов удобно хранить стандартные документы. Создать шаблон документа можно несколькими способами:

- при создании нового документа;
- при просмотре списка документов;
- при редактировании документов.

Для шаблонов документов доступны операции: создания, редактирования, переименования, удаления и создания документа на основе шаблона.

#### **Примечание**

При задании имени шаблона рекомендуется использовать префикс. Например, наименования шаблонов для документа *[Платежное](#page-163-0) поручение* могут быть следующие:

• "Контрагенты. Оплата услуг ЗАО «Инкоммерц» (договор № 43-Д от 25.05.2007)";

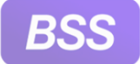

#### Работа с документами

- "Контрагенты. Оплата услуг ООО «Мастер»";
- "Платежи ежеквартальные. Водный налог";
- "Платежи ежеквартальные. Налог на добавленную стоимость";
- "Платежи ежемесячные. Единый социальный налог";
- "Платежи ежемесячные. Налог на доходы физических лиц";
- "Платежи ежемесячные. Налог на прибыль";
- "Платежи ежемесячные. Страховые взносы на пенсионное страхование".

Использование префиксов "Контрагенты", "Платежи ежеквартальные", "Платежи ежемесячные" и т.п. позволяет группировать шаблоны по назначению, что облегчает их быстрый поиск в списке.

### **4.4.1.3. Подпись документов от клиента в банк и отправка их на обработку в банк**

Для передачи документов на обработку в банк необходимо выполнить их подпись (см. разд. 4.4.1.3.1 «Подпись документов» [стр. 132]) и отправку (см. разд[. 4.4.1.3.3 «](#page-132-0)Отправка [документов](#page-132-0) на обработку в банк» [стр[. 133\]\)](#page-132-0).

#### **4.4.1.3.1. Подпись документов**

Для обеспечения аутентичности документов в системе существует механизм подписи. В зависимости от типа документа и от настроек подсистемы криптозащиты, для его подписания требуются наличие одной или двух (первой и второй) подписей (см. разд[. 4.6.2.3 «](#page-138-0)Особенности подписи [документов](#page-138-0)» [стр[. 139\]\)](#page-138-0). Выполнение процедуры подписи также зависит от наличия прав подписи документов у пользователя.

Право подписи документов наделяет пользователя (абонента) возможностью подписывать документы:

- первой подписью;
- второй подписью;
- единственной подписью.

Подписать можно только документы со статусом "новый", "подписан I (ждет II)" или "подписан II (ждет I)".

Подпись документов осуществляется в соответствии с гр. инстр. «[Формирование](#page-146-0) подписей под [документами](#page-146-0)» [стр[. 147\]](#page-146-0) инстр. «Подпись одного или [нескольких](#page-146-0) [документов](#page-146-0)» [стр[. 147\].](#page-146-0)

В случае успешного подписания статус документа изменится следующим образом:

• "подписан" – если под документом проставлены все необходимые подписи.

<span id="page-132-0"></span>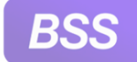

for Everyone.

- "подписан I (ждет II)" если под документом поставлена только первая подпись (криптопрофиль имеет право только первой подписи), и дополнительно требуется поставить вторую подпись.
- "подписан II (ждет I)" если под документом поставлена только вторая подпись (криптопрофиль имеет право только второй подписи), и дополнительно требуется поставить первую подпись.

#### **4.4.1.3.2. Снятие подписей с документов**

Снятие подписей с документов может быть выполнено, например, в случае необходимости внесения изменений в реквизиты документов (см. разд. 4.4.1.1.3 «[Редактирование](#page-130-0) и удаление [документов](#page-130-0) от клиента в банк» [стр[. 131\]](#page-130-0)).

Снятие подписей с документов осуществляется в соответствии с гр. инстр. «[Формирование](#page-146-0) подписей под [документами](#page-146-0)» [стр[. 147\]](#page-146-0) инстр. «Снятие подписи под одним или [несколькими](#page-148-0) [документами](#page-148-0)» [стр[. 149\].](#page-148-0)

При снятии подписей статус документов изменяется пошагово на предыдущий, вплоть до статуса "новый".

#### **4.4.1.3.3. Отправка документов на обработку в банк**

Отправка документов на обработку в банк стандартным образом осуществляется для документов в статусе "подписан".

В случае использования подсистемы *[Интернет](#page-725-0)-Клиент* документы отправляются в банк сразу же после подачи команды на отправку и переводятся в статус "в обработке".

В случае использования подсистемы *Банк-[Клиент](#page-725-0)* после подачи команды на отправку транспортная подсистема начинает готовить документы к отправке в банк. Документу в статусе "подписан" присваивается статус "ждет отправки". На данном этапе документ можно отредактировать, снять подпись либо удалить. Для этого необходимо отложить отправку (статус "подписан") и снять подписи (статус "новый"). Дальнейшая отправка документа может быть выполнена автоматически или вручную.

Отправка документов осуществляется в соответствии с инстр. «[Отправка](#page-153-0) документов» [стр[. 154\]](#page-153-0).

#### **4.4.1.3.4. Отправка документов по технологии "Офис - Мобильный менеджер"**

В случае использования подсистем *Банк-[Клиент](#page-725-0)* и *[Интернет](#page-725-0)-Клиент* одновременно, в подсистеме *Банк-[Клиент](#page-725-0)* существует возможность отправлять в банк документы без подписи (со статусом "новый") или подписанные не всеми необходимыми подписями (со статусами "подписан I (ждет II)" и "подписан II (ждет I)"). Обработка таких документов может быть завершена только с помощью подсистемы *[Интернет](#page-725-0)-Клиент*. Документыбудут иметь статус "доставлен" до тех пор, пока не будут подписаны всеми необходимыми подписями и отправлены в обработку пользователем подсистемы *[Интернет](#page-725-0)-Клиент*.

Данная технология позволяет подписывать заранее подготовленные документы из любого места мира, где есть доступ к глобальной сети Интернет.

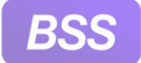

При использовании подсистем *Банк-[Клиент](#page-725-0)* и *[Интернет](#page-725-0)-Клиент* одновременно имеются следующие ограничения:

- в интерфейсе подсистемы *[Интернет](#page-725-0)-Клиент*: нельзя удалять документы, сформированные с помощью подсистемы *Банк-[Клиент](#page-725-0)* (ограничение на возможные переходы между статусами);
- в интерфейсе подсистемы *[Интернет](#page-725-0)-Клиент*: нельзя снимать подписи документов, сформированные с помощью подсистемы *Банк-[Клиент](#page-725-0)* (ограничение на возможные переходы между статусами);
- документы, сформированные с помощью подсистемы *[Интернет](#page-725-0)-Клиент*:, не видны в интерфейсе подсистемы*Банк-[Клиент](#page-725-0)*. При этомдокументы, сформированные с помощью подсистемы *Банк-[Клиент](#page-725-0)*:, становятся видны в интерфейсе подсистемы *[Интернет](#page-725-0)-Кли[ент](#page-725-0)* после доставки документов в банк.

#### **4.4.1.3.5. Визирование документов**

Особенностью подсистемы *[Интернет](#page-725-0)-Клиент* является необходимость подписи определенных документов визирующей подписью. Поэтому если документ, поступивший в обработку в банк, требует визирования, ему присваивается статус "ожидает визирования" (на стороне клиента, отправившего документ и на стороне клиента, представляющего визирующую организацию). Визирующая организация может поставить визирующую подпись, в случае согласия с содержимым документа или отказать в визировании, в случае несогласия. Документ, подписанный визирующей подписью поступает в дальнейшую обработку, обработка отказанных документов прекращается.

### **4.4.1.4. Проверка документов от клиента в банк банком**

После получения документов на стороне банка выполняется их проверка, которая включает / может включать следующие этапы:

- Проверка подписей документов (см. разд. 4.6.2 «[Криптографическая](#page-137-0) защита документов» [стр[. 138\]\)](#page-137-0);
- Проверка правильности заполнения реквизитов документов (разд. 4.6.1 «[Контроль](#page-137-0) корректности заполнения реквизитов системных [документов](#page-137-0)» [стр[. 138\]](#page-137-0));
- Проверка данных дополнительной авторизации;
- Проверка необходимости визирования (см. разд. 4.4.1.3.5 «Визирование документов» [стр. 134]).

Проверка документов банком выполняется автоматически.

Для документов, относящихся к функциональностям "[Депозиты](#page-602-0)" и "[Кредиты](#page-619-0)", в некоторых случаях предусмотрена проверка данных документов сотрудником банка вручную. Проверка включает в себя указание значений реквизитов проверки и перевод проверенных документов в соответствующие статусы вручную. Описание проверки документов представлено в:

• для документов, относящихся к функциональности "Депозиты" (*заявления на [открытие](#page-464-0) [депозита](#page-464-0)*, *заявления на [пополнение](#page-481-0) депозита*, *[заявления](#page-496-0) на возврат депозита*),

<span id="page-134-0"></span>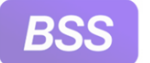

в разд. 8.1.8 «Проверка заявлений на открытие депозита, заявлений на [пополнение](#page-605-0) депозита и [заявлений](#page-605-0) на возврат депозита» [стр[. 606\]](#page-605-0);

- для документов, относящихся к функциональности "Кредиты", в:
	- разд. 5.5.1.4.3 «Проверка заявлений на [предоставление](#page-517-0) транша» [стр[. 518\]](#page-517-0) для *[заявле](#page-506-0)ний на [предоставление](#page-506-0) транша*;
	- разд[. 5.5.2.4.3 «](#page-530-0)Проверка заявлений на досрочное погашение кредита» [стр[. 531\]](#page-530-0) для *заявлений на досрочное [погашение](#page-526-0) кредита*.

Подробнее о депозитах см. в гл. 8 «Работа с [функциональностью](#page-602-0) "Депозиты"» [стр[. 603\]](#page-602-0), о кредитах в – гл. 9 «Работа с [функциональностью](#page-619-0) "Кредиты"» [стр[. 620\]](#page-619-0).

### **4.4.1.5. Исполнение документов от клиента в банк**

Исполнение документов выполняется на банковской части системы. По результатам исполнения документам присваивается финальный статус (успешный или неуспешный). Информация о результатах обработки системных документов может отображаться в комментарии банка.

### **4.4.1.6. Печать документов от клиента в банк**

#### **4.4.1.6.1. Печать документов от клиента в банк**

Печать документов осуществляется вручную по команде пользователя. Распечатаны могут быть как сами документы, так и списки (реестры) документов.

Печать документов / реестров документов осуществляется в соответствии с инстр. «[Печать](#page-159-0) документов / реестров [документов](#page-159-0)» [стр[. 160\]](#page-159-0).

### **4.4.1.7. Отзыв документов от клиента в банк**

Отзыв документов выполняется для отмены обработки отправленных в банк документов. Отзыв возможен для большинства документов, имеющих хождение от клиента в банк.

Отзыв документов осуществляется следующими способами:

- Клиентами посредством формирования и отправки *запросов на отзыв документов*.
- Банком по требованию клиентов.

# **4.4.2. Работа с документами, имеющими хождение от банка клиенту**

Работа с документами, имеющими хождение от банка клиенту, осуществляется с рядом особенностей, описанных в разделах документации, посвященных конкретному типу документа (см. разд. 5.2 «Входящие [документы](#page-406-0)» [стр[. 407\]](#page-406-0)).

<span id="page-135-0"></span>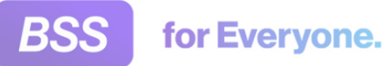

Работа с документами

### **4.4.2.1. Печать и экспорт документов от банка клиенту**

#### **4.4.2.1.1. Печать документов от банка клиенту**

Печать документов от банка клиенту выполняется аналогично печати документов от клиента в банк (см. разд. 4.4.1.6 «Печать [документов](#page-134-0) от клиента в банк» [стр[. 135\]\)](#page-134-0).

#### **4.4.2.1.2. Экспорт выписок, полученных из банка во внешние системы**

Экспорт *[выписок](#page-406-0)*, полученных из банка во внешние системы осуществляется на стороне клиентов. Экспорт осуществляется в файлы, поддерживаемых в системе форматов, на жесткий диск.

На текущий момент поддерживаются следующие форматы файлов:

- файл текстового формата;
- файл формата БС "1С: Предприятие";
- файл формата БС "Парус";
- файл формата MS Excel .

# **4.4.3. Параллельная работа пользователей с документами**

В системе разрешается параллельная работа пользователей с документами. Доступ к одним и тем же документам на одной стороне (банка или клиента) может быть выполнен посредством разных *АРМ*. Данная возможность позволяет создавать документы одним пользователем, а редактировать или удалять – другим.

# **4.4.4. Технология Офис - Мобильный менеджер**

Для клиентов *Банк-[Клиент](#page-725-0)* и *[Интернет](#page-725-0)-Клиент*, в системе существует возможность отправлять в банк документы без подписи (со статусом "новый") или подписанные не всеми необходимыми подписями (со статусами "подписан I (ждет II)" и "подписан II (ждет I)"). Обработка таких документов может быть завершена только с помощью подсистемы *[Интернет](#page-725-0)-Клиент*. Документы будут иметь статус "доставлен" до тех пор, пока не будут подписаны всеми необходимыми подписями и отправлены в обработку пользователем подсистемы *[Интернет](#page-725-0)-Клиент*.

Данная технология позволяет подписывать заранее подготовленные документы из любого места мира, где есть доступ к глобальной сети Интернет.

# **4.5. Принадлежность документов и разграничение доступа к документам**

## **4.5.1. Принадлежность документов**

Для всех типов документов в системе однозначно определяется их принадлежность одной из организаций клиентов (см. разд. 4.5.1.1 «[Принадлежность](#page-136-0) документов к организа-

<span id="page-136-0"></span>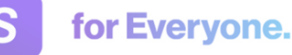

циям» [стр. 137]) и одному из подразделений банка (см. разд. 4.5.1.2 «Принадлежность документов к подразделениям банка» [стр. 137]).

### **4.5.1.1. Принадлежность документов к организациям**

Принадлежность документов к организациям влияет на то, какие организации будут являться получателями / отправителями документов и, соответственно, на видимость данных документов сотрудниками соответствующих *АРМ* (см. разд. 4.5.2 «[Разграничение](#page-137-0) доступа к [документам](#page-137-0) и их видимость» [стр[. 138\]](#page-137-0)).

#### **Примечание**

- Для сотрудников организаций, принадлежащих одному *АРМ Банк-[Клиент](#page-725-0)*, доступна работа с документами друг друга.
- Для сотрудников организаций, принадлежащих одному *АРМ [Интернет](#page-725-0)-Клиент*, доступен только просмотр документов друг друга.

Принадлежность документов к организациям задается в ходе создания / редактирования документов (при указании организации-отправителя / организации-получателя документов).

#### **4.5.1.2. Принадлежность документов к подразделениям банка**

Принадлежность документов к подразделениям банка влияет:

- Для документов, имеющих хождение от клиента в банк на то, в какое подразделение банка отправятся документы на обработку и, соответственно, на видимость данных документов сотрудниками соответствующих подразделений (см. разд. 4.5.2 «[Разграничение](#page-137-0) доступа к [документам](#page-137-0) и их видимость» [стр[. 138\]\)](#page-137-0).
- Для документов, имеющих хождение от банка клиенту на то, от какого подразделения поступят документы.
- Для документов, имеющих хождениемежду клиентами на то, какое подразделение будет выполнять посреднические функции.

Принадлежность документов от клиента в банк к подразделениям банка определяется одним из следующих способов:

- Если документ создается на *АРМ* клиента системы "ДБО BS-Client x64" релиза 017.3 или выше, то определение подразделения, которому он принадлежит, выполняется следующим образом:
	- Если организация, от имени которой создается документ, обслуживается только в одном подразделении банка, то документ принадлежит данному подразделению.
	- Если организация, от имени которой создается документ, принадлежит нескольким подразделениям, то для документа определяется основной счет (задается параметрами документарной схемы). Счет организации всегда однозначно принадлежит одному подразделению банка. Документ будет принадлежать тому же подразделению, что и его счет.

<span id="page-137-0"></span>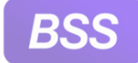

- Если документ создается от имени организации, принадлежащей нескольким подразделениям, и в параметрах его документарной схемыне задан основной счет (например, произвольный документ), то система выведет диалог с просьбой выбрать подразделение банка, которому будет принадлежать создаваемый документ.
- Если документ был создан на *АРМ* клиента системы "ДБО BS-Client x64" релиза 017.2 или ниже, то определение его принадлежности выполняется при приеме на стороне банка по *АРМ* клиента, на котором он был создан (так как *АРМ* клиента однозначно принадлежит одному подразделению).

# **4.5.2. Разграничение доступа к документам и их видимость**

Разграничение доступа к документам и их видимость определяется принадлежностью документов (см. разд. 4.5.1 «[Принадлежность](#page-135-0) документов» [стр[. 136\]](#page-135-0)). Доступ к документам разрешается только для организаций клиента / подразделений банка, являющихся отправителем / получателем документов.

# **4.6. Контроль документооборота**

## **4.6.1. Контроль корректности заполнения реквизитов системных документов**

Контроль корректности заполнения реквизитов документов в системе "ДБО BS-Client x64" осуществляется посредством специальных механизмов – контролей.

*Контроль* – механизм системы "ДБО BS-Client x64", выполняющий проверку соответствия документов и значений справочников предопределенным правилам заполнения.

Контроли применяются к документам на следующих этапах:

- при создании документов;
- при импорте документов клиентами;
- при импорте документов банком по запросу пользователей *[Интернет](#page-725-0)-Клиент*;
- при получении документов банком;

Каждому типу документов с системе соответствует собственный набор контролей, при этом одни и те же контроли могут применяться в разных режимах работы и с различными параметрами в зависимости от типа документов.

## **4.6.2. Криптографическая защита документов**

### **4.6.2.1. Инструменты криптографической защиты документов**

Инструменты криптографической защиты документов используются при подписи документов, перед отправкой их на обработку.

В системе существуют следующие инструменты криптографической защиты:

<span id="page-138-0"></span>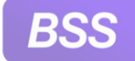

for Everyone.

- *Электронная подпись (ЭП)* последовательность символов, полученная в результате криптографического преобразования электронных данных. ЭП добавляется к блоку данных и позволяет получателю блока проверить источник и целостность данных и защититься от подделки. ЭП используется в качестве аналога собственноручной подписи.
- *Электронная подпись и шифрование транспортных пакетов* механизм системы, позволяющий защитить электронной подписью транспортные пакеты, используемые в ходе документооборота банка и подсистемы *Банк-[Клиент](#page-725-0)*.
- *Шифрование данных в подсистеме Интернет-Клиент* механизм системы, позволяющий защитить электронной подписью пакеты данных, используемые в ходе документооборота банка и подсистемы *[Интернет](#page-725-0)-Клиент*.

### **4.6.2.2. Гарантии, обеспечиваемые криптографической защитой**

Криптографическая защита документов обеспечивает следующие гарантии:

- *Аутентичность* достоверность того, что данные были получены из правильного источника и не подвергались случайным или преднамеренным искажениям.
- *Неотказуемость* гарантия того, что обе взаимодействующие стороны не смогут отрицать свое участие в информационном обмене в целом или на отдельных его этапах.

Аутентичность и неотказуемость обеспечиваются посредством инструментов криптографической защиты документов (см. разд. 4.6.2.1 «Инструменты [криптографической](#page-137-0) защиты [документов](#page-137-0)» [стр[. 138\]\)](#page-137-0).

### **4.6.2.3. Особенности подписи документов**

В зависимости от типа документа и от настроек подсистемы криптозащиты, для его подписи требуются наличие одной или двух (первой и второй) подписей. Выполнение процедуры подписи также зависит от наличия прав подписи документов у пользователя.

Право подписи документов наделяет пользователя (абонента) возможностью подписывать документы:

- первой подписью;
- второй подписью;
- единственной подписью.

Рассмотрим возможности подписи документов, требующих наличия двух подписей, для абонентов с различными правами:

• Абонент, наделенный правом первой подписи, может подписывать документ первой подписью, если первая подпись под документом еще не поставлена. При этом, данный абонент неможет поставить вторую подпись под документом. Пример: главный бухгалтер организации клиента, осуществляет первую подпись, но не может подписать документ и за себя, и за руководителя организации.

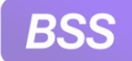

- Абонент, наделенный правом второй подписи, может поставить вторую подпись под документом, если ее еще нет, и не может подписать документ первой подписью.
- Абонент, обладающий правом единственной подписи может подписать документы, требующие наличия двух подписей. Пример: руководитель организации может подписать документ, даже не имеющий подписи главного бухгалтера.

Порядок подписи документа (сначала первой подписью, затем второй или наоборот) системой "ДБО BS-Client x64" не регламентируется, он может быть произвольным.

В случае, когда документ требует наличия только одной подписи, все указанные абоненты обладают возможностью подписи документа в равной степени.

Если для хранения секретных ключей используются USB-токен, при выполнении операции подписи документов системой "ДБО BS-Client x64" может запрашиваться ввод PIN-кода для доступа к USB-токену, на котором хранится требуемая ключевая информация. При использовании криптографий Message-Pro и Крипто-Ком система "ДБО BS-Client x64" указывать PIN-кода с помощью виртуальной клавиатуры. Использование виртуальной клавиатуры позволяет предотвратить хищения PIN-кодов USB-токенов.

Подписать можно только документы со статусом "новый", "подписан I (ждет II)" или "подписан II (ждет I)".

# **4.7. Основные действия, выполняемые над документами**

В данном разделе приведены инструкции, описывающие основные действия по работе с документами. Общая информация по работе с документами приведена в разд. 4.4 «[Работа](#page-127-0) с [документами](#page-127-0)» [стр[. 128\].](#page-127-0)

# **4.7.1. Общие действия, выполняемые над документами**

Общие действия, выполняемые над документами в целом схожи с общими действиями, выполняемыми над другими объектами системы. Описание кнопок панелей инструментов документов приведено в разд. 2.2.1.2 «Панель [инструментов](#page-52-0)» [стр[. 53\].](#page-52-0)

Документы одного типа в системе "ДБО BS-Client x64" отображаются на странице списка. Под списком понимается область страницы, содержащая таблицу, в каждой строке которой представлена краткая информация об одном документе (см. разд. 2.4 «[Описание](#page-59-0) общих действий, [выполняемых](#page-59-0) над списками» [стр[. 60\]](#page-59-0)). Инструкции по работе со списками документов приведены в гр. инстр. «Общие действия, [выполняемые](#page-107-0) над списками» [стр[. 108\]](#page-107-0).

# **4.7.2. Формирование документов**

Формирование документов включает / может включать: создание, просмотр, редактирование и удаление документов.

Выполните требуемые действия по формированию документов:

<span id="page-140-0"></span>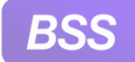

- Создайте документы в соответствии с разд. 4.7.2.1 «Создание документов».
- Выполните импорт документов из поддерживаемых БС в соответствии с разд[. 13.1.1 «](#page-658-0)Импорт [документов](#page-658-0)» [стр[. 659\].](#page-658-0)

#### **Примечание**

Подробно импорт документов описан в разд. 4.4.1.1.2 «Импорт [документов](#page-128-0) от клиента в банк из [внешних](#page-128-0) систем» [стр[. 129\].](#page-128-0)

- Отредактируйте документы в соответствии с разд. 4.7.2.2 «[Редактирование](#page-144-0) докумен[тов](#page-144-0)».
- Просмотрите документы в соответствии с разд. 4.7.2.3 «Просмотр [документа](#page-144-0) / шабло[на](#page-144-0)».
- Удалите ненужные документы в соответствии с разд. 4.7.2.4 «Отказ [документов](#page-146-0)».

### **4.7.2.1. Создание документов**

Создание документов может осуществляться вручную, на основе шаблона или на основе другого документа (подробно см. разд[. 4.4.1.1.1 «](#page-128-0)Создание документов от клиента в банк» [стр[. 129\]](#page-128-0)). Выполните создание документов требуемым способом:

- Для создания документов вручную обратитесь к разд. 4.7.2.1.1 «Создание документа вручную».
- Для создания документов на основе шаблона обратитесь к разд[. 4.7.2.1.2 «](#page-141-0)Создание документа на основе [шаблона](#page-141-0)».
- Для создания документов на основе другого документа обратитесь к разд[. 4.7.2.1.3 «](#page-143-0)Создание [документа](#page-143-0) на основе другого документа».

#### **4.7.2.1.1. Создание документа вручную**

При создании документа вручную необходимо заполнить все обязательные реквизиты документа, подлежащие ручному заполнению. Часть реквизитов могут быть заполнены значениями из последнего созданного документа данного типа.

Для создания документа вручную:

- 1. Выберите пункт меню **Документы** → **[Название требуемого типа документов]**.
- 2. Откроется страница, содержащая список документов требуемого типа.
- 3. При необходимости настройте отображение списка документов (см. инстр. «[Настройка](#page-107-0) [отображения](#page-107-0) списков» [стр[. 108\]](#page-107-0)).
- 4. Нажмите кнопку **на панели инструментов.** 
	-
- 5. Откроется страница создания нового документа.

<span id="page-141-0"></span>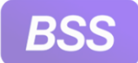

#### **Примечание**

Некоторые поля в форме создания нового документа могут быть заполнены значениями из последнего созданного документа данного типа.

6. Заполните все обязательные поля документа.

#### **Примечание**

- При наведении курсора мыши на любую кнопку на странице создания нового документа, на экране появится всплывающая подсказка о данной кнопке.
- Часть реквизитов могут быть заполнены значениями из последнего созданного документа данного типа.
- Часто в документах содержание полей повторяется. Чтобы не заполнять такие поля в каждом документе, можно создать шаблон документа (подробно см. разд[. 4.4.1.2 «](#page-130-0)Шаблоны [документов](#page-130-0) от клиента в банк» [стр[. 131\]\)](#page-130-0). Создание шаблонов осуществляется в соответствии с инстр. «Создание шаблона [документов](#page-156-0)». Создание новых документов на основе шаблона осуществляется в соответствии с инстр. «Создание документа на основе шаблона».
- Поля, рядом с которыми расположена кнопка , называют полями выбора из справочника. Такие поля могут быть заполнены значением из справочника, который вызывается при нажатии кнопки  $\vee$ . В большинстве случаев требуется, чтобы данные поля были заполнены только такими значениями. Часто при вводе данных из справочника заполняются сразу несколько полей, например, при выборе **Счета плательщика** в *[пла](#page-163-0)тежном [поручении](#page-163-0)* одновременно заполняются поля группы **Плательщик** (**Название**, **ИНН плательщика**) и**Банк плательщика** (**Название**, **кор./сч**, **БИК**). При выборе **Счета получателя** автоматически заполняются поля групп **Получатель**, **Банк получателя** и поле **Назначение платежа**. Такие поля называются связанными. Для того чтобы заполнить связанные поля, необходимо выбрать значение определяющего поля из справочника согласно [стр[. 114\].](#page-113-0)

7.

После ввода значений всех полей для сохранения документа нажмите кнопку панели инструментов.

В результате выполнения указанных действий будут созданы документы, со статусом "новый", в случае если в реквизитах нет серьезных ошибок (документыпрошли проверкужестко настроенными контролями, но могли не пройти проверку мягко настроенными контролями, см. разд. 4.6.1 «Контроль [корректности](#page-137-0) заполнения реквизитов системных документов» [стр[. 138\]\)](#page-137-0). Документы со статусом "новый" можно отредактировать, удалить либо подписать и отправить получателю.

#### **4.7.2.1.2. Создание документа на основе шаблона**

При создании документа на основе шаблона реквизиты документа, подлежащие ручному заполнению, могут быть указаны путем выбора предварительно созданного шаблона (см. разд. 4.4.1.2 «Шаблоны [документов](#page-130-0) от клиента в банк» [стр[. 131\]](#page-130-0)). Создание шаблонов осуществляется в соответствии с разд. 4.7.7.1 «Создание шаблона [документов](#page-156-0)».

Для создания документа на основе шаблона:

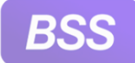

for Everyone.

•

- 1. Выберите пункт меню **Документы** → **[Название требуемого типа документов]**.
- 2. Откроется страница, содержащая список документов требуемого типа.
- 3. При необходимости настройте отображение списка документов (см. инстр. «[Настройка](#page-107-0) [отображения](#page-107-0) списков» [стр[. 108\]](#page-107-0)).
- 4. Перейдите к списку шаблонов. Для этого выполните одно из следующих действий:
	- Нажмите кнопку на панели инструментов.
	- В блоке **Фильтр** (если он скрыт, нажмите кнопку ) в поле **Состояние** выберите значение "Шаблоны" и нажмите кнопку **Применить**.

В списке документов отобразятся существующие шаблоны документов данного типа.

5. Откроется **Список шаблонов**.

#### Шаблоны поручений на перевод валюты

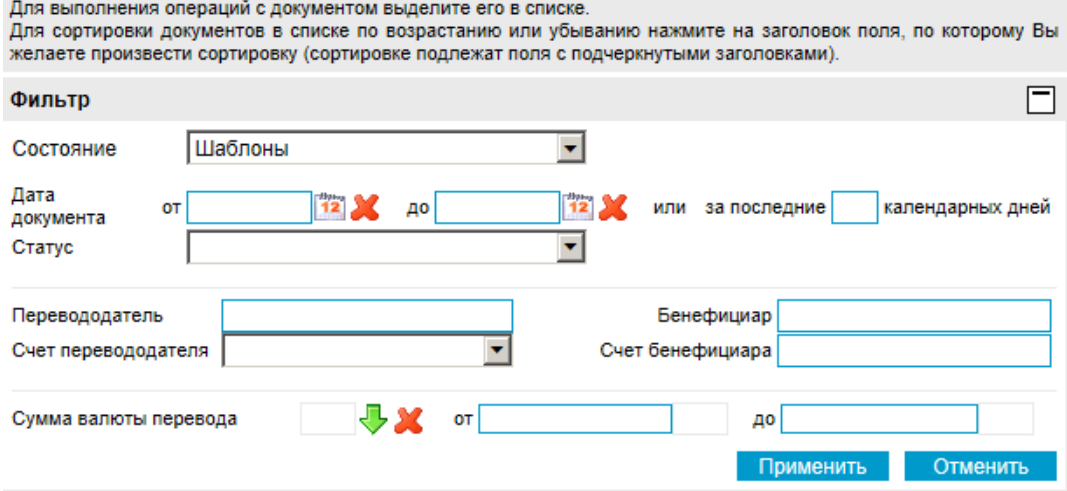

Информация в скроллере отображена в соответствии с заданными условиями фильтрации.

Количество документов, найденных по запросу: 2. Показаны: 1-2

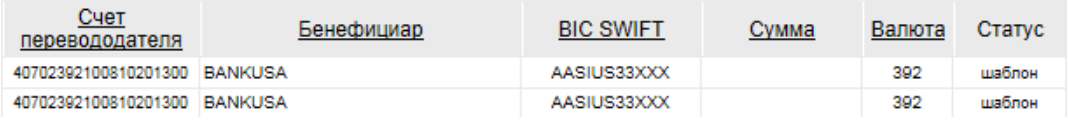

#### **Рис. 4.1. Список шаблонов**

#### **Примечание**

По умолчанию на странице представлен список только шаблонов документов. Если среди существующих шаблонов нет подходящего, то Вы можете в поле **Состояние** выбрать значение "Все документы" и нажать кнопку **Применить**. После ее нажатия в списке, помимо шаблонов документов, будут представлены все существующие документы данного типа.

<span id="page-143-0"></span>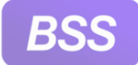

for Everyone.

#### Работа с документами

- Выберите в списке необходимую запись и нажмите кнопку на панели инструментов.
- 7. Система осуществит переход на страницу создания документа. Поля документа будут заполнены на основании выбранного шаблона.

8.

6.

Внесите требуемые изменения в поля документа и нажмите кнопку на панели инструментов.

В результате выполнения указанных действий будут созданы документы на основе шаблонов документов.

#### **4.7.2.1.3. Создание документа на основе другого документа**

При создании документа на основе другого документа реквизиты документа, подлежащие ручному заполнению, могут быть указаны путем редактирования реквизитов ранее созданного документа.

Для создания документа на основе другого документа:

- 1. Выберите пункт меню **Документы** → **[Название требуемого типа документов]** .
- 2. Откроется страница, содержащая список документов требуемого типа.
- 3. При необходимости настройте отображение списка документов (см. инстр. «[Настройка](#page-107-0) [отображения](#page-107-0) списков» [стр[. 108\]](#page-107-0)).
- 4. Выделите в списке документ, на основе которого требуется создать новый документ.

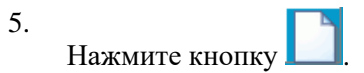

6. Откроется окно создания нового документа.

#### **Примечание**

Большинство полей в данном окне будут заполнены значениями из выбранного документа.

7. Внесите требуемые изменения в поля документа и нажмите

кнопку **Ш** на панели инструментов.

#### **Примечание**

В случае создания документов на основе архивных документов, новые документы будут добавлены в список текущих документов соответствующего типа.

В результате выполнения указанных действий будут созданы документы на основе других документов.
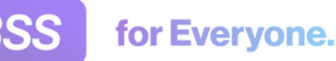

# **4.7.2.2. Редактирование документов**

Отредактированы могут быть только документы со статусом "Новый" или "Импортирован". Также существует возможность редактировать документы, имеющие статус "Подписан", "Подписан I" или "Подписан II", но для этого необходимо вернуть им статус "Новый" (с помощью кнопки **НА** на панели инструментов снять подпись с документа). Если документ уже отправлен, то система не позволит вносить в него изменения.

Для редактирования системного документа:

- 1. Выберите пункт меню **Документы** → **[Название требуемого типа документов]**.
- 2. Откроется страница, содержащая список документов требуемого типа.
- 3. При необходимости настройте отображение списка документов (см. инстр. «[Настройка](#page-107-0) [отображения](#page-107-0) списков» [стр[. 108\]](#page-107-0)).
- 4. Выберите в списке необходимую запись и нажмите кнопку .
- 5. Откроется страница редактирования документа.
- 6. Ознакомьтесь с содержимым документа.
- 7. Если документ не был отправлен, при необходимости внесите требуемые изменения.
- 8.

Для сохранения изменений нажмите кнопку .

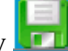

В результате выполнения указанных действий системные документы будут отредактированы.

# **4.7.2.3. Просмотр документа / шаблона**

В списке документов / шаблонов определенного типа отображается только краткая информация о каждом конкретном документе. Для того чтобы увидеть значения всех полей документа / шаблона, необходимо открыть его в режиме просмотра. Просмотр, в отличие от редактирования, доступен для документов, находящихся в любых статусах.

Система позволяет выполнить просмотр актуального документа / шаблона или архивного документа.

- 1. В зависимости от необходимого вида документа выполните одно из следующих действий:
	- Выберите пункт меню **Документы** → **[Название требуемого типа документов]**.
	- Выберите пункт меню **Архивные документы** → **[Название требуемого типа документов]**.
- 2. Откроется страница, содержащая список документов требуемого типа.

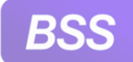

- 3. При необходимости настройте отображение списка документов (см. инстр. «[Настройка](#page-107-0) [отображения](#page-107-0) списков» [стр[. 108\]](#page-107-0)).
- 4. Выберите требуемый документ / шаблон в списке и выполните двойной щелчок левой кнопкой мыши или нажмите кнопку **на панели инструментов**.
- 5. Откроется окно **Просмотр документа / шаблона**.

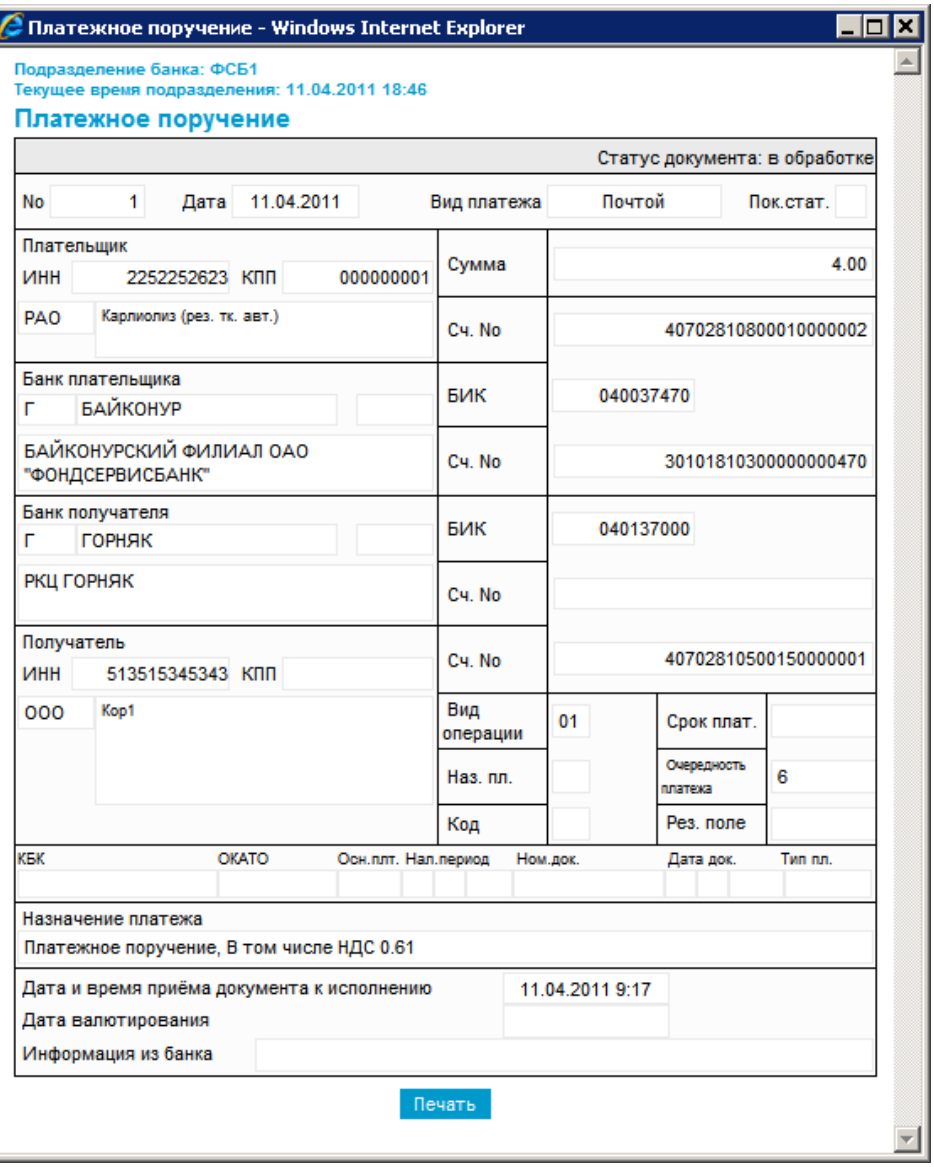

#### **Рис. 4.2. Окно Просмотр документа / шаблона**

В данном окне приведены все значения полей документа / шаблона. В верхней части окна отображается текущее время подразделения банка, являющегося получателем / отправителем документа. Время подразделения банка может отличаться от локального времени клиента в случае если подразделение работает в другом часовом поясе.

<span id="page-146-0"></span>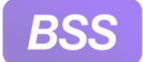

6. Из данного окна документ / шаблон может быть только распечатан. Для этого следует нажать кнопку **Печать**.

# **4.7.2.4. Отказ документов**

Отказ допускается только для документов в статусе "новый" или "импортирован" (подробно см. разд. 4.4.1.1.3 «[Редактирование](#page-130-0) и удаление документов от клиента в банк» [стр[. 131\]](#page-130-0)). Также существует возможность отказа документов, имеющих статус "подписан", но для этого необходимо вернуть им статус "новый" (для этого необходимо

снять подписи с документа с помощью кнопки  $\mathbb{R}$ . Для отправленных документов отказ не допускается.

Для отказа документа:

- 1. Выберите пункт меню **Документы** → **[Название требуемого типа документов]**.
- 2. Откроется страница, содержащая список документов требуемого типа.
- 3. При необходимости настройте отображение списка документов (см. инстр. «[Настройка](#page-107-0) [отображения](#page-107-0) списков» [стр[. 108\]](#page-107-0)).
- 4. Выберите в списке необходимую запись.
- 5. Нажмите кнопку .
- 6. Система выведет диалог подтверждения отказа документа.
- 7. Нажмите кнопку **Да** для отказа документа или кнопку **Нет** для отмены операции.

В результате выполнения указанных действий документы будут отказ аны.

# **4.7.3. Формирование подписей под документами**

Формирование подписей под документами включает / может включать: подпись, снятие подписи и проверку подписей документов.

Выполните требуемые действия по формированию подписей под документами в соответствии с инстр. «Общие действия, [выполняемые](#page-139-0) над документами» [стр[. 140\]](#page-139-0).

## **4.7.3.1. Подпись одного или нескольких документов**

Для передачи документов на обработку в банк необходимо выполнить их подпись.

Для подписи одного или нескольких документов:

- 1. Выберите пункт меню **Документы** → **[Название требуемого типа документов]**.
- 2. Откроется страница, содержащая список документов требуемого типа.
- 3. При необходимости настройте отображение списка документов (см. инстр. «[Настройка](#page-107-0) [отображения](#page-107-0) списков» [стр[. 108\]](#page-107-0)).

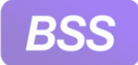

- 4. Выберите в списке запись / записи документов, которых необходимо подписать.
- 5. Нажмите кнопку .
- 6. Откроется окно **Подпись**.

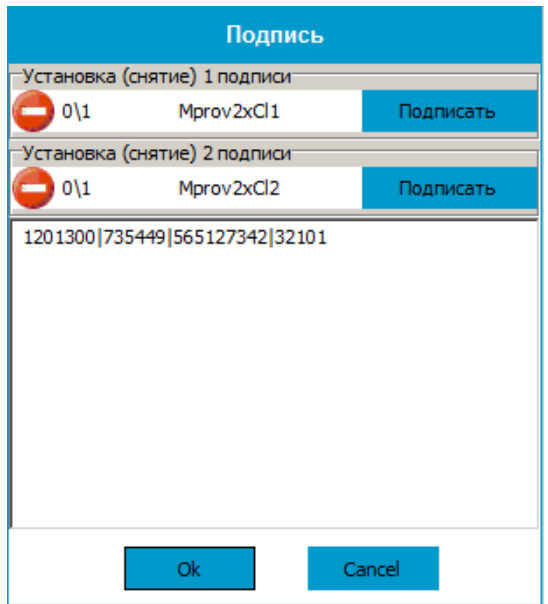

**Рис. 4.3. Окно Подпись**

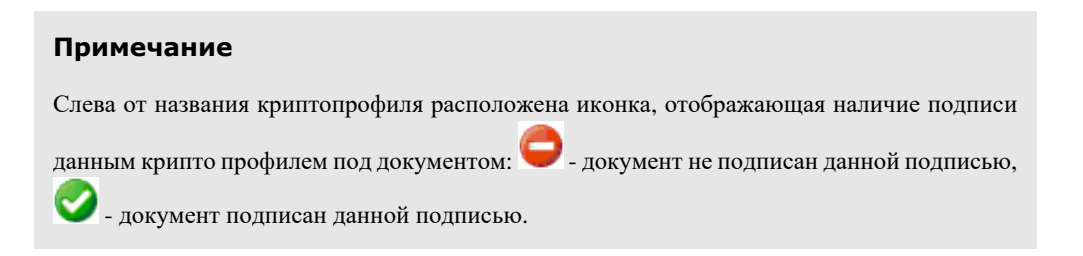

- 7. В окне **Подпись** выберите из списка абонента, от имени которого Вы хотели бы подписать документ и нажмите кнопку **Подписать**.
- 8. Нажмите кнопку **Ok** для подтверждения или кнопку **Отмена** для отмены операции.

В случае успешного подписания статус документа изменится следующим образом:

- "подписан" если под документом проставлены все необходимые подписи.
- "подписан I (ждет II)" если под документом поставлена только первая подпись (крипто профиль имеет право только первой подписи), и дополнительно требуется поставить вторую подпись.
- "подписан II (ждет I)" если под документом поставлена только вторая подпись (криптопрофиль имеет право только второй подписи), и дополнительно требуется поставить первую подпись.

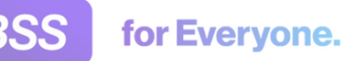

# **4.7.3.2. Визирование платежных поручений**

В системе "ДБО BS-Client x64" реализован механизм визирования платежных поручений. (подробно см. разд. 4.4.1.3.5 «[Визирование](#page-133-0) документов» [стр[. 134\]](#page-133-0)).

Для визирования платежного поручения пользователям, обладающиим правом визирующей подписи, необходимо выполнить следующие действия:

- 1. Выберите пункт меню **Документы** → **Визируемые платежные поручения**.
- 2. Откроется страница **Все визируемые платежные поручения**, содержащая список документов на визирование.

#### Все визируемые платежные поручения

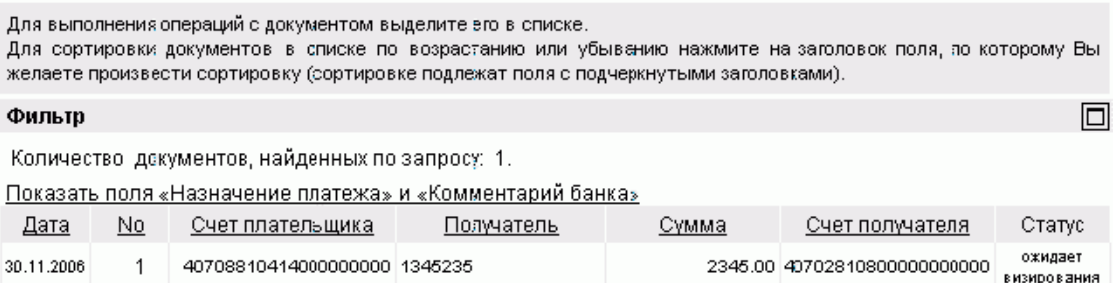

**Рис. 4.4. Все визируемые платежные поручения**

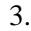

В списке выберите необходимый документ и нажмите кнопку .

- 
- 4. Система выдаст сообщение с просьбой подтвердить визирование. Нажмите кнопку **Да** для отправки доумента на обработку в банк. При этом статус документа изменится на "Принят".
- 5. Для отказа от визирования нажмите кнопку **на панели инструментов.**
- 6. Система выдаст сообщение c просьбой подтвердить отказ визирования. Нажмите кнопку **OK**. Документ перейдет в статус "Не принят".

# **4.7.3.3. Снятие подписи под одним или несколькими документами**

Снятие подписей с документов может быть выполнено, например, в случае необходимости внесения изменений в реквизиты документов (см. разд[. 4.4.1.3.2 «](#page-132-0)Снятие подписей с доку[ментов](#page-132-0)» [стр[. 133\]\)](#page-132-0).

Для снятия подписи под одним или несколькими документами:

- 1. Выберите пункт меню **Документы** → **[Название требуемого типа документов]**.
- 2. Откроется страница, содержащая список документов требуемого типа.

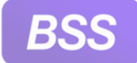

- 3. При необходимости настройте отображение списка документов (см. инстр. «[Настройка](#page-107-0) [отображения](#page-107-0) списков» [стр[. 108\]](#page-107-0)).
- 4. Выберите в списке запись / записи документов, подписи под которыми необходимо снять.
- 5. Нажмите кнопку .
- 6. Откроется окно **Подпись**.

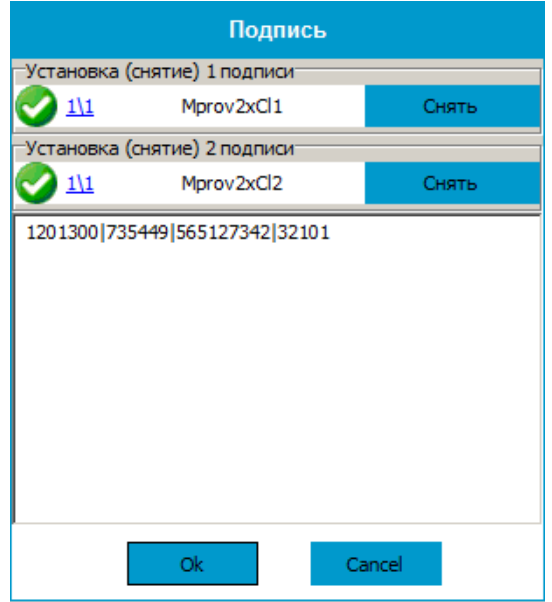

**Рис. 4.5. Окно Подпись**

- 7. В окне **Подпись** выберите из списка абонента, подпись которого необходимо снять и нажмите кнопку **Снять подпись**.
- 8. Нажмите кнопку **Ok** для подтверждения или кнопку **Cancel** для отмены операции.

В результате выполнения указанных действий документы будут переведены в предыдущий статус.

# **4.7.3.4. Проверка подписей под документами**

Проверка подписей под документами осуществляется для отображения информации о подписях поставленных под документами.

Для проверки подписи под одним или несколькими документами:

- 1. Выберите пункт меню **Документы** → **[Название требуемого типа документов]**.
- 2. Откроется страница, содержащая список документов требуемого типа.
- 3. При необходимости настройте отображение списка документов (см. инстр. «[Настройка](#page-107-0) [отображения](#page-107-0) списков» [стр[. 108\]](#page-107-0)).

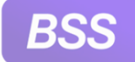

- 4. Выберите в списке запись / записи документов, подписи под которыми необходимо проверить.
- 5. Нажмите кнопку .
- 6. Система выведет информационное сообщение / сообщения о подписях поставленных под документами, с указанием владельца средства подписи, серийного номера СП и срока действия сертификата:
- 7. Ознакомьтесь с содержимым сообщения и закройте его.

В результате выполнения указанных действий подписи под документами будут проверены.

# **4.7.4. Дополнительная авторизация документов**

Для отправки документа в банк может потребоваться его дополнительная авторизация. Авторизованы могут быть только документы в статусе "требует подтверждения". В случае одновременного использования *АРМ Банк-[Клиент](#page-725-0)* и *АРМ [Интернет](#page-725-0)-Клиент* по технологии *Офис – [Мобильный](#page-727-0) менеджер*, авторизация и отправка документов выполняется в рамках одного и того же *АРМ*.

#### **Примечание**

Перед авторизацией документ должен быть подписан (см. инстр. «[Подпись](#page-146-0) одного или нескольких [документов](#page-146-0)» [стр[. 147\]](#page-146-0)).

В зависимости от конфигурации механизма дополнительной авторизации документов, авторизация документа может быть проведена одним из следующих способов:

- авторизация с помощью смс-сообщений;
- авторизация с использованием комплектов сеансовых ключей;

#### **Примечание**

Авторизация документов возможна только с использованием активных комплектов сеансовых ключей.

• авторизация с помощью аппаратных устройств eTokenPass.

Для авторизации документа:

- 1. Откройте страницу списка интересующих вас документов.
- 2. Выберите один или несколько документов, авторизация которых требуется, и нажмите

кнопку **на панели инструментов.** 

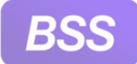

#### **Примечание**

- Если дополнительная авторизация невозможна, системой будет выведено соответствующее сообщение. В этом случае обратитесь в службу технической поддержки.
- Невозможно авторизовать пачку документов способом, не позволяющим авторизовать более одного документа. Возможность авторизации пачки документов определенным способом задается банком.

#### 3. Откроется окно **Авторизация документа**.

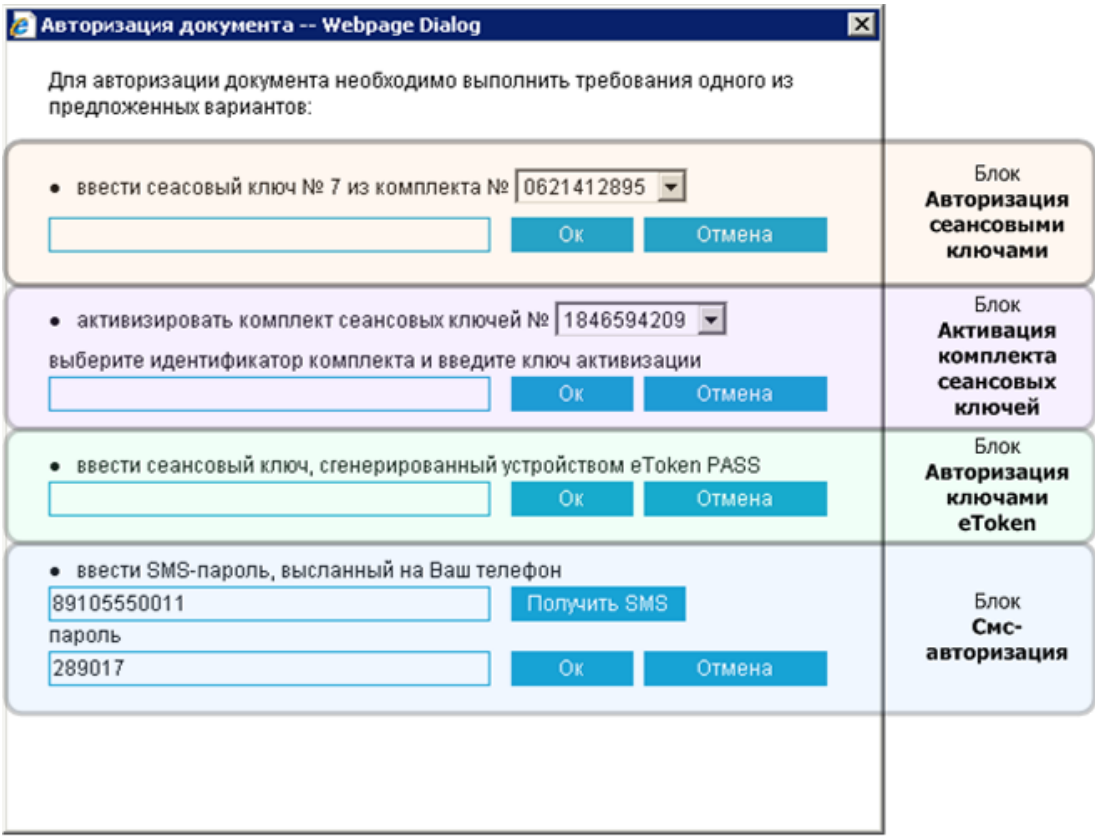

#### **Рис. 4.6. Окно Авторизация документа**

#### **Примечание**

- Блок **Авторизация сеансовыми ключами** отображается, если доступна авторизация документа с помощью сеансовых ключей и у организации есть активированные комплекты сеансовых ключей.
- Блок **Активация комплекта сеансовых ключей** отображается, если доступна авторизация документа с помощью сеансовых ключей и у организации есть привязанные комплекты сеансовых ключей.
- Блок **Авторизация ключами eToken** отображается, если доступна авторизация документа, с помощью ключей, сгенерированных устройством eToken Pass.

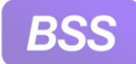

- Блок **Смс-авторизация** отображается, если доступна авторизация документа с помощью пароля, передаваемого по смс.
- 4. Подтвердите документ одним из следующих способов:
	- Для авторизации документа сеансовыми ключами:
		- a. Выберите комплект сеансовых ключей, который необходимо использовать для авторизации.

#### **Внимание!**

Для авторизации документа сеансовыми ключами необходимо, чтобы хотя бы один из комплектов сеансовых ключей, назначенных организации, был активирован. Для активации нового комплекта сеансовых ключей перейдите к выполнению п. 4.1.a.b.A данной инструкции.

- Если необходимо использовать ранее активированный комплект сеансовых ключей, в блоке **Авторизация сеансовыми ключами** выберите идентификатор комплекта сеансовых ключей, который необходимо использовать для авторизации, из раскрывающегося списка, который вызывается с помощью кнопки .
- Если необходимо использовать один из привязанных комплектов, выполните предварительную активацию комплекта.
	- A. В блоке **Активация комплекта сеансовых ключей** выберите идентификатор комплекта сеансовых ключей.
	- B. Введите ключ активации комплекта сеансовых ключей.
	- C. Нажмите кнопку **Ok** для подтверждения активации комплекта или **Отмена** для отмены операции.

#### **Примечание**

Выбор комплекта возможен при наличии у организации нескольких назначенных комплектов сеансовых ключей.

- b. Введите сеансовый ключ, номер которого соответствует указанному.
- c. Нажмите кнопку **Ok** для подтверждения или **Отмена** для отмены операции.
- Для авторизации документа ключом eToken Pass:
	- a. Сгенерируйте ключ с помощью устройства eToken Pass:
		- A. Для генерации ключа нажмите на кнопку на устройстве eToken Pass.
		- B. Сгенерированный ключ отобразится на экране устройства.

<span id="page-153-0"></span>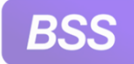

- b. В блоке **Авторизация ключами eToken** введите сгенерированный ключ, отображенный на экране устройства.
- c. Нажмите кнопку **Ok** для подтверждения или **Отмена** для отмены операции.
- Для авторизации документа паролем, высылаемым по смс:
	- a. В блоке **Смс-авторизация** нажмите кнопку **Получить SMS**.
	- b. На указанный телефонный номер будет отправлено смс-сообщение, содержащее одноразовый пароль для авторизации.
	- c. В поле **пароль** введите полученный пароль.
	- d. Нажмите кнопку **Ok** для подтверждения или **Отмена** для отмены операции.

#### **Примечание**

Перед вводом смс-пароля необходимо осуществить его предварительный запрос.

В результате выполнения описанных действий документ будет авторизован.

# **4.7.5. Отправка документов**

Отправка документов стандартным образом осуществляется для документов в статусе "подписан" (подробно см. разд[. 4.4.1.3.3 «](#page-132-0)Отправка документов на обработку в банк» [стр[. 133\]](#page-132-0) и разд. 4.4.1.3.4 «Отправка документов по технологии "Офис - [Мобильный](#page-132-0) [менеджер](#page-132-0)"» [стр[. 133\]](#page-132-0)).

Выполните отправку подписанных документов в соответствии с разд. 4.7.5.1 «Отправка одного или нескольких документов».

## **4.7.5.1. Отправка одного или нескольких документов**

Для отправки одного или нескольких документов:

- 1. Выберите пункт меню **Документы** → **[Название требуемого типа документов]**.
- 2. Откроется страница, содержащая список документов требуемого типа.
- 3. При необходимости настройте отображение списка документов (см. инстр. «[Настройка](#page-107-0) [отображения](#page-107-0) списков» [стр[. 108\]](#page-107-0)).
- 4. Выберите в списке запись / записи документов, которых необходимо отправить.
- 5. Нажмите кнопку .
- 6. Система выполнит отправку документов.

В результате выполнения указанных действий документы будут отправлены. После отправки документов их статусы будут изменяться в соответствии с их жизненным циклом (см., например, разд. 5.1.1.3 «[Жизненный](#page-169-0) цикл документа Платежное поручение» [стр[. 170\]](#page-169-0)).

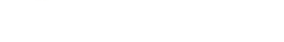

# **4.7.6. Получение квитанции из банка**

Подсистема *[Интернет](#page-725-0)-Клиент* дополнена механизмом, позволяющим с помощью интерфейса пользователя получить заверенную ЭП банка информацию о документе и подтверждающую действия банка в отношении его документов.

Квитанция может быть получена на отправленный в банк документ со статусом "Принят", "В обработке" или "Исполнен", а также на *[выписки](#page-406-0)* и приложения к ним. Для получения квитанции из банка выполните следующие действия:

- 1. В списке документов определенного типа выделите интересующий Вас документ (исходящий документ должен иметь статус "Принят", "В обработке" или "Исполнен").
- 2. Нажмите кнопку на панели инструментов.
- 3. В зависимости от типа выбранного документа выполните следующие действия:
	- В случае если был выбран документ *[выписка](#page-406-0)* или приложение к выписке, откроется окно **Сохранение квитанции банка на документ**. Перейдите к выполнению п[. 4.](#page-155-0)
	- В случае если был выбран исходящий документ:
		- a. Откроется окно **Авторизация банка**.

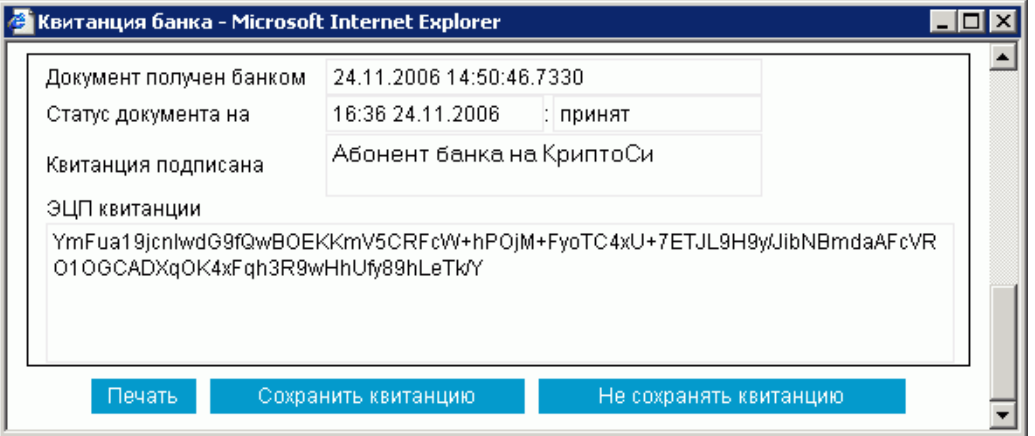

#### **Рис. 4.7. Окно Авторизация банка**

В данном окне представлен выбранный документ и квитанция банка на него (в нижней части окна). Могут быть выполнены следующие действия:

- Печать квитанции.
- Сохранение квитанции в файл.
- Выход из окна без сохранения квитанции.
- b. Выполните необходимые действия:
	- При необходимости распечатайте квитанцию, нажав кнопку **Печать**.

<span id="page-155-0"></span>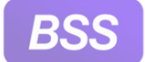

- Сохраните квитанцию, нажав кнопку **Сохранить квитанцию**, и перейдите к выполнению п. 4.
- 4. Откроется окно **Сохранение квитанции на документ**.

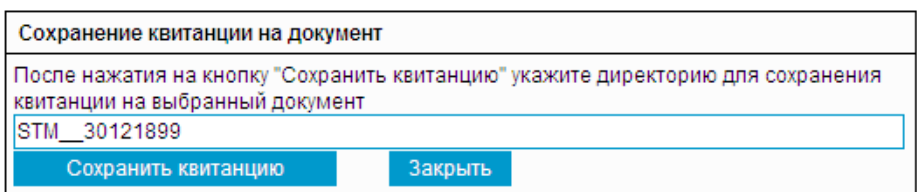

### **Рис. 4.8. Окно Сохранение квитанции на документ**

- 5. Для выбора каталога выгрузки информации и нажмите кнопку **Сохранить квитанцию**.
- 6. Откроется стандартный диалог сохранения файла.
- 7. Укажите расположения каталога сохранения и нажмите кнопку **Ok**.
- 8. Система подготовит данные для выгрузки и последовательно выдаст стандартные сообщения о подтверждении сохранения файлов на локальном диске.
- 9. Для завершения выполнения операции выгрузки данных нажмите кнопку **Да** (**Yes**).
- 10. В заданном каталоге появятся файлы с уникальным именем и расширением: \*.sig файл подписи документа и \*.dat – файл данных документа.

#### **Примечание**

Система при создании автоматически назначает файлу квитанции и соответствующему файлу подписи документа имена в следующем формате: <Тип документа>\_<Номер документа>\_<Дата документа>\_<Статус документа>.<Тип файла>.

В результате выполнения описанных действий из банка будут получены файл подписи и файл данных документа. Полученные файлы могут быть использованы при разборе конфликтных ситуаций по документу, см. инстр. «Разбор [конфликтных](#page-676-0) ситуаций» [стр[. 677\]](#page-676-0).

# **4.7.7. Работа с шаблонами документов**

Работа с шаблонами документов включает / может включать: создание, редактирование, удаление и переименование шаблонов.

Выполните требуемые действия по работе с шаблонами документов:

- Создайте шаблоны документов в соответствии с разд[. 4.7.7.1 «](#page-156-0)Создание шаблона доку[ментов](#page-156-0)».
- Отредактируйте и переименуйте шаблоны документов в соответствии с разд[. 4.7.7.2 «](#page-157-0)Редактирование / [переименование](#page-157-0) шаблона документов».

<span id="page-156-0"></span>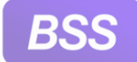

- Удалите шаблоны документов в соответствии с разд. 4.7.7.3 «Удаление [шаблонов](#page-158-0) доку[ментов](#page-158-0)».
- Переименуйте шаблоны документов в соответствии с разд. 4.7.7.2 «[Редактирование](#page-157-0) / пе[реименование](#page-157-0) шаблона документов».

# **4.7.7.1. Создание шаблона документов**

Шаблоны могут использоваться при создании документов с повторяющимися значениями полей (см. в разд. 4.4.1.2 «Шаблоны [документов](#page-130-0) от клиента в банк» [стр[. 131\]\)](#page-130-0). С их помощью удобно хранить стандартные документы. Создать шаблон документа можно несколькими способами:

- при создании нового документа;
- при просмотре любого документа;
- при редактировании документа.

Для создания шаблона документа:

- 1. Выберите пункт меню **Документы** → **[Название требуемого типа документов]** (тип документов, для которых требуется создать шаблон).
- 2. Откроется страница, содержащая список документов требуемого типа.
- 3. При необходимости настройте отображение списка документов (см. инстр. «[Настройка](#page-107-0) [отображения](#page-107-0) списков» [стр[. 108\]](#page-107-0)).
- 4. Создайте новый или откройте существующий документ, на основе которого требуется создать шаблон.
- 5. Нажмите кнопку на панели инструментов.
- 6. Если был открыт новый документ, на кране появится окно **Укажите название шаблона**.

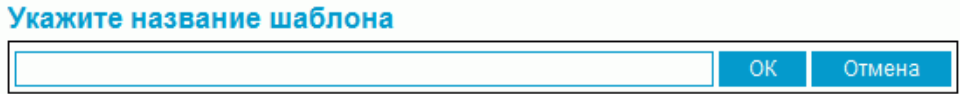

#### **Рис. 4.9. Окно Укажите название шаблона**

7. В поле **Имя шаблона** введите имя шаблона и нажмите **OK**.

#### **Примечание**

При задании имен шаблонов рекомендуется использовать префиксы (см. в разд[. 4.4.1.2](#page-130-0) «Шаблоны [документов](#page-130-0) от клиента в банк» [стр[. 131\]](#page-130-0)).

В результате выполнения указанных действий будут созданы шаблоны документов.

<span id="page-157-0"></span>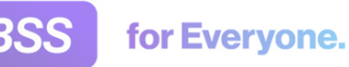

# **4.7.7.2. Редактирование / переименование шаблона документов**

Для редактирования / переименования шаблона документа:

- 1. Выберите пункт меню **Документы** → **[Название требуемого типа документов]** (тип документов, шаблон для которых требуется отредактировать).
- 2. Откроется страница, содержащая список документов требуемого типа.
- 3. При необходимости настройте отображение списка документов (см. инстр. «[Настройка](#page-107-0) [отображения](#page-107-0) списков» [стр[. 108\]](#page-107-0)).
- 4. Создайте новый или откройте существующий документ.
- 5. Перейдите к списку шаблонов. Для этого выполните одно из следующих действий:
	- Нажмите кнопку на панели инструментов.
	- В блоке **Фильтр** (если он скрыт, нажмите кнопку ) в поле **Состояние** выберите значение "Шаблоны" и нажмите кнопку **Применить**.

В списке документов отобразятся существующие шаблоны документов данного типа.

6. Откроется **Список шаблонов**.

#### Шаблоны поручений на перевод валюты

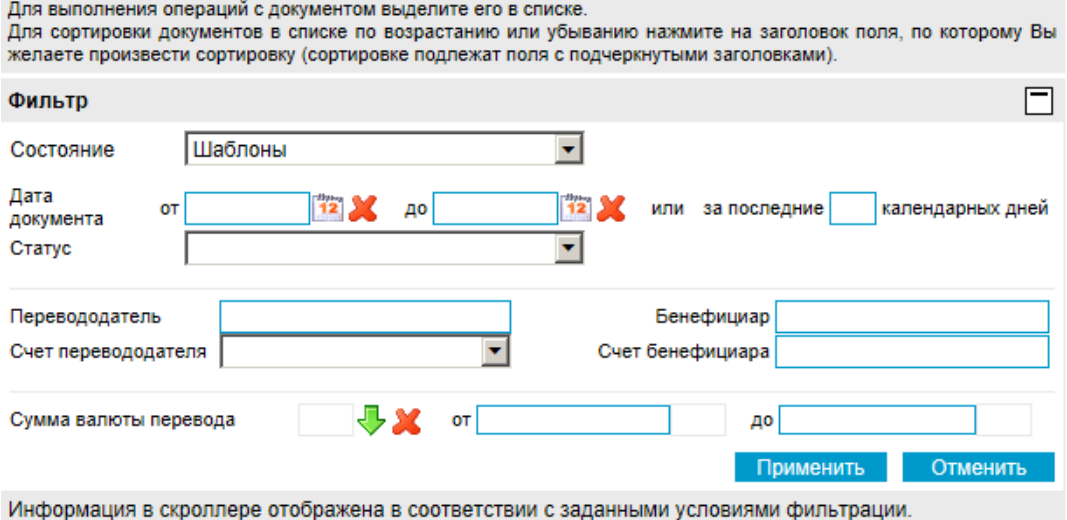

Количество документов, найденных по запросу: 2. Показаны: 1-2

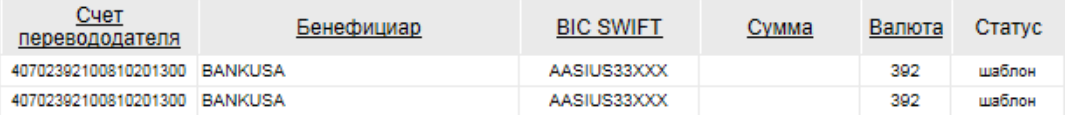

#### **Рис. 4.10. Список шаблонов**

<span id="page-158-0"></span>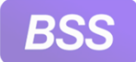

#### **Примечание**

По умолчанию на странице представлен список только шаблонов документов. Если среди существующих шаблонов нет подходящего, то Вы можете в поле **Состояние** выбрать значение "Все документы" и нажать кнопку **Применить**. После ее нажатия в списке, помимо шаблонов документов, будут представлены все существующие документы данного типа.

7.

Выберите в списке требуемый шаблон документа и нажмите кнопку .

- 8. В открывшемся окне внесите необходимые изменения.
- 9. Для переименования шаблона введите новое имя в поле **Название шаблона**.

#### **Примечание**

При задании имен шаблонов рекомендуется использовать префиксы (см. в разд[. 4.4.1.2](#page-130-0) «Шаблоны [документов](#page-130-0) от клиента в банк» [стр[. 131\]](#page-130-0)).

10.

Для сохранения изменений нажмите кнопку **на панели инструментов.** 

В результате выполнения указанных действий шаблоны документов будут отредактированы / переименованы.

# **4.7.7.3. Удаление шаблонов документов**

Для удаления шаблона документа:

- 1. Выберите пункт меню **Документы** → **[Название требуемого типа документов]** (тип документов, шаблон для которых требуется удалить).
- 2. Откроется страница, содержащая список документов требуемого типа.
- 3. При необходимости настройте отображение списка документов (см. инстр. «[Настройка](#page-107-0) [отображения](#page-107-0) списков» [стр[. 108\]](#page-107-0)).
- 4. Создайте новый или откройте существующий документ.
- 5. Перейдите к списку шаблонов. Для этого выполните одно из следующих действий:
	- Нажмите кнопку **на панели инструментов.**
	- В блоке **Фильтр** (если он скрыт, нажмите кнопку ) в поле **Состояние** выберите значение "Шаблоны" и нажмите кнопку **Применить**.

В списке документов отобразятся существующие шаблоны документов данного типа.

6. Откроется **Список шаблонов**.

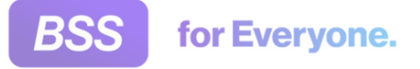

#### Шаблоны поручений на перевод валюты

Для выполнения операций с документом выделите его в списке.

для сортировки документов в списке по возрастанию или убыванию нажмите на заголовок поля, по которому Вы желаете произвести сортировку (сортировке подлежат поля с подчеркнутыми заголовками).

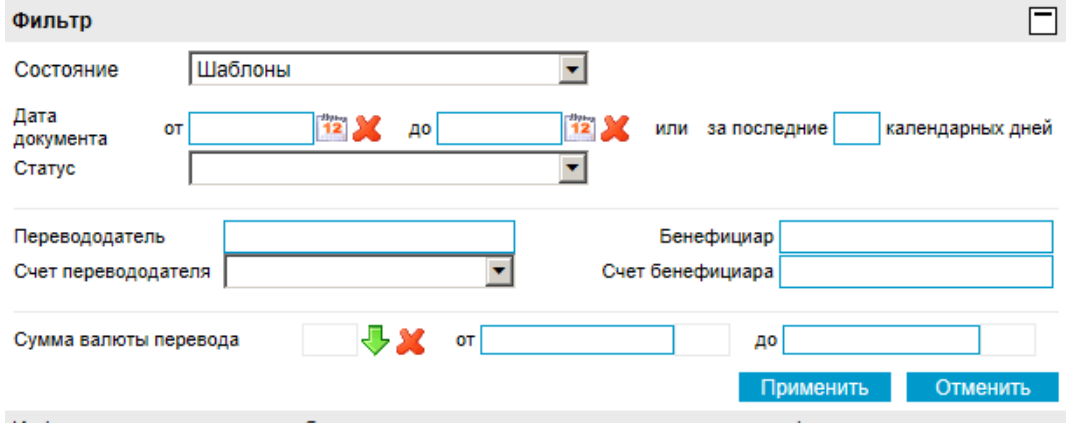

Информация в скроллере отображена в соответствии с заданными условиями фильтрации.

Количество документов, найденных по запросу: 2. Показаны: 1-2

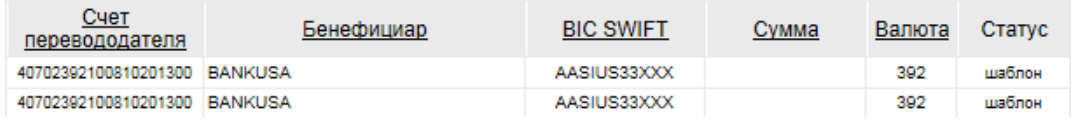

#### **Рис. 4.11. Список шаблонов**

#### **Примечание**

По умолчанию на странице представлен список только шаблонов документов. Если среди существующих шаблонов нет подходящего, то Вы можете в поле **Состояние** выбрать значение "Все документы" и нажать кнопку **Применить**. После ее нажатия в списке, помимо шаблонов документов, будут представлены все существующие документы данного типа.

7.

Выберите в списке требуемый шаблон документа и нажмите кнопку

- 8. Система выведет диалог подтверждения удаления записи.
- 9. Нажмите кнопку **OK** для удаления записи или кнопку **Отмена** для отмены операции.

В результате выполнения указанных действий шаблоны документов будут удалены.

# **4.7.8. Печать документов / реестров документов**

Печать документов осуществляется вручную по команде пользователя. Распечатаны могут быть как сами документы, так и списки (реестры) документов (см. разд[. 4.4.1.6 «](#page-134-0)Печать до[кументов](#page-134-0) от клиента в банк» [стр[. 135\]](#page-134-0)).

# **Печать документа / реестра (списка) документов из списка документов**

Для печати документа / реестра (списка) документов из списка документов:

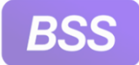

- 1. Выберите пункт меню **Документы** → **[Название требуемого типа документов]**.
- 2. Откроется страница, содержащая список документов требуемого типа.
- 3. При необходимости настройте отображение списка документов (см. инстр. «[Настройка](#page-107-0) [отображения](#page-107-0) списков» [стр[. 108\]](#page-107-0)).
- 4. Выберите в списке запись / записи документов, которых необходимо распечатать.
- 5. Нажмите кнопку .

# **Печать документа из окна просмотра документа**

Для печати документа из окна просмотра документа:

- 1. Выберите пункт меню **Документы** → **[Название требуемого типа документов]**.
- 2. Откроется страница, содержащая список документов требуемого типа.
- 3. При необходимости настройте отображение списка документов (см. инстр. «[Настройка](#page-107-0) [отображения](#page-107-0) списков» [стр[. 108\]](#page-107-0)).
- 4.

Выберите в списке необходимую запись и нажмите кнопку .

- 5. Откроется окно просмотра документа.
- 6. Нажмите кнопку **Печать**.

В результате выполнения указанных действий документы будут распечатаны.

# **Печать RTF-файла**

Для печати RTF-файла:

- 1. Выберите пункт меню **Документы** → **[Название требуемого типа документов]**.
- 2. Откроется страница, содержащая список документов требуемого типа.
- 3. При необходимости настройте отображение списка документов (см. инстр. «[Настройка](#page-107-0) [отображения](#page-107-0) списков» [стр[. 108\]](#page-107-0)).
- 4. Выберите необходимую запись и нажмите кнопку  $\Box$ , расположенную на панели инструментов.
- 5. Система запустит процесс формирования печатной формы документа в формате RTF. Появится окно **Сообщение** для отображения хода выполнения операции.

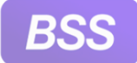

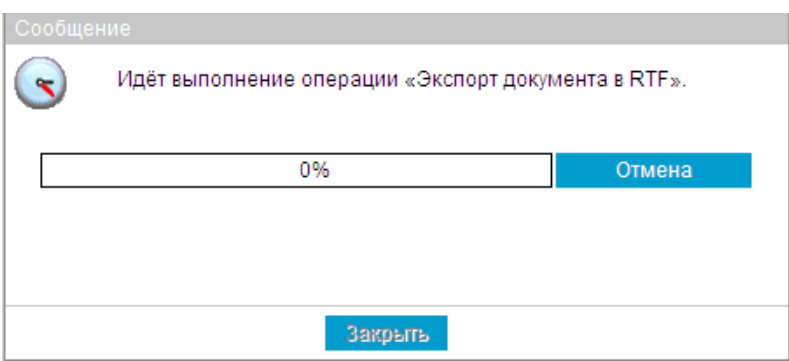

#### **Рис. 4.12. Окно Сообщение**

#### **Примечание**

В случае, если потребуется прервать процесс формирования печатной формы документа в формате RTF, нажмите кнопку **Отмена**.

- 6. После завершения процесса формирования печатной формы в окне будет отображено сообщение об успешном выполнении операции экспорта.
- 7. Нажмите кнопку **Просмотр**.
- 8. Появится окно **Сообщение со ссылкой на упакованный RTF-файл**.

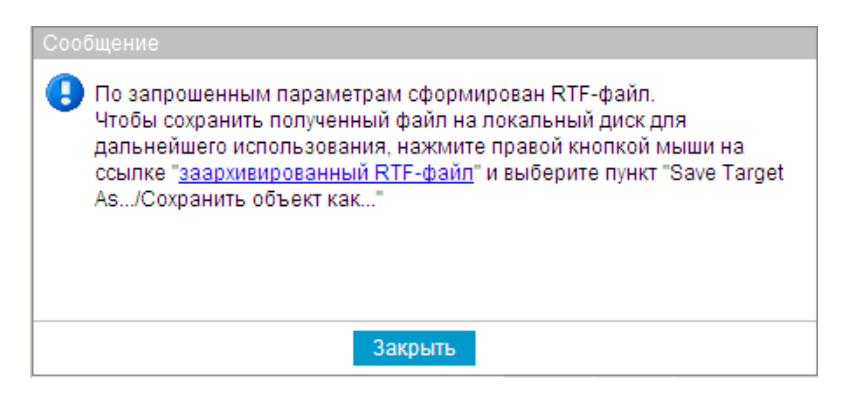

#### **Рис. 4.13. Окно Сообщение со ссылкой на упакованный RTF-файл**

- 9. Нажмите левой кнопкой мыши на ссылку **Ссылка на заархивированный файл**.
- 10. Откроется стандартный диалог загрузки файла.
- 11. Сохраните файл на локальном диске.
- 12. Распакуйте полученный файл.
- 13. Распечатайте извлеченный RTF-файл с помощью соответствующего внешнего приложения.

Существует несколько способов печати входящих документов:

• печать выписки / справки после выполнения соответствующего запроса;

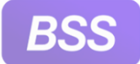

• печать RTF-файла выписки.

Для печати выписки /справки выполните действия, описанные в .

# **4.8. Архив документов**

На стороне банка документы, прошедшие обработку, могут быть помещены в архив. В этом случае такие документы будут представлены в списке архивных документов.

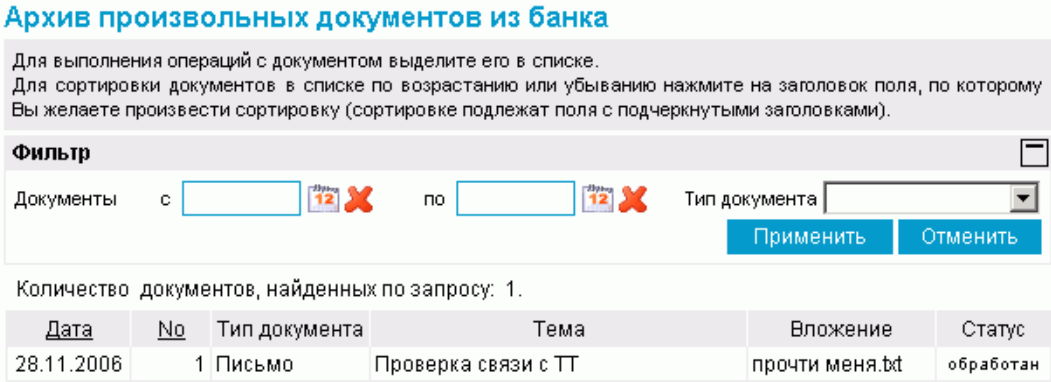

## **Рис. 4.14. Страница Архив произвольных документов из банка**

Поле **Статус** показывает, на каком этапе завершилась обработка документа.

Документы, помещенные в архив могут быть просмотрены или распечатаны.

<span id="page-163-0"></span>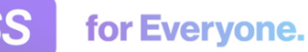

# **Глава 5. Описание документов**

# **5.1. Исходящие документы**

# **5.1.1. Платежные поручения**

## **5.1.1.1. Общее описание** *платежных поручений*

Электронный документ *Платежное поручение* предназначен для передачи распоряжения владельца рублевого счета обслуживающему его банку перевести денежную сумму в рублях РФ на счет получателя средств, открытый в этом или другом банке России.

Документ *Платежное поручение* имеет хождение от клиента в банк, требует подписи клиента. Формирование *платежных поручений* осуществляется в соответствии с разд[. 5.1.1.5](#page-182-0) «Создание [платежного](#page-182-0) поручения» . Просмотр / редактирование *платежных поручений* осуществляется в соответствии с разд. 5.1.1.6 «Просмотр / [редактирование](#page-192-0) платежного поруче[ния](#page-192-0)». Возможен импорт из БС (см. разд. 13.1.1 «Импорт [документов](#page-658-0)» [стр[. 659\]](#page-658-0)). Формирование комплекта подписей и отправка *платежного поручения* на обработку осуществляется стандартным образом (см. инстр. «Подпись одного или [нескольких](#page-146-0) документов» [стр[. 147\]](#page-146-0) и инстр. «Отправка [документов](#page-153-0)» [стр[. 154\]\)](#page-153-0).

Список *платежных поручений* отображается при выборе пункта **Документы** → **Платежные поручения** главного меню страницы.

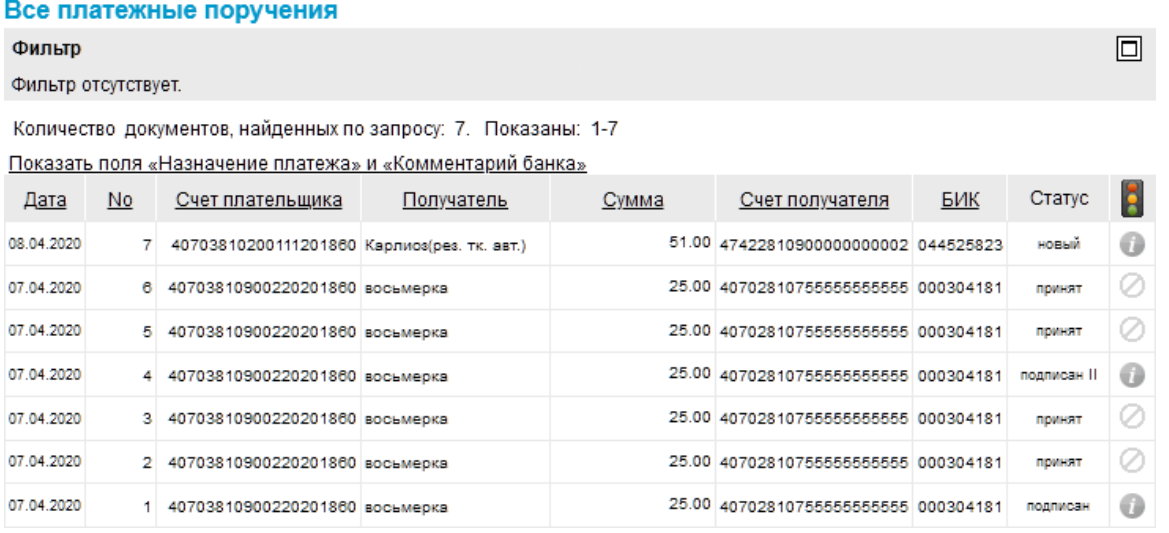

#### **Рис. 5.1. Страница Все платежные поручения**

Создание *платежных поручений* производится на странице **Новое платежное поручение**. Просмотр и редактирование *платежных поручений* производится на странице **Платежное поручение**, внешний вид которой аналогичен странице **Новое платежное поручение**.

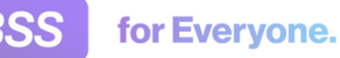

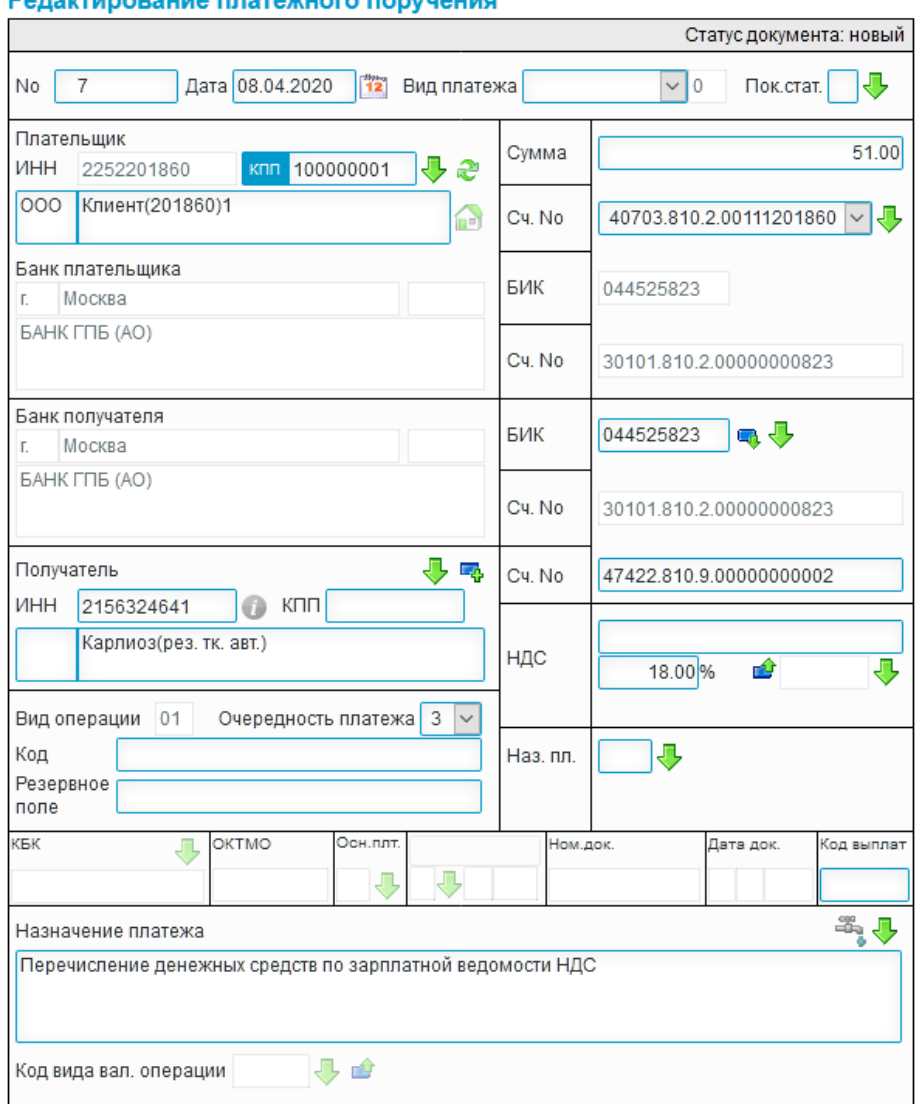

#### $100000000000000$  $\blacksquare$

**Рис. 5.2. Страница Новое платежное поручение**

# **5.1.1.2. Статусы документа** *Платежное поручение*

Процесс формирования, подписания ЭП, передачи в банк, проверки, получения и исполнения документа сопровождается изменением статусов (см. разд. 5.1.1.3 «[Жизненный](#page-169-0) цикл документа [Платежное](#page-169-0) поручение» [стр[. 170\]](#page-169-0)). В данном разделе приведен полный набор статусов документа *Платежное поручение* (с указанием в квадратных скобках коротких номеров статусов).

#### **Примечание**

• Статусы без "+" / с "+" в наименовании присваиваются на стороне, принимающей документы посредством транспортной подсистемы, до и после получения *документарного квитка* о смене статуса.

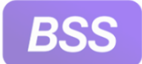

• Если на каком-либо из этапов приема документа обнаружена ошибка, то обработка документа прекращается, ему присваивается один из неуспешных статусов ("не принят", "ЭП не верна" и т.д.).

## **5.1.1.2.1. Статусы на стороне клиента** *Банк-[Клиент](#page-725-0)*

Статусы на стороне клиента *Банк-[Клиент](#page-725-0)* (отображаются на стороне клиента):

- "импортирован" ["01011"] документ импортирован из БС с серьезными ошибками в реквизитах (документ не прошел проверку жестко настроенными контролями).
- "удален" ["30001"] документ удален.
- "новый" ["01001"] документ создан или импортирован без серьезных ошибок в реквизитах (документ прошел проверку жестко настроенными контролями, но мог не пройти проверку мягко настроенными контролями).
- "подписан I (Ждет II)" ["05041"] / "подписан II (Ждет I)" ["05031"] документ подписан одной подписью из двух необходимых.

#### **Примечание**

- Документ с этим статусом может подписываться дополнительными подписями до тех пор, пока под ним не будет проставлен предусмотренный для этого документа полный комплект подписей.
- Документ не может быть изменен или удален, пока под ним есть хотя бы одна подпись.
- С документа с этим статусом могут быть поочередно сняты имеющиеся под ним подписи. Документ, с которого сняты все подписи, возвращается к статусу "новый" и может быть удален или изменен.
- "требует подтверждения" ["05201"] для документа требуется дополнительная авторизация (см. разд. 7.1 «[Дополнительная](#page-576-0) авторизация документов» [стр[. 577\]\)](#page-576-0).
- "подтверждение запрошено" ["05211"] / "подтверждение запрошено +" ["05213"] – по документу создан / отправлен в банк служебный документ *Запрос авторизации*.
- "ошибка подтверждения" ["05221"] произошла ошибка при обработке служебного документа *Запрос авторизации*.
- "ожидает ввода пароля" ["05231"] обработка служебного документа *Запрос авторизации* выполнена успешно. Из банка получен квиток с запросом пароля.
- "подтверждение отправлено" ["05241"] / "подтверждение отправлено +" ["05243"] – квиток по документу с паролем дополнительной авторизации создан / отправлен в банк.
- "подписан" ["05001"] документ подписан предусмотренным для него комплектом подписей.

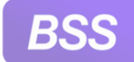

- "ждет отправки" ["07001"] документ отправлен для исполнения в банк, но еще не обработан транспортной подсистемой. Если настроены и включены автопроцедуры, отвечающие за отправку документа в банк, происходит автоматическая смена статусов: "Ждет отправки" → "Отправляется".
- "отправляется" ["09001"] система передает документ в транспортную подсистему.
- "не отправлен" ["09031"] произошла ошибка при передаче документа в транспортную подсистему на стороне клиента.
- "отправлен" ["09011"] транспортная подсистема передает документ в транспортный шлюз.
- "ошибка вставки" ["09041"] произошла ошибка при добавлении документа в БД на стороне банка.
- "не расшифрован" ["09051"] произошла ошибка при расшифровке документа на стороне банка.
- "ошибка структуры" ["09061"] проверка структуры документа на стороне банка дала отрицательный результат.
- "истек таймаут" ["09071"] истекло максимальное время пребывания документа в статусе "отправлен" на стороне клиента.
- "доставлен" ["09021"] получен документарный квиток с информацией о доставке документа в банк.
- "расшифрован" ["09081"] документ расшифрован транспортной подсистемой.
- "не распознан" ["21011"] произошла ошибка при установлении реквизитов документа: тип документа, клиент и т.д. на стороне банка.
- "распознан" ["21001"] на банке установлены реквизиты документа: тип документа, клиент и т.д.
- "требует Online авторизации" ["05261"] / "требует Online авторизации +" ["05263"] – для документа требуется дополнительная авторизация в подсистеме *[Интернет](#page-725-0)-Клиент* / документ отправлен в банк без данных дополнительной авторизации (с признаком необходимости авторизации посредством подсистемы *[Интернет](#page-725-0)-Клиент*).
- "не подтвержден" ["05251"] проверка пароля дополнительной авторизации по документу на стороне банка дала отрицательный результат.
- "ЭП не верна" ["23021"] проверка ЭП под документом на стороне банка дала отрицательный результат.
- "не принят" ["25011"] документ не прошел контроли системы при приеме на стороне банка / клиент, представляющий визирующую организацию, отказался от визирования документа / превышено заданное количество попыток дополнительной авторизации или период, выделенный на дополнительную авторизацию, истек.

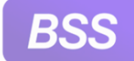

- "ожидает визирования" ["25061"] обработка документа приостановлена до его подписания / отказа в подписании визирующей подписью.
- "принят" ["25001"] документ прошел все контроли системы при приеме на стороне банка и готов к дальнейшей обработке.
- "отозван" ["29001"] документ отозван клиентом.
- "принят АБС" ["27011"] экспорт документа в АБС завершился без ошибок.
- "не принят АБС" ["27021"] экспорт документа в АБС завершился с ошибками.
- "отложен" ["27031"] исполнение документа в АБС отложено.
- "отказан АБС" ["27061"] из АБС получена информация о том, что документ не будет проведен в АБС.
- "исполнен" ["27041"] получено подтверждение из АБС о проведении документа или квитовке по выписке (зависит от типа связки с АБС).

#### **5.1.1.2.2. Дополнительные статусы платёжных поручений при использовании модуля бюджетной адаптации**

При использовании *модуля [бюджетной](#page-651-0) адаптации* появляется возможность отправлять на контроль в РЦК сформированные в *ДБО BS-Client x64* платёжные поручения по счетам с типом "Контроль и акцепт".

Для данных типов платёжных поручений в системе предусмотрен набор дополнительных статусов:

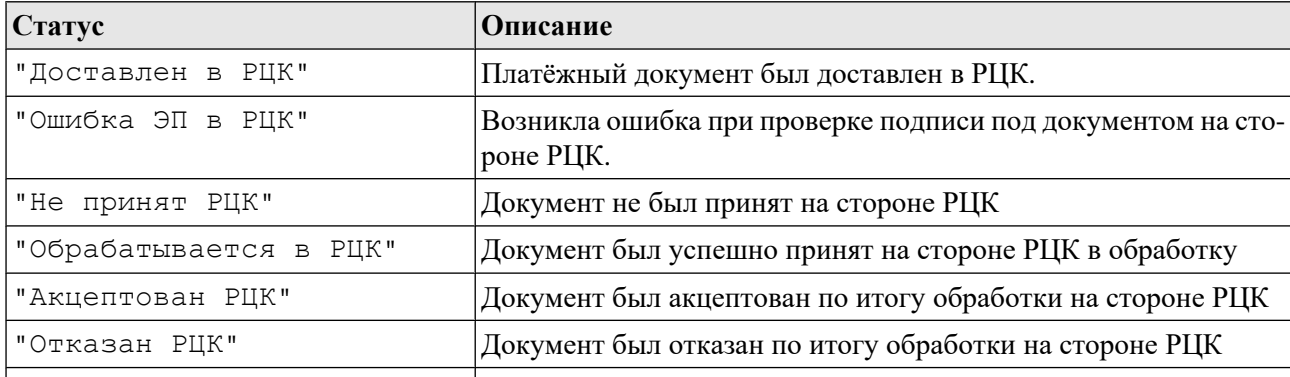

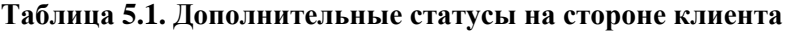

#### **Примечание**

Статусы, которые документ получает во время обработки в РЦК, отображаются столбце **Доп. статусы РЦК**страницы **Все платёжные поручения**.

#### **5.1.1.2.3. Статусы на стороне клиента** *[Интернет](#page-725-0)-Клиент*

Статусы на стороне клиента *[Интернет](#page-725-0)-Клиент* (отображаются на стороне клиента):

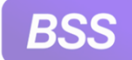

- "импортирован" документ импортирован из БСс серьезными ошибками в реквизитах (документ не прошел проверку жестко настроенными контролями).
- "отказан ИК" документ удален.
- "новый" документ создан или импортирован без серьезных ошибок в реквизитах (документ прошел проверку жестко настроенными контролями, но мог не пройти проверку мягко настроенными контролями).
- "подписан I (Ждет II)" / "подписан II (Ждет I)" документ подписан одной подписью из двух необходимых.

#### **Примечание**

- Документ с этим статусом может подписываться дополнительными подписями до тех пор, пока под ним не будет проставлен предусмотренный для этого документа полный комплект подписей.
- Документ не может быть изменен или удален, пока под ним есть хотя бы одна подпись.
- С документа с этим статусом могут быть поочередно сняты имеющиеся под ним подписи. Документ, с которого сняты все подписи, возвращается к статусу "новый" и может быть удален или изменен.
- "подписан" документ подписан предусмотренным для него комплектом подписей.
- "требует подтверждения" для документа требуется дополнительная авторизация (см. разд. 7.1 «[Дополнительная](#page-576-0) авторизация документов» [стр[. 577\]](#page-576-0)).
- "в обработке" на банке установлены реквизиты документа / на стороне банка началась выгрузка документа в АБС (в зависимости от этапа жизненного цикла).
- "подтверждается БК" в составе документа, отправленного посредством подсистемы *Банк-[Клиент](#page-725-0)*, отсутствуют данные дополнительной авторизации (см. разд[. 7.1 «](#page-576-0)До[полнительная](#page-576-0) авторизация документов» [стр[. 577\]\)](#page-576-0). Ожидается получение данных дополнительной авторизации из подсистемы *Банк-[Клиент](#page-725-0)*.
- "не подтвержден БК" проверка пароля дополнительной авторизации по документу, отправленному посредством подсистемы *Банк-[Клиент](#page-725-0)*, дала отрицательный результат.
- "ЭП не верна" проверка ЭП под документом на стороне банка дала отрицательный результат.
- "проверка подписи" проверка ЭП под документом на стороне банка дала успешный результат.
- "ошибка реквизитов" документ не прошел контроли системы при приеме на стороне банка.
- "ожидает визирования" обработка документа приостановлена до его подписания / отказа в подписании визирующей подписью.

<span id="page-169-0"></span>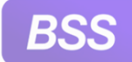

- "не принят" клиент, представляющий визирующую организацию, отказался от визирования документа / превышено заданное количество попыток дополнительной авторизации документа или период, выделенный на дополнительную авторизацию, истек.
- "принят" документ прошел все контроли системы при приеме на стороне банка.
- "отозван" документ отозван клиентом.
- "не принят АБС" экспорт документа в АБС завершился с ошибками.
- "отложен" исполнение документа в АБС отложено.
- "отказан АБС" из АБС получена информация о том, что документ не будет проведен в АБС.
- "исполнен" получено подтверждение из АБС о проведении документа или квитовке по выписке (зависит от типа связки с АБС).

#### **Примечание**

По завершении обработки документу присваивается один из финальных статусов (финальные статусы выделены на схеме жизненного цикла особым образом, см. разд. 5.1.1.3 «Жизненный цикл документа Платежное поручение» [стр. 170]). Только один финальный статус – "исполнен" – является успешным.

# **5.1.1.3. Жизненный цикл документа** *Платежное поручение*

Схема формирования статусов *платежных поручений* представлена на следующем рисунке.

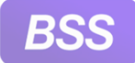

#### Описание документов

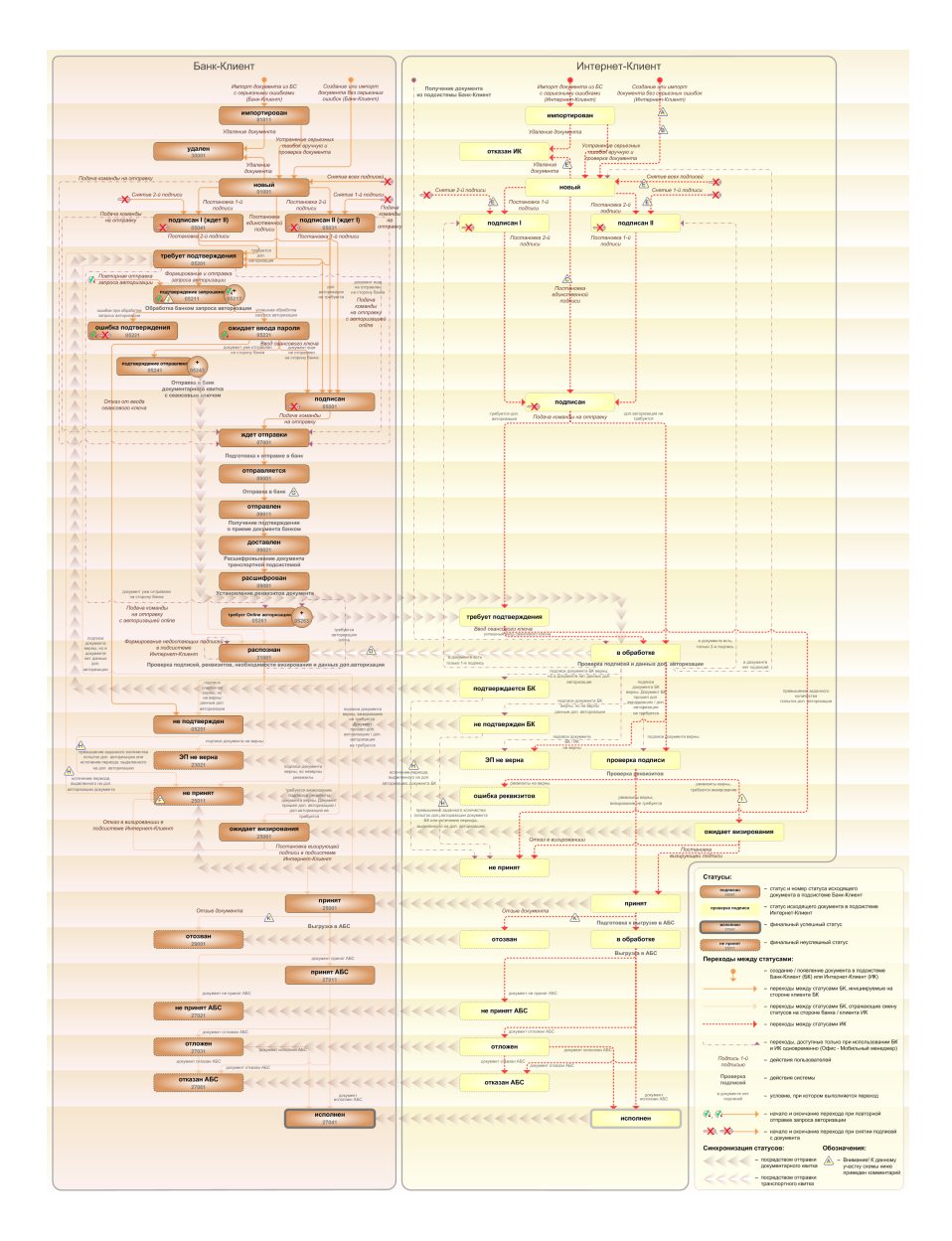

**Рис. 5.3. Жизненный цикл** *платежных поручений*

#### **Примечание**

Диаграмма отражает три варианта использования системы:

- клиент использует только подсистему *Банк-[Клиент](#page-725-0)*;
- клиент использует только подсистему *[Интернет](#page-725-0)-Клиент*;
- клиент использует обе подсистемы совместно.

Ниже приведены комментарии к диаграмме, соответствующие знакам "Внимание":

A Импортированные посредством подсистемы *[Интернет](#page-725-0)-Клиент* документы в статусах "новый" и "импортирован" отображаются в списке документов в состоянии "Импортированные" (см. разд. 4.2.2 «Состояние [документов](#page-125-0)» [стр[. 126\]](#page-125-0)). В случае необходимости импортированные документы в статусе "новый" могут быть переведены в состояние "Но-

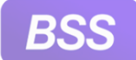

вые" путем постановки отметки об успешном выполнении импорта ("принятие" документов см. разд. 13.1.1 «Импорт [документов](#page-658-0)» [стр[. 659\]](#page-658-0)).

- B Для документов, формируемых посредством подсистемы *[Интернет](#page-725-0)-Клиент*, существует возможность подписи и отправки со страницы документа. В этом случае документ будет добавляться в список исходящих документов в одном из следующих статусов:
	- "подписан";
	- "подписан I" / "подписан II";
	- "в обработке";
	- "ожидает визирования".

Подробно см. п[. 1](#page-175-0) ЖЦ документов, созданных посредством подсистемы *[Интернет](#page-725-0)-Клиент*. Данные переходы на диаграммах не обозначены.

- C В случае, если для подписи документов клиента достаточно одной подписи, то осуществляется такойже переход между статусами, как и в случае, когда подписывающее лицо обладает правом единственной подписи. На диаграмме данный переход обозначен как "Подпись единственной подписью".
- D В системе реализованы различные способы синхронизации статусов документов между *АРМ* банка и *АРМ* клиентов *Банк-[Клиент](#page-725-0)*. В частности, такая синхронизация необходима для согласованной работы в рамках общего *АРМ* пользователей, использующих подсистему *Банк-[Клиент](#page-725-0)*, и пользователей, использующих подсистему *[Интернет](#page-725-0)-Клиент*, так как все изменения статусов документов посредством подсистемы *[Интернет](#page-725-0)-Клиент* осуществляются в БД банка. Синхронизация статусов изображена на диаграмме горизонтальными стрелками.
- E При использовании подсистем *Банк-[Клиент](#page-725-0)* и *[Интернет](#page-725-0)-Клиент* одновременно имеются следующие ограничения:
	- в интерфейсе подсистемы *[Интернет](#page-725-0)-Клиент* нельзя удалять документы, сформированные с помощью подсистемы *Банк-[Клиент](#page-725-0)* (ограничение на возможные переходы между статусами);
	- в интерфейсе подсистемы *[Интернет](#page-725-0)-Клиент* нельзя снимать подписи документов, сформированные с помощью подсистемы *Банк-[Клиент](#page-725-0)* (ограничение на возможные переходы между статусами);
	- документы, сформированные с помощью подсистемы *[Интернет](#page-725-0)-Клиент*, не видны в интерфейсе подсистемы *Банк-[Клиент](#page-725-0)*.
- F Присвоение документам статуса "не принят" возможно в трех случаях: если документ не прошел контроли системы при приеме на стороне банка, если документ не прошел дополнительную авторизацию или если документ был отказан в визировании.
- G В случае возникновения ошибок при обработке документа транспортной подсистемой, документу присваивается один из неуспешных статусов ("не отправлен", "ошибка вставки" и т.д.), не приведенных на данной диаграмме.
- H В случае превышения заданного количества попыток дополнительной авторизации или в случае истечения периода времени, выделенного на дополнительную авторизацию, документ в статусе "не подтвержден" (на стороне клиента *Банк-[Клиент](#page-725-0)*) переводится в один из неуспешных финальных статусов..
- I Особенностью подсистемы *[Интернет](#page-725-0)-Клиент* является необходимость подписи определенных *[платежных](#page-163-0) поручений* визирующей подписью. Поэтому если документ, поступивший в обработку в банк, требует визирования, ему присваивается статус "ожидает визирования" (на стороне клиента, отправившего документ и на стороне клиента, представляющего

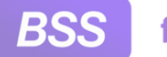

визирующую организацию). Визирующая организация может поставить визирующую подпись в случае согласия с содержимым документа или отказать в визировании, в случае несогласия. Документ, подписанный визирующей подписью поступает в дальнейшую обработку, обработка отказанных документов прекращается.

- J Статусы без "+" / с "+" в наименовании присваиваются документам на стороне клиента *Банк-[Клиент](#page-725-0)* до и после отправки служебной информации в процессе дополнительной авто-ризации (см. разд. 7.1 «[Дополнительная](#page-576-0) авторизация документов» [стр[. 577\]\)](#page-576-0). Для упрощения схемы статусы без "+" / с "+" объединены (например "подтверждение запрошено" / "подтверждение запрошено +").
- K Помимо статуса "принят" отзыв документов может быть выполнен из ряда других статусов, определяемых параметрами банковской части системы.

## **5.1.1.3.1. Формирование документов**

В случае использования подсистемы *Банк-[Клиент](#page-725-0)* исходящий документ формируется клиентом в таком порядке:

- 1. Документ создается или импортируется (из БС) клиентом. Созданный / импортированный документ добавляется в список исходящих документов с соответствующим статусом:
	- "новый" присваивается созданному или импортированному документу, не содержащему серьезных ошибок в реквизитах (документ прошел проверку жестко настроенными контролями, но мог не пройти проверку мягко настроенными контролями). Документ со статусом "новый" можно отредактировать, удалить либо подписать и отправить в банк для обработки;
	- "импортирован" присваивается импортированному из БС документу, если в нем были обнаружены серьезные ошибки в реквизитах (документ не прошел проверку жестко настроенными контролями). Документ со статусом "импортирован" можно удалить либо отредактировать, исправив ошибки вручную. После исправления ошибок и проверки контролями документу со статусом "импортирован" присваивается статус "новый".
- 2. С помощью команды контекстного меню **Подписать** / **Подписать пользователем** документ со статусом "новый" подписывается электронной цифровой подписью (одной или несколькими), зарегистрированной в банке. Подписанному документу присваивается соответствующий статус:
	- "подписан I (ждет II)" / "подписан II (ждет I)" если документ подписан одной подписью из двух необходимых;
	- "требует подтверждения" если документ подписан необходимым количеством подписей и для него требуется дополнительная авторизация (см. разд[. 7.1](#page-576-0) «[Дополнительная](#page-576-0) авторизация документов» [стр[. 577\]](#page-576-0)). Для документов, требующих дополнительной авторизации дальнейшее формирование осуществляется в следующем порядке:
		- 1. По документу в статусе "требует подтверждения" формируется и отправляется служебный документ *Запрос авторизации*. После создания которого

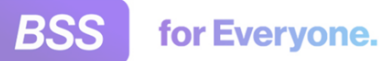

документу присваивается статус "подтверждение запрошено", после отправки – "подтверждение запрошено +".

- 2. После обработки банком служебного документа *Запрос авторизации* документу в статусе "подтверждение запрошено +" присваивается один из следующих статусов:
	- "ошибка подтверждения" в случае если при обработке служебного документа произошли ошибки;
	- "ожидает ввода пароля" в случае успешной обработки служебного документа и получения из банка квитка с запросом пароля.
- 3. По документу в статусе "ожидает ввода пароля" клиентом вводится пароль дополнительной авторизации, после чего документу присваивается статус "подписан".

#### **Примечание**

В случае повторной авторизации документа (в случае если документ уже отправлен на сторону банка) на сторону банка отправляется только квиток с сеансовым ключом. После создания квитка документу присваивается статус "подтверждение отправлено", после отправки – "подтверждение отправлено  $+$ ".

После доставки квитка с сеансовым ключем в банк документу присваивается статус "распознан".

• "подписан" – если документ подписан необходимым количеством подписей. Статус "подписан" присваивается документу после прохождения клиентом дополнительной авторизации или в случае если дополнительная авторизация не требуется. Документ со статусом "подписан" может быть отправлен в банк.

На данном этапе с документа можно снять подпись / подписи с помощью команды контекстного меню **Снять подпись** / **Снять подпись пользователем**. При снятии подписи документу присваивается статус "новый".

3. При выполнении команды контекстного меню **К отправке** транспортная система начинает готовить документы к отправке в банк. Документу в статусе "подписан" присваивается статус "ждет отправки". На данном этапе документ можно отредактировать, снять подпись либо удалить. Для этого необходимо отложить отправку (статус "подписан") и снять подпись (статус "новый").

#### **Примечание**

В случае использования подсистем *Банк-[Клиент](#page-725-0)* и *[Интернет](#page-725-0)-Клиент* одновременно документ, сформированный посредством подсистемы *Банк-[Клиент](#page-725-0)* может быть переведен в статус "ждет отправки" из статусов: "новый", "подписан I (ждет II)", "подписан II (ждет I)". В этом случае недостающие подписи могут быть проставлены посредством подсистемы *[Интернет](#page-725-0)-Клиент* после доставки документа в банк.

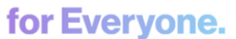

4. Если настроены и включены автопроцедуры, отвечающие за отправку документа в банк, документ автоматически передается в транспортную подсистему и переводится из статуса "ждет отправки" в статус "отправляется".

Если автопроцедуры, отвечающие за отправку документа в банк отключены, для передачи документа в транспортную подсистему, необходимо выбрать команду **Отправить в банк** контекстного меню документа. При выполнении данной команды документ переводится в статус "отправляется".

5. При установлении сеанса связи документ отправляется в банк. Документ переводится из статуса "отправляется" в статус "отправлен", если документ отправлен на сторону банка.

#### **Примечание**

Статус "отправлен" означает, что документ уже отправлен в банк, но банк еще не прислал подтверждения о его получении. Статус "отправлен" не гарантирует, что документ доставлен на сторону банка.

- 6. В случае возникновения ошибок в работе транспортной подсистемы документу присваивается один из неуспешных статусов:
	- "не отправлен" если произошла ошибка при передаче документа в транспортную подсистему на стороне клиента;
	- "ошибка вставки" если произошла ошибка при добавлении документа в БД на стороне банка;
	- "не расшифрован" если произошла ошибка при расшифровке документа на стороне банка;
	- "ошибка структуры" если проверка структуры документа на стороне банка дала отрицательный результат;
	- "истек таймаут" если истекло максимальное время пребывания документа в статусе "отправлен" на стороне клиента;
	- "не распознан" если произошла ошибка при установлении реквизитов документа: тип документа, клиент и т.д. на стороне банка.

При появлении у документа неуспешного статуса необходимо проверить параметры работы транспортной подсистемы и выбрать команду **Повторить отправку** контекстного меню документа.

- 7. Документ со статусом "отправлен" доставляется транспортной системой на сторону банка. Документу присваивается статус "доставлен", если транспортная подсистема банка подтвердила прием документа банком.
- 8. Документ со статусом "доставлен" расшифровывается транспортной подсистемой на стороне банка. Документу присваивается статус "расшифрован", если расшифровка документа выполнена без ошибок.

<span id="page-175-0"></span>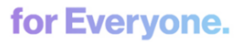

- 9. На стороне банка устанавливаются реквизиты документа: тип документа, клиент и т.д. Документу присваивается статус "распознан".
- 10. В случае если для документа требуется дополнительная авторизация в подсистеме *[Ин](#page-725-0)[тернет](#page-725-0)-Клиент* / документ отправлен в банк без данных дополнительной авторизации (с признаком необходимости авторизации посредством подсистемы *[Интернет](#page-725-0)-Кли[ент](#page-725-0)* ), ему присваивается статус "требует Online авторизации" / "требует Online авторизации +".
- 11. В случае использования подсистем *Банк-[Клиент](#page-725-0)* и *[Интернет](#page-725-0)-Клиент* одновременно документ, сформированный посредством подсистемы *Банк-[Клиент](#page-725-0)*, при последующем его формировании посредством подсистемы *[Интернет](#page-725-0)-Клиент* может быть переведен из статуса "в обработке" (на стороне клиента *[Интернет](#page-725-0)-Клиент*) в один из следующих статусов:
	- "новый" (на стороне клиента *[Интернет](#page-725-0)-Клиент*) если в документе нет подписей;
	- "подписан I" / "подписан II" (на стороне клиента *[Интернет](#page-725-0)-Клиент*) если в документе присутствует только одна из двух необходимых подписей.

Последующее формирование документа осуществляется с п[. 2](#page-176-0) ЖЦ документов, созданных посредством подсистемы *[Интернет](#page-725-0)-Клиент*.

Жизненный цикл документов, созданных клиентами подсистемы *[Интернет](#page-725-0)-Клиент*, обусловлен особенностями функционирования подсистемы *[Интернет](#page-725-0)-Клиент*. Все действия над документом выполняются непосредственно в базе данных банка, поэтому в жизненном цикле таких документов отсутствуют транспортные статусы ("ждет отправки", "отправляется", "отправлен" и т.д.) и некоторые статусы обработки документа клиентом.

В случае использования подсистемы *[Интернет](#page-725-0)-Клиент* исходящий документ формируется клиентом в таком порядке:

- 1. Документ создается или импортируется (из БС) клиентом. Созданный / импортированный документ добавляется в список исходящих документов с соответствующим статусом:
	- "новый" присваивается созданному или импортированному документу, не содержащему серьезных ошибок в реквизитах (документ прошел проверку жестко настроенными контролями, но мог не пройти проверку мягко настроенными контролями). Документ со статусом "новый" можно отредактировать, удалить либо подписать и отправить в банк для обработки;
	- "импортирован" присваивается импортированному из БС документу если в нем были обнаружены серьезные ошибки в реквизитах (документ не прошел проверку жестко настроенными контролями). Документ со статусом "импортирован" можно удалить либо отредактировать, исправив ошибки вручную. После исправления ошибок и проверки контролями документу со статусом "импортирован" присваивается статус "новый";
	- "подписан" если документ был создан без ошибок и подписан необходимым количеством подписей со страницы документа;

<span id="page-176-0"></span>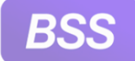

- "подписан I" / "подписан II" если документ был создан без ошибок и подписан одной подписью из двух необходимых со страницы документа;
- "в обработке" если документ был создан без ошибок, подписан необходимым количествомподписей и отправлен со страницыдокумента (визирование для данного документа не требуется);
- "ожидает визирования" если документ был создан без ошибок, подписан необходимым количеством подписей и отправлен со страницы документа (для данного документа требуется визирование).
- 2. Документ со статусом "новый" подписывается электронной цифровой подписью (одной или несколькими), зарегистрированной в банке. Подписанному документу присваивается соответствующий статус:
	- "подписан I" / "подписан II" если документ подписан одной подписью из двух необходимых;
	- "подписан" если документ подписан необходимым количеством подписей. документ со статусом "подписан" может быть отправлен в банк.

На данном этапе с документа можно снять подпись / подписи. При снятии подписи документу присваивается статус "новый".

- 3. После подачи команды на отправку на стороне банка выполняется проверка необходимости дополнительной авторизации для документов данного типа. В зависимости от результатов проверки документу в статусе "подписан" присваивается один из следующих статусов:
	- "требует подтверждения" если для документа требуется дополнительная авторизация.
	- "в обработке" если дополнительная авторизация для документа не требуется.
- 4. В случае использования подсистем *Банк-[Клиент](#page-725-0)* и *[Интернет](#page-725-0)-Клиент* одновременно документ, сформированный посредством подсистемы *Банк-[Клиент](#page-725-0)* добавляется в список исходящих документов со статусом "в обработке" (на стороне клиента *[Интер](#page-725-0)нет-[Клиент](#page-725-0)*). В этом случае под документом проставляются недостающие подписи посредством подсистемы *[Интернет](#page-725-0)-Клиент*. При этом в подсистеме *[Интернет](#page-725-0)-Кли[ент](#page-725-0)* для таких документов недоступны операции удаления и снятия подписей, проставленных посредством подсистемы *Банк-[Клиент](#page-725-0)*.

### **5.1.1.3.2. Проверка документов банком**

Проверка банком выполняется для документов в статусе "распознан" (на стороне клиента *Банк-[Клиент](#page-725-0)*) и "в обработке" (на стороне клиента *[Интернет](#page-725-0)-Клиент*). Проверка документов банком осуществляется автоматически в следующем порядке:

• На стороне банка проверяются подписи, реквизиты, необходимость визирования и необходимость дополнительной авторизации (для документов, поступивших на обработку из подсистемы *Банк-[Клиент](#page-725-0)*). По результатам проверок документу присваивается один из следующих статусов:

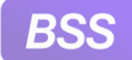

- "требует подтверждения" (на стороне клиента *Банк-[Клиент](#page-725-0)*) и "подтверждается БК" (на стороне клиента *[Интернет](#page-725-0)-Клиент*) – если в составе документа отсутствуют данные дополнительной авторизации;
- "не подтвержден" (на стороне клиента *Банк-[Клиент](#page-725-0)*) и "не подтвержден БК" (на стороне клиента *[Интернет](#page-725-0)-Клиент*) – если проверка пароля дополнительной авторизации по документу на стороне банка дала отрицательный результат;
- "проверка подписи" (на стороне клиента *[Интернет](#page-725-0)-Клиент*) если проверка ЭП под документом на стороне банка дала успешный результат;
- "ЭП не верна" (на стороне клиента *[Интернет](#page-725-0)-Клиент* и *Банк-[Клиент](#page-725-0)*) если проверка ЭП под документом на стороне банка дала отрицательный результат;
- "не принят" (на стороне клиента *Банк-[Клиент](#page-725-0)*) и "ошибка реквизитов" (на стороне клиента *[Интернет](#page-725-0)-Клиент*) – если документ не прошел контроли системы при приеме на стороне банка;
- "ожидает визирования" (на стороне клиента *[Интернет](#page-725-0)-Клиент* и *[Банк](#page-725-0)-Кли[ент](#page-725-0)*) – если документ прошел все контроли системы при приеме на стороне банка и для него требуется визирующая подпись.
- "принят" (на стороне клиента *[Интернет](#page-725-0)-Клиент* и *Банк-[Клиент](#page-725-0)*) если документ прошел все контроли системы при приеме на стороне банка, при этом визирующая подпись для него не требуется.

#### **Примечание**

Все ошибки и причины отказа в обработке документа отражаются в системном поле документа **Сообщение из банка**.

#### **5.1.1.3.3. Визирование документов**

*Платежные поручения*, требующие визирования, после проверки банком переводятся в статус "ожидает визирования" (на стороне клиента, отправившего документ и на стороне клиента, представляющего визирующую организацию).

Визирующая организация может поставить визирующую подпись, в случае согласия с содержимым документа или отказать в визировании, в случае несогласия. Документу при этом будет присвоен соответствующий статус:

• "не принят" (на стороне клиента *[Интернет](#page-725-0)-Клиент* и *Банк-[Клиент](#page-725-0)*) и "не принят" (на стороне клиента, представляющего визирующую организацию) – если клиент отказался от визирования документа;

#### **Примечание**

Вслучае если клиент отказался от визирования документа, визирующая подпись на документ не ставится. В системное поле документа **Сообщение банка** добавляется текст: "Отказан депозитарием".

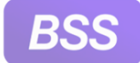

• "принят" (на стороне клиента *[Интернет](#page-725-0)-Клиент* и *Банк-[Клиент](#page-725-0)*) и "принят" (на стороне клиента, представляющего визирующую организацию) – если клиент поставил визирующую подпись.

#### **5.1.1.3.4. Исполнение документов банком**

Исполнение банком выполняется для документов в статусе "принят" (на стороне клиента *Банк-[Клиент](#page-725-0)* и *[Интернет](#page-725-0)-Клиент*). Информация о результатах исполнения системного документа в АБС передается на сторону клиента посредством документарных квитков. Исполнение документа осуществляется на банковской части системы в следующем порядке:

1. Документ со статусом "принят" (на стороне клиента *[Интернет](#page-725-0)-Клиент* и *[Банк](#page-725-0)-Кли[ент](#page-725-0)*) экспортируется в АБС.

#### **Примечание**

Документ со статусом "принят" может быть отозван клиентом. Отозванному документу присваивается статус "отозван" (на стороне клиента *[Интернет](#page-725-0)-Клиент* и *[Банк](#page-725-0)-Кли[ент](#page-725-0)*).

- 2. В процессе экспорта в АБС документ со статусом "принят" переводится в статус "в обработке"(на стороне клиента *[Интернет](#page-725-0)-Клиент*). На стороне клиента *[Банк](#page-725-0)-Кли[ент](#page-725-0)* статус не меняется.
- 3. В зависимости от результатов экспорта документа в АБС ему присваивается статус "принят АБС" (на стороне клиента *Банк-[Клиент](#page-725-0)*) или "не принят АБС" (на стороне клиента *[Интернет](#page-725-0)-Клиент* и *Банк-[Клиент](#page-725-0)*).
- 4. При получении подтверждения из АБС о проведении документа или квитовке по выписке (зависит от типа связки с АБС), статус "принят АБС" (на стороне клиента *[Банк](#page-725-0)-[Клиент](#page-725-0)*) и "в обработке" (на стороне клиента *[Интернет](#page-725-0)-Клиент*) будет изменен на "исполнен" (на стороне клиента *[Интернет](#page-725-0)-Клиент* и *Банк-[Клиент](#page-725-0)*). Если из АБС получена информация о том, что документ не будет проведен в АБС, ему присваивается статус "отказан АБС" (на стороне клиента *[Интернет](#page-725-0)-Клиент* и *Банк-[Клиент](#page-725-0)*).

# **5.1.1.4. Особенности работы с** *платежными поручениями*

### **5.1.1.4.1. НДС в** *платежных [поручениях](#page-163-0)*

При заполнении реквизитов платежного поручения необходимо корректно расчитать НДС и добавить дополнительную информацию к назначению платежа.

Способ расчета НДС и дополнительная информация об НДС, добавляемая к назначению платежа, зависят от типа ставки.

Информация о типах ставок, соответствующих им способах расчета НДС и сообщениях, добавляемых к назначению платежа, хранится в *[справочнике](#page-560-0) типов ставок НДС*.

Расчет НДС в зависимости от выбранного типа ставки следующий:

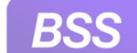

- "0" при данном типе ставки НДС рассчитывается вручную. К назначению платежа информация об НДС добавляется вручную. Во всплывающей подсказке будет информация о том, что осуществляется ручная обработка НДС.
- $1"$  при данном типе ставки НДС рассчитывается автоматически, исходя из указанных суммы и процентной ставки НДС. Указанная сумма платежа будет включать в себя рассчитанное значение НДС. К назначению платежа будет добавлена информация об НДС. Во всплывающей подсказке будет информация о включении НДС по указанной ставке в сумму платежа.
- "2" при данном типе ставки НДС рассчитывается автоматически, исходя из указанных суммы и процентной ставки НДС. Рассчитанное значение НДС автоматически будет добавлена к указанной сумме платежа. К назначению платежа будет добавлена информация об НДС. Во всплывающей подсказке будет информация о сумме НДСпо указанной ставке.
- "3" платеж при данном типе ставки не облагается НДС. К назначению платежа будет добавлено соответствующее сообщение. Всплывающая подсказка будет информировать о том, что платеж не облагается налогом.
- "4" при данном типе ставки НДС рассчитывается вручную. Сумма платежа будет включать в себя указанное значение НДС. К назначению платежа будет добавлена информация об указанном Вами НДС. Всплывающая подсказка будет информировать о том, что необходимо указать сумму НДС вручную.

### **5.1.1.4.1.1. Ȁаблоны сообщений об НДС**

Настраиваемые сообщения, содержащие информацию об НДС, добавляются автоматически к назначению платежа. Данная возможность реализуется с помощью настраиваемых тэгов.

В шаблонах сообщений используются следующие тэги:

- $\langle \&$ р> указанное значение процентной ставки НДС;
- $\langle \&r \rangle$   $\langle \&k \rangle$  указанное либо рассчитанное значение суммы НДС, где  $\langle \&r \rangle$  целая часть, <&k> – дробная часть суммы;
- $\langle \& n \rangle$  перевод строки.

### **5.1.1.4.2. Взаимодействие с системой экспресс-проверки контрагентов**

Всистеме предусмотрена возможность оценивать надежность контрагентов непосредственно во время составления платежного поручения. Форма создания *платежного поручения* дополняется цветовым индикатором, который сигнализирует клиенту о том или ином уровне надежности выбранного контрагента. Также, при составлении нового либо редактировании уже существующего *платежного поручения* существует возможность запросить экспрессотчет по выбранному контрагенту, с перечислением всех известных системе фактов, так или иначе характеризующих степень надежности данного контрагента.

Помимо непосредственно формы создания нового *платежного поручения*, цветовой индикатор присутствует в списке *платежных поручений*, а также в *справочнике корреспондентов*.

Более подробно возможности системы экспресс-проверки контрагентов описаны в [разд](#page-63-0). 2.6 «Система экспресс-проверки [контрагентов](#page-63-0)» [стр[. 64\].](#page-63-0)
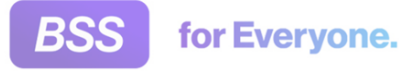

# **5.1.1.4.3. Код вида дохода**

Код вида дохода в платежных поручениях служит для маркировки тех платежей, взыскивание задолженностей по которым либо не допускается, либо ограничено, в соответствии с положениями 229-ФЗ. Подобными платежами могут являться пособия по болезни либо выплаты за производственную травму, и т.п.

Выбор кода зависит от типа выплаты сотруднику либо подрядчику. При этом не допускается перечисление в одном платёжном поручении выплат с разными кодами вида дохода.

Для возможности быстрого указания кода вида дохода при формировании платёжного поручения, на стороне банка ведется *справочник кодов вида дохода*. На стороне клиента данный справочник доступен только для выбора значения при заполнении поля **Наз. пл.** платёжного поручения.

Заполнение данного поля доступно только для не бюджетных платежей (т. е. у которых не заполнено поле "101" **Пок. стат.**). При указании показателя статуса налогоплательщика, поле **Наз. пл.** очищается и становится недоступным для редактирования.

Если платёжное поручение было сформировано на основании зарплатной ведомости, то код вида дохода в данном *платёжном поручении* будет соответствовать значению поля **Код вида дохода** в связанной *зарплатной ведомости*.

См. также разд[. 5.1.13.4.1 «](#page-397-0)Код вида дохода в зарплатной ведомости» [стр[. 398\]](#page-397-0)

# **5.1.1.4.4. Код вида платежа в** *платежных поручениях*

Согласно Приложению 11 Положения ЦБ РФ от 19.06.2012 № 383-П «О правилах осуществления перевода денежных средств», вступающему в силу с 01.04.2013, в состав реквизитов *[платежных](#page-163-0) поручений* добавлен код вида платежа.

Код вида платежа заполняется автоматически из *справочника способов отправки платежа* в следующих случаях:

- в случае создания / редактирования документов, при заполнении вручную строкового значения вида платежа;
- в случае импорта документов, при заполненном строковом значении вида платежа.

## **Примечание**

Код вида платежа отображается на визуальной форме *[платежных](#page-163-0) поручений*, справа от вида платежа. На печатную форму код вида платежа не выводится.

В случае, когда значение кода вида платежа не указано (поле не заполнено), платеж осуществляется с использованием сервиса несрочного перевода.

# **5.1.1.4.5. Код в** *платежных поручениях*

Согласно указанию Банка России от 15.07.2013 № 3025-У «О внесении изменений в Положение Банка России от 19 июня 2012 года N 383-П «О правилах осуществления перевода

<span id="page-181-0"></span>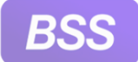

денежных средств», вступающему в силу с 31.03.2014, в состав реквизитов *[платежных](#page-163-0) по[ручений](#page-163-0)* добавлен код.

Код указывается в случае необходимости клиентом вручную. Заполнение кода разрешается для платежных поручений с датой от 31.03.2014 (в соответствии с датой вступления в силу законодательства). В качестве кода в *[платежных](#page-163-0) поручениях* может быть указано одно из следующих значений:

- Уникальный идентификатор платежа (УИП), в случае если такой идентификатор присвоен платежу получателем денежных средств и доведен до плательщика в соответствии с договором.
- Уникальный идентификатор начисления (УИН), в случае если платеж выполняется в бюджет.

Значение кода на стороне клиента может быть импортировано из бухгалтерских систем (БС) в составе прочих реквизиров *[платежных](#page-163-0) поручений* (см. разд[. 13.1.1 «](#page-658-0)Импорт документов» [стр[. 659\]](#page-658-0)).

# **5.1.1.4.6. Код выплат в** *платежных поручениях*

Начиная с момента вступления в силу Указания Банка России "О внесении изменений в Положение Банка России от 19 июня 2012 года № 383-П "О правилах осуществления перевода денежных средств", для не бюджетных платежей, а также платежей в пользу физических лиц (в том числе, в рамках зарплатного проекта) вводится возможность указания *кода выплаты*.

Код выплаты указывается вместо показателя типа платежа (поле "110") вручную. При созлании нового локумента путем копирования либо импорта, если в исхолном локументе указан непустой показатель статуса налогоплательщика, поле для ввода кода выплаты будет очищено и станет недоступно для редактирования.

При создании нового документа путем копирования либо импорта, в случае, если в исходном документе указанный счет получателя отличается от балансового, поле для ввода кода выплаты также будет очищено.

# **5.1.1.4.7. Формирование** *платежных поручений* **на основе других документов**

# **5.1.1.4.7.1. Формирование платежных поручений на основе** *ответов на запросы о начислениях*

При необходимости клиентами может быть выполнено формирование платежных поручений на основе *ответов на запросы о начислениях* (см. разд. 5.3.2 «Ответы на [запросы](#page-456-0) о начислениях» [стр[. 457\]](#page-456-0) и разд. 5.3.2.4.1 «[Использование](#page-460-0) ответов на запросы о начислениях для создания [платежных](#page-460-0) поручений» [стр[. 461\]\)](#page-460-0).

Формирование платежных поручений на основе ответов на запросы о начислениях выполняется в соответствии с разд. 5.3.2.5.2 «Создание [платежного](#page-463-0) поручения на основе ответа на запрос о [начислениях](#page-463-0)»).

Сформированное на основе *ответа на запрос о [начислениях](#page-456-0) [платежное](#page-163-0) поручение* добавляется в список платежных поручений со статусом "новый". Жизненный цикл сформиро-

<span id="page-182-0"></span>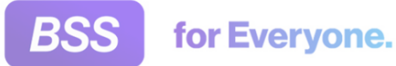

ванного таким образом *платежного поручения* соответствует стандартному жизненному циклу *платежных поручений* (см. разд. 5.1.1.3 «[Жизненный](#page-169-0) цикл документа Платежное по[ручение](#page-169-0)» [стр[. 170\]\)](#page-169-0).

# **5.1.1.4.8. Очередность списания денежных средств при недостаточности средств на счете в соответствии с законом № 345-ФЗ**

Очередность платежа определяет порядок списания денежных средств со счета клиента при недостатке средств на указанном счету. Администратор может задавать очередность платежа по умолчанию для формирования *[платежных](#page-163-0) поручений*.

# **5.1.1.4.9. Требования к порядку заполнения документа** *платежное поручение*

Для некоторых случаев существуют особенности заполнения *платежного поручения*:

- в случае если у налогоплательщика имеется учредитель или собственник имущества должника (в поле **Статус налогоплательщика** выбрано значение "26"), необходимо дополнительно указать наименование юридического лица, связанного с основным плательщиком;
- для таможенных платежей (для таких платежей значение в поле **КБК** начинается с цифр "153") дата создания *платежного поручения* может быть не указана (в поле **Дата док** указывается значение "00");
- при создании *[платежных](#page-163-0) поручений* на основании *ответов на запросы о начислениях* (см. разд. 5.3.2 «Ответы на запросы о [начислениях](#page-456-0)» [стр[. 457\]\)](#page-456-0) назначение платежей выбирается автоматически в зависимости от указанного значения в поле **УИН**.

# **5.1.1.4.10. Платежи за ЖКУ**

При формировании *платежных поручений*, получателем которых является один из поставщиков ЖКУ, требуется указание информации об оплате за ЖКУ в реквизите "Код" или в составе назначения платежа. Для удобства указания информации об оплате за ЖКУ в составе назначения платежа в системе реализована форма ввода информации об оплате за ЖКУ (см. разд. 5.1.1.5 «Создание платежного поручения»разд. 5.1.1.5 «Создание платежного поручения»).

# **5.1.1.4.11. Отзыв платёжных поручений по счетам c типом "Контроль и акцепт"**

Счета с типом "Контроль и Акцепт" используются в системе *ДБО BS-Client x64* для осуществления платежей, предполагающих их предварительное подтверждение в системе РЦК (Расчетного Центра Корпорации), с последующей отправкой в банк.

Платёжные поручения по счетам с типом "Контроль и Акцепт" могут быть отозваны непосредственно из системы ДБО так же, как и обычные платёжные поручения (см. также разд. 5.1.1.4.11 «Отзыв платёжных поручений по счетам c типом "Контроль и акцепт"» [стр. 183]).

# **5.1.1.5. Создание** *[платежного](#page-163-0) поручения*

Для создания *[платежного](#page-163-0) поручения* выполните следующие действия:

<span id="page-183-0"></span>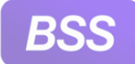

- 1. Выберите пункт главного меню страницы **Документы** → **Платежные поручения**.
- 2. Откроется страница платежных поручений:

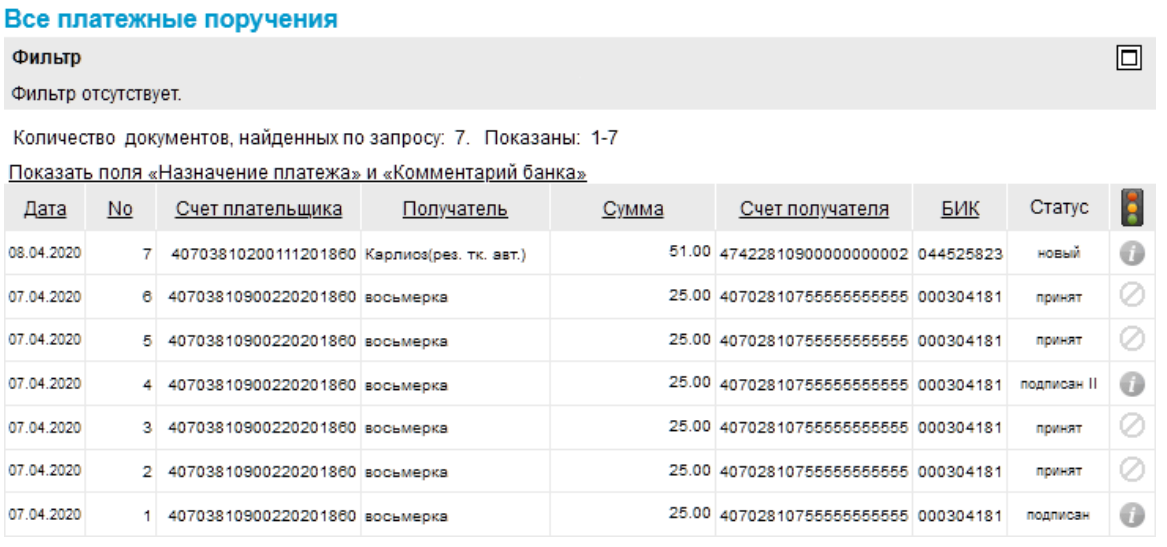

# **Рис. 5.4. Страница платежных поручений**

- 3. Нажмите кнопку на панели инструментов страницы зарплатных ведомостей (см. рис. 5.4).
- 4. Откроется страница документа *[Платежное](#page-163-0) поручение*.

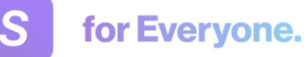

<span id="page-184-0"></span>**BS** 

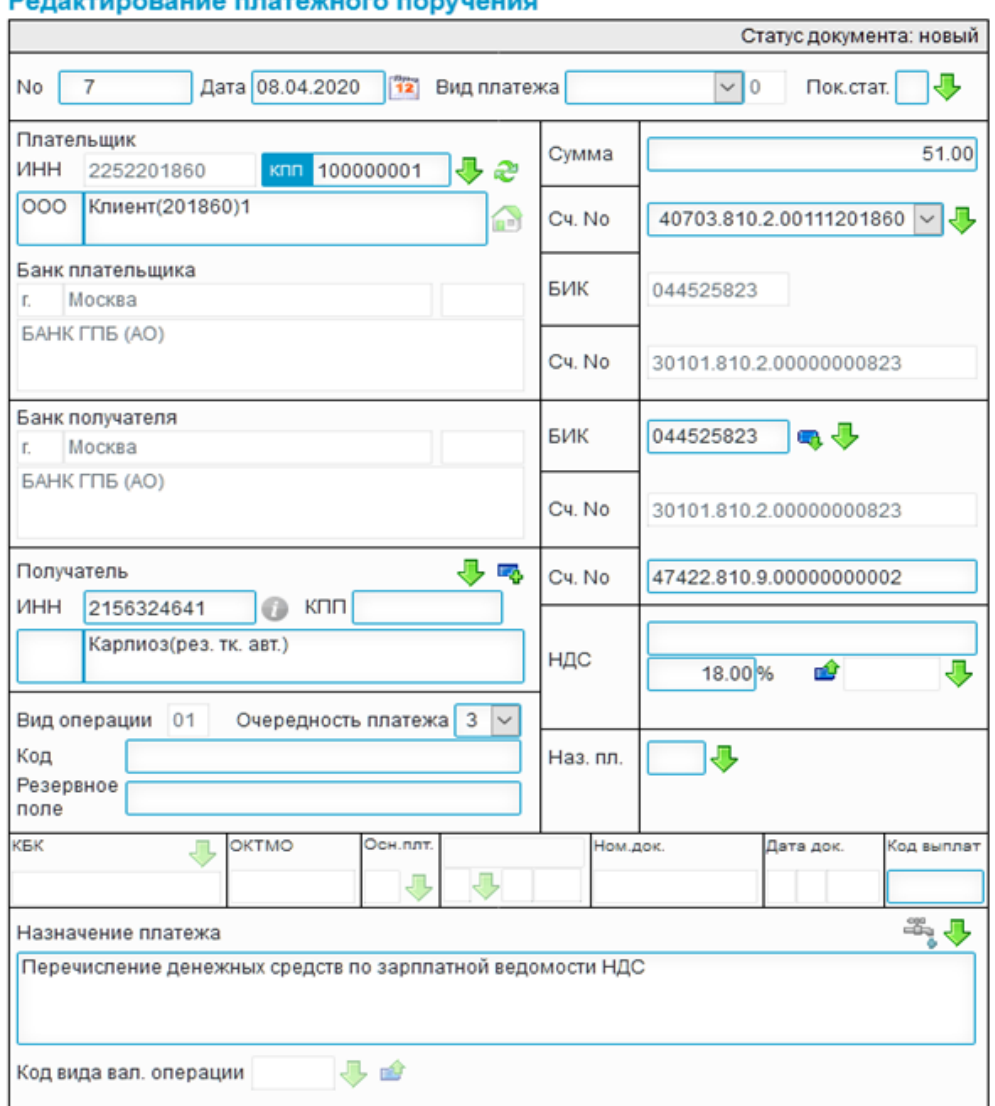

#### *<u>RAIFURORAHUA RRATAWHOFO RODUNAHUA</u>***</u> D**

# **Рис. 5.5. Страница документа** *[Платежное](#page-163-0) поручение*

Ряд полей окна уже будет заполнен системой.

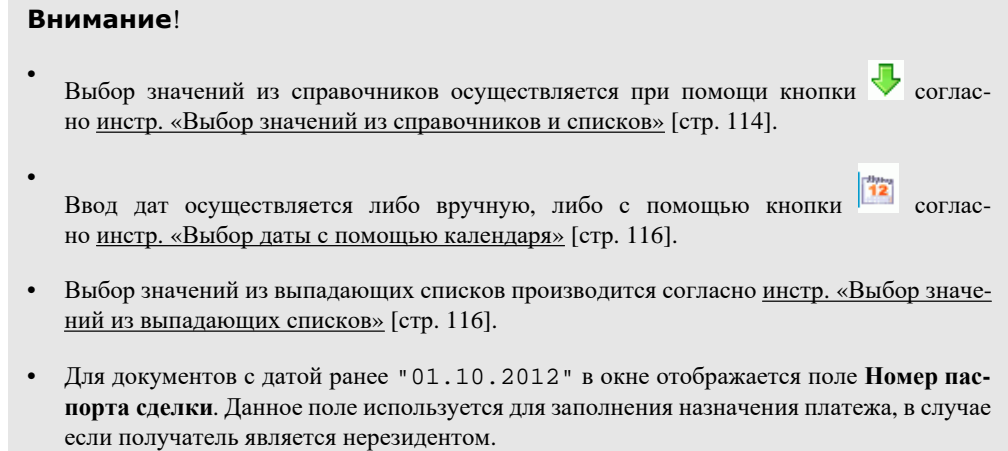

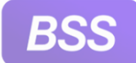

## Описание документов

- При создании документа на основании уже существующего, берутся реквизиты из старого платёжного поручения. Для подстановки актуальных реквизитов, нажмите на  $k$ нопку  $\mathbb{R}$
- 5. Введите или отредактируйте значения реквизитов:
	- a. Введите или отредактируйте значения реквизитов *платежного поручения*:
		- A. В поле **Номер** при необходимости измените номер документа. По умолчанию система нумерует документы по порядку создания в течение календарного года.

## **Внимание!**

При сохранении документа система проверяет, не дублируется ли номер документа. Если в текущем году в системе уже был сохранен экземпляр такого же документа с таким же номером, формируемый документ будет сохранен с ближайшим большим свободным номером, и о новом номере будет выведено сообщение.

- B. В поле **Дата** при необходимости измените дату документа. По умолчанию поле заполняется текущей датой.
- C. В поле **Вид платежа** укажите способ отправки документа.

## **Примечание**

- Для выбора вида платежа "Срочно" необходимо чтобы и банк плательщика и банк получателя были участниками сервиса срочных платежей.
- Вид платежа может быть выбран автоматически из *справочника корреспондентов* при заполнении реквизитов получателя документа (см. п[. 5.c\)](#page-186-0).

## **Примечание**

Может быть указан пустой вида платежа, в таком случае платежбудет обработан при помощи сервиса несрочного платежа.

- D. Поле **Код вида платежа** будет заполнено автоматически соответствующим виду платежа значением.
- E. В поле **Пок. стат.** при необходимости укажите статус налогоплательщика.
- b. В блоке **Плательщик** укажите или отредактируйте значения реквизитов плательщика:
	- A. При необходимости укажите ИНН либо КПП плательщика. ИНН и КПП указываются следующим образом:

<span id="page-186-0"></span>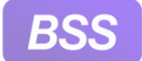

- Если в поле **Пок.стат.** указаны значения "19", "03", "22" или "05", укажите вручную ИНН либо выберите КПП плательщика из *справочника КПП*.
- Если в поле **Пок.стат.** указано значения "26" или "14", укажите ИНН и КПП плательщика вручную, либо выберите из соответствующих*справочников*.
- Если в поле **Пок.стат.** указаны значения отличные от "19", "03", "14", "22", "26" или "05", ИНН и КПП плательщика будут заполнены автоматически.
- B. При необходимости измените данные о счете плательщика:
	- 1. В поле **Сч. No** (счет плательщика) при необходимости измените номер счета. Значение можно указать вручную или выбрать из *справочника счетов*.
	- 2. Поля **Плательщик**, **Банк плательщика**, **БИК**, **Сч. No** (кор/счет банка плательщика) будут заполнены автоматически.
- C. В поле **Плательщик** при необходимости измените реквизиты организации.
	- 1. При необходимости измените наименование плательщика.
	- 2. Если в осуществлении платежа участвует иностранный банк, укажите адрес плательщика. Значение можно указать как вручную, так и автомати-

чески с помощью кнопки . Информация об адресе выделяется символами "//".

## **Примечание**

Автоматическое заполнение адреса плательщика доступно в случае, если в переводе денежных средств участвует иностранный банк. Список балансовых счетов, при перечислении средств на которые должна осуществляться проверка наличия юридического адреса плательщика в наименовании плательщика (счетов иностранных банков), регламентируется на стороне банка.

- c. В блоке **Получатель** укажите или отредактируйте значения реквизитов получателя одним из следующих способов:
	- Для задания значений реквизитов получателя на основе значений реквизитов корреспондента из *справочника [корреспондентов](#page-560-0)*:
		- A. В поле **Получатель** выберите из *справочника корреспондентов* необходимую запись.
		- B. Поля блока **Получатель** будут заполнены соответствующими значениями автоматически. Также поле **Вид платежа** будет заполнено соответствующим значением выбранной записи *справочника корреспондентов*. Если поле **Вид платежа** было заполнено ранее, то при формировании значений реквизитов получателя, значение поля **Вид платежа**, указанное ранее бу-

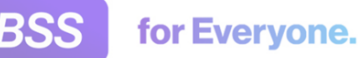

дет перевыбрано на значение соответствующего реквизита выбранной записи *справочника корреспондентов*.

- Для задания реквизитов получателя документа "с нуля" (в *[справочнике](#page-560-0) коррес[пондентов](#page-560-0)* отсутствуют записи, необходимые для задания значений реквизитов получателя):
	- A. Введите данные о банке получателя:
		- 1. В поле **БИК** введите соответствующее значение или выберите его из *[справочника](#page-557-0) Банки России*.
		- 2. Поля **Банк Получателя** и **Сч. No** (кор/счет банка получателя) будут заполнены автоматически.
			- В тех случаях, когда банку получателя назначено более одного корр. счета, поле номера корр.счета получателя **Сч. No** будет доступно для ручного редактирования путем выбора требуемого номера счета из выпадающего списка.
	- B. В поле **ИНН** введите ИНН / КИО получателя.

## **Примечание**

Начиная с версии 17.9.960 доступна возможность получения информации о степени надежности выбранного контрагента. Подробнее см. разд[. 2.6](#page-63-0) «Система экспресс-проверки [контрагентов](#page-63-0)» [стр[. 64\].](#page-63-0)

## **Примечание**

Сразу после окончания ввода ИНН получателя (переключение фокуса с поля **ИНН**) система осуществит автоматический запрос в сервис "Контур.Фокус" для получения сведений о статусе контрагента, при условии, что вам подключена данная услуга. Цветовой индикатор рядом с полем **ИНН** будет раскрашен соответствующим образом.

C. Чтобы получить экспресс-отчет о степени надежности выбранного получателя, нажмите на цветовой индикатор справа от поля **ИНН**. Откроется диалоговое окно с перечнем фактов о деятельности данной организации, с указанием их категории критичности.

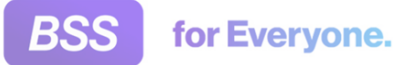

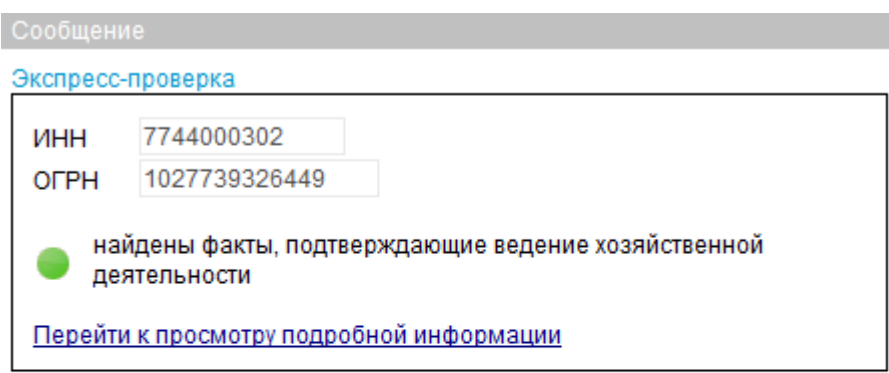

Закрыть

# **Рис. 5.6. Диалоговое окно экспресс-проверки контрагента**

Чтобы получить подробный отчет на сайте сервиса "Контур.Фокус", перейдите по гиперссылке в нижней части окна.

- D. В поле **КПП** введите КПП получателя.
- E. В поле **Сч.№** (счет получателя) введите номер счета получателя.

# **Примечание**

Если счет получателя является счетом иностранного банка, в наименовании плательщика указывается его юридический адрес.

- F. В группе полей **Получатель** введите наименование организации-получателя.
- 6. Поле **Очередность платежа** будет заполнено значением по умолчанию. При необходимости из выпадающего списка выберите значение, отличное от значения по умолчанию.
- 7. При необходимости сформируйте запись о корреспонденте на основе указанных реквизитов получателя документа с помощью кнопки
- 8. На основе значений реквизитов получателя документа и значения поля **Очередность платежа** будет сформирована запись *справочнике [корреспондентов](#page-560-0)*.
- 9. В поле **Код** при необходимости укажите одно из следующих значений:
	- Укажите уникальный идентификатор платежа (УИП), в случае если такой идентификатор присвоен платежу получателем денежных средств и доведен до плательщика в соответствии с договором.
	- Укажите уникальный идентификатор начисления (УИН), в случае если заполнено поле **Пок.стат.**, т.е выполняется платеж в бюджет.

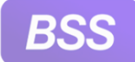

### **Примечание**

Заполнение поля **Код** разрешается для документов с датой от "31.03.2014" включительно (после вступления в силу указания Банка России от 15.07.2013 № 3025-У «О внесении изменений в Положение Банка России от 19 июня 2012 года N 383-П «О правилах осуществления перевода денежных средств»).

- 10. Если документ требует выполнения определенных условий перевода, укажите признак условий перевода в поле **Резервное поле**.
- 11. Если заполнено поле **Пок.стат.**, т.е выполняется платеж в бюджет, укажите необходимые значения бюджетных реквизитов:
	- a. В поле **КБК** введите КБК платежа.
	- b. В поле **ОКТМО** введите код ОКТМО.
	- c. В поле **Осн.плт.** укажите основание платежа.
	- d. В выпадающем списке **Показатель налогового периода / Код таможенного органа** выбирается необходимое значение, в зависимости от которого, поля, расположенные ниже списка, заполняются следующим образом:
		- "Не определен" автоматически указывается значение "0".
		- "Нал.период" вручную указывается показатель налогового периода.
		- "Код тамож." вручную указывается восьмизначный цифровой код таможенного органа.
	- e. В поле **Ном. док.** укажите номер документа, на основании которого производится платеж, или цифру "0".
	- f. Заполните три поля для ввода даты документа, на основании которого производится платеж (слева направо):
		- A. В первом поле укажите число даты или цифру "0".
		- B. Во втором поле соответственно выбору в первом поле укажите месяц даты или оставьте поле незаполненным.
		- C. В третьем поле соответственно выбору в первом поле укажите год даты или оставьте поле незаполненным.
- 12. При необходимости, укажите код выплаты в поле **Код выплат**.

# **Примечание**

Указание кода выплаты допускается только для не бюджетных платежей (см. разд[. 5.1.1.4.6](#page-181-0) «Код выплат в платежных [поручениях](#page-181-0)» [стр[. 182\]\)](#page-181-0).

13. В поле **Сумма** укажите сумму платежа.

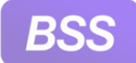

- 14. В блоке **НДС** укажите вручную либо рассчитайте автоматически сумму НДС:
	- a. Выберите из *справочника способов расчетов НДС* необходимый способ расчета суммы НДС.
	- b. В зависимости от выбранного способа расчета:
		- Если выбраны значения "1" или "2":
			- A. В поле **%** укажите процентную ставку НДС.
			- В. Нажмите кнопку
			- C. Система произведет автоматический расчет суммы НДС, в поле **Назначение платежа** будет добавлена соответствующая информация об НДС.
		- Если выбрано значение "0":
			- A. Рассчитайте и укажите сумму НДС вручную.
			- B. Добавьте информацию об НДС в поле **Назначение платежа**.
		- Если выбрано значение "4":
			- A. Рассчитайте и укажите сумму НДС вручную.
			- $B.$  Нажмите кнопку  $\mathbf{\hat{B}}$ .
			- C. Система автоматически добавит информацию об НДС в поле **Назначение платежа**.
		- Если выбрано значение "3", при котором платеж не облагается НДС:
			- A. Нажмите кнопку  $\mathbf{P}$ .
			- B. Система автоматически добавит информацию об НДС в поле **Назначение платежа**.
- 15. В случае, если осуществляемый платёж представляет собой тип дохода, взыскание с которого ограничено либо не допускается, в соответствии со статьями 99 и 101 закона №229-ФЗ «Об исполнительном производстве», укажите код типа дохода в поле **Наз. пл.**, выбрав требуемое значение из справочника *кодов типа дохода*.
- 16. Если получатель является нерезидентом:
	- a. Укажите реквизиты для платежей нерезиденту:
		- A. В поле **Код вида вал. операции** введите значение кода валютной операции.Значение может быть указано вручную или выбрано из *справочника кодов видов валютных операций*.
		- B. В поле **Номер паспорта сделки** (для документов с датой ранее "01.10.2012") укажите номер паспорта сделки. Значение может быть ука-

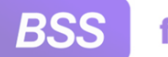

зано вручную или выбрано из *справочника уникальных номеров контрактов / кредитных договоров*.

- b. Добавьте информацию о коде валютной операции и / или номере паспорта сделки вручную или автоматически:
	- А. Нажмите кнопку  $\bullet$ .
	- B. Система автоматически добавит значения кода валютной операции и номера паспорта сделки в поле **Назначение платежа**.
- 17. Если получатель является поставщиком ЖКУ, введите информацию об оплате за ЖКУ в поле **Назначение платежа**. Для этого:
	- а. Нажмите кнопку
	- b. Откроется окно **Информация об оплате за ЖКУ**.

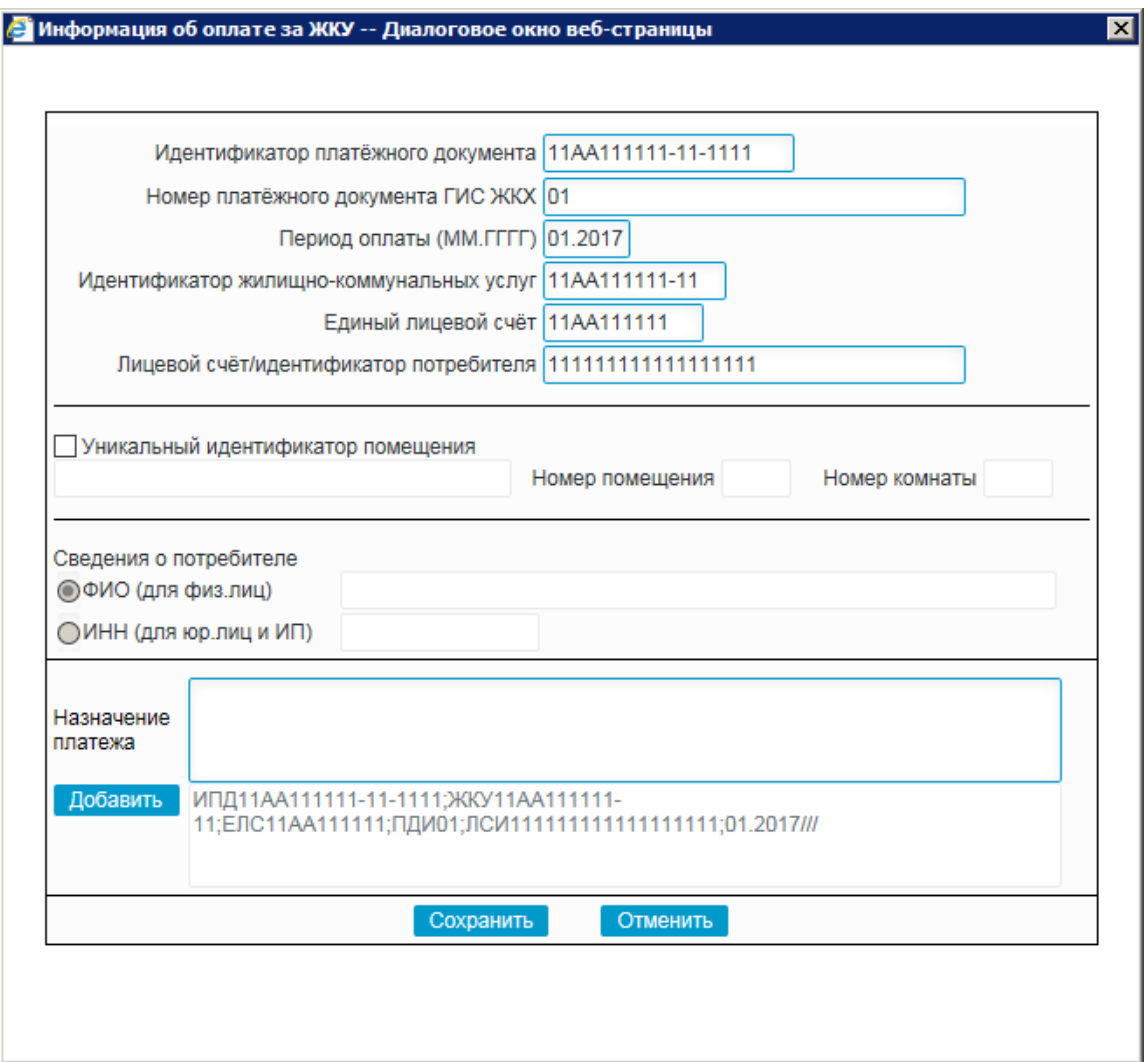

**Рис. 5.7. Окно Информация об оплате за ЖКУ**

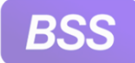

- c. Введите информацию об оплате за ЖКУ:
	- A. Укажите: идентификатор платежного документа, номер платежного документа ГИС ЖКХ, период оплаты, идентификатор жилищно-коммунальных услуг, единый лицевой счет и лицевой счет/идентификатор потребителя в соответствующих полях.
	- B. В случае необходимости указания информации о помещении:
		- 1. Заполните поле **Уникальный идентификатор помещения**.
		- 2. Укажите уникальный идентификатор помещения в поле ниже.
		- 3. Укажите номер помещения и номер комнаты в соответствующих полях.
		- 4. В блоке **Сведения о потребителе** для физического лица заполните поле выбора **ФИО (для физ. лиц)** и укажите ФИО в соответствующем поле, для юридического лица или ИП – **ИНН (для юр. лиц и ИП)** и укажите ИНН в соответствующем поле.
	- C. В поле **Назначение платежа** в случае необходимости измените текущее назначение платежа.
	- D. Нажмите кнопку **Добавить**. К текущему назначению платежа добавится информация об оплате за ЖКУ, сформированное таким образом назначение платежа отобразится в поле справа.
	- E. Нажмите кнопку **Ok** для завершения операции или кнопку **Отмена** для отмены операции.
- 18. Убедитесь, что в поле **Назначение платежа** добавлена необходимая информация. При необходимости отредактируйте информацию в назначении платежа вручную или путем выбора необходимого значения из *справочника назначений платежа*.

## **Внимание!**

При выборе назначения платежа из *справочника назначений платежа* все ранее введенное содержимое поля **Назначение платежа** будет заменено значением из справочника.

- 19. Если документ оформляется со счёта с типом "Контроль и Акцепт", т. е. подлежит акцепту в РЦК, то на форме создания платёжного поручения отобразится дополнительная вкладка **Аналитика**.Порядок заполнения полей данной вкладки описан в [инстр](#page-194-0). «Заполнение вкладки [Аналитика](#page-194-0)» [стр[. 195\]](#page-194-0).
- 20.

страницы.

Для подписания и отправки документа в банк, нажмите **на панели инструментов** 

**5.1.1.6. Просмотр / редактирование** *[платежного](#page-163-0) поручения*

Просмотр *[платежных](#page-163-0) поручений* возможен на любом этапе жизненного цикла вне зависимости от статуса документов. Документы, отправленные в банк, недоступны для редактирования.

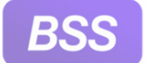

Для просмотра *[платежного](#page-163-0) поручения*:

- 1. Выполните двойной щелчок левой кнопки мыши на необходимой записи страницы *[пла](#page-163-0)тежных [поручений](#page-163-0)* (см. рис[. 5.4\)](#page-183-0).
- 2. Откроется окно **Платежное поручение**.

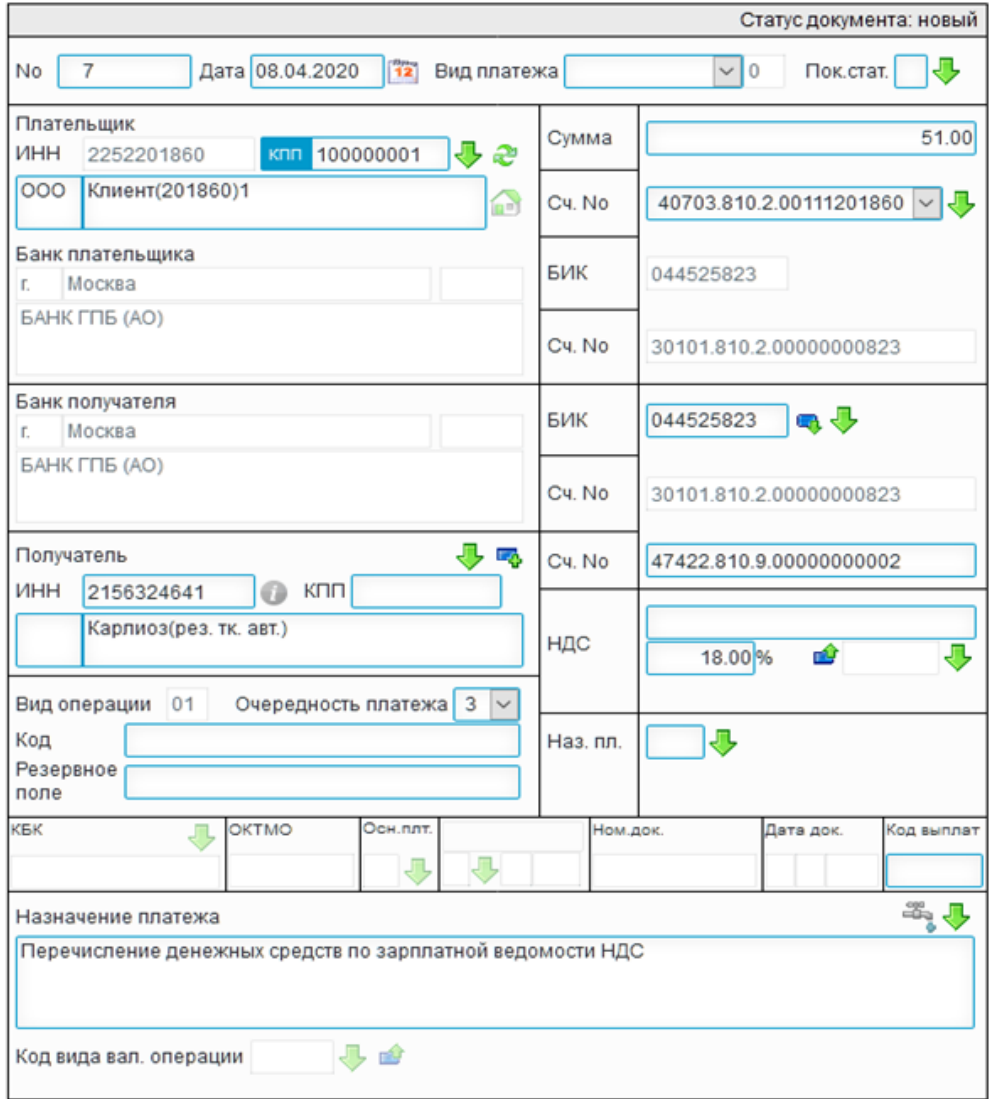

### Редактирование платежного поручения

# **Рис. 5.8. Окно Платежное поручение**

### **Примечание**

Вид окна **Платежное поручение** зависит от статуса просматриваемого документа. Документы, отправленные в банк, недоступны для редактирования.

3. Ознакомьтесь с содержимым документа.

<span id="page-194-0"></span>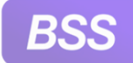

- 4. В случае если документ обработан банком, существует возможность просмотра информации, подтверждающей действия банка в отношении данного документа (см. инстр. «[Получение](#page-154-0) квитанции из банка» [стр[. 155\]\)](#page-154-0).
- 5. Закройте окно **Платежное поручение**.

Для редактирования *[платежного](#page-163-0) поручения*:

1. Выделите необходимую запись на странице *[платежных](#page-163-0) поручений* (см. рис[. 5.4](#page-183-0)) и нажмите кнопку  $\left| \cdot \right|$  на панели инструментов.

2. Откроется страница документа *[Платежное](#page-163-0) поручение* (см. рис[. 5.5](#page-184-0)).

- 3. Измените значения параметров в соответствии с разд. 5.1.1.5 «Создание [платежного](#page-182-0) по-
- 4. Нажмите кнопку .

[ручения](#page-182-0)».

5. Произойдет возврат на страницу *[платежных](#page-163-0) поручений* (см. рис[. 5.4\)](#page-183-0).

В результате выполнения указанных действий выбранное *[платежное](#page-163-0) поручение* будет просмотрено / отредактировано.

# **5.1.1.7. Заполнение вкладки Аналитика**

Если организации подключена к работе с *модулем [бюджетной](#page-651-0) адаптации*, то при создании платежных документов по счетам с типом "Контроль и Акцепт") в окне создания платёжного поручения дополнительно будет отображаться вкладка **Аналитика**, служащая для передачи в РЦК дополнительны необходимых данных по платёжному документу

Порядок заполнения полей вкладки **Аналитика** следующий:.

1. На странице создания / редактирования платёжного поручения выберите вкладку **Аналитика**:

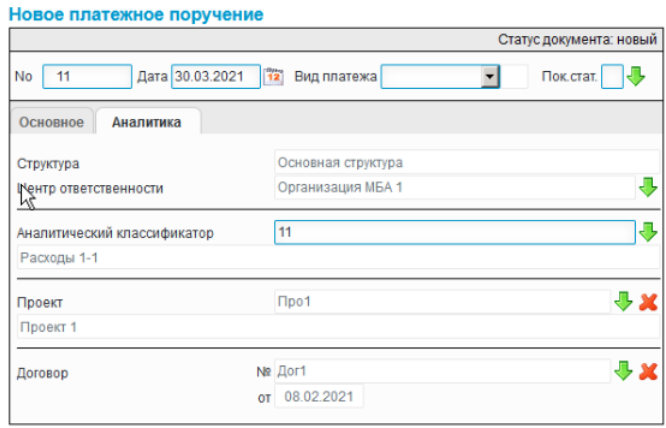

## **Рис. 5.9. Вкладка Аналитика платёжного поручения**

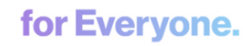

2. В поле **Центр ответственности** выберите центр ответственности РЦК, к которому относится ваша организация, из справочника:

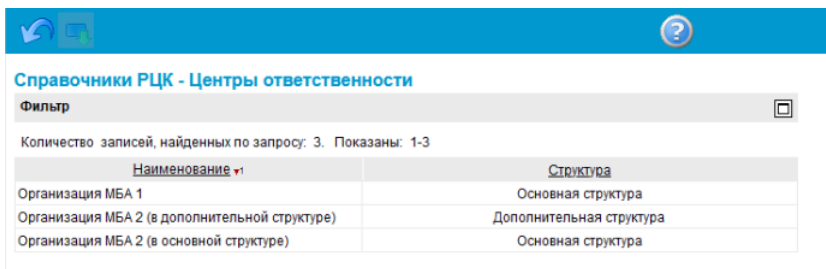

# **Рис. 5.10. Справочник центров ответственности РЦК**

- 3. Поле **Структура** будет заполнено автоматически.
- 4. В поле **Аналитический классификатор** выберите из справочника требуемый аналитический классификатор:

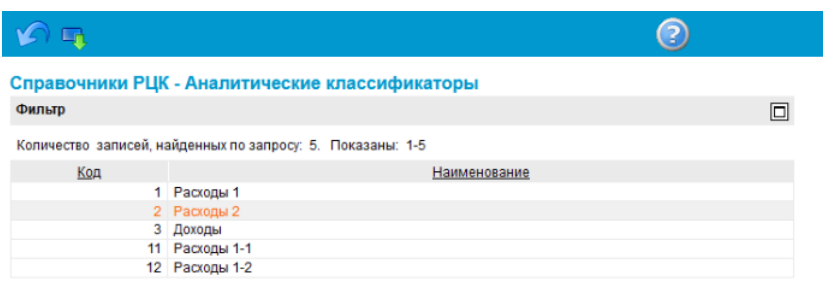

# **Рис. 5.11. Справочник аналитических классификаторов РЦК**

5. Вполе **Проект** укажите проект, в рамках которого проводится платёж, выбрав требуемое значение из справочника проектов РЦК:

| Справочники РЦК - Проекты          |                                                            |                    |                   |  |  |
|------------------------------------|------------------------------------------------------------|--------------------|-------------------|--|--|
| Фильтр                             |                                                            |                    |                   |  |  |
|                                    | Количество записей, найденных по запросу: 2. Показаны: 1-2 |                    |                   |  |  |
| $Homep$ <sub><math>*1</math></sub> | Описание                                                   | Структура          | <b>LIO</b>        |  |  |
| <b>Npo1</b>                        | Проект 1                                                   | Основная структура | Организация МБА 1 |  |  |
| $\n  npo2\n$                       | Проект 2 $\sqrt{x}$                                        | Основная структура | Организация МБА 1 |  |  |

**Рис. 5.12. Справочник проектов РЦК**

6. В поле **Договор** укажите номер договора, в рамках которого осуществляется платёж, выбрав требуемое значение из справочника договоров РЦК:

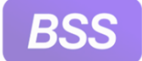

| Справочники РЦК - Договоры                                 |            |              |                    |                   |  |  |  |
|------------------------------------------------------------|------------|--------------|--------------------|-------------------|--|--|--|
| Фильтр                                                     |            |              | M                  |                   |  |  |  |
| Количество записей, найденных по запросу: 2. Показаны: 1-2 |            |              |                    |                   |  |  |  |
| Homep <sub>v1</sub>                                        | Дата       | Наименование | Структура          | <b>LIO</b>        |  |  |  |
| Дог1                                                       | 08.02.2021 | Договор 1    | Основная структура | Организация МБА 1 |  |  |  |
| Дог <sub>2</sub>                                           | 08.02.2021 | Договор 2    | Основная структура | Организация МБА 1 |  |  |  |

**Рис. 5.13. Справочник договоров РЦК**

# **5.1.1.8. Работа со** *справочником типов ставок НДС*

Работа со *[справочником](#page-560-0) типов ставок НДС* возможна только в процессе создания /редактирования платежного поручения (см. разд. 5.1.1.5 «Создание [платежного](#page-182-0) поручения», разд. 5.1.1.5 «Создание [платежного](#page-182-0) поручения».

Работа со справочником подразумевает просмотр, выбор и редактирование записей.

Чтобы просмотреть / отредактировать записи справочника:

- 1. На странице документа *[Платежное](#page-163-0) поручение* (см. рис[. 5.4\)](#page-183-0) нажмите кнопку  $\blacklozenge$ , расположенную в блоке **НДС**.
- 2. Откроется страница **Справочник "Типы ставок НДС"**.

# Справочник «Типы ставок НДС»

Для выполнения операций с записью выделите ее в списке. Для сортировки записей в списке по возрастанию или убыванию нажмите на заголовок поля, по которому Вы желаете произвести сортировку (сортировке подлежат поля с подчеркнутыми заголовками).

Количество записей, найденных по запросу: 5. Показаны: 1-5

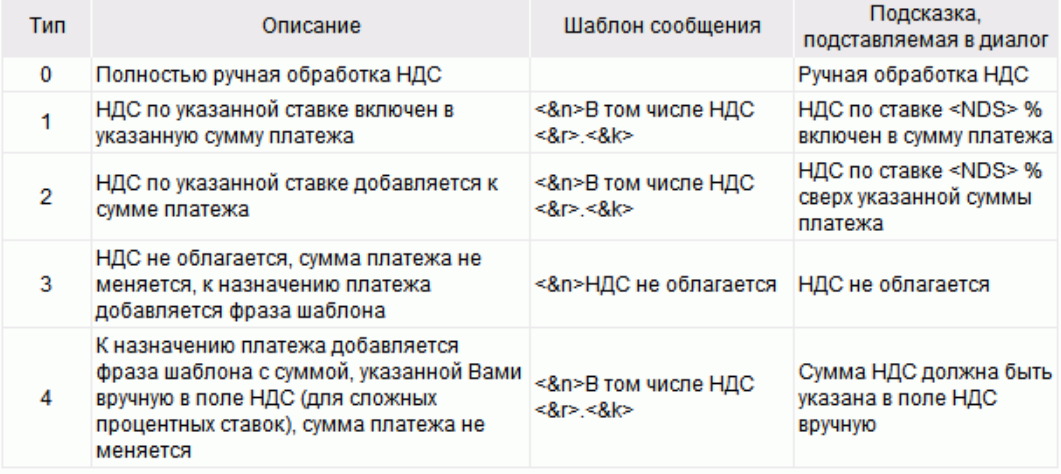

# **Рис. 5.14. Страница Справочник "Типы ставок НДС"**

3.

Выберите необходимую запись и нажмите кнопку .

4. Откроется страница **Редактирование шаблона расчета ставки НДС**.

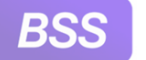

# Тип ставки  $\overline{2}$ Шаблон сообщения <8n>В том числе НДС <8r>.<8k> Подсказка, подставляемая в диалог НДС по ставке <NDS> % сверх указанной суммы платежа Описание НДС по указанной ставке добавляется к сумме платежа Допустимые тэги для поля "Шаблон сообщения" • < 8p > - введенное значение ставки НДС в процентах; • < & r> - введенное или рассчитанное значение суммы НДС; целая часть суммы; • <&k> - введенное или рассчитанное значение суммы НДС; дробная часть суммы; • <8n> - перевод строки; Допустимые тэги для поля "Подсказка, подставляемая в диалог" • <NDS> - введенное значения ставки НДС

# Редактирование шаблона расчета ставки НДС

**Рис. 5.15. Страница Редактирование шаблона расчета ставки НДС**

5. Отредактируйте при необходимости значение поля **Шаблон**.

## **Примечание**

В шаблонах сообщений используются следующие тэги:

- $\langle \& p \rangle$  указанное значение процентной ставки НДС;
- $\langle \&$ r>. $\langle \&$ k> указанное либо расчитанное значение суммы НДС, где  $\langle \&$ r> целая часть, <&k> – дробная часть суммы;
- <&n> перевод строки.
- 6. Отредактируйте при необходимости значение поля **Подсказка**.

### **Примечание**

Значение в поле **Подсказка** используется при заполнении реквизитов *платежного поручения* в всплывающей подсказке к информации о типе расчета НДС. В подсказке используется тэг <&NDS>, значение которого соответствует указанной процентной ставке НДС. В случаях если ставка НДС не указана, выводится значение "<<\_\_>>".

7.

Для сохранения изменений нажмите кнопку.

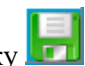

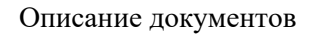

# <span id="page-198-0"></span>**5.1.2. Поручения на перевод валюты**

for Everyone.

# **5.1.2.1. Общее описание** *поручений на перевод иностранной валюты*

Документ *Поручение на перевод иностранной валюты* предназначен для перевода средств в произвольной иностранной валюте с валютного счета клиента (перевододателя) на счет корреспондента, как в России, так и за рубежом.

*Поручение на перевод иностранной валюты* является валютным документом. В соответствии с действующим валютным законодательством за всеми видами валютных операций осуществляется валютный контроль. Для обеспечения валютного контроля в *поручении на перевод иностранной валюты* указываются реквизиты подтверждающих документов (см. разд[. 5.1.2.4.1 «](#page-207-0)Валютный контроль поручений на перевод иностранной [валюты](#page-207-0)» [стр[. 208\]\)](#page-207-0).

Документ *Поручение на перевод иностранной валюты* имеет хождение от клиента в банк и требует подписи клиента. Формирование *поручений на перевод валюты* осуществляется в соответствии с разд. 5.1.2.5.1 «Создание поручения на перевод [иностранной](#page-211-0) валюты» . Просмотр / редактирование *поручений на перевод иностранной валюты* осуществляется в соответствии с разд. 5.1.2.5.2 «Просмотр / [редактирование](#page-222-0) поручения на перевод иностранной [валюты](#page-222-0)». Подпись и отправка *поручения на перевод иностранной валюты* на обработку осуществляется стандартным образом (см. инстр. «Подпись одного или [нескольких](#page-146-0) документов» [стр[. 147\]](#page-146-0) и инстр. «Отправка [документов](#page-153-0)» [стр[. 154\]\)](#page-153-0).

Список *поручений на перевод иностранной валюты* отображается при выборе пункта **Документы** → **Переводы валюты** главного меню страницы.

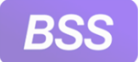

#### Все поручения на перевод валюты

Для выполнения операций с документом выделите его в списке. Для сортировки документов в списке по возрастанию или убыванию нажмите на заголовок поля, по которому Вы желаете произвести сортировку (сортировке подлежат поля с подчеркнутыми заголовками).

 $\Box$ 

#### Фильтр

Фильтр отсутствует.

Количество документов, найденных по запросу: 100. Показаны: 1-20. Страницы: 12345

Показать поле «Комментарий банка»

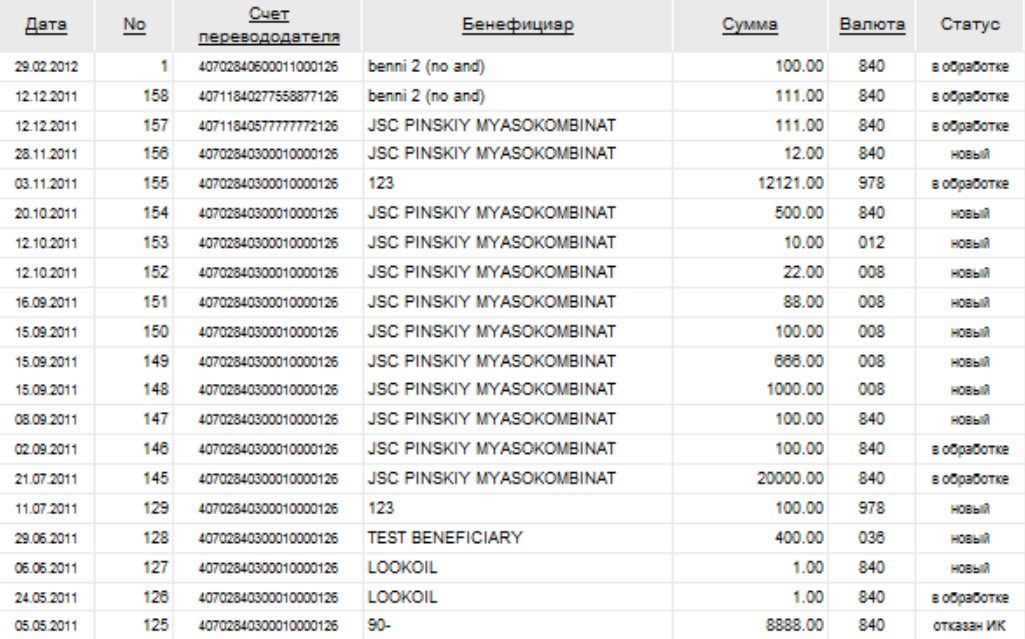

# **Рис. 5.16. Страница Все поручения на перевод валюты**

Создание *поручений на перевод иностранной валюты* производится на странице **Новое поручение на перевод валюты**. Просмотр и редактирование *поручений на перевод иностранной валюты* производится на странице **Поручение на перевод валюты**, внешний вид которой аналогичен странице **Новое поручение на перевод валюты**.

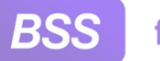

for Everyone.

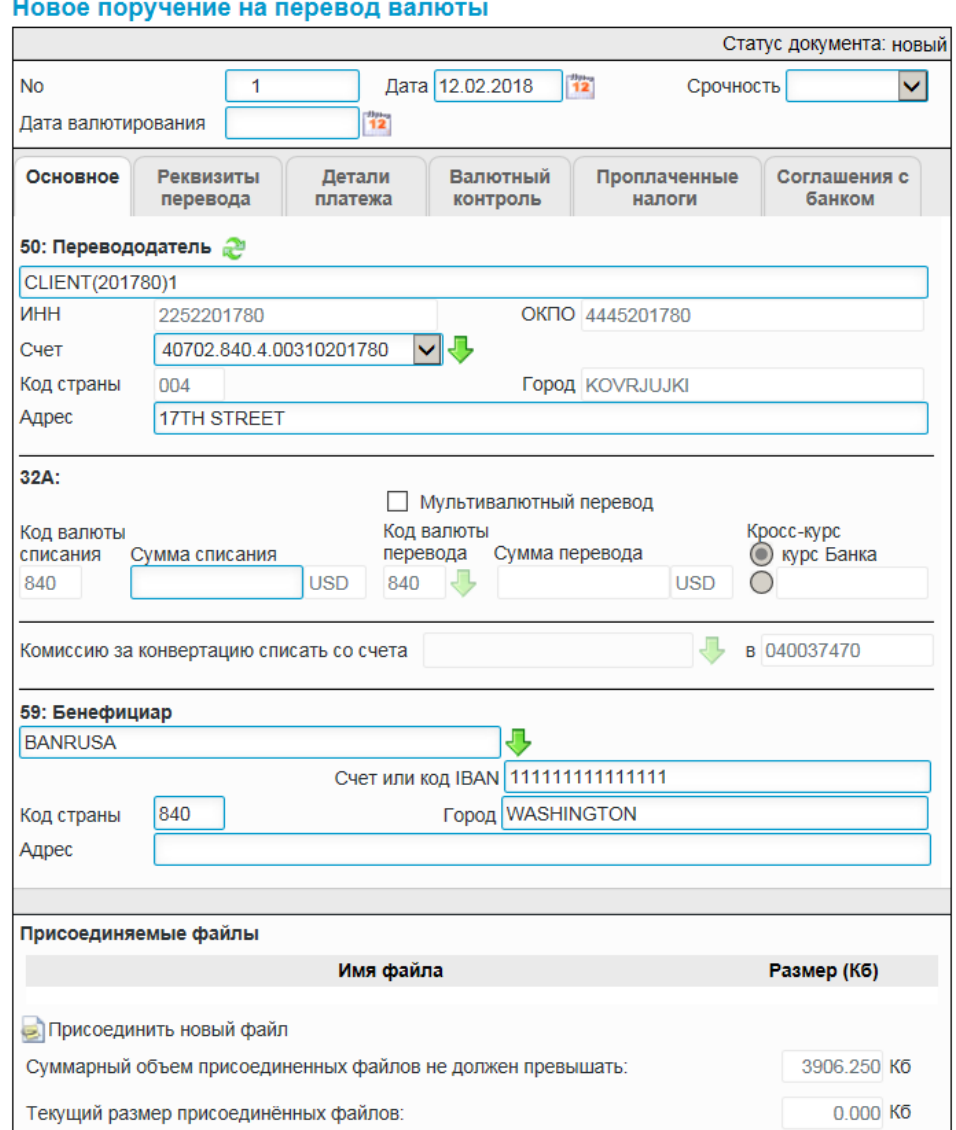

# **Рис. 5.17. Страница Новое поручение на перевод валюты**

# **5.1.2.2. Статусы документа** *Поручение на перевод иностранной валюты*

Процесс формирования, подписания ЭП, передачи в банк, проверки, получения и исполнения документа сопровождается изменением статусов (см. разд. 5.1.2.3 «[Жизненный](#page-204-0) цикл документа Поручение на перевод [иностранной](#page-204-0) валюты» [стр[. 205\]](#page-204-0)). В данном разделе приведен полный набор статусов документа *Поручение на перевод иностранной валюты* (с указанием в квадратных скобках коротких номеров статусов).

## **Примечание**

• Статусы без "+" / с "+" в наименовании присваиваются документам на стороне, принимающей документы посредством транспортной подсистемы, до и после получения *документарного квитка* о смене статуса.

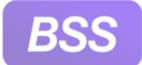

• Если на каком-либо из этапов приема документа обнаружена ошибка, то обработка документа прекращается, ему присваивается один из неуспешных статусов ("не принят", "ЭП не верна" и т.д.).

# **5.1.2.2.1. Статусы на стороне клиента** *Банк-Клиент*

Статусы на стороне клиента *Банк-Клиент* (отображаются на стороне клиента):

- "удален" ["30001"] документ удален.
- "новый" ["01001"] документ создан без серьезных ошибок в реквизитах (документ прошел проверку жестко настроенными контролями, но мог не пройти проверку мягко настроенными контролями).
- "подписан I (Ждет II)" ["05041"] / "подписан II (Ждет I)" ["05031"] документ подписан одной подписью из двух необходимых.

# **Примечание**

- Документ с этим статусом может подписываться дополнительными подписями до тех пор, пока под ним не будет проставлен предусмотренный для этого документа полный комплект подписей.
- Документ не может быть изменен или удален, пока под ним есть хотя бы одна подпись.
- С документа с этим статусом могут быть поочередно сняты имеющиеся под ним подписи. Документ, с которого сняты все подписи, возвращается к статусу "новый" и может быть удален или изменен.
- "требует подтверждения" ["05201"] для документа требуется дополнительная авторизация (см. разд. 7.1 «[Дополнительная](#page-576-0) авторизация документов» [стр[. 577\]\)](#page-576-0).
- "подтверждение запрошено" ["05211"] / "подтверждение запрошено +" ["05213"] – по документу создан / отправлен в банк служебный документ *Запрос авторизации*.
- "ошибка подтверждения" ["05221"] произошла ошибка при обработке служебного документа *Запрос авторизации*.
- "ожидает ввода пароля" ["05231"] обработка служебного документа *Запрос авторизации* выполнена успешно. Из банка получен квиток с запросом пароля.
- "подтверждение отправлено" ["05241"] / "подтверждение отправлено +" ["05243"] – квиток по документу с паролем дополнительной авторизации создан / отправлен в банк.
- "подписан" ["05001"] документ подписан предусмотренным для него комплектом подписей.
- "ждет отправки" ["07001"] документ отправлен для исполнения в банк, но еще не обработан транспортной подсистемой. Если настроены и включены автопроцедуры, от-

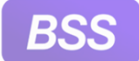

вечающие за отправку документа в банк, происходит автоматическая смена статусов: "Ждет отправки" → "Отправляется".

- "отправляется" ["09001"] система передает документ в транспортную подсистему.
- "не отправлен" ["09031"] произошла ошибка при передаче документа в транспортную подсистему на стороне клиента.
- "отправлен" ["09011"] транспортная подсистема передает документ в транспортный шлюз.
- "ошибка вставки" ["09041"] произошла ошибка при добавлении документа в БД на стороне банка.
- "не расшифрован" ["09051"] произошла ошибка при расшифровке документа на стороне банка.
- "ошибка структуры" ["09061"] проверка структуры документа на стороне банка дала отрицательный результат.
- "истек таймаут" ["09071"] истекло максимальное время пребывания документа в статусе "отправлен" на стороне клиента.
- "доставлен" ["09021"] получен документарный квиток с информацией о доставке документа в банк.
- "расшифрован" ["09081"] документ расшифрован транспортной подсистемой.
- "не распознан" ["21011"] произошла ошибка при установлении реквизитов документа: тип документа, клиент и т.д. на стороне банка.
- "распознан" ["21001"] на банке установлены реквизиты документа: тип документа, клиент и т.д.
- "требует Online авторизации" ["05261"] / "требует Online авторизации +" ["05263"] – для документа требуется дополнительная авторизация в подсистеме *[Интернет](#page-725-0)-Клиент* документ отправлен в банк без данных дополнительной авторизации (с признаком необходимости авторизации посредством подсистемы *[Интернет](#page-725-0)-Клиент* ).
- "не подтвержден" ["05251"] проверка пароля дополнительной авторизации по документу на стороне банка дала отрицательный результат.
- "ЭП не верна" ["23021"] проверка ЭП под документом на стороне банка дала отрицательный результат.
- "не принят" ["25011"] документ не прошел контроли системы при приеме на стороне банка / клиент, представляющий визирующую организацию, отказался от визирования документа / превышено заданное количество попыток дополнительной авторизации или период, выделенный на дополнительную авторизацию, истек.

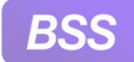

for Everyone.

- "ожидает визирования" ["25061"] обработка документа приостановлена до его подписания / отказа в подписании визирующей подписью.
- "принят" ["25001"] документ прошел все контроли системы при приеме на стороне банка и готов к дальнейшей обработке.
- "отозван" ["29001"] документ отозван клиентом.
- "не принят АБС" ["27021"] экспорт документа в АБС завершился с ошибками.
- "отложен" ["27031"] исполнение документа в АБС отложено.
- "отказан АБС" ["27061"] из АБС получена информация о том, что документ не будет проведен в АБС.
- "исполнен" ["27041"] получено подтверждение из АБС о проведении документа или квитовке по выписке (зависит от типа связки с АБС).

# **5.1.2.2.2. Статусы на стороне клиента** *Интернет-Клиент*

Статусы на стороне клиента *Интернет-Клиент* (отображаются на стороне клиента):

- "отказан ИК" документ удален.
- "новый" документ создан без серьезных ошибок в реквизитах (документ прошел проверку жестко настроенными контролями, но мог не пройти проверку мягко настроенными контролями).
- "подписан I (Ждет II)" / "подписан II (Ждет I)" документ подписан одной подписью из двух необходимых.

### **Примечание**

- Документ с этим статусом может подписываться дополнительными подписями до тех пор, пока под ним не будет проставлен предусмотренный для этого документа полный комплект подписей.
- Документ не может быть изменен или удален, пока под ним есть хотя бы одна подпись.
- С документа с этим статусом могут быть поочередно сняты имеющиеся под ним подписи. Документ, с которого сняты все подписи, возвращается к статусу "новый" и может быть удален или изменен.
- "подписан" документ подписан предусмотренным для него комплектом подписей.
- "требует подтверждения" для документа требуется дополнительная авторизация (см. разд. 7.1 «[Дополнительная](#page-576-0) авторизация документов» [стр[. 577\]](#page-576-0)).
- "в обработке" на банке установлены реквизиты документа / на стороне банка началась выгрузка документа в АБС (в зависимости от этапа жизненного цикла).
- "подтверждается БК" в составе документа, отправленного посредством подсистемы *Банк-Клиент*, отсутствуют данные дополнительной авторизации (см. разд[. 7.1 «](#page-576-0)До-

<span id="page-204-0"></span>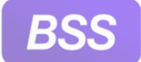

[полнительная](#page-576-0) авторизация документов» [стр[. 577\]\)](#page-576-0). Ожидается получение данных дополнительной авторизации из подсистемы *Банк-Клиент*.

- "не подтвержден БК" проверка пароля дополнительной авторизации по документу, отправленному посредством подсистемы *Банк-Клиент*, дала отрицательный результат.
- "ЭП не верна" проверка ЭП под документом на стороне банка дала отрицательный результат.
- "проверка подписи" проверка ЭП под документом на стороне банка дала успешный результат.
- "ошибка реквизитов" документ не прошел контроли системы при приеме на стороне банка.
- "ожидает визирования" обработка документа приостановлена до его подписания / отказа в подписании визирующей подписью.
- "не принят" клиент, представляющий визирующую организацию, отказался от визирования документа / превышено заданное количество попыток дополнительной авторизации документа или период, выделенный на дополнительную авторизацию, истек.
- "принят" документ прошел все контроли системы при приеме на стороне банка.
- "отозван" документ отозван клиентом.
- "не принят АБС" экспорт документа в АБС завершился с ошибками.
- "отложен" исполнение документа в АБС отложено.
- "отказан АБС" из АБС получена информация о том, что документ не будет проведен в АБС.
- "исполнен" получено подтверждение из АБС о проведении документа или квитовке по выписке (зависит от типа связки с АБС).

## **Примечание**

По завершении обработки документу присваивается один из финальных статусов (финальные статусы выделены на схеме жизненного цикла особым образом, см. разд. 5.1.2.3 «Жизненный цикл документа Поручение на перевод иностранной валюты» [стр. 205]). Только один финальный статус – "исполнен" – является успешным.

# **5.1.2.3. Жизненный цикл документа** *Поручение на перевод иностранной валюты*

Схема формирования статусов *поручений на перевод иностранной валюты* представлена на следующем рисунке.

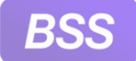

### Описание документов

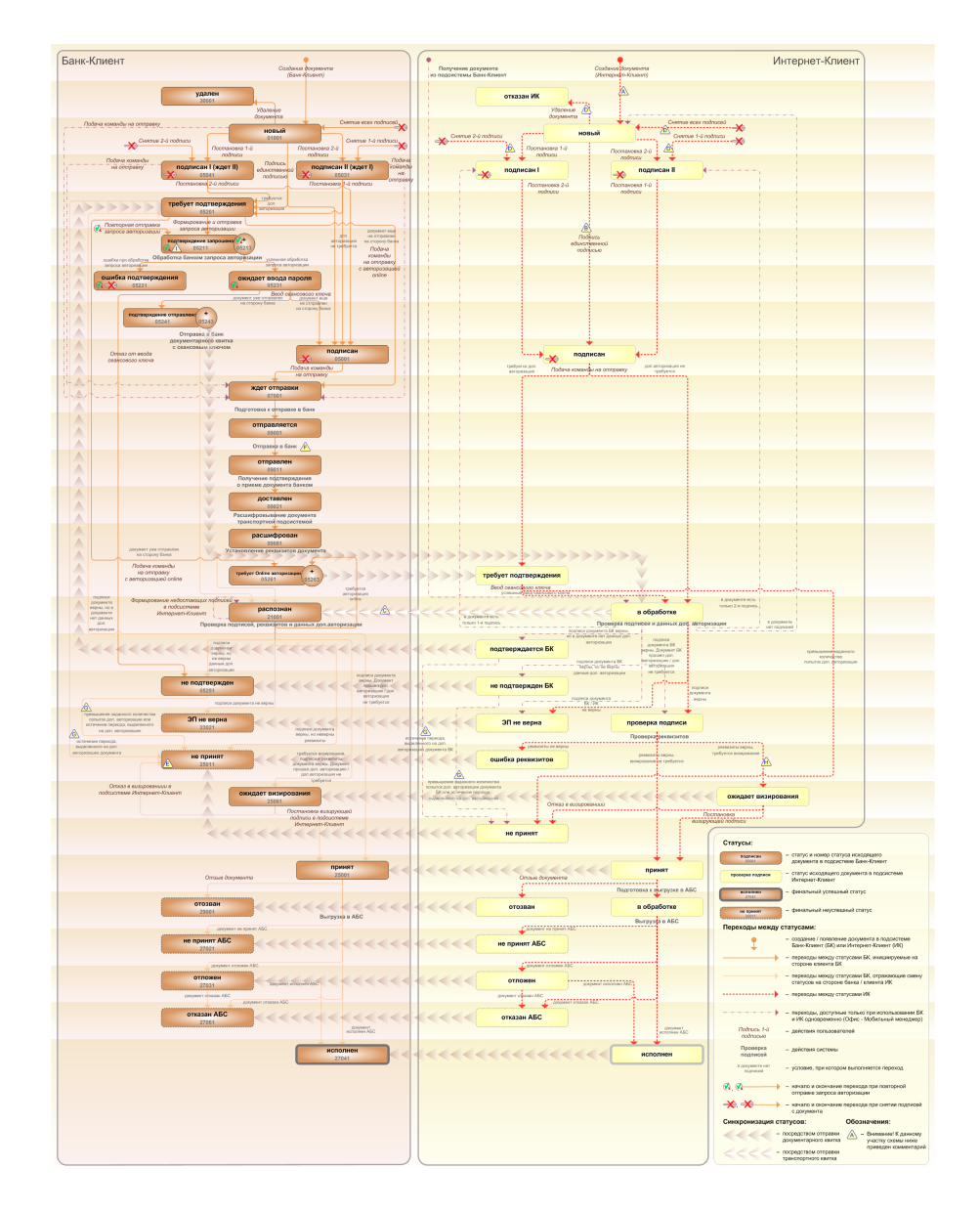

**Рис. 5.18. Жизненный цикл** *поручений на перевод иностранной валюты*

# **Примечание**

Диаграмма отражает три варианта использования системы:

- клиент использует только подсистему *Банк-Клиент*;
- клиент использует только подсистему *Интернет-Клиент*;
- клиент использует обе подсистемы совместно.

Ниже приведены комментарии к диаграмме, соответствующие знакам "Внимание":

- A Для документов, формируемых посредством подсистемы *Интернет-Клиент*, существует возможность подписи и отправки со страницы документа. В этом случае документ будет добавляться в список исходящих документов в одном из следующих статусов:
	- "подписан";

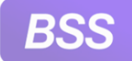

- "подписан I" / "подписан II";
- "в обработке";
- "ожидает визирования".

Данные переходы на диаграммах не обозначены.

- B В случае, если для подписи документов клиента достаточно одной подписи, то осуществляется такойже переход между статусами, как и в случае, когда подписывающее лицо обладает правом единственной подписи. На диаграмме данный переход обозначен как "Подпись единственной подписью".
- C В системе реализованы различные способы синхронизации статусов документов между *АРМ* банка и *АРМ* клиентов *Банк-Клиент*. В частности, такая синхронизация необходима для согласованной работы в рамках общего *АРМ* пользователей, использующих подсистему *Банк-Клиент*, и пользователей, использующих подсистему *Интернет-Клиент*, так как все изменения статусов документов посредством подсистемы *Интернет-Клиент* осуществляются в БД банка. Синхронизация статусов изображена на диаграмме горизонтальными стрелками.
- D При использовании подсистем *Банк-Клиент* и *Интернет-Клиент* одновременно имеются следующие ограничения:
	- в интерфейсе подсистемы *Интернет-Клиент*: нельзя удалять документы, сформированные с помощью подсистемы *Банк-Клиент* (ограничение на возможные переходы между статусами);
	- в интерфейсе подсистемы *Интернет-Клиент*: нельзя снимать подписи документов, сформированные с помощью подсистемы *Банк-Клиент* (ограничение на возможные переходы между статусами);
	- документы, сформированные с помощью подсистемы *Интернет-Клиент*:, не видны в интерфейсе подсистемы *Банк-Клиент*.
- E Присвоение документам статуса "не принят" возможно в двух случаях: если документ не прошел контроли системы при приеме на стороне банка или если документ не прошел дополнительную авторизацию.
- F В случае возникновения ошибок при обработке документа транспортной подсистемой, документу присваивается один из неуспешных статусов ("не отправлен", "ошибка вставки" и т.д.), не приведенных на данной диаграмме.
- G В случае превышения заданного количества попыток дополнительной авторизации или в случае истечения периода времени, выделенного на дополнительную авторизацию, системный документ в статусе "не подтвержден" (на стороне клиента *Банк-Клиент*) переводится в один из неуспешных финальных статусов..
- H Особенностью подсистемы *[Интернет](#page-725-0)-Клиент* является необходимость подписи определенных документов визирующей подписью. Поэтому если документ, поступивший в обработку в банк, требует визирования, ему присваивается статус "ожидает визирования" (на стороне клиента, отправившего документ и на стороне клиента, представляющего визирующую организацию). Визирующая организация может поставить визирующую подпись, в случае согласия с содержимым документа или отказать в визировании, в случае несогласия. Документ, подписанный визирующей подписью поступает в дальнейшую обработку, обработка отказанных документов прекращается.
- I Статусы без "+" / с "+" в наименовании присваиваются документам на стороне клиента *Банк-Клиент* до и после отправки служебной информации в процессе дополнительной авторизации (см. разд. 7.1 «[Дополнительная](#page-576-0) авторизация документов» [стр[. 577\]\)](#page-576-0). Для упрощения

<span id="page-207-0"></span>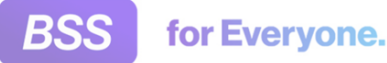

схемы статусы без "+" / с "+" объединены (например "подтверждение запрошено" / "подтверждение запрошено +").

# **5.1.2.3.1. Формирование документов**

Действия, выполняемые на этапе формирования *поручений на перевод иностранной валюты*, в целом соответствуют аналогичным действиям этапа формирования *[платежных](#page-163-0) пору[чений](#page-163-0)* (см. разд. 5.1.1.3.1 «[Формирование](#page-172-0) документов» [стр[. 173\]](#page-172-0)) со следующими отличиями:

• Документы не могут быть сформированы со статусом "импортирован", так как для *поручений на перевод иностранной валюты* недоступно импортирование из БС.

# **5.1.2.3.2. Проверка документов банком**

Действия, выполняемые на этапе проверки *поручений на перевод иностранной валюты* банком, в целом соответствуют аналогичным действиям этапа проверки *[платежных](#page-163-0) поручений* банком (см. разд. 5.1.1.3.2 «Проверка [документов](#page-176-0) банком» [стр[. 177\]\)](#page-176-0).

# **5.1.2.3.3. Визирование документов**

Действия, выполняемые на этапе визирования *поручений на перевод иностранной валюты*, в целом соответствуют аналогичным действиям этапа визирования *[платежных](#page-163-0) поручений* (см. разд. 5.1.1.3.3 «[Визирование](#page-177-0) документов» [стр[. 178\]](#page-177-0)).

## **Примечание**

Визирование для *[поручений](#page-224-0) на покупку валюты*, *[поручений](#page-236-0) на продажу валюты* и *[поручений](#page-247-0) на [конверсию](#page-247-0) валюты* разрешается только в случае списания средств со счета клиента.

# **5.1.2.3.4. Исполнение документов банком**

Действия, выполняемые на этапе исполнения *поручений на перевод иностранной валюты* банком, полностью соответствуют аналогичным действиям этапа исполнения *[платежных](#page-163-0) [поручений](#page-163-0)* банком (см. разд. 5.1.1.3.4 «[Исполнение](#page-178-0) документов банком» [стр[. 179\]\)](#page-178-0).

# **5.1.2.4. Особенности работы с** *поручениями на перевод иностранной валюты*

# **5.1.2.4.1. Валютный контроль поручений на перевод иностранной валюты**

В целях обеспечения валютного контроля документы: "Поручение на продажу валюты", "Поручение на покупку валюты", "Поручение на конверсию валют", "Поручение на перевод валюты", "Распоряжение на обязательную продажу валюты", "Распоряжение на списание средств с транзитного валютного счета" снабжаются дополнительными реквизитами:

- код и описание вида валютной операции (для всех валютных документов, кроме распоряжений на обязательную продажу валюты);
- описание обосновывающих документов по сделке;
- дополнительная информация для валютного контроля;

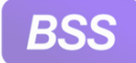

for Everyone.

• ФИО и телефон лица, уполномоченного на решения вопросов по сделке.

В *поручении на перевод [иностранной](#page-198-0) валюты* в соответствии с требованиями банка могут быть указаны следующие реквизиты, необходимые для обеспечения валютного контроля:

- код и описание вида валютной операции;
- описание обосновывающих документов по сделке;
- дополнительная информация для валютного контроля;

В отличие от работы с другими валютными документами, при работе с *поручениями на перевод иностранной валюты* код и описание вида валютной операции задаются вручную.

# **5.1.2.4.2. Соглашение с банком в поручениях на перевод иностранной валюты**

С целью получения банком согласия клиента на взятие рисков, связанных с правомочностью исполняемых валютных документов: "Поручение на перевод валюты", "Поручение на покупку валюты", "Поручение на продажу валюты" и "Поручение на конверсию валют", в документах размещаются соглашения клиента с банком.

Пример соглашения: «Перевод средств соответствует основной деятельности, Уставу ► предприятия и действующему валютному законодательству».

При создании нового документа соглашение с банком заполняется автоматически.

# **5.1.2.4.3. Конвертация валюты в поручениях на перевод иностранной валюты**

Конвертация валюты производится при исполнении документов "Поручение на покупку валюты", "Поручение на продажу валюты", "Поручение на конверсию валюты", а также документов "Поручение на перевод валюты", если осуществляется мультивалютный перевод (см. разд. 5.1.2.4.4 «Мультивалютные переводы» [стр. 209]).

При формировании перечисленных документов указываются валюты и суммы, курс конвертации и счет списания комиссии за конвертацию (если иное не предусмотрено банковским договором). Указание курса за конвертацию не является необходимым: его отсутствие означает, что сделка будет проведена по курсу банка. В случае явного указания курса конвертации возможен автоматический расчет суммыв одной валюте на основании суммыв другой валюте и курса конвертации.

# **5.1.2.4.4. Мультивалютные переводы**

Переводы валюты могут быть как одновалютными, так и мультивалютными.

Одновалютный перевод представляет собой перевод средств с одного счета на другой, когда валюта платежа и валюта счета перевододателя совпадают. При формировании одновалютного перевода указывается только сумма списания денежных средств.

Мультивалютный перевод используется в том случае, если валюта платежа отличается от валюты счета перевододателя. Для проведения мультивалютного перевода средства в валюте списания предварительно конвертируются в валюту перевода. При этом за конвертацию банком может взиматься комиссия.

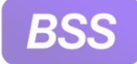

На необходимость заполнения полей при мультивалютном переводе влияет контроль *CheckAmountTransferForMultiCurr* . При настройках по умолчанию указывается сумма списания, валюта и сумма перевода, курс конвертации и счет списания комиссии за конвертацию (если иное не предусмотрено банковским договором). При изменении значения контроля в статус "Жестко" сумма списания не указывается, а рассчитывается автоматически на основе курса банка.

Конвертация валюты может проводиться как по курсу банка, так и по заданному пользователем курсу. В случае указания курса конвертации, отличного от курса банка, возможен автоматический расчет суммы в одной валюте на основании суммы в другой валюте и курса конвертации.

# **5.1.2.4.5. Проплаченные налоги**

Если осуществляется перечисление денежных средств нерезидентам за оказанные ими работы или услуги на территории РФ, и нерезидент не является налогоплательщиком, необходимо одновременно с *поручением на перевод иностранной валюты* предоставить банку информацию о реквизитах платежного поручения на уплату НДС.

В этом случае информация о проплаченных налогах может быть указана клиентом в реквизитах документа *Поручение на перевод иностранной валюты* на вкладке **Проплаченные налоги** страницы **Новое поручение на перевод валюты**.

Данная вкладка может отсутствовать в окне документа, если информация о проплаченных налогах банку не требуется.

# **5.1.2.4.6. Транзитные счета**

Транзитный валютный счет – банковский счет, предназначенный для учета операций с валютой, поступающей от экспорта товаров, работ или услуг.

В соответствии с требованиями валютного законодательства (Инструкции Банка России №  $\mathcal{N}_2$  111-И и 117-И) транзитные валютные счета могут указываться в валютных документах и документах валютного контроля в следующих случаях:

- В *распоряжениях на списание средств с транзитного валютного счета* в качестве счета списания (с целью списания денежных средств с транзитного валютного счета на текущий счет и / или совершения продажи валюты).
- В *распоряжениях на обязательную продажу валюты* в качестве счета списания (с целью списания денежных средств с транзитного валютного счета на текущий/специальный банковский счет и / или совершения свободной продажи валюты);
- В *поручениях на перевод валюты* в качестве счета списания (с целью возврата денежных средств, ошибочно поступивших в пользу резидента);
- В *справках о валютных операциях* в качестве счетов списания / зачисления (с целью предоставления информации о совершении валютных операций по транзитному валютному счету).

<span id="page-210-0"></span>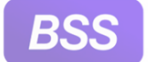

for Everyone.

# **5.1.2.5. Формирование и отправка на обработку** *[поручений](#page-198-0) на перевод [иностранной](#page-198-0) валюты*

Для формирования и отправки на обработку *поручений на перевод [иностранной](#page-198-0) валюты*:

- 1. Выберите пункт главного меню страницы **Документы** → **Переводы валюты**.
- 2. Откроется страница поручений на перевод иностранной валюты.

### Все поручения на перевод валюты

Для выполнения операций с документом выделите его в списке. Для сортировки документов в списке по возрастанию или убыванию нажмите на заголовок поля, по которому Вы желаете произвести сортировку (сортировке подлежат поля с подчеркнутыми заголовками).

冋

#### Фильтр

Фильтр отсутствует.

Количество документов, найденных по запросу: 100. Показаны: 1-20.<br>Страницы:  $\sqrt{2345}$ 

Показать поле «Комментарий банка»

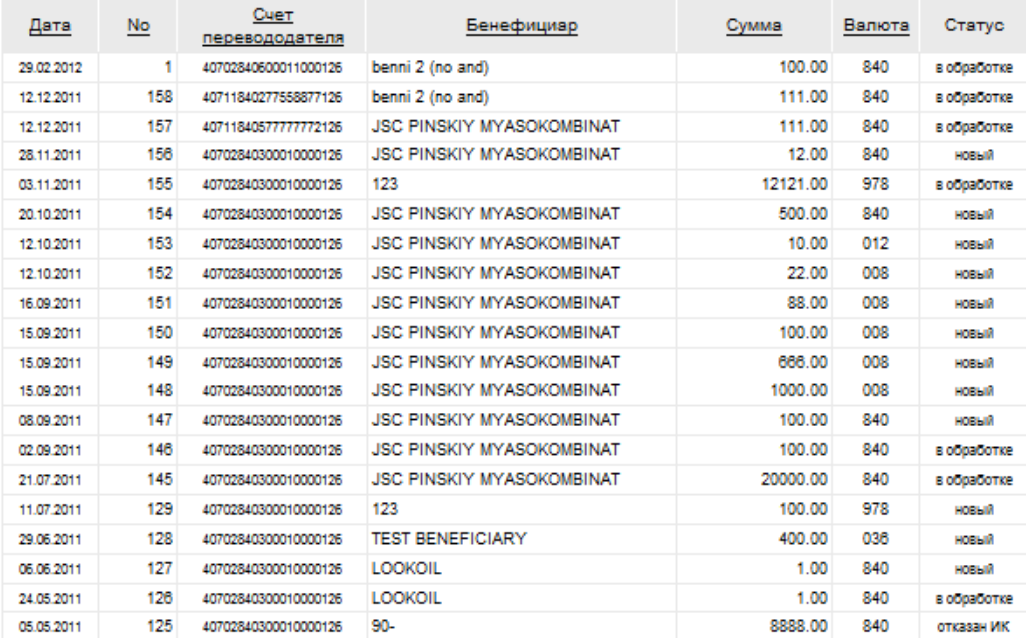

# **Рис. 5.19. Страница поручений на перевод иностранной валюты**

- 3. Сформируйте требующиеся поручения на перевод иностранной валюты:
	- Создайте документы "с нуля" (см. разд[. 5.1.2.5.1 «](#page-211-0)Создание поручения на перевод [иностранной](#page-211-0) валюты») или на основе шаблонов (см. разд[. 4.7.2.1.2 «](#page-141-0)Создание документа на основе [шаблона](#page-141-0)»).
	- При необходимости просмотрите / отредактируйте требуемые документы (см. разд. 5.1.2.5.2 «Просмотр / [редактирование](#page-222-0) поручения на перевод иностранной [валюты](#page-222-0)»).
	- Откажитесь от ошибочно созданных документов при необходимости (см. разд. 4.7.2.4 «Отказ [документов](#page-146-0)»).

<span id="page-211-0"></span>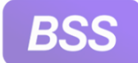

for Evervone.

- 4. Подпишите документы в соответствии с инстр. «Подпись одного или [нескольких](#page-146-0) доку[ментов](#page-146-0)» [стр[. 147\].](#page-146-0)
- 5. При необходимости выполните дополнительную авторизацию документов в соответствии с разд. 4.7.4 «[Дополнительная](#page-150-0) авторизация документов» [стр[. 151\].](#page-150-0)
- 6. После формирования всех требуемых подписей выполните отправку документов в банк на последующую обработку в соответствии с инстр. «Отправка [документов](#page-153-0)» [стр[. 154\].](#page-153-0)

# **Примечание**

В случае когда документу требуется визирующая подпись, он поступает на визирование перед обработкой (см разд. 4.7.3.2 «[Визирование](#page-148-0) платежных поручений» [стр[. 149\].](#page-148-0)

В результате выполнения указанных действий *поручения на перевод [иностранной](#page-198-0) валюты* будут сформированы и отправлены либо сразу в банк на обработку, либо на обработку после визирования. После обработки банком документов при необходимости просмотра результатов обработки документов обратитесь к инстр. «[Получение](#page-154-0) квитанции из банка» [стр[. 155\].](#page-154-0)

# **5.1.2.5.1. Создание** *поручения на перевод [иностранной](#page-198-0) валюты*

Для создания *поручения на перевод [иностранной](#page-198-0) валюты*:

- 1. Нажмите кнопку **панели инструментов страницы** поручений на перевод иностран*ной валюты* (см. рис[. 5.19](#page-210-0)).
- 2. Откроется страница **Новое поручение на перевод валюты.**

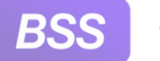

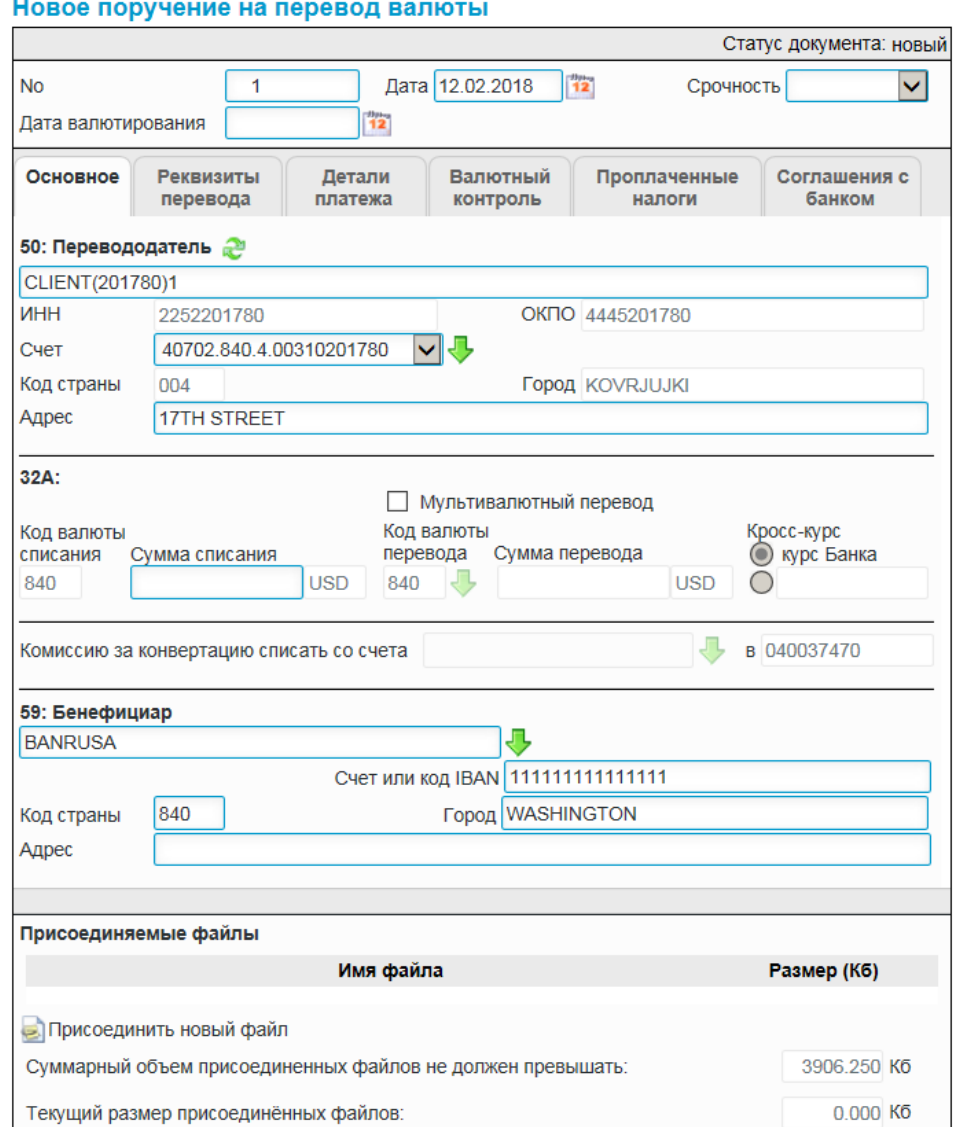

# **Рис. 5.20. Страница Новое поручение на перевод валюты**

Ряд полей окна уже будет заполнен системой.

# **Примечание**

- Вкладка **Валютный контроль** может отображаться либо не отображаться это зависит от того, как работа с *поручениями на перевод [иностранной](#page-198-0) валюты* организована банком. В случае, если требуется скрыть данную вкладку или, наоборот, отобразить, обратитесь в банк.
- Выбор значений из справочников осуществляется при помощи кнопки согласно инстр. «Выбор значений из [справочников](#page-113-0) и списков» [стр[. 114\]](#page-113-0).
- Ввод дат осуществляется либо вручную, либо с помощью кнопки согласно инстр. «Выбор даты с помощью [календаря](#page-115-0)» [стр[. 116\].](#page-115-0)

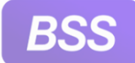

- При создании документа на основании уже существующего, берутся реквизиты из старого поручения на перевод валюты. Для подстановки актуальных реквизитов, нажмите на кнопку .
- 3. Введите или отредактируйте значения реквизитов:
	- a. Введите или отредактируйте значения реквизитов *поручения на перевод иностранной валюты*:
		- A. В поле **Номер** при необходимости измените номер документа. По умолчанию система нумерует документы по порядку создания в течение календарного года.

## **Внимание!**

При сохранении документа система проверяет, не дублируется ли номер документа. Если в текущем году в системе уже был сохранен экземпляр такого же документа с таким же номером, формируемый документ будет сохранен с ближайшим большим свободным номером, и о новом номере будет выведено сообщение.

- B. В поле **Дата** при необходимости измените дату документа. По умолчанию поле заполняется текущей датой.
- C. В поле **Срочность** укажите вид перевода.
- D. В поле **Дата валютирования** введите дату исполнения поручения на перевод валюты.
- b. В блоке **Перевододатель** укажите или отредактируйте **номер счета** списания денежных средств.
- c. Укажите вид перевода валюты:
	- Если необходимо осуществить одновалютный перевод, в поле **Сумма списания** укажите требуемую сумму списания денежных средств.
	- Если необходимо осуществить мультивалютный перевод, задайте реквизиты перевода:
- d. В блоке **Бенефициар** укажите или отредактируйте значения реквизитов получателя одним из следующих способов:
	- Если информация о получателе ранее была внесена в *справочник бенефициаров*:
		- A. В поле **Бенефициар** выберите получателя из *справочника бенефициаров*.
		- B. Поля **Счет или код IBAN**, **Код страны**, **Город** и **Адрес** будут заполнены значениями из справочника.
	- Если получателя нет в *справочнике бенефициаров* (новый получатель), заполните соответствующие поля вручную:

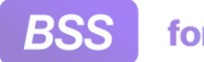

- A. В поле **Бенефициар** введите название организации получателя.
- B. В поле **Счет или код IBAN** введите номер счета получателя перевода.
- C. При необходимости введите информацию о коде страны, городе и адресе получателя платежа в соответствующих полях.
- 4. Перейдите к вкладке **Реквизиты перевода**.

# Новое поручение на перевод валюты

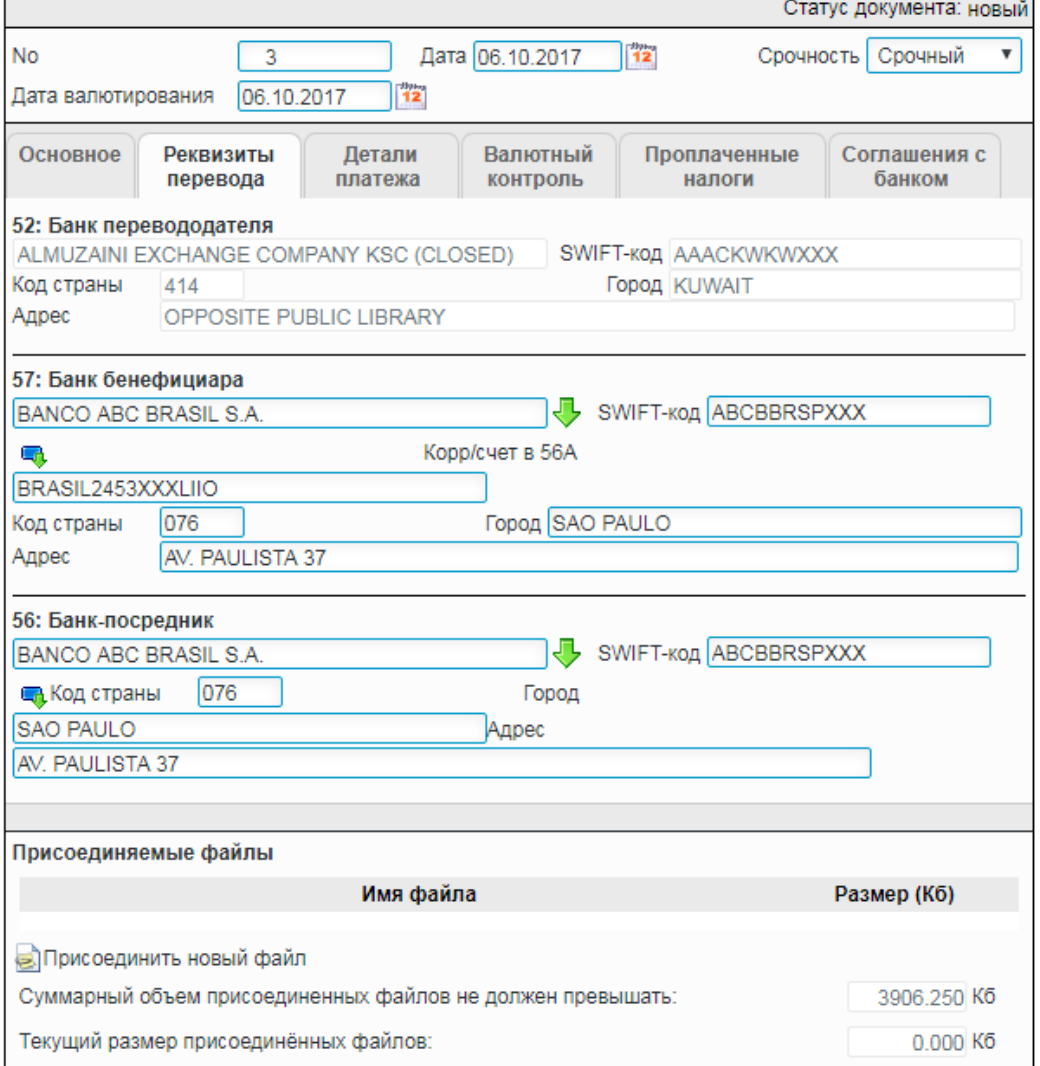

# **Рис. 5.21. Вкладка Реквизиты перевода страницы Новое поручение на перевод валюты**

- a. В блоке **Банк бенефициара** укажите значения реквизитов банка бенефициара или отредактируйте их, если они были заполненыавтоматически при выборе реквизитов бенефициара из справочника.
	- A. В поле **Наименование** укажите наименование банка бенефициара. Значение можно ввести вручную или из *справочника банков мира*.

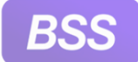

for Everyone.

- B. При выборе **Наименования** банка бенефициара из справочника, поля **SWIFTкод**, **Код страны** и **Город** будут заполнены автоматически.
- C. Если в переводе валюты участвует банк-посредник, обязательно следует заполнить поле **Корр/ счет банка бенефициара**.
- b. При необходимости укажите реквизиты банка-посредника в блоке **Банк-посредник** или отредактируйте их, если они были заполнены автоматически при выборе реквизитов бенефициара из справочника.
	- A. В поле **Наименование** укажите наименование банка-посредника. Значение можно ввести вручную или из *справочника банков мира*.
	- B. При выборе **Наименования** банка-посредника из справочника, поля **SWIFTкод**, **Код страны** и **Город** будут заполнены автоматически.
- 5. Перейдите к вкладке **Детали платежа**.
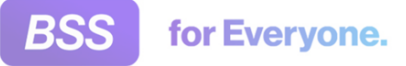

### Новое поручение на перевод валюты

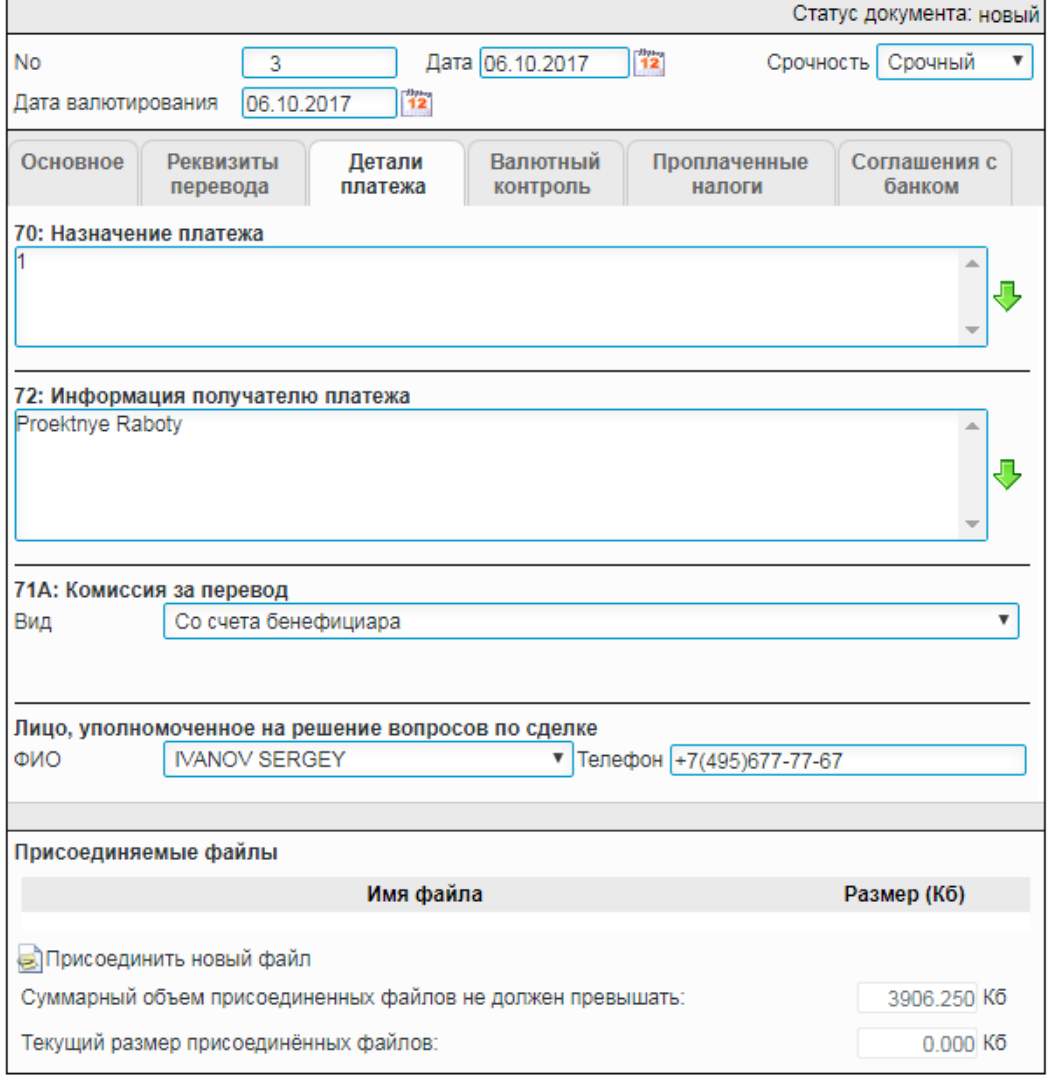

### **Рис. 5.22. Вкладка Детали платежа страницы Новое поручение на перевод валюты**

- a. При необходимости в поле **Назначение платежа** укажите назначение валютного перевода.
- b. При необходимости заполните поле **Информация получателю платежа**.
- c. Введите параметры взимаемой за перевод комиссии в блоке **71А: Комиссия за перевод**.
	- A. В поле **Вид** укажите чья сторона будет оплачивать комиссию за перевод.
	- B. В поле **Расходы банка списать со счета** выберите счет списания комиссии за перевод.

<span id="page-217-0"></span>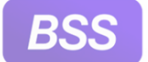

#### Описание документов

#### **Примечание**

Поле недоступно для заполнения в случае если комиссию за перевод оплачивает только бенефициар.

- d. Введите информацию о лице, уполномоченном на решение вопросов по сделке:
	- A. В поле **ФИО** укажите ФИО сотрудника, ответственного за сделку. Значение можно ввести вручную или выбрать из справочника.
	- B. В поле **Телефон** введите контактный телефон ответственного за сделку лица. Поле заполняется автоматически при выборе записи о сотруднике из справочника.

### 6. Перейдите к вкладке **Валютный контроль**.

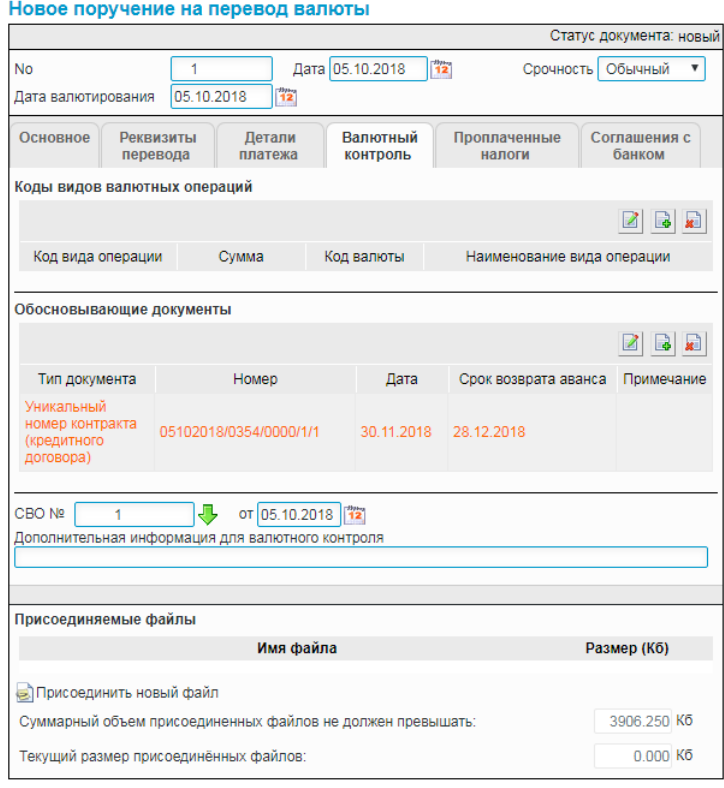

### **Рис. 5.23. Вкладка Валютный контроль страницы Новое поручение на перевод валюты**

- В соответствии с требованиями банка заполните реквизиты, необходимые для осуществления валютного контроля:
	- A. Сформируйте список с записей о кодах видов валютных операций.
		- Для добавления записи о коде виде валютной операции:
			- 1. Нажмите кнопку **в**, расположенную в блоке **Коды видов валют ных операций**.

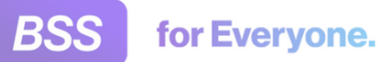

### 2. Откроется окно **Вид валютной операции**.

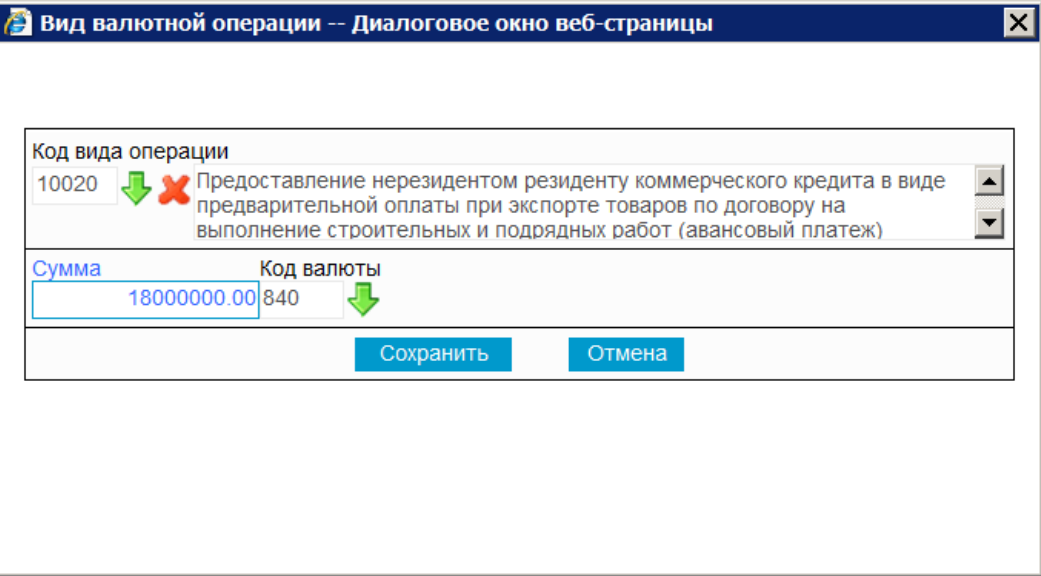

### **Рис. 5.24. Окно Вид валютной операции**

- 3. В поле **Код вида операции** выберите код вида валютной операции из *справочника видов валютных операций*.
- 4. В поле **Код валюты** выберите из *справочника валют* код валюты.
- 5. В поле **Сумма** укажите сумму, соответствующую данному коду валютной операции.
- 6. Нажмите кнопку **Сохранить**.
- 7. Произойдет возврат к вкладке **Валютный контроль** страницы **Новое поручение на перевод валюты** (см. рис[. 5.23](#page-217-0)).
- При необходимости отредактируйте список записей о кодах видов валютных операций.

Для редактирования записи о коде валютной операции:

- 1. Выполните двойной щелчок левой кнопки мыши на необходимой записи или выделите необходимую запись и нажмите кнопку .
- 2. Откроется окно **Вид валютной операции** (см. рис. 5.24).
- 3. Внесите требуемые изменения согласноп[. 6.a.A.A](#page-217-0).
- 4. Нажмите кнопку **Сохранить**.
- 5. Произойдет возврат к вкладке **Валютный контроль** страницы **Новое поручение на перевод валюты** (см. рис[. 5.23](#page-217-0)).

<span id="page-219-0"></span>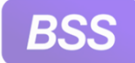

- При необходимости удалите ненужные записи о кодах видов валютных операций с помощью кнопки .
- B. Сформируйте список обосновывающих сделку документов.
	- Для добавления записи об обосновывающем документе:
		- 1. Нажмите кнопку , расположенную <sup>в</sup> блоке **Обосновывающие документы**.
		- 2. Откроется окно **Обосновывающий документ**.

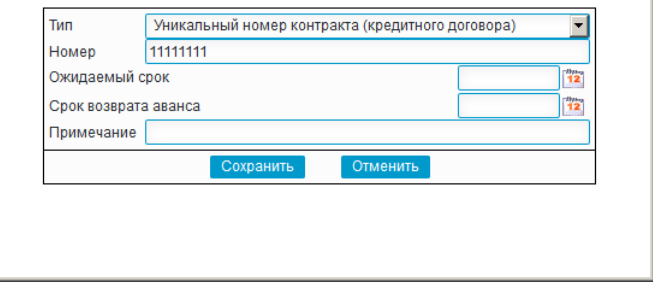

### **Рис. 5.25. Окно Обосновывающий документ**

3. В поле **Тип** укажите код вида обосновывающего документа. Значение можно ввести вручную или выбрать из *справочника обосновывающих документов валютных платежей*. Наименование вида обосновывающего документа будет отображено в текстовом поле справа.

В случае, если в качестве обосновывающего документа необходимо предоставить *контракт для [постановки](#page-284-0) на учет* / *[кредитный](#page-299-0) договор для [постановки](#page-299-0) на учет*, в поле **Тип** выберите значение "Уникальный номер контракта (кредитного договора)". Для указания ожидаемого срока исполнения обязательств поле **Дата** будет заменено на поле **Ожидаемый срок**.

- 4. В поле **Номер** введите номер обосновывающего документа.
- 5. В поле **Дата** укажите дату обосновывающего документа.

#### **Примечание**

Если в поле **Тип** в качестве типа обосновывающего документа был выбрано значение "Уникальный номер контракта (кредитного договора)"), то поле **Дата** будет заменено на поле **Ожидаемый срок**.

6. Если в качестве типа обосновывающего документа было указано значение "Уникальный номер контракта (кредитного договора)", в поле **Cырок возврата аванса** укажите дату возврата аванса по контракту (кредитному договору).

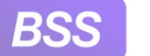

### Описание документов

- 7. При необходимости введите **Примечание**.
- 8. Нажмите кнопку **Ok**.
- 9. Произойдет возврат к вкладке **Валютный контроль** страницы **Новое поручение на перевод валюты**.
- При необходимости отредактируйте список записей об обосновывающих документах.

Для редактирования записи об обосновывающем документе:

- 1. Выполните двойной щелчок левой кнопки мыши на необходимой записи или выделите необходимую запись и нажмите кнопку .
- 2. Откроется окно **Обосновывающий документ** (см. рис[. 5.25](#page-219-0)).
- 3. Внесите требуемые изменения согласно п[. 6.a.B.A](#page-219-0).
- 4. Нажмите кнопку **Ok**.
- 5. Произойдет возврат к вкладке **Валютный контроль** страницы **Новое поручение на перевод валюты** (см. рис[. 5.23](#page-217-0)).
- При необходимости удалите ненужные записи об обосновывающих доку-

ментах с помощью кнопки .

- C. При необходимости укажите дополнительную информацию в поле **Дополнительная информация для валютного контроля**.
- D. В полях **СВО №** и **от** укажите номер и дату СВО.
- 7. Перейдите к вкладке **Проплаченные налоги**.

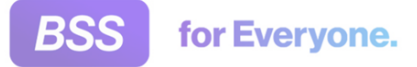

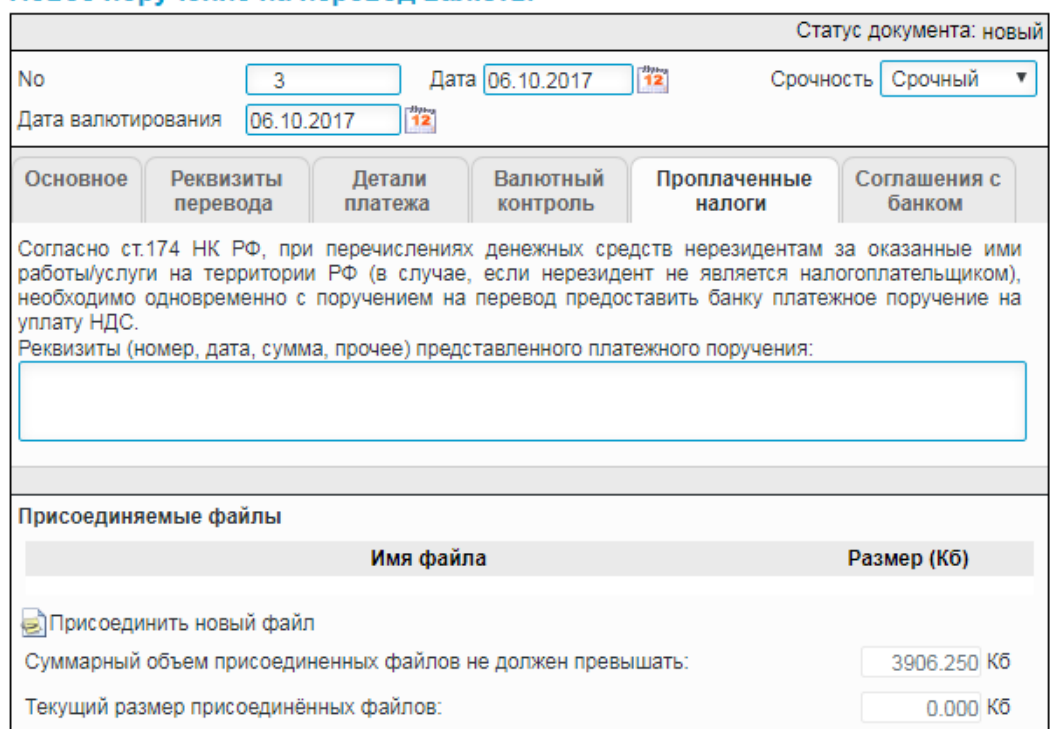

### Новое поручение на перевод валюты

### **Рис. 5.26. Вкладка Проплаченные налоги страницы Новое поручение на перевод валюты**

- При необходимости введите реквизиты платежного поручения на уплату НДС.
- 8. При необходимости перейдите к вкладке **Соглашение с банком** для просмотра соглашения по исполнению документа.

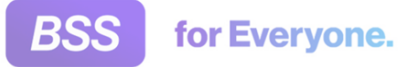

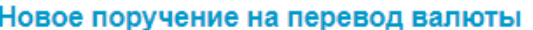

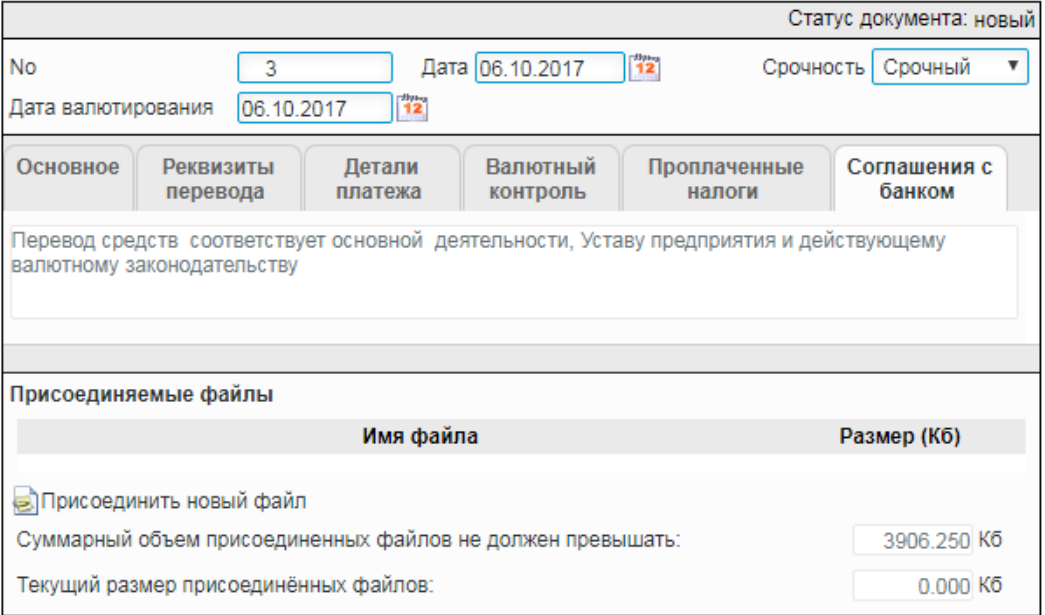

**Рис. 5.27. Вкладка Соглашение с банком страницы Новое поручение на перевод валюты**

- 9. Нажмите кнопку .
- 10. Произойдет возврат к странице *поручений на перевод иностранной валюты* (см. рис[. 5.19\)](#page-210-0).

### **5.1.2.5.2. Просмотр / редактирование** *поручения на перевод [иностранной](#page-198-0) [валюты](#page-198-0)*

Просмотр *поручений на перевод [иностранной](#page-198-0) валюты* возможен на любом этапе жизненного цикла вне зависимости от статуса документов. Документы, отправленные в банк, недоступны для редактирования.

Для просмотра *поручения на перевод [иностранной](#page-198-0) валюты*:

- 1. Выполните двойной щелчок левой кнопки мыши на необходимой записи страницы *[по](#page-198-0)ручений на перевод [иностранной](#page-198-0) валюты* (см. рис[. 5.19\)](#page-210-0).
- 2. Откроется окно **Поручение на перевод иностранной валюты**.

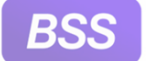

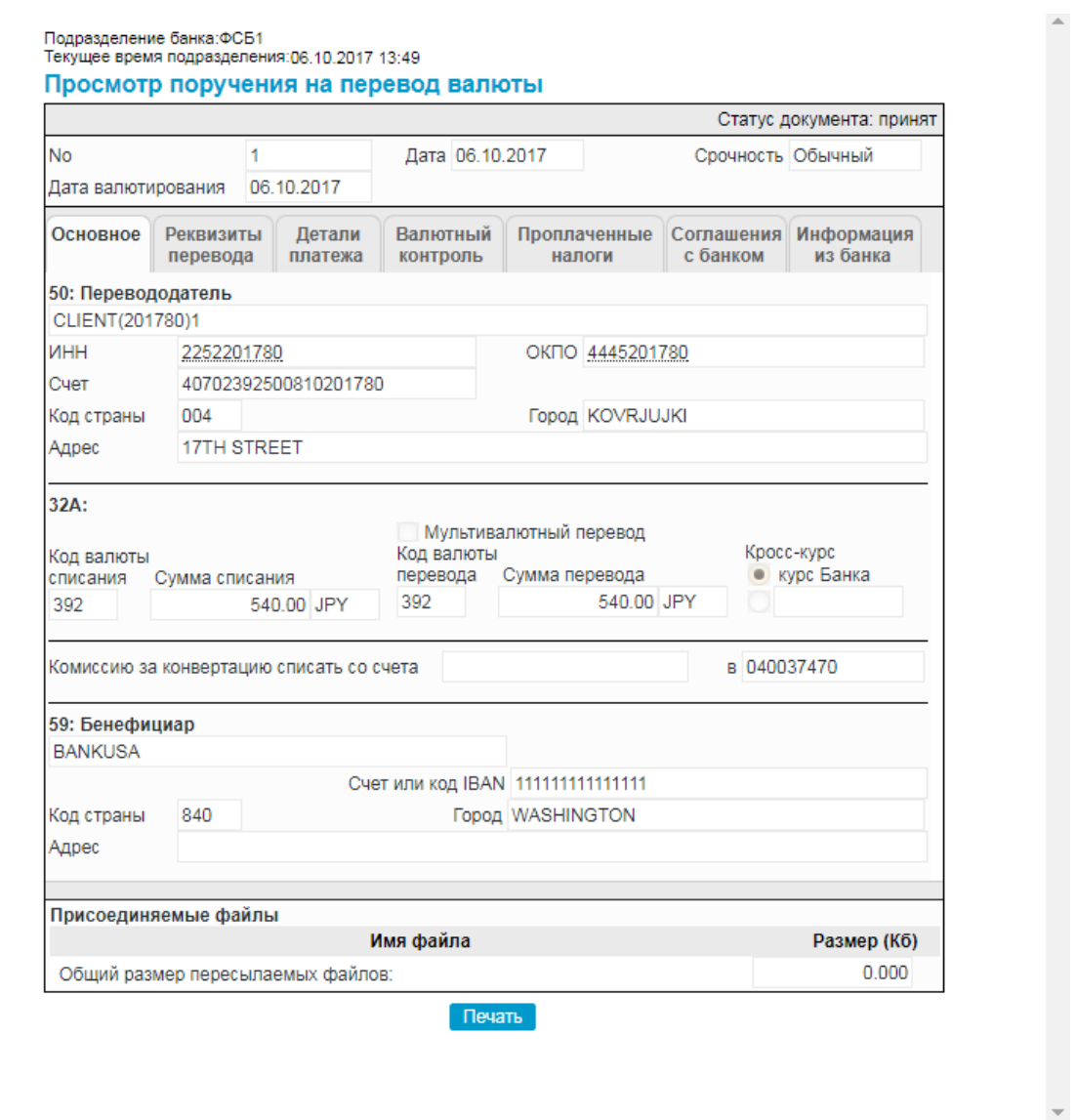

**Рис. 5.28. Окно Поручение на перевод иностранной валюты**

### **Примечание**

Вид окна **Поручение на перевод иностранной валюты** зависит от статуса просматриваемого документа. Документы, отправленные в банк, недоступны для редактирования.

- 3. Ознакомьтесь с содержимым документа.
- 4. В случае если документ обработан банком, существует возможность просмотра информации, подтверждающей действия банка в отношении данного документа (см. инстр. «[Получение](#page-154-0) квитанции из банка» [стр[. 155\]\)](#page-154-0).
- 5. Закройте окно **Поручение на перевод иностранной валюты**.

Для редактирования *поручения на перевод [иностранной](#page-198-0) валюты*:

<span id="page-224-0"></span>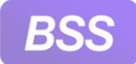

for Everyone.

- 1. Выделите необходимую запись на странице *поручений на перевод [иностранной](#page-198-0) валю[ты](#page-198-0)* (см. рис[. 5.19](#page-210-0)) и нажмите кнопку **панели инструментов.**
- 2. Откроется страница документа *Поручение на перевод [иностранной](#page-198-0) валюты* (см. рис[. 5.20\)](#page-212-0).
- 3. Измените значения параметров в соответствии с разд[. 5.1.2.5.1 «](#page-211-0)Создание поручения на перевод [иностранной](#page-211-0) валюты».
- 4. Нажмите кнопку .
- 5. Произойдет возврат на страницу *поручений на перевод [иностранной](#page-198-0) валюты* (см. рис[. 5.19\)](#page-210-0).

В результате выполнения указанных действий выбранное *поручение на перевод [иностранной](#page-198-0) [валюты](#page-198-0)* будет просмотрено / отредактировано.

# **5.1.3. Поручения на покупку валюты**

## **5.1.3.1. Общее описание** *поручений на покупку иностранной валюты*

Документ *Поручение на покупку иностранной валюты* предназначен для приобретения иностранной валюты за рубли и зачисления ее на валютный счет клиента.

*Поручение на покупку иностранной валюты* является валютным документом. В соответствии с действующим валютным законодательством за всеми видами валютных операций осуществляется валютный контроль. Для обеспечения валютного контроля в *поручении на покупку иностранной валюты* указываются реквизиты подтверждающих документов (см. разд[. 5.1.3.4.1 «](#page-226-0)Валютный контроль поручений на покупку иностранной [валюты](#page-226-0)» [стр[. 227\]\)](#page-226-0).

Документ *Поручение на покупку иностранной валюты* имеет хождение от клиента в банк и требует подписи клиента. Формирование *поручений на покупку валюты* осуществляется в соответствии с разд. 5.1.3.5.1 «Создание поручения на покупку [иностранной](#page-229-0) валюты» . Просмотр / редактирование *поручений на покупку иностранной валюты* осуществляется в соответствии с разд. 5.1.3.5.2 «Просмотр / [редактирование](#page-234-0) поручения на покупку иностранной [валюты](#page-234-0)». Подпись и отправка *поручения на покупку иностранной валюты* на обработку осуществляется стандартным образом (см. инстр. «Подпись одного или [нескольких](#page-146-0) документов» [стр[. 147\]](#page-146-0) и инстр. «Отправка [документов](#page-153-0)» [стр[. 154\]\)](#page-153-0).

Список *поручений на покупку иностранной валюты* отображается при выборе пункта **Документы** → **Поручения на покупку валюты** главного меню страницы.

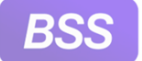

#### Все поручения на покупку валюты

Для выполнения операций с документом выделите его в списке. Для сортировки документов в списке по возрастанию или убыванию нажмите на заголовок поля, по которому Вы желаете произвести сортировку (сортировке подлежат поля с подчеркнутыми заголовками).

 $\Box$ 

#### Фильтр

Фильтр отсутствует.

Количество документов, найденных по запросу: 7. Показаны: 1-7

Показать поле «Комментарий банка»

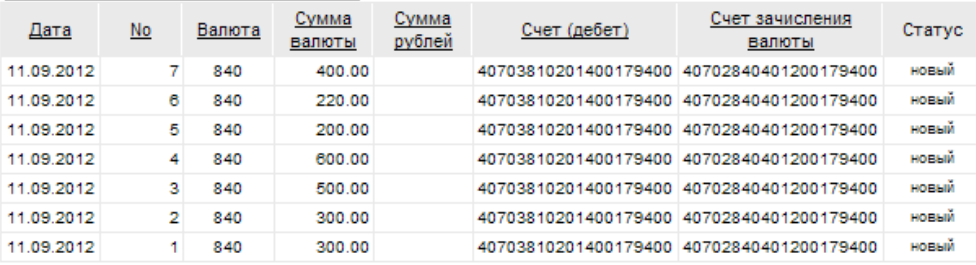

**Рис. 5.29. Страница Все поручения на покупку валюты**

Создание *поручений на покупку иностранной валюты* производится на странице **Новое поручение на покупку валюты**. Просмотр и редактирование *поручений на покупку иностранной валюты* производится на странице **Поручение на покупку валюты**, внешний вид которой аналогичен странице **Новое поручение на покупку валюты**.

<span id="page-226-0"></span>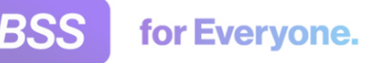

#### Статус документа: новый Дата 11.09.2012 No ø 12 Тип сделки У банка  $\overline{\phantom{a}}$ Основное Комиссии Валютный контроль Соглашения с банком БАЙКОНУРСКИЙ ФИЛИАЛ ОАО "ФОНДСЕРВИСБАНК" **БАЙКОНУР** B Е Клиент(179400)1 Oт PAO ИНН 2252179400 Иванов Сергей Тел. 2212121 ОКПО 4445179400 **Mcn**  $\vert \cdot \vert$ Курс по поручению Сумма рублей **© курс Банка** Покупаемая валюта 400,00 USD  $(840)$ C h. Рубли на покупку © списать с нашего счета С перечислены банку 40703810201400179400 B 040037470 Дебетовать счет Купленную валюту зачислить на счет **6** в нашем банке С в другом банке 40702840401200179400 -B 040037470 Реквизиты банка зачисления валюты БАЙКОНУРСКИЙ ФИЛИАЛ ОАО "ФОНДСЕРВИСБАНК" Г. БАЙКОНУР (БИК 040037470) Доп. информ. Условия поставки покупаемой валюты Дата валютирования  $-$  12.09.2012 12

### Новое поручение на покупку валюты

**Рис. 5.30. Страница Новое поручение на покупку валюты**

## **5.1.3.2. Статусы документа** *Поручение на покупку иностранной валюты*

Набор статусов *поручений на покупку [иностранной](#page-224-0) валюты* соответствует набору статусов документа *Поручение на перевод [иностранной](#page-198-0) валюты* (см. разд. 5.1.2.2 «Статусы [документа](#page-200-0) Поручение на перевод [иностранной](#page-200-0) валюты» [стр[. 201\]\)](#page-200-0).

## **5.1.3.3. Жизненный цикл документа** *Поручение на покупку иностранной валюты*

Документ *Поручение на покупку [иностранной](#page-224-0) валюты* имеет хождение от клиента в банк. Жизненный цикл *поручений на покупку [иностранной](#page-224-0) валюты* соответствует жизненному циклу *поручений на перевод [иностранной](#page-198-0) валюты* (см. разд. 5.1.2.3 «[Жизненный](#page-204-0) цикл документа Поручение на перевод [иностранной](#page-204-0) валюты» [стр[. 205\]](#page-204-0)).

## **5.1.3.4. Особенности работы с** *поручениями на покупку иностранной валюты*

### **5.1.3.4.1. Валютный контроль поручений на покупку иностранной валюты**

В соответствии с требованиями банка в *поручении на покупку [иностранной](#page-224-0) валюты* могут быть указаны следующие реквизиты, необходимые для обеспечения валютного контроля:

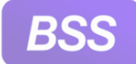

- код и описание вида валютной операции;
- описание обосновывающих документов по сделке;
- дата и номер справки о валютных операциях.

В зависимости от настройки системы "ДБО BS-Client x64" для документа *[Поручение](#page-224-0) на покупку [валюты](#page-224-0)*, код и описание вида валютной операции могут определяться как вручную оператором, так и системой автоматически на основании того, является ли отправитель поручения резидентом РФ.

Необходимость вывода вкладки **Валютный контроль** (или **Обосновывающие документы**) определяется параметрами системы.

## **5.1.3.4.2. Соглашение с банком в поручениях на покупку иностранной валюты**

С целью получения банком согласия клиента на взятие рисков, связанных с правомочностью исполняемых поручений на покупку иностранной валюты в документе *Поручение на покупку иностранной валюты* размещается соглашение клиента с банком по исполнению документа.

## **5.1.3.4.3. Конвертация валюты в поручениях на покупку иностранной валюты**

При формировании *поручений на покупку иностранной валюты* указываются валюты и суммы, курс конвертации и счет списания комиссии за конвертацию (если иное не предусмотрено банковским договором). Указание курса за конвертацию не является необходимым: его отсутствие означает, что сделка будет проведена по курсу банка. Вслучае явного указания курса конвертации возможен автоматический расчет суммы в одной валюте на основании суммы в другой валюте и курса конвертации..

## **5.1.3.5. Формирование и отправка на обработку** *[поручений](#page-224-0) на покупку [иностранной](#page-224-0) валюты*

Для формирования и отправки на обработку *поручений на покупку [иностранной](#page-224-0) валюты*:

- 1. Выберите пункт главного меню страницы **Документы** → **Покупки валюты**.
- 2. Откроется страница поручений на покупку иностранной валюты.

<span id="page-228-0"></span>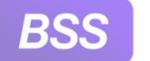

#### Все поручения на покупку валюты

for Evervone.

Для выполнения операций с документом выделите его в списке. Для сортировки документов в списке по возрастанию или убыванию нажмите на заголовок поля, по которому Вы желаете произвести сортировку (сортировке подлежат поля с подчеркнутыми заголовками)

 $\Box$ 

#### Фильто

Фильтр отсутствует.

Количество документов, найденных по запросу: 7. Показаны: 1-7

Показать поле «Комментарий банка»

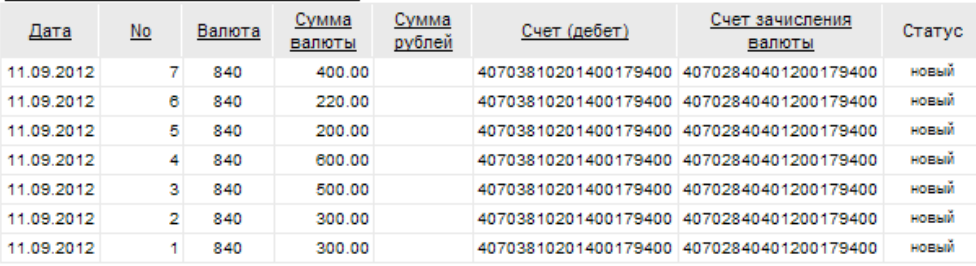

### **Рис. 5.31. Страница поручений на покупку иностранной валюты**

- 3. Сформируйте требующиеся поручения на покупку иностранной валюты:
	- Создайте документы "с нуля" (см. разд[. 5.1.3.5.1 «](#page-229-0)Создание поручения на покупку [иностранной](#page-229-0) валюты») или на основе шаблонов (см. разд[. 4.7.2.1.2 «](#page-141-0)Создание документа на основе [шаблона](#page-141-0)»).
	- При необходимости просмотрите / отредактируйте требуемые документы (см. разд. 5.1.3.5.2 «Просмотр / [редактирование](#page-234-0) поручения на покупку иностранной [валюты](#page-234-0)»).
	- Откажитесь от ошибочно созданных документов при необходимости (см. разд. 4.7.2.4 «Отказ [документов](#page-146-0)»).
- 4. Подпишите документы в соответствии с инстр. «Подпись одного или [нескольких](#page-146-0) доку[ментов](#page-146-0)» [стр[. 147\].](#page-146-0)
- 5. При необходимости выполните дополнительную авторизацию документов в соответствии с разд. 4.7.4 «[Дополнительная](#page-150-0) авторизация документов» [стр[. 151\].](#page-150-0)
- 6. После формирования всех требуемых подписей выполните отправку документов в банк на последующую обработку в соответствии с инстр. «Отправка [документов](#page-153-0)» [стр[. 154\].](#page-153-0)

В результате выполнения указанных действий *поручения на покупку [иностранной](#page-224-0) валюты* будут сформированы и отправлены в банк на обработку. После обработки банком документов при необходимости просмотра результатов обработки документов обратитесь к [инстр](#page-154-0). «Получение [квитанции](#page-154-0) из банка» [стр[. 155\]](#page-154-0).

<span id="page-229-0"></span>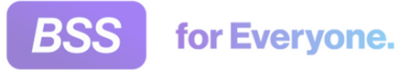

## **5.1.3.5.1. Создание** *поручения на покупку [иностранной](#page-224-0) валюты*

Для создания *поручения на покупку [иностранной](#page-224-0) валюты*:

- 1. Нажмите кнопку панели инструментов страницы *поручений на покупку иностранной валюты* (см. рис[. 5.31\)](#page-228-0).
- 2. Откроется страница **Новое поручение на покупку валюты.**

### Новое поручение на покупку валюты

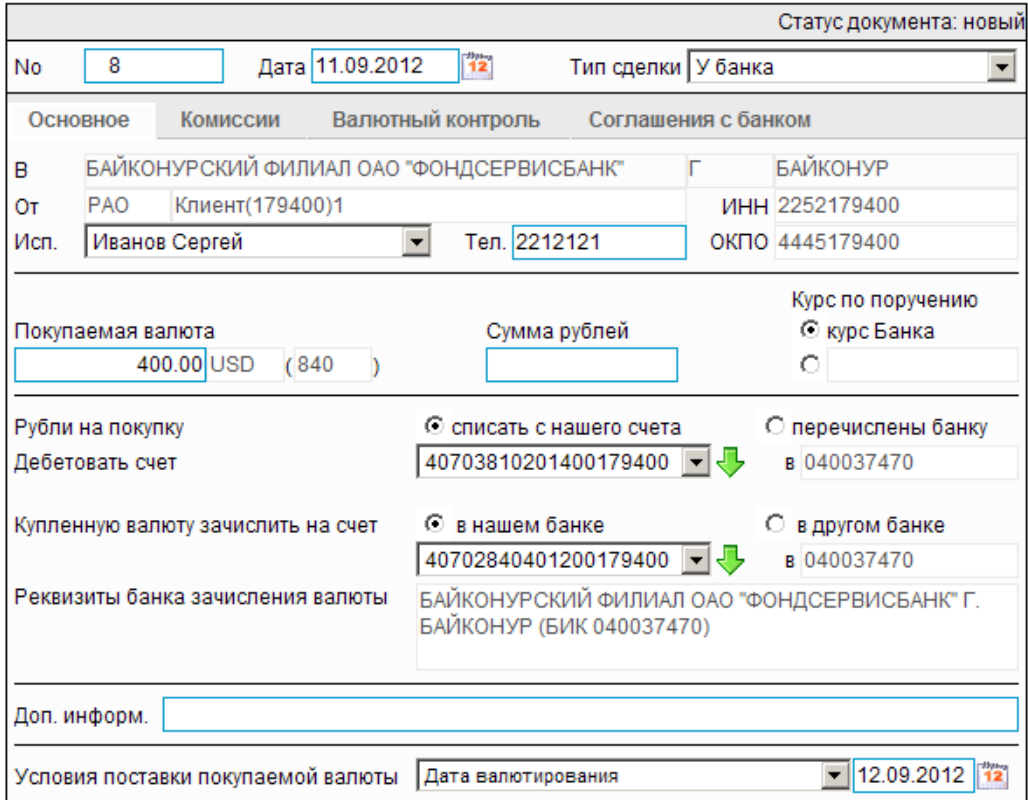

### **Рис. 5.32. Страница Новое поручение на покупку валюты**

Ряд полей окна уже будет заполнен системой.

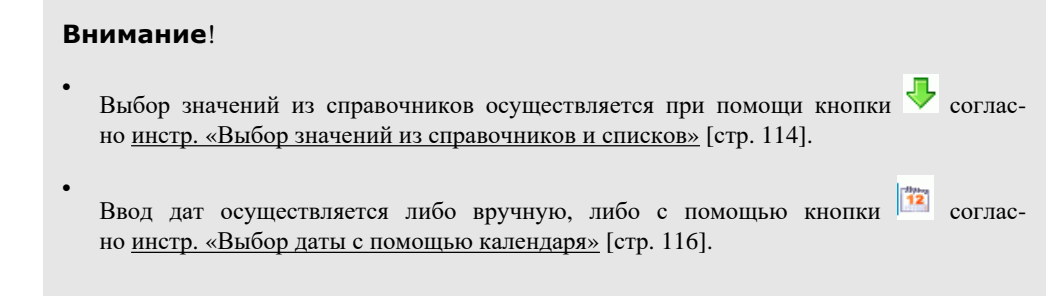

- 3. Введите или отредактируйте значения реквизитов:
	- a. Введите или отредактируйте значения реквизитов *поручения на покупку иностранной валюты*:

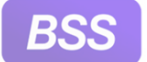

A. В поле **Номер** при необходимости измените номер документа. По умолчанию система нумерует документы по порядку создания в течение календарного года.

### **Внимание!**

При сохранении документа система проверяет, не дублируется ли номер документа. Если в текущем году в системе уже был сохранен экземпляр такого же документа с таким же номером, формируемый документ будет сохранен с ближайшим большим свободным номером, и о новом номере будет выведено сообщение.

- B. В поле **Дата** при необходимости измените дату документа. По умолчанию поле заполняется текущей датой.
- C. В поле **Тип сделки** укажите тип сделки.
- b. При необходимости измените ФИО исполнителя документа в поле **Исп.**
- c. При необходимости укажите телефон исполнителя в поле **Тел.**
- d. Укажите **Курс по поручению**:
	- A. Если покупка производится по курсу банка, заполните поле выбора **курс Банка**.
	- B. Если покупка производится по курсу, отличному от курса банка, в блоке **Курс по поручению** заполните второе поле выбора и введите курс в появившемся рядом поле.
- e. Укажите сумму в поле **Покупаемая валюта** либо в поле **Сумма рублей**.
- f. Укажите источник поступления средств для покупки валюты:
	- В случае списания средств со счета организации, в блоке **Рубли на покупку** заполните поле **списать с нашего счета** и укажите счет в поле **Дебетовать счет**. Значение можно ввести ручную либо выбрать из *справочника счетов*.
	- В случае, если средства уже были перечислены банку *платежным поручением*:
		- A. В блоке **Рубли на покупку** заполните поле выбора **перечислены банку**.
		- B. В поле **No** укажите номер платежного поручения.
		- C. В поле **Дата** укажите дату платежного поручения.
		- D. В поле **на** укажите номер счета, на который были перечислены средства.
- g. Укажите счет для зачисления валюты.
	- A. В случае зачисления средств на счет в этом же банке в блоке **Купленную валюту зачислить на наш счет** заполните поле выбора **в нашембанке** и укажите

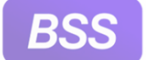

нужный счет. Счет можно ввести вручную либо выбрать из *справочника счетов*.

- B. В случае зачисления средств на счет в другом банке:
	- 1. В блоке **Купленную валюту зачислить на наш счет** заполните поле выбора **в другом банке**.
	- 2. Укажите счет для зачисления валюты.
	- 3. Укажите **SWIFT-код** банка. Значение можно ввести вручную либо выбрать из *справочника банков мира*.
	- 4. В случае выбора из *справочника банков мира* поле **Реквизиты банка для зачисления валюты**будет заполнено автоматически. При необходимости отредактируйте эти данные либо введите новые.
- h. При необходимости укажите дополнительную информацию в поле **Доп. информ.**
- i. При необходимости укажите **Условия поставки покупаемой валюты**:
	- A. Укажите **Условия поставки покупаемой валюты**.
	- B. Укажите **Дату выполнения условий поставки** в поле, расположенном рядом.
- 4. Перейдите к вкладке **Комиссии**.

### Новое поручение на покупку валюты

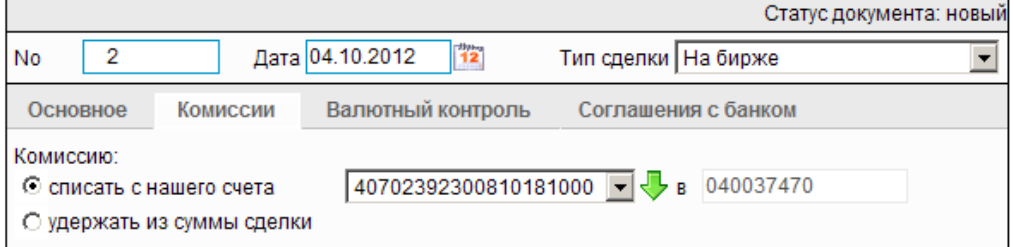

### **Рис. 5.33. Вкладка Комиссии страницы Новое поручение на покупку валюты**

- В случае списания комиссии со счета организации:
	- a. В блоке **Комиссию:** заполните поле выбора **списать с нашего счета**.
	- b. Укажите счет для списания комиссии. Значение можно заполнить вручную либо выбрать из *справочника счетов*.
- В случае удержания комиссии из суммы сделки в блоке **Комиссию:** заполните поле выбора **удержать из суммы сделки**.
- 5. Перейдите к вкладке **Валютный контроль**.

<span id="page-232-0"></span>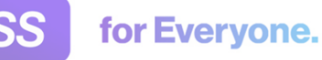

### Новое поручение на покупку валюты

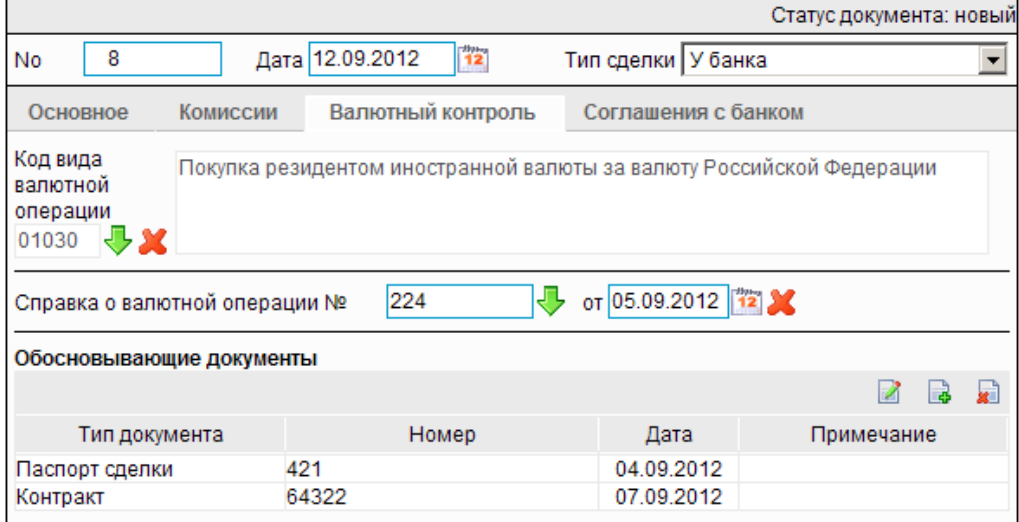

### **Рис. 5.34. Вкладка Валютный контроль страницы Новое поручение на покупку валюты**

- a. Укажите код вида валютной операции, выбрав его из справочника *виды валютных операций*.
- b. Укажите номер справки о валютных операциях в поле **Справка о валютной операции №**. Значение можно заполнить вручную либо выбрать из списка *справок о валютных операциях*.
- c. В случае выбора из списка поле **от** будет заполнено автоматически. В противном случае укажите номер справки о валютных операциях вручную.
- d. Сформируйте список обосновывающих сделку документов.
	- Для добавления записи об обосновывающем документе:
		- A. Нажмите кнопку **B**, расположенную в блоке **Обосновывающие** доку**менты**.
		- B. Откроется окно **Обосновывающий документ**.

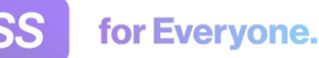

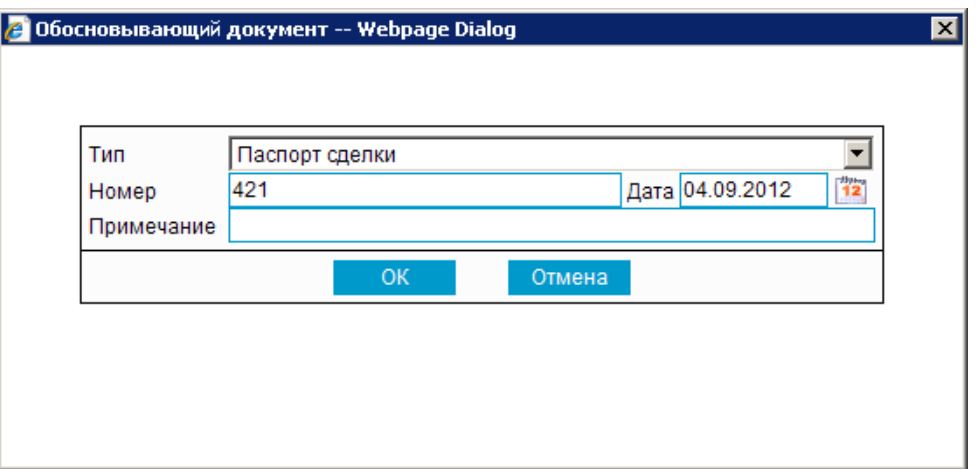

### **Рис. 5.35. Окно Обосновывающий документ**

- C. В поле **Тип** выберите тип обосновывающего документа.
- D. В поле **Номер** введите номер обосновывающего документа.
- E. В поле **Дата** укажите дату обосновывающего документа.
- F. При необходимости укажите дополнительную информацию в поле **Примечание**.
- G. Нажмите кнопку **Ok**.
- H. Произойдет возврат к вкладке **Валютный контроль** страницы **Новое поручение на покупку валюты** (см. рис[. 5.34\)](#page-232-0).
- При необходимости отредактируйте список записей об обосновывающих документах.

Для редактирования записи об обосновывающем документе:

- A. Выполните двойной щелчок левой кнопки мыши на необходимой записи или выделите необходимую запись и нажмите кнопку
- B. Откроется окно **Обосновывающий документ** (см. рис. 5.35).
- C. Внесите требуемые изменения согласно п[. 5.d.a.](#page-232-0)
- D. Нажмите кнопку **Ok**.
- E. Произойдет возврат к вкладке **Валютный контроль** страницы **Новое поручение на покупку валюты** (см. рис[. 5.34\)](#page-232-0).
- При необходимости удалите ненужные записи об обосновывающих документах с помощью кнопки **X**
- 6. При необходимости перейдите к вкладке **Соглашение с банком** для просмотра соглашения по исполнению документа.

<span id="page-234-0"></span>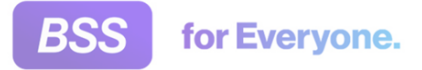

Редактирование поручения на покупку валюты

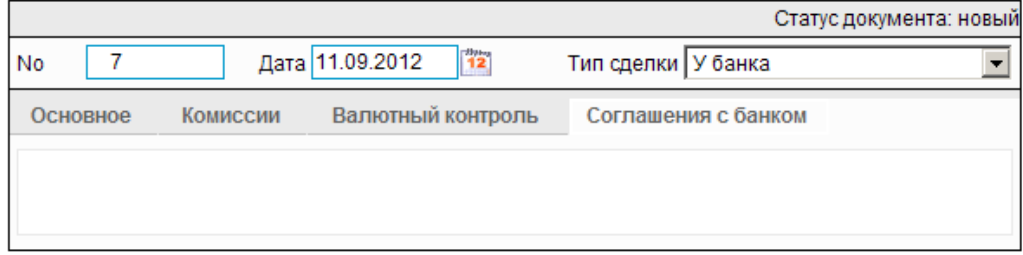

**Рис. 5.36. Вкладка Соглашение с банком страницы Новое поручение на покупку валюты**

- 7. Нажмите кнопку  $\boxed{\Box}$
- 8. Произойдет возврат к странице *поручений на покупку иностранной валюты* (см. рис[. 5.31\)](#page-228-0).

### **5.1.3.5.2. Просмотр / редактирование** *поручения на покупку [иностранной](#page-224-0) [валюты](#page-224-0)*

Просмотр *поручений на покупку [иностранной](#page-224-0) валюты* возможен на любом этапе жизненного цикла вне зависимости от статуса документов. Документы, отправленные в банк, недоступны для редактирования.

Для просмотра *поручения на покупку [иностранной](#page-224-0) валюты*:

- 1. Выполните двойной щелчок левой кнопки мыши на необходимой записи страницы *[по](#page-224-0)ручений на покупку [иностранной](#page-224-0) валюты* (см. рис[. 5.31\)](#page-228-0).
- 2. Откроется окно **Поручение на покупку иностранной валюты**.

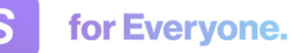

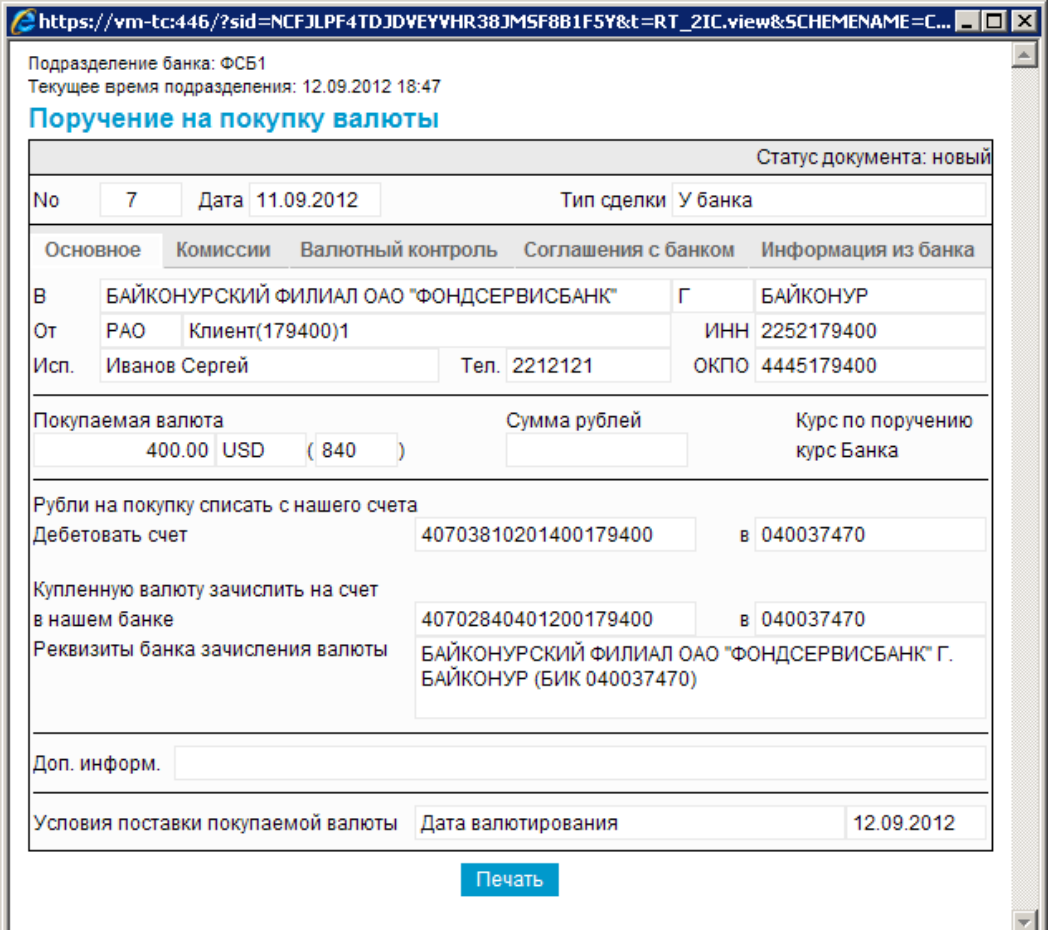

### **Рис. 5.37. Окно Поручение на покупку иностранной валюты**

#### **Примечание**

Вид окна **Поручение на покупку иностранной валюты** зависит от статуса просматриваемого документа. Документы, отправленные в банк, недоступны для редактирования.

- 3. Ознакомьтесь с содержимым документа.
- 4. В случае если документ обработан банком, существует возможность просмотра информации, подтверждающей действия банка в отношении данного документа (см. инстр. «[Получение](#page-154-0) квитанции из банка» [стр[. 155\]\)](#page-154-0).
- 5. Закройте окно **Поручение на покупку иностранной валюты**.

Для редактирования *поручения на покупку [иностранной](#page-224-0) валюты*:

- 1. Выделите необходимую запись на странице *поручений на покупку [иностранной](#page-224-0) валю[ты](#page-224-0)* (см. рис[. 5.31](#page-228-0)) и нажмите кнопку  $\blacksquare$  на панели инструментов.
- 2. Откроется страница документа *Поручение на покупку [иностранной](#page-224-0) валюты* (см. рис[. 5.32\)](#page-229-0).

<span id="page-236-0"></span>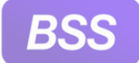

for Everyone.

- 3. Измените значения параметров в соответствии с разд[. 5.1.3.5.1 «](#page-229-0)Создание поручения на покупку [иностранной](#page-229-0) валюты».
- 4. Нажмите кнопку
- 5. Произойдет возврат на страницу *поручений на покупку [иностранной](#page-224-0) валюты* (см. рис[. 5.31\)](#page-228-0).

В результате выполнения указанных действий выбранное *поручение на покупку [иностранной](#page-224-0) [валюты](#page-224-0)* будет просмотрено / отредактировано.

# **5.1.4. Поручения на продажу валюты**

## **5.1.4.1. Общее описание** *поручений на продажу иностранной валюты*

Документ *Поручение на продажу иностранной валюты* предназначен для продажи иностранной валюты и зачисления полученных средств на рублевый счет клиента. Вырученные от продажи рубли могут быть зачислены на расчетный счет в данном банке, либо стороннем.

*Поручение на продажу иностранной валюты* является валютным документом. В соответствии с действующим валютным законодательством за всеми видами валютных операций осуществляется валютный контроль. Для обеспечения валютного контроля в *поручении на продажу иностранной валюты* указываются реквизиты подтверждающих документов (см. разд[. 5.1.4.4.1 «](#page-238-0)Валютный контроль поручений на продажу иностранной [валюты](#page-238-0)» [стр[. 239\]\)](#page-238-0).

Документ *Поручение на продажу иностранной валюты* имеет хождение от клиента в банк и требует подписи клиента. Формирование *поручений на продажу валюты* осуществляется в соответствии с разд. 5.1.4.5.1 «Создание поручения на продажу [иностранной](#page-239-0) валюты» . Просмотр / редактирование *поручений на продажу иностранной валюты* осуществляется в соответствии с разд. 5.1.4.5.2 «Просмотр / [редактирование](#page-245-0) поручения на продажу иностранной [валюты](#page-245-0)». Подпись и отправка *поручения на продажу иностранной валюты* на обработку осуществляется стандартным образом (см. инстр. «Подпись одного или [нескольких](#page-146-0) доку[ментов](#page-146-0)» [стр[. 147\]](#page-146-0) и инстр. «Отправка [документов](#page-153-0)» [стр[. 154\]](#page-153-0)).

Список *поручений на продажу иностранной валюты* отображается при выборе пункта **Документы** → **Поручения на продажу валюты** главного меню страницы.

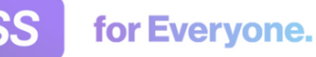

### Все поручения на продажу валюты

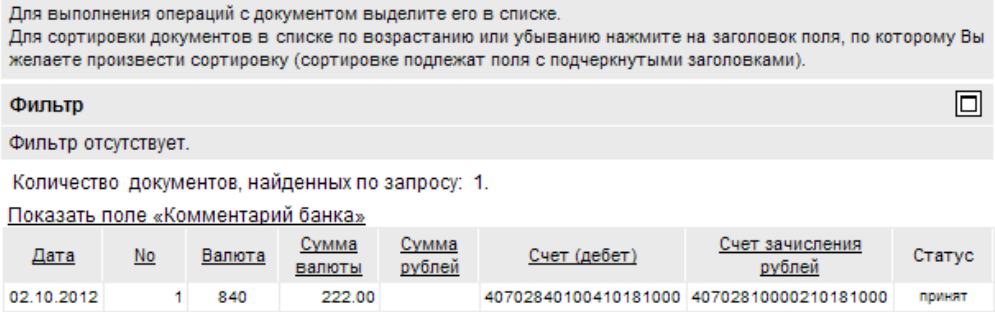

### **Рис. 5.38. Страница Все поручения на продажу валюты**

Создание *поручений на продажу иностранной валюты* производится на странице **Новое поручение на продажу валюты**. Просмотр и редактирование *поручений на продажу иностранной валюты* производится на странице **Поручение на продажу валюты**, внешний вид которой аналогичен странице **Новое поручение на продажу валюты**.

### Новое поручение на продажу валюты

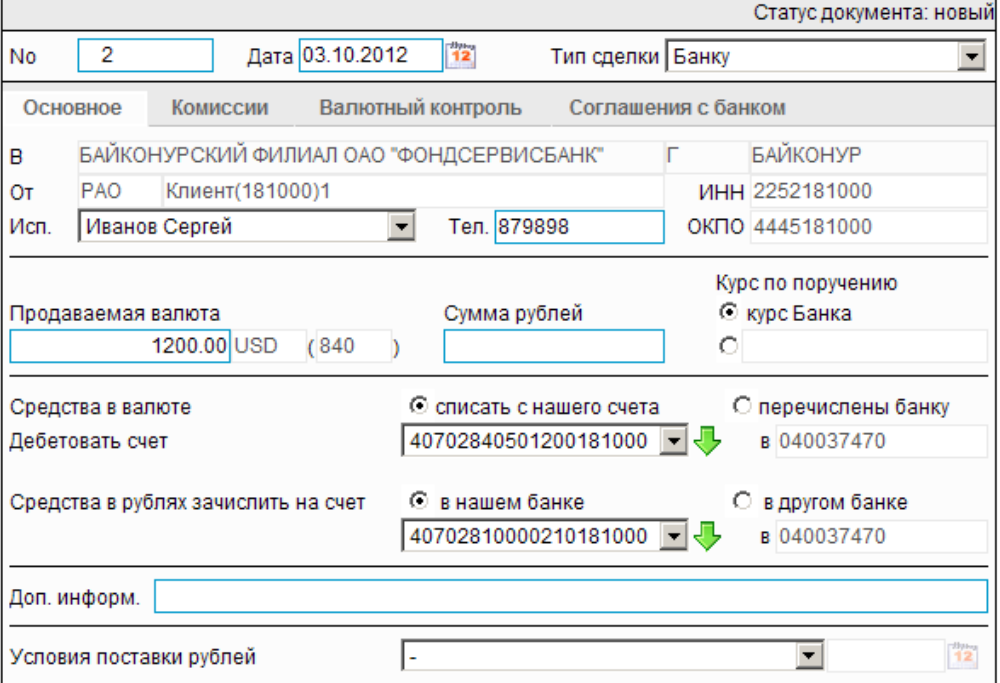

**Рис. 5.39. Страница Новое поручение на продажу валюты**

## **5.1.4.2. Статусы документа** *Поручение на продажу иностранной валюты*

Набор статусов *поручений на продажу [иностранной](#page-236-0) валюты* соответствует набору статусов документа *Поручение на перевод [иностранной](#page-198-0) валюты* (см. разд. 5.1.2.2 «Статусы [документа](#page-200-0) Поручение на перевод [иностранной](#page-200-0) валюты» [стр[. 201\]\)](#page-200-0).

<span id="page-238-0"></span>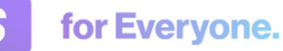

## **5.1.4.3. Жизненный цикл документа** *Поручение на продажу иностранной валюты*

Документ *Поручение на продажу [иностранной](#page-236-0) валюты* имеет хождение от клиента в банк. Жизненный цикл *поручений на продажу [иностранной](#page-236-0) валюты* соответствует жизненному циклу *поручений на перевод [иностранной](#page-198-0) валюты* (см. разд. 5.1.2.3 «[Жизненный](#page-204-0) цикл документа Поручение на перевод [иностранной](#page-204-0) валюты» [стр[. 205\]](#page-204-0)).

# **5.1.4.4. Особенности работы с** *поручениями на продажу иностранной валюты*

### **5.1.4.4.1. Валютный контроль поручений на продажу иностранной валюты**

В соответствии с требованиями банка в *поручении на продажу [иностранной](#page-236-0) валюты* могут быть указаны следующие реквизиты, необходимые для обеспечения валютного контроля:

- код и описание вида валютной операции;
- описание обосновывающих документов по сделке;
- дата и номер справки о валютных операциях.

В зависимости от настройки системы "ДБО BS-Client x64" для документа *[Поручение](#page-236-0) на продажу [валюты](#page-236-0)*, код и описание вида валютной операции могут определяться как вручную оператором, так и системой автоматически на основании того, является ли отправитель поручения резидентом РФ.

Необходимость вывода вкладки **Валютный контроль** (или **Обосновывающие документы**) определяется параметрами системы.

### **5.1.4.4.2. Соглашение с банком в поручениях на продажу иностранной валюты**

С целью получения банком согласия клиента на взятие рисков, связанных с правомочностью исполняемых поручений на продажу иностранной валюты в документе *Поручение на продажу иностранной валюты* размещается соглашение клиента с банком по исполнению документа.

### **5.1.4.4.3. Конвертация валюты в поручениях на продажу иностранной валюты**

При формировании *поручений на продажу иностранной валюты* указываются валюты и суммы, курс конвертации и счет списания комиссии за конвертацию (если иное не предусмотрено банковским договором). Указание курса за конвертацию не является необходимым: его отсутствие означает, что сделка будет проведена по курсу банка. Вслучае явного указания курса конвертации возможен автоматический расчет суммы в одной валюте на основании суммы в другой валюте и курса конвертации..

## **5.1.4.5. Формирование и отправка на обработку** *[поручений](#page-236-0) на продажу [иностранной](#page-236-0) валюты*

Для формирования и отправки на обработку *поручений на продажу [иностранной](#page-236-0) валюты*:

<span id="page-239-0"></span>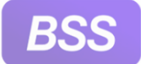

- 1. Выберите пункт главного меню страницы **Документы** → **Покупки валюты**.
- 2. Откроется страница поручений на продажу иностранной валюты.

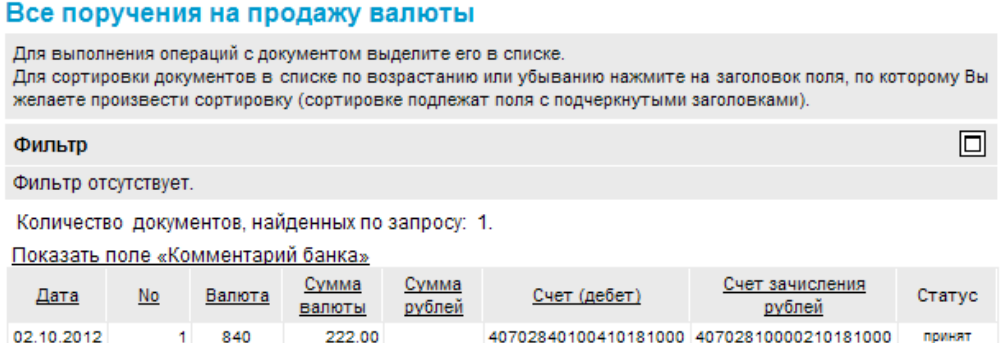

### **Рис. 5.40. Страница поручений на продажу иностранной валюты**

- 3. Сформируйте требующиеся поручения на продажу иностранной валюты:
	- Создайте документы "с нуля" (см. разд. 5.1.4.5.1 «Создание поручения на продажу иностранной валюты») или на основе шаблонов (см. разд[. 4.7.2.1.2 «](#page-141-0)Создание документа на основе [шаблона](#page-141-0)»).
	- При необходимости просмотрите / отредактируйте требуемые документы (см. разд. 5.1.4.5.2 «Просмотр / [редактирование](#page-245-0) поручения на продажу иностранной [валюты](#page-245-0)»).
	- Откажитесь от ошибочно созданных документов при необходимости (см. разд. 4.7.2.4 «Отказ [документов](#page-146-0)»).
- 4. Подпишите документы в соответствии с инстр. «Подпись одного или [нескольких](#page-146-0) доку[ментов](#page-146-0)» [стр[. 147\].](#page-146-0)
- 5. При необходимости выполните дополнительную авторизацию документов в соответствии с разд. 4.7.4 «[Дополнительная](#page-150-0) авторизация документов» [стр[. 151\].](#page-150-0)
- 6. После формирования всех требуемых подписей выполните отправку документов в банк на последующую обработку в соответствии с инстр. «Отправка [документов](#page-153-0)» [стр[. 154\].](#page-153-0)

В результате выполнения указанных действий *поручения на продажу [иностранной](#page-236-0) валюты* будут сформированы и отправлены в банк на обработку. После обработки банком документов при необходимости просмотра результатов обработки документов обратитесь к [инстр](#page-154-0). «Получение [квитанции](#page-154-0) из банка» [стр[. 155\]](#page-154-0).

### **5.1.4.5.1. Создание** *поручения на продажу [иностранной](#page-236-0) валюты*

Для создания *поручения на продажу [иностранной](#page-236-0) валюты*:

1. Нажмите кнопку панели инструментов страницы *поручений на продажу иностранной валюты* (см. рис. 5.40).

<span id="page-240-0"></span>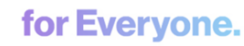

### 2. Откроется страница **Новое поручение на продажу валюты.**

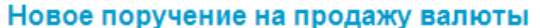

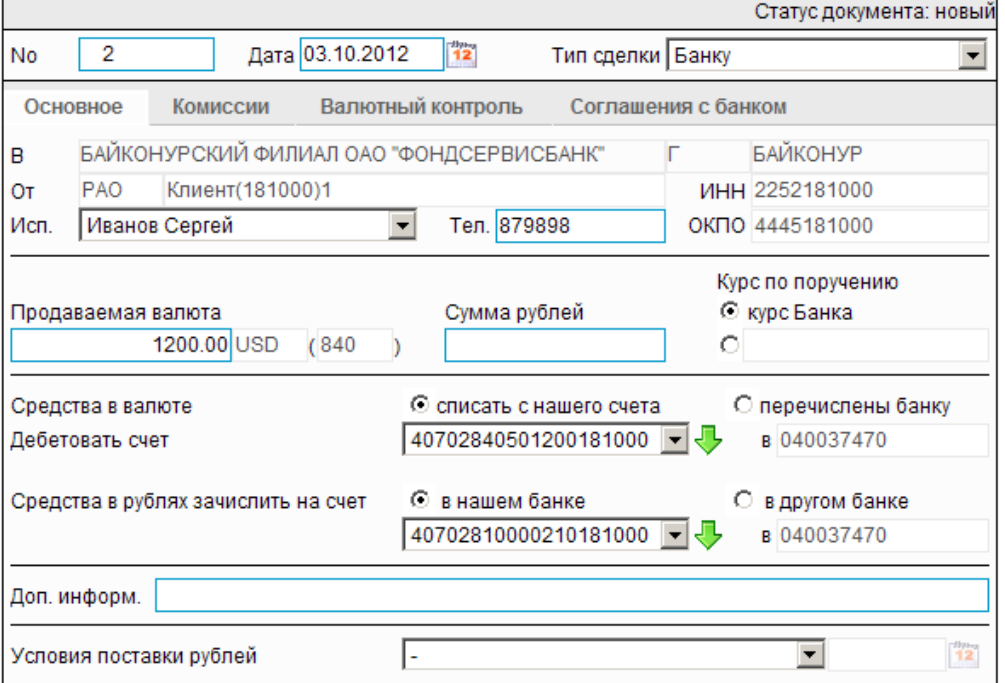

### **Рис. 5.41. Страница Новое поручение на продажу валюты**

Ряд полей окна уже будет заполнен системой.

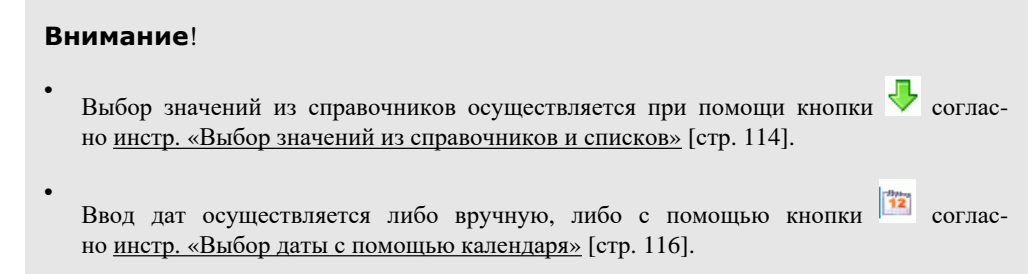

- 3. Введите или отредактируйте значения реквизитов:
	- a. Введите или отредактируйте значения реквизитов *поручения на продажу иностранной валюты*:
		- A. В поле **Номер** при необходимости измените номер документа. По умолчанию система нумерует документы по порядку создания в течение календарного года.

### **Внимание!**

При сохранении документа система проверяет, не дублируется ли номер документа. Если в текущем году в системе уже был сохранен экземпляр такого же

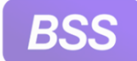

### Описание документов

документа с таким же номером, формируемый документ будет сохранен с ближайшим большим свободным номером, и о новом номере будет выведено сообщение.

- B. В поле **Дата** при необходимости измените дату документа. По умолчанию поле заполняется текущей датой.
- C. В поле **Тип сделки** укажите тип сделки.
- b. При необходимости измените ФИО исполнителя документа в поле **Исп.**
- c. При необходимости укажите телефон исполнителя в поле **Тел.**
- d. Укажите **Курс по поручению**:
	- A. Если продажа производится по курсу банка, заполните поле выбора **курс Банка**.
	- B. Если продажа производится по курсу, отличному от курса банка, в блоке **Курс по поручению** заполните второе поле выбора иукажите курс в появившемся рядом поле.
- e. Укажите сумму в поле **Продаваемая валюта** либо в поле **Сумма рублей**.
- f. Укажите источник поступления средств для продажи валюты:
	- В случае списания средств со счета организации в блоке **Средства в валюте** заполните поле **списать с нашего счета** и укажите счет в поле **Дебетовать счет**. Значение можно ввести ручную либо выбрать из *справочника счетов*.
	- В случае, если средства уже были перечислены банку *валютным переводом*:
		- A. В блоке **Средства в валюте** заполните поле выбора **перечислены банку**.
		- B. В поле **No** укажите номер валютного перевода.
		- C. В поле **Дата** укажите дату валютного перевода.
		- D. В поле **на** укажите номер счета, на который были перечислены средства.
- g. Укажите счет для зачисления рублей.
	- A. Вслучае зачисления средств на счет в этомже банке в блоке **Средства в рублях зачислить на наш счет** заполните поле выбора **в нашем банке** и укажите нужный счет. Счет можно ввести вручную либо выбрать из *справочника счетов*.
	- B. В случае зачисления на счет в другом банке:
		- 1. В блоке **Средства в рублях зачислить на наш счет** заполните поле выбора **в другом банке**.
		- 2. Укажите счет для зачисления валюты.

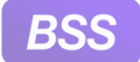

for Everyone.

- 3. Укажите БИК банка в поле **в**. Значение можно ввести вручную либо выбрать из *справочника Банки России*.
- h. При необходимости укажите дополнительную информацию в поле **Доп. информ.**
- i. При необходимости укажите **Условия поставки рублей**:
	- A. Укажите **Условия поставки рублей**.
	- B. Укажите **Дату выполнения условий поставки** в поле, расположенном рядом.
- 4. Перейдите к вкладке **Комиссии**.

### Новое поручение на продажу валюты

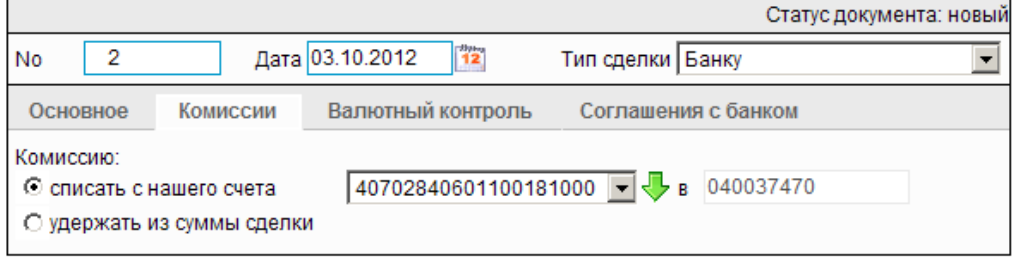

### **Рис. 5.42. Вкладка Комиссии страницы Новое поручение на продажу валюты**

- В случае списания комиссии со счета организации:
	- a. В блоке **Комиссию:** заполните поле выбора **списать с нашего счета**.
	- b. Укажите счёт для списания комиссии. Значение можно заполнить вручную либо выбрать из *справочника счетов*.
- В случае удержания комиссии из суммы сделки в блоке **Комиссию:** заполните поле выбора **удержать из суммы сделки**.
- 5. Перейдите к вкладке **Валютный контроль**.

<span id="page-243-0"></span>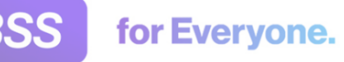

#### Новое поручение на продажу валюты

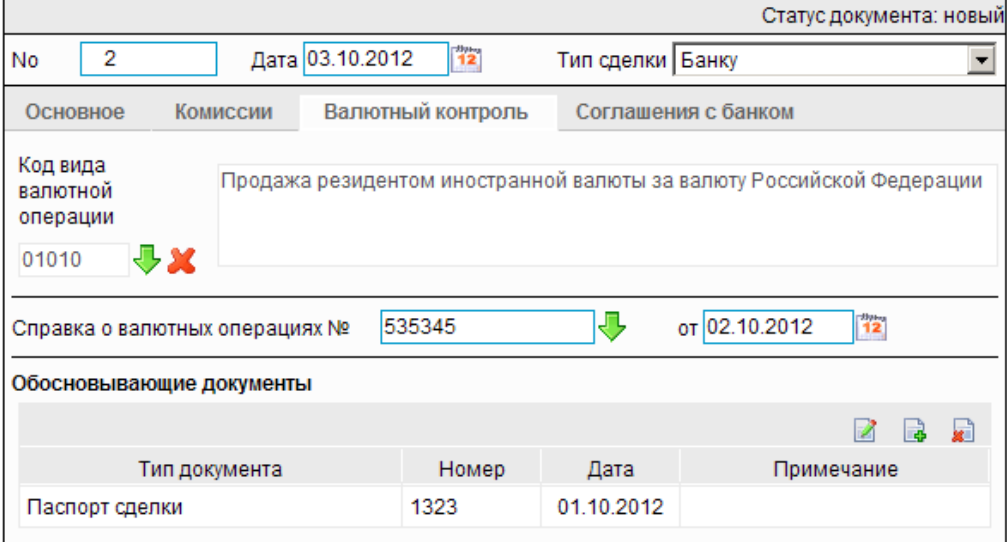

### **Рис. 5.43. Вкладка Валютный контроль страницы Новое поручение на продажу валюты**

- a. Укажите код вида валютной операции, выбрав его из справочника *виды валютных операций*.
- b. Укажите номер справки о валютных операциях в поле **Справка о валютной операции №**. Значение можно заполнить вручную либо выбрать из списка *справок о валютных операциях*.
- c. В случае выбора из списка поле **от** будет заполнено автоматически. В противном случае укажите номер справки о валютных операциях вручную.
- d. Сформируйте список обосновывающих сделку документов.
	- Для добавления записи об обосновывающем документе:
		- A. Нажмите кнопку **B**, расположенную в блоке **Обосновывающие** доку**менты**.
		- B. Откроется окно **Обосновывающий документ**.

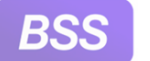

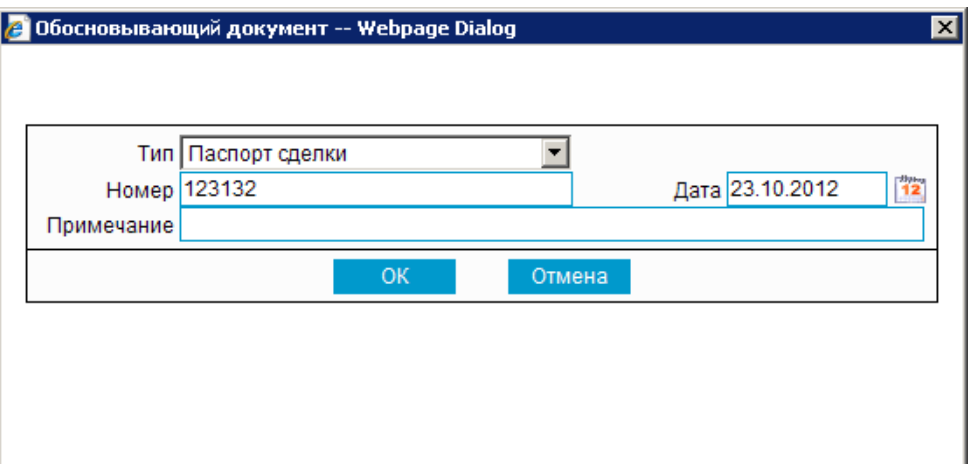

### **Рис. 5.44. Окно Обосновывающий документ**

- C. В поле **Тип** выберите тип обосновывающего документа.
- D. В поле **Номер** введите номер обосновывающего документа.
- E. В поле **Дата** укажите дату обосновывающего документа.
- F. При необходимости укажите дополнительную информацию в поле **Примечание**.
- G. Нажмите кнопку **Ok**.
- H. Произойдет возврат к вкладке **Валютный контроль** страницы **Новое поручение на продажу валюты** (см. рис[. 5.43](#page-243-0)).
- При необходимости отредактируйте список записей об обосновывающих документах.

Для редактирования записи об обосновывающем документе:

- A. Выполните двойной щелчок левой кнопки мыши на необходимой записи или выделите необходимую запись и нажмите кнопку
- B. Откроется окно **Обосновывающий документ** (см. рис. 5.44).
- C. Внесите требуемые изменения согласно п[. 5.d.a.](#page-243-0)
- D. Нажмите кнопку **Ok**.
- E. Произойдет возврат к вкладке **Валютный контроль** страницы **Новое поручение на продажу валюты** (см. рис[. 5.43](#page-243-0)).
- При необходимости удалите ненужные записи об обосновывающих документах с помощью кнопки **X**
- 6. При необходимости перейдите к вкладке **Соглашение с банком** для просмотра соглашения по исполнению документа.

<span id="page-245-0"></span>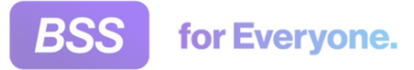

### Новое поручение на продажу валюты

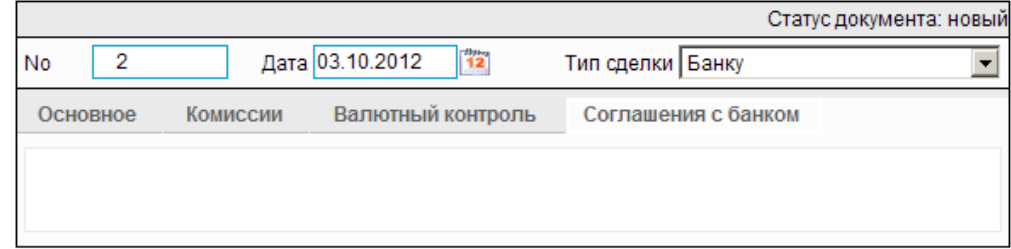

### **Рис. 5.45. Вкладка Соглашение с банком страницы Новое поручение на продажу валюты**

- 7. Нажмите кнопку
- 8. Произойдет возврат к странице *поручений на продажу иностранной валюты* (см. рис[. 5.40\)](#page-239-0).

### **5.1.4.5.2. Просмотр / редактирование** *поручения на продажу [иностранной](#page-236-0) [валюты](#page-236-0)*

Просмотр *поручений на продажу [иностранной](#page-236-0) валюты* возможен на любом этапе жизненного цикла вне зависимости от статуса документов. Документы, отправленные в банк, недоступны для редактирования.

Для просмотра *поручения на продажу [иностранной](#page-236-0) валюты*:

- 1. Выполните двойной щелчок левой кнопки мыши на необходимой записи страницы *[по](#page-236-0)ручений на продажу [иностранной](#page-236-0) валюты* (см. рис[. 5.40\)](#page-239-0).
- 2. Откроется окно **Поручение на продажу иностранной валюты**.

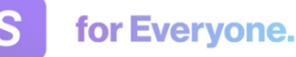

#### Новое поручение на продажу валюты

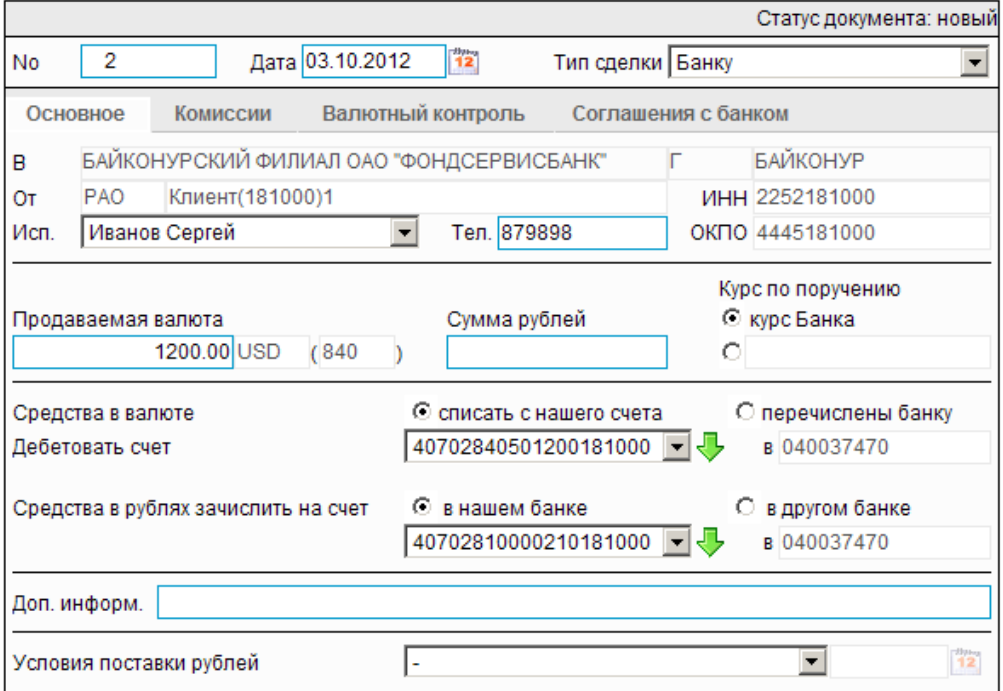

### **Рис. 5.46. Окно Поручение на продажу иностранной валюты**

### **Примечание**

Вид окна **Поручение на продажу иностранной валюты** зависит от статуса просматриваемого документа. Документы, отправленные в банк, недоступны для редактирования.

- 3. Ознакомьтесь с содержимым документа.
- 4. В случае если документ обработан банком, существует возможность просмотра информации, подтверждающей действия банка в отношении данного документа (см. инстр. «[Получение](#page-154-0) квитанции из банка» [стр[. 155\]\)](#page-154-0).
- 5. Закройте окно **Поручение на продажу иностранной валюты**.

Для редактирования *поручения на продажу [иностранной](#page-236-0) валюты*:

- 1. Выделите необходимую запись на странице *поручений на продажу [иностранной](#page-236-0) валю[ты](#page-236-0)* (см. рис[. 5.40](#page-239-0)) и нажмите кнопку **панели инструментов.**
- 2. Откроется страница документа *Поручение на продажу [иностранной](#page-236-0) валюты* (см. рис[. 5.41\)](#page-240-0).
- 3. Измените значения параметров в соответствии с разд[. 5.1.4.5.1 «](#page-239-0)Создание поручения на продажу [иностранной](#page-239-0) валюты».
- 4. Нажмите кнопку

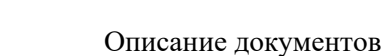

<span id="page-247-0"></span>for Everyone.

5. Произойдет возврат на страницу *поручений на продажу [иностранной](#page-236-0) валюты* (см. рис[. 5.40\)](#page-239-0).

В результате выполнения указанных действий выбранное *[поручение](#page-236-0) на продажу иностранной [валюты](#page-236-0)* будет просмотрено / отредактировано.

# **5.1.5. Поручения на конверсию валюты**

## **5.1.5.1. Общее описание** *поручений на конверсию валют*

Документ *Поручение на конверсию валют* необходим для приобретения средств в иностранной валюте с зачислением их на текущий валютный счет за счет средств, списываемых с соответствующего текущего валютного счета.

*Поручение на конверсию валют* является валютным документом. В соответствии с действующим валютным законодательством за всеми видами валютных операций осуществляется валютный контроль. Для обеспечения валютного контроля в *поручении на конверсию валют* указываются реквизиты подтверждающих документов (см. разд[. 5.1.5.4.1 «](#page-249-0)Валютный контроль поручений на [конверсию](#page-249-0) валют» [стр[. 250\]\)](#page-249-0).

Документ *Поручение на конверсию валют* имеет хождение от клиента в банк и требует подписи клиента. Формирование *поручений на конверсию валюты* осуществляется в соответствии с разд[. 5.1.5.5.1 «](#page-250-0)Создание поручения на конверсию валют» . Просмотр / редактирование *поручений на конверсию валют* осуществляется в соответствии с разд[. 5.1.5.5.2](#page-256-0) «Просмотр / [редактирование](#page-256-0) поручения на конверсию валют». Подпись и отправка *поручения на конверсию валют* на обработку осуществляется стандартным образом (см. [инстр](#page-146-0). «Подпись одного или нескольких [документов](#page-146-0)» [стр[. 147\]](#page-146-0) и инстр. «[Отправка](#page-153-0) [документов](#page-153-0)» [стр[. 154\]\)](#page-153-0).

Список *поручений на конверсию валют* отображается при выборе пункта **Документы** → **Поручения на конверсию валюты** главного меню страницы.

#### Новые поручения на конверсию одной иностранной валюты в другую

Для выполнения операций с документом выделите его в списке. .<br>Для сортировки документов в списке по возрастанию или убыванию нажмите на заголовок поля, по которому Вы желаете произвести сортировку (сортировке подлежат поля с подчеркнутыми заголовками). 回 Фильтр Информация в скроллере отображена в соответствии с заданными условиями фильтрации. Количество документов, найденных по запросу: 4. Показаны: 1-4 <u>Показать поле «Комментарий банка»</u> Сумма <u> Валюта Сумма</u><br>продажи продаваемой Счет организации Сумма Счет зачисления Валюта Статус Дата  $\underline{\mathsf{No}}$ покупки покупки валюты

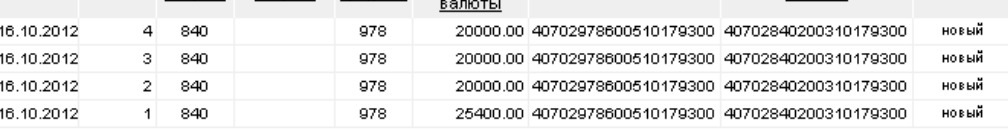

### **Рис. 5.47. Страница Новые поручения на конверсию одной иностранной валюты в другую**

Создание *поручений на конверсию валют* производится на странице **Новое поручение на конверсию одной иностранной валюты в другую**. Просмотр и редактирование *поручений на конверсию валют* производится на странице **Поручение на конверсию одной иностран-**

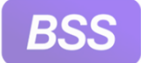

**ной валюты в другую**, внешний вид которой аналогичен странице **Новое поручение на конверсию одной иностранной валюты в другую**.

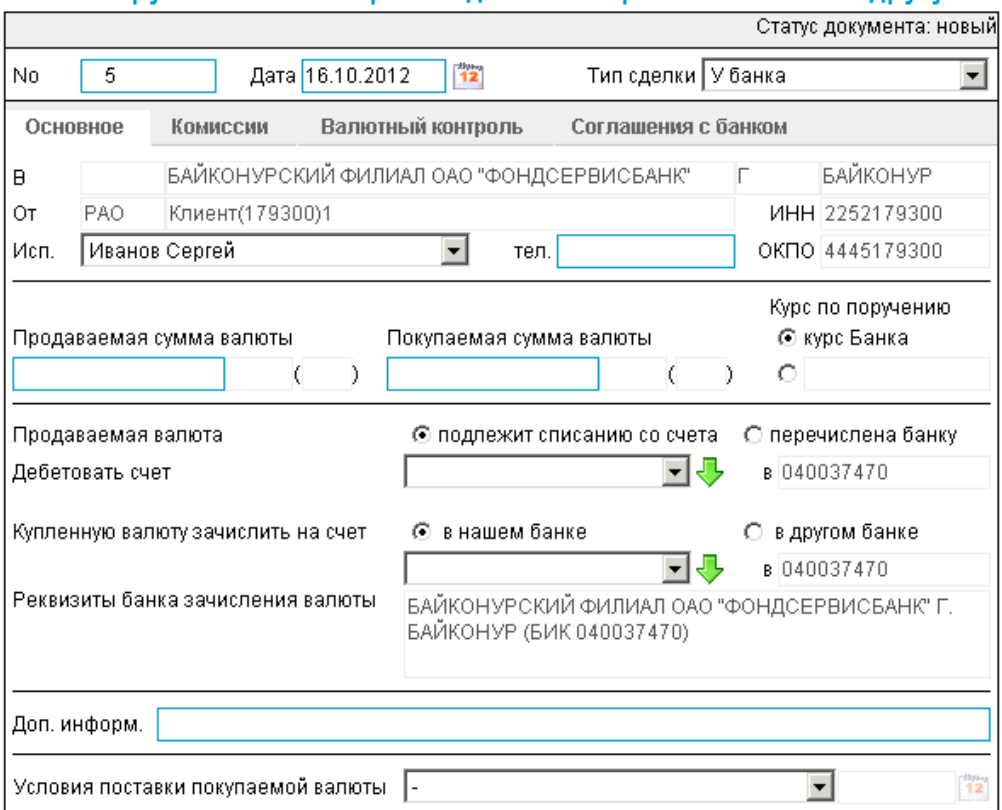

Новое поручение на конверсию одной иностранной валюты в другую

### **Рис. 5.48. Страница Новое поручение на конверсию одной иностранной валюты в другую**

## **5.1.5.2. Статусы документа** *Поручение на конверсию валют*

Набор статусов *поручений на [конверсию](#page-247-0) валют* соответствует набору статусов документа *[Поручение](#page-198-0) на перевод валюты* (см. разд. 5.1.2.2 «Статусы документа [Поручение](#page-200-0) на перевод [иностранной](#page-200-0) валюты» [стр[. 201\]\)](#page-200-0).

## **5.1.5.3. Жизненный цикл документа** *Поручение на конверсию валют*

Документ *[Поручение](#page-247-0) на конверсию валют* имеет хождение от клиента в банк. Жизненный цикл *поручений на [конверсию](#page-247-0) валют* соответствует жизненному циклу *[поручений](#page-198-0) на перевод [валюты](#page-198-0)* (см. разд. 5.1.2.3 «Жизненный цикл документа Поручение на перевод [иностранной](#page-204-0) [валюты](#page-204-0)» [стр[. 205\]\)](#page-204-0).

<span id="page-249-0"></span>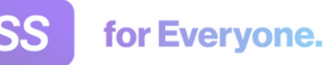

## **5.1.5.4. Особенности работы с** *поручениями на конверсию валют*

### **5.1.5.4.1. Валютный контроль поручений на конверсию валют**

В соответствии с требованиями банка в *поручении на [конверсию](#page-247-0) валют* могут быть указаны следующие реквизиты, необходимые для обеспечения валютного контроля:

- код и описание вида валютной операции;
- описание обосновывающих документов по сделке;
- дата и номер справки о валютных операциях.

В зависимости от настройки системы "ДБО BS-Client x64" для документа *[Поручение](#page-247-0) на кон[версию](#page-247-0) валют*, код и описание вида валютной операции могут определяться как вручную оператором, так и системой автоматически на основании того, является ли отправитель поручения резидентом РФ.

Необходимость вывода вкладки **Валютный контроль** (или **Обосновывающие документы**) определяется параметрами системы.

### **5.1.5.4.2. Соглашение с банком в поручениях на конверсию валют**

С целью получения банком согласия клиента на взятие рисков, связанных с правомочностью исполняемых поручений на конверсию валют, в документе *Поручение на конверсию валют* размещается соглашение клиента с банком по исполнению документа.

### **5.1.5.4.3. Конвертация валюты в поручениях на конверсию валют**

При формировании *поручений на конверсию валют* указываются валюты и суммы, курс конвертации и счет списания комиссии за конвертацию (если иное не предусмотрено банковским договором). Указание курса за конвертацию не является необходимым: его отсутствие означает, что сделка будет проведена по курсу банка. В случае явного указания курса конвертации возможен автоматический расчет суммыв одной валюте на основании суммыв другой валюте и курса конвертации..

## **5.1.5.5. Формирование и отправка на обработку** *[поручений](#page-247-0) на [конверсию](#page-247-0) валют*

Для формирования и отправки на обработку *поручений на [конверсию](#page-247-0) валют*:

- 1. Выберите пункт главного меню страницы **Документы** → **Поручения на конверсию валют**.
- 2. Откроется страница поручений на конверсию валют.

<span id="page-250-0"></span>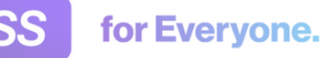

#### Новые поручения на конверсию одной иностранной валюты в другую

.<br>Для выполнения операций с документом выделите его в списке.

.<br>Для сортировки документов в списке по возрастанию или убыванию нажмите на заголовок поля, по которому Вы желаете произвести сортировку (сортировке подлежат поля с подчеркнутыми заголовками).

 $\Box$ 

#### Фильто

Информация в скроллере отображена в соответствии с заданными условиями фильтрации.

Количество документов, найденных по запросу: 4. Показаны: 1-4

Показать поле «Комментарий банка»

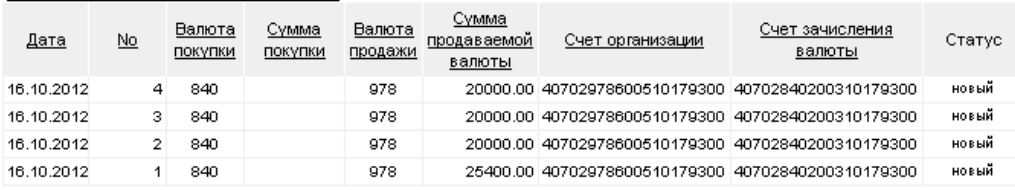

### **Рис. 5.49. Страница поручений на конверсию одной иностранной валюты в другую**

- 3. Сформируйте требующиеся поручения на конверсию валют:
	- Создайте документы "с нуля" (см. разд. 5.1.5.5.1 «Создание поручения на конверсию валют») или на основе шаблонов (см. разд[. 4.7.2.1.2 «](#page-141-0)Создание документа на основе [шаблона](#page-141-0)»).
	- При необходимости просмотрите / отредактируйте требуемые документы (см. разд. 5.1.5.5.2 «Просмотр / [редактирование](#page-256-0) поручения на конверсию валют»).
	- Откажитесь от ошибочно созданных документов при необходимости (см. разд. 4.7.2.4 «Отказ [документов](#page-146-0)»).
- 4. Подпишите документы в соответствии с инстр. «Подпись одного или [нескольких](#page-146-0) доку[ментов](#page-146-0)» [стр[. 147\].](#page-146-0)
- 5. При необходимости выполните дополнительную авторизацию документов в соответствии с разд. 4.7.4 «[Дополнительная](#page-150-0) авторизация документов» [стр[. 151\].](#page-150-0)
- 6. После формирования всех требуемых подписей выполните отправку документов в банк на последующую обработку в соответствии с инстр. «Отправка [документов](#page-153-0)» [стр[. 154\].](#page-153-0)

В результате выполнения указанных действий *поручения на [конверсию](#page-247-0) валют* будут сформированы и отправлены в банк на обработку. После обработки банком документов при необходимости просмотра результатов обработки документов обратитесь к инстр. «[Получе](#page-154-0)ние [квитанции](#page-154-0) из банка» [стр[. 155\]](#page-154-0).

### **5.1.5.5.1. Создание** *поручения на [конверсию](#page-247-0) валют*

Для создания *поручения на [конверсию](#page-247-0) валют*:

- 1. Нажмите кнопку панели инструментов страницы *поручений на конверсию валют* (см. рис. 5.49).
- 2. Откроется страница **Новое поручение на конверсию одной иностранной валюты в другую.**

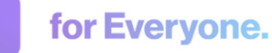

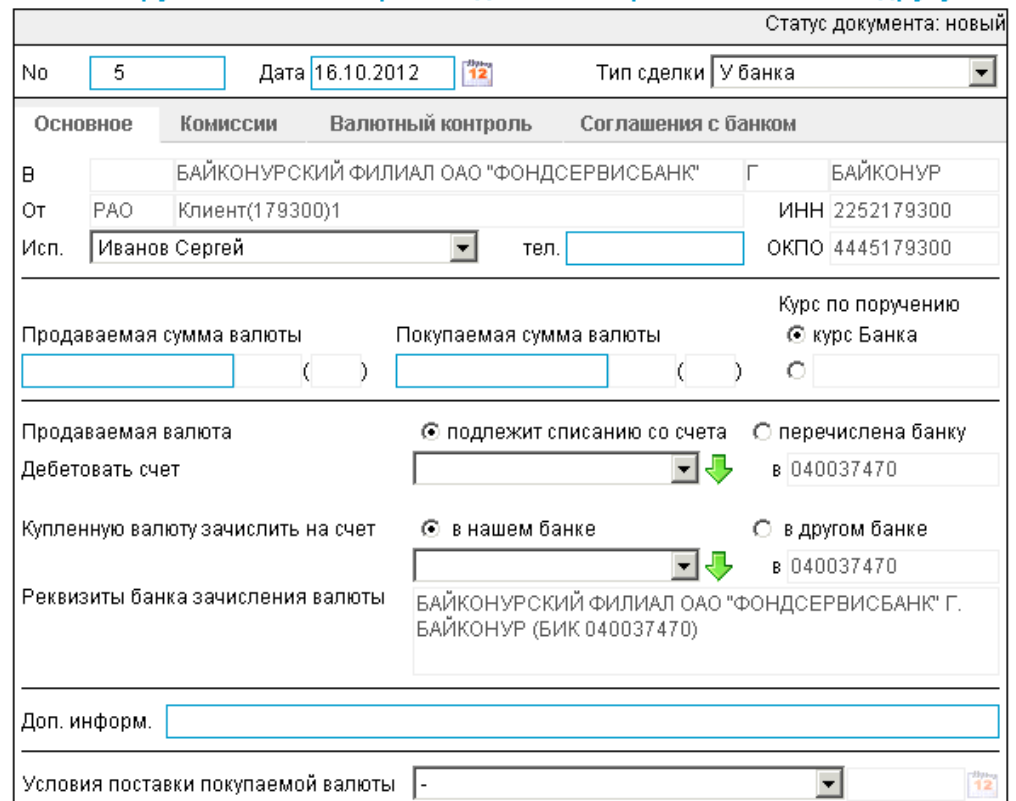

### Новое поручение на конверсию одной иностранной валюты в другую

### **Рис. 5.50. Страница Новое поручение на конверсию одной иностранной валюты в другую**

Ряд полей окна уже будет заполнен системой.

### **Внимание!**

- Выбор значений из справочников осуществляется при помощи кнопки согласно инстр. «Выбор значений из [справочников](#page-113-0) и списков» [стр[. 114\]](#page-113-0).
- Ввод дат осуществляется либо вручную, либо с помощью кнопки согласно инстр. «Выбор даты с помощью [календаря](#page-115-0)» [стр[. 116\].](#page-115-0)
- 3. Введите или отредактируйте значения реквизитов:
	- a. Введите или отредактируйте значения реквизитов *поручения на конверсию валют*:
		- A. В поле **Номер** при необходимости измените номер документа. По умолчанию система нумерует документы по порядку создания в течение календарного года.

### **Внимание!**

При сохранении документа система проверяет, не дублируется ли номер документа. Если в текущем году в системе уже был сохранен экземпляр такого же
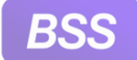

### Описание документов

документа с таким же номером, формируемый документ будет сохранен с ближайшим большим свободным номером, и о новом номере будет выведено сообщение.

- B. В поле **Дата** при необходимости измените дату документа. По умолчанию поле заполняется текущей датой.
- C. В поле **Тип сделки** укажите тип сделки.
- b. При необходимости измените ФИО исполнителя документа в поле **Исп.**
- c. При необходимости укажите телефон исполнителя в поле **Тел.**
- d. Укажите **Курс по поручению**:
	- A. Если конверсия производится по курсу банка, заполните поле выбора **курс Банка**.
	- B. Если конверсия производится по курсу, отличному от курса банка, в блоке **Курс по поручению** заполните второе поле выбора, и введите курс в появившемся рядом поле.
- e. Укажите сумму продаваемой либо покупаемой валюты:
	- Укажите сумму продаваемой валюты в поле **Продаваемая сумма валюты**.
	- Укажите сумму покупаемой валюты в поле **Покупаемая сумма валюты**.
- f. Укажите источник поступления средств для конверсии валюты:
	- В случае списания средств со счета организации, в блоке **Продаваемая валюта** заполните поле выбора **подлежит списанию со счета** и укажите счет в поле **Дебетовать счет**. Значение можно ввести ручную либо выбрать из *справочника счетов*.
	- В случае если средства уже были перечислены банку *валютным переводом*:
		- A. В блоке **Продаваемая валюта** заполните поле выбора **перечислена банку**.
		- B. В поле **№** укажите номер *валютного перевода*.
		- C. В поле **от** укажите дату *валютного перевода*.
		- D. В поле **на** укажите номер счета, на который были перечислены средства.
- g. Укажите счет для зачисления валюты.
	- A. В случае зачисления средств на счет в этом же банке, в блоке **Купленную валюту зачислить на наш счет** заполните поле выбора **в нашембанке** и укажите нужный счет. Счет можно ввести вручную либо выбрать из *справочника счетов*.
	- B. В случае зачисления средств на счет в другом банке:

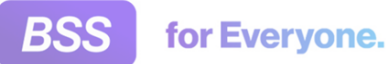

- 1. В блоке **Купленную валюту зачислить на наш счет** заполните поле выбора **в другом банке**.
- 2. Укажите счет для зачисления валюты.
- 3. Укажите **SWIFT-код** банка. Значение можно ввести вручную либо выбрать из *справочника банков мира*.
- 4. В случае выбора из *справочника банков мира* поле **Реквизиты банка для зачисления валюты**будет заполнено автоматически. При необходимости отредактируйте эти данные либо введите новые.
- 5. Укажите счет для зачисления валюты в соответствующем поле.
- h. При необходимости укажите дополнительную информацию в поле **Доп. информ.**
- i. При необходимости укажите **Условия поставки покупаемой валюты**:
	- A. В поле **Условия поставки покупаемой валюты** укажите условия поставки покупаемой валюты.
	- B. В поле **Дата выполнения условий поставки** укажите дату выполнения условий поставки.
- 4. Перейдите к вкладке **Комиссии**.

### Новое поручение на конверсию одной иностранной валюты в другую

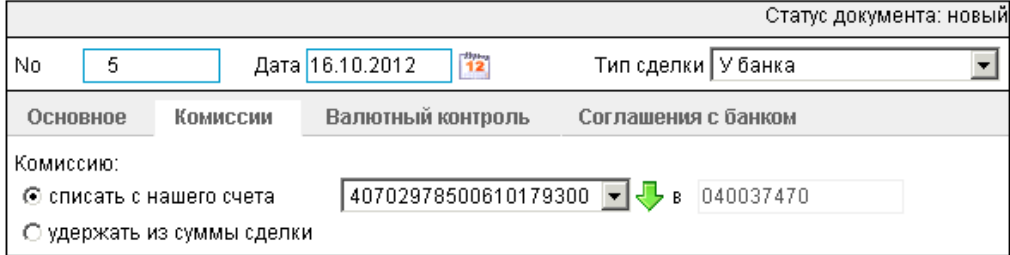

### **Рис. 5.51. Вкладка Комиссии страницы Новое поручение на конверсию одной иностранной валюты в другую**

- В случае списания комиссии со счета организации:
	- a. В блоке **Комиссию:** заполните поле выбора **списать с нашего счета**.
	- b. Укажите счет для списания комиссии. Значение можно заполнить вручную либо выбрать из *справочника счетов*.
- В случае удержания комиссии из суммы сделки в блоке **Комиссию:** заполните поле выбора **удержать из суммы сделки**.
- 5. Перейдите к вкладке **Валютный контроль**.

<span id="page-254-0"></span>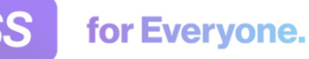

### Новое поручение на конверсию одной иностранной валюты в другую

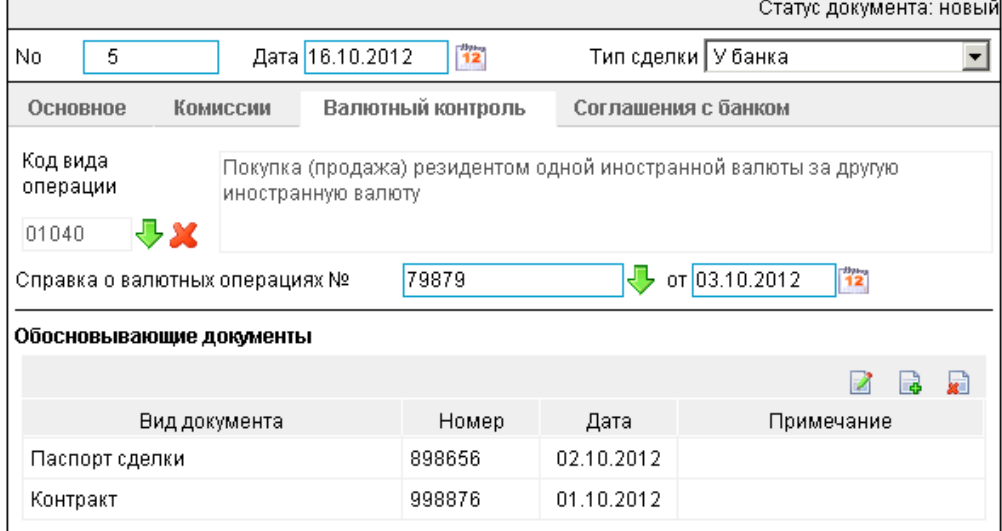

### **Рис. 5.52. Вкладка Валютный контроль страницы Новое поручение на конверсию одной иностранной валюты в другую**

- a. Укажите код вида валютной операции, выбрав его из справочника *виды валютных операций*.
- b. Укажите номер справки о валютных операциях в поле **Справка о валютных операциях №**. Значение можно заполнить вручную либо выбрать из списка *справок о валютных операциях*.
- c. В случае выбора из списка поле **от** будет заполнено автоматически. В противном случае укажите номер справки о валютных операциях вручную.
- d. Сформируйте список обосновывающих сделку документов.
	- Для добавления записи об обосновывающем документе:
		- А. Нажмите кнопку **В**, расположенную в блоке **Обосновывающие** д**окументы**.
		- B. Откроется окно **Обосновывающий документ**.

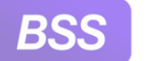

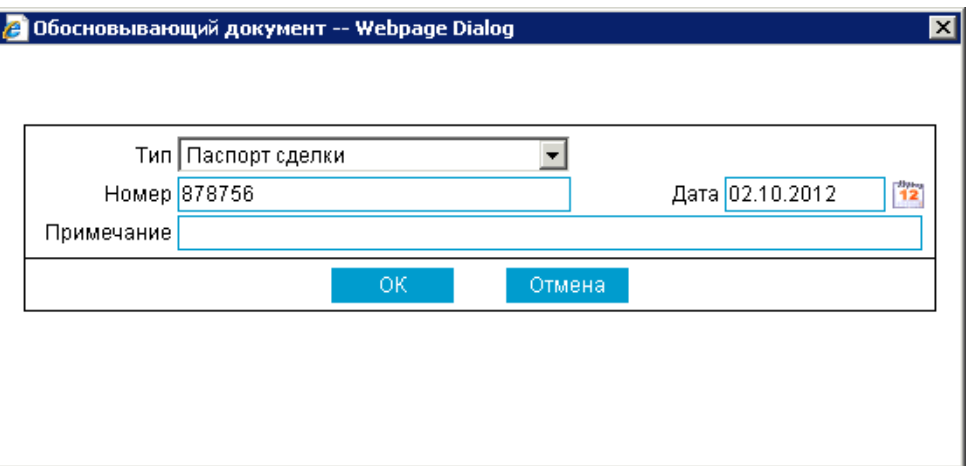

### **Рис. 5.53. Окно Обосновывающий документ**

- C. В поле **Тип** выберите тип обосновывающего документа.
- D. В поле **Номер** введите номер обосновывающего документа.
- E. В поле **Дата** укажите дату обосновывающего документа.
- F. При необходимости укажите дополнительную информацию в поле **Примечание**.
- G. Нажмите кнопку **Ok**.
- H. Произойдет возврат к вкладке **Валютный контроль** страницы **Новое поручение на конверсию валюты** (см. рис[. 5.52\)](#page-254-0).
- При необходимости отредактируйте список записей об обосновывающих документах.

Для редактирования записи об обосновывающем документе:

- A. Выполните двойной щелчок левой кнопки мыши на необходимой записи или выделите необходимую запись и нажмите кнопку
- B. Откроется окно **Обосновывающий документ** (см. рис. 5.53).
- C. Внесите требуемые изменения согласно п[. 5.d.a.](#page-254-0)
- D. Нажмите кнопку **Ok**.
- E. Произойдет возврат к вкладке **Валютный контроль** страницы **Новое поручение на конверсию валюты** (см. рис[. 5.52\)](#page-254-0).
- При необходимости удалите ненужные записи об обосновывающих документах с помощью кнопки **X**
- 6. При необходимости перейдите к вкладке **Соглашение с банком** для просмотра соглашения по исполнению документа.

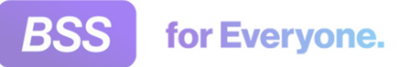

### Новое поручение на конверсию одной иностранной валюты в другую

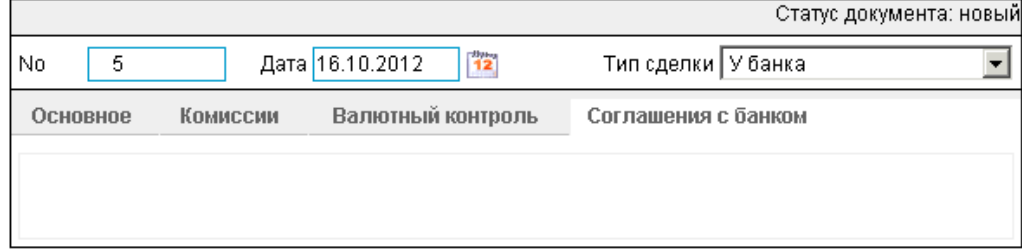

### **Рис. 5.54. Вкладка Соглашение с банком страницы Новое поручение на конверсию валюты**

- 7. Нажмите кнопку
- 8. Произойдет возврат к странице *поручений на конверсию валют* (см. рис[. 5.49](#page-250-0)).

### **5.1.5.5.2. Просмотр / редактирование** *поручения на [конверсию](#page-247-0) валют*

Просмотр *поручений на [конверсию](#page-247-0) валют* возможен на любом этапе жизненного цикла вне зависимости от статуса документов. Документы, отправленные в банк, недоступны для редактирования.

Для просмотра *поручения на [конверсию](#page-247-0) валют*:

- 1. Выполните двойной щелчок левой кнопки мыши на необходимой записи страницы *[по](#page-247-0)ручений на [конверсию](#page-247-0) валют* (см. рис[. 5.49\)](#page-250-0).
- 2. Откроется окно **Поручение на конверсию валют**.

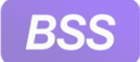

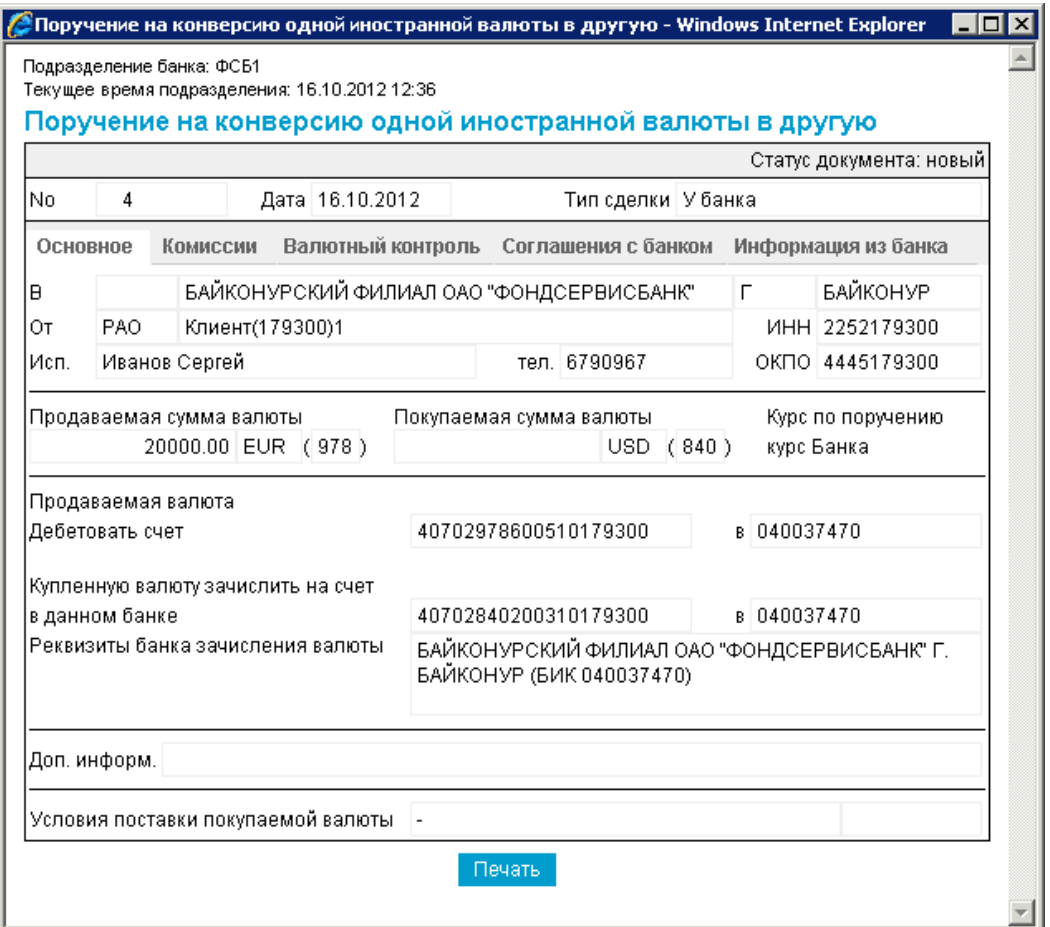

### **Рис. 5.55. Окно Поручение на конверсию валют**

### **Примечание**

Вид окна **Поручение на конверсию валют** зависит от статуса просматриваемого документа. Документы, отправленные в банк, недоступны для редактирования.

- 3. Ознакомьтесь с содержимым документа.
- 4. В случае если документ обработан банком, существует возможность просмотра информации, подтверждающей действия банка в отношении данного документа (см. инстр. «[Получение](#page-154-0) квитанции из банка» [стр[. 155\]\)](#page-154-0).
- 5. Закройте окно **Поручение на конверсию валют**.

Для редактирования *поручения на [конверсию](#page-247-0) валют*:

- 1. Выделите необходимую запись на странице *поручений на [конверсию](#page-247-0) валют* (см. рис[. 5.49\)](#page-250-0) и нажмите кнопку на панели инструментов.
- 2. Откроется страница документа *[Поручение](#page-247-0) на конверсию валют* (см. рис[. 5.50\)](#page-251-0).

<span id="page-258-0"></span>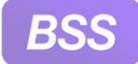

for Everyone.

- 3. Измените значения параметров в соответствии с разд[. 5.1.5.5.1 «](#page-250-0)Создание поручения на [конверсию](#page-250-0) валют».
- 4. Нажмите кнопку
- 5. Произойдет возврат на страницу *поручений на [конверсию](#page-247-0) валют* (см. рис[. 5.49](#page-250-0)).

В результате выполнения указанных действий выбранное *поручение на [конверсию](#page-247-0) валют* будет просмотрено / отредактировано.

# **5.1.6. Распоряжения на списание средств с транзитного валютного счета**

# **5.1.6.1. Общее описание** *распоряжений на списание средств с транзитного валютного счета*

В случае поступления иностранной валюты на транзитный валютный счет резидента, уполномоченный банк обязан направить клиенту уведомление по форме, установленной уполномоченным банком.

В течение нескольких дней после получения уведомления о поступлении денежных средств, резидент должен направить в уполномоченный банк *распоряжение на списание средств с транзитного валютного счета*.

Документ *Распоряжение на списание средств с транзитного валютного счета* предназначен для осуществления следующих операций с валютной выручкой, поступившей на транзитный валютный счет:

- перечисление поступившей валютной выручки с транзитного валютного счета на текущий валютный счет резидента;
- продажа иностранной валюты за валюту Российской федерации с транзитного валютного счета с зачислением средств от продажи на рублевый счет резидента.

*Распоряжение на списание средств с транзитного валютного счета* является валютным документом. В соответствии с действующим валютным законодательством за всеми видами валютных операций осуществляется валютный контроль. Для обеспечения валютного контроля в *распоряжении на списание средств с транзитного валютного счета* указываются реквизиты подтверждающих документов (см. разд[. 5.1.6.4.1 «](#page-261-0)Валютный контроль распоряжений на списание средств с [транзитного](#page-261-0) валютного счета» [стр[. 262\]\)](#page-261-0).

Документ *Распоряжение на списание средств с транзитного валютного счета* имеет хождение от клиента в банк и требует подписи клиента. Формирование *распоряжений на списание средств с транзитного валютного счета* осуществляется в соответствии с разд. 5.1.6.5.1 «Создание [распоряжений](#page-263-0) на списание средств с транзитного валютного сче[та](#page-263-0)» . Просмотр / редактирование *поручений на списание средств с транзитного валютного счета* осуществляется в соответствии с разд. 5.1.6.5.2 «Просмотр / [редактирование](#page-271-0) распоряжения на списание средств с [транзитного](#page-271-0) валютного счета». Формирование комплекта подписей, авторизация и отправка *распоряжения на списание средств с транзитного валютного счета* на обработку осуществляется стандартным образом (см. инстр. «[Подпись](#page-146-0) одного или нескольких [документов](#page-146-0)» [стр[. 147\]](#page-146-0), разд. 4.7.4 «[Дополнительная](#page-150-0) авторизация документов» [стр[. 151\]](#page-150-0) и инстр. «Отправка [документов](#page-153-0)» [стр[. 154\]\)](#page-153-0).

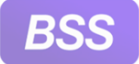

Список *распоряжений на списание средств с транзитного валютного счета* отображается при выборе пункта **Документы** → **Распоряжения на списание средств с транзитного валютного счета** главного меню страницы.

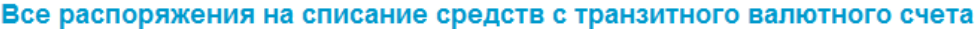

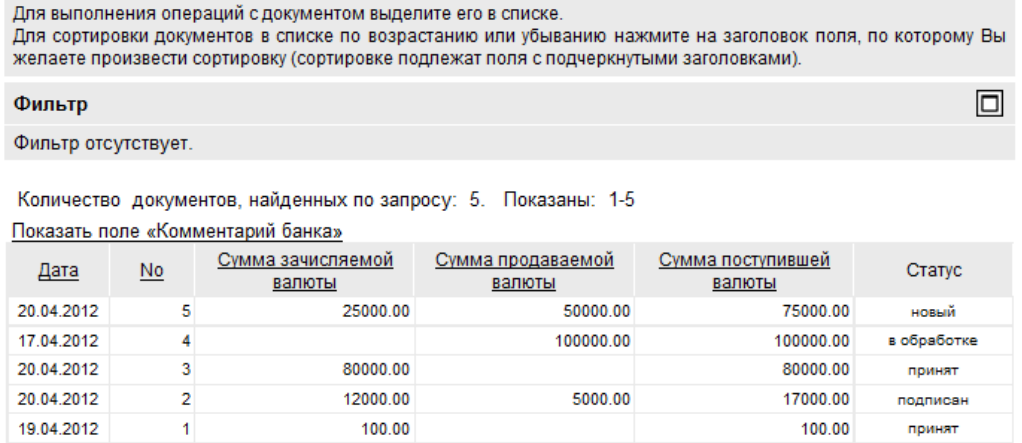

### **Рис. 5.56. Страница Все распоряжения на списание средств с транзитного валютного счета**

Создание *распоряжений на списание средств с транзитного валютного счета* производится на странице **Новое распоряжение на списание средств с транзитного валютного счета**. Просмотр и редактирование *распоряжений на списание средств с транзитного валютного счета* производится на странице **Распоряжение на списание средств с транзитного валютного счета**, внешний вид которой аналогичен странице **Новое распоряжение на списание средств с транзитного валютного счета**.

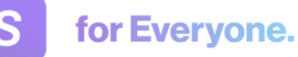

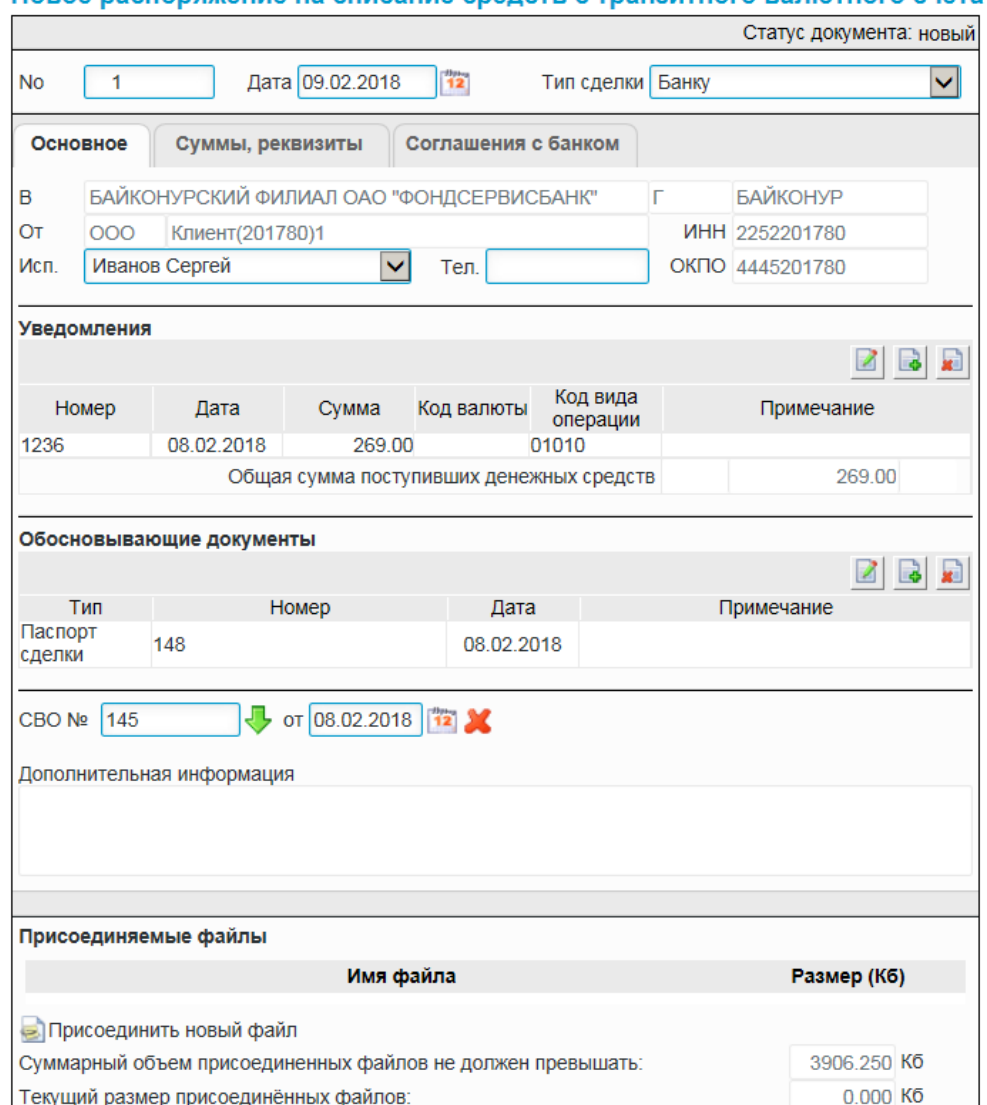

#### HOROA DACHODOVALIJA UA CHICALIJA CRARCTO C TRAUSIJTUOTO RAHIOTUOTO CUATA

**Рис. 5.57. Страница Новое распоряжение на списание средств с транзитного валютного счета**

# **5.1.6.2. Статусы документа** *Распоряжение на списание средств с транзитного валютного счета*

Набор статусов *[распоряжений](#page-258-0) на списание средств с транзитного валютного счета* соответствует набору статусов *справок о [валютных](#page-351-0) операциях* (см. разд[. 5.1.7.7.2 «](#page-353-0)Статусы [документа](#page-353-0) Справка о валютных операциях» [стр[. 354\]\)](#page-353-0), со следующими отличиями:

- В наборе статусов *[распоряжений](#page-258-0) на списание средств с транзитного валютного счета* отсутствует статус "обработан".
- В наборе статусов *[распоряжений](#page-258-0) на списание средств с транзитного валютного счета* присутствует статус "исполнен".

<span id="page-261-0"></span>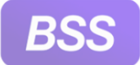

### **Примечание**

По завершении обработки документу присваивается один из финальных статусов (финальные статусы выделены на схеме жизненного цикла особым образом, см. разд[. 5.1.7.7.2](#page-353-0) «Статусы [документа](#page-353-0) Справка о валютных операциях» [стр[. 354\]](#page-353-0)). Только один финальный статус – "исполнен" – является успешным.

# **5.1.6.3. Жизненный цикл документа** *Распоряжение на списание средств с транзитного валютного счета*

Документ *[Распоряжение](#page-258-0) на списание средств с транзитного валютного счета* имеет хождение от клиента в банк. Жизненный цикл *[распоряжений](#page-258-0) на списание средств с транзитного [валютного](#page-258-0) счета* соответствует жизненному циклу *поручений на перевод [иностранной](#page-198-0) [валюты](#page-198-0)* (см. разд. 5.1.2.3 «Жизненный цикл документа Поручение на перевод [иностранной](#page-204-0) [валюты](#page-204-0)» [стр[. 205\]\)](#page-204-0).

# **5.1.6.4. Особенности работы с** *распоряжениями на списание средств с транзитного валютного счета*

### **5.1.6.4.1. Валютный контроль распоряжений на списание средств с транзитного валютного счета**

В соответствии с требованиями банка в *[распоряжении](#page-258-0) на списание средств с транзитного [валютного](#page-258-0) счета* могут быть указаны следующие реквизиты, необходимые для обеспечения валютного контроля:

- реквизиты уведомления о поступлении денежных средств;
- данные обосновывающих документов по сделке;
- дополнительная информация для валютного контроля;
- код валютной операции.

Коды валютных операций, соответствующие зачислению и /или продаже иностранной валюты, автоматически указываются системой при создании документа.

### **5.1.6.4.2. Соглашение с банком в распоряжениях на списание средств с транзитного валютного счета**

С целью получения банком согласия клиента на взятие рисков, связанных с правомочностью исполняемых распоряжений на списание средств с транзитного валютного счета, в документе *Распоряжение на списание средств с транзитного валютного счета* размещается соглашение клиента с банком по исполнению документа.

### **5.1.6.4.3. Транзитные счета в распоряжениях на списание средств с транзитного валютного счета**

В соответствии с требованиями валютного законодательства (Инструкции Банка России № № 111-И и 117-И) транзитные валютные счета могут указываться в *распоряжениях на списание средств с транзитного валютного счета* в качестве счета списания (с целью списания денежных средств с транзитного валютного счета на текущий счет и / или совершения продажи валюты).

<span id="page-262-0"></span>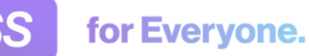

# **5.1.6.5. Формирование и отправка на обработку** *[распоряжений](#page-258-0) на списание средств с [транзитного](#page-258-0) валютного счета*

Для формирования и отправки на обработку *[распоряжений](#page-258-0) на списание средств с транзитного [валютного](#page-258-0) счета*:

- 1. Выберите пункт главного меню страницы **Документы** → **Распоряжения на списание средств с транзитного валютного счета**.
- 2. Откроется страница распоряжений на списание средств с транзитного валютного счета.

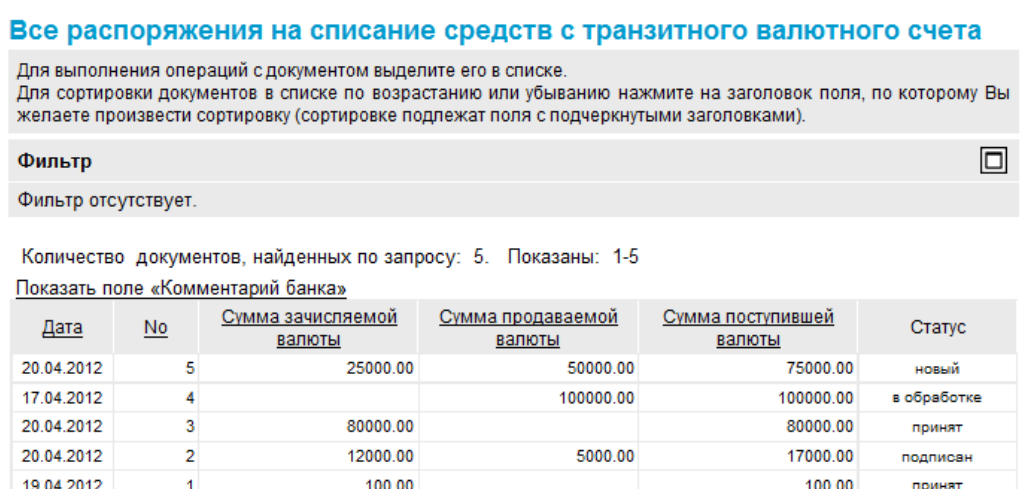

### **Рис. 5.58. Страница распоряжений на списание средств с транзитного валютного счета**

- 3. Сформируйте требующиеся *[распоряжения](#page-258-0) на списание средств с транзитного валютного [счета](#page-258-0)*:
	- Создайте документы "с нуля" (см. разд. 5.1.6.5.1 «Создание [распоряжений](#page-263-0) на списание средств с [транзитного](#page-263-0) валютного счета») или на основе шаблонов (см. разд[. 4.7.2.1.2 «](#page-141-0)Создание документа на основе шаблона»).
	- При необходимости внесения поправок в документы, отредактируйте их (см. разд. 4.7.2.2 «[Редактирование](#page-144-0) документов»). Откажитесь от ошибочно созданных документов при необходимости (см. разд. 4.7.2.4 «Отказ [документов](#page-146-0)»).
- 4. Подпишите документы в соответствии с инстр. «Подпись одного или [нескольких](#page-146-0) доку[ментов](#page-146-0)» [стр[. 147\].](#page-146-0)
- 5. При необходимости выполните дополнительную авторизацию документов в соответствии с разд. 4.7.4 «[Дополнительная](#page-150-0) авторизация документов» [стр[. 151\].](#page-150-0)
- 6. После формирования всех требуемых подписей выполните отправку документов в банк на последующую обработку в соответствии с инстр. «Отправка [документов](#page-153-0)» [стр[. 154\].](#page-153-0)

В результате выполнения указанных действий *[распоряжения](#page-258-0) на списание средств с транзитного [валютного](#page-258-0) счета* будут сформированы и отправлены в банк на обработку. После обработки банком документов при необходимости просмотра результатов обработки документов обратитесь к инстр. «[Получение](#page-154-0) квитанции из банка» [стр[. 155\]](#page-154-0).

<span id="page-263-0"></span>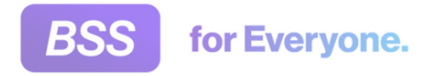

### **5.1.6.5.1. Создание** *[распоряжений](#page-258-0) на списание средств с транзитного [валютного](#page-258-0) счета*

Для создания *[распоряжения](#page-258-0) на списание средств с транзитного валютного счета*:

- 1. Нажмите кнопку , расположенную на панели инструментов страницы распоряжений на списание средств с транзитного валютного счета (см. рис[. 5.58](#page-262-0)).
- 2. Откроется страница **Новое распоряжение на списание средств с транзитного валютного счета.**

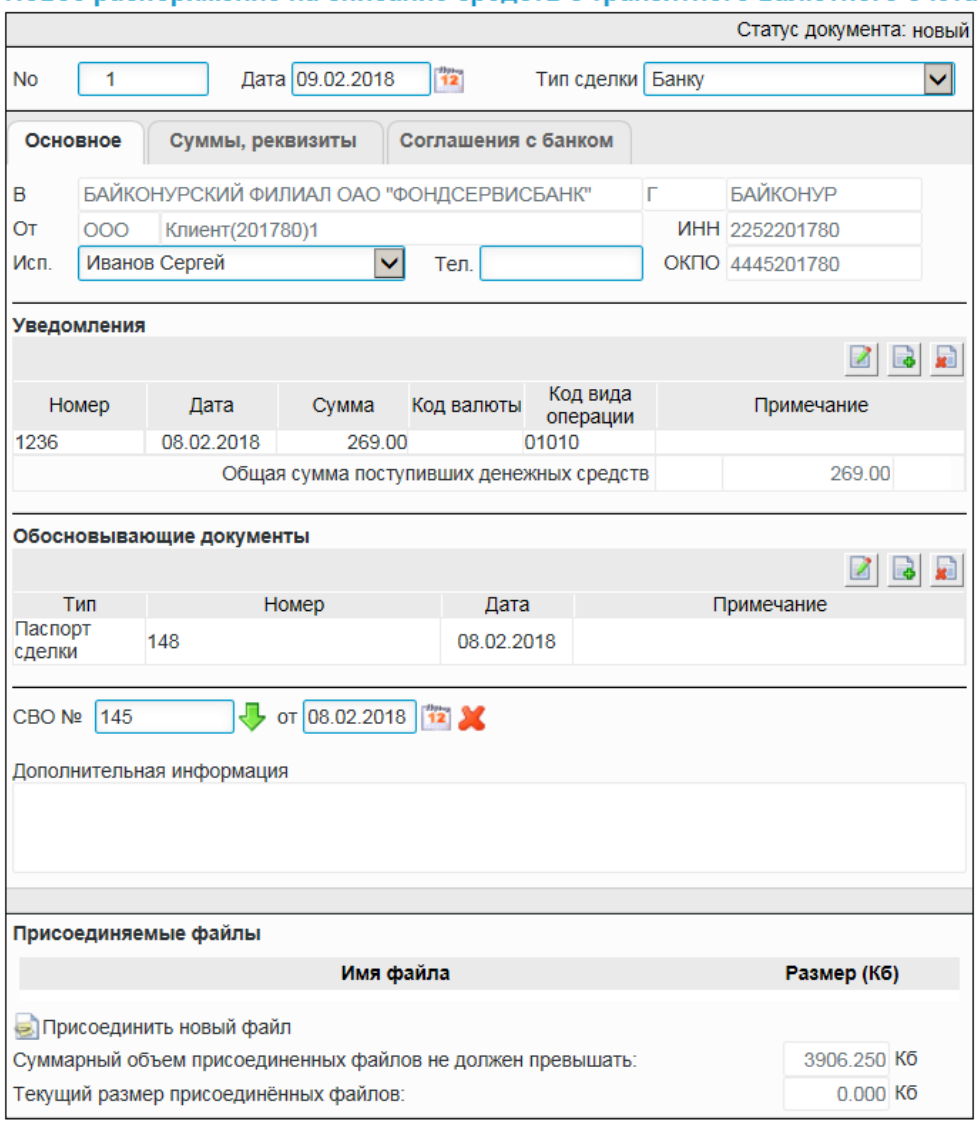

### Новое распоряжение на списание средств с транзитного валютного счета

### **Рис. 5.59. Страница Новое распоряжение на списание средств с транзитного валютного счета**

Ряд полей окна уже будет заполнен системой.

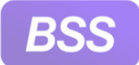

### **Внимание!**

- Выбор значений из справочников осуществляется при помощи кнопки .
- Ввод дат осуществляется либо вручную, либо с помощью кнопки .
- Выбор значений из раскрывающегося списка осуществляется с помощью кнопки  $\blacksquare$ .
- 3. Введите или отредактируйте значения реквизитов:
	- a. Введите или отредактируйте значения реквизитов *[распоряжения](#page-258-0) на списание средств с [транзитного](#page-258-0) валютного счета*:
		- A. В поле **Номер** при необходимости измените номер документа. По умолчанию система нумерует документы по порядку создания в течение календарного года.

### **Внимание!**

При сохранении документа система проверяет, не дублируется ли номер документа. Если в текущем году в системе уже был сохранен экземпляр такого же документа с таким же номером, формируемый документ будет сохранен с ближайшим большим свободным номером, и о новом номере будет выведено сообщение.

- B. В поле **Дата** при необходимости измените дату документа. По умолчанию поле заполняется текущей датой.
- C. В поле **Тип сделки** укажите тип сделки.
- b. Введите информацию о лице, уполномоченном на решение вопросов по сделке:
	- A. В поле **Исп.** укажите ФИО сотрудника, ответственного за сделку. Значение можно ввести вручную или выбрать из справочника. Поле является обязательным для заполнения.
	- B. В поле **Тел.** введите контактный телефон ответственного за сделку лица. Поле заполняется автоматически при выборе записи о сотруднике из справочника. Поле является обязательным для заполнения.
- c. Сформируйте список с информацией об уведомлениях из банка о поступлении валютной выручки.
	- Для добавления записи об уведомлении:
		- A. Нажмите кнопку **в**, расположенную в блоке **Увеломления**.
		- B. Откроется окно **Данные об уведомлении**.

<span id="page-265-0"></span>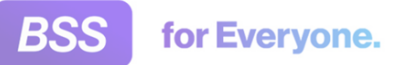

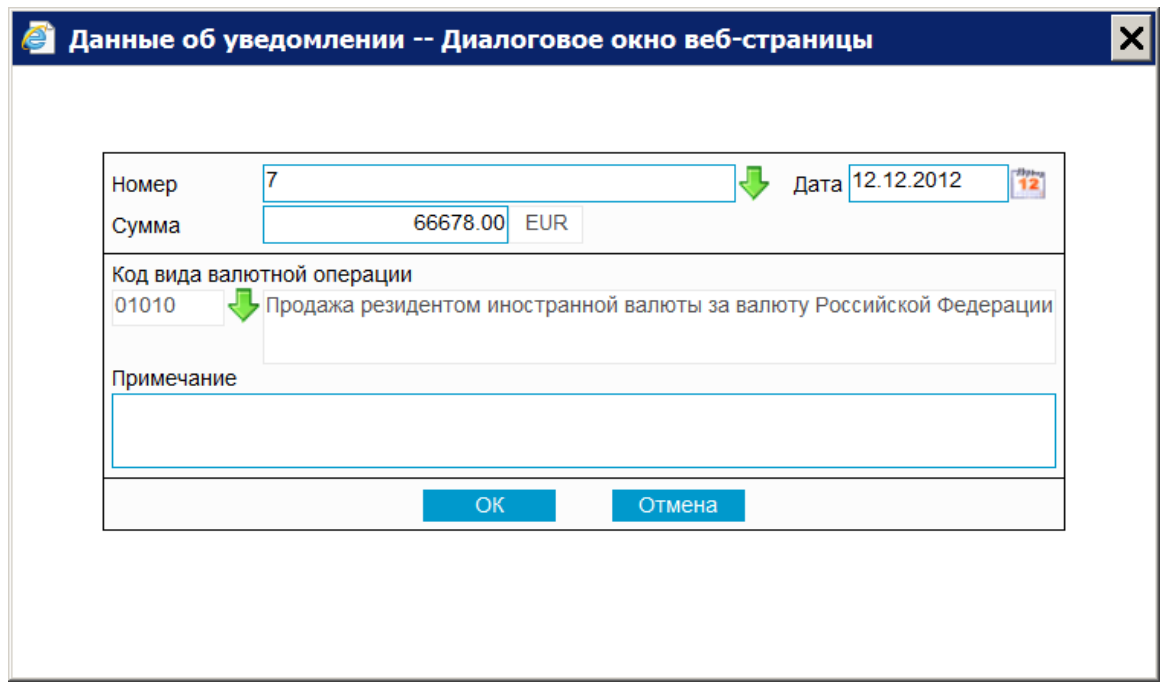

### **Рис. 5.60. Окно Данные об уведомлении**

- C. В поле **Номер** укажите номер *уведомления из банка о [поступлении](#page-424-0) валютной [выручки](#page-424-0)*. Значение можно ввести вручную или выбрать из списка *уведомлений о зачислении средств на [транзитный](#page-424-0) валютный счет*.
- D. При выборе *уведомления о зачислении средств на [транзитный](#page-424-0) валютный [счет](#page-424-0)* из списка уведомлений поля **Дата** и **Сумма** будут заполнены автоматически. В противном случае заполните данные поля вручную:
	- 1. В поле **Дата** укажите дату *уведомления из банка о [поступлении](#page-424-0) валютной [выручки](#page-424-0)*.
	- 2. В поле **Сумма** укажите код и сумму поступившей валютной выручки. Значение кода валюты выбирается из *справочника валют*.
- E. В поле **Сумма** укажите сумму поступившей валютной выручки.
- F. В поле **Код вида операции** укажите код вида валютной операции.
- G. При необходимости введите дополнительную информацию в поле **Примечание**.
- H. Нажмите кнопку **Сохранить**.
- I. Произойдет возврат к странице **Новое распоряжение на списание средств с транзитного валютного счета** (см. рис[. 5.59\)](#page-263-0).
- J. Поле **Общая сумма поступивших денежных средств** автоматически заполнится суммой поступивших средств на основании документов списка **Уведомления**.

<span id="page-266-0"></span>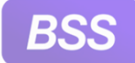

- При необходимости внесите изменения в существующие записи об уведомлениях. Для внесения изменений в запись об уведомлении:
	- A. Выполните двойной щелчок левой кнопки мыши на необходимой записи или выделите необходимую запись и нажмите кнопку .
	- B. Откроется окно **Данные об уведомлении** (см. рис[. 5.60\)](#page-265-0).
	- C. Внесите требуемые изменения в соответствии с описанием, приведенным в предыдущем шаге данной инструкции (см. п[. 3.c.a.C\)](#page-265-0).
	- D. Нажмите кнопку **Сохранить**.
	- E. Произойдет возврат к странице **Новое распоряжение на списание средств с транзитного валютного счета** (см. рис[. 5.59\)](#page-263-0).
- При необходимости удалите ненужные записи об уведомлениях с помощью кнопки .
- d. Сформируйте список обосновывающих сделку документов.
	- Для добавления записи об обосновывающем документе:
		- A. Нажмите кнопку , расположенную <sup>в</sup> блоке **Обосновывающие документы**.
		- B. Откроется окно **Обосновывающий документ**.

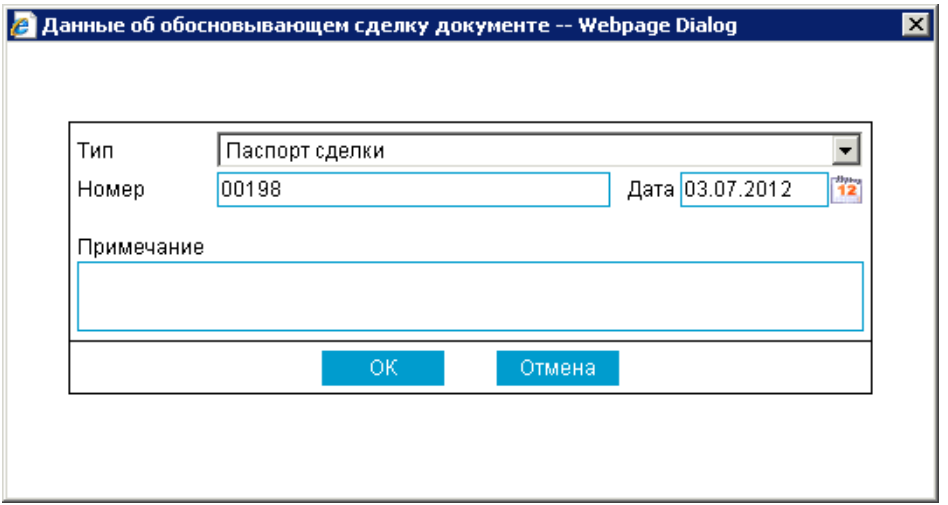

### **Рис. 5.61. Окно Обосновывающий документ**

C. В поле **Тип** выберите тип обосновывающего документа.

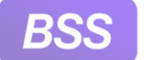

### **Примечание**

Если в поле **Тип** было выбрано значение "UNC" ("Уникальный номер контракта (кредитного договора)"), то поле **Дата** будет скрыто.

- D. В поле **Номер** введите номер обосновывающего документа.
- E. В поле **Дата** укажите дату обосновывающего документа.
- F. При необходимости укажите дополнительную информацию в поле **Примечание**.
- G. Нажмите кнопку **Ok**.
- H. Произойдет возврат к странице **Новое распоряжение на списание средств с транзитного валютного счета** (см. рис[. 5.59\)](#page-263-0).
- При необходимости внесите изменения в существующие записи об обосновывающих документах. Для внесения изменений в запись об обосновывающем документе:
	- A. Выполните двойной щелчок левой кнопки мыши на необходимой записи

или выделите необходимую запись и нажмите кнопку .

- B. Откроется окно **Обосновывающий документ** (см. рис[. 5.61](#page-266-0)).
- C. Внесите требуемые изменения в соответствии с описанием, приведенным в предыдущем шаге данной инструкции **Обосновывающий документ** (см. п[. 3.d](#page-266-0)).
- D. Нажмите кнопку **Ok**.
- E. Произойдет возврат к странице **Новое распоряжение на списание средств с транзитного валютного счета** (см. рис[. 5.59\)](#page-263-0).
- При необходимости удалите ненужные записи об обосновывающих докумен-

тах с помощью кнопки .

- e. В поле **СВО №** укажите обосновывающие операцию документы.
- 4. Перейдите к вкладке **Суммы, реквизиты**.

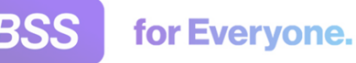

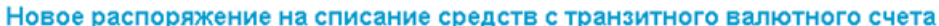

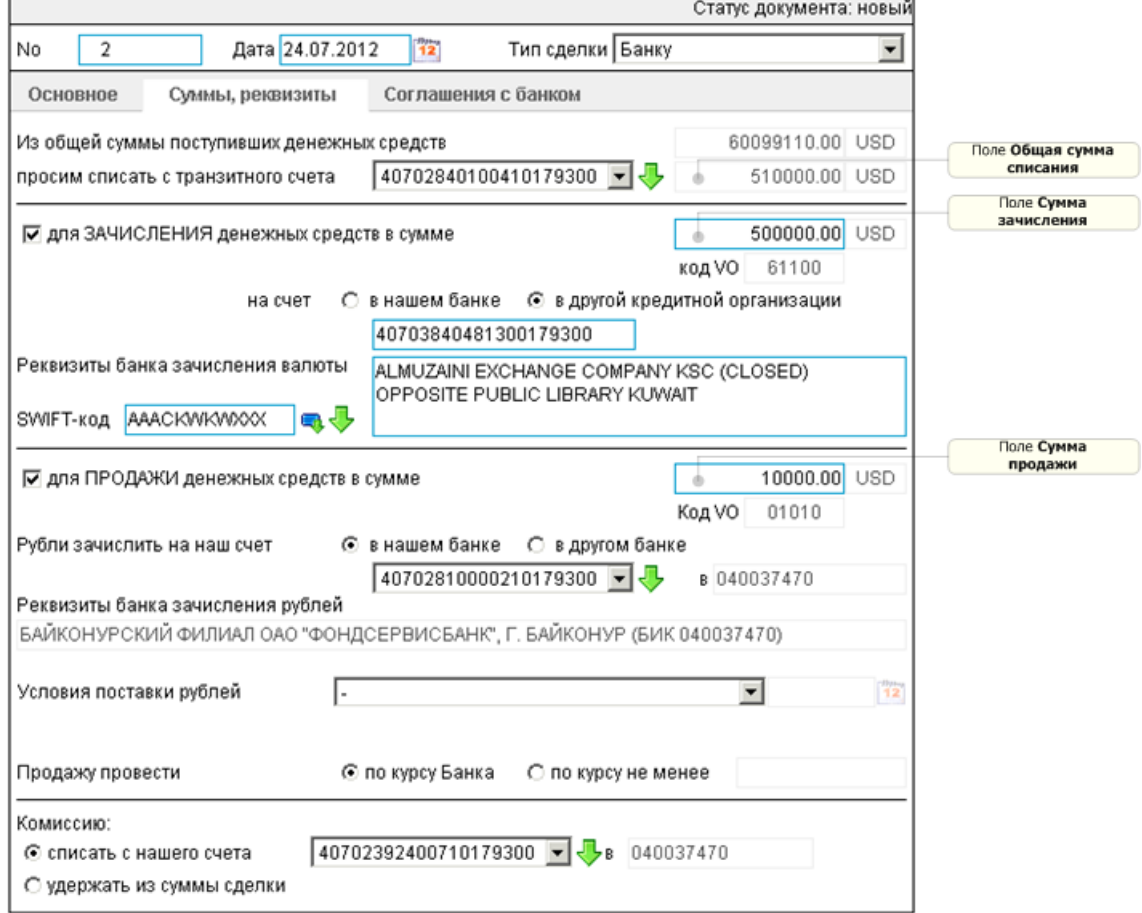

### **Рис. 5.62. Вкладка Суммы, реквизиты страницы Новое распоряжение на списание средств с транзитного валютного счета**

### **Примечание**

Поле **SWIFT-код** отображается в случае, если для зачисления денежных средств используется счет, открытый в банке, не являющемся получателем документа.

- a. Поле **Из общей суммы поступивших денежных средств** будет автоматически заполнено суммой поступивших средств на основании документов списка **Уведомления**.
- b. В поле **просим списать с транзитного счета** укажите номер транзитного счета списания средств. Поле будет заполнено автоматически, если номер *[уведомления](#page-424-0) о зачислении средств на [транзитный](#page-424-0) валютный счет* был выбран из списка уведомлений (см. п[. 3.c.a.C\)](#page-265-0).
- c. Поле **Общая сумма списания** автоматически заполняется суммой списания денежных средств на основании сумм, указанных в полях **Сумма зачисления** денежных средств и **Сумма продажи** денежных средств.
- d. Если необходимо осуществить перевод поступившей валютной выручки с транзитного валютного счета на текущий валютный счет:

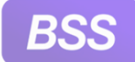

- A. Заполните поле выбора **для ЗАЧИСЛЕНИЯ поступивших денежных средств**.
- B. Поле **код VO** будет автоматически заполнено кодом валютной операции, соответствующим зачислению иностранной валюты.
- C. В поле **Сумма зачисления** укажите сумму зачисления денежных средств.
- D. Выберите требуемый вариант зачисления денежных средств:
	- В случае если необходимо перечислить денежные средства на счет, открытый в банке-получателе документа:
		- 1. Заполните поле выбора **в нашем банке**.
		- 2. В поле **на счет** укажите счет организации, на который будут зачислены денежные средства.

### **Примечание**

Валюта счета зачисления денежных средств должна соответствовать валюте документа.

- 3. Поля **Реквизиты банка зачисления валюты** будут заполнены автоматически.
- В случае если необходимо перечислить денежные средства на счет, открытый в банке, не являющемся получателем документа:
	- 1. Заполните поле выбора **в другой кредитной организации**.
	- 2. В поле **на счет** вручную введите счет организации, на который будут зачислены денежные средства. В данном случае требуется указать счет, открытый в банке, не являющемся получателем документа.

### **Примечание**

Валюта счета зачисления денежных средств должна соответствовать валюте документа.

- 3. В поле **SWIFT-код** укажите SWIFT-код банка, в котором открыт счет организации. Значение выбирается из *справочника банков мира*.
- 4. Поля **Реквизиты банка зачисления валюты** будут заполнены автоматически.
- e. Если необходимо осуществить продажу иностранной валюты за валюту Российской федерации:
	- A. Заполните поле выбора **для ПРОДАЖИ денежных средств**.
	- B. Поле **код VO** будет автоматически заполнено кодом валютной операции, соответствующим продаже иностранной валюты.

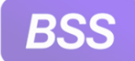

- C. В поле **Сумма продажи** укажите сумму продажи поступившей валютной выручки.
- D. Укажите номер расчетного счета для перечисления рублевой выручки от продажи валюты:
	- Если выручку от продажи необходимо зачислить на счет, открытый в банке-получателе документа:
		- 1. В поле **Рубли зачислить на наш счет** выберите рублевый счет зачисления выручки.
		- 2. Поля **Реквизиты банка зачисления рублей** будут заполнены автоматически.
	- Если выручку от продажи необходимо зачислить на счет, открытый в банке, не являющемся получателем документа:
		- 1. В поле **Рубли зачислить на наш счет** вручную введите счет организации, на который будут зачислены денежные средства. В данном случае требуется указать счет, открытый в банке, не являющемся получателем *[распоряжения](#page-258-0) на списание средств в транзитного ва[лютного](#page-258-0) счета*.
		- 2. В поле **в** укажите БИК банка, в котором открыт счет организации. Значение выбирается из *справочника банков России*.
		- 3. Поля **Реквизиты банка зачисления рублей** будут заполнены автоматически.
- E. Укажите условия поставки покупаемых рублей в поле **Условия поставки рублей**.
- F. В поле, расположенном правее, при необходимости укажите дату выполнения условий поставки покупаемых рублей.
- G. Укажите курс продажи валюты:
	- Если продажу необходимо осуществить по курсу банка, заполните поле выбора **по курсу Банка**.
	- Если продажу необходимо осуществить по курсу, не менее заданного, заполните поле выбора **по курсу не менее** и укажите минимальный курс продажи валюты.
- f. В блоке **Комиссию** укажите, каким образом должна быть списана комиссия:
	- Если комиссию необходимо списать с отдельного счета:
		- A. Заполните поле выбора **списать со счета**.
		- B. В поле, расположенном правее, укажите счет списания комиссии.

<span id="page-271-0"></span>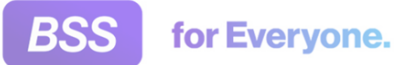

- C. Поле **в** автоматически заполнится значением БИК банка, в котором обслуживается счет списания комиссии за перевод.
- Если комиссию необходимо удержать из суммысделки, заполните поле выбора **удержать из суммы сделки**.
- 5. Если необходимо просмотреть соглашение по исполнению документа, перейдите к вкладке **Соглашение с банком**.

### Новое распоряжение на списание средств с транзитного валютного счета

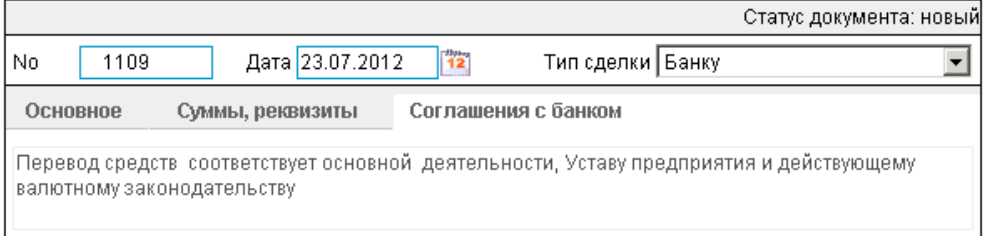

### **Рис. 5.63. Вкладка Соглашение с банком страницы Новое распоряжение на списание средств с транзитного валютного счета**

- 6. Нажмите кнопку **для сохранения внесенных изменений**.
- 7. Произойдет возврат к странице *[распоряжений](#page-258-0) на списание средств с транзитного ва[лютного](#page-258-0) счета* (см. рис[. 5.58](#page-262-0)).

### **5.1.6.5.2. Просмотр / редактирование** *распоряжения на списание средств с транзитного валютного счета*

Просмотр *[распоряжений](#page-258-0) на списание средств с транзитного валютного счета* возможен на любом этапе жизненного цикла вне зависимости от статуса документов. Документы, отправленные в банк, недоступны для редактирования.

Для просмотра *[распоряжения](#page-258-0) на списание средств с транзитного валютного счета*:

- 1. Выполните двойной щелчок левой кнопки мыши на необходимой записи страницы *[рас](#page-258-0)поряжений на списание средств с [транзитного](#page-258-0) валютного счета* (см. рис[. 5.58](#page-262-0)).
- 2. Откроется окно **Распоряжение на списание средств с транзитного валютного счета**.

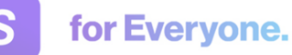

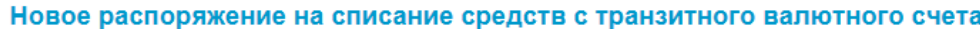

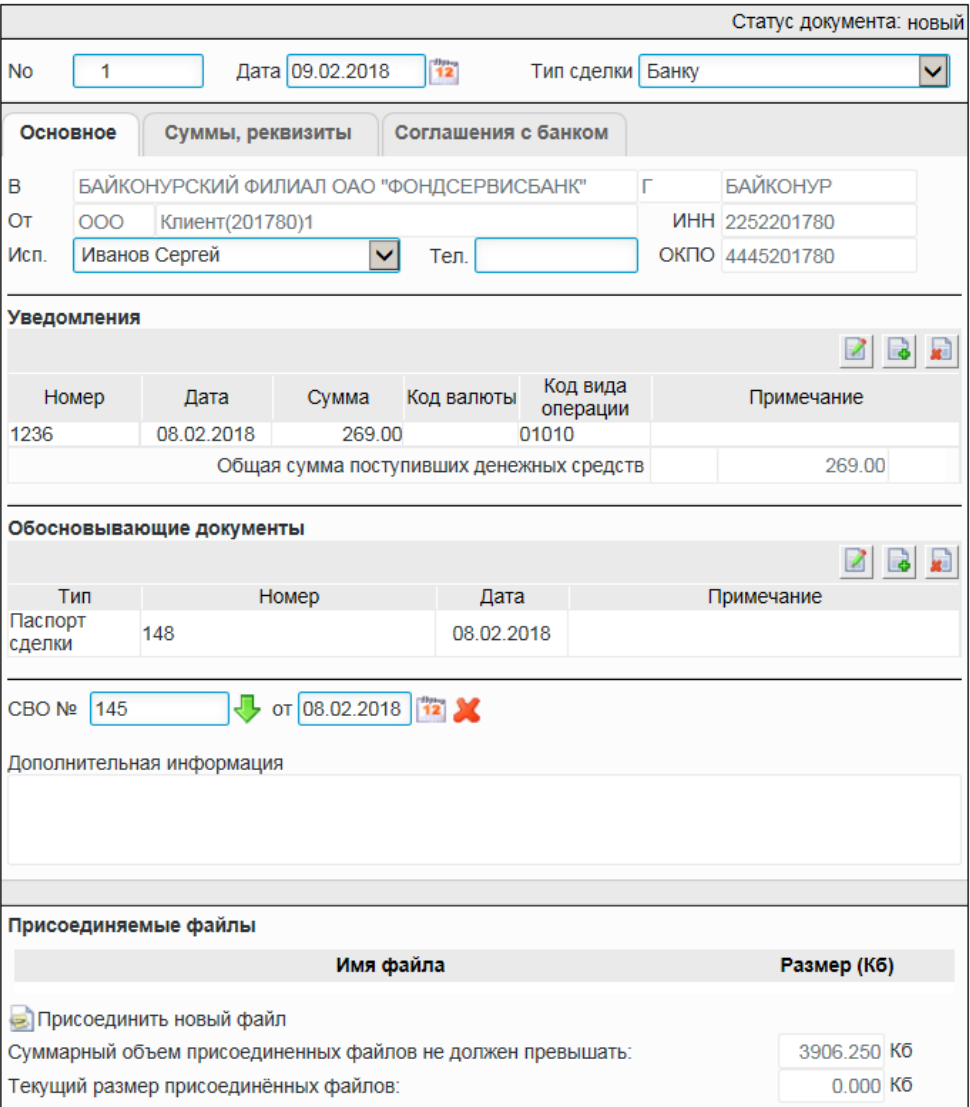

### **Рис. 5.64. Окно Распоряжение на списание средств с транзитного валютного счета**

### **Примечание**

Вид окна **Распоряжение на списание средств с транзитного валютного счета** зависит от статуса просматриваемого документа. Документы, отправленные в банк, недоступны для редактирования.

- 3. Ознакомьтесь с содержимым документа.
- 4. В случае если документ обработан банком, существует возможность просмотра информации, подтверждающей действия банка в отношении данного документа (см. инстр. «[Получение](#page-154-0) квитанции из банка» [стр[. 155\]\)](#page-154-0).
- 5. Закройте окно **Распоряжение на списание средств с транзитного валютного счета**.

Для редактирования *[распоряжения](#page-258-0) на списание средств с транзитного валютного счета*:

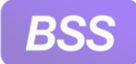

for Everyone.

- 1. Выделите необходимую запись на странице *[распоряжений](#page-258-0) на списание средств с транзитного [валютного](#page-258-0) счета* (см. рис[. 5.58\)](#page-262-0) и нажмите кнопку **на панели инструмен**тов.
- 2. Откроется страница документа *[Распоряжение](#page-258-0) на списание средств с транзитного ва[лютного](#page-258-0) счета* (см. рис[. 5.59](#page-263-0)).
- 3. Измените значения параметров в соответствии с разд. 5.1.6.5.1 «Создание [распоряжений](#page-263-0) на списание средств с [транзитного](#page-263-0) валютного счета».
- 4. Нажмите кнопку .
- 5. Произойдет возврат на страницу *[распоряжений](#page-258-0) на списание средств с транзитного ва[лютного](#page-258-0) счета* (см. рис[. 5.58](#page-262-0)).

Врезультате выполнения указанных действий выбранное *[распоряжение](#page-258-0) на списание средств с [транзитного](#page-258-0) валютного счета* будет просмотрено / отредактировано.

# **5.1.7. Документы валютного контроля**

# **5.1.7.1. Документы валютного контроля 138-И**

Документы валютного контроля 138-И представляют собой информационные и отчетные документы, использовавшиеся банком и клиентами для осуществления контроля за валютными операциями в рамках требований, предъявляемых Инструкцией №138-И Банка России от 01 октября 2012 года.

В связи с вступлением в силу Инструкции 181-И Банка России от 01 марта 2018 года, документы валютного контроля 138-И более не имеют хождения в системе "ДБО BS-Client x64", и доступны только для просмотра и/или печати.

В документам валютного контроля 138-И относятся следующие документы системы "ДБО BS-Client x64":

- *Паспорт сделки по контракту (138-И)*;
- *Паспорт сделки по кредитному договору (138-И)*;
- *Справки о валютных операциях (138-И)*;
- *Заявление о переоформлении паспорта сделки (138-И)*;
- *Заявление о закрытии / переводе паспорта сделки (138-И)*.

Списки архивных документов валютного контроля 138-И доступны для просмотра и печати при выборе в главном меню пункта **Документы**→ **Валютный контроль (138-И)**.

<span id="page-274-0"></span>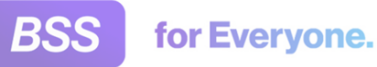

# **5.1.7.2. Справка о подтверждающих документах**

### **5.1.7.2.1. Общее описание** *справок о подтверждающих документах*

Документ *Справка о подтверждающих документах* разработан в соответствии с требованиями валютного законодательства и нормативных документов Банка России.

Документ *Справка о подтверждающих документах* является документом валютного контроля и содержит информацию об исполнении обязательств по контракту.

Подробнее об особенностях работы со *справками о подтверждающих документах* см. в разд. 5.1.7.2.4 «Особенности работы со справками о [подтверждающих](#page-276-0) [документах](#page-276-0)» [стр[. 277\]](#page-276-0).

Документ *Справка о подтверждающих документах* имеет хождение от клиента в банк и требует подписи клиента. Формирование *справок о подтверждающих документах* осуществляется согласно инстр. «Формирование справок о [подтверждающих](#page-277-0) документах» [стр[. 278\]](#page-277-0) . Просмотр / редактирование *справок о подтверждающих документах* осуществляется в соответствии с разд. 5.1.7.2.5.2 «Просмотр / [редактирование](#page-282-0) справки о под[тверждающих](#page-282-0) документах». Формирование комплекта подписей и отправка *справок о подтверждающих документах* на обработку осуществляется стандартным образом (см. инстр. «Подпись одного или нескольких [документов](#page-146-0)» [стр[. 147\]](#page-146-0) и инстр. «[Отправка](#page-153-0) до[кументов](#page-153-0)» [стр[. 154\]\)](#page-153-0).

Список *справок о подтверждающих документах* отображается при выборе пункта **Документы** → **Справки о подтверждающих документах** главного меню страницы.

### Все справки о подтверждающих документах

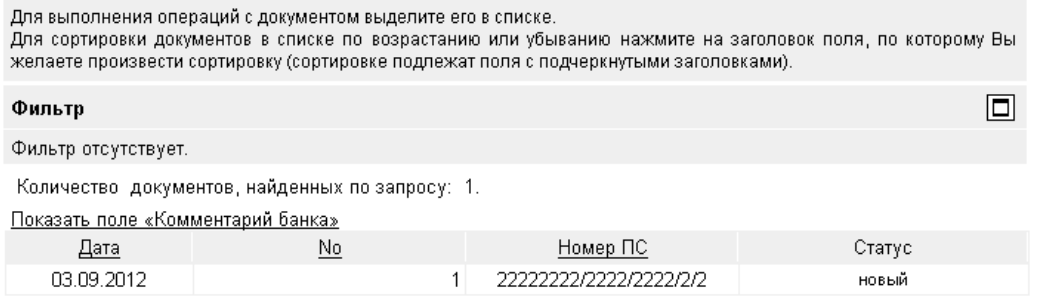

### **Рис. 5.65. Страница Все справки о подтверждающих документах**

Создание *справок о подтверждающих документах* производится на странице **Новая справка о подтверждающих документах**. Просмотр и редактирование *справок о подтверждающих документах* производится на странице **Справка о подтверждающих документах**, внешний вид которой аналогичен странице **Новая справка о подтверждающих документах**.

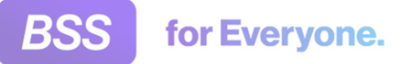

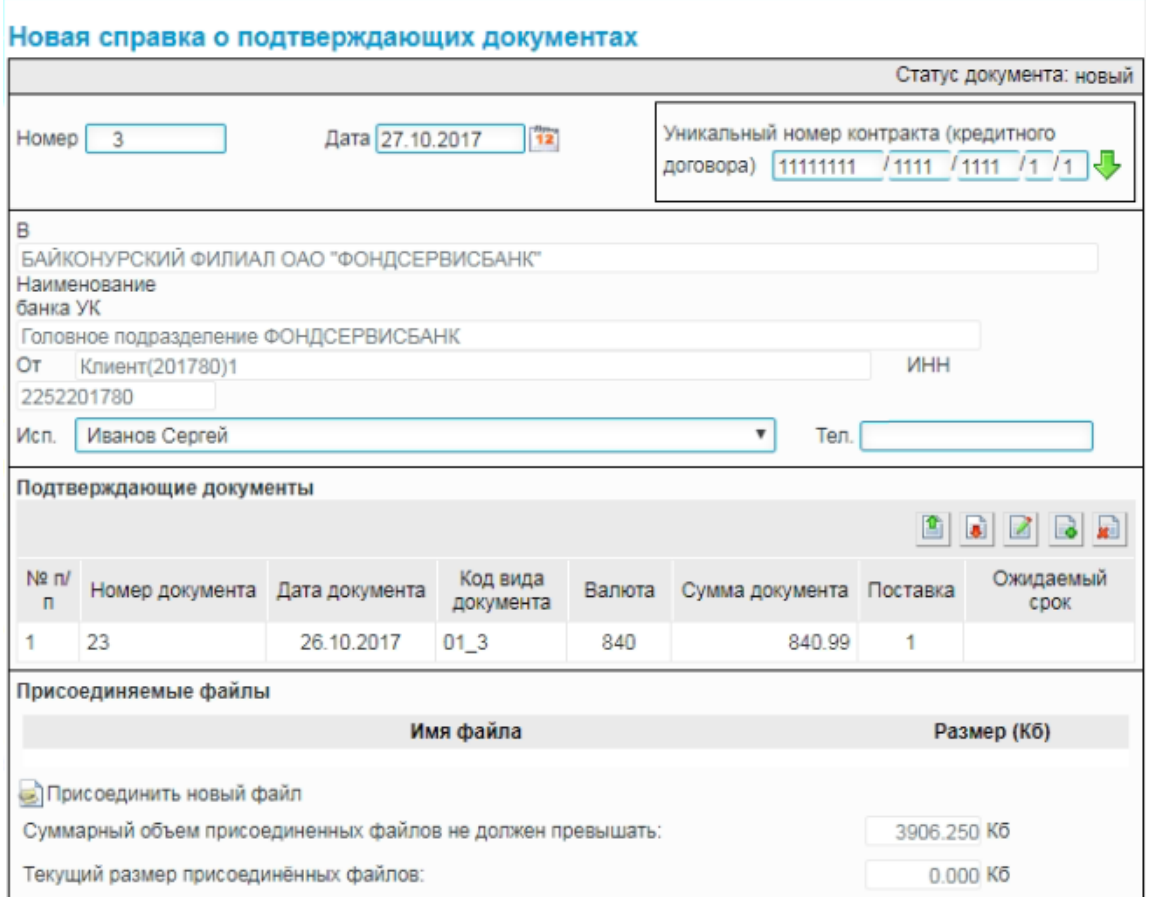

### **Рис. 5.66. Страница Новая справка о подтверждающих документах**

### **5.1.7.2.2. Статусы документа** *Справка о подтверждающих документах*

Набор статусов *справок о [подтверждающих](#page-274-0) документах* соответствует набору статусов *справок о валютных операциях* (см. разд[. 5.1.7.7.2 «](#page-353-0)Статусы документа Справка о валютных [операциях](#page-353-0)» [стр[. 354\]\)](#page-353-0).

### **5.1.7.2.3. Жизненный цикл документа** *Справка о подтверждающих документах*

*Справка о [подтверждающих](#page-274-0) документах* имеет хождение от клиента в банк. Жизненный цикл *справок о подтверждающих документах* соответствует жизненному циклу *справок о валютных операциях* (см разд. 5.1.7.7.3 «[Жизненный](#page-357-0) цикл документа Справка о валютных [операциях](#page-357-0)» [стр[. 358\]\)](#page-357-0).

<span id="page-276-0"></span>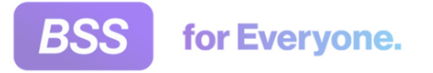

### **5.1.7.2.4. Особенности работы со** *справками о подтверждающих документах*

### **5.1.7.2.4.1. Особенности работы со** *справками о подтверждающих документах***, связанные с изменениями валютного законодательства**

### **Инструкция Банка России № 138-И**

Справки, сформированные согласно Инструкции № 138-И Банка России, в системе представлены как *справки о подтверждающих документах (138-И)*. В текущей версии системы хождение данных документов прекращено, они доступны только для просмотра / печати.

### **Инструкция Банка России № 181-И**

Начиная с даты вступления в силу Инструкции Банка России № 181-И, изменяется порядок оформления *справок о подтверждающих документах*. В соответствии с требованиями данной инструкции, в случае формирования корректирующей *справки о подтверждающих документах*, признак корректировки указывается в виде даты корректировки в числе реквизитов непосредственно подтверждающего документа.

В тех случаях, когда корректирующая *справка о подтверждающих документах* была создана до вступления в силу изменений в законодательстве, но не была подписана, при попытке подписания и отправки в банк документа пользователю будет выведено сообщение об ошибке, связанной с наличием признака корректировки в числе реквизитов *справки о подтверждающих документах*. Для успешного подписания необходимо переоформить документ согласно новым правилам.

### **5.1.7.2.4.2. Режимы заполнения наименования уполномоченного банка и наименования резидента в экранной и печатной формах документов**

В системе реализована возможность выбора режима заполнения наименования уполномоченного банка и наименования резидента в экранной и печатной формах документов: может быть выбран вариант заполнения полного наименования или вариант заполнения краткого наименования.

Выбор режима заполнения наименования резидента имеет следующие особенности. В случае выбора режима заполнения краткого наименования, в экранной и печатной формах в соответствующих полях указывается наименование формы собственности и краткое наименование организации-резидента. В случае выбора режима полного наименования, заполняется только полное наименование организации-резидента без указания формы собственности.

Задание режима заполнения наименования уполномоченного банка и режима заполнения наименования резидента производится на стороне банка.

### **5.1.7.2.4.3. Вложения в** *справки о подтверждающих документах*

При формировании документа *справка о подтверждающих документах* существует возможность прикреплять к нему электронные копии необходимых документов.

### **Примечание**

Рекомендованный максимальный объем вложений документов, формируемых клиентами -4 Мб.

<span id="page-277-0"></span>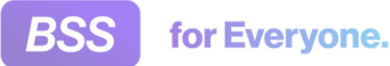

Дата

03.09.2012

Описание документов

### **5.1.7.2.5. Формирование** *справок о подтверждающих документах*

Для формирования и отправки на обработку *справок о [подтверждающих](#page-274-0) документах*:

1. Выберите пункт **Документы** → **Справки о подтверждающих документах** главного меню страницы .

□

Статус

новый

2. Откроется страница **Все справки о подтверждающих документах**.

### Все справки о подтверждающих документах Для выполнения операций с документом выделите его в списке. Для сортировки документов в списке по возрастанию или убыванию нажмите на заголовок поля, по которому Вы желаете произвести сортировку (сортировке подлежат поля с подчеркнутыми заголовками). Фильтр Фильтр отсутствует. Количество документов, найденных по запросу: 1. Показать поле «Комментарий банка»

 $Na$ </u>

- **Рис. 5.67. Страница Все справки о подтверждающих документах** 3. Сформируйте требуемое количество *справок о подтверждающих документах*:
	- Создайте документы "с нуля" (см. разд. 5.1.7.2.5.1 «Создание справки о подтверждающих документах») или на основе шаблонов (см. разд[. 4.7.2.1.2 «](#page-141-0)Создание [документа](#page-141-0) на основе шаблона»).

Номер ПС

1 222222222222222222222

- При необходимости просмотрите / отредактируйте требуемые документы (см. разд. 5.1.7.2.5.2 «Просмотр / редактирование справки о [подтверждающих](#page-282-0) до[кументах](#page-282-0)»).
- Откажитесь от ошибочно созданных документов при необходимости (см. разд. 4.7.2.4 «Отказ [документов](#page-146-0)»).
- 4. Подпишите документы в соответствии с инстр. «Подпись одного или [нескольких](#page-146-0) доку[ментов](#page-146-0)» [стр[. 147\].](#page-146-0)
- 5. При необходимости выполните дополнительную авторизацию документов в соответствии с разд. 4.7.4 «[Дополнительная](#page-150-0) авторизация документов» [стр[. 151\].](#page-150-0)
- 6. После формирования всех требуемых подписей выполните отправку документов контрагентам. Данная процедура аналогично стандартной процедуре отправки документов в банк (см. инстр. «Отправка [документов](#page-153-0)» [стр[. 154\]](#page-153-0)).

В результате выполнения указанных действий требуемое количество *справок о подтверждающих документах* будет сформировано и отправлено в банк на обработку. При необходимости просмотра результатов обработки документов обратитесь к инстр. «[Получение](#page-154-0) [квитанции](#page-154-0) из банка» [стр[. 155\].](#page-154-0)

### **5.1.7.2.5.1. Создание** *справки о подтверждающих документах*

Для создания *справки о [подтверждающих](#page-274-0) документах*:

<span id="page-278-0"></span>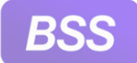

- 1. Нажмите кнопку на панели инструментов страницы **Все справки о подтверждающих документах**.
- 2. Откроется страница **Новая Справка о подтверждающих документах**.

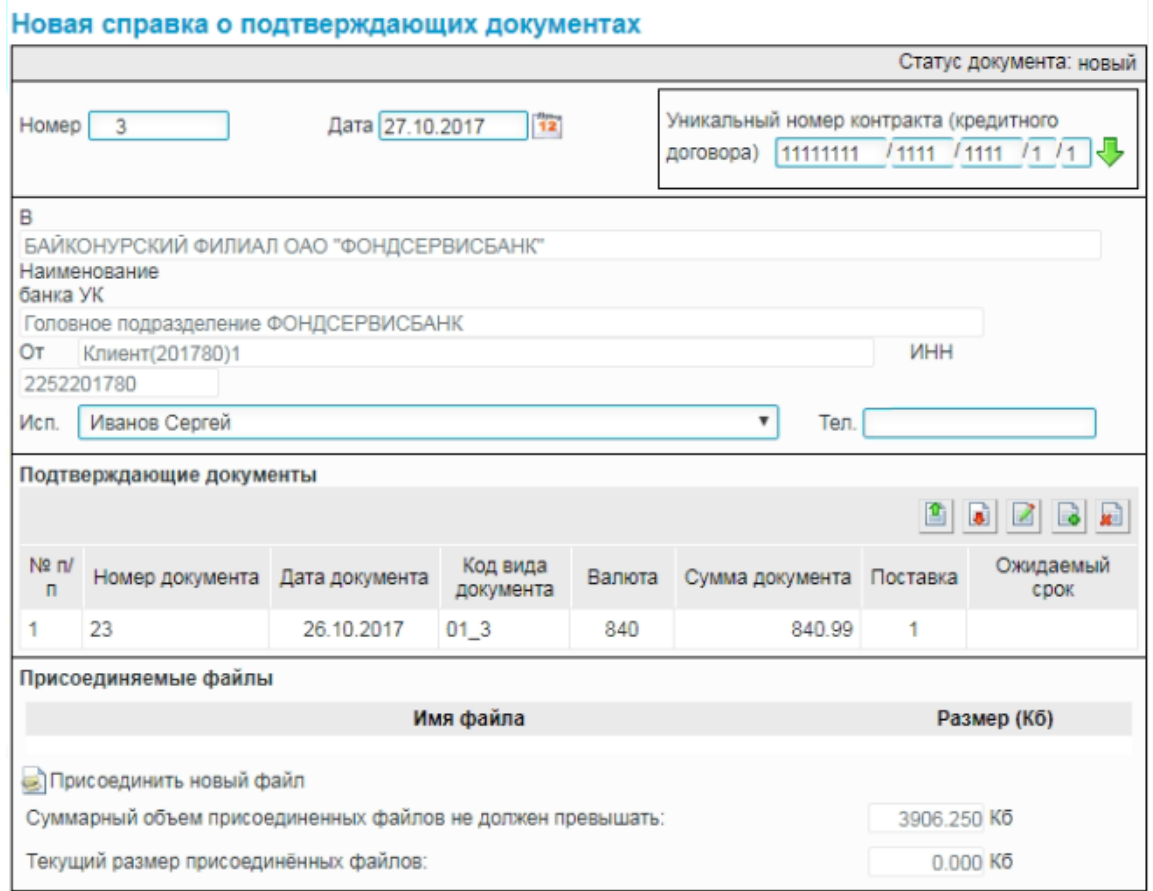

### **Рис. 5.68. Страница Новая справка о подтверждающих документах**

Ряд полей уже будет заполнен системой.

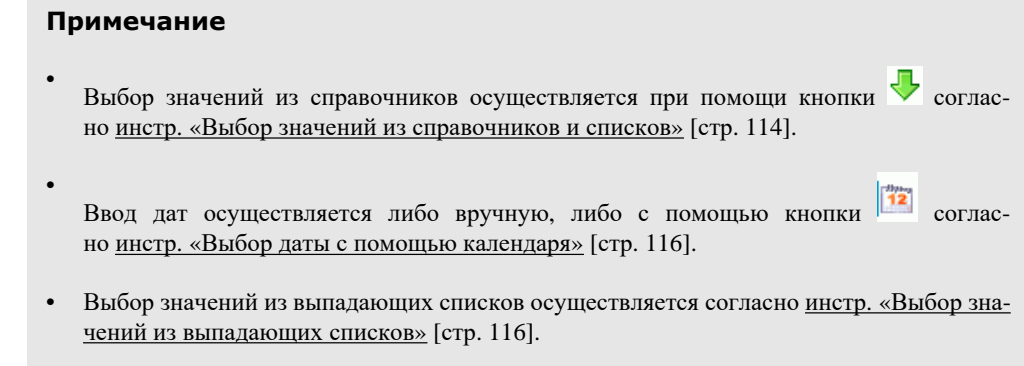

3. Введите или отредактируйте значения служебных реквизитов документа:

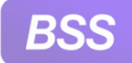

- a. В поле **Номер** при необходимости измените номер документа. По умолчанию система нумерует документы по порядку создания в течение календарного года.
- b. В поле **Дата** при необходимости измените дату документа. По умолчанию поле заполняется текущей датой.
- c. В поле **Номер** блока **Паспорт сделки** введите вручную или выберите из *справочника паспортов сделки* номер паспорта сделки, по которому оформляется справка.
- d. Для формирования корректирующей *справки о подтверждающих документах*, необходимо добавить корректирующий подтверждающий документ, указывающий на корректируемую строку, см п[. 4.1.e](#page-280-0) данной инструкции.
- e. Поле **В** будет автоматически заполнено реквизитами подразделения банка, для которого формируется справка. Поле **Наименование банка УК** будет автоматически заполнено реквизитами банка.
- f. Поля **От** и **ИНН** будут автоматически заполнены реквизитами организации отправителя документа.
- g. При необходимости отредактируйте ФИО и номер телефона исполнителя документа одним из способов:
	- Выберите ФИО исполнителя из выпадающего списка.
		- A. Поле **Исп.** будет заполнено фамилией и именем выбранного исполнителя.
		- B. Поле**Тел.** будет автоматически заполнено номером телефона исполнителя документа.
	- При необходимости введите реквизиты исполнителя документа вручную:
		- A. В выпадающем списке поля **Исп.** выберите значение "другой...".
		- B. Станет доступным поле ввода фамилии и имени исполнителя.
		- C. Введите номер телефона исполнителя в соответствующее поле.
- 4. Сформируйте требуемое количество записей о подтверждающих документах:
	- Создайте новую запись о подтверждающем документе:
		- a. Нажмите кнопку на панели инструментов блока **Подтверждающие документы**.
		- b. Откроется окно **Подтверждающий документ**

<span id="page-280-0"></span>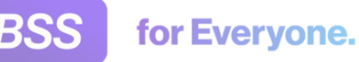

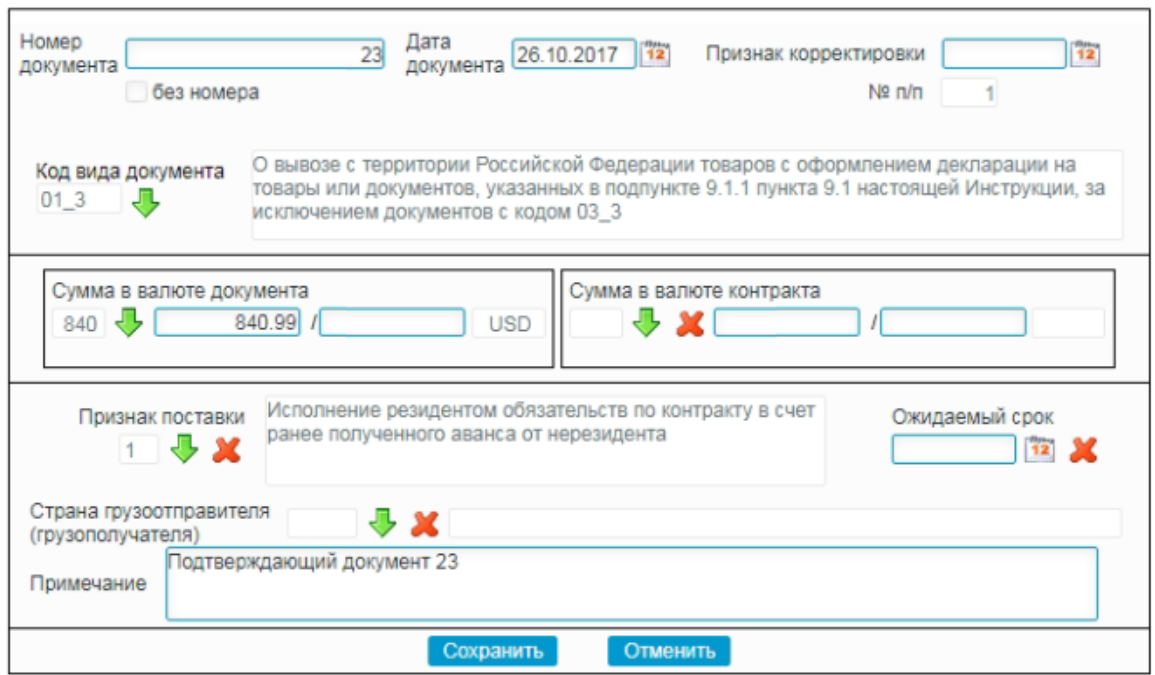

### **Рис. 5.69. Окно Подтверждающий документ**

- c. В поле **Номер документа** укажите номер подтверждающего документа. В случае отсутствия номера подтверждающего документа заполните поле **без номера**.
- d. В поле **Дата документа** укажите дату подтверждающего документа.
- e. В зависимости от того, формируется первичная или корректирующая *справка о подтверждающих документах*, оставьте пустым либо укажите признак корректировки:
	- При формирования первичной *справки о подтверждающих документах*, оставьте незаполненным поле **Признак корректировки**. В поле **№ п/п** при этом будет указан порядковый номер записи о подтверждающем документе.
	- При формировании корректирующей справки о подтверждающих доку*ментах*:

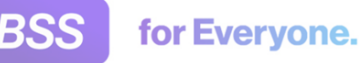

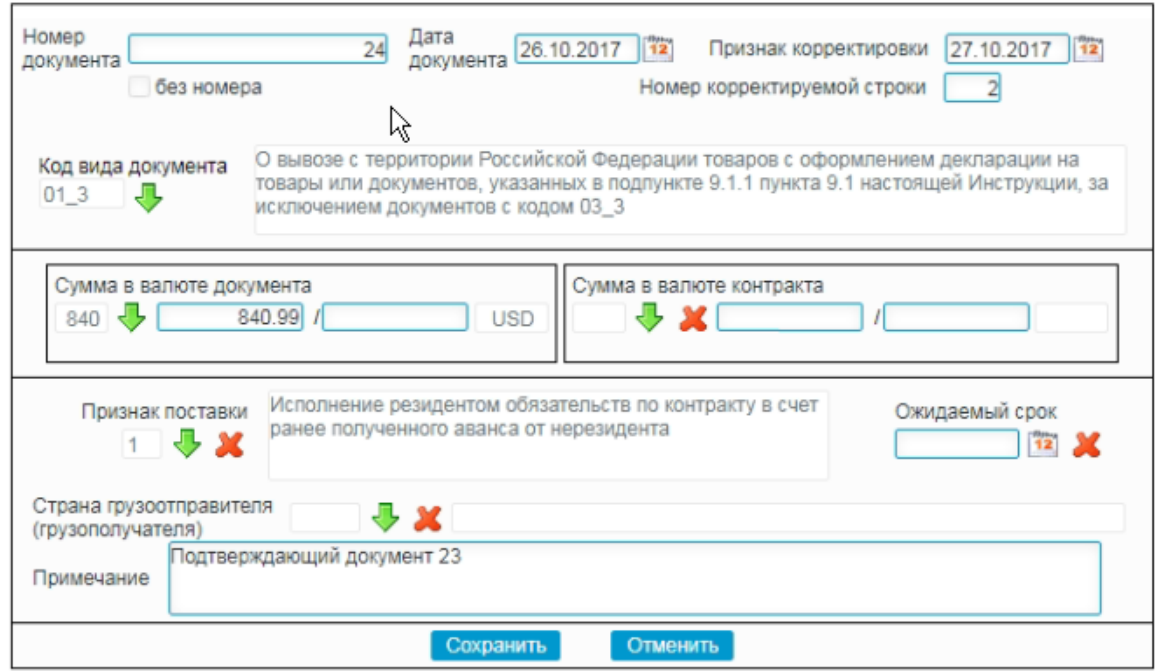

### **Рис. 5.70. Окно Подтверждающий документ для корректирующей** *справки о подтверждающих документах*

- A. В поле **Признак корректировки** укажите дату корректировки.
- B. В поле **Номер корректируемой строки** укажите номер корректируемой строки таблицы записей о корректирующих документах.
- f. Выберите код вида подтверждающего документа из *справочника кодов видов подтверждающих документов* в одноименном поле. В поле справа будет выведено описание вида подтверждающего документа.
- g. В блоке **Сумма в валюте документа** укажите сумму и валюту подтверждающего документа:
	- A. Выберите его из *[справочника](#page-567-0) валют* код валюты подтверждающего документа. Буквенный код указанной валюты будет отображен в крайнем правом поле блока **Сумма в валюте документа**.
	- B. Укажите сумму подтверждающего документа:
		- Для того чтобы указать одно значение суммы, внесите данное значение в поле, которое находится до разделительного знака "/".
		- Для того чтобы указать два значения суммы, внесите данные значения в поля, между которыми находится разделительный знак "/".
- h. При необходимости в блоке **Сумма в валюте контракта** укажите сумму и валюту контракта (кредитного договора):

<span id="page-282-0"></span>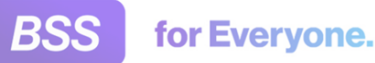

- A. Выберите из *[справочника](#page-567-0) валют* код валюты контракта (кредитного договора). Буквенный код указанной валюты будет отображен в крайнем правом поле блока **Сумма в валюте контракта**.
- B. Укажите сумму контракта (кредитного договора):
	- Для того чтобы указать одно значение суммы, внесите данное значение в поле, которое находится до разделительного знака "/".
	- Для того чтобыуказать два значения суммы, внесите данные значения в поля, между которыми находится разделительный знак "/".
- i. При необходимости в поле **Признак поставки** выберите из *справочника признаков поставки* код признака поставки. Описание выбранного признака поставки будет выведено в поле справа.
- j. При необходимости в поле **Ожидаемый срок** укажите ожидаемый максимальный срок исполнения обязательств по контракту (кредитному договору).
- k. При необходимости в поле **Страна грузоотправителя (грузополучателя)** выберите из *справочника стран* код страны грузоотправителя (грузополучателя). Наименование выбранной страны будет выведено в поле справа.
- l. При необходимости добавьте примечание в одноименном поле.
- m. Для сохранение записи о подтверждающем документе нажмите кнопку **ОК**, в противном случае – нажмите кнопку **Отмена**.
- n. Произойдет возврат на страницу создания справки о подтверждающих документах (см. рис[. 5.68\)](#page-278-0).
- При необходимости отредактируйте требуемую запись с помощью кнопки . Редактирование записей о подтверждающих документах производится аналогично процедуре редактирования документов (см. разд. 4.7.2.2 «[Редактирование](#page-144-0) докумен[тов](#page-144-0)»).
- При необходимости удалите ошибочно созданные записи о подтверждающих документах с помощью кнопки  $\| \cdot \|$ . Удаление записей о подтверждающих документах аналогично процедуре отказа ошибочно созданных документов (см. разд[. 4.7.2.4](#page-146-0) «Отказ [документов](#page-146-0)»).
- Добавьте к документу вложенные файлы (см. инстр. «[Формирование](#page-116-0) и просмотр [вложений](#page-116-0)» [стр[. 117\]\)](#page-116-0).

В результате выполнения описанных действий в список *справок о [подтверждающих](#page-274-0) доку[ментах](#page-274-0)* будут добавлены новые записи.

### **5.1.7.2.5.2. Просмотр / редактирование** *справки о подтверждающих документах*

Просмотр *справок о [подтверждающих](#page-274-0) документах* возможен на любом этапе жизненного цикла вне зависимости от статуса документов. Документы, отправленные в банк, недоступны для редактирования.

Для просмотра *справки о [подтверждающих](#page-274-0) документах*:

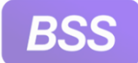

for Everyone.

- 1. Выполните двойной щелчок левой кнопки мыши на необходимой записи страницы *справок о [подтверждающих](#page-274-0) документах* (см. рис[. 5.67](#page-277-0)).
- 2. Откроется окно **Справка о подтверждающих документах**.

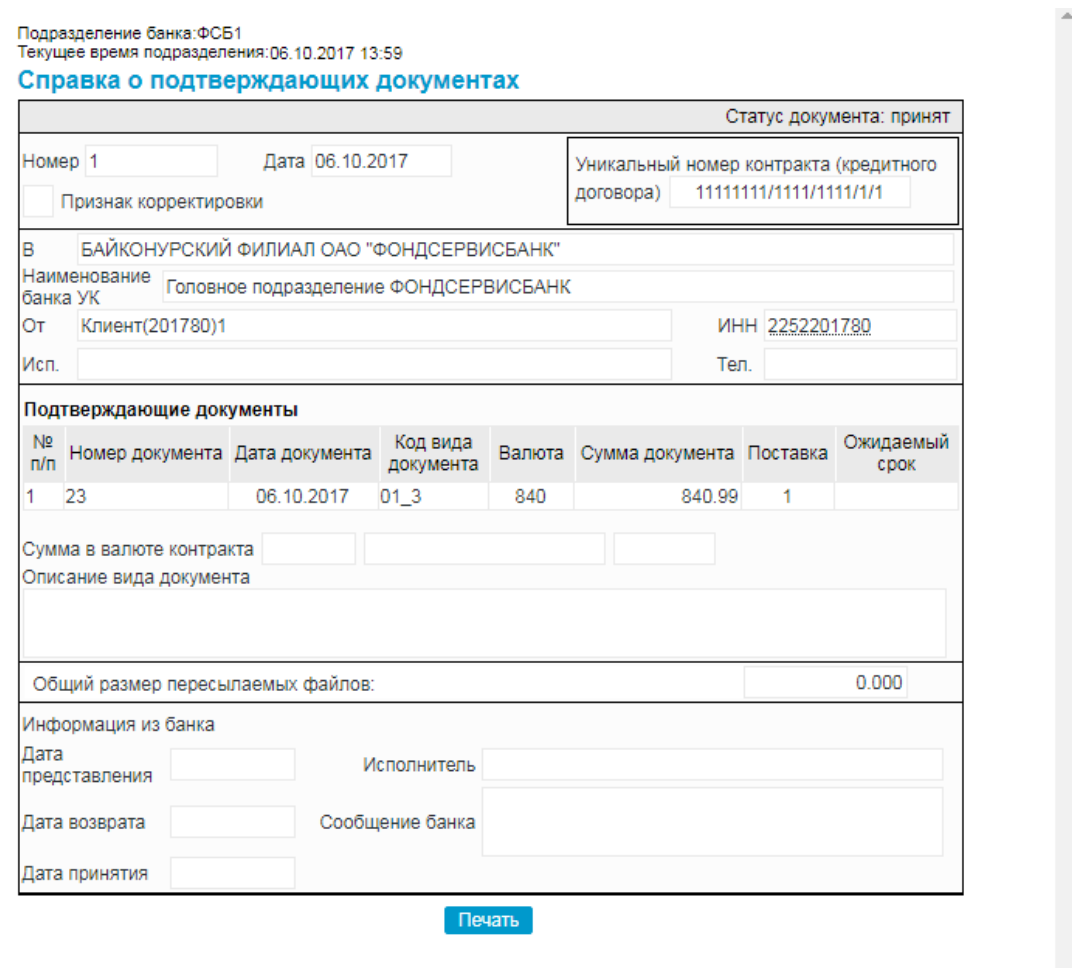

### **Рис. 5.71. Окно Справка о подтверждающих документах**

### **Примечание**

Вид окна **Справка о подтверждающих документах** зависит от статуса просматриваемого документа. Документы, отправленные в банк, недоступны для редактирования.

- 3. Ознакомьтесь с содержимым документа.
- 4. В случае если документ обработан банком, существует возможность просмотра информации, подтверждающей действия банка в отношении данного документа (см. инстр. «[Получение](#page-154-0) квитанции из банка» [стр[. 155\]\)](#page-154-0).
- 5. Закройте окно **Справка о подтверждающих документах**.

Для редактирования *справки о [подтверждающих](#page-274-0) документах*:

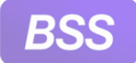

for Everyone.

- 1. Выделите необходимую запись на странице *справок о [подтверждающих](#page-274-0) документах* (см. рис[. 5.67\)](#page-277-0) и нажмите кнопку на панели инструментов.
- 2. Откроется страница документа *Справка о [подтверждающих](#page-274-0) документах* (см. рис[. 5.68\)](#page-278-0).
- 3. Измените значения параметров в соответствии с разд[. 5.1.7.2.5.1 «](#page-277-0)Создание справки о [подтверждающих](#page-277-0) документах».
- 4. Нажмите кнопку .
- 5. Произойдет возврат на страницу *справок о [подтверждающих](#page-274-0) документах* (см. рис[. 5.67\)](#page-277-0).

В результате выполнения указанных действий выбранная *Справка о [подтверждающих](#page-274-0) до[кументах](#page-274-0)* будет просмотрена / отредактирована.

### **5.1.7.3. Контракты для постановки на учет**

### **5.1.7.3.1. Общее описание** *контрактов для постановки на учет*

Документ *Контракт для постановки на учет* имеет хождение от клиента в банк и требует подписи клиента.

Формирование *контрактов для постановки на учет* осуществляется в соответствии с инстр. «Создание / [редактирование](#page-292-0) контрактов для постановки на учет» [стр[. 293\]](#page-292-0).

Подпись и отправка *контрактов для постановки на учет* на обработку осуществляется стандартным образом (см. инстр. «Подпись одного или нескольких [документов](#page-146-0)» [стр[. 147\]](#page-146-0) и инстр. «Отправка [документов](#page-153-0)» [стр[. 154\]\)](#page-153-0).

Список *контрактов для постановки на учет* отображается при выборе пункта **Документы** → **Контракты для постановки на учет** главного меню страницы.

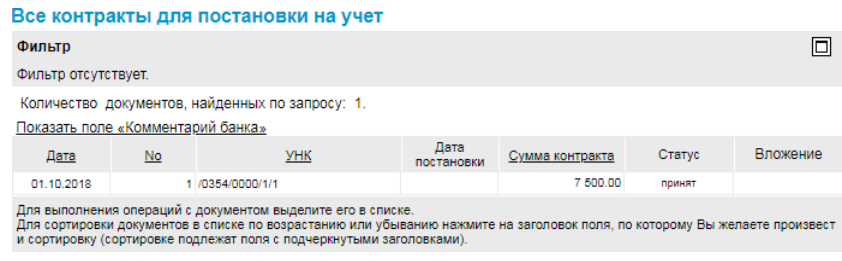

**Рис. 5.72. Страница Все контракты для постановки на учет**

Создание *контрактов для постановки на учет* производится на странице **Новый контракт для постановки на учет**. Просмотр и редактирование *контрактов для постановки на учет* производится на странице **Контракт для постановки на учет**, внешний вид которой аналогичен странице **Новый контракт для постановки на учет**.

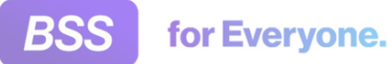

Новый контракт для постановки на учет

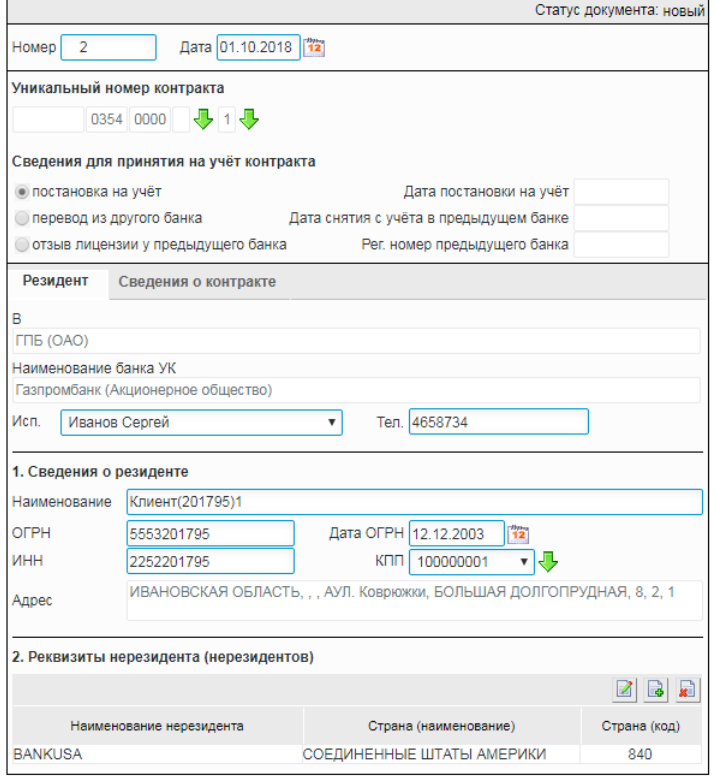

### **Рис. 5.73. Страница Новый контракт для постановки на учет**

### **5.1.7.3.2. Статусы документа** *Контракт для постановки на учет*

Процесс формирования, подписания ЭП, передачи в банк, проверки, получения и обработки документа сопровождается изменением статусов. В данном разделе приведен полный набор статусов документа *Контракт для постановки на учет* (с указанием в квадратных скобках коротких номеров статусов).

### **Примечание**

- Статусы без "+" / с "+" в наименовании присваиваются документам на стороне, принимающей документы посредством транспортной подсистемы, до и после получения *документарного квитка* о смене статуса.
- Если на каком-либо из этапов приема документа обнаружена ошибка, то обработка документа прекращается, ему присваивается один из неуспешных статусов ("не принят", "ЭП не верна" и т.д.).

### **5.1.7.3.2.1. Статусы на стороне клиента** *Банк-[Клиент](#page-725-0)*

Статусы на стороне клиента *Банк-[Клиент](#page-725-0)* (отображаются на стороне клиента):

• "новый" ["01001"] – документ создан без серьезных ошибок в реквизитах (документ прошел проверку жестко настроенными контролями, но мог не пройти проверку мягко настроенными контролями).

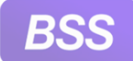

- "удален" ["30001"] документ удален.
- "подписан I (Ждет II)" ["05041"] / "подписан II (Ждет I)" ["05031"] документ подписан одной подписью из двух необходимых.

### **Примечание**

- Документ с этим статусом может подписываться дополнительными подписями до тех пор, пока под ним не будет проставлен предусмотренный для этого документа полный комплект подписей.
- Документ не может быть изменен или удален, пока под ним есть хотя бы одна подпись.
- С документа с этим статусом могут быть поочередно сняты имеющиеся под ним подписи. Документ, с которого сняты все подписи, возвращается к статусу "новый" и может быть удален или изменен.
- "требует подтверждения" ["05201"] для документа требуется дополнительная авторизация (см. разд. 7.1 «[Дополнительная](#page-576-0) авторизация документов» [стр[. 577\]\)](#page-576-0).
- "подтверждение запрошено" ["05211"] / "подтверждение запрошено +" ["05213"] – по документу создан / отправлен в банк служебный документ *Запрос авторизации*.
- "ошибка подтверждения" ["05221"] произошла ошибка при обработке служебного документа *Запрос авторизации*.
- "ожидает ввода пароля" ["05231"] обработка служебного документа *Запрос авторизации* выполнена успешно. Из банка получен квиток с запросом пароля.
- "подтверждение отправлено" ["05241"] / "подтверждение отправлено +" ["05243"] – создан / отправлен в банк квиток по документу с паролем дополнительной авторизации.
- "подписан" ["05001"] документ подписан предусмотренным для него комплектом подписей.
- "ждет отправки" ["07001"] документ отправлен для исполнения в банк, но еще не обработан транспортной подсистемой. Если настроены и включены автопроцедуры, отвечающие за отправку документа в банк, происходит автоматическая смена статусов: "Ждет отправки" → "Отправляется".
- "отправляется" ["09001"] система передает документ в транспортную подсистему.
- "не отправлен" ["09031"] произошла ошибка при передаче документа в транспортную подсистему на стороне клиента.
- "отправлен" ["09011"] транспортная подсистема передает документ в транспортный шлюз.
- "ошибка вставки" ["09041"] произошла ошибка при добавлении документа в БД на стороне банка.

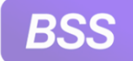

- "не расшифрован" ["09051"] произошла ошибка при расшифровке документа на стороне банка.
- "ошибка структуры" ["09061"] проверка структуры документа на стороне банка дала отрицательный результат.
- "истек таймаут" ["09071"] истекло максимальное время пребывания документа в статусе "отправлен" на стороне клиента.
- "доставлен" ["09021"] получен документарный квиток с информацией о доставке документа в банк.
- "расшифрован" ["09081"] документ расшифрован транспортной подсистемой.
- "не распознан" ["21011"] произошла ошибка при установлении реквизитов документа: тип документа, клиент и т.д. на стороне банка.
- "распознан" ["21001"] на банке установлены реквизиты документа: тип документа, клиент и т.д.
- "требует Online авторизации" ["05261"] / "требует Online авторизации +" ["05263"] – для документа требуется дополнительная авторизация в подсистеме *[Интернет](#page-725-0)-Клиент* / документ отправлен в банк без данных дополнительной авторизации (с признаком необходимости авторизации посредством подсистемы *[Интернет](#page-725-0)-Клиент* ).
- "не подтвержден" ["05251"] проверка пароля дополнительной авторизации по документу на стороне банка дала отрицательный результат.
- "ЭП не верна" ["23021"] проверка ЭП под документом на стороне банка дала отрицательный результат.
- "не принят" ["25011"] документ не прошел контроли системы при приеме на стороне банка / превышено заданное количество попыток дополнительной авторизации или период, выделенный на дополнительную авторизацию, истек.
- "принят" ["25001"] документ прошел все контроли системы при приеме на стороне банка и готов к дальнейшей обработке.
- "отозван" ["29001"] документ отозван клиентом.
- "отказан ВК" ["27191"] содержимое документа не соответствует требованиям банка.
- "принят ВК" ["27181"] содержимое документа соответствует требованиям банка.
- "закрыт" ["27201"] документ закрыт банком.

### **5.1.7.3.2.2. Статусы на стороне клиента** *[Интернет](#page-725-0)-Клиент*

Статусы на стороне клиента *[Интернет](#page-725-0)-Клиент* (отображаются на стороне клиента):
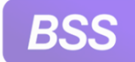

- "новый" документ создан без серьезных ошибок в реквизитах (документ прошел проверку жестко настроенными контролями, но мог не пройти проверку мягко настроенными контролями).
- "отказан ИК" документ удален.
- "подписан I (Ждет II)" / "подписан II (Ждет I)" документ подписан одной подписью из двух необходимых.

#### **Примечание**

- Документ с этим статусом может подписываться дополнительными подписями до тех пор, пока под ним не будет проставлен предусмотренный для этого документа полный комплект подписей.
- Документ не может быть изменен или удален, пока под ним есть хотя бы одна подпись.
- С документа с этим статусом могут быть поочередно сняты имеющиеся под ним подписи. Документ, с которого сняты все подписи, возвращается к статусу "новый" и может быть удален или изменен.
- "подписан" документ подписан предусмотренным для него комплектом подписей.
- "требует подтверждения" для документа требуется дополнительная авторизация (см. разд. 7.1 «[Дополнительная](#page-576-0) авторизация документов» [стр[. 577\]](#page-576-0)).
- "в обработке" на банке установлены реквизиты документа / на стороне банка началась выгрузка документа в АСВКБ (в зависимости от этапа жизненного цикла).
- "подтверждается БК" в составе документа, отправленного посредством подсистемы *Банк-[Клиент](#page-725-0)*, отсутствуют данные дополнительной авторизации (см. разд[. 7.1 «](#page-576-0)До[полнительная](#page-576-0) авторизация документов» [стр[. 577\]\)](#page-576-0). Ожидается получение данных дополнительной авторизации из подсистемы *Банк-[Клиент](#page-725-0)*.
- "не подтвержден БК" проверка пароля дополнительной авторизации по документу, отправленному посредством подсистемы *Банк-[Клиент](#page-725-0)*, дала отрицательный результат.
- "ЭП не верна" проверка ЭП под документом на стороне банка дала отрицательный результат.
- "проверка подписи" проверка ЭП под документом на стороне банка дала успешный результат.
- "ошибка реквизитов" документ не прошел контроли системы при приеме на стороне банка.
- "не принят" клиент, представляющий визирующую организацию, отказался от визирования документа / превышено заданное количество попыток дополнительной авторизации документа, отправленного посредством подсистемы *Банк-[Клиент](#page-725-0)*, или период, выделенный на дополнительную авторизацию, истек.
- "принят" документ прошел все контроли системы при приеме на стороне банка.

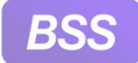

- "отозван" документ отозван клиентом.
- "отказан ВК" содержимое документа не соответствует требованиям банка.
- "принят ВК" содержимое документа соответствует требованиям банка.
- "закрыт" документ закрыт банком.

#### **Примечание**

По завершении обработки документу присваивается один из финальных статусов (финальные статусы выделены на схеме жизненного цикла особым образом, см. разд. 5.1.7.3.3 «Жизненный цикл документа Контракт для постановки на учет» [стр. 290]). Только один финальный статус – "принят ВК" – является успешным.

### **5.1.7.3.3. Жизненный цикл документа** *Контракт для постановки на учет*

Жизненный цикл документа *Контракт для постановки на учет* состоит из следующих этапов:

- формирование документа (см. разд. 5.1.7.3.3.1 «[Формирование](#page-291-0) документа» [стр[. 292\]\)](#page-291-0);
- проверка документа банком (см. разд[. 5.1.7.3.3.2 «](#page-292-0)Проверка документа [банком](#page-292-0)» [стр[. 293\]](#page-292-0));
- обработка документа банком (см. разд[. 5.1.7.3.3.3 «](#page-292-0)Обработка документа [банком](#page-292-0)» [стр[. 293\]](#page-292-0)).

Схема формирования статусов *контрактов для постановки на учет* представлена на следующем рисунке.

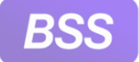

### Описание документов

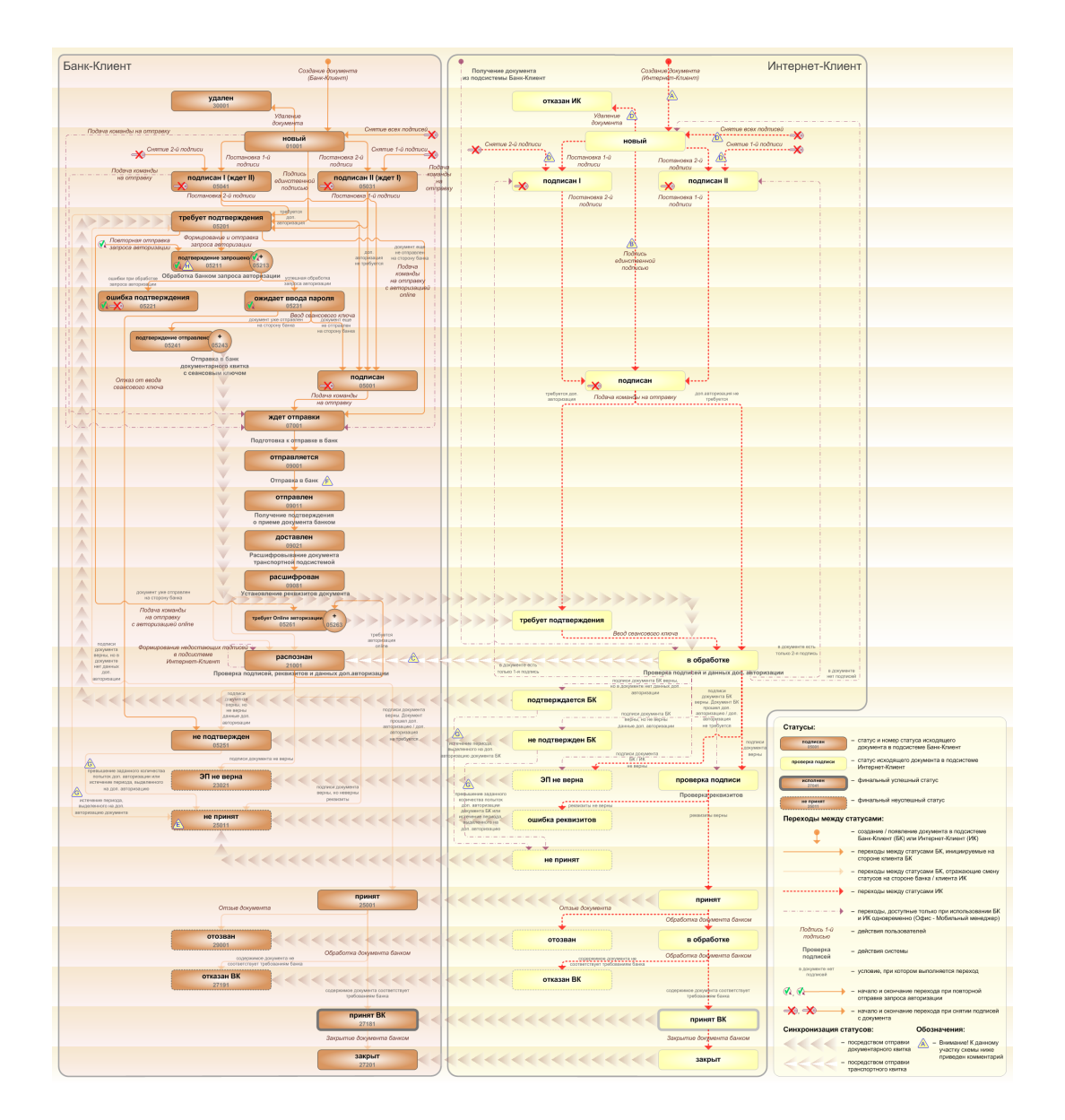

**Рис. 5.74. Жизненный цикл** *контрактов для постановки на учет*

### **Примечание**

Диаграмма отражает три варианта использования системы:

- клиент использует только подсистему *Банк-[Клиент](#page-725-0)*;
- клиент использует только подсистему *[Интернет](#page-725-0)-Клиент*;
- клиент использует обе подсистемы совместно.

Ниже приведены комментарии к диаграмме, соответствующие знакам "Внимание":

- A Для документов, формируемых посредством подсистемы *[Интернет](#page-725-0)-Клиент*, существует возможность подписи и отправки со страницы документа. В этом случае документ будет добавляться в список исходящих документов в одном из следующих статусов:
	- "подписан";

<span id="page-291-0"></span>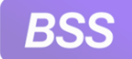

- "подписан I" / "подписан II";
- "в обработке";

Данные переходы на диаграммах не обозначены.

- B В случае, если для подписи документов клиента достаточно одной подписи, то осуществляется такойже переход между статусами, как и в случае, когда подписывающее лицо обладает правом единственной подписи. На диаграмме данный переход обозначен как "Подпись единственной подписью".
- C В системе реализованы различные способы синхронизации статусов документов между *АРМ* банка и *АРМ* клиентов *Банк-[Клиент](#page-725-0)*. В частности, такая синхронизация необходима для согласованной работы в рамках общего *АРМ* пользователей, использующих подсистему *Банк-[Клиент](#page-725-0)*, и пользователей, использующих подсистему *[Интернет](#page-725-0)-Клиент*, так как все изменения статусов документов посредством подсистемы *[Интернет](#page-725-0)-Клиент* осуществляются в БД банка. Синхронизация статусов изображена на диаграмме горизонтальными стрелками.
- D При использовании подсистем *Банк-[Клиент](#page-725-0)* и *[Интернет](#page-725-0)-Клиент* одновременно имеются следующие ограничения:
	- в интерфейсе подсистемы *[Интернет](#page-725-0)-Клиент*: нельзя удалять документы, сформированные с помощью подсистемы *Банк-[Клиент](#page-725-0)* (ограничение на возможные переходы между статусами);
	- в интерфейсе подсистемы *[Интернет](#page-725-0)-Клиент*: нельзя снимать подписи документов, сформированные с помощью подсистемы *Банк-[Клиент](#page-725-0)* (ограничение на возможные переходы между статусами);
	- документы, сформированные с помощью подсистемы *[Интернет](#page-725-0)-Клиент*:, не видны в интерфейсе подсистемы *Банк-[Клиент](#page-725-0)*.
- E Присвоение документам статуса "не принят" возможно в двух случаях: если документ не прошел контроли системы при приеме на стороне банка или если документ не прошел дополнительную авторизацию.
- F В случае возникновения ошибок при обработке документа транспортной подсистемой, документу присваивается один из неуспешных статусов ("не отправлен", "ошибка вставки" и т.д.), не приведенных на данной диаграмме.
- G В случае превышения заданного количества попыток дополнительной авторизации или в случае истечения периода времени, выделенного на дополнительную авторизацию, системный документ в статусе "не подтвержден" (на стороне клиента *Банк-[Клиент](#page-725-0)*) переводится в один из неуспешных финальных статусов..
- H Статусы без "+" / с "+" в наименовании присваиваются документам на стороне клиента *Банк-[Клиент](#page-725-0)* до и после отправки служебной информации в процессе дополнительной авторизации (см. разд. 7.1 «[Дополнительная](#page-576-0) авторизация документов» [стр[. 577\]\)](#page-576-0). Для упрощения схемы статусы без "+" / с "+" объединены (например "подтверждение запрошено" / "подтверждение запрошено +").

### **5.1.7.3.3.1. Формирование документа**

Действия, выполняемые на этапе формирования *контрактов для постановки на учет*, в целом соответствуют аналогичным действиям этапа формирования *[платежных](#page-163-0) поручений* (см. разд. 5.1.1.3.1 «[Формирование](#page-172-0) документов» [стр[. 173\]](#page-172-0)) со следующими отличиями:

<span id="page-292-0"></span>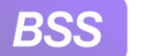

for Everyone.

- Документы не могут быть сформированы со статусом "импортирован", так как для *[контрактов](#page-284-0) для постановки на учет* недоступно импортирование из БС.
- Документы не могут быть сформированы со статусом "ожидает визирования" (на стороне клиента *[Интернет](#page-725-0)-Клиент*), так как для *контрактов для постановки на учет* визирование не предусмотрено.

# **5.1.7.3.3.2. Проверка документа банком**

Действия, выполняемые на этапе проверки *контрактов для постановки на учет* банком, в целом соответствуют аналогичным действиям этапа проверки *[платежных](#page-163-0) поручений* банком (см. разд. 5.1.1.3.2 «Проверка [документов](#page-176-0) банком» [стр[. 177\]\)](#page-176-0) со следующими отличиями:

- Документы не могут быть переведены в статус "ожидает визирования", так как для *контрактов для постановки на учет* визирование не предусмотрено.
- Присвоение документам статуса "не принят" возможно только в двух случаях: если документ не прошел контроли системы при приеме на стороне банка или если документ не прошел дополнительную авторизацию.

### **5.1.7.3.3.3. Обработка документа банком**

Обработка банком выполняется для документов в статусе "принят" (на стороне клиента *Банк-[Клиент](#page-725-0)* и *[Интернет](#page-725-0)-Клиент*). Обработка документов осуществляется на стороне банка в следующем порядке:

- 1. По окончании обработки документы переводятся в один из следующих статусов:
	- "отказан ВК" если содержимое документа не соответствует требованиям банка.
	- "принят ВК" если содержимое документа соответствует требованиям банка.
- 2. В случае необходимости, успешно обработанные *контракты для постановки на учет* в статусе "принят ВК", могут быть закрыты на стороне банка. При этом статус документов изменяется на "закрыт".

#### **Примечание**

Информация о результатах обработки документов пересылается на сторону клиентов посредством документарных квитков.

# **5.1.7.3.4. Создание / редактирование** *контрактов для постановки на учет*

Для создания / редактирования *контракта для [постановки](#page-284-0) на учет* выполните следующие действия:

- 1. Выберите пункт главного меню страницы **Документы** → **Контракты для постановки на учет**.
- 2. Откроется страница *контрактов для постановки на учет*.

<span id="page-293-0"></span>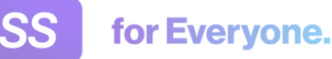

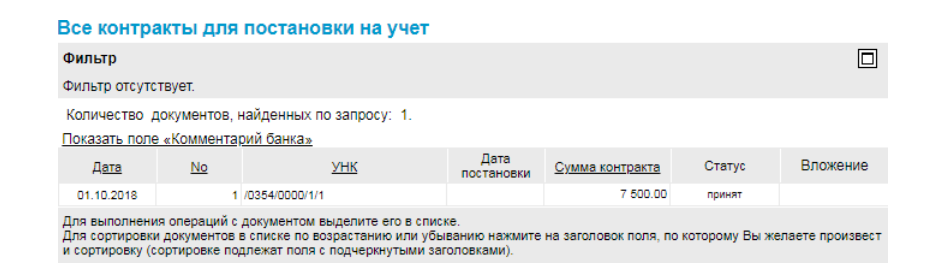

**Рис. 5.75. Страница** *контрактов для постановки на учет*

3.

Для создания нового *контракта для постановки на учет*, нажмите кнопку **........**, расположенную на панели инструментов страницы *контрактов для постановки на учет*.

Для редактирования уже существующего, но еще не отправленного в банк *контракта для постановки на учет* выделите необходимую запись на странице *контрактов для*

*постановки на учет* и нажмите кнопку **на панели инструментов.** 

4. Откроется страница документа *Контракт для постановки на учет*.

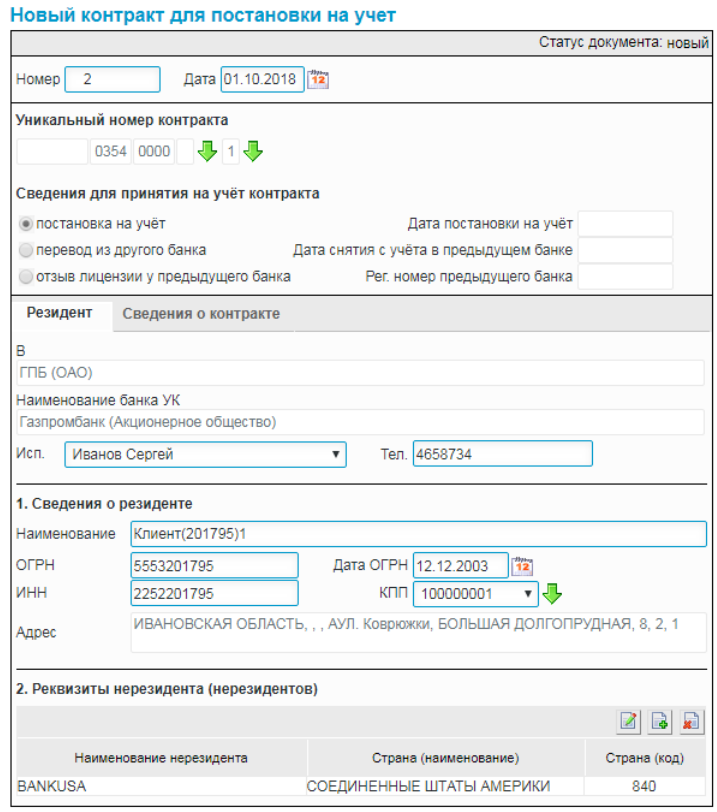

**Рис. 5.76. Страница документа** *Контракт для постановки на учет*

Ряд полей окна уже будет заполнен системой.

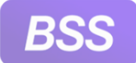

#### **Внимание!**

- Выбор значений из справочников осуществляется при помощи кнопки согласно инстр. «Выбор значений из [справочников](#page-113-0) и списков» [стр[. 114\]](#page-113-0).
- Ввод дат осуществляется либо вручную, либо с помощью кнопки согласно инстр. «Выбор даты с помощью [календаря](#page-115-0)» [стр[. 116\].](#page-115-0)
- Выбор значений из выпадающих списков производится согласно инстр. «[Выбор](#page-115-0) значений из [выпадающих](#page-115-0) списков» [стр[. 116\]](#page-115-0).
- 5. Введите или отредактируйте значения основных реквизитов *контракта для постановки на учет*:
	- a. В поле **Номер** при необходимости укажите номер документа. По умолчанию система нумерует документы по порядку создания в течение календарного года.
	- b. В поле **Дата** при необходимости измените дату документа. По умолчанию поле заполняется текущей датой.
	- c. Определите уникальный номер контракта в одноименном блоке:
		- A. Если контракт регистрируется впервые в данном банке, заполните поле выбора **постановка на учет**.
		- B. Если данный контракт переводится из другого банка, отметьте поле выбора **перевод из другого банка**.
		- C. Если контракт переводится из другого банка в связи с отзывом у последнего лицензии, заполните поле выбора **отзыв лицензии у другого банка**.
	- d. В поле **Уникальный номер контракта** укажите уникальный номер переводимого контракта.

В зависимости от выбранной опции (регистрация в данном банке либо перевод из другого банка), укажите следующие данные:

- A. Если контракт регистрируется в данном банке, укажите четвертую (вид контракта) и пятую (признак резидента) части уникального номера контракта.
- B. Если контракт переводится из другого банка, укажите весь уникальный номер контракта.
- e. Если выбрана опция *перевода контракта из другого банка* либо *перевод из другого банка в связи с отзывом лицензии*, в поле **Дата принятия на учет** укажите дату принятия контракта на учет в предыдущем банке;
- f. Если выбрана опция *перевода контракта из другого банка*, в поле **Дата снятия с учета** укажите дату снятия договора с учета в предыдущем банке;

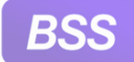

- g. Если выбрана опция *перевода контракта из другого банка*, в поле **Рег. номер предыдущего банка** укажите регистрационный номер предыдущего банка, обслуживавшего контракт, выбрав требуемое значение из справочника *Банки России*.
- 6. При необходимости, добавьте уникальный номер контракта в *справочник [уникальных](#page-572-0) номеров [контрактов](#page-572-0) (кредитных договоров)* с помощью кнопки .

Данное действие доступно только в томслучае, если уникальный номер контракта указан полностью.

- 7. На вкладке **Резидент** укажите значения реквизитов резидентов и нерезидентов. Данная вкладка открыта по умолчанию.
	- a. Поля **В** и **Наименование банка УК** будут заполнены автоматически после того, как будет указана информация о резиденте (поле **Наименование**, блок **Резидент**).

Если до этого уже создавались *контракты для постановки на учет*, поля **В** и **Наименование банка УК** будут заполнены автоматически аналогично соответствующим полям созданных ранее документов.

- b. В поле **Исп.** укажите ФИО исполнителя документа вручную или из *справочника сотрудников*.
- c. В случае если ФИО исполнителя было выбрано из *справочника сотрудников*, поле **тел.** будет заполнено автоматически. При необходимости отредактируйте телефон исполнителя вручную.
- d. В поле **Наименование** блока **1. Сведения о резиденте** укажите наименование резидента: организации – отправителя документа. Наименование резидента выбирается из *справочника организаций*.
- e. Поля **ОГРН**, **Дата ОГРН**, **ИНН**, **КПП** будут заполнены автоматически при их наличии в реквизитах организации, либо могут быть введены вручную.

Поле **Адрес** заполняется автоматически после выбора наименования резидента из *справочника организаций*. Вручную адрес указать нельзя.

После выбора наименования резидента будут заполнены поля **В** и **Наименование банка УК**, расположенные выше. Данные поля будут заполнены значениями реквизитов подразделения банка резидента.

- f. В блоке **2. Реквизиты нерезидента (нерезидентов)** укажите информацию о нерезидентах:
	- A. Нажмите кнопку **B**, расположенную на панели инструментов блока 2. Pe**квизиты нерезидента (нерезидентов)**.
	- B. Откроется окно **Реквизиты нерезидента**.

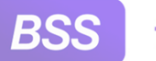

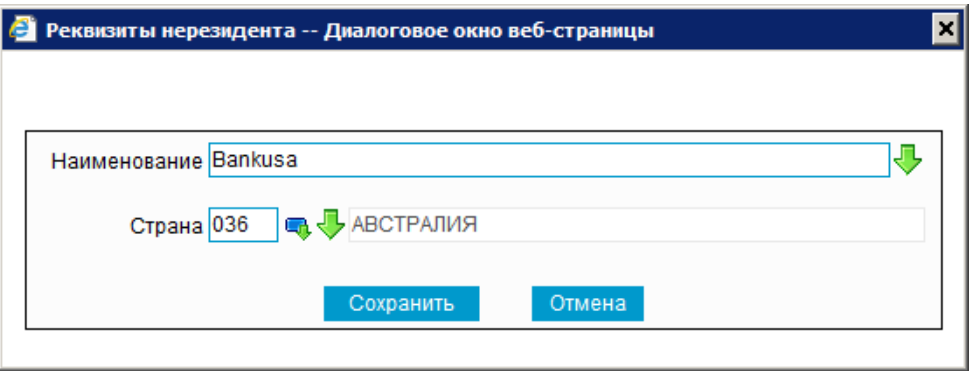

# **Рис. 5.77. Окно Реквизиты нерезидента**

- C. В поле **Наименование** укажите наименование нерезидента. Значение можно ввести вручную или выбрать из *справочника [контрагентов](#page-565-0)*.
- D. В поле **Страна** укажите код страны регистрации нерезидента. Значение можно ввести вручную или выбрать из *справочника стран*.
- E. Нажмите кнопку **Сохранить**.
- F. Произойдет возврат к вкладке **Резидент** страницы **Новый контракт для постановки на учет** (см. рис[. 5.76](#page-293-0)).
- g. В случае, если данному контракту ранее был присвоен другой уникальный номер, укажите его в поле **4. Сведения о ранее присвоенном контракту уникальном номере**.
- h. При необходимости в поле **Вложения** добавьте файлы вложений, которые необходимо отправить в банк (подробнее см. инстр. «[Формирование](#page-116-0) и просмотр вложений» [стр[. 117\]](#page-116-0)).
- 8. Перейдите к вкладке **Сведения о контракте** страницы **Новый контракт для постановки на учет**.

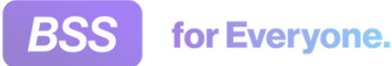

Новый контракт для постановки на учет

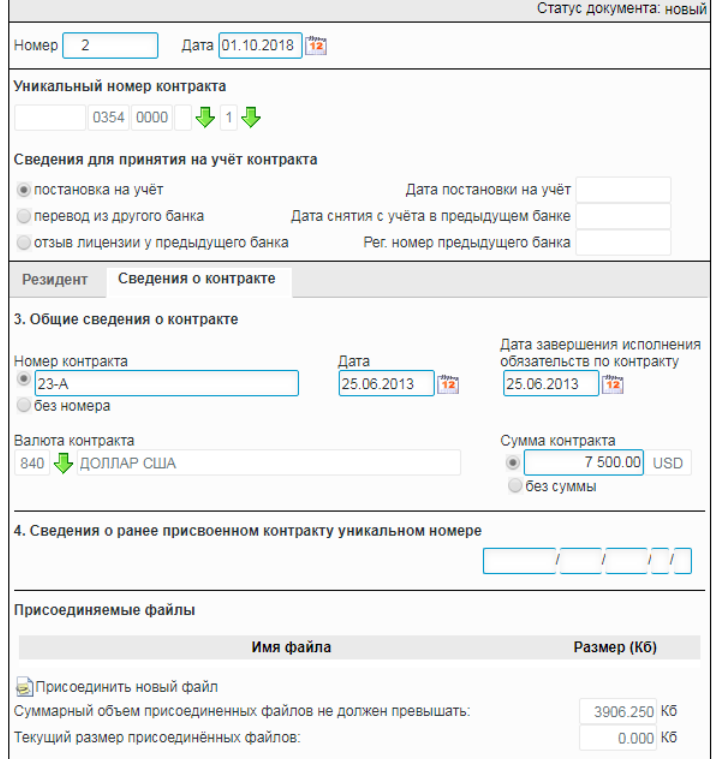

#### **Рис. 5.78. Вкладка Сведения о контракте страницы Новый контракт для постановки на учет**

- 9. В блоке **3. Общие сведения о контракте** укажите сведения о контракте:
	- a. В поле **Номер контракта** укажите номер контракта, либо заполните поле **без номера**.
	- b. В поле **Дата** укажите дату подписания контракта.
	- c. В поле **Дата завершения исполнения обязательств по контракту** укажите дату завершения исполнения обязательств по контракту.
	- d. В поле **Валюта контракта** выберите из *[справочника](#page-567-0) валют* код валюты цены контракта.
	- e. В поле **Сумма контракта** укажите сумму контракта, либо заполните поле выбора **без суммы**.
- 10. Добавьте к документу вложенные файлы (см. инстр. «[Формирование](#page-116-0) и просмотр вло[жений](#page-116-0)» [стр[. 117\]\)](#page-116-0).
- 11. Нажмите кнопку **для сохранения внесенных изменений**.
- 12. Произойдет возврат к списку *[контрактов](#page-284-0) для постановки на учет*.

В результате выполнения описанных действий в список *контрактов для постановки на учет* будут добавлены новые записи.

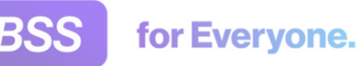

### **5.1.7.3.5. Просмотр** *контракта для постановки на учет*

Просмотр *контракта для [постановки](#page-284-0) на учет* возможен на любом этапе жизненного цикла вне зависимости от статуса документов. Для *контрактов для постановки на учет*, прошедших обработку на банковской стороне, существует возможность просмотра информации из банка о результатах обработки. Документы, отправленные в банк, недоступны для редактирования.

Для просмотра *контракта для постановки на учет*:

- 1. Выполните двойной щелчок левой кнопки мыши на необходимой записи на странице *контрактов для постановки на учет*.
- 2. Откроется окно **Контракт для постановки на учет**.

#### **Примечание**

Вид окна **Контракт для постановки на учет** зависит от статуса просматриваемого документа. Документы, отправленные в банк, недоступны для редактирования.

- 3. Ознакомьтесь с содержимым документа.
- 4. В случае если документ обработан банком, существует возможность просмотра информации, подтверждающей действия банка в отношении данного документа (см. инстр. «[Получение](#page-154-0) квитанции из банка» [стр[. 155\]\)](#page-154-0).
- 5. В случае если документ обработан банком, при необходимости посмотрите информацию о результатах обработки документа, полученную из банка:
	- a. Перейдите к вкладке **Информация из банка** окна **Контракт для постановки на учет**.

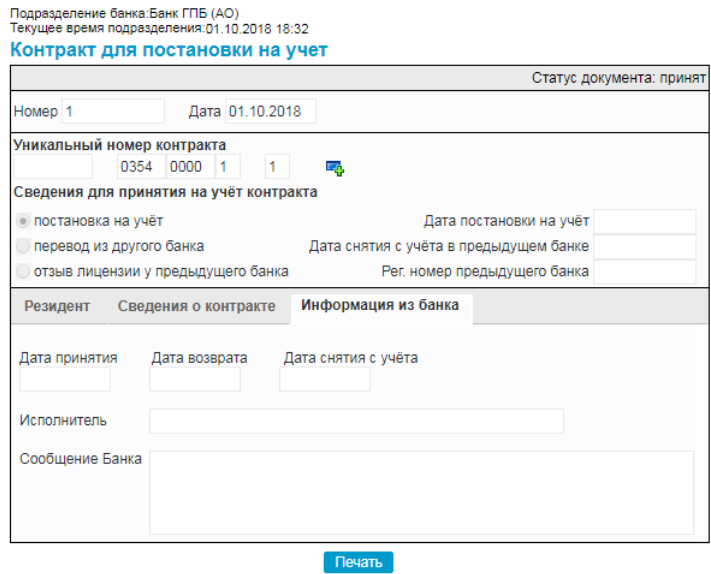

**Рис. 5.79. Вкладка Информация из банка окна Паспорт сделки по контракту**

<span id="page-299-0"></span>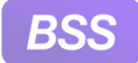

- b. Просмотрите информацию о результатах обработки документа, полученную из банка.
- 6. Закройте окно **Контракт для постановки на учет**.

В результате выполнения указанных действий выбранный *контракт для постановки на учет* будет просмотрен.

# **5.1.7.4. Кредитные договоры для постановки на учет**

### **5.1.7.4.1. Общее описание** *кредитных договоров для постановки на учет*

Документ *Кредитный договор для постановки на учет* имеет хождение от клиента в банк и требует подписи клиента.

Формирование *кредитных договоров для постановки на учет* осуществляется в соответствии с инстр. «Создание / [редактирование](#page-307-0) кредитных договоров для постановки на учет» [стр[. 308\]](#page-307-0).

Подпись и отправка *кредитных договоров для постановки на учет* на обработку осуществляется стандартным образом (см. инстр. «Подпись одного или [нескольких](#page-146-0) документов» [стр[. 147\]](#page-146-0) и инстр. «Отправка [документов](#page-153-0)» [стр[. 154\]\)](#page-153-0).

Список *кредитных договоров для постановки на учет* отображается при выборе пункта **Документы** → **Кредитные договоры для постановки на учет** главного меню страницы.

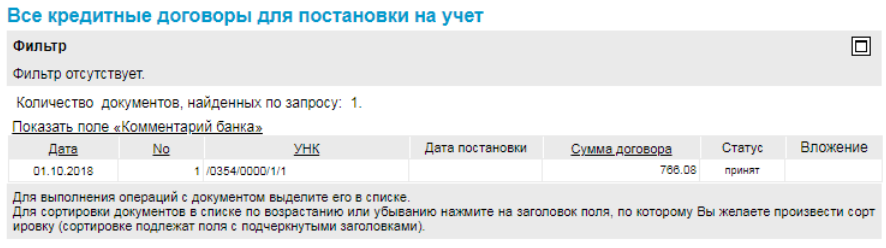

### **Рис. 5.80. Страница Все кредитные договоры для постановки на учет**

Создание *кредитных договоров для постановки на учет* производится на странице **Новый кредитный договор для постановки на учет**. Просмотр и редактирование *кредитных договоров для постановки на учет* производится на странице **Кредитный договор для постановки на учет**, внешний вид которой аналогичен странице **Новый кредитный договор для постановки на учет**.

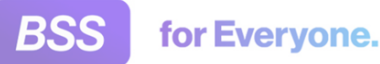

Новый кредитный договор для постановки на учет

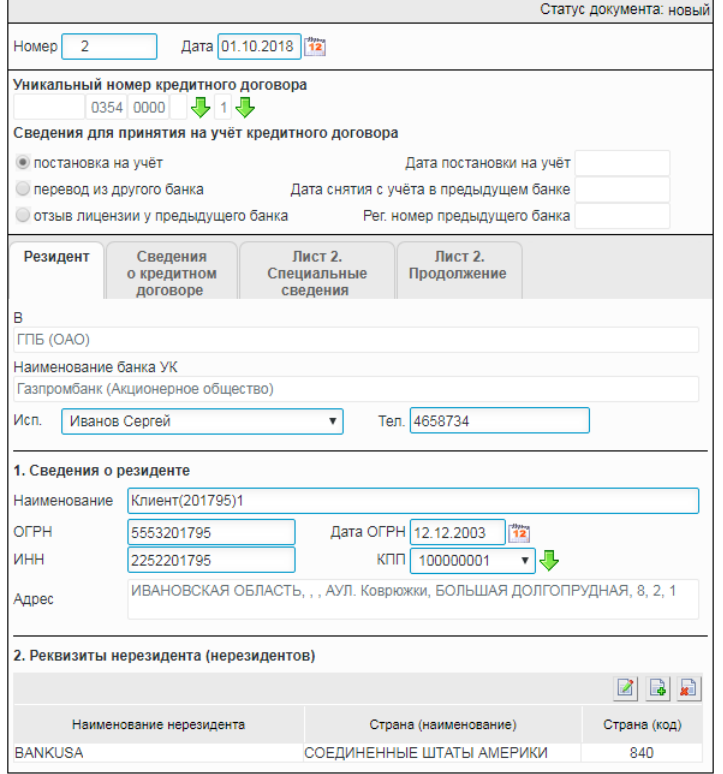

### **Рис. 5.81. Страница Новый кредитный договор для постановки на учет**

### **5.1.7.4.2. Статусы документа** *Кредитный договор для постановки на учет*

Процесс формирования, подписания ЭП, передачи в банк, проверки, получения и обработки документа сопровождается изменением статусов. В данном разделе приведен полный набор статусов документа *Кредитный договор для постановки на учет* (с указанием в квадратных скобках коротких номеров статусов).

#### **Примечание**

- Статусы без "+" / с "+" в наименовании присваиваются документам на стороне, принимающей документы посредством транспортной подсистемы, до и после получения *документарного квитка* о смене статуса.
- Если на каком-либо из этапов приема документа обнаружена ошибка, то обработка документа прекращается, ему присваивается один из неуспешных статусов ("не принят", "ЭП не верна" и т.д.).

### **5.1.7.4.2.1. Статусы на стороне клиента** *Банк-[Клиент](#page-725-0)*

Статусы на стороне клиента *Банк-[Клиент](#page-725-0)* (отображаются на стороне клиента):

• "новый" ["01001"] – документ создан без серьезных ошибок в реквизитах (документ прошел проверку жестко настроенными контролями, но мог не пройти проверку мягко настроенными контролями).

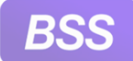

- "удален" ["30001"] документ удален.
- "подписан I (Ждет II)" ["05041"] / "подписан II (Ждет I)" ["05031"] документ подписан одной подписью из двух необходимых.

#### **Примечание**

- Документ с этим статусом может подписываться дополнительными подписями до тех пор, пока под ним не будет проставлен предусмотренный для этого документа полный комплект подписей.
- Документ не может быть изменен или удален, пока под ним есть хотя бы одна подпись.
- С документа с этим статусом могут быть поочередно сняты имеющиеся под ним подписи. Документ, с которого сняты все подписи, возвращается к статусу "новый" и может быть удален или изменен.
- "требует подтверждения" ["05201"] для документа требуется дополнительная авторизация (см. разд. 7.1 «[Дополнительная](#page-576-0) авторизация документов» [стр[. 577\]\)](#page-576-0).
- "подтверждение запрошено" ["05211"] / "подтверждение запрошено +" ["05213"] – по документу создан / отправлен в банк служебный документ *Запрос авторизации*.
- "ошибка подтверждения" ["05221"] произошла ошибка при обработке служебного документа *Запрос авторизации*.
- "ожидает ввода пароля" ["05231"] обработка служебного документа *Запрос авторизации* выполнена успешно. Из банка получен квиток с запросом пароля.
- "подтверждение отправлено" ["05241"] / "подтверждение отправлено +" ["05243"] – создан / отправлен в банк квиток по документу с паролем дополнительной авторизации.
- "подписан" ["05001"] документ подписан предусмотренным для него комплектом подписей.
- "ждет отправки" ["07001"] документ отправлен для исполнения в банк, но еще не обработан транспортной подсистемой. Если настроены и включены автопроцедуры, отвечающие за отправку документа в банк, происходит автоматическая смена статусов: "Ждет отправки" → "Отправляется".
- "отправляется" ["09001"] система передает документ в транспортную подсистему.
- "не отправлен" ["09031"] произошла ошибка при передаче документа в транспортную подсистему на стороне клиента.
- "отправлен" ["09011"] транспортная подсистема передает документ в транспортный шлюз.
- "ошибка вставки" ["09041"] произошла ошибка при добавлении документа в БД на стороне банка.

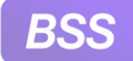

- "не расшифрован" ["09051"] произошла ошибка при расшифровке документа на стороне банка.
- "ошибка структуры" ["09061"] проверка структуры документа на стороне банка дала отрицательный результат.
- "истек таймаут" ["09071"] истекло максимальное время пребывания документа в статусе "отправлен" на стороне клиента.
- "доставлен" ["09021"] получен документарный квиток с информацией о доставке документа в банк.
- "расшифрован" ["09081"] документ расшифрован транспортной подсистемой.
- "не распознан" ["21011"] произошла ошибка при установлении реквизитов документа: тип документа, клиент и т.д. на стороне банка.
- "распознан" ["21001"] на банке установлены реквизиты документа: тип документа, клиент и т.д.
- "требует Online авторизации" ["05261"] / "требует Online авторизации +" ["05263"] – для документа требуется дополнительная авторизация в подсистеме *[Интернет](#page-725-0)-Клиент* / документ отправлен в банк без данных дополнительной авторизации (с признаком необходимости авторизации посредством подсистемы *[Интернет](#page-725-0)-Клиент* ).
- "не подтвержден" ["05251"] проверка пароля дополнительной авторизации по документу на стороне банка дала отрицательный результат.
- "ЭП не верна" ["23021"] проверка ЭП под документом на стороне банка дала отрицательный результат.
- "не принят" ["25011"] документ не прошел контроли системы при приеме на стороне банка / превышено заданное количество попыток дополнительной авторизации или период, выделенный на дополнительную авторизацию, истек.
- "принят" ["25001"] документ прошел все контроли системы при приеме на стороне банка и готов к дальнейшей обработке.
- "отозван" ["29001"] документ отозван клиентом.
- "отказан ВК" ["27191"] содержимое документа не соответствует требованиям банка.
- "принят ВК" ["27181"] содержимое документа соответствует требованиям банка.
- "закрыт" ["27201"] документ закрыт банком.

### **5.1.7.4.2.2. Статусы на стороне клиента** *[Интернет](#page-725-0)-Клиент*

Статусы на стороне клиента *[Интернет](#page-725-0)-Клиент* (отображаются на стороне клиента):

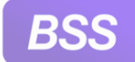

- "новый" документ создан без серьезных ошибок в реквизитах (документ прошел проверку жестко настроенными контролями, но мог не пройти проверку мягко настроенными контролями).
- "отказан ИК" документ удален.
- "подписан I (Ждет II)" / "подписан II (Ждет I)" документ подписан одной подписью из двух необходимых.

#### **Примечание**

- Документ с этим статусом может подписываться дополнительными подписями до тех пор, пока под ним не будет проставлен предусмотренный для этого документа полный комплект подписей.
- Документ не может быть изменен или удален, пока под ним есть хотя бы одна подпись.
- С документа с этим статусом могут быть поочередно сняты имеющиеся под ним подписи. Документ, с которого сняты все подписи, возвращается к статусу "новый" и может быть удален или изменен.
- "подписан" документ подписан предусмотренным для него комплектом подписей.
- "требует подтверждения" для документа требуется дополнительная авторизация (см. разд. 7.1 «[Дополнительная](#page-576-0) авторизация документов» [стр[. 577\]](#page-576-0)).
- "в обработке" на банке установлены реквизиты документа / на стороне банка началась выгрузка документа в АСВКБ (в зависимости от этапа жизненного цикла).
- "подтверждается БК" в составе документа, отправленного посредством подсистемы *Банк-[Клиент](#page-725-0)*, отсутствуют данные дополнительной авторизации (см. разд[. 7.1 «](#page-576-0)До[полнительная](#page-576-0) авторизация документов» [стр[. 577\]\)](#page-576-0). Ожидается получение данных дополнительной авторизации из подсистемы *Банк-[Клиент](#page-725-0)*.
- "не подтвержден БК" проверка пароля дополнительной авторизации по документу, отправленному посредством подсистемы *Банк-[Клиент](#page-725-0)*, дала отрицательный результат.
- "ЭП не верна" проверка ЭП под документом на стороне банка дала отрицательный результат.
- "проверка подписи" проверка ЭП под документом на стороне банка дала успешный результат.
- "ошибка реквизитов" документ не прошел контроли системы при приеме на стороне банка.
- "не принят" клиент, представляющий визирующую организацию, отказался от визирования документа / превышено заданное количество попыток дополнительной авторизации документа, отправленного посредством подсистемы *Банк-[Клиент](#page-725-0)*, или период, выделенный на дополнительную авторизацию, истек.
- "принят" документ прошел все контроли системы при приеме на стороне банка.

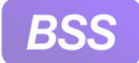

- "отозван" документ отозван клиентом.
- "отказан ВК" содержимое документа не соответствует требованиям банка.
- "принят ВК" содержимое документа соответствует требованиям банка.
- "закрыт" документ закрыт банком.

#### **Примечание**

По завершении обработки документу присваивается один из финальных статусов (финальные статусы выделены на схеме жизненного цикла особым образом, см. разд. 5.1.7.4.3 «Жизненный цикл документа Кредитный договор для постановки на учет» [стр. 305]). Только один финальный статус – "принят ВК" – является успешным.

# **5.1.7.4.3. Жизненный цикл документа** *Кредитный договор для постановки на учет*

Жизненный цикл документа *Кредитный договор для постановки на учет* состоит из следующих этапов:

- формирование документа (см. разд. 5.1.7.4.3.1 «[Формирование](#page-306-0) документа» [стр[. 307\]\)](#page-306-0);
- проверка документа банком (см. разд[. 5.1.7.4.3.2 «](#page-307-0)Проверка документа [банком](#page-307-0)» [стр[. 308\]](#page-307-0));
- обработка документа банком (см. разд[. 5.1.7.4.3.3 «](#page-307-0)Обработка документа [банком](#page-307-0)» [стр[. 308\]](#page-307-0)).

Схема формирования статусов *кредитных договоров для постановки на учет* представлена на следующем рисунке.

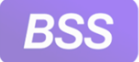

### Описание документов

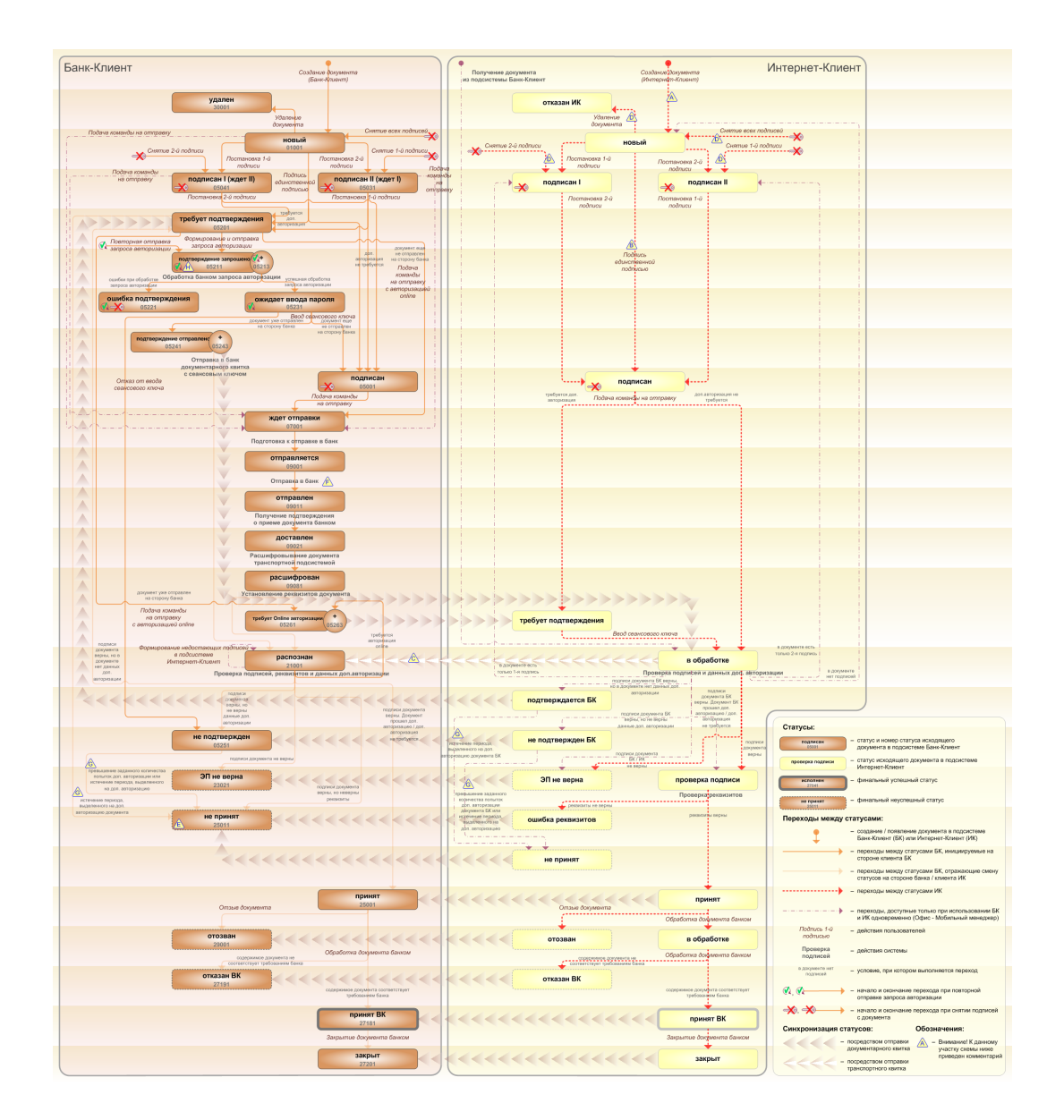

**Рис. 5.82. Жизненный цикл** *кредитных договоров для постановки на учет*

### **Примечание**

Диаграмма отражает три варианта использования системы:

- клиент использует только подсистему *Банк-[Клиент](#page-725-0)*;
- клиент использует только подсистему *[Интернет](#page-725-0)-Клиент*;
- клиент использует обе подсистемы совместно.

Ниже приведены комментарии к диаграмме, соответствующие знакам "Внимание":

- A Для документов, формируемых посредством подсистемы *[Интернет](#page-725-0)-Клиент*, существует возможность подписи и отправки со страницы документа. В этом случае документ будет добавляться в список исходящих документов в одном из следующих статусов:
	- "подписан";

<span id="page-306-0"></span>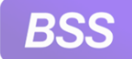

- "подписан I" / "подписан II";
- "в обработке";

Данные переходы на диаграммах не обозначены.

- B В случае, если для подписи документов клиента достаточно одной подписи, то осуществляется такойже переход между статусами, как и в случае, когда подписывающее лицо обладает правом единственной подписи. На диаграмме данный переход обозначен как "Подпись единственной подписью".
- C В системе реализованы различные способы синхронизации статусов документов между *АРМ* банка и *АРМ* клиентов *Банк-[Клиент](#page-725-0)*. В частности, такая синхронизация необходима для согласованной работы в рамках общего *АРМ* пользователей, использующих подсистему *Банк-[Клиент](#page-725-0)*, и пользователей, использующих подсистему *[Интернет](#page-725-0)-Клиент*, так как все изменения статусов документов посредством подсистемы *[Интернет](#page-725-0)-Клиент* осуществляются в БД банка. Синхронизация статусов изображена на диаграмме горизонтальными стрелками.
- D При использовании подсистем *Банк-[Клиент](#page-725-0)* и *[Интернет](#page-725-0)-Клиент* одновременно имеются следующие ограничения:
	- в интерфейсе подсистемы *[Интернет](#page-725-0)-Клиент*: нельзя удалять документы, сформированные с помощью подсистемы *Банк-[Клиент](#page-725-0)* (ограничение на возможные переходы между статусами);
	- в интерфейсе подсистемы *[Интернет](#page-725-0)-Клиент*: нельзя снимать подписи документов, сформированные с помощью подсистемы *Банк-[Клиент](#page-725-0)* (ограничение на возможные переходы между статусами);
	- документы, сформированные с помощью подсистемы *[Интернет](#page-725-0)-Клиент*:, не видны в интерфейсе подсистемы *Банк-[Клиент](#page-725-0)*.
- E Присвоение документам статуса "не принят" возможно в двух случаях: если документ не прошел контроли системы при приеме на стороне банка или если документ не прошел дополнительную авторизацию.
- F В случае возникновения ошибок при обработке документа транспортной подсистемой, документу присваивается один из неуспешных статусов ("не отправлен", "ошибка вставки" и т.д.), не приведенных на данной диаграмме.
- G В случае превышения заданного количества попыток дополнительной авторизации или в случае истечения периода времени, выделенного на дополнительную авторизацию, системный документ в статусе "не подтвержден" (на стороне клиента *Банк-[Клиент](#page-725-0)*) переводится в один из неуспешных финальных статусов..
- H Статусы без "+" / с "+" в наименовании присваиваются документам на стороне клиента *Банк-[Клиент](#page-725-0)* до и после отправки служебной информации в процессе дополнительной авторизации (см. разд. 7.1 «[Дополнительная](#page-576-0) авторизация документов» [стр[. 577\]\)](#page-576-0). Для упрощения схемы статусы без "+" / с "+" объединены (например "подтверждение запрошено" / "подтверждение запрошено +").

#### **5.1.7.4.3.1. Формирование документа**

Действия, выполняемые на этапе формирования *кредитных договоров для [постановки](#page-299-0) на [учет](#page-299-0)*, в целом соответствуют аналогичным действиям этапа формирования *[платежных](#page-163-0) по[ручений](#page-163-0)* (см. разд. 5.1.1.3.1 «[Формирование](#page-172-0) документов» [стр[. 173\]](#page-172-0)) со следующими отличиями:

<span id="page-307-0"></span>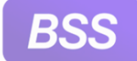

- Документы не могут быть сформированы со статусом "импортирован", так как для *кредитных договоров для [постановки](#page-299-0) на учет* недоступно импорт из БС.
- Документы не могут быть сформированы со статусом "ожидает визирования" (на стороне клиента *[Интернет](#page-725-0)-Клиент*), так как для *кредитных договоров для [постановки](#page-299-0) на [учет](#page-299-0)* визирование не предусмотрено.

# **5.1.7.4.3.2. Проверка документа банком**

Действия, выполняемые на этапе проверки *кредитных договоров для [постановки](#page-299-0) на учет* банком, в целом соответствуют аналогичным действиям этапа проверки *[платежных](#page-163-0) пору[чений](#page-163-0)* банком (см. разд. 5.1.1.3.2 «Проверка [документов](#page-176-0) банком» [стр[. 177\]](#page-176-0)) со следующими отличиями:

- Документы не могут быть переведены в статус "ожидает визирования", так как для *кредитных договоров для [постановки](#page-299-0) на учет* визирование не предусмотрено.
- Присвоение документам статуса "не принят" возможно только в двух случаях: если документ не прошел контроли системы при приеме на стороне банка или если документ не прошел дополнительную авторизацию.

### **5.1.7.4.3.3. Обработка документа банком**

Обработка банком выполняется для документов в статусе "принят" (на стороне клиента *Банк-[Клиент](#page-725-0)* и *[Интернет](#page-725-0)-Клиент*). Обработка документов осуществляется на стороне банка в следующем порядке:

- 1. По окончании обработки документы переводятся в один из следующих статусов:
	- "отказан ВК" если содержимое документа не соответствует требованиям банка.
	- "принят ВК" если содержимое документа соответствует требованиям банка.
- 2. В случае необходимости, успешно обработанные *кредитные договора для постановки на учет* в статусе "принят ВК", могут быть закрыты на стороне банка. При этом статус документов изменяется на "закрыт".

#### **Примечание**

Информация о результатах обработки документов пересылается на сторону клиентов посредством документарных квитков.

# **5.1.7.4.4. Создание / редактирование** *кредитных договоров для постановки на учет*

Для создания / редактирования *кредитного договора для [постановки](#page-299-0) на учет* выполните следующие действия:

- 1. Выберите пункт главного меню страницы **Документы** → **Кредитные договора для постановки на учет**.
- 2. Откроется страница *кредитных договоров для постановки на учет*.

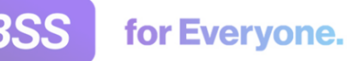

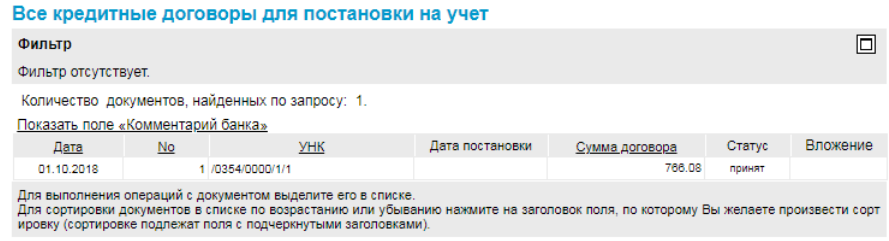

### **Рис. 5.83. Страница кредитных договоров для постановки на учет**

3. Для создания нового *кредитного договора для постановки на учет* нажмите

кнопку , расположенную на панели инструментов страницы *кредитных договоров для постановки на учет*.

Для редактирования уже созданного, но еще не отправленного в банк *кредитного договора для постановки на учет* выберите необходимую запись в списке и нажмите кнопку

на панели инструментов.

4. Откроется страница *кредитного договора для постановки на учет*.

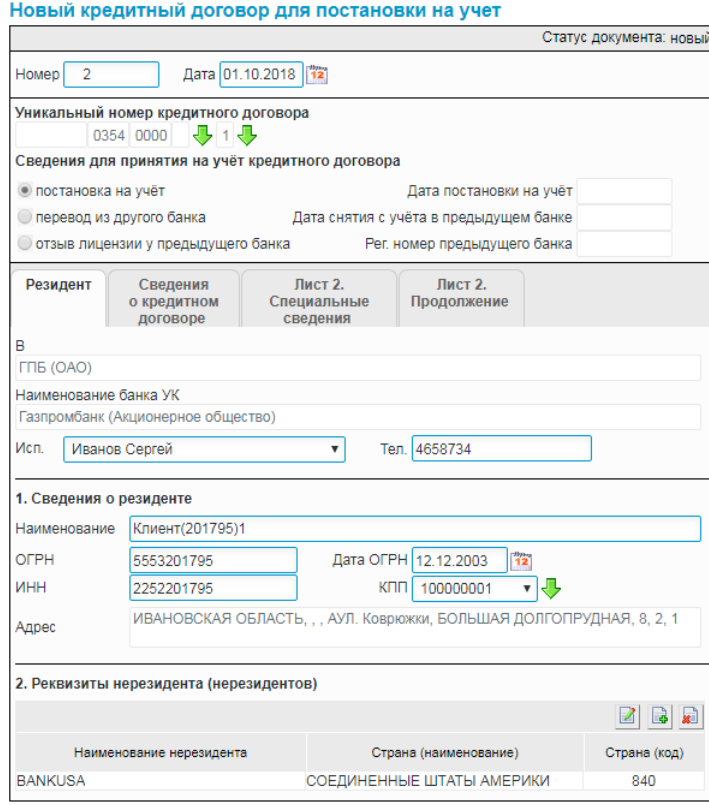

**Рис. 5.84. Страница** *кредитного договора для постановки на учет*

Ряд полей окна уже будет заполнен системой.

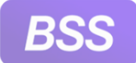

#### **Внимание!**

- Выбор значений из справочников осуществляется при помощи кнопки согласно инстр. «Выбор значений из [справочников](#page-113-0) и списков» [стр[. 114\]](#page-113-0).
- Ввод дат осуществляется либо вручную, либо с помощью кнопки согласно инстр. «Выбор даты с помощью [календаря](#page-115-0)» [стр[. 116\].](#page-115-0)
- Выбор значений из выпадающих списков производится согласно инстр. «[Выбор](#page-115-0) значений из [выпадающих](#page-115-0) списков» [стр[. 116\]](#page-115-0).
- 5. Введите или отредактируйте значения основных реквизитов *кредитного договора для постановки на учет*:
	- a. В поле **Номер** при необходимости измените номер документа. По умолчанию система нумерует документы по порядку создания в течение календарного года.
	- b. В поле **Дата** при необходимости измените дату документа. По умолчанию поле заполняется текущей датой.
	- c. Определите порядок принятия кредитного договора на учет в банке в блоке **Сведения для принятия на учет кредитного договора**:
		- A. Если кредитный договор регистрируется впервые в данном банке, заполните поле выбора **постановка на учет**.
		- B. Если данный кредитный договор переводится из другого банка, отметьте поле выбора **перевод из другого банка**.
		- C. Если кредитный договор переводится из другого банка в связи с отзывом у последнего лицензии, заполните поле выбора **отзыв лицензии у другого банка**.
	- d. В поле **Уникальный номер кредитного договора** укажите уникальный номер кредитного договора.

В зависимости от выбранной опции (регистрация в данном банке либо перевод из другого банка), укажите следующие данные:

- A. Если кредитный договор регистрируется в данном банке, укажите четвертую (вид контракта) и пятую (признак резидента) части уникального номера кредитного договора.
- B. Если кредитный договор переводится из другого банка, укажите весь уникальный номер кредитного договора;
- e. Если выбрана опция *перевода кредитного договора из другого* банка либо *перевод из другого банка в связи с отзывомлицензии*, в поле**Дата принятия на учет** укажите дату принятия кредитного договора на учет в предыдущем банке;

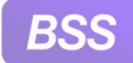

for Everyone.

- f. Если выбрана опция *перевода кредитного договора из другого банка*, в поле **Дата снятия с учета** укажите дату снятия договора с учета в предыдущем банке;
- g. Если выбрана опция *перевода кредитного договора из другого банка*, в поле **Рег. номер предыдущего банка** укажите регистрационный номер предыдущего банка, обслуживавшего данный кредитный договор, выбрав требуемое значение из справочника *Банки России*.
- 6. При необходимости, добавьте уникальный номер кредитного договора в *[справочник](#page-572-0) уникальных номеров [контрактов](#page-572-0) (кредитных договоров)* с помощью кнопки .

Данное действие доступно только в том случае, если уникальный номер кредитного договора указан полностью.

- 7. На вкладке **Резидент** укажите значения реквизитов резидентов и нерезидентов. Данная вкладка открыта по умолчанию.
	- a. Поля **В** и **Наименование банка УК** будут заполнены автоматически после того, как будет указана информация о резиденте (поле **Наименование**, блок **Резидент**).

Если до этого уже создавались *кредиты для постановки на учет*, поля **В** и **Наименование банка УК** будут заполнены автоматически аналогично соответствующим полям созданных ранее документов.

- b. В поле **Исп.** укажите ФИО исполнителя документа вручную или из *справочника сотрудников*.
- c. В случае если ФИО исполнителя было выбрано из *справочника сотрудников*, поле **тел.** будет заполнено автоматически. При необходимости отредактируйте телефон исполнителя вручную.
- d. В поле **Наименование** блока **1. Сведения о резиденте** укажите наименование резидента: организации – отправителя документа. Наименование резидента выбирается из *справочника организаций*.
- e. Поля **ОГРН**, **Дата ОГРН**, **ИНН**, **КПП** будут заполнены автоматически при их наличии в реквизитах организации, либо могут быть введены вручную.

Поле **Адрес** заполняется автоматически после выбора наименования резидента из *справочника организаций*. Вручную адрес указать нельзя.

После выбора наименования резидента будут заполнены поля **В** и **Наименование банка УК**, расположенные выше. Данные поля будут заполнены значениями реквизитов подразделения банка резидента.

- f. В блоке **2. Реквизиты нерезидента (нерезидентов)** укажите информацию о нерезидентах:
	- А. Нажмите кнопку **в**, расположенную на панели инструментов блока 2. Ре**квизиты нерезидента (нерезидентов)**.
	- B. Откроется окно **Реквизиты нерезидента**.

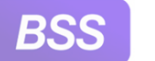

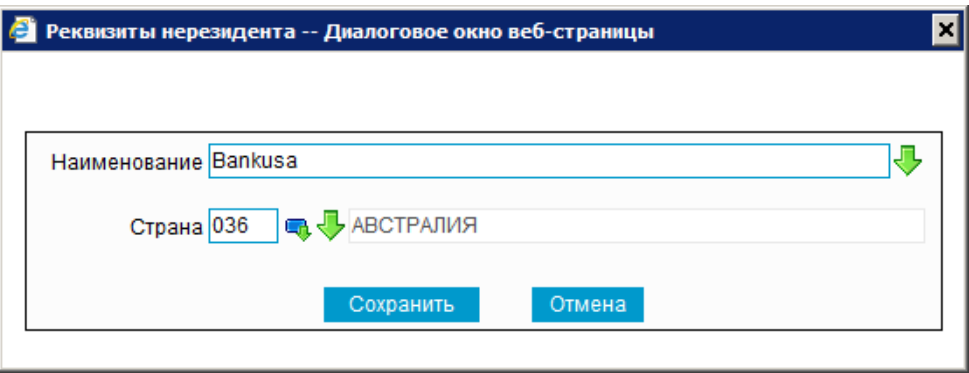

#### **Рис. 5.85. Окно Реквизиты нерезидента**

- C. В поле **Наименование** укажите наименование нерезидента. Значение можно ввести вручную или выбрать из *справочника [контрагентов](#page-565-0)*.
- D. В поле **Страна** укажите код страны регистрации нерезидента. Значение можно ввести вручную или выбрать из *справочника стран*.
- E. Нажмите кнопку **Сохранить**.
- F. Произойдет возврат к вкладке **Резидент** страницы **Новый кредитный договор для постановки на учет**.
- g. В случае, если данному кредитному договору ранее был присвоен другой уникальный номер, укажите его в поле **4. Сведения о ранее присвоенном кредитному договору уникальном номере**.
- h. При необходимости в поле **Вложения** добавьте файлы вложений, которые необходимо отправить в банк (подробнее см. инстр. «[Формирование](#page-116-0) и просмотр вложений» [стр[. 117\]](#page-116-0)).
- 8. Перейдите к вкладке **Сведения о кредитном договоре** страницы **Новый кредитный договор для постановки на учет**.

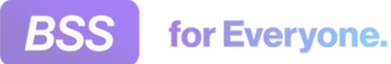

### Описание документов

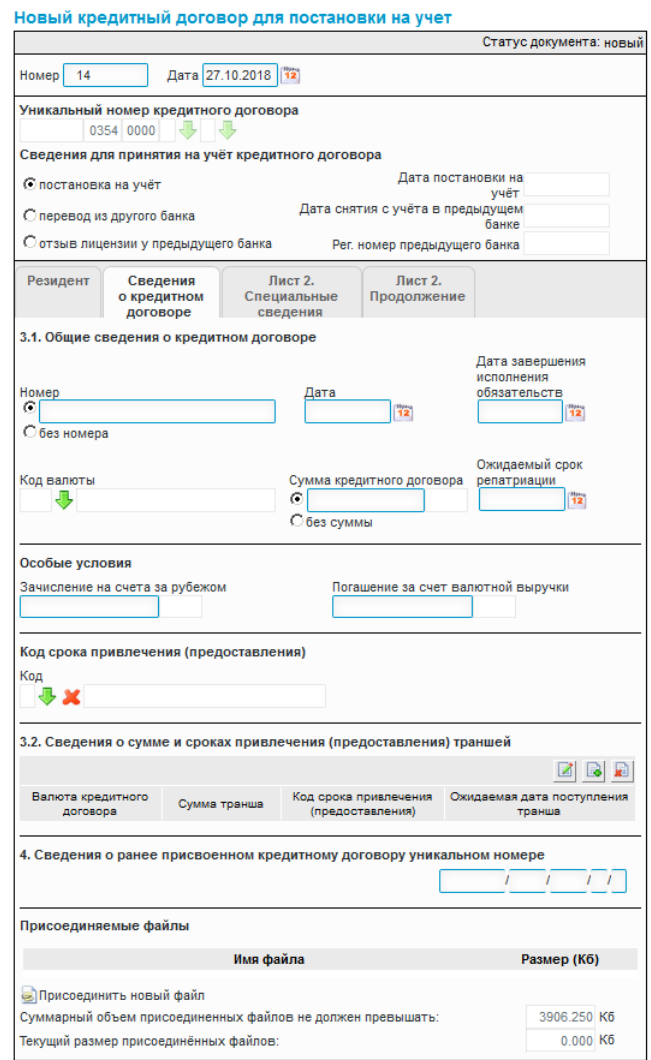

# **Рис. 5.86. Вкладка Сведения о кредитном договоре страницы Новый кредитный договор для постановки на учет**

- 9. Введите или отредактируйте сведения о кредитном договоре:
	- a. В поле **Номер** укажите номер договора, либо заполните поле **без номера**.
	- b. В поле **Дата** укажите дату подписания кредитного договора.
	- c. В поле **Дата завершения исполнения обязательств** укажите дату завершения исполнения обязательств по кредитному договору.
	- d. В поле **Ожидаемый срок репатриации** укажите дату ожидаемого срока репатриации валюты по кредитному договору.

### **Примечание**

Ожидаемый срок репатриации должен быть не больше даты завершения исполнения обязательств, если вторая указана.

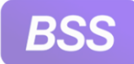

#### Описание документов

- e. В поле **Код валюты** выберите из *[справочника](#page-567-0) валют* код валюты цены договора.
- f. В поле **Сумма кредитного договора** укажите сумму кредитного договора, либо заполните поле **без суммы**.
- g. Укажите особые условия:
	- A. При наличии суммы, подлежащей зачислению на зарубежные счета, укажите значение данной суммы в поле **Зачисления на счета за рубежом**.
	- B. При наличии суммы, подлежащей погашению за счет валютной выручки, укажите значение данной суммы в поле **Погашение за счет валютной выручки**.
- h. В поле **Код срока привлечения (предоставления)** выберите из *справочника сроков привлечения суммы кредитного договора* общий код сроков привлечения (предоставления) по кредитному договору.
- i. При необходимости укажите или отредактируйте информацию о сумме и сроках привлечения (предоставления) траншей:
	- A. Нажмите кнопку **в**, расположенную на панели инструментов блока Сведе**ния о сумме и сроках привлечения (предоставления) траншей**.

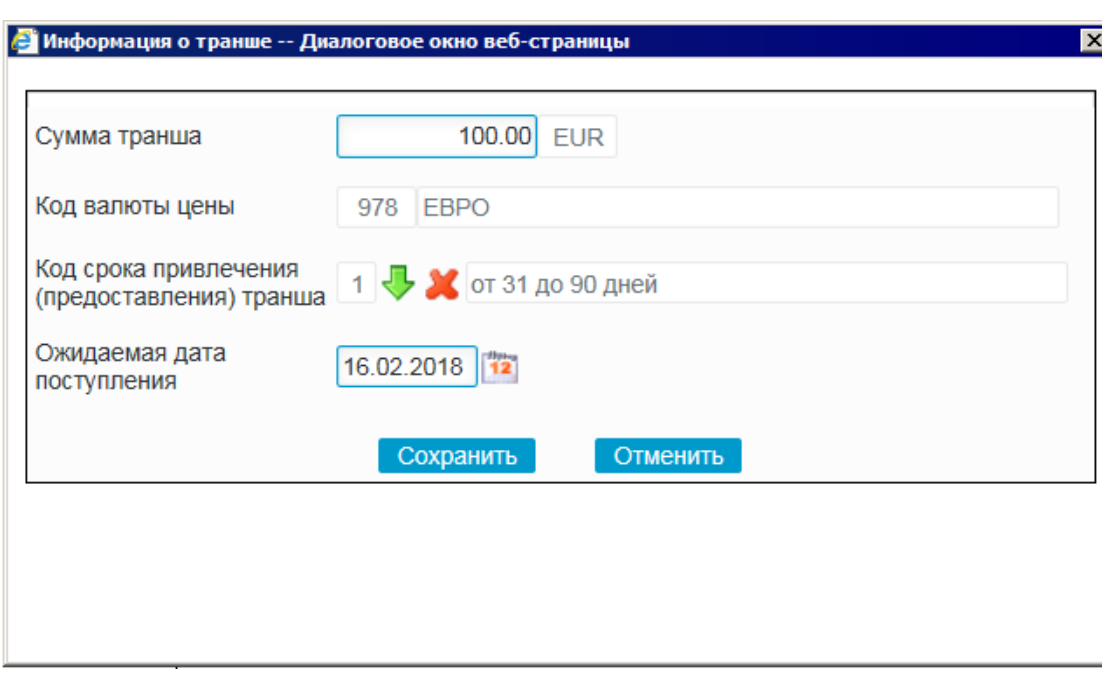

B. Откроется окно **Информация о транше**.

### **Рис. 5.87. Окно Информация о транше**

C. В поле **Сумма транша** укажите сумму транша.

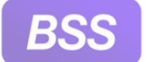

for Everyone.

- D. В поле **Код срока привлечения (предоставления) транша** укажите код срока привлечения (предоставления) транша, соответствующий выбранной сумме транша. Значения выбираются из списка.
- E. В поле **Ожидаемая дата поступления** укажите соответствующую дату поступления.
- F. Нажмите кнопку **Сохранить**.
- G. Произойдет возврат к вкладке **Сведения о кредитном договоре** страницы **Новый кредитный договор для постановки на учет**.
- 10. Перейдите к вкладке **Лист 2. Специальные сведения** страницы **Новый кредитный договор для постановки на учет**.

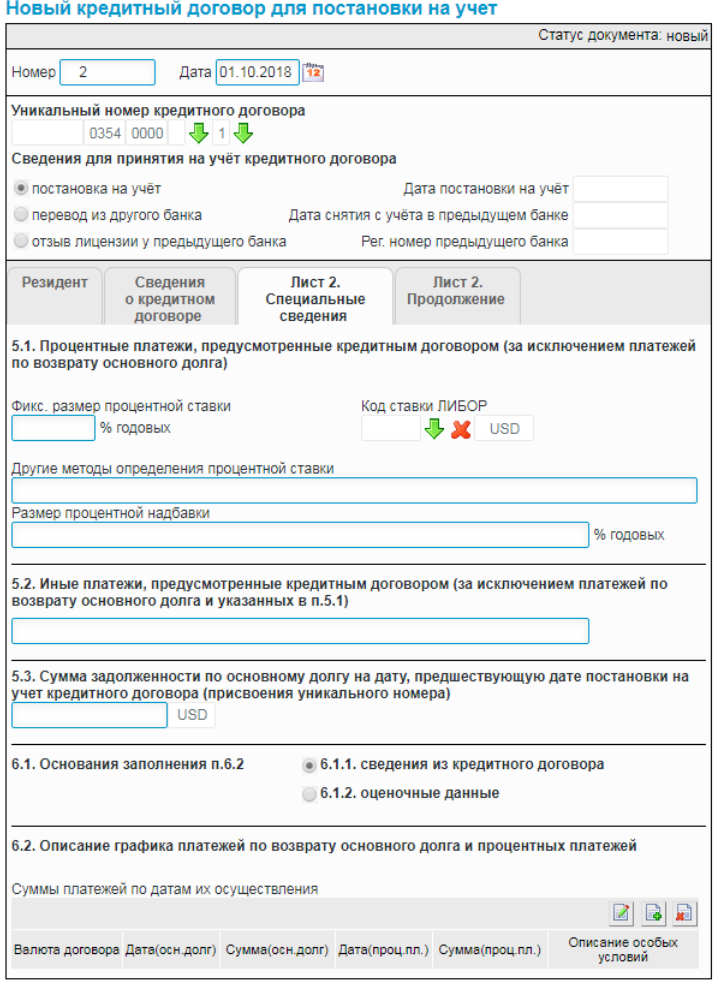

# **Рис. 5.88. Вкладка Лист 2. Специальные сведения страницы Новый кредитный договор для постановки на учет**

- 11. Введите или отредактируйте специальные сведения:
	- a. В поле **5.1. Процентные платежи, предусмотренные кредитным договором (за исключениемплатежей по возврату основного долга)** укажите всю необходимую информацию:

<span id="page-315-0"></span>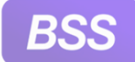

- A. При наличии фиксированного размера процентной ставки по договору в поле **Фикс. размер процентной ставки** укажите данный размер процентной ставки.
- B. Если расчет по кредитному договору идет по ставке ЛИБОР, укажите код ставки ЛИБОР в поле **Код ставки ЛИБОР**.
- C. При наличии других методов определения процентной ставки по договору в поле **Другие методы определения процентной ставки** укажите данные методы.
- D. При наличии процентной надбавки по договору в поле **Размер процентной надбавки** укажите значение процентной надбавки.
- b. При наличии иных платежей по договору укажите значение данных платежей в поле **5.2. Иные платежи, предусмотренные кредитным договором (за исключением платежей по возврату основного долга и указанных в п.8.1.)**.
- c. При наличии задолженности по основному долгу в поле **5.3. Сумма задолженности по основному долгу на дату, предшествующую дате оформления ПС** укажите данную задолженность.
- d. При наличии графика платежей по возврату основного долга и процентных платежей:
	- A. В группе полей выбора **6.1. Основания заполнения п.6.2.** определите основания заполнения информации о графике:
		- 1. Если график платежей по возврату основного долга и процентных платежей указан в кредитном договоре, заполните поле выбора **6.1.1. сведения из кредитного договора** (данное значение будет выбрано автоматически).
		- 2. Если график платежей по возврату основного долга и процентных платежей основан на оценочных данных, заполните поле выбора **6.1.2. оценочные данные**.
	- B. Введите или отредактируйте информацию о графике платежей по возврату заемных средств:
		- 1. Для добавления информации о графике платежей по возврату заемных средств:
			- а. Нажмите кнопку  $\Box$ , расположенную на панели инструментов блока **Суммы платежей по датам их осуществления**.
			- b. Откроется окно **Информация о платеже по возврату заемных средств**.

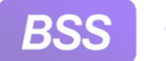

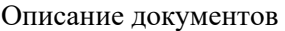

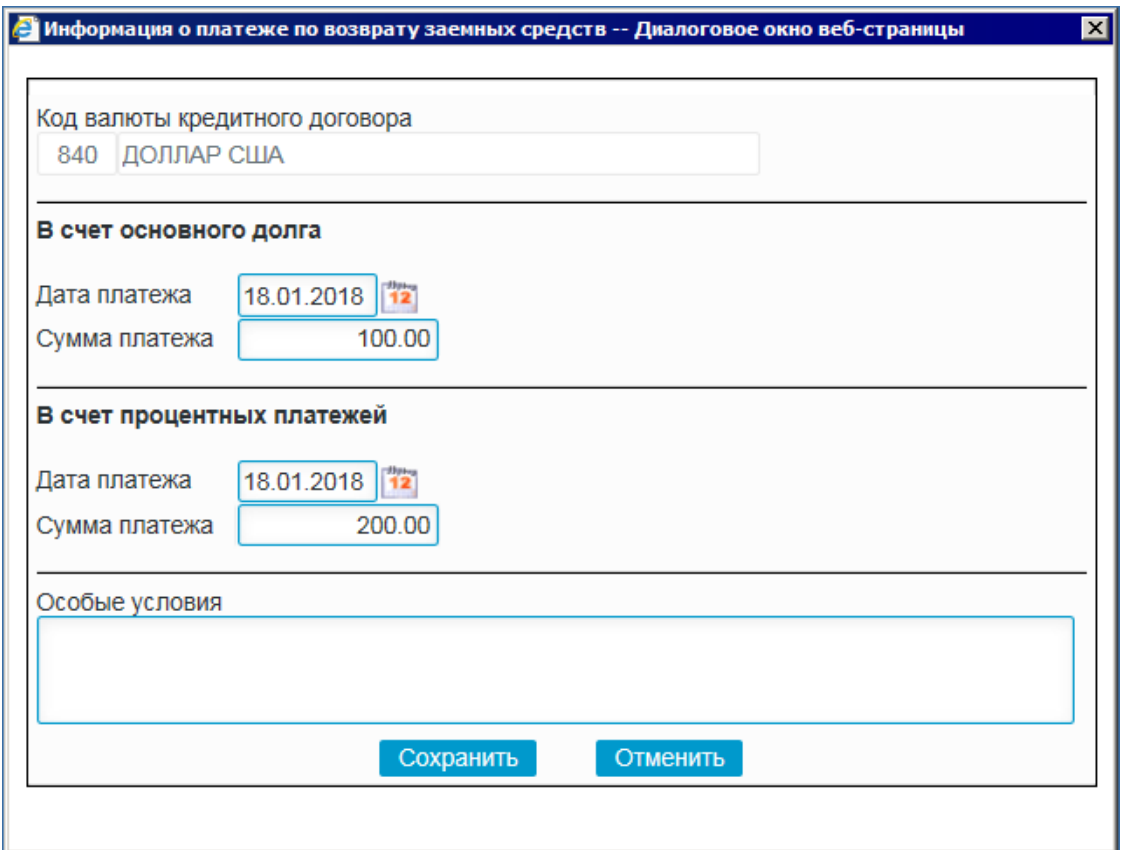

### **Рис. 5.89. Окно Информация о платеже по возврату заемных средств**

- c. В поле **Дата платежа** блока **В счет основного долга** укажите дату платежа по возврату заемных средств в счет основного долга.
- d. Вполе **Сумма платежа** блока**Всчет основного долга** укажите сумму платежа по возврату заемных средств в счет основного долга.
- e. В поле **Дата платежа** блока **В счет процентных платежей** укажите дату платежа по возврату заемных средств в счет процентных платежей.
- f. В поле **Сумма платежа** блока **В счет процентных платежей** укажите сумму платежа по возврату заемных средств в счет процентных платежей.
- g. В поле **Особые условия** при необходимости укажите дополнительную информацию.
- h. Нажмите кнопку **Сохранить**.
- i. Произойдет возврат к вкладке **Лист 2. Специальные сведения** страницы **Новый кредитный договор для постановки на учет**.
- 2. При необходимости отредактируйте информацию о графике платежей по возврату заемных средств. Для редактирования информации о графике платежей по возврату заемных средств:

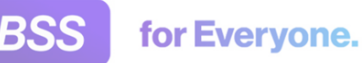

- a. Выполните двойной щелчок левой кнопки мыши на необходимой записи или выделите необходимую запись и нажмите кнопку  $\blacksquare$ .
- b. Откроется окно **Информация о платеже по возврату заемных средств**.
- c. Внесите требуемые изменения согласно п[. 11.d.B.1](#page-315-0).
- d. Нажмите кнопку **Ok**.
- e. Произойдет возврат к вкладке **Лист 2. Специальные сведения** страницы **Новый кредитный договор для постановки на учет**.
- 3. При необходимости удалите ненужные записи о графике платежей по возврату заемных средств с помощью кнопки
- 12. Перейдите к вкладке **Лист 2. Продолжение** страницы **Новый кредитный договор для постановки на учет**.

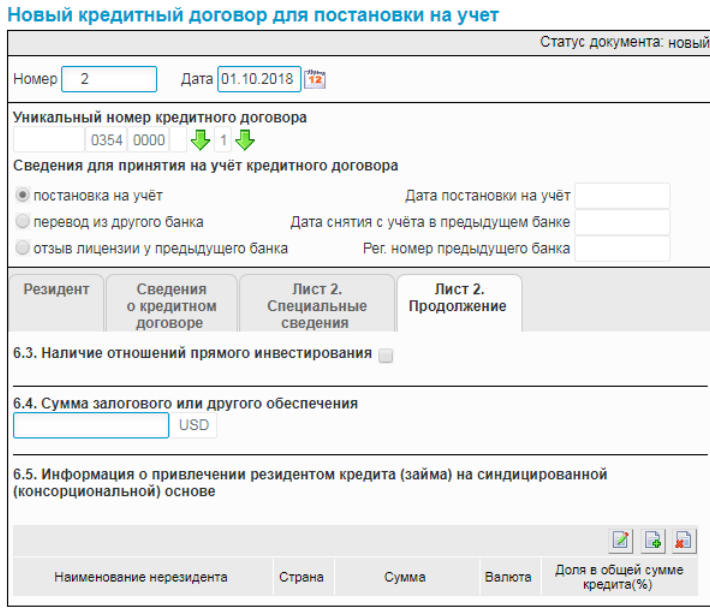

### **Рис. 5.90. Вкладка Лист 2. Продолжение страницы Новый кредитный договор для постановки на учет**

- 13. Введите или отредактируйте специальные сведения:
	- a. Если кредитор обладает участием в капитале заемщика, обеспечивающим ему не менее 10% голосов в управлении, заполните поле выбора **Наличие прямого инвестирования**.
	- b. В поле **Сумма залогового или другого обеспечения** укажите сумму залогового или другого обеспечения, предусмотренного условиями кредитного договора.
	- c. При наличии в кредитном договоре информации о привлечении резидентом кредита (займа) на синдицированной (консорциональной) основе введите или отредактируйте информацию о привлечении резидентом кредита на синдицированной основе:

<span id="page-318-0"></span>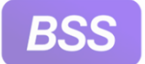

for Everyone.

- A. Для добавления информации о привлечении резидентом кредита на синдицированной основе:
	- 1. Нажмите кнопку **в**, расположенную на панели инструментов блока **Информация о получении резидентом кредита (займа) на синдицированной (консорциональной) основе**.
	- 2. Откроется окно **Информация о привлечении кредита на синдицированной основе**.

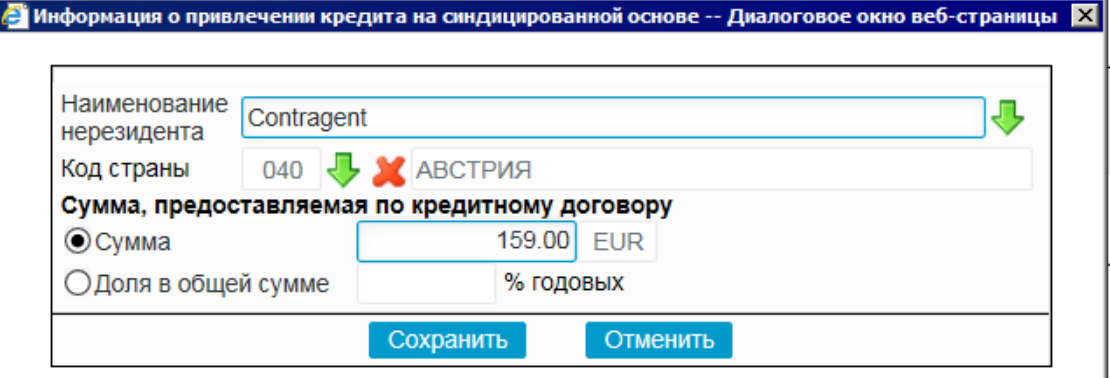

### **Рис. 5.91. Окно Информация о привлечении кредита на синдицированной основе**

- 3. В поле **Наименование нерезидента** укажите наименование нерезидента. Значение можно ввести вручную или выбрать из *[справочника](#page-565-0) контраген[тов](#page-565-0)*.
- 4. В поле **Код страны** укажите код страны регистрации нерезидента. Значения выбираются из *справочника стран*.
- 5. Если предусмотрен фиксированный размер суммы, предоставляемый по кредитному договору, укажите значение данной суммы в поле **Сумма** блока **Сумма, предоставляемая по кредитному договору**.
- 6. Если сумма, предоставляемый по кредитному договору исчисляется от доли кредитора в общей сумме кредита (займа) в процентах:
	- a. В блоке выбора **Сумма, предоставляемая по кредитному договору** заполните поле **Доля в общей сумме**.
	- b. В поле **Доля в общей сумме** укажите процент от доли кредитора в общей сумме кредита (займа) для расчета.
- 7. Нажмите кнопку **Ok**.
- 8. Произойдет возврат к вкладке **Лист 2. Продолжение** страницы **Новый кредитный договор для постановки на учет**.
- B. При необходимости отредактируйте информацию о получении кредита на синдицированной основе. Для редактирования информации о получении кредита (займа) на синдицированной основе:

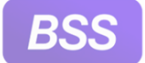

- 1. Выполните двойной щелчок левой кнопки мыши на необходимой записи или выделите необходимую запись и нажмите кнопку
- 2. Откроется окно **Информация о привлечении кредита на синдицированной основе**.
- 3. Внесите требуемые изменения согласно п[. 13.c.A.](#page-318-0)
- 4. Нажмите кнопку **Ok**.
- 5. Произойдет возврат к вкладке **Лист 2. Продолжение** страницы **Новый кредитный договор для постановки на учет**.
- C. При необходимости удалите ненужные записи о получении кредита (займа) на синдицированной (консорциональной) основе с помощью кнопки .
- 14. Нажмите кнопку **ГАЛ** для сохранения внесенных изменений.
- 15. Произойдет возврат к списку *договоров для постановки на учет*.

Врезультате выполнения описанных действий в список *кредитных договоров для постановки на учет* будут добавлены новые записи.

# **5.1.7.4.5. Просмотр** *кредитного договора для постановки на учет*

Просмотр *кредитных договоров для [постановки](#page-299-0) на учет* возможен на любом этапе жизненного цикла вне зависимости от статуса документов. Для *кредитных договоров для постановки на учет*, прошедших обработку на банковской стороне, существует возможность просмотра информации из банка о результатах обработки. Документы, отправленные в банк, недоступны для редактирования.

Для просмотра *кредитного договора для постановки на учет*:

- 1. Выполните двойной щелчок левой кнопки мыши на необходимой записи на странице *кредитных договоров для постановки на учет*.
- 2. Откроется окно **Новый кредитный договор для постановки на учет**.

#### **Примечание**

Вид окна **Новый кредитный договор для постановки на учет** зависит от статуса просматриваемого документа. Документы, отправленные в банк, недоступны для редактирования.

- 3. Ознакомьтесь с содержимым документа.
- 4. В случае если документ обработан банком, существует возможность просмотра информации, подтверждающей действия банка в отношении данного документа (см. инстр. «[Получение](#page-154-0) квитанции из банка» [стр[. 155\]\)](#page-154-0).
- 5. В случае если документ обработан банком, при необходимости посмотрите информацию о результатах обработки, полученную из банка:

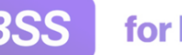

a. Перейдите к вкладке **Информация из банка** окна **Кредитный договор для постановки на учет**.

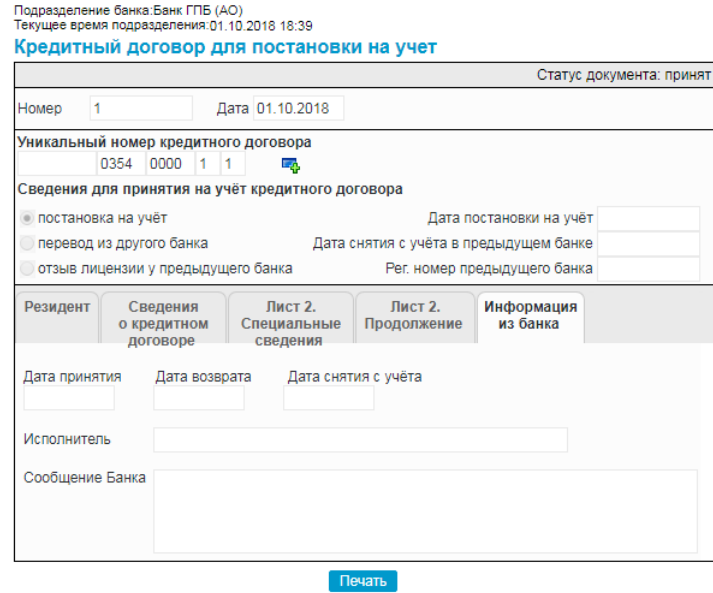

### **Рис. 5.92. Вкладка Информация из банка окна Кредитный договор для постановки на учет**

- b. Просмотрите информацию о результатах обработки документа, полученную из банка.
- 6. Закройте окно **Кредитный договор для постановки на учет**.

В результате выполнения указанных действий выбранный *кредитный договор для постановки на учет* будет просмотрен.

# **5.1.7.5. Заявления о снятия с учета контракта (кредитного договора)**

# **5.1.7.5.1. Общее описание** *заявления о снятии с учета контракта (кредитного договора)*

Документ *Заявление о снятии с учета контракта (кредитного договора)* имеет хождение от клиента в банк и требует подписи клиента. Формирование *заявлений о снятии с учета контракта (кредитного договора)* осуществляется в соответствии с разд[. 5.1.7.5.5.1 «](#page-331-0)Создание заявления о снятии с учета контракта ([кредитного](#page-331-0) договора)». Подпись и отправка *заявлений о снятии с учета контракта (кредитного договора)* на обработку осуществляется стандартным образом (см. инстр. «Подпись одного или нескольких [документов](#page-146-0)» [стр[. 147\]](#page-146-0) и инстр. «Отправка [документов](#page-153-0)» [стр[. 154\]](#page-153-0)). Просмотр и редактирование *заявлений о снятии с учета контракта (кредитного договора)* осуществляется в соответствии с разд[. 5.1.7.5.5.2](#page-334-0) «Просмотр / [редактирование](#page-334-0) заявления о снятии с учета контракта (кредитного договора)» [стр[. 335\].](#page-334-0)

Список *заявлений о снятии с учета контракта (кредитного договора)* отображается при выборе пункта **Документы** → **Заявления о снятии с учета контракта (кредитного договора)** главного меню страницы.

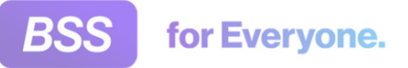

# Все заявления о снятии с учета контракта (кредитного договора)

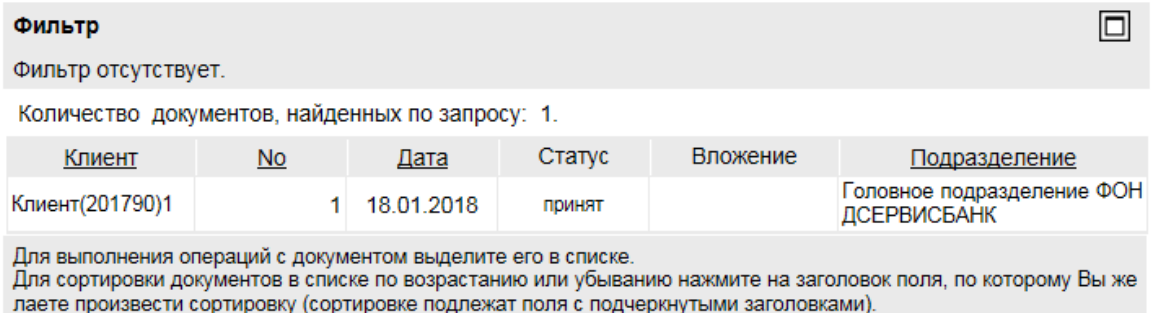

### **Рис. 5.93. Страница Все заявления о снятии с учета контракта (кредитного договора)**

Создание *заявлений о снятии с учета контракта (кредитного договора)* производится на странице **Новое заявление о снятии с учета контракта (кредитного договора)**. Просмотр и редактирование *заявлений о снятии с учета контракта (кредитного договора)* производится на странице **Заявление о снятии с учета контракта (кредитного договора)**, внешний вид которой аналогичен странице **Новое заявление о снятии с учета контракта (кредитного договора)**.

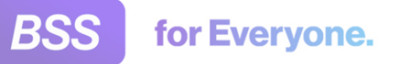

### Новое заявление о снятии с учета контракта (кредитного договора)

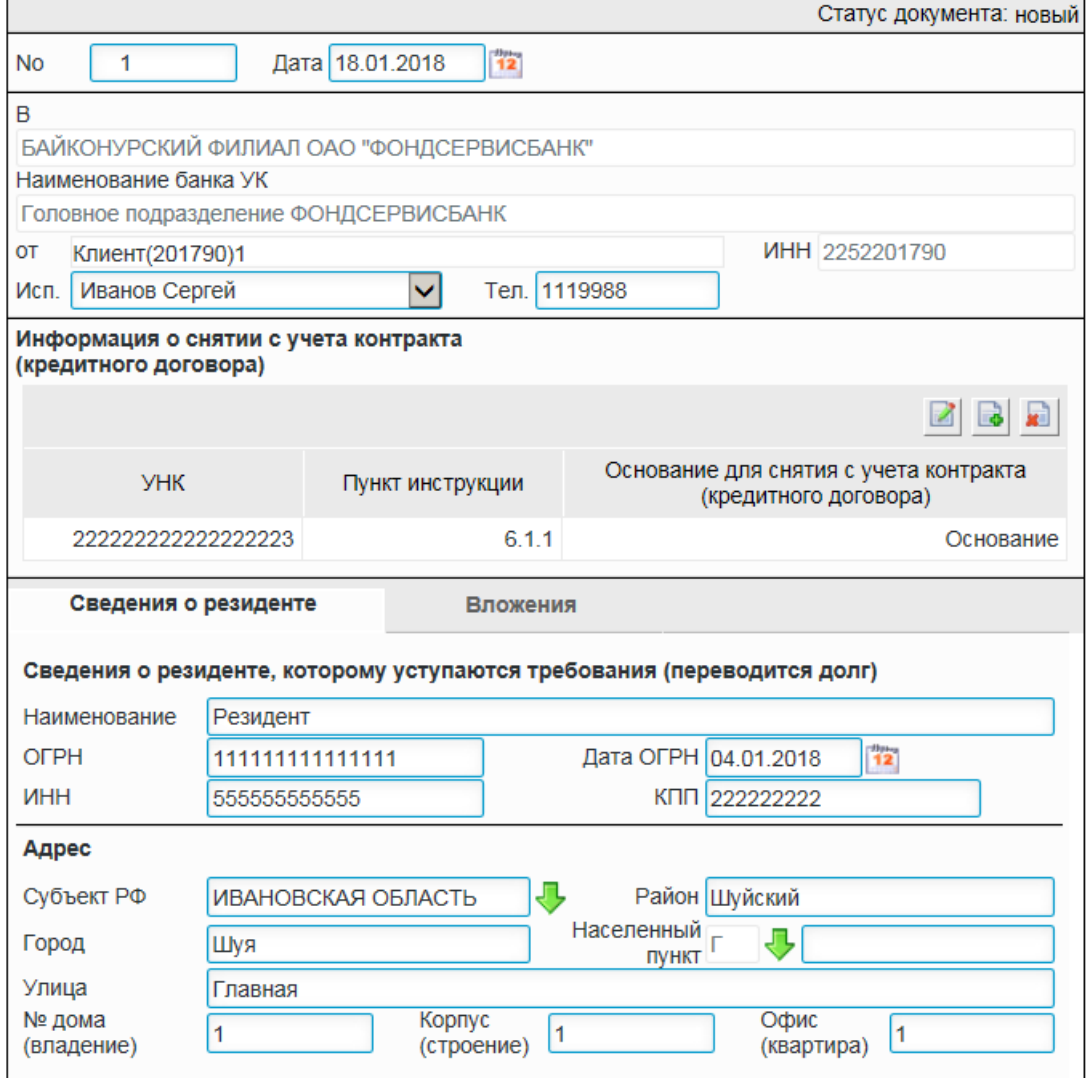

### **Рис. 5.94. Страница Новое заявление о снятии с учета контракта (кредитного договора)**

# **5.1.7.5.2. Статусы документа** *Заявление о снятии с учета контракта (кредитного договора)*

Процесс формирования, подписания ЭП, передачи в банк, проверки, получения и обработки документа сопровождается изменением статусов. В данном разделе приведен полный набор статусов документа *Заявление о снятии с учета контракта (кредитного договора)* (с указанием в квадратных скобках коротких номеров статусов).

### **Примечание**

• Статусы без "+" / с "+" в наименовании присваиваются документам на стороне, принимающей документы посредством транспортной подсистемы, до и после получения *документарного квитка* о смене статуса.

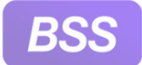

• Если на каком-либо из этапов приема документа обнаружена ошибка, то обработка документа прекращается, ему присваивается один из неуспешных статусов ("не принят", "ЭП не верна" и т.д.).

# **5.1.7.5.2.1. Статусы на стороне клиента** *Банк-Клиент*

Статусы на стороне клиента *Банк-Клиент* (отображаются на стороне клиента):

- "новый" ["01001"] документ создан без серьезных ошибок в реквизитах (документ прошел проверку жестко настроенными контролями, но мог не пройти проверку мягко настроенными контролями).
- "удален" ["30001"] документ удален.
- "подписан I (Ждет II)" ["05041"] / "подписан II (Ждет I)" ["05031"] документ подписан одной подписью из двух необходимых.

#### **Примечание**

- Документ с этим статусом может подписываться дополнительными подписями до тех пор, пока под ним не будет проставлен предусмотренный для этого документа полный комплект подписей.
- Документ не может быть изменен или удален, пока под ним есть хотя бы одна подпись.
- С документа с этим статусом могут быть поочередно сняты имеющиеся под ним подписи. Документ, с которого сняты все подписи, возвращается к статусу "новый" и может быть удален или изменен.
- "требует подтверждения" ["05201"] для документа требуется дополнительная авторизация (см. разд. 7.1 «[Дополнительная](#page-576-0) авторизация документов» [стр[. 577\]\)](#page-576-0).
- "подтверждение запрошено" ["05211"] / "подтверждение запрошено +" ["05213"] – по документу создан / отправлен в банк служебный документ *Запрос авторизации*.
- "ошибка подтверждения" ["05221"] произошла ошибка при обработке служебного документа *Запрос авторизации*.
- "ожидает ввода пароля" ["05231"] обработка служебного документа *Запрос авторизации* выполнена успешно. Из банка получен квиток с запросом пароля.
- "подтверждение отправлено" ["05241"] / "подтверждение отправлено +" ["05243"] – квиток по документу с паролем дополнительной авторизации создан / отправлен в банк.
- "подписан" ["05001"] документ подписан предусмотренным для него комплектом подписей.
- "ждет отправки" ["07001"] документ отправлен для исполнения в банк, но еще не обработан транспортной подсистемой. Если настроены и включены автопроцедуры, от-
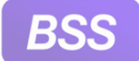

вечающие за отправку документа в банк, происходит автоматическая смена статусов: "Ждет отправки" → "Отправляется".

- "отправляется" ["09001"] система передает документ в транспортную подсистему.
- "не отправлен" ["09031"] произошла ошибка при передаче документа в транспортную подсистему на стороне клиента.
- "отправлен" ["09011"] транспортная подсистема передает документ в транспортный шлюз.
- "ошибка вставки" ["09041"] произошла ошибка при добавлении документа в БД на стороне банка.
- "не расшифрован" ["09051"] произошла ошибка при расшифровке документа на стороне банка.
- "ошибка структуры" ["09061"] проверка структуры документа на стороне банка дала отрицательный результат.
- "истек таймаут" ["09071"] истекло максимальное время пребывания документа в статусе "отправлен" на стороне клиента.
- "доставлен" ["09021"] получен документарный квиток с информацией о доставке документа в банк.
- "расшифрован" ["09081"] документ расшифрован транспортной подсистемой.
- "не распознан" ["21011"] произошла ошибка при установлении реквизитов документа: тип документа, клиент и т.д. на стороне банка.
- "распознан" ["21001"] на банке установлены реквизиты документа: тип документа, клиент и т.д.
- "требует Online авторизации" ["05261"] / "требует Online авторизации +" ["05263"] – для документа требуется дополнительная авторизация в подсистеме *[Интернет](#page-725-0)-Клиент* / документ отправлен в банк без данных дополнительной авторизации (с признаком необходимости авторизации посредством подсистемы *[Интернет](#page-725-0)-Клиент* ).
- "не подтвержден" ["05251"] проверка пароля дополнительной авторизации по документу на стороне банка дала отрицательный результат.
- "ЭП не верна" ["23021"] проверка ЭП под документом на стороне банка дала отрицательный результат.
- "не принят" ["25011"] документ не прошел контроли системы при приеме на стороне банка / превышено заданное количество попыток дополнительной авторизации или период, выделенный на дополнительную авторизацию, истек.
- "принят" ["25001"] документ прошел все контроли системы при приеме на стороне банка и готов к дальнейшей обработке.

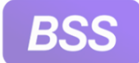

- "отозван" ["29001"] документ отозван клиентом.
- "отказан ВК" ["27191"] содержимое документа не соответствует требованиям банка.
- "принят ВК" ["27181"] содержимое документа соответствует требованиям банка.

#### **5.1.7.5.2.2. Статусы на стороне клиента** *Интернет-Клиент*

Статусы на стороне клиента *Интернет-Клиент* (отображаются на стороне клиента):

- "новый" документ создан без серьезных ошибок в реквизитах (документ прошел проверку жестко настроенными контролями, но мог не пройти проверку мягко настроенными контролями).
- "отказан ИК" документ удален.
- "подписан I (Ждет II)" / "подписан II (Ждет I)" документ подписан одной подписью из двух необходимых.

- Документ с этим статусом может подписываться дополнительными подписями до тех пор, пока под ним не будет проставлен предусмотренный для этого документа полный комплект подписей.
- Документ не может быть изменен или удален, пока под ним есть хотя бы одна подпись.
- С документа с этим статусом могут быть поочередно сняты имеющиеся под ним подписи. Документ, с которого сняты все подписи, возвращается к статусу "новый" и может быть удален или изменен.
- "подписан" документ подписан предусмотренным для него комплектом подписей.
- "требует подтверждения" для документа требуется дополнительная авторизация (см. разд. 7.1 «[Дополнительная](#page-576-0) авторизация документов» [стр[. 577\]](#page-576-0)).
- "в обработке" на банке установлены реквизиты документа / на стороне банка началась выгрузка документа в АСВКБ (в зависимости от этапа жизненного цикла).
- "подтверждается БК" в составе документа, отправленного посредством подсистемы *Банк-Клиент*, отсутствуют данные дополнительной авторизации (см. разд[. 7.1 «](#page-576-0)До[полнительная](#page-576-0) авторизация документов» [стр[. 577\]\)](#page-576-0). Ожидается получение данных дополнительной авторизации из подсистемы *Банк-Клиент*.
- "не подтвержден БК" проверка пароля дополнительной авторизации по документу, отправленному посредством подсистемы *Банк-Клиент*, дала отрицательный результат.
- "ЭП не верна" проверка ЭП под документом на стороне банка дала отрицательный результат.
- "проверка подписи" проверка ЭП под документом на стороне банка дала успешный результат.

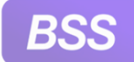

- "ошибка реквизитов" документ не прошел контроли системы при приеме на стороне банка.
- "не принят" превышено заданное количество попыток дополнительной авторизации документа, отправленного посредством подсистемы *Банк-Клиент*, или период, выделенный на дополнительную авторизацию, истек.
- "принят" документ прошел все контроли системы при приеме на стороне банка.
- "отозван" документ отозван клиентом.
- "отказан ВК" содержимое документа не соответствует требованиям банка.
- "принят ВК" содержимое документа соответствует требованиям банка.

#### **Примечание**

По завершении обработки документу присваивается один из финальных статусов (финальные статусы выделены на схеме жизненного цикла особым образом, см. разд. 5.1.7.5.3 «Жизненный цикл документа Заявление о снятии с учета контракта (кредитного договора)» [стр. 327]). Только один финальный статус – "принят ВК" – является успешным.

# **5.1.7.5.3. Жизненный цикл документа** *Заявление о снятии с учета контракта (кредитного договора)*

Жизненный цикл документа *Заявление о снятии с учета контракта (кредитного договора)* состоит из следующих этапов:

- формирование документа (см. разд. 5.1.7.5.3.1 «[Формирование](#page-328-0) документа» [стр[. 329\]\)](#page-328-0);
- проверка документа банком (см. разд[. 5.1.7.5.3.2 «](#page-329-0)Проверка документа [банком](#page-329-0)» [стр[. 330\]](#page-329-0));
- обработка документа банком (см. разд[. 5.1.7.5.3.3 «](#page-329-0)Обработка документа [банком](#page-329-0)» [стр[. 330\]](#page-329-0)).

Схема формирования статусов *заявлений о снятии с учета контракта (кредитного договора)* представлена на следующем рисунке.

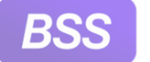

#### Описание документов

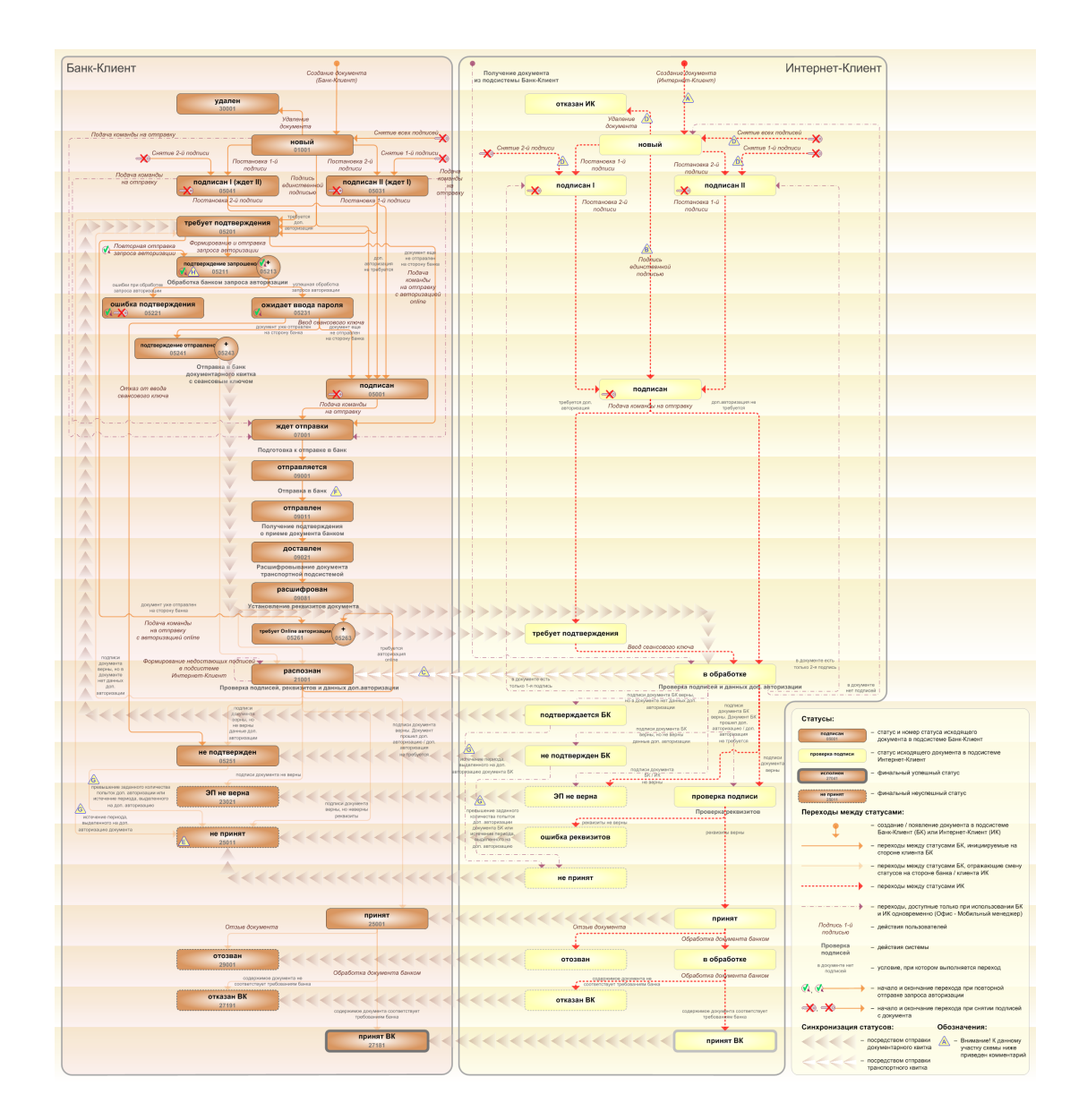

#### **Рис. 5.95. Жизненный цикл** *заявлений о снятии с учета контракта (кредитного договора)*

#### **Примечание**

Диаграмма отражает три варианта использования системы:

- клиент использует только подсистему *Банк-Клиент*;
- клиент использует только подсистему *Интернет-Клиент*;
- клиент использует обе подсистемы совместно.

Ниже приведены комментарии к диаграмме, соответствующие знакам "Внимание":

- A Для документов, формируемых посредством подсистемы *Интернет-Клиент*, существует возможность подписи и отправки со страницы документа. В этом случае документ будет добавляться в список исходящих документов в одном из следующих статусов:
	- "подписан";

<span id="page-328-0"></span>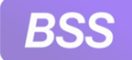

- "подписан I" / "подписан II";
- "в обработке";

Данные переходы на диаграммах не обозначены.

- B В случае, если для подписи документов клиента достаточно одной подписи, то осуществляется такойже переход между статусами, как и в случае, когда подписывающее лицо обладает правом единственной подписи. На диаграмме данный переход обозначен как "Подпись единственной подписью".
- C В системе реализованы различные способы синхронизации статусов документов между *АРМ* банка и *АРМ* клиентов *Банк-Клиент*. В частности, такая синхронизация необходима для согласованной работы в рамках общего *АРМ* пользователей, использующих подсистему *Банк-Клиент*, и пользователей, использующих подсистему *Интернет-Клиент*, так как все изменения статусов документов посредством подсистемы *Интернет-Клиент* осуществляются в БД банка. Синхронизация статусов изображена на диаграмме горизонтальными стрелками.
- D При использовании подсистем *Банк-Клиент* и *Интернет-Клиент* одновременно имеются следующие ограничения:
	- в интерфейсе подсистемы *Интернет-Клиент*: нельзя удалять документы, сформированные с помощью подсистемы *Банк-Клиент* (ограничение на возможные переходы между статусами);
	- в интерфейсе подсистемы *Интернет-Клиент*: нельзя снимать подписи документов, сформированные с помощью подсистемы *Банк-Клиент* (ограничение на возможные переходы между статусами);
	- документы, сформированные с помощью подсистемы *Интернет-Клиент*:, не видны в интерфейсе подсистемы *Банк-Клиент*.
- E Присвоение документам статуса "не принят" возможно в двух случаях: если документ не прошел контроли системы при приеме на стороне банка или если документ не прошел дополнительную авторизацию.
- F В случае возникновения ошибок при обработке документа транспортной подсистемой, документу присваивается один из неуспешных статусов ("не отправлен", "ошибка вставки" и т.д.), не приведенных на данной диаграмме.
- G В случае превышения заданного количества попыток дополнительной авторизации или в случае истечения периода времени, выделенного на дополнительную авторизацию, системный документ в статусе "не подтвержден" (на стороне клиента *Банк-Клиент*) переводится в один из неуспешных финальных статусов..
- H Статусы без "+" / с "+" в наименовании присваиваются документам на стороне клиента *Банк-Клиент* до и после отправки служебной информации в процессе дополнительной авторизации (см. разд. 7.1 «[Дополнительная](#page-576-0) авторизация документов» [стр[. 577\]\)](#page-576-0). Для упрощения схемы статусы без "+" / с "+" объединены (например "подтверждение запрошено" / "подтверждение запрошено +").

#### **5.1.7.5.3.1. Формирование документа**

Действия, выполняемые на этапе формирования *заявлений о снятии с учета контракта (кредитного договора)*, в целом соответствуют аналогичным действиям этапа формирования *[платежных](#page-163-0) поручений* (см. разд. 5.1.1.3.1 «[Формирование](#page-172-0) документов» [стр[. 173\]](#page-172-0)) со следующими отличиями:

<span id="page-329-0"></span>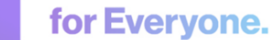

- Документы не могут быть сформированы со статусом "импортирован", так как для *Справок о валютных операциях* недоступно импорт из БС.
- Документы не могут быть сформированы со статусом "ожидает визирования" (на стороне клиента *Интернет-Клиент*), так как для данных документов визирование не предусмотрено.

### **5.1.7.5.3.2. Проверка документа банком**

Действия, выполняемые на этапе проверки *заявлений о снятии с учета контракта (кредитного договора)* банком, в целом соответствуют аналогичным действиям этапа проверки *[платежных](#page-163-0) поручений* банком (см. разд[. 5.1.1.3.2 «](#page-176-0)Проверка документов [банком](#page-176-0)» [стр[. 177\]\)](#page-176-0) со следующими отличиями:

- Документы не могут быть переведены в статус "ожидает визирования", так как для данных документов визирование не предусмотрено.
- Присвоение документам статуса "не принят" возможно только в двух случаях: если документ не прошел контроли системы при приеме на стороне банка или если документ не прошел дополнительную авторизацию.

#### **5.1.7.5.3.3. Обработка документа банком**

Обработка банком выполняется для документов в статусе "принят" (на стороне клиента *Банк-Клиент* и *Интернет-Клиент*). По окончании обработки документы переводятся в один из следующих финальных статусов:

- "отказан ВК" если содержимое документа не соответствует требованиям банка.
- "принят ВК" если содержимое документа соответствует требованиям банка.

#### **Примечание**

Информация о результатах обработки документов пересылается на сторону клиентов посредством документарных квитков.

# **5.1.7.5.4. Особенности документооборота** *заявлений о снятии с учета контракта (кредитного договора)*

#### **5.1.7.5.4.1. Вложения в** *заявлениях о снятии с учета контракта (кредитного договора)*

При формировании документа *заявлений о снятии с учета контракта (кредитного договора)* существует возможность прикреплять к нему электронные копии необходимых документов.

#### **Примечание**

Максимальный размер вложения по умолчанию равен 4 Мб. При необходимости размер файла может быть изменен банком.

<span id="page-330-0"></span>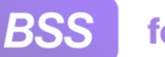

# **5.1.7.5.5. Формирование и отправка на обработку** *[заявлений](#page-320-0) о снятии с учета контракта ([кредитного](#page-320-0) договора)*

Для формирования и отправки на обработку *заявлений о снятии с учета [контракта](#page-320-0) (кредитного [договора](#page-320-0))*:

- 1. Выберите пункт главного меню страницы **Документы** → **Заявления о снятии с учета контракта (кредитного договора)**.
- 2. Откроется страница *заявлений о снятии с учета контракта ([кредитного](#page-320-0) договора)*.

#### Все заявления о снятии с учета контракта (кредитного договора)

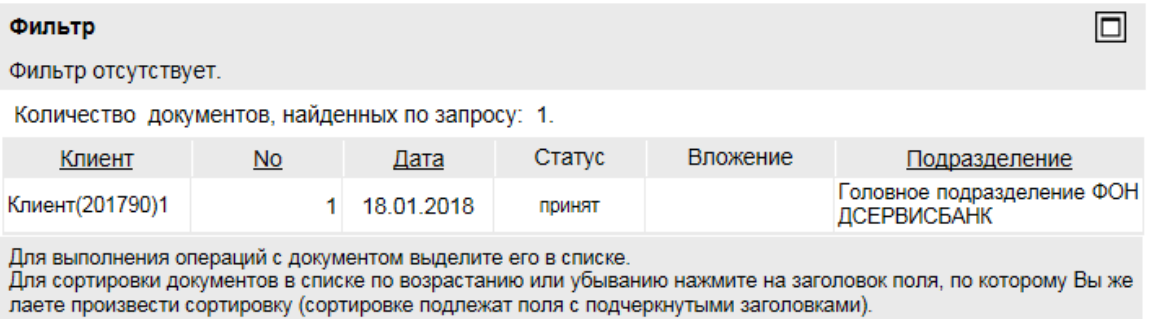

#### **Рис. 5.96. Страница** *заявлений о снятии с учета контракта ([кредитного](#page-320-0) договора)*

- 3. Сформируйте требующиеся *заявления о снятии с учета контракта ([кредитного](#page-320-0) дого[вора](#page-320-0))*:
	- Создайте документы "с нуля" (см. разд[. 5.1.7.5.5.1 «](#page-331-0)Создание заявления о снятии с учета контракта ([кредитного](#page-331-0) договора)») или на основе шаблонов (см. разд[. 4.7.2.1.2](#page-141-0) «Создание [документа](#page-141-0) на основе шаблона»).
	- При необходимости внесения поправок в документы, отредактируйте их (см. разд. 5.1.7.5.5.2 «Просмотр / [редактирование](#page-334-0) заявления о снятии с учета контракта ([кредитного](#page-334-0) договора)» [стр[. 335\]\)](#page-334-0). Откажитесь от ошибочно созданных документов при необходимости (см. разд. 4.7.2.4 «Отказ [документов](#page-146-0)»).
- 4. Подпишите документы в соответствии с инстр. «Подпись одного или [нескольких](#page-146-0) доку[ментов](#page-146-0)» [стр[. 147\].](#page-146-0)
- 5. При необходимости выполните дополнительную авторизацию документов в соответствии с разд. 4.7.4 «[Дополнительная](#page-150-0) авторизация документов» [стр[. 151\].](#page-150-0)
- 6. После формирования всех требуемых подписей выполните отправку документов в банк на последующую обработку в соответствии с инстр. «Отправка [документов](#page-153-0)» [стр[. 154\].](#page-153-0)

В результате выполнения указанных действий *заявления о снятии с учета [контракта](#page-320-0) (кредитного [договора](#page-320-0))* будут сформированы и отправлены в банк на обработку. После обработки банком документов при необходимости просмотра результатов обработки документов обратитесь к разд. 5.1.7.5.5.2 «Просмотр / [редактирование](#page-334-0) заявления о снятии с учета контракта ([кредитного](#page-334-0) договора)» [стр[. 335\]](#page-334-0).

<span id="page-331-0"></span>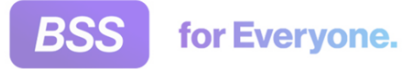

# **5.1.7.5.5.1. Создание** *заявления о снятии с учета контракта ([кредитного](#page-320-0) договора)*

Для создания *заявления о снятии с учета контракта ([кредитного](#page-320-0) договора)*:

- 1. Нажмите кнопку **и панели в панели инструментов страницы** [заявлений](#page-320-0) *о снятии с учета контракта ([кредитного](#page-320-0) договора)* (см. рис[. 5.96\)](#page-330-0).
- 2. Откроется страница документа *Заявление о снятии с учета контракта ([кредитного](#page-320-0) до[говора](#page-320-0))*.

# Новое заявление о снятии с учета контракта (кредитного договора)

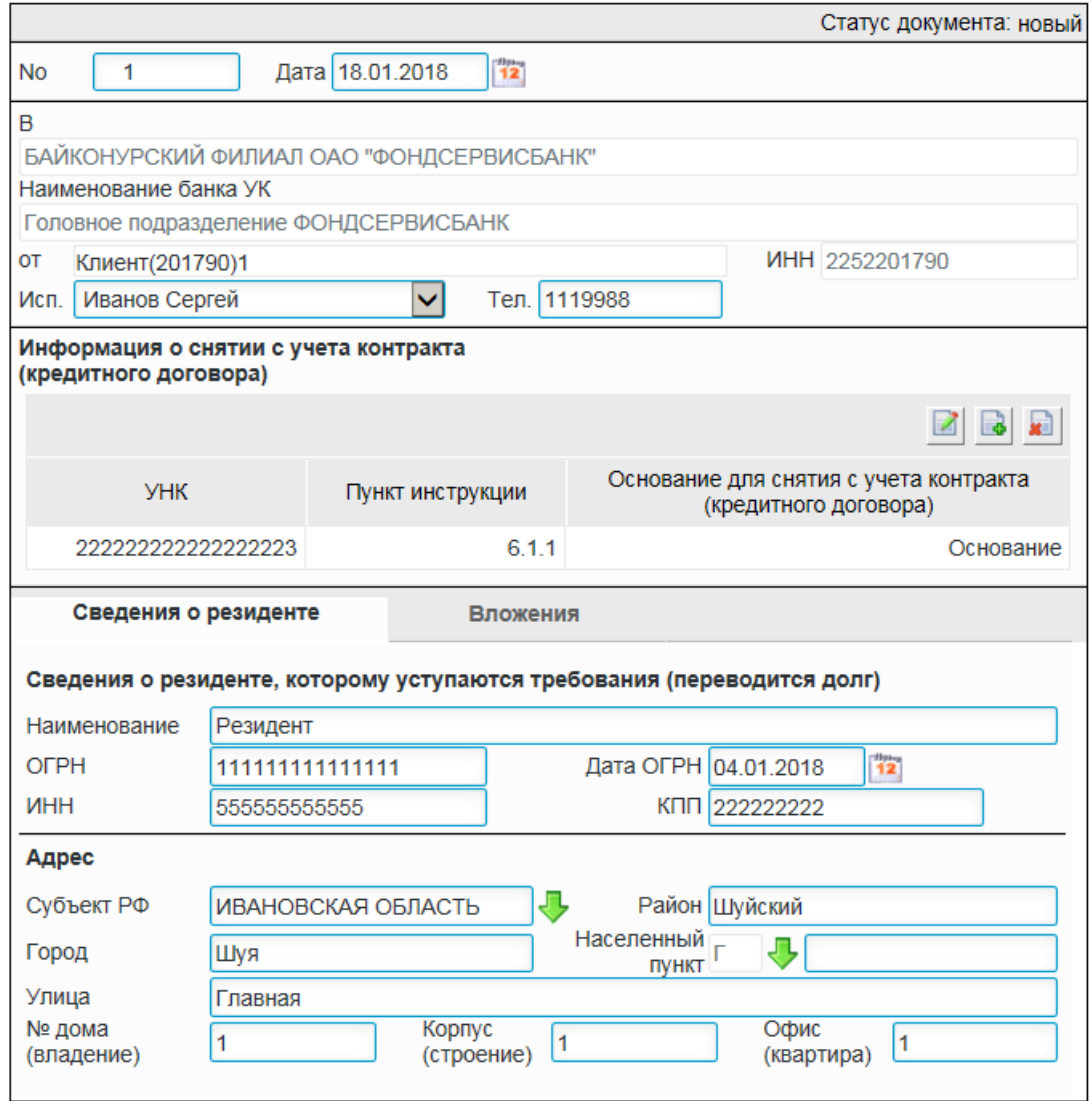

### **Рис. 5.97. Страница документа** *Заявление о снятии с учета контракта ([кредитного](#page-320-0) договора)*

Ряд полей окна уже будет заполнен системой.

<span id="page-332-0"></span>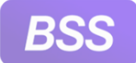

#### **Внимание!**

- Выбор значений из справочников осуществляется при помощи кнопки согласно инстр. «Выбор значений из [справочников](#page-113-0) и списков» [стр[. 114\]](#page-113-0).
- Ввод дат осуществляется либо вручную, либо с помощью кнопки согласно инстр. «Выбор даты с помощью [календаря](#page-115-0)» [стр[. 116\].](#page-115-0)
- [Выбор](#page-115-0) значений из выпадающих списков производится согласно инстр. «Выбор значений из [выпадающих](#page-115-0) списков» [стр[. 116\]](#page-115-0).
- 3. Введите или отредактируйте значения основных реквизитов *[заявления](#page-320-0) о снятии с учета контракта ([кредитного](#page-320-0) договора)*:
	- a. В поле **No** при необходимости укажите номер документа. По умолчанию система нумерует документы по порядку создания в течение календарного года.
	- b. В поле **Дата** при необходимости измените дату документа. По умолчанию поле заполняется текущей датой.
	- c. При необходимости в поле **Исп.** измените ФИО исполнителя документа.
	- d. При необходимости в поле **Тел.** укажите телефон исполнителя документа.
	- e. В блоке **Информация о снятии с учета контракта (кредитного договора)** введите или отредактируйте информацию о паспортах сделок:
		- A. Для добавления информации о паспорте сделки:
			- 1. Нажмите кнопку  $\Box$ , расположенную на панели инструментов блока **Информация о снятии с учета контракта (кредитного договора)**.
			- 2. Откроется окно **Информация о снятии с учета контракта (кредитного договора)**.

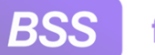

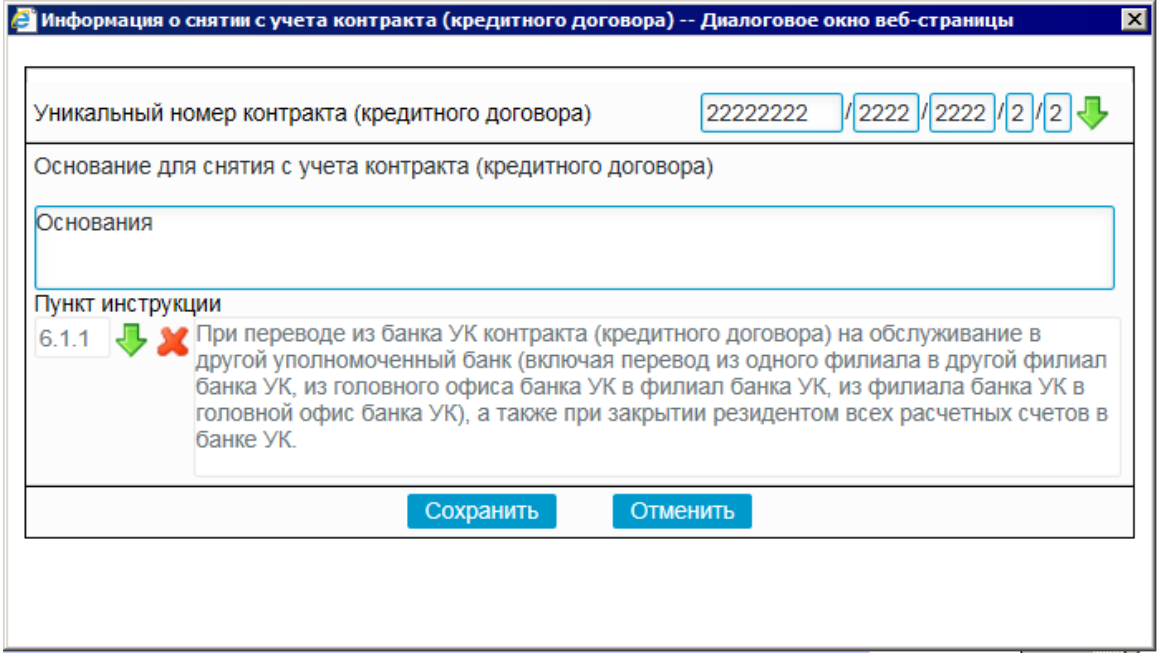

# **Рис. 5.98. Окно Информация о снятии с учета контракта (кредитного договора)**

- 3. В поле **Уникальный номер контракта (кредитного договора)** укажите уникальный номер снимаемого с учета документа. Значение можно ввести вручную или выбрать из *справочника уникальных номеров [контрактов](#page-572-0) ([кредитных](#page-572-0) договоров)*.
- 4. В поле **Основания для снятия с учета контракта (кредитного договора)** укажите требуемую информацию.
- 5. В поле **Пункт инструкции** выберите из *справочника оснований для снятия с учета контракта (кредитного договора)* соответствующий пункт Инструкции ЦБ РФ № 138-И.
- 6. Нажмите кнопку **Сохранить**.
- 7. Произойдет возврат к странице документа *[Заявление](#page-320-0) о снятии с учета контракта ([кредитного](#page-320-0) договора)* (см. рис[. 5.97\)](#page-331-0).
- B. При необходимости отредактируйте информацию о паспортах сделок. Для редактирования записи о паспорте сделки:
	- 1. Выполните двойной щелчок левой кнопки мыши на необходимой записи или выделите необходимую запись и нажмите кнопку  $\boxtimes$ , расположенную на панели инструментов блока **Информация о снятии с учета контракта (кредитного договора)**.
	- 2. Откроется окно **Информация о снятии с учета контракта (кредитного договора)** (см. рис. 5.98).
	- 3. Внесите требуемые изменения согласно п[. 3.e.A](#page-332-0).

<span id="page-334-0"></span>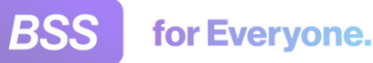

- 4. Нажмите кнопку **OK**.
- 5. Произойдет возврат к странице документа *[Заявление](#page-320-0) о снятии с учета контракта ([кредитного](#page-320-0) договора)* (см. рис[. 5.97\)](#page-331-0).
- C. При необходимости удалите ненужные записи о паспортах сделок с помощью кнопки , расположенной на панели инструментов блока **Информация о снятии с учета контракта (кредитного договора)**.
- f. При необходимости вложите один или несколько файлов, являющихся основанием для снятия с учета контракта (кредитного договора), согласно инстр. «[Формирова](#page-116-0)ние и просмотр [вложений](#page-116-0)» [стр[. 117\]](#page-116-0).
- 4. Нажмите кнопку **для сохранения внесенных изменений**.
- 5. Произойдет возврат к странице *заявлений о снятии с учета контракта ([кредитного](#page-320-0) [договора](#page-320-0))* (см. рис[. 5.96](#page-330-0)).

В результате выполнения описанных действий в список *[заявлений](#page-320-0) о снятии с учета контракта ([кредитного](#page-320-0) договора)* будут добавлены новые записи.

### **5.1.7.5.5.2. Просмотр / редактирование** *[заявления](#page-320-0) о снятии с учета контракта ([кредитного](#page-320-0) договора)*

Просмотр *заявлений о снятии с учета контракта ([кредитного](#page-320-0) договора)* возможен на любом этапе жизненного цикла вне зависимости от статуса документов. Для *[заявлений](#page-320-0) о снятии с учета контракта ([кредитного](#page-320-0) договора)*, прошедших обработку на банковской стороне, существует возможность просмотра информации из банка о результатах обработки. Документы, отправленные в банк, недоступны для редактирования.

Для просмотра *заявления о снятии с учета контракта ([кредитного](#page-320-0) договора)*:

- 1. Выполните двойной щелчок левой кнопки мыши на необходимой записи на странице *заявлений о снятии с учета контракта ([кредитного](#page-320-0) договора)* (см. рис[. 5.96](#page-330-0)).
- 2. Откроется окно **Заявление о снятии с учета контракта (кредитного договора)** (см. рис[. 5.97\)](#page-331-0).

#### **Примечание**

Вид окна **Заявление о снятии с учета контракта (кредитного договора)** зависит от статуса просматриваемого документа. Документы, отправленные в банк, недоступны для редактирования.

- 3. Ознакомьтесь с содержимым документа.
- 4. В случае если документ обработан банком, существует возможность просмотра информации, подтверждающей действия банка в отношении данного документа (см. инстр. «[Получение](#page-154-0) квитанции из банка» [стр[. 155\]\)](#page-154-0).
- 5. В случае если документ обработан банком, при необходимости посмотрите информацию о результатах обработки документа, полученную из банка.

<span id="page-335-0"></span>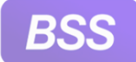

6. Закройте окно **Заявление о снятии с учета контракта (кредитного договора)** (см. рис[. 5.97\)](#page-331-0).

Для редактирования *заявления о снятии с учета контракта ([кредитного](#page-320-0) договора)*:

- 1. Выделите необходимую запись на странице *заявлений о снятии с учета [контракта](#page-320-0) ([кредитного](#page-320-0) договора)* (см. рис[. 5.96](#page-330-0)) и нажмите кнопку на панели инструментов.
- 2. Откроется окно **Заявление о снятии с учета контракта (кредитного договора)** (см. рис[. 5.97\)](#page-331-0).
- 3. Измените значения параметров в соответствии с разд[. 5.1.7.5.5.1 «](#page-331-0)Создание заявления о снятии с учета контракта ([кредитного](#page-331-0) договора)».
- 4. Нажмите кнопку .
- 5. Произойдет возврат на страницу *заявлений о снятии с учета контракта ([кредитного](#page-320-0) [договора](#page-320-0))* (см. рис[. 5.96](#page-330-0)).

В результате выполнения указанных действий выбранное *[заявление](#page-320-0) о снятии с учета контракта ([кредитного](#page-320-0) договора)* будет просмотрено / отредактировано.

# **5.1.7.6. Заявления об изменении сведений о контракте (кредитном договоре)**

# **5.1.7.6.1. Общее описание** *Заявлений об изменении сведений о контракте (кредитном договоре)*

Документ *Заявление об изменении сведений о контракте (кредитном договоре)* имеет хождение от клиента в банк и требует подписи клиента. Формирование *заявлений об изменении сведений о контракте (кредитном договоре)* осуществляется в соответствии с разд[. 5.1.7.6.5.1 «](#page-345-0)Создание заявления об изменении сведений о контракте (кредитном дого[воре](#page-345-0))». Подпись и отправка *заявлений об изменении сведений о контракте (кредитном договоре)* на обработку осуществляется стандартным образом (см. инстр. «[Подпись](#page-146-0) одного или нескольких [документов](#page-146-0)» [стр[. 147\]](#page-146-0) и инстр. «Отправка [документов](#page-153-0)» [стр[. 154\]\)](#page-153-0). Просмотр и редактирование *заявлений об изменении сведений о контракте (кредитном договоре)* осуществляется в соответствии с разд. 5.1.7.6.5.2 «Просмотр / [редактирование](#page-350-0) заявления об изменении сведений о контракте ([кредитном](#page-350-0) договоре)» [стр[. 351\]](#page-350-0).

Список *заявлений об изменении сведений о контракте (кредитном договоре)* отображается при выборе пункта **Документы** → **Заявления об изменении сведений о контракте (кредитном договоре)** главного меню страницы.

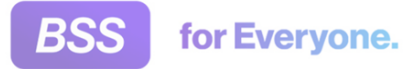

#### Все заявления об изменении сведений о контракте (кредитном договоре)

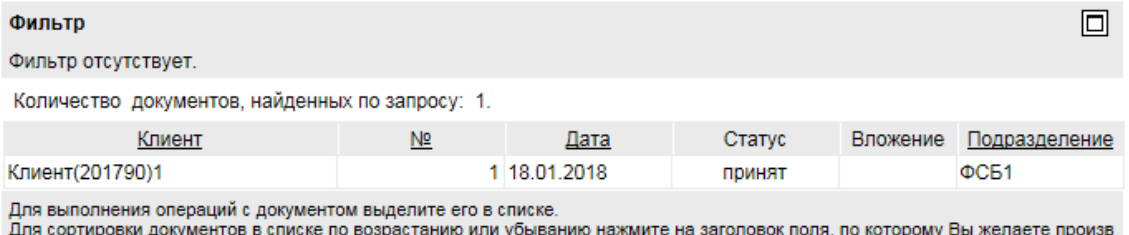

ести сортировки документов в списке по возрастанию или уозванию нажмит<br>ести сортировку (сортировке подлежат поля с подчеркнутыми заголовками).

### **Рис. 5.99. Страница Все заявления об изменении сведений о контракте (кредитном договоре)**

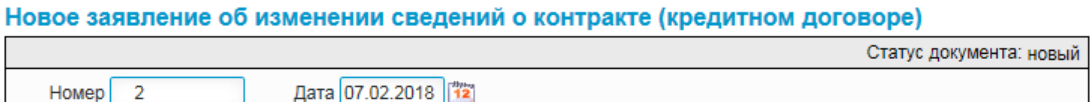

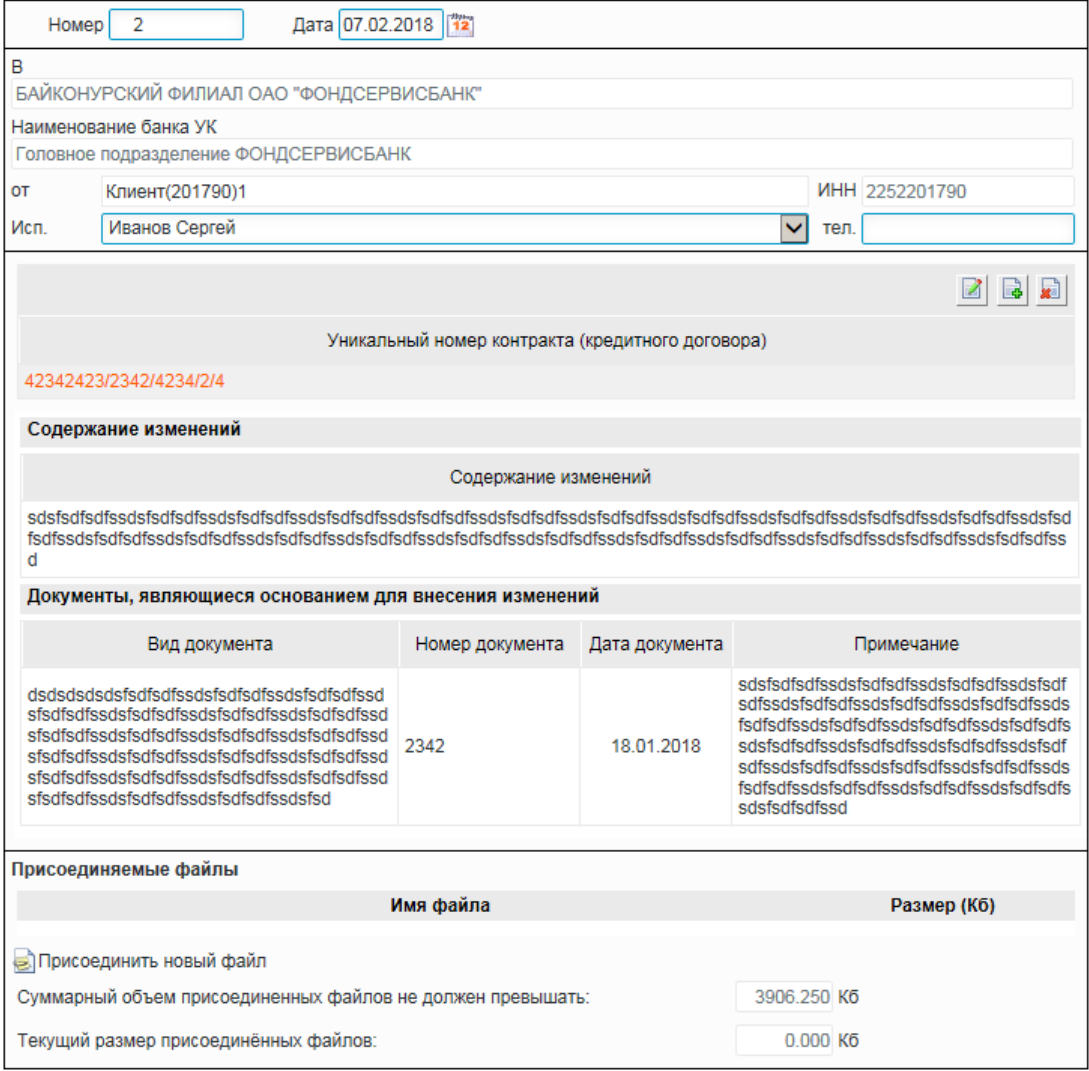

**Рис. 5.100. Страница Новое заявление об изменении сведений о контракте (кредитном договоре)**

# **5.1.7.6.2. Статусы документа** *Заявление об изменении сведений о контракте (кредитном договоре)*

Процесс формирования, подписания ЭП, передачи в банк, проверки, получения и обработки документа сопровождается изменением статусов. В данном разделе приведен полный набор статусов документа *Заявление об изменении сведений о контракте (кредитном договоре)* (с указанием в квадратных скобках коротких номеров статусов).

#### **Примечание**

- Статусы без "+" / с "+" в наименовании присваиваются документам на стороне, принимающей документы посредством транспортной подсистемы, до и после получения *документарного квитка* о смене статуса.
- Если на каком-либо из этапов приема документа обнаружена ошибка, то обработка документа прекращается, ему присваивается один из неуспешных статусов ("не принят", "ЭП не верна" и т.д.).

# **5.1.7.6.2.1. Статусы на стороне клиента** *Банк-Клиент*

Статусы на стороне клиента *Банк-Клиент* (отображаются на стороне клиента):

- "новый" ["01001"] документ создан без серьезных ошибок в реквизитах (документ прошел проверку жестко настроенными контролями, но мог не пройти проверку мягко настроенными контролями).
- "удален" ["30001"] документ удален.
- "подписан I (Ждет II)" ["05041"] / "подписан II (Ждет I)" ["05031"] документ подписан одной подписью из двух необходимых.

- Документ с этим статусом может подписываться дополнительными подписями до тех пор, пока под ним не будет проставлен предусмотренный для этого документа полный комплект подписей.
- Документ не может быть изменен или удален, пока под ним есть хотя бы одна подпись.
- С документа с этим статусом могут быть поочередно сняты имеющиеся под ним подписи. Документ, с которого сняты все подписи, возвращается к статусу "новый" и может быть удален или изменен.
- "требует подтверждения" ["05201"] для документа требуется дополнительная авторизация (см. разд. 7.1 «[Дополнительная](#page-576-0) авторизация документов» [стр[. 577\]\)](#page-576-0).
- "подтверждение запрошено" ["05211"] / "подтверждение запрошено +" ["05213"] – по документу создан / отправлен в банк служебный документ *Запрос авторизации*.
- "ошибка подтверждения" ["05221"] произошла ошибка при обработке служебного документа *Запрос авторизации*.

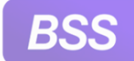

- "ожидает ввода пароля" ["05231"] обработка служебного документа *Запрос авторизации* выполнена успешно. Из банка получен квиток с запросом пароля.
- "подтверждение отправлено" ["05241"] / "подтверждение отправлено +" ["05243"] – квиток по документу с паролем дополнительной авторизации создан / отправлен в банк.
- "подписан" ["05001"] документ подписан предусмотренным для него комплектом подписей.
- "ждет отправки" ["07001"] документ отправлен для исполнения в банк, но еще не обработан транспортной подсистемой. Если настроены и включены автопроцедуры, отвечающие за отправку документа в банк, происходит автоматическая смена статусов: "Ждет отправки" → "Отправляется".
- "отправляется" ["09001"] система передает документ в транспортную подсистему.
- "не отправлен" ["09031"] произошла ошибка при передаче документа в транспортную подсистему на стороне клиента.
- "отправлен" ["09011"] транспортная подсистема передает документ в транспортный шлюз.
- "ошибка вставки" ["09041"] произошла ошибка при добавлении документа в БД на стороне банка.
- "не расшифрован" ["09051"] произошла ошибка при расшифровке документа на стороне банка.
- "ошибка структуры" ["09061"] проверка структуры документа на стороне банка дала отрицательный результат.
- "истек таймаут" ["09071"] истекло максимальное время пребывания документа в статусе "отправлен" на стороне клиента.
- "доставлен" ["09021"] получен документарный квиток с информацией о доставке документа в банк.
- "расшифрован" ["09081"] документ расшифрован транспортной подсистемой.
- "не распознан" ["21011"] произошла ошибка при установлении реквизитов документа: тип документа, клиент и т.д. на стороне банка.
- "распознан" ["21001"] на банке установлены реквизиты документа: тип документа, клиент и т.д.
- "требует Online авторизации" ["05261"] / "требует Online авторизации +" ["05263"] – для документа требуется дополнительная авторизация в подсистеме *[Интернет](#page-725-0)-Клиент* / документ отправлен в банк без данных дополнительной авторизации (с признаком необходимости авторизации посредством подсистемы *[Интернет](#page-725-0)-Клиент* ).

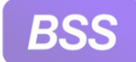

- "не подтвержден" ["05251"] проверка пароля дополнительной авторизации по документу на стороне банка дала отрицательный результат.
- "ЭП не верна" ["23021"] проверка ЭП под документом на стороне банка дала отрицательный результат.
- "не принят" ["25011"] документ не прошел контроли системы при приеме на стороне банка / превышено заданное количество попыток дополнительной авторизации или период, выделенный на дополнительную авторизацию, истек.
- "принят" ["25001"] документ прошел все контроли системы при приеме на стороне банка и готов к дальнейшей обработке.
- "отозван" ["29001"] документ отозван клиентом.
- "отказан ВК" ["27191"] содержимое документа не соответствует требованиям банка.
- "принят ВК" ["27181"] содержимое документа соответствует требованиям банка.

#### **5.1.7.6.2.2. Статусы на стороне клиента** *Интернет-Клиент*

Статусы на стороне клиента *Интернет-Клиент* (отображаются на стороне клиента):

- "новый" документ создан без серьезных ошибок в реквизитах (документ прошел проверку жестко настроенными контролями, но мог не пройти проверку мягко настроенными контролями).
- "отказан ИК" документ удален.
- "подписан I (Ждет II)" / "подписан II (Ждет I)" документ подписан одной подписью из двух необходимых.

- Документ с этим статусом может подписываться дополнительными подписями до тех пор, пока под ним не будет проставлен предусмотренный для этого документа полный комплект подписей.
- Документ не может быть изменен или удален, пока под ним есть хотя бы одна подпись.
- С документа с этим статусом могут быть поочередно сняты имеющиеся под ним подписи. Документ, с которого сняты все подписи, возвращается к статусу "новый" и может быть удален или изменен.
- "подписан" документ подписан предусмотренным для него комплектом подписей.
- "требует подтверждения" для документа требуется дополнительная авторизация (см. разд. 7.1 «[Дополнительная](#page-576-0) авторизация документов» [стр[. 577\]](#page-576-0)).
- "в обработке" на банке установлены реквизиты документа / на стороне банка началась выгрузка документа в АСВКБ (в зависимости от этапа жизненного цикла).

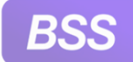

- "подтверждается БК" в составе документа, отправленного посредством подсистемы *Банк-Клиент*, отсутствуют данные дополнительной авторизации (см. разд[. 7.1 «](#page-576-0)До[полнительная](#page-576-0) авторизация документов» [стр[. 577\]\)](#page-576-0). Ожидается получение данных дополнительной авторизации из подсистемы *Банк-Клиент*.
- "не подтвержден БК" проверка пароля дополнительной авторизации по документу, отправленному посредством подсистемы *Банк-Клиент*, дала отрицательный результат.
- "ЭП не верна" проверка ЭП под документом на стороне банка дала отрицательный результат.
- "проверка подписи" проверка ЭП под документом на стороне банка дала успешный результат.
- "ошибка реквизитов" документ не прошел контроли системы при приеме на стороне банка.
- "не принят" превышено заданное количество попыток дополнительной авторизации документа, отправленного посредством подсистемы *Банк-Клиент*, или период, выделенный на дополнительную авторизацию, истек.
- "принят" документ прошел все контроли системы при приеме на стороне банка.
- "отозван" документ отозван клиентом.
- "отказан ВК" содержимое документа не соответствует требованиям банка.
- "принят ВК" содержимое документа соответствует требованиям банка.

#### **Примечание**

По завершении обработки документу присваивается один из финальных статусов (финальные статусы выделены на схеме жизненного цикла особым образом, см. разд. 5.1.7.6.3 «Жизненный цикл документа Заявление об изменении сведений о контракте (кредитном договоре)» [стр. 341]). Только один финальный статус – "принят ВК" – является успешным.

# **5.1.7.6.3. Жизненный цикл документа** *Заявление об изменении сведений о контракте (кредитном договоре)*

Жизненный цикл документа *Заявление об изменении сведений о контракте (кредитном договоре)* состоит из следующих этапов:

- формирование документа (см. разд. 5.1.7.6.3.1 «[Формирование](#page-342-0) документа» [стр[. 343\]\)](#page-342-0);
- проверка документа банком (см. разд[. 5.1.7.6.3.2 «](#page-343-0)Проверка документа [банком](#page-343-0)» [стр[. 344\]](#page-343-0));
- обработка документа банком (см. разд[. 5.1.7.6.3.3 «](#page-343-0)Обработка документа [банком](#page-343-0)» [стр[. 344\]](#page-343-0)).

Схема формирования статусов *заявлений об изменении сведений о контракте (кредитном договоре)* представлена на следующем рисунке.

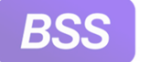

#### Описание документов

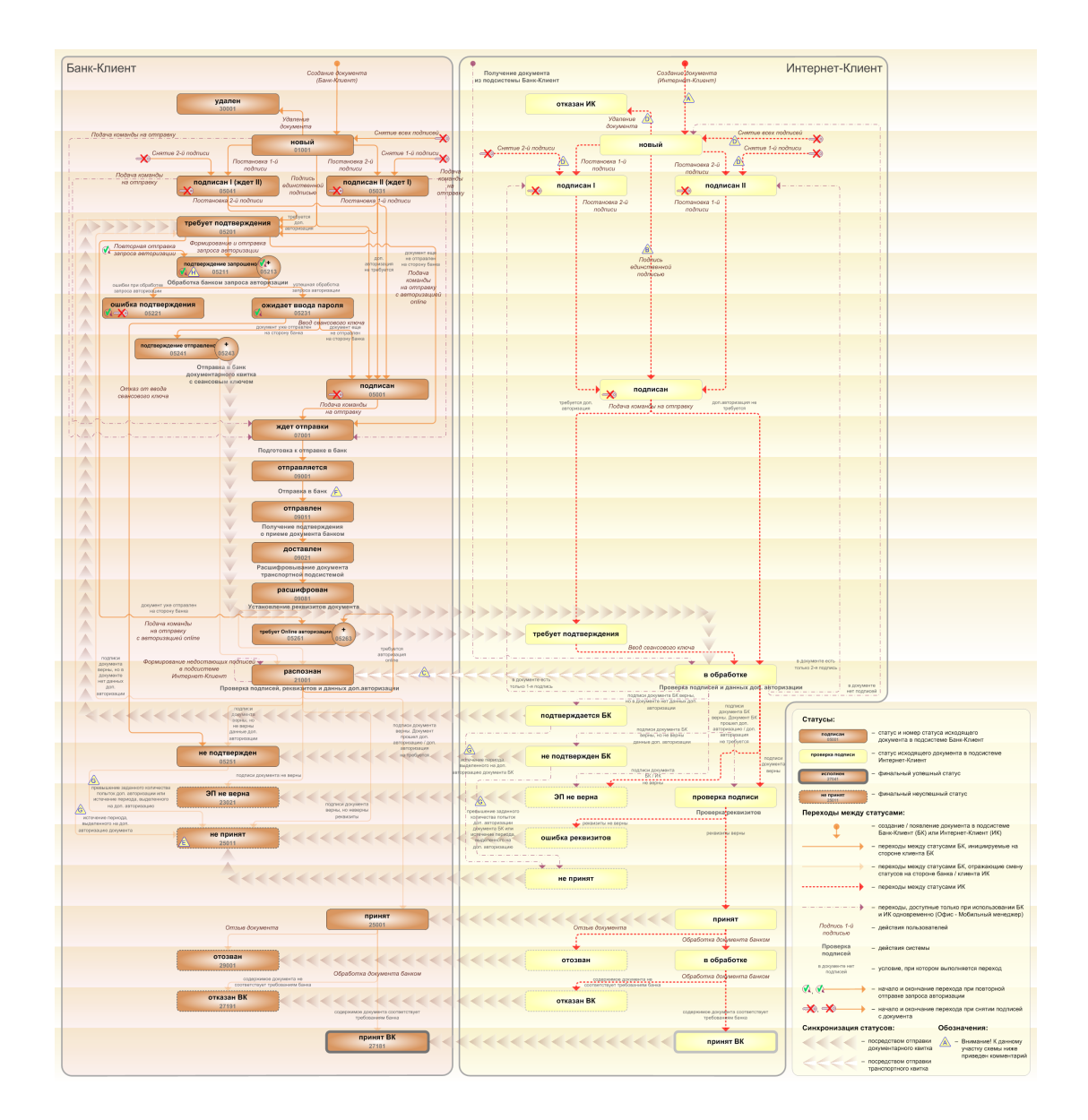

### **Рис. 5.101. Жизненный цикл** *заявлений об изменении сведений о контракте (кредитном договоре)*

#### **Примечание**

Диаграмма отражает три варианта использования системы:

- клиент использует только подсистему *Банк-Клиент*;
- клиент использует только подсистему *Интернет-Клиент*;
- клиент использует обе подсистемы совместно.

Ниже приведены комментарии к диаграмме, соответствующие знакам "Внимание":

- A Для документов, формируемых посредством подсистемы *Интернет-Клиент*, существует возможность подписи и отправки со страницы документа. В этом случае документ будет добавляться в список исходящих документов в одном из следующих статусов:
	- "подписан";

<span id="page-342-0"></span>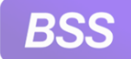

- "подписан I" / "подписан II";
- "в обработке";

Данные переходы на диаграммах не обозначены.

- B В случае, если для подписи документов клиента достаточно одной подписи, то осуществляется такойже переход между статусами, как и в случае, когда подписывающее лицо обладает правом единственной подписи. На диаграмме данный переход обозначен как "Подпись единственной подписью".
- C В системе реализованы различные способы синхронизации статусов документов между *АРМ* банка и *АРМ* клиентов *Банк-Клиент*. В частности, такая синхронизация необходима для согласованной работы в рамках общего *АРМ* пользователей, использующих подсистему *Банк-Клиент*, и пользователей, использующих подсистему *Интернет-Клиент*, так как все изменения статусов документов посредством подсистемы *Интернет-Клиент* осуществляются в БД банка. Синхронизация статусов изображена на диаграмме горизонтальными стрелками.
- D При использовании подсистем *Банк-Клиент* и *Интернет-Клиент* одновременно имеются следующие ограничения:
	- в интерфейсе подсистемы *Интернет-Клиент*: нельзя удалять документы, сформированные с помощью подсистемы *Банк-Клиент* (ограничение на возможные переходы между статусами);
	- в интерфейсе подсистемы *Интернет-Клиент*: нельзя снимать подписи документов, сформированные с помощью подсистемы *Банк-Клиент* (ограничение на возможные переходы между статусами);
	- документы, сформированные с помощью подсистемы *Интернет-Клиент*:, не видны в интерфейсе подсистемы *Банк-Клиент*.
- E Присвоение документам статуса "не принят" возможно в двух случаях: если документ не прошел контроли системы при приеме на стороне банка или если документ не прошел дополнительную авторизацию.
- F В случае возникновения ошибок при обработке документа транспортной подсистемой, документу присваивается один из неуспешных статусов ("не отправлен", "ошибка вставки" и т.д.), не приведенных на данной диаграмме.
- G В случае превышения заданного количества попыток дополнительной авторизации или в случае истечения периода времени, выделенного на дополнительную авторизацию, системный документ в статусе "не подтвержден" (на стороне клиента *Банк-Клиент*) переводится в один из неуспешных финальных статусов..
- H Статусы без "+" / с "+" в наименовании присваиваются документам на стороне клиента *Банк-Клиент* до и после отправки служебной информации в процессе дополнительной авторизации (см. разд. 7.1 «[Дополнительная](#page-576-0) авторизация документов» [стр[. 577\]\)](#page-576-0). Для упрощения схемы статусы без "+" / с "+" объединены (например "подтверждение запрошено" / "подтверждение запрошено +").

#### **5.1.7.6.3.1. Формирование документа**

Действия, выполняемые на этапе формирования *заявлений об [изменении](#page-335-0) сведений о контракте ([кредитном](#page-335-0) договоре)*, в целом соответствуют аналогичным действиям этапа формирования *[платежных](#page-163-0) поручений* (см. разд. 5.1.1.3.1 «[Формирование](#page-172-0) документов» [стр[. 173\]\)](#page-172-0) со следующими отличиями:

<span id="page-343-0"></span>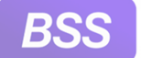

- Документы не могут быть сформированы со статусом "импортирован", так как для *Справок о валютных операциях* недоступно импорт из БС.
- Документы не могут быть сформированы со статусом "ожидает визирования" (на стороне клиента *Интернет-Клиент*), так как для данных документов визирование не предусмотрено.

### **5.1.7.6.3.2. Проверка документа банком**

Действия, выполняемые на этапе проверки *заявлений об изменении сведений о контракте (кредитном договоре)* банком, в целом соответствуют аналогичным действиям этапа проверки *[платежных](#page-163-0) поручений* банком (см. разд[. 5.1.1.3.2 «](#page-176-0)Проверка документов банком» [стр[. 177\]](#page-176-0)) со следующими отличиями:

- Документы не могут быть переведены в статус "ожидает визирования", так как для данных документов визирование не предусмотрено.
- Присвоение документам статуса "не принят" возможно только в двух случаях: если документ не прошел контроли системы при приеме на стороне банка или если документ не прошел дополнительную авторизацию.

#### **5.1.7.6.3.3. Обработка документа банком**

Обработка банком выполняется для документов в статусе "принят" (на стороне клиента *Банк-Клиент* и *Интернет-Клиент*). По окончании обработки документы переводятся в один из следующих финальных статусов:

- "отказан ВК" если содержимое документа не соответствует требованиям банка.
- "принят ВК" если содержимое документа соответствует требованиям банка.

#### **Примечание**

Информация о результатах обработки документов пересылается на сторону клиентов посредством документарных квитков.

# **5.1.7.6.4. Особенности документооборота** *заявлений об изменении сведений о контракте (кредитном договоре)*

#### **5.1.7.6.4.1. Вложения в** *заявлениях об изменении сведений о контракте (кредитном договоре)*

При формировании *заявлений об изменении сведений о контракте (кредитном договоре)* существует возможность прикреплять к нему электронные копии необходимых документов.

#### **Примечание**

Максимальный размер вложения по умолчанию равен 4 Мб. При необходимости размер файла может быть изменен банком.

<span id="page-344-0"></span>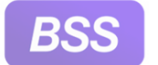

# **5.1.7.6.5. Формирование и отправка на обработку** *заявлений об изменении сведений о контракте (кредитном договоре)*

Для формирования и отправки на обработку *заявлений об изменении сведений о [контракте](#page-335-0) ([кредитном](#page-335-0) договоре)*:

- 1. Выберите пункт главного меню страницы **Документы** → **Заявления об изменении сведений о контракте (кредитном договоре)**.
- 2. Откроется страница *заявлений об изменении сведений о [контракте](#page-335-0) (кредитном догово[ре](#page-335-0))*.

#### Все заявления об изменении сведений о контракте (кредитном договоре)

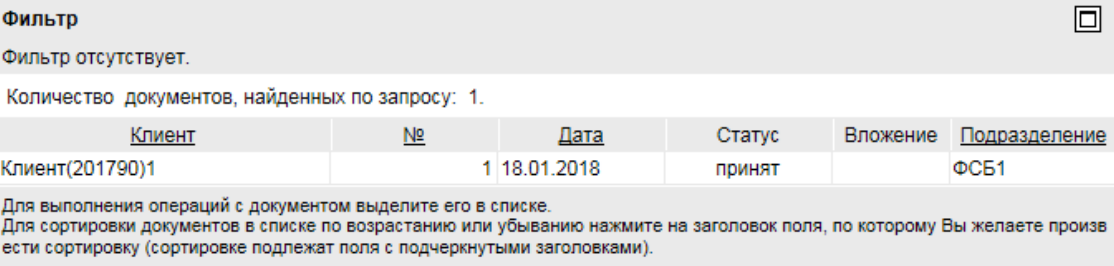

# **Рис. 5.102. Страница** *заявлений об изменении сведений о [контракте](#page-335-0) (кредитном договоре)*

- 3. Сформируйте требующиеся *заявления об изменении сведений о [контракте](#page-335-0) (кредитном [договоре](#page-335-0))*:
	- Создайте документы "с нуля" (см. разд[. 5.1.7.6.5.1 «](#page-345-0)Создание заявления об изменении сведений о контракте ([кредитном](#page-345-0) договоре)») или на основе шаблонов (см. разд[. 4.7.2.1.2 «](#page-141-0)Создание документа на основе шаблона»).
	- При необходимости внесения поправок в документы, отредактируйте их (см. разд. 5.1.7.6.5.2 «Просмотр / [редактирование](#page-350-0) заявления об изменении сведений о контракте ([кредитном](#page-350-0) договоре)» [стр[. 351\]](#page-350-0)). Откажитесь от ошибочно созданных документов при необходимости (см. разд. 4.7.2.4 «Отказ [документов](#page-146-0)»).
- 4. Подпишите документы в соответствии с инстр. «Подпись одного или [нескольких](#page-146-0) доку[ментов](#page-146-0)» [стр[. 147\].](#page-146-0)
- 5. При необходимости выполните дополнительную авторизацию документов в соответствии с разд. 4.7.4 «[Дополнительная](#page-150-0) авторизация документов» [стр[. 151\].](#page-150-0)
- 6. После формирования всех требуемых подписей выполните отправку документов в банк на последующую обработку в соответствии с инстр. «Отправка [документов](#page-153-0)» [стр[. 154\].](#page-153-0)

В результате выполнения указанных действий *заявления об изменении сведений о [контракте](#page-335-0) ([кредитном](#page-335-0) договоре)* будут сформированы и отправлены в банк на обработку. После обработки банком документов при необходимости просмотра результатов обработки документов обратитесь к разд. 5.1.7.6.5.2 «Просмотр / [редактирование](#page-350-0) заявления об изменении сведений о контракте ([кредитном](#page-350-0) договоре)» [стр[. 351\]](#page-350-0).

<span id="page-345-0"></span>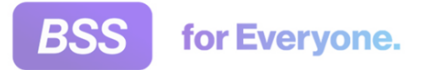

### **5.1.7.6.5.1. Создание** *заявления об [изменении](#page-335-0) сведений о контракте (кредитном [договоре](#page-335-0))*

Для создания *заявления об изменении сведений о [контракте](#page-335-0) (кредитном договоре)*:

- 1. Нажмите кнопку , расположенную на панели инструментов страницы [заявлений](#page-335-0) об *изменении сведений о [контракте](#page-335-0) (кредитном договоре)* (см. рис[. 5.102\)](#page-344-0).
- 2. Откроется страница документа *Заявление об изменении сведений о [контракте](#page-335-0) (кредитном [договоре](#page-335-0))*.

#### Новое заявление об изменении сведений о контракте (кредитном договоре)

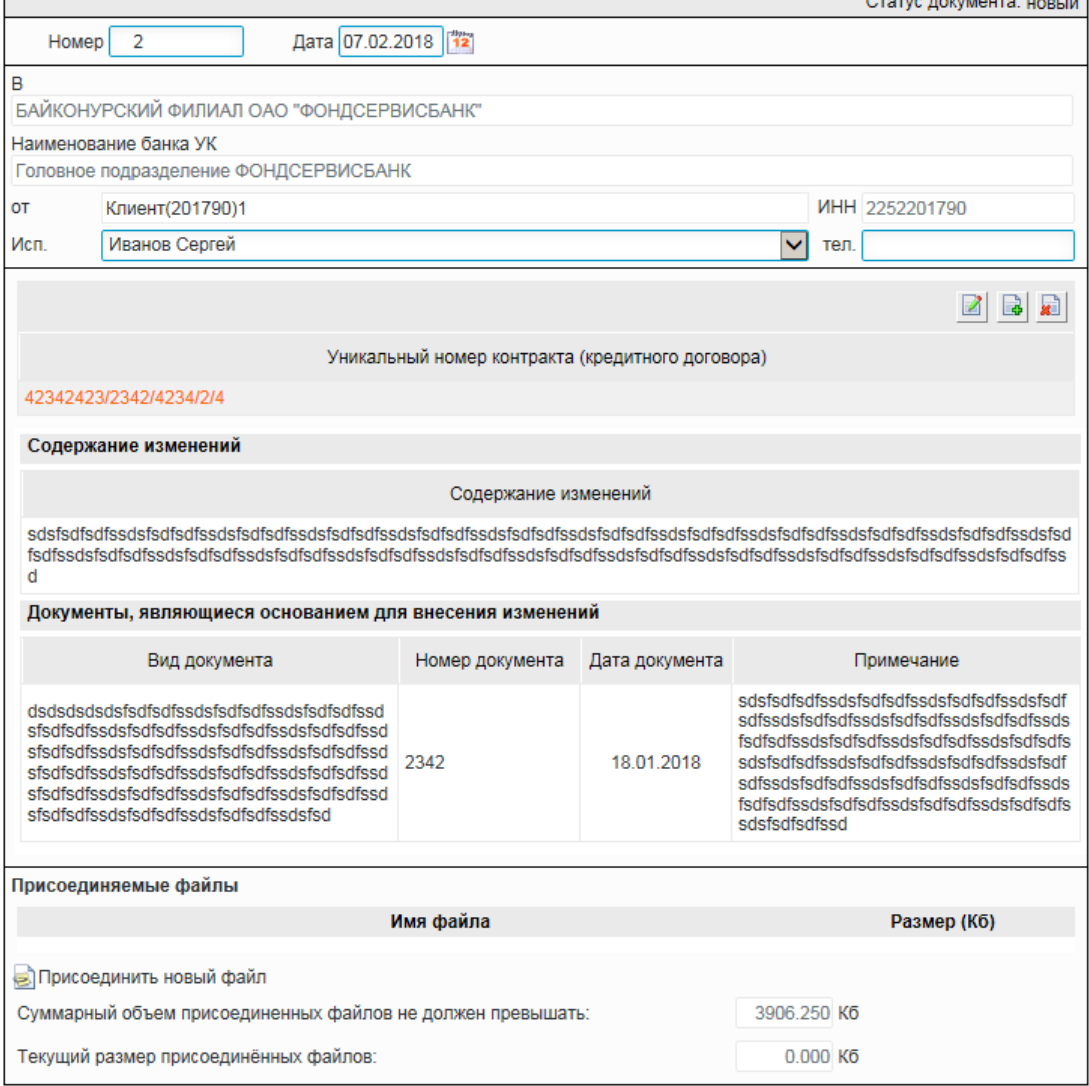

# **Рис. 5.103. Страница документа** *Заявление об изменении сведений о [контракте](#page-335-0) (кредитном [договоре](#page-335-0))*

Ряд полей окна уже будет заполнен системой.

<span id="page-346-0"></span>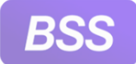

#### Описание документов

- Выбор значений из справочников осуществляется при помощи кнопки согласно инстр. «Выбор значений из [справочников](#page-113-0) и списков» [стр[. 114\]](#page-113-0).
- Ввод дат осуществляется либо вручную, либо с помощью кнопки <sup>12</sup> согласно инстр. «Выбор даты с помощью [календаря](#page-115-0)» [стр[. 116\].](#page-115-0)
- Выбор значений из выпадающих списков производится согласно инстр. «[Выбор](#page-115-0) значений из [выпадающих](#page-115-0) списков» [стр[. 116\]](#page-115-0).
- 3. Введите или отредактируйте значения основных реквизитов *заявления об [изменении](#page-335-0) сведений о [контракте](#page-335-0) (кредитном договоре)*:
	- a. В поле **Номер** при необходимости укажите номер документа. По умолчанию система нумерует документы по порядку создания в течение календарного года.
	- b. В поле **Дата** при необходимости измените дату документа. По умолчанию поле заполняется текущей датой.
	- c. При необходимости в поле **Исп.** измените ФИО исполнителя документа .
	- d. При необходимости в поле **Тел.** укажите телефон исполнителя документа.
	- e. Вблоке с информацией о паспорте сделки введите или отредактируйте информацию об изменениях в паспортах сделок:
		- A. Для добавления информации об изменениях в паспорте сделки:
			- 1. Нажмите кнопку  $\Box$ , расположенную на панели инструментов блока с информацией о переоформляемых паспортах сделок.
			- 2. Откроется окно **Информация о переоформляемых разделах [1]**.

<span id="page-347-0"></span>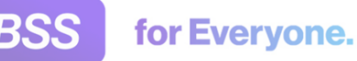

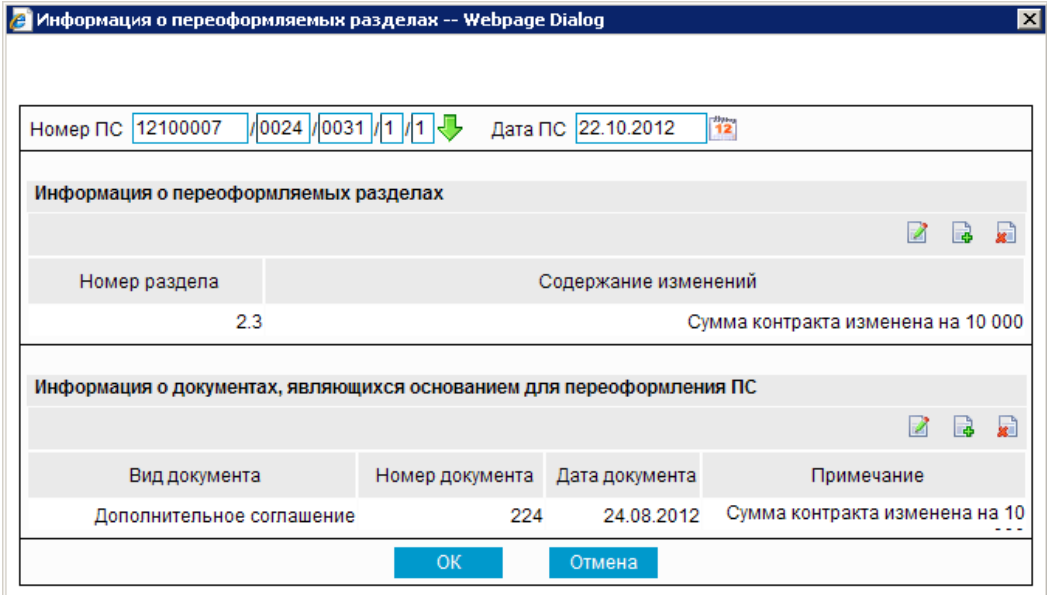

#### **Рис. 5.104. Окно Информация о переоформляемых разделах [1]**

- 3. В поле **Номер ПС** укажите номер переоформляемого паспорта сделки. Значение можно ввести вручную или выбрать из *[справочника](#page-572-0) уникальных номеров [контрактов](#page-572-0) / кредитных договоров*.
- 4. В поле **Дата ПС** укажите дату переоформляемого паспорта сделки. После выбора номера паспорта сделки из *[справочника](#page-572-0) уникальных номеров контрактов / [кредитных](#page-572-0) договоров* дата паспорта сделки будет заполнена автоматически.
- 5. Внесите или отредактируйте информацию о переоформляемых разделах.
	- a. Для внесения информации о переоформляемых разделах паспорта сделки:
		- A. Нажмите на кнопку **в**, расположенную на панели **Информация о переоформляемых разделах**.
		- B. Откроется окно **Информация о переоформляемых разделах [2]**.

<span id="page-348-0"></span>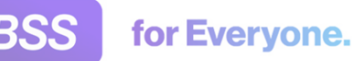

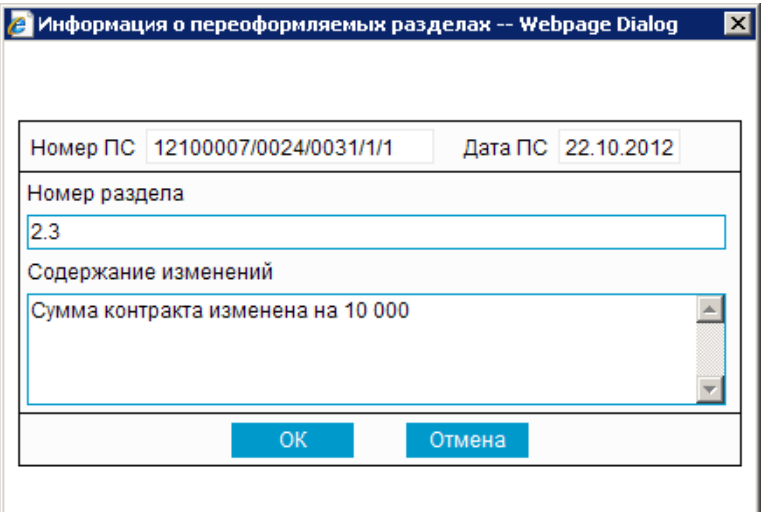

#### **Рис. 5.105. Окно Информация о переоформляемых разделах [2]**

- C. Вполе**Номер раздела** введите номер переоформляемого раздела документа.
- D. В поле **Содержание изменений** внесите данные по изменениям в переоформляемом разделе.
- E. Нажмите кнопку **Ok**.
- F. Произойдет возврат к окну **Информация о переоформляемых разделах** (см. **рис[. 5.104](#page-347-0)**
- b. Для редактирования информации о переоформляемых разделах:
	- A. Выполните двойной щелчок левой кнопки мыши на необходимой записи в панели **Информация о переоформляемых разделах** или выделите необходимую запись и нажмите кнопку .
	- B. Откроется окно **Информация о переоформляемых разделах [2]** (см. рис. 5.105).
	- C. Внесите необходимые изменения согласно п[. 3.e.A.5.a](#page-347-0).
	- D. Нажмите кнопку **Ok**.
	- E. Произойдет возврат к окну **Информация о переоформляемых разделах** (см. **рис[. 5.104](#page-347-0)**).
- 6. Внесите или отредактируйте информацию о документах, являющихся основанием для переоформления паспорта сделки.
	- a. Для внесения информации о документах:

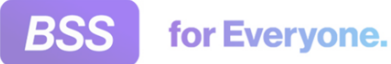

- А. Нажмите на кнопку **в**, расположенную на панели **Информация о документах, являющихся основанием для переоформления ПС**.
- B. Откроется окно **Информация о переоформляемых разделах [3]**.

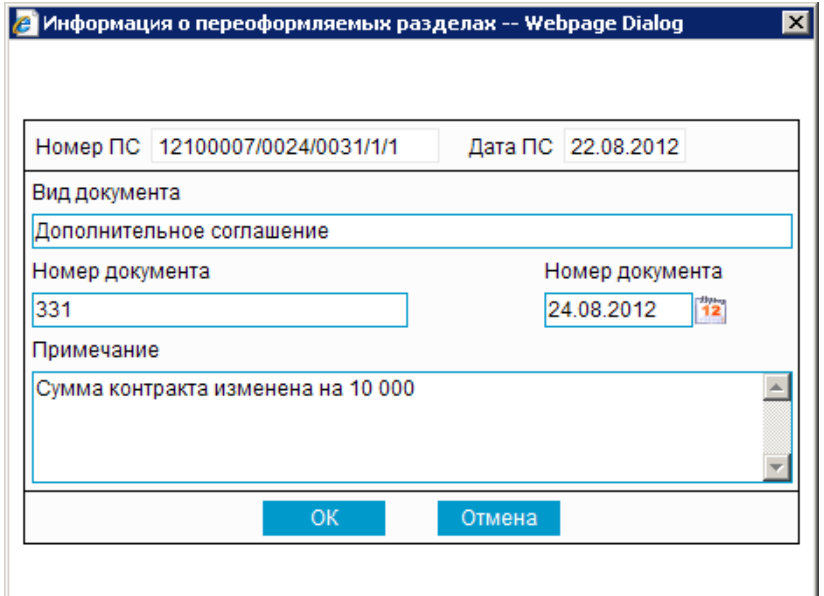

### **Рис. 5.106. Окно Информация о переоформляемых разделах [3]**

- C. В поле **Вид документа** внесите вид документа, являющегося основанием для переоформления паспорта сделки.
- D. В поле **Номер документа** внесите номер документа.
- E. В поле **Дата документа** внесите дату документа.
- F. В поле **Примечание** внесите примечание, если оно необходимо.
- G. Нажмите кнопку **Ok** для внесения изменений либо кнопку **Отмена** для отмены.
- H. Произойдет возврат к окну **Информация о переоформляемых разделах** (см. **рис[. 5.104](#page-347-0)**).
- b. Для редактирования информации о переоформляемых разделах:
	- A. Выполните двойной щелчок левой кнопки мыши на необходимой записи или выделите необходимую запись и нажмите кнопку , расположенную на панели инструментов блока **Информация о документах, являющихся основанием для переоформления ПС**.

<span id="page-350-0"></span>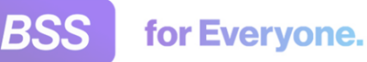

- B. Откроется окно **Информация о переоформляемых разделах [3]** (см. ).
- C. Внесите необходимые изменения согласно п[. 3.e.A.6.a](#page-348-0).
- D. Нажмите кнопку **Ok**.
- E. Произойдет возврат к окну **Информация о переоформляемых разделах** (см. **рис[. 5.104](#page-347-0)**).
- 7. Нажмите кнопку **OK**.
- 8. Произойдет возврат к странице документа *Заявление о [переоформлении](#page-335-0) [паспортов](#page-335-0) сделок (138-И)* (см. рис[. 5.103](#page-345-0)).
- B. При необходимости отредактируйте информацию об изменениях, вносимых в паспорта сделок. Для редактирования изменений, вносимых в паспорт сделки:
	- 1. Выполните двойной щелчок левой кнопки мыши на необходимой записи или выделите необходимую запись и нажмите кнопку  $\Box$ , расположенную на панели инструментов блока с информацией о паспортах сделок.
	- 2. Откроется окно **Информация о переоформляемых разделах [1]** (см. рис[. 5.104](#page-347-0)).
	- 3. Внесите требуемые изменения согласно п[. 3.e.A](#page-346-0).
	- 4. Нажмите кнопку **OK**.
	- 5. Произойдет возврат к странице документа *Заявление о [переоформлении](#page-335-0) [паспортов](#page-335-0) сделок (138-И)* (см. рис[. 5.103](#page-345-0)).
- C. При необходимости удалите ненужные записи об изменениях в паспортах сделок с помощью кнопки  $\blacksquare$ , расположенной на панели с информацией о паспортах сделок.
- f. При необходимости вложите один или несколько файлов согласно инстр. «[Форми](#page-116-0)рование и просмотр [вложений](#page-116-0)» [стр[. 117\]](#page-116-0).
- 4. Нажмите кнопку для сохранения внесенных изменений.
- 5. Произойдет возврат к странице *заявлений об изменении сведений о [контракте](#page-335-0) (кредитном [договоре](#page-335-0))* (см. рис[. 5.102](#page-344-0)).

# **5.1.7.6.5.2. Просмотр / редактирование** *заявления об [изменении](#page-335-0) сведений о контракте ([кредитном](#page-335-0) договоре)*

Просмотр *заявлений об изменении сведений о [контракте](#page-335-0) (кредитном договоре)* возможен на любом этапе жизненного цикла вне зависимости от статуса документов. Для *[заявлений](#page-335-0) об изменении сведений о [контракте](#page-335-0) (кредитном договоре)*, прошедших обработку на банковской стороне, существует возможность просмотра информации из банка о результатах обработки. Документы, отправленные в банк, недоступны для редактирования.

Для просмотра *заявления об изменении сведений о [контракте](#page-335-0) (кредитном договоре)*:

<span id="page-351-0"></span>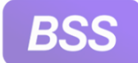

- 1. Выполните двойной щелчок левой кнопки мыши на необходимой записи на странице *заявлений об изменении сведений о [контракте](#page-335-0) (кредитном договоре)* (см. рис[. 5.102](#page-344-0)).
- 2. Откроется окно **Заявление об изменении сведений о контракте (кредитном договоре)** (см. рис[. 5.103\)](#page-345-0).

#### **Примечание**

Вид окна **Заявление об изменении сведений о контракте (кредитном договоре)** зависит от статуса просматриваемого документа. Документы, отправленные в банк, недоступныдля редактирования.

- 3. Ознакомьтесь с содержимым документа.
- 4. В случае если документ обработан банком, существует возможность просмотра информации, подтверждающей действия банка в отношении данного документа (см. инстр. «[Получение](#page-154-0) квитанции из банка» [стр[. 155\]\)](#page-154-0).
- 5. В случае если документ обработан банком, при необходимости посмотрите информацию о результатах обработки документа, полученную из банка.
- 6. Закройте окно **Заявление об изменении сведений о контракте (кредитном договоре)** (см. рис[. 5.103\)](#page-345-0).

Для редактирования *заявления об изменении сведений о [контракте](#page-335-0) (кредитном договоре)*:

- 1. Выделите необходимую запись на странице *заявлений об [изменении](#page-335-0) сведений о контракте* (*[кредитном](#page-335-0) договоре*) (см. рис[. 5.102\)](#page-344-0) и нажмите кнопку **на панели инструмен**тов.
- 2. Откроется окно **Заявление об изменении сведений о контракте (кредитном договоре)** (см. рис[. 5.103\)](#page-345-0).
- 3. Измените значения параметров в соответствии с разд[. 5.1.7.6.5.1 «](#page-345-0)Создание заявления об [изменении](#page-345-0) сведений о контракте (кредитном договоре)».
- 4. Нажмите кнопку
- 5. Произойдет возврат на страницу *заявлений об изменении сведений о [контракте](#page-335-0) (кредитном [договоре](#page-335-0))* (см. рис[. 5.102](#page-344-0)).

В результате выполнения указанных действий выбранное *заявление об [изменении](#page-335-0) сведений о [контракте](#page-335-0) (кредитном договоре)* будет просмотрено / отредактировано.

# **5.1.7.7. Сведения о валютных операциях**

# **5.1.7.7.1. Общее описание** *сведений о валютных операциях*

Документ *Сведения о валютных операциях* имеет хождение от клиента в банк и требует подписи клиента. Формирование *сведений о валютных операциях* осуществляется согласно инстр. «[Формирование](#page-360-0) сведений о валютных операциях» [стр[. 361\]](#page-360-0) . Просмотр / редактирование *сведений о валютных операциях* осуществляется в соответствии с разд[. 5.1.7.7.4.2](#page-367-0)

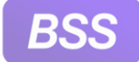

«Просмотр / [редактирование](#page-367-0) сведений о валютных операциях». Формирование комплекта подписей и отправка *сведений о валютных операциях* на обработку осуществляется стандартным образом (см. инстр. «Подпись одного или нескольких [документов](#page-146-0)» [стр[. 147\]](#page-146-0) и инстр. «Отправка [документов](#page-153-0)» [стр[. 154\]\)](#page-153-0).

Список *сведений о валютных операциях* отображается при выборе пункта **Документы** → **Сведения о валютных операциях** главного меню страницы.

# Все сведения о валютных операциях

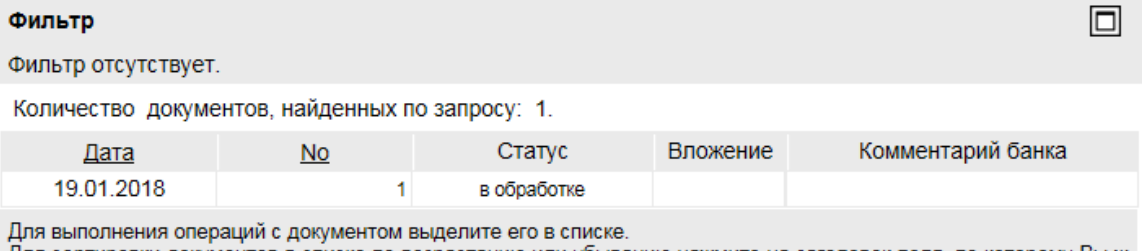

Для сортировки документов в списке по возрастанию или убыванию нажмите на заголовок поля, по которому Вы ж елаете произвести сортировку (сортировке подлежат поля с подчеркнутыми заголовками).

**Рис. 5.107. Страница Все сведения о валютных операциях**

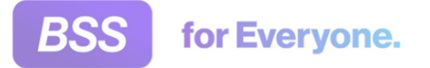

# Новые сведения о валютных операциях

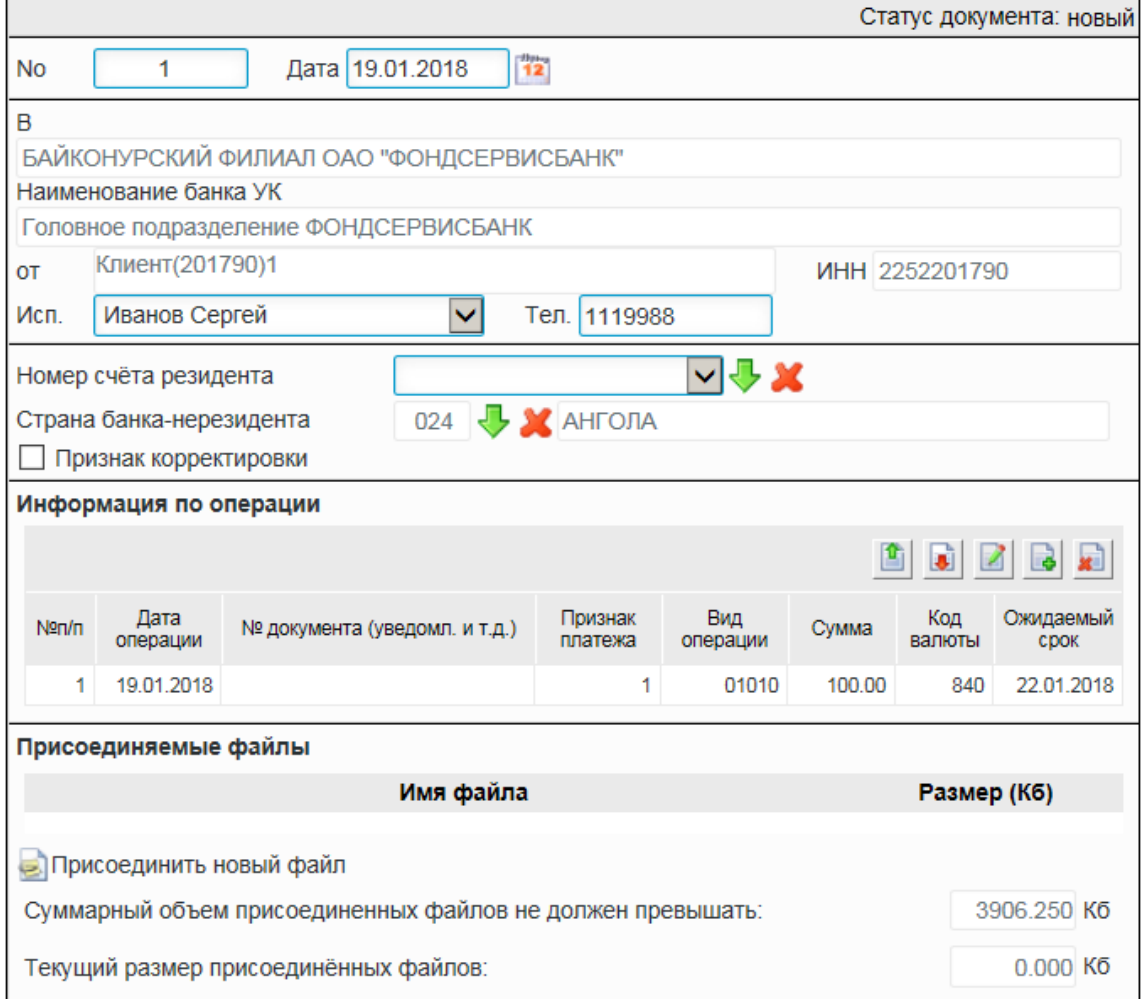

# **Рис. 5.108. Страница документа Новые сведения о валютных операциях**

# **5.1.7.7.2. Статусы документа** *Справка о валютных операциях*

Процесс формирования, подписания ЭП, передачи в банк, проверки, получения и обработки документа сопровождается изменением статусов. В данном разделе приведен полный набор статусов документа *Справка о [валютных](#page-351-0) операциях* (с указанием в квадратных скобках коротких номеров статусов).

- Статусы без "+" / с "+" в наименовании присваиваются документам на стороне, принимающей документы посредством транспортной подсистемы, до и после получения *документарного квитка* о смене статуса.
- Если на каком-либо из этапов приема документа обнаружена ошибка, то обработка документа прекращается, ему присваивается один из неуспешных статусов ("не принят", "ЭП не верна" и т.д.).

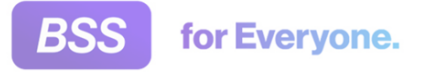

# **5.1.7.7.2.1. Статусы на стороне клиента** *Банк-Клиент*

Статусы на стороне клиента *Банк-Клиент* (отображаются на стороне клиента):

- "новый" ["01001"] документ создан без серьезных ошибок в реквизитах (документ прошел проверку жестко настроенными контролями, но мог не пройти проверку мягко настроенными контролями).
- "удален" ["30001"] документ удален.
- "подписан I (Ждет II)" ["05041"] / "подписан II (Ждет I)" ["05031"] документ подписан одной подписью из двух необходимых.

- Документ с этим статусом может подписываться дополнительными подписями до тех пор, пока под ним не будет проставлен предусмотренный для этого документа полный комплект подписей.
- Документ не может быть изменен или удален, пока под ним есть хотя бы одна подпись.
- С документа с этим статусом могут быть поочередно сняты имеющиеся под ним подписи. Документ, с которого сняты все подписи, возвращается к статусу "новый" и может быть удален или изменен.
- "требует подтверждения" ["05201"] для документа требуется дополнительная авторизация (см. разд. 7.1 «[Дополнительная](#page-576-0) авторизация документов» [стр[. 577\]\)](#page-576-0).
- "подтверждение запрошено" ["05211"] / "подтверждение запрошено +" ["05213"] – по документу создан / отправлен в банк служебный документ *Запрос авторизации*.
- "ошибка подтверждения" ["05221"] произошла ошибка при обработке служебного документа *Запрос авторизации*.
- "ожидает ввода пароля" ["05231"] обработка служебного документа *Запрос авторизации* выполнена успешно. Из банка получен квиток с запросом пароля.
- "подтверждение отправлено" ["05241"] / "подтверждение отправлено +" ["05243"] – квиток по документу с паролем дополнительной авторизации создан / отправлен в банк.
- "подписан" ["05001"] документ подписан предусмотренным для него комплектом подписей.
- "ждет отправки" ["07001"] документ отправлен для исполнения в банк, но еще не обработан транспортной подсистемой. Если настроены и включены автопроцедуры, отвечающие за отправку документа в банк, происходит автоматическая смена статусов: "Ждет отправки" → "Отправляется".
- "отправляется" ["09001"] система передает документ в транспортную подсистему.

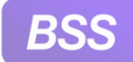

- "не отправлен" ["09031"] произошла ошибка при передаче документа в транспортную подсистему на стороне клиента.
- "отправлен" ["09011"] транспортная подсистема передает документ в транспортный шлюз.
- "ошибка вставки" ["09041"] произошла ошибка при добавлении документа в БД на стороне банка.
- "не расшифрован" ["09051"] произошла ошибка при расшифровке документа на стороне банка.
- "ошибка структуры" ["09061"] проверка структуры документа на стороне банка дала отрицательный результат.
- "истек таймаут" ["09071"] истекло максимальное время пребывания документа в статусе "отправлен" на стороне клиента.
- "доставлен" ["09021"] получен документарный квиток с информацией о доставке документа в банк.
- "расшифрован" ["09081"] документ расшифрован транспортной подсистемой.
- "не распознан" ["21011"] произошла ошибка при установлении реквизитов документа: тип документа, клиент и т.д. на стороне банка.
- "распознан" ["21001"] на банке установлены реквизиты документа: тип документа, клиент и т.д.
- "требует Online авторизации" ["05261"] / "требует Online авторизации +" ["05263"] – для документа требуется дополнительная авторизация в подсистеме *[Интернет](#page-725-0)-Клиент* / документ отправлен в банк без данных дополнительной авторизации (с признаком необходимости авторизации посредством подсистемы *[Интернет](#page-725-0)-Клиент* ).
- "не подтвержден" ["05251"] проверка пароля дополнительной авторизации по документу на стороне банка дала отрицательный результат.
- "ЭП не верна" ["23021"] проверка ЭП под документом на стороне банка дала отрицательный результат.
- "не принят" ["25011"] документ не прошел контроли системы при приеме на стороне банка / превышено заданное количество попыток дополнительной авторизации или период, выделенный на дополнительную авторизацию, истек.
- "принят" ["25001"] документ прошел все контроли системы при приеме на стороне банка и готов к дальнейшей обработке.
- "отозван" ["29001"] документ отозван клиентом.
- "отказан ВК" ["27191"] содержимое документа не соответствует требованиям банка.

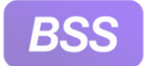

• "принят ВК" ["27181"] – содержимое документа соответствует требованиям банка.

# **5.1.7.7.2.2. Статусы на стороне клиента** *Интернет-Клиент*

Статусы на стороне клиента *Интернет-Клиент* (отображаются на стороне клиента):

- "новый" документ создан без серьезных ошибок в реквизитах (документ прошел проверку жестко настроенными контролями, но мог не пройти проверку мягко настроенными контролями).
- "отказан ИК" документ удален.
- "подписан I (Ждет II)" / "подписан II (Ждет I)" документ подписан одной подписью из двух необходимых.

- Документ с этим статусом может подписываться дополнительными подписями до тех пор, пока под ним не будет проставлен предусмотренный для этого документа полный комплект подписей.
- Документ не может быть изменен или удален, пока под ним есть хотя бы одна подпись.
- С документа с этим статусом могут быть поочередно сняты имеющиеся под ним подписи. Документ, с которого сняты все подписи, возвращается к статусу "новый" и может быть удален или изменен.
- "подписан" документ подписан предусмотренным для него комплектом подписей.
- "требует подтверждения" для документа требуется дополнительная авторизация (см. разд. 7.1 «[Дополнительная](#page-576-0) авторизация документов» [стр[. 577\]](#page-576-0)).
- "в обработке" на банке установлены реквизиты документа / на стороне банка началась выгрузка документа в АСВКБ (в зависимости от этапа жизненного цикла).
- "подтверждается БК" в составе документа, отправленного посредством подсистемы *Банк-Клиент*, отсутствуют данные дополнительной авторизации (см. разд[. 7.1 «](#page-576-0)До[полнительная](#page-576-0) авторизация документов» [стр[. 577\]\)](#page-576-0). Ожидается получение данных дополнительной авторизации из подсистемы *Банк-Клиент*.
- "не подтвержден БК" проверка пароля дополнительной авторизации по документу, отправленному посредством подсистемы *Банк-Клиент*, дала отрицательный результат.
- "ЭП не верна" проверка ЭП под документом на стороне банка дала отрицательный результат.
- "проверка подписи" проверка ЭП под документом на стороне банка дала успешный результат.
- "ошибка реквизитов" документ не прошел контроли системы при приеме на стороне банка.

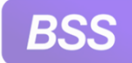

- "не принят" превышено заданное количество попыток дополнительной авторизации документа, отправленного посредством подсистемы *Банк-Клиент*, или период, выделенный на дополнительную авторизацию, истек.
- "принят" документ прошел все контроли системы при приеме на стороне банка.
- "отозван" документ отозван клиентом.
- "отказан ВК" содержимое документа не соответствует требованиям банка.
- "принят ВК" содержимое документа соответствует требованиям банка.

#### **Примечание**

По завершении обработки документу присваивается один из финальных статусов (финальные статусы выделены на схеме жизненного цикла особым образом, см. разд. 5.1.7.7.3 «Жизненный цикл документа Справка о валютных операциях» [стр. 358]). Только один финальный статус – "принят ВК" – является успешным.

# **5.1.7.7.3. Жизненный цикл документа** *Справка о валютных операциях*

Жизненный цикл документа *Справка о [валютных](#page-351-0) операциях* состоит из следующих этапов:

- формирование документа (см. разд. 5.1.7.7.3.1 «[Формирование](#page-359-0) документа» [стр[. 360\]\)](#page-359-0);
- проверка документа банком (см. разд[. 5.1.7.7.3.2 «](#page-360-0)Проверка документа [банком](#page-360-0)» [стр[. 361\]](#page-360-0));
- обработка документа банком (см. разд[. 5.1.7.7.3.3 «](#page-360-0)Обработка документа [банком](#page-360-0)» [стр[. 361\]](#page-360-0)).

Схема формирования статусов *Справок о валютных операциях* представлена на следующем рисунке.

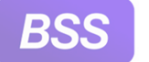

#### Описание документов

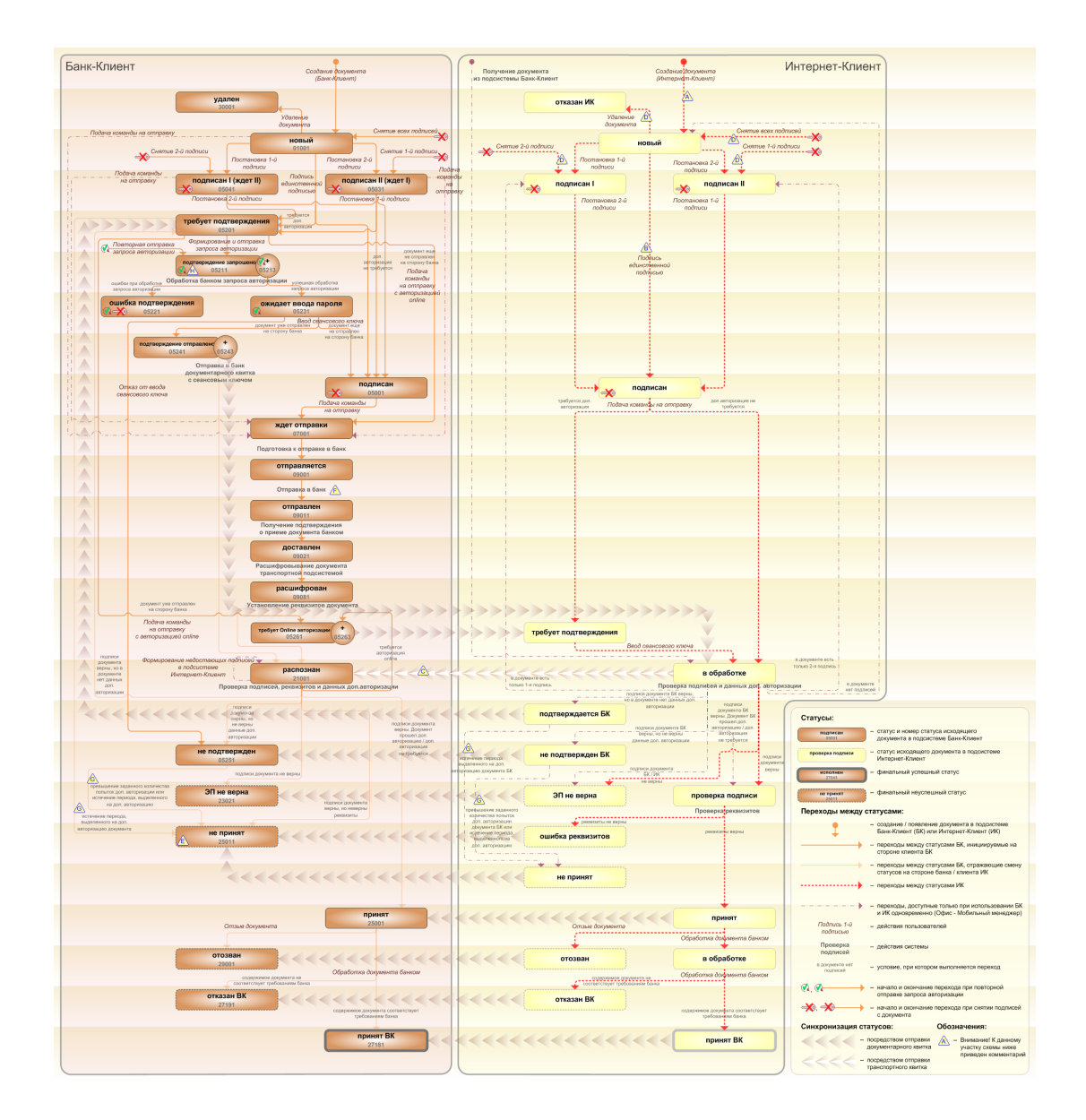

**Рис. 5.109. Жизненный цикл** *Справок о валютных операциях*

#### **Примечание**

Диаграмма отражает три варианта использования системы:

- клиент использует только подсистему *Банк-Клиент*;
- клиент использует только подсистему *Интернет-Клиент*;
- клиент использует обе подсистемы совместно.

Ниже приведены комментарии к диаграмме, соответствующие знакам "Внимание":

- A Для документов, формируемых посредством подсистемы *Интернет-Клиент*, существует возможность подписи и отправки со страницы документа. В этом случае документ будет добавляться в список исходящих документов в одном из следующих статусов:
	- "подписан";

<span id="page-359-0"></span>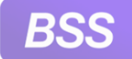

- "подписан I" / "подписан II";
- "в обработке";

Данные переходы на диаграммах не обозначены.

- B В случае, если для подписи документов клиента достаточно одной подписи, то осуществляется такойже переход между статусами, как и в случае, когда подписывающее лицо обладает правом единственной подписи. На диаграмме данный переход обозначен как "Подпись единственной подписью".
- C В системе реализованы различные способы синхронизации статусов документов между *АРМ* банка и *АРМ* клиентов *Банк-Клиент*. В частности, такая синхронизация необходима для согласованной работы в рамках общего *АРМ* пользователей, использующих подсистему *Банк-Клиент*, и пользователей, использующих подсистему *Интернет-Клиент*, так как все изменения статусов документов посредством подсистемы *Интернет-Клиент* осуществляются в БД банка. Синхронизация статусов изображена на диаграмме горизонтальными стрелками.
- D При использовании подсистем *Банк-Клиент* и *Интернет-Клиент* одновременно имеются следующие ограничения:
	- в интерфейсе подсистемы *Интернет-Клиент*: нельзя удалять документы, сформированные с помощью подсистемы *Банк-Клиент* (ограничение на возможные переходы между статусами);
	- в интерфейсе подсистемы *Интернет-Клиент*: нельзя снимать подписи документов, сформированные с помощью подсистемы *Банк-Клиент* (ограничение на возможные переходы между статусами);
	- документы, сформированные с помощью подсистемы *Интернет-Клиент*:, не видны в интерфейсе подсистемы *Банк-Клиент*.
- E Присвоение документам статуса "не принят" возможно в двух случаях: если документ не прошел контроли системы при приеме на стороне банка или если документ не прошел дополнительную авторизацию.
- F В случае возникновения ошибок при обработке документа транспортной подсистемой, документу присваивается один из неуспешных статусов ("не отправлен", "ошибка вставки" и т.д.), не приведенных на данной диаграмме.
- G В случае превышения заданного количества попыток дополнительной авторизации или в случае истечения периода времени, выделенного на дополнительную авторизацию, системный документ в статусе "не подтвержден" (на стороне клиента *Банк-Клиент*) переводится в один из неуспешных финальных статусов..
- H Статусы без "+" / с "+" в наименовании присваиваются документам на стороне клиента *Банк-Клиент* до и после отправки служебной информации в процессе дополнительной авторизации (см. разд. 7.1 «[Дополнительная](#page-576-0) авторизация документов» [стр[. 577\]\)](#page-576-0). Для упрощения схемы статусы без "+" / с "+" объединены (например "подтверждение запрошено" / "подтверждение запрошено +").

#### **5.1.7.7.3.1. Формирование документа**

Действия, выполняемые на этапе формирования *Справок о [валютных](#page-351-0) операциях*, в целом соответствуют аналогичным действиям этапа формирования *[платежных](#page-163-0) поручений* (см. разд. 5.1.1.3.1 «[Формирование](#page-172-0) документов» [стр[. 173\]](#page-172-0)) со следующими отличиями:
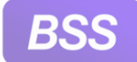

- Документы не могут быть сформированы со статусом "импортирован", так как для *Справок о валютных операциях* недоступно импортирование из БС.
- Документы не могут быть сформированы со статусом "ожидает визирования" (на стороне клиента *Интернет-Клиент*), так как для *Справок о валютных операциях* визирование не предусмотрено.

## **5.1.7.7.3.2. Проверка документа банком**

Действия, выполняемые на этапе проверки *Справок о [валютных](#page-351-0) операциях* банком, в целом соответствуют аналогичным действиям этапа проверки *[платежных](#page-163-0) поручений* банком (см. разд. 5.1.1.3.2 «Проверка [документов](#page-176-0) банком» [стр[. 177\]\)](#page-176-0) со следующими отличиями:

- Документы не могут быть переведены в статус "ожидает визирования", так как для *Справок о валютных операциях* визирование не предусмотрено.
- Присвоение документам статуса "не принят" возможно только в двух случаях: если документ не прошел контроли системы при приеме на стороне банка или если документ не прошел дополнительную авторизацию.

## **5.1.7.7.3.3. Обработка документа банком**

Обработка банком выполняется для документов в статусе "принят" (на стороне клиента *Банк-Клиент* и *Интернет-Клиент*). По окончании обработки документы переводятся в один из следующих финальных статусов:

- "отказан ВК" если содержимое документа не соответствует требованиям банка.
- "принят ВК" если содержимое документа соответствует требованиям банка.

### **Примечание**

Информация о результатах обработки документов пересылается на сторону клиентов посредством документарных квитков.

## **5.1.7.7.4. Формирование** *сведений о валютных операциях*

Для формирования и отправки на обработку *сведений о [валютных](#page-351-0) операциях*:

- 1. Выберите пункт **Документы** → **Сведения о валютных операциях** главного меню страницы .
- 2. Откроется страница **Все сведения о валютных операциях**.

<span id="page-361-0"></span>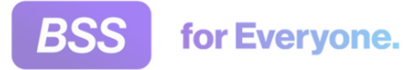

### Все сведения о валютных операциях

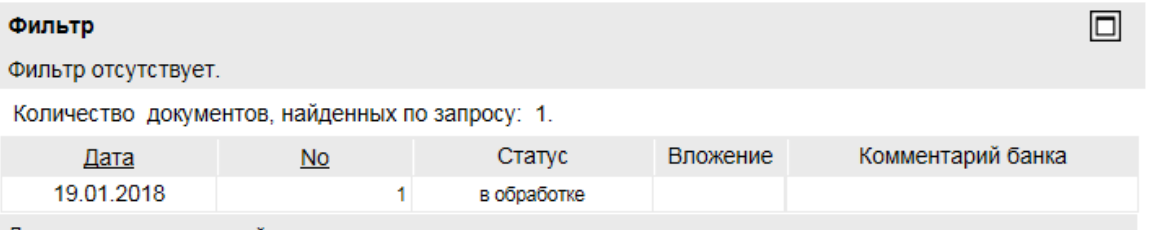

Для выполнения операций с документом выделите его в списке.<br>Для сортировки документов в списке по возрастанию или убыванию нажмите на заголовок поля, по которому Вы ж .<br>елаете произвести сортировку (сортировке подлежат поля с подчеркнутыми заголовками).

### **Рис. 5.110. Страница Все сведения о валютных операциях**

- 3. Сформируйте требуемое количество *сведений о валютных операциях*:
	- Создайте документы "с нуля" (см. разд. 5.1.7.7.4.1 «Создание сведений о валютных операциях») или на основе шаблонов (см. разд[. 4.7.2.1.2 «](#page-141-0)Создание документа на основе [шаблона](#page-141-0)»).
	- При необходимости просмотрите / отредактируйте требуемые документы (см. разд. 5.1.7.7.4.2 «Просмотр / [редактирование](#page-367-0) сведений о валютных операци[ях](#page-367-0)»).
	- Откажитесь от ошибочно созданных документов при необходимости (см. разд. 4.7.2.4 «Отказ [документов](#page-146-0)»).
- 4. Подпишите документы в соответствии с инстр. «Подпись одного или [нескольких](#page-146-0) доку[ментов](#page-146-0)» [стр[. 147\].](#page-146-0)
- 5. При необходимости выполните дополнительную авторизацию документов в соответствии с разд. 4.7.4 «[Дополнительная](#page-150-0) авторизация документов» [стр[. 151\].](#page-150-0)
- 6. После формирования всех требуемых подписей выполните отправку документов контрагентам. Данная процедура аналогично стандартной процедуре отправки документов в банк (см. инстр. «Отправка [документов](#page-153-0)» [стр[. 154\]](#page-153-0)).

В результате выполнения указанных действий требуемое количество *сведений о валютных операциях* будет сформировано и отправлено в банк на обработку. При необходимости просмотра результатов обработки документов обратитесь к инстр. «[Получение](#page-154-0) квитанции из [банка](#page-154-0)» [стр[. 155\]](#page-154-0).

## **5.1.7.7.4.1. Создание** *сведений о валютных операциях*

Для создания *сведений о [валютных](#page-351-0) операциях*:

- 1. Нажмите кнопку на панели инструментов страницы **Все сведения о валютных операциях**.
- 2. Откроется страница **Новые Сведения о валютных операциях**

<span id="page-362-0"></span>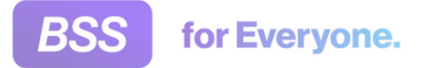

## Новые сведения о валютных операциях

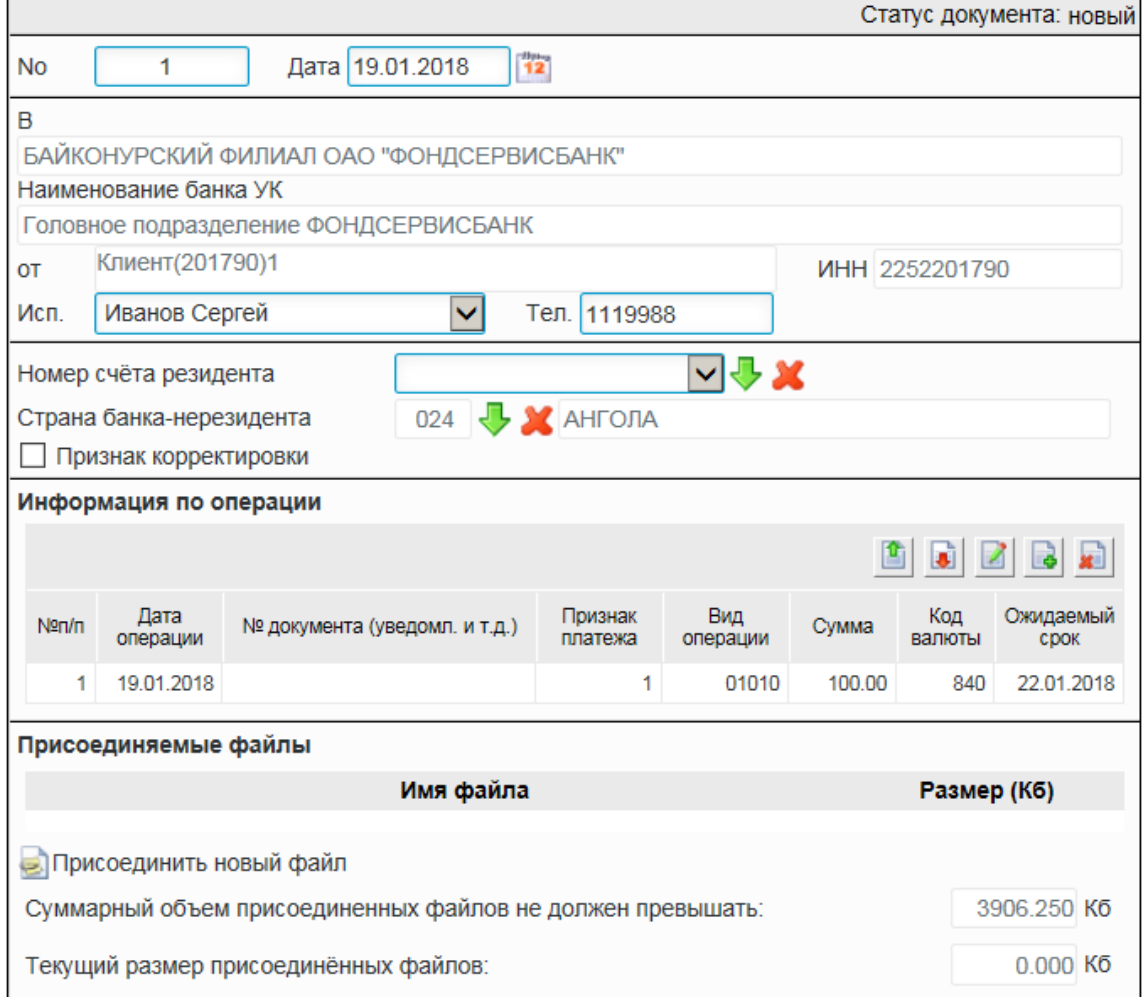

## **Рис. 5.111. Страница Новые Сведения о валютных операциях**

Ряд полей уже будет заполнен системой.

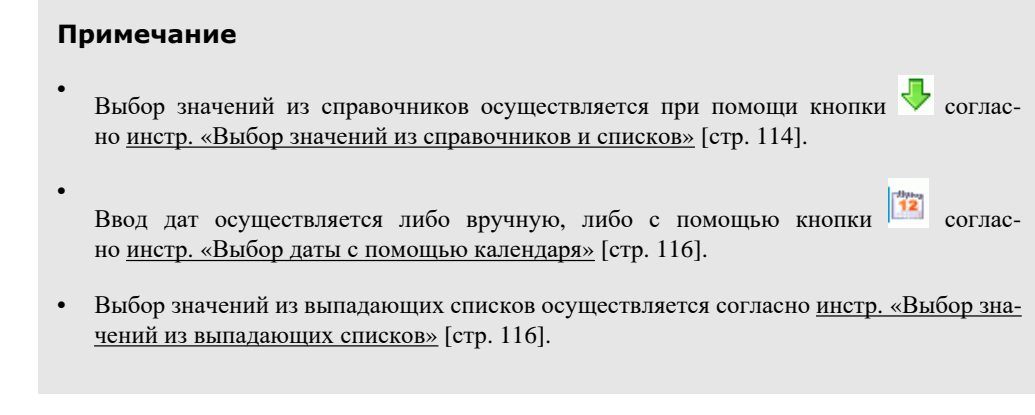

- 3. Введите или отредактируйте значения служебных реквизитов документа:
	- a. В поле **No** при необходимости измените номер документа. По умолчанию система нумерует документы по порядку создания в течение календарного года.

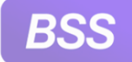

- b. В поле **Дата** при необходимости измените дату документа. По умолчанию поле заполняется текущей датой.
- c. Поле **В** будет автоматически заполнено реквизитами подразделения, для которого формируется справка. Поле **Наименование уполномоч. банка** будет автоматически заполнено реквизитами банка.
- d. Поля **от** и **ИНН** будут автоматически заполнены реквизитами организации отправителя документа.
- e. При необходимости отредактируйте ФИО и номер телефона исполнителя документа одним из способов:
	- Выберите ФИО исполнителя из выпадающего списка.
		- A. Поле **Исп.** будет заполнено фамилией и именем выбранного исполнителя.
		- B. Поле**Тел.** будет автоматически заполнено номером телефона исполнителя документа.
	- При необходимости введите реквизиты исполнителя документа вручную:
		- A. В выпадающем списке поля **Исп.** выберите значение "другой...".
		- B. Станет доступным поле ввода фамилии и имени исполнителя.
		- C. Введите номер телефона исполнителя в соответствующее поле.
- f. В поле **Номер счёта резидента** выберите из выпадающего списка или *справочника счетов* номер счета резидента.
- g. В случае, если валютные операции производятся с участием банка-нерезидента, в поле **Страна банка-нерезидента** введите код страны банка-нерезидента или выберите его из *справочника стран*. В поле справа будет отображено краткое наименование выбранной страны.

В противном случае оставьте поле незаполненным.

h. Для формирования корректирующей *справки о валютных операциях*, заполните поле **признак корректировки**.

## **Примечание**

Вследствие того, что при формировании первичных сведений (поле **признак корректировки** не заполнено) записи о валютных операциях нумеруются автоматически, номера записей о валютных операциях, заданные вручную при формировании корректирующих сведений, будут автоматически перевыбраны при снятии заполнения с поля **признак корректировки**.

- i. При заполненном поле **признак корректировки** укажите порядковый номер корректировки в поле **Номер корректировки**.
- 4. Сформируйте требуемое количество записей о валютных операциях:

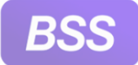

- Создайте новую запись о валютной операции:
	- а. Нажмите кнопку **в** на панели инструментов блока **Информация по операции**.
	- b. Откроется окно **Информация о валютной операции**

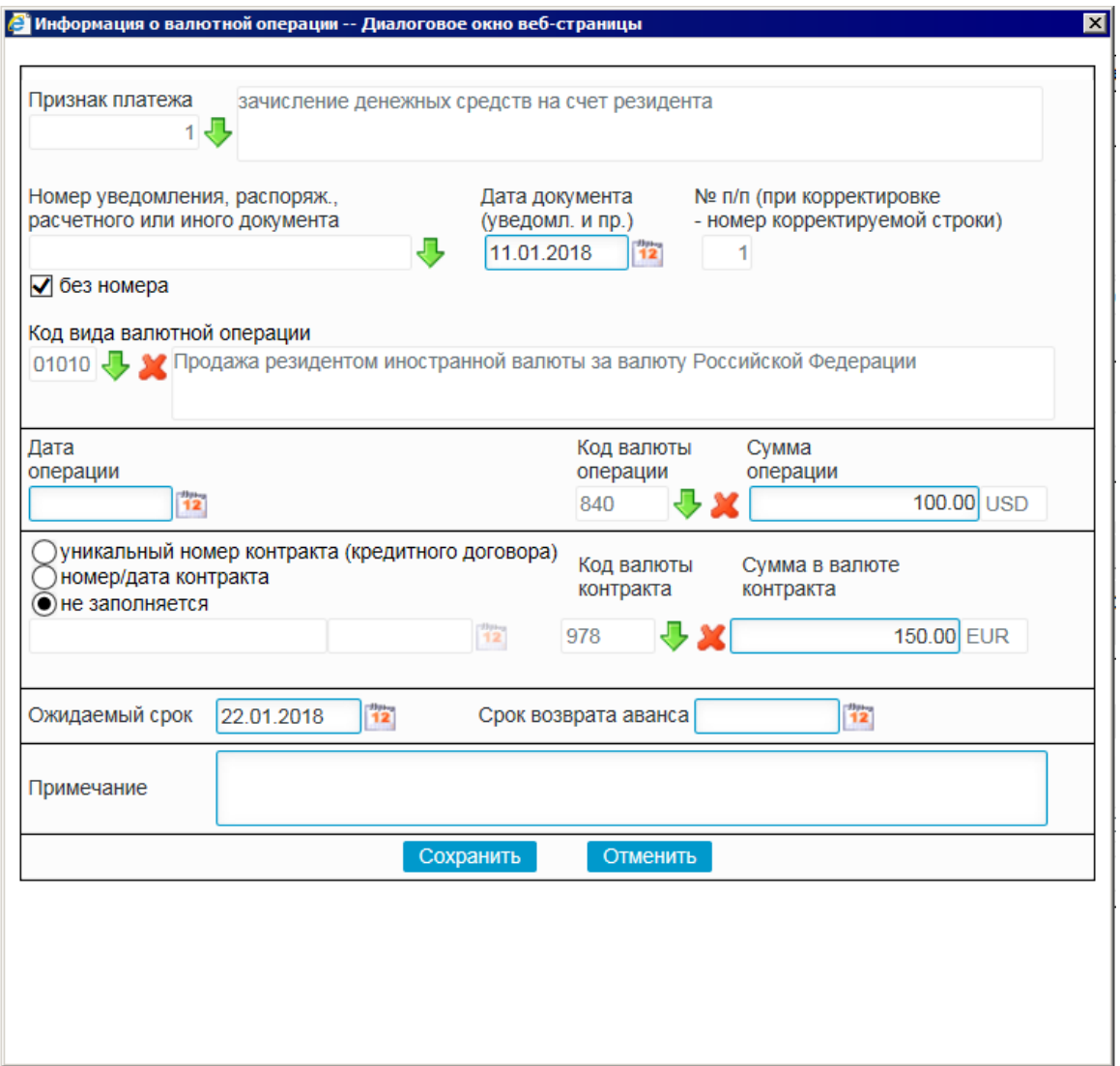

## **Рис. 5.112. Окно Информация о валютной операции**

- c. Выберите признак платежа в одноименном поле.
- d. В зависимости от того, формируется первичные (поле **признак корректировки** не заполнено) или корректирующие (поле **признак корректировки** заполнено) *сведения о валютных операциях*, будет определенным образом сформирован номер записи о валютной операции:
	- В случае первичных *сведений о валютных операциях*:

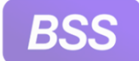

- В поле **№ п/п (при корректировке номер корректирующей строки)** будет автоматически указан номер записи о валютной операции.
- В случае корректирующих *сведений о валютных операциях*:
	- В поле **№ п/п (при корректировке номер корректирующей строки)** вручную укажите номер записи о валютной операции, реквизиты которой подлежат корректировке.
- e. В поле **Номер уведомления, распоряж., расчетного или иного документа** укажите номер документа, согласно которому была произведена валютная операция. В случае если в качестве направления платежа выбрано зачисление денежных средств (поле **Признак платежа**), номер *[уведомления](#page-424-0) о зачислении средств на [транзитный](#page-424-0) валютный счет* может быть выбран из списка уведомлений.

При формировании записи о валютной операции без указания номера документа, заполните поле **без номера**.

- f. В случае если номер уведомления был выбран из списка уведомлений, поля **Дата документа (уведомл. и пр.)**, **Дата операции**, **Код валюты операции** и **Сумма операции** будут заполнены автоматически. В противном случае укажите данные реквизиты вручную в соответствии с настоящей инструкцией.
- g. В поле **Дата документа (уведомл. и пр.)** укажите дату документа.
- h. В поле **Код вида валютной операции** выберите из *справочника видов валютных операций* вид валютной операции. Наименование вида валютной операции будет автоматически отображено в поле справа.
- i. Укажите дату операции в одноименном поле.
- j. В поле **Код валюты операции** выберите из *[справочника](#page-567-0) валют* валюту операции. Буквенное обозначение валютыбудет автоматически отображено в поле справа.
- k. Укажите сумму операции в одноименном поле.
- l. Порядок заполнения следующих реквизитов зависит от того, запись о валютной операции формируется на основании паспорта сделки или на основании контракта:
	- Если запись о валютной операции формируется на основании *[контракта](#page-284-0) для [постановки](#page-284-0) на учет* / *кредитного договор для [постановки](#page-299-0) на учет*:
		- A. Заполните поле **Уникальный номер контракта (кредитного договора)**.
		- B. Система отобразит поле ввода номера паспорта сделки.
		- C. Укажите номер паспорта сделки вручную или выберите его из *справочника уникальных номеров контрактов (кредитных договоров)*.

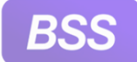

### Описание документов

- Если запись о валютной операции формируется на основании контракта:
	- A. Заполните поле **номер/дата контракта**.
	- B. Система отобразит поля для ввода значений реквизитов контракта.
	- C. Укажите номер контракта. Вслучаеформирования записи о валютной операции без номера контракта заполните поле **без номера**.
	- D. Укажите дату контракта.
- В иных случаях заполните поле **не заполняется**.
- m. При необходимости в поле **Код валюты контракта** выберите из *справочника валют* валюту контракта. Буквенное обозначение валюты будет автоматически отображено в поле справа.
- n. При необходимости в поле **Сумма в валюте контракта** укажите сумму операции в пересчете на валюту контракта.
- o. При необходимости в поле **Ожидаемый срок** укажите ожидаемый максимальный срок исполнения обязательств по контракту.
- p. При необходимости укажите срок возврата аванса в соответствующем поле.

### **Примечание**

Для некоторых видов валютных операций заполнение поля является обязательным.

- q. Для сохранение записи о валютной операции нажмите кнопку **ОК**, в противном случае – нажмите кнопку **Отмена**.
- r. Произойдет возврат на страницу создания справки о валютных операциях (см. рис[. 5.111](#page-362-0)).
- При необходимости отредактируйте требуемую запись с помощью кнопки ... Редактирование записей о валютных операциях производится аналогично процедуре редактирования документов (см. разд. 4.7.2.2 «[Редактирование](#page-144-0) документов»).
- При необходимости удалите ошибочно созданные записи о валютных операциях с помощью кнопки  $\|\cdot\|$ . Удаление записей о валютных операциях аналогично процедуре отказа ошибочно созданных документов (см. разд[. 4.7.2.4 «](#page-146-0)Отказ докумен[тов](#page-146-0)»).
- Добавьте к документу вложенные файлы (см. инстр. «[Формирование](#page-116-0) и просмотр [вложений](#page-116-0)» [стр[. 117\]\)](#page-116-0).

В результате выполнения описанных действий в список *сведений о [валютных](#page-351-0) операциях* будут добавлены новые записи.

<span id="page-367-0"></span>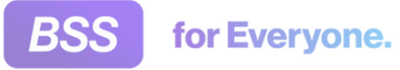

### **5.1.7.7.4.2. Просмотр / редактирование** *сведений о валютных операциях*

Просмотр *сведений о [валютных](#page-351-0) операциях* возможен на любом этапе жизненного цикла вне зависимости от статуса документов. Документы, отправленные в банк, недоступны для редактирования.

Для просмотра *сведений о [валютных](#page-351-0) операциях*:

- 1. Выполните двойной щелчок левой кнопки мыши на необходимой записи страницы *[све](#page-351-0)дений о [валютных](#page-351-0) операциях* (см. рис[. 5.110](#page-361-0)).
- 2. Откроется окно **Сведения о валютных операциях**.

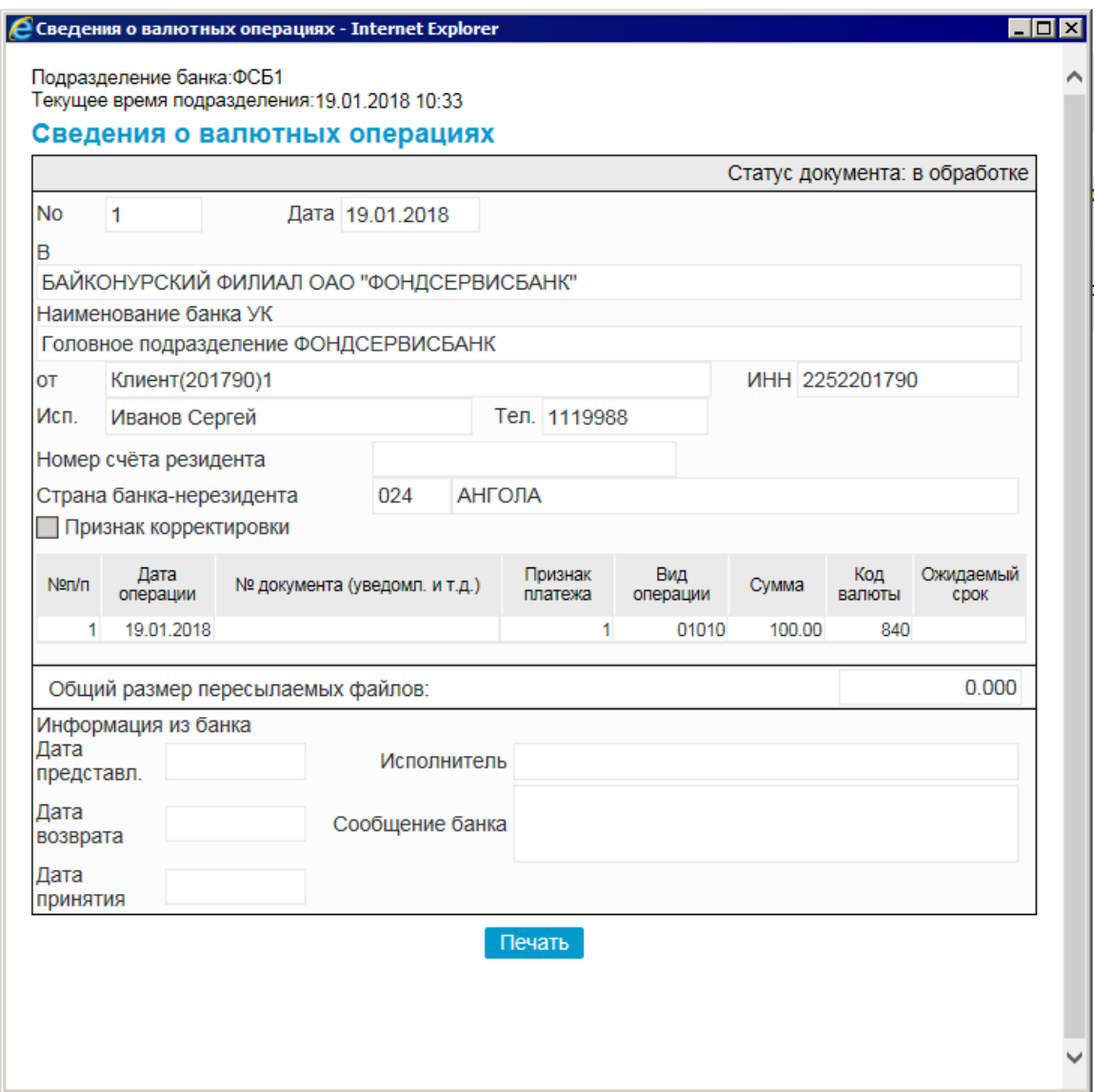

**Рис. 5.113. Окно Сведения о валютных операциях**

<span id="page-368-0"></span>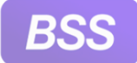

### **Примечание**

Вид окна **Сведения о валютных операциях** зависит от статуса просматриваемого документа. Документы, отправленные в банк, недоступны для редактирования.

- 3. Ознакомьтесь с содержимым документа.
- 4. В случае если документ обработан банком, существует возможность просмотра информации, подтверждающей действия банка в отношении данного документа (см. инстр. «[Получение](#page-154-0) квитанции из банка» [стр[. 155\]\)](#page-154-0).
- 5. Закройте окно **Сведения о валютных операциях**.

Для редактирования *сведений о [валютных](#page-351-0) операциях*:

- 1. Выделите необходимую запись на странице *сведений о [валютных](#page-351-0) операциях* (см. рис[. 5.110](#page-361-0)) и нажмите кнопку на панели инструментов.
- 2. Откроется страница документа *Сведения о [валютных](#page-351-0) операциях* (см. рис[. 5.111\)](#page-362-0).
- 3. Измените значения параметров в соответствии с разд[. 5.1.7.7.4.1 «](#page-361-0)Создание сведений о валютных [операциях](#page-361-0)».
- 4. Нажмите кнопку .
- 5. Произойдет возврат на страницу *сведений о [валютных](#page-351-0) операциях* (см. рис[. 5.110](#page-361-0)).

В результате выполнения указанных действий выбранная *сведений о [валютных](#page-351-0) операциях* будет просмотрена / отредактирована.

# **5.1.8. Нестандартные документы**

## **5.1.8.1. Общее описание нестандартных документов**

Под *нестандартными документами* подразумеваются классы *документов ДБО*, не входящие в поставку системы "ДБО BS-Client x64" и формируемые с помощью *конструктора документов* . Нестандартные документы могут иметь самое различное назначение. Примеры возможных нестандартных документов: заявление на получение денежной чековой книжки, заявление об акцепте, заявление на предоставление справки, заявление на оказание дополнительных рассчетно-кассовых услуг и т.д.

Нестандартные документы имеют хождение от клиента в банк, требуют подписи клиента. Формирование нестандартных документов осуществляется по-разному, в зависимости от вида документов (см.инстр. «Формирование и отправка на обработку [нестандартных](#page-369-0) документов» [стр[. 370\]\)](#page-369-0). Просмотр / редактирование *нестандартных документов* осуществляется в соответствии с [\\*.](#page-371-0). Импорт из БС не осуществляется. Формирование комплекта подписей и отправка нестандартных документов на обработку осуществляется стандартным образом (см. инстр. «Подпись одного или нескольких [документов](#page-146-0)» [стр[. 147\]](#page-146-0) и инстр. «[Отправка](#page-153-0) до[кументов](#page-153-0)» [стр[. 154\]\)](#page-153-0).

<span id="page-369-0"></span>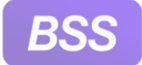

Для каждого типа нестандартных документов в меню создаются отдельные пункты для вызова списков документов.

Список нестандартных документов отображается при выборе пункта **Документы**, перед пунктом **Документы из банка**.

### **Примечание**

Внешний вид экранных форм нестандартных документов зависит от состава реквизитов, заданного при формировании соответствующего типа документов.

# **5.1.8.2. Формирование и отправка на обработку** *нестандартных документов*

Для формирования и отправки на обработку *[нестандартных](#page-368-0) документов*:

1. Выберите пункт главного меню страницы **Документы** → **[Название типа нестандартного документа]**.

冋

2. Откроется страница списка нестандартных документов.

### Все заявления о закрытии/переводе паспорта сделки

Для выполнения операций с документом выделите его в списке. Для сортировки документов в списке по возрастанию или убыванию нажмите на заголовок поля, по которому Вы желаете произвести сортировку (сортировке подлежат поля с подчеркнутыми заголовками).

#### Фильтр

Информация в скроллере отображена в соответствии с заданными условиями фильтрации.

Количество документов, найденных по запросу: 2. Показаны: 1-2

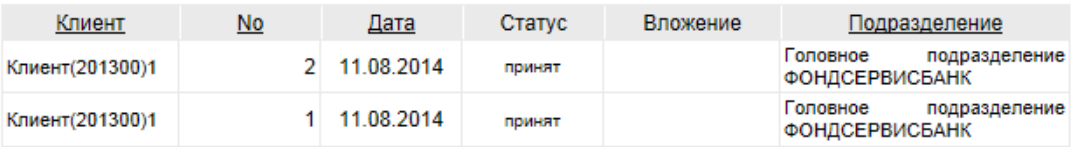

### **Рис. 5.114. Страница нестандартных документов**

- 3. Сформируйте требуемые нестандартные документы:
	- Создайте документы "с нуля" (см. разд. 5.1.8.2.1 «Создание [нестандартного](#page-370-0) доку[мента](#page-370-0)») или на основе шаблонов (см. разд[. 4.7.2.1.2 «](#page-141-0)Создание документа на основе [шаблона](#page-141-0)»).
	- При необходимости просмотрите / отредактируйте требуемые документы (см. разд. 5.1.8.2.2 «Просмотр / редактирование [Нестандартного](#page-371-0) документа»).
	- Откажитесь от ошибочно созданных документов при необходимости (см. разд. 4.7.2.4 «Отказ [документов](#page-146-0)»).
- 4. Подпишите документы в соответствии с гр. инстр. «[Формирование](#page-146-0) подписей под доку[ментами](#page-146-0)» [стр[. 147\].](#page-146-0)

<span id="page-370-0"></span>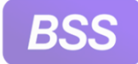

for Everyone.

- 5. При необходимости выполните дополнительную авторизацию документов в соответствии с разд. 4.7.4 «[Дополнительная](#page-150-0) авторизация документов» [стр[. 151\].](#page-150-0)
- 6. После формирования всех требуемых подписей выполните отправку документов в банк на последующую обработку в соответствии с инстр. «Отправка [документов](#page-153-0)» [стр[. 154\].](#page-153-0)

В результате выполнения указанных действий *нестандартные документы* будут сформированы и отправлены в банк на обработку. После обработки банком документов при необходимости просмотра результатов обработки документов обратитесь к гр. инстр. «[Основные](#page-139-0) действия, [выполняемые](#page-139-0) над документами» [стр[. 140\].](#page-139-0)

## **5.1.8.2.1. Создание** *нестандартного документа*

Для создания *нестандартного документа*:

- 1. Нажмите кнопку на панели инструментов.
- 2. Откроется страница *нестандартного документа*.

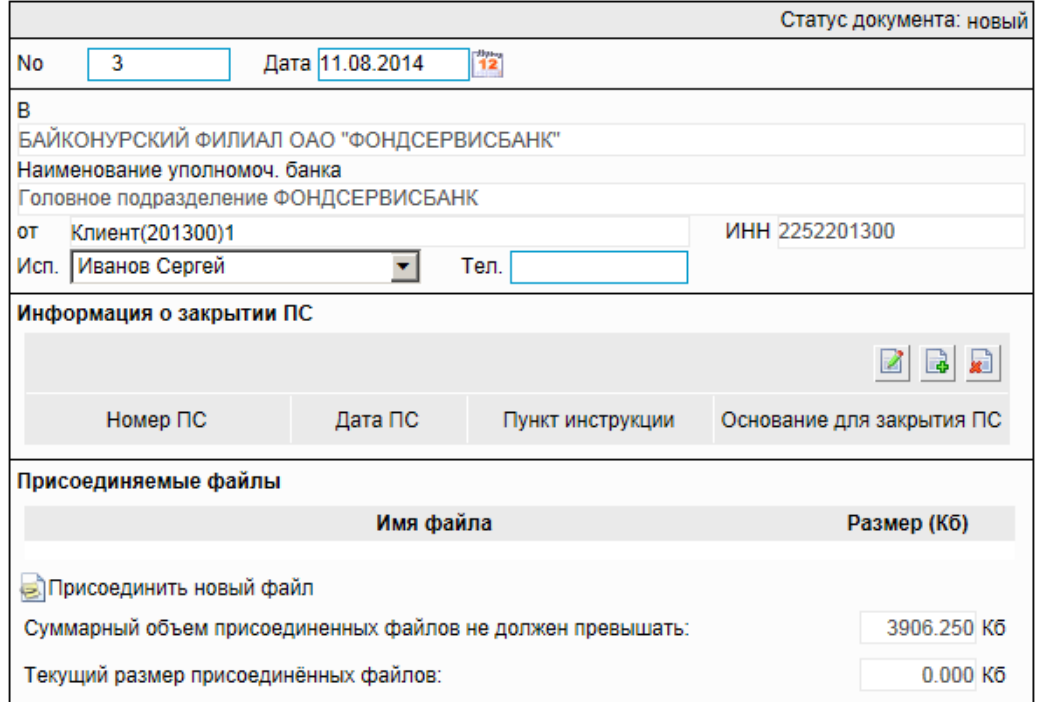

### Новое заявление о закрытии/переводе паспорта сделки

### **Рис. 5.115. Страница** *нестандартного документа*

Ряд полей окна уже будет заполнен системой.

3. Введите или отредактируйте значения реквизитов *нестандартного документа*.

<span id="page-371-0"></span>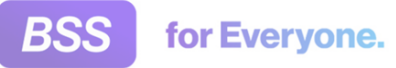

## **5.1.8.2.2. Просмотр / редактирование** *Нестандартного документа*

Просмотр *нестандартных документов* возможен на любом этапе жизненного цикла вне зависимости от статуса документов. Документы, отправленные в банк, недоступны для редактирования.

Для просмотра *нестандартного документа*:

1. Выполните двойной щелчок левой кнопки мыши на необходимой записи страницы спис-

ка *[нестандартных](#page-368-0) документов* или нажмите кнопку (см. рис[. 5.114](#page-369-0)).

2. Откроется окно нестандартного документа.

Подразделение банка: ФСБ1 Текущее время подразделения:

### Заявление о закрытии/переводе паспорта сделки

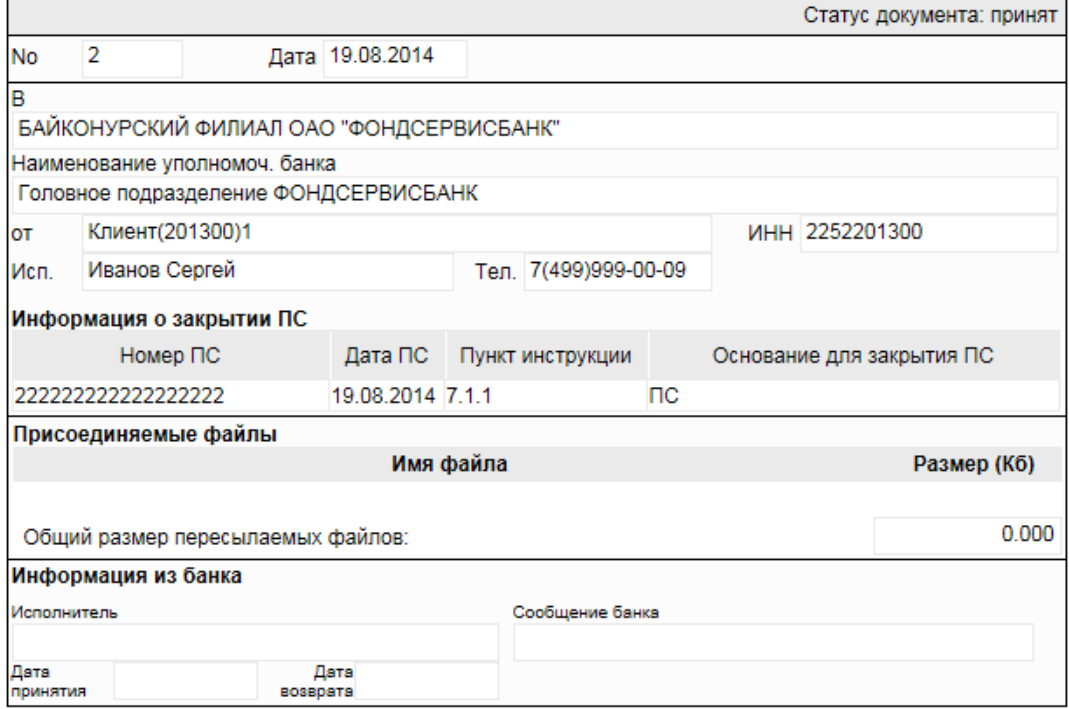

### **Рис. 5.116. Окно нестандартного документа**

### **Примечание**

Вид окна нестандартного документа зависит от статуса просматриваемого документа. Документы, отправленные в банк, недоступны для редактирования.

- 3. Ознакомьтесь с содержимым документа.
- 4. В случае если документ обработан банком, существует возможность просмотра информации, подтверждающей действия банка в отношении данного документа (см. гр. инстр. «Основные действия, [выполняемые](#page-139-0) над документами» [стр[. 140\]\)](#page-139-0).

<span id="page-372-0"></span>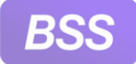

5. Закройте окно нестандартного документа.

Для редактирования *нестандартного документа*:

- 1. Выделите необходимую запись на странице списка *нестандартных документов* (см. рис[. 5.114](#page-369-0)) и нажмите кнопку на панели инструментов.
- 2. Откроется страница *нестандартного документа* (см. рис[. 5.115](#page-370-0)).
- 3. Измените значения параметров в соответствии с п[. 3.](#page-370-0)
- 4. Нажмите кнопку .
- 5. Произойдет возврат на страницу списка *нестандартных документов* (см. рис[. 5.114\)](#page-369-0).

В результате выполнения указанных действий выбранный *нестандартный документ* будет просмотрен / отредактирован.

# **5.1.9. Запросы на получение выписки**

# **5.1.9.1. Общее описание** *запросов на получение выписки*

*[Выписки](#page-406-0)* формируются на стороне банка. Сформированные выписки рассылаются клиентам. В случае необходимости клиент имеет возможность получить выписку о состоянии своих счетов в любой момент времени. Для этого необходимо сформировать и отправить в банк документ *Запрос на получение выписки*.

Документ *Запрос на получение выписки* имеет хождение от клиента в банк, требует подписи клиента. Формирование *запросов на получение выписки* осуществляется в соответствии с инстр. «[Формирование](#page-373-0) запросов на получение выписок» [стр[. 374\]](#page-373-0) . Импорт из БС не осуществляется. Формирование комплекта подписей и отправка *запросов на получение выписки* на обработку осуществляется стандартным образом (см. инстр. «[Подпись](#page-146-0) одного или нескольких [документов](#page-146-0)» [стр[. 147\]](#page-146-0) и инстр. «Отправка [документов](#page-153-0)» [стр[. 154\]\)](#page-153-0). Отзыв *запросов на получение выписки* невозможен.

Список *запросов на получение выписок* отображается при выборе пункта **Документы** → **Запросы выписки** главного меню страницы.

<span id="page-373-0"></span>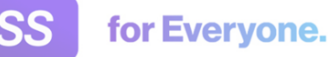

#### Все запросы на получение выписки из счета за период

Для выполнения операций с документом выделите его в списке. Для сортировки документов в списке по возрастанию или убыванию нажмите на заголовок поля, по которому Вы желаете произвести сортировку (сортировке подлежат поля с подчеркнутыми заголовками) 回 Фильтр Фильтр отсутствует. Количество документов, найденных по запросу: 2. Показаны: 1-2 Показать поле «Комментарий банка» Дата с... Дата по... Дата  $No$ Счет Статус 23.06.2010 2 40702810800010000002 22.06.2010 23.06.2010 новый 23.06.2010 1 40702810411111111111 22.06.2010 23.06.2010 новый

### **Рис. 5.117. Страница Все запросы на получение выписки из счета за период**

Создание *запросов на [получение](#page-372-0) выписки* производится на странице **Новый запрос на получение выписки из счета за период**. Просмотр и редактирование *запросов на получение выписки* производится на странице **Запрос на получение выписки из счета за период**, внешний вид которой аналогичен странице **Новый запрос на получение выписки из счета за период**.

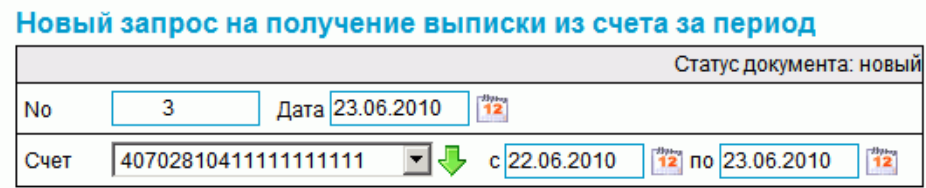

### **Рис. 5.118. Страница Новый запрос на получение выписки из счета за период**

## **5.1.9.2. Реквизиты**

Запросы выписки могут иметь следующий набор реквизитов:

- номер документа;
- дата документа;
- номер счета, по которому запрашивается выписка;
- подразделение банка;
- наименование организации клиента;
- период, за который отображается выписка.

## **5.1.9.3. Формирование** *запросов на получение выписок*

В случае необходимости клиент имеет возможность получить выписку из своих счетов в любой момент времени. Для этого необходимо отправить в банк *запрос на [получение](#page-372-0) выписки*

<span id="page-374-0"></span>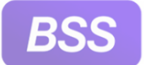

### **Примечание**

Если на счет наложено ограничение, Выне сможете получить выписку / справку из данного счета.

Для создания *запроса на [получение](#page-372-0) выписки* выполните следующие действия:

- 1. Выберите пункт меню **Документы** → **Запросы выписки**.
- 2. В рабочей области откроется страница **Все запросы на получение выписки из счета за период**

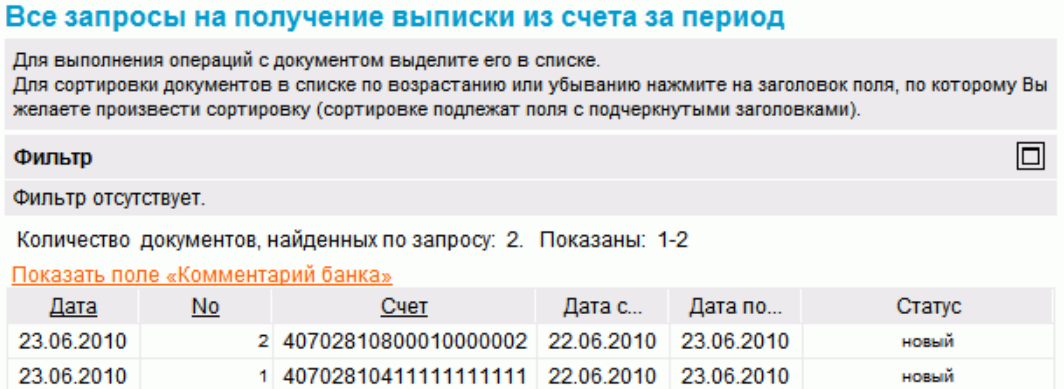

### **Рис. 5.119. Окно Все запросы на получение выписки из счета за период**

- 3. Нажмите клавишу **Insert** либо кнопку **на панели инструментов.**
- 4. Произойдет переход на страницу **Новый запрос на получение выписки из счета за период**

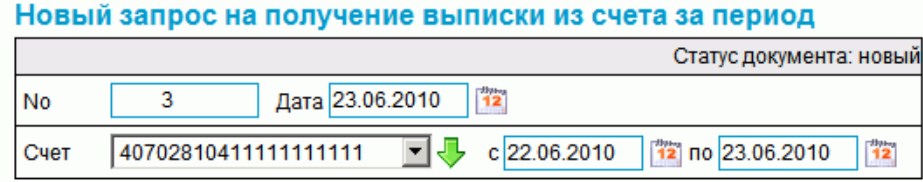

### **Рис. 5.120. Окно Новый запрос на получение выписки из счета за период**

- 5. В поле **No** отредактируйте номер запроса. По умолчанию номер документа задается в соответствии с автонумерацией.
- 6. В поле**Дата** укажите дату создания запроса. По умолчанию в поле представлена текущая дата. Значение поля может быть изменено вручную или же выбрано из календаря, вызываемого с помощью кнопки  $\frac{12}{12}$ , расположенной справа от поля. Выбор даты производится согласно инстр. «Выбор даты с помощью [календаря](#page-115-0)» [стр[. 116\].](#page-115-0)
- 7. В поле **Счет** укажите номер счета, из которого необходимо получить *[выписку](#page-406-0)*. Значение в поле может быть выбрано из списка или же из *справочника счетов*, вызываемого с

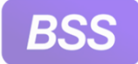

for Everyone.

помощью кнопки  $\blacktriangledown$ , расположенной справа от поля. Если в поле указано значение "Все счета", то будет сформирован запрос на выписку по всем счетам организации или клиента. Выбор значений из справочника производится согласно инстр. «Выбор [значений](#page-113-0) из [справочников](#page-113-0) и списков» [стр[. 114\].](#page-113-0)

8. В полях **с** и **по** укажите даты начала и окончания периода, на который *[выписка](#page-406-0)* запрашивается. Значения могут быть заданы вручную или же выбраны из календаря, вызываемого с помошью кнопки <sup>[12]</sup>, расположенной справа от поля.

В результате выполнения описанных действий в список *запросов на [получение](#page-372-0) выписки* будут добавлены новые записи.

## **5.1.9.4. Формирование запроса выписки по депозитному счету**

В системе реализована возможность создавать *запрос [выписки](#page-372-0)* по депозитному счету на основании информации о размещенных клиентом депозитах непосредственно из списка депозитов (см. разд. 8.2.1 «Работа с [информацией](#page-606-0) о депозитах» [стр[. 607\]\)](#page-606-0).

Для создания *запрос [выписки](#page-372-0)* депозитному счету:

- 1. Выберите пункт главного меню системы **Депозиты** → **Информация по депозитам**.
- 2. Откроется страница списка размещенных клиентом депозитов.

#### Информация по депозитам

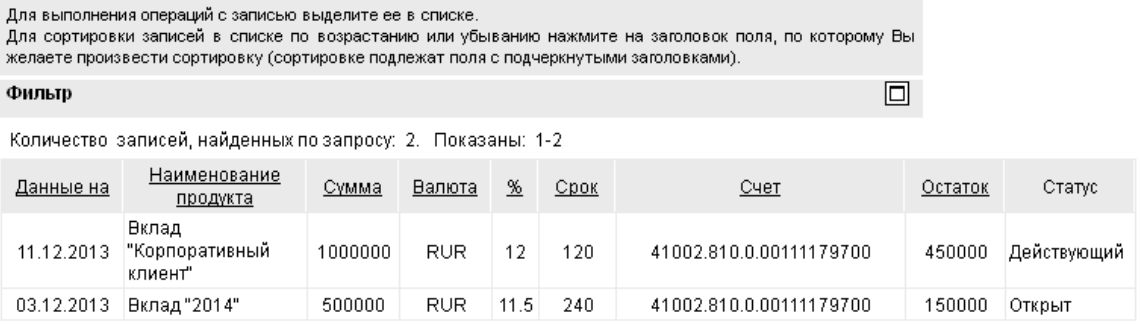

## **Рис. 5.121. Страница** *Информация по депозитам*

3. Выберите запись, на основании которой требуется создать *запрос выписки* по депозит-

ному счету и нажмите кнопку **ПАРИВИ** панели инструментов страницы.

Также *запрос выписки* может быть сформирован непосредственно из окна **Информация по депозиту клиента** с помощью кнопки **Запросить выписку**.

4. Откроется страница **Новый запрос на получение выписки из счета за период** (см. рис[. 5.120](#page-374-0)).

Реквизиты *запроса выписки* будут заполнены автоматически.

5. Новый *запрос выписки* будет добавлен в список документов. При необходимости отредактируйте значения реквизитов запроса.

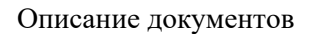

<span id="page-376-0"></span>6. Подпишите и отправьте в банк созданные документы стандартным образом (согласно инстр. «Подпись одного или нескольких [документов](#page-146-0)» [стр[. 147\]](#page-146-0) и инстр. «[Отправка](#page-153-0) [документов](#page-153-0)» [стр[. 154\]](#page-153-0) соответственно).

После выполнения указанных действий будут сформированы *запросы выписок* по депозитным счетам на основании информации о размещенных клиентом депозитах непосредственно из списка депозитов.

# **5.1.10. Запросы на отзыв документов**

# **5.1.10.1. Общее описание** *запросов на отзыв документов*

Документ *Запрос на отзыв документа* предназначен для передачи в банк требования клиента об отзыве ранее отправленных документов.

Отзыв может быть произведен по запросу клиента как с использованием документа *запрос на отзыв документа*, так и без использования документа *запрос на отзыв документа*.

Документ *Запрос на отзыв документа* имеет хождение от клиента в банк, требует подписи клиента. Формирование *запросов на отзыв документа* осуществляется в соответствии с инстр. «[Формирование](#page-377-0) и отправка на обработку запросов на отзыв документа» [стр[. 378\]](#page-377-0) . Просмотр / редактирование *запросов на отзыв документа* осуществляется в соответствии с разд. 5.1.10.4.2 «Просмотр / [редактирование](#page-379-0) запроса на отзыв документа». Формирование комплекта подписей и отправка *запросов на отзыв документа* на обработку осуществляется стандартным образом (см. инстр. «Подпись одного или нескольких [документов](#page-146-0)» [стр[. 147\]](#page-146-0) и инстр. «Отправка [документов](#page-153-0)» [стр[. 154\]\)](#page-153-0).

# **5.1.10.2. Статусы документа** *Запрос на отзыв документа*

Набор статусов *запросов на отзыв документов* соответствует набору статусов *платежных поручений* (см. разд. 5.1.1.2 «Статусы документа [Платежное](#page-164-0) поручение» [стр[. 165\]\)](#page-164-0), со следующими отличиями:

• В наборе статусов *запросов на отзыв документов* отсутствует статус "ожидает визирования", "импортирован", "отозван".

# **5.1.10.3. Жизненный цикл документа** *Запрос на отзыв документа*

*Запрос на отзыв документа* имеет хождение от клиента в банк. Жизненный цикл *запросов на отзыв документов* соответствует жизненному циклу *[платежных](#page-163-0) поручений* (см разд. 5.1.1.3 «[Жизненный](#page-169-0) цикл документа Платежное поручение» [стр[. 170\]\)](#page-169-0), со следующими отличиями:

- Перевод документа в статус "ожидает визирования" не осуществляется, так как для *запросов на отзыв документов* визирование не предусмотрено.
- Перевод *запроса на отзыв документа* в статус "отозван" не осуществляется, так как для *запросов на отзыв документов* не предусмотрен отзыв.

<span id="page-377-0"></span>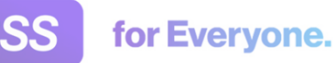

# **5.1.10.4. Формирование и отправка на обработку** *[запросов](#page-376-0) на отзыв [документа](#page-376-0)*

Для формирования и отправки на обработку *запросов на отзыв [документа](#page-376-0)*:

- 1. Выберите пункт главного меню страницы **Документы** → **Запросы на отзыв документа**.
- 2. Откроется страница запросов на отзыв документа.

### Все запросы на отзыв документа

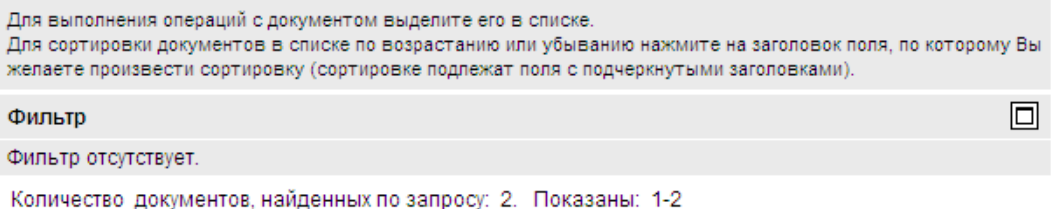

Показать поле «Комментарий банка»

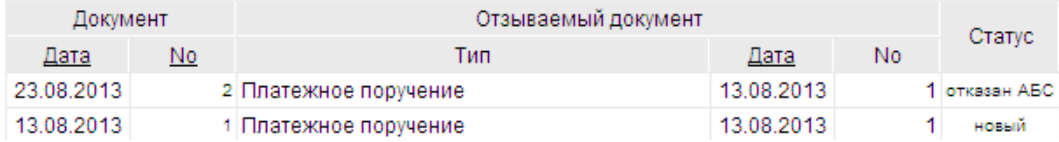

### **Рис. 5.122. Страница запросов на отзыв документа**

- 3. Сформируйте требующиеся запросы на отзыв документа:
	- Создайте документы "с нуля" (см. разд[. 5.1.10.4.1 «](#page-378-0)Создание запроса на отзыв до[кумента](#page-378-0)») или на основе шаблонов (см. разд[. 4.7.2.1.2 «](#page-141-0)Создание документа на основе [шаблона](#page-141-0)»).
	- При необходимости просмотрите / отредактируйте требуемые документы (см. разд. 5.1.10.4.2 «Просмотр / [редактирование](#page-379-0) запроса на отзыв документа»).
	- При необходимости откажитесь от ошибочно созданных документов (см. разд. 4.7.2.4 «Отказ [документов](#page-146-0)»).
- 4. Подпишите документы в соответствии с инстр. «Подпись одного или [нескольких](#page-146-0) доку[ментов](#page-146-0)» [стр[. 147\].](#page-146-0)
- 5. При необходимости выполните дополнительную авторизацию документов в соответствии с разд. 4.7.4 «[Дополнительная](#page-150-0) авторизация документов» [стр[. 151\].](#page-150-0)
- 6. После формирования всех требуемых подписей выполните отправку документов в банк на последующую обработку в соответствии с инстр. «Отправка [документов](#page-153-0)» [стр[. 154\].](#page-153-0)

В результате выполнения указанных действий *запросы на отзыв [документа](#page-376-0)* будут сформированы и отправлены либо сразу в банк на обработку. После обработки банком документов при необходимости просмотра результатов обработки документов обратитесь к [инстр](#page-154-0). «Получение [квитанции](#page-154-0) из банка» [стр[. 155\]](#page-154-0).

<span id="page-378-0"></span>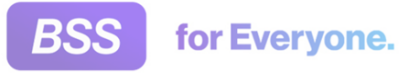

## **5.1.10.4.1. Создание** *запроса на отзыв [документа](#page-376-0)*

Для создания *запроса на отзыв [документа](#page-376-0)*:

- 1. Нажмите кнопку на панели инструментов страницы зарплатных ведомостей.
- 2. Откроется страница документа *Запрос на отзыв [документа](#page-376-0)*.

### Новый запрос на отзыв документа

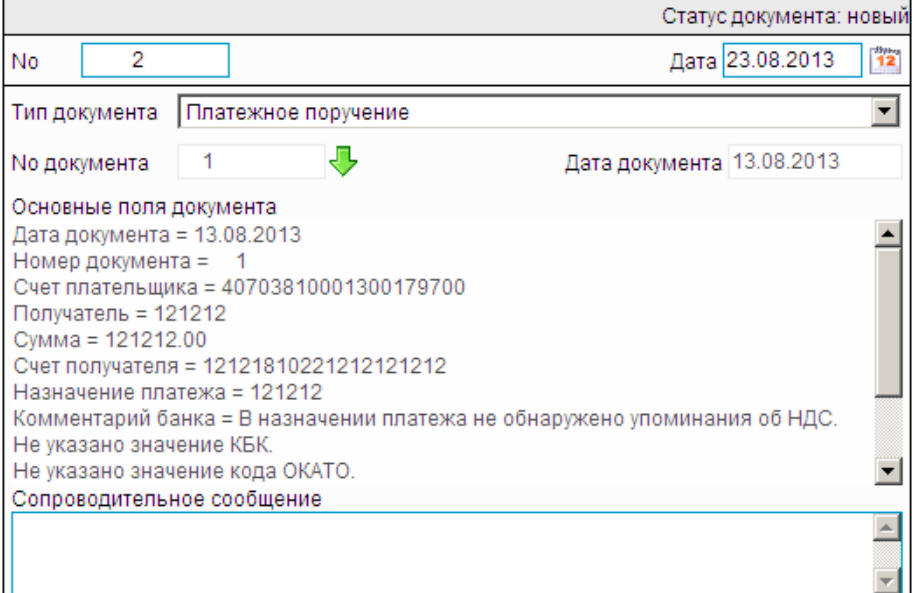

### **Рис. 5.123. Страница документа** *Запрос на отзыв [документа](#page-376-0)*

Ряд полей окна уже будет заполнен системой.

## **Внимание!**

- Выбор значений из справочников осуществляется при помощи кнопки согласно инстр. «Выбор значений из [справочников](#page-113-0) и списков» [стр[. 114\]](#page-113-0).
- Ввод дат осуществляется либо вручную, либо с помощью кнопки <sup>12</sup> согласно инстр. «Выбор даты с помощью [календаря](#page-115-0)» [стр[. 116\].](#page-115-0)
- Выбор значений из выпадающих списков производится согласно инстр. «[Выбор](#page-115-0) значений из [выпадающих](#page-115-0) списков» [стр[. 116\]](#page-115-0).
- Для документов с датой ранее "01.10.2012" в окне отображается поле **Номер паспорта сделки**. Данное поле используется для заполнения назначения платежа, в случае если получатель является нерезидентом.

В результате выполнения указанных действий будет создан новый *запрос на отзыв документа*. Документ появится в списке **Запросы на отзыв документа**.

<span id="page-379-0"></span>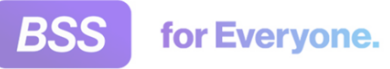

## **5.1.10.4.2. Просмотр / редактирование** *запроса на отзыв [документа](#page-376-0)*

Просмотр *запросов на отзыв [документов](#page-376-0)* возможен на любом этапе жизненного цикла вне зависимости от статуса документов. Документы, отправленные в банк, недоступны для редактирования.

Для просмотра *запроса на отзыв [документа](#page-376-0)*:

- 1. Выполните двойной щелчок левой кнопки мыши на необходимой записи страницы *[за](#page-376-0)просов на отзыв [документа](#page-376-0)* (см. рис[. 5.122\)](#page-377-0).
- 2. Откроется окно **Запрос на отзыв документа**.

### Новый запрос на отзыв документа

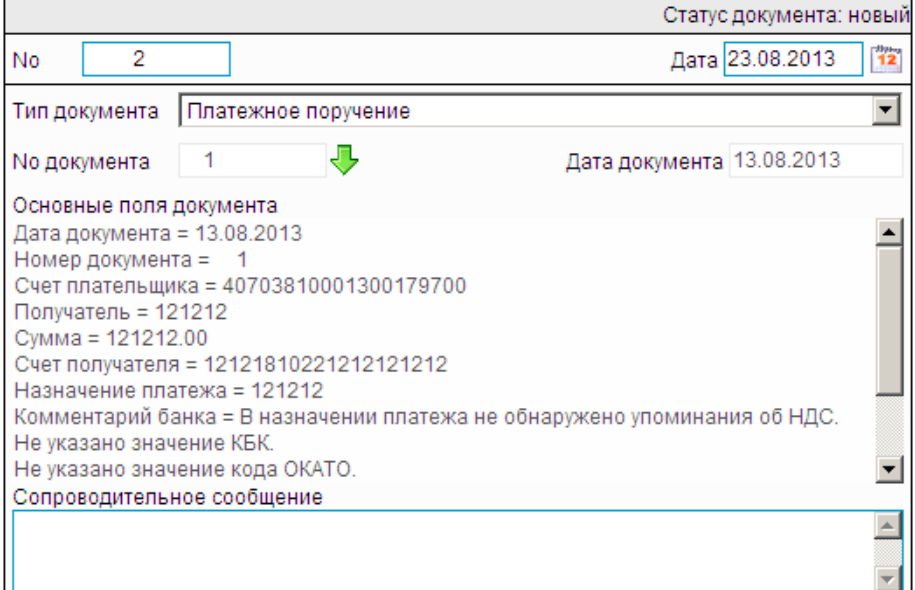

**Рис. 5.124. Окно Запрос на отзыв документа**

#### **Примечание**

Вид окна **Запрос на отзыв документа** зависит от статуса просматриваемого документа. Документы, отправленные в банк, недоступны для редактирования.

- 3. Ознакомьтесь с содержимым документа.
- 4. В случае если документ обработан банком, существует возможность просмотра информации, подтверждающей действия банка в отношении данного документа (см. инстр. «[Получение](#page-154-0) квитанции из банка» [стр[. 155\]\)](#page-154-0).
- 5. Закройте окно **Запрос на отзыв документа**.

Для редактирования *запроса на отзыв [документа](#page-376-0)*:

1. Выберите пункт главного меню страницы **Документы** → **Запросы на отзыв документа**.

<span id="page-380-0"></span>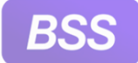

for Everyone.

### Описание документов

- 2. Выделите необходимую запись на странице *запросов на отзыв [документа](#page-376-0)* (см. рис[. 5.122](#page-377-0)) и нажмите кнопку  $\mathbb{R}$  на панели инструментов.
- 3. Откроется страница документа *Запрос на отзыв [документа](#page-376-0)* (см. рис[. 5.123](#page-378-0)).
- 4. Измените значения параметров в соответствии с разд[. 5.1.10.4.1 «](#page-378-0)Создание запроса на отзыв [документа](#page-378-0)».
- 5. Нажмите кнопку .
- 6. Произойдет возврат на страницу *запросов на отзыв [документа](#page-376-0)* (см. рис[. 5.122\)](#page-377-0).

В результате выполнения указанных действий выбранный *запрос на отзыв [документа](#page-376-0)* будет просмотрен / отредактирован.

# **5.1.11. Запросы отчетов РǾК**

## **5.1.11.1. Общее описание** *запросов отчетов РЦК*

Для получения отчетов из РЦК реализован документ *запрос отчетов РЦК*.

*Запросы отчетов РЦК* формируются на стороне клиентов, подписываются и отправляются в банк стандартным для документов образом. Затем запросы автоматически отправляются из банка в РЦК. В РЦК запросы автоматически обрабатываются и информация по запросам передается в банк. Запрошенные данные передаются во вложенном в запрос файле.

Формирование *запросов отчетов РЦК* осуществляется согласно инстр. «[Формирование](#page-381-0) и отправка на [обработку](#page-381-0) запросов отчетов РЦК» [стр[. 382\].](#page-381-0)

Список *запросов отчетов РЦК* отображается при выборе пункта меню **Оперативное управление** → **Запросы отчетов**.

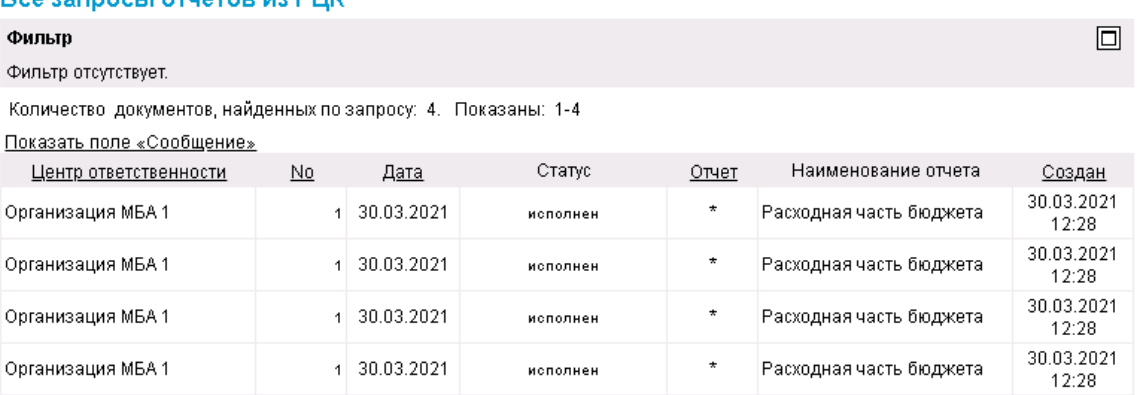

**Bce sannochi otuetos us PLIK** 

Для выполнения операций с документом выделите его в списке.

Для сортировки документов в списке по возрастанию или убыванию нажмите на заголовок поля, по которому Вы желаете произвести сортиро вку (сортировке подлежат поля с подчеркнутыми заголовками).

### **Рис. 5.125. Страница Все запросы отчетов из РЦК**

<span id="page-381-0"></span>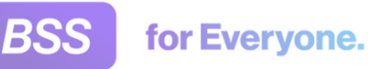

# **5.1.11.2. Статусы документа** *Запрос отчетов РЦК*

Список возможных статусов документа *Запрос отчетов РЦК* представлен в таблице ниже:

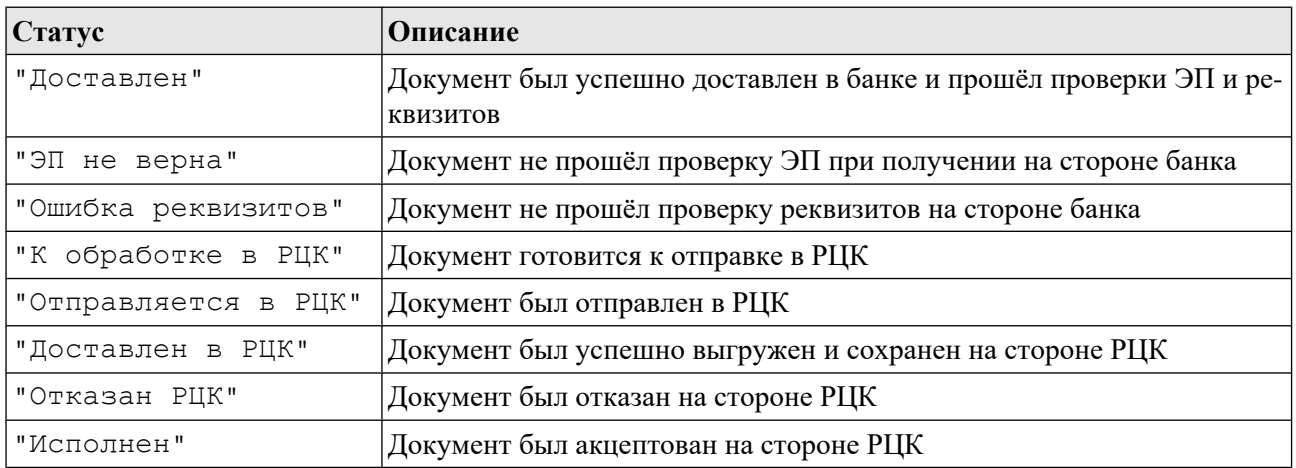

## **Таблица 5.2. Статусы ЭД** *Запрос отчетов РЦК*

Смена статусов на стороне сервера ДБО (банка).

# **5.1.11.3. Формирование и отправка на обработку** *запросов отчетов РЦК*

Для формирования и отправки на обработку *запросов [отчетов](#page-380-0) РЦК*:

- 1. Выберите пункт главного меню страницы **Оперативное управление** → **Запросы отчетов**.
- 2. Откроется страница запросов.

### Все запросы отчетов из РЦК

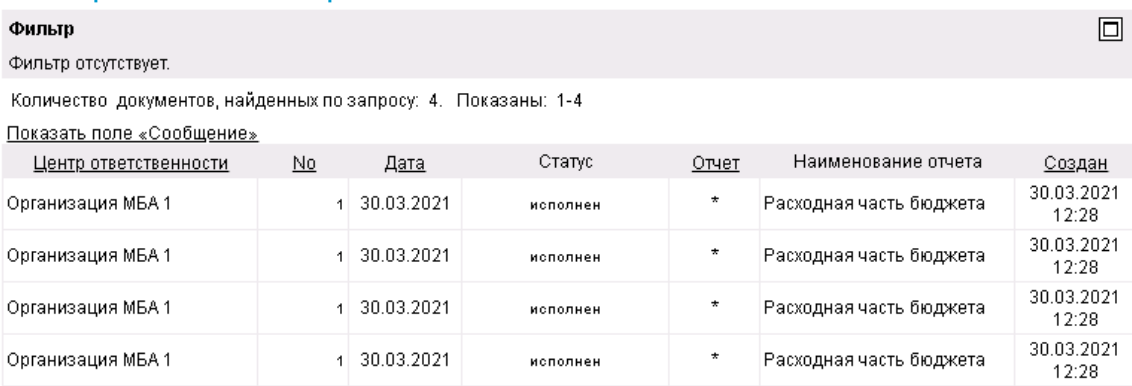

Для выполнения операций с документом выделите его в списке.

Для сортировки документов в списке по возрастанию или убыванию нажмите на заголовок поля, по которому Вы желаете произвести сортиро вку (сортировке подлежат поля с подчеркнутыми заголовками).

## **Рис. 5.126. Страница Все запросы отчетов из РЦК**

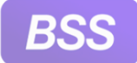

- 3. Для создания нового запроса нажмите кнопку .
- 4. Откроется страница создания нового запроса.

### Новый запрос отчета из РЦК

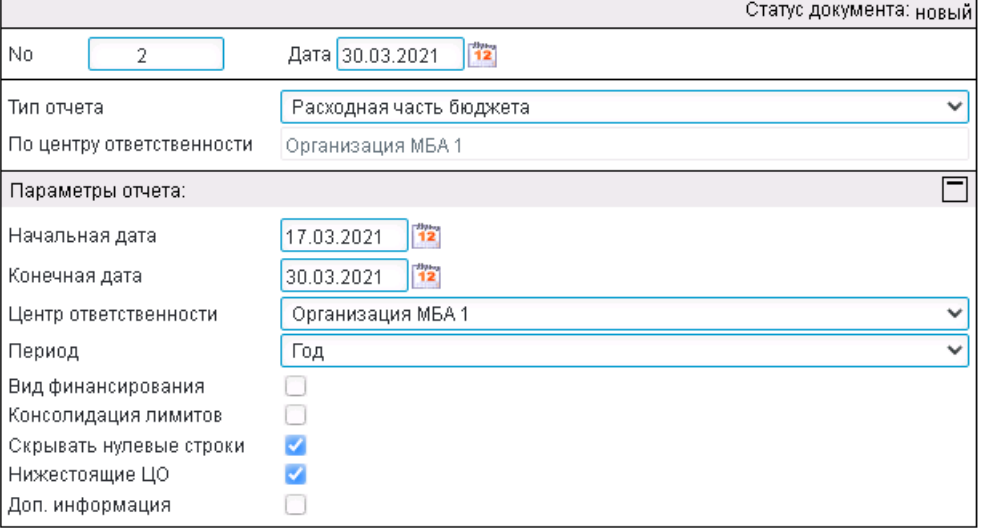

## **Рис. 5.127. Страница Новый запрос отчета из РЦК**

- 5. В выпадающем списке **Тип отчёта** выберите тип запрашиваемого отчёта.
- 6. Если блок **Параметры отчета** свернут, раскройте его с помощью кнопки .
- 7. В полях **Начальная дата** и**Конечная дата** укажите даты начала и окончания периода, за который запрашивается отчёт.

### **Внимание!**

Даты должны находиться в пределах указываемого *периода планирования*.

- 8. В поле **Центр ответственности** укажите центр ответственности, по которому запрашивается отчё, выбрав требуемое значение из *справочника центров ответственности*.
- 9. В поле **Период** укажите *период планирования*, за который запрашивается отчёт.

#### **Внимание!**

Указанный *период планирования* не должен быть меньше, чем период запрашиваемого отчёта, заданный начальной и конечной датами..

10. При необходимости укажите, какая дополнительная информация должна быть отображена в отчёте, отметив соответствующие поля выбора.

<span id="page-383-0"></span>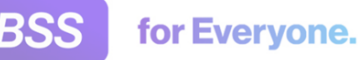

# **5.1.12. Произвольные документы в банк**

## **5.1.12.1. Общее описание** *произвольных документов в банк*

Электронный документ *Произвольный документ в банк* предназначен для передачи в банк произвольной информации или документа, не предусмотренного системой. Данный документ аналогичен защищенному письму по электронной почте.

Информация об особенностях работы с *произвольными документами в банк* представлена в разд. 5.1.12.4 «Особенности работы с [произвольными](#page-391-0) документами в банк» [стр[. 392\].](#page-391-0)

Документ *Произвольный документ в банк* имеет хождение от клиента в банк и требует подписи клиента. Формирование *произвольных документов в банк* осуществляется в соответствии с разд. 5.1.12.5.1 «Создание [произвольного](#page-392-0) документа в банк». Подпись и отправка *произвольных документов в банк* на обработку осуществляется стандартным образом (см. инстр. «Подпись одного или нескольких [документов](#page-146-0)» [стр[. 147\]](#page-146-0) и инстр. «[Отправка](#page-153-0) до[кументов](#page-153-0)» [стр[. 154\]\)](#page-153-0). Просмотр и редактирование *произвольных документов в банк* осуществляется в соответствии с разд. 5.1.12.5.2 «Просмотр / [редактирование](#page-394-0) произвольного [документа](#page-394-0) в банк» [стр[. 395\]](#page-394-0).

Список *произвольных документов в банк* отображается при выборе пункта **Документы** → **Произвольные документы в банк** главного меню страницы.

⊡

### Все произвольные документы

Для выполнения операций с документом выделите его в списке. Для сортировки документов в списке по возрастанию или убыванию нажмите на заголовок поля, по которому Вы желаете произвести сортировку (сортировке подлежат поля с подчеркнутыми заголовками).

#### Фильтр

Фильтр отсутствует.

Количество документов, найденных по запросу: 4. Показаны: 1-4

Показать поле «Комментарий банка»

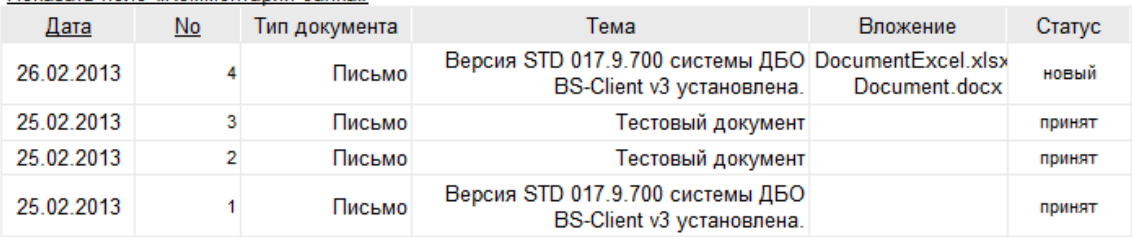

### **Рис. 5.128. Страница Все произвольные документы**

Создание *произвольных документов в банк* производится на странице **Новый произвольный документ**. Просмотр и редактирование *произвольных документов в банк* производится на странице **Произвольный документ в банк**, внешний вид которой аналогичен странице **Новый произвольный документ**.

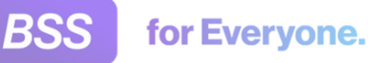

## Новый произвольный документ

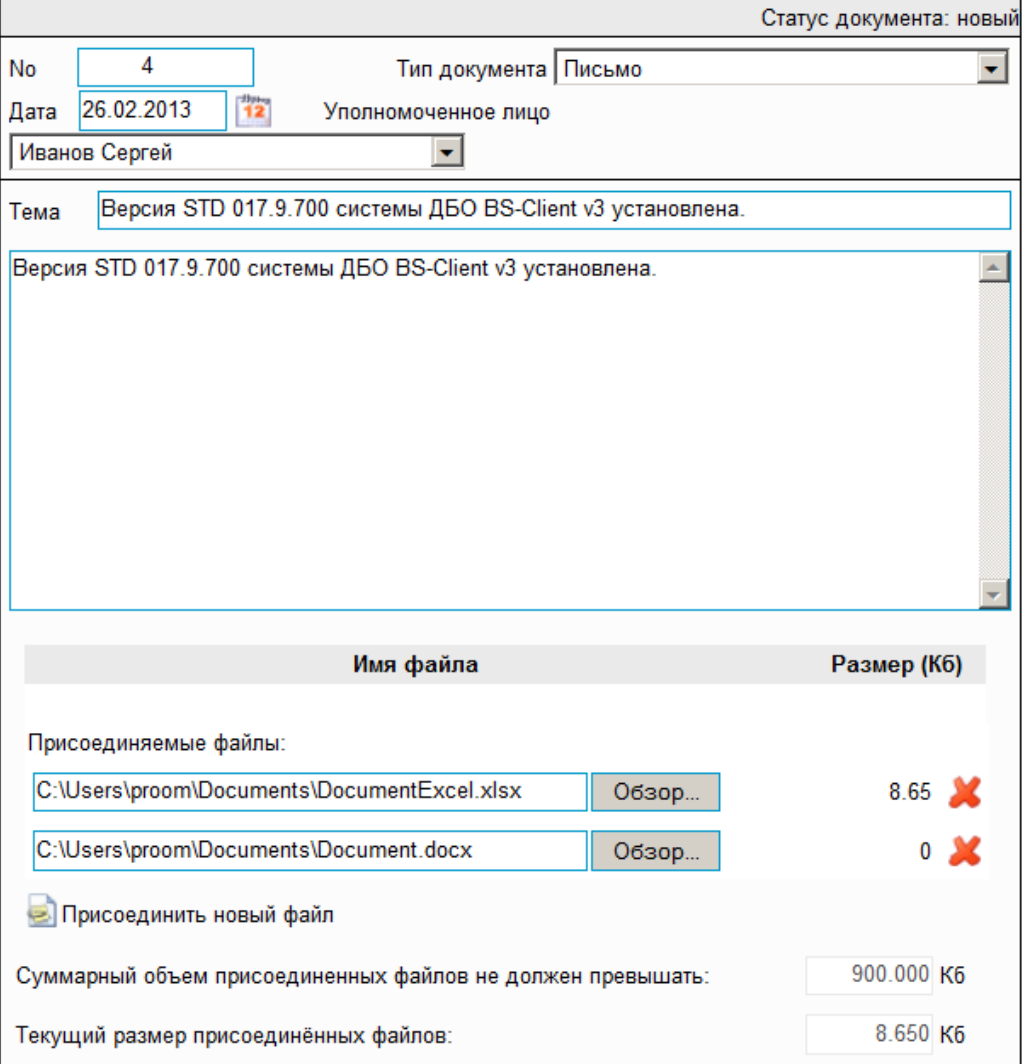

**Рис. 5.129. Страница Новый произвольный документ**

# **5.1.12.2. Статусы документа** *[Произвольный](#page-383-0) документ в банк*

Процесс формирования, подписания ЭП, передачи в банк, проверки, получения и обработки документа сопровождается изменением статусов. В данном разделе приведен полный набор статусов документа *[Произвольный](#page-383-0) документ в банк* (с указанием в квадратных скобках коротких номеров статусов).

### **Примечание**

- Статусы без "+" / с "+" в наименовании присваиваются документам на стороне, принимающей документы посредством транспортной подсистемы, до и после получения *документарного квитка* о смене статуса.
- Если на каком-либо из этапов приема документа обнаружена ошибка, то обработка документа прекращается, ему присваивается один из неуспешных статусов ("не принят", "ЭП не верна" и т.д.).

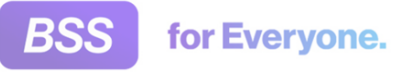

## **5.1.12.2.1. Статусы на стороне клиента** *Банк-[Клиент](#page-725-0)*

Статусы на стороне клиента *Банк-[Клиент](#page-725-0)* (отображаются на стороне клиента):

- "новый" ["01001"] документ создан без серьезных ошибок в реквизитах (документ прошел проверку жестко настроенными контролями, но мог не пройти проверку мягко настроенными контролями).
- "удален" ["30001"] документ удален.
- "подписан I (Ждет II)" ["05041"] / "подписан II (Ждет I)" ["05031"] документ подписан одной подписью из двух необходимых.

### **Примечание**

- Документ с этим статусом может подписываться дополнительными подписями до тех пор, пока под ним не будет проставлен предусмотренный для этого документа полный комплект подписей.
- Документ не может быть изменен или удален, пока под ним есть хотя бы одна подпись.
- С документа с этим статусом могут быть поочередно сняты имеющиеся под ним подписи. Документ, с которого сняты все подписи, возвращается к статусу "новый" и может быть удален или изменен.
- "требует подтверждения" ["05201"] для документа требуется дополнительная авторизация (см. разд. 7.1 «[Дополнительная](#page-576-0) авторизация документов» [стр[. 577\]\)](#page-576-0).
- "подтверждение запрошено" ["05211"] / "подтверждение запрошено +" ["05213"] – по документу создан / отправлен в банк служебный документ *Запрос авторизации*.
- "ошибка подтверждения" ["05221"] произошла ошибка при обработке служебного документа *Запрос авторизации*.
- "ожидает ввода пароля" ["05231"] обработка служебного документа *Запрос авторизации* выполнена успешно. Из банка получен квиток с запросом пароля.
- "подтверждение отправлено" ["05241"] / "подтверждение отправлено +" ["05243"] – квиток по документу с паролем дополнительной авторизации создан / отправлен в банк.
- "подписан" ["05001"] документ подписан предусмотренным для него комплектом подписей.
- "ждет отправки" ["07001"] документ отправлен для исполнения в банк, но еще не обработан транспортной подсистемой. Если настроены и включены автопроцедуры, отвечающие за отправку документа в банк, происходит автоматическая смена статусов: "Ждет отправки" → "Отправляется".
- "отправляется" ["09001"] система передает документ в транспортную подсистему.

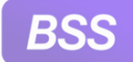

- "не отправлен" ["09031"] произошла ошибка при передаче документа в транспортную подсистему на стороне клиента.
- "отправлен" ["09011"] транспортная подсистема передает документ в транспортный шлюз.
- "ошибка вставки" ["09041"] произошла ошибка при добавлении документа в БД на стороне банка.
- "не расшифрован" ["09051"] произошла ошибка при расшифровке документа на стороне банка.
- "ошибка структуры" ["09061"] проверка структуры документа на стороне банка дала отрицательный результат.
- "истек таймаут" ["09071"] истекло максимальное время пребывания документа в статусе "отправлен" на стороне клиента.
- "доставлен" ["09021"] получен документарный квиток с информацией о доставке документа в банк.
- "расшифрован" ["09081"] документ расшифрован транспортной подсистемой.
- "не распознан" ["21011"] произошла ошибка при установлении реквизитов документа: тип документа, клиент и т.д. на стороне банка.
- "распознан" ["21001"] на банке установлены реквизиты документа: тип документа, клиент и т.д.
- "требует Online авторизации" ["05261"] / "требует Online авторизации +" ["05263"] – для документа требуется дополнительная авторизация в подсистеме *[Интернет](#page-725-0)-Клиент* / документ отправлен в банк без данных дополнительной авторизации (с признаком необходимости авторизации посредством подсистемы *[Интернет](#page-725-0)-Клиент* ).
- "не подтвержден" ["05251"] проверка пароля дополнительной авторизации по документу на стороне банка дала отрицательный результат.
- "ЭП не верна" ["23021"] проверка ЭП под документом на стороне банка дала отрицательный результат.
- "не принят" ["25011"] документ не прошел контроли системы при приеме на стороне банка / превышено заданное количество попыток дополнительной авторизации или период, выделенный на дополнительную авторизацию, истек.
- "принят" ["25001"] документ прошел все контроли системы при приеме на стороне банка и готов к дальнейшей обработке.
- "отозван" ["29001"] документ отозван клиентом.

## **5.1.12.2.2. Статусы на стороне клиента** *[Интернет](#page-725-0)-Клиент*

Статусы на стороне клиента *[Интернет](#page-725-0)-Клиент* (отображаются на стороне клиента):

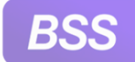

- "новый" документ создан без серьезных ошибок в реквизитах (документ прошел проверку жестко настроенными контролями, но мог не пройти проверку мягко настроенными контролями).
- "отказан ИК" документ удален.
- "подписан I (Ждет II)" / "подписан II (Ждет I)" документ подписан одной подписью из двух необходимых.

### **Примечание**

- Документ с этим статусом может подписываться дополнительными подписями до тех пор, пока под ним не будет проставлен предусмотренный для этого документа полный комплект подписей.
- Документ не может быть изменен или удален, пока под ним есть хотя бы одна подпись.
- С документа с этим статусом могут быть поочередно сняты имеющиеся под ним подписи. Документ, с которого сняты все подписи, возвращается к статусу "новый" и может быть удален или изменен.
- "подписан" документ подписан предусмотренным для него комплектом подписей.
- "требует подтверждения" для документа требуется дополнительная авторизация (см. разд. 7.1 «[Дополнительная](#page-576-0) авторизация документов» [стр[. 577\]](#page-576-0)).
- "в обработке" на банке установлены реквизиты документа.
- "подтверждается БК" в составе документа, отправленного посредством подсистемы *Банк-[Клиент](#page-725-0)*, отсутствуют данные дополнительной авторизации (см. разд[. 7.1 «](#page-576-0)До[полнительная](#page-576-0) авторизация документов» [стр[. 577\]\)](#page-576-0). Ожидается получение данных дополнительной авторизации из подсистемы *Банк-[Клиент](#page-725-0)*.
- "не подтвержден БК" проверка пароля дополнительной авторизации по документу, отправленному посредством подсистемы *Банк-[Клиент](#page-725-0)*, дала отрицательный результат.
- "ЭП не верна" проверка ЭП под документом на стороне банка дала отрицательный результат.
- "проверка подписи" проверка ЭП под документом на стороне банка дала успешный результат.
- "ошибка реквизитов" документ не прошел контроли системы при приеме на стороне банка.
- "не принят" превышено заданное количество попыток дополнительной авторизации документа, отправленного посредством подсистемы *Банк-[Клиент](#page-725-0)*, или период, выделенный на дополнительную авторизацию, истек.
- "принят" документ прошел все контроли системы при приеме на стороне банка.
- "отозван" документ отозван клиентом.

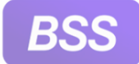

• "в обработке" – на стороне банка выполнено открепление вложений документа.

## **Примечание**

По завершении обработки документу присваивается один из финальных статусов (финальные статусы выделены на схеме жизненного цикла особым образом, см. разд. 5.1.12.3 «Жизненный цикл документа Произвольный документ в банк» [стр. 389]). Финальными успешными статусами являются статусы:

- "принят" (на стороне клиентов подсистемы *Банк-[Клиент](#page-725-0)* / удаленной площадки и *[Интер](#page-725-0)нет-[Клиент](#page-725-0)*);
- "в обработке" (на стороне клиентов подсистемы *[Интернет](#page-725-0)-Клиент*).

# **5.1.12.3. Жизненный цикл документа** *[Произвольный](#page-383-0) документ в [банк](#page-383-0)*

Схема формирования статусов *[произвольных](#page-383-0) документов в банк* представлена на следующем рисунке.

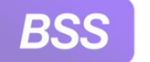

### Описание документов

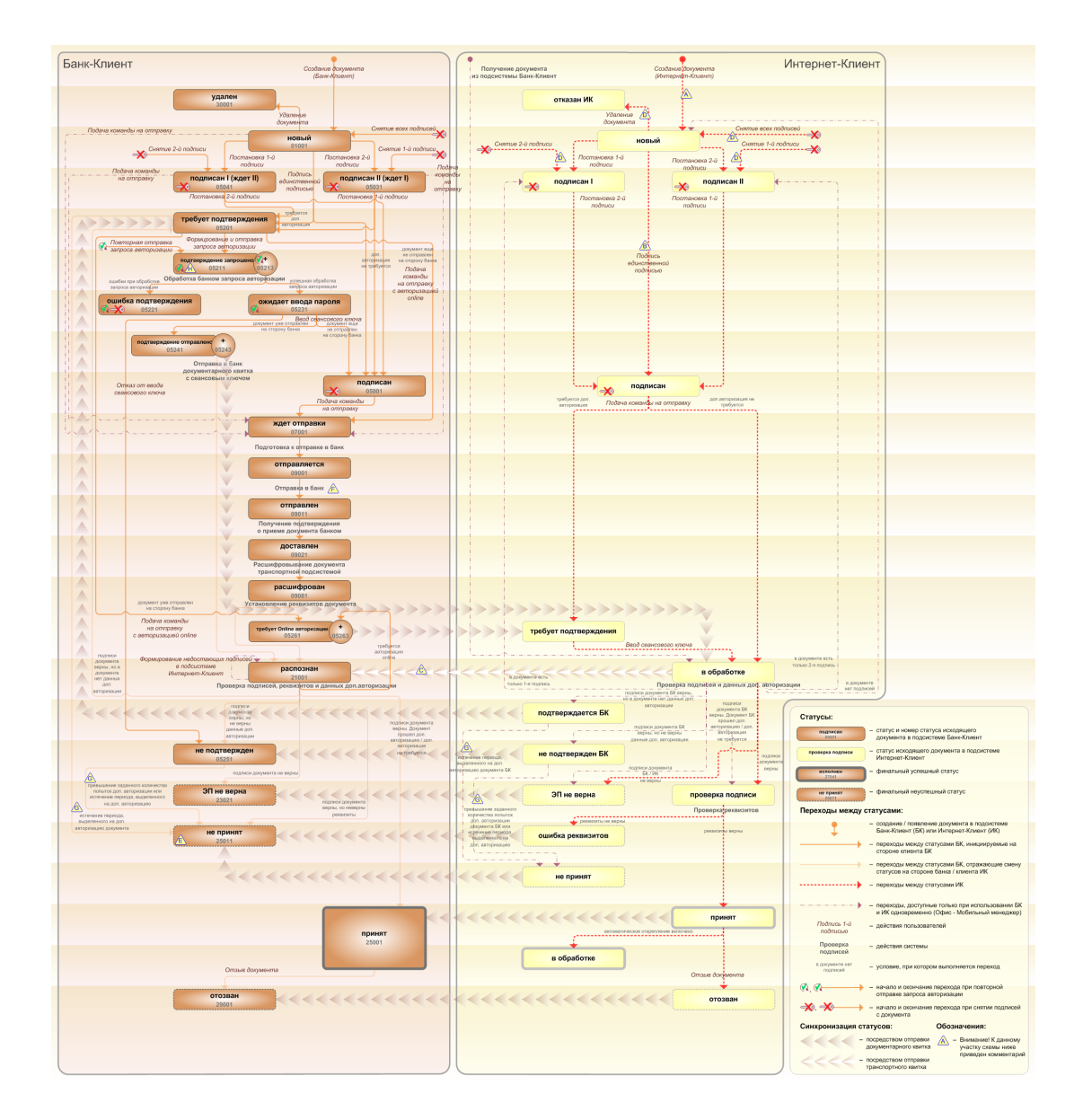

**Рис. 5.130. Жизненный цикл** *произвольных документов в банк*

### **Примечание**

Диаграмма отражает три варианта использования системы:

- клиент использует только подсистему *Банк-[Клиент](#page-725-0)*;
- клиент использует только подсистему *[Интернет](#page-725-0)-Клиент*;
- клиент использует обе подсистемы совместно.

Ниже приведены комментарии к диаграмме, соответствующие знакам "Внимание":

- A Для документов, формируемых посредством подсистемы *[Интернет](#page-725-0)-Клиент*, существует возможность подписи и отправки со страницы документа. В этом случае документ будет добавляться в список исходящих документов в одном из следующих статусов:
	- "подписан";

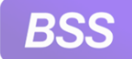

- "подписан I" / "подписан II";
- "в обработке";

Данные переходы на диаграммах не обозначены.

- B В случае, если для подписи документов клиента достаточно одной подписи, то осуществляется такойже переход между статусами, как и в случае, когда подписывающее лицо обладает правом единственной подписи. На диаграмме данный переход обозначен как "Подпись единственной подписью".
- C В системе реализованы различные способы синхронизации статусов документов между *АРМ* банка и *АРМ* клиентов *Банк-[Клиент](#page-725-0)*. В частности, такая синхронизация необходима для согласованной работы в рамках общего *АРМ* пользователей, использующих подсистему *Банк-[Клиент](#page-725-0)*, и пользователей, использующих подсистему *[Интернет](#page-725-0)-Клиент*, так как все изменения статусов документов посредством подсистемы *[Интернет](#page-725-0)-Клиент* осуществляются в БД банка. Синхронизация статусов изображена на диаграмме горизонтальными стрелками.
- D При использовании подсистем *Банк-[Клиент](#page-725-0)* и *[Интернет](#page-725-0)-Клиент* одновременно имеются следующие ограничения:
	- в интерфейсе подсистемы *[Интернет](#page-725-0)-Клиент*: нельзя удалять документы, сформированные с помощью подсистемы *Банк-[Клиент](#page-725-0)* (ограничение на возможные переходы между статусами);
	- в интерфейсе подсистемы *[Интернет](#page-725-0)-Клиент*: нельзя снимать подписи документов, сформированные с помощью подсистемы *Банк-[Клиент](#page-725-0)* (ограничение на возможные переходы между статусами);
	- документы, сформированные с помощью подсистемы *[Интернет](#page-725-0)-Клиент*:, не видны в интерфейсе подсистемы *Банк-[Клиент](#page-725-0)*.
- E Присвоение документам статуса "не принят" возможно в двух случаях: если документ не прошел контроли системы при приеме на стороне банка или если документ не прошел дополнительную авторизацию.
- F В случае возникновения ошибок при обработке документа транспортной подсистемой, документу присваивается один из неуспешных статусов ("не отправлен", "ошибка вставки" и т.д.), не приведенных на данной диаграмме.
- G В случае превышения заданного количества попыток дополнительной авторизации или в случае истечения периода времени, выделенного на дополнительную авторизацию, системный документ в статусе "не подтвержден" (на стороне клиента *Банк-[Клиент](#page-725-0)*) переводится в один из неуспешных финальных статусов..
- H Статусы без "+" / с "+" в наименовании присваиваются документам на стороне клиента *Банк-[Клиент](#page-725-0)* до и после отправки служебной информации в процессе дополнительной авторизации (см. разд. 7.1 «[Дополнительная](#page-576-0) авторизация документов» [стр[. 577\]\)](#page-576-0). Для упрощения схемы статусы без "+" / с "+" объединены (например "подтверждение запрошено" / "подтверждение запрошено +").

## **5.1.12.3.1. Формирование документа**

Действия, выполняемые на этапе формирования *[произвольных](#page-383-0) документов в банк*, в целом соответствуют аналогичным действиям этапа формирования *[платежных](#page-163-0) поручений* (см. разд. 5.1.1.3.1 «[Формирование](#page-172-0) документов» [стр[. 173\]](#page-172-0)) со следующими отличиями:

<span id="page-391-0"></span>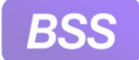

- Документы не могут быть сформированы со статусом "импортирован", так как для *произвольных документов в банк* недоступно импортирование из БС.
- Документы не могут быть сформированы со статусом "ожидает визирования" (на стороне клиента *[Интернет](#page-725-0)-Клиент*), так как для *произвольных документов в банк* визирование не предусмотрено.

## **5.1.12.3.2. Проверка документа банком**

Действия, выполняемые на этапе проверки *[произвольных](#page-383-0) документов в банк* банком, в целом соответствуют аналогичным действиям этапа проверки *[платежных](#page-163-0) поручений* банком (см. разд. 5.1.1.3.2 «Проверка [документов](#page-176-0) банком» [стр[. 177\]\)](#page-176-0) со следующими отличиями:

- Документы не могут быть переведены в статус "ожидает визирования", так как для *произвольных документов в банк* визирование не предусмотрено.
- Присвоение документам статуса "не принят" возможно только в двух случаях: если документ не прошел контроли системы при приеме на стороне банка или если документ не прошел дополнительную авторизацию.

## **5.1.12.3.3. Обработка документа банком**

Обработка банком выполняется для документов в статусе "принят" (на стороне клиента *Банк-[Клиент](#page-725-0)* / удаленной площадки и *[Интернет](#page-725-0)-Клиент*). По окончании обработки документы переводятся в один из следующих финальных статусов:

• "в обработке" (на стороне клиента *[Интернет](#page-725-0)-Клиент*) – присваивается документов после автоматического открепления вложенных файлов *произвольных документов в банк* на стороне банка.

# **5.1.12.4. Особенности работы с** *[произвольными](#page-383-0) документами в [банк](#page-383-0)*

## **5.1.12.4.1. Вложения в произвольные докуметы в банк**

При формировании документа *[Произвольный](#page-383-0) документ в банк* существует возможность прикреплять к нему электронные копии необходимых документов.

### **Примечание**

• Для документов, формируемых с помощью подсистемы *[Интернет](#page-725-0)-Клиент*, максимальный размер вложения не должен превышать 900 Кб.

# **5.1.12.5. Формирование и отправка на обработку** *[произвольных](#page-383-0) документов в банк*

Для формирования и отправки на обработку *[произвольных](#page-383-0) документов в банк*:

1. Выберите пункт главного меню страницы **Документы** → **Произвольные документы в банк**.

<span id="page-392-0"></span>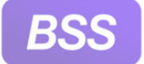

### 2. Откроется страница *[произвольных](#page-383-0) документов в банк*.

## Все произвольные документы

Для выполнения операций с документом выделите его в списке. .<br>Для сортировки документов в списке по возрастанию или убыванию нажмите на заголовок поля, по которому Вы желаете произвести сортировку (сортировке подлежат поля с подчеркнутыми заголовками).

**n** 

#### Фильтр

Фильтр отсутствует.

Количество документов, найденных по запросу: 4. Показаны: 1-4

Показать поле «Комментарий банка»

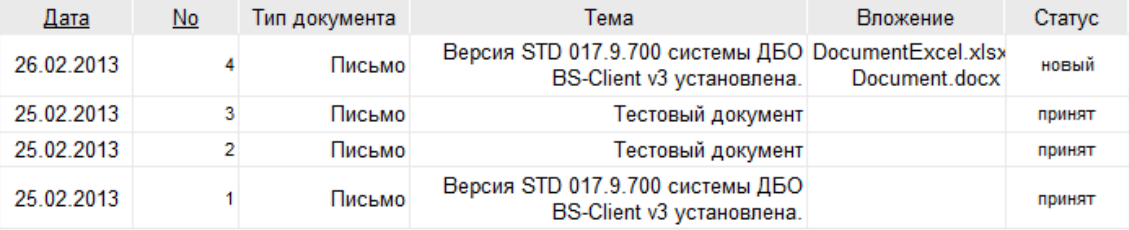

### **Рис. 5.131. Страница** *[произвольных](#page-383-0) документов в банк*

- 3. Сформируйте требующиеся *[произвольные](#page-383-0) документы в банк*:
	- Создайте документы "с нуля" (см. разд. 5.1.12.5.1 «Создание произвольного документа в банк») или на основе шаблонов (см. разд[. 4.7.2.1.2 «](#page-141-0)Создание документа на основе [шаблона](#page-141-0)»).
	- При необходимости внесения поправок в документы, отредактируйте их (см. разд. 5.1.12.5.2 «Просмотр / [редактирование](#page-394-0) произвольного документа в банк» [стр[. 395\]](#page-394-0)). Откажитесь от ошибочно созданных документов при необходимости (см. разд. 4.7.2.4 «Отказ [документов](#page-146-0)»).
- 4. Подпишите документы в соответствии с инстр. «Подпись одного или [нескольких](#page-146-0) доку[ментов](#page-146-0)» [стр[. 147\].](#page-146-0)
- 5. При необходимости выполните дополнительную авторизацию документов в соответствии с разд. 4.7.4 «[Дополнительная](#page-150-0) авторизация документов» [стр[. 151\].](#page-150-0)
- 6. После формирования всех требуемых подписей выполните отправку документов в банк на последующую обработку в соответствии с инстр. «Отправка [документов](#page-153-0)» [стр[. 154\].](#page-153-0)

В результате выполнения указанных действий *[произвольные](#page-383-0) документы в банк* будут сформированы и отправлены в банк на обработку. После обработки банком документов при необходимости просмотра результатов обработки документов обратитесь к инстр. «[Получе](#page-154-0)ние [квитанции](#page-154-0) из банка» [стр[. 155\]](#page-154-0).

## **5.1.12.5.1. Создание** *[произвольного](#page-383-0) документа в банк*

Для создания *[произвольного](#page-383-0) документа в банк*:

1. Нажмите кнопку **, расположенную на панели инструментов страницы** *[произвольных](#page-383-0) [документов](#page-383-0) в банк* (см. рис. 5.131).

<span id="page-393-0"></span>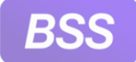

2. Откроется страница документа *[Произвольный](#page-383-0) документ в банк*

## Новый произвольный документ

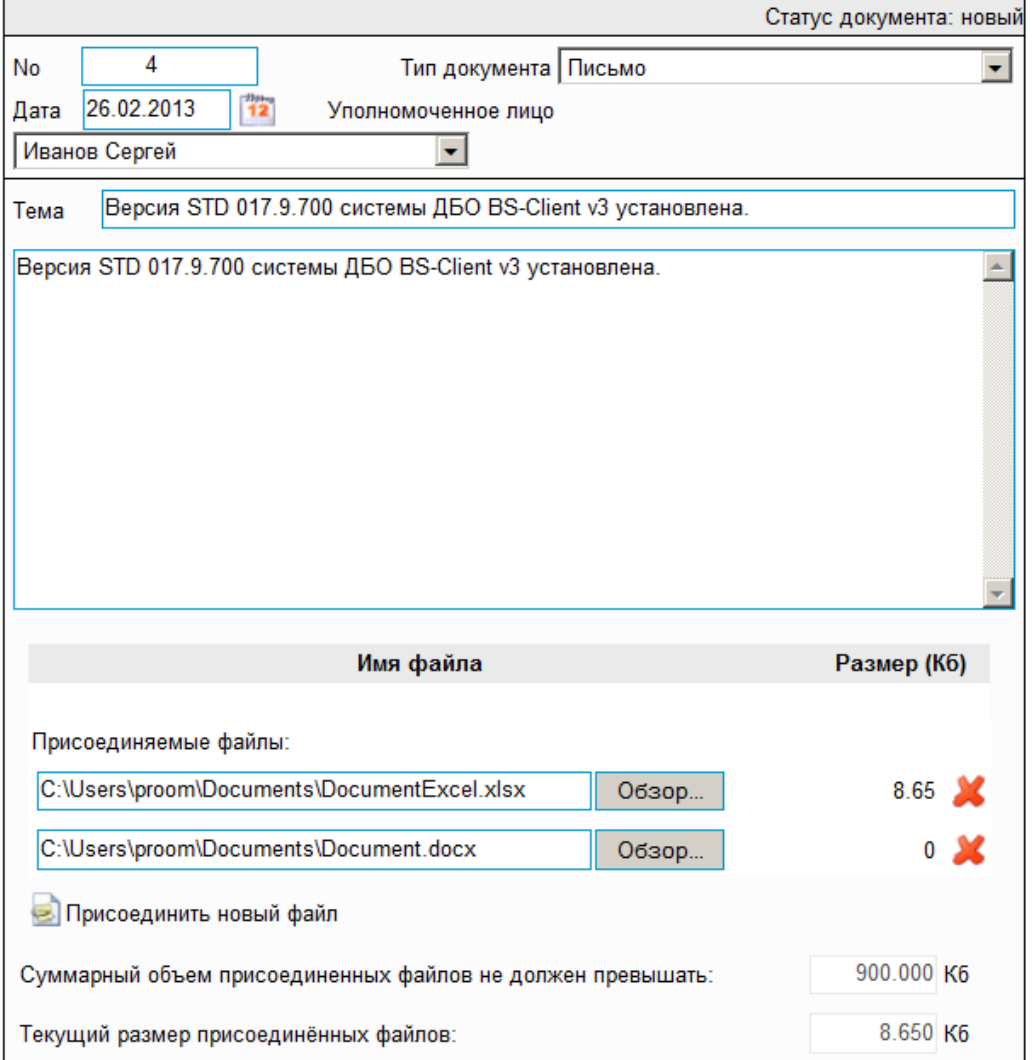

## **Рис. 5.132. Страница документа** *[Произвольный](#page-383-0) документ в банк*

Ряд полей окна уже будет заполнен системой.

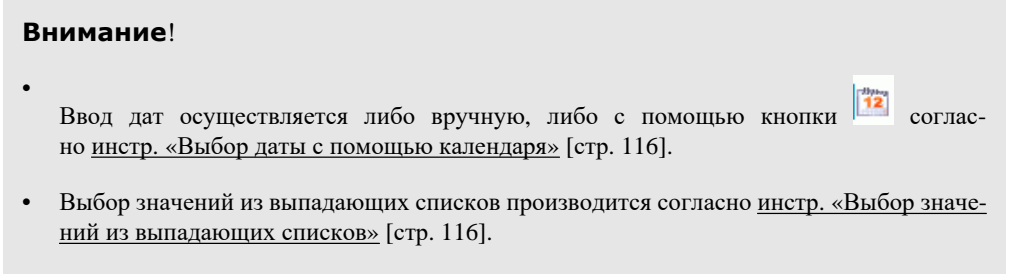

3. Введите или отредактируйте значения основных реквизитов *[произвольного](#page-383-0) документа в [банк](#page-383-0)*:

<span id="page-394-0"></span>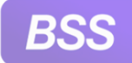

- a. В поле **Номер** при необходимости укажите номер документа. По умолчанию система нумерует документы по порядку создания в течение календарного года.
- b. В поле **Дата** при необходимости измените дату документа. По умолчанию поле заполняется текущей датой.
- c. В поле **Тип** укажите тип *[произвольного](#page-383-0) документа в банк*.
- d. В поле **Уполномоченное лицо** задайте имя уполномоченного лица по документу. Значение можно ввести вручную или выбрать из справочника.
- e. В поле **Тема** укажите тему документа.
- f. Напишите информацию, которую Вы хотите отправить в банк, в поле **Текст документа**.
- g. При необходимости вложите один или несколько файлов согласно инстр. «[Форми](#page-116-0)рование и просмотр [вложений](#page-116-0)» [стр[. 117\]](#page-116-0).

### **Примечание**

Суммарный объем присоединенных файлов не должен превышать 900 Кб.

- h. Текущий суммарный объем присоединенных файлов будет отображен в одноименном поле.
- 4.

Нажмите кнопку **для сохранения внесенных изменений**.

5. Произойдет возврат к странице *[произвольных](#page-383-0) документов в банк* (см. рис[. 5.131\)](#page-392-0).

## **5.1.12.5.2. Просмотр / редактирование** *[произвольного](#page-383-0) документа в банк*

Просмотр *[произвольных](#page-383-0) документов в банк* возможен на любом этапе жизненного цикла вне зависимости от статуса документов. Для *[произвольных](#page-383-0) документов в банк*, прошедших обработку на банковской стороне, существует возможность просмотра информации из банка о результатах обработки. Документы, отправленные в банк, недоступны для редактирования.

Для просмотра *[произвольного](#page-383-0) документа в банк*:

- 1. Выполните двойной щелчок левой кнопки мыши на необходимой записи на странице *[произвольных](#page-383-0) документов в банк* (см. рис[. 5.131\)](#page-392-0).
- 2. Откроется окно **Произвольный документ в банк** (см. рис[. 5.132](#page-393-0)).

### **Примечание**

Вид окна **Произвольный документ в банк** зависит от статуса просматриваемого документа. Документы, отправленные в банк, недоступны для редактирования.

3. Ознакомьтесь с содержимым документа.

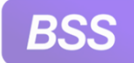

- 4. В случае если документ обработан банком, существует возможность просмотра информации, подтверждающей действия банка в отношении данного документа (см. инстр. «[Получение](#page-154-0) квитанции из банка» [стр[. 155\]\)](#page-154-0).
- 5. Закройте окно **Произвольный документ в банк** (см. рис[. 5.132\)](#page-393-0).

Для редактирования *[произвольного](#page-383-0) документа в банк*:

- 1. Выделите необходимую запись на странице *[произвольных](#page-383-0) документов в банк* (см. рис[. 5.131](#page-392-0)) и нажмите кнопку на панели инструментов.
- 2. Откроется страница документа *[Произвольный](#page-383-0) документ в банк* (см. рис[. 5.132](#page-393-0)).
- 3. Измените значения параметров в соответствии с разд[. 5.1.12.5.1 «](#page-392-0)Создание произвольного [документа](#page-392-0) в банк».
- 4. Нажмите кнопку .
- 5. Произойдет возврат на страницу *[произвольных](#page-383-0) документов в банк* (см. рис[. 5.131\)](#page-392-0).

В результате выполнения указанных действий выбранный *[произвольный](#page-383-0) документ в банк* будет просмотрен / отредактирован.

# **5.1.13. Зарплатные ведомости**

# **5.1.13.1. Общее описание** *зарплатных ведомостей*

Документ *Зарплатная ведомость* предназначен для передачи распоряжения в банк перечислить заработные платы (иные выплаты социального характера) со счета банка для заработной платы на банковские карты или иные счета сотрудников организации клиента банка.

Перевод общей суммы заработных плат осуществляется посредством *[платежного](#page-163-0) поруче[ния](#page-163-0)* со счета организации клиента на счет банка для заработной платы.

Документ *Зарплатная ведомость* имеет хождение от клиента в банк и требует подписи клиента. Формирование *зарплатных ведомостей* осуществляется в соответствии с [инстр](#page-398-0). «Формирование [зарплатных](#page-398-0) ведомостей» [стр[. 399\]](#page-398-0) . Просмотр / редактирование *зарплатных ведомостей* осуществляется в соответствии с разд. 5.1.13.5.2 «Просмотр / [редактирование](#page-403-0) [зарплатной](#page-403-0) ведомости». Возможен импорт из БС (см. разд[. 13.1.1 «](#page-658-0)Импорт документов» [стр[. 659\]\)](#page-658-0). Формирование комплекта подписей и отправка *зарплатной ведомости* на обработку осуществляется стандартным образом (см. инстр. «[Подпись](#page-146-0) одного или нескольких [документов](#page-146-0)» [стр[. 147\]](#page-146-0) и инстр. «Отправка [документов](#page-153-0)» [стр[. 154\]\)](#page-153-0).

Список *зарплатных ведомостей* отображается при выборе пункта **Документы** → **Зарплатные ведомости** главного меню страницы.
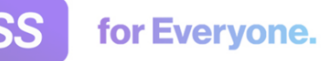

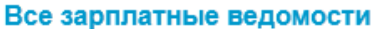

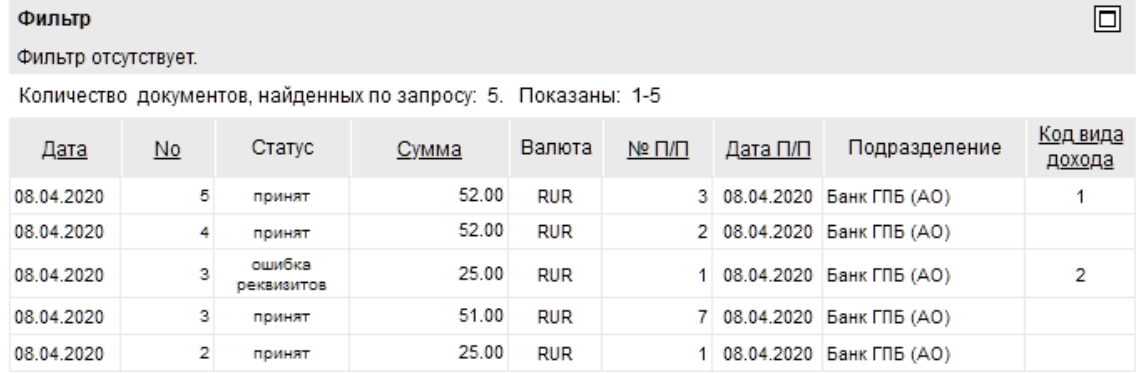

### **Рис. 5.133. Страница Все зарплатные ведомости**

Создание *зарплатных ведомостей* производится на странице **Новая зарплатная ведомость**. Просмотр и редактирование *зарплатных ведомостей* производится на странице **Зарплатная ведомость**, внешний вид которой аналогичен странице **Новая зарплатная ведомость**.

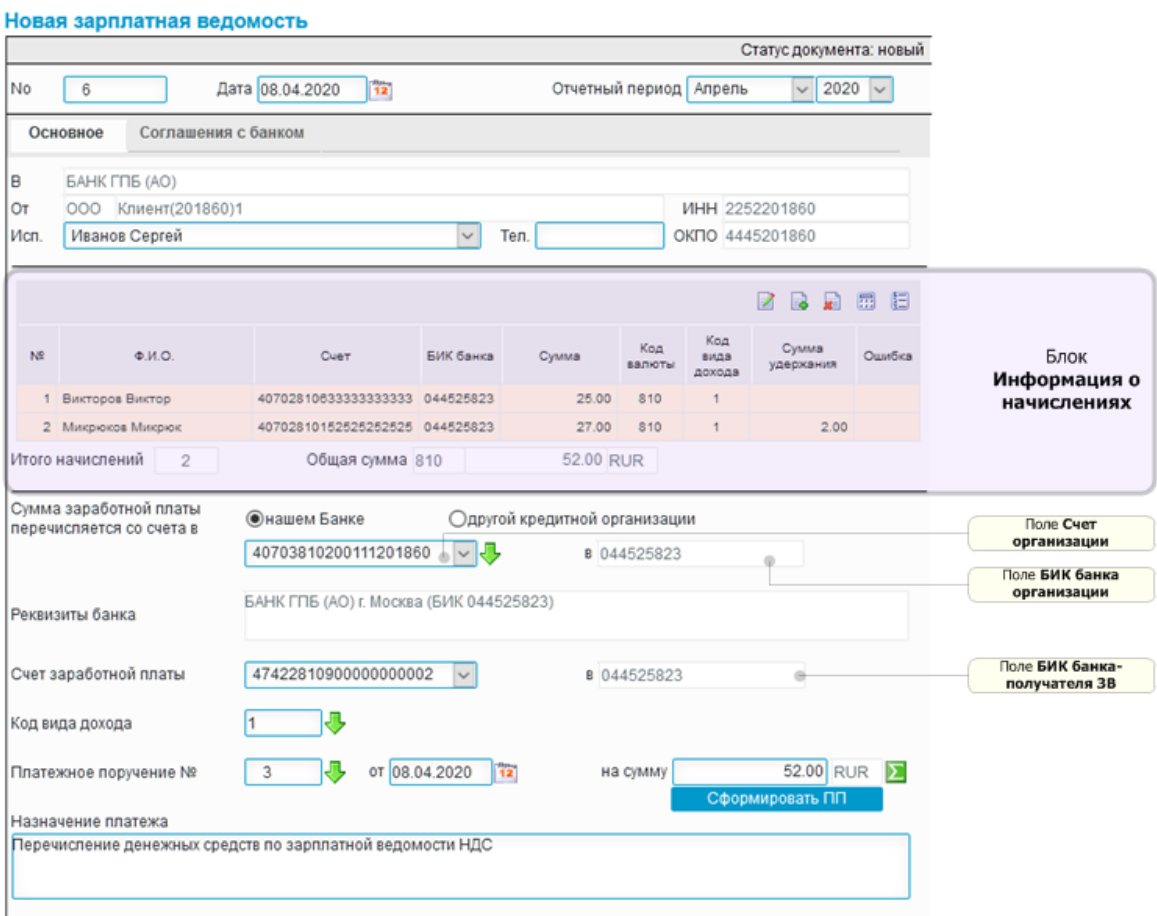

**Рис. 5.134. Страница Новая зарплатная ведомость**

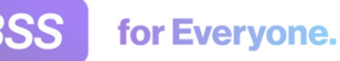

## **5.1.13.2. Статусы документа** *Зарплатная ведомость*

Набор статусов *зарплатных ведомостей* соответствует набору статусов *платежных поручений* (см. разд. 5.1.1.2 «Статусы документа [Платежное](#page-164-0) поручение» [стр[. 165\]\)](#page-164-0), со следующими отличиями:

• В наборе статусов *зарплатных ведомостей* отсутствует статус "ожидает визирования".

## **5.1.13.3. Жизненный цикл документа** *Зарплатная ведомость*

*Зарплатная ведомость* имеет хождение от клиента в банк. Жизненный цикл *зарплатных ведомостей* соответствует жизненному циклу *[платежных](#page-163-0) поручений* (см разд[. 5.1.1.3 «](#page-169-0)Жизненный цикл документа [Платежное](#page-169-0) поручение» [стр[. 170\]\)](#page-169-0), со следующими отличиями:

• Перевод документа в статус "ожидает визирования" не осуществляется, так как для *зарплатных ведомостей* визирование не предусмотрено.

## **5.1.13.4. Особенности работы с** *зарплатными ведомостями*

## **5.1.13.4.1. Код вида дохода в зарплатной ведомости**

Код вида дохода в зарплатной ведомости служит для маркировки выплат, взыскивание задолженностей по которым либо не допускается, либо ограничено, в соответствии с положениями 229-ФЗ. Подобными выплатами могут являться пособия по болезни либо выплаты за производственную травму, и т.п.

Код вида дохода при необходимости указывается как в *информации о начислении* для каждого сотрудника, включённого в *зарплатную ведомость*, так и непосредственно в самой *зарплатной ведомости*. Коды вида дохода, указанные в записях с *информацией о начислениях*, должны соответствовать коду вида дохода, указанному в самой *зарплатной ведомости*.

Код вида дохода, указанный непосредственно в зарплатной ведомости, используется для заполнения поля **Наз. пл.** при формировании связанного платёжного поручения.

Выбор кода зависит от типа выплаты сотруднику. Для возможности быстрого указания кода вида дохода при формировании зарплатной ведомости, на стороне банка ведется *справочник кодов вида дохода*. На стороне клиента данный справочник доступен только для выбора значения при заполнении поля **Код вида дохода** *информации о начислении* сотруднику и при заполнении аналогичного поля в самой *зарплатной ведомости*.

При этом, во всех записях с *информация о начислениях* сотрудникам в рамках одной зарплатной ведомости должен быть указан одинаковый код вида дохода.

## **5.1.13.4.2. Перечисление средств для выплаты заработной платы со счета, открытого в банке, не являющемся получателем зарплатной ведомости**

В системе предусмотрено два варианта перечисления средств для выплаты заработной платы посредством документа *Зарплатная ведомость*:

<span id="page-398-0"></span>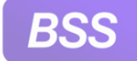

- Перечисление средств для выплаты заработной платы со счета, открытого в банке-получателе зарплатной ведомости. Данный вариант доступен в случае наличия у клиента счета, открытого в банке-получателе зарплатной ведомости.
- Перечисление средств для выплаты заработной платы со счета, открытого в банке, не являющемся получателем зарплатной ведомости. Данный вариант используется например в случае если у клиента нет счета, открытого в банке-получателе зарплатной ведомости.

Выбор требуемого варианта перечисления средств осуществляется в ходе создания *зарплатной ведомости* (см. инстр. «Формирование зарплатных ведомостей» [стр. 399], разд[. 5.1.13.5.1 «](#page-399-0)Создание зарплатной ведомости»).

## **5.1.13.5. Формирование** *[зарплатных](#page-395-0) ведомостей*

Для формирования *[зарплатных](#page-395-0) ведомостей*:

- 1. Выберите пункт главного меню страницы **Документы** → **Зарплатные ведомости**.
- 2. Откроется страница зарплатных ведомостей.

#### Все зарплатные ведомости

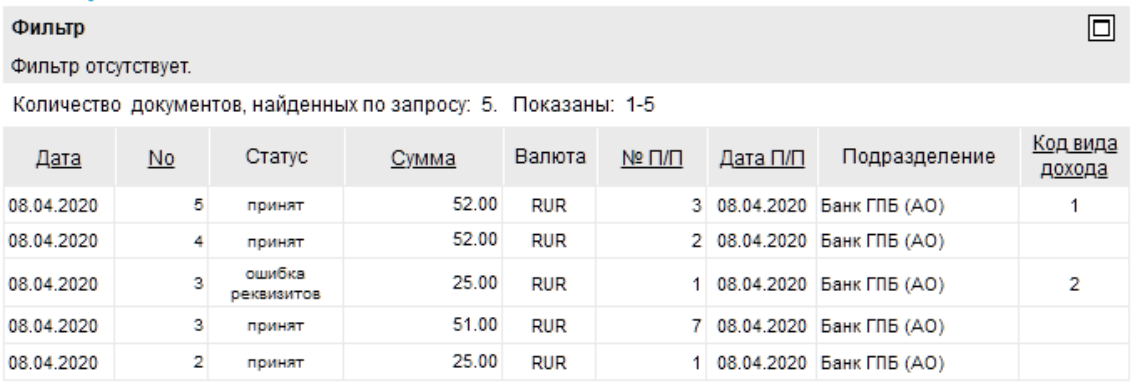

#### **Рис. 5.135. Страница зарплатных ведомостей**

- 3. Сформируйте требующиеся зарплатные ведомости:
	- Создайте документы "с нуля" (см. разд[. 5.1.13.5.1 «](#page-399-0)Создание зарплатной ведомо[сти](#page-399-0)») или на основе шаблонов (см. разд[. 4.7.2.1.2 «](#page-141-0)Создание документа на основе [шаблона](#page-141-0)»).
	- При необходимости просмотрите / отредактируйте требуемые документы (см. разд. 5.1.13.5.2 «Просмотр / [редактирование](#page-403-0) зарплатной ведомости»).
	- Откажитесь от ошибочно созданных документов при необходимости (см. разд. 4.7.2.4 «Отказ [документов](#page-146-0)»).
	- При необходимости сформируйте платежные поручения на базе зарплатных ведомостей (см. разд. 5.1.13.5.3 «[Формирование](#page-405-0) платежного поручения на базе зарплатной [ведомости](#page-405-0)»).

<span id="page-399-0"></span>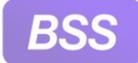

for Everyone.

- 4. Подпишите документы в соответствии с инстр. «Подпись одного или [нескольких](#page-146-0) доку[ментов](#page-146-0)» [стр[. 147\].](#page-146-0)
- 5. ри необходимости выполните дополнительную авторизацию документов в соответствии с разд. 4.7.4 «[Дополнительная](#page-150-0) авторизация документов» [стр[. 151\].](#page-150-0)
- 6. После формирования всех требуемых подписей выполните отправку документов в банк на последующую обработку в соответствии с инстр. «Отправка [документов](#page-153-0)» [стр[. 154\].](#page-153-0)

В результате выполнения указанных действий *[зарплатные](#page-395-0) ведомости* будут сформированы и отправлены в банк на обработку. После обработки банком документов при необходимости просмотра результатов обработки документов обратитесь к инстр. «[Получение](#page-154-0) квитанции из [банка](#page-154-0)» [стр[. 155\]](#page-154-0).

## **5.1.13.5.1. Создание** *[зарплатной](#page-395-0) ведомости*

Для создания *[зарплатной](#page-395-0) ведомости*:

Новая зарплатная веломость

- 1. Нажмите кнопку **на панели инструментов страницы зарплатных веломостей** (см. рис[. 5.135](#page-398-0)).
- 2. Откроется страница документа *[Зарплатная](#page-395-0) ведомость*.

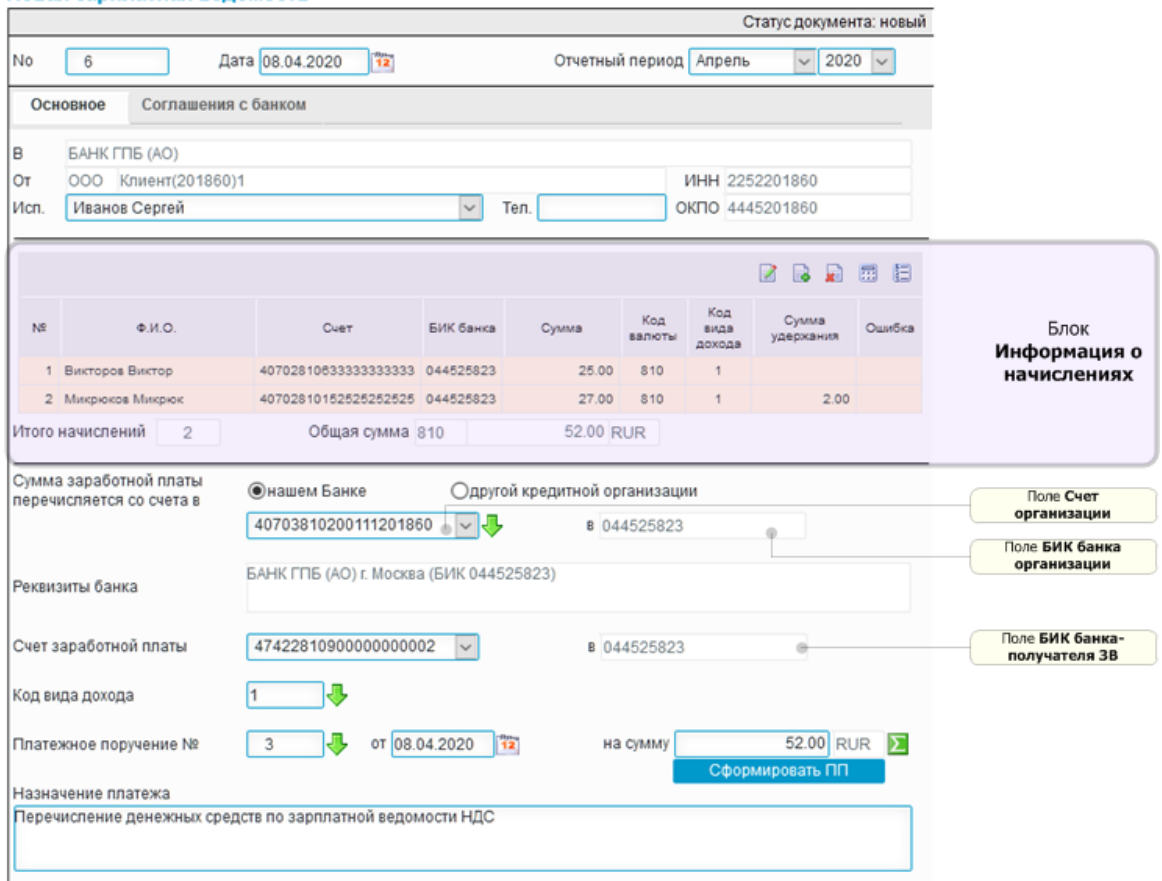

### **Рис. 5.136. Страница документа** *[Зарплатная](#page-395-0) ведомость*

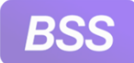

- 3. Укажите реквизиты ведомости:
	- a. Если номер документа не заполнится автоматически, введите его вручную.
	- b. В поле **Дата** укажите дату документа. Значение в поле может быть задано вручную или с помощью кнопки  $\frac{1}{12}$ , расположенной справа от поля. Выбор даты производится согласно инстр. «Выбор даты с помощью [календаря](#page-115-0)» [стр[. 116\].](#page-115-0)
	- c. Вблоке **Отчетный период** укажите период (месяц, год), за который осуществляется начисление заработной платы. Значения выбираются из списка.
	- d. В поле **Исп.** укажите ФИО исполнителя.
	- e. В поле **тел.** при необходимости укажите телефон исполнителя.
	- f. Сформируйте список с информацией о начислениях заработной платы для каждого сотрудника:
		- Добавьте информацию о начислении для каждого сотрудника.

Для добавления записи о начислении:

- A. Нажмите кнопку <sup>в</sup> блоке **Информация <sup>о</sup> начислениях**.
- B. Откроется страница **Информация о начислении**.

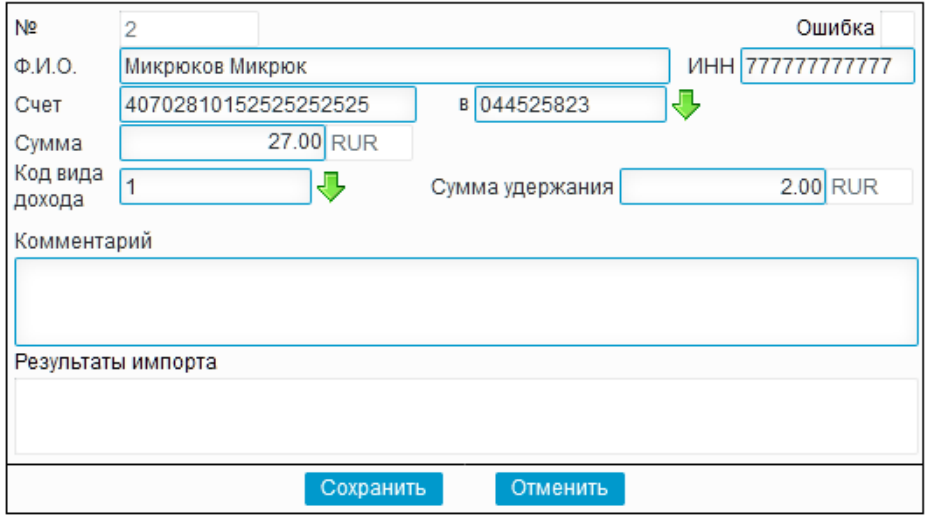

#### **Рис. 5.137. Окно Информация о начислении**

- C. В поле **Ф.И.О** укажите ФИО сотрудника. которому начислена заработная плата.
- D. В поле **ИНН** укажите ИНН сотрудника.
- E. В поле **Счет** укажите счет данного сотрудника.

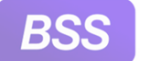

F. В поле **в** укажите БИК банка, в котором открыт счет сотрудника. Значение

выбирается из *справочника банков* с помощью кнопки . Выбор значений из справочников производится согласно инстр. «Выбор [значений](#page-113-0) из спра[вочников](#page-113-0) и списков» [стр[. 114\].](#page-113-0)

- G. В поле **Сумма** укажите сумму, перечисляемую данному сотруднику.
- H. В случае необходимости, в поле **Код вида дохода** укажите код вида дохода, соответствующий данному начислению, выбрав нужное значение из справочника *кодов вида дохода*;
- I. В случае, если в отношении сотрудника действует исполнительное делопроизводство, а тип дохода данного начисления предполагает возможность удержания средств с него, в поле **Сумма удержания** укажите сумму, взысканную с данного начисления согласно исполнительному документу.
- J. В поле **Комментарий** при необходимости укажите дополнительную информацию.
- K. Нажмите кнопку **Сохранить**.
- L. Произойдет возврат на страницу **Новая зарплатная ведомость**.
- M. Поля **Итого начислений** и **Общая сумма** будут заполнены автоматически.
- При необходимости отредактируйте список с информацией о начислениях заработной платы для каждого сотрудника.

Для редактирования записи о начислении:

- A. Выделите необходимую запись и выполните двойной щелчок левой кнопки мыши или нажмите кнопку
- B. Откроется страница **Информация о начислении**.
- C. Отредактируйте необходимые записи в соответствии с действиями, описанными в предыдущем шаге данной инструкции.
- D. Нажмите кнопку **Сохранить**.
- E. Произойдет возврат на страницу **Новая зарплатная ведомость**.
- При необходимости перенумеруйте записи о начислениях с помощью кнопки $\left| \frac{1}{2} \right|$
- При необходимости выполните пересчет итогового количества начислений и общей суммы начислений с помощью кнопки . Значения полей **Итого начислений** и **Общая сумма** будут скорректированы.
- При необходимости удалите ошибочную запись с помощью кнопки .

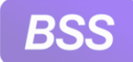

#### Описание документов

- g. Выберите требуемый вариант перечисления средств для выплатызаработной платы:
	- В случае если денежные средства перечисляются со счета, открытого в банкеполучателе зарплатной ведомости:
		- A. В блоке выбора **Сумма заработной платы перечисляется со счета в** выберите элемент **нашем Банке**.
		- B. В поле **Счет организации** укажите счет организации, с которого перечислены / будут перечислены средства для выплаты заработной платы. Зна-

чение выбирается из списка счетов организации с помощью кнопки .

- C. Поля **БИК банка организации** и **Реквизиты банка** заполнятся автоматически реквизитами банка, соответствующими счету организации.
- D. Укажите реквизиты *[платежного](#page-163-0) поручения*, на основании которого произведено / будет произведено перечисление общей суммы денежных средств для выплаты заработной платы, одним из следующих способов:
	- В поле **Платежное поручение №** укажите номер документа, если *[платежное](#page-163-0) поручение* было создано ранее. Значение выбирается из

списка платежных поручений с помощью кнопки .

- Сформируйте новое *[платежное](#page-163-0) поручение* в соответствии с п[. 3](#page-405-0)  п[. 7](#page-406-0) разд. 5.1.13.5.3 «[Формирование](#page-405-0) платежного поручения на базе [зарплатной](#page-405-0) ведомости», в этом случае номер документа в поле **Платежное поручение №** проставится автоматически и будет равен номеру сформированного *[платежного](#page-163-0) поручения*.
- E. В поле **от** при необходимости отредактируйте дату *[платежного](#page-163-0) поруче[ния](#page-163-0)*.
- F. Поле **на сумму** автоматически заполнится суммой *[платежного](#page-163-0) поруче[ния](#page-163-0)* при выборе *[платежного](#page-163-0) поручения* из списка или при создании нового *[платежного](#page-163-0) поручения*. Также доступен ручной ввод суммы *[платежного](#page-163-0) [поручения](#page-163-0)* или с помощью кнопки .

#### **Примечание**

В случае нажатия кнопки , поле **на сумму** заполняется общей суммой начислений по данной *[зарплатной](#page-395-0) ведомости*.

- В случае если денежные средства перечисляются со счета, открытого в банке, не являющемся получателем зарплатной ведомости:
	- A. В блоке выбора **Сумма заработной платы перечисляется со счета в** выберите элемент **другой кредитной организации**.
	- B. В поле **Счет организации** вручную введите счет организации, с которого будут перечислены средства для выплаты заработной платы. В данном

<span id="page-403-0"></span>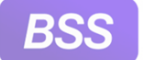

случае требуется указать счет, открытый в банке, не являющемся получателем зарплатной ведомости.

- C. Поле**БИК банка организации** укажите БИКбанка, в котором открыт счет организации. Значение выбирается из *справочника Российские банки* с помощью кнопки .
- D. Поле **Реквизиты банка** заполнится автоматически реквизитами банка, соответствующими выбранному БИК банка организации.
- E. В поле **Платежное поручение №** вручную введите номер *[платежного](#page-163-0) [поручения](#page-163-0)*, на основании которого произведено / будет произведено перечисление общей суммы денежных средств для выплаты заработной платы. В данном случае требуется указать номер *[платежного](#page-163-0) поручения*, отправленного для исполнения в банк, не являющийся получателем зарплатной ведомости.
- F. В поле **от** введите дату *[платежного](#page-163-0) поручения*. Значение в поле может быть задано вручную или с помощью кнопки 32, расположенной справа от поля.
- G. В поле **на сумму** укажите сумму *[платежного](#page-163-0) поручения*. Значение в поле может быть задано вручную или с помощью кнопки .

### **Примечание**

В случае нажатия кнопки , поле **на сумму** заполняется общей суммой начислений по данной *[зарплатной](#page-395-0) ведомости*.

- h. Вполе **Счет заработной платы** укажите счет банка для перечисления общей суммы заработной платы. Значение выбирается из списка счетов банка с помощью кнопки  $\blacktriangledown$
- i. Поле **БИК банка-получателя ЗВ** заполнится автоматически значением, соответствующим счету заработной платы.
- j. В поле **Назначение платежа** при необходимости введите / отредактируйте назначение платежа.

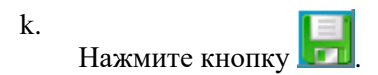

l. Произойдет возврат на страницу списка *[зарплатных](#page-395-0) ведомостей*.

## **5.1.13.5.2. Просмотр / редактирование** *[зарплатной](#page-395-0) ведомости*

Просмотр *[зарплатных](#page-395-0) ведомостей* возможен на любом этапе жизненного цикла вне зависимости от статуса документов. Документы, отправленные в банк, недоступны для редактирования.

Для просмотра *[зарплатной](#page-395-0) ведомости*:

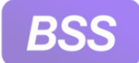

- 1. Выполните двойной щелчок левой кнопки мыши на необходимой записи страницы *[за](#page-395-0)рплатных [ведомостей](#page-395-0)* (см. рис[. 5.136](#page-399-0)).
- 2. Откроется окно **Зарплатная ведомость**.

#### Новая зарплатная ведомость

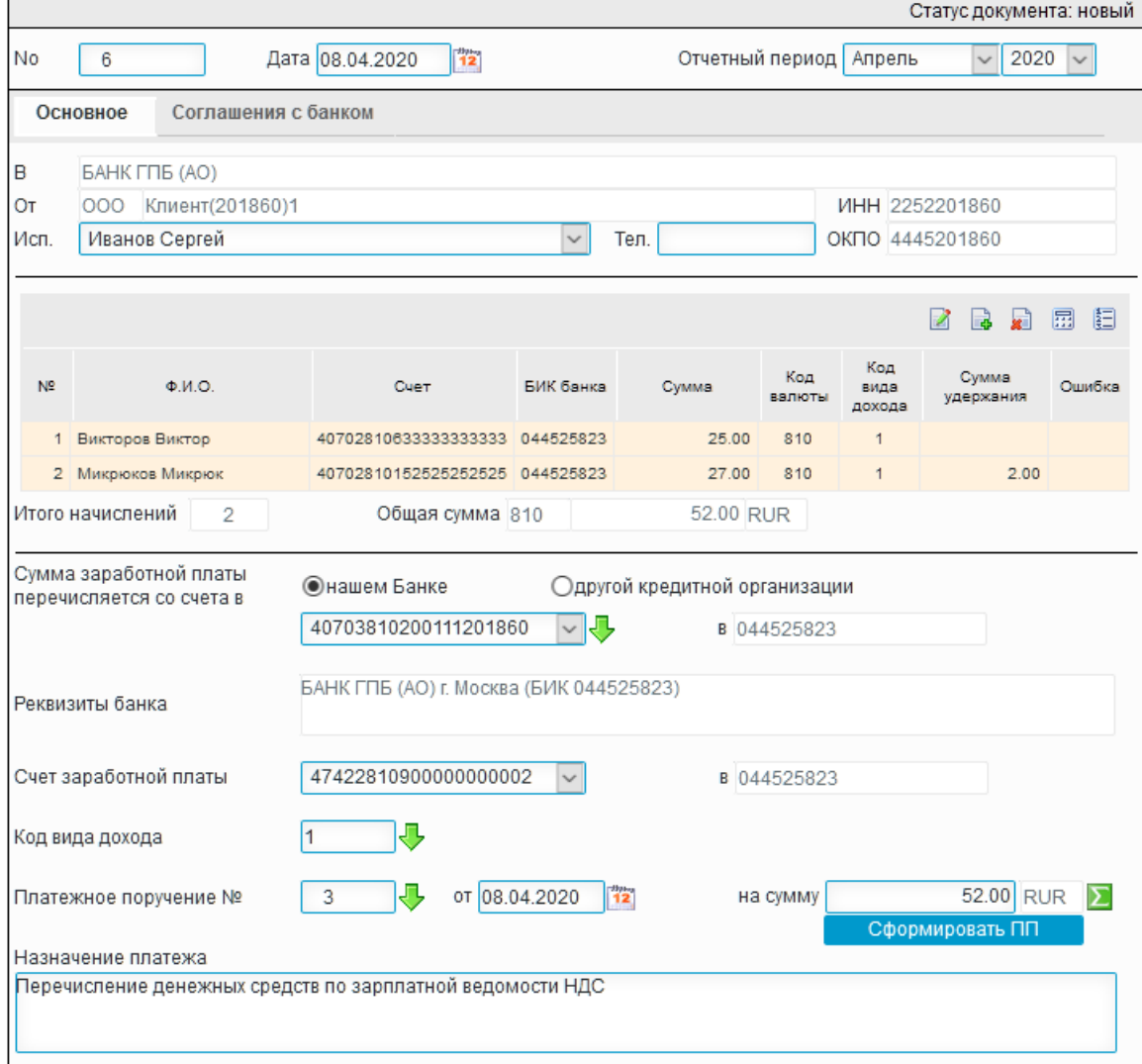

### **Рис. 5.138. Окно Зарплатная ведомость**

### **Примечание**

Вид окна **Зарплатная ведомость** зависит от статуса просматриваемого документа. Документы, отправленные в банк, недоступны для редактирования.

- 3. Ознакомьтесь с содержимым документа.
- 4. В случае если документ обработан банком, существует возможность просмотра информации, подтверждающей действия банка в отношении данного документа (см. инстр. «[Получение](#page-154-0) квитанции из банка» [стр[. 155\]\)](#page-154-0).

<span id="page-405-0"></span>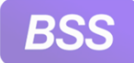

5. Закройте окно **Зарплатная ведомость**.

Для редактирования *[зарплатной](#page-395-0) ведомости*:

- 1. Выделите необходимую запись на странице *[зарплатных](#page-395-0) ведомостей* (см. рис[. 5.135](#page-398-0)) и нажмите кнопку на панели инструментов.
- 2. Откроется страница документа *[Зарплатная](#page-395-0) ведомость* (см. рис[. 5.136](#page-399-0)).
- 3. Измените значения параметров в соответствии с разд[. 5.1.13.5.1 «](#page-399-0)Создание зарплатной [ведомости](#page-399-0)».
- 4. Нажмите кнопку .
- 5. Произойдет возврат на страницу *[зарплатных](#page-395-0) ведомостей* (см. рис[. 5.135](#page-398-0)).

В результате выполнения указанных действий выбранная *[зарплатная](#page-395-0) ведомость* будет просмотрена / отредактирована.

## **5.1.13.5.3. Формирование** *[платежного](#page-163-0) поручения* **на базе** *[зарплатной](#page-395-0) [ведомости](#page-395-0)*

Чтобы сформировать *[платежное](#page-163-0) поручение* на базе *[зарплатной](#page-395-0) ведомости*:

- 1. Выделите необходимую запись на странице *[зарплатных](#page-395-0) ведомостей* (см. рис[. 5.135](#page-398-0)) и нажмите кнопку **на панели инструментов.**
- 2. Откроется страница документа *[Зарплатная](#page-395-0) ведомость* (см. рис[. 5.136](#page-399-0)).
- 3. Нажмите кнопку **Сформировать ПП**.
- 4. При включенном контроле *CheckVO [платежного](#page-163-0) поручения* системой будет проведена проверка указания кода валютной операции в поле **Назначение платежа**, в случае если плательщик – нерезидент.

#### **Примечание**

При формировании платежного поручения на базе зарплатной ведомости, в случае если плательщик – нерезидент, в поле **Назначение платежа** страницы документа *[Зарплатная](#page-395-0) [ведомость](#page-395-0)* (см. рис[. 5.136\)](#page-399-0) необходимо указывать код валютной операции в формате {VOxxxxx}, где ххххх – код вида валютной операции, VO – латинские буквы. Код валютной операции указывается до текста назначения платежа, после кода валютной операции ставится пробел.

- 5. *[Платежное](#page-163-0) поручение* будет создано автоматически и добавлено в список *[платежных](#page-163-0) [поручений](#page-163-0)* со статусом "Новый".
- 6. Система выведет сообщение с предложением просмотра сформированного *[платежного](#page-163-0) [поручения](#page-163-0)*.

<span id="page-406-0"></span>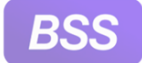

for Everyone.

7. В сообщении нажмите **Да** для просмотра сформированного *[платежного](#page-163-0) поручения* или **Нет** для возврата к странице документа *[Зарплатная](#page-395-0) ведомость* (см. рис[. 5.136](#page-399-0)).

# **5.2. Входящие документы**

## **5.2.1. Выписки**

## **5.2.1.1. Общее описание** *выписок*

Электронный документ *Выписка* из рублевого или валютного счета предназначен для предоставления клиенту информации из банка о движении средств по счетам клиента. Система "ДБО BS-Client x64" позволяет передавать клиентам следующие виды *выписок*:

- непосредственно выписка подтвержденная банком информация о движении денежных средств, оборотах и остатках на счетах клиента, являющаяся окончательной и не подлежащая корректировке.
- справка информация о движении денежных средств, оборотах и остатках на счетах клиента, не являющаяся окончательной, передаваемая до момента завершения банком обработки операций по счетам клиента.

Просмотр и печать выписок, а также их экспорт во внешние системы выполняются в соответствии с разд. 5.2.1.4.2 «Работа с выписками / справками и [приложениями](#page-412-0) к ним» и инстр. «Экспорт [выписок](#page-418-0)» [стр[. 419\].](#page-418-0)

### **Примечание**

Подробнее об экспорте выписок см. в разд[. 5.2.1.3.3 «](#page-408-0)Экспорт выписок» [стр[. 409\].](#page-408-0)

Переход к странице просмотра списка *выписок* осуществляется при выборе пункта **Документы из банка** → **Выписки** главного меню страницы.

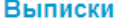

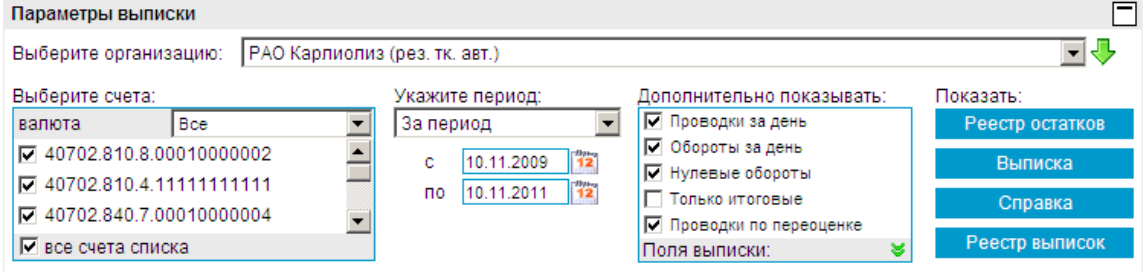

#### **Рис. 5.139. Страница Выписки**

## **5.2.1.2. Реквизиты**

*Выписки* из рублевых или валютных счетов могут иметь следующий набор реквизитов:

• наименование подразделения;

<span id="page-407-0"></span>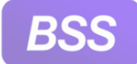

- период выписки;
- номер счета, по которому формируется *выписка*, его тип и валюта;
- наименование организации, которой принадлежит счет;
- величина входящего остатка на начало периода выписки;
- дата предыдущего движения по счету и при необходимости дата последней операции;
- обороты по дебету и кредиту;
- величина исходящего остатка на конец периода выписки.

Помимо вышеперечисленных реквизитов в *выписках* из валютных счетов могут приводиться суммы в национальном эквиваленте остатков, оборотов, проводок, а также проводки по переоценке и курс ЦБ на соответствующую дату. Возможность вывода национального эквивалента определяется банком.

## **5.2.1.3. Особенности работы с** *[выписками](#page-406-0)*

## **5.2.1.3.1. Подпись выписок и приложений к выпискам**

Перед отправкой клиентам*выписок* на банковской части системыпроизводится их обработка. Обработка включает в себя постановку подписи (ЭП). Блок подписываемых данных при подписи *выписок* содержит данные приложений к выпискам. Таким образом приложения к выпискам подписываются в составе выписок.

Начиная с версии 17.9 при необходимости на печатные формы приложений к выпискам / справкам может быть настроен вывод информации об ЭП. Вывод информации об ЭП на печатные формы приложений к выпискам типа "справка" устанавливается банком. Поскольку приложения к выписке входят в состав выписки, на приложения к выписке выводится информация об ЭП, которой подписана выписка. Описание порядка вывода информации об ЭП на печатные формы приложений к выпискам приведено в разд. 5.2.1.3.2.1 «Отображение ЭП на печатных формах приложений к выпискам» [стр. 408].

### **5.2.1.3.2. Отображение выписок**

### **5.2.1.3.2.1. Отображение ЭП на печатных формах приложений к выпискам**

ЭП, сформированная при подписи выписок, может выводиться на печатные формы приложений к выпискам (подробнее см. разд. 5.2.1.3.1 «Подпись выписок и приложений к выпискам» [стр. 408]). Необходимость и режим вывода информации об ЭП на печатные формы приложений к выпискам определяется специальным параметром.

Ниже приведены варианты вывода информации об ЭП:

• При значении "1" параметра производится вывод заголовка, информации о документе, в составе которого подписано приложение к выписке, и статуса ЭП. Пример выводимого блока представлен на следующем рисунке.

<span id="page-408-0"></span>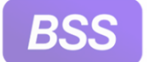

for Everyone.

#### Описание документов

#### Информация об ЭЦП документа:

Документ подписан в составе выписки по счету 407029783111111111111 за 28.08.2011 г. ЭЦП действительна

• При значении "2" производится вывод информации, задаваемой значением "1", а также Ф.И.О. подписанта и срок действия сертификата. Пример выводимого блока представлен на следующем рисунке.

#### Информация об ЭЦП документа:

Документ подписан в составе выписки по счету 407029783111111111111 за 28.08.2011 г. ЭШП лействительна

Полпись 1: Ф.И.О. полписанта: Иванов Иван Иванович Срок действия: с 30.08.2011 по 29.08.2012

• При значении "3" производится вывод информации, задаваемой значением "2", а также тип СКЗИ, идентификатор ключевой пары и ЭП. Пример выводимого блока представлен на следующем рисунке.

#### Информация об ЭЦП документа:

документ подписан в составе выписки по счету 407029783111111111111 за 28.08.2011 г. ЭЦП действительна

Полпись 1: Ф.И.О. подписанта: Иванов Иван Иванович Срок действия: с 30.08.2011 по 29.08.2012 СКЗИ: Crypto-C Идентификатор ключа (UID): Ab1\_crtc ЭШТ: 51546373E0437472B49C2115D6FFFF74679E4A02FBED32C77AF105F3F54211414F7877A2D33CC37532A550731E36E433BD0D5C3D 0AD011F8C70BAD533EC213E4

Настройка вывода информации об ЭП на печатные формы приложений к выпискам осуществляется в соответствии с инстр. «Настройка вывода [информации](#page-417-0) об ЭП на печатные формы [приложений](#page-417-0) к выпискам» [стр[. 418\].](#page-417-0)

Клиенты, использующие подсистему *[Интернет](#page-725-0)-Клиент*, могут просмотреть печатные формы документов, содержащие информацию об ЭП, после печати отдельных приложений к выпискам (см. п[. 7](#page-414-0)разд. 5.2.1.4.2 «Работа с выписками / справками и [приложениями](#page-412-0) к ним») или при экспорте выписок в формате RTF (см. инстр. «Экспорт [выписок](#page-418-0)» [стр[. 419\]](#page-418-0)).

### **5.2.1.3.3. Экспорт выписок**

Система "ДБО BS-Client x64" позволяет экспортировать выписки в следующих форматах:

- файл текстового формата;
- файл формата БС "1С: Предприятие";
- файл формата БС "Парус";
- выписки в формате MS Excel:
- выписки с приложениями в виде RTF-файлов (в виде архива);
- выписки с приложениями в виде PDF-файлов (ковертация из RTF). В зависимости от настроек экспорта, возможна выгрузка дополнительно приложений к выпискам по кредит-

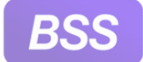

for Everyone.

ным и дебетовым операциям в виде отдельных файлов, как по счетам в рублях, так и по счетам в валюте.

Порядок настройки параметров экспорта и сам экспорт выписок описан в инстр. «[Экспорт](#page-418-0) [выписок](#page-418-0)» [стр[. 419\]](#page-418-0)

## **5.2.1.3.4. Код вида платежа в** *выписках*

Согласно Приложению 11 Положения ЦБ РФ от 19.06.2012 № 383-П «О правилах осуществления перевода денежных средств», вступающему в силу с 01.04.2013, в состав реквизитов приложений к выпискам (платежное поручение, платежное требование, инкассовое поручение, платежный ордер) добавлен код вида платежа.

Код вида платежа в приложениях к выписке заполняется автоматически (в ходе формирования *выписок*) значением из АБС или из *справочника способов отправки платежа*, при заполненном строковом значении вида платежа.

#### **Примечание**

Код вида платежа отображается на визуальных формах приложений к *выпискам*, справа от вида платежа. На печатные формы код вида платежа не выводится.

### **5.2.1.3.5. Код в** *выписках*

Согласно указанию Банка России от 15.07.2013 № 3025-У «О внесении изменений в Положение Банка России от 19 июня 2012 года N 383-П «О правилах осуществления перевода денежных средств», вступающему в силу с 31.03.2014, в состав реквизитов приложений к выпискам (платежное поручение, платежное требование, инкассовое поручение, платежный ордер) добавлен код.

Код в приложениях к выписке заполняется автоматически (в ходе формирования *выписок*) значением из АБС. В качестве кода может быть указан уникальный идентификатор платежа (УИП) или уникальный идентификатор начисления (УИН).

### **5.2.1.3.6. Резервное поле**

Согласно Указанию Банка России «О внесении изменений в Положение Банка России от 19 июня 2012 года № 383-П «О правилах осуществления перевода денежных средств»

## **5.2.1.4. Работа с общим списком выписок**

Для работы с *[выписками](#page-406-0)* и приложениями к *[выпискам](#page-406-0)*:

- 1. Перейдите к странице отображения выписок, для этого выберите пункт меню **Документы из банка** → **Выписки**.
- 2. Откроется страница **Выписки**.

<span id="page-410-0"></span>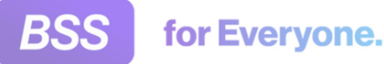

## **REINING**

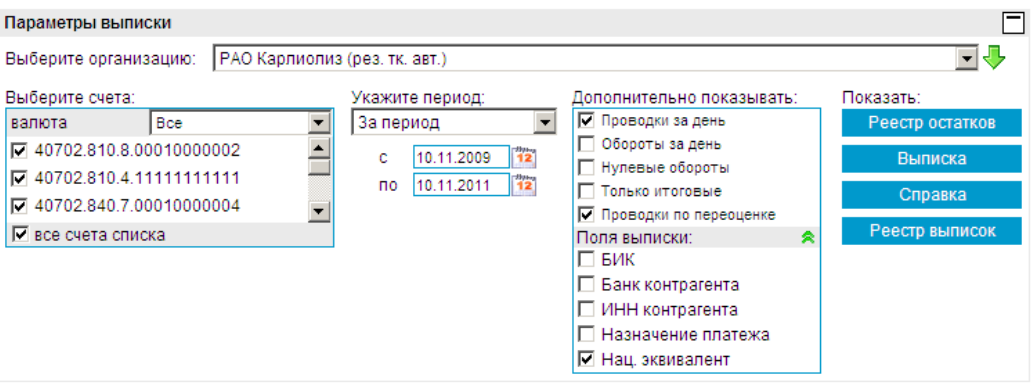

**Рис. 5.140. Страница Выписки**

- 3. Настройте параметры отбора данных о выписках и приложениях к ним, реестре выписок, реестре остатков в соответствии с разд. 5.2.1.4.1 «Задание параметров отбора выписок / справок, приложений к ним и данных об остатках по счетам».
- 4. Выполните необходимые действия:
	- Если необходимо выполнить просмотр / печать или проверку подписи под приложениями к выпискам / справкам, выполните действия, описанные в разд[. 5.2.1.4.2](#page-412-0) «Работа с выписками / справками и [приложениями](#page-412-0) к ним».
	- Если необходимо просмотреть / вывести на печать реестр выписок из счетов или выполнить проверку подписи под выпиской, выполните действия, описанные в разд[. 5.2.1.4.3 «](#page-415-0)Работа с реестром выписок / справок».
	- Если необходимо просмотреть / вывести на печать реестр остатков по счетам, выполните действия, описанные в разд[. 5.2.1.4.4 «](#page-416-0)Просмотр / печать реестра остатков по [счетам](#page-416-0)».
	- Если необходимо произвести выгрузку документов во внешние системы или в RTFфайл, выполните действия, описанные в инстр. «Экспорт [выписок](#page-418-0)» [стр[. 419\].](#page-418-0)

## **5.2.1.4.1. Задание параметров отбора** *[выписок](#page-406-0)* **/ справок, приложений к ним и данных об остатках по счетам**

Данные о выписках, приложениях к выпискам, реестре выписок или реестре остатков могут быть отобраны и выведены на просмотр.

Выполните настройку параметров отбора данных о *[выписках](#page-406-0)* / справках, приложениях к выпискам, реестре выписок или реестре остатков следующим образом:

- 1. В поле **Выберите организацию** укажите название организации, *[выписки](#page-406-0)* из счетов которой необходимо отображать в списке. Если в данном поле значение не задано, то в списке выписок будут отображаться выписки из счетов всех организаций.
- 2. Укажите счета, по которым необходимо выводить информацию:

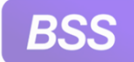

for Everyone.

- a. В поле **валюта** укажите из раскрывающегося списка валюту счетов, по которым необходимо получить данные.
- b. В списке счетов укажите номера счетов, по которым необходимо получить данные, либо заполните поле **Все счета списка**.
- 3. В блоке выбора **Укажите период**, используемом для отбора данных о выписках и приложениях к ним, выберите одно из следующих значений:
	- Если необходимо отображать *[выписки](#page-406-0)* за текущий день, выберите значение "за текущий день".
	- Если необходимо отображать *[выписки](#page-406-0)* за предыдущий день, выберите значение "за предыдущий день".
	- Если необходимо отображать *[выписки](#page-406-0)* за последние 3 дня, выберите значение "за последние 3 дня".
	- Если необходимо отображать *[выписки](#page-406-0)* за определенный период, выберите значение "за период" и укажите его помощью полей **с** и **по** вручную или с помощью календаря.
- 4. Для настройки параметров отображения данных выписок в блоке **Дополнительно показывать** укажите:
	- a. Если необходимо отображать все приложения к выписке за день, заполните поле **проводки за день**.
	- b. Если необходимо отображать обороты за день, заполните поле **обороты за день**.
	- c. Для того чтобы в *[выписке](#page-406-0)* была представлена информация о днях с нулевыми оборотами, заполните поле **нулевые обороты**.
	- d. Если необходимо отображать в списке только итоговые *[выписки](#page-406-0)* за каждый день, заполните поле **только итоговые**.
	- e. Если необходимо в *[выписке](#page-406-0)* отображать проводки по переоценке, заполните соответствующее поле.

#### **Примечание**

Поле **Переоценка** не влияет на содержимое *[выписок](#page-406-0)* из рублевых счетов.

- f. Для настройки набора полей, которые необходимо отображать в выписке:
	- A. Нажмите кнопку •.
	- B. Если необходимо в *[выписке](#page-406-0)* отображать БИК, заполните соответствующее поле.
	- C. Если необходимо в *[выписке](#page-406-0)* отображать банк контрагента, заполните соответствующее поле.

<span id="page-412-0"></span>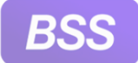

for Everyone.

- D. Если необходимо в *[выписке](#page-406-0)* отображать ИНН контрагента, заполните соответствующее поле.
- E. Если необходимо в *[выписке](#page-406-0)* отображать данные о назначениях платежа, заполните соответствующее поле.
- F. Если в *[выписке](#page-406-0)* из валютного счета необходимо отображать остатки, обороты и суммы проводок в национальном эквиваленте, заполните поле **Нац. эквивалент**.

В результате выполнения указанных действий будут настроены параметры отображения данных о выписках и приложениях к ним, реестре выписок, реестре остатков.

## **5.2.1.4.2. Работа с выписками / справками и приложениями к ним**

#### **Примечание**

Перед выполнением данной инструкции необходимо настроить параметры отбора данных о выписках / справках и приложениях к ним (см. разд. 5.2.1.4.1 «Задание [параметров](#page-410-0) отбора выписок / справок, [приложений](#page-410-0) к ним и данных об остатках по счетам»).

Для работы с выписками / справками и приложениями к ним:

- 1. Отобразите список документов соответствующего типа:
	- Если необходимо отобразить выписки, нажмите кнопку **Выписка** страницы **Выписки** (см. рис[. 5.140](#page-410-0)).
	- Если необходимо отобразить справки, нажмите кнопку **Справка** страницы **Выписки** (см. рис[. 5.140\)](#page-410-0).
- 2. На странице отобразится список выписок / справок и приложений к ним.
- 3. При необходимости настройте отображение записей выведенного списка:
	- Выполните сортировку записей списка согласно инстр. «[Сортировка](#page-112-0) документов / [записей](#page-112-0)» [стр[. 113\]](#page-112-0).
- 4. Если необходимо распечатать все выписки / справки и приложения к ним, отображаемые на странице:
	- a. Нажмите кнопку , расположенную на панели инструментов.
	- b. Откроется стандартный диалог печати.
	- c. Задайте параметры печати выписки и нажмите кнопку **Печать** (**Print**).
- 5. Если необходимо скопировать данные приложения к выписке в буфер обмена:
	- a. Выделите в списке интересующее Вас приложение к выписке.

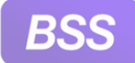

### Описание документов

- b. Нажмите кнопку панели инструментов.
- 6. Если необходимо просмотреть приложение к выписке:
	- a. Выделите в списке интересующее Вас приложение к выписке.
	- b. Нажмите кнопку **панели инструментов.**
	- c. Откроется окно просмотра приложения к выписке.

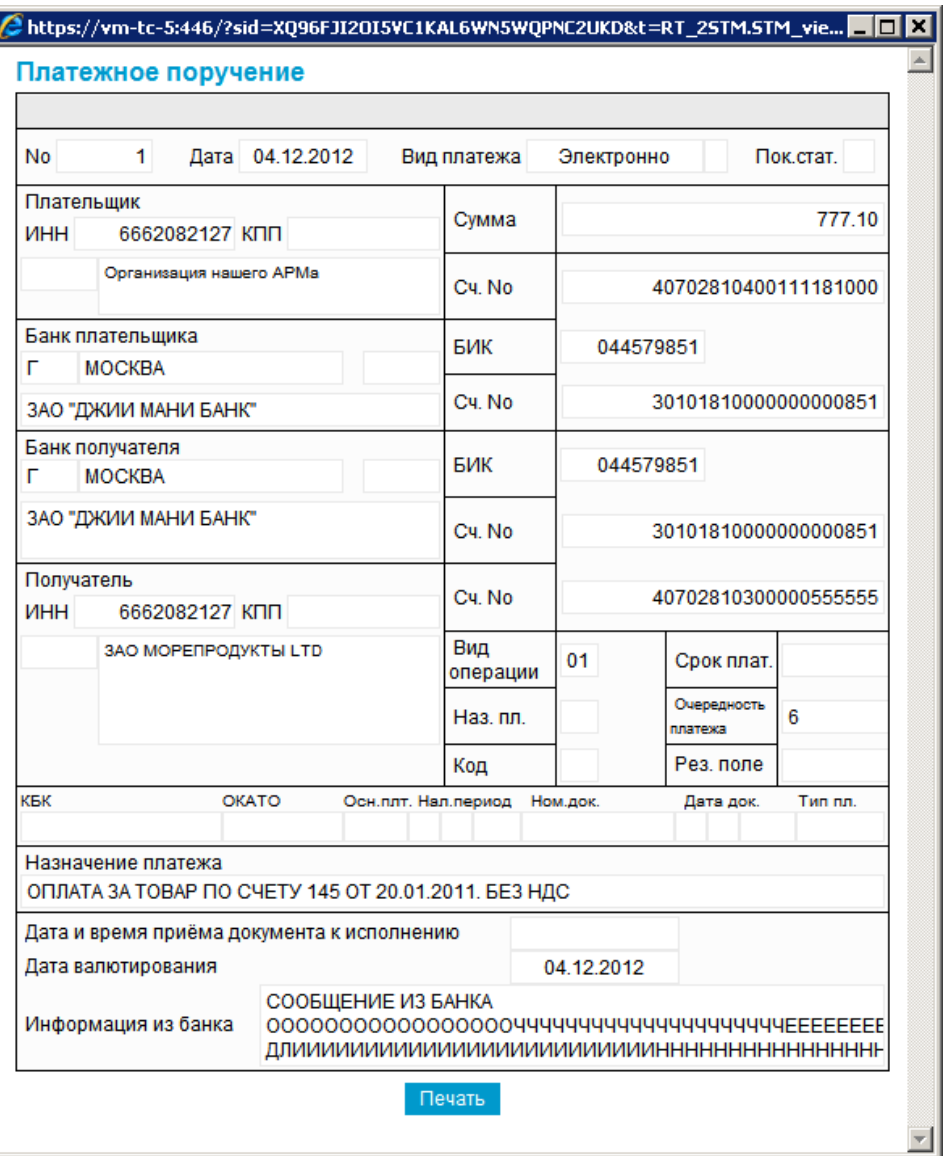

**Рис. 5.141. Окно Приложение к выписке**

Название заголовка страницы меняется в зависимости от типа приложения к выписке.

d. Ознакомьтесь с содержимым приложения к выписке.

<span id="page-414-0"></span>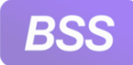

for Everyone.

- e. При необходимости распечатайте содержимое приложения к выписке:
	- A. Нажмите кнопку , расположенную на панели инструментов.
	- B. Откроется стандартный диалог печати.
	- C. Задайте параметры печати выписки и нажмите кнопку **Печать** (**Print**).
- 7. Если необходимо вывести на печать приложения к выписке:
	- a. Выделите интересующие Вас записи о приложениях к выпискам

#### **Примечание**

Для множественного выделения записей о приложениях воспользуйтесь клавишами **Shift** и / или **Ctrl**.

- b. Нажмите кнопку панели инструментов.
- c. Откроется стандартный диалог печати.
- d. Задайте параметры печати выписки и нажмите кнопку **Печать** (**Print**).
- 8. При необходимости выполните проверку подписей под приложениями к выпискам:
	- a. Выделите интересующую Вас запись о приложении к выписке.

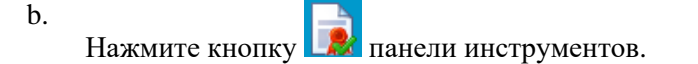

c. Система отобразит сообщение, содержащее информацию о результатах проверки.

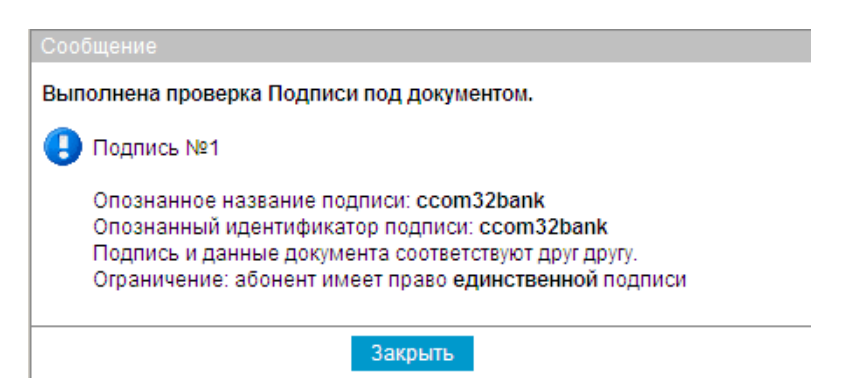

#### **Рис. 5.142. Сообщение Проверка подписи под документом**

- d. Ознакомьтесь с содержимым сообщения и нажмите кнопку **Закрыть**.
- 9. Если необходимо получить квитанцию из банка:
	- a. Выделите интересующую Вас запись о приложении к выписке.

<span id="page-415-0"></span>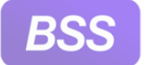

b. Выполните действия в соответствии с инстр. «[Получение](#page-154-0) квитанции из банка» [стр[. 155\].](#page-154-0)

## **5.2.1.4.3. Работа с реестром** *[выписок](#page-406-0)* **/ справок**

#### **Примечание**

Перед выполнением данной инструкции необходимо настроить параметры отбора данных о реестре выписок (см. разд. 5.2.1.4.1 «Задание параметров отбора выписок / справок, [приложений](#page-410-0) к ним и данных об [остатках](#page-410-0) по счетам»).

Для работы с реестром выписок / справок:

- 1. Нажмите кнопку **Реестр выписок** страницы **Выписки** (см. рис[. 5.140](#page-410-0)).
- 2. Откроется страница просмотра реестра *[выписок](#page-406-0)*.

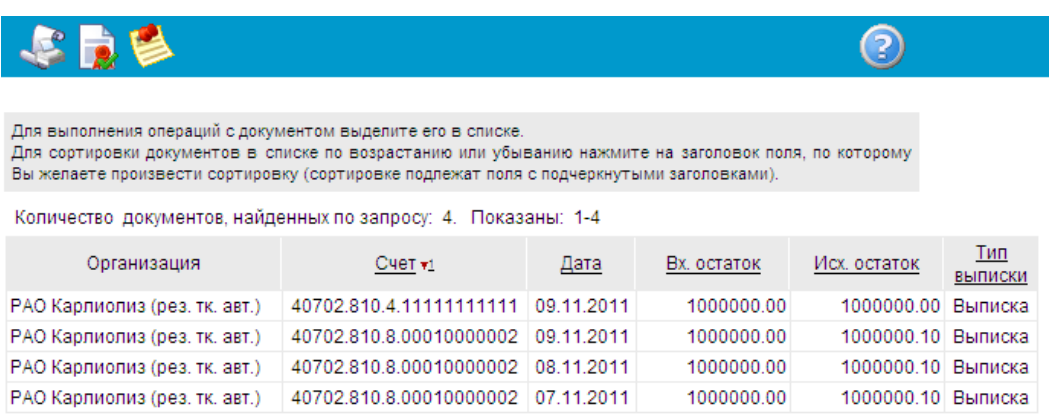

### **Рис. 5.143. Страница Реестр выписок**

- 3. При необходимости настройте отображение записей выведенного списка:
	- Выполните сортировку записей списка согласно инстр. «[Сортировка](#page-112-0) документов / [записей](#page-112-0)» [стр[. 113\]](#page-112-0).
- 4. Если необходимо вывести на печать реестр *[выписок](#page-406-0)*:
	- a. Нажмите кнопку **Вели панели инструментов.**
	- b. Откроется стандартный диалог печати.
	- c. Задайте параметры печати и нажмите кнопку **Печать** (**Print**).
- 5. Если необходимо выполнить проверку подписи под документом:
	- a. В списке *[выписок](#page-406-0)* выделите интересующую Вас выписку.
	- b. Нажмите кнопку  $\Box$  панели инструментов.

416

<span id="page-416-0"></span>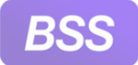

c. Система отобразит сообщение о результатах проверки.

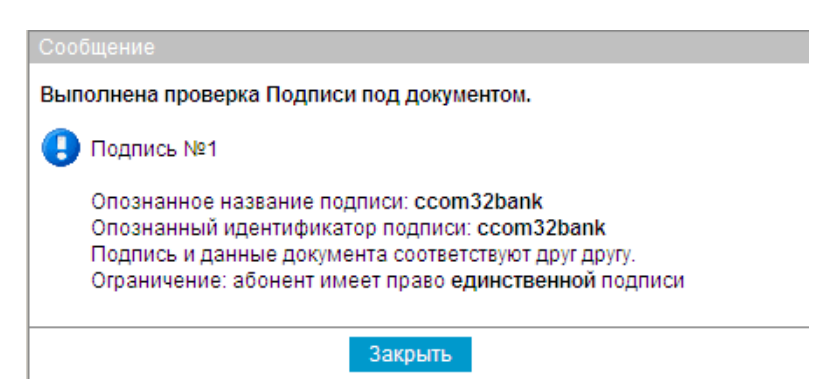

### **Рис. 5.144. Сообщение Проверка подписи под документом**

- d. Ознакомьтесь с содержимым сообщения и нажмите кнопку **Закрыть**.
- 6. Если необходимо выполнить экспорт подписи:
	- a. В списке *[выписок](#page-406-0)* выделите интересующую Вас выписку.
	- b. Выполните действия в соответствии с инстр. «[Получение](#page-154-0) квитанции из банка» [стр[. 155\].](#page-154-0)

## **5.2.1.4.4. Просмотр / печать реестра остатков по счетам**

#### **Примечание**

Перед выполнением данной инструкции необходимо настроить отображение реестра остатков по счетам (см. разд. 5.2.1.4.1 «Задание параметров отбора выписок / справок, [приложений](#page-410-0) к ним и данных об [остатках](#page-410-0) по счетам»).

Для просмотра / печати реестра остатков по счетам:

- 1. Нажмите кнопку **Реестр остатков** страницы **Выписки** (см. рис[. 5.140\)](#page-410-0).
- 2. Откроется страница просмотра реестра остатков по счетам.

<span id="page-417-0"></span>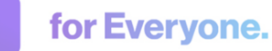

| Реестр остатков по счетам                                                                                                    |                                |            |            |            |
|----------------------------------------------------------------------------------------------------|--------------------------------|------------|------------|------------|
| Для выполнения операций с записью выделите ее в списке.<br>Для сортировки записей в списке по возрастанию или убыванию нажмите на заголовок поля, по которому Вы<br>желаете произвести сортировку (сортировке подлежат поля с подчеркнутыми заголовками). |                                |            |            |            |
| Количество записей, найденных по запросу: 8. Показаны: 1-8.                                                                                                    |                                |            |            |            |
| Организация                                                                                                    | $C$ чет $\blacktriangledown$ 1 | Остаток    | Валюта     | На дату    |
| РАО Карлиолиз (рез. тк. авт.)                                                                                                    | 40702.392.2.00010000007        | 1000000.00 | JPY.       |            |
| РАО Карлиолиз (рез. тк. авт.)                                                                                                    | 40702.392.5.00010000008        | 1000000.00 | <b>JPY</b> |            |
| РАО Карлиолиз (рез. тк. авт.)                                                                                                    | 40702 810 4 111111111111       | 1000000.00 | <b>RUR</b> | 09 11 2011 |
| РАО Карлиолиз (рез. тк. авт.)                                                                                                    | 40702.810.8.00010000002        | 1000000.10 | <b>RUR</b> | 09.11.2011 |
| РАО Карлиолиз (рез. тк. авт.)                                                                                                    | 40702.840.4.00010000003        | 1000000.00 | <b>USD</b> |            |
| РАО Карлиолиз (рез. тк. авт.)                                                                                                    | 40702.840.7.00010000004        | 1000000.00 | <b>USD</b> |            |
| РАО Карлиолиз (рез. тк. авт.)                                                                                                    | 40702.978.6.00010000005        | 1000000.00 | <b>EUR</b> |            |
| РАО Карлиолиз (рез. тк. авт.)                                                                                                    | 40702.978.9.00010000006        | 1000000.00 | <b>EUR</b> |            |

**Рис. 5.145. Страница Реестр остатков**

- 3. При необходимости настройте отображение записей выведенного списка:
	- Выполните сортировку записей списка согласно инстр. «[Сортировка](#page-112-0) документов / [записей](#page-112-0)» [стр[. 113\]](#page-112-0).
- 4. Если необходимо распечатать данные об остатках:
	- a. Нажмите кнопку **Печать** или **Первати** инструментов.
	- b. Откроется стандартный диалог печати.
	- c. Задайте параметры печати и нажмите кнопку **Печать** (**Print**).

## **5.2.1.5. Настройка вывода информации об ЭП на печатные формы приложений к выпискам**

При необходимости ЭП, формируемая банком при подписи выписок, может выводиться на печатные формы приложений к выпискам (см. разд[. 5.2.1.3.1 «](#page-407-0)Подпись выписок и приложений к [выпискам](#page-407-0)» [стр[. 408\]\)](#page-407-0).

Для настройки вывода информации об ЭП на печатные формы приложений к выпискам:

- 1. Выберите пункт меню **Сервис** → **Настройки документов** → **Выписки**.
- 2. Откроется страница **Пользовательские настройки параметров выписки**.

<span id="page-418-0"></span>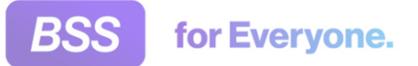

#### Пользовательские настройки параметров выписки

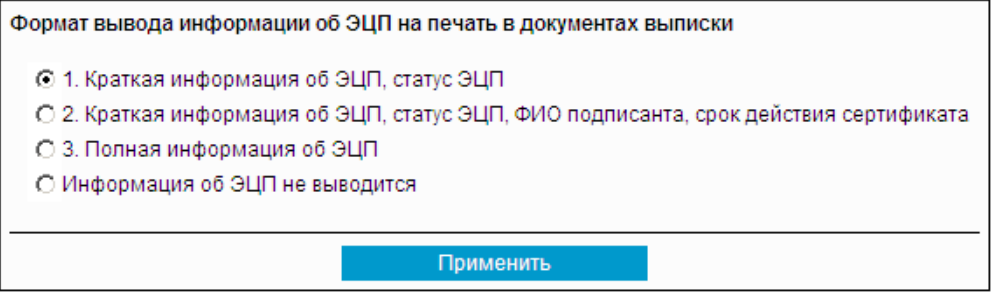

#### **Рис. 5.146. Страница Пользовательские настройки параметров выписки**

- 3. Укажите необходимый формат вывода информации об ЭП на печатные формы приложений к выпискам (см. разд. 5.2.1.3.2.1 «[Отображение](#page-407-0) ЭП на печатных формах приложений к [выпискам](#page-407-0)» [стр[. 408\]](#page-407-0)) или запретите вывод:
	- Если необходимо выводить информацию об ЭП, укажите соответствующий формат, заполнив одноименное поле.
	- Если необходимо запретить вывод информации об ЭП, заполните поле **Информация об ЭП не выводится**.
- 4. Нажмите кнопку **Применить**.

В результате выполнения описанных действий будет настроен вывод / запрет вывода информации об ЭП на печатные формы приложений к выпискам.

## **5.2.1.6. Экспорт** *выписок*

Система "ДБО BS-Client x64" предоставляет возможность экспорта *[выписок](#page-406-0)* из счетов, полученных из банка, во внешние системы. При этом данные экспортируются в определенном формате:

- "1С" экспорт в формате БС "1С: Предприятие";
- "Текст. Выписка без остатков с документами" экспорт *[выписок](#page-406-0)* без остатков с документами в текстовом формате;
- "Текст. Выписка с остатками без документов" экспорт *[выписок](#page-406-0)* с остатками без документов в текстовом формате;
- "Текст. Выписка с остатками и документами" экспорт *[выписок](#page-406-0)* с остатками и с документами в текстовом формате;
- "RTF-файл (заархивированный)" экспорт *[выписок](#page-406-0)* в формате RTF (см. инстр. «Печать документов / реестров [документов](#page-159-0)» [стр[. 160\]\)](#page-159-0);
- "PDF отдельные файлы (конвертированный RTF-файл, архив)" экспорт *выписки* в формате RTF с последующей конвертацией в PDF

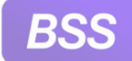

• "Excel (заархивированный)" – экспорт *[выписок](#page-406-0)* в формате XML. Файлы формата XML могут быть использованы для формирования аналитических отчетов на базе информации, содержащейся в выписках.

#### **Примечание**

Если требуется получить файл формата XLS, можно открыть полученный XML-файл в MS Excel и пересохранить его в формат XLS.

Для приема данных в бухгалтерской системе должна быть выполнена соответствующая настройка.

#### **Примечание**

```
Формат обмена данными с БС "1С: Предприятие" описан в прил. A «Соглашение об обмене ин-
формацией с БС "1С: Предприятие"» [стр. 696]. Тестовый формат обмена данными описан
в прил. B «Текстовый формат обмена данными с БС» [стр. 708].
```
Значения по умолчанию для параметров процесса экспорта (организация, счет, период, формат файла экспорта) задаются на стороне банка. На стороне клиента возможно изменение значений параметров процесса.

### **Примечание**

При необходимости изменения параметров обратитесь в банк.

Для экспорта *[выписок](#page-406-0)*:

- 1. Выберите пункт меню **Документы из банка** → **Выписки**.
- 2. Откроется страница для задания реквизитов выписки.
- 3. Нажмите кнопку , расположенную на панели инструментов.
- 4. Откроется страница **Экспорт выписок в бухгалтерские системы**.

<span id="page-420-0"></span>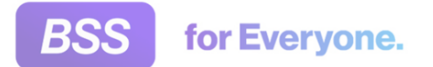

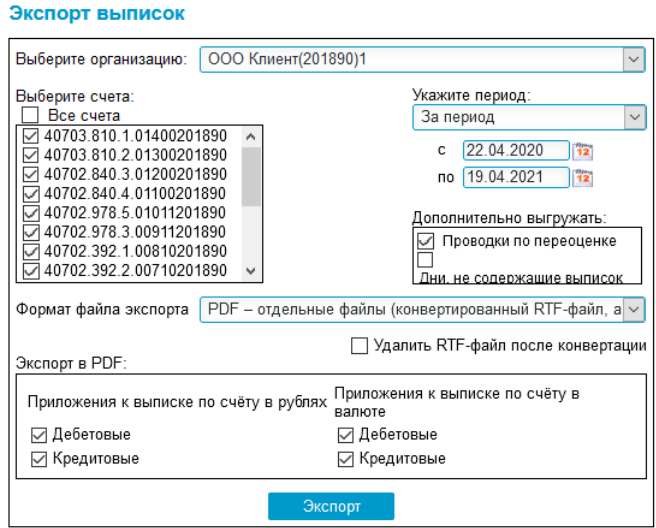

## **Рис. 5.147. Страница Экспорт выписок в бухгалтерские системы**

- 5. В поле **Выберите организацию** выберите из раскрывающегося списка организацию, *[выписки](#page-406-0)* из счетов которой должны быть экспортированы, или значение "Все", если необходимо экспортировать *[выписки](#page-406-0)* из счетов всех организаций.
- 6. В блоке **Выберите счета** заполните поля, соответствующие счетам, *[выписки](#page-406-0)* из которых должны быть экспортированы, или заполните поле **Все счета**, если необходимо экспортировать выписки из всех счетов.
- 7. В блоке выбора **Укажите период** задайте период, *[выписки](#page-406-0)* за который будут экспортированы. Если выбрано значение "За период", то в полях **с** и **по** задайте даты начала и окончания периода. Данные значения могут быть заданы вручную или же выбраны из календаря, вызываемого с помощью кнопок  $\frac{12}{12}$ , расположенных справа от данных полей.
- 8. В случае если в файл экспорта необходимо включить данные о проводках по переоценке, заполните поле **Проводки по переоценке**.
- 9. В поле **Формат файла экспорта** выберите формат, в котором необходимо представить данные *[выписки](#page-406-0)*. При выборе варианта экспорта в PDF, будет отображен блок **Экспорт в PDF** для настройки параметров экспорта, а также дополнительное поле выбора **Удалить RTF -файл после конвертации**.
- 10. Если выбран вариант экспорта в PDF:
	- a. При необходимости удаления RTF-файлов выписок после конвертации в PDF, заполните поле выбора **Удалять RTF-файл после конвертации**.
	- b. В блоке **"Экспорт в PDF** при необходимости отметьте, какие типы приложений к выписке требуется выгружать в дополнение к самой выписке.

Кажый тип приложений к выписке выгружается отдельным PDF-файлом.

11. Нажмите кнопку **Экспорт**.

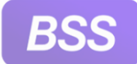

- 12. Если *[выписки](#page-406-0)* с заданными значениями параметров отсутствуют:
	- a. Появится соответствующее сообщение.
	- b. Нажмите кнопку **Закрыть** для закрытия сообщения.
	- c. Вернитесь к п[. 5](#page-420-0) и измените значения параметров.
- 13. Если *[выписки](#page-406-0)* с заданными параметрами существуют, то будет запущена процедура экспорта. Появится окно **Сообщение** для отображения хода выполнения операции.

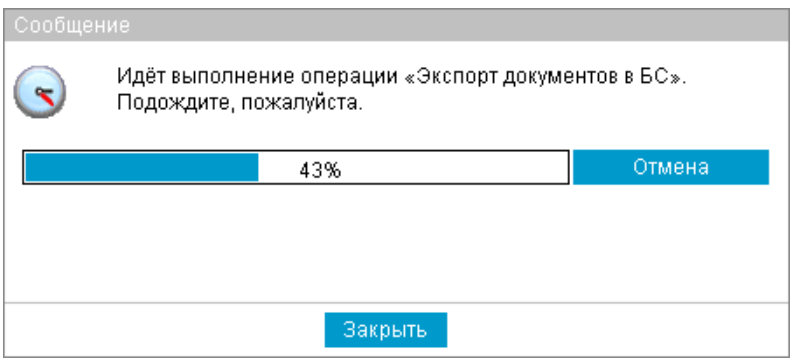

#### **Рис. 5.148. Окно Сообщение (выполнение операции)**

#### **Примечание**

В зависимости от формата файла экспорта текст сообщения о выполнении операции может различаться.

- 14. Если в процессе выполнения операции необходимо выполнить какие-либо еще действия в системе:
	- a. Перейдите к требуемой странице сайта или нажмите кнопку **Закрыть** для скрытия окна **Сообщение**.

#### **Примечание**

При переходе на другую страницу сайта или выполнении других действий окно **Сообщение** скрывается автоматически.

b. Выполните необходимые действия в системе.

#### **Примечание**

Нельзя выполнять несколько операций по экспорту одновременно. При попытке запустить новую операцию будет отображено окно **Сообщение** с индикатором выполнения процесса.

c.

Нажмите кнопку на панели инструментов для возврата к окну **Сообщение**.

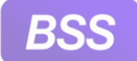

#### **Примечание**

Кнопка появляется на панели только в процессе выполнения операции и, таким образом, служит индикатором процесса. Во время выполнения операции на кнопке появляется красная стрелка, которая исчезает по окончании процесса.

Для того, чтобы красная стрелка двигалась в процессе выполнения операции, следует заполнить параметр *Воспроизводить анимацию на веб-страницах* (*Play animations in webpages*) в настройках браузера Internet Explorer.

15.

При завершении операции красная стрелка на кнопке скроется.

В окне **Сообщение** будет отображено сообщение об успешном выполнении операции экспорта.

16. Нажмите кнопку **Просмотр**.

#### **Примечание**

Скрытие окна **Сообщение** с помощью кнопки **Закрыть** не означает, что процедура экспорта завершена. Процедура экспорта не будет завершена без сохранения полученного файла. В противном случае, Вы не сможете начать новую операцию по экспорту / импорту документов.

- 17. В зависимости от формата файла экспорта способы сохранения могут различаться.
	- При экспорте выписок RTF-формата:
		- a. Откроется страница следующего содержания.

Результат формирования RTF-файла

По запрошенным параметрам сформирован RTF-файл. Чтобы сохранить полученный файл на локальный диск для дальнейшего использования, нажмите правой кнопкой мыши на ссылке "заархивированный RTF-файл" и выберите пункт "Save Target As.../Сохранить объект как..."

- b. Выберите пункт меню **Сохранить как... / Save Target As...** контекстного меню ссылки **заархивированный RTF-файл**.
- c. Откроется стандартный диалог сохранения файла на локальном диске.
- d. Задайте параметры сохранения и нажмите кнопку **Сохранить**.
- При экспорте выписок в MS Excel:
	- a. Откроется страница следующего содержания.

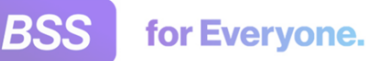

## **Результат формирования файла Excel**

По запрошенным параметрам сформирован файл Excel. Чтобы сохранить полученный файл на локальный диск для дальнейшего использования, нажмите правой кнопкой мыши на ссылке "заархивированный файл Excel" и выберите пункт "Save Target As.../Сохранить объект как..."

- b. Выберите пункт меню **Сохранить как... / Save Target As...** контекстного меню ссылки **заархивированный файл Excel**.
- c. Откроется стандартный диалог сохранения файла на локальном диске.
- d. Задайте параметры сохранения и нажмите кнопку **Сохранить**. В указанном каталоге по каждому выбранному счету выписки будет сформирован файл экспорта следующего вида: номер счета\_дата начала периода\_дата окончания периода.xls.

#### **Примечание**

Если в процессе экспорта выбираются счета, выписки по которым в указанном периоде отсутствуют, сформированные файлы, помимо заголовков выписок, будут содержать сообщение об отсутствии данных о движении денежных средств в указанном периоде и информацию об остатке на счете.

- При экспорте выписок в текстовом формате и в формате БС "1С: Предприятие":
	- a. Произойдет переход к странице сохранения результатов экспорта.

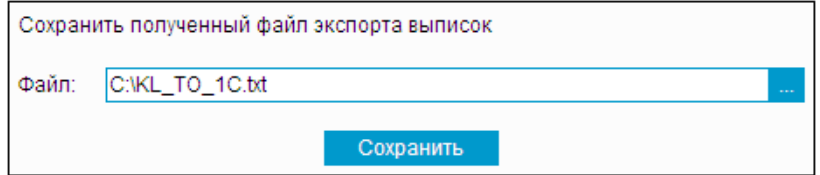

- b. В поле **Файл** задайте путь сохранения выписки. Путь может быть задан как вручную, так и с помощью стандартного окна Windows при нажатии кнопки .
- c. Нажмите кнопку **Сохранить**.

В процессе выполнения указанных действий произойдет сохранение файла экспорта *[выпи](#page-406-0)[сок](#page-406-0)* определенного формата.

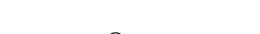

# <span id="page-424-0"></span>**5.2.2. Уведомления о зачислении средств на транзитный валютный счет**

## **5.2.2.1. Общее описание** *уведомлений о зачислении средств на транзитный валютный счет*

В соответствии с требованиями Инструкции ЦБ РФ № 111-И от 30.03.2004 «Об обязательной продаже части валютной выручки на внутреннем валютном рынке Российской Федерации», в случае поступления иностранной валюты на транзитный валютный счет резидента, уполномоченный банк обязан направить клиенту уведомление по форме, установленной уполномоченным банком.

Документ *Уведомление о зачислении средств на транзитный валютный счет* предназначен для информирования клиентов о поступлении валютной выручки на транзитный валютный счет.

После получения *уведомления о зачислении средств на транзитный валютный счет*, резидент обязан направить в уполномоченный банк *[распоряжение](#page-258-0) на списание средств с транзитного [валютного](#page-258-0) счета* и *сведения о [валютных](#page-351-0) операциях*.

Информация об особенностях работы с *уведомлениями о зачислении средств на транзитный валютный счет* приведена в разд. 5.2.2.4 «Особенности работы с [уведомлениями](#page-427-0) о зачислении средств на [транзитный](#page-427-0) валютный счет» [стр[. 428\].](#page-427-0)

Документ *Уведомление о зачислении средств на транзитный валютный счет* имеет хождение от банка клиенту и требует подписи банка.

### **Примечание**

for Everyone.

Проверка подписи не осуществляется на стороне клиентов подсистемы *[Интернет](#page-725-0)-Клиент*.

Просмотр *уведомлений о зачислении средств на транзитный валютный счет* осуществляется в соответствии с разд. 5.2.2.5.1 «Просмотр [уведомлений](#page-429-0) о зачислении средств на транзитный [валютный](#page-429-0) счет» . Данные уведомлений могут быть использованы при создании / редактировании других документов разд. 5.2.2.4.2 «[Использование](#page-427-0) данных уведомлений о зачислении средств на транзитный валютный счет при [формировании](#page-427-0) документов» [стр[. 428\].](#page-427-0)

Список *уведомлений о зачислении средств на транзитный валютный счет* отображается при выборе пункта**Документы из банка**→**Уведомление о зачислении средств на транзитный валютный счет** главного меню страницы.

<span id="page-425-0"></span>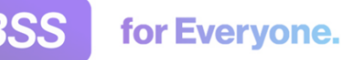

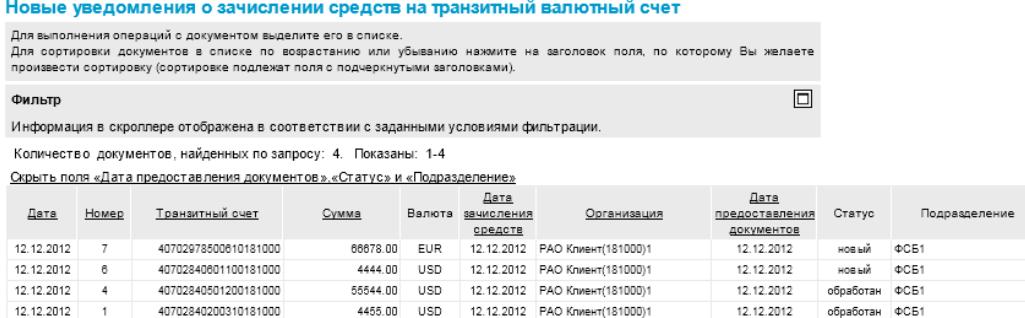

### **Рис. 5.149. Страница Новые уведомления о зачислении средств на транзитный валютный счет**

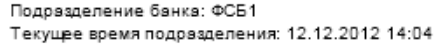

#### Уведомление о зачислении средств на транзитный валютный счет

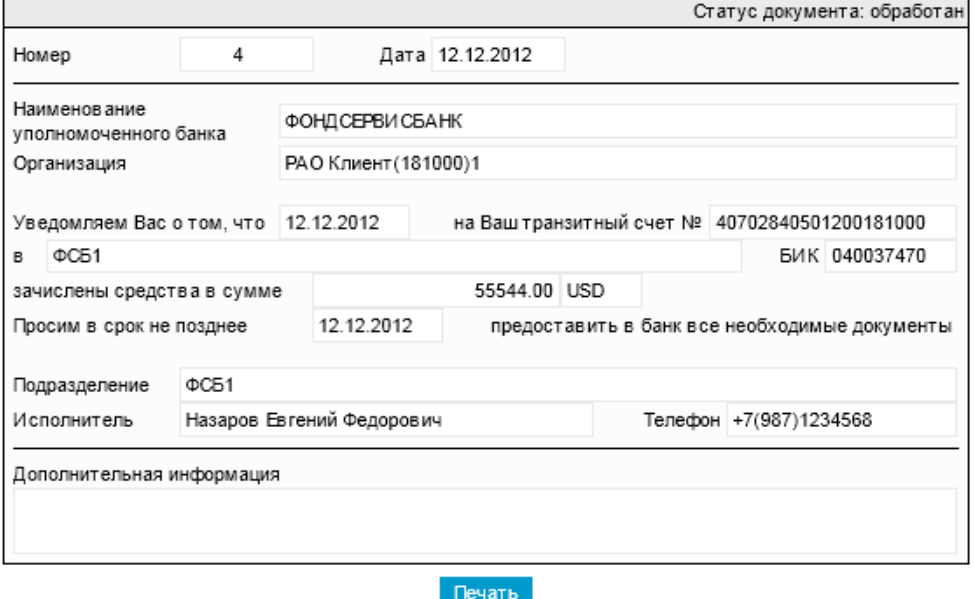

#### **Рис. 5.150. Страница Уведомление о зачислении средств на транзитный валютный счет**

## **5.2.2.2. Статусы документа** *Уведомление о зачислении средств на транзитный валютный счет*

Процесс формирования, подписания ЭП, передачи клиентам, проверки и получения документа сопровождается изменением статусов (см. разд. 5.2.2.3 «[Жизненный](#page-426-0) цикл документа [Уведомление](#page-426-0) о зачислении средств на транзитный валютный счет» [стр[. 427\]\)](#page-426-0). В данном разделе приведен полный набор статусов документа *[Уведомление](#page-424-0) о зачислении средств на [транзитный](#page-424-0) валютный счет* (с указаниемв квадратных скобках коротких номеров статусов).

#### **Примечание**

• Статусы без "+" / с "+" в наименовании присваиваются документам на стороне, принимающей документы посредством транспортной подсистемы, до и после получения отправителем *документарного квитка* о смене статуса.

<span id="page-426-0"></span>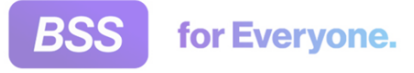

## **5.2.2.2.1. Статусы на стороне клиента** *[Интернет](#page-725-0)-Клиент*

Статусы на стороне клиента *[Интернет](#page-725-0)-Клиент* (отображаются на стороне клиента):

- "новый" документ ждет отправки на стороне банка.
- "в обработке" документ был передан на сторону клиента подсистемы *[Интернет](#page-725-0)-[Клиент](#page-725-0)*.
- "завершен" документ был вручную переведен клиентом в список завершенных.

## **5.2.2.3. Жизненный цикл документа** *Уведомление о зачислении средств на транзитный валютный счет*

Схема формирования статусов *уведомлений о зачислении средств на транзитный валютный счет* представлена на следующем рисунке.

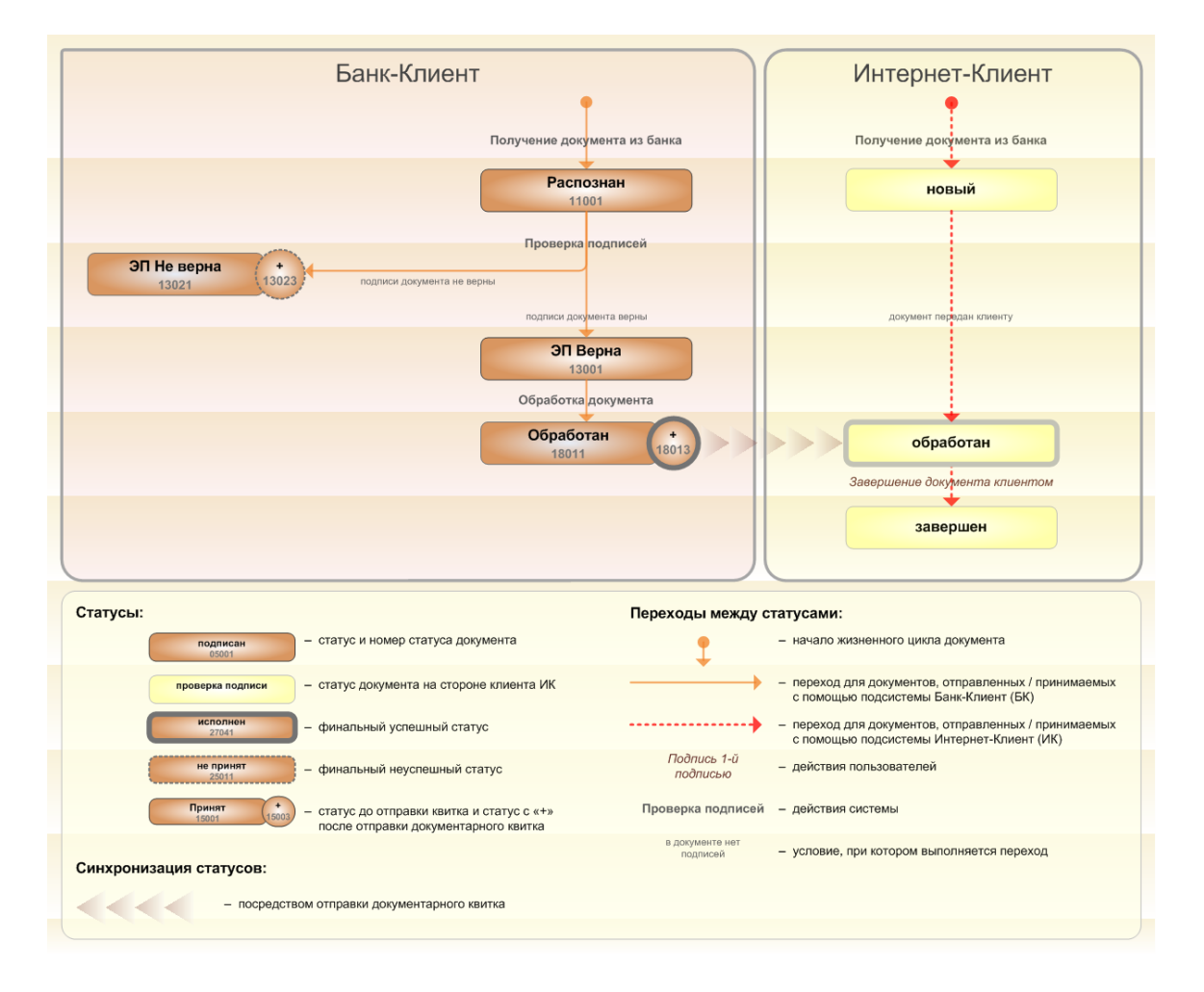

### **Рис. 5.151. Жизненный цикл** *уведомлений о зачислении средств на транзитный валютный счет*

## **5.2.2.3.1. Обработка документов клиентом**

Обычно обработка системных документов на стороне клиента происходит автоматически посредством автоматических документарных операций и операций.

<span id="page-427-0"></span>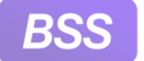

В случае использования подсистемы *Банк-[Клиент](#page-725-0)* и / или использования подсистемы *[Банк](#page-725-0)-[Клиент](#page-725-0)* и *[Интернет](#page-725-0)-Клиент* одновременно по технологии *Офис – [Мобильный](#page-727-0) менеджер*, обработка входящего документа выполняется в следующем порядке:

- 1. На стороне клиента подсистемы *Банк-[Клиент](#page-725-0)* для документа в статусе "Распознан" проверяется подпись банка. По результатам проверки из статуса "Распознан" документ может быть переведен в один из следующих статусов:
	- "ЭП верна" (на стороне клиента *Банк-[Клиент](#page-725-0)*) если проверка ЭП поддокументом на стороне клиента дала успешный результат;
	- "ЭП Не верна" / "ЭП Не верна +" (на стороне клиента *Банк-[Клиент](#page-725-0)*) если проверка ЭП поддокументом на стороне клиента дала отрицательный результат.
- 2. Документ в статусе "ЭП верна" обрабатывается на стороне клиента *Банк-[Клиент](#page-725-0)* и после обработки переводится в статус "Обработан / Обработан +". На стороне клиента подсистемы *[Интернет](#page-725-0)-Клиент* документ переводится из статуса "новый" в статус "обработан" (в случае использования подсистемы *Банк-[Клиент](#page-725-0)* и *[Интернет](#page-725-0)-[Клиент](#page-725-0)* одновременно).

В случае использования подсистемы *[Интернет](#page-725-0)-Клиент* , обработка входящего документа выполняется следующим образом:

- 1. После передачи документа клиенту подсистемы Интернет-Клиент, из статуса "новый" (на стороне клиента Интернет-Клиент) и ждет отправки (на стороне банка) документ переводится в статус "обработан" (на стороне банка и клиента подсистемы *[Интернет](#page-725-0)-Клиент* ).
- 2. При необходимости клиент может перенести документ в список завершенных. В этом случае из статуса "обработан" (на стороне банка и клиента подсистемы *[Интернет](#page-725-0)-[Клиент](#page-725-0)* ) документ будет переведен в статус "завершен" (на стороне банка и клиента подсистемы *[Интернет](#page-725-0)-Клиент* ).

## **5.2.2.4. Особенности работы с уведомлениями о зачислении средств на транзитный валютный счет**

## **5.2.2.4.1. Порядок отображения реквизитов уведомлений о зачислении средств на транзитный валютный счет**

### **5.2.2.4.1.1. Дополнительная информация из банка**

На экранную и печатную форму *уведомления о зачислении средств на [транзитный](#page-424-0) валютный [счет](#page-424-0)* выводится дополнительная информация из банка. Если необходимости в указании такой информации нет, она может отсутствовать на экранной и печатной формах документа.

## **5.2.2.4.2. Использование данных уведомлений о зачислении средств на транзитный валютный счет при формировании документов**

Данные *уведомлений о зачислении средств на [транзитный](#page-424-0) валютный счет* могут быть использованы при формировании следующих документов:

• *[Распоряжение](#page-258-0) на списание средств с транзитного валютного счета*;

<span id="page-428-0"></span>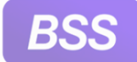

• *Сведения о [валютных](#page-351-0) операциях*(если в качестве направления платежа выбрано зачисление денежных средств).

#### **Внимание!**

В ходе работы с вышеуказанными документами пользователь может использовать данные как уведомлений, полученных с помощью системы "ДБО BS-Client x64", так и уведомлений, полученных из банка иным способом.

## **5.2.2.5. Работа со списком** *[уведомлений](#page-424-0) о зачислении средств на [транзитный](#page-424-0) валютный счет*

Работа со списком уведомлений о зачислении средств на транзитный валютный счет подразумевает просмотр *уведомлений о зачислении средств на [транзитный](#page-424-0) валютный счет*.

Для просмотра *уведомлений о зачислении средств на [транзитный](#page-424-0) валютный счет*:

- 1. Выберите пункт главного меню страницы **Документы** → **Уведомление о зачислении средств на транзитный валютный счет**.
- 2. Откроется страница уведомлений о зачислении средств на транзитный валютный счет.

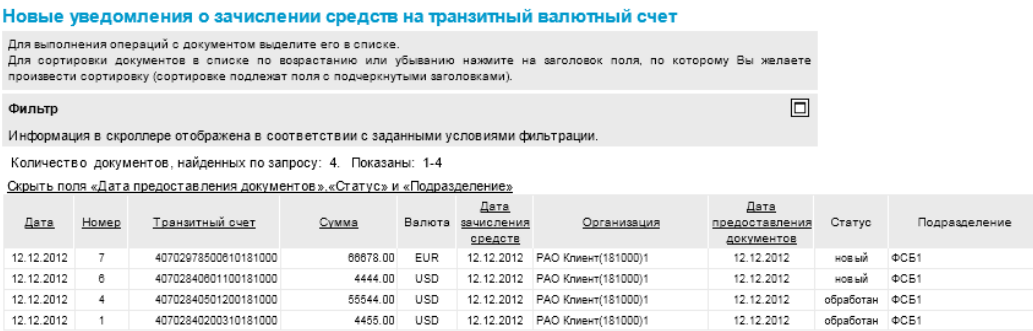

#### **Рис. 5.152. Страница уведомлений о зачислении средств на транзитный валютный счет**

- 3. Если необходимо выполните дополнительные действия по работе с документами:
	- При необходимости настройте отображение списка документов в соответствии с инстр. «Настройка [отображения](#page-107-0) списков» [стр[. 108\]](#page-107-0).
	- При необходимости измените состояние документов (см. разд. 4.2.2 «[Состояние](#page-125-0) [документов](#page-125-0)» [стр[. 126\]\)](#page-125-0).
	- При необходимости распечатайте требуемые документы или реестр документов согласно инстр. «Печать [документов](#page-159-0) / реестров документов» [стр[. 160\]](#page-159-0).
	- При необходимости выполните просмотр документов в соответствии с разд. 5.2.2.5.1 «Просмотр [уведомлений](#page-429-0) о зачислении средств на транзитный ва[лютный](#page-429-0) счет».

В результате выполнения указанных действий будет осуществлен просмотр *[уведомлений](#page-424-0) о зачислении средств на [транзитный](#page-424-0) валютный счет*.

<span id="page-429-0"></span>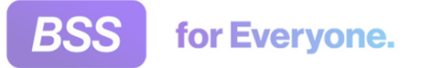

Полозавление банка: ФСБ1

## **5.2.2.5.1. Просмотр** *уведомлений о зачислении средств на транзитный валютный счет*

Просмотр *уведомлений о зачислении средств на [транзитный](#page-424-0) валютный счет* возможен на любом этапе жизненного цикла вне зависимости от статуса документов.

Для просмотра *уведомления о зачислении средств на [транзитный](#page-424-0) валютный счет*:

- 1. Выполните двойной щелчок левой кнопки мыши на необходимой записи страницы *[уве](#page-424-0)домлений о зачислении средств на [транзитный](#page-424-0) валютный счет* (см. рис[. 5.152\)](#page-428-0).
- 2. Откроется окно **Уведомление о зачислении средств на транзитный валютный счет**.

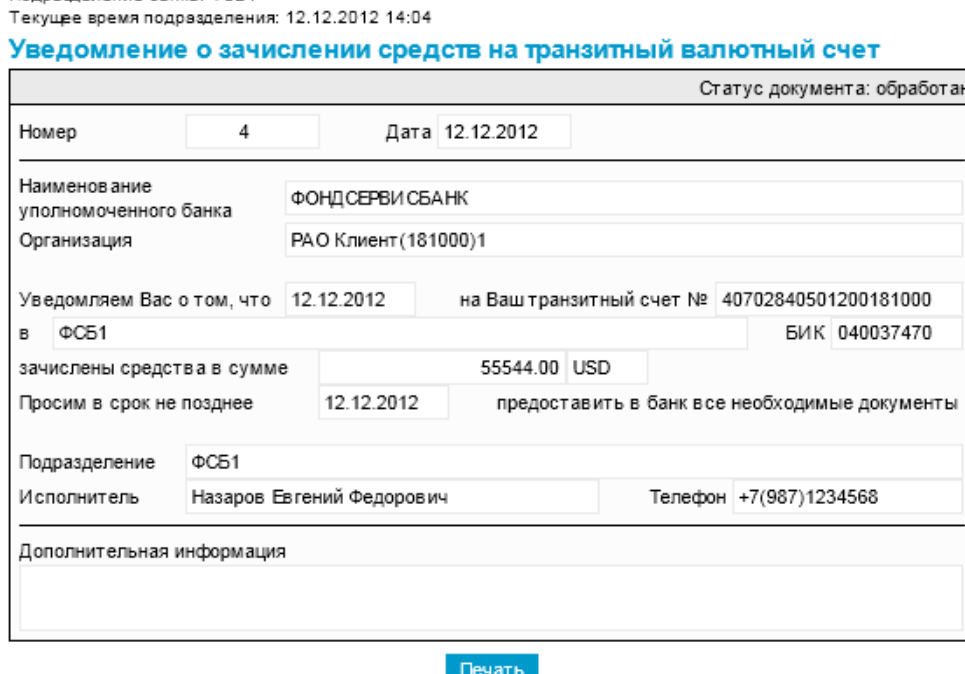

#### **Рис. 5.153. Окно Уведомление о зачислении средств на транзитный валютный счет**

- 3. Ознакомьтесь с содержимым документа.
- 4. После завершения работы с документов закройте окно **Уведомление о зачислении средств на транзитный валютный счет** (см. рис. 5.153).

В результате выполнения указанных действий выбранное *[уведомление](#page-424-0) о зачислении средств на [транзитный](#page-424-0) валютный счет* будет просмотрено.

## **5.2.3. Паспорта сделок по контракту из Банка**

## **5.2.3.1. Общее описание** *паспортов сделок по контракту из Банка*

Документ *Паспорт сделки по контракту из Банка* является документом валютного контроля, реализованным в системе "ДБО BS-Client x64" в связи с вступлением в силу 01 октября 2012

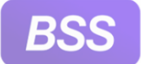

г. положений Инструкции ЦБ РФ № 138-И. Документ предназначен для оформления и пересылки из банка клиенту "Паспорта сделки по контракту".

Формирование и отправка *паспортов сделок по [контракту](#page-429-0) из Банка*, имеющих хождение из банка клиенту, осуществляется в следующих случаях:

- В случае необходимости оформления *паспорта сделки по контракту (138-И)*, полученного от клиента.
- В случае необходимости переоформления *паспорта сделки по контракту (138-И)*, полученного от клиента.
- В случае необходимости закрытия / перевода *паспорта сделки по контракту (138-И)*, полученного от клиента.
- В случае приема *паспорта сделки по контракту (138-И)* при переводе контракта на обслуживание в другой банк.

Подробнее об особенностях работы с *[паспортами](#page-429-0) сделок по контракту из Банка* см. в разд. 5.2.3.4 «[Особенности](#page-432-0) работы с паспортами сделок по контракту из [Банка](#page-432-0)» [стр[. 433\].](#page-432-0)

Документ *Паспорт сделки по [контракту](#page-429-0) из Банка* имеет хождение от банка клиенту и требует подписи банка. Просмотр *паспортов сделок по [контракту](#page-429-0) из Банка* осуществляется в соответствии с разд[. 5.2.3.5.1 «](#page-432-0)Просмотр паспорта сделки по контракту из Банка» [стр[. 433\]](#page-432-0).

Список *паспортов сделок по [контракту](#page-429-0) из Банка* отображается при выборе пункта **Документы из банка** → **Паспорта сделок по контракту из Банка** главного меню страницы.

#### Все паспорта сделок по контракту из Банка

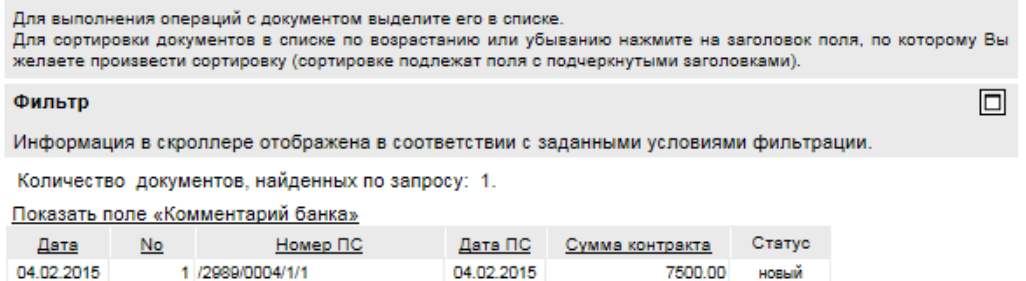

### **Рис. 5.154. Страница Все паспорта сделок по контракту из Банка**

Просмотр *паспортов сделок по контракту из Банка* производится в окне **Паспорт сделки по контракту из Банка**.

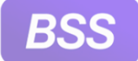

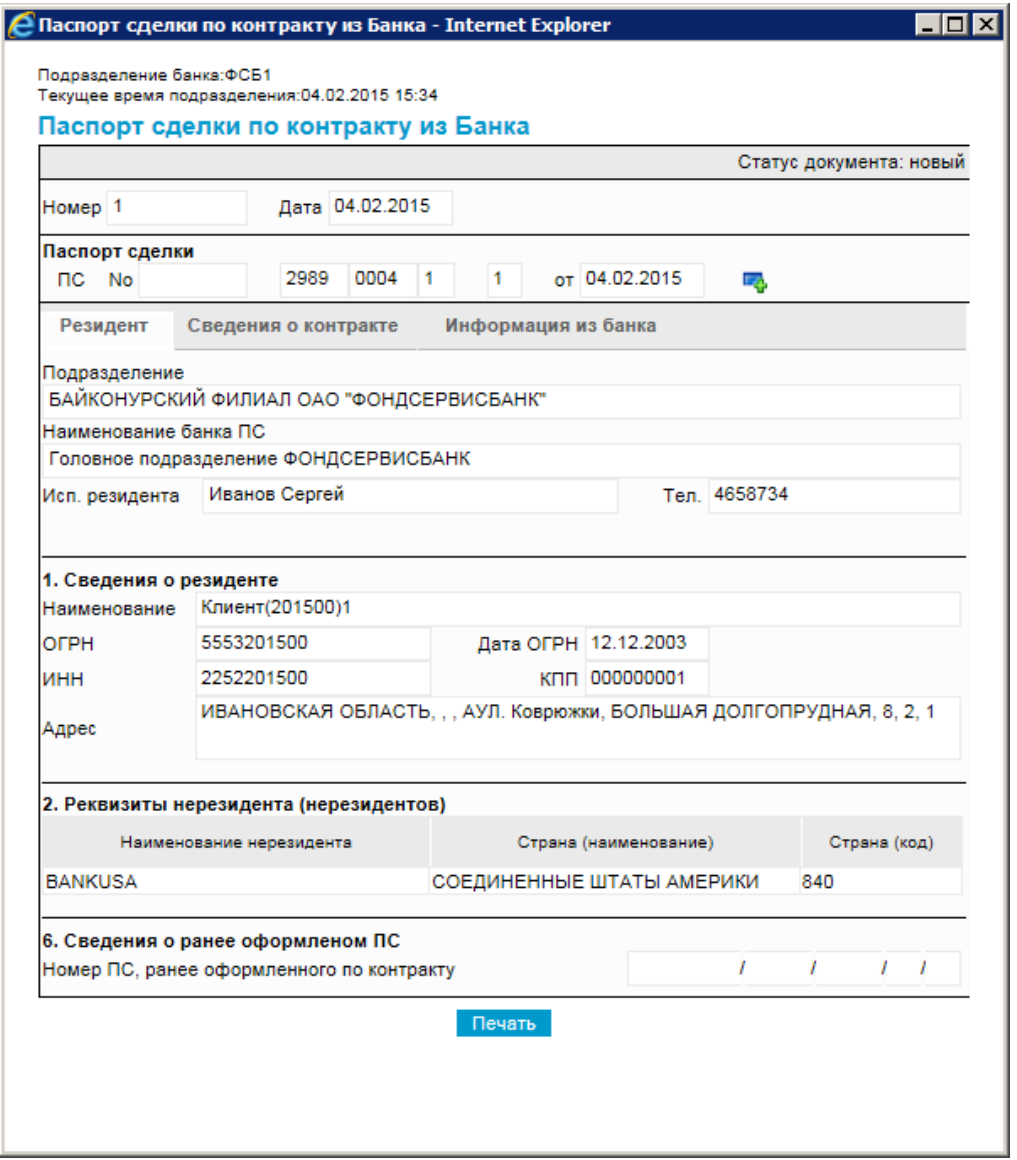

**Рис. 5.155. Страница Паспорт сделки по контракту из Банка**

## **5.2.3.2. Статусы документа** *Паспорт сделки по [контракту](#page-429-0) из [Банка](#page-429-0)*

Набор статусов *паспортов сделки по [контракту](#page-429-0) из Банка* соответствует набору статусов *уведомлений о зачислении средств на [транзитный](#page-424-0) валютный счет* (см. разд[. 5.2.2.2 «](#page-425-0)Статусы документа [Уведомление](#page-425-0) о зачислении средств на транзитный валютный счет» [стр[. 426\]\)](#page-425-0).

## **5.2.3.3. Жизненный цикл документа** *[Паспорт](#page-429-0) сделки по [контракту](#page-429-0) из Банка*

*Паспорт сделки по [контракту](#page-429-0) из Банка* имеет хождение от банка клиенту. Жизненный цикл *паспортов сделки по [контракту](#page-429-0) из Банка* соответствует жизненному циклу *[уведомлений](#page-424-0) о зачислении средств на [транзитный](#page-424-0) валютный счет* (см. разд. 5.2.2.3 «[Жизненный](#page-426-0) цикл документа [Уведомление](#page-426-0) о зачислении средств на транзитный валютный счет» [стр[. 427\]\)](#page-426-0).
<span id="page-432-0"></span>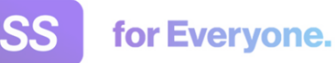

# **5.2.3.4. Особенности работы с** *[паспортами](#page-429-0) сделок по контракту из [Банка](#page-429-0)*

**5.2.3.4.1. Порядок отображения реквизитов уведомлений о зачислении средств на транзитный валютный счет**

# **5.2.3.5. Работа со списком** *[паспортов](#page-429-0) сделок по контракту из [Банка](#page-429-0)*

Работа со списком *паспортов сделок по [контракту](#page-429-0) из Банка* подразумевает просмотр *[пас](#page-429-0)портов сделок по [контракту](#page-429-0) из Банка*.

Для просмотра *паспортов сделок по [контракту](#page-429-0) из Банка*:

- 1. Выберите пункт главного меню страницы **Документы из банка** → **Паспорта сделок по контракту из Банка**.
- 2. Откроется страница *паспортов сделок по [контракту](#page-429-0) из Банка*.

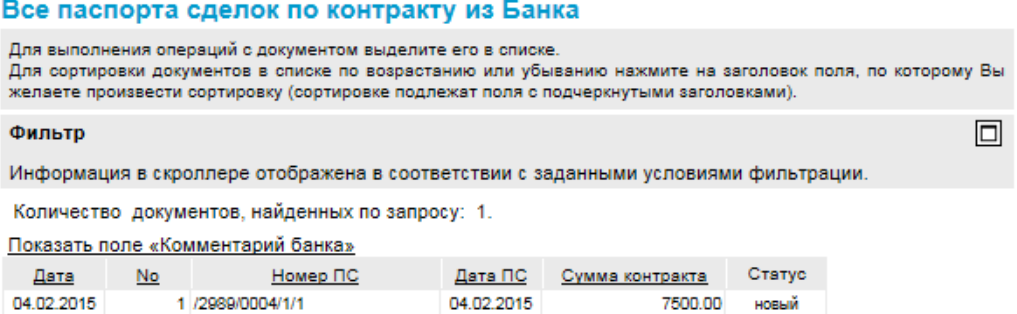

#### **Рис. 5.156. Страница** *паспортов сделок по [контракту](#page-429-0) из Банка*

- 3. Если необходимо выполните дополнительные действия по работе с документами:
	- При необходимости настройте отображение списка документов в соответствии с инстр. «Настройка [отображения](#page-107-0) списков» [стр[. 108\]](#page-107-0).
	- При необходимости измените состояние документов (см. разд. 4.2.2 «[Состояние](#page-125-0) [документов](#page-125-0)» [стр[. 126\]\)](#page-125-0).
	- При необходимости распечатайте требуемые документы или реестр документов согласно инстр. «Печать [документов](#page-159-0) / реестров документов» [стр[. 160\]](#page-159-0).
	- При необходимости выполните просмотр документов в соответствии с разд. 5.2.3.5.1 «Просмотр паспорта сделки по контракту из Банка» [стр. 433].

В результате выполнения указанных действий будет осуществлен просмотр *[паспортов](#page-429-0) сделок по [контракту](#page-429-0) из Банка*.

## **5.2.3.5.1. Просмотр** *паспорта сделки по [контракту](#page-429-0) из Банка*

Просмотр *паспортов сделок по [контракту](#page-429-0) из Банка* возможен на любом этапе жизненного цикла вне зависимости от статуса документов.

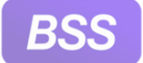

Для просмотра *паспорта сделки по [контракту](#page-429-0) из Банка*:

- 1. Выполните двойной щелчок левой кнопки мыши на необходимой записи на странице *паспортов сделок по [контракту](#page-429-0) из Банка* (см. рис[. 5.156](#page-432-0)).
- 2. Откроется окно **Паспорт сделки по контракту из Банка**.

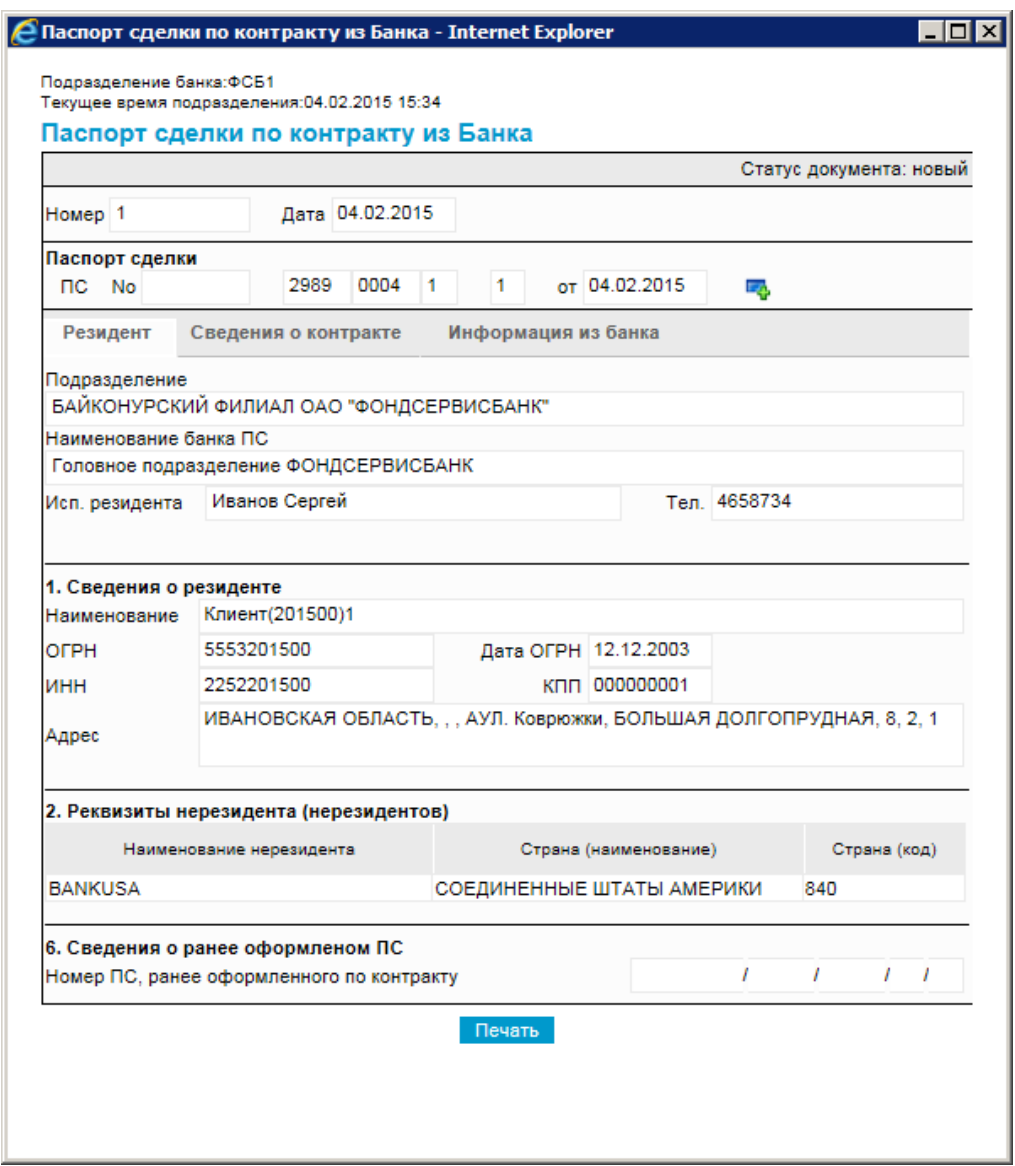

## **Рис. 5.157. Окно** *Паспорт сделки по контракту из Банка*

- 3. Ознакомьтесь с содержимым документа.
- 4. Закройте окно **Паспорт сделки по контракту из Банка**.

В результате выполнения указанных действий выбранный *паспорт сделки по [контракту](#page-429-0) из [Банка](#page-429-0)* будет просмотрен.

<span id="page-434-0"></span>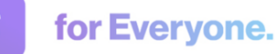

# **5.2.4. Паспорта сделок по кредитному договору из Банка**

# **5.2.4.1. Общее описание** *паспортов сделок по кредитному договору из Банка*

Документ *Паспорт сделки по кредитному договору из Банка* является документом валютного контроля, реализованным в системе "ДБО BS-Client x64" в связи с вступлением в силу 01 октября 2012 г. положений Инструкции ЦБ РФ 138-И. Документ предназначен для оформления и пересылки из банка клиенту "Паспорта сделки по кредитному договору".

Формирование и отправка *паспортов сделок по кредитному договору из Банка*, имеющих хождение из банка клиенту, осуществляется в следующих случаях:

- В случае необходимости оформления *паспорта сделки по кредитному договору (138-И)*, полученного от клиента.
- В случае необходимости переоформления *паспорта сделки по кредитному договору (138- И)*, полученного от клиента.
- В случае необходимости закрытия / перевода *паспорта сделки по кредитному договору (138-И)*, полученного от клиента.
- В случае приема *паспорта сделки по кредитному договору (138-И)* при переводе контракта на обслуживание в другой банк.

Подробнее об особенностях работы с *паспортами сделок по кредитному договору из Банка* см. в разд. 5.2.4.4 «[Особенности](#page-436-0) работы с паспортами сделок по кредитному договору из [Банка](#page-436-0)» [стр[. 437\].](#page-436-0)

Документ *Паспорт сделки по кредитному договору из Банка* имеет хождение от банка клиенту и требует подписи банка. Просмотр *паспортов сделок по кредитному договору из Банка* осуществляется в соответствии с разд[. 5.2.4.5.1 «](#page-437-0)Просмотр паспорта сделки по кредитному [договору](#page-437-0) из Банка» [стр[. 438\]](#page-437-0).

Список *паспортов сделок по кредитному договору из Банка* отображается при выборе пункта **Документы из банка** → **Паспорта сделок по кредитному договору из Банка** главного меню страницы.

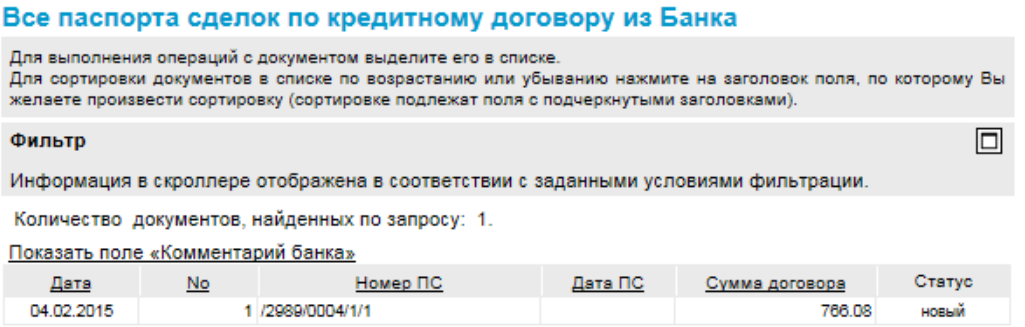

**Рис. 5.158. Страница Все паспорта сделок по кредитному договору из Банка**

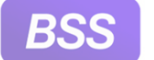

Просмотр *паспортов сделок по кредитному договору из Банка* производится в окне **Паспорт сделки по кредитному договору из Банка**.

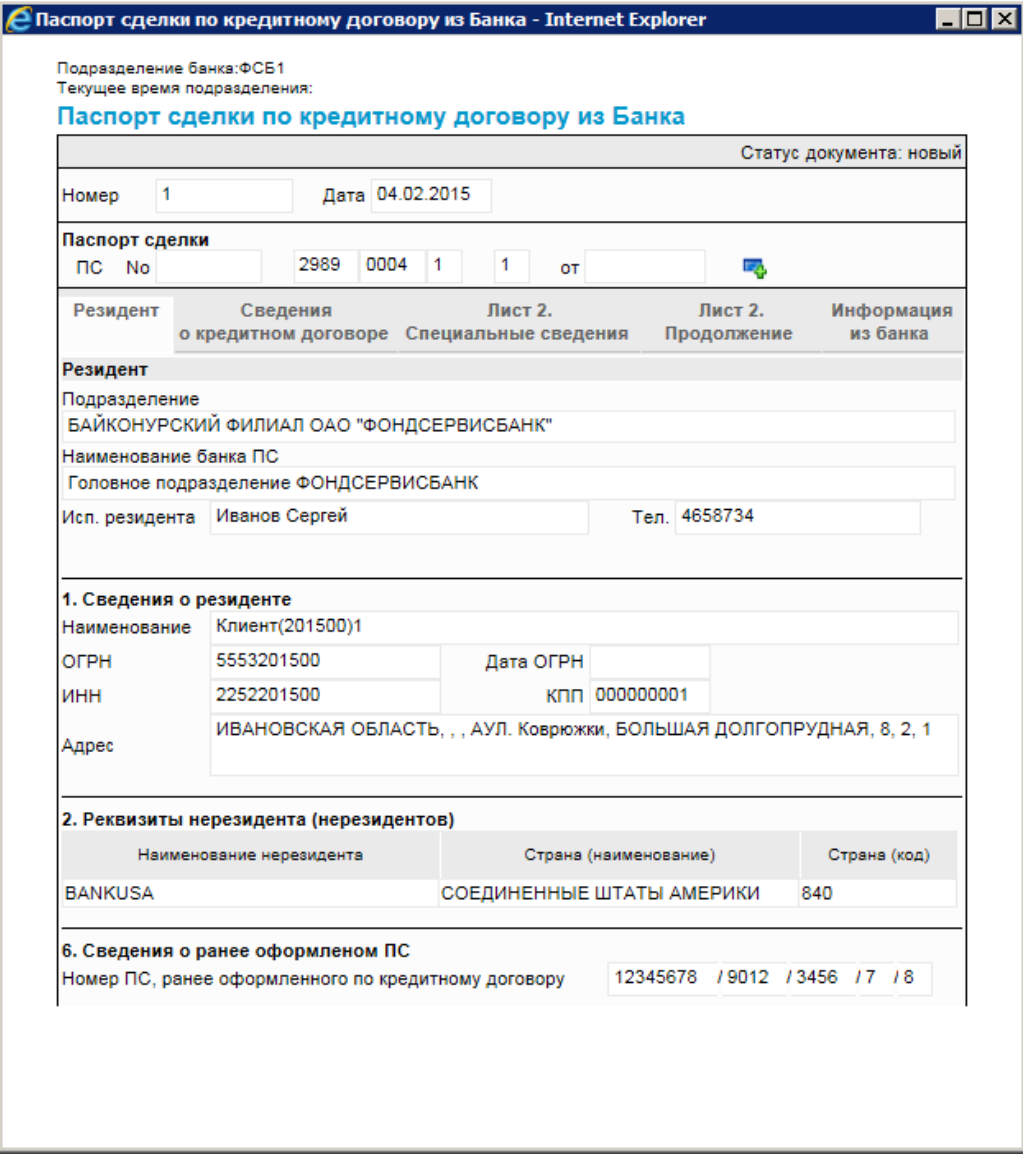

**Рис. 5.159. Страница Паспорт сделки по кредитному договору из Банка**

# **5.2.4.2. Статусы документа** *Паспорт сделки по [кредитному](#page-434-0) [договору](#page-434-0) из Банка*

Набор статусов *паспортов сделок по [кредитному](#page-434-0) договору из Банка* соответствует набору статусов *уведомлений о зачислении средств на [транзитный](#page-424-0) валютный счет* (см. разд[. 5.2.2.2](#page-425-0) «Статусы документа [Уведомление](#page-425-0) о зачислении средств на транзитный валютный счет» [стр[. 426\]\)](#page-425-0).

# **5.2.4.3. Жизненный цикл документа** *[Паспорт](#page-434-0) сделки по [кредитному](#page-434-0) договору из Банка*

*Паспорт сделки по [кредитному](#page-434-0) договору из Банка* имеет хождение от банка клиенту. Жизненный цикл *паспортов сделок по [кредитному](#page-434-0) договору из Банка* соответствует жизненному

<span id="page-436-0"></span>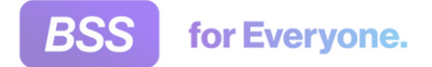

циклу *уведомлений о зачислении средств на [транзитный](#page-424-0) валютный счет* (см. разд[. 5.2.2.3](#page-426-0) «Жизненный цикл документа [Уведомление](#page-426-0) о зачислении средств на транзитный валютный счет» [стр[. 427\]\)](#page-426-0).

# **5.2.4.4. Особенности работы с** *[паспортами](#page-434-0) сделок по [кредитному](#page-434-0) договору из Банка*

# **5.2.4.5. Работа со списком** *паспортов сделок по [кредитному](#page-434-0) [договору](#page-434-0) из Банка*

Работа со списком *паспортов сделок по [кредитному](#page-434-0) договору из Банка* подразумевает просмотр *паспортов сделок по [кредитному](#page-434-0) договору из Банка*.

Для просмотра *паспортов сделок по [кредитному](#page-434-0) договору из Банка*:

- 1. Выберите пункт главного меню страницы **Документы из банка** → **Паспорта сделок по кредитному договору из Банка**.
- 2. Откроется страница *паспортов сделок по [кредитному](#page-434-0) договору из Банка*.

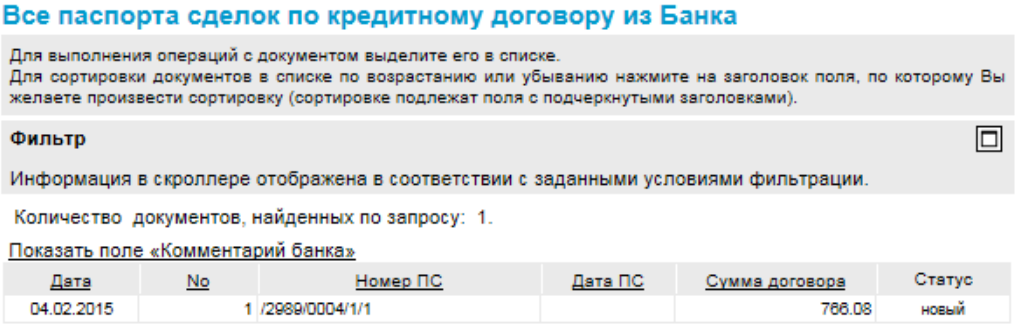

#### **Рис. 5.160. Страница паспортов сделок по кредитному договору из Банка**

- 3. Если необходимо выполните дополнительные действия по работе с документами:
	- При необходимости настройте отображение списка документов в соответствии с инстр. «Настройка [отображения](#page-107-0) списков» [стр[. 108\]](#page-107-0).
	- При необходимости измените состояние документов (см. разд. 4.2.2 «[Состояние](#page-125-0) [документов](#page-125-0)» [стр[. 126\]\)](#page-125-0).
	- При необходимости распечатайте требуемые документы или реестр документов согласно инстр. «Печать [документов](#page-159-0) / реестров документов» [стр[. 160\]](#page-159-0).
	- При необходимости выполните просмотр документов в соответствии с разд[. 5.2.4.5.1 «](#page-437-0)Просмотр паспорта сделки по кредитному договору из Банка» [стр[. 438\].](#page-437-0)

В результате выполнения указанных действий будет осуществлен просмотр *[паспортов](#page-434-0) сделок по [кредитному](#page-434-0) договору из Банка*.

<span id="page-437-0"></span>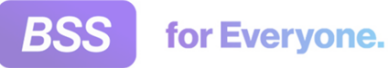

## **5.2.4.5.1. Просмотр** *паспорта сделки по [кредитному](#page-434-0) договору из Банка*

Просмотр *паспортов сделок по [кредитному](#page-434-0) договору из Банка* возможен на любом этапе жизненного цикла вне зависимости от статуса документов.

Для просмотра *паспорта сделки по [кредитному](#page-434-0) договору из Банка*:

- 1. Выполните двойной щелчок левой кнопки мыши на необходимой записи на странице *паспортов сделок по [кредитному](#page-434-0) договору из Банка* (см. рис[. 5.160\)](#page-436-0).
- 2. Откроется окно *Паспорта сделки по [кредитному](#page-434-0) договору из Банка*.

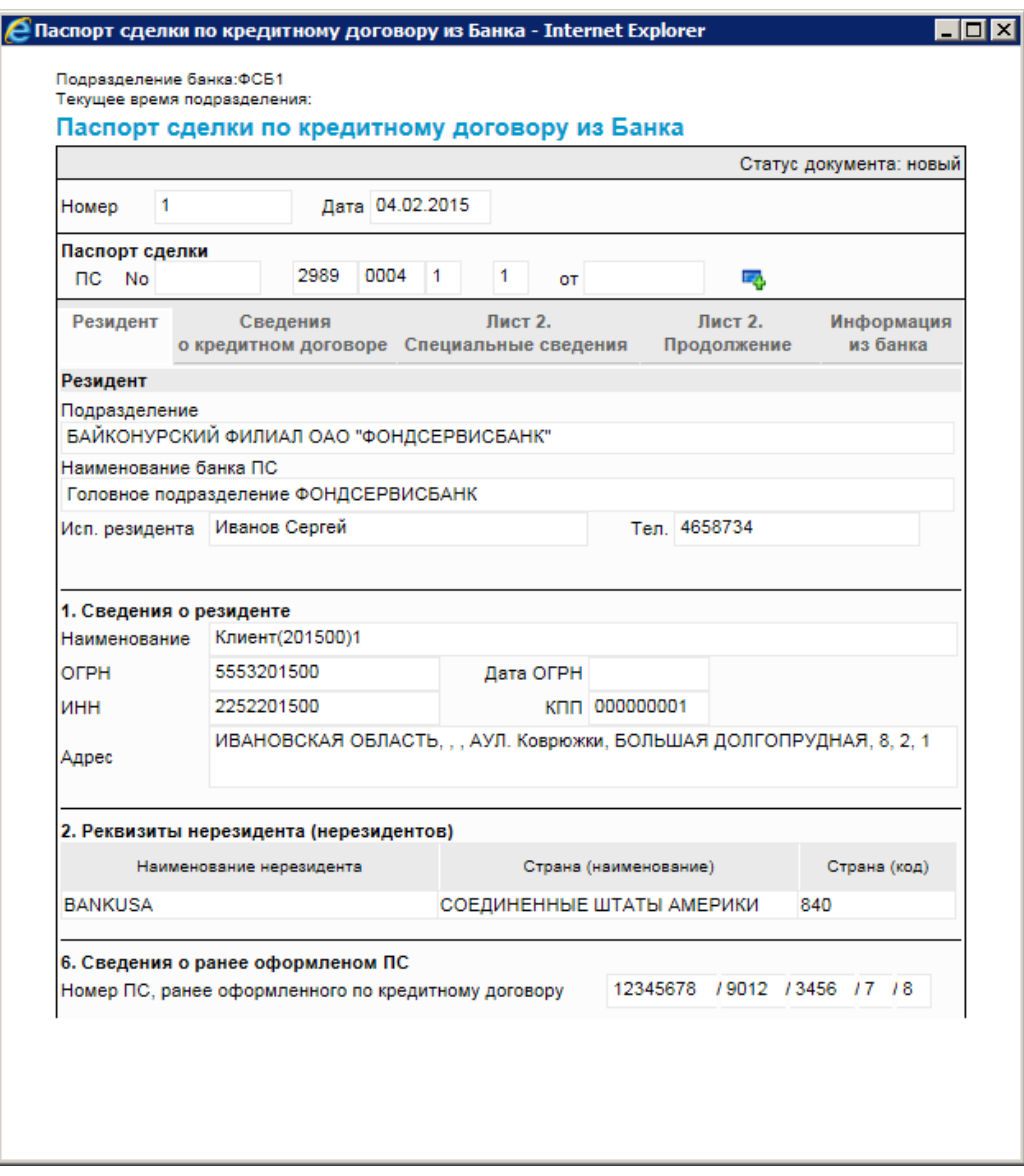

**Рис. 5.161. Окно** *Паспорт сделки по кредитному договору из Банка*

- 3. Ознакомьтесь с содержимым документа.
- 4. Закройте окно **Паспорт сделки по кредитному договору из Банка**.

<span id="page-438-0"></span>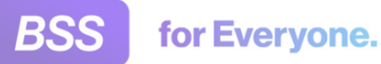

В результате выполнения указанных действий выбранный *паспорт сделки по [кредитному](#page-434-0) [договору](#page-434-0) из Банка* будет просмотрен.

# **5.2.5. Произвольные документы из банка**

# **5.2.5.1. Общее описание** *произвольных документов из банка*

Документ *Произвольный документ из банка* используется банком для передачи клиентам произвольной информации или документа, не предусмотренного системой. Произвольный документ аналогичен защищенному письму по электронной почте.

Помимо текстовой информации *Произвольный документ из банка* может содержать присоединенные файлы.

Документ *Произвольный документ из банка* имеет хождение от банка клиенту и требует подписи банка.

## **Примечание**

Проверка подписи не осуществляется на стороне клиентов подсистемы *[Интернет](#page-725-0)-клиент*.

Просмотр *произвольных документов из банка* осуществляется в соответствии с разд[. 5.2.5.4.1](#page-442-0) «Просмотр [произвольных](#page-442-0) документов из банка» .

Список *произвольных документов из банка* отображается при выборе пункта **Документы из банка** → **Произвольные документы из банка** главного меню страницы.

#### Новые произвольные документы из банка

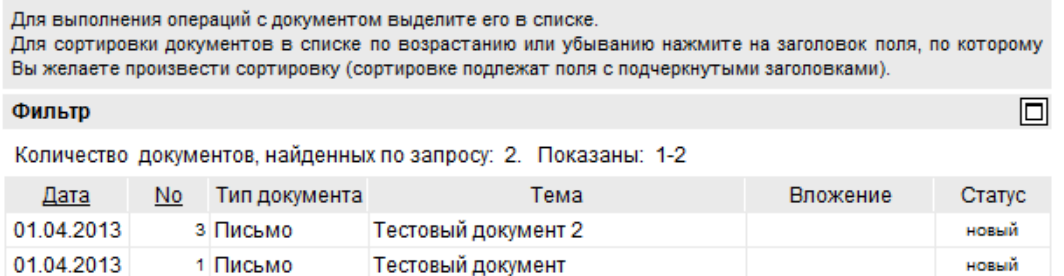

#### **Рис. 5.162. Страница Новые произвольные документы из банка (подсистемы** *[Web-](#page-724-0)банк***)**

Просмотр *произвольных документов из банка* осуществляется осуществляется на странице **Произвольный документ из банка**.

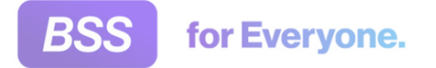

Подразделение банка: ФСБ1 Текущее время подразделения: 01.04.2013 15:05 Произвольный документ из банка Статус документа: новый **No** Лата 01.04.2013 Тип документа Письмо  $\overline{1}$ Тема Тестовый документ Тестовый документ Имя файла Размер

## **Рис. 5.163. Страница Произвольный документ из банка**

# **5.2.5.2. Статусы документа** *[Произвольный](#page-438-0) документ для [клиента](#page-438-0)*

Процесс формирования, подписания ЭП, передачи клиентам, проверки и получения доку-мента сопровождается изменением статусов (см. разд. 5.2.5.3 «[Жизненный](#page-440-0) цикл документа [Произвольный](#page-440-0) документ для клиента» [стр[. 441\]](#page-440-0)). В данном разделе приведен полный набор статусов документа *[Произвольный](#page-438-0) документ для клиента* (с указанием в квадратных скобках коротких номеров статусов).

#### **Примечание**

• Статусы без "+" / с "+" в наименовании присваиваются документам на стороне, принимающей документы посредством транспортной подсистемы, до и после получения отправителем *документарного квитка* о смене статуса.

## **5.2.5.2.1. Статусы на стороне клиента** *[Интернет](#page-725-0)-Клиент*

Статусы на стороне клиента *[Интернет](#page-725-0)-Клиент* (отображаются на стороне клиента):

- "новый" документ ждет отправки на стороне банка.
- "в обработке" документ был передан на сторону клиента подсистемы *[Интернет](#page-725-0)-[Клиент](#page-725-0)*.
- "завершен" документ был вручную переведен клиентом в список завершенных.

# <span id="page-440-0"></span>**5.2.5.3. Жизненный цикл документа** *[Произвольный](#page-438-0) документ для [клиента](#page-438-0)*

Схема формирования статусов *[произвольных](#page-438-0) документов из банка* представлена на следующем рисунке.

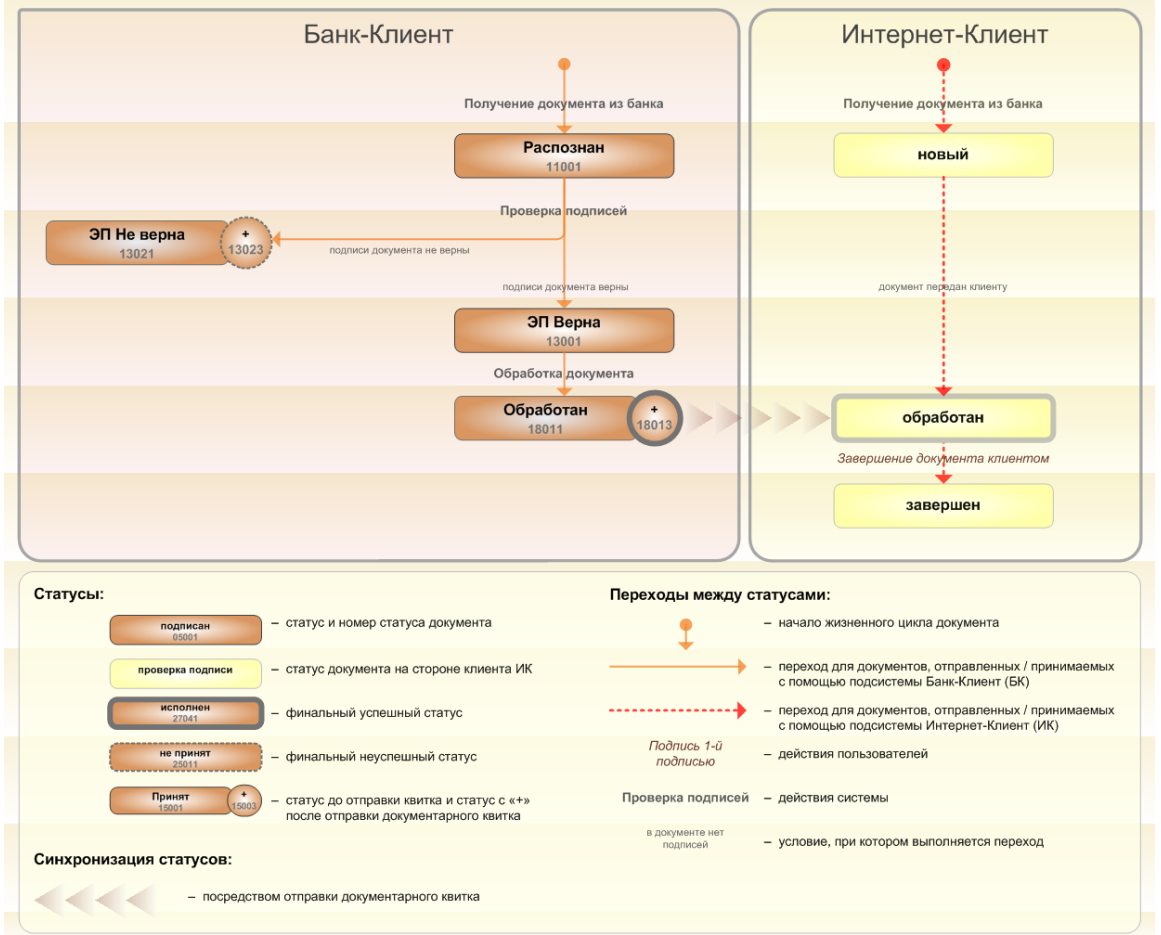

**Рис. 5.164. Жизненный цикл** *[произвольных](#page-438-0) документов из банка*

## **5.2.5.3.1. Формирование и отправка документов клиентам**

*[Произвольные](#page-438-0) документы из банка* создаются на стороне банка и отправляются клиентам. После того, как документы были успешно получены и распознаны на стороне клиента, они переводятся в статус "Распознан". Дальше документы в статусе "Распознан" обрабатываются соответствующим образом (см. разд. 5.2.5.3.2 «Обработка документов клиентом» [стр. 441]).

## **5.2.5.3.2. Обработка документов клиентом**

Обычно обработка системных документов на стороне клиента происходит автоматически посредством автоматических документарных операций и операций.

В случае использования подсистемы *Банк-[Клиент](#page-725-0)* и / или использования подсистемы *[Банк](#page-725-0)-[Клиент](#page-725-0)* и *[Интернет](#page-725-0)-Клиент* одновременно по технологии *Офис – [Мобильный](#page-727-0) менеджер*, обработка входящего документа выполняется в следующем порядке:

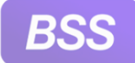

- 1. На стороне клиента подсистемы *Банк-[Клиент](#page-725-0)* для документа в статусе "Распознан" проверяется подпись банка. По результатам проверки из статуса "Распознан" документ может быть переведен в один из следующих статусов:
	- "ЭП верна" (на стороне клиента *Банк-[Клиент](#page-725-0)*) если проверка ЭП поддокументом на стороне клиента дала успешный результат;
	- "ЭП Не верна" / "ЭП Не верна +" (на стороне клиента *Банк-[Клиент](#page-725-0)*) если проверка ЭП поддокументом на стороне клиента дала отрицательный результат.
- 2. Документ в статусе "ЭП верна" обрабатывается на стороне клиента *Банк-[Клиент](#page-725-0)* и после обработки переводится в статус "Обработан / Обработан +". На стороне клиента подсистемы *[Интернет](#page-725-0)-Клиент* документ переводится из статуса "новый" в статус "обработан" (в случае использования подсистемы *Банк-[Клиент](#page-725-0)* и *[Интернет](#page-725-0)-[Клиент](#page-725-0)* одновременно).

В случае использования подсистемы *[Интернет](#page-725-0)-Клиент* , обработка входящего документа выполняется следующим образом:

- 1. После передачи документа клиенту подсистемы *[Интернет](#page-725-0)-Клиент*, из статуса "новый" (на стороне клиента *[Интернет](#page-725-0)-Клиент*) и ждет отправки (на стороне банка) документ переводится в статус "обработан" (на стороне банка и клиента подсистемы *[Интернет](#page-725-0)-Клиент* ).
- 2. При необходимости клиент может перенести документ в список завершенных. В этом случае из статуса "обработан" (на стороне банка и клиента подсистемы *[Интернет](#page-725-0)-[Клиент](#page-725-0)* ) документ будет переведен в статус "завершен" (на стороне банка и клиента подсистемы *[Интернет](#page-725-0)-Клиент* ).

# **5.2.5.4. Работа со списком** *[произвольных](#page-438-0) документов из банка*

Работа со списком *[произвольных](#page-438-0) документов из банка* подразумевает просмотр *[произвольных](#page-438-0) [документов](#page-438-0) из банка*.

Для просмотра *[произвольных](#page-438-0) документов из банка*:

- 1. Выберите пункт главного меню страницы **Документы** → **Произвольные документы из банка**.
- 2. Откроется страница произвольных документов из банка.

<span id="page-442-0"></span>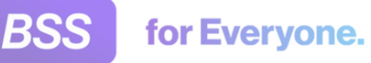

#### Новые произвольные документы из банка

Для выполнения операций с документом выделите его в списке. Для сортировки документов в списке по возрастанию или убыванию нажмите на заголовок поля, по которому Вы желаете произвести сортировку (сортировке подлежат поля с подчеркнутыми заголовками). 同 Фильто Количество документов, найденных по запросу: 2. Показаны: 1-2 **No** Тип документа Tours Вложение Дата Статус 01.04.2013 з Письмо Тестовый документ 2 новый 01.04.2013 1 Письмо Тестовый документ новый

#### **Рис. 5.165. Страница произвольных документов из банка**

- 3. Если необходимо выполните дополнительные действия по работе с документами:
	- При необходимости настройте отображение списка документов в соответствии с инстр. «Настройка [отображения](#page-107-0) списков» [стр[. 108\]](#page-107-0).
	- При необходимости измените состояние документов (см. разд. 4.2.2 «[Состояние](#page-125-0) [документов](#page-125-0)» [стр[. 126\]\)](#page-125-0).
	- При необходимости распечатайте требуемые документы или реестр документов согласно инстр. «Печать [документов](#page-159-0) / реестров документов» [стр[. 160\]](#page-159-0).
	- При необходимости выполните просмотр документов в соответствии с разд. 5.2.5.4.1 «Просмотр произвольных документов из банка».

В результате выполнения указанных действий будет осуществлен просмотр *[произвольных](#page-438-0) [документов](#page-438-0) из банка*.

## **5.2.5.4.1. Просмотр** *[произвольных](#page-438-0) документов из банка*

Просмотр *[произвольных](#page-438-0) документов из банка* возможен на любом этапе жизненного цикла вне зависимости от статуса документов.

Для просмотра *[произвольных](#page-438-0) документов из банка*:

- 1. Выполните двойной щелчок левой кнопки мыши на необходимой записи страницы *[про](#page-438-0)извольных [документов](#page-438-0) из банка* (см. рис. 5.165).
- 2. Откроется окно **Произвольный документ из банка**.

<span id="page-443-0"></span>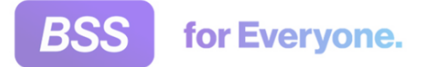

Полразлеление банка: ФСБ1 Текущее время подразделения: 01.04.2013 15:05

Произвольный документ из банка

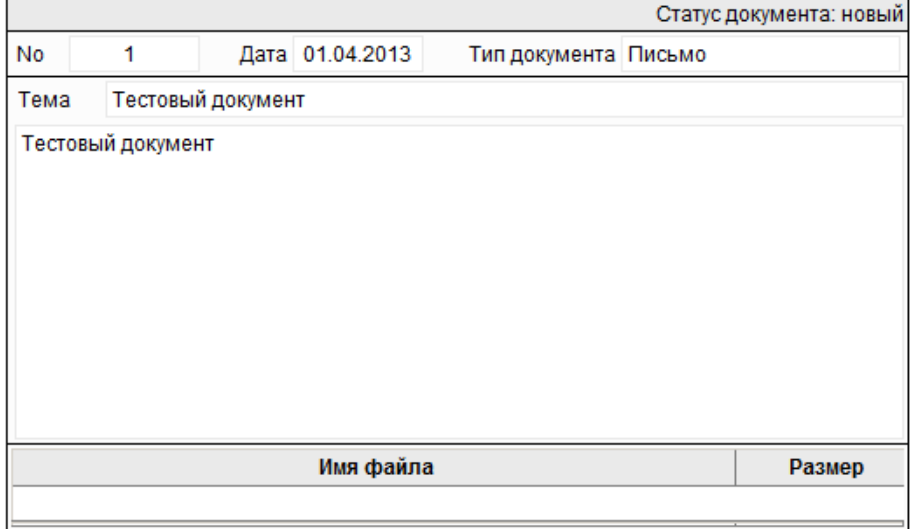

## **Рис. 5.166. Окно Произвольный документ из банка**

- 3. Ознакомьтесь с содержимым документа.
- 4. После завершения работы с документов закройте окно **Произвольный документ из банка** (см. рис. 5.166).

В результате выполнения указанных действий выбранный *[произвольный](#page-438-0) документ из банка* будет просмотрен.

# **5.3. Документы ГИС ГМП**

# **5.3.1. Запросы о начислениях**

## **5.3.1.1. Общее описание** *запросов о начислениях*

В системе "ДБО BS-Client x64" реализован механизм взаимодействия с системой "BSS e-Government Gate" . С помощью данного механизма клиенты подсистемы *Банк-[Клиент](#page-725-0)* / *[Интернет](#page-725-0)-Клиент* и удаленных площадок могут получать информацию о начислениях по задолженности физических и юридических лиц за государственные, муниципальные услуги и платежам в бюджет РФ из государственной информационной системы о государственных и муниципальных платежах (*ГИС [ГМП](#page-724-0)*).

Для получения информации о начислениях необходимо формировать и отправлять в банк служебный документ *Запрос о начислениях*.

Получаемая по запросу клиентов информация о начислениях по задолженности представлена в системе "ДБО BS-Client x64" в виде служебного документа *Ответ на запрос о [начислени](#page-456-0)[ях](#page-456-0)*. Одному *запросу о начислениях* может соответствовать несколько *[ответов](#page-456-0) на запрос о [начислениях](#page-456-0)* (cм. разд. 5.3.2.4.2 «Особенности [формирования](#page-461-0) ответов на запросы о начислениях» [стр[. 462\]\)](#page-461-0).

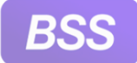

Если клиентом было сформировано несколько запросов с одинаковыми реквизитами, возможно дублирование информации, содержащейся в ответах на данные запросы.

Документ *Запрос о начислениях* имеет хождение от клиента в банк и требует подписи клиента. Формирование, подготовка к отправке и отправка в банк *запросов о [начислениях](#page-443-0)* осуществляется согласно инстр. «[Формирование](#page-453-0) и отправка на обработку запросов о начислении» [стр[. 454\]](#page-453-0).

*запросов о начислениях* отображается при выборе пункта **ГИС ГМП** → **Запросы о начислениях** главного меню страницы.

## Все запросы о начислениях

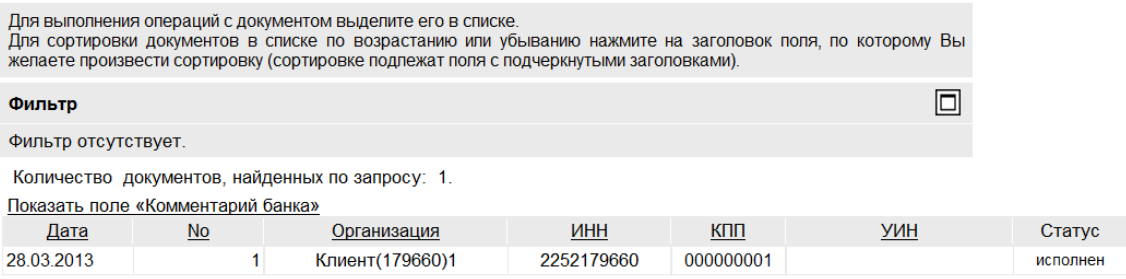

#### **Рис. 5.167. Страница Все запросы о начислениях**

Создание *запросов о начислениях* производится на странице **Новый запрос о начислениях**. Просмотр и редактирование *запросов о начислениях* производится на странице **Запрос о начислениях**, внешний вид которой аналогичен странице **Новый запрос о начислениях**.

#### Редактирование запроса о начислениях

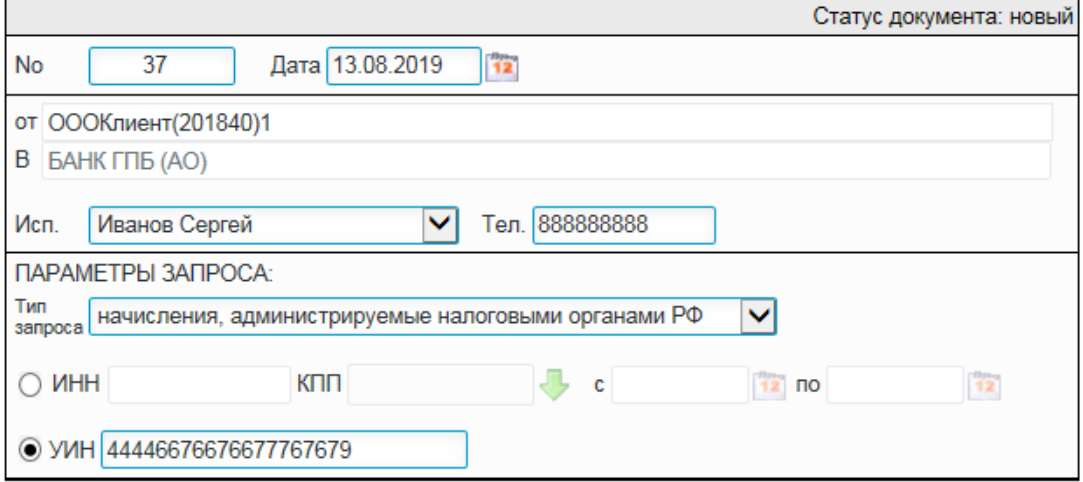

#### **Рис. 5.168. Страница Новый запрос о начислениях**

## **5.3.1.2. Статусы документа** *Запрос о начислении*

Процесс формирования, подписания ЭП, передачи в банк, проверки, получения и исполнения служебного документа сопровождается изменением статусов (см. разд. 5.3.1.3 «[Жизненный](#page-447-0) цикл документа Запрос о [начислении](#page-447-0)» [стр[. 448\]](#page-447-0)). В данном разделе приведен полный набор

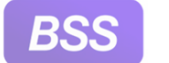

статусов служебного документа *Запрос о начислении* (с указанием в квадратных скобках коротких номеров статусов).

#### **Примечание**

- Статусы без "+" / с "+" в наименовании присваиваются документам на стороне, принимающей документы посредством транспортной подсистемы, до и после получения *документарного квитка* о смене статуса.
- Если на каком-либо из этапов приема документа обнаружена ошибка, то обработка документа прекращается, ему присваивается один из неуспешных статусов ("не принят", "ЭП не верна" и т.д.).

## **5.3.1.2.1. Статусы на стороне клиента** *Банк-[Клиент](#page-725-0)*

Статусы на стороне клиента *Банк-[Клиент](#page-725-0)* (отображаются на стороне клиента):

- "удален" ["30001"] служебный документ удален.
- "новый" ["01001"] служебный документ создан без серьезных ошибок в реквизитах (служебный документ прошел проверку жестко настроенными контролями, но мог не пройти проверку мягко настроенными контролями).
- "подписан I (Ждет II)" ["05041"] / "подписан II (Ждет I)" ["05031"] служебный документ подписан одной подписью из двух необходимых.

#### **Примечание**

- Документ с этим статусом может подписываться дополнительными подписями до тех пор, пока под ним не будет проставлен предусмотренный для этого документа полный комплект подписей.
- Документ не может быть изменен или удален, пока под ним есть хотя бы одна подпись.
- С документа с этим статусом могут быть поочередно сняты имеющиеся под ним подписи. Документ, с которого сняты все подписи, возвращается к статусу "новый" и может быть удален или изменен.
- "подписан" ["05001"] документ подписан предусмотренным для него комплектом подписей.
- "ждет отправки" ["07001"] документ отправлен для исполнения в банк, но еще не обработан транспортной подсистемой. Если настроены и включены автопроцедуры, отвечающие за отправку документа в банк, происходит автоматическая смена статусов: "Ждет отправки" → "Отправляется".
- "отправляется" ["09001"] система передает документ в транспортную подсистему.
- "не отправлен" ["09031"] произошла ошибка при передаче документа в транспортную подсистему на стороне клиента.

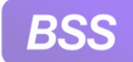

- "отправлен" ["09011"] транспортная подсистема передает документ в транспортный шлюз.
- "ошибка вставки" ["09041"] произошла ошибка при добавлении документа в БД на стороне банка.
- "не расшифрован" ["09051"] произошла ошибка при расшифровке документа на стороне банка.
- "ошибка структуры" ["09061"] проверка структуры документа на стороне банка дала отрицательный результат.
- "доставлен" ["09021"] получен документарный квиток с информацией о доставке документа в банк.
- "расшифрован" ["09081"] документ расшифрован транспортной подсистемой.
- "не распознан" ["21011"] произошла ошибка при установлении реквизитов документа: тип документа, клиент и т.д. на стороне банка.
- "распознан" ["21001"] на банке установлены реквизиты документа: тип документа, клиент и т.д.
- "ЭП не верна" ["23021"] проверка ЭП под документом на стороне банка дала отрицательный результат.
- "не принят" ["25011"] документ не прошел контроли системы при приеме на стороне банка / клиент.
- "принят" ["25001"] документ прошел все контроли системы при приеме на стороне банка и готов к дальнейшей обработке.
- "отказан" ["27251"] документ отказан ГИС ГМП.
- "исполнен" ["27041"] выгрузка документа в систему ГИС ГМП завершилась успешно.

## **5.3.1.2.2. Статусы на стороне клиента** *[Интернет](#page-725-0)-Клиент*

Статусы на стороне клиента *[Интернет](#page-725-0)-Клиент* (отображаются на стороне клиента):

- "отказан ИК" документ удален.
- "новый" документ создан без серьезных ошибок в реквизитах (документ прошел проверку жестко настроенными контролями, но мог не пройти проверку мягко настроенными контролями).
- "подписан I (Ждет II)" / "подписан II (Ждет I)" документ подписан одной подписью из двух необходимых.

<span id="page-447-0"></span>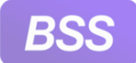

#### **Примечание**

- Документ с этим статусом может подписываться дополнительными подписями до тех пор, пока под ним не будет проставлен предусмотренный для этого документа полный комплект подписей.
- Документ не может быть изменен или удален, пока под ним есть хотя бы одна подпись.
- С документа с этим статусом могут быть поочередно сняты имеющиеся под ним подписи. Документ, с которого сняты все подписи, возвращается к статусу "новый" и может быть удален или изменен.
- "подписан" документ подписан предусмотренным для него комплектом подписей.
- "в обработке" на банке установлены реквизиты документа / на стороне банка началась выгрузка документа в систему "BSS e-Government Gate" (в зависимости от этапа жизненного цикла).
- "ЭП не верна" проверка ЭП под документом на стороне банка дала отрицательный результат.
- "проверка подписи" проверка ЭП под документом на стороне банка дала успешный результат.
- "ошибка реквизитов" документ не прошел контроли системы при приеме на стороне банка.
- "принят" документ прошел все контроли системы при приеме на стороне банка.
- "отказан" документ отказан ГИС ГМП.
- "исполнен" выгрузка документа в систему ГИС ГМП завершилась успешно.

#### **Примечание**

По завершении обработки документу присваивается один из финальных статусов (финальные статусы выделены на схеме жизненного цикла особым образом, см. разд. 5.3.1.3 «Жизненный цикл документа Запрос о начислении» [стр. 448]). Только один финальный статус – "исполнен" – является успешным.

# **5.3.1.3. Жизненный цикл документа** *Запрос о начислении*

Схема формирования статусов *запросов о начислениях* представлена на следующем рисунке.

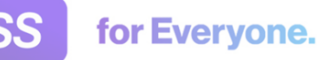

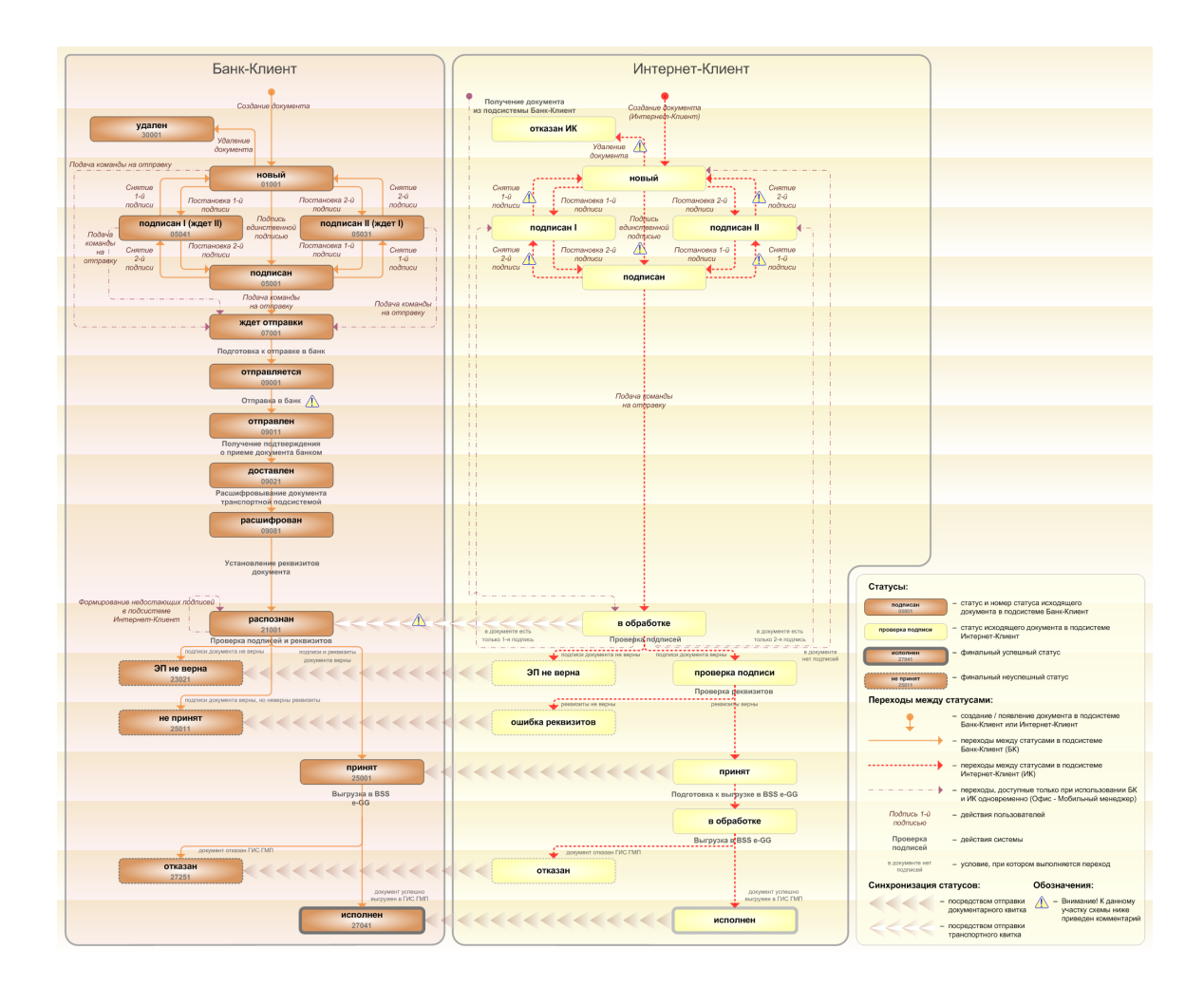

**Рис. 5.169. Жизненный цикл** *запросов о начислениях*

#### **Примечание**

Диаграмма отражает три варианта использования системы:

- клиент использует только подсистему *Банк-[Клиент](#page-725-0)*;
- клиент использует только подсистему *[Интернет](#page-725-0)-Клиент*;
- клиент использует обе подсистемы совместно.

Ниже приведены комментарии к диаграмме, соответствующие знакам "Внимание":

- Для документов, формируемых посредством подсистемы *[Интернет](#page-725-0)-Клиент*, существует возможность подписи и отправки со страницы документа. В этом случае документ будет добавляться в список исходящих документов в одном из следующих статусов:
	- "подписан";
	- "подписан I" / "подписан II";
	- "в обработке";

Подробно см. п[. 1](#page-451-0) ЖЦ документов, созданных посредством подсистемы *[Интернет](#page-725-0)-Клиент*. Данные переходы на диаграммах не обозначены.

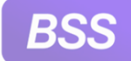

for Everyone.

- В случае, если для подписи документов клиента достаточно одной подписи, то осуществляется такойже переход между статусами, как и в случае, когда подписывающее лицо обладает правом единственной подписи. На диаграмме данный переход обозначен как "Подпись единственной подписью".
- В системе реализованы различные способы синхронизации статусов документов между *АРМ* банка и *АРМ* клиентов *Банк-[Клиент](#page-725-0)*. В частности, такая синхронизация необходима для согласованной работы в рамках общего *АРМ* пользователей, использующих подсистему *Банк-[Клиент](#page-725-0)*, и пользователей, использующих подсистему *[Интернет](#page-725-0)-Клиент*, так как все изменения статусов документов посредством подсистемы *[Интернет](#page-725-0)-Клиент* осуществляются в БД банка. Синхронизация статусов изображена на диаграмме горизонтальными стрелками.
- При использовании подсистем *Банк-[Клиент](#page-725-0)* и *[Интернет](#page-725-0)-Клиент* одновременно имеются следующие ограничения:
	- в интерфейсе подсистемы *[Интернет](#page-725-0)-Клиент*: нельзя удалять документы, сформированные с помощью подсистемы *Банк-[Клиент](#page-725-0)* (ограничение на возможные переходы между статусами);
	- в интерфейсе подсистемы *[Интернет](#page-725-0)-Клиент*: нельзя снимать подписи документов, сформированные с помощью подсистемы *Банк-[Клиент](#page-725-0)* (ограничение на возможные переходы между статусами);
	- документы, сформированные с помощью подсистемы *[Интернет](#page-725-0)-Клиент* не видны в интерфейсе подсистемы *Банк-[Клиент](#page-725-0)*.
- В случае возникновения ошибок при обработке документа транспортной подсистемой, документу присваивается один из неуспешных статусов ("не отправлен", "ошибка вставки" и т.д.), не приведенных на данной диаграмме.

## **5.3.1.3.1. Формирование документов**

В случае использования подсистемы *Банк-[Клиент](#page-725-0)* исходящий документ формируется клиентом в таком порядке:

- 1. Документ создается клиентом. Созданный документ добавляется в список исходящих документов с соответствующим статусом:
	- "новый" присваивается созданному документу, не содержащему серьезных ошибок в реквизитах (документ прошел проверку жестко настроенными контролями, но мог не пройти проверку мягко настроенными контролями). Документ со статусом "новый" можно отредактировать, удалить либо подписать и отправить в банк для обработки;
- 2. С помощью команды контекстного меню **Подписать** / **Подписать пользователем** документ со статусом "новый" подписывается электронной цифровой подписью (одной или несколькими), зарегистрированной в банке. Подписанному документу присваивается соответствующий статус:
	- "подписан I (ждет II)" / "подписан II (ждет I)" если документ подписан одной подписью из двух необходимых;
	- "подписан" если документ подписан необходимым количеством подписей. Статус "подписан" присваивается документу после прохождения клиентом дополни-

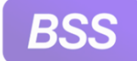

тельной авторизации или в случае если дополнительная авторизация не требуется. Документ со статусом "подписан" может быть отправлен в банк.

На данном этапе с документа можно снять подпись / подписи с помощью команды контекстного меню **Снять подпись** / **Снять подпись пользователем**. При снятии подписи документу присваивается статус "новый".

3. При выполнении команды контекстного меню **К отправке** транспортная система начинает готовить документы к отправке в банк. Документу в статусе "подписан" присваивается статус "ждет отправки". На данном этапе документ можно отредактировать, снять подпись либо удалить. Для этого необходимо отложить отправку (статус "подписан") и снять подпись (статус "новый").

#### **Примечание**

В случае использования подсистем *Банк-[Клиент](#page-725-0)* и *[Интернет](#page-725-0)-Клиент* одновременно документ, сформированный посредством подсистемы *Банк-[Клиент](#page-725-0)* может быть переведен в статус "ждет отправки" из статусов: "новый", "подписан I (ждет II)", "подписан II (ждет I)". В этом случае недостающие подписи могут быть проставлены посредством подсистемы *[Интернет](#page-725-0)-Клиент* после доставки документа в банк.

4. Если настроены и включены автопроцедуры, отвечающие за отправку документа в банк, документ автоматически передается в транспортную подсистему и переводится из статуса "ждет отправки" в статус "отправляется".

Если автопроцедуры, отвечающие за отправку документа в банк отключены, для передачи документа в транспортную подсистему, необходимо выбрать команду **Отправить в банк** контекстного меню документа. При выполнении данной команды документ переводится в статус "отправляется".

5. При установлении сеанса связи документ отправляется в банк. Документ переводится из статуса "отправляется" в статус "отправлен", если документ отправлен на сторону банка.

#### **Примечание**

Статус "отправлен" означает, что документ уже отправлен в банк, но банк еще не прислал подтверждения о его получении. Статус "отправлен" не гарантирует, что документ доставлен на сторону банка.

- 6. В случае возникновения ошибок в работе транспортной подсистемы документу присваивается один из неуспешных статусов:
	- "не отправлен" если произошла ошибка при передаче документа в транспортную подсистему на стороне клиента;
	- "ошибка вставки" если произошла ошибка при добавлении документа в БД на стороне банка;
	- "не расшифрован" если произошла ошибка при расшифровке документа на стороне банка;

<span id="page-451-0"></span>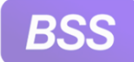

- "ошибка структуры" если проверка структуры документа на стороне банка дала отрицательный результат;
- "истек таймаут" если истекло максимальное время пребывания документа в статусе "отправлен" на стороне клиента;
- "не распознан" если произошла ошибка при установлении реквизитов документа: тип документа, клиент и т.д. на стороне банка.

При появлении у документа неуспешного статуса необходимо проверить параметры работы транспортной подсистемы и выбрать команду **Повторить отправку** контекстного меню документа.

- 7. Документ со статусом "отправлен" доставляется транспортной системой на сторону банка. Документу присваивается статус "доставлен", если транспортная подсистема банка подтвердила прием документа банком.
- 8. Документ со статусом "доставлен" расшифровывается транспортной подсистемой на стороне банка. Документу присваивается статус "расшифрован", если расшифровка документа выполнена без ошибок.
- 9. На стороне банка устанавливаются реквизиты документа: тип документа, клиент и т.д. Документу присваивается статус "распознан".
- 10. В случае использования подсистем *Банк-[Клиент](#page-725-0)* и *[Интернет](#page-725-0)-Клиент* одновременно документ, сформированный посредством подсистемы *Банк-[Клиент](#page-725-0)*, при последующем его формировании посредством подсистемы *[Интернет](#page-725-0)-Клиент* может быть переведен из статуса "в обработке" (на стороне клиента *[Интернет](#page-725-0)-Клиент*) в один из следующих статусов:
	- "новый" (на стороне клиента *[Интернет](#page-725-0)-Клиент*) если в документе нет подписей;
	- "подписан I" / "подписан II" (на стороне клиента *[Интернет](#page-725-0)-Клиент*) если в документе присутствует только одна из двух необходимых подписей.

Последующее формирование документа осуществляется с п[. 2](#page-452-0) ЖЦ документов, созданных посредством подсистемы *[Интернет](#page-725-0)-Клиент*.

Жизненный цикл документов, созданных клиентами подсистемы *[Интернет](#page-725-0)-Клиент*, обусловлен особенностями функционирования подсистемы *[Интернет](#page-725-0)-Клиент*. Все действия над документом выполняются непосредственно в базе данных банка, поэтому в жизненном цикле таких документов отсутствуют транспортные статусы ("ждет отправки", "отправляется", "отправлен" и т.д.) и некоторые статусы обработки документа клиентом.

В случае использования подсистемы *[Интернет](#page-725-0)-Клиент* исходящий документ формируется клиентом в таком порядке:

- 1. Документ создается клиентом. Созданный / импортированный документ добавляется в список исходящих документов с соответствующим статусом:
	- "новый" присваивается созданному документу, не содержащему серьезных ошибок в реквизитах (документ прошел проверку жестко настроенными контролями, но

<span id="page-452-0"></span>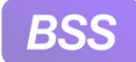

мог не пройти проверку мягко настроенными контролями). Документ со статусом "новый" можно отредактировать, удалить либо подписать и отправить в банк для обработки;

- "подписан" если документ был создан без ошибок и подписан необходимым количеством подписей со страницы документа;
- "подписан I" / "подписан II" если документ был создан без ошибок и подписан одной подписью из двух необходимых со страницы документа;
- "в обработке" если документ был создан без ошибок, подписан необходимым количеством подписей и отправлен со страницы документа;
- 2. Документ со статусом "новый" подписывается электронной цифровой подписью (одной или несколькими), зарегистрированной в банке. Подписанному документу присваивается соответствующий статус:
	- "подписан I" / "подписан II" если документ подписан одной подписью из двух необходимых;
	- "подписан" если документ подписан необходимым количеством подписей. документ со статусом "подписан" может быть отправлен в банк.

На данном этапе с документа можно снять подпись / подписи. При снятии подписи документу присваивается статус "новый".

- 3. После подачи команды на отправку на стороне банка выполняется проверка необходимости дополнительной авторизации для документов данного типа. В зависимости от результатов проверки документу в статусе "подписан" присваивается один из следующих статус "в обработке"
- 4. В случае использования подсистем *Банк-[Клиент](#page-725-0)* и *[Интернет](#page-725-0)-Клиент* одновременно документ, сформированный посредством подсистемы *Банк-[Клиент](#page-725-0)* добавляется в список исходящих документов со статусом "в обработке" (на стороне клиента *[Интер](#page-725-0)нет-[Клиент](#page-725-0)*). В этом случае под документом проставляются недостающие подписи посредством подсистемы *[Интернет](#page-725-0)-Клиент*. При этом в подсистеме *[Интернет](#page-725-0)-Кли[ент](#page-725-0)* для таких документов недоступны операции удаления и снятия подписей, проставленных посредством подсистемы *Банк-[Клиент](#page-725-0)*.

## **5.3.1.3.2. Проверка документов банком**

Проверка банком выполняется для документов в статусе "распознан" (на стороне клиента *Банк-[Клиент](#page-725-0)*) и "в обработке" (на стороне клиента *[Интернет](#page-725-0)-Клиент*). Проверка документов банком осуществляется автоматически в следующем порядке:

- На стороне банка проверяются подписи и реквизиты документов. По результатам проверок документу присваивается один из следующих статусов:
	- "проверка подписи" (на стороне клиента *[Интернет](#page-725-0)-Клиент*) если проверка ЭП под документом на стороне банка дала успешный результат;

<span id="page-453-0"></span>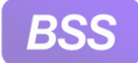

- "ЭП не верна" (на стороне клиента *[Интернет](#page-725-0)-Клиент* и *Банк-[Клиент](#page-725-0)*) если проверка ЭП под документом на стороне банка дала отрицательный результат;
- "не принят" (на стороне клиента *Банк-[Клиент](#page-725-0)*) и "ошибка реквизитов" (на стороне клиента *[Интернет](#page-725-0)-Клиент*) – если документ не прошел контроли системы при приеме на стороне банка;
- "принят" (на стороне клиента *[Интернет](#page-725-0)-Клиент* и *Банк-[Клиент](#page-725-0)*) если документ прошел все контроли системы при приеме на стороне банка, при этом визирующая подпись для него не требуется.

## **5.3.1.3.3. Исполнение документов банком**

Исполнение банком выполняется для документов в статусе "принят" (на стороне клиента *Банк-[Клиент](#page-725-0)* и *[Интернет](#page-725-0)-Клиент*). Информация о результатах исполнения системного документа в систему "BSS e-Government Gate" передается на сторону клиента посредством документарных квитков. Исполнение документа осуществляется на банковской части системы в следующем порядке:

- 1. Документ со статусом "принят" (на стороне клиента *[Интернет](#page-725-0)-Клиент* и *[Банк](#page-725-0)-Кли[ент](#page-725-0)*) экспортируется в систему "BSS e-Government Gate".
- 2. В процессе экспорта в систему "BSS e-Government Gate" документ со статусом "принят" переводится в статус "в обработке"(на стороне клиента *[Интернет](#page-725-0)-Клиент*). На стороне клиента *Банк-[Клиент](#page-725-0)* статус не меняется.
- 3. После успешной выгрузки документа в систему ГИС ГМП статус "принят" (на стороне клиента *Банк-[Клиент](#page-725-0)*) и "в обработке" (на стороне клиента *[Интернет](#page-725-0)-Клиент*) будет изменен на "исполнен" (на стороне клиента *[Интернет](#page-725-0)-Клиент* и *Банк-[Клиент](#page-725-0)*). Если документ отказан ГИС ГМП, ему присваивается статус "отказан" (на стороне клиента *[Интернет](#page-725-0)-Клиент* и *Банк-[Клиент](#page-725-0)*).

# **5.3.1.4. Формирование и отправка на обработку** *[запросов](#page-443-0) о [начислении](#page-443-0)*

В случае необходимости клиенты имеют возможность получить информацию о начислениях по задолженности физических и юридических лиц за государственные и муниципальные услуги. Для этого необходимо отправить в банк *запрос о [начислениях](#page-443-0)*.

Для формирования и отправки на обработку *запросов о [начислениях](#page-443-0)*:

- 1. Выберите пункт главного меню страницы **ГИС ГМП** → **Запросы о начислениях**.
- 2. Откроется страница запросов о начислениях.

<span id="page-454-0"></span>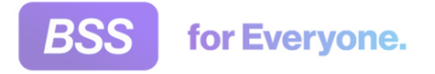

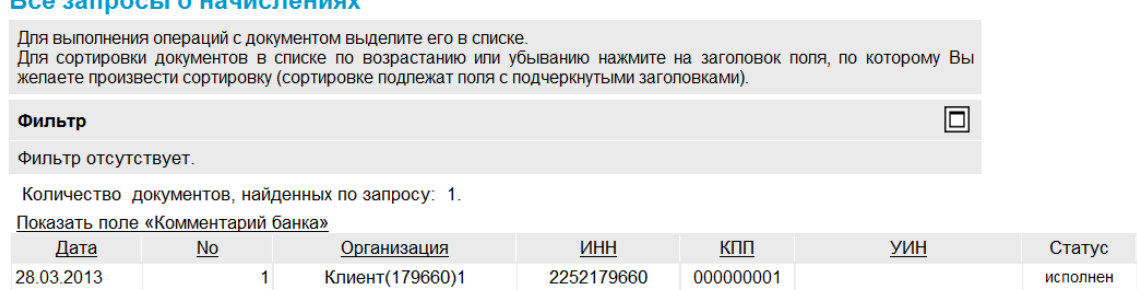

## **Рис. 5.170. Страница запросов о начислениях**

- 3. Сформируйте требующиеся *запросы о [начислениях](#page-443-0)*:
	- Создайте запросыо начислениях в соответствии с разд. 5.3.1.4.1 «Создание запросов о начислении».
	- При необходимости внесения поправок в документы, отредактируйте их (см. разд. 4.7.2.2 «[Редактирование](#page-144-0) документов»). Откажитесь от ошибочно созданных документов при необходимости (см. разд. 4.7.2.4 «Отказ [документов](#page-146-0)»).
- 4. Подпишите документы в соответствии с инстр. «Подпись одного или [нескольких](#page-146-0) доку[ментов](#page-146-0)» [стр[. 147\].](#page-146-0)
- 5. После формирования всех требуемых подписей выполните отправку документов в банк на последующую обработку в соответствии с инстр. «Отправка [документов](#page-153-0)» [стр[. 154\].](#page-153-0)

В результате выполнения указанных действий *запросы о [начислениях](#page-443-0)* будут сформированы и отправлены в банк на обработку. После обработки банком документов при необходимости просмотра результатов обработки документов обратитесь к инстр. «[Получение](#page-154-0) квитанции из [банка](#page-154-0)» [стр[. 155\]](#page-154-0).

## **5.3.1.4.1. Создание** *запросов о [начислении](#page-443-0)*

Для создания *запроса о [начислении](#page-443-0)*:

- 1. Нажмите кнопку , расположенную на панели инструментов страницы запросов о начислении (см. рис. 5.170).
- 2. Откроется страница **Новый запрос о начислениях.**

Если запрос был создан ранее и не был отправлен в обработку, то страница будет называться **Редактирование запроса о начислениях**. Статус документа – "новый". Пример такого случая представлен на рисунке ниже.

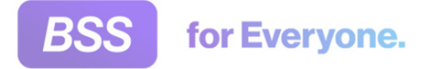

#### Редактирование запроса о начислениях

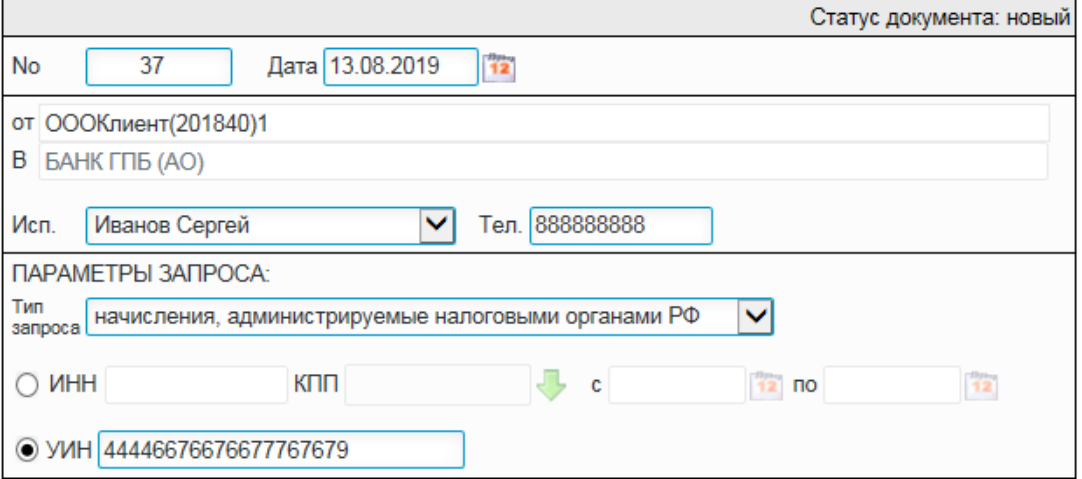

#### **Рис. 5.171. Страница Новый запрос о начислениях**

Ряд полей окна уже будет заполнен системой.

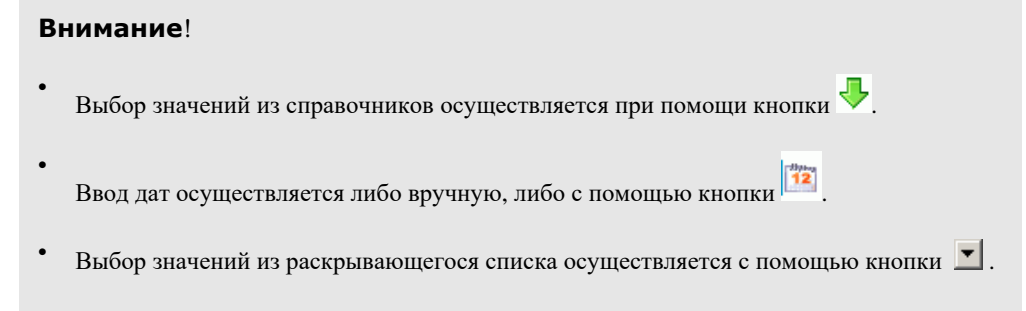

- 3. Введите или отредактируйте значения реквизитов:
	- a. Введите или отредактируйте значения реквизитов *запроса [начислении](#page-443-0)*:
		- A. В поле **Номер** при необходимости измените номер документа. По умолчанию система нумерует документы по порядку создания в течение календарного года.

#### **Внимание!**

При сохранении документа система проверяет, не дублируется ли номер документа. Если в текущем году в системе уже был сохранен экземпляр такого же документа с таким же номером, формируемый документ будет сохранен с ближайшим большим свободным номером, и о новом номере будет выведено сообщение.

- B. В поле **Дата** при необходимости измените дату документа. По умолчанию поле заполняется текущей датой.
- b. Введите информацию о лице, уполномоченном на решение вопросов по документу:

<span id="page-456-0"></span>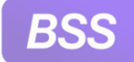

for Everyone.

- A. В поле **Исп.** укажите ФИО исполнителя. Значение можно ввести вручную или выбрать из справочника. Поле является обязательным для заполнения.
- B. В поле **Тел.** введите контактный телефон исполнителя. Поле заполняется автоматически при выборе записи о сотруднике из справочника.
- c. В поле **Тип запроса** будет автоматически указано значение "начисления, администрируемые налоговыми органами РФ". При необходимости выберите другое значение в выпадающем списке данного поля.
- d. Если необходимо получить информацию из *ГИС [ГМП](#page-724-0)* на основе ИНН и КПП:
	- A. Заполните поле выбора слева о поля **ИНН**.
	- B. Укажите **КПП** в одноименном поле. Поле **ИНН** будет заполнено автоматически.
	- C. В полях справа от поля **КПП** укажите начальную и конечную даты временного периода.
- e. Если необходимо получить информацию из *ГИС [ГМП](#page-724-0)* на основе уникального идентификатора начисления (УИН):
	- A. Заполните поле выбора слева от поля **УИН**.
	- B. В поле **УИН** укажите уникальный идентификатор начисления.
- 4. Нажмите кнопку для сохранения внесенных изменений.
- 5. Произойдет возврат к странице *запросов о [начислениях](#page-443-0)* (см. рис[. 5.170](#page-454-0)).

# **5.3.2. Ответы на запросы о начислениях**

# **5.3.2.1. Общее описание** *ответов на запросы о начислениях*

В системе "ДБО BS-Client x64" реализован механизм взаимодействия с системой "BSS e-Government Gate". С помощью данного механизма клиенты подсистемы *Банк-[Клиент](#page-725-0)* / *[Интернет](#page-725-0)-Клиент* и удаленных площадок в ответ на *запросы о [начислениях](#page-443-0)* могут получать информацию о начислениях по задолженности физических и юридических лиц за государственные, муниципальные услуги и платежам в бюджет РФ из государственной информационной системы о государственных и муниципальных платежах (*ГИС [ГМП](#page-724-0)*).

Получаемая по запросу клиентов информация о начислениях по задолженности представлена в системе "ДБО BS-Client x64" в виде служебного документа *Ответ на запрос о начислениях*.

Данные полученных *ответов на запросы о начислениях* могут быть использованы клиентами для создания *[платежных](#page-163-0) поручений* (см. разд. 5.3.2.4.1 «[Использование](#page-460-0) ответов на запросы о [начислениях](#page-460-0) для создания платежных поручений» [стр[. 461\]\)](#page-460-0).

В зависимости от содержания полученной от *ГИС [ГМП](#page-724-0)* информации по одному *[запросу](#page-443-0) о [начислениях](#page-443-0)* в системе "ДБО BS-Client x64" может быть сформировано несколько *ответов*

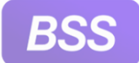

*на запрос о начислениях* (по одному на каждую задолженность) или ни одного (если задолженности отсутствуют).

Документ *Ответ на запрос о начислениях* имеет хождение от банка клиенту и требует подписи банка.

#### **Примечание**

Проверка подписи не осуществляется на стороне клиентов подсистемы *[Интернет](#page-725-0)-клиент*.

Просмотр *ответов на запросы о начислениях* осуществляется в соответствии с разд[. 5.3.2.5.1](#page-462-0) «Просмотр ответов на запросы о [начислениях](#page-462-0)» . На основе информации о начислениях могут быть сформированы *[платежные](#page-163-0) поручения* в соответствии с разд[. 5.3.2.5.2 «](#page-463-0)Создание платежного поручения на основе ответа на запрос о [начислениях](#page-463-0)»

*ответов на запросы о начислениях* отображается при выборе пункта **ГИС ГМП** → **Ответы на запросы о начислениях** главного меню страницы.

#### Новые ответы на запросы о начислениях

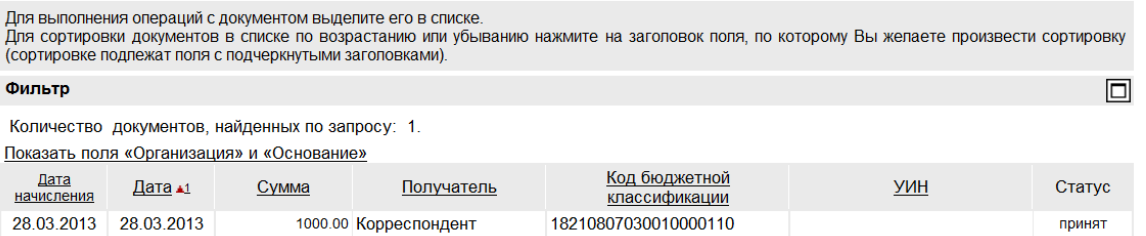

#### **Рис. 5.172. Страница ответов на запросы о начислениях**

Просмотр *ответов на запросы о начислениях* осуществляется на странице **Ответ на запрос о начислениях**.

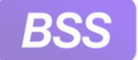

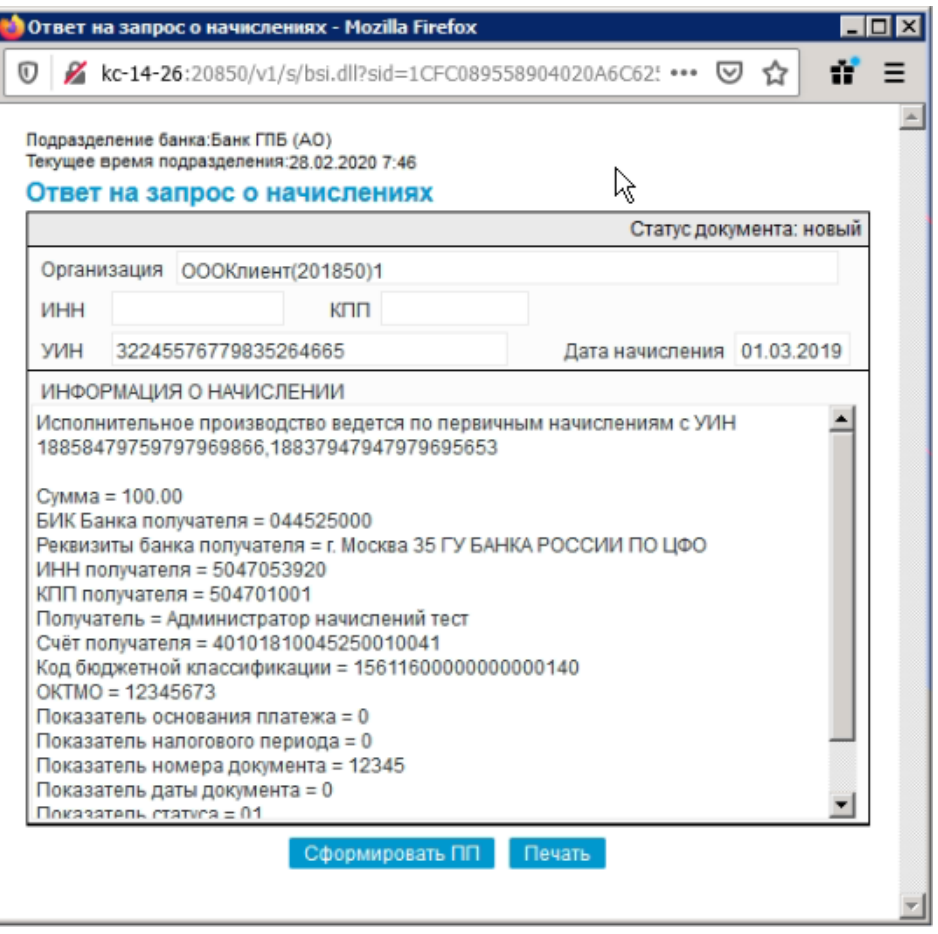

**Рис. 5.173. Страница Ответ на запрос о начислениях**

# **5.3.2.2. Статусы служебного документа** *Ответ на запрос о начислениях*

## **5.3.2.2.1. Статусы на стороне клиента** *[Интернет](#page-725-0)-Клиент*

Статусы на стороне клиента *[Интернет](#page-725-0)-Клиент* (отображаются на стороне клиента):

- "новый" документ ждет отправки на стороне банка.
- "в обработке" на основе документа *Ответ на запрос о начислениях* клиентом было сформировано *[платежное](#page-163-0) поручение*.
- "завершен" документ был вручную переведен клиентом в список завершенных.

# **5.3.2.3. Жизненный цикл служебного документа** *Ответ на запрос о начислениях*

Схема формирования статусов *ответов на запросы о начислениях* представлена на следующем рисунке.

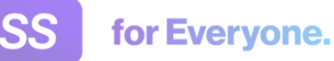

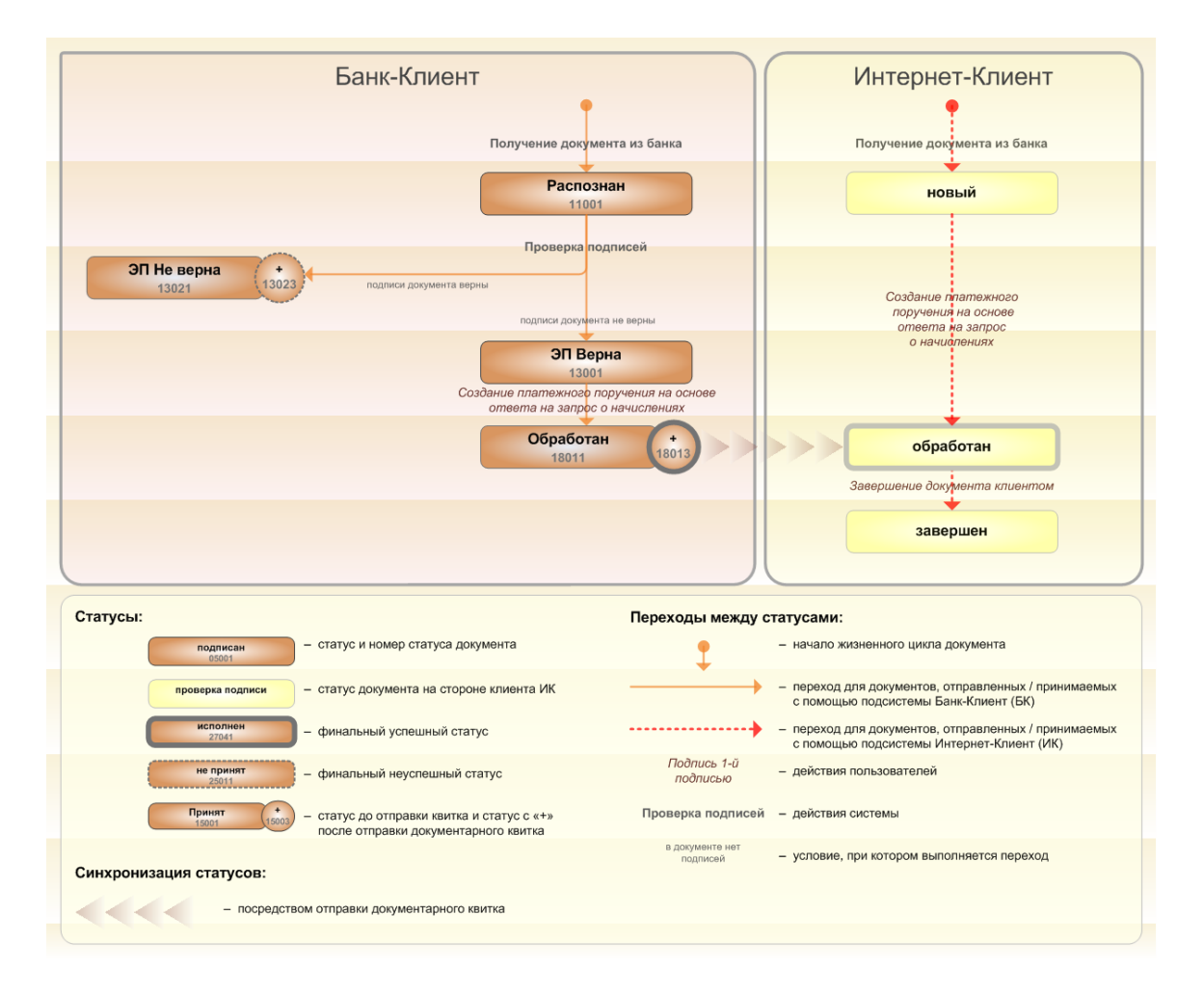

**Рис. 5.174. Жизненный цикл** *ответов на запросы о начислениях*

## **5.3.2.3.1. Формирование и отправка документов клиентам**

Документы *Ответы на запросы о [начислениях](#page-456-0)* создаются на стороне банка и отправляются клиентам. После того, как документы были успешно получены на стороне клиента, они переводятся в статус "Распознан" (на стороне клиентов подсистемы *Банк-[Клиент](#page-725-0)*) / "Новый" (на стороне клиентов подсистемы *[Интернет](#page-725-0)-Клиент*). Далее документы обрабатываются соответствующим образом (см. разд. 5.3.2.3.2 «Обработка документов клиентом» [стр. 460].

## **5.3.2.3.2. Обработка документов клиентом**

Обычно обработка системных документов на стороне клиента происходит автоматически посредством автоматических документарных операций и операций.

В случае использования подсистемы *Банк-[Клиент](#page-725-0)* и / или использования подсистемы *[Банк](#page-725-0)-[Клиент](#page-725-0)* и *[Интернет](#page-725-0)-Клиент* одновременно по технологии *Офис – [Мобильный](#page-727-0) менеджер*, обработка входящего служебного документа выполняется в следующем порядке:

1. На стороне клиента подсистемы *Банк-[Клиент](#page-725-0)* для служебногодокумента в статусе "Распознан" проверяется подпись банка. По результатам проверки из статуса "Распознан" служебный документ может быть переведен в один из следующих статусов:

<span id="page-460-0"></span>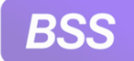

- "ЭП верна" (на стороне клиента *Банк-[Клиент](#page-725-0)*) если проверка ЭП под служебным документом на стороне клиента дала успешный результат. На основе *ответа на запрос о начислениях* со статусом "ЭП верна" могут быть сформированы*платежные поручения*.
- "ЭП Не верна" / "ЭП Не верна +" (на стороне клиента *Банк-[Клиент](#page-725-0)*) если проверка ЭП под служебным документом на стороне клиента дала отрицательный результат.
- 2. После успешного создания клиентом *платежного поручения* на основе основе *ответа на запрос о начислениях*, документ *Ответ на запрос о начислениях* из статуса "ЭП верна" переводится в статус "Обработан / Обработан +". На стороне клиента подсистемы *[Интернет](#page-725-0)-Клиент* документ переводится из статуса "новый" в статус "обработан" (в случае использования подсистемы *Банк-[Клиент](#page-725-0)* и *[Интернет](#page-725-0)-Кли[ент](#page-725-0)* одновременно).

В случае использования подсистемы *[Интернет](#page-725-0)-Клиент* , обработка входящего служебного документа выполняется следующим образом:

- 1. После успешного создания клиентом*платежного поручения* на основе *ответа на запрос о начислениях*, из статуса "новый" (на стороне клиента Интернет-Клиент) и "ждет отправки" (на стороне банка) документ *Ответ на запрос о начислениях* переводится в статус "обработан" (на стороне банка и клиента подсистемы *[Интернет](#page-725-0)-Клиент* ).
- 2. При необходимости клиент может перенести документ в список завершенных. В этом случае из статуса "обработан" (на стороне банка и клиента подсистемы *[Интернет](#page-725-0)-[Клиент](#page-725-0)* ) документ будет переведен в статус "завершен" (на стороне банка и клиента подсистемы *[Интернет](#page-725-0)-Клиент* ).

# **5.3.2.4. Особенности работы с ответами на запросы о начислениях**

## **5.3.2.4.1. Использование ответов на запросы о начислениях для создания** *[платежных](#page-163-0) поручений*

На основе информации о начислениях, полученной из *ГИС [ГМП](#page-724-0)* клиентами подсистемы *Банк-[Клиент](#page-725-0)* / *[Интернет](#page-725-0)-Клиент* и удаленных площадок могут быть сформированы *[пла](#page-163-0)тежные [поручения](#page-163-0)*.

На основании одного *ответа на запрос о [начислениях](#page-456-0)* может быть создано несколько *[пла](#page-163-0)тежных [поручений](#page-163-0)*.

Формирование *платежных поручений* на основании *ответов на запросы о начислениях* выполняется в соответствии с разд. 5.3.2.5.2 «Создание [платежного](#page-463-0) поручения на основе ответа на запрос о [начислениях](#page-463-0)»).

Сформированное на основе *ответа на запрос о [начислениях](#page-456-0) [платежное](#page-163-0) поручение* добавляется в список платежных поручений со статусом "новый". Жизненный цикл сформированного таким образом *платежного поручения* соответствует стандартному жизненному циклу *платежных поручений* (см. разд. 5.1.1.3 «[Жизненный](#page-169-0) цикл документа Платежное по[ручение](#page-169-0)» [стр[. 170\]\)](#page-169-0).

<span id="page-461-0"></span>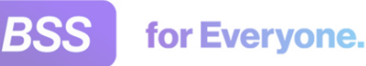

#### **5.3.2.4.2. Особенности формирования ответов на запросы о начислениях**

Документ *Ответ на запрос о начислениях* формируется автоматически путем импорта информации о начислениях по задолженности из системы "BSS e-Government Gate".

Для получения информации о начислениях клиентом должен быть предварительно сформирован и отправлен в банк *запрос о [начислениях](#page-443-0)*.

#### **Примечание**

Ответы, сформированные на основе запросов, в которых были указаны одинаковые реквизиты, будут содержать дублирующуюся информацию о начислениях.

Информация из системы "BSS e-GG", передаваемая в ответ на *запрос о [начислениях](#page-443-0)*, содержит данные о всех существующих задолженностях физического / юридического лица. *Один ответ на запрос о начислениях* может содержать только одну запись о начислении. В зависимости от содержания полученной из системы "BSS e-GG" информации по одному *[запросу](#page-443-0) о [начислениях](#page-443-0)* в системе "ДБО BS-Client x64" может быть сформировано несколько *ответов на запрос о начислениях* (по одному на каждую задолженность) или ни одного (если задолженности отсутствуют).

## **5.3.2.5. Работа со списком** *ответов на запросы о [начислениях](#page-456-0)*

Для формирования и отправки на обработку *ответов на запросы о [начислениях](#page-456-0)*:

- 1. Выберите пункт главного меню страницы **ГИС ГМП** → **Ответы на запросы о начислениях**.
- 2. Откроется страница ответов на запросы о начислениях.

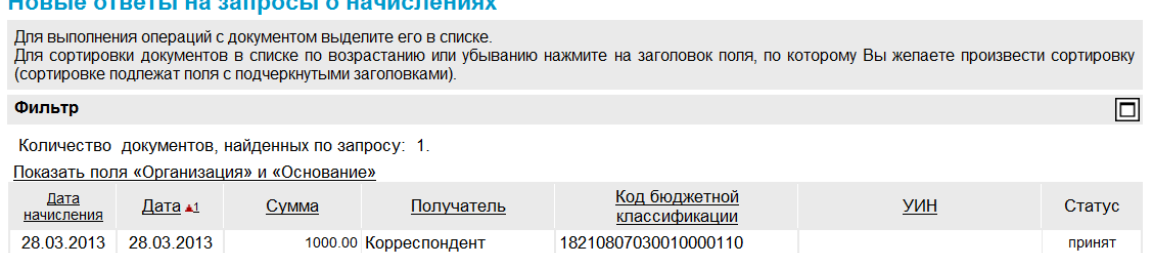

## **Рис. 5.175. Страница ответов на запросы о начислениях**

- 3. При необходимости настройте отображение списка документов в соответствии с инстр. «Настройка [отображения](#page-107-0) списков» [стр[. 108\]](#page-107-0).
- 4. Если необходимо выполните дополнительные действия по работе с документами:
	- При необходимости измените состояние документов (см. разд. 4.2.2 «[Состояние](#page-125-0) [документов](#page-125-0)» [стр[. 126\]\)](#page-125-0).
	- При необходимости распечатайте требуемые документы или реестр документов согласно инстр. «Печать [документов](#page-159-0) / реестров документов» [стр[. 160\]](#page-159-0).

<span id="page-462-0"></span>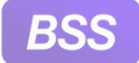

for Everyone.

- При необходимости выполните просмотр документов в соответствии с разд. 5.3.2.5.1 «Просмотр ответов на запросы о начислениях».
- 5. При необходимости сформируйте платежные поручения на основе ответов на запросы о начислениях согласно разд. 5.3.2.5.2 «Создание [платежного](#page-463-0) поручения на основе ответа на запрос о [начислениях](#page-463-0)».

В результате выполнения указанных действий *ответы на запросы о [начислениях](#page-456-0)* будут просмотрены / на основе ответов на запросы о начислении будут созданы *[платежные](#page-163-0) поруче[ния](#page-163-0)*.

## **5.3.2.5.1. Просмотр** *ответов на запросы о начислениях*

Просмотр *ответов на запросы о [начислениях](#page-456-0)* возможен на любом этапе жизненного цикла вне зависимости от статуса документов.

Для просмотра *уведомления о зачислении средств на [транзитный](#page-456-0) валютный счет*:

- 1. Выполните двойной щелчок левой кнопки мыши на необходимой записи страницы *[от](#page-456-0)ветов на запросы о [начислениях](#page-456-0)* (см. рис[. 5.175](#page-461-0)).
- 2. Откроется окно **Уведомление о зачислении средств на транзитный валютный счет**.

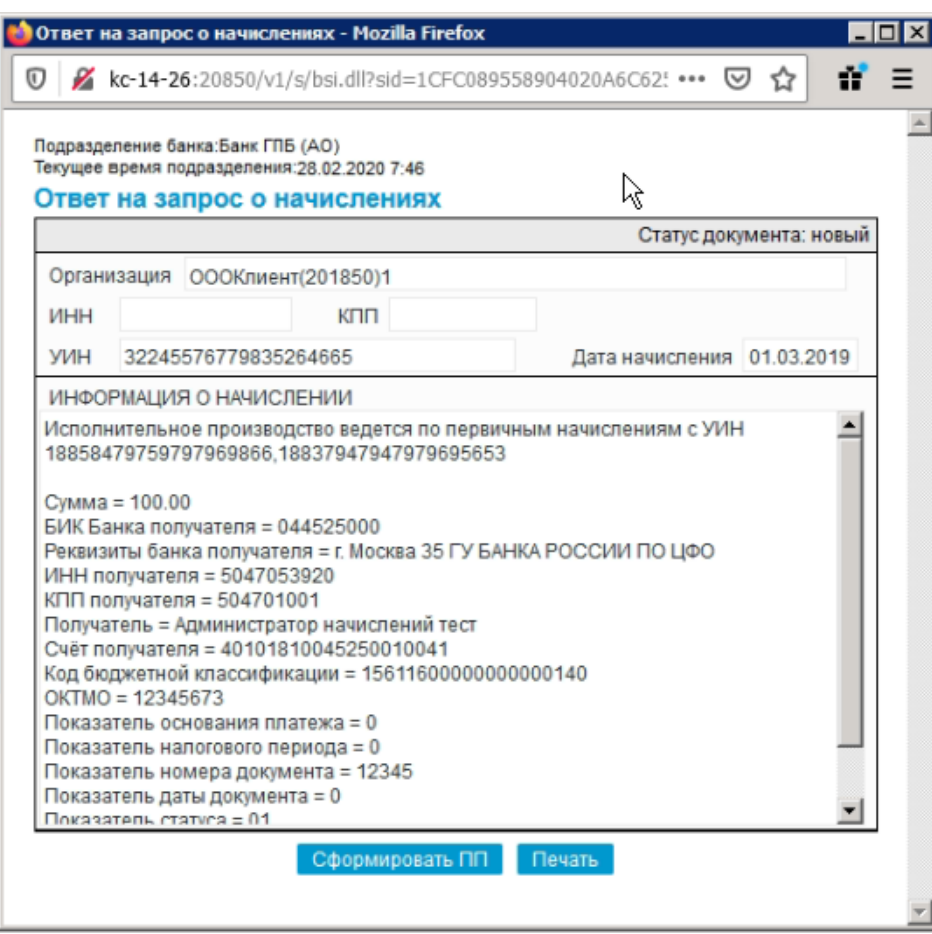

**Рис. 5.176. Окно Уведомление о зачислении средств на транзитный валютный счет**

<span id="page-463-0"></span>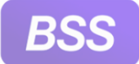

3. Ознакомьтесь с содержимым документа.

#### **Примечание**

В тех случаях, когда запрос в ГИС ГМП был сделан на те начисления, по которым уже заведено исполнительное производство ФССП, и на стороне банка присутствуют соответствующие сведения, первой сторокой вида "Исполнительное производство ведется по первичным начислениям с УИН:" в поле **Информация о начислении** будет указан один или более УИН первичных начислений, на основании которых было заведено исполнительное производство.

4. После завершения работы с документов закройте окно **Уведомление о зачислении средств на транзитный валютный счет** (см. рис[. 5.176](#page-462-0)).

В результате выполнения указанных действий выбранное *[уведомление](#page-456-0) о зачислении средств на [транзитный](#page-456-0) валютный счет* будет просмотрено.

## **5.3.2.5.2. Создание** *[платежного](#page-163-0) поручения* **на основе** *ответа на [запрос](#page-456-0) о [начислениях](#page-456-0)*

При необходимости на основе *ответов на запросы о начислениях* могут быть сформированы *платежные поручения* (см. разд. 5.3.2.4.1 «[Использование](#page-460-0) ответов на запросы о начислениях для создания [платежных](#page-460-0) поручений» [стр[. 461\]](#page-460-0)). При этом часть реквизитов *платежного поручения* будет заполнена автоматически на основе данных *ответа на запрос о начислениях*.

Для создания *платежного поручения* на основе *ответа на запрос о начислениях*:

- 1. Выполните одно из следующих действий:
	- Нажмите кнопку **повещателя инструментов страницы ответов на запросы о на**числениях (см. рис[. 5.175](#page-461-0)).
	- Выполните двойной щелчок левой кнопки мыши на необходимой записи на странице ответов на запросы о начислениях (см. рис[. 5.175\)](#page-461-0) и в открывшемся окне **Ответ на запрос о начислениях** (см. рис[. 5.176\)](#page-462-0) нажмите кнопку **Сформировать ПП**.
- 2. Откроется страница документа *[Платежное](#page-163-0) поручение* (см. рис[. 5.5](#page-184-0)).

#### **Примечание**

•

Часть полей документа будет заполнена на основе данных *ответа на запрос о начислениях*.

3. Отредактируйте / заполните значения полей документа в соответствии. Для этого перейдите к выполнению п[. 5](#page-185-0) разд. 5.1.1.5 «Создание [платежного](#page-182-0) поручения».

В результате выполнения описанных действий в список платежных поручений будут добавлены новые записи.

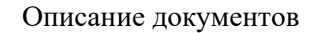

# <span id="page-464-0"></span>**5.4. Документы, относящиеся к функциональности "Депозиты"**

# **5.4.1. Заявления на открытие депозита**

# **5.4.1.1. Общее описание** *заявлений на открытие депозита*

Документ *Заявление на открытие депозита* предназначен:

- для предварительной заявки, после которой клиент и банк подписывают депозитный договор на бумаге;
- для заключения депозитной сделки в рамках Генерального (рамочного) соглашения, предусматривающего заключение депозитных сделок и ранее подписанного банком и клиентом на бумаге;
- для заключения депозитной сделки путем присоединения клиента к правилам обслуживания банка.

## **Примечание**

for Everyone.

- Подробнее об открытии депозита см. в разд. 8.3.1 «[Открытие](#page-608-0) депозита» [стр[. 609\]](#page-608-0). Также о *заявлении на открытие депозита* в разрезе общего описания функциональности "Депозиты" см. в разд. 8.4.1 «[Заявления](#page-610-0) на открытие депозита» [стр[. 611\].](#page-610-0)
- О депозитах см. в разд. 8.2 «Информация о [размещенных](#page-606-0) депозитах» [стр[. 607\]](#page-606-0).

Документ *Заявление на открытие депозита* имеет хождение от клиента в банк, требует подписи клиента. Формирование *заявлений на открытие депозита* осуществляется в соответствии с инстр. «[Формирование](#page-474-0) и отправка на обработку заявлений на открытие депозита» [стр[. 475\]](#page-474-0) . Просмотр / редактирование *заявлений на открытие депозита* осуществляется в соответствии с разд. 5.4.1.5.2 «Просмотр / [редактирование](#page-478-0) заявления на открытие депози[та](#page-478-0)». Формирование комплекта подписей и отправка *заявления на открытие депозита* на обработку осуществляется стандартным образом (см. инстр. «[Подпись](#page-146-0) одного или нескольких [документов](#page-146-0)» [стр[. 147\]](#page-146-0) и инстр. «Отправка [документов](#page-153-0)» [стр[. 154\]\)](#page-153-0).

Список *заявлений на открытие депозита* отображается при выборе пункта **Депозиты** → **Заявления на открытие депозита** главного меню страницы.

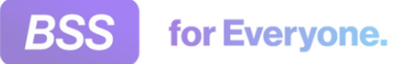

#### Все заявления на открытие депозита

Для выполнения операций с документом выделите его в списке.

для сортировки операции с докужентов в слиске по возрастанию или убыванию нажмите на заголовок поля, по которому Вы<br>Для сортировки документов в списке по возрастанию или убыванию нажмите на заголовок поля, по которому Вы<br>

冋

#### Фильтр

Информация в скроллере отображена в соответствии с заданными условиями фильтрации.

Количество документов, найденных по запросу: 26. Показаны: 21-26. Страницы: 1 2

#### Показать поля «Депозитный счет» и «Окончание срока депозита»

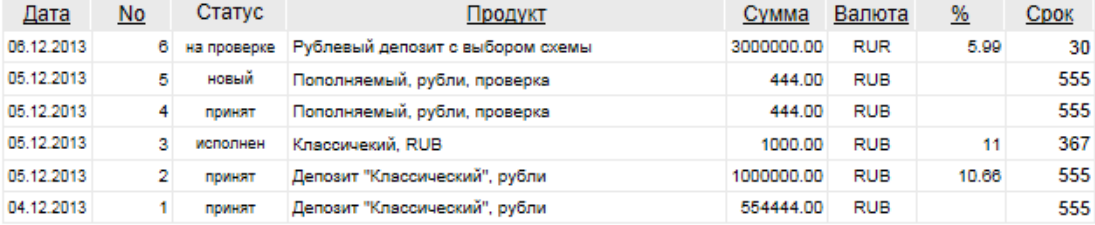

#### **Рис. 5.177. Страница заявлений на открытие депозита**

Создание *заявлений на открытие депозита* производится на странице **Новое заявление на открытие депозита**. Просмотр и редактирование *заявлений на открытие депозита* производится на странице **Заявление на открытие депозита**, внешний вид которой аналогичен странице **Новое заявление на открытие депозита**.

#### Статус: новый Основная Платежные реквизиты Дата 20.01.2014 72 Номер  $14$ **OCE1** R Oт ИНН 2252179700 000 Клиент(179700)1 Иванов Иван Иванович Тел. 8 (495) 213-09-15 Исп.  $\overline{\mathbf{v}}$ Продукт Рублёвый депозит (с минимальным выбором параметров для клиента) Клиенту доступны: валюта RUR, сумма (от 1000 руб, до 1 000 000 руб), срок 90  $\blacktriangle$ дней, процентная ставка 10%, схемы выплаты % (в конце срока); Без пополнения,  $\left| \mathbf{v} \right|$ uartiklunta chikcauka, haanautalika, hachallunta katatika, vahittanikaalikki has Основные параметры депозита 1000.00 RUR Валюта **RUR** Сумма Дата размещения 16.01.2014 Срок 90  $\begin{bmatrix} 1 & 0 \\ 1 & 2 \end{bmatrix}$ Ставка 10 % годовых дней Пополнение депозита Не допускается Капитализация процентов нет Частичный возврат Не допускается Схема выплаты процентов В конце срока Досрочное изъятие Не допускается Пролонгация договора Не допускается 74-694 от 01.04.2002 [12] Генеральное соглашение №

#### Новое заявление на открытие депозита

**Рис. 5.178. Страница документа** *Заявление на [открытие](#page-464-0) депозита*

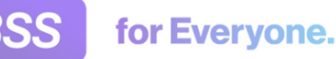

# **5.4.1.2. Статусы документа** *Заявление на открытие депозита*

Процесс формирования, подписания ЭП, передачи в банк, проверки, получения и исполнения документа сопровождается изменением статусов (см. разд. 5.4.1.3 «[Жизненный](#page-470-0) цикл документа [Заявление](#page-470-0) на открытие депозита» [стр[. 471\]\)](#page-470-0). В данном разделе приведен полный набор статусов документа *Заявление на открытие депозита* (с указанием в квадратных скобках коротких номеров статусов).

#### **Примечание**

- Статусы без "+" / с "+" в наименовании присваиваются документам на стороне, принимающей документы посредством транспортной подсистемы, до и после получения *документарного квитка* о смене статуса.
- Если на каком-либо из этапов приема документа обнаружена ошибка, то обработка документа прекращается, ему присваивается один из неуспешных статусов ("не принят", "ЭП не верна" и т.д.).

## **5.4.1.2.1. Статусы на стороне клиента** *Банк-[Клиент](#page-725-0)*

Статусы на стороне клиента *Банк-[Клиент](#page-725-0)* (отображаются на стороне клиента):

- "удален" ["30001"] документ удален.
- "новый" ["01001"] документ создан или импортирован без серьезных ошибок в реквизитах (документ прошел проверку жестко настроенными контролями, но мог не пройти проверку мягко настроенными контролями).
- "подписан I (Ждет II)" ["05041"] / "подписан II (Ждет I)" ["05031"] документ подписан одной подписью из двух необходимых.

#### **Примечание**

- Документ с этим статусом может подписываться дополнительными подписями до тех пор, пока под ним не будет проставлен предусмотренный для этого документа полный комплект подписей.
- Документ не может быть изменен или удален, пока под ним есть хотя бы одна подпись.
- С документа с этим статусом могут быть поочередно сняты имеющиеся под ним подписи. Документ, с которого сняты все подписи, возвращается к статусу "новый" и может быть удален или изменен.
- "требует подтверждения" ["05201"] для документа требуется дополнительная авторизация (см. разд. 7.1 «[Дополнительная](#page-576-0) авторизация документов» [стр[. 577\]\)](#page-576-0).
- "подтверждение запрошено" ["05211"] / "подтверждение запрошено +" ["05213"] – по документу создан / отправлен в банк служебный документ *Запрос авторизации*.
- "ошибка подтверждения" ["05221"] произошла ошибка при обработке служебного документа *Запрос авторизации*.

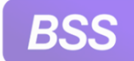

for Everyone.

- "ожидает ввода пароля" ["05231"] обработка служебного документа *Запрос авторизации* выполнена успешно. Из банка получен квиток с запросом пароля.
- "подтверждение отправлено" ["05241"] / "подтверждение отправлено +" ["05243"] – квиток по документу с паролем дополнительной авторизации создан / отправлен в банк.
- "подписан" ["05001"] документ подписан предусмотренным для него комплектом подписей.
- "ждет отправки" ["07001"] документ отправлен для исполнения в банк, но еще не обработан транспортной подсистемой. Если настроены и включены автопроцедуры, отвечающие за отправку документа в банк, происходит автоматическая смена статусов: "Ждет отправки" → "Отправляется".
- "отправляется" ["09001"] система передает документ в транспортную подсистему.
- "не отправлен" ["09031"] произошла ошибка при передаче документа в транспортную подсистему на стороне клиента.
- "отправлен" ["09011"] транспортная подсистема передает документ в транспортный шлюз.
- "ошибка вставки" ["09041"] произошла ошибка при добавлении документа в БД на стороне банка.
- "не расшифрован" ["09051"] произошла ошибка при расшифровке документа на стороне банка.
- "ошибка структуры" ["09061"] проверка структуры документа на стороне банка дала отрицательный результат.
- "истек таймаут" ["09071"] истекло максимальное время пребывания документа в статусе "отправлен" на стороне клиента.
- "доставлен" ["09021"] получен документарный квиток с информацией о доставке документа в банк.
- "расшифрован" ["09081"] документ расшифрован транспортной подсистемой.
- "не распознан" ["21011"] произошла ошибка при установлении реквизитов документа: тип документа, клиент и т.д. на стороне банка.
- "распознан" ["21001"] на банке установлены реквизиты документа: тип документа, клиент и т.д.
- "требует Online авторизации" ["05261"] / "требует Online авторизации +" ["05263"] – для документа требуется дополнительная авторизация в подсистеме *[Интернет](#page-725-0)-Клиент* / документ отправлен в банк без данных дополнительной авторизации (с признаком необходимости авторизации посредством подсистемы *[Интернет](#page-725-0)-Клиент* ).
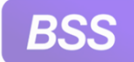

- "не подтвержден" ["05251"] проверка пароля дополнительной авторизации по документу на стороне банка дала отрицательный результат.
- "ЭП не верна" ["23021"] проверка ЭП под документом на стороне банка дала отрицательный результат.
- "не принят" ["25011"] документ не прошел контроли системы при приеме на стороне банка / клиент, документ не прошел проверку специалистом по депозитам / превышено заданное количество попыток дополнительной авторизации или период, выделенный на дополнительную авторизацию, истек.
- "на проверке" ["29201"] обработка документа приостановлена до его проверки специалистом по депозитам.
- "принят" ["25001"] документ прошел все контроли системы при приеме на стороне банка и готов к дальнейшей обработке.
- "отозван" ["29001"] документ отозван клиентом.
- "не принят АБС" ["27021"] экспорт документа в АБС завершился с ошибками.
- "отложен" ["27031"] исполнение документа в АБС отложено.
- "отказан АБС" ["27061"] из АБС получена информация о том, что документ не будет проведен в АБС.
- "исполнен" ["27041"] получено подтверждение из АБС о проведении документа или квитовке по выписке (зависит от типа связки с АБС).

## **5.4.1.2.2. Статусы на стороне клиента** *[Интернет](#page-725-0)-Клиент*

Статусы на стороне клиента *[Интернет](#page-725-0)-Клиент* (отображаются на стороне клиента):

- "отказан ИК" документ удален.
- "новый" документ создан или импортирован без серьезных ошибок в реквизитах (документ прошел проверку жестко настроенными контролями, но мог не пройти проверку мягко настроенными контролями).
- "подписан I (Ждет II)" / "подписан II (Ждет I)" документ подписан одной подписью из двух необходимых.

#### **Примечание**

- Документ с этим статусом может подписываться дополнительными подписями до тех пор, пока под ним не будет проставлен предусмотренный для этого документа полный комплект подписей.
- Документ не может быть изменен или удален, пока под ним есть хотя бы одна подпись.
- С документа с этим статусом могут быть поочередно сняты имеющиеся под ним подписи. Документ, с которого сняты все подписи, возвращается к статусу "новый" и может быть удален или изменен.

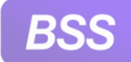

- "подписан" документ подписан предусмотренным для него комплектом подписей.
- "требует подтверждения" для документа требуется дополнительная авторизация (см. разд. 7.1 «[Дополнительная](#page-576-0) авторизация документов» [стр[. 577\]](#page-576-0)).
- "в обработке" на банке установлены реквизиты документа / на стороне банка началась выгрузка документа в АБС (в зависимости от этапа жизненного цикла).
- "подтверждается БК" в составе документа, отправленного посредством подсистемы *Банк-[Клиент](#page-725-0)*, отсутствуют данные дополнительной авторизации (см. разд[. 7.1 «](#page-576-0)До[полнительная](#page-576-0) авторизация документов» [стр[. 577\]\)](#page-576-0). Ожидается получение данных дополнительной авторизации из подсистемы *Банк-[Клиент](#page-725-0)*.
- "не подтвержден БК" проверка пароля дополнительной авторизации по документу, отправленному посредством подсистемы *Банк-[Клиент](#page-725-0)*, дала отрицательный результат.
- "ЭП не верна" проверка ЭП под документом на стороне банка дала отрицательный результат.
- "проверка подписи" проверка ЭП под документом на стороне банка дала успешный результат.
- "ошибка реквизитов" документ не прошел контроли системы при приеме на стороне банка.
- "на проверке" обработка документа приостановлена до его проверки специалистом по депозитам.
- "не принят" документ не прошел проверку специалистом по депозитам / превышено заданное количество попыток дополнительной авторизации документа, отправленного посредством подсистемы *Банк-[Клиент](#page-725-0)*, или период, выделенный на дополнительную авторизацию, истек.
- "принят" документ прошел все контроли системы при приеме на стороне банка.
- "отозван" документ отозван клиентом.
- "не принят АБС" экспорт документа в АБС завершился с ошибками.
- "отложен" исполнение документа в АБС отложено.
- "отказан АБС" из АБС получена информация о том, что документ не будет проведен в АБС.
- "исполнен" получено подтверждение из АБС о проведении документа или квитовке по выписке (зависит от типа связки с АБС).

#### **Примечание**

По завершении обработки документу присваивается один из финальных статусов (финальные статусы выделены на схеме жизненного цикла особым образом, см. разд. 5.4.1.3 «[Жизненный](#page-470-0) цикл [документа](#page-470-0) Заявление на открытие депозита» [стр[. 471\]\)](#page-470-0). Только один финальный статус – "исполнен" – является успешным.

# <span id="page-470-0"></span>**5.4.1.3. Жизненный цикл документа** *Заявление на открытие депозита*

Схемаформирования статусов *заявлений на открытие депозита* представлена на следующем рисунке.

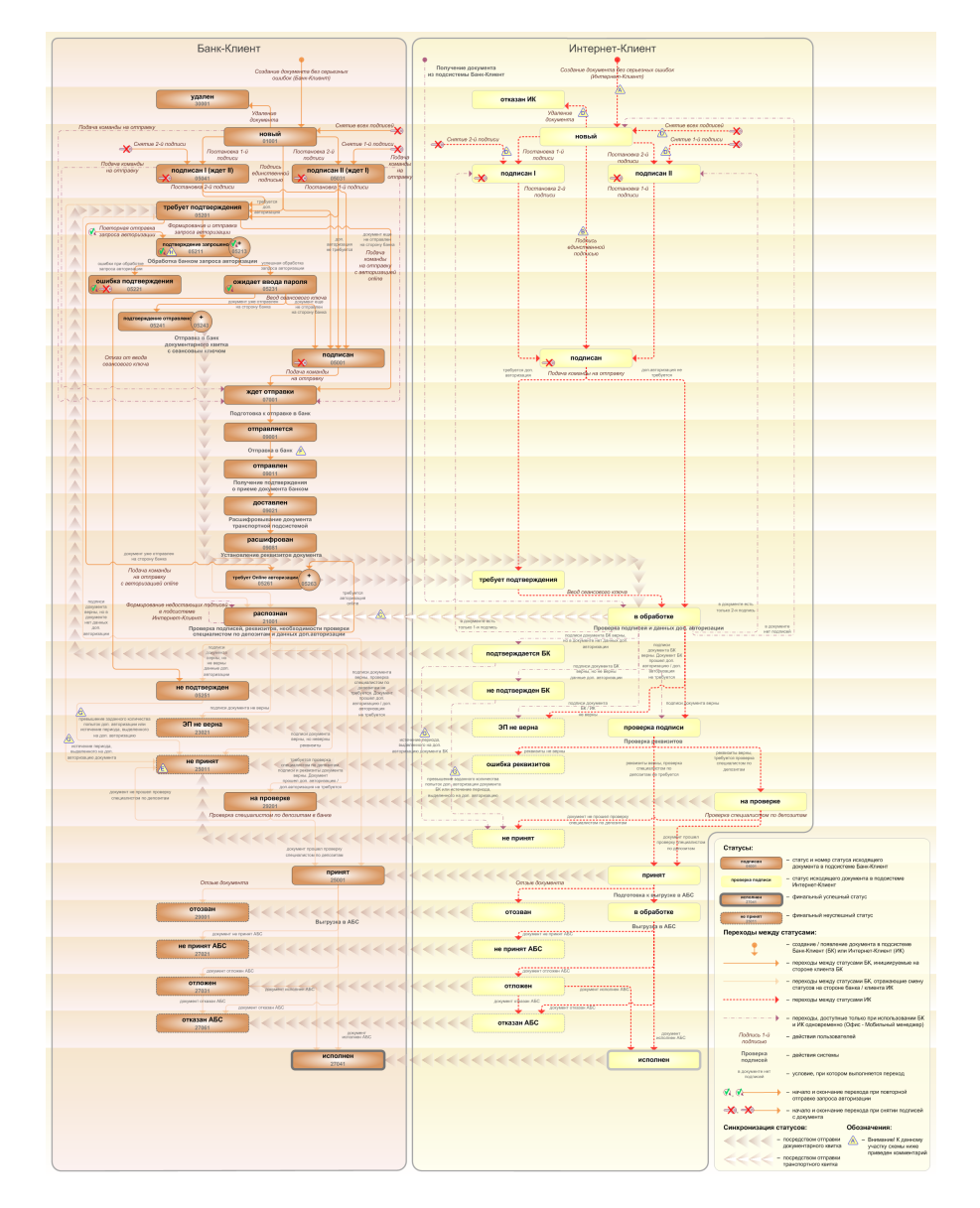

**Рис. 5.179. Жизненный цикл** *заявлений на открытие депозита*

## **Примечание**

Диаграмма отражает три варианта использования системы:

- клиент использует только подсистему *Банк-Клиент*;
- клиент использует только подсистему *Интернет-Клиент*;
- клиент использует обе подсистемы совместно.

Ниже приведены комментарии к диаграмме, соответствующие знакам "Внимание":

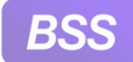

- A Для документов, формируемых посредством подсистемы *Интернет-Клиент*, существует возможность подписи и отправки со страницы документа. В этом случае документ будет добавляться в список исходящих документов в одном из следующих статусов:
	- "подписан";
	- "подписан I" / "подписан II";
	- "в обработке";

Данные переходы на диаграммах не обозначены.

- B В случае, если для подписи документов клиента достаточно одной подписи, то осуществляется такойже переход между статусами, как и в случае, когда подписывающее лицо обладает правом единственной подписи. На диаграмме данный переход обозначен как "Подпись единственной подписью".
- C В системе реализованы различные способы синхронизации статусов документов между *АРМ* банка и *АРМ* клиентов *Банк-Клиент*. В частности, такая синхронизация необходима для согласованной работы в рамках общего *АРМ* пользователей, использующих подсистему *Банк-Клиент*, и пользователей, использующих подсистему *Интернет-Клиент*, так как все изменения статусов документов посредством подсистемы *Интернет-Клиент* осуществляются в БД банка. Синхронизация статусов изображена на диаграмме горизонтальными стрелками.
- D При использовании подсистем *Банк-Клиент* и *Интернет-Клиент* одновременно имеются следующие ограничения:
	- в интерфейсе подсистемы *Интернет-Клиент*: нельзя удалять документы, сформированные с помощью подсистемы *Банк-Клиент* (ограничение на возможные переходы между статусами);
	- в интерфейсе подсистемы *Интернет-Клиент*: нельзя снимать подписи документов, сформированные с помощью подсистемы *Банк-Клиент* (ограничение на возможные переходы между статусами);
	- документы, сформированные с помощью подсистемы *Интернет-Клиент*:, не видны в интерфейсе подсистемы *Банк-Клиент*.
- E Присвоение документам статуса "не принят" возможно в двух случаях: если документ не прошел контроли системы при приеме на стороне банка или если документ не прошел дополнительную авторизацию.
- F В случае возникновения ошибок при обработке документа транспортной подсистемой, документу присваивается один из неуспешных статусов ("не отправлен", "ошибка вставки" и т.д.), не приведенных на данной диаграмме.
- G В случае превышения заданного количества попыток дополнительной авторизации или в случае истечения периода времени, выделенного на дополнительную авторизацию, системный документ в статусе "не подтвержден" (на стороне клиента *Банк-Клиент*) переводится в один из неуспешных финальных статусов..
- H Статусы без "+" / с "+" в наименовании присваиваются документам на стороне клиента *Банк-Клиент* до и после отправки служебной информации в процессе дополнительной авторизации (см. разд. 7.1 «[Дополнительная](#page-576-0) авторизация документов» [стр[. 577\]\)](#page-576-0). Для упрощения схемы статусы без "+" / с "+" объединены (например "подтверждение запрошено" / "подтверждение запрошено +").

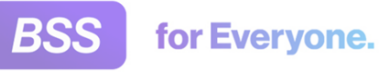

## **5.4.1.3.1. Формирование документов**

Действия, выполняемые на этапе формирования *заявлений на открытие депозита*, в целом соответствуют аналогичным действиям этапа формирования *[платежных](#page-163-0) поручений* (см. разд. 5.1.1.3.1 «[Формирование](#page-172-0) документов» [стр[. 173\]](#page-172-0)) со следующими отличиями:

- Документы не могут быть сформированы со статусом "импортирован", так как для *заявлений на открытие депозита* недоступно импортирование из БС.
- Документы не могут быть сформированы со статусом "ожидает визирования" (на стороне клиента *Интернет-Клиент*), так как для *заявлений на открытие депозита* визирование не предусмотрено.

## **5.4.1.3.2. Проверка документов банком**

Действия, выполняемые на этапе проверки *заявлений на открытие депозита* банком, в целом соответствуют аналогичным действиям этапа проверки *[платежных](#page-163-0) поручений* банком (см. разд. 5.1.1.3.2 «Проверка [документов](#page-176-0) банком» [стр[. 177\]\)](#page-176-0) со следующими отличиями:

- Документы не могут быть переведены в статус "ожидает визирования", так как для *заявлений на открытие депозита* визирование не предусмотрено.
- После проверки реквизитов на стороне банка документам присваивается статус "на проверке", обработка документа приостанавливается до его проверки специалистом по депозитам (если такая необходимость определена параметрами депозитного продукта, на основании которого был сформирован документ, см. разд. 8.4.4 «Обработка [документов](#page-614-0), [используемых](#page-614-0) при работе с депозитами, на стороне банка» [стр[. 615\]\)](#page-614-0).
- Присвоение документам статуса "не принят" возможно в случаях: если документ не прошел контроли системы при приеме на стороне банка, если документ не прошел дополнительную авторизацию или если документ не прошел проверку специалистом по депозитам.

## **5.4.1.3.3. Исполнение документов банком**

Действия, выполняемые на этапе исполнения *заявлений на открытие депозита* банком, полностью соответствуют аналогичным действиям этапа исполнения *[платежных](#page-163-0) поручений* банком (см. разд. 5.1.1.3.4 «[Исполнение](#page-178-0) документов банком» [стр[. 179\]](#page-178-0)).

Кроме действий, указанных выше, в ходе исполнения *заявлений на открытие депозита* выполняются следующие действия:

- В случае если депозитный продукт, на основе которого было сформировано *заявление на открытие депозита* указано выполнять проверку заявлений сотрудником банка (см. в разд. 8.1 «[Депозитные](#page-602-0) продукты» [стр[. 603\]](#page-602-0) и разд. 8.4.1.1 «[Формирование](#page-611-0) заявлений на [открытие](#page-611-0) депозита» [стр[. 612\]](#page-611-0)), необходимо перевести обрабатываемый системный документ в один из следующих статусов вручную:
	- "Не принят" если содержимое системного документа не соответствует требованиям банка.

<span id="page-473-0"></span>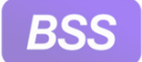

• "Принят" – если содержимое системного документа соответствует требованиям банка.

# **5.4.1.4. Особенности работы с** *заявлениями на открытие депозита*

## **5.4.1.4.1. Использование** *заявлений на открытие депозита* **для формирования** *платежных поручений* **(Перечисление денежных средств на депозитный счет в рублях)**

На основе значений реквизитов *заявлений на [открытие](#page-464-0) депозита* возможно формировать *[платежные](#page-163-0) поручения* для перевода денежных средств на депозиты в рублях, открытые по данным заявлениям. Формирование *[платежного](#page-163-0) поручения* возможно после полной обработки на стороне банка *заявления на [открытие](#page-464-0) депозита* (*заявлению на [открытие](#page-464-0) депози[та](#page-464-0)* присвоен статус "исполнен") и при условиях, что депозитный счет был указан в данном заявлении и не был выбран вариант безакцептного списания (когда перевод денежных средств проиходит без дополнительного подтверждения).

Сформированное на основе *заявления на [открытие](#page-464-0) депозита [платежное](#page-163-0) поручение* добавляется в список платежных поручений со статусом "новый". Жизненный цикл сформированного таким образом *платежного поручения* соответствует стандартному жизненному циклу *платежных поручений* (см. разд. 5.1.1.3 «[Жизненный](#page-169-0) цикл документа Платежное по[ручение](#page-169-0)» [стр[. 170\]\)](#page-169-0).

## **5.4.1.4.2. Особенности формирования** *заявлений на открытие депозита*

*Заявления на открытие депозита* формируются на основе записей о депозитных продуктах (см. разд. 8.1 «[Депозитные](#page-602-0) продукты» [стр[. 603\]\)](#page-602-0).

В случае если клиентам предлагаются исключительно стандартные депозитные продукты параметры депозитного продукта, указываемые в *заявлении на открытие депозита*, не подлежат редактированию.

Если же банк работает с каждым клиентом индивидуально, при заполнении *заявления на открытие депозита* пользователем могут быть указаны собственные условия.

Для обеспечения возможности ручного ввода реквизитов *заявления на открытие депозита* необходимо, чтобы в списке депозитных продуктов присутствовал хотя бы один депозитный продукт, обеспечивающий ручной ввод (см. разд. 8.1 «[Депозитные](#page-602-0) продукты» [стр[. 603\]](#page-602-0)).

## **5.4.1.4.3. Проверка** *заявлений на открытие***,** *заявлений на пополнение* **и** *заявлений на возврат депозита* **сотрудником банка**

В зависимости от настройки [депозитного](#page-602-0) продукта кроме обработки в некоторых случаях может потребоваться проверка*заявления на [открытие](#page-464-0) депозита*, *заявления на [пополнение](#page-481-0) [депозита](#page-481-0)* и *[заявления](#page-496-0) на возврат депозита* сотрудником банка с указанием соответствующих реквизитов вручную.

Заявления, для которых указана проверка, имеют статус "на проверке". Уполномоченный сотрудник банка выполняет действия по проверке данного заявления и заполняет соответствующие реквизиты документа. Далее сотрудник банка выполняет действия по обработке проверенного документа. При успешном результате проверки заявление переводится в статус

<span id="page-474-0"></span>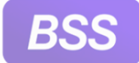

"принят", при неуспешном результате проверки – в статус "не принят". После проверки сотрудник банка вручную переводит проверенные документы в статус "принят" при успешном прохождении проверки и в статус "не принят" при неуспешном результате проверки. При успешном результате проверки *заявления на досрочное погашение кредита* после статуса "принят" переводятся в соответствующий *[финальный](#page-729-0)* статус:

- *заявления на [открытие](#page-464-0) депозита* в статус "исполнен";
- *заявления на [пополнение](#page-481-0) депозита* и *[заявления](#page-496-0) на возврат депозита* в статус "обработан".

Необходимость проверки заявлений определяется соответствующим параметром депозитных продуктов на стороне банка.

Подробнее о проверке и обработке заявлений см. в разд. 8.4.4 «Обработка [документов](#page-614-0), ис[пользуемых](#page-614-0) при работе с депозитами, на стороне банка» [стр[. 615\]](#page-614-0).

# **5.4.1.5. Формирование и отправка на обработку** *[заявлений](#page-464-0) на [открытие](#page-464-0) депозита*

Для формирования и отправки на обработку *заявлений на [открытие](#page-464-0) депозита*:

1. Выберите пункт главного меню страницы **Депозиты** → **Заявления на открытие депозита**.

冋

2. Откроется страница заявлений на открытие депозита.

#### Все заявления на открытие депозита

Для выполнения операций с документом выделите его в списке. .<br>Для сортировки документов в списке по возрастанию или убыванию нажмите на заголовок поля, по которому Вы желаете произвести сортировку (сортировке подлежат поля с подчеркнутыми заголовками).

Информация в скроллере отображена в соответствии с заданными условиями фильтрации.

Количество документов, найденных по запросу: 26. Показаны: 21-26. Страницы: 12

Показать поля «Депозитный счет» и «Окончание срока депозита»

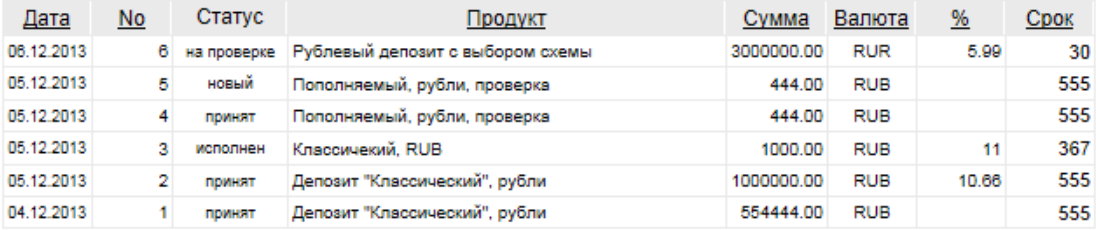

#### **Рис. 5.180. Страница заявлений на открытие депозита**

- 3. Сформируйте требующиеся заявления на открытие депозита:
	- Создайте документы "с нуля" (см. разд[. 5.4.1.5.1 «](#page-475-0)Создание заявления на открытие [депозита](#page-475-0)») или на основе шаблонов (см. разд[. 4.7.2.1.2 «](#page-141-0)Создание документа на основе [шаблона](#page-141-0)»).

Фильто

<span id="page-475-0"></span>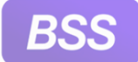

for Everyone.

- При необходимости просмотрите / отредактируйте требуемые документы (см. разд. 5.4.1.5.2 «Просмотр / [редактирование](#page-478-0) заявления на открытие депозита»).
- Откажитесь от ошибочно созданных документов при необходимости (см. разд. 4.7.2.4 «Отказ [документов](#page-146-0)»).
- 4. Подпишите документы в соответствии с инстр. «Подпись одного или [нескольких](#page-146-0) доку[ментов](#page-146-0)» [стр[. 147\].](#page-146-0)
- 5. При необходимости выполните дополнительную авторизацию документов в соответствии с разд. 4.7.4 «[Дополнительная](#page-150-0) авторизация документов» [стр[. 151\].](#page-150-0)
- 6. После формирования всех требуемых подписей выполните отправку документов в банк на последующую обработку в соответствии с инстр. «Отправка [документов](#page-153-0)» [стр[. 154\].](#page-153-0)

В результате выполнения указанных действий *заявления на [открытие](#page-464-0) депозита* будут сформированы и отправлены в банк на обработку. После обработки банком документов при необходимости просмотра результатов обработки документов обратитесь к инстр. «[Получе](#page-154-0)ние [квитанции](#page-154-0) из банка» [стр[. 155\]](#page-154-0).

## **5.4.1.5.1. Создание** *[заявления](#page-464-0) на открытие депозита*

Для создания *заявления на [открытие](#page-464-0) депозита*:

- 1. Нажмите кнопку **на панели инструментов страницы зарплатных ведомостей** (см. рис[. 5.180](#page-474-0)).
- 2. Откроется страница **Новое заявление на открытие депозита**.

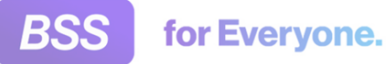

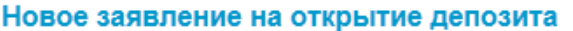

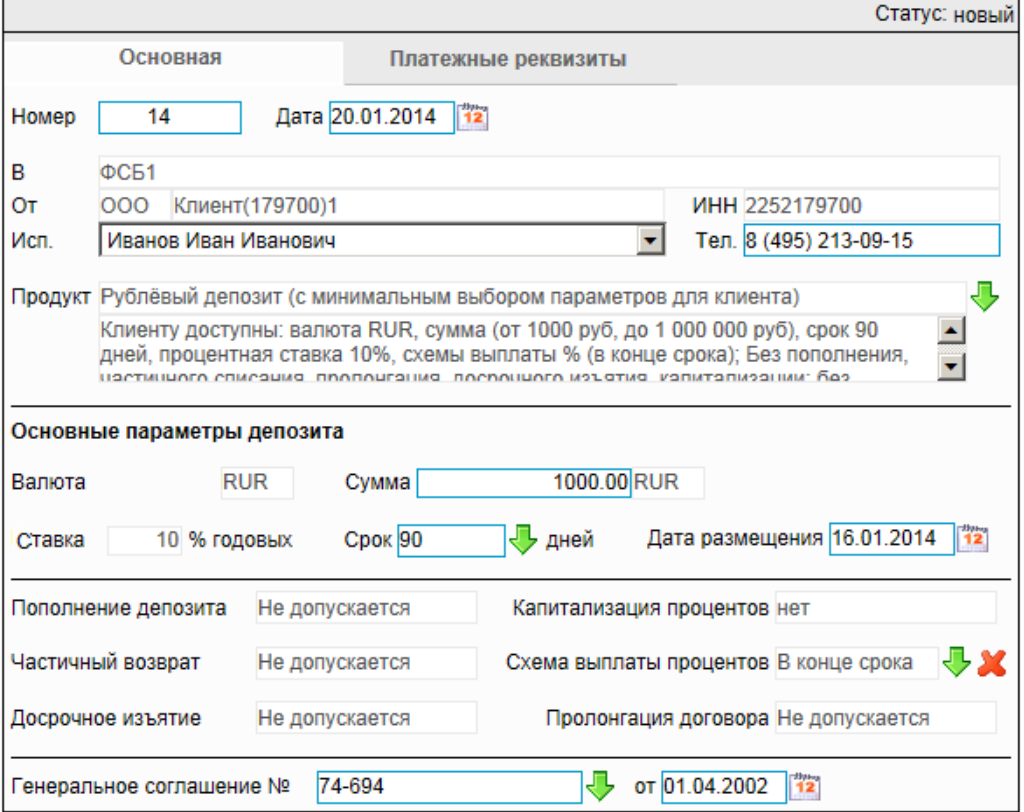

## **Рис. 5.181. Страница Новое заявление на открытие депозита**

Ряд полей окна уже будет заполнен системой.

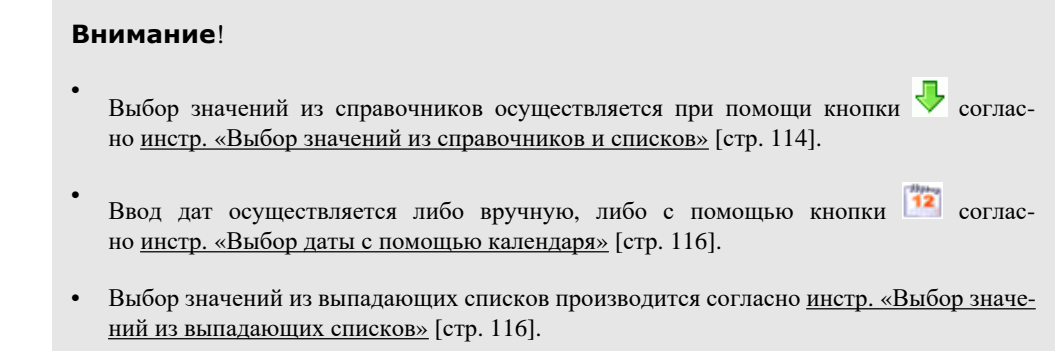

- 3. Введите или отредактируйте значения реквизитов *заявления на открытие депозита*:
	- a. В поле **Номер** при необходимости измените номер документа. По умолчанию система нумерует документы по порядку создания в течение календарного года.

#### **Внимание!**

При сохранении документа система проверяет, не дублируется ли номер документа. Если в текущем году в системе уже был сохранен экземпляр такого же документа с

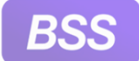

## Описание документов

таким же номером, формируемый документ будет сохранен с ближайшим большим свободным номером, и о новом номере будет выведено сообщение.

- b. В поле **Дата** при необходимости измените дату документа. По умолчанию поле заполняется текущей датой.
- c. В поле **Исп.** укажите ФИО исполнителя. Значение в поле может быть задано вручную или выбрано из *справочника сотрудников.*
- d. В поле **тел.** введите контактный телефон ответственного за сделку лица. Поле заполняется автоматически при выборе записи о сотруднике из справочника.
- e. В поле **Продукт** выберите наименование необходимого депозитного продукта из списка депозитных продуктов (см. разд. 8.1 «[Депозитные](#page-602-0) продукты» [стр[. 603\]](#page-602-0)).
- f. Часть полей блока **Основные параметры депозита** будет заполнена автоматически
- 4. Укажите / отредактируйте параметры депозитного продукта:
	- a. В поле **Валюта** укажите валюту депозитного продукта.
	- b. В поле **Сумма** укажите сумму депозита.
	- c. В поле **Срок** укажите срок депозита в днях.
	- d. Поле **Ставка** будет заполнено автоматически. В случае если для выбранного депозитного продукта разрешается изменение процентной ставки, измените значение поля при необходимости.
	- e. В поле **Дата размещения** укажите дату размещения депозита.
	- f. Отметьте поле **Списать со счета без акцепта** если хотите, что быперевод денежных средств на депозит средств был выполнен без создания и подтверждения отдельного платежного поручения. Счет списания при этом должен быть открыт в банке.
	- g. В поле **Пополнение депозита** укажите возможность пополнения депозита.
	- h. В поле **Частичный возврат** укажите возможность частичного возврата средств.
	- i. В поле **Досрочное изъятие** укажите возможность досрочного изъятия средств.
	- j. В поле **Капитализация процентов** укажите возможность капитализации процентов по депозиту.
	- k. В поле **Схема выплаты процентов** укажите схему выплаты процентов.
	- l. В поле **Пролонгация договора** укажите возможность пролонгации договора.
	- m. В поле **Генеральное соглашение №** выберите номер генерального соглашения из *справочника генеральных соглашений по депозитам* (см. разд. 8.4.1.1 «[Формирова](#page-611-0)ние [заявлений](#page-611-0) на открытие депозита» [стр[. 612\]](#page-611-0)).
	- n. В поле **от** укажите дату генерального соглашения по депозитам.

<span id="page-478-0"></span>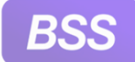

- 5. Перейдите на вкладку **Платежные реквизиты** и укажите платежные реквизиты по депозиту:
	- a. В блоке **Счет для перечисления суммы депозита** укажите:
		- A. Номер счета для перечисления суммы депозита.
		- B. В случае указания счета в другой кредитной организации:
			- 1. Заполните соответствующее поле **в другой кредитной организации**.
			- 2. Для счета в рублях в поле **БИК** введите или выберите из *справочника БИК РФ* значение БИК.
			- 3. Для счета в иностранной валюте в поле **SWIFT-код** введите или выберите из *справочника банков мира* значение SWIFT-кода.
	- b. В блоке **Счет для возврата суммы депозита** укажите:
		- A. Номер счета для возврата суммы депозита.
		- B. В случае указания счета в другой кредитной организации:
			- 1. Заполните соответствующее поле **в другой кредитной организации**.
			- 2. Для счета в рублях в поле **БИК** введите или выберите из *справочника БИК РФ* значение БИК.
			- 3. Для счета в иностранной валюте в поле **SWIFT-код** введите или выберите из *справочника банков мира* значение SWIFT-кода.
	- c. В блоке **Счет для выплаты процентов по депозиту** укажите:
		- A. Номер счета для выплаты процентов по депозиту.
		- B. В случае указания счета в другой кредитной организации:
			- 1. Заполните соответствующее поле **в другой кредитной организации**.
			- 2. Для счета в рублях в поле **БИК** введите или выберите из *справочника БИК РФ* значение БИК.
			- 3. Для счета в иностранной валюте в поле **SWIFT-код** введите или выберите из *справочника банков мира* значение SWIFT-кода.

В результате выполнения описанных действий в список заявлений на открытие депозита будут добавлены новые документы.

## **5.4.1.5.2. Просмотр / редактирование** *[заявления](#page-464-0) на открытие депозита*

Просмотр *заявлений на [открытие](#page-464-0) депозита* возможен на любом этапе жизненного цикла вне зависимости от статуса документов. Документы, отправленные в банк, недоступны для редактирования.

Для просмотра *заявления на [открытие](#page-464-0) депозита*:

<span id="page-479-0"></span>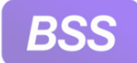

for Everyone.

- 1. Выполните двойной щелчок левой кнопки мыши на необходимой записи страницы *[за](#page-464-0)явлений на [открытие](#page-464-0) депозита* (см. рис[. 5.180\)](#page-474-0).
- 2. Откроется окно **Заявление на открытие депозита**.

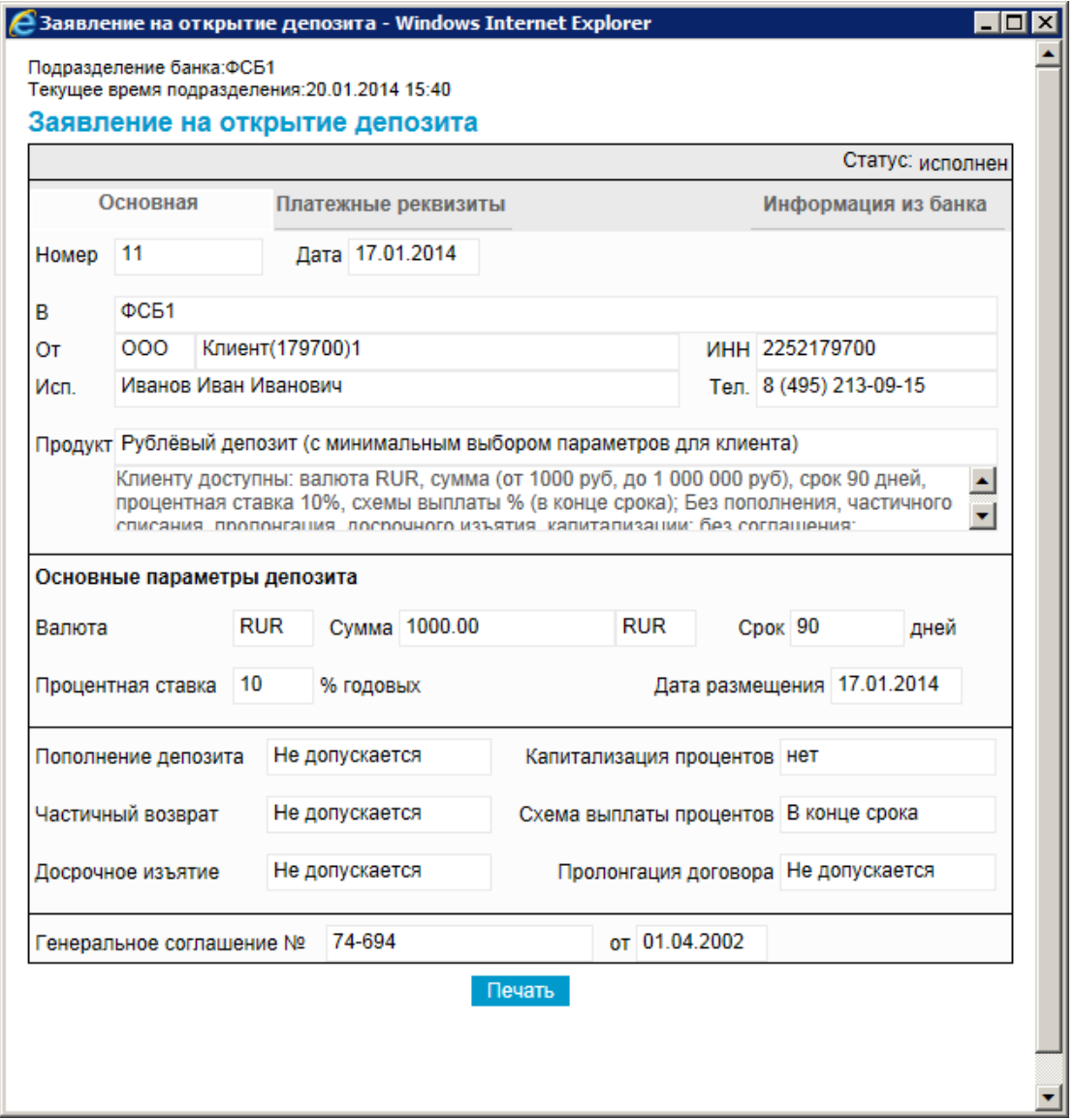

**Рис. 5.182. Окно Заявление на открытие депозита**

## **Примечание**

Вид окна **Заявление на открытие депозита** зависит от статуса просматриваемого документа. Документы, отправленные в банк, недоступны для редактирования.

- 3. Ознакомьтесь с содержимым документа.
- 4. В случае если документ обработан банком, существует возможность просмотра информации, подтверждающей действия банка в отношении данного документа (см. инстр. «[Получение](#page-154-0) квитанции из банка» [стр[. 155\]\)](#page-154-0).

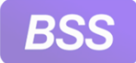

5. Закройте окно **Заявление на открытие депозита**.

Для редактирования *заявления на [открытие](#page-464-0) депозита*:

- 1. Выделите необходимую запись на странице *заявлений на [открытие](#page-464-0) депозита* (см. рис[. 5.180](#page-474-0)) и нажмите кнопку на панели инструментов.
- 2. Откроется страница документа *Заявление на [открытие](#page-464-0) депозита* (см. рис[. 5.182](#page-479-0)).
- 3. Измените значения параметров в соответствии с разд[. 5.4.1.5.1 «](#page-475-0)Создание заявления на [открытие](#page-475-0) депозита».
- 4.

Нажмите кнопку .

5. Произойдет возврат на страницу *заявлений на [открытие](#page-464-0) депозита* (см. рис[. 5.180\)](#page-474-0).

В результате выполнения указанных действий выбранное *заявление на [открытие](#page-464-0) депозита* будет просмотрено / отредактировано.

## **5.4.1.5.3. Отказ от** *[заявления](#page-464-0) на открытие депозита*

Чтобы отказаться от *заявления на [открытие](#page-464-0) депозита*:

1. Выделите необходимую запись на странице *заявлений на [открытие](#page-464-0) депозита*

(см. рис[. 5.180](#page-474-0)) и нажмите кнопку  $\mathbb{R}$  на панели инструментов.

- 2. Система выведет диалог подтверждения отказа от *заявления на [открытие](#page-464-0) депозита*.
- 3. Нажмите кнопку **Да** для отказа от *заявления на [открытие](#page-464-0) депозита* или кнопку **Нет** для отмены операции.

## **5.4.1.5.4. Создание** *[платежного](#page-163-0) поручения* **на основе** *заявления на открытие депозита*

При необходимости на основе *заявлений на [открытие](#page-464-0) депозита* могут быть сформированы *[платежные](#page-163-0) поручения* (см. разд. 5.4.1.4.1 «[Использование](#page-473-0) заявлений на открытие депозита для [формирования](#page-473-0) платежных поручений (Перечисление денежных средств на депозитный счет в [рублях](#page-473-0))» [стр[. 474\]\)](#page-473-0).

Формирование *платежных поручений* доступно только для полностью обработанных на стороне банка *заявлений на открытие депозита*, находящихся в статусе "исполнен".

Для создания *платежного поручения* на основе *заявления на открытие депозита*:

1. В списке *заявлений на открытие депозита* на странице **Все заявления на открытие депозита** (см. рис[. 5.180\)](#page-474-0) выберите документ, на основе которого требуется сформировать *платежное поручение* (документ должен иметь статус "исполнен"). При необходимости воспользуйтесь фильтрацией (согласно инстр. «[Фильтрация](#page-107-0) документов / [записей](#page-107-0)» [стр[. 108\]](#page-107-0)), сортировкой (согласно инстр. «[Сортировка](#page-112-0) документов / записей» [стр[. 113\]](#page-112-0)).

<span id="page-481-0"></span>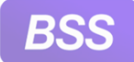

- 2. Откроется окно **Заявление на открытие депозита** (см. рис[. 5.182](#page-479-0)).
- 3. Для запуска формирования *платежного поручения* нажмите кнопку **Сформировать ПП**.
- 4. Система сформирует *платежное поручение* и предложит отобразить сформированный документ.
- 5. В случае если требуется просмотреть сформированное *платежное поручение*, нажмите кнопку **Да**, в противном случае – кнопку **Нет**.
- 6. Если Вы выбрали отобразить сформированное *платежное поручение*, система откроет диалоговое окно данного *платежного поручения*.
- 7. Ознакомьтесь со сформированным *платежным поручением*. После ознакомления закройте окно.
- 8. Закройте окно **Заявление на открытие депозита** (см. рис[. 5.182\)](#page-479-0).
- 9. При необходимости сформируйте *платежные поручения* на основе других *заявлений на открытие депозита* указанным выше способом.

В результате выполнения описанных действий в список *платежных поручений* будут добавлены новые документы.

# **5.4.2. Заявления на пополнение депозита**

## **5.4.2.1. Общее описание** *заявлений на пополнение депозита*

Клиент передает документ *Заявление на пополнение депозита* в подразделение банка в случае, если клиенту требуется внести денежные средства на депозит, открытый в данном подразделении.

#### **Примечание**

- Подробнее о пополнении депозита см. в разд. 8.3.2 «[Пополнение](#page-609-0) депозита» [стр[. 610\]](#page-609-0). Также о *заявлении на пополнение депозита* в разрезе общего описания функциональности "Депозиты" см. в разд. 8.4.2 «Заявления на [пополнение](#page-612-0) депозита» [стр[. 613\]](#page-612-0).
- Пополнение депозита возможно только если это предусмотрено соответствующим свойством депозитного продукта, на основе которого был сформирован данный депозит.
- О депозитных продуктах см. в разд. 8.1 «[Депозитные](#page-602-0) продукты» [стр[. 603\],](#page-602-0) о депозитах см. в разд. 8.2 «Информация о [размещенных](#page-606-0) депозитах» [стр[. 607\].](#page-606-0)

Документ *Заявление на пополнение депозита* имеет хождение от клиента в банк, требует подписи клиента. Формирование *заявлений на пополнение депозита* осуществляется в соответствии с инстр. «[Формирование](#page-490-0) и отправка на обработку заявлений на пополнение депозита» [стр[. 491\]](#page-490-0) . Формирование комплекта подписей и отправка *заявления на пополнение депозита* на обработку осуществляется стандартным образом (см. инстр. «[Подпись](#page-146-0) одного или нескольких [документов](#page-153-0)» [стр[. 147\]](#page-146-0) и инстр. «Отправка документов» [стр[. 154\]\)](#page-153-0).

*Заявление на пополнение депозита* обрабатывается на стороне банка стандартным образом. В некоторых случаях может потребоваться дополнительная обработка документа на стороне

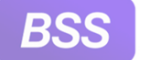

банка. Подробнее см. в разд[. 5.4.1.4.3 «](#page-473-0)Проверка заявлений на открытие, заявлений на пополнение и заявлений на возврат депозита [сотрудником](#page-473-0) банка» [стр[. 474\].](#page-473-0)

Список *заявлений на пополнение депозита* отображается при выборе пункта **Депозиты** → **Заявления на пополнение депозита** главного меню страницы.

#### Все заявления на пополнение депозита

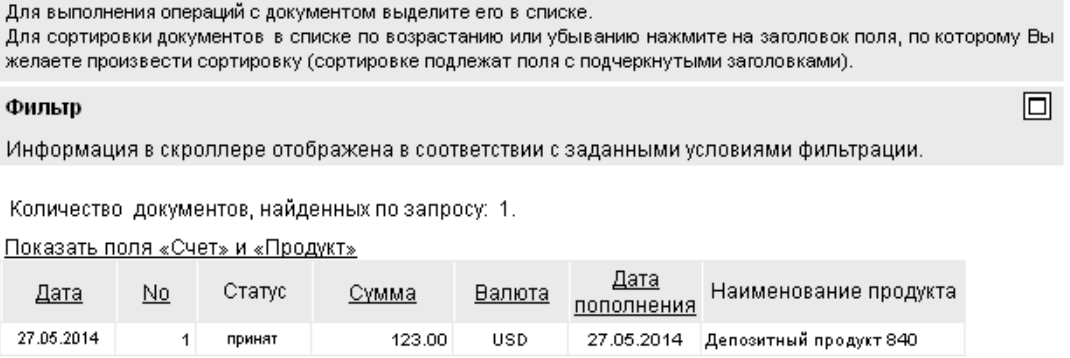

#### **Рис. 5.183. Страница Все заявления на пополнение депозита**

Создание *заявлений на пополнение депозита* производится на странице **Новое заявление на пополнение депозита**. Просмотр и редактирование *заявлений на пополнение депозита* производится на странице **Заявление на пополнение депозита**, внешний вид которой аналогичен странице **Новое заявление на пополнение депозита**.

#### Новое заявление на пополнение депозита

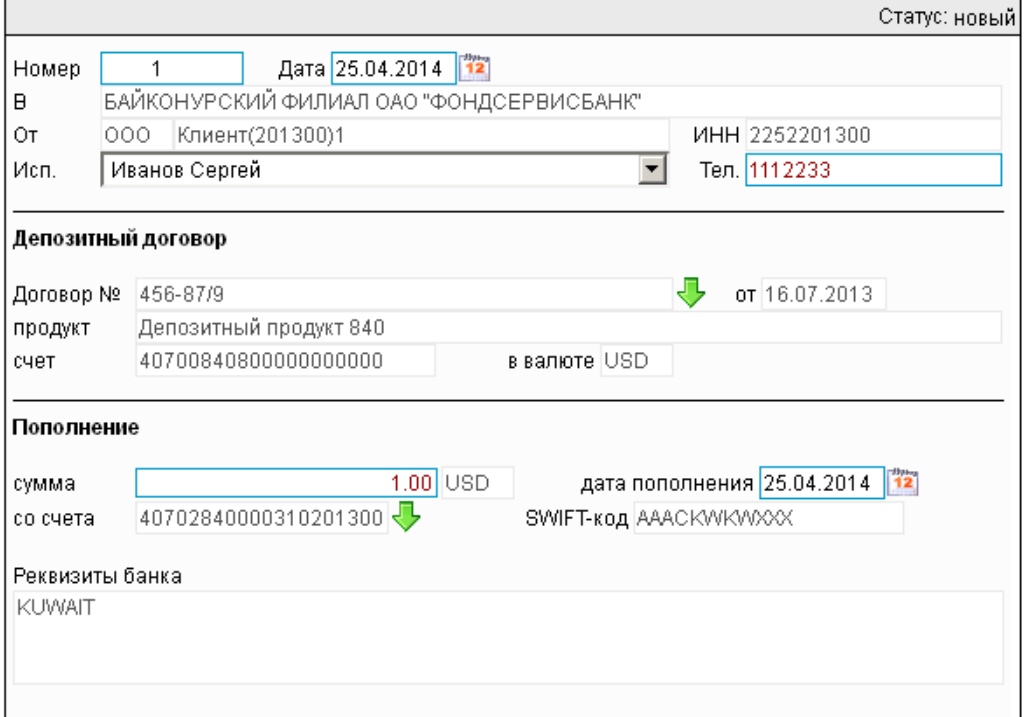

**Рис. 5.184. Страница Новое заявление на пополнение депозита**

<span id="page-483-0"></span>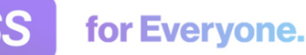

# **5.4.2.2. Статусы документа** *Заявление на пополнение депозита*

Процесс формирования, подписания ЭП, передачи в банк, проверки, получения и исполнения документа сопровождается изменением статусов (см. разд. 5.4.2.3 «[Жизненный](#page-487-0) цикл документа Заявление на [пополнение](#page-487-0) депозита» [стр[. 488\]](#page-487-0)). В данном разделе приведен полный набор статусов документа *Заявление на пополнение депозита* (с указанием в квадратных скобках коротких номеров статусов).

## **Примечание**

- Статусы без "+" / с "+" в наименовании присваиваются документам на стороне, принимающей документы посредством транспортной подсистемы, до и после получения *документарного квитка* о смене статуса.
- Если на каком-либо из этапов приема документа обнаружена ошибка, то обработка документа прекращается, ему присваивается один из неуспешных статусов ("не принят", "ЭП не верна" и т.д.).

## **5.4.2.2.1. Статусы на стороне клиента** *Банк-[Клиент](#page-725-0)*

Статусы на стороне клиента *Банк-[Клиент](#page-725-0)* (отображаются на стороне клиента):

- "удален" ["30001"] документ удален.
- "новый" ["01001"] документ создан или импортирован без серьезных ошибок в реквизитах (документ прошел проверку жестко настроенными контролями, но мог не пройти проверку мягко настроенными контролями).
- "подписан I (Ждет II)" ["05041"] / "подписан II (Ждет I)" ["05031"] документ подписан одной подписью из двух необходимых.

#### **Примечание**

- Документ с этим статусом может подписываться дополнительными подписями до тех пор, пока под ним не будет проставлен предусмотренный для этого документа полный комплект подписей.
- Документ не может быть изменен или удален, пока под ним есть хотя бы одна подпись.
- С документа с этим статусом могут быть поочередно сняты имеющиеся под ним подписи. Документ, с которого сняты все подписи, возвращается к статусу "новый" и может быть удален или изменен.
- "требует подтверждения" ["05201"] для документа требуется дополнительная авторизация (см. разд. 7.1 «[Дополнительная](#page-576-0) авторизация документов» [стр[. 577\]\)](#page-576-0).
- "подтверждение запрошено" ["05211"] / "подтверждение запрошено +" ["05213"] – по документу создан / отправлен в банк служебный документ *Запрос авторизации*.
- "ошибка подтверждения" ["05221"] произошла ошибка при обработке служебного документа *Запрос авторизации*.

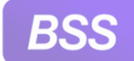

for Everyone.

- "ожидает ввода пароля" ["05231"] обработка служебного документа *Запрос авторизации* выполнена успешно. Из банка получен квиток с запросом пароля.
- "подтверждение отправлено" ["05241"] / "подтверждение отправлено +" ["05243"] – квиток по документу с паролем дополнительной авторизации создан / отправлен в банк.
- "подписан" ["05001"] документ подписан предусмотренным для него комплектом подписей.
- "ждет отправки" ["07001"] документ отправлен для исполнения в банк, но еще не обработан транспортной подсистемой. Если настроены и включены автопроцедуры, отвечающие за отправку документа в банк, происходит автоматическая смена статусов: "Ждет отправки" → "Отправляется".
- "отправляется" ["09001"] система передает документ в транспортную подсистему.
- "не отправлен" ["09031"] произошла ошибка при передаче документа в транспортную подсистему на стороне клиента.
- "отправлен" ["09011"] транспортная подсистема передает документ в транспортный шлюз.
- "ошибка вставки" ["09041"] произошла ошибка при добавлении документа в БД на стороне банка.
- "не расшифрован" ["09051"] произошла ошибка при расшифровке документа на стороне банка.
- "ошибка структуры" ["09061"] проверка структуры документа на стороне банка дала отрицательный результат.
- "истек таймаут" ["09071"] истекло максимальное время пребывания документа в статусе "отправлен" на стороне клиента.
- "доставлен" ["09021"] получен документарный квиток с информацией о доставке документа в банк.
- "расшифрован" ["09081"] документ расшифрован транспортной подсистемой.
- "не распознан" ["21011"] произошла ошибка при установлении реквизитов документа: тип документа, клиент и т.д. на стороне банка.
- "распознан" ["21001"] на банке установлены реквизиты документа: тип документа, клиент и т.д.
- "требует Online авторизации" ["05261"] / "требует Online авторизации +" ["05263"] – для документа требуется дополнительная авторизация в подсистеме *[Интернет](#page-725-0)-Клиент* / документ отправлен в банк без данных дополнительной авторизации (с признаком необходимости авторизации посредством подсистемы *[Интернет](#page-725-0)-Клиент* ).

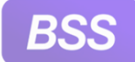

- "не подтвержден" ["05251"] проверка пароля дополнительной авторизации по документу на стороне банка дала отрицательный результат.
- "ЭП не верна" ["23021"] проверка ЭП под документом на стороне банка дала отрицательный результат.
- "не принят" ["25011"] документ не прошел контроли системы при приеме на стороне банка / клиент, документ не прошел проверку специалистом по депозитам / превышено заданное количество попыток дополнительной авторизации или период, выделенный на дополнительную авторизацию, истек.
- "на проверке" ["29201"] обработка документа приостановлена до его проверки специалистом по депозитам.
- "принят" ["25001"] документ прошел все контроли системы при приеме на стороне банка и готов к дальнейшей обработке.
- "отозван" ["29001"] документ отозван клиентом.
- "отложен" ["27031"] исполнение документа в АБС отложено.
- "отказан АБС" ["27061"] из АБС получена информация о том, что документ не будет проведен в АБС.
- "исполнен" ["27041"] получено подтверждение из АБС о проведении документа или квитовке по выписке (зависит от типа связки с АБС).
- "обработан" ["27071"] получено подтверждение из АБС о завершении обработки документа.

## **5.4.2.2.2. Статусы на стороне клиента** *[Интернет](#page-725-0)-Клиент*

Статусы на стороне клиента *[Интернет](#page-725-0)-Клиент* (отображаются на стороне клиента):

- "отказан ИК" документ удален.
- "новый" документ создан или импортирован без серьезных ошибок в реквизитах (документ прошел проверку жестко настроенными контролями, но мог не пройти проверку мягко настроенными контролями).
- "подписан I (Ждет II)" / "подписан II (Ждет I)" документ подписан одной подписью из двух необходимых.

#### **Примечание**

- Документ с этим статусом может подписываться дополнительными подписями до тех пор, пока под ним не будет проставлен предусмотренный для этого документа полный комплект подписей.
- Документ не может быть изменен или удален, пока под ним есть хотя бы одна подпись.

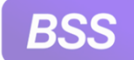

#### Описание документов

- С документа с этим статусом могут быть поочередно сняты имеющиеся под ним подписи. Документ, с которого сняты все подписи, возвращается к статусу "новый" и может быть удален или изменен.
- "подписан" документ подписан предусмотренным для него комплектом подписей.
- "требует подтверждения" для документа требуется дополнительная авторизация (см. разд. 7.1 «[Дополнительная](#page-576-0) авторизация документов» [стр[. 577\]](#page-576-0)).
- "в обработке" на банке установлены реквизиты документа / на стороне банка началась выгрузка документа в АБС (в зависимости от этапа жизненного цикла).
- "подтверждается БК" в составе документа, отправленного посредством подсистемы *Банк-[Клиент](#page-725-0)*, отсутствуют данные дополнительной авторизации (см. разд[. 7.1 «](#page-576-0)До[полнительная](#page-576-0) авторизация документов» [стр[. 577\]\)](#page-576-0). Ожидается получение данных дополнительной авторизации из подсистемы *Банк-[Клиент](#page-725-0)*.
- "не подтвержден БК" проверка пароля дополнительной авторизации по документу, отправленному посредством подсистемы *Банк-[Клиент](#page-725-0)*, дала отрицательный результат.
- "ЭП не верна" проверка ЭП под документом на стороне банка дала отрицательный результат.
- "проверка подписи" проверка ЭП под документом на стороне банка дала успешный результат.
- "ошибка реквизитов" документ не прошел контроли системы при приеме на стороне банка.
- "на проверке" обработка документа приостановлена до его проверки специалистом по депозитам.
- "не принят" документ не прошел проверку специалистом по депозитам / превышено заданное количество попыток дополнительной авторизации документа, отправленного посредством подсистемы *Банк-[Клиент](#page-725-0)*, или период, выделенный на дополнительную авторизацию, истек.
- "принят" документ прошел все контроли системы при приеме на стороне банка.
- "отозван" документ отозван клиентом.
- "отказан АБС" из АБС получена информация о том, что документ не будет проведен в АБС.
- "исполнен" получено подтверждение из АБС о проведении документа или квитовке по выписке (зависит от типа связки с АБС).
- "обработан" ["27071"] получено подтверждение из АБС о завершении обработки документа.

#### **Примечание**

По завершении обработки документу присваивается один из финальных статусов (финальные статусы выделены на схеме жизненного цикла особым образом, см. разд. 5.4.2.3 «[Жизненный](#page-487-0)

<span id="page-487-0"></span>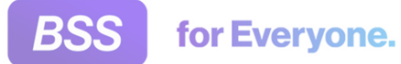

цикл документа Заявление на пополнение депозита» [стр. 488]). Только один финальный статус – "обработан" – является успешным.

# **5.4.2.3. Жизненный цикл документа** *Заявление на пополнение депозита*

Схема формирования статусов *заявлений на пополнение депозита* представлена на следующем рисунке.

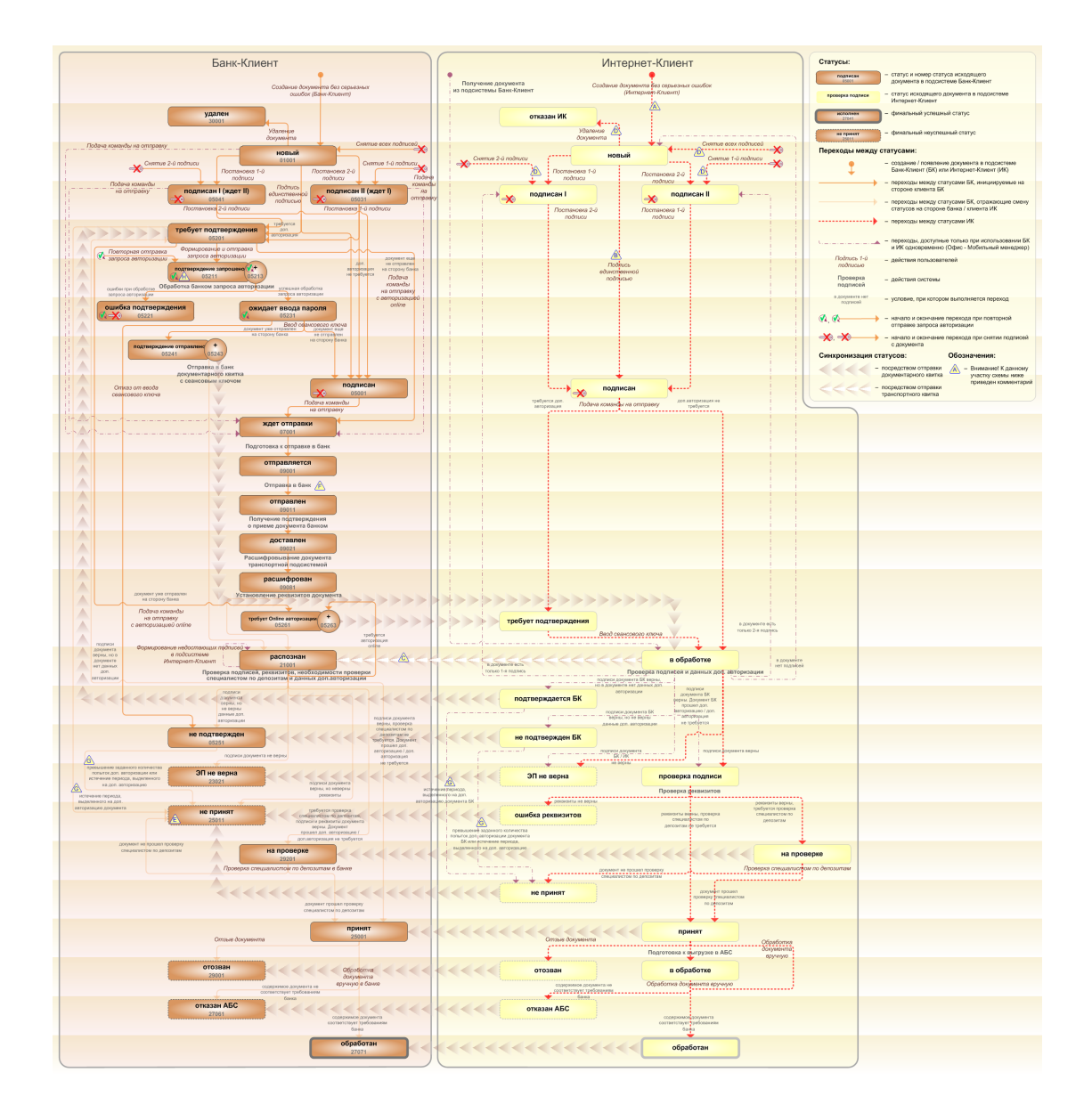

**Рис. 5.185. Жизненный цикл** *заявлений на пополнение депозита*

## **Примечание**

Диаграмма отражает три варианта использования системы:

• клиент использует только подсистему *Банк-Клиент*;

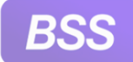

- клиент использует только подсистему *Интернет-Клиент*;
- клиент использует обе подсистемы совместно.

Ниже приведены комментарии к диаграмме, соответствующие знакам "Внимание":

- A Для документов, формируемых посредством подсистемы *Интернет-Клиент*, существует возможность подписи и отправки со страницы документа. В этом случае документ будет добавляться в список исходящих документов в одном из следующих статусов:
	- "подписан";
	- "подписан I" / "подписан II";
	- "в обработке";

Данные переходы на диаграммах не обозначены.

- B В случае, если для подписи документов клиента достаточно одной подписи, то осуществляется такойже переход между статусами, как и в случае, когда подписывающее лицо обладает правом единственной подписи. На диаграмме данный переход обозначен как "Подпись единственной подписью".
- C В системе реализованы различные способы синхронизации статусов документов между *АРМ* банка и *АРМ* клиентов *Банк-Клиент*. В частности, такая синхронизация необходима для согласованной работы в рамках общего *АРМ* пользователей, использующих подсистему *Банк-Клиент*, и пользователей, использующих подсистему *Интернет-Клиент*, так как все изменения статусов документов посредством подсистемы *Интернет-Клиент* осуществляются в БД банка. Синхронизация статусов изображена на диаграмме горизонтальными стрелками.
- D При использовании подсистем *Банк-Клиент* и *Интернет-Клиент* одновременно имеются следующие ограничения:
	- в интерфейсе подсистемы *Интернет-Клиент*: нельзя удалять документы, сформированные с помощью подсистемы *Банк-Клиент* (ограничение на возможные переходы между статусами);
	- в интерфейсе подсистемы *Интернет-Клиент*: нельзя снимать подписи документов, сформированные с помощью подсистемы *Банк-Клиент* (ограничение на возможные переходы между статусами);
	- документы, сформированные с помощью подсистемы *Интернет-Клиент*:, не видны в интерфейсе подсистемы *Банк-Клиент*.
- E Присвоение документам статуса "не принят" возможно в двух случаях: если документ не прошел контроли системы при приеме на стороне банка или если документ не прошел дополнительную авторизацию.
- F В случае возникновения ошибок при обработке документа транспортной подсистемой, документу присваивается один из неуспешных статусов ("не отправлен", "ошибка вставки" и т.д.), не приведенных на данной диаграмме.
- G В случае превышения заданного количества попыток дополнительной авторизации или в случае истечения периода времени, выделенного на дополнительную авторизацию, системный документ в статусе "не подтвержден" (на стороне клиента *Банк-Клиент*) переводится в один из неуспешных финальных статусов..
- H Статусы без "+" / с "+" в наименовании присваиваются документам на стороне клиента *Банк-Клиент* до и после отправки служебной информации в процессе дополнительной авторизации (см. разд. 7.1 «[Дополнительная](#page-576-0) авторизация документов» [стр[. 577\]\)](#page-576-0). Для упрощения

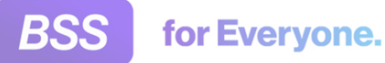

схемы статусы без "+" / с "+" объединены (например "подтверждение запрошено" / "подтверждение запрошено +").

## **5.4.2.3.1. Формирование документов**

Действия, выполняемые на этапе формирования *заявлений на пополнение депозита*, в целом соответствуют аналогичным действиям этапа формирования *[платежных](#page-163-0) поручений* (см. разд. 5.1.1.3.1 «[Формирование](#page-172-0) документов» [стр[. 173\]](#page-172-0)) со следующими отличиями:

- Документы не могут быть сформированы со статусом "импортирован", так как для *заявлений на пополнение депозита* недоступно импортирование из БС.
- Документы не могут быть сформированы со статусом "ожидает визирования" (на стороне клиента *Интернет-Клиент*), так как для *заявлений на пополнение депозита* визирование не предусмотрено.

## **5.4.2.3.2. Проверка документов банком**

Действия, выполняемые на этапе проверки *заявлений на пополнение депозита* банком, в целом соответствуют аналогичным действиям этапа проверки *[платежных](#page-163-0) поручений* банком (см. разд. 5.1.1.3.2 «Проверка [документов](#page-176-0) банком» [стр[. 177\]\)](#page-176-0) со следующими отличиями:

- Документы не могут быть переведены в статус "ожидает визирования", так как для *заявлений на пополнение депозита* визирование не предусмотрено.
- После проверки реквизитов на стороне банка документам присваивается статус "на проверке", обработка документа приостанавливается до его проверки специалистом по депозитам (если такая необходимость определена параметрами депозитного продукта, на основании которого был сформирован документ, см. разд[. 5.4.1.4.3 «](#page-473-0)Проверка заявлений на открытие, заявлений на пополнение и заявлений на возврат депозита [сотрудником](#page-473-0) [банка](#page-473-0)» [стр[. 474\]\)](#page-473-0).
- Присвоение документам статуса "не принят" возможно в случаях: если документ не прошел контроли системы при приеме на стороне банка, если документ не прошел дополнительную авторизацию или если документ не прошел проверку специалистом по депозитам.

## **5.4.2.3.3. Исполнение документов банком**

Действия, выполняемые на этапе исполнения *заявлений на пополнение депозита* банком, полностью соответствуют аналогичным действиям этапа исполнения *[платежных](#page-163-0) поруче[ний](#page-163-0)* банком (см. разд. 5.1.1.3.4 «[Исполнение](#page-178-0) документов банком» [стр[. 179\]](#page-178-0)).

Кроме действий, указанных выше, в ходе исполнения *заявлений на пополнение депозита* выполняются следующие действия:

• В случае если [депозитный](#page-602-0) продукт, на основе которого было сформировано *заявление на пополнение депозита* указано выполнять проверку заявлений сотрудником банка (см. в разд. 5.4.1.4.3 «Проверка заявлений на открытие, заявлений на [пополнение](#page-473-0) и заявлений на возврат депозита [сотрудником](#page-473-0) банка» [стр[. 474\]\)](#page-473-0), необходимо перевести обрабатываемый системный документ в один из следующих статусов вручную:

<span id="page-490-0"></span>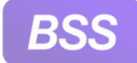

- "Не принят" если содержимое системного документа не соответствует требованиям банка.
- "Принят" если содержимое системного документа соответствует требованиям банка.

После того, как документ был переведен в статус "Принят", необходимо перевести документ в статус "Обработан", если это не было сделано автоматически.

# **5.4.2.4. Особенности работы с** *заявлениями на пополнение депозита*

## **5.4.2.4.1. Способы создания** *заявлений на пополнение депозита*

В системе реализовано несколько способов создания *заявлений на пополнение депозита*:

- "С нуля" из списка *заявлений на пополнение депозита*.
- На основе выбранного депозита из списка депозитов и из диалогового окна просмотра информации о депозите (о депозитах см. в разд. 8.2 «Информация о [размещенных](#page-606-0) депозитах» [стр[. 607\]\)](#page-606-0).

При создании *заявлений на пополнение депозита* "с нуля" выполняются стандартные действия по созданию документов в системе. При создании *заявлений на пополнение депозита* на основе выбранного депозита выбирается требуемый депозит и на основе значений реквизитов данного депозита формируются заявления. Далее выполняются стандартные действия по подписанию и отправке в банк созданных документов.

Создание *заявлений на пополнение депозита* "с нуля" производится согласно инстр. «Формирование и отправка на обработку заявлений на пополнение депозита» [стр. 491], разд. 5.4.2.5.1 «Создание заявления на [пополнение](#page-491-0) депозита». Создание *заявлений на пополнение депозита* на основе выбранного депозита производится согласно инстр. «Формирование и отправка на обработку заявлений на пополнение депозита» [стр. 491], разд[. 5.4.2.5.2](#page-494-0) «Создание заявления на пополнение депозита на основе [выбранного](#page-494-0) депозита».

## **5.4.2.4.2. Зависимость реквизитов** *заявления на пополнение депозита* **от валюты пополняемого депозита**

Валюта пополняемого депозита определяет какой идентификатор подразделения банка будет указан в заявлении на его пополнение.

В случае, если формируется заявление на пополнение валютного депозита, указывается SWIFT-код подразделения банка. В случае, если формируется заявление на пополнение рублевого депозита, указывается БИК подразделения банка.

# **5.4.2.5. Формирование и отправка на обработку** *заявлений на пополнение депозита*

Для формирования и отправки на обработку *заявлений на [пополнение](#page-481-0) депозита*:

1. Выберите пункт **Депозиты** → **Заявления на пополнение депозита** главного меню страницы.

<span id="page-491-0"></span>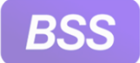

2. Откроется страница заявлений на пополнение депозита.

#### Все заявления на пополнение депозита

Для выполнения операций с документом выделите его в списке. Для сортировки документов в списке по возрастанию или убыванию нажмите на заголовок поля, по которому Вы желаете произвести сортировку (сортировке подлежат поля с подчеркнутыми заголовками). 冋

#### Фильто

Информация в скроллере отображена в соответствии с заданными условиями фильтрации.

Количество документов, найденных по запросу: 1.

Показать поля «Счет» и «Продукт»

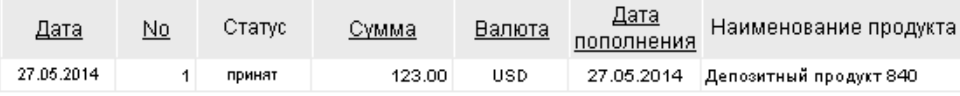

#### **Рис. 5.186. Страница Все заявления на пополнение депозита**

- 3. Сформируйте требующиеся заявления на пополнение депозита:
	- Создайте документы "с нуля" (см. разд. 5.4.2.5.1 «Создание заявления на пополнение депозита») или на основе шаблонов (см. разд[. 4.7.2.1.2 «](#page-141-0)Создание документа на основе [шаблона](#page-141-0)»).

Создайте документы на основе значений реквизитов выбранных депозитов согласно разд. 5.4.2.5.2 «Создание заявления на [пополнение](#page-494-0) депозита на основе выбранного [депозита](#page-494-0)».

- При необходимости просмотрите / отредактируйте требуемые документы (см. разд. 5.4.2.5.3 «Просмотр / [редактирование](#page-495-0) заявления на пополнение депози[та](#page-495-0)»).
- Откажитесь от ошибочно созданных документов при необходимости (см. разд. 4.7.2.4 «Отказ [документов](#page-146-0)»).
- 4. Подпишите документы в соответствии с инстр. «Подпись одного или [нескольких](#page-146-0) доку[ментов](#page-146-0)» [стр[. 147\].](#page-146-0)
- 5. При необходимости выполните дополнительную авторизацию документов в соответствии с разд. 4.7.4 «[Дополнительная](#page-150-0) авторизация документов» [стр[. 151\].](#page-150-0)
- 6. После формирования всех требуемых подписей выполните отправку документов в банк на последующую обработку в соответствии с инстр. «Отправка [документов](#page-153-0)» [стр[. 154\].](#page-153-0)

В результате выполнения указанных действий *заявления на [пополнение](#page-481-0) депозита* будут сформированы и отправлены в банк на обработку. После обработки банком документов при необходимости просмотра результатов обработки документов обратитесь к инстр. «[Получе](#page-154-0)ние [квитанции](#page-154-0) из банка» [стр[. 155\]](#page-154-0).

## **5.4.2.5.1. Создание** *заявления на пополнение депозита*

Для создания *заявления на [пополнение](#page-481-0) депозита*:

<span id="page-492-0"></span>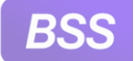

- 1. Нажмите кнопку **на панели инструментов страницы зарплатных ведомостей** (см. рис[. 5.186](#page-491-0)).
- 2. Откроется страница **Новое заявление на пополнение депозита**.

#### Новое заявление на пополнение депозита

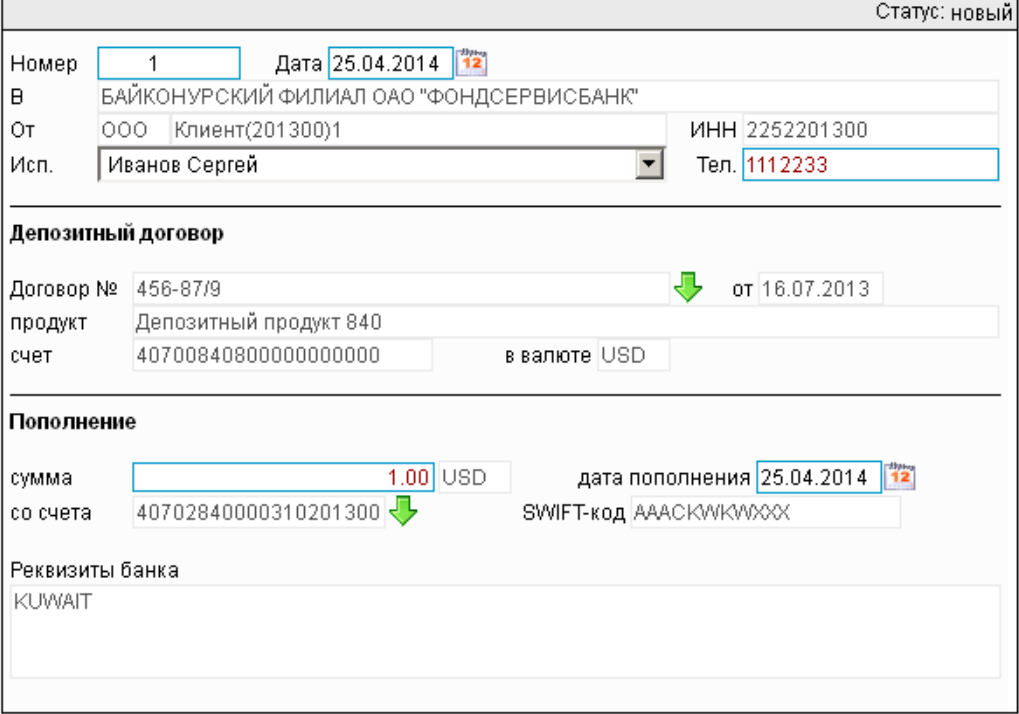

#### **Рис. 5.187. Страница Новое заявление на пополнение депозита**

Ряд полей окна уже будет заполнен системой.

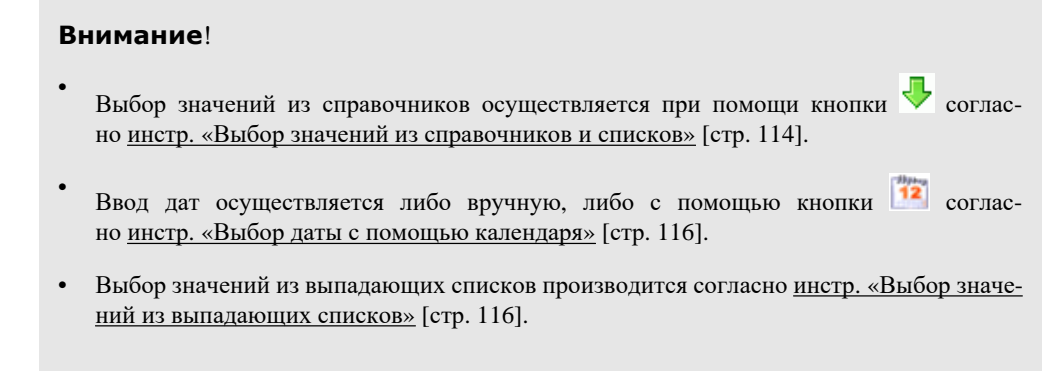

- 3. Введите или отредактируйте значения реквизитов *заявления на пополнение депозита*:
	- a. В поле **Номер** при необходимости измените номер документа. По умолчанию система нумерует документы по порядку создания в течение календарного года.

## **Внимание!**

При сохранении документа система проверяет, не дублируется ли номер документа. Если в текущем году в системе уже был сохранен экземпляр такого же документа с

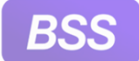

таким же номером, формируемый документ будет сохранен с ближайшим большим свободным номером, и о новом номере будет выведено сообщение.

- b. В поле **Дата** при необходимости измените дату документа. По умолчанию поле заполняется текущей датой.
- c. В блоке **Депозитный договор** укажите значения реквизитов договора на пополняемый по данному заявлению депозита (см. разд. 8.2 «Информация о [размещенных](#page-606-0) [депозитах](#page-606-0)» [стр[. 607\]\)](#page-606-0):
	- A. В поле **Договор №** выберите из списка депозитов запись о пополняемом депозите.
	- B. Поля блока **Депозитный договор** заполнятся значениями выбранного депозитного договора.

Поля **В**, **От**, **ИНН** будут заполнены соответствующими значениями.

- d. Поле **Исп.** будет заполнено автоматически реквизитами пользователя.
- e. При необходимости укажите другого исполнителя:
	- A. В выпадающем списке поля **Исп.** выберите значение "другой...".
	- B. Ниже поля **Исп.** будет отображено поле ввода.
	- C. Укажите в появившемся поле ввода ФИО исполнителя.
- f. В поле **Тел.** введите контактный телефон исполнителя, если поле не было заполнено автоматически.
- g. В блоке **Пополнение** укажите информацию, требуемую для пополнения депозита.
	- A. В поле **сумма** укажите сумму пополнения депозита. Поле справа будет заполнено буквенным кодом валюты пополняемого депозита.
	- B. Укажите дату пополнения депозита в соответствующем поле.
	- C. Вполе **со счета** выберите из списка счетов счет, с которого необходимо списать денежные средства для пополнения депозита.
	- D. Поле *БИК* / *SWIFT-код* будет заполнено значением соответствующего реквизита подразделения банка, в котором открыт выбранный счет, автоматически.

#### **Примечание**

Какое поле **БИК** или **SWIFT-код** будет отображено зависит от валюты пополняемого депозита. При пополнении рублевого депозита отображается поле **БИК**, при пополнении валютного депозита – поле **SWIFT-код**. Подробнее см. в разд. 5.4.2.4.2 «[Зависимость](#page-490-0) реквизитов заявления на пополнение депозита от валюты [пополняемого](#page-490-0) депозита» [стр[. 491\]](#page-490-0).

<span id="page-494-0"></span>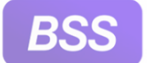

for Everyone.

E. Поле **Реквизиты банка** будет заполнено соответствующими значениями автоматически.

В результате выполнения описанных действий в список *заявлений на пополнение депозита* будут добавлены новые документы.

## **5.4.2.5.2. Создание** *заявления на пополнение депозита* **на основе выбранного депозита**

В системе реализована возможность создания *заявлений на пополнение депозита* как стандартным способом из списка данных документов (согласно разд[. 5.4.2.5.1 «](#page-491-0)Создание заявления на [пополнение](#page-491-0) депозита» данной инструкции), так и из списка депозитов на основе значений реквизитов выбранного депозита (подробнее см. разд[. 5.4.2.4.1 «](#page-490-0)Способы создания заявлений на [пополнение](#page-490-0) депозита» [стр[. 491\]\)](#page-490-0).

Для создания *заявления на пополнение депозита* на основе значений реквизитов выбранного депозита:

- 1. Выберите пункт **Депозиты** → **Информация по депозитам** главного меню страницы.
- 2. Откроется страница **Информация по депозитам**.

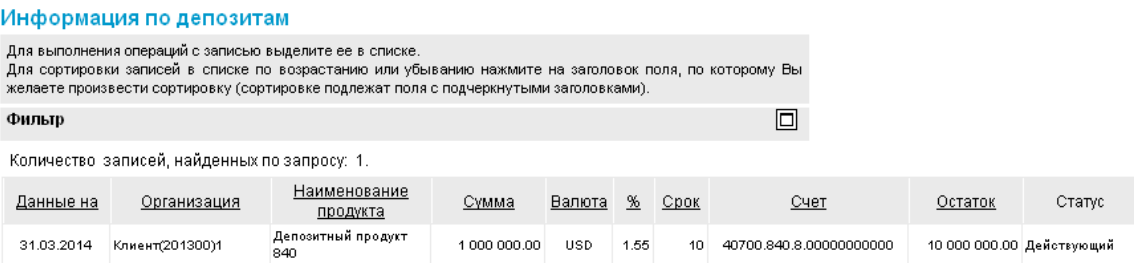

## **Рис. 5.188. Страница Информация по депозитам**

- 3. Выберите запись, содержащую информацию о требуемом депозите, и нажмите кнопку .
- 4. Откроется страница **Новое заявление на пополнение депозита** (см. рис[. 5.187](#page-492-0)).
- 5. Система создаст *заявление на пополнение депозита* на основе значений выбранного депозита. Укажите значения прочих реквизитов, не заполненных системой автоматически согласно разд. 5.4.2.5.1 «Создание заявления на [пополнение](#page-491-0) депозита» данной инструкции.
- 6. Для дальнейшей работы с *заявлениями на пополнение депозита* перейдите к списку данных документов на странице **Все заявления на пополнение депозита** (см. рис[. 5.186](#page-491-0)).

В результате выполнения описанных действий в список *заявлений на пополнение депозита* будут добавлены новые документы.

<span id="page-495-0"></span>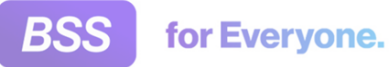

## **5.4.2.5.3. Просмотр / редактирование** *заявления на пополнение депозита*

Просмотр *заявлений на [пополнение](#page-481-0) депозита* возможен на любом этапе жизненного цикла вне зависимости от статуса документов. Документы, отправленные в банк, недоступны для редактирования.

Для просмотра *заявления на [пополнение](#page-481-0) депозита*:

- 1. Выполните двойной щелчок левой кнопки мыши на необходимой записи страницы *[за](#page-481-0)явлений на [пополнение](#page-481-0) депозита* (см. рис[. 5.186](#page-491-0)).
- 2. Откроется окно **Заявление на пополнение депозита**.

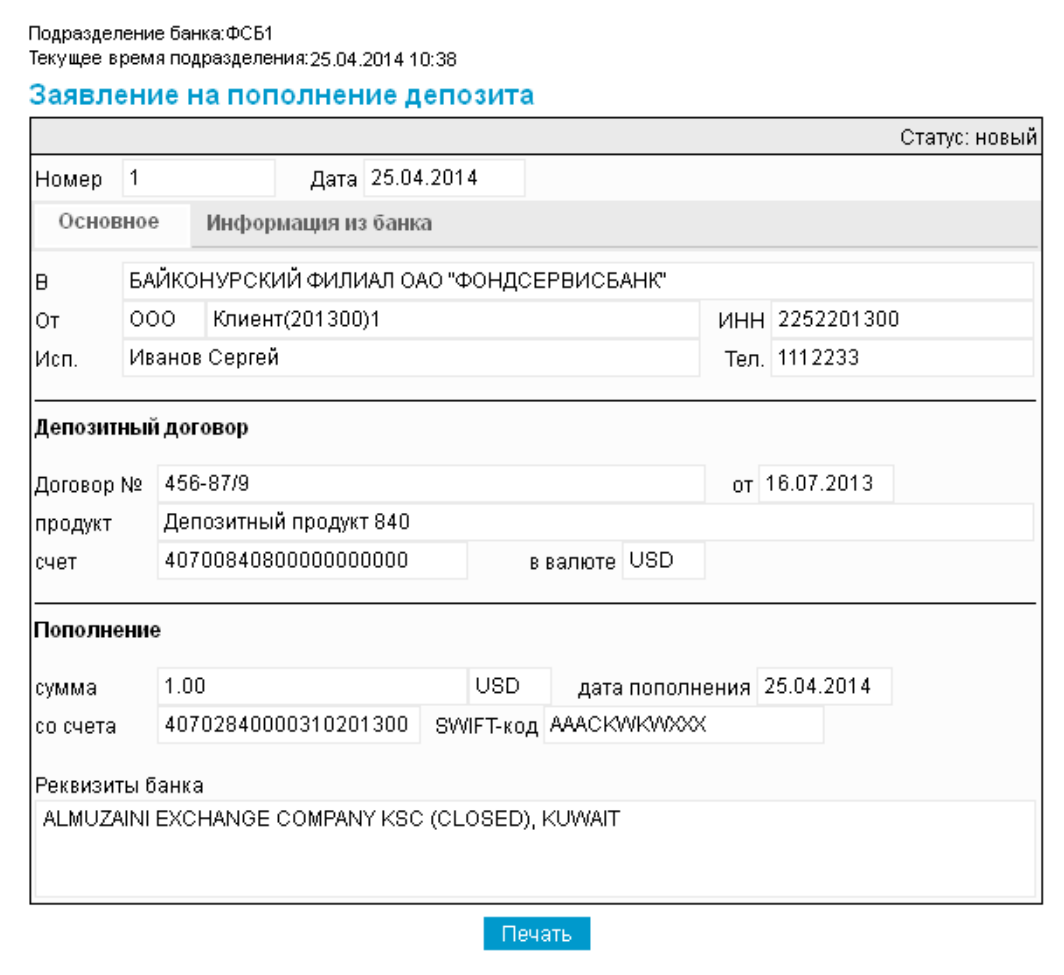

J.

**Рис. 5.189. Окно Заявление на пополнение депозита**

## **Примечание**

Вид окна **Заявление на пополнение депозита** зависит от статуса просматриваемого документа. Документы, отправленные в банк, недоступны для редактирования.

3. Ознакомьтесь с содержимым документа.

<span id="page-496-0"></span>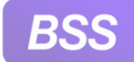

- 4. В случае если документ обработан банком, существует возможность просмотра информации, подтверждающей действия банка в отношении данного документа (см. инстр. «[Получение](#page-154-0) квитанции из банка» [стр[. 155\]\)](#page-154-0).
- 5. Закройте окно **Заявление на пополнение депозита**.

Для редактирования *заявления на [пополнение](#page-481-0) депозита*:

- 1. Выделите необходимую запись на странице *заявлений на [пополнение](#page-481-0) депозита* (см. рис[. 5.186](#page-491-0)) и нажмите кнопку на панели инструментов.
- 2. Откроется страница документа *Заявление на [пополнение](#page-481-0) депозита* (см. рис[. 5.187](#page-492-0)).
- 3. Измените значения параметров в соответствии с разд[. 5.4.2.5.1 «](#page-491-0)Создание заявления на [пополнение](#page-491-0) депозита».
- 4. Нажмите кнопку .
- 5. Произойдет возврат на страницу *заявлений на [пополнение](#page-481-0) депозита* (см. рис[. 5.186](#page-491-0)).

В результате выполнения указанных действий выбранное *заявление на [пополнение](#page-481-0) депози[та](#page-481-0)* будет просмотрено / отредактировано.

## **5.4.2.5.4. Отказ от** *заявления на пополнение депозита*

Чтобы отказаться от *заявления на [пополнение](#page-481-0) депозита*:

- 1. Выделите необходимую запись на странице *заявлений на [пополнение](#page-481-0) депозита* (см. рис[. 5.186](#page-491-0)) и нажмите кнопку  $\mathbb{X}$  на панели инструментов.
- 
- 2. Система выведет диалог подтверждения отказа от *заявления на [пополнение](#page-481-0) депозита*.
- 3. Нажмите кнопку **Да** для отказа от *заявления на [пополнение](#page-481-0) депозита* или кнопку **Нет** для отмены операции.

В результате выполнения указанных действий выбранное *заявление на [пополнение](#page-481-0) депози[та](#page-481-0)* будет отказано.

# **5.4.3. Заявления на возврат депозита**

# **5.4.3.1. Общее описание** *заявлений на возврат депозита*

Клиент передает документ *Заявление на возврат депозита* в подразделение банка в случае, если клиенту требуется произвести частичный или полный возврат денежных средств с депозита, открытого в данном подразделении.

Величина возвращаемых денежных средств (частичный или полный возврат) определяется в заявлении и в свойствах депозитного продукта, на основе которого сформирован рассматриваемый депозит.

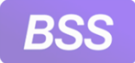

#### **Примечание**

- Подробнее о возврате денежных средств с депозита см. в разд. 8.3.3 «Возврат ([частичный](#page-609-0) / полный) [денежных](#page-609-0) средств с депозита, закрытие депозита» [стр[. 610\]](#page-609-0). Также о *заявлении на возврат депозита* в разрезе общего описания функциональности "Депозиты" см. в разд[. 8.4.3](#page-613-0) «[Заявления](#page-613-0) на возврат депозита» [стр[. 614\]](#page-613-0).
- Частичный и или полный возврат денежных средств с депозита возможен если это предусмотрено соответствующими свойствами депозитного продукта, на основе которого был сформирован данный депозит.
- О депозитных продуктах см. в разд. 8.1 «[Депозитные](#page-602-0) продукты» [стр[. 603\],](#page-602-0) о депозитах см. в разд. 8.2 «Информация о [размещенных](#page-606-0) депозитах» [стр[. 607\].](#page-606-0)

Документ *Заявление на возврат депозита* имеет хождение от клиента в банк, требует подписи клиента. Формирование *заявлений на возврат депозита* осуществляется в соответствии с инстр. «[Формирование](#page-499-0) и отправка на обработку заявлений на возврат депозита» [стр[. 500\]](#page-499-0) . Формирование комплекта подписей и отправка *заявления на возврат депозита* на обработку осуществляется стандартным образом (см. инстр. «Подпись одного или [нескольких](#page-146-0) доку[ментов](#page-146-0)» [стр[. 147\]](#page-146-0) и инстр. «Отправка [документов](#page-153-0)» [стр[. 154\]](#page-153-0)).

*Заявление на возврат депозита* обрабатывается на стороне банка стандартным образом. В некоторых случаях может потребоваться дополнительная обработка документа на стороне банка. Подробнее см. в разд[. 5.4.1.4.3 «](#page-473-0)Проверка заявлений на открытие, заявлений на пополнение и заявлений на возврат депозита [сотрудником](#page-473-0) банка» [стр[. 474\].](#page-473-0)

Список *заявлений на возврат депозита* отображается при выборе пункта **Депозиты** → **Заявления на возврат депозита** главного меню страницы.

#### Все заявления на возврат депозита

принят

27.05.2014

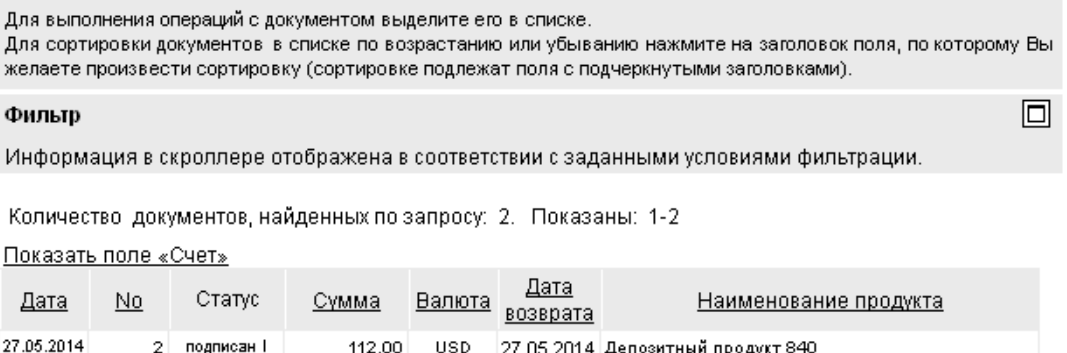

**USD** 

## **Рис. 5.190. Страница Все заявления на возврат депозита**

Создание *заявлений на возврат депозита* производится на странице **Новое заявление на возврат депозита**. Просмотр и редактирование *заявлений на возврат депозита* производится на странице **Заявление на возврат депозита**, внешний вид которой аналогичен странице **Новое заявление на возврат депозита**.

127 05 2014 Депозитный продукт 840

<span id="page-498-0"></span>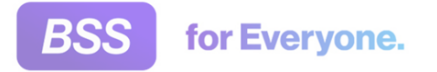

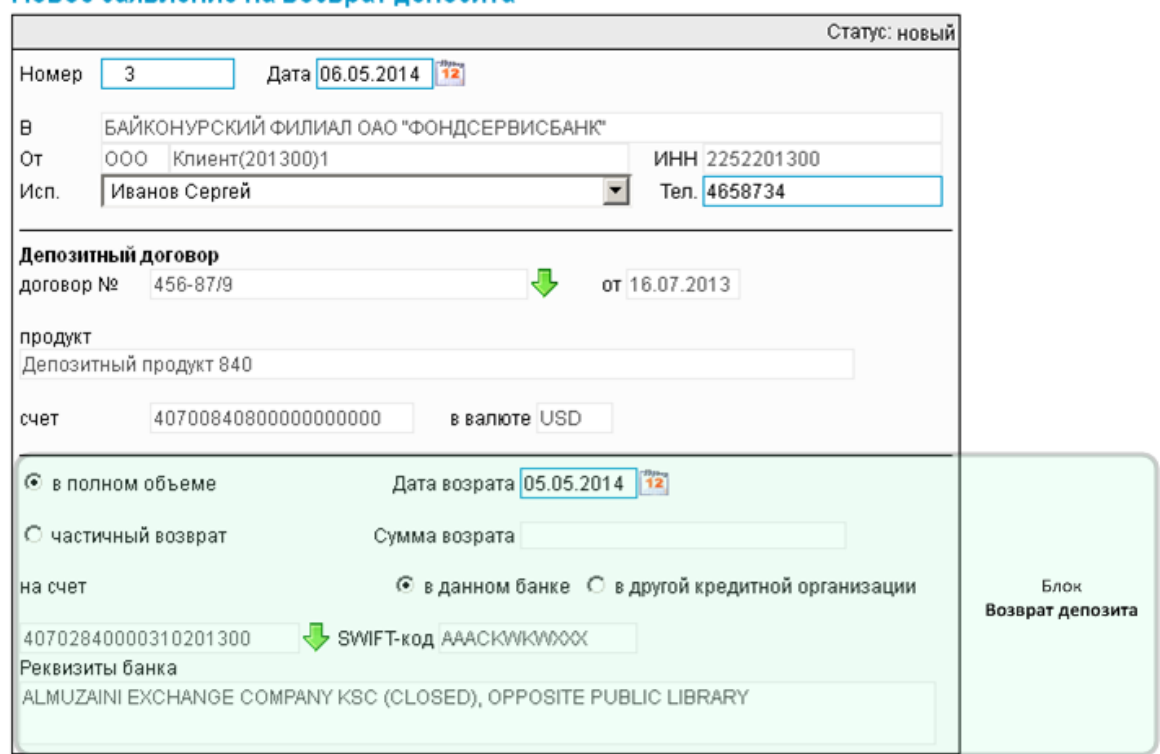

## HARAS CORRECHIO HO ROSEROT RARAGHTO

**Рис. 5.191. Страница Новое заявление на возврат депозита**

# **5.4.3.2. Статусы документа** *Заявление на возврат депозита*

Набор статусов *заявления на возврат депозита* соответствует набору статусов *[заявления](#page-481-0) на [пополнение](#page-481-0) депозита* (см. разд. 5.4.2.2 «Статусы документа Заявление на [пополнение](#page-483-0) депозита» [стр[. 484\]\)](#page-483-0).

# **5.4.3.3. Жизненный цикл документа** *Заявление на возврат депозита*

*Заявление на возврат депозита* имеет хождение от клиента в банк. Жизненный цикл *заявлений на возврат депозита* соответствует жизненному циклу *заявлений на [пополнение](#page-481-0) депози[та](#page-481-0)* (см. разд. 5.4.2.3 «[Жизненный](#page-487-0) цикл документа Заявление на пополнение депозита» [стр[. 488\]](#page-487-0)).

# **5.4.3.4. Особенности работы с** *заявлениями на возврат депозита*

# **5.4.3.4.1. Способы создания** *заявлений на возврат депозита*

В системе реализовано несколько способов создания *заявлений на возврат депозита*:

- "С нуля" из списка *заявлений на возврат депозита*.
- На основе выбранного депозита из списка депозитов и из диалогового окна просмотра информации о депозите (о депозитах см. в разд. 8.2 «Информация о [размещенных](#page-606-0) депозитах» [стр[. 607\]\)](#page-606-0).

<span id="page-499-0"></span>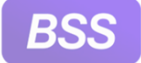

При создании *заявлений на возврат депозита* "с нуля" выполняются стандартные действия по созданию документов в системе. При создании *заявлений на возврат депозита* на основе выбранного депозита выбирается требуемый депозит и на основе значений реквизитов данного депозита формируются заявления. Далее выполняются стандартные действия по подписанию и отправке в банк созданных документов.

Создание *заявлений на возврат депозита* "с нуля" производится согласно инстр. «Формирование и отправка на обработку заявлений на возврат депозита» [стр. 500], разд[. 5.4.3.5.1](#page-500-0) «Создание [заявления](#page-500-0) на возврат депозита». Создание *заявлений на возврат депозита* на основе выбранного депозита производится согласно инстр. «Формирование и отправка на обработку заявлений на возврат депозита» [стр. 500], разд[. 5.4.3.5.2 «](#page-503-0)Создание заявления на возврат депозита на основе [выбранного](#page-503-0) депозита».

## **5.4.3.4.2. Зависимость реквизитов** *заявления на возврат депозита* **от валюты возвращаемого депозита**

Валюта возвращаемого депозита определяет какой идентификатор подразделения банка будет указан в заявлении на его возврат.

В случае, если формируется заявление на возврат валютного депозита, указывается SWIFTкод подразделения банка. В случае, если формируется заявление на возврат рублевого депозита, указывается БИК подразделения банка.

# **5.4.3.5. Формирование и отправка на обработку** *заявлений на возврат депозита*

Для формирования и отправки на обработку *[заявлений](#page-496-0) на возврат депозита*:

1. Выберите пункт **Депозиты** → **Заявления на возврат депозита** главного меню страницы.

冋

2. Откроется страница заявлений на возврат депозита.

#### Все заявления на возврат депозита

Для выполнения операций с документом выделите его в списке. Для сортировки документов в списке по возрастанию или убыванию нажмите на заголовок поля, по которому Вы желаете произвести сортировку (сортировке подлежат поля с подчеркнутыми заголовками).

#### Фильто

Информация в скроллере отображена в соответствии с заданными условиями фильтрации.

Количество документов, найденных по запросу: 2. Показаны: 1-2

Показать поле «Счет»

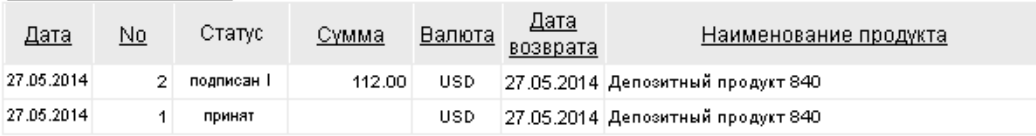

#### **Рис. 5.192. Страница Все заявления на возврат депозита**

3. Сформируйте требующиеся заявления на возврат депозита:

<span id="page-500-0"></span>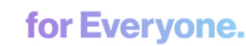

• Создайте документы "с нуля" (см. разд. 5.4.3.5.1 «Создание заявления на возврат депозита») или на основе шаблонов (см. разд[. 4.7.2.1.2 «](#page-141-0)Создание документа на основе [шаблона](#page-141-0)»).

Создайте документы на основе значений реквизитов выбранных депозитов согласно разд. 5.4.3.5.2 «Создание заявления на возврат депозита на основе [выбранного](#page-503-0) [депозита](#page-503-0)».

- При необходимости просмотрите / отредактируйте требуемые документы (см. разд. 5.4.3.5.3 «Просмотр / [редактирование](#page-504-0) заявления на возврат депозита»).
- Откажитесь от ошибочно созданных документов при необходимости (см. разд. 4.7.2.4 «Отказ [документов](#page-146-0)»).
- 4. Подпишите документы в соответствии с инстр. «Подпись одного или [нескольких](#page-146-0) доку[ментов](#page-146-0)» [стр[. 147\].](#page-146-0)
- 5. При необходимости выполните дополнительную авторизацию документов в соответствии с разд. 4.7.4 «[Дополнительная](#page-150-0) авторизация документов» [стр[. 151\].](#page-150-0)
- 6. После формирования всех требуемых подписей выполните отправку документов в банк на последующую обработку в соответствии с инстр. «Отправка [документов](#page-153-0)» [стр[. 154\].](#page-153-0)

В результате выполнения указанных действий *[заявления](#page-496-0) на возврат депозита* будут сформированы и отправлены в банк на обработку. После обработки банком документов при необходимости просмотра результатов обработки документов обратитесь к инстр. «[Получе](#page-154-0)ние [квитанции](#page-154-0) из банка» [стр[. 155\]](#page-154-0).

## **5.4.3.5.1. Создание** *заявления на возврат депозита*

Для создания *[заявления](#page-496-0) на возврат депозита*:

- 1. Нажмите кнопку **на панели инструментов страницы зарплатных ведомостей** (см. рис[. 5.192](#page-499-0)).
- 2. Откроется страница **Новое заявление на возврат депозита**.

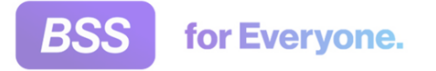

п

#### Новое заявление на возврат депозита

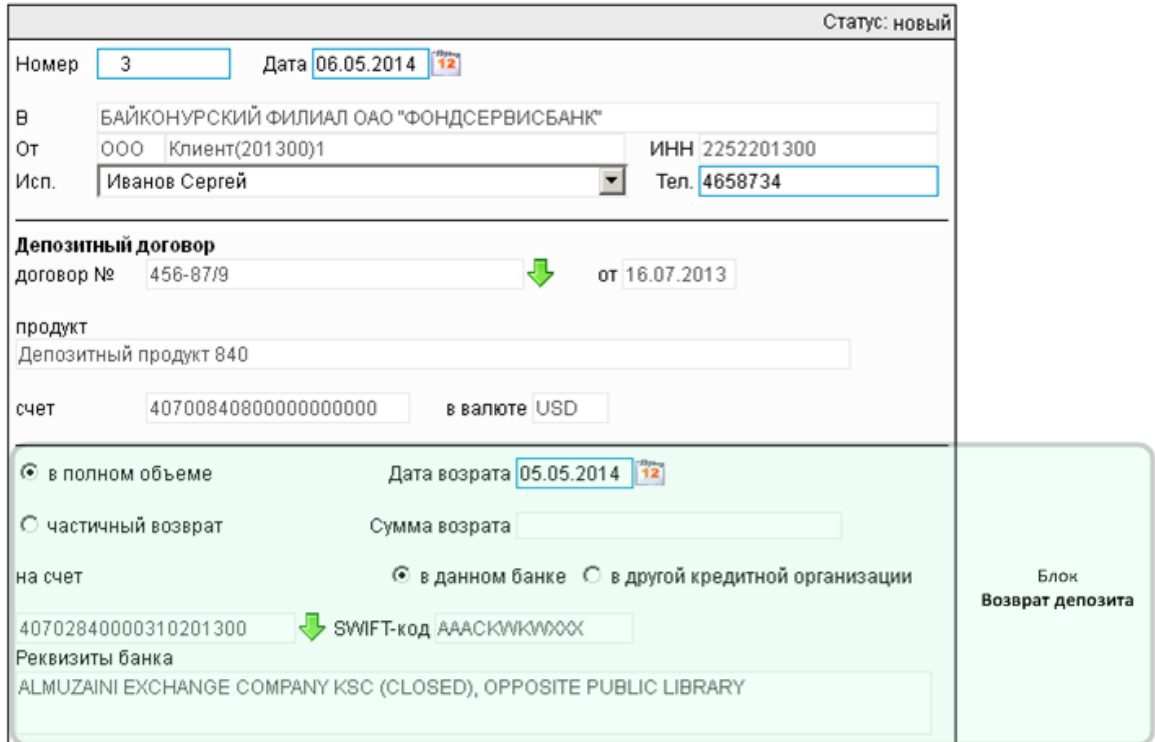

#### **Рис. 5.193. Страница Новое заявление на возврат депозита**

Ряд полей окна уже будет заполнен системой.

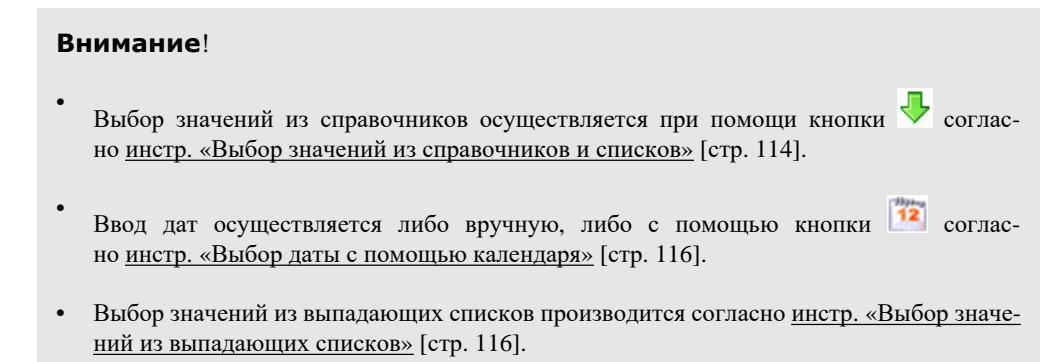

- 3. Введите или отредактируйте значения реквизитов *заявления на возврат депозита*:
	- a. В поле **Номер** при необходимости измените номер документа. По умолчанию система нумерует документы по порядку создания в течение календарного года.

## **Внимание!**

При сохранении документа система проверяет, не дублируется ли номер документа. Если в текущем году в системе уже был сохранен экземпляр такого же документа с таким же номером, формируемый документ будет сохранен с ближайшим большим свободным номером, и о новом номере будет выведено сообщение.

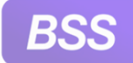

- b. В поле **Дата** при необходимости измените дату документа. По умолчанию поле заполняется текущей датой.
- c. В блоке **Депозитный договор** укажите значения реквизитов договора депозит, с которого требуется вернуть денежные средства (см. разд. 8.2 «[Информация](#page-606-0) о раз[мещенных](#page-606-0) депозитах» [стр[. 607\]\)](#page-606-0):
	- A. В поле **Договор №** выберите из списка депозитов запись о депозите.
	- B. Поля блока **Депозитный договор** заполнятся значениями выбранного депозитного договора.

Поля **В**, **От**, **ИНН** будут заполнены соответствующими значениями.

- d. Поле **Исп.** будет заполнено автоматически реквизитами пользователя.
- e. При необходимости укажите другого исполнителя:
	- A. В выпадающем списке поля **Исп.** выберите значение "другой...".
	- B. Ниже поля **Исп.** будет отображено поле ввода.
	- C. Укажите в появившемся поле ввода ФИО исполнителя.
- f. В поле **Тел.** введите контактный телефон исполнителя, если поле не было заполнено автоматически.
- g. В блоке **Возврат депозита** укажите информацию, требуемую для снятия денежных средств с депозита депозита.
	- A. В соответствующем поле укажите дату возврата денежных средств.
	- B. В зависимости от того предполагается полный или частичный возврат денежных средств с депозита, заполните соответствующее поле выбора:
		- Если требуется вернуть все денежные средства, размещенные на депозите, отметьте поле выбора **в полном объеме**.
		- Если требуется вернуть только часть денежных средств, отметьте поле выбора **частичный возврат**.

Поле **Сумма возврата** станет доступным для редактирования. Укажите какую сумму требуется вернуть с депозита в поле **Сумма возврата**.

- C. В группе полей **на счет** укажите реквизиты счета, на который следует перечислить возвращаемые с депозита денежные средства, и реквизиты банка, в котором зарегистрирован данный счет.
	- Если возвращаемые с депозита денежные средства необходимо перечислить на счет, зарегистрированный в том же банке, что и рассматриваемый депозит:
		- 1. Заполните поле выбора **в данном банке**.

<span id="page-503-0"></span>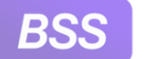

- 2. Укажите номер счета в поле ниже. Номер счета может быть указан вручную или выбран из списка счетов.
- Если возвращаемые с депозита денежные средства необходимо перечислить на счет, зарегистрированный в другой кредитной организации:
	- 1. Заполните поле выбора **в другой кредитной организации**.
	- 2. Укажите номер счета в поле ниже вручную.
	- 3. В поле *БИК* / *SWIFT-код* укажите идентификатор кредитной организации, в которой зарегистрирован указанный счет. Идентификатор кредитной организации может быть указан вручную или выбран из *[справочника](#page-557-0) Банки России* / *[справочника](#page-558-0) банков мира*.

#### **Примечание**

Какое поле – **БИК** или **SWIFT-код** будет отображено, а также какой справочник – *справочник Банки России* или *справочник банков мира* будет открыт, зависит от валюты рассматриваемого депозита. При снятии денежных средств с рублевого депозита отображается поле **БИК**, при снятии денежных средств с валютного депозита – поле **SWIFT-код**. Подробнее см. в разд. 5.4.3.4.2 «[Зависимость](#page-499-0) реквизитов заявления на возврат депозита от валюты [возвращаемого](#page-499-0) депозита» [стр[. 500\]](#page-499-0).

4. Поле **Реквизиты банка** будет заполнено реквизитами выбранной кредитной организации.

В результате выполнения описанных действий в список *заявлений на возврат депозита* будут добавлены новые документы.

## **5.4.3.5.2. Создание** *заявления на возврат депозита* **на основе выбранного депозита**

В системе реализована возможность создания *заявлений на возврат депозита* как стандартным способом из списка данных документов (согласно разд[. 5.4.3.5.1 «](#page-500-0)Создание заявления на возврат [депозита](#page-500-0)» данной инструкции), так и из списка депозитов на основе значений реквизитов выбранного депозита (подробнее см. разд[. 5.4.3.4.1 «](#page-498-0)Способы создания заявлений на возврат [депозита](#page-498-0)» [стр[. 499\]](#page-498-0)).

Для создания *заявления на возврат депозита* на основе значений реквизитов выбранного депозита:

- 1. Выберите пункт **Депозиты** → **Информация по депозитам** главного меню страницы.
- 2. Откроется страница **Информация по депозитам**.
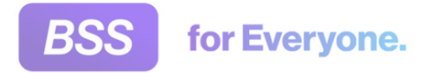

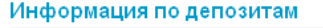

.

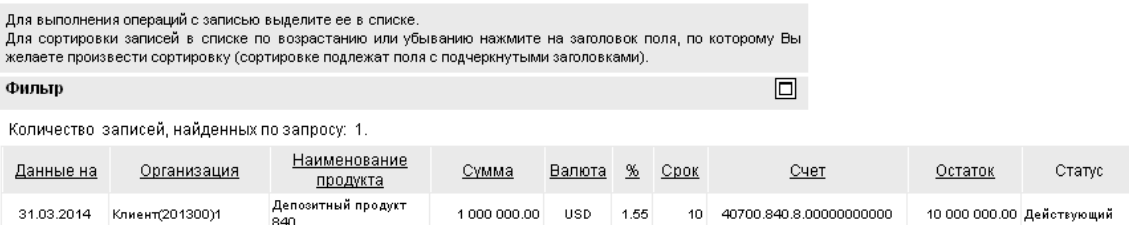

#### **Рис. 5.194. Страница Информация по депозитам**

- 3. Выберите запись, содержащую информацию о требуемом депозите, и нажмите кнопку
- 4. Откроется страница **Новое заявление на возврат депозита** (см. рис[. 5.193](#page-501-0)).
- 5. Система создаст *заявление на возврат депозита* на основе значений выбранного депозита. Укажите значения прочих реквизитов, не заполненных системой автоматически согласно разд[. 5.4.3.5.1 «](#page-500-0)Создание заявления на возврат депозита» данной инструкции.
- 6. Для дальнейшей работы с *заявлениями на возврат депозита* перейдите к списку данных документов на странице **Все заявления на возврат депозита** (см. рис[. 5.192](#page-499-0)).

В результате выполнения описанных действий в список *заявлений на возврат депозита* будут добавлены новые документы.

#### **5.4.3.5.3. Просмотр / редактирование** *заявления на возврат депозита*

Просмотр *[заявлений](#page-496-0) на возврат депозита* возможен на любом этапе жизненного цикла вне зависимости от статуса документов. Документы, отправленные в банк, недоступны для редактирования.

Для просмотра *[заявления](#page-496-0) на возврат депозита*:

- 1. Выполните двойной щелчок левой кнопки мыши на необходимой записи страницы *[за](#page-496-0)явлений на возврат [депозита](#page-496-0)* (см. рис[. 5.192](#page-499-0)).
- 2. Откроется окно **Заявление на возврат депозита**.

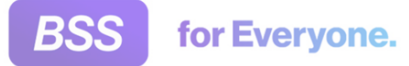

Подразделение банка: ФСБ1 Текущее время подразделения: 06.05.2014 14:39

Заявление на возврат депозита

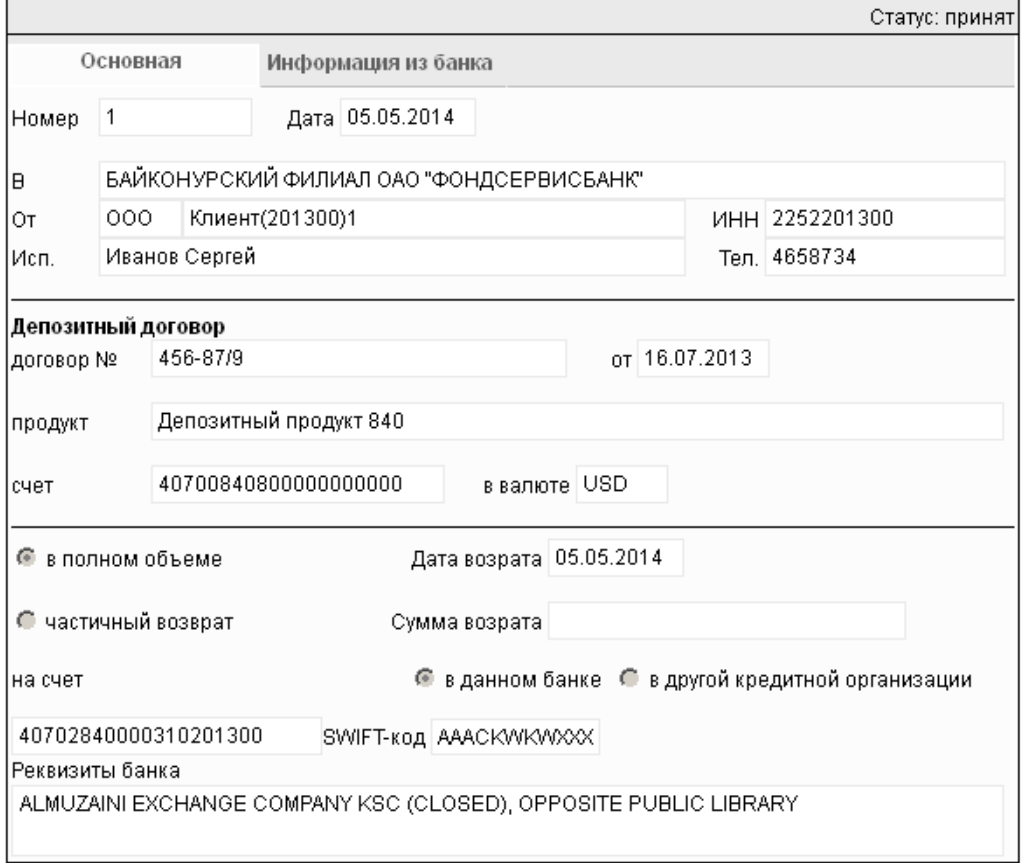

Печать

#### **Рис. 5.195. Окно Заявление на возврат депозита**

#### **Примечание**

Вид окна **Заявление на возврат депозита** зависит от статуса просматриваемого документа. Документы, отправленные в банк, недоступны для редактирования.

- 3. Ознакомьтесь с содержимым документа.
- 4. В случае если документ обработан банком, существует возможность просмотра информации, подтверждающей действия банка в отношении данного документа (см. инстр. «[Получение](#page-154-0) квитанции из банка» [стр[. 155\]\)](#page-154-0).
- 5. Закройте окно **Заявление на возврат депозита**.

Для редактирования *[заявления](#page-496-0) на возврат депозита*:

1. Выделите необходимую запись на странице *[заявлений](#page-496-0) на возврат депозита* (см. рис[. 5.192](#page-499-0)) и нажмите кнопку на панели инструментов.

<span id="page-506-0"></span>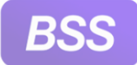

for Everyone.

- 2. Откроется страница документа *[Заявление](#page-496-0) на возврат депозита* (см. рис[. 5.193\)](#page-501-0).
- 3. Измените значения параметров в соответствии с разд[. 5.4.3.5.1 «](#page-500-0)Создание заявления на возврат [депозита](#page-500-0)».
- 4. Нажмите кнопку .
- 5. Произойдет возврат на страницу *[заявлений](#page-496-0) на возврат депозита* (см. рис[. 5.192](#page-499-0)).

В результате выполнения указанных действий выбранное *[заявление](#page-496-0) на возврат депозита* будет просмотрено / отредактировано.

#### **5.4.3.5.4. Отказ от** *заявления на возврат депозита*

Чтобы отказаться от *[заявления](#page-496-0) на возврат депозита*:

- 1. Выделите необходимую запись на странице *[заявлений](#page-496-0) на возврат депозита* (см. рис[. 5.192](#page-499-0)) и нажмите кнопку  $\mathbb{R}$  на панели инструментов.
- 2. Система выведет диалог подтверждения отказа от *[заявления](#page-496-0) на возврат депозита*.
- 3. Нажмите кнопку **Да** для отказа от *[заявления](#page-496-0) на возврат депозита* или кнопку **Нет** для отмены операции.

В результате выполнения указанных действий выбранное *[заявление](#page-496-0) на возврат депозита* будет отказано.

# **5.5. Документы, относящиеся к функциональности "Кредиты"**

### **5.5.1. заявления на предоставление транша**

### **5.5.1.1. Общее описание** *заявлений на предоставление транша*

Клиент передает документ *Заявление на предоставление транша* в подразделение банка для запроса очередного транша денежных средств в рамках открытой ему в данном подразделении банка кредитной линии.

#### **Примечание**

- О кредитах в целом см. в гл. 9 «Работа с [функциональностью](#page-619-0) "Кредиты"» [стр[. 620\]](#page-619-0).
- Кредитные линии описаны в разд. 9.1.1 «[Кредитная](#page-619-0) линия» [стр[. 620\]](#page-619-0).

Документ *Заявление на предоставление транша* имеет хождение от клиента в банк, требует подписи клиента. Формирование *заявлений на предоставление транша* осуществляется в соответствии с инстр. «Формирование и отправка на обработку заявлений на [предоставление](#page-517-0) [транша](#page-517-0)» [стр[. 518\]](#page-517-0) . Формирование комплекта подписей и отправка *заявления на предоста-*

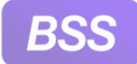

for Everyone.

*вление транша* на обработку осуществляется стандартным образом (см. инстр. «[Подпись](#page-146-0) одного или нескольких [документов](#page-146-0)» [стр[. 147\]](#page-146-0) и инстр. «Отправка [документов](#page-153-0)» [стр[. 154\]](#page-153-0)).

*Заявление на предоставление транша* обрабатывается на стороне банка стандартным образом. В некоторых случаях может потребоваться дополнительная обработка документа на стороне банка. Подробнее см. в разд. 5.5.1.4.3 «Проверка заявлений на [предоставление](#page-517-0) транша» [стр[. 518\].](#page-517-0)

Список *заявлений на предоставление транша* отображается при выборе пункта **Кредиты** → **Заявления на предоставление транша** главного меню страницы.

冋

#### Все заявления на предоставление транша

Для выполнения операций с документом выделите его в списке. Для сортировки документов в списке по возрастанию или убыванию нажмите на заголовок поля, по которому Вы желаете произвести сортировку (сортировке подлежат поля с подчеркнутыми заголовками).

#### Фильто

Информация в скроллере отображена в соответствии с заданными условиями фильтрации.

Количество документов, найденных по запросу: 1.

Показать поля «Счет» и «Дата возврата»

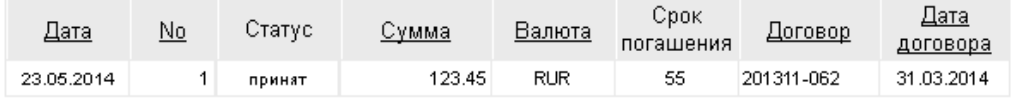

#### **Рис. 5.196. Страница Все заявления на предоставления транша**

Создание *заявлений на предоставление транша* производится на странице **Новое заявление на предоставление транша**. Просмотр и редактирование *заявлений на предоставление транша* производится на странице **Заявление на предоставление транша**, внешний вид которой аналогичен странице **Новое заявление на предоставление транша**.

<span id="page-508-0"></span>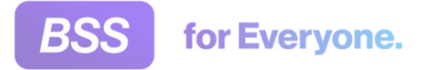

#### Новое заявление на предоставление транша

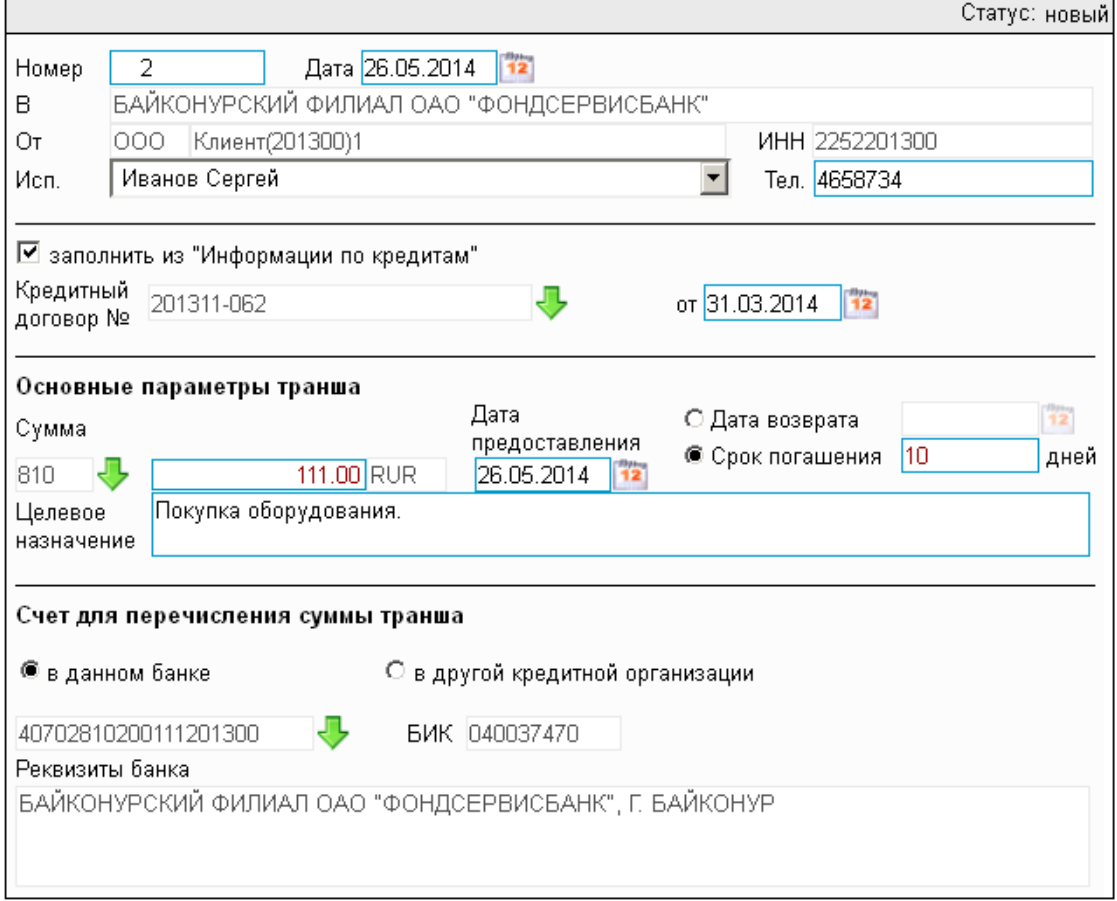

**Рис. 5.197. Страница Новое заявление на предоставление транша**

### **5.5.1.2. Статусы документа** *Заявление на предоставление транша*

Процесс формирования, подписания ЭП, передачи в банк, проверки, получения и исполнения документа сопровождается изменением статусов (см. разд. 5.5.1.3 «[Жизненный](#page-512-0) цикл документа Заявление на [предоставление](#page-512-0) транша» [стр[. 513\]](#page-512-0)). В данном разделе приведен полный набор статусов документа *Заявление на предоставление транша* (с указанием в квадратных скобках коротких номеров статусов).

#### **Примечание**

- Статусы без "+" / с "+" в наименовании присваиваются документам на стороне, принимающей документы посредством транспортной подсистемы, до и после получения *документарного квитка* о смене статуса.
- Если на каком-либо из этапов приема документа обнаружена ошибка, то обработка документа прекращается, ему присваивается один из неуспешных статусов ("не принят", "ЭП не верна" и т.д.).

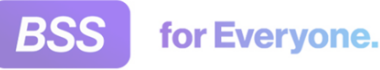

### **5.5.1.2.1. Статусы на стороне клиента** *Банк-[Клиент](#page-725-0)*

Статусы на стороне клиента *Банк-[Клиент](#page-725-0)* (отображаются на стороне клиента):

- "удален" ["30001"] документ удален.
- "новый" ["01001"] документ создан или импортирован без серьезных ошибок в реквизитах (документ прошел проверку жестко настроенными контролями, но мог не пройти проверку мягко настроенными контролями).
- "подписан I (Ждет II)" ["05041"] / "подписан II (Ждет I)" ["05031"] документ подписан одной подписью из двух необходимых.

#### **Примечание**

- Документ с этим статусом может подписываться дополнительными подписями до тех пор, пока под ним не будет проставлен предусмотренный для этого документа полный комплект подписей.
- Документ не может быть изменен или удален, пока под ним есть хотя бы одна подпись.
- С документа с этим статусом могут быть поочередно сняты имеющиеся под ним подписи. Документ, с которого сняты все подписи, возвращается к статусу "новый" и может быть удален или изменен.
- "требует подтверждения" ["05201"] для документа требуется дополнительная авторизация (см. разд. 7.1 «[Дополнительная](#page-576-0) авторизация документов» [стр[. 577\]\)](#page-576-0).
- "подтверждение запрошено" ["05211"] / "подтверждение запрошено +" ["05213"] – по документу создан / отправлен в банк служебный документ *Запрос авторизации*.
- "ошибка подтверждения" ["05221"] произошла ошибка при обработке служебного документа *Запрос авторизации*.
- "ожидает ввода пароля" ["05231"] обработка служебного документа *Запрос авторизации* выполнена успешно. Из банка получен квиток с запросом пароля.
- "подтверждение отправлено" ["05241"] / "подтверждение отправлено +" ["05243"] – квиток по документу с паролем дополнительной авторизации создан / отправлен в банк.
- "подписан" ["05001"] документ подписан предусмотренным для него комплектом подписей.
- "ждет отправки" ["07001"] документ отправлен для исполнения в банк, но еще не обработан транспортной подсистемой. Если настроены и включены автопроцедуры, отвечающие за отправку документа в банк, происходит автоматическая смена статусов: "Ждет отправки" → "Отправляется".
- "отправляется" ["09001"] система передает документ в транспортную подсистему.

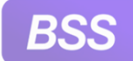

- "не отправлен" ["09031"] произошла ошибка при передаче документа в транспортную подсистему на стороне клиента.
- "отправлен" ["09011"] транспортная подсистема передает документ в транспортный шлюз.
- "ошибка вставки" ["09041"] произошла ошибка при добавлении документа в БД на стороне банка.
- "не расшифрован" ["09051"] произошла ошибка при расшифровке документа на стороне банка.
- "ошибка структуры" ["09061"] проверка структуры документа на стороне банка дала отрицательный результат.
- "истек таймаут" ["09071"] истекло максимальное время пребывания документа в статусе "отправлен" на стороне клиента.
- "доставлен" ["09021"] получен документарный квиток с информацией о доставке документа в банк.
- "расшифрован" ["09081"] документ расшифрован транспортной подсистемой.
- "не распознан" ["21011"] произошла ошибка при установлении реквизитов документа: тип документа, клиент и т.д. на стороне банка.
- "распознан" ["21001"] на банке установлены реквизиты документа: тип документа, клиент и т.д.
- "требует Online авторизации" ["05261"] / "требует Online авторизации +" ["05263"] – для документа требуется дополнительная авторизация в подсистеме *[Интернет](#page-725-0)-Клиент* / документ отправлен в банк без данных дополнительной авторизации (с признаком необходимости авторизации посредством подсистемы *[Интернет](#page-725-0)-Клиент* ).
- "не подтвержден" ["05251"] проверка пароля дополнительной авторизации по документу на стороне банка дала отрицательный результат.
- "ЭП не верна" ["23021"] проверка ЭП под документом на стороне банка дала отрицательный результат.
- "не принят" ["25011"] документ не прошел контроли системы при приеме на стороне банка / клиент, документ не прошел проверку специалистом по кредитам / превышено заданное количество попыток дополнительной авторизации или период, выделенный на дополнительную авторизацию, истек.
- "на проверке" ["29201"] обработка документа приостановлена до его проверки специалистом по кредитам.
- "принят" ["25001"] документ прошел все контроли системы при приеме на стороне банка и готов к дальнейшей обработке.
- "отозван" ["29001"] документ отозван клиентом.

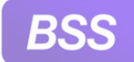

for Everyone.

- "не принят АБС" ["27021"] экспорт документа в АБС завершился с ошибками.
- "отложен" ["27031"] исполнение документа в АБС отложено.
- "отказан АБС" ["27061"] из АБС получена информация о том, что документ не будет проведен в АБС.
- "исполнен" ["27041"] получено подтверждение из АБС о проведении документа или квитовке по выписке (зависит от типа связки с АБС).
- "обработан" ["27071"] получено подтверждение из АБС о завершении обработки документа.

#### **5.5.1.2.2. Статусы на стороне клиента** *[Интернет](#page-725-0)-Клиент*

Статусы на стороне клиента *[Интернет](#page-725-0)-Клиент* (отображаются на стороне клиента):

- "отказан ИК" документ удален.
- "новый" документ создан или импортирован без серьезных ошибок в реквизитах (документ прошел проверку жестко настроенными контролями, но мог не пройти проверку мягко настроенными контролями).
- "подписан I (Ждет II)" / "подписан II (Ждет I)" документ подписан одной подписью из двух необходимых.

#### **Примечание**

- Документ с этим статусом может подписываться дополнительными подписями до тех пор, пока под ним не будет проставлен предусмотренный для этого документа полный комплект подписей.
- Документ не может быть изменен или удален, пока под ним есть хотя бы одна подпись.
- С документа с этим статусом могут быть поочередно сняты имеющиеся под ним подписи. Документ, с которого сняты все подписи, возвращается к статусу "новый" и может быть удален или изменен.
- "подписан" документ подписан предусмотренным для него комплектом подписей.
- "требует подтверждения" для документа требуется дополнительная авторизация (см. разд. 7.1 «[Дополнительная](#page-576-0) авторизация документов» [стр[. 577\]](#page-576-0)).
- "в обработке" на банке установлены реквизиты документа / на стороне банка началась выгрузка документа в АБС (в зависимости от этапа жизненного цикла).
- "подтверждается БК" в составе документа, отправленного посредством подсистемы *Банк-[Клиент](#page-725-0)*, отсутствуют данные дополнительной авторизации (см. разд[. 7.1 «](#page-576-0)До[полнительная](#page-576-0) авторизация документов» [стр[. 577\]\)](#page-576-0). Ожидается получение данных дополнительной авторизации из подсистемы *Банк-[Клиент](#page-725-0)*.
- "не подтвержден БК" проверка пароля дополнительной авторизации по документу, отправленному посредством подсистемы *Банк-[Клиент](#page-725-0)*, дала отрицательный результат.

<span id="page-512-0"></span>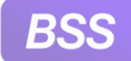

- "ЭП не верна" проверка ЭП под документом на стороне банка дала отрицательный результат.
- "проверка подписи" проверка ЭП под документом на стороне банка дала успешный результат.
- "ошибка реквизитов" документ не прошел контроли системы при приеме на стороне банка.
- "на проверке" обработка документа приостановлена до его проверки специалистом по кредитам.
- "не принят" документ не прошел проверку специалистом по кредитам / превышено заданное количество попыток дополнительной авторизации документа, отправленного посредством подсистемы *Банк-[Клиент](#page-725-0)*, или период, выделенный на дополнительную авторизацию, истек.
- "принят" документ прошел все контроли системы при приеме на стороне банка.
- "отозван" документ отозван клиентом.
- "не принят АБС" экспорт документа в АБС завершился с ошибками.
- "отложен" исполнение документа в АБС отложено.
- "отказан АБС" из АБС получена информация о том, что документ не будет проведен в АБС.
- "исполнен" получено подтверждение из АБС о проведении документа или квитовке по выписке (зависит от типа связки с АБС).
- "обработан" ["27071"] получено подтверждение из АБС о завершении обработки документа.

#### **Примечание**

По завершении обработки документу присваивается один из финальных статусов (финальные статусы выделены на схеме жизненного цикла особым образом, см. разд. 5.5.1.3 «Жизненный цикл документа Заявление на предоставление транша» [стр. 513]). Только один финальный статус – "обработан" – является успешным.

### **5.5.1.3. Жизненный цикл документа** *Заявление на предоставление транша*

Схема формирования статусов *заявлений на предоставление транша* представлена на следующем рисунке.

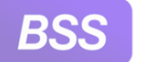

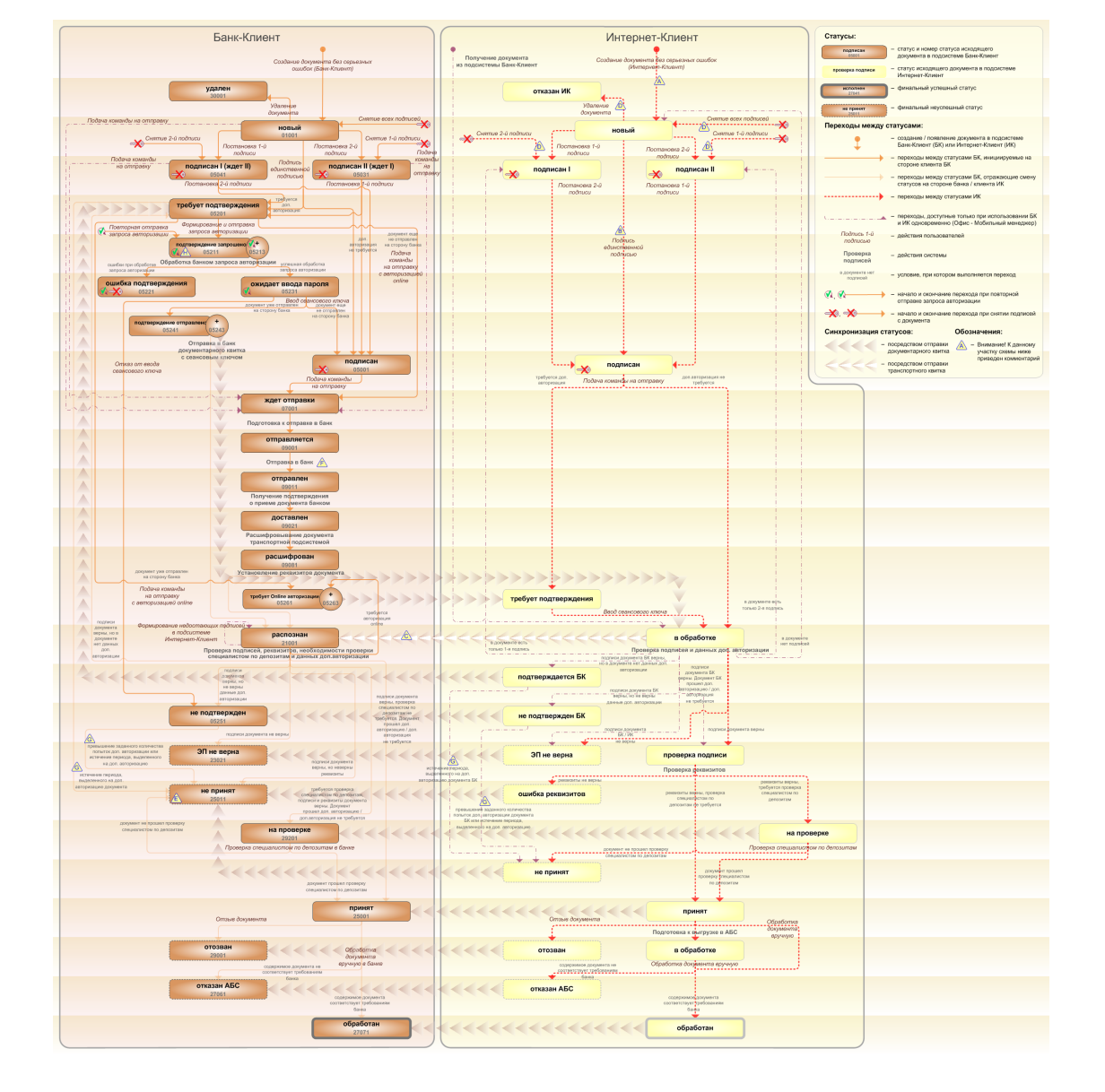

#### Описание документов

**Рис. 5.198. Жизненный цикл** *заявлений на предоставление транша*

#### **Примечание**

Диаграмма отражает три варианта использования системы:

- клиент использует только подсистему *Банк-Клиент*;
- клиент использует только подсистему *Интернет-Клиент*;
- клиент использует обе подсистемы совместно.

Ниже приведены комментарии к диаграмме, соответствующие знакам "Внимание":

- A Для документов, формируемых посредством подсистемы *Интернет-Клиент*, существует возможность подписи и отправки со страницы документа. В этом случае документ будет добавляться в список исходящих документов в одном из следующих статусов:
	- "подписан";

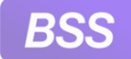

- "подписан I" / "подписан II";
- "в обработке";

Данные переходы на диаграммах не обозначены.

- B В случае, если для подписи документов клиента достаточно одной подписи, то осуществляется такойже переход между статусами, как и в случае, когда подписывающее лицо обладает правом единственной подписи. На диаграмме данный переход обозначен как "Подпись единственной подписью".
- C В системе реализованы различные способы синхронизации статусов документов между *АРМ* банка и *АРМ* клиентов *Банк-Клиент*. В частности, такая синхронизация необходима для согласованной работы в рамках общего *АРМ* пользователей, использующих подсистему *Банк-Клиент*, и пользователей, использующих подсистему *Интернет-Клиент*, так как все изменения статусов документов посредством подсистемы *Интернет-Клиент* осуществляются в БД банка. Синхронизация статусов изображена на диаграмме горизонтальными стрелками.
- D При использовании подсистем *Банк-Клиент* и *Интернет-Клиент* одновременно имеются следующие ограничения:
	- в интерфейсе подсистемы *Интернет-Клиент*: нельзя удалять документы, сформированные с помощью подсистемы *Банк-Клиент* (ограничение на возможные переходы между статусами);
	- в интерфейсе подсистемы *Интернет-Клиент*: нельзя снимать подписи документов, сформированные с помощью подсистемы *Банк-Клиент* (ограничение на возможные переходы между статусами);
	- документы, сформированные с помощью подсистемы *Интернет-Клиент*:, не видны в интерфейсе подсистемы *Банк-Клиент*.
- E Присвоение документам статуса "не принят" возможно в двух случаях: если документ не прошел контроли системы при приеме на стороне банка или если документ не прошел дополнительную авторизацию.
- F В случае возникновения ошибок при обработке документа транспортной подсистемой, документу присваивается один из неуспешных статусов ("не отправлен", "ошибка вставки" и т.д.), не приведенных на данной диаграмме.
- G В случае превышения заданного количества попыток дополнительной авторизации или в случае истечения периода времени, выделенного на дополнительную авторизацию, системный документ в статусе "не подтвержден" (на стороне клиента *Банк-Клиент*) переводится в один из неуспешных финальных статусов..
- H Статусы без "+" / с "+" в наименовании присваиваются документам на стороне клиента *Банк-Клиент* до и после отправки служебной информации в процессе дополнительной авторизации (см. разд. 7.1 «[Дополнительная](#page-576-0) авторизация документов» [стр[. 577\]\)](#page-576-0). Для упрощения схемы статусы без "+" / с "+" объединены (например "подтверждение запрошено" / "подтверждение запрошено +").

#### **5.5.1.3.1. Формирование документов**

Действия, выполняемые на этапе формирования *заявлений на предоставление транша*, в целом соответствуют аналогичным действиям этапа формирования *[платежных](#page-163-0) поручений* (см. разд. 5.1.1.3.1 «[Формирование](#page-172-0) документов» [стр[. 173\]](#page-172-0)) со следующими отличиями:

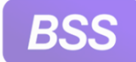

for Everyone.

- Документы не могут быть сформированы со статусом "импортирован", так как для *заявлений на предоставление транша* недоступно импортирование из БС.
- Документы не могут быть сформированы со статусом "ожидает визирования" (на стороне клиента *Интернет-Клиент*), так как для *заявлений на предоставление транша* визирование не предусмотрено.

### **5.5.1.3.2. Проверка документов банком**

Действия, выполняемые на этапе проверки *заявлений на предоставление транша* банком, в целом соответствуют аналогичным действиям этапа проверки *[платежных](#page-163-0) поручений* банком (см. разд. 5.1.1.3.2 «Проверка [документов](#page-176-0) банком» [стр[. 177\]\)](#page-176-0) со следующими отличиями:

- Документы не могут быть переведены в статус "ожидает визирования", так как для *заявлений на предоставление транша* визирование не предусмотрено.
- После проверки реквизитов на стороне банка документам присваивается статус "на проверке", обработка документа приостанавливается до его проверки специалистом по кредитам (если такая необходимость определена параметрами документа см. разд. 5.5.1.4.3 «Проверка заявлений на [предоставление](#page-517-0) транша» [стр[. 518\]\)](#page-517-0).
- Присвоение документам статуса "не принят" возможно в случаях: если документ не прошел контроли системы при приеме на стороне банка, если документ не прошел дополнительную авторизацию или если документ не прошел проверку специалистом по кредитам.

### **5.5.1.3.3. Исполнение документов банком**

Действия, выполняемые на этапе исполнения *заявлений на предоставление транша* банком, полностью соответствуют аналогичным действиям этапа исполнения *[платежных](#page-163-0) поруче[ний](#page-163-0)* банком (см. разд. 5.1.1.3.4 «[Исполнение](#page-178-0) документов банком» [стр[. 179\]](#page-178-0)).

Кроме действий, указанных выше, в ходе исполнения *заявлений на предоставление транша* выполняются следующие действия:

- В случае, если предусмотрена дополнительная проверка *заявлений на предоставление транша*, после проведения всех необходимых действий по проверке необходимо перевести обрабатываемый системный документ в один из следующих статусов вручную:
	- "Не принят" если содержимое системного документа не соответствует требованиям банка.
	- "Принят" если содержимое системного документа соответствует требованиям банка.

После того, как документ был переведен в статус "Принят", необходимо перевести документ в статус "Обработан", если это не было сделано автоматически.

<span id="page-516-0"></span>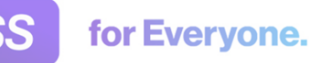

### **5.5.1.4. Особенности работы с** *заявлениями на предоставление транша*

#### **5.5.1.4.1. Способы создания** *заявлений на предоставление транша*

В системе реализовано несколько способов создания *заявлений на предоставление транша*:

- "С нуля" из списка *заявлений на предоставление транша*.
- На основе выбранной записи о кредите из списка кредитов и из диалогового окна записи о кредите (см. в разд. 9.1 «[Информация](#page-619-0) о кредитах» [стр[. 620\]\)](#page-619-0).

*Заявления на предоставление транша* формируются только для кредитов с открытой [кредитной](#page-619-0) линией.

При создании *заявлений на предоставление транша* "с нуля" выполняются стандартные действия по созданию документов в системе – в диалоговом окне указываются значения всех требуемых реквизитов. Среди прочих реквизитов пользователь указывает информацию о кредите, в рамках которого требуется предоставить транш. Информация о данном кредите может быть заполнена одним из следующих способов:

- заполнена на основе реквизитов записи о кредите, выбранной из списка кредитов;
- заполнена вручную.

Для выбора способа заполнения информации о кредите необходимо отметить соответствующий признак заявления.

При создании *заявлений на предоставление транша* на основе выбранной записи о кредите, выбирается запись в списке кредитов и на основе значений реквизитов данного кредита формируются заявления. Далее выполняются стандартные действия по подписанию и отправке в банк созданных документов.

#### **Примечание**

Возможные внештатные ситуации, связанные с тем, что *заявления на предоставление транша* были сформированы на основе неактуальной [информации](#page-619-0) о кредитах, в системе *ДБО BS-Client* не отслеживаются. Необходимо отслеживать корректность данных, указываемых в заявлениях, а также отслеживать корректность и актуальность информации о кредитах.

Создание *заявлений на предоставление транша* производится:

- "с нуля" согласно инстр. «[Формирование](#page-517-0) и отправка на обработку заявлений на пред[оставление](#page-517-0) транша» [стр[. 518\],](#page-517-0) разд. 5.5.1.5.1 «Создание заявления на [предоставление](#page-518-0) [транша](#page-518-0)»;
- на основе записи о выбранном кредите согласно инстр. «[Формирование](#page-517-0) и отправка на обработку заявлений на [предоставление](#page-517-0) транша» [стр[. 518\],](#page-517-0) разд[. 5.5.1.5.2 «](#page-523-0)Создание заявления на [предоставление](#page-523-0) транша на основе выбранного кредита».

<span id="page-517-0"></span>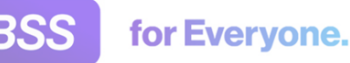

#### **5.5.1.4.2. Зависимость реквизитов** *заявления на предоставление транша* **от валюты выбранного кредита**

Валюта кредита, в рамках которого запрашивается транш, определяет какой идентификатор подразделения банка будет указан в *заявлении на предоставление транша*.

В случае, если формируется *заявление на предоставление транша* в иностранной валюте, указывается SWIFT-код подразделения банка. В случае, если формируется *заявление на предоставление транша* в рублях, указывается БИК подразделения банка.

#### **5.5.1.4.3. Проверка** *заявлений на предоставление транша*

Кроме обработки документов в некоторых случаях может потребоваться проверка *заявлений на предоставление транша* сотрудником банка с указанием соответствующих реквизитов вручную.

Заявление, предполагающее проверку сотрудником банка, переводится в статус "на проверке". Уполномоченный сотрудник банка выполняет действия по проверке данного заявления и заполняет соответствующие реквизиты документа. Далее сотрудник банка выполняет действия по обработке проверенного документа. При успешном результате проверки заявление переводится в статус "принят", при неуспешном результате проверки – в статус "не принят". При успешном результате проверки *заявления на предоставление транша* после статуса "принят" переводятся в *[финальный](#page-729-0)* статус "обработан".

### **5.5.1.5. Формирование и отправка на обработку** *заявлений на предоставление транша*

Для формирования и отправки на обработку *заявлений на [предоставление](#page-506-0) транша*:

1. Выберите пункт **Кредиты** → **Заявления на предоставление транша** главного меню страницы.

回

2. Откроется страница заявлений на предоставление транша.

#### Все заявления на предоставление транша

Для выполнения операций с документом выделите его в списке. Для сортировки документов в списке по возрастанию или убыванию нажмите на заголовок поля, по которому Вы желаете произвести сортировку (сортировке подлежат поля с подчеркнутыми заголовками).

#### Фильтр

Информация в скроллере отображена в соответствии с заданными условиями фильтрации.

Количество документов, найденных по запросу: 1.

Показать поля «Счет» и «Дата возврата»

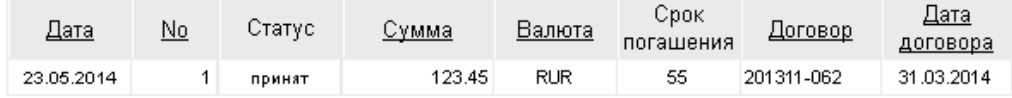

#### **Рис. 5.199. Страница Все заявления на предоставление транша**

3. Сформируйте требующиеся заявления на предоставление транша:

<span id="page-518-0"></span>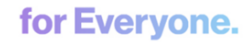

• Создайте документы "с нуля" (см. разд. 5.5.1.5.1 «Создание заявления на предоставление транша») или на основе шаблонов (см. разд[. 4.7.2.1.2 «](#page-141-0)Создание документа на основе [шаблона](#page-141-0)»).

Создайте документы на основе значений реквизитов записей о выбранных кредитах согласно разд. 5.5.1.5.2 «Создание заявления на [предоставление](#page-523-0) транша на основе [выбранного](#page-523-0) кредита».

- При необходимости просмотрите / отредактируйте требуемые документы (см. разд. 5.5.1.5.3 «Просмотр / [редактирование](#page-524-0) заявления на предоставление тран[ша](#page-524-0)»).
- Откажитесь от ошибочно созданных документов при необходимости (см. разд. 4.7.2.4 «Отказ [документов](#page-146-0)»).
- 4. Подпишите документы в соответствии с инстр. «Подпись одного или [нескольких](#page-146-0) доку[ментов](#page-146-0)» [стр[. 147\].](#page-146-0)
- 5. При необходимости выполните дополнительную авторизацию документов в соответствии с разд. 4.7.4 «[Дополнительная](#page-150-0) авторизация документов» [стр[. 151\].](#page-150-0)
- 6. После формирования всех требуемых подписей выполните отправку документов в банк на последующую обработку в соответствии с инстр. «Отправка [документов](#page-153-0)» [стр[. 154\].](#page-153-0)

В результате выполнения указанных действий *заявления на [предоставление](#page-506-0) транша* будут сформированы и отправлены в банк на обработку. После обработки банком документов при необходимости просмотра результатов обработки документов обратитесь к инстр. «[Получе](#page-154-0)ние [квитанции](#page-154-0) из банка» [стр[. 155\]](#page-154-0).

#### **5.5.1.5.1. Создание** *заявления на предоставление транша*

Для создания *заявления на [предоставление](#page-506-0) транша*:

- 1. Нажмите кнопку **на панели инструментов страницы зарплатных ведомостей** (см. рис[. 5.199](#page-517-0)).
- 2. Откроется страница **Новое заявление на предоставление транша**.

<span id="page-519-0"></span>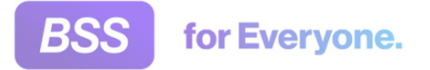

#### Новое заявление на предоставление транша

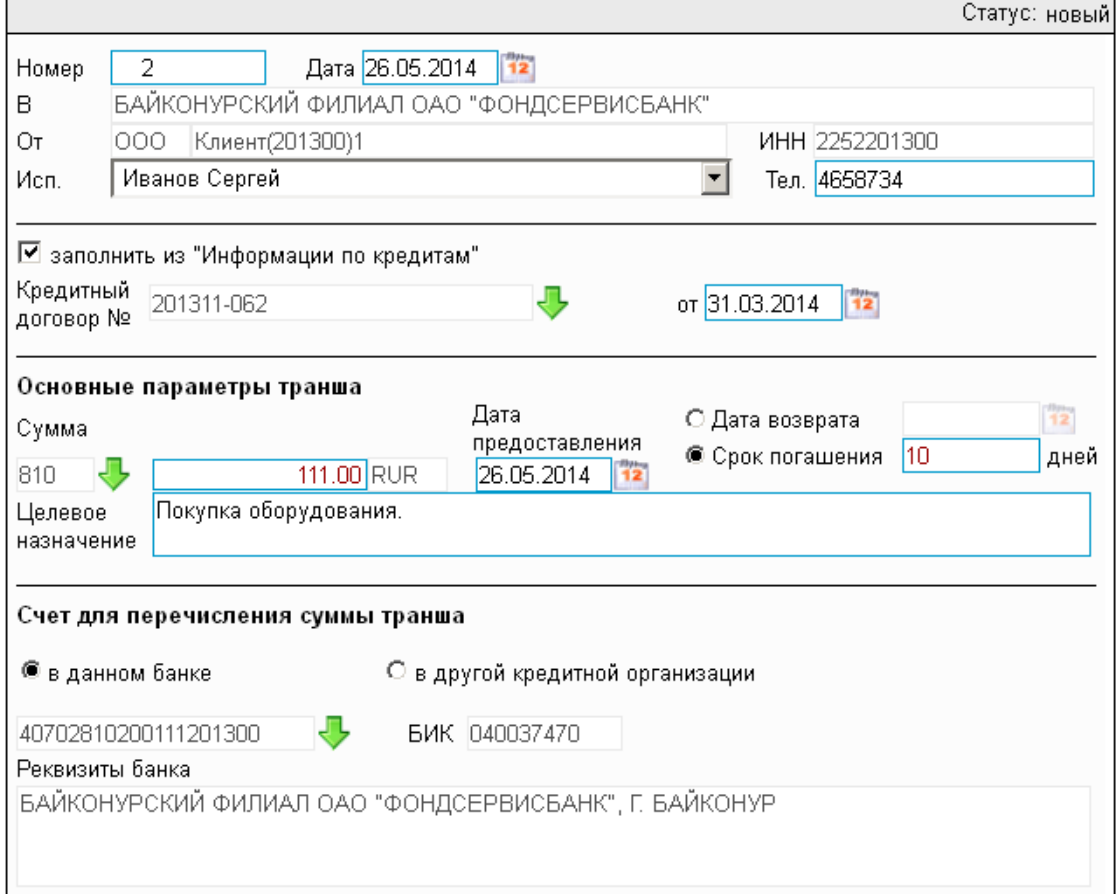

#### **Рис. 5.200. Страница Новое заявление на предоставление транша**

Ряд полей окна уже будет заполнен системой.

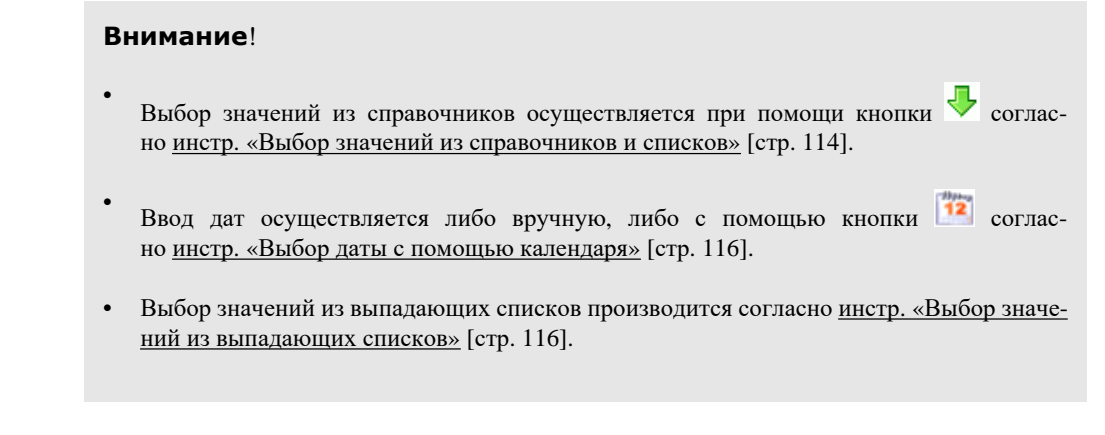

- 3. Введите или отредактируйте значения реквизитов *заявления на предоставление транша*:
	- a. В поле **Номер** при необходимости измените номер документа. По умолчанию система нумерует документы по порядку создания в течение календарного года.

<span id="page-520-0"></span>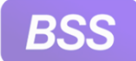

#### **Внимание!**

При сохранении документа система проверяет, не дублируется ли номер документа. Если в текущем году в системе уже был сохранен экземпляр такого же документа с таким же номером, формируемый документ будет сохранен с ближайшим большим свободным номером, и о новом номере будет выведено сообщение.

- b. В поле **Дата** при необходимости измените дату документа. По умолчанию поле заполняется текущей датой.
- c. Поле **В** будет заполнено реквизитами подразделения банка, в котором обслуживается организация, формирующая документ.
- d. Поля **от**, **ИНН** будет автоматически заполнено реквизитами организации, запрашивающей транш.
- e. В поле **Исп.** при необходимости отредактируйте ФИО исполнителя.
- f. В поле **тел.** при необходимости отредактируйте контактный телефон ответственного за сделку лица.
- g. Укажите информацию о кредите, в рамках которого должен быть предоставлен транш.

Взависимости от того, каким образом требуется заполнить информацию о кредите – вручную или из списка [кредитов](#page-619-0) (см. разд[. 5.5.1.4.1 «](#page-516-0)Способы создания заявлений на [предоставление](#page-516-0) транша» [стр[. 517\]](#page-516-0)), выполните следующие действия:

- Для заполнение информации о кредите из списка кредитов:
	- A. Заполните поле выбора **заполнить из "Информации по кредитам"**.
	- B. В поле **Кредитный договор №** станет доступен выбор записей из списка кредитов.
	- C. В поле **Кредитный договор №** выберите запись о кредите, в рамках которого необходимо предоставить транш.
	- D. Поле **от**, расположенное справа от поля **Кредитный договор №**, будет заполнено значением даты выбранного кредитного договора автоматически.
	- E. В группе полей **Сумма** блока **Основные параметры транша** будет указана валюта выбранного кредита.
- Для заполнения информации о кредите вручную:
	- A. Снимите заполнение с поля выбора **заполнить из "Информации по кредитам".**
	- B. Поле **Кредитный договор №** будет преобразовано в поле ввода.

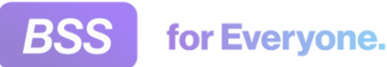

- C. В полях **Кредитный договор №** и **от** укажите реквизиты кредитного договора, в рамках которого необходимо предоставить транш.
- h. В блоке **Основные параметры транша** укажите информацию по запрашиваемому траншу:
	- A. В группе полей **Сумма** укажите сумму и валюту транша.

В случае, если информация о кредите, в рамках которого должен быть предоставлен транш, заполнялась из списка [кредитов](#page-619-0) (см. п[. 3.g.a\)](#page-520-0), валюта транша будет автоматически заполнена соответственно валюте выбранного кредитного договора.

- B. В поле **Дата предоставления** укажите дату предоставления транша в рамках выбранного кредита.
- C. В зависимости от того, каким образом требуется указать дату погашения предоставленного транша, выполните следующее:
	- Для указании даты возврата денежных средств:
		- 1. Выделите элемент выбора **Дата возврата**.
		- 2. Поле ввода даты справа станет доступным для редактирования.
		- 3. Укажите дату возврата.
	- Для указания срока погашения транша в днях:
		- 1. Выделите элемент выбора **Срок погашения**...**дней**.
		- 2. Соответствующее поле ввода станет доступным для редактирования.
		- 3. Укажите срок погашения транша.
- D. В блоке **Счет для перечисления суммы транша** укажите реквизиты счета, на который необходимо перевести денежные средства запрашиваемого транша.

В зависимости от политики банка относительно ведения счетов, на которые перечисляются денежные средства, выделяемые в рамках кредита, блок **Счет для перечисления суммы транша** будет иметь следующий вид:

• В случае, если политикой банка определено требование о том, чтобы счет, на который перечисляются деньги по кредиту, обслуживался в том же банке, в котором был открыт кредит (так называемый "наш банк"), блок **Счет для перечисления транша** будет иметь вид:

#### Счет для перечисления суммы транша

40702810200111201300 J БИК 040037470 Реквизиты банка

БАЙКОНУРСКИЙ ФИЛИАЛ ОАО "ФОНДСЕРВИСБАНК", Г. БАЙКОНУР

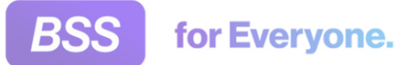

Укажите значения реквизитов счета для перечисления суммы транша:

- 1. Укажите счет, на который необходимо перечислить денежные средства транша. Счет может быть заполнен из списка счетов или указан вручную.
- 2. Поле *БИК* / *SWIFT* будет заполнено значением соответствующего реквизита подразделения банка, в котором открыт выбранный счет, автоматически.

#### **Примечание**

Какое поле – **БИК** или **SWIFT** будет отображено, зависит от валюты кредита, в рамках которого запрашивается транш. При работе с рублевым кредитом отображается поле **БИК**, при работе с валютным кредитом – поле **SWIFT**. Подробнее см. в разд[. 5.5.1.4.2 «](#page-517-0)Зависимость реквизитов заявления на [предоставление](#page-517-0) транша от валюты [выбранного](#page-517-0) кредита» [стр[. 518\]](#page-517-0).

• В случае, если политика банка позволяет указывать для перевода денежных средств по кредиту счет, обслуживаемый не в "нашем банке", блок **Счет для перечисления транша** будет иметь вид:

#### Счет для перечисления суммы транша

**•** в данном банке

С в другой кредитной организации

БИК 040037470

Реквизиты банка

40702810200111201300

БАЙКОНУРСКИЙ ФИЛИАЛ ОАО "ФОНДСЕРВИСБАНК", Г. БАЙКОНУР

Укажите значения реквизитов счета для перечисления суммы транша:

- В зависимости от того, указываемый счет обслуживается в "нашем банке" или в другой кредитной организации выполните следующее:
	- Если счет, на который требуется перевести денежные средства, обслуживается в "нашем банке":
		- a. Выделите элемент выбора **в данном банке**.
		- b. В поле выбора счета станет доступен выбор из списка.
		- c. Выберите из списка счетов запись о счете, на который необходимо перевести денежные средства.
		- d. Поле *БИК* / *SWIFT-код* будет заполнено значением соответствующего реквизита подразделения банка, в котором открыт выбранный счет, автоматически.

#### **Примечание**

Какое поле – **БИК** или **SWIFT** будет отображено, зависит от валюты кредита, в рамках которого запрашивается

<span id="page-523-0"></span>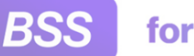

транш. При работе с рублевым кредитом отображается поле **БИК**, при работе с валютным кредитом – поле **SWIFT**. Подробнее см. в разд. 5.5.1.4.2 «[Зависимость](#page-517-0) реквизитов заявления на [предоставление](#page-517-0) транша от валюты [выбранного](#page-517-0) кредита» [стр[. 518\]](#page-517-0).

• Поле **Реквизиты банка** будет заполнено соответствующими значениями автоматически.

В результате выполнения описанных действий в список *заявлений на предоставление транша* будут добавлены новые документы.

#### **5.5.1.5.2. Создание** *заявления на предоставление транша* **на основе выбранного кредита**

В системе реализована возможность создания *заявлений на предоставление транша* как стандартным способом из списка данных документов (согласно разд[. 5.5.1.5.1 «](#page-518-0)Создание заявления на [предоставление](#page-518-0) транша» данной инструкции), так и из списка [кредитов](#page-619-0) на основе значений реквизитов записи о выбранном кредите (подробнее см. разд[. 5.5.1.4.1 «](#page-516-0)Способы создания заявлений на [предоставление](#page-516-0) транша» [стр[. 517\]\)](#page-516-0).

Для создания *заявления на предоставление транша* на основе значений реквизитов записи о выбранном кредите:

- 1. Выберите пункт **Кредиты** → **Информация по кредитам** главного меню страницы.
- 2. Откроется страница **Информация по кредитам**.

#### Информация по кредитам

.

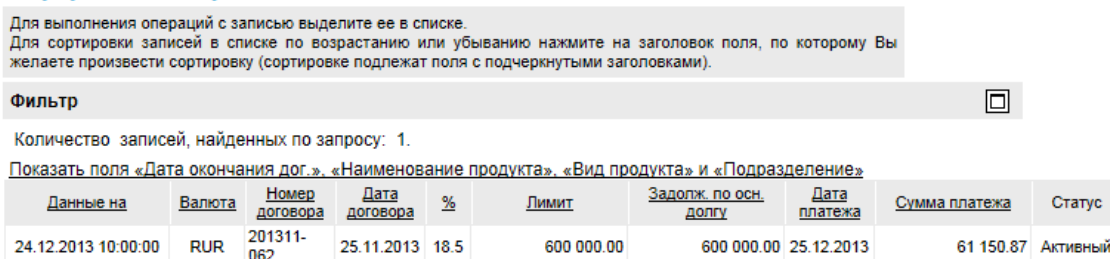

#### **Рис. 5.201. Страница Информация по кредитам**

- 3. Выберите запись, содержащую информацию о требуемом кредите, и нажмите кнопку
- 4. Откроется страница **Новое заявление на предоставление транша** (см. рис[. 5.200\)](#page-519-0).
- 5. Система создаст *заявление на предоставление транша* на основе значений записи о выбранном кредите. Укажите значения прочих реквизитов, не заполненных системой автоматически согласно разд. 5.5.1.5.1 «Создание заявления на [предоставление](#page-518-0) тран[ша](#page-518-0)» данной инструкции.

<span id="page-524-0"></span>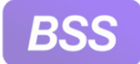

for Everyone.

6. Для дальнейшей работы с *заявлениями на предоставление транша* перейдите к списку данных документов на странице **Все заявления на предоставление транша** (см. рис[. 5.199](#page-517-0)).

В результате выполнения описанных действий в список *заявлений на предоставления транша* будут добавлены новые документы.

### **5.5.1.5.3. Просмотр / редактирование** *заявления на предоставление транша*

Просмотр *заявлений на [предоставление](#page-506-0) транша* возможен на любом этапе жизненного цикла вне зависимости от статуса документов. Документы, отправленные в банк, недоступны для редактирования.

Для просмотра *заявления на [предоставление](#page-506-0) транша*:

- 1. Выполните двойной щелчок левой кнопки мыши на необходимой записи страницы *[за](#page-506-0)явлений на [предоставление](#page-506-0) транша* (см. рис[. 5.199](#page-517-0)).
- 2. Откроется окно **Заявление на предоставление транша**.

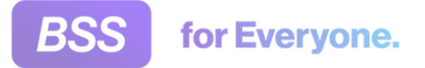

Подразделение банка:ФСБ1 Текущее время подразделения: 26.05.2014 12:13

#### Заявление на предоставление транша

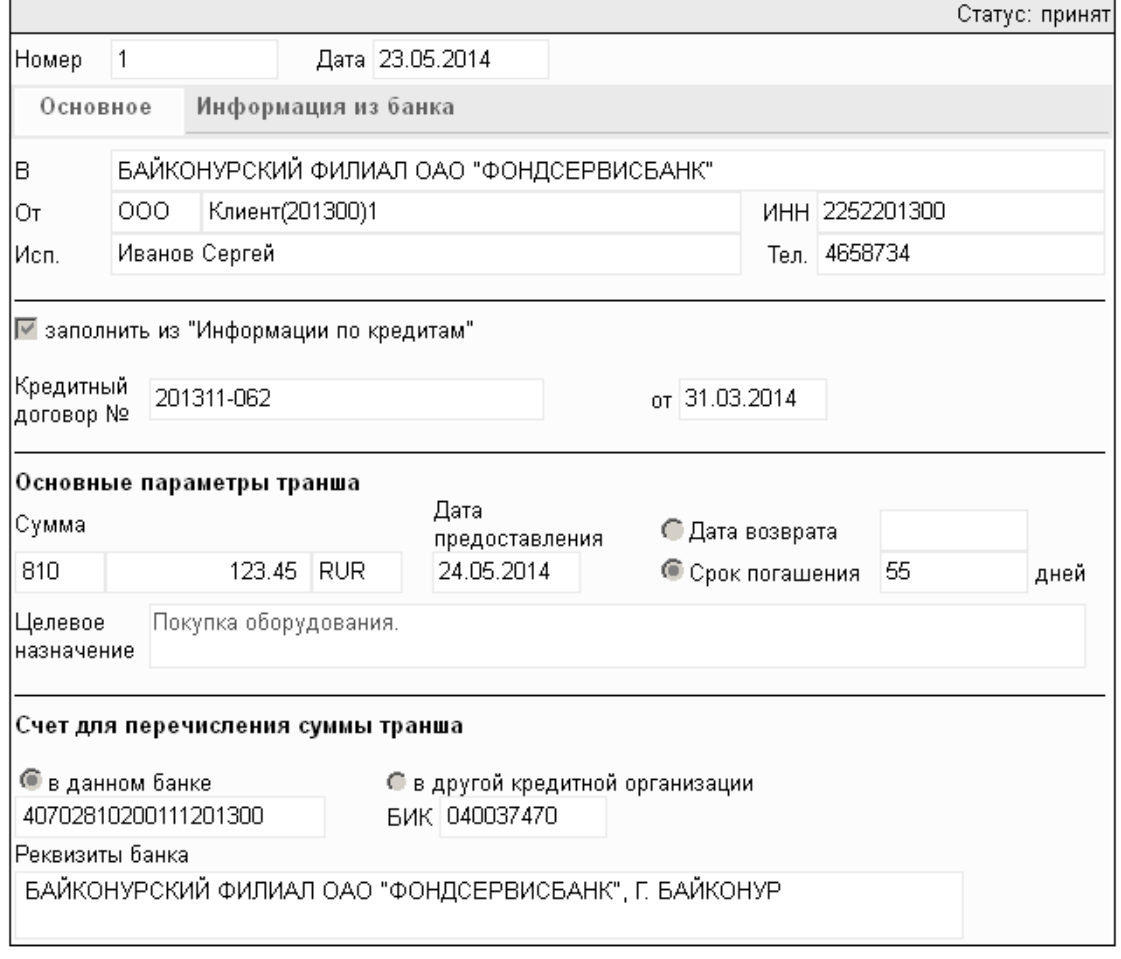

**Рис. 5.202. Окно Заявление на предоставление транша**

Печать

#### **Примечание**

Вид окна **Заявление на предоставление транша** зависит от статуса просматриваемого документа. Документы, отправленные в банк, недоступны для редактирования.

- 3. Ознакомьтесь с содержимым документа.
- 4. В случае если документ обработан банком, существует возможность просмотра информации, подтверждающей действия банка в отношении данного документа (см. инстр. «[Получение](#page-154-0) квитанции из банка» [стр[. 155\]\)](#page-154-0).
- 5. Закройте окно **Заявление на предоставление транша**.

Для редактирования *заявления на [предоставление](#page-506-0) транша*:

<span id="page-526-0"></span>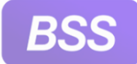

for Everyone.

- 1. Выделите необходимую запись на странице *заявлений на [предоставление](#page-506-0) транша* (см. рис[. 5.199](#page-517-0)) и нажмите кнопку на панели инструментов.
- 2. Откроется страница документа *Заявление на [предоставление](#page-506-0) транша* (см. рис[. 5.200](#page-519-0)).
- 3. Измените значения параметров в соответствии с разд[. 5.5.1.5.1 «](#page-518-0)Создание заявления на [предоставление](#page-518-0) транша».
- 4. Нажмите кнопку .
- 5. Произойдет возврат на страницу *заявлений на [предоставление](#page-506-0) транша* (см. рис[. 5.199](#page-517-0)).

Врезультате выполнения указанных действий выбранное *заявление на [предоставление](#page-506-0) тран[ша](#page-506-0)* будет просмотрено / отредактировано.

#### **5.5.1.5.4. Отказ от** *заявления на предоставление транша*

Чтобы отказаться от *заявления на [предоставление](#page-506-0) транша*:

1. Выделите необходимую запись на странице *заявлений на [предоставление](#page-506-0) транша*

(см. рис[. 5.199](#page-517-0)) и нажмите кнопку  $\blacksquare$  на панели инструментов.

- 2. Система выведет диалог подтверждения отказа от *заявления на [предоставление](#page-506-0) тран[ша](#page-506-0)*.
- 3. Нажмите кнопку **Да** для отказа от *заявления на [предоставление](#page-506-0) транша* или кнопку **Нет** для отмены операции.

Врезультате выполнения указанных действий выбранное *заявление на [предоставление](#page-506-0) тран[ша](#page-506-0)* будет отказано.

## **5.5.2. Заявления на досрочное погашение кредита**

### **5.5.2.1. Общее описание** *заявлений на досрочное погашение кредита*

Клиент передает документ *Заявление на досрочное погашение кредита* в подразделение банка для уведомления банка о намерении полностью или частично погасить кредит, открытый в данном подразделении банка.

#### **Примечание**

• О кредитах см. в гл. 9 «Работа с [функциональностью](#page-619-0) "Кредиты"» [стр[. 620\].](#page-619-0)

Документ *Заявление на досрочное погашение кредита* имеет хождение от клиента в банк, требует подписи клиента. Формирование *заявлений на досрочное погашение кредита* осуществляется в соответствии с инстр. «[Формирование](#page-530-0) и отправка на обработку заявлений на досрочное [погашение](#page-530-0) кредита» [стр[. 531\]](#page-530-0) . Формирование комплекта подписей и отправка *заявления на досрочное погашение кредита* на обработку осуществляется стандартным об-

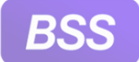

разом (см. инстр. «Подпись одного или нескольких [документов](#page-146-0)» [стр[. 147\]](#page-146-0) и инстр. «[Отправка](#page-153-0) [документов](#page-153-0)» [стр[. 154\]\)](#page-153-0).

*Заявление на досрочное погашение кредита* обрабатывается на стороне банка стандартным образом. В некоторых случаях может потребоваться дополнительная обработка документа на стороне банка. Подробнее см. в разд[. 5.5.2.4.3 «](#page-530-0)Проверка заявлений на досрочное погашение [кредита](#page-530-0)» [стр[. 531\]](#page-530-0).

Список *заявлений на досрочное погашение кредита* отображается при выборе пункта **Кредиты** → **Заявления на досрочное погашение кредита** главного меню страницы.

#### Все заявления на досрочное погашение кредитов

Для выполнения операций с документом выделите его в списке. Для сортировки документов в списке по возрастанию или убыванию нажмите на заголовок поля, по которому Вы желаете произвести сортировку (сортировке подлежат поля с подчеркнутыми заголовками). 冋 Фильтр

Информация в скроллере отображена в соответствии с заданными условиями фильтрации.

Количество документов, найденных по запросу: 3. Показаны: 1-3

Показать поле «Счет списания»

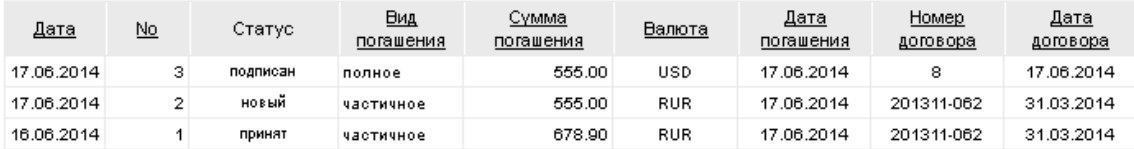

#### **Рис. 5.203. Страница Все заявления на досрочное погашение кредита**

Создание *заявлений на досрочное погашение кредита* производится на странице **Новое заявление на досрочное погашение кредита**. Просмотр и редактирование *заявлений на досрочное погашение кредита* производится на странице **Заявление на досрочное погашение кредита**, внешний вид которой аналогичен странице **Новое заявление на досрочное погашение кредита**.

<span id="page-528-0"></span>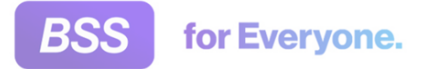

#### Описание документов

#### Новое заявление на досрочное погашение кредита

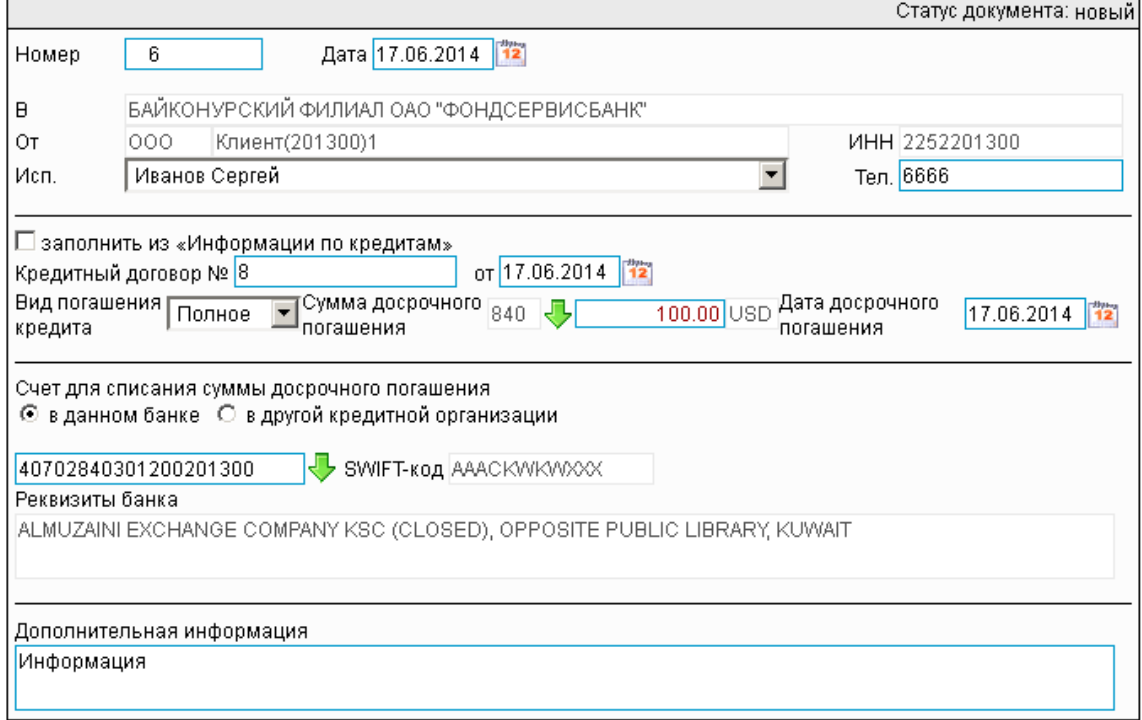

**Рис. 5.204. Страница Новое заявление на досрочное погашение кредита**

### **5.5.2.2. Статусы документа** *Заявление на досрочное погашение кредита*

Набор статусов *заявлений на досрочное погашение кредита* соответствует набору статусов *заявления на [предоставление](#page-506-0) транша* (см. разд. 5.5.1.2 «Статусы [документа](#page-508-0) Заявление на [предоставление](#page-508-0) транша» [стр[. 509\]\)](#page-508-0).

### **5.5.2.3. Жизненный цикл документа** *Заявление на досрочное погашение кредита*

*Заявление на досрочное погашение кредита* имеет хождение от клиента в банк. Жизненный цикл *заявлений на досрочное погашение кредита* соответствует жизненному циклу *[заявлений](#page-506-0) на [предоставление](#page-506-0) транша* (см. разд. 5.5.1.3 «[Жизненный](#page-512-0) цикл документа Заявление на [предоставление](#page-512-0) транша» [стр[. 513\]\)](#page-512-0).

### **5.5.2.4. Особенности работы с** *заявлениями на досрочное погашение кредита*

### **5.5.2.4.1. Способы создания** *заявлений на досрочное погашение кредита*

В системе реализовано несколько способов создания *заявлений на досрочное погашение кредита*:

• "С нуля" из списка *заявлений на досрочное погашение кредита*.

<span id="page-529-0"></span>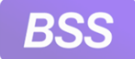

- На основе выбранной записи о кредите из списка кредитов и из диалогового окна записи о кредите (см. в разд. 9.1 «[Информация](#page-619-0) о кредитах» [стр[. 620\]\)](#page-619-0).
- На основе значений реквизитов графика [погашения](#page-622-0) выбранного кредита.

При создании *заявлений на досрочное погашение кредита* "с нуля" выполняются стандартные действия по созданию документов в системе – в диалоговом окне указываются значения всех требуемых реквизитов. Среди прочих реквизитов пользователь указывает информацию о кредите, который требуется погасить. Информация о данном кредите может быть заполнена одним из следующих способов:

- заполнена на основе реквизитов записи о кредите, выбранной из списка кредитов;
- заполнена вручную.

Для выбора способа заполнения информации о кредите необходимо отметить соответствующий признак заявления.

При создании *заявлений на досрочное погашение кредита* на основе выбранной записи о кредите или из графика погашения кредита, выбирается запись в списке кредитов и на основе значений реквизитов данного кредита формируются заявления. Далее выполняются стандартные действия по подписанию и отправке в банк созданных документов.

#### **Примечание**

Возможные внештатные ситуации, связанные с тем, что *заявления на досрочное погашение кредита* были сформированы на основе неактуальной [информации](#page-619-0) о кредитах, в системе *ДБО BS-Client* не отслеживаются. Необходимо отслеживать корректность данных, указываемых в заявлениях, а также отслеживать корректность и актуальность информации о кредитах.

Создание *заявлений на досрочное погашение кредита* производится:

- "с нуля" согласно инстр. «[Формирование](#page-530-0) и отправка на обработку заявлений на досрочное [погашение](#page-530-0) кредита» [стр[. 531\],](#page-530-0) разд[. 5.5.2.5.1 «](#page-531-0)Создание заявления на досрочное погашение [кредита](#page-531-0)»;
- на основе записи о выбранном кредите согласно инстр. «[Формирование](#page-530-0) и отправка на обработку заявлений на досрочное [погашение](#page-530-0) кредита» [стр[. 531\]](#page-530-0), разд[. 5.5.2.5.2 «](#page-535-0)Создание заявления на досрочное погашение кредита на основе [выбранного](#page-535-0) кредита»;
- на основе значений реквизитов графика погашения выбранного кредита согласно инстр. «[Формирование](#page-530-0) и отправка на обработку заявлений на досрочное погашение [кредита](#page-530-0)» [стр[. 531\],](#page-530-0) разд[. 5.5.2.5.3 «](#page-536-0)Создание заявления на досрочное погашение кредита из графика погашения [выбранного](#page-536-0) кредита».

### **5.5.2.4.2. Зависимость реквизитов** *заявления на досрочное погашение кредита* **от валюты выбранного кредита**

Валюта кредита, который требуется погасить, определяет какой идентификатор подразделения банка будет указан в *заявлении на досрочное погашение кредита*.

В случае, если формируется *заявление на досрочное погашение кредита* в иностранной валюте, указывается SWIFT-код подразделения банка. В случае, если формируется *заявление на досрочное погашение кредита* в рублях, указывается БИК подразделения банка.

<span id="page-530-0"></span>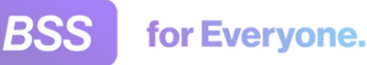

#### **5.5.2.4.3. Проверка** *заявлений на досрочное погашение кредита*

Кроме обработки документов в некоторых случаях может потребоваться проверка *заявлений на досрочное погашение кредита* сотрудником банка с указанием соответствующих реквизитов вручную.

Заявление, предполагающее проверку сотрудником банка, переводится в статус "на проверке". Уполномоченный сотрудник банка выполняет действия по проверке данного заявления и заполняет соответствующие реквизиты документа. Далее сотрудник банка выполняет действия по обработке проверенного документа. При успешном результате проверки заявление переводится в статус "принят", при неуспешном результате проверки – в статус "не принят". При успешном результате проверки *заявления на досрочное погашение кредита* после статуса "принят" переводятся в *[финальный](#page-729-0)* статус "обработан".

### **5.5.2.5. Формирование и отправка на обработку** *заявлений на досрочное погашение кредита*

Для формирования и отправки на обработку *заявлений на досрочное [погашение](#page-526-0) кредита*:

- 1. Выберите пункт **Кредиты** → **Заявления на досрочное погашение кредита** главного меню страницы .
- 2. Откроется страница заявлений на досрочное погашение кредита.

#### Все заявления на досрочное погашение кредитов

Для выполнения операций с документом выделите его в списке. Для сортировки документов в списке по возрастанию или убыванию нажмите на заголовок поля, по которому Вы желаете произвести сортировку (сортировке подлежат поля с подчеркнутыми заголовками). Фильтр ⊡ Информация в скроллере отображена в соответствии с заданными условиями фильтрации. Количество документов, найденных по запросу: 3. Показаны: 1-3 Показать поле «Счет списания»

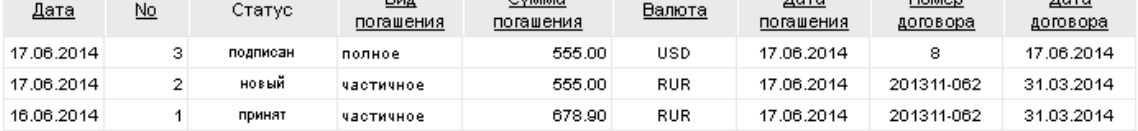

#### **Рис. 5.205. Страница Все заявления на досрочное погашение кредита**

- 3. Сформируйте требующиеся заявления на досрочное погашение кредита:
	- Создайте документы "с нуля" (см. разд[. 5.5.2.5.1 «](#page-531-0)Создание заявления на досрочное [погашение](#page-531-0) кредита») или на основе шаблонов (см. разд[. 4.7.2.1.2 «](#page-141-0)Создание документа на основе [шаблона](#page-141-0)»).

Создайте документы на основе значений реквизитов записей о выбранных кредитах согласно разд[. 5.5.2.5.2 «](#page-535-0)Создание заявления на досрочное погашение кредита на основе [выбранного](#page-535-0) кредита».

<span id="page-531-0"></span>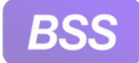

- При необходимости просмотрите / отредактируйте требуемые документы (см. разд. 5.5.2.5.4 «Просмотр / [редактирование](#page-539-0) заявления на досрочное погашение [кредита](#page-539-0)»).
- Откажитесь от ошибочно созданных документов при необходимости (см. разд. 4.7.2.4 «Отказ [документов](#page-146-0)»).
- 4. Подпишите документы в соответствии с инстр. «Подпись одного или [нескольких](#page-146-0) доку[ментов](#page-146-0)» [стр[. 147\].](#page-146-0)
- 5. При необходимости выполните дополнительную авторизацию документов в соответствии с разд. 4.7.4 «[Дополнительная](#page-150-0) авторизация документов» [стр[. 151\].](#page-150-0)
- 6. После формирования всех требуемых подписей выполните отправку документов в банк на последующую обработку в соответствии с инстр. «Отправка [документов](#page-153-0)» [стр[. 154\].](#page-153-0)

В результате выполнения указанных действий *заявления на досрочное [погашение](#page-526-0) кредита* будут сформированы и отправлены в банк на обработку. После обработки банком документов при необходимости просмотра результатов обработки документов обратитесь к [инстр](#page-154-0). «Получение [квитанции](#page-154-0) из банка» [стр[. 155\]](#page-154-0).

#### **5.5.2.5.1. Создание** *заявления на досрочное погашение кредита*

Для создания *заявления на досрочное [погашение](#page-526-0) кредита*:

- 1. Нажмите кнопку **на панели инструментов страницы зарплатных ведомостей** (см. рис[. 5.205](#page-530-0)).
- 2. Откроется страница **Новое заявление на досрочное погашение кредита**.

<span id="page-532-0"></span>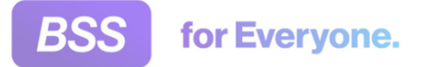

#### Описание документов

#### Новое заявление на досрочное погашение кредита

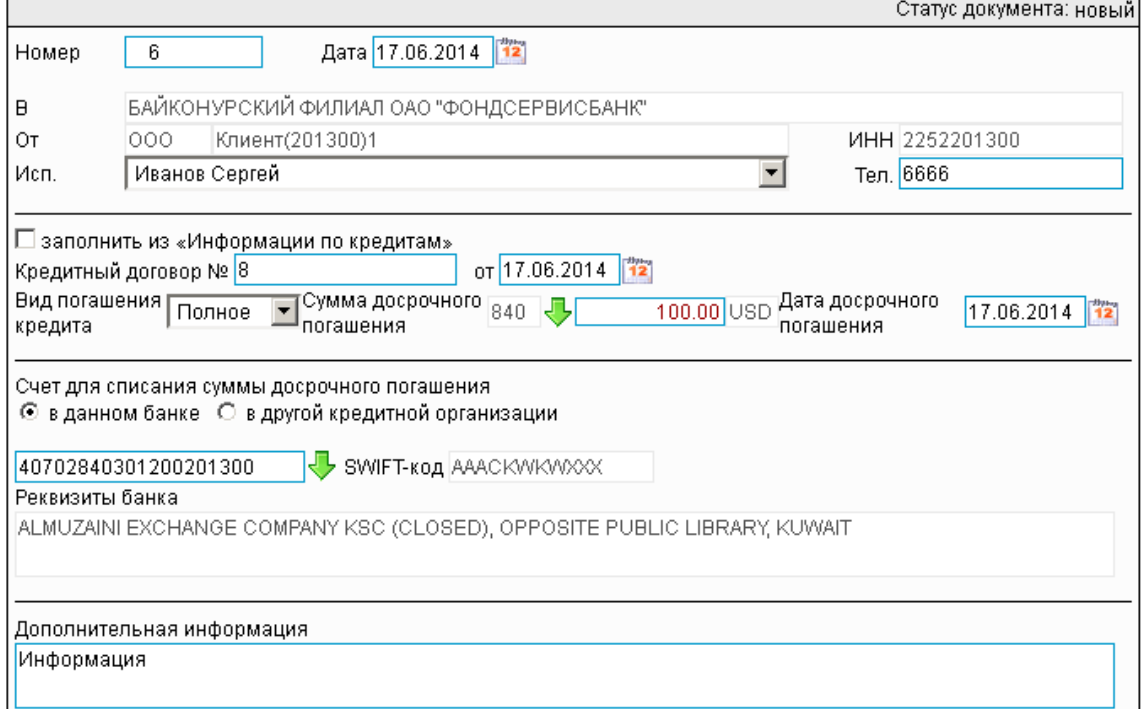

#### **Рис. 5.206. Страница Новое заявление на досрочное погашение кредита**

Ряд полей окна уже будет заполнен системой.

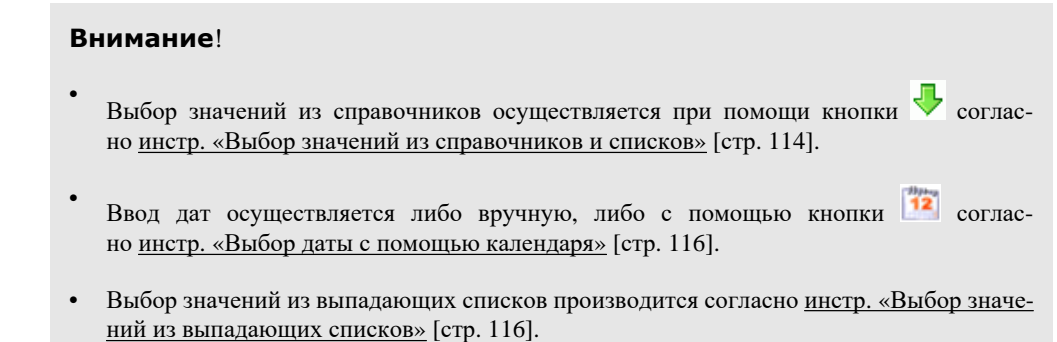

- 3. Введите или отредактируйте значения реквизитов *заявления на досрочное погашение кредита*:
	- a. В поле **Номер** при необходимости измените номер документа. По умолчанию система нумерует документы по порядку создания в течение календарного года.

#### **Внимание!**

При сохранении документа система проверяет, не дублируется ли номер документа. Если в текущем году в системе уже был сохранен экземпляр такого же документа с таким же номером, формируемый документ будет сохранен с ближайшим большим свободным номером, и о новом номере будет выведено сообщение.

<span id="page-533-0"></span>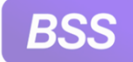

- b. В поле **Дата** при необходимости измените дату документа. По умолчанию поле заполняется текущей датой.
- c. Поле **В** будет заполнено реквизитами подразделения банка, в котором обслуживается организация, формирующая документ.
- d. Поля **от**, **ИНН** будет автоматически заполнено реквизитами организации, Формирующей документ.
- e. В поле **Исп.** при необходимости отредактируйте ФИО исполнителя.
- f. В поле **тел.** при необходимости отредактируйте контактный телефон ответственного за сделку лица.
- g. Укажите информацию о кредите, который требуется погасить.

Взависимости от того, каким образом требуется заполнить информацию о кредите – вручную или из списка [кредитов](#page-619-0) (см. разд[. 5.5.2.4.1 «](#page-528-0)Способы создания заявлений на досрочное [погашение](#page-528-0) кредита» [стр[. 529\]](#page-528-0)), выполните следующие действия:

- Для заполнение информации о кредите из списка кредитов:
	- A. Заполните поле выбора **заполнить из "Информации по кредитам"**.
	- B. В поле **Кредитный договор №** станет доступен выбор записей из списка кредитов.
	- C. В поле **Кредитный договор №** выберите запись о кредите, который требуется погасить.
	- D. Поле **от**, расположенное справа от поля **Кредитный договор №**, будет заполнено значением даты выбранного кредитного договора автоматически.
	- E. В группе полей **Сумма досрочного погашения** будет указана валюта выбранного кредита.
- Для заполнения информации о кредите вручную:
	- A. Снимите заполнение с поля выбора **заполнить из "Информации по кредитам".**
	- B. Поле **Кредитный договор №** будет преобразовано в поле ввода.
	- C. В полях **Кредитный договор №** и **от** укажите реквизиты кредитного договора, который требуется погасить.
- h. Укажите информацию, необходимую для погашения кредита:
	- A. В поле **Вид погашения кредита** укажите полноту погашения кредита: полное погашение кредита или частичное. Выбор производится из выпадающего списка.
	- B. В группе полей **Сумма досрочного погашения** укажите сумму и валюту погашения.

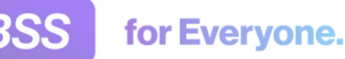

В случае, если информация о кредите, который требуется погасить, заполнялась из списка [кредитов](#page-619-0) (см. п[. 3.g.a\)](#page-533-0), валюта погашения будет автоматически заполнена соответственно валюте выбранного кредитного договора.

C. В блоке **Счет для списания суммы досрочного погашения** укажите реквизиты счета, с которого требуется списать денежные средства для погашения выбранного кредита.

В зависимости от политики банка относительно ведения счетов, с которых списываются денежные средства, блок **Счет для списания суммы досрочного погашения** будет иметь следующий вид:

• В случае, если политикой банка определено требование о том, чтобы счет, на который перечисляются деньги по кредиту, обслуживался в том же банке, в котором был открыт кредит (так называемый "наш банк"), блок **Счет для списания суммы досрочного погашения** будет иметь вид:

Счет для списания суммы досрочного погашения

40702810200111201300 **БИК** 040037470 Реквизиты банка

БАЙКОНУРСКИЙ ФИЛИАЛ ОАО "ФОНДСЕРВИСБАНК", Г. БАЙКОНУР

Укажите значения реквизитов счета для списания суммы досрочного погашения:

- 1. Укажите счет, с которого необходимо списать денежные средства для досрочного погашения. Счет может быть заполнен из списка счетов или указан вручную.
- 2. Поле *БИК* / *SWIFT* будет заполнено значением соответствующего реквизита подразделения банка, в котором открыт выбранный счет, автоматически.

#### **Примечание**

Какое поле – **БИК** или **SWIFT** будет отображено, зависит от валюты кредита, который требуется погасить. При работе с рублевым кредитом отображается поле **БИК**, при работе с валютным кредитом – поле **SWIFT**. Подробнее см. в разд. 5.5.2.4.2 «[Зависимость](#page-529-0) реквизитов заявления на досрочное погашение кредита от валюты [выбранного](#page-529-0) [кредита](#page-529-0)» [стр[. 530\]](#page-529-0).

• В случае, если политика банка позволяет указывать для списания денежных средств по кредиту счет, обслуживаемый не в "нашем банке", блок **Счет для списания суммы досрочного погашения** будет иметь вид:

Счет для списания суммы досрочного погашения © в данном банке С в другой кредитной организации

40702840301200201300 SWIFT-KOA AAACKWKWXXX

#### Реквизиты банка

ALMUZAINI EXCHANGE COMPANY KSC (CLOSED), OPPOSITE PUBLIC LIBRARY, KUWAIT

<span id="page-535-0"></span>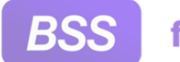

#### Описание документов

Укажите значения реквизитов счета для списания суммы досрочного погашения:

- В зависимости от того, указываемый счет обслуживается в "нашем банке" или в другой кредитной организации выполните следующее:
	- Если счет, на который требуется перевести денежные средства, обслуживается в "нашем банке":
		- a. Выделите элемент выбора **в данном банке**.
		- b. В поле выбора счета станет доступен выбор из списка.
		- c. Выберите из списка счетов запись о счете, на который необходимо перевести денежные средства.
		- d. Поле *БИК* / *SWIFT-код* будет заполнено значением соответствующего реквизита подразделения банка, в котором открыт выбранный счет, автоматически.

#### **Примечание**

Какое поле – **БИК** или **SWIFT** будет отображено, зависит от валюты кредита, который требуется погасить. При работе с рублевым кредитом отображается поле **БИК**, при работе с валютным кредитом – поле **SWIFT**. Подробнее см. в разд. 5.5.2.4.2 «[Зависимость](#page-529-0) реквизитов заявления на досрочное погашение кредита от валюты [выбранного](#page-529-0) кредита» [стр[. 530\].](#page-529-0)

• Поле **Реквизиты банка** будет заполнено соответствующими значениями автоматически.

В результате выполнения описанных действий в список *заявлений на досрочное погашение кредита* будут добавлены новые документы.

#### **5.5.2.5.2. Создание** *заявления на досрочное погашение кредита* **на основе выбранного кредита**

В системе реализована возможность создания *заявлений на досрочное погашение кредита* как стандартным способом из списка данных документов (согласно разд[. 5.5.2.5.1 «](#page-531-0)Создание заявления на досрочное [погашение](#page-531-0) кредита» данной инструкции), так и из списка [кредитов](#page-619-0) на основе значений реквизитов записи о выбранном кредите (подробнее см. разд[. 5.5.2.4.1 «](#page-528-0)Способы создания заявлений на досрочное [погашение](#page-528-0) кредита» [стр[. 529\]](#page-528-0)).

Для создания *заявления на досрочное погашение кредита* на основе значений реквизитов записи о выбранном кредите:

- 1. Выберите пункт **Кредиты** → **Информация по кредитам** главного меню страницы.
- 2. Откроется страница **Информация по кредитам**.

<span id="page-536-0"></span>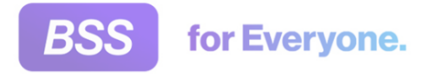

#### Информация по кредитам

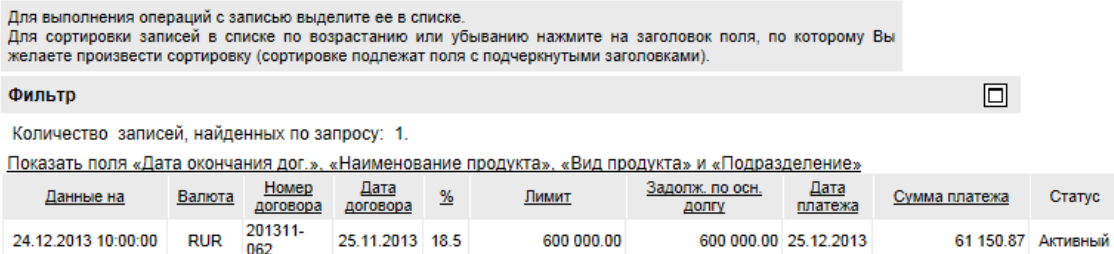

#### **Рис. 5.207. Страница Информация по кредитам**

- 3. Выберите запись, содержащую информацию о требуемом кредите, и нажмите кнопку .
- 4. Откроется страница **Новое заявление на досрочное погашение кредита** (см. рис[. 5.206](#page-532-0)).
- 5. Система создаст *заявление на досрочное погашение кредита* на основе значений записи о выбранном кредите. Укажите значения прочих реквизитов, не заполненных системой автоматически согласно разд[. 5.5.2.5.1 «](#page-531-0)Создание заявления на досрочное погашение [кредита](#page-531-0)» данной инструкции.
- 6. Для дальнейшей работы с *заявлениями на досрочное погашение кредита* перейдите к списку данных документов на странице **Все заявления на досрочное погашение кредита** (см. рис[. 5.205\)](#page-530-0).

В результате выполнения описанных действий в список *заявлений на досрочное погашение кредита* будут добавлены новые документы.

#### **5.5.2.5.3. Создание** *заявления на досрочное погашение кредита* **из графика погашения выбранного кредита**

В системе реализована возможность создания *заявлений на досрочное погашение кредита* как стандартным способом из списка данных документов (согласно разд[. 5.5.2.5.1 «](#page-531-0)Создание заявления на досрочное [погашение](#page-531-0) кредита» данной инструкции), так и на основе значений реквизитов графика [погашения](#page-622-0) выбранного кредита (подробнее см. разд[. 5.5.2.4.1 «](#page-528-0)Способы создания заявлений на досрочное [погашение](#page-528-0) кредита» [стр[. 529\]](#page-528-0)).

Для создания *заявления на досрочное погашение кредита* на графика погашения выбранного кредита:

- 1. Выберите пункт **Кредиты** → **Информация по кредитам** главного меню страницы.
- 2. Откроется страница **Информация по кредитам**.

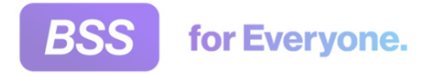

#### Информация по кредитам

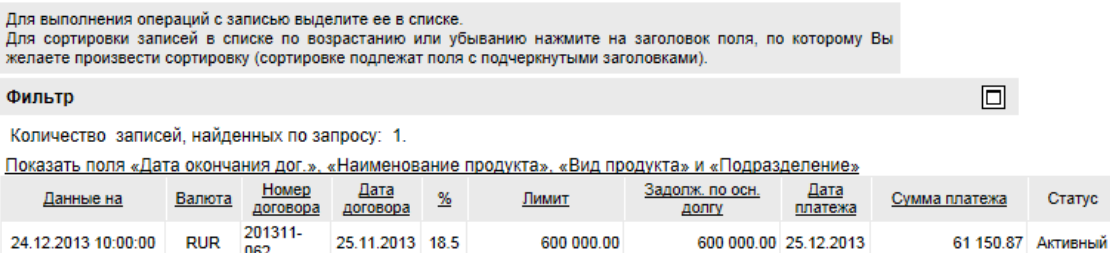

#### **Рис. 5.208. Страница Информация по кредитам**

3. Откройте график погашения выбранной записи. Для этого выберите запись о кредите и

нажмите кнопку (согласно инстр. «Работа со списком записей о [выданных](#page-622-0) кредитах» [стр[. 623\]](#page-622-0), разд. 9.6.1 «Просмотр [информации](#page-623-0) по кредиту / просмотр графика [погашения](#page-623-0) кредита»).

4. Откроется окно **График погашения кредита**.

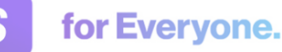

#### График погашения кредита

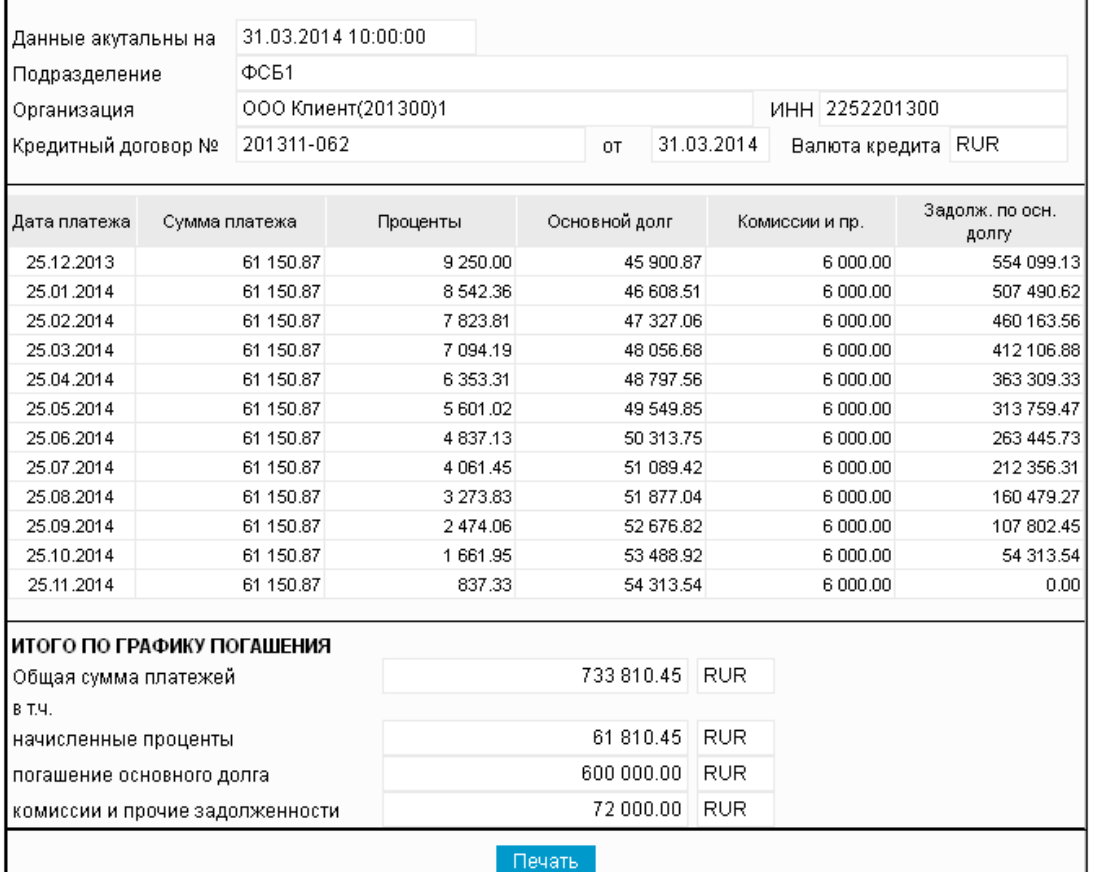

#### **Рис. 5.209. Окно График погашения кредита**

5.

Нажмите кнопку .

6. Откроется страница **Новое заявление на досрочное погашение кредита** (см. рис[. 5.206](#page-532-0)).

 $\ddot{\phantom{a}}$ 

- 7. Система создаст *заявление на досрочное погашение кредита* на основе значений записи о выбранном кредите. Укажите значения прочих реквизитов, не заполненных системой автоматически согласно разд[. 5.5.2.5.1 «](#page-531-0)Создание заявления на досрочное погашение [кредита](#page-531-0)» данной инструкции.
- 8. Для дальнейшей работы с *заявлениями на досрочное погашение кредита* перейдите к списку данных документов на странице **Все заявления на досрочное погашение кредита** (см. рис[. 5.205\)](#page-530-0).

В результате выполнения описанных действий в список *заявлений на досрочное погашение кредита* будут добавлены новые документы.

<span id="page-539-0"></span>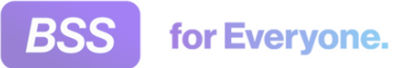

#### **5.5.2.5.4. Просмотр / редактирование** *заявления на досрочное погашение кредита*

Просмотр *заявлений на досрочное [погашение](#page-526-0) кредита* возможен на любом этапе жизненного цикла вне зависимости от статуса документов. Документы, отправленные в банк, недоступны для редактирования.

Для просмотра *заявления на досрочное [погашение](#page-526-0) кредита*:

- 1. Выполните двойной щелчок левой кнопки мыши на необходимой записи страницы *[за](#page-526-0)явлений на досрочное [погашение](#page-526-0) кредита* (см. рис[. 5.205](#page-530-0)).
- 2. Откроется окно **Заявление на досрочное погашение кредита**.

Подразделение банка: ФСБ1 Текущее время подразделения: 17.06.2014 16:33

#### Заявление на досрочное погашение кредита

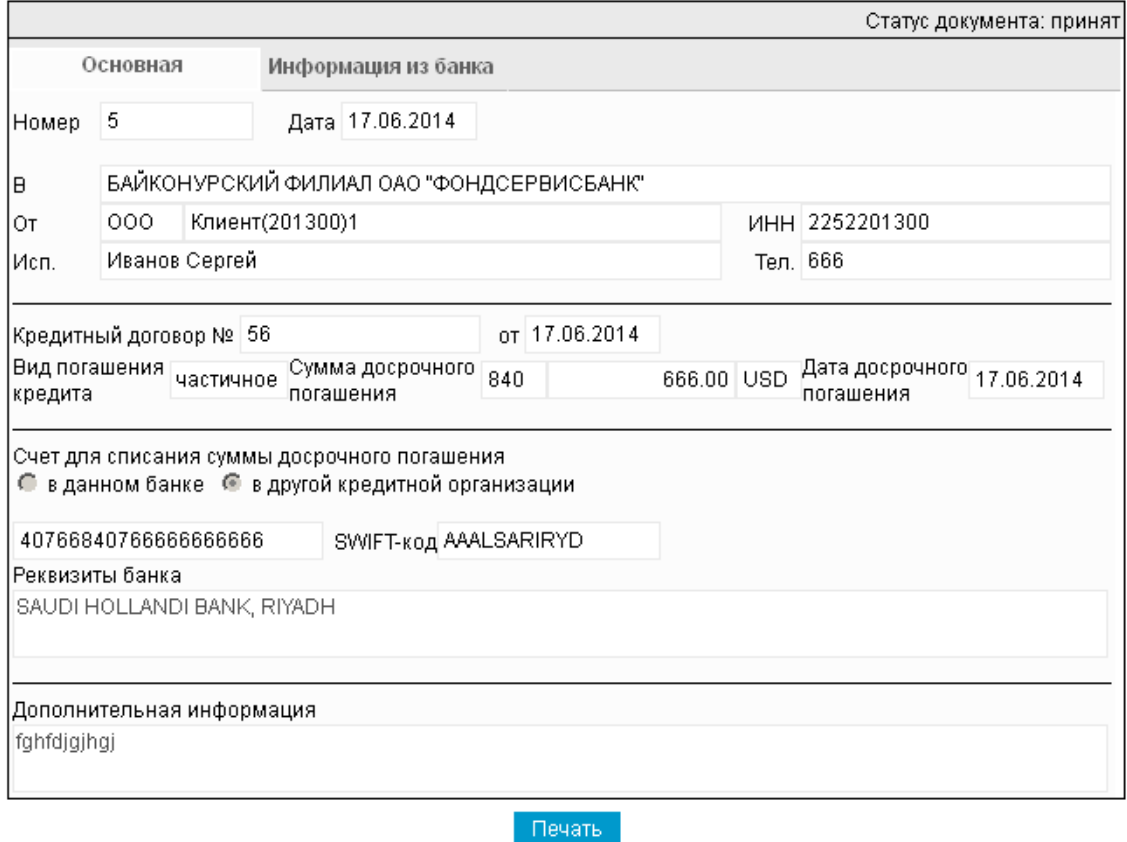

#### **Рис. 5.210. Окно Заявление на досрочное погашение кредита**

#### **Примечание**

Вид окна **Заявление на досрочное погашение кредита** зависит от статуса просматриваемого документа. Документы, отправленные в банк, недоступны для редактирования.

3. Ознакомьтесь с содержимым документа.
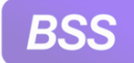

- 4. В случае если документ обработан банком, существует возможность просмотра информации, подтверждающей действия банка в отношении данного документа (см. инстр. «[Получение](#page-154-0) квитанции из банка» [стр[. 155\]\)](#page-154-0).
- 5. Закройте окно **Заявление на досрочное погашение кредита**.

Для редактирования *заявления на досрочное [погашение](#page-526-0) кредита*:

- 1. Выделите необходимую запись на странице *заявлений на досрочное [погашение](#page-526-0) креди[та](#page-526-0)* (см. рис[. 5.205\)](#page-530-0) и нажмите кнопку на панели инструментов.
- 2. Откроется страница документа *Заявление на досрочное [погашение](#page-526-0) кредита* (см. рис[. 5.206](#page-532-0)).
- 3. Измените значения параметров в соответствии с разд[. 5.5.2.5.1 «](#page-531-0)Создание заявления на досрочное [погашение](#page-531-0) кредита».
- 4. Нажмите кнопку ...
- 5. Произойдет возврат на страницу *заявлений на досрочное [погашение](#page-526-0) кредита* (см. рис[. 5.205](#page-530-0)).

В результате выполнения указанных действий выбранное *заявление на досрочное [погашение](#page-526-0) [кредита](#page-526-0)* будет просмотрено / отредактировано.

# **5.5.2.5.5. Отказ от** *заявления на досрочное погашение кредита*

Чтобы отказаться от *заявления на досрочное [погашение](#page-526-0) кредита*:

1. Выделите необходимую запись на странице *заявлений на досрочное [погашение](#page-526-0) креди-*

*[та](#page-526-0)* (см. рис[. 5.205\)](#page-530-0) и нажмите кнопку **X** на панели инструментов.

- 2. Система выведет диалог подтверждения отказа от *заявления на досрочное [погашение](#page-526-0) [кредита](#page-526-0)*.
- 3. Нажмите кнопку**Да** для отказа от *заявления на досрочное [погашение](#page-526-0) кредита* или кнопку **Нет** для отмены операции.

В результате выполнения указанных действий выбранное *заявление на досрочное [погашение](#page-526-0) [кредита](#page-526-0)* будет отказано.

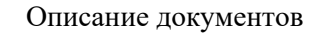

# <span id="page-541-0"></span>**5.6. Заявления на установление неснижаемого остатка на счете**

for Everyone.

# **5.6.1. Общее описание ЭД** *Заявление на установление неснижаемого остатка на счете*

ЭД *Заявление на установление неснижаемого остатка на счете* используется для подачи в банк заявки на подключение услуг по установлению *[неснижаемого](#page-48-0) остатка* на счёте клиента.

Формирование *заявлений на установление неснижаемого остатка на счете* осуществляется в соответствии с инстр. «[Формирование](#page-550-0) заявлений на установление неснижаемого остатка на счете» [стр[. 551\]](#page-550-0) и инстр. «[Формирование](#page-139-0) документов» [стр[. 140\].](#page-139-0)

Список *заявлений на установление неснижаемого остатка на счете* отображается в окне **Все заявления на установление неснижаемого остатка**, вызываемом при выборе в главном меню пункта **Счета** → **Заявления на установление неснижаемого остатка на счете**.

| Фильтр отсутствует. |                         |                      |                                                                            |          |                      |      | ⊡    |
|---------------------|-------------------------|----------------------|----------------------------------------------------------------------------|----------|----------------------|------|------|
|                     |                         |                      |                                                                            |          |                      |      |      |
|                     |                         |                      | Количество документов, найденных по запросу: 5. Показаны: 1-5              |          |                      |      |      |
|                     |                         |                      | Показать поля «Счет для установления НСО» и «Окончание срока действия НСО» |          |                      |      |      |
| Дата                | No.                     | Статус               | Наименование продукта                                                      | Сумма    | Валюта<br><b>HCO</b> | %    | Срок |
| 13.06.2018          | 4                       | принят               | НСО в рублях и евро                                                        | 666.66   | <b>EUR</b>           | 2.25 | 7    |
| 13.06.2018          | ä                       | ошибка<br>реквизитов | НСО в рублях и евро                                                        | 666.66   | <b>EUR</b>           | 2.25 | 7    |
| 13.06.2018          | $\overline{\mathbf{3}}$ | новый                | НСО в рублях и евро                                                        | 333.00   | <b>EUR</b>           |      | 7    |
| 13.06.2018          | $\overline{2}$          | принят               | НСО в рублях и евро                                                        | 222.00   | <b>EUR</b>           |      | 7    |
| 13.06.2018          |                         | принят               | <b>НСО в рублях</b>                                                        | 1 111.00 | <b>RUB</b>           | 4    | 14   |

**Рис. 5.211. Окно Все заявления на установление неснижаемого остатка**

Просмотр, создание и редактирование *заявлений на установление неснижаемого остатка на счете* осуществляется в окне **Редактирование заявления на установление неснижаемого остатка на счете**.

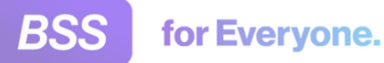

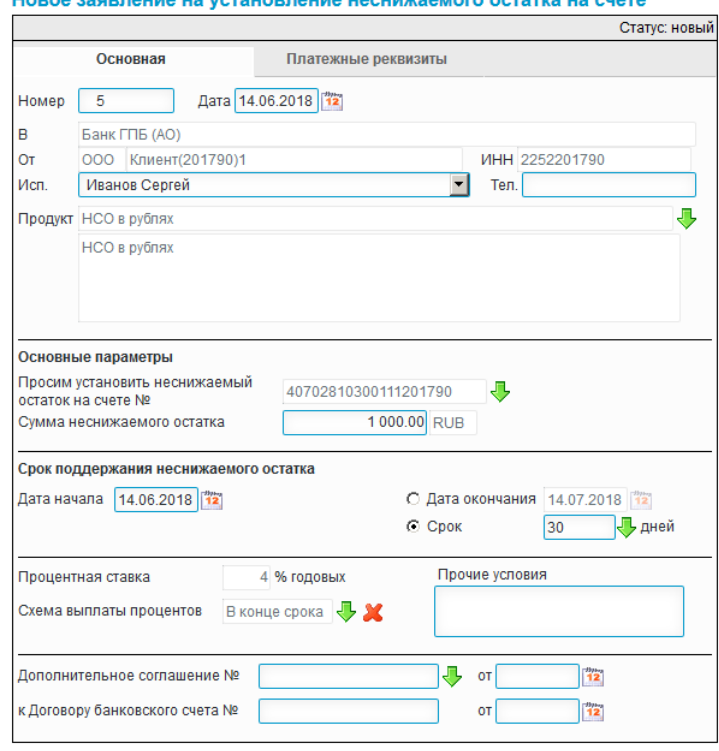

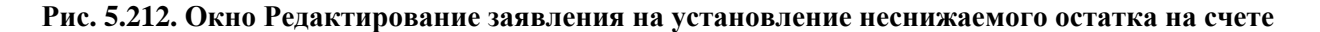

# **5.6.2. Статусы ЭД** *Заявление на установление неснижаемого остатка на счете*

Процесс формирования, подписания ЭП, передачи в банк, проверки, получения и исполнения документа сопровождается изменением статусов (см. разд. 5.6.4 «[Жизненный](#page-547-0) цикл ЭД Заявление на установление [неснижаемого](#page-547-0) остатка на счете» [стр[. 548\]](#page-547-0)). В данном разделе приведен полный набор статусов документа *заявлений на установление неснижаемого остатка* (с указанием в квадратных скобках коротких номеров статусов).

### **Примечание**

- Статусы без "+" / с "+" в наименовании присваиваются документам на стороне, принимающей документы посредством транспортной подсистемы, до и после получения *документарного квитка* о смене статуса.
- Если на каком-либо из этапов приема документа обнаружена ошибка, то обработка документа прекращается, ему присваивается один из неуспешных статусов ("не принят", "ЭП не верна" и т.д.).

# **5.6.2.1. Статусы на стороне клиента** *Банк-[Клиент](#page-725-0)*

Статусы на стороне клиента *Банк-[Клиент](#page-725-0)* (отображаются на стороне клиента):

• "удален" ["30001"] – документ удален.

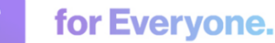

- "новый" ["01001"] документ создан или импортирован без серьезных ошибок в реквизитах (документ прошел проверку жестко настроенными контролями, но мог не пройти проверку мягко настроенными контролями).
- "подписан I (Ждет II)" ["05041"] / "подписан II (Ждет I)" ["05031"] документ подписан одной подписью из двух необходимых.

## **Примечание**

- Документ с этим статусом может подписываться дополнительными подписями до тех пор, пока под ним не будет проставлен предусмотренный для этого документа полный комплект подписей.
- Документ не может быть изменен или удален, пока под ним есть хотя бы одна подпись.
- С документа с этим статусом могут быть поочередно сняты имеющиеся под ним подписи. Документ, с которого сняты все подписи, возвращается к статусу "новый" и может быть удален или изменен.
- "требует подтверждения" ["05201"] для документа требуется дополнительная авторизация (см. разд. 7.1 «[Дополнительная](#page-576-0) авторизация документов» [стр[. 577\]\)](#page-576-0).
- "подтверждение запрошено" ["05211"] / "подтверждение запрошено +" ["05213"] – по документу создан / отправлен в банк служебный документ *Запрос авторизации*.
- "ошибка подтверждения" ["05221"] произошла ошибка при обработке служебного документа *Запрос авторизации*.
- "ожидает ввода пароля" ["05231"] обработка служебного документа *Запрос авторизации* выполнена успешно. Из банка получен квиток с запросом пароля.
- "подтверждение отправлено" ["05241"] / "подтверждение отправлено +" ["05243"] – квиток по документу с паролем дополнительной авторизации создан / отправлен в банк.
- "подписан" ["05001"] документ подписан предусмотренным для него комплектом подписей.
- "ждет отправки" ["07001"] документ отправлен для исполнения в банк, но еще не обработан транспортной подсистемой. Если настроены и включены автопроцедуры, отвечающие за отправку документа в банк, происходит автоматическая смена статусов: "Ждет отправки" → "Отправляется".
- "отправляется" ["09001"] система передает документ в транспортную подсистему.
- "не отправлен" ["09031"] произошла ошибка при передаче документа в транспортную подсистему на стороне клиента.
- "отправлен" ["09011"] транспортная подсистема передает документ в транспортный шлюз.

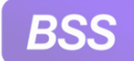

- "ошибка вставки" ["09041"] произошла ошибка при добавлении документа в БД на стороне банка.
- "не расшифрован" ["09051"] произошла ошибка при расшифровке документа на стороне банка.
- "ошибка структуры" ["09061"] проверка структуры документа на стороне банка дала отрицательный результат.
- "истек таймаут" ["09071"] истекло максимальное время пребывания документа в статусе "отправлен" на стороне клиента.
- "доставлен" ["09021"] получен документарный квиток с информацией о доставке документа в банк.
- "расшифрован" ["09081"] документ расшифрован транспортной подсистемой.
- "не распознан" ["21011"] произошла ошибка при установлении реквизитов документа: тип документа, клиент и т.д. на стороне банка.
- "распознан" ["21001"] на банке установлены реквизиты документа: тип документа, клиент и т.д.
- "требует Online авторизации" ["05261"] / "требует Online авторизации +" ["05263"] – для документа требуется дополнительная авторизация в подсистеме *[Интернет](#page-725-0)-Клиент* / документ отправлен в банк без данных дополнительной авторизации (с признаком необходимости авторизации посредством подсистемы *[Интернет](#page-725-0)-Клиент*).
- "не подтвержден" ["05251"] проверка пароля дополнительной авторизации по документу на стороне банка дала отрицательный результат.
- "ЭП не верна" ["23021"] проверка ЭП под документом на стороне банка дала отрицательный результат.
- "не принят" ["25011"] документ не прошел контроли системы при приеме на стороне банка / клиент, документ не прошел проверку специалистом по депозитам / превышено заданное количество попыток дополнительной авторизации или период, выделенный на дополнительную авторизацию, истек.
- "на проверке" ["29201"] обработка документа приостановлена до его проверки специалистом по депозитам.
- "принят" ["25001"] документ прошел все контроли системы при приеме на стороне банка и готов к дальнейшей обработке.
- "отозван" ["29001"] документ отозван клиентом.
- "не принят АБС" ["27021"] экспорт документа в АБС завершился с ошибками.
- "отложен" ["27031"] исполнение документа в АБС отложено.

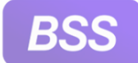

- "отказан АБС" ["27061"] из АБС получена информация о том, что документ не будет проведен в АБС.
- "исполнен" ["27041"] получено подтверждение из АБС о проведении документа или квитовке по выписке (зависит от типа связки с АБС).

# **5.6.2.2. Статусы на стороне клиента** *[Интернет](#page-725-0)-Клиент*

Статусы на стороне клиента *[Интернет](#page-725-0)-Клиент* (отображаются на стороне клиента):

- "отказан ИК" документ удален.
- "новый" документ создан или импортирован без серьезных ошибок в реквизитах (документ прошел проверку жестко настроенными контролями, но мог не пройти проверку мягко настроенными контролями).
- "подписан I (Ждет II)" / "подписан II (Ждет I)" документ подписан одной подписью из двух необходимых.

### **Примечание**

- Документ с этим статусом может подписываться дополнительными подписями до тех пор, пока под ним не будет проставлен предусмотренный для этого документа полный комплект подписей.
- Документ не может быть изменен или удален, пока под ним есть хотя бы одна подпись.
- С документа с этим статусом могут быть поочередно сняты имеющиеся под ним подписи. Документ, с которого сняты все подписи, возвращается к статусу "новый" и может быть удален или изменен.
- "подписан" документ подписан предусмотренным для него комплектом подписей.
- "требует подтверждения" для документа требуется дополнительная авторизация (см. разд. 7.1 «[Дополнительная](#page-576-0) авторизация документов» [стр[. 577\]](#page-576-0)).
- "в обработке" на банке установлены реквизиты документа / на стороне банка началась выгрузка документа в АБС (в зависимости от этапа жизненного цикла).
- "подтверждается БК" в составе документа, отправленного посредством подсистемы *Банк-[Клиент](#page-725-0)*, отсутствуют данные дополнительной авторизации (см. разд[. 7.1 «](#page-576-0)До[полнительная](#page-576-0) авторизация документов» [стр[. 577\]\)](#page-576-0). Ожидается получение данных дополнительной авторизации из подсистемы *Банк-[Клиент](#page-725-0)*.
- "не подтвержден БК" проверка пароля дополнительной авторизации по документу, отправленному посредством подсистемы *Банк-[Клиент](#page-725-0)*, дала отрицательный результат.
- "ЭП не верна" проверка ЭП под документом на стороне банка дала отрицательный результат.
- "проверка подписи" проверка ЭП под документом на стороне банка дала успешный результат.

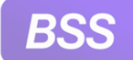

- "ошибка реквизитов" документ не прошел контроли системы при приеме на стороне банка.
- "на проверке" обработка документа приостановлена до его проверки специалистом по депозитам.
- "не принят" документ не прошел проверку специалистом по депозитам / превышено заданное количество попыток дополнительной авторизации документа, отправленного посредством подсистемы *Банк-[Клиент](#page-725-0)*, или период, выделенный на дополнительную авторизацию, истек.
- "принят" документ прошел все контроли системы при приеме на стороне банка.
- "отозван" документ отозван клиентом.
- "не принят АБС" экспорт документа в АБС завершился с ошибками.
- "отложен" исполнение документа в АБС отложено.
- "отказан АБС" из АБС получена информация о том, что документ не будет проведен в АБС.
- "исполнен" получено подтверждение из АБС о проведении документа или квитовке по выписке (зависит от типа связки с АБС).

### **Примечание**

По завершении обработки документу присваивается один из финальных статусов (финальные статусы выделены на схеме жизненного цикла особым образом, см. разд. 5.6.4 «[Жизненный](#page-547-0) цикл ЭД Заявление на установление [неснижаемого](#page-547-0) остатка на счете» [стр[. 548\]](#page-547-0)). Только один финальный статус – "Исполнен" – является успешным.

# **5.6.3. Особенности документооборота ЭД** *Заявление на установление неснижаемого остатка на счете*

# **5.6.3.1. Условия размещения денежных средств на счете клиента в виде неснижаемого остатка**

Неснижаемый остаток устанавливается на счете на основании заявления клиента, согласно условиям размещения денежных средств на счете клиента в виде денежного остатка. Условия поддержания неснижаемого остатка представлены в системе *ДБО BS-Client x64* в виде записей в *[справочнике](#page-564-0) продуктов по НСО*.

Записи в данном справочнике определяют условия начисления процентов на неснижаемый остаток, условия формирования *заявлений на установление неснижаемого остатка на счете*, а также прочие параметры работы с данным типом документов. Подробнее см. [разд](#page-564-0). 6.6 «[Справочник](#page-564-0) продуктов по НСО» [стр[. 565\].](#page-564-0)

# **5.6.3.2. Счета для выплат процентов на остаток**

При формировании заявления на установление неснижаемого остатка вы можете указать счет для получения выплат по процентам на остаток на счету, для которого запрашивается под-

<span id="page-547-0"></span>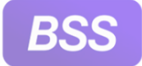

держание неснижаемого остатка. Счет для получения выплат может быть выбран как из числа счетов клиента, обслуживаемых в банке-получателе заявления, так и из числа счетов, обслуживаемых в стороннем банке.

При выборе счета из числа обслуживаемых в банке-получателе заявления, используется *справочник счетов для выплат процентов*, который отображает список доступных клиенту счетов, подходящих по условиям заявления.

Валюта счета для получения выплат по процентам на остаток должна соответствовать валюте счета, для которого был установлен неснижаемый остаток.

# **5.6.4. Жизненный цикл ЭД** *Заявление на установление неснижаемого остатка на счете*

Схема формирования статусов *заявлений на установление неснижаемого остатка на счете* представлена на следующем рисунке.

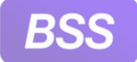

## Описание документов

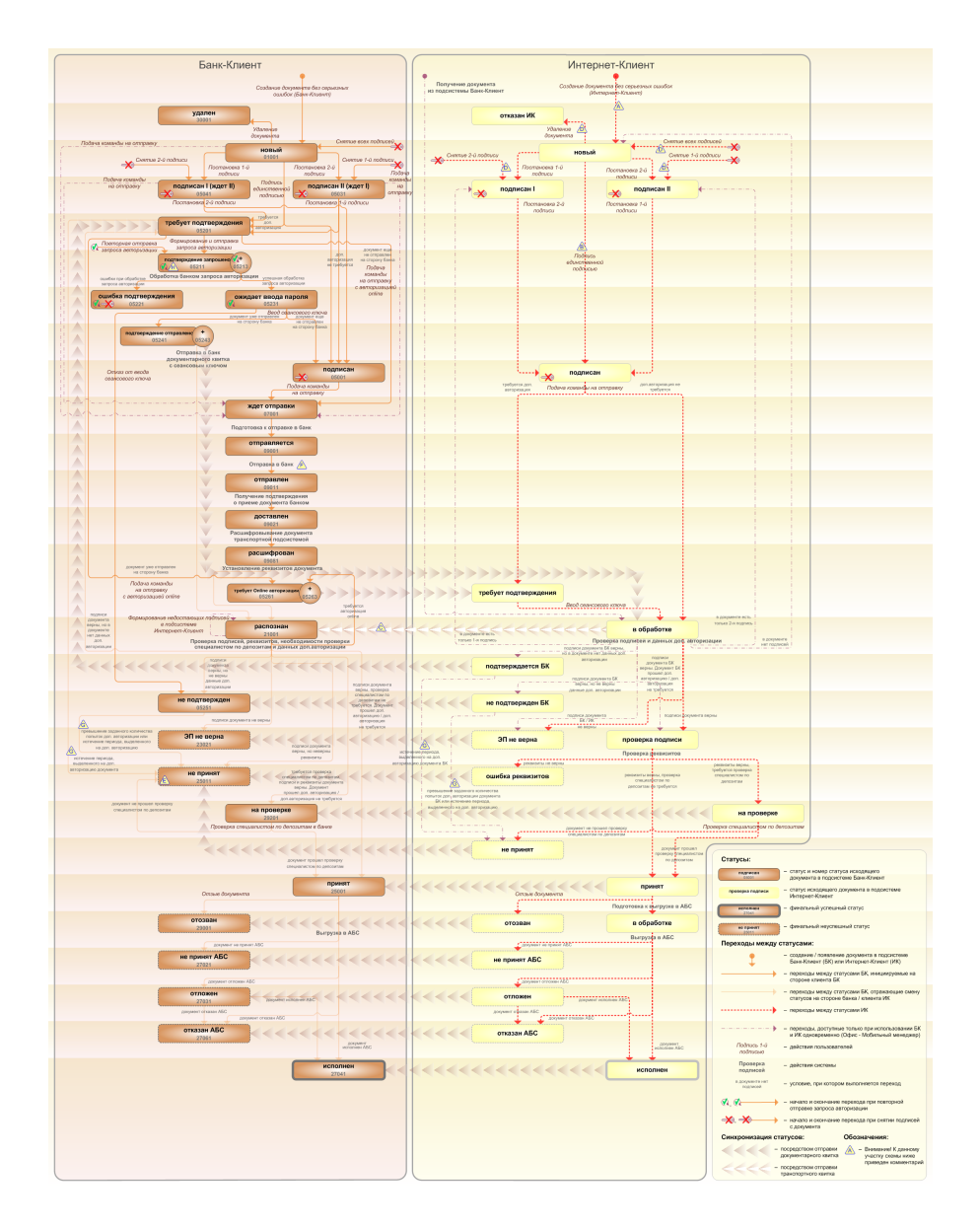

### **Рис. 5.213. Жизненный цикл** *заявлений на установление неснижаемого остатка на счете*

## **Примечание**

Диаграмма отражает три варианта использования системы:

- клиент использует только подсистему *Банк-Клиент*;
- клиент использует только подсистему *Интернет-Клиент*;
- клиент использует обе подсистемы совместно.

Ниже приведены комментарии к диаграмме, соответствующие знакам "Внимание":

- A Для документов, формируемых посредством подсистемы *Интернет-Клиент*, существует возможность подписи и отправки со страницы документа. В этом случае документ будет добавляться в список исходящих документов в одном из следующих статусов:
	- "подписан";

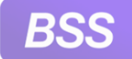

- "подписан I" / "подписан II";
- "в обработке";

Данные переходы на диаграммах не обозначены.

- B В случае, если для подписи документов клиента достаточно одной подписи, то осуществляется такойже переход между статусами, как и в случае, когда подписывающее лицо обладает правом единственной подписи. На диаграмме данный переход обозначен как "Подпись единственной подписью".
- C В системе реализованы различные способы синхронизации статусов документов между *АРМ* банка и *АРМ* клиентов *Банк-Клиент*. В частности, такая синхронизация необходима для согласованной работы в рамках общего *АРМ* пользователей, использующих подсистему *Банк-Клиент*, и пользователей, использующих подсистему *Интернет-Клиент*, так как все изменения статусов документов посредством подсистемы *Интернет-Клиент* осуществляются в БД банка. Синхронизация статусов изображена на диаграмме горизонтальными стрелками.
- D При использовании подсистем *Банк-Клиент* и *Интернет-Клиент* одновременно имеются следующие ограничения:
	- в интерфейсе подсистемы *Интернет-Клиент*: нельзя удалять документы, сформированные с помощью подсистемы *Банк-Клиент* (ограничение на возможные переходы между статусами);
	- в интерфейсе подсистемы *Интернет-Клиент*: нельзя снимать подписи документов, сформированные с помощью подсистемы *Банк-Клиент* (ограничение на возможные переходы между статусами);
	- документы, сформированные с помощью подсистемы *Интернет-Клиент*:, не видны в интерфейсе подсистемы *Банк-Клиент*.
- E Присвоение документам статуса "Не принят" возможно в двух случаях: если документ не прошел контроли системы при приеме на стороне банка или если документ не прошел дополнительную авторизацию.
- F В случае возникновения ошибок при обработке документа транспортной подсистемой, документу присваивается один из неуспешных статусов ("Не отправлен", "Ошибка вставки" и т.д.), не приведенных на данной диаграмме.
- G В случае превышения заданного количества попыток дополнительной авторизации или в случае истечения периода времени, выделенного на дополнительную авторизацию, системный документ в статусе "не подтвержден" (на стороне клиента *Банк-Клиент*) переводится в один из неуспешных финальных статусов..
- H Статусы без "+" / с "+" в наименовании присваиваются документам на стороне клиента *Банк-Клиент* до и после отправки служебной информации в процессе дополнительной авторизации (см. разд. 7.1 «[Дополнительная](#page-576-0) авторизация документов» [стр[. 577\]\)](#page-576-0). Для упрощения схемы статусы без "+" / с "+" объединены (например "подтверждение запрошено" / "подтверждение запрошено +").

# **5.6.4.1. Формирование документов**

Действия, выполняемые на этапе формирования *заявлений на установление неснижаемого остатка на счете*, в целом соответствуют аналогичным действиям этапа формирования *[платежных](#page-163-0) поручений* (см. разд. 5.1.1.3.1 «[Формирование](#page-172-0) документов» [стр[. 173\]](#page-172-0)) со следующими отличиями:

<span id="page-550-0"></span>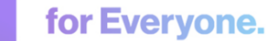

- Документы не могут быть сформированы со статусом "Импортирован", так как для *заявлений на установление неснижаемого остатка на счете* недоступен импорт из БС.
- Документы не могут быть сформированы со статусом "Ожидает визирования" (на стороне клиента *Интернет-Клиент*), так как для *заявлений на установление неснижаемого остатка на счете* визирование не предусмотрено.

# **5.6.4.2. Проверка документов банком**

Действия, выполняемые на этапе проверки *заявлений на установление неснижаемого остатка на счете* банком, в целом соответствуют аналогичным действиям этапа проверки *[платежных](#page-163-0) поручений* банком (см. разд[. 5.1.1.3.2 «](#page-176-0)Проверка документов [банком](#page-176-0)» [стр[. 177\]\)](#page-176-0) со следующими отличиями:

- Документы не могут быть переведены в статус "Ожидает визирования", так как для *заявлений на установление неснижаемого остатка на счете* визирование не предусмотрено.
- После проверки реквизитов на стороне банка документам присваивается статус "На проверке", обработка документа приостанавливается до его проверки специалистом по продуктам НСО (если такая необходимость определена параметрами *продукта по НСО*, на основании которого был сформирован документ.
- Присвоение документам статуса "Не принят" возможно в случаях: если документ не прошел контроли системы при приеме на стороне банка, если документ не прошел дополнительную авторизацию или если документ не прошел проверку специалистом по продуктам НСО.

# **5.6.4.3. Исполнение документов банком**

Действия, выполняемые на этапе исполнения *заявлений на установление неснижаемого остатка на счете* банком, полностью соответствуют аналогичным действиям этапа исполнения *[платежных](#page-163-0) поручений* банком (см. разд[. 5.1.1.3.4 «](#page-178-0)Исполнение документов банком» [стр[. 179\]](#page-178-0)).

Если условия *продукта по НСО*, на основе которого было сформировано *заявление на установление неснижаемого остатка на счете* требуют выполнять проверку заявлений сотрудником банка, обрабатываемый системный документ должен быть переведен в один из следующих статусов вручную:

- "Не принят" если содержимое системного документа не соответствует требованиям банка.
- "Принят" если содержимое системного документа соответствует требованиям банка.

# **5.6.5. Формирование** *заявлений на установление неснижаемого остатка на счете*

Для формирования *заявления на установление неснижаемого остатка на счете* выполните следующие действия:

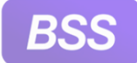

1. Выберите в главном меню пункт **Счета** → **Заявление на установление неснижаемого остатка на счете**. Откроется окно **Все заявления на установление неснижаемого остатка**.

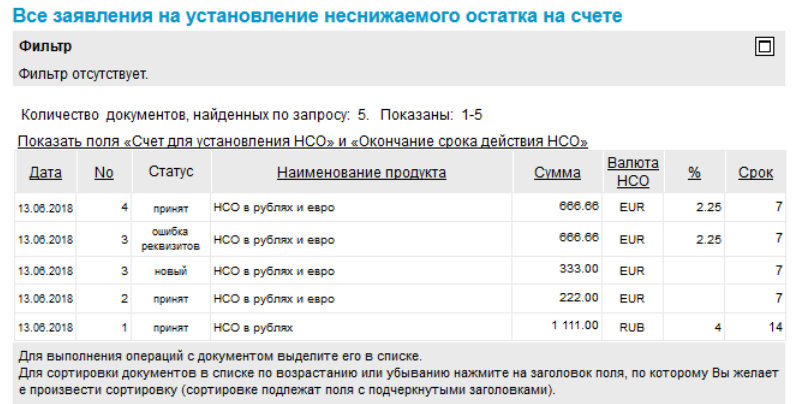

**Рис. 5.214. Окно Все заявления на установление неснижаемого остатка**

2.

Для создания нового документа нажмите кнопку на панели инструментов. Откроется окно **Редактирование заявления на установление неснижаемого остатка на счете**:

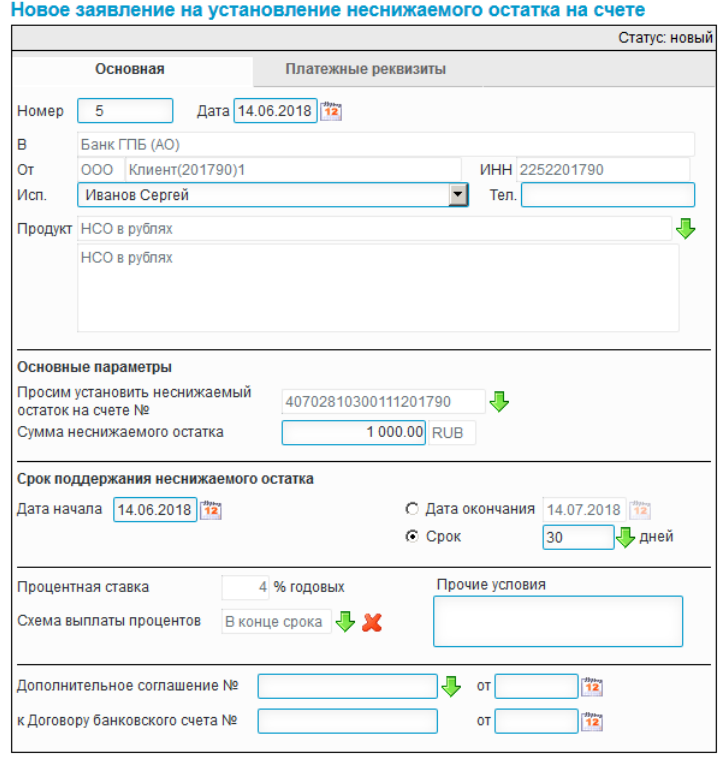

**Рис. 5.215. Окно Редактирование заявления на установление неснижаемого остатка на счете**

3. Заполните основные реквизиты заявления на вкладке **Основная**:

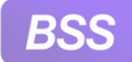

- a. При необходимости, скорректируйте номер документа, указав требуемый в поле **Номер**. По умолчанию документы нумеруются автоматически.
- b. При необходимости, скорректируйте дату документа в поле**Дата**, выбрав требуемое значение из календаря либо указав его вручную.
- c. В поле **От** из справочника организаций-клиентов выберите организацию-отправителя документа.

Поле **В** с указанием подразделения-получателя будет заполнено автоматически, и не подлежит редактированию.

Поле **ИНН** будет заполнено автоматически, и не подлежит редактированию.

- d. В поле **Исп.** укажите Ф. И. О. исполнителя выбрав необходимую запись из *справочника сотрудников*.
- e. В поле **Телефон** будет автоматически указан номер контактного телефона выбранного сотрудника.
- f. В поле **Продукт** укажите *продукт по НСО*, выбрав требуемую запись из *справочника продуктов по НСО*.

В расположенном ниже поле будут отображены условия предоставления услуг по установлению НСО на счете в рамках выбранного продукта.

### **Примечание**

Возможные значения при дальнейшем заполнении основных параметров заявления, сроков и процентов зависят от выбранного *продукта по НСО*.

В зависимости от политики банка, данные реквизиты могут заполняться либо вручную, либо путем выбора из списка заданных банком допустимых значений.

- g. В блоке **Основные параметры** укажите основные параметры счета, для которого требуется установить НСО:
	- A. В поле **Просимустановить неснижаемый остаток на счете №** укажите номер счета, выбрав требуемое значение из справочника счетов, либо указав номер счета вручную, если это допускается условиями выбранного *продукта по НСО*.
	- B. В поле **Сумма неснижаемого остатка** укажите желаемую сумму неснижаемого остатка, которая должна быть установлена для указанного счета. Валюта суммы будет указана автоматически на основании номера счета.
- h. В блоке **Срок поддержания неснижаемого остатка** укажите сроки, в течении которых на указанном счете должен поддерживаться неснижаемый остаток:
	- A. В поле **Дата начала** укажите при помощи календаря дату, начиная с которой на счете должен быть установлен неснижаемый остаток.

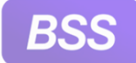

B. Для выбора фиксированного срока поддержания НСО на счете, предусмотренного условиями выбранного *продукта по НСО*, заполните поле выбора **Срок** и в соседнем выпадающем списке выберите требуемое значение.

Значение поля **Дата окончания** в этом случае будет рассчитано и заполнено автоматически.

C. При необходимости указания произвольного срока, заполните поле выбора **Дата окончания** и в соседнем поле укажите при помощи календаря дату окончания поддержания НСО на счете.

## **Примечание**

Данное действие возможно только в том случае, если условия выбранного *продукта по НСО* позволяют указание произвольного срока поддержания НСО.

i. Значение поля **Процентная ставка** рассчитывается автоматически на основании указанной суммы НСО и срока поддержания НСО.

Ручное указание процентной ставки возможно только в случае, если данное действие предусмотрено условиями *продукта по НСО*.

- j. В выпадающем списке **Схема выплаты процентов** выберите требуемую схему выплаты процентов.
- k. При необходимости, укажите дополнительные условия предоставления услуги по НСО в поле **Прочие условия**.
- l. Если предоставление услуг по поддержанию НСО осуществляется на основании дополнительного соглашения к договору на предоставление услуг банковского счета, в поле**Дополнительное соглашение №** укажите номер доп. соглашения, выбрав требуемое значение из *справочника дополнительных соглашений к договорам банковских счетов*. Реквизиты даты доп. соглашения, а также номер и дата договора банковского счета будут заполнены автоматически на основании данных справочника.
- 4. На вкладке **Платежные реквизиты** укажите реквизиты счета, на который будут перечисляться проценты на остаток по счету:

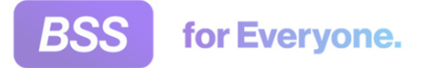

## Редактирование заявления на установление неснижаемого остатка на счете

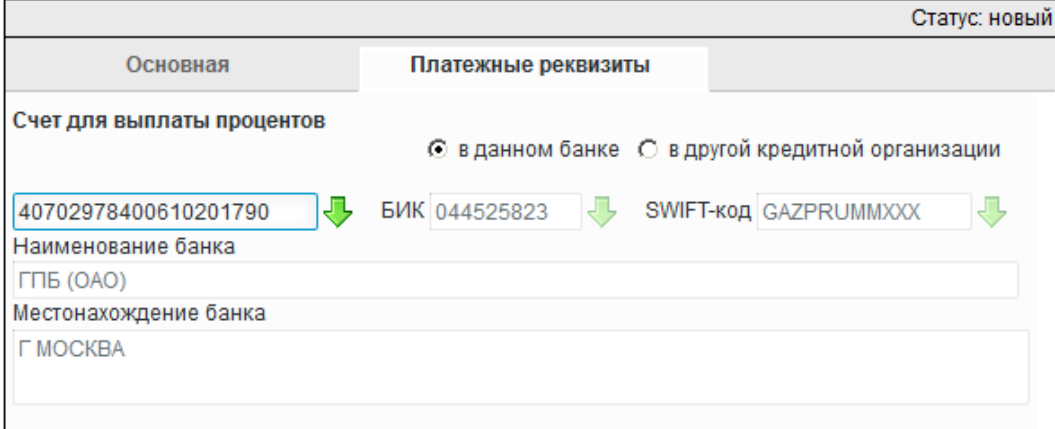

# **Рис. 5.216. Вкладка Платежные реквизиты окна Редактирование заявления на установление неснижаемого остатка на счете**

- a. Если счет для зачисления процентов обслуживается в банке-получателе документа, заполните поле выбора **в данном банке**, и в единственном доступном для редактирования поле укажите номер счета, выбрав требуемое значение из справочника либо указав вручную. Остальные поля будут заполнены автоматически и не подлежат редактированию.
- b. Если счет для зачисления процентов обслуживается в другом банке:
	- A. Заполните поле выбора **в другой кредитной организации**.
	- B. Укажите вручную номер счета для зачисления.
	- C. В поле **БИК** укажите БИК банка, выбрав значение из *справочника БИК*
- 5.

Для сохранения внесенных изменений нажмите кнопку **Ok** либо .

В результате выполнения указанных действий ЭД будет создан и сохранен в статусе "Новый". Сохраненный документ может быть подписан и отправлен на обработку в банк стандартным образом.

<span id="page-555-0"></span>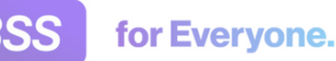

# **Глава 6. Справочники**

# **6.1. Основные действия, выполняемые над записями справочников / списков**

Для работы с записями справочника / списка:

- 1. Выберите пункт главного меню страницы, соответствующий требуемому справочнику / списку.
- 2. Откроется страница выбранного справочника / списка.
- 3. Выполните необходимые действия над записями справочника / списка:
	- Создайте новые записи (см. разд. 6.1.1 «Создание записи справочника / списка»).
	- Выполните просмотр и, при необходимости, отредактируйте существующие записи (см. разд. 6.1.2 «Просмотр и / или [редактирование](#page-556-0) записи справочника / списка»).
	- Удалите ненужные записи (см. разд. 6.1.3 «Удаление записи [справочника](#page-556-0) / спис[ка](#page-556-0)»).

### **Примечание**

Операции создания, редактирования и удаления записей доступны только для внутренних справочников. Для корпоративных справочников и некоторых списков доступен только просмотр списка записей на странице выбранного справочника / списка.

В результате выполнения указанных действий, будут отредактированы / удалены имеющиеся записи справочника / списка и / или добавлены новые записи.

# **6.1.1. Создание записи справочника / списка**

#### **Примечание**

Операция создания записи доступна только для внутренних справочников.

#### Для создания записи:

- 1. Нажмите кнопку **панели инструментов страницы справочника** / списка.
- 2. Откроется страница новой записи.
- 3. Введите необходимые значения полей создаваемой записи.

<span id="page-556-0"></span>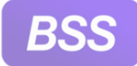

## Справочники

4.

Для сохранения созданной записи нажмите кнопку **[TI]**, для возврата на страницу

справочника / списка без сохранения новой записи нажмите кнопку .

5. Произойдет возврат на страницу справочника / списка. Новая запись будет добавлена в справочник / список.

В результате выполнения указанных действий в справочник / список будут добавлены новые записи.

# **6.1.2. Просмотр и / или редактирование записи справочника / списка**

### **Примечание**

Операция редактирования записи доступна только для внутренних справочников.

Для просмотра и / или редактирования записи:

1.

Выделите нужную запись справочника / списка и нажмите кнопку .

- 2. Откроется страница записи справочника / списка.
- 3. Ознакомьтесь с содержимым записи и, при необходимости, отредактируйте значения полей записи.
- 4.

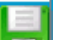

Для сохранения отредактированной записи нажмите кнопку , для возврата на страницу справочника / списка без сохранения результатов редактирования нажмите кноп-

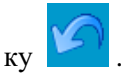

5. Произойдет возврат на страницу справочника / списка. Запись будет просмотрена / отредактирована.

В результате выполнения указанных действий записи справочника / списка будут просмотрены и / или при необходимости отредактированы.

# **6.1.3. Удаление записи справочника / списка**

#### **Внимание!**

Удаление используемых в работе записей справочников / списков может привести к ошибкам в обработке документов, использующих эти справочники / списки.

### **Примечание**

Операция удаления записей доступна только для внутренних справочников.

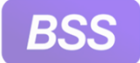

## Справочники

Для удаления записей справочников / списков:

1.

Выделите запись / записи справочника / списка и нажмите кнопку .

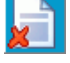

- 2. Система запросит подтверждение удаления выбранных записей справочника / списка.
- 3. Нажмите кнопку **Ok** для удаления записей, в противном случае нажмите кнопку **Отмена**.
- 4. Произойдет возврат на страницу справочника / списка. Выделенные записи будут удалены.

В результате выполнения указанных действий записи справочника / списка будут удалены.

# **6.2. Справочник Банки России**

*Справочник банков России* содержит записи о кредитных организациях Российской Федерации.

Справочник доступен при выборе в главном пункта **Справочники** → **Корпоративные** → **Российские банки**.

Записи справочника используются:

• При заполнении платежных документов, например, *[платежных](#page-163-0) поручений* (см. разд. 5.1.1.5 «Создание [платежного](#page-182-0) поручения»).

Каждая запись справочника содержит / может содержать:

- наименование банка;
- БИК;
- корреспондентский счет / список корреспондентских счетов.

Справочник является корпоративным, обновляется и редактируется на банке; используется как на банке, так и на клиенте.

Просмотр списка записей *справочника банков России* производится согласно инстр. «Работа со справочником Банки России» [стр. 558].

# **6.2.1. Работа со** *справочником Банки России*

*Справочник Банки России* содержит записи о кредитных организациях Российской Федерации. Юридическое название – "справочник банковских идентификационных кодов участников расчетов".

Работа со *справочником Банки России* подразумевает просмотр списка записей справочника.

Для работы со справочником выполните следующие действия:

<span id="page-558-0"></span>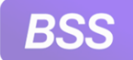

1. Выберите пункт **Справочники** → **Корпоративные** → **Российские банки** главного меню страницы.

 $\Box$ 

2. Откроется страница *справочника Банки России*.

# Справочник «Российские банки»

Для выполнения операций с записью выделите ее в списке. Для сортировки записей в списке по возрастанию или убыванию нажмите на заголовок поля, по которому Вы желаете произвести сортировку (сортировке подлежат поля с подчеркнутыми заголовками).

#### Фильтр

Количество записей, найденных по запросу: 4505. Показаны: 1-20. Страницы: 12345>...226

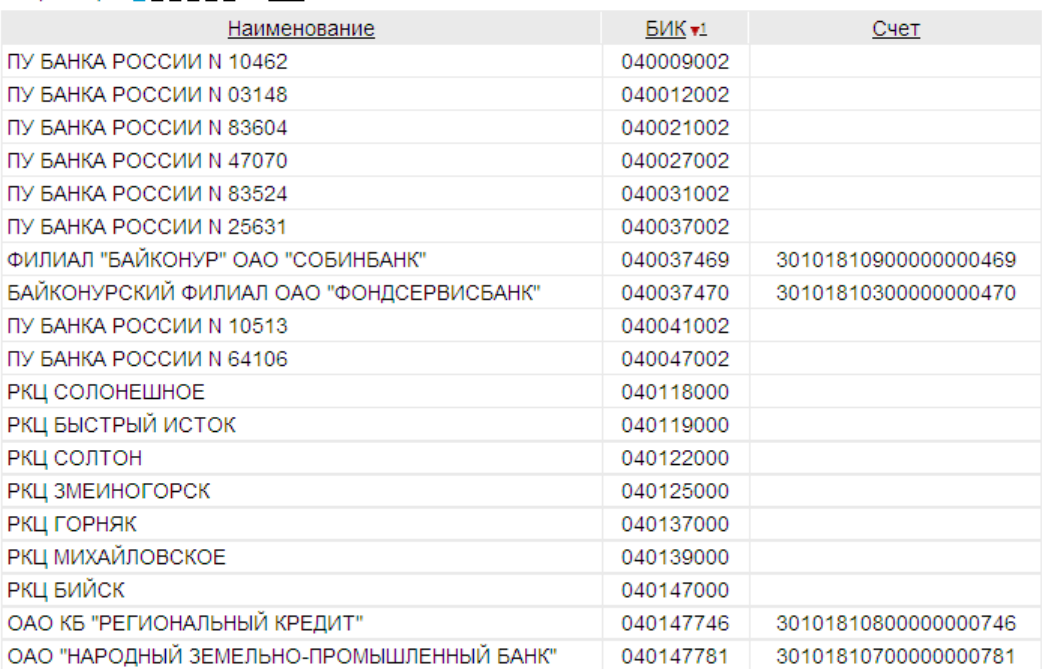

# **Рис. 6.1. Страница** *Справочник "Российские банки"*

3. Ознакомьтесь с содержимым справочника. При необходимости настройте отображение записей справочника согласно инстр. «[Фильтрация](#page-107-0) документов / записей» [стр[. 108\].](#page-107-0)

# **6.3. Справочник банков мира**

*Справочник банков мира* содержит записи о кредитных организациях мира.

Значения данного справочника используются при заполнении валютных документов, например, *[поручения](#page-198-0) на перевод валюты*.

Справочник является корпоративным, обновляется и редактируется на банке; используется как на банке, так и на клиенте.

Просмотр записей *справочника банков мира* производится согласно инстр. «[Работа](#page-559-0) со спра[вочником](#page-559-0) банков мира» [стр[. 560\].](#page-559-0)

Справочник вызывается с помощью пункта меню **Справочники** → **Корпоративные** → **Банки** → **Банки мира**.

<span id="page-559-0"></span>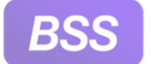

# **6.3.1. Работа со** *[справочником](#page-558-0) банков мира*

Работа со *[справочником](#page-558-0) банков мира* подразумевает просмотр записей справочника.

- Для просмотра записей справочника выполните следующие действия:
	- a. Выберите пункт **Справочники** → **Корпоративные** → **Банки мира** главного меню страницы.

冋

b. Откроется страница **справочника банков мира**.

### Справочник «Банки мира»

Для выполнения операций с записью выделите ее в списке. Для сортировки записей в списке по возрастанию или убыванию нажмите на заголовок поля, по которому Вы . .<br>желаете произвести сортировку (сортировке подлежат поля с подчеркнутыми заголовками).

#### Фильтр

Количество записей, найденных по запросу: 61598. Показаны: 1-20. Страницы: 12345>...3080

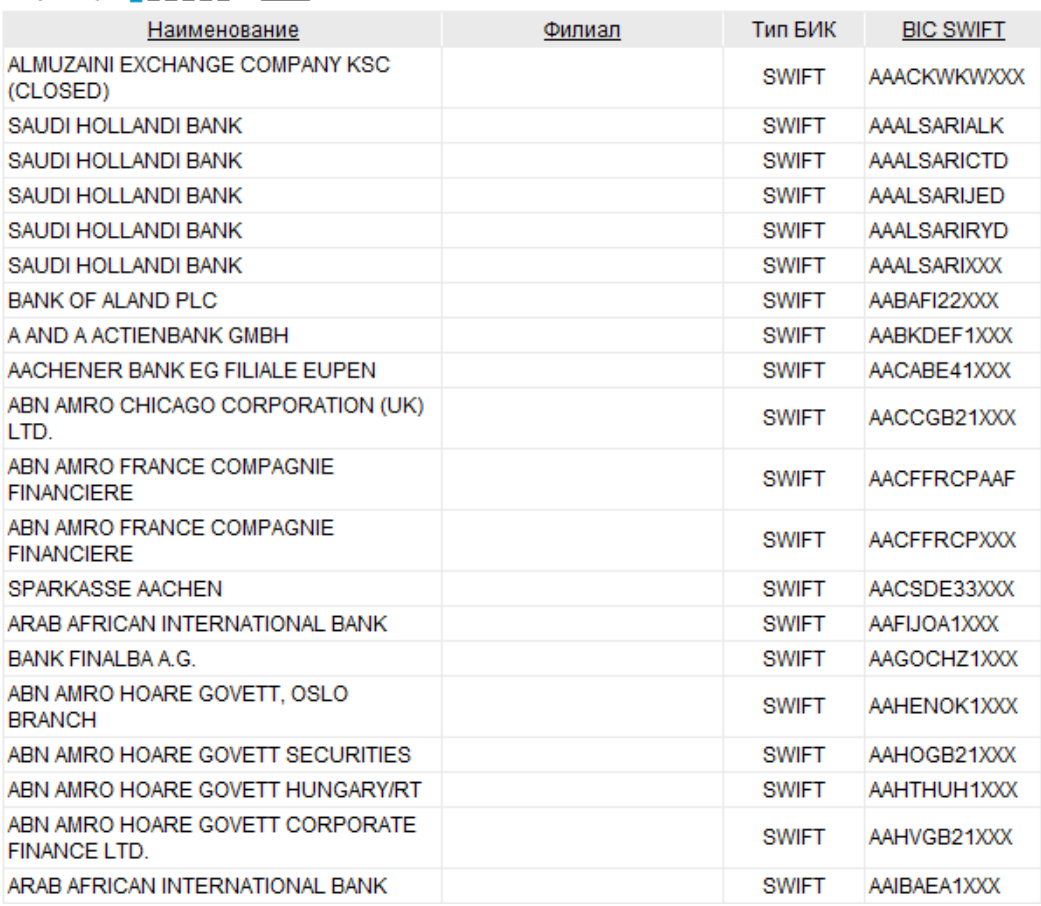

### **Рис. 6.2. Страница справочника банков мира**

c. Ознакомьтесь с содержимым справочника. При необходимости настройте отображение записей справочника согласно инстр. «[Фильтрация](#page-107-0) документов / записей» [стр[. 108\]](#page-107-0).

<span id="page-560-0"></span>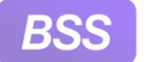

Справочники

# **6.4. Справочник типов ставок НДС**

*Справочник типов ставок НДС* содержит записи о типах расчета НДС. Записи справочника используются при указании реквизитов *платежного поручения*.

Каждая запись справочника содержит / может содержать:

- тип расчета НДС;
- описание расчета НДС;
- шаблон сообщения, добавляемого к назначению платежа.

Справочник является служебным, редактируется и используется на стороне клиента.

Работа со справочником описана в инстр. «Работа со [справочником](#page-196-0) типов ставок НДС» [стр[. 197\]](#page-196-0). Работа со справочником подразумевает просмотр, выбор и редактирование записей.

Вызывается с помощью кнопки в процессе создания *[платежного](#page-163-0) поручения*.

Отображение записей справочника осуществляется на странице **Справочник "Типы ставок НДС"**. Редактирование записей осуществляется на странице **Редактирование шаблона расчета ставки НДС**.

# **6.5. Справочник корреспондентов**

*Справочник корреспондентов* содержит записи о реквизитах корреспондентов данного *АРМ* клиентов подсистемы *[Интернет](#page-725-0)-Клиент*.

Записи справочника используются при заполнении некоторых платежных документов, например, *[платежных](#page-163-0) поручений*.

Каждая запись справочника содержит / может содержать:

- ИНН корреспондента;
- КПП корреспондента;
- номер счета корреспондента;
- наименование корреспондента;
- реквизиты банка корреспондента;
- вид платежа;
- код типа срочности платежной операции корреспондента;
- описание назначения платежа корреспондента / корреспонденту;
- адрес корреспондента;

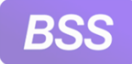

• комментарий.

Справочник является *[внутренним](#page-725-0)*, редактируется на стороне клиента.

Работа со справочником подразумевает просмотр, редактирование существующих и добавление новых записей и выполняется согласно инстр. «Добавление / редактирование записей в справочнике корреспондентов» [стр. 562]).

Справочник настраивается в ходе текущей работой с системой.

Справочник вызывается с помощью пункта **Справочники** → **Внутренние** → **Корреспонденты** главного меню страницы.

Отображение записей *справочника [корреспондентов](#page-560-0)* осуществляется на странице **Справочник "Корреспонденты"** (см. рис[. 6.3\)](#page-562-0). Добавление новых записей осуществляется на странице **Новая карточки корреспондента** (см. рис[. 6.4](#page-563-0)). Просмотр, редактирование существующих записей осуществляется на странице **Редактирования карточки корреспондента** (внешний вид страницы аналогичен странице **Новая карточки корреспондента**).

# **6.5.1. Особенности работы со справочником корреспондентов**

# **6.5.1.1. Особенности формирования записей справочника корреспондентов**

*Справочник [корреспондентов](#page-560-0)* содержит записи о реквизитах корреспондентов данного *АРМ* клиентов подсистемы *[Интернет](#page-725-0)-Клиент*.

Записи о корреспондентах могут быть созданы как стандартным образом – путем задания значений реквизитов записи о корреспонденте при редактировании *[справочника](#page-560-0) корреспон[дентов](#page-560-0)*, так и при формировании *[платежного](#page-163-0) поручения* на основе реквизитов получателя документа.

Формирование записей о корреспондентах непосредственно в *справочнике [корреспонден](#page-560-0)[тов](#page-560-0)* производится согласно инстр. «Добавление / редактирование записей в справочнике корреспондентов» [стр. 562].

Формирование записей о корреспондентах на основе реквизитов получателя *[платежного](#page-163-0) [поручения](#page-163-0)* производится согласно разд[. 5.1.1.5 «](#page-182-0)Создание платежного поручения», разд. 5.1.1.5 «Создание [платежного](#page-182-0) поручения».

# **6.5.2. Добавление / редактирование записей в** *справочнике [корреспондентов](#page-560-0)*

Работа с записями *справочника [корреспондентов](#page-560-0)* подразумевает просмотр, редактирование существующих и добавление новых записей.

Для работы с записями справочника выполните следующие действия:

1. Выберите пункт **Справочники** → **Внутренние** → **Корреспонденты** главного меню страницы.

<span id="page-562-0"></span>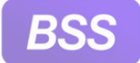

2. Откроется страница *справочника корреспондентов*.

#### Справочник «Корреспонденты» Для выполнения операций с записью выделите ее в списке. Для сортировки записей в списке по возрастанию или убыванию нажмите на заголовок поля, по которому Вы желаете произвести сортировку (сортировке подлежат поля с подчеркнутыми заголовками). Фильтр п Количество записей, найденных по запросу: 1. Показать поле «Примечание» Наименование **VIHH** Счет 1236598452 40702810400150000001 Дент

## **Рис. 6.3. Страница Справочник "Корреспонденты"**

- 3. При необходимости настройте отображение записей справочника согласно инстр. «[Фильтрация](#page-107-0) документов / записей» [стр[. 108\].](#page-107-0)
- 4. Ознакомьтесь с содержимым справочника:
	- a. При необходимости просмотра выбранной записи справочника на отдельной стра-

нице, нажмите на кнопку **панели инструментов страницы**.

- b. После ознакомления с содержимым записи, закройте страницу записи.
- c. Произойдет возврат на страницу *справочника корреспондентов* (см. рис. 6.3).
- 5. Нажмите кнопку **на панели инструментов страницы** справочника корреспонден*тов* (см. рис. 6.3).
- 6. Откроется страница новой записи *справочника корреспондентов*.

<span id="page-563-0"></span>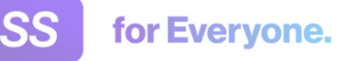

## Новая карточка корреспондента

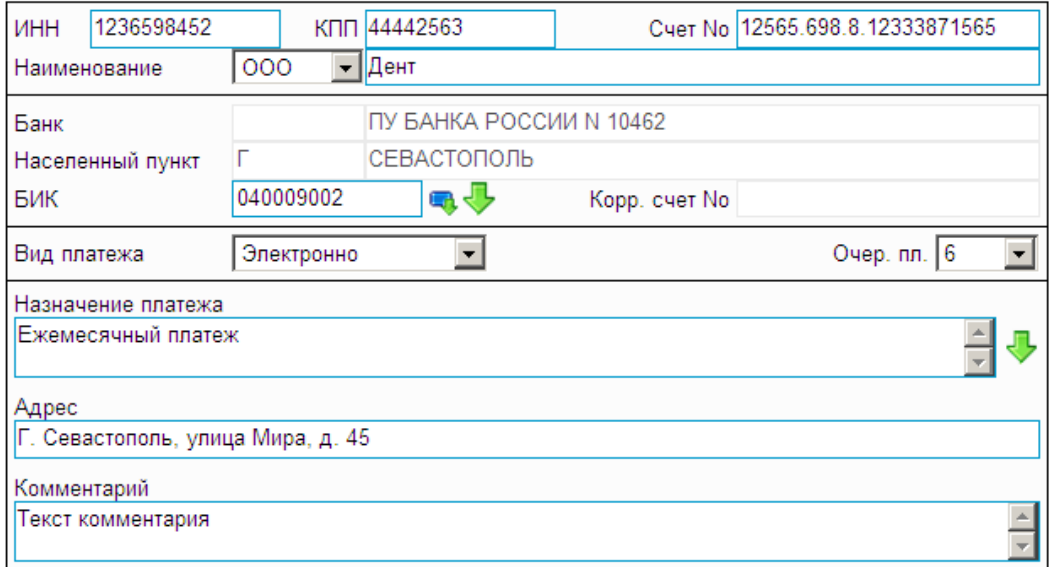

## **Рис. 6.4. Страница Новая карточка корреспондента**

- 7. В поле **ИНН** укажите ИНН корреспондента;
- 8. В поле **КПП** при необходимости укажите КПП корреспондента;
- 9. В поле **Счёт №** укажите номер счёта корреспондента.
- 10. В поле **Наименование** укажите организационно-правовую форму корреспондента и его наименование.
- 11. В поле **БИК** укажите БИК банка, в котором обслуживается счет корреспондента, выбрав требуемое значение из справочника *банков России*.
- 12. Поле **Корр. счет №** будет заполнено автоматически после указания БИК банка.
	- Если банку корреспондента присвоено более одного корреспондентского счета, номер корр. счета можно указать вручную, выбрав требуемое значение из выпадающего списка.
- 13. В поле **Назначение платежа** укажите тип назначения платежа, который будет использоваться в качестве назначения платежа по умолчанию для данного корреспондента.при формировании платёжных поручений.
- 14. В выпадающем списке **Очер. пл.** укажите номер очередности платежа по умолчанию для данного корреспондента по умолчанию.
- 15. В поле **Назначение платежа** укажите текст назначения платежа, который будет использоваться по умолчанию для данного корреспондента при оформлении платёжных поручений.
- 16. В поле **Адрес** укажите полный юридический адрес корреспондента.
- 17. В поле **Комментарий** при необходимости укажите комментарий к данной записи.

<span id="page-564-0"></span>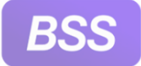

## Справочники

18.

Для сохранения внесенных изменений нажмите .

Для отмены процедуры создания записи нажмите на кнопку панели инструментов страницы.

19. Произойдет возврат на страницу *справочника корреспондентов* (см. рис[. 6.3\)](#page-562-0).

# **6.6. Справочник продуктов по НСО**

*Справочник продуктов по НСО* содержит список предложений по неснижаемому остатку на счете, на основании которых клиентам могут быть предоставлены услуги по установлению неснижаемого остатка на счете.

Данные записей справочника используются клиентом при заполнении *[заявлений](#page-541-0) на установление [неснижаемого](#page-541-0) остатка на счете*.

Каждая запись справочника содержит:

- Наименование продукта неснижаемого остатка;
- Подразделение банка, для которого доступен данный продукт;
- Признак активности (доступности продукта клиентам);
- Текст описания продукта;
- Текст соглашения с банком;
- Список допустимых валют, а также минимальные и максимальные лимиты на НСО для данных валют, которые могут быть указаны в заявлении на установление неснижаемого остатка;
- Допустимые сроки поддержания неснижаемого остатка в днях;
- Список процентных ставок, доступных в рамках данного вида условий предоставления неснижаемого остатка, с указанием типа валюты.
- Список схем выплаты процентов.
- Признак возможности устанавливать индивидуальную процентную ставку.

Каждая запись в списочном представлении справочника содержит следующую информацию:

- Номер продукта по НСО;
- Наименование продукта по НСО;
- Доступность продукта клиентам;
- Подразделение банка, для которого доступен данный продукт.

<span id="page-565-0"></span>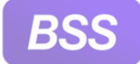

Справочник является корпоративным. Обновление и редактирование записей справочника осуществляется на стороне банка . Данные справочника используются на стороне клиента.

Справочник доступен при выборе в главном меню пункта **Счета**→**Продукты по НСО**. Внешний вид справочника приведен на следующем рисунке:

# Продукты по неснижаемым остаткам

Количество записей, найденных по запросу: 2. Показаны: 1-2

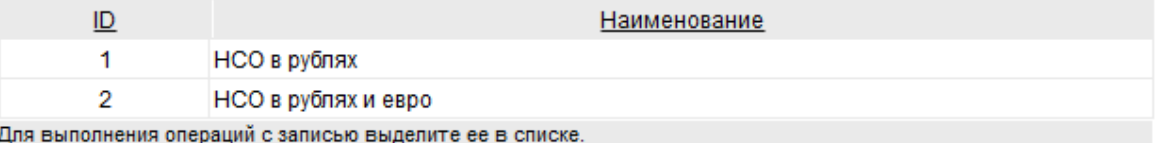

Для сортировки записей в списке по возрастанию или убыванию нажмите на заголовок поля, по которому Вы желаете произвести сортировку (сортировке подлежат поля с подчеркнутыми заголовками).

**Рис. 6.5. Окно Продукты по неснижаемым остаткам**

# **6.7.** *Справочник кодов видов валютных операций*

*Справочник кодов видов валютных операций* содержит информацию о кодах видов валютных операций, предусмотренных инструкциями Банка России.

Каждая запись справочника содержит / может содержать:

- код вида валютной операции;
- наименование вида валютной операции.

Справочник является корпоративным. Обновляется и редактируется на банке, используется на клиенте.

Записи *справочника кодов видов валютных операций* отображаются на странице **Справочник "Виды валютных операций"**.

Справочник вызывается с помощью пункта **Справочники** → **Корпоративные** → **Валютное РКО** → **Виды валютных операций** главного меню страницы.

# **6.8. Справочник контрагентов**

*Справочник контрагентов* содержит записи реквизитов наиболее часто используемых контрагентов.

Справочник является внутренним, редактируется на стороне клиента.

Работа со справочником подразумевает просмотр, редактирование существующих и добавление новых записей (см. инстр. «Работа со [справочником](#page-566-0) контрагентов» [стр[. 567\]](#page-566-0)).

Справочник настраивается в ходе текущей работой с системой.

<span id="page-566-0"></span>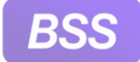

Справочник вызывается с помощью пункта меню **Справочники** → **Внутренние** → **Контрагенты**.

Отображение записей *справочника [контрагентов](#page-565-0)* осуществляется на странице **справочника контрагентов**. Добавление новых записей осуществляется на странице **новой карточки контрагента**. Просмотр, редактирование существующих записей осуществляется на странице **редактирования карточки контрагента**.

# **6.8.1. Работа со** *[справочником](#page-565-0) контрагентов*

Работа со *[справочникомконтрагентов](#page-565-0)* подразумевает просмотр, редактирование существующих и добавление новых записей (см. разд. 6.8 «Справочник [контрагентов](#page-565-0)» [стр[. 566\]](#page-565-0)).

Для просмотра записей справочника выполните следующие действия:

1. Выберите пункт **Справочники** → **Внутренние** →**Контрагенты** главного меню страницы.

> нажмите ортировку

> > $\Box$

2. Откроется страница **справочника контрагентов**.

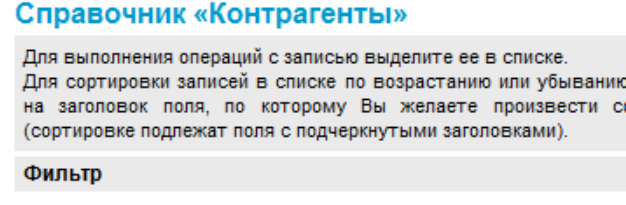

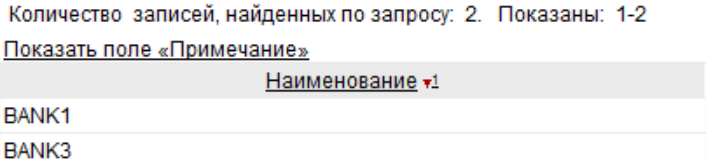

### **Рис. 6.6. Страница справочника контрагентов**

- 3. При необходимости настройте отображение записей справочника согласно инстр. «[Фильтрация](#page-107-0) документов / записей» [стр[. 108\].](#page-107-0)
- 4. При необходимости просмотра записи в отдельном окне:
	- a. Выполните двойной щелчок левой кнопкой мыши на выбранной записи.
	- b. После ознакомления с содержимым записи, закройте страницу записи.
	- c. Произойдет возврат на страницу **справочника контрагентов** (см. рис. 6.6).
- 5. Сформируйте записи справочника:

a.

- Создайте новые записи справочника:
	- Нажмите кнопку **на панели инструментов страницы справочника контрагентов** (см. рис. 6.6).

<span id="page-567-0"></span>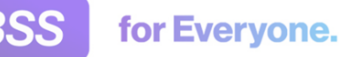

### b. Откроется страница **новой карточки контрагента**.

### Новая карточка контрагента

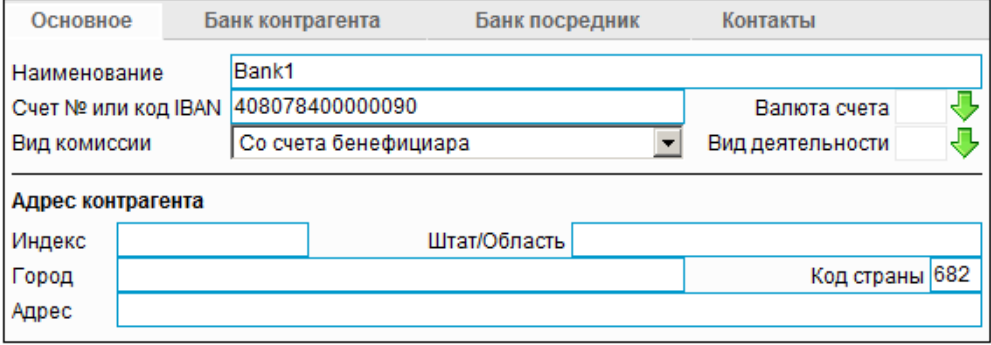

### **Рис. 6.7. Страница новой карточки контрагента**

- c. Заполните поля записи требуемыми значениями.
- d.

После того, как поля записи были заполнены, нажмите кнопку **для сохра**нения записи, после этого новая запись будет добавлена в справочник.

Для отмены процедуры создания записи нажмите на кнопку .

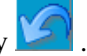

- e. Произойдет возврат на страницу **справочника контрагентов** (см. рис[. 6.6](#page-566-0)).
- При необходимости отредактируйте выбранные записи справочника, нажав кноп-

ку (подробнее см. инстр. «Основные действия, [выполняемые](#page-555-0) над записями [справочников](#page-555-0) / списков» [стр[. 556\]](#page-555-0), разд. 6.1.2 «Просмотр и / или [редактирование](#page-556-0) записи [справочника](#page-556-0) / списка»).

• При необходимости удалите ошибочно созданные записи справочника, нажав на

кнопку **X** (подробнее см. инстр. «Основные действия, [выполняемые](#page-555-0) над записями [справочников](#page-555-0) / списков» [стр[. 556\],](#page-555-0) разд. 6.1.3 «Удаление записи [справочника](#page-556-0) / [списка](#page-556-0)»).

## **Внимание!**

Удаление используемых в работе записей *справочника [контрагентов](#page-565-0)* может привести к ошибкам в создании документов, использующих этот справочник.

В результате выполнения указанных действий, будут отредактированы / удалены имеющиеся записи *справочника [контрагентов](#page-565-0)* и / или добавлены новые записи.

# **6.9. Справочник валют**

# **6.9.1. Общие сведения**

*Справочник валют* содержит записи обо всех валютах, участвующих в валютных операциях.

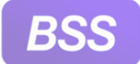

## Справочники

Каждая запись справочника содержит / может содержать:

- наименование валюты;
- код валюты;
- код ISO.

Справочник является корпоративным. Обновляется и редактируется на банке, используется на клиенте.

Справочник вызывается с помощью пункта **Справочники** → **Корпоративные** → **Валюты** главного меню страницы.

Просмотр записей *[справочника](#page-567-0) валют* производится согласно инстр. «Работа со справочником валют» [стр. 569].

# **6.9.2. Работа со** *[справочником](#page-567-0) валют*

*[Справочник](#page-567-0) валют* содержит перечень записей обо всех валютах, участвующих в валютных операциях.

Работа со *справочником валют* подразумевает просмотр списка записей справочника.

Для работы со справочником выполните следующие действия:

- 1. Выберите пункт **Справочники** → **Корпоративные** → **Валюты** главного меню страницы.
- 2. Откроется страница *справочника валют*.

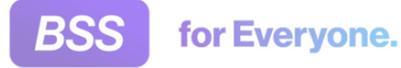

## Справочник «Валюты»

Для выполнения операций с записью выделите ее в списке. Для сортировки записей в списке по возрастанию или убыванию нажмите на заголовок поля, по которому Вы желаете произвести сортировку (сортировке подлежат поля с подчеркнутыми заголовками).

#### Фильтр

□

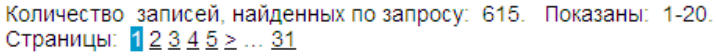

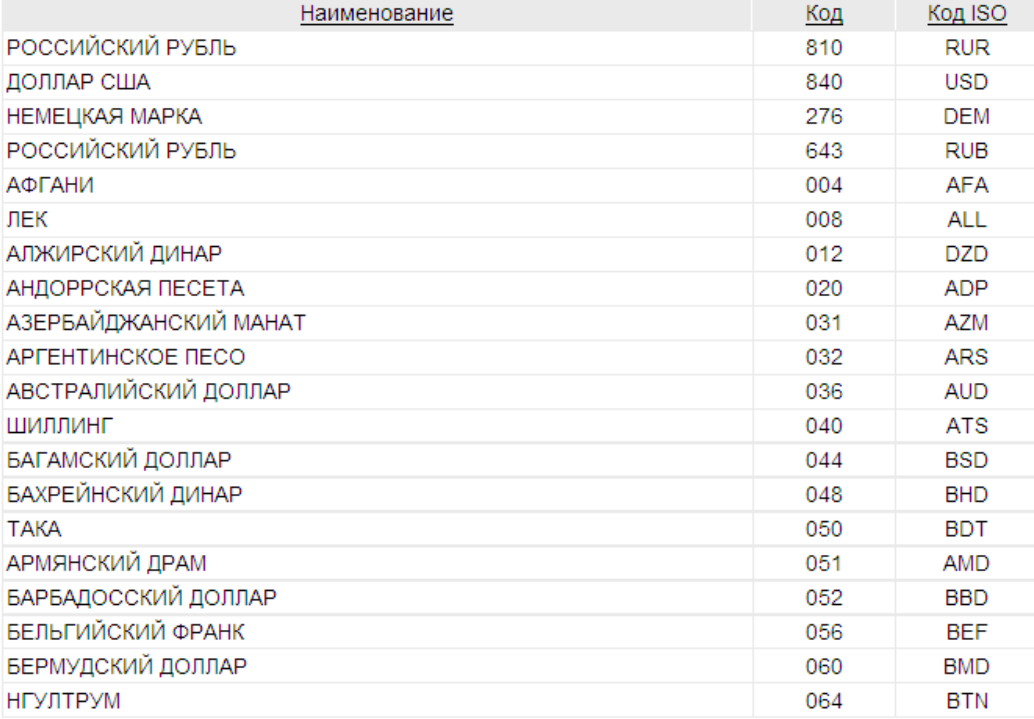

# **Рис. 6.8. Страница** *Справочник "Валюты"*

3. Ознакомьтесь с содержимым справочника. При необходимости настройте отображение записей справочника согласно инстр. «[Фильтрация](#page-107-0) документов / записей» [стр[. 108\].](#page-107-0)

# **6.10. Справочник курсов валют**

# **6.10.1. Работа со** *справочником курсов валют*

*Справочник курсов валют* содержит информацию о соотношении валют друг к другу в рамках того или иного курса.

Работа со *справочником курсов валют* подразумевает просмотр записей справочника.

Для работы со справочником выполните следующие действия:

- 1. Выберите пункт **Справочники** → **Корпоративные** → **Курсы валют** главного меню страницы.
- 2. Откроется страница *справочника курсов валют*.

<span id="page-570-0"></span>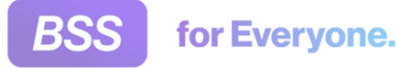

#### Справочник «Курсы валют»

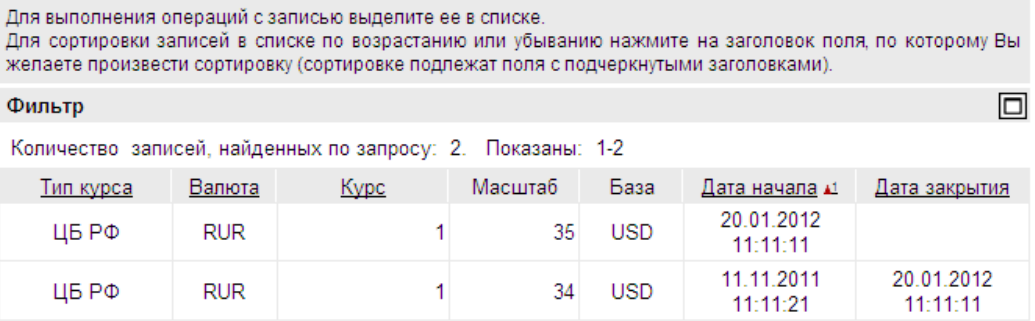

### **Рис. 6.9. Страница** *Справочник "Курсы валют"*

3. Ознакомьтесь с содержимым справочника. При необходимости настройте отображение записей справочника согласно инстр. «[Фильтрация](#page-107-0) документов / записей» [стр[. 108\].](#page-107-0)

# **6.11. Справочник оснований для закрытия ПС**

*Справочник оснований для закрытия ПС* содержит информацию об основаниях для закрытия паспортов сделок, используемую при заполнении *заявлений о закрытии / переводе паспортов сделок (138-И)*.

Каждая запись справочника содержит / может содержать:

- пункт инструкции;
- основание для закрытия паспорта сделки.

Справочник является корпоративным. Обновляется и редактируется на банке, используется на клиенте.

Просмотр записей *справочника оснований для закрытия ПС* производится согласно инстр. «Работа со справочником оснований для закрытия ПС» [стр. 571].

Справочник вызывается с помощью пункта меню **Справочники** → **Корпоративные** → **Валютные РКО (138-И)** → **Основания для закрытия ПС**.

Записи справочника отображаются на странице *справочника оснований для закрытия ПС*.

# **6.11.1. Работа со** *справочником оснований для закрытия ПС*

*Справочник оснований для закрытия ПС* содержит информацию об основаниях для закрытия паспортов сделок, используемую при заполнении *заявлений о закрытии / переводе паспортов сделок (138-И)*.

Для просмотра записей справочника:

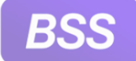

1. Выберите пункт меню **Справочники** → **Корпоративные** → **Валютные РКО (138-И)** → **Основания для закрытия ПС**.

**n** 

2. Откроется страница *[справочника](#page-570-0) оснований для закрытия ПС*.

# Справочник «Основания для закрытия ПС»

Для выполнения операций с записью выделите ее в списке. Для сортировки записей в списке по возрастанию или убыванию нажмите на заголовок поля, по которому Вы желаете произвести сортировку (сортировке подлежат поля с подчеркнутыми заголовками).

#### Фильтр

Количество записей, найденных по запросу: 6. Показаны: 1-6

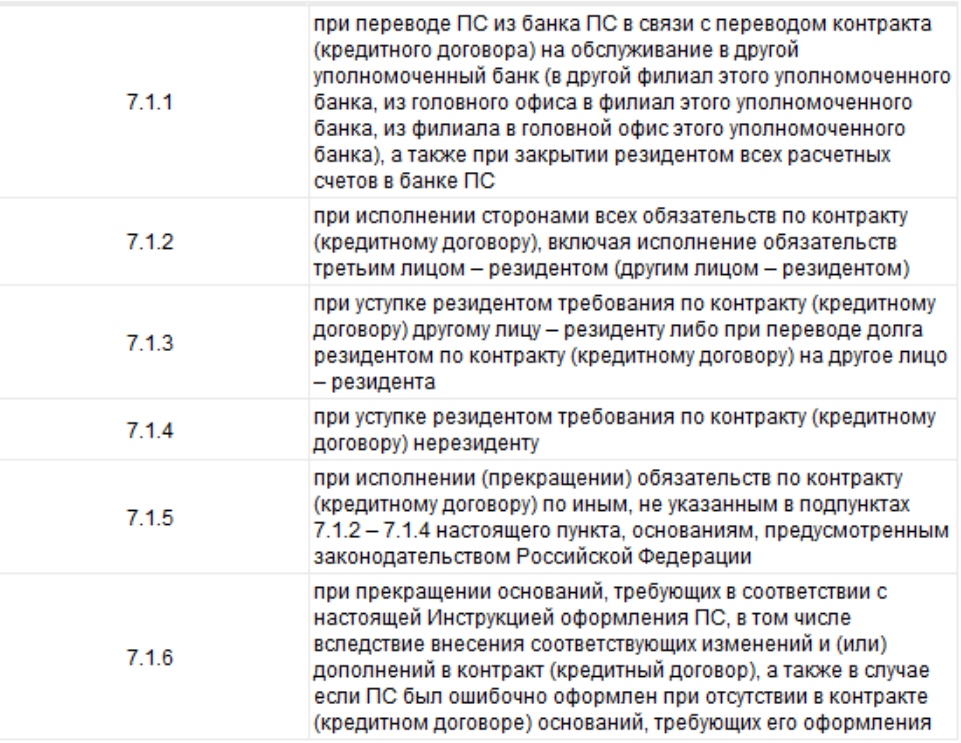

# **Рис. 6.10. Страница** *справочника оснований для закрытия ПС*

- 3. При необходимости настройте отображение записей справочника согласно инстр. «[Фильтрация](#page-107-0) документов / записей» [стр[. 108\].](#page-107-0)
- 4. Просмотрите записи *[справочника](#page-570-0) оснований для закрытия ПС*.

В результате выполнения указанных действий записи *[справочника](#page-570-0) оснований для закрытия [ПС](#page-570-0)* будут просмотрены.

# **6.12. Справочник кодов бюджетной классификации**

*Справочник кодов бюджетной классификации* содержит информацию о кодах бюджетной классификации, используемых при операциях с *[платежными](#page-163-0) поручениями*.

Каждая запись справочника содержит / может содержать:

<span id="page-572-0"></span>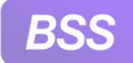

## Справочники

- порядковый номер кода бюджетной классификации;
- описание показателя бюджетной классификации, соответствующее данному коду.

Справочник является корпоративным, используется на стороне клиента, редактируется на стороне банка.

Справочник вызывается с помощью пункта **Справочники** → **Корпоративные** → **РКО** → **Коды бюджетной классификации** главного меню страницы.

Отображение записей справочника производится на странице **Справочник "Коды бюджетной классификации"**. Просмотр, редактирование существующих и добавление новых записей осуществляется на странице **Код бюджетной классификации**.

# **6.13. Справочник назначений платежей**

*Справочник назначений платежей* содержит информацию о назначениях платежей, выполняемых при операциях с *[платежными](#page-163-0) поручениями*.

Каждая запись справочника содержит / может содержать:

- наименование вида деятельности организаций, участвующих в операциях с *[платежными](#page-163-0) [поручениями](#page-163-0)*;
- описание назначения платежа, производимого в рамках указанного вида деятельности.

Справочник является внутренним клиентским справочником, редактируется на стороне клиента.

Справочник вызывается с помощью пункта **Справочники** → **Внутренние** → **Назначения платежей** главного меню страницы.

Отображение записей справочника производится на странице **Справочник "Назначения платежа"**. Просмотр, редактирование существующих и добавление новых записей осуществляется на странице **Назначение платежа**.

Редактирование записей *справочника назначений платежей* производится стандартным образом согласно инстр. «Основные действия, выполняемые над записями [справочников](#page-555-0) / [списков](#page-555-0)» [стр[. 556\]](#page-555-0) .

# **6.14. Справочник уникальных номеров контрактов / кредитных договоров**

# **6.14.1. Общее описание**

*Справочник уникальных номеров контрактов (кредитных договоров)* содержит информацию об уникальных номерах контрактов / кредитных договоров (УНК).

Каждая запись справочника содержит / может содержать:

• уникальный номер контракта / кредитного договора;

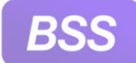

- дату постановки контракта / кредитного договора на учет в банке;
- комментарий.

Значения данного справочника используются при формировании следующих документов:

- *[платежные](#page-163-0) поручения*;
- *справки о валютных операциях*;
- *справки о поступлении валюты РФ*;
- *справки о [подтверждающих](#page-274-0) документах*.

При заполнении документов перечисленных типов УНК может быть выбран из *справочника уникальных номеров контрактов (кредитных договоров)*, если запись о данном УНК была ранее внесена в справочник. Запись об УНК может быть внесена в справочник вручную (см. инстр. «Ручное добавление записей в справочник уникальных номеров контрактов / кредитных договоров» [стр. 574]) или из документа *Кредитный договор для постановки на учет* / *Контракт для постановки на учет*, после проставления всех частей номера паспорта сделки.

### **Примечание**

В зависимости от способа регистрации контракта / кредитного договора в банке, полный УНК либо формируется по результатам обработки соответствующего документа на стороне банка, либо указывается при формировании документа клиентом

*Справочник уникальных номеров контрактов / кредитных договоров* является внутренним справочником. Отображается, используется и редактируется только на стороне клиента.

Справочник вызывается при выборе пункта **Справочники** → **Внутренние** → **Уникальные номера контрактов / кредитных договоров** главного меню страницы.

Работа со справочником подразумевает просмотр, редактирование, удаление существующих и добавление новых записей (см. инстр. «Ручное добавление записей в справочник уникальных номеров контрактов / кредитных договоров» [стр. 574]).

# **6.14.2. Ручное добавление записей в** *[справочник](#page-558-0) [уникальных](#page-558-0) номеров контрактов / кредитных [договоров](#page-558-0)*

*Справочник уникальных номеров [контрактов](#page-572-0) (кредитных договоров)* содержит информацию о *[контрактах](#page-284-0) для постановки на учет*, *кредитных договорах для [постановки](#page-299-0) на учет* (см. разд. 6.14 «[Справочник](#page-572-0) уникальных номеров контрактов / кредитных договоров» [стр[. 573\]\)](#page-572-0).

Также, запись в справочник может быть добавлена при формировании указанных выше документов при условии, что уникальный номер контракта / кредитного договора указан полностью.

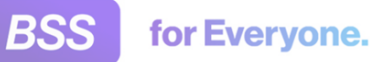

Для добавления записи в *справочник уникальных номеров [контрактов](#page-572-0) / кредитных догово[ров](#page-572-0)* вручную выполните следующие действия:

- 1. Выберите пункт меню **Справочники** → **Внутренние** → **Номера уникальных номеров контрактов / кредитных договоров**.
- 2. Откроется страница *[справочника](#page-572-0) уникальных номеров контрактов / кредитных догово[ров](#page-572-0)*.

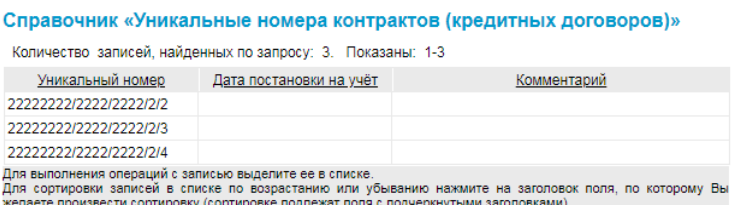

## **Рис. 6.11. Страница Уникальные номера контрактов / кредитных договоров**

- 3. При необходимости настройте отображение записей справочника согласно инстр. «[Фильтрация](#page-107-0) документов / записей» [стр[. 108\].](#page-107-0)
- 4. Для добавления новой записи нажмите на панели инструментов кнопку

Для редактирования записи, выберите требуемую запись в списке и нажмите на панели инструментов кнопку .

5. Откроется страница добавления новой записи / редактирования *[справочника](#page-572-0) уникальных номеров [контрактов](#page-572-0) / кредитных договоров*.

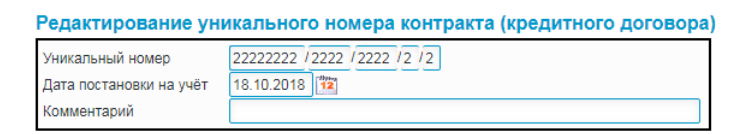

# **Рис. 6.12. Страница редактирования** *справочника уникальных номеров контрактов / кредитных договоров*

- 6. В поле **Уникальный номер** укажите уникальный номер контракта / кредитного договора.
- 7. В поле **Постановки на учет** укажите дату постановки на учет контракта / кредитного договора.
- 8. В поле **Комментарий** при необходимости укажите дополнительную информацию.
- 9.

После того, как поля записи были заполнены, нажмите кнопку **для сохранения за**писи, после этого новая запись будет добавлена в справочник.

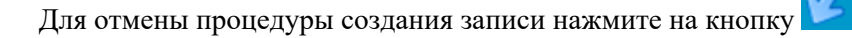

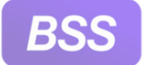

# Справочники

10. Произойдет возврат к списку уникальных номеров контрактов / кредитных договоров.

В результате выполнения указанных действий будет добавлена новая запись в справочник уникальных номеров контрактов (кредитных договоров).
<span id="page-576-0"></span>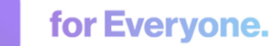

# **Глава 7. Механизмы дополнительной авторизации**

В системе "ДБО BS-Client x64" реализованы следующие механизмы дополнительной авторизации:

- механизм дополнительной авторизации (дополнительного подтверждения) документов (см. разд. 7.1 «Дополнительная авторизация документов» [стр. 577]);
- механизм дополнительной авторизации пользователей подсистемы *[Интернет](#page-725-0)-Клиент* / *[Мобильный](#page-726-0) Бизнес Клиент* (см. разд. 7.2 «[Дополнительная](#page-588-0) авторизация пользователей [подсистемы](#page-588-0) Интернет-Клиент / Мобильный Бизнес Клиент» [стр[. 589\]](#page-588-0)).

Параметры механизма дополнительной авторизации документов и их изменение не влияют на работу механизма авторизации пользователей подсистемы *[Интернет](#page-725-0)-Клиент*. Параметры механизма дополнительной авторизации пользователей подсистемы *[Интернет](#page-725-0)-Клиент* и их изменение не влияют на работу механизма дополнительной авторизации документов.

Дополнительная авторизация документов / пользователей подсистемы *[Интернет](#page-725-0)-Клиент* выполняется с использованием различных способов дополнительной авторизации (см. разд. 7.3 «Способы [дополнительной](#page-592-0) авторизации» [стр[. 593\]\)](#page-592-0).

Существует ряд ограничений, накладываемых на использование механизмов дополнительной авторизации в системе "ДБО BS-Client x64" (см. разд. 7.4 «[Ограничения](#page-601-0) механизмов [дополнительной](#page-601-0) авторизации» [стр[. 602\]](#page-601-0)).

Возможность использования функциональности дополнительной авторизации пользователями подсистемы *[Интернет](#page-725-0)-Клиент* определяется лицензией банковской части системы.

# **7.1. Дополнительная авторизация документов**

Одним из типичных сценариев мошеннических действий с использованием систем *[ДБО](#page-724-0)* является:

- получение злоумышленниками с помощью вредоносного программного обеспечения возможности удаленного доступа к рабочему месту пользователя системы ДБО;
- получение злоумышленниками доступа к USB-портам с подключенным *ключевым носителем*;
- отправка несанкционированных *платежных [документов](#page-727-0)* от имени *[пользователя](#page-728-0) систе[мы](#page-728-0)* ДБО.

Использование *[дополнительной](#page-725-0) авторизации документов* обеспечивает защиту денежных средств от хищения описанным выше способом.

Функциональность дополнительной авторизации документов обеспечивает возможность дополнительного подтверждения документов пользователями (помимо криптографической ау-

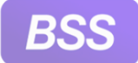

тентификации документов) в целях защиты от угроз мошенничества. Установление подлинности документа осуществляется путем проверки банком введенного клиентом *[сеан](#page-728-0)[сового](#page-728-0) ключа*. При использовании механизма дополнительной авторизации документов, документ будет принят банком только в случае успешной проверки введенного пользователем ключа.

В системе предусмотрены различные способы прохождения дополнительной авторизации документов (см. разд. 7.3 «Способы [дополнительной](#page-592-0) авторизации» [стр[. 593\]\)](#page-592-0).

Список документов, подлежащих дополнительной авторизации, в системе строгофиксирован (см. разд. 7.1.1 «Документы, подлежащие дополнительной авторизации» [стр. 578]). Дополнительная авторизация документов может применяться как к документам, сформированным с помощью подсистемы *Банк-[Клиент](#page-725-0)* / удаленных площадок, так и для документов, сформированных с помощью подсистемы *[Интернет](#page-725-0)-Клиент*.

Возможна дополнительная авторизация документов, созданных на стороне клиента подсистемы *Банк-[Клиент](#page-725-0)* / удаленной площадки, с помощью подсистемы *[Интернет](#page-725-0)-Клиент* (см. разд. 7.1.2.2 «Порядок дополнительной авторизации [сформированных](#page-580-0) и подписанных с помощью [подсистемы](#page-580-0) Банк-Клиент документов в подсистеме Интернет-[Клиент](#page-580-0)» [стр[. 581\]\)](#page-580-0).

В случае одновременного использования *АРМ Банк-[Клиент](#page-725-0)* и *АРМ [Интернет](#page-725-0)-Клиент* по технологии *Офис – [Мобильный](#page-727-0) менеджер* , подтверждение документа, необходимое для его дальнейшей авторизации, и отправка документов на исполнение выполняются в рамках одного и того же *АРМ*.

Порядок выполнения подтверждения документов и их авторизации строго определен (см. разд. 7.1.2 «Порядок [дополнительной](#page-578-0) авторизации документов» [стр[. 579\]\)](#page-578-0). Жизненный цикл документов, подлежащих дополнительной авторизации, имеет ряд особенностей (см. разд. 7.1.4 «Жизненный цикл документов, требующих [дополнительной](#page-583-0) авторизации» [стр[. 584\]](#page-583-0)).

Возможна дополнительная авторизация как отдельных документов, так и пачек документов (см. разд. 7.1.3 «[Авторизация](#page-582-0) отдельных документов и пачек документов» [стр[. 583\]](#page-582-0)).

По умолчанию в системе не задана необходимость прохождения документами дополнительной авторизации.

Дополнительное подтверждение документа выполняется при подготовке документа к отправке в банк в соответствии с разд. 4.7.4 «[Дополнительная](#page-150-0) авторизация [документов](#page-150-0)» [стр[. 151\].](#page-150-0)

# **7.1.1. Документы, подлежащие дополнительной авторизации**

Дополнительная авторизация возможна для всех клиентских документов, за исключением:

- запросов на перегенерацию ключей;
- *запросов о [начислениях](#page-443-0)*.

Дополнительное подтверждение документов возможно только для документов, подписанных необходимым количеством подписей – в том числе при использовании технологии *[Офис](#page-727-0) –*

<span id="page-578-0"></span>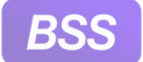

*[Мобильный](#page-727-0) менеджер*, а также для документов, отвечающих заданным банком критериям отбора (см. разд. 7.1.1.1 «Критерии отбора документов, подлежащих дополнительной авторизации» [стр. 579]).

#### **Примечание**

Данное требование не относится к визирующей подписи для документов, поскольку визирующая подпись под документами проставляется после прохождения ими дополнительной авторизации.

Подробно порядок дополнительной авторизации документов описан в разд. 7.1.2 «Порядок дополнительной авторизации документов» [стр. 579].

Документы, находящиеся в стадии дополнительной авторизации, выделяются специальными статусами и их жизненный цикл содержит дополнительные переходы между ними (см. разд. 7.1.4 «Жизненный цикл документов, требующих [дополнительной](#page-583-0) авторизации» [стр[. 584\]](#page-583-0)).

### **7.1.1.1. Критерии отбора документов, подлежащих дополнительной авторизации**

В системе "ДБО BS-Сlient" осуществляется отбор документов, для которых необходима дополнительная авторизация.

Отбор документов для авторизации осуществляется по следующим критериям:

- Отбор документов по типам.
- Отбор документов по значениям реквизитов. Например:
	- выполнение платежа в бюджет;
	- осуществление платежа в пользу банка-получателя;
	- осуществление платежа, сумма которого превышает заданную.

#### **Примечание**

Данная функциональная возможность реализована только для *[платежных](#page-163-0) поручений*.

• Отбор документов по организациям. Каждой организации могут соответствовать отдельно настроенные критерии отбора документов.

## **7.1.2. Порядок дополнительной авторизации документов**

### **7.1.2.1. Порядок авторизации документов в подсистеме Интернет-Клиент**

Схема процесса авторизации документов в подсистеме *[Интернет](#page-725-0)-Клиент* представлена на следующем рисунке.

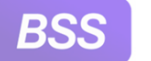

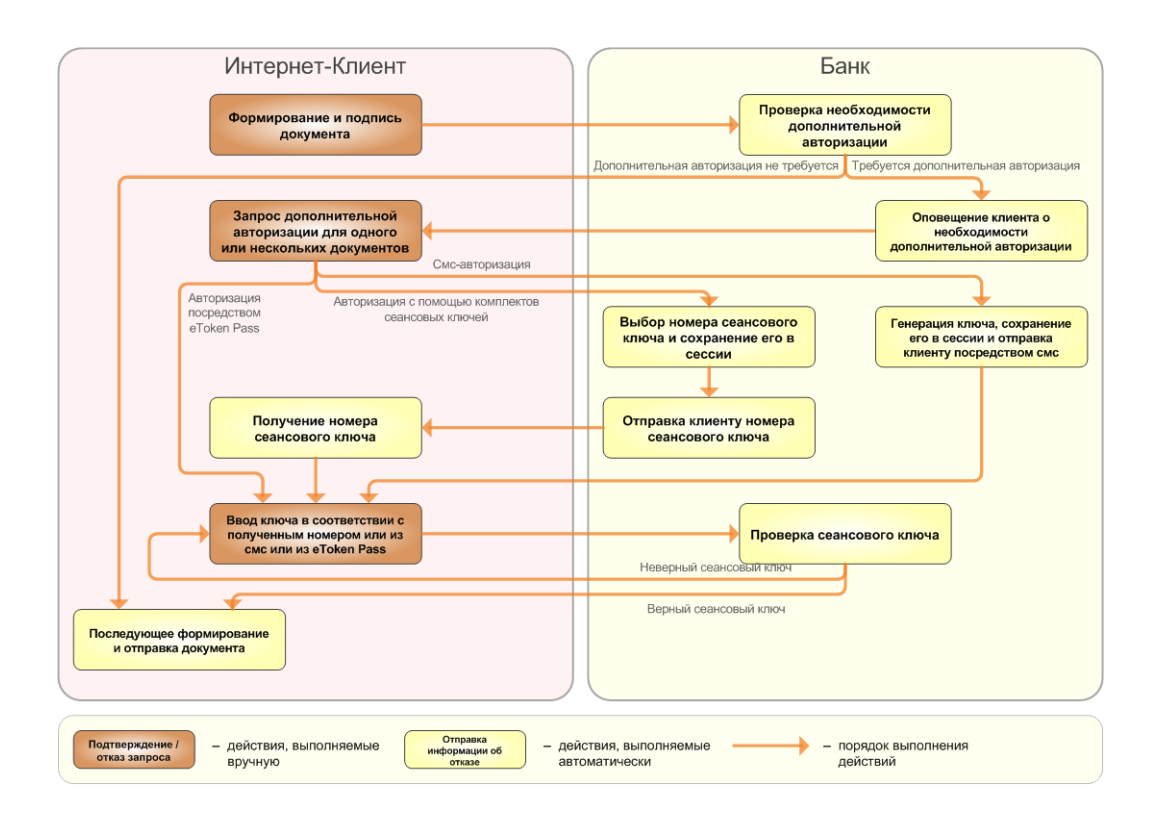

#### Механизмы дополнительной авторизации

#### **Рис. 7.1. Порядок авторизации документов в подсистеме** *[Интернет](#page-725-0)-Клиент*

Авторизация документов в подсистеме *[Интернет](#page-725-0)-Клиент* осуществляется в следующем порядке:

- 1. Документ формируется, подписывается клиентом и отправляется в банк.
- 2. На банковской части системы выполняется проверка необходимости дополнительной авторизации для данного типа документа.
- 3. В случае если для данного типа документа задана необходимость дополнительной авторизации, клиент оповещается о данной необходимости (документ переводится в статус "требует подтверждения"). В противном случае документ подлежит дальней обработке, без дополнительной авторизации.
- 4. Клиентом запрашивается дополнительная авторизация для одного или нескольких документов (в статусе "требует подтверждения"). Порядок исполнения банком запроса зависит от способа дополнительной авторизации, выбранного для данного документа:
	- В случае если используется смс-авторизация, исполнение запроса дополнительной авторизации осуществляется в следующем порядке:
		- a. Банком генерируется *[сеансовый](#page-728-0) ключ* для дополнительной авторизации. *[Сеан](#page-728-0)[совый](#page-728-0) ключ* отправляется клиенту в виде смс-сообщения с помощью системы "ДБО BS-Client. Сервер Нотификации" и сохраняется в сессии. В случае если выполняется авторизация одного документа, в тексте смс-сообщения может также содержаться часть реквизитов документа (см. разд[. 7.3.3.1 «](#page-599-0)Состав дан-

<span id="page-580-0"></span>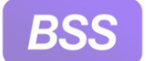

#### Механизмы дополнительной авторизации

ных смс-сообщений, передаваемых клиентам для [дополнительной](#page-599-0) авторизации» [стр[. 600\]](#page-599-0)).

- b. Клиент получает *[сеансовый](#page-728-0) ключ* для дополнительной авторизации и, если такая необходимость задана, часть реквизитов авторизуемого документа.
- В случае если используется авторизация *[сеансовыми](#page-728-0) ключами*, сгенерированными в системе "ДБО BS-Client x64", исполнение запроса дополнительной авторизации осуществляется в следующем порядке:
	- a. Банком осуществляется отправка номера *[сеансового](#page-728-0) ключа* клиенту.
	- b. Клиент получает номер *[сеансового](#page-728-0) ключа*.
- В случае если задана авторизация посредством *[eToken Pass](#page-724-0)*, клиент получает *[сеан](#page-728-0)[совый](#page-728-0) ключ* путем его генерации с помощью аппаратного устройства *[eToken Pass](#page-724-0)*.
- 5. Клиентом осуществляется проверка корректности реквизитов авторизуемого документа (если используется смс-авторизация и реквизиты присутствуют в тексте смс-сообщения) и ввод *[сеансового](#page-728-0) ключа* в соответствии с полученным номером или из смс-сообщения или из *[eToken Pass](#page-724-0)*.
- 6. На банковской части системы выполняется проверка *[сеансового](#page-728-0) ключа*, введенного клиентом.
- 7. В случае если проверка *[сеансового](#page-728-0) ключа*, введенного клиентом, дала положительный результат, банком выполняется дальнейшая обработка документа в соответствии с жизненным циклом (см. разд. 5.1.1.3 «[Жизненный](#page-169-0) цикл документа Платежное поручение» [стр[. 170\]\)](#page-169-0). В противном случае клиенту предоставляется возможность повторно запросить дополнительную авторизацию.

#### **Примечание**

В случае превышения определенного количества попыток авторизации, документ переводится в один из неуспешных финальных статусов.

### **7.1.2.2. Порядок дополнительной авторизации сформированных и подписанных с помощью подсистемы Банк-Клиент документов в подсистеме Интернет-Клиент**

Если *АРМ* клиента доступны подсистема *Банк-[Клиент](#page-725-0)* и *онлайн-[подсистемы](#page-727-0)*, при необходимости пользователь может выполнить авторизацию созданных и подписанных с помощью подсистемы *Банк-[Клиент](#page-725-0)* / удаленной площадки документов в подсистеме *[Интернет](#page-725-0)-Кли[ент](#page-725-0)*.

В этом случае дополнительная авторизация документов выполняется в следующем порядке:

- 1. Документ формируется и подписывается на стороне клиента подсистемы *[Банк](#page-725-0)-Кли[ент](#page-725-0)* / удаленной площадки.
- 2. На клиентской части системы выполняется проверка необходимости дополнительной авторизации для данного типа документа.

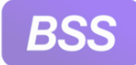

3. В случае если для данного типа документа требуется дополнительная авторизация, клиентом осуществляется выбор порядка авторизации (с помощью подсистемы *[Банк](#page-725-0)-Кли[ент](#page-725-0)* / удаленной площадки или с помощью подсистемы *[Интернет](#page-725-0)-Клиент*).

В противном случае документ переводится в статус "подписан" и отправляется в банк, без дополнительной авторизации.

#### **Примечание**

В данном разделе рассматривается вариант выполнения дополнительного подтверждения сформированных и подписанных с помощью подсистемы *Банк-[Клиент](#page-725-0)* / удаленной площадки документов в подсистеме *[Интернет](#page-725-0)-Клиент*.

- 4. Пользователь указывает информацию о том, что авторизация будет выполнена в подсистеме *[Интернет](#page-725-0)-Клиент* (для одного или нескольких документов в статусе "требует подтверждения").
- 5. Информация о необходимости авторизации документа с помощью подсистемы *[Интер](#page-725-0)нет-[Клиент](#page-725-0)* вносится в реквизиты документов, подлежащих дополнительной авторизации.
- 6. документы отправляются в банк. В случае если осуществляется повторное подтверждение документа или экземпляр данного документа уже присутствует на стороне банка, в банк отправляется только документарный квиток с данными дополнительной авторизации.

#### **Примечание**

•

- Повторное подтверждение документа выполняется если при авторизации документа полностью в рамках подсистемы *Банк-[Клиент](#page-725-0)* / удаленной площадки проверка введенного клиентом сеансового ключа на стороне банка дала отрицательный результат / документ "завис" в стадии дополнительной авторизации.
- 7. После доставки документа / документарного квитка на банковской части системы выполняется проверка необходимости дополнительной авторизации для данного типа документа.
- 8. В случае если для данного типа документа задана необходимость дополнительной авторизации, банком выполняется проверка наличия в составе документа данных дополнительной авторизации.

Если на стороне банка не задана необходимость дополнительной авторизации, документ подлежит дальнейшей обработке, без дополнительной авторизации.

9. В случае если в составе документа присутствуют данные дополнительной авторизации, банком выполняется проверка возможности работы *АРМ* клиента с *онлайн-[подсисте](#page-727-0)[мами](#page-727-0)*. В противном случае клиент оповещается о необходимости дополнительной авторизации посредством документарного квитка (документ переводится в статус "требует подтверждения").

<span id="page-582-0"></span>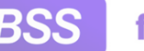

10. В случае если *АРМ* клиента доступна работа с *онлайн-[подсистемами](#page-727-0)*, документ передается на сторону клиента подсистемы *[Интернет](#page-725-0)-Клиент*. При этом пользователь подсистемы *[Интернет](#page-725-0)-Клиент* оповещается о необходимости подтверждения документа (документ в подсистеме *[Интернет](#page-725-0)-Клиент* переводится в статус "требует подтверждения").

Если *АРМ* клиента недоступна работа с *онлайн-[подсистемами](#page-727-0)*, пользователь подсистемы *Банк-[Клиент](#page-725-0)* / удаленной площадки оповещается о необходимости дополнительной авторизации посредством документарного квитка (документ переводится в статус "требует подтверждения").

#### **Примечание**

Клиенту предоставляется возможность повторно запросить дополнительную авторизацию для документов.

При этом:

- в случае превышения определенного количества попыток авторизации (проверки сеансового ключа банком) ;
- в случае длительного пребывания документа в статусе "требует подтверждения" и "не подтвержден" (на стороне клиента подсистемы *Банк-[Клиент](#page-725-0)* / удаленной площадки при условии что экземпляр документа присутствует на стороне банка)

документ переводится в один из неуспешных финальных статусов.

11. Пользователем клиентской части подсистемы *[Интернет](#page-725-0)-Клиент* выполняется дополнительная авторизация документов согласно порядку, описанному в разд[. 7.1.2.1 «](#page-578-0)Порядок [авторизации](#page-578-0) документов в подсистеме Интернет-Клиент» [стр[. 579\]](#page-578-0).

## **7.1.3. Авторизация отдельных документов и пачек документов**

В системе "ДБО BS-Client x64" возможна авторизация как отдельных документов, так и пачек документов.

#### **Примечание**

Пачка документов может быть сформирована только для документов одного и того же типа.

В случае если авторизацию сформированных с помощью подсистемы *Банк-[Клиент](#page-725-0)* / удаленной площадки документов необходимо выполнить в подсистеме *[Интернет](#page-725-0)-Клиент*, в реквизиты всех документов пачки вносится информация о необходимости online-авторизации.

После получения данных документов пользователь подсистемы *[Интернет](#page-725-0)-Клиент* может авторизовать их по-отдельности или сформировав произвольные пачки документов.

Для авторизации пачки документов с помощью подсистемы *[Интернет](#page-725-0)-Клиент*, как и в случае подтверждения отдельного документа, пользователю необходимо создать запрос авторизации.

<span id="page-583-0"></span>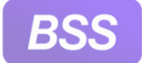

Подтверждение пачки документов *[сеансовым](#page-728-0) ключом* выполняется за одно действие, как и подтверждение ключом отдельного документа. Для подтверждения *[сеансовым](#page-728-0) ключом* пачки документов достаточно ввести *[сеансовый](#page-728-0) ключ* для одного документа из этой пачки.

Возможность авторизации пачки документов тем или иным способом устанавливается банком.

# **7.1.4. Жизненный цикл документов, требующих дополнительной авторизации**

Жизненный цикл документов, находящихся в стадии дополнительной авторизации, включает в себя дополнительный набор статусов и переходов между ними (см. разд[. 5.1.1.3 «](#page-169-0)Жизненный цикл документа [Платежное](#page-169-0) поручение» [стр[. 170\]](#page-169-0)).

Жизненный цикл документов, подлежащих дополнительной авторизации, имеет ряд особенностей:

• В случае, если истекло заданное число попыток авторизации, документ будет автоматически переведен в один из финальных неуспешных статусов.

В данном разделе приведен полный набор дополнительных статусов документов, сопровождающих процесс дополнительного подтверждения и авторизации документов, а также описание переходов между данными статусами.

#### **Примечание**

• Статусы без "+" / с "+" в наименовании присваиваются документам на стороне клиента *Банк-[Клиент](#page-725-0)* до и после отправки служебной информации в процессе дополнительной авторизации.

Статусы документов, находящихся в стадии дополнительной авторизации, на стороне клиента подсистемы *Банк-[Клиент](#page-725-0)* (отображаются на стороне клиента):

- "требует подтверждения" ["05201"] для документа требуется дополнительная авторизация.
- "подтверждение запрошено" ["05211"] / "подтверждение запрошено +" ["05213"] – по документу создан / отправлен в банк служебный документ *Запрос авторизации*.
- "ошибка подтверждения" ["05221"] служебный документ *Запрос авторизации* не был принят банком из-за отсутствия у организации активных комплектов сеансовых ключей.
- "ожидает ввода пароля" ["05231"] обработка служебного документа *Запрос авторизации* выполнена успешно. Из банка получен квиток с запросом сеансового ключа.
- "подтверждение отправлено" ["05241"] / "подтверждение отправлено +" ["05243"] – квиток по документу с сеансовым ключом дополнительной авторизации создан / отправлен в банк.

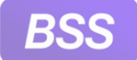

#### Механизмы дополнительной авторизации

#### **Примечание**

Данный статус присваивается документу в случае, если осуществляется повторное подтверждение документа или экземпляр документа присутствует на стороне банка.

- "не подтвержден" ["05251"] клиентом был выполнен отказ от ввода сеансового ключа / проверка сеансового ключа дополнительной авторизации по документу на стороне банка дала отрицательный результат.
- "требует Online авторизации" ["05261"] / "требует Online авторизации +" ["05263"] – документ отправлен в банк с признаком необходимости авторизации посредством подсистемы *[Интернет](#page-725-0)-Клиент*.

Статусы документов, находящихся в стадии дополнительной авторизации, на стороне клиента *[Интернет](#page-725-0)-Клиент* (отображаются на стороне клиента):

- "требует подтверждения" для документа требуется дополнительная авторизация.
- "подтверждается БК" для документа, отправленного на исполнение в банк клиентом подсистемы *Банк-[Клиент](#page-725-0)*, требуется дополнительная авторизация.
- "не подтвержден БК" проверка сеансового ключа дополнительной авторизации по документу, отправленному в банк клиентом подсистемы *Банк-[Клиент](#page-725-0)*, дала отрицательный результат.

В случае использования подсистемы *Банк-[Клиент](#page-725-0)*, формирование исходящего документа, для которого необходима дополнительная авторизация, сопровождается следующими дополнительными переходами между статусами:

1. Переход документа в статус "требует подтверждения" осуществляется из статусов "новый" и "подписан I (ждет II)" / "подписан II (ждет I)" после простановки всех необходимых подписей поддокументом и в случае, если для данного документа требуется дополнительная авторизация.

#### **Примечание**

Переход в статус "требует подтверждения" также возможен возможен из статусов:

- "распознан", если по результатам проверки документа банком в составе документа отсутствуют данные дополнительной авторизации (см. п[. 1\)](#page-587-0);
- "требует Online авторизации +", если для документа пользователем указана необходимость авторизации в подсистеме *[Интернет](#page-725-0)-Клиент*, однако по результатам проверки банком для *АРМ* клиента недоступны *онлайн-[подсистемы](#page-727-0)* .
- 2. Клиент выбирает порядок дополнительной авторизации документа (подробнее см. разд. 7.1.2 «Порядок [дополнительной](#page-578-0) авторизации документов» [стр[. 579\]\)](#page-578-0). В зависимости от указанного пользователем порядка авторизации, дальнейшее изменение статусов документа выполняется следующим образом:
	- Вслучае если авторизацию необходимо выполнить полностью в рамках подсистемы *Банк-[Клиент](#page-725-0)* / удаленной площадки:

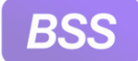

- a. По документу в статусе "требует подтверждения" клиентом формируется и отправляется служебный документ *Запрос авторизации*. После создания *запроса авторизации* или повторного *запроса авторизации* документу присваивается статус "подтверждение запрошено", после отправки – "подтверждение запрошено +".
- b. После обработки банком служебного документа *Запрос авторизации* документу в статусе "подтверждение запрошено +" присваивается один из следующих статусов:
	- "ошибка подтверждения" если при обработке служебного документа произошли ошибки. Для документов, находящихся в статусе "ошибка подтверждения", может быть повторно выбран порядок авторизации.
	- "ожидает ввода пароля" в случае успешной обработки служебного документа и получения из банка квитка с идентификатором сеансового ключа. Для документов, находящихся в статусе "ожидает ввода пароля", может быть повторно выбран порядок авторизации.
- c. По документу в статусе "ожидает ввода пароля" клиентом подсистемы *Банк-[Клиент](#page-725-0)* может быть выполнен ввод *[сеансового](#page-728-0) ключа* или отказ от авторизации:
	- Если дополнительное подтверждение для документа выполняется впервые и экземпляр отсутствует на стороне банка, после ввода *[сеансового](#page-728-0) ключа* документу присваивается статус "подписан".
	- Если осуществляется повторное подтверждение документа / экземпляр документа присутствует на стороне банка, после ввода *[сеансового](#page-728-0) ключа* документу присваивается статус "подтверждение отправлено" / "подтверждение отправлено +". Для документов, находящихся в статусе "подтверждение отправлено" / "подтверждение отправлено +" может быть повторно выбран порядок авторизации.
	- Если пользователем был выполнен отказ от ввода *[сеансового](#page-728-0) ключа* документу присваивается статус "не подтвержден". Для документов, находящихся в статусе "не подтвержден", может быть повторно выбран порядок авторизации.
- В случае если авторизацию созданных и подписанных на стороне клиента подсистемы *Банк-[Клиент](#page-725-0)* / удаленной площадки документов необходимо выполнить с помощью подсистемы *[Интернет](#page-725-0)-Клиент*:
	- Для документа в статусе "требует подтверждения" клиентом указывается необходимость авторизации в подсистеме *[Интернет](#page-725-0)-Клиент*, после чего документу присваивается один из следующих статусов:
		- "требует Online авторизации +" после отправки документа в банк, если дополнительное подтверждение для документа выполняется впервые и экземпляр отсутствует на стороне банка.

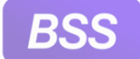

• "требует Online авторизации" / "требует Online авторизации +" – если осуществляется повторное подтверждение документа / экземпляр . присутствует на стороне банка.

Дальнейшая авторизация документов выполняется в подсистеме *[Интернет](#page-725-0)-[Клиент](#page-725-0)*.

#### **Примечание**

Для документов, проходящих авторизацию на стороне клиентов подсистемы *Банк-[Клиент](#page-725-0)* / удаленных площадок, можно выполнить повторный выбор порядка авторизации. Повторный выбор может быть выполнен по желанию пользователя, а также если документ не прошел авторизацию по техническим или иным причинам. Повторный выбор порядка авторизации возможен для документов в следующих статусах:

- "требует подтверждения";
- "подтверждение запрошено";
- "подтверждение запрошено +";
- "ошибка подтверждения";
- "ожидает ввода пароля";
- "подтверждение отправлено";
- "подтверждение отправлено +";
- "не подтвержден".

После повторного выбора порядка авторизации документу присваивается один из следующих статусов:

- "подтверждение запрошено" / "подтверждение запрошено +" если необходимо выполнить авторизацию полностью в рамках подсистемы *Банк-[Клиент](#page-725-0)* / удаленной площадки;
- "требует Online авторизации" / "требует Online авторизации +" если необходимо выполнить авторизацию полностью в рамках подсистемы *[Интернет](#page-725-0)-Клиент*.

В случае использования подсистемы *[Интернет](#page-725-0)-Клиент* , подтверждение документа, для которого необходима дополнительная авторизация, сопровождается следующими переходами между статусами:

- 1. Переход документа в статус "требует подтверждения" осуществляется в следующих случаях:
	- Если документ был сформирован с помощью подсистемы *[Интернет](#page-725-0)-Клиент*, из статусов:
		- "подписан I" / "подписан II" ;
		- "подписан"

<span id="page-587-0"></span>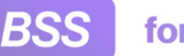

после постановки всех необходимых подписей поддокументом и подачи команды на отправку, если проверка необходимости дополнительной авторизации для документов данного типа на банке дала положительный результат.

- Если документ был сформирован и подписан с помощью подсистемы *[Банк](#page-725-0)-Кли[ент](#page-725-0)* / удаленной площадки, а затем отправлен в банк с признаком необходимости авторизации в подсистеме *[Интернет](#page-725-0)-Клиент*.
- 2. По документу в статусе "требует подтверждения" клиентом вводится сеансовый ключ, после чего документу присваивается статус "в обработке".

Проверка банком подлежащих дополнительной авторизации документов, поступивших на обработку из подсистемы *Банк-[Клиент](#page-725-0)*, сопровождается дополнительными переходами между статусами.

Алгоритм проверки документов банком, измененный в связи с внедрением функциональности дополнительной авторизации, приведен на следующем рисунке.

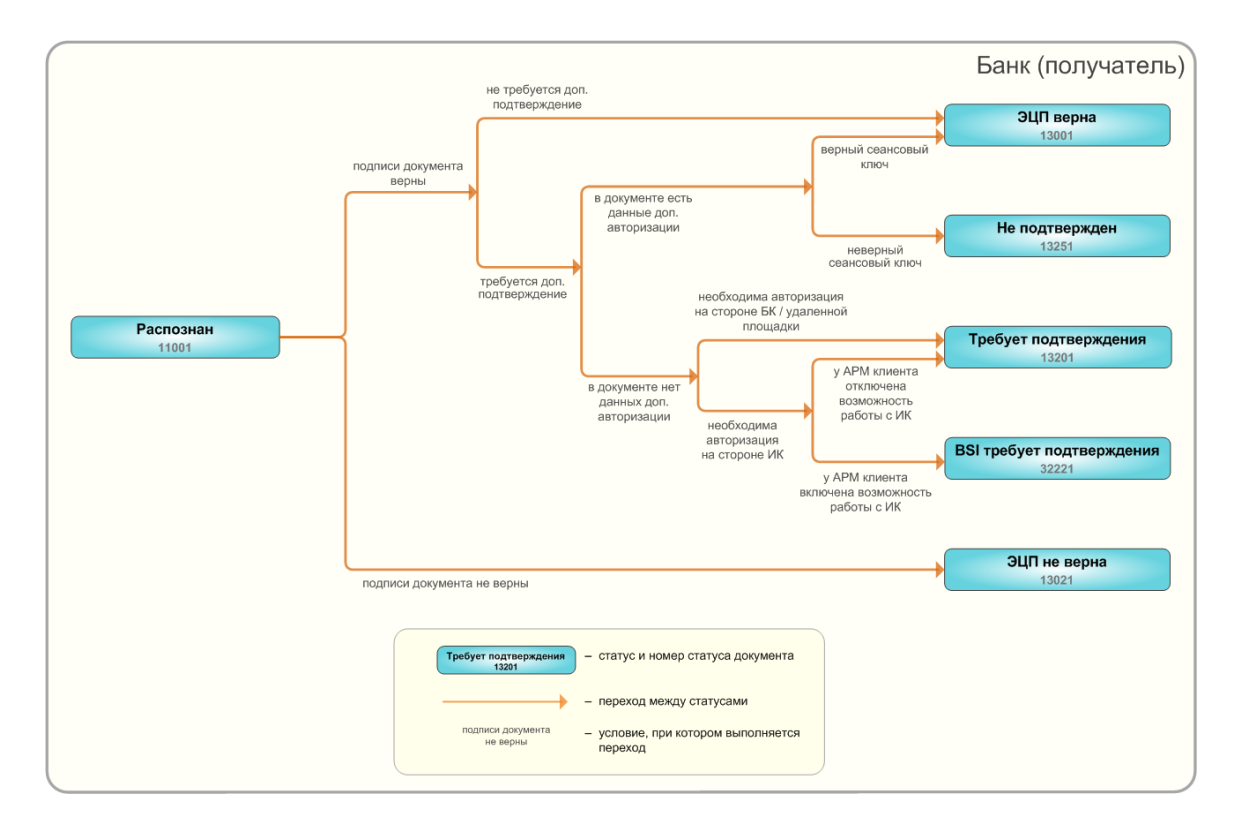

#### **Рис. 7.2. Проверка документов, подлежащих дополнительной авторизации**

- 1. По результатам проверки подписей и данных дополнительной авторизации в составе документа, он может быть переведен из статуса "распознан" / "требует Online авторизации +" (на стороне клиента *Банк-[Клиент](#page-725-0)*), "в обработке" (на стороне клиента *[Интернет](#page-725-0)-Клиент*) в один из следующих статусов:
	- "требует подтверждения" (на стороне клиента *Банк-[Клиент](#page-725-0)*) и "подтверждается БК" (на стороне клиента *[Интернет](#page-725-0)-Клиент*) – если в составе системного документа отсутствуют данные дополнительной авторизации / документ требует ав-

<span id="page-588-0"></span>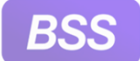

торизации в подсистеме *[Интернет](#page-725-0)-Клиент*, однако *АРМ* клиента недоступны *[он](#page-727-0)лайн-[подсистемы](#page-727-0)*.

- "требует подтверждения" (на стороне клиента *[Интернет](#page-725-0)-Клиент*) если документ требует авторизации в подсистеме *[Интернет](#page-725-0)-Клиент*и *АРМ* клиента доступны *онлайн-[подсистемы](#page-727-0)*. В этом случае подтверждение документа выполняется пользователями подсистемы *[Интернет](#page-725-0)-Клиент*.
- "проверка подписи" (на стороне клиента *[Интернет](#page-725-0)-Клиент*) если проверка ЭП под системным документом / сеансового ключа, введенного клиентом для дополнительного подтверждения документа, на стороне банка дала успешный результат.
- "не подтвержден" (на стороне клиента *Банк-[Клиент](#page-725-0)*) и "не подтвержден БК" (на стороне клиента *[Интернет](#page-725-0)-Клиент*) – если проверка сеансового ключа по системному документу на стороне банка дала отрицательный результат. В этом случае пользователь подсистемы *Банк-[Клиент](#page-725-0)* / удаленной площадки может выполнить повторный выбор порядка авторизации.
- и "ЭП не верна" (на стороне клиента *[Интернет](#page-725-0)-Клиент* и *Банк-[Клиент](#page-725-0)*) если проверка ЭП под системным документом на стороне банка дала отрицательный результат.
- 2. Документ, находящийся в стадии дополнительной авторизации, также может быть переведен в один из неуспешных финальных статусов с следующих случаях:
	- В случае превышения заданного количества попыток дополнительной авторизации из статуса "не подтвержден" (на стороне клиента *Банк-[Клиент](#page-725-0)*) и "не подтвержден БК" / "требует подтверждения" (на стороне клиента *[Интернет](#page-725-0)-[Клиент](#page-725-0)*).
	- В случае истечения периода времени, выделенного на дополнительное подтверждение документа клиентом, из статусов "требует подтверждения" (на стороне клиента *Банк-[Клиент](#page-725-0)*) и "подтверждается БК" (на стороне клиента *[Интернет](#page-725-0)-[Клиент](#page-725-0)*) и "не подтвержден" (на стороне клиента *Банк-[Клиент](#page-725-0)*) и "не подтвержден БК" (на стороне клиента *[Интернет](#page-725-0)-Клиент*).
- 3. В случае успешной авторизации документа, его дальнейшая обработка банком производится стандартным образом.

# **7.2. Дополнительная авторизация пользователей подсистемы** *[Интернет](#page-725-0)-[Клиент](#page-725-0)* **/** *[Мобильный](#page-726-0) Бизнес Клиент*

Авторизация пользователей подсистемы *[Интернет](#page-725-0)-Клиент* / *[Мобильный](#page-726-0) Бизнес Клиент* необходима для обеспечения информационной безопасности при эксплуатации клиентами системы "ДБО BS-Client x64".

Помимо авторизации пользователей подсистемы *[Интернет](#page-725-0)-Клиент* / *[Мобильный](#page-726-0) Бизнес [Клиент](#page-726-0)* посредством паролей, может быть использован механизм дополнительной авториза-

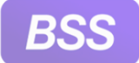

ции пользователей. При использовании данного механизма пользователь получает полноценный доступ к подсистеме *[Интернет](#page-725-0)-Клиент* / *[Мобильный](#page-726-0) Бизнес Клиент* только после ввода запрашиваемого системой *[сеансового](#page-728-0) ключа*. В случае если ключ не был введен:

- пользователь подсистемы *[Интернет](#page-725-0)-Клиент* получает ограниченный доступ к подсистеме, без возможности выполнения криптографических операций над документами;
- пользователь системы *[Мобильный](#page-726-0) Бизнес Клиент* не получает доступ к подсистеме (за исключением доступа к информации, предоставляемой пользователям системы *[Мобиль](#page-726-0)ный Бизнес [Клиент](#page-726-0)* до прохождения авторизации).

По истечении числа попыток ввода ключа учетная запись пользователя блокируется.

Дополнительная авторизация пользователей подсистемы *[Интернет](#page-725-0)-Клиент* / *[Мобильный](#page-726-0) Бизнес [Клиент](#page-726-0)* может быть выполнена следующими способами:

- авторизация по *[сеансовым](#page-728-0) ключам*, сгенерированным в системе "ДБО BS-Client x64" (см. разд. 7.3.1 «[Дополнительная](#page-593-0) авторизация при помощи сеансовых ключей» [стр[. 594\]](#page-593-0));
- авторизация по *[сеансовым](#page-728-0) ключам*, сгенерированным с помощью аппаратного устройства eToken PASS (см. разд. 7.3.2 «[Дополнительная](#page-597-0) авторизация с помощью ключей [eToken Pass» \[](#page-597-0)стр[. 598\]](#page-597-0));
- авторизация с помощью *[сеансовых](#page-728-0) ключей*, передаваемых клиенту в виде смс-сообщений (см. разд. 7.3.3 «[Дополнительная](#page-599-0) авторизация с помощью сеансовых ключей, передаваемых в виде смс-[сообщений](#page-599-0)» [стр[. 600\]\)](#page-599-0).

Для авторизации пользователя подсистемы *[Интернет](#page-725-0)-Клиент* / *[Мобильный](#page-726-0) Бизнес Клиент* данные способы могут быть использованы как отдельно, так и совместно друг с другом, за некоторым исключением:

• Для авторизации пользователей подсистемы *[Интернет](#page-725-0)-Клиент* / *[Мобильный](#page-726-0) Бизнес Кли[ент](#page-726-0)* невозможно совместное использование авторизации с помощью сеансовых ключей, сгенерированных в системе "ДБО BS-Client x64", и авторизации с помощью ключей *[eToken Pass](#page-724-0)* (см. разд. 7.4 «Ограничения механизмов [дополнительной](#page-601-0) авторизации» [стр[. 602\]\)](#page-601-0).

Если пользователю подсистемы *[Интернет](#page-725-0)-Клиент* / *[Мобильный](#page-726-0) Бизнес Клиент* доступны несколько способов дополнительной авторизации, он может осуществить вход в систему с помощью любого из них.

Вход в подсистему *[Интернет](#page-725-0)-Клиент* с использованием вышеперечисленных способов дополнительной авторизации выполняется согласно гр. инстр. «Вход в [подсистему](#page-72-0) Интернет-[Клиент](#page-72-0)» [стр[. 73\]](#page-72-0).

Порядок дополнительной авторизации пользователей подсистемы *[Интернет](#page-725-0)-Клиент* / *[Мо](#page-726-0)[бильный](#page-726-0) Бизнес Клиент* при входе в систему строго определен (см. разд. 7.2.1 «[Порядок](#page-590-0) [дополнительной](#page-590-0) авторизации пользователей подсистемы Интернет-Клиент» [стр[. 591\]](#page-590-0)).

Для дополнительной авторизации пользователей подсистемы *[Интернет](#page-725-0)-Клиент* / *[Мобиль](#page-726-0)ный Бизнес [Клиент](#page-726-0)* используются сеансовые ключи и устройства eToken Pass, назначенные соответствующей учетной записи пользователя подсистемы *[Интернет](#page-725-0)-Клиент* / *[Мобильный](#page-726-0) Бизнес [Клиент](#page-726-0)*.

<span id="page-590-0"></span>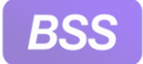

Система позволяет задать для пользователя подсистемы *[Интернет](#page-725-0)-Клиент* возможность использования средств аутентификации организаций. В этом случае для авторизации пользователем могут быть использованы комплекты сеансовых ключей, устройство eToken Pass, а также мобильный номер организации клиента, от имени которой пользователь работает в текущей сессии.

#### **Примечание**

Пользователи системы *[Мобильный](#page-726-0) Бизнес Клиент* не могут использовать средства аутентификации организаций для дополнителной авторизации пользователей.

# **7.2.1. Порядок дополнительной авторизации пользователей подсистемы** *[Интернет](#page-725-0)-Клиент*

Дополнительная аутентификация пользователей подсистемы *[Интернет](#page-725-0)-Клиент* / *[Мобиль](#page-726-0)ный Бизнес [Клиент](#page-726-0)* выполняется при входе в систему после успешного ввода пользователем системного имени и пароля.

Если для пользователя включены несколько способов авторизации, пользователь может выполнить вход в систему с использованием любого из них. В случае, если превышено допустимое число попыток ввода *[сеансового](#page-728-0) ключа*, *учетная запись [пользователя](#page-728-0)* блокируется.

При отказе от дополнительной авторизации:

- пользователям подсистемы *[Интернет](#page-725-0)-Клиент* будет предоставлен ограниченный доступ без возможности подписи документов.
- пользователям системы *[Мобильный](#page-726-0) Бизнес Клиент* не будет предоставлен доступ к подсистеме (за исключением доступа к информации, предоставляемой пользователям системы *[Мобильный](#page-726-0) Бизнес Клиент* до прохождения авторизации).

### **7.2.1.1. Использование комплектов сеансовых ключей для дополнительной авторизации пользователей подсистемы** *[Интернет](#page-725-0)-Клиент* **/** *[Мобильный](#page-726-0) Бизнес Клиент*

Для дополнительной авторизации пользователей подсистемы *[Интернет](#page-725-0)-Клиент* / *[Мобиль](#page-726-0)ный Бизнес [Клиент](#page-726-0)* используются *[сеансовые](#page-728-0) ключи [комплекта](#page-726-0)* / комплектов, назначенных и активированных для учетной записи данного пользователя (см. разд. 7.3.1.1 «[Комплекты](#page-594-0) [сеансовых](#page-594-0) ключей» [стр[. 595\]\)](#page-594-0).

В случае если для пользователя была задана возможность использования средств аутентификации организаций, для входа в систему пользователем подсистемы *[Интернет](#page-725-0)-Клиент* могут быть использованы комплекты сеансовых ключей, назначенные и активированные для организаций клиента.

#### **Внимание!**

Средства аутентификации организаций не могут быть использованы при авторизации в системе *[Мобильный](#page-726-0) Бизнес Клиент*.

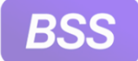

Если для входа в подсистему *[Интернет](#page-725-0)-Клиент* / *[Мобильный](#page-726-0) Бизнес Клиент* используются исключительно сеансовые ключи пользователя, авторизация выполняется со следующими особенностями:

- При входе пользователя в подсистему *[Интернет](#page-725-0)-Клиент* / *[Мобильный](#page-726-0) Бизнес Клиент*, если в активном комплекте пользователя есть неиспользованные ключи, система запрашивает один из неиспользованных сеансовых ключей, сообщая пользователю номер ключа.
- Если у пользователя отсутствуют неиспользованные комплекты сеансовых ключей, при входе в подсистему *[Интернет](#page-725-0)-Клиент* пользователем может быть выполнена активация любого из привязанных комплектов с помощью *ключа [активации](#page-726-0)*. Активация нового комплекта сеансовых ключей доступна, если выполняются следующие условия:
	- У пользователя отсутствует активный комплект сеансовых ключей.
	- У пользователя есть привязанный комплект / комплекты сеансовых ключей.

#### **Примечание**

Процедура активации нового комплекта сеансовых ключей недоступна для пользователей системы *[Мобильный](#page-726-0) Бизнес Клиент*.

Далее ключи активированного комплекта используются пользователем для входа в подсистему.

В случае неверного ввода пользователем требуемого сеансового ключа, ключ считается использованным, и запрашивается следующий ключ в комплекте.

Дополнительная авторизация пользователей подсистемы *[Интернет](#page-725-0)-Клиент* / *[Мобильный](#page-726-0) Бизнес [Клиент](#page-726-0)* с помощью сеансовых ключей, сгенерированных в системе "ДБО BS-Client x64", может использоваться как отдельно, так и совместно с смс-авторизацией:

- Если доступна только авторизация с помощью сеансовых ключей, сгенерированных в системе "ДБО BS-Client x64", для входа в систему пользователю необходимо выполнить ввод запрашиваемого сеансового ключа из комплекта.
- Если доступна как авторизация с помощью сеансовых ключей, сгенерированных в системе "ДБО BS-Client x64", так и смс-авторизация, пользователь может выполнить вход в систему с использованием одного из доступных способов:
	- с помощью сеансового ключа из комплекта;
	- с помощью сеансового ключа, передаваемого в виде смс-сообщения (см. разд[. 7.2.1.3](#page-592-0) «Использование смс-паролей для [дополнительной](#page-592-0) авторизации пользователей подсистемы Интернет-Клиент / [Мобильный](#page-592-0) Бизнес Клиент» [стр[. 593\]\)](#page-592-0).

### **7.2.1.2. Использование устройств eToken Pass для дополнительной авторизации пользователей подсистемы** *[Интернет](#page-725-0)-Клиент* **/** *[Мобильный](#page-726-0) Бизнес Клиент*

Клиентам подсистемы *[Интернет](#page-725-0)-Клиент* / *[Мобильный](#page-726-0) Бизнес Клиент*, дополнительная аутентификация которых выполняется с использованием ключей *[eToken Pass](#page-724-0)*, передается ап-

<span id="page-592-0"></span>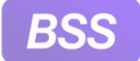

паратное устройство eToken Pass, с помощью которого они перед каждым сеансом работы с системой генерируют сеансовый ключ.

Дополнительная авторизация пользователей подсистемы *[Интернет](#page-725-0)-Клиент* / *[Мобильный](#page-726-0) Бизнес [Клиент](#page-726-0)* с помощью сеансовых ключей, генерируемых аппаратным устройством *[eToken Pass](#page-724-0)*, может использоваться как отдельно, так и совместно с смс-авторизацией:

- Если доступна только авторизация с помощью устройства eToken Pass, для входа в систему пользователю необходимо выполнить генерацию и ввод сеансового ключа.
- Если доступна как авторизация с помощью устройства eToken Pass, так и смс-авторизация, пользователь может выполнить вход в систему с использованием одного из доступных способов:
	- с помощью сеансового ключа, сгенерированного устройством eToken Pass;
	- с помощью сеансового ключа, передаваемого в виде смс-сообщения (см. разд. 7.2.1.3 «Использование смс-паролей для дополнительной авторизации пользователей подсистемы Интернет-Клиент / Мобильный Бизнес Клиент» [стр. 593]).

Информация о дополнительной авторизации с использованием устройств *[eToken Pass](#page-724-0)* приведена в разд. 7.3.2 «[Дополнительная](#page-597-0) авторизация с помощью ключей eToken [Pass» \[](#page-597-0)стр[. 598\]](#page-597-0).

### **7.2.1.3. Использование смс-паролей для дополнительной авторизации пользователей подсистемы** *[Интернет](#page-725-0)-Клиент* **/** *[Мобильный](#page-726-0) Бизнес Клиент*

Дополнительная авторизация пользователей посредством ключей, передаваемых в виде смссообщений, может быть использована как отдельно, так и совместно с авторизацией сеансовыми ключами и ключами *[eToken Pass](#page-724-0)*. В случае если пользователю доступны несколько способов авторизации, при входе в систему аутентификация пользователя может быть выполнена любым из них.

При использовании смс-авторизации по запросу клиента на его мобильный номер с помощью системы "ДБО BS-Client. Сервер Нотификации" передается смс-сообщение, содержащее сеансовый ключ, необходимый для входа в систему.

Информация о дополнительной авторизации посредством сеансовых ключей, передаваемых в виде смс-сообщений приведена в разделе разд. 7.3.3 «[Дополнительная](#page-599-0) авторизация с помощью сеансовых ключей, [передаваемых](#page-599-0) в виде смс-сообщений» [стр[. 600\]](#page-599-0).

# **7.3. Способы дополнительной авторизации**

В системе "ДБО BS-Client x64" реализованы следующие способы дополнительной авторизации:

- [Дополнительная](#page-593-0) авторизация при помощи сеансовых ключей.
- [Дополнительная](#page-597-0) авторизация с помощью ключей eToken Pass.

<span id="page-593-0"></span>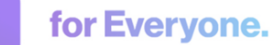

• [Дополнительная](#page-599-0) авторизация с помощью сеансовых ключей, передаваемых в виде смс[сообщений](#page-599-0).

Каждый из этих способов авторизации может быть использован как для дополнительной авторизации документов (см. разд. 7.1 «[Дополнительная](#page-576-0) авторизация документов» [стр[. 577\]](#page-576-0)), так и для дополнительной авторизации пользователей подсистемы *[Интернет](#page-725-0)-Клиент* / *[Мо](#page-726-0)[бильный](#page-726-0) Бизнес Клиент* (см. разд. 7.2 «[Дополнительная](#page-588-0) авторизация пользователей подсистемы Интернет-Клиент / [Мобильный](#page-588-0) Бизнес Клиент» [стр[. 589\]\)](#page-588-0).

Для авторизации каждым из этих способов используются *[сеансовые](#page-728-0) ключи*. *[Сеансовые](#page-728-0) клю[чи](#page-728-0)* являются одноразовыми:

- Для каждого сеанса работы с подсистемой *[Интернет](#page-725-0)-Клиент* / *[Мобильный](#page-726-0) Бизнес Кли[ент](#page-726-0)* требуется отдельный сеансовый ключ.
- Для подтверждения каждого документа / пачки документов требуется отдельный сеансовый ключ.

Допускается одновременное использование вышеперечисленных способов дополнительной авторизации, за некоторым исключением (см. разд. 7.4 «[Ограничения](#page-601-0) механизмов дополнительной [авторизации](#page-601-0)» [стр[. 602\]\)](#page-601-0).

Порядок дополнительной авторизации документов с использованием данных способов описан в разд. 7.1.2 «Порядок [дополнительной](#page-578-0) авторизации документов» [стр[. 579\].](#page-578-0)

Порядок дополнительной авторизации пользователей подсистемы *[Интернет](#page-725-0)-Клиент* / *[Мо](#page-726-0)[бильный](#page-726-0) Бизнес Клиент* приведен в разд. 7.2.1 «Порядок [дополнительной](#page-590-0) авторизации пользователей [подсистемы](#page-590-0) Интернет-Клиент» [стр[. 591\].](#page-590-0)

Дополнительное подтверждение документов различными способами выполняется согласно разд. 4.7.4 «[Дополнительная](#page-150-0) авторизация документов» [стр[. 151\]](#page-150-0).

Дополнительная аутентификация пользователей подсистемы *[Интернет](#page-725-0)-Клиент* различными способами выполняется согласно гр. инстр. «Вход в [подсистему](#page-72-0) Интернет-Клиент» [стр[. 73\].](#page-72-0)

# **7.3.1. Дополнительная авторизация при помощи сеансовых ключей**

Одним из способов дополнительной авторизации в системе "ДБО BS-Client x64" является авторизация при помощи *[сеансовых](#page-728-0) ключей*, сгенерированными в системе "ДБО BS-Client x64". Сеансовые ключи представляют собой произвольный набор символов и являются средством дополнительного подтверждения документов и *аутентификации* пользователей подсистемы *[Интернет](#page-725-0)-Клиент* / *[Мобильный](#page-726-0) Бизнес Клиент*.

Сеансовые ключи, сгенерированные в системе "ДБО BS-Client x64", хранятся в *[комплектах](#page-726-0) [сеансовых](#page-726-0) ключей* (см. разд. 7.3.1.1 «[Комплекты](#page-594-0) сеансовых ключей» [стр[. 595\]](#page-594-0)). В пределах одного комплекта ключи имеют одинаковую длину и каждый ключ имеет порядковый номер.

<span id="page-594-0"></span>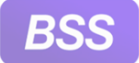

#### **Внимание!**

Для дополнительной авторизации могут быть использованы сеансовые ключи только из активированных комплектов (см. разд. 7.3.1.1.2 «Активные и [неактивные](#page-595-0) комплекты сеансовых ключей» [стр[. 596\]\)](#page-595-0).

В ходе дополнительной авторизации с помощью комплектов сеансовых ключей, сгенерированных в системе "ДБО BS-Client x64", сервер сообщает пользователю порядковый номер сеансового ключа из определенного комплекта, который необходимо ввести для дополнительной авторизации и клиент по требованию системы вводит соответствующий ключ.

### **7.3.1.1. Комплекты сеансовых ключей**

*Комплект [сеансовых](#page-726-0) ключей* представляет собой набор *[сеансовых](#page-728-0) ключей*, сгенерированных в системе "ДБО BS-Client x64". При генерации каждому комплекту сеансовых ключей назначается уникальный идентификатор.

В зависимости от их назначения *[комплекты](#page-726-0) сеансовых ключей* ставятся в соответствие различным объектам системы: учетным записям пользователей подсистемы *[Интернет](#page-725-0)-Кли[ент](#page-725-0)* / *[Мобильный](#page-726-0) Бизнес Клиент* и организациям клиента (см. разд. 7.3.1.1.1 «Принадлежность комплектов сеансовых ключей» [стр. 595]). Поставленные в соответствие, или привязанные, комплекты необходимо активировать, поскольку авторизация возможна только с использованием активных комплектов сеансовых ключей (см. разд[. 7.3.1.1.2 «](#page-595-0)Активные и [неактивные](#page-595-0) комплекты сеансовых ключей» [стр[. 596\]\)](#page-595-0). При необходимости любой из комплектов сеансовых ключей может быть блокирован (см. разд. 7.3.1.1.3 «[Блокированные](#page-596-0) [комплекты](#page-596-0) сеансовых ключей» [стр[. 597\]\)](#page-596-0). В случае, если все ключи комплекта были израсходованы, комплект ключей помечается как использованный и становится недействительным. Свойства *[комплекта](#page-726-0) сеансовых ключей* (привязанный, активный и блокированный) не зависят от принадлежности комплекта.

Комплектысеансовых ключей, сгенерированных в системе "ДБО BS-Client x64", как и пароли для входа в систему, передаются клиентам в распечатанном виде: на бумажном носителе или в виде скретч-карт.

Активация комплектов может быть выполнена как банком, так и клиентами (см. разд[. 7.3.1.1.4.1 «](#page-596-0)Активация комплектов сеансовых ключей» [стр[. 597\]\)](#page-596-0), в зависимости от регламента работы банка. Активация комплектов клиентами выполняется с помощью *ключа активации [комплекта](#page-726-0)*. *Ключ активации [комплекта](#page-726-0)* содержится в каждом комплекте сеансовых ключей.

В случае компрометации комплектов сеансовых ключей или по желанию клиента, банком выполняется блокировка комплектов.

Подробная информация о действиях, выполняемых над комплектами сеансовых ключей, приведена в разд. 7.3.1.1.4 «Действия над [комплектами](#page-596-0) сеансовых ключей» [стр[. 597\]](#page-596-0).

#### **7.3.1.1.1. Принадлежность комплектов сеансовых ключей**

В системе "ДБО BS-Client x64" для *[комплектов](#page-726-0) сеансовых ключей* банком задается принадлежность или соответствие различным объектам системы с целью обеспечения возможности выполнения клиентами дополнительной авторизации.

<span id="page-595-0"></span>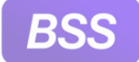

Привязка комплектов необходима для их дальнейшей активации. Авторизация может быть выполнена только с помощью активных комплектов сеансовых ключей, а активация доступна лишь для привязанных комплектов.

То, к какому системному объекту осуществляется привязка, определяется целью дальнейшего использования комплекта ключей:

- Комплекты сеансовых ключей, необходимые для дополнительной авторизации документов, привязываются к организации (см. разд. 7.3.1.1.1.1 «Принадлежность комплектов сеансовых ключей организациям клиента» [стр. 596]).
- Комплекты сеансовых ключей, используемые для дополнительной авторизации пользователей подсистемы *[Интернет](#page-725-0)-Клиент* / *[Мобильный](#page-726-0) Бизнес Клиент*, привязываются к учетным записям пользователей подсистемы *[Интернет](#page-725-0)-Клиент* / *[Мобильный](#page-726-0) Бизнес Кли[ент](#page-726-0)* (см. разд. 7.3.1.1.1.2 «Принадлежность комплектов сеансовых ключей пользователям подсистемы Интернет-Клиент / Мобильный Бизнес Клиент» [стр. 596]).

Число привязанных для организаций и учетных записей пользователей подсистемы *[Интер](#page-725-0)нет-[Клиент](#page-725-0)* / *[Мобильный](#page-726-0) Бизнес Клиент* комплектов не ограничено и зависит от регламента работы банка.

#### **7.3.1.1.1.1. Принадлежность комплектов сеансовых ключей организациям клиента**

*[Комплекты](#page-726-0) сеансовых ключей*, используемые для дополнительной авторизации документов, назначаются организациям клиента.

Принадлежность *[комплектов](#page-726-0) сеансовых ключей* определенным организациям позволяет с использованием данного комплекта выполнять дополнительную авторизацию документов данных организаций.

#### **7.3.1.1.1.2. Принадлежность комплектов сеансовых ключей пользователям подсистемы** *[Интернет](#page-725-0)-Клиент* **/** *[Мобильный](#page-726-0) Бизнес Клиент*

*[Комплекты](#page-726-0) сеансовых ключей*, используемые для дополнительной авторизации пользователей подсистемы *[Интернет](#page-725-0)-Клиент* / *[Мобильный](#page-726-0) Бизнес Клиент* ставятся в соответствие *[учетным](#page-729-0) записям ИК*.

#### **Примечание**

Работа пользователя с подсистемами *[Интернет](#page-725-0)-Клиент* и *Мобильный [БизнесКлиент](#page-726-0)* осуществляется в рамках одной учетной записи.

Принадлежность *[комплекта](#page-726-0) сеансовых ключей* пользователю подсистемы *[Интернет](#page-725-0)-Кли[ент](#page-725-0)* / *[Мобильный](#page-726-0) Бизнес Клиент* позволяет с использованием данного комплекта выполнять дополнительную аутентификацию данного пользователя при входе в систему.

#### **7.3.1.1.2. Активные и неактивные комплекты сеансовых ключей**

Авторизация выполняется исключительно с использованием сеансовых ключей из активных комплектов. Активность – это свойство комплекта ключей, не зависящее от его принадлежности какому-либо объекту системы. Но чтобы сделать комплект ключей активным, необходимо выполнить его привязку и активацию. Активным может быть только привязанный комплект сеансовых ключей. Если привязанных комплектов несколько, может быть активирован любой из их.

<span id="page-596-0"></span>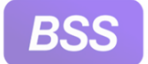

У организаций и пользователей подсистемы *[Интернет](#page-725-0)-Клиент* / *[Мобильный](#page-726-0) Бизнес Кли[ент](#page-726-0)* могут быть как активные, так и неактивные (привязанные) комплекты.

#### **7.3.1.1.3. Блокированные комплекты сеансовых ключей**

Блокировка комплектов сеансовых ключей выполняется на стороне банка в случае их компрометации.

Может быть выполнена блокировка любого из существующих в системе комплектов сеансовых ключей (не привязанных, назначенных и активных), независимо от их принадлежности, за исключением использованных комплектов сеансовых ключей. В выполнении блокировки использованных комплектов нет необходимости, поскольку они, как и блокированные комплекты, являются недействительными.

Заблокированные комплекты не подлежат дальнейшему использованию и не могут быть разблокированы или активированы.

При блокировке комплектов, назначенных / активированных для нескольких клиентских организаций, данный комплект становится блокированным для всех организаций, которым он назначен / активирован, поскольку свойства комплекта (не привязан, активирован, блокирован) не зависят от его принадлежности.

#### **7.3.1.1.4. Действия над комплектами сеансовых ключей**

#### **7.3.1.1.4.1. Активация комплектов сеансовых ключей**

Дополнительная авторизация возможна только с использованием активных комплектов сеансовых ключей (см. разд[. 7.3.1.1.2 «](#page-595-0)Активные и неактивные комплекты сеансовых ключей» [стр[. 596\]\)](#page-595-0).

Активация комплектов может быть выполнена как банком, так и клиентами – в зависимости от регламента работы банка.

Как правило, активацию первого комплекта ключей пользователя / организации выполняет администратор ДБО на этапе назначения комплектов ключей пользователю / организации. После того, как привязанные комплекты ключей были переданы клиенту, пользователь может активизировать любой из полученных комплектов самостоятельно. Помимо списка сеансовых ключей, каждый комплект сеансовых ключей содержит уникальный идентификатор комплекта, а также *ключ активации [комплекта](#page-726-0)*. *Ключ активации [комплекта](#page-726-0)* необходим для активации комплекта клиентом. Оба варианта активации комплекта сеансовых ключей равноправны.

В зависимости от того, какому объекту системы поставлены в соответствие комплекты сеансовых ключей, их активация клиентом выполняется одним из следующих способов:

- Комплекты сеансовых ключей, привязанные к организации, могут быть активированы следующими способами:
	- Комплекты сеансовых ключей, привязанные к организации, могут быть активированы пользователем подсистемы *[Интернет](#page-725-0)-Клиент* в процессе дополнительной авторизации документов (см. разд. 4.7.4 «[Дополнительная](#page-150-0) авторизация [документов](#page-150-0)» [стр[. 151\]\)](#page-150-0) с помощью *ключа активации [комплекта](#page-726-0)*. В этом случае комплект будет активным для всех организаций, к которым он привязан.

<span id="page-597-0"></span>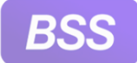

○ Комплекты сеансовых ключей, привязанные к организации, могут быть активированы пользователем подсистемы *[Интернет](#page-725-0)-Клиент* в процессе входа в подсистему *[Ин](#page-725-0)[тернет](#page-725-0)-Клиент* с помощью *ключа активации [комплекта](#page-726-0)*.

#### **Примечание**

- Активация комплектов данным способом возможна лишь в случае, если пользователь имеет возможность использовать средства аутентификации организаций для входа в подсистему *[Интернет](#page-725-0)-Клиент*. Возможность использования средств аутентификации организаций определяется банком.
- Данная операция недоступна для пользователей системы *[Мобильный](#page-726-0) Бизнес Кли[ент](#page-726-0)*.
- Комплекты сеансовых ключей, назначенные пользователю подсистемы *[Интернет](#page-725-0)-Кли[ент](#page-725-0)* / *[Мобильный](#page-726-0) Бизнес Клиент*, могут быть активированы пользователем при входе в подсистему*[Интернет](#page-725-0)-Клиент* с помощью *ключа активации [комплекта](#page-726-0)*.

#### **Примечание**

- Активация комплектов данным способом возможна только при отсутствии у пользователя подсистемы *[Интернет](#page-725-0)-Клиент* активированных комплектов.
- Данная операция не доступна для пользователей системы *[Мобильный](#page-726-0) Бизнес Клиент*.

# **7.3.2. Дополнительная авторизация с помощью ключей eToken Pass**

Одним из способов дополнительной авторизации в системе "ДБО BS-Client x64" является авторизация с помощью устройств *[eToken Pass](#page-724-0)*.

Аппаратное устройство *[eToken Pass](#page-724-0)* служит для генерации одноразовых ключей, используемых в системе "ДБО BS-Client x64" для дополнительного подтверждения документов (см. разд. 7.1 «[Дополнительная](#page-576-0) авторизация документов» [стр[. 577\]\)](#page-576-0), а также для дополнительной аутентификации пользователей подсистемы *[Интернет](#page-725-0)-Клиент* / *[Мобильный](#page-726-0) Бизнес [Клиент](#page-726-0)* (см. разд. 7.2 «[Дополнительная](#page-588-0) авторизация пользователей подсистемы Интернет-Клиент / [Мобильный](#page-588-0) Бизнес Клиент» [стр[. 589\]\)](#page-588-0).

#### **Примечание**

- Невозможна дополнительная авторизация документов с помощью устройств *[eToken Pass](#page-724-0)*, используемых для дополнительной авторизации пользователей подсистемы *[Интернет](#page-725-0)-Кли[ент](#page-725-0)* / *[Мобильный](#page-726-0) Бизнес Клиент* (см. разд. 7.4 «Ограничения механизмов [дополнительной](#page-601-0) [авторизации](#page-601-0)» [стр[. 602\]\)](#page-601-0).
- Дополнительная авторизация документов с помощью устройств *[eToken Pass](#page-724-0)* недоступна для пользователей подсистемы *Банк-[Клиент](#page-725-0)* / удаленных площадок.

В зависимости от их назначения устройства *[eToken Pass](#page-724-0)* ставятся в соответствие различным объектам системы: *[учетным](#page-729-0) записям ИК* и организациям клиента (см. разд[. 7.3.2.1 «](#page-598-0)Принадлежность устройств [eToken Pass»](#page-598-0) [стр[. 599\]\)](#page-598-0). При необходимости, например, в случае

<span id="page-598-0"></span>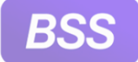

компрометации, любое из устройств может быть блокировано (см. разд[. 7.3.2.2 «](#page-599-0)Блокированные устройства [eToken Pass»](#page-599-0) [стр[. 600\]](#page-599-0)).

Устройства *[eToken Pass](#page-724-0)*, используемые для дополнительной авторизации, передаются клиентам уполномоченным банком лицом.

Для авторизации ключами *[eToken Pass](#page-724-0)* используются два параметра – сеансовый ключ и текущее значение счетчика сеансовых ключей. Сеансовые ключи хранятся как на самом устройстве *[eToken Pass](#page-724-0)* так и на сервере в системе eToken TMS. Счетчик в устройстве клиента увеличивается при каждой генерации сеансового ключа, а на сервере – при каждой удачной аутентификации.

Проверка введенного пользователем сеансового ключа осуществляется сервером RADIUS (Microsoft IAS, FreeRadius и другие), который обращается к системе eToken TMS, осуществляющей генерацию сеансового ключа на стороне сервера. Если введенное пользователем значение сеансового ключа совпадает со значением, полученным на сервере, авторизация считается успешной.

В случае нарушения синхронизации счетчика генерации в устройстве и на сервере (при случайном нажатии на кнопку устройства или при неправильном вводе сеансового ключа значение счетчика на устройстве увеличивается, а на сервере остается неизменным) в системе предусмотрена проверка определенного количества последующих сеансовых ключей на стороне сервера, в случае совпадения аутентификация считается успешной и счетчики синхронизируются.

### **7.3.2.1. Принадлежность устройств eToken Pass**

В системе "ДБО BS-Client x64" для устройств *[eToken Pass](#page-724-0)* задается принадлежность или соответствие различным объектам системы:

- Принадлежность устройств eToken Pass организациям клиента.
- Принадлежность устройств eToken Pass пользователям подсистемы Интернет-Клиент / Мобильный Бизнес Клиент.

Принадлежность устройства *[eToken Pass](#page-724-0)* определяет возможность его использования для дополнительной авторизации документов или для дополнительной авторизации пользователей подсистемы *[Интернет](#page-725-0)-Клиент* / *[Мобильный](#page-726-0) Бизнес Клиент*.

#### **7.3.2.1.1. Принадлежность устройств eToken Pass организациям клиента**

Устройства *[eToken Pass](#page-724-0)*, используемые для дополнительной авторизации документов, назначаются организациям клиента.

Принадлежность устройства *[eToken Pass](#page-724-0)* определенным организациям позволяет с использованием *[сеансовых](#page-728-0) ключей*, генерируемых с помощью данного устройства, выполнять дополнительную авторизацию документов данных организаций.

#### **7.3.2.1.2. Принадлежность устройств eToken Pass пользователям подсистемы** *[Интернет](#page-725-0)-Клиент* **/** *[Мобильный](#page-726-0) Бизнес Клиент*

Устройства *[eToken Pass](#page-724-0)*, используемые для дополнительной авторизации пользователей подсистемы *[Интернет](#page-725-0)-Клиент* / *[Мобильный](#page-726-0) Бизнес Клиент*, назначаются пользователям подсистемы *[Интернет](#page-725-0)-Клиент* / *[Мобильный](#page-726-0) Бизнес Клиент*.

<span id="page-599-0"></span>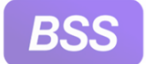

Принадлежность устройства *[eToken Pass](#page-724-0)*, пользователю подсистемы *[Интернет](#page-725-0)-Клиент* / *[Мобильный](#page-726-0) Бизнес Клиент* позволяет с использованием *[сеансовых](#page-728-0) ключей*, сгенерированных с помощью данного устройства, выполнять дополнительную аутентификацию данного пользователя при входе в систему.

### **7.3.2.2. Блокированные устройства** *[eToken Pass](#page-724-0)*

Блокировка устройств *[eToken Pass](#page-724-0)* выполняется на стороне банка в случае их компрометации.

Может быть выполнена блокировка любого из существующих в системе устройств *[eToken](#page-724-0) [Pass](#page-724-0)* (зарегистрированных и назначенных), независимо от их принадлежности.

Заблокированные устройства *[eToken Pass](#page-724-0)* не подлежат дальнейшему использованию и не могут быть разблокированы или переназначены.

При блокировке устройств *[eToken Pass](#page-724-0)*, назначенных для нескольких клиентских организаций, данный комплект становится блокированным для всех организаций, которым он назначен, поскольку свойства устройств *[eToken Pass](#page-724-0)* (не привязан, назначен) не зависят от их принадлежности.

# **7.3.3. Дополнительная авторизация с помощью сеансовых ключей, передаваемых в виде смссообщений**

Одним из способов аутентификации пользователя в подсистеме *[Интернет](#page-725-0)-Клиент* / *[Мо](#page-726-0)[бильный](#page-726-0) Бизнес Клиент* и дополнительного подтверждения документов пользователями системы *Банк-[Клиент](#page-725-0)* и *[Интернет](#page-725-0)-Клиент* / удаленных площадок является дополнительная авторизация с помощью *[сеансовых](#page-728-0) ключей*, содержащихся в смс-сообщениях.

Для использования смс-авторизации в системе должен быть указан мобильный номер клиентов, на который будут высылаться сообщения с сеансовым ключом.

Смс-сообщение может содержать номер сеансового ключа, *[сеансовый](#page-728-0) ключ*, а также часть реквизитов авторизуемого документа (см. разд. 7.3.3.1 «Состав данных смс-сообщений, передаваемых клиентам для дополнительной авторизации» [стр. 600]).

При использовании смс-авторизации для дополнительного подтверждения документов и для аутентификации пользователей подсистемы *[Интернет](#page-725-0)-Клиент* / *[Мобильный](#page-726-0) Бизнес Кли[ент](#page-726-0)* пользователю необходимо ввести запрашиваемый системой *[сеансовый](#page-728-0) ключ*, полученный в виде смс-сообщения.

### **7.3.3.1. Состав данных смс-сообщений, передаваемых клиентам для дополнительной авторизации**

Как правило, смс-сообщение содержит сеансовый ключ для авторизации и, если это необходимо, номер сеансового ключа.

Начиная с версии 17.9.600 в смс-сообщениях, передаваемых клиентам подсистемы *[Интер](#page-725-0)нет-[Клиент](#page-725-0)* для дополнительной авторизации документов (см. разд. 7.1 «[Дополнительная](#page-576-0) [авторизация](#page-576-0) документов» [стр[. 577\]](#page-576-0)), помимо номера сеансового ключа и непосредственно *[сеансового](#page-728-0) ключа*, может содержаться часть реквизитов документа, подлежащего авторизации.

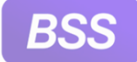

За счет вывода реквизитов подтверждаемого документа в тексте смс-сообщения пользователь имеет возможность проверить содержимое документа перед его авторизацией в целях защиты от мошеннических действий.

Реквизиты документа могут выводиться в тексте смс-сообщения на английском языке или на русском языке в латинской транслитерации.

Набор выводимых реквизитов различен для каждого типа документов. Описание реквизитов, выводимых в тексте смс-сообщения, для каждого документа приведено в прил. С «[Реквизиты](#page-718-0) [документов](#page-718-0), выводимых в тексте смс-сообщений» [стр[. 719\].](#page-718-0)

Необходимость передачи в составе смс-сообщения части реквизитов авторизуемого документа, а также формат вывода текста устанавливается банком.

#### **Внимание!**

Поскольку число символов смс-сообщения ограничено, часть реквизитов выводится в тексте смссообщения только при авторизации отдельного документа. Если клиентом осуществляется подтверждение пачки документов, вывод в тексте смс-сообщения реквизитов не осуществляется вне зависимости от того, включена ли необходимость передачи в составе смс-сообщения реквизитов авторизуемого документа или нет.

#### **Внимание!**

В случае если используется функциональная возможность вывода реквизитов документа в тексте смс-сообщения, для корректной передачи сообщения необходимо в системе "ДБО BS-Client. Сервер Нотификации" для сообщения вида "Интернет-Клиент" в качестве длины значения реквизита сеансовый ключ (KEY) указать "250" (см. документацию системы "ДБО BS-Client. Сервер Нотификации").

# **7.3.4. Одновременное использование способов дополнительной авторизации**

Как для дополнительной авторизации документов, так и для дополнительной авторизации пользователей подсистемы *[Интернет](#page-725-0)-Клиент* / *[Мобильный](#page-726-0) Бизнес Клиент* возможно одновременное использование нескольких способов авторизации.

На одновременное использование способов авторизации в системе "ДБО BS-Client x64" накладывается ограничение:

• Недопустимо одновременное использование дополнительной авторизации пользователей подсистемы *[Интернет](#page-725-0)-Клиент* / *[Мобильный](#page-726-0) Бизнес Клиент* с помощью устройств *[eToken](#page-724-0) [Pass](#page-724-0)* и *[комплектов](#page-726-0) сеансовых ключей*.

Информация об ограничениях механизма дополнительной авторизации приведена в разделе разд. 7.4 «Ограничения механизмов [дополнительной](#page-601-0) авторизации» [стр[. 602\].](#page-601-0)

Если включены несколько способов авторизации для организации клиента или пользователя подсистемы *[Интернет](#page-725-0)-Клиент* / *[Мобильный](#page-726-0) Бизнес Клиент*, авторизация документов и авторизация пользователей подсистемы *[Интернет](#page-725-0)-Клиент* / *[Мобильный](#page-726-0) Бизнес Клиент* может быть выполнена любым из доступных способов.

# <span id="page-601-0"></span>**7.4. Ограничения механизмов дополнительной авторизации**

В системе "ДБО BS-Client x64" существуют следующие ограничения механизмов дополнительной авторизации:

- Недопустимо одновременное использование дополнительной авторизации пользователей подсистемы *[Интернет](#page-725-0)-Клиент* / *[Мобильный](#page-726-0) Бизнес Клиент* с помощью устройств *[eToken](#page-724-0) [Pass](#page-724-0)* и комплектов сеансовых ключей.
- Недопустимо использование для дополнительной авторизации документов комплектов сеансовых ключей, используемых для дополнительной авторизации пользователей подсистемы *[Интернет](#page-725-0)-Клиент* / *[Мобильный](#page-726-0) Бизнес Клиент*.
- Недопустимо использование для дополнительной авторизации документов устройств *[eToken Pass](#page-724-0)*, используемых для дополнительной авторизации пользователей подсистемы *[Интернет](#page-725-0)-Клиент* / *[Мобильный](#page-726-0) Бизнес Клиент*.
- Дополнительная авторизация документов с помощью устройств *[eToken Pass](#page-724-0)* не используется клиентами подсистемы *Банк-[Клиент](#page-725-0)* / удаленных площадок.

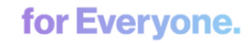

# <span id="page-602-0"></span>**Глава 8. Работа с функциональностью "Депозиты"**

Система "ДБО BS-Client x64" позволяет совместно с АБС банка автоматизировать работу с депозитами юридических лиц и индивидуальных предпринимателей. Для этого в системе "ДБО BS-Client x64" реализована функциональность "Депозиты".

Данная функциональность позволяет каждому *[подразделению](#page-727-0) банка* вести собственный список депозитных продуктов, предоставляемых клиентам (см. разд. 8.1 «Депозитные продукты» [стр. 603]). Каждый депозитный продукт представляет собой класс депозита, содержащий информацию о возможных параметрах депозита и условиях его открытия.

Ведение депозитов и операции над депозитами (открытие депозита, зачисление денежных средств на депозитный счет, списание денежных средств с депозитного счета, закрытие депозита и прочие операции) производятся в АБС банка. В систему "ДБО BS-Client x64" предоставляется информация о выполненных над депозитами операциях. Отслеживать изменения, производимые над депозитами, возможно в списке записей о размещенных в банке депозитах (см. разд. 8.2 «Информация о [размещенных](#page-606-0) депозитах» [стр[. 607\]\)](#page-606-0).

Система "ДБО BS-Client x64" предоставляет следующие возможности по работе с депозитами:

- Ведение списка депозитных продуктов.
- Ознакомление со справочной информацией о размещенных в банке депозитах.
- Формирование и обработка документов, используемых при работе с депозитами в системе: *заявления на [открытие](#page-464-0) депозита*; *заявления на [пополнение](#page-481-0) депозита*; *[заявления](#page-496-0) на возврат [депозита](#page-496-0)*. Формируемые и обрабатываемые в системе "ДБО BS-Client x64" заявления инициируют соответствующие операции над выбранными депозитами. Подробнее о документах, используемых при работе с депозитами, см. в разд. 8.4 «[Документы](#page-610-0), [используемые](#page-610-0) при работе с депозитами» [стр[. 611\],](#page-610-0) об операциях над депозитами – в разд. 8.3 «Операции над [депозитами](#page-607-0)» [стр[. 608\]](#page-607-0).

Клиенты банка имеют возможность получать выписки по депозитным счетам, а также перечислять денежные средства на депозитные счета путем формирования *[платежных](#page-163-0) поруче[ний](#page-163-0)* по переводу денежных средств на депозитный счет (см. разд. 8.5 «[Депозитные](#page-615-0) счета» [стр[. 616\]\)](#page-615-0).

Возможность использования функциональности "Депозиты" определяется лицензией банковской части системы.

# **8.1. Депозитные продукты**

Информация об условиях предоставления депозитов банком хранится в списке депозитных продуктов. Наименования и характеристики депозитных продуктов определяются банком. Описание основных реквизитов депозитных продуктов приведено в разд. 8.1.1 «[Основные](#page-603-0) реквизиты [депозитных](#page-603-0) продуктов» [стр[. 604\].](#page-603-0)

<span id="page-603-0"></span>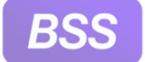

Различные подразделения банка предоставляют клиентам различный набор депозитных продуктов.

Всистеме "ДБО BS-Client x64" на основании предоставляемых банкомдепозитных продуктов клиентами банка выполняется формирование *заявлений на [открытие](#page-464-0) депозита* (см. разд. 8.4.1.1 «[Формирование](#page-611-0) заявлений на открытие депозита» [стр[. 612\]](#page-611-0)).

Информация о процентных ставкаххранится в таблицах процентов (см. разд. 8.1.7 «[Таблицы](#page-605-0) [процентов](#page-605-0)» [стр[. 606\]\)](#page-605-0).

### **8.1.1. Основные реквизиты депозитных продуктов**

Часть реквизитов депозитных продуктов несет не только информационную роль, но также влияет на поведение системы. Значения реквизитов депозитных продуктов определяют процесс работы клиентов с *[заявлениями](#page-464-0) на открытие депозита*, а также работу сотрудников банка с информацией о депозитах (см. разд. 8.2 «Информация о [размещенных](#page-606-0) депозитах» [стр[. 607\]\)](#page-606-0).

Основными реквизитами депозитных продуктов являются:

- сроки размещения депозитов (см. разд[. 8.1.3 «](#page-604-0)Сроки размещения [депозитов](#page-604-0)» [стр[. 605\]\)](#page-604-0);
- валюты и суммы депозитов (см. разд. 8.1.4 «Валюты и суммы [депозитов](#page-604-0)» [стр[. 605\]\)](#page-604-0);
- возможность пополнения, частичного списания, досрочного изъятия депозитов и пролонгации договоров. Данные поля являются информационными;
- капитализация процентов (см.разд. 8.1.5 «[Капитализация](#page-604-0) процентов по депозитам» [стр[. 605\]\)](#page-604-0);
- соглашение о присоединении к правилам обслуживания (см. разд. 8.1.6 «[Соглашения](#page-605-0) о [присоединении](#page-605-0) к правилам обслуживания» [стр[. 606\]](#page-605-0));
- возможные схемы выплаты процентов по депозитам (информационный список);
- процентные ставки по депозитам (см. разд. 8.1.7 «Таблицы [процентов](#page-605-0)» [стр[. 606\]](#page-605-0));
- признак того, является ли депозитный продукт стандартным / индивидуальным (см. разд. 8.1.2 «Стандартные и индивидуальные депозитные продукты» [стр. 604];
- признак необходимости ручной проверки сотрудниками банка сформированных клиентами на основании данного депозитного продукта документов (см. разд. 8.1.8 «[Проверка](#page-605-0) заявлений на открытие депозита, заявлений на [пополнение](#page-605-0) депозита и заявлений на возврат [депозита](#page-605-0)» [стр[. 606\]](#page-605-0)).

## **8.1.2. Стандартные и индивидуальные депозитные продукты**

Банком могут предоставляться как стандартные депозитные продукты, так и индивидуальные. От того, каким является депозитный продукт, зависит режим заполнения клиентами *заявлений на [открытие](#page-464-0) депозита* (см. разд[. 8.4.1.1.1 «](#page-612-0)Режим заполнения заявлений на открытие [депозита](#page-612-0)» [стр[. 613\]\)](#page-612-0).

<span id="page-604-0"></span>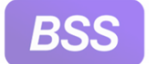

Если депозитный продукт стандартный, то его параметры, указываемые в *[заявлении](#page-464-0) на открытие [депозита](#page-464-0)*, не подлежат редактированию. В случае предоставления индивидуальных депозитных продуктов у клиента имеется возможность самостоятельно указать часть условий открытия депозита при заполнении *заявления на [открытие](#page-464-0) депозита*.

## **8.1.3. Сроки размещения депозитов**

Депозитный продукт определяет возможные сроки размещаемого на его основании депозита, которые клиент может указать в *заявлении на [открытие](#page-464-0) депозита* (см. разд[. 8.4.1.1.1 «](#page-612-0)Режим [заполнения](#page-612-0) заявлений на открытие депозита» [стр[. 613\]\)](#page-612-0). Возможны следующие варианты:

- настроенные параметры депозитного продукта позволяют указать клиенту любой срок размещения депозита в пределах заданных временных рамок (минимального и максимального срока). Если депозитный продукт не содержит информацию о минимальном и максимальном сроках, в ходе заполнения *заявления на [открытие](#page-464-0) депозита* клиентом может быть указан любой срок депозита.
- настроенные параметры депозитного продукта позволяют клиенту выбрать необходимый срок из списка допустимых.

### **8.1.4. Валюты и суммы депозитов**

Депозитный продукт может быть мультивалютным. На каждую валюту депозитного продукта должны приходиться как минимум одна таблица процентов (см. разд. 8.1.7 «[Таблицы](#page-605-0) [процентов](#page-605-0)» [стр[. 606\]\)](#page-605-0).

В случае если *заявление на [открытие](#page-464-0) депозита* формируется на основании стандартного депозитного продукта (см. разд. 8.1 «[Депозитные](#page-602-0) продукты» [стр[. 603\]\)](#page-602-0), клиентомможет быть выбрана любая валюта из установленного в депозитном продукте списка валют (см. разд. 8.4.1.1.1 «Режим [заполнения](#page-612-0) заявлений на открытие депозита» [стр[. 613\]](#page-612-0)).

В случае если *заявление на [открытие](#page-464-0) депозита* формируется на основании депозитного продукта, предусматривающего ручной ввод, валюта депозита может быть выбрана клиентом из *справочника валют*.

Для каждой допустимой валюты депозита, указанной в депозитном продукте, могут быть установлены максимальные и минимальные допустимые суммы депозита, суммы пополнения депозита и частичного списания.

В случае если клиенту в соответствии с параметрами депозитного продукта разрешено устанавливать индивидуальную процентную ставку по депозиту (см. разд. 8.1.7 «[Таблицы](#page-605-0) про[центов](#page-605-0)» [стр[. 606\]](#page-605-0)), клиентом может быть указана сумма, большая разрешенной максимальной суммы депозита.

### **8.1.5. Капитализация процентов по депозитам**

При необходимости депозитные продукты и *заявления на [открытие](#page-464-0) депозита* могут содержать информацию о капитализации процентов по депозитам.

Если такая возможность определена депозитным продуктом, клиент может самостоятельно указать необходимость капитализации процентов в ходе формирования *[заявления](#page-464-0) на откры-*

<span id="page-605-0"></span>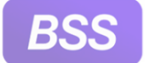

*тие [депозита](#page-464-0)* (см. разд[. 8.4.1.1.1 «](#page-612-0)Режим заполнения заявлений на открытие депозита» [стр[. 613\]](#page-612-0)).

В случае если необходимость капитализации процентов задана, в *заявлении на [открытие](#page-464-0) [депозита](#page-464-0)* не указывается информация о счете для выплаты процентов по депозиту. Если капитализация процентов по депозиту не нужна или информация о ее необходимости не указана, информация о счете для выплаты процентов по депозиту указывается в *[заявлении](#page-464-0) на [открытие](#page-464-0) депозита*.

# **8.1.6. Соглашения о присоединении к правилам обслуживания**

*Заявление на [открытие](#page-464-0) депозита* может использоваться для заключения депозитных сделок путем присоединения клиентов к правилам обслуживания банка (см. разд. 8.4.1 «[Заявления](#page-610-0) на [открытие](#page-610-0) депозита» [стр[. 611\]\)](#page-610-0). Для этого в *заявлении на [открытие](#page-464-0) депозита* размещается текст соглашения о присоединении клиентов к правилам обслуживания, например "Подача настоящего заявления на открытие депозита означает, что Клиент ознакомился с Правилами обслуживания вместе со всеми приложениями к нему и обязуется соблюдать условия договора присоединения...".

Необходимость вывода текста в *заявлении на [открытие](#page-464-0) депозита*, а также содержание текста определяются параметрами депозитного продукта, на основании которого формируется документ.

# **8.1.7. Таблицы процентов**

Таблица процентов содержит информацию о процентных ставках, применяемых для действующих депозитных продуктов (см. разд. 8.1 «[Депозитные](#page-602-0) продукты» [стр[. 603\]\)](#page-602-0).

Таблица процентов используется для автоматического расчета процентной ставки при заполнении клиентами *заявлений на [открытие](#page-464-0) депозита* (см. разд. 8.4.1 «[Заявления](#page-610-0) на открытие [депозита](#page-610-0)» [стр[. 611\]](#page-610-0)). В случае если параметры депозитного продукта это позволяют, клиент может самостоятельно указать процентную ставку по депозиту.

# **8.1.8. Проверка** *заявлений на открытие депозита***,** *заявлений на пополнение депозита* **и** *заявлений на возврат депозита*

При обработке *заявлений на [открытие](#page-464-0) депозита*, *заявлений на [пополнение](#page-481-0) депозита* и *[за](#page-496-0)явлений на возврат [депозита](#page-496-0)* (подробнее о документах, используемых при работе с депозитами см. в разд. 8.4 «Документы, [используемые](#page-610-0) при работе с депозитами» [стр[. 611\]\)](#page-610-0) на стороне банка может потребоваться их ручная проверка сотрудниками банка. Данная проверка может быть необходима, например, в случае если документ инициирует операцию над депозитом, который был сформирован на основании депозитного продукта, позволяющего клиентам указывать индивидуальные условия размещения депозита (см. разд[. 8.1.2 «](#page-603-0)Стандартные и [индивидуальные](#page-603-0) депозитные продукты» [стр[. 604\]](#page-603-0)). Необходимость проверки заявлений определяется соответствующим параметром депозитных продуктов (о депозитных продуктах см. в разд. 8.1 «[Депозитные](#page-602-0) продукты» [стр[. 603\]](#page-602-0)).

# <span id="page-606-0"></span>**8.2. Информация о размещенных депозитах**

Система "ДБО BS-Client x64" предоставляет справочную информацию о размещенных депозитов клиентов, получаемую из АБС банка.

Информация о депозитах содержит:

- данные о депозитном договоре;
- общую информацию по депозиту;
- информацию о депозитном счете;
- информацию о депозитном продукте, на основании которого открыт депозит (см. [разд](#page-602-0). 8.1 «[Депозитные](#page-602-0) продукты» [стр[. 603\]\)](#page-602-0).

Связь депозита с подразделением банка отражает факт того, что клиентский депозит открыт в данном подразделении и обслуживается в нем. Подразделение, в котором необходимо открыть депозит, указывается клиентом в *заявлении на [открытие](#page-464-0) депозита*.

На основании информации о депозите клиент при необходимости может формировать *[за](#page-372-0)просы на [получение](#page-372-0) выписки* (см. разд. 8.2.1 «Работа с информацией о депозитах» [стр. 607]).

На основании одного депозитного продукта в системе может быть сформировано неограниченное число записей о размещенных депозитах клиентов.

# **8.2.1. Работа с информацией о депозитах**

Работа клиентов с депозитами в системе "ДБО BS-Client x64" подразумевает:

- Просмотр информации о депозитах.
- Формирование *запросов на [получение](#page-372-0) выписки* по депозитному счету. Возможно запросить ровно одну выписку по одному счету.
- Создание *заявлений на [пополнение](#page-481-0) депозита* и *[заявлений](#page-496-0) на возврат депозита* на основе значений реквизитов выбранного депозита (подробнее см. в разд[. 5.4.2.4.1 «](#page-490-0)Способы создания заявлений на [пополнение](#page-490-0) депозита» [стр[. 491\]](#page-490-0) и разд[. 5.4.3.4.1 «](#page-498-0)Способы создания [заявлений](#page-498-0) на возврат депозита» [стр[. 499\]](#page-498-0) соответственно).

Формирование *запроса на [получение](#page-372-0) выписки* по депозитному счету выполняется при работе со списком записей о депозитах клиентов (см. инстр. «Просмотр [информации](#page-616-0) по депозитам» [стр[. 617\]](#page-616-0)).

Создание *заявлений на [пополнение](#page-481-0) депозита* и *[заявлений](#page-496-0) на возврат депозита* на основе значений реквизитов выбранного депозита производится из списка депозитов и из диалогового окна просмотра информации о депозите согласно соответствующим разделам инструкций по работе с данными документами:

<span id="page-607-0"></span>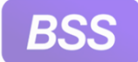

- для *заявлений на [пополнение](#page-481-0) депозита* согласно инстр. «[Формирование](#page-490-0) и отправка на обработку заявлений на [пополнение](#page-490-0) депозита» [стр[. 491\]](#page-490-0), разд[. 5.4.2.5.2 «](#page-494-0)Создание заявления на пополнение депозита на основе [выбранного](#page-494-0) депозита»;
- для *[заявлений](#page-496-0) на возврат депозита* согласно инстр. «[Формирование](#page-499-0) и отправка на обработку [заявлений](#page-499-0) на возврат депозита» [стр[. 500\],](#page-499-0) разд[. 5.4.3.5.2 «](#page-503-0)Создание заявления на возврат депозита на основе [выбранного](#page-503-0) депозита».

# **8.2.2. Статусы депозитов**

Для удобства работы со списком депозитов в системе "ДБО BS-Client x64" каждой записи о депозите возможно присвоить статус, указывающий на то или иное состояние данного депозита. Присвоение статусов депозитам позволяет упростить работу с записями о депозитах. Например, возможно отсортировать записи о депозитах по статусам и проанализировать депозиты с выбранным статусом.

Не стоит путать статусы депозитов и статусам документов, связанных с их жизненным циклом. Статусы депозитов несут информационную нагрузку и предназначены только для условного отнесения записей о депозитах к той или иной категории. Изменение статуса депозита не влечет за собой изменение состояния соответствующего депозитного счета. Также статусы депозитов не связаны с депозитными продуктами или с [документами](#page-610-0), используемыми при работе с [депозитами](#page-610-0).

Изначально в системе "ДБО BS-Client x64" заведены следующие статусы депозитов:

- открыт;
- действующий;
- закрыт.

Список статусов депозитов визуализируется на стороне банка. При необходимости уполномоченный сотрудник банка может завести новые статусы депозитов, более подходящие для обозначения состояний размещенных в банке депозитов. Также возможно редактирование существующих статусов.

# **8.3. Операции над депозитами**

Система "ДБО BS-Client x64" позволяет совместно с АБС банка автоматизировать работу с депозитами юридических лиц и индивидуальных предпринимателей.

Операции над депозитами (открытие депозита, зачисление денежных средств на депозитный счет, списание денежных средств с депозитного счета, закрытие депозита и прочие операции) производятся в АБС банка.

Система "ДБО BS-Client x64" позволяет формировать и обрабатывать документы, инициирующие некоторые операции над депозитами. Операциями над депозитами, инициировать которые возможно из системы "ДБО BS-Client x64", являются:

- [Открытие](#page-608-0) депозита.
- [Пополнение](#page-609-0) депозита.

<span id="page-608-0"></span>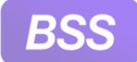

- Возврат денежных средств с депозита: как [частичный](#page-609-0), так и полный.
- Закрытие депозита. Закрытие депозита производится при полном возврате денежных средств с данного депозита.

#### **Примечание**

Здесь и далее рассматриваются только операции, которые могут быть инициированы из системы "ДБО BS-Client x64". Прочие возможные операции, выполняемые над депозитами в АБС банка, но не инициируемые в системе "ДБО BS-Client x64", в данном разделе не рассматриваются.

Документами, [инициирующим](#page-610-0) операции над депозитами, являются:

- *заявления на [открытие](#page-464-0) депозита* (см. разд. 8.4.1 «[Заявления](#page-610-0) на открытие депозита» [стр[. 611\]\)](#page-610-0);
- *заявления на [пополнение](#page-481-0) депозита* (см. разд. 8.4.2 «Заявления на [пополнение](#page-612-0) депози-<u>та»</u> [стр[. 613\]\)](#page-612-0);
- *[заявления](#page-496-0) на возврат депозита* (см. разд[. 8.4.3 «](#page-613-0)Заявления на возврат [депозита](#page-613-0)» [стр[. 614\]\)](#page-613-0).

Операции над депозитами, указанные выше, могут быть выполнены также без участия системы "ДБО BS-Client x64", с помощью учетных систем банка. Например, открытие депозита может быть выполнено по телефону или при личной встрече без формирования *[заявления](#page-464-0) на [открытие](#page-464-0) депозита*. Пополнение депозита или возврат денежных средств с депозита также могут быть выполнены без формирования соответствующих заявлений с помощью учетных систем банка.

## **8.3.1. Открытие депозита**

Для инвестирования временно свободных денежных средств в подразделении банка для клиента открывается депозит.

Депозит создается на основе выбранного депозитного продукта после заключения депозитного договора, предусматривающего все условия депозита. Открытие депозита (также как и все дальнейшие операции по депозиту) производится в учетной системе банка. После того, как депозитный договор заключен, депозит считается открытым. Информация о новых, открытых депозитах передается в систему "ДБО BS-Client x64" и может быть просмотрена в списке депозитов (см. разд. 8.2 «Информация о [размещенных](#page-606-0) депозитах» [стр[. 607\]\)](#page-606-0).

Пополнение депозита может быть выполнено как сразу после заключения депозитного договора, так и через некоторое время после этого. Если депозиту условно присвоить статус, характеризующий его состояние, то с момента заключения депозитного договора и до момента поступления денежных средств на депозитный счет, депозит считается открытым. При поступлении денежных средств на депозитный счет депозиту возможно присвоить статус "действующий". С момента поступления денежных средств на депозитный счет считается срок депозита.

Открытие депозита может быть инициировано как вне системы "ДБО BS-Client x64", так и средствами системы. Для инициирования открытия депозита средствами системы "ДБО BS-Client x64" используется документ *Заявление на [открытие](#page-464-0) депозита* (см. разд[. 8.4.1 «](#page-610-0)Заявления на [открытие](#page-610-0) депозита» [стр[. 611\]](#page-610-0)).

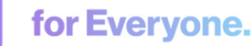

## <span id="page-609-0"></span>**8.3.2. Пополнение депозита**

При необходимости и если депозит является пополняемым, на депозитный счет могут быть дополнительно внесены денежные средства. Возможность пополнения депозита определяется соответствующим свойством депозитного продукта (см. разд. 8.1 «[Депозитные](#page-602-0) продукты» [стр[. 603\]\)](#page-602-0), на основе которого был создан данный депозит.

Пополнение депозитного счета (также как и прочие операции с депозитами) производится вне системы "ДБО BS-Client x64". В систему "ДБО BS-Client x64" из АБС передается информация об изменениях, произведенных с данным депозитом, и изменениях на соответствующем депозитном счете. Информация о депозитах в системе "ДБО BS-Client x64" представлена в списке депозитов (см. разд. 8.2 «Информация о [размещенных](#page-606-0) депозитах» [стр[. 607\]\)](#page-606-0).

Пополнение депозита может быть инициировано как вне системы "ДБО BS-Client x64", так и средствами системы. Для инициирования пополнения депозита средствами системы "ДБО BS-Client x64" используется документ *заявлений на [пополнение](#page-481-0) депозита* (см. разд[. 8.4.2](#page-612-0) «Заявления на [пополнение](#page-612-0) депозита» [стр[. 613\]](#page-612-0)).

# **8.3.3. Возврат (частичный / полный) денежных средств с депозита, закрытие депозита**

При необходимости может быть выполнен возврат денежных средств с депозитного счета. Возможно как частичное, так и полное изъятие денежных средств с депозитного счета. В случае, если выполняется полное изъятие денежных средств с депозитного счета, депозит считается закрытым.

Возможность возврата денежных средств и то, какую часть часть денежных средств возможно вернуть с депозита (частичный или полный возврат), определяется соответствующими свойствами депозитного продукта (см. разд. 8.1 «[Депозитные](#page-602-0) продукты» [стр[. 603\]](#page-602-0)), на основе которого был создан данный депозит.

Возврат денежных средств с депозитного счета (также как и прочие операции с депозитами) производится вне системы "ДБО BS-Client x64". В систему "ДБО BS-Client x64" из АБС передается информация об изменениях, произведенных с данным депозитом, и изменениях на соответствующем депозитном счете. Информация о депозитах в системе "ДБО BS-Client x64" представлена в списке депозитов (см. разд. 8.2 «Информация о [размещенных](#page-606-0) депозитах» [стр[. 607\]\)](#page-606-0).

При необходимости и если данная информация не была передана из АБС, для закрытых депозитов (депозитов, с которых были полностью изъяты денежные средства) может быть произведена корректировка статусов данных депозитов (о статусах депозитов см. в разд[. 8.2.2](#page-607-0) «Статусы [депозитов](#page-607-0)» [стр[. 608\]\)](#page-607-0). В случае, если используются статусы, изначально имеющиеся в системе, закрытым депозитам может быть присвоен статус "Закрыт". В случае, если используются отличные от изначально имеющихся в системе статусы, то данным депозитам присваиваются статусы, соответствующие их состоянию согласно регламенту банка.

#### **Примечание**

Статусы депозитов носят исключительно информационный характер и не влияют на логику работы с депозитами.

<span id="page-610-0"></span>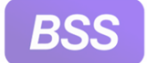

Возврат депозита может быть инициирован как вне системы "ДБО BS-Client x64", так и средствами системы. Для инициирования возврата депозита средствами системы "ДБО BS-Client x64" используется документ *[заявлений](#page-496-0) на возврат депозита* (см. разд. 8.4.3 «[Заявления](#page-613-0) на возврат [депозита](#page-613-0)» [стр[. 614\]\)](#page-613-0).

# **8.4. Документы, используемые при работе с депозитами**

Работа с депозитами (открытие депозита, зачисление денежных средств на депозитный счет, списание денежных средств с депозитного счета, закрытие депозита и прочие операции) производятся в АБС банка. Система "ДБО BS-Client x64" позволяет формировать и обрабатывать документы, инициирующие некоторые операции над депозитами, такие как:

- [Открытие](#page-608-0) депозита.
- [Пополнение](#page-609-0) депозита.
- Возврат денежных средств с депозита: как [частичный](#page-609-0), так и полный.
- Закрытие депозита. Закрытие депозита производится при полном возврате денежных средств с данного депозита.

#### **Примечание**

Подробнее о представленных операциях над депозитами см. в разд. 8.3 «[Операции](#page-607-0) над депозитами» [стр[. 608\]](#page-607-0).

Документами, инициирующим операции над депозитами, являются:

- *заявления на [открытие](#page-464-0) депозита* (см. разд. 8.4.1 «Заявления на открытие депозита» [стр. 611]);
- *заявления на [пополнение](#page-481-0) депозита* (см. разд. 8.4.2 «Заявления на [пополнение](#page-612-0) депозита» [стр[. 613\]\)](#page-612-0);
- *[заявления](#page-496-0) на возврат депозита* (см. разд[. 8.4.3 «](#page-613-0)Заявления на возврат [депозита](#page-613-0)» [стр[. 614\]\)](#page-613-0).

### **8.4.1. Заявления на открытие депозита**

В рамках функциональности "Депозиты" клиенты могут формировать и отправлять в банк *заявления на [открытие](#page-464-0) депозита*.

Подача *заявлений на [открытие](#page-464-0) депозита* и их обработка банком используются с целью:

- оформления клиентами заявок на заключение депозитного договора;
- заключения депозитных сделок в рамках генерального соглашения, предусматривающего заключение депозитных сделок и ранее подписанного банком и клиентом на бумаге;

<span id="page-611-0"></span>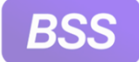

• для заключения депозитной сделки путем присоединения клиента к правилам обслуживания банка.

*Заявления на [открытие](#page-464-0) депозита* формируются на основании депозитных продуктов (см. разд. 8.1 «[Депозитные](#page-602-0) продукты» [стр[. 603\]](#page-602-0) и разд. 8.4.1.1 «Формирование заявлений на открытие депозита» [стр. 612]). Документы формируются и обрабатываются в системе "ДБО BS-Client x64" (об обработке [документов](#page-614-0) см. разд. 8.4.4 «Обработка документов, ис[пользуемых](#page-614-0) при работе с депозитами, на стороне банка» [стр[. 615\]](#page-614-0)) и передаются в АБС. Открытие депозитных счетов согласно заявлениям производится вне системы "ДБО BS-Client x64" в АБС банка.

#### **Примечание**

- Открытие депозитного счета может также инициировано вне системы "ДБО BS-Client x64" без использования *заявления на пополнение депозита*.
- Подробнее об открытии депозита см. в разд. 8.3.1 «[Открытие](#page-608-0) депозита» [стр[. 609\].](#page-608-0)

### **8.4.1.1. Формирование** *[заявлений](#page-464-0) на открытие депозита*

В ходе формирования *заявлений на открытие депозита* клиенту необходимо указать подразделение банка, в котором необходимо открыть депозит . В случае если организация обслуживается в нескольких подразделениях банка, клиент выбирает необходимое подразделение из списка подразделений. В случае если организация обслуживается в одном подразделении банка, реквизиты заявления заполняются автоматически.

В ходе заполнения реквизитов *заявлений на открытие депозита* клиентами указывается информация о депозитном продукте, на основании которого необходимо открыть депозит (см. разд. 8.1 «[Депозитные](#page-602-0) продукты» [стр[. 603\]](#page-602-0)). При этом в списке доступных депозитных продуктов отображаются лишь продукты, предоставляемые исключительно указанным подразделением банка. Между *[заявлениями](#page-464-0) на открытие депозита* и депозитными продуктами возможны следующие соответствия:

- Один и тот же депозитный продукт может использоваться при формировании неограниченного числа *заявлений на [открытие](#page-464-0) депозита*.
- Одному *заявлению на [открытие](#page-464-0) депозита* может соответствовать только один депозитный продукт.

Часть реквизитов *заявления на открытие депозита* может заполняться как вручную, так и автоматически – в зависимости от параметров выбранного депозитного продукта (см. разд. 8.4.1.1.1 «Режим [заполнения](#page-612-0) заявлений на открытие депозита» [стр[. 613\]](#page-612-0).

В случае если работа с банком осуществляется по генеральным соглашениям, в *[заявлении](#page-464-0) на [открытие](#page-464-0) депозита* клиентом указывается информация о генеральном соглашении.

#### **Примечание**

Информация о генеральных соглашениях включает в себя данные об организации, а также номер и дату заключения соглашения.

В случае если *заявление на [открытие](#page-464-0) депозита* используется для присоединения к правилам обслуживания, в заявление добавляется текст соглашения присоединении к правилам обслу-
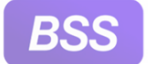

живания (см. разд. 8.1.6 «Соглашения о [присоединении](#page-605-0) к правилам [обслуживания](#page-605-0)» [стр[. 606\]\)](#page-605-0).

## **8.4.1.1.1. Режим заполнения** *заявлений на открытие депозита*

Часть реквизитов *заявления на [открытие](#page-464-0) депозита* может заполняться как автоматически, так и вручную. Вслучае если *[заявление](#page-464-0)* заполняется клиентом вручную, клиент может указать собственные условия открытия депозита для передачи их на рассмотрение в банк.

Условия заполнения полей *заявления на [открытие](#page-464-0) депозита* определяется параметрами депозитного продукта, на основе которого формируется документ. Параметры депозитного продукта определяют режим заполнения следующих реквизитов *заявлений на [открытие](#page-464-0) де[позита](#page-464-0)*:

- Срок депозита. Параметры депозитного продукта определяют необходимость указания срока вручную клиентом / выбора срока из списка, а также возможные ограничения, накладываемые на сроки депозита (см. разд[. 8.1.3 «](#page-604-0)Сроки размещения [депозитов](#page-604-0)» [стр[. 605\]\)](#page-604-0).
- Валюта и сумма депозита. Параметры депозитного продукта могут накладывать ограничения на значения данных реквизитов (см. разд[. 8.1.4 «](#page-604-0)Валюты и суммы депозитов» [стр[. 605\]\)](#page-604-0).
- Капитализация процентов. Необходимость капитализации может быть четко задана банком или определяться клиентом (см. разд. 8.1.5 «[Капитализация](#page-604-0) процентов по депозитам» [стр[. 605\]\)](#page-604-0).
- Процентная ставка по депозиту. Значение может быть указано клиентом вручную, если параметры продукта разрешают устанавливать индивидуальную процентную ставку по депозиту (см. разд. 8.1.7 «Таблицы [процентов](#page-605-0)» [стр[. 606\]](#page-605-0)).
- Пополнение депозита, частичный возврат, досрочное изъятие, пролонгация договора. Данные реквизиты могут быть заполнены клиентом вручную в случае если используется индивидуальный депозитный продукт (см. разд. 8.1.2 «Стандартные и [индивидуальные](#page-603-0) [депозитные](#page-603-0) продукты» [стр[. 604\]](#page-603-0)).

## **8.4.2. Заявления на пополнение депозита**

В рамках функциональности "Депозиты" клиенты могут формировать и отправлять в банк *заявления на [пополнение](#page-481-0) депозита*.

*Заявления на пополнение депозита* используются для инициирования пополнения требуемого депозита. Документ формируется и обрабатывается в системе "ДБО BS-Client x64" (об обработке документа см. разд. 8.4.4 «Обработка документов, [используемых](#page-614-0) при работе с депозитами, на [стороне](#page-614-0) банка» [стр[. 615\]\)](#page-614-0) и передается в АБС. Пополнение депозитного счета согласно заявлению производится вне системы "ДБО BS-Client x64" в АБС банка.

### **Примечание**

- Пополнение депозитного счета может быть также инициировано вне системы "ДБО BS-Client x64" без использования *заявления на пополнение депозита*.
- Подробнее о пополнении депозита см. в разд. 8.3.2 «[Пополнение](#page-609-0) депозита» [стр[. 610\]](#page-609-0).

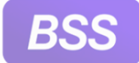

Формирование *заявлений на пополнение депозита* производится на основе информации о выбранном депозите. Информация о депозитах представлена в системе в списке депозитов (см. разд. 8.2 «Информация о [размещенных](#page-606-0) депозитах» [стр[. 607\]](#page-606-0)). Кроме стандартного для всех документов способа создания *заявления на пополнение депозита*, возможно создать данное заявление непосредственно при работе со списком депозитов. Для этого необходимо выбрать требуемый депозит и инициировать создание документа. Подробнее данная особенность описана в разд[. 5.4.2.4.1 «](#page-490-0)Способы создания заявлений на пополнение депозита» [стр[. 491\]](#page-490-0).

### **Примечание**

Аналогичным образом возможно создавать *[заявления](#page-496-0) на возврат депозита*. Подробнее см. разд[. 5.4.3.4.1 «](#page-498-0)Способы создания заявлений на возврат депозита» [стр[. 499\].](#page-498-0)

При формировании *заявлений на пополнение депозита* необходимость помнить является ли депозит пополняемым или не пополняемым. Сформировать заявление для не пополняемого депозита невозможно. При попытке сформировать заявление для не пополняемого депозита система выведет сообщение об ошибке. Возможность пополнение депозита определяется соответствующим параметром [депозитного](#page-602-0) продукта, на основе которого был сформирован данный депозит.

Формирование *заявлений на пополнение депозита* указанными способами производится согласно инстр. «[Формирование](#page-490-0) и отправка на обработку заявлений на пополнение депозита» [стр[. 491\]](#page-490-0).

## **8.4.3. Заявления на возврат депозита**

В рамках функциональности "Депозиты" клиенты могут формировать и отправлять в банк *[заявления](#page-496-0) на возврат депозита*.

*Заявления на возврат депозита* используются для инициирования возврата (как полного, так и частичного) денежных средств с требуемого депозита. Документ формируется и обрабатывается в системе "ДБО BS-Client x64" (см. разд. 8.4.4 «Обработка [документов](#page-614-0), используемых при работе с [депозитами](#page-614-0), на стороне банка» [стр[. 615\]\)](#page-614-0) и передается в АБС. Пополнение депозитного счета согласно заявлению производится вне системы "ДБО BS-Client x64" в АБС банка.

Возможно формировать заявления как на частичный, так и на полный возврат денежных средств с депозитного счета (в случае, если это определено соответствующими параметрами [депозитного](#page-602-0) продукта, на основе которого был сформирован данный депозит). При полном возврате денежных средств с депозитного счета депозит считается закрытым.

### **Примечание**

- Возврат денежных средств с депозитного счета может быть также инициирован вне системы "ДБО BS-Client x64" без использования *заявления на возврат депозита*.
- Подробнее о возврате денежных средств с депозита см. в разд. 8.3.3 «Возврат ([частичный](#page-609-0) / полный) [денежных](#page-609-0) средств с депозита, закрытие депозита» [стр[. 610\].](#page-609-0)

Формирование *заявлений на возврат депозита* производится на основе информации о выбранном депозите. Информация о депозитах представлена в системе в списке депозитов

<span id="page-614-0"></span>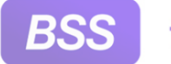

(см. разд. 8.2 «Информация о [размещенных](#page-606-0) депозитах» [стр[. 607\]](#page-606-0)). Кроме стандартного для всех документов способа создания *заявления на возврат депозита*, возможно создать данное заявление непосредственно при работе со списком депозитов. Для этого необходимо выбрать требуемый депозит и инициировать создание документа. Подробнее данная особенность описана в разд[. 5.4.3.4.1 «](#page-498-0)Способы создания заявлений на возврат депозита» [стр[. 499\]](#page-498-0).

## **Примечание**

Аналогичным образом возможно создать *заявления на [пополнение](#page-481-0) депозита*. Подробнее см. разд. 5.4.2.4.1 «Способы создания заявлений на [пополнение](#page-490-0) депозита» [стр[. 491\].](#page-490-0)

Формирование *заявлений на возврат депозита* указанными способами производится согласно инстр. «[Формирование](#page-499-0) и отправка на обработку заявлений на возврат [депозита](#page-499-0)» [стр[. 500\]](#page-499-0).

## **8.4.4. Обработка документов, используемых при работе с депозитами, на стороне банка**

Документы, используемые при работе с депозитами (*заявления на [открытие](#page-464-0) депозита*, *[за](#page-481-0)явления на [пополнение](#page-481-0) депозита*, *[заявления](#page-496-0) на возврат депозита*, см. разд. 8.4 «[Документы](#page-610-0), [используемые](#page-610-0) при работе с депозитами» [стр[. 611\]\)](#page-610-0), в зависимости от настройки используемого [депозитного](#page-602-0) продукта обрабатываются по следующим сценариям:

- только обработка документов;
- проверка документов и далее обработка проверенных документов.

Документы, для которых не указана проверка (только обработка), обрабатываются автоматически стандартным образом (см. разд. 4.4.1.5 «[Исполнение](#page-134-0) документов от клиента в банк» [стр[. 135\]](#page-134-0)).

Документы, для которых указана только обработка, имеют статус "принят". После обработки документы имеют следующие статусы:

- *заявления на [открытие](#page-464-0) депозита* имеют статус "исполнен";
- *заявления на [пополнение](#page-481-0) депозита* и *[заявления](#page-496-0) на возврат депозита* имеют статус "обработан".

В случае, если требуется, чтобы на стороне банка заявления были проверены, то перед обработкой сотрудник банка вручную проверяет заявления.

Документы, для которых указана проверка, имеют статус "на проверке". После проверки сотрудник банка вручную переводит проверенные документы в статус "принят" при успешном прохождении проверки и в статус "не принят" при неуспешном результате проверки.

Необходимость проверки заявлений определяется соответствующим параметром депозитных продуктов на стороне банка.

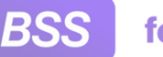

#### **Примечание**

- Также проверка заявлений представлена см. в разд[. 5.4.1.4.3 «](#page-473-0)Проверка заявлений на открытие, заявлений на пополнение и заявлений на возврат депозита [сотрудником](#page-473-0) [банка](#page-473-0)» [стр[. 474\].](#page-473-0)
- О статусах и жизненном цикле заявлений см. в разд. 5.4.1.2 «Статусы [документа](#page-466-0) Заявление на [открытие](#page-466-0) депозита» [стр[. 467\]](#page-466-0) и разд. 5.4.1.3 «[Жизненный](#page-470-0) цикл документа Заявление на [открытие](#page-470-0) депозита» [стр[. 471\]](#page-470-0) соответственно (*заявления на пополнение депозита* и *заявления на возврат депозита* имеют наборы статусов и жизненные циклы аналогичные *заявления на открытие депозита*).

# **8.5. Депозитные счета**

Депозитные счета предназначены хранения денежных средств клиента в течение определенного времени и начисления процентов. Депозитными счетами являются счета, в качестве балансового счета первого порядка которых указаны значения 410-422, 425, 427-440.

Номер депозитного счета клиента должен быть обязательно указан в реквизитах записи о размещенном депозите клиента (см. разд. 8.2 «Информация о [размещенных](#page-606-0) депозитах» [стр[. 607\]\)](#page-606-0).

Существуют ограничения на использование депозитных счетов в документах. Депозитные счета не могут использоваться:

- в качестве счетов списания при формировании финансовых документов:
	- *[платежное](#page-163-0) поручение*;
	- *[поручение](#page-198-0) на перевод валюты*;
	- *[зарплатная](#page-395-0) ведомость*.
- в качестве счета списания или зачисления средств в документах:
	- *[поручение](#page-224-0) на покупку валюты*;
	- *[поручение](#page-236-0) на продажу валюты*;
	- *поручение на [конверсию](#page-247-0) валют*;
	- *[распоряжение](#page-258-0) на списание средств с транзитного валютного счета*.

При необходимости клиент банка может получить *[выписку](#page-406-0)* по депозитному счету. Запрос выписки может быть сформирован стандартным образом (см. инстр. «Работа со [списком](#page-617-0) [депозитных](#page-617-0) продуктов» [стр[. 618\]](#page-617-0) , либо на основании информации по депозитам (см. инстр. «[Формирование](#page-375-0) запроса выписки по депозитному счету» [стр[. 376\]](#page-375-0) ).

Перечисление денежных средств на депозитный счет может быть выполнено как банком, так и клиентом. Клиентом может быть сформировано *[платежное](#page-163-0) поручение* по переводу денежных средств на депозитный счет на основании обработанного банком *заявления на [открытие](#page-464-0) [депозита](#page-464-0)*, при условии, что депозитный счет указан в данном заявлении . В случае если перевод денежных средств будет осуществляться клиентом из другого банка или банк само-

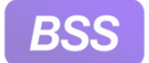

стоятельно будет выполнять перевод денежных средств на депозит клиента, формирование документов в системе "ДБО BS-Client x64" не предполагается.

## **8.6. Просмотр информации по депозитам**

Информация о депозитах содержит:

- данные о депозитном договоре;
- общую информацию по депозиту;
- информацию о депозитном счете.

#### **Примечание**

Подробнее см. разд. 8.2 «Информация о [размещенных](#page-606-0) депозитах» [стр[. 607\].](#page-606-0)

Работа со списком подразумевает просмотр записей списка, а также создание *[запросов](#page-372-0) вы[писок](#page-372-0)* по депозитным счетам на основании записей списка депозитов непосредственно из списка (подробнее см. разд. 8.2 «Информация о [размещенных](#page-606-0) депозитах» [стр[. 607\]](#page-606-0)).

Для работы со списком размещенных клиентом депозитов:

- 1. Выберите пункт **Депозиты** → **Информация по депозитам** главного меню страницы.
- 2. Откроется страница списка размещенных клиентом депозитов.

#### Информация по депозитам

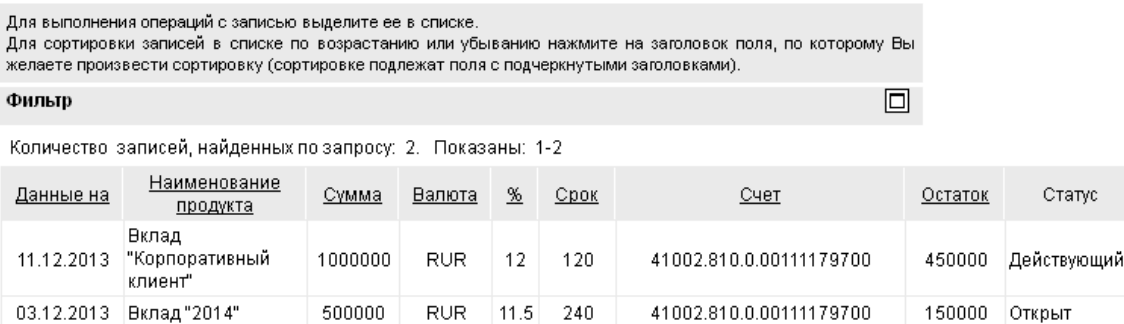

## **Рис. 8.1. Страница Информация по депозитам**

- 3. Ознакомьтесь с содержимым списка. При необходимости настройте отображение записей списка согласно инстр. «Настройка [отображения](#page-107-0) списков» [стр[. 108\].](#page-107-0)
- 4. При необходимости просмотрите выбранную запись в отдельном окне. Выполните двойной щелчок левой кнопкой мыши на выбранной записи.
- 5. Откроется окно **Информация по депозиту клиента**.

## <span id="page-617-0"></span>Информация по депозиту клиента

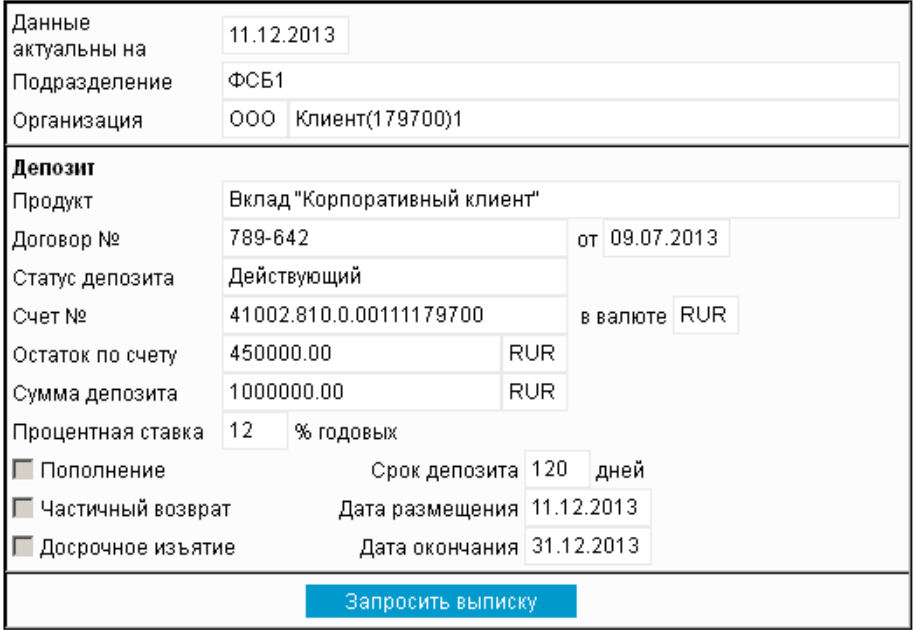

### **Рис. 8.2. Окно Информация по депозиту клиента**

- 6. Ознакомьтесь с информацией, представленной в окне.
- 7. При необходимости сформируйте *запрос на [получение](#page-372-0) выписки* по депозитному счету с

помощью кнопки **Запросить выписку** или с помощью кнопки панели инструментов страницы **Информация по депозитам** (согласно инстр. «[Формирование](#page-375-0) запроса выписки по [депозитному](#page-375-0) счету» [стр[. 376\]](#page-375-0)).

При запуске формирования *запроса на [получение](#page-372-0) выписки* по депозитному счету система выполнит переход к странице нового *запроса выписки*.

8. Закройте окно **Информация по депозиту клиента**.

После выполнения указанных действий работа со списком размещенных клиентом депозитов будет выполнена.

# **8.7. Работа со списком депозитных продуктов**

Информация об условиях предоставления депозитов банком хранится в списке депозитных продуктов (подробнее см. разд. 8.1 «[Депозитные](#page-602-0) продукты» [стр[. 603\]](#page-602-0)). Наименования и характеристики депозитных продуктов определяются банком.

Для работы со списком депозитных продуктов:

- 1. Выберите пункт **Депозиты** → **Депозитные продукты** главного меню страницы.
- 2. Откроется страница списка депозитных продуктов.

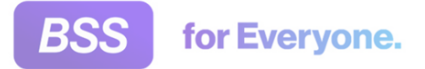

#### Депозитные продукты

Для выполнения операций с записью выделите ее в списке. .<br>Для сортировки записей в списке по возрастанию или убыванию нажмите на заголовок поля, по которому Вы желаете произвести сортировку (сортировке подлежат поля с подчеркнутыми заголовками).

Количество записей, найденных по запросу: 2. Показаны: 1-2

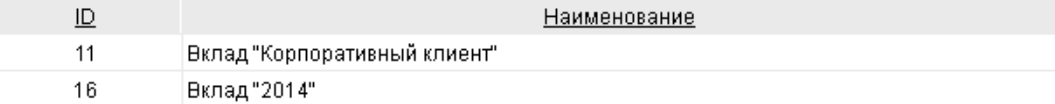

## **Рис. 8.3. Страница Депозитные продукты**

- 3. Ознакомьтесь с содержимым списка. При необходимости настройте отображение записей списка согласно инстр. «Настройка [отображения](#page-107-0) списков» [стр[. 108\].](#page-107-0)
- 4. При необходимости просмотрите выбранную запись в отдельном окне. Выполните двойной щелчок левой кнопкой мыши на выбранной записи.
- 5. Откроется окно **Депозитный продукт**.

## Депозитный продукт

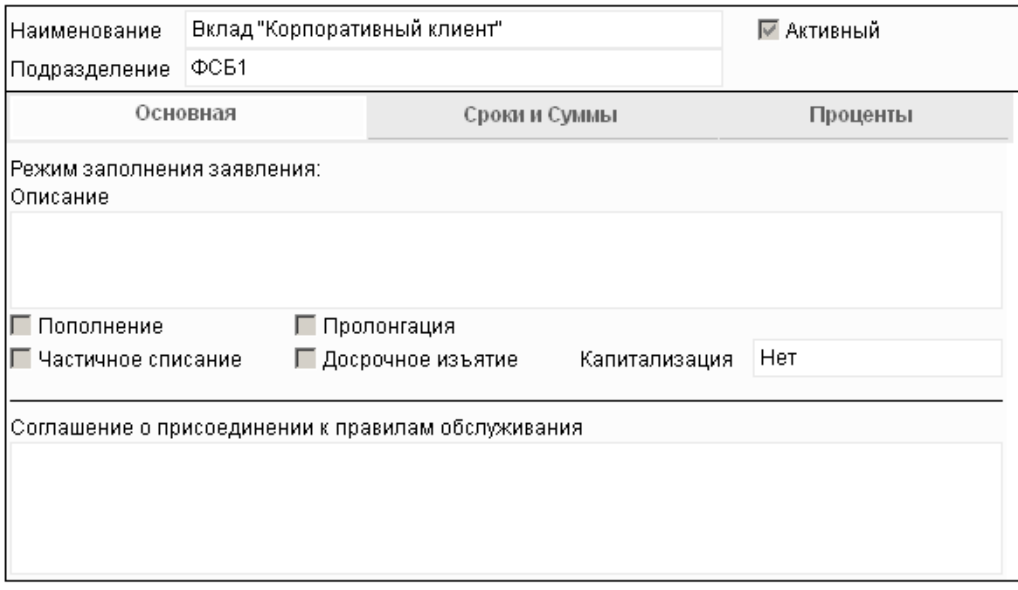

## **Рис. 8.4. Окно Депозитный продукт**

- 6. Ознакомьтесь с информацией, представленной в окне.
- 7. Закройте окно **Депозитный продукт**.

После выполнения указанных действий будет выполнена работа со списком депозитных продуктов.

<span id="page-619-0"></span>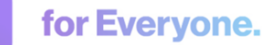

# **Глава 9. Работа с функциональностью "Кредиты"**

Функциональность "Кредиты" предназначена для предоставления клиентам возможности управления кредитными продуктами по удаленным каналам.

Функциональные возможности:

• работа с информацией о кредитах (см. разд. 9.1 «Информация о кредитах» [стр. 620]).

## **9.1. Информация о кредитах**

Информация о кредитах включает в себя информацию о заключенных договорах на предоставление кредита, информацию о текущих задолженностях, графики погашения кредитов и т.д.

Каждый клиент может знакомиться информацией об открытых для него кредитах, а также формировать различные документы на основании информации о кредитах (подробнее см. разд. 9.1.2 «Работа с информацией о кредитах» [стр. 620]).

Данные о кредитах при необходимости могут быть выведены на печать. Порядок печати записей аналогичен печати документов.

## **9.1.1. Кредитная линия**

При заключении кредитного договора клиентом и банком может быть обговорено наличие кредитной линии в рамках заключаемого договора. В этом случае клиент может запрашивать в банке денежные средства частями (траншами) в рамках установленного для него лимита. Размер каждого транша не должен превышать оставшийся лимит денежных средств по кредиту и сумму кредита в целом.

Наличие кредитной линии для рассматриваемого кредита в системе "ДБО BS-Client" определяется специальным признаком записи о данном кредите.

В случае, если для рассматриваемого кредита существует кредитная линии, в системе "ДБО BS-Client" возможно сформировать *заявления на [предоставление](#page-506-0) транша* в рамках данного кредита. В случае, если для рассматриваемого кредита кредитная линия не предусмотрена, то *заявления на [предоставление](#page-506-0) транша* в рамках данного кредита сформировать нельзя.

## **9.1.2. Работа с информацией о кредитах**

На основании информации о кредитах клиент может сформировать следующие документы:

- *запросы [выписок](#page-372-0)* для получения выписок из ссудных счетов (см. разд. 9.5 «[Ссудные](#page-622-0) счета» [стр[. 623\]](#page-622-0));
- *[платежные](#page-163-0) поручения* для погашения суммы в соответствии с графиком платежа (см. разд. 9.4 «Графики [погашения](#page-622-0) кредитов» [стр[. 623\]](#page-622-0));

<span id="page-620-0"></span>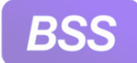

- *заявления на [предоставление](#page-506-0) транша* для предоставления очередного транша денежных средств в рамках предоставленной клиенту кредитной линии (если предоставление транша возможно для данного кредита, см. в разд. 9.1.1 «[Кредитная](#page-619-0) линия» [стр[. 620\]](#page-619-0));
- *заявления на досрочное [погашение](#page-526-0) кредита* для уведомления банка о намерении полностью или частично погасить кредит, открытый в данном подразделении банка.

Возможность формирования *[платежных](#page-163-0) поручений* на основании информации о кредитах доступна только для рублевых кредитов.

При формировании в *[платежном](#page-163-0) поручении* будут автоматически заполнены следующие реквизиты:

- сумма документа будет заполнена значением суммы очередного платежа из информации по кредиту;
- счет получателя будет заполнен номером ссудного счета, в случае если в записи о кредите указан единственный ссудный счет;
- в назначении платежа приводится информация о цели платежа (погашение кредита) с указанием номера и даты кредитного договора.

Формирование *[платежного](#page-163-0) поручения* на основании информации о кредитах осуществляется в соответствии с инстр. «Работа со списком записей о [выданных](#page-622-0) кредитах» [стр[. 623\]](#page-622-0).

При формировании в *запросе [выписки](#page-372-0)* из ссудного счета будут автоматически заполнены следующие реквизиты:

• номер ссудного счета из записи о кредите, в случае если в записи указан единственный ссудный счет.

Документ *запрос [выписок](#page-372-0)* может быть сформирован для запроса выписки из рублевого или валютного счета. Формирование *[запросов](#page-372-0) выписок* осуществляется в соответствии с инстр. «Работа со списком записей о [выданных](#page-622-0) кредитах» [стр[. 623\].](#page-622-0) Полученная выписка при необходимости может быть просмотрена в соответствии с инстр. «Работа со [списком](#page-622-0) записей о [выданных](#page-622-0) кредитах» [стр[. 623\]](#page-622-0).

Информация о кредитах при необходимости может быть выведена на печать.

### **Примечание**

При печати списка информации по кредитам рекомендуется использовать альбомную ориентацию листа.

## **9.2. Операции над кредитами**

Система "ДБО BS-Client x64" позволяет совместно с АБС банка автоматизировать работу с кредитами юридических лиц и индивидуальных предпринимателей.

Операции над кредитами (открытие, погашение, предоставление транша в рамках открытой для клиента кредитной линии (если это допустимо) и прочее) производятся в АБС банка.

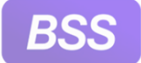

Система "ДБО BS-Client x64" позволяет формировать и обрабатывать документы, инициирующие некоторые операции над кредитами. Операциями над кредитами, инициировать которые возможно из системы "ДБО BS-Client x64", являются:

- Предоставление транша в рамках открытой для клиента кредитной линии.
- Погашение (досрочное) кредита.

### **Примечание**

Здесь и далее рассматриваются только операции, которые могут быть инициированы из системы "ДБО BS-Client x64". Прочие возможные операции, выполняемые над кредитами в АБС банка, но не инициируемые в системе "ДБО BS-Client x64", в данном разделе не рассматриваются.

Документами, инициирующим операции над кредитами, являются:

- *заявления на [предоставление](#page-506-0) транша*;
- *заявления на досрочное [погашение](#page-526-0) кредита*.

Операции над кредитами, указанные выше, могут быть выполненытакже без участия системы "ДБО BS-Client x64", с помощью учетных систем банка.

# **9.3. Документы, используемые при работе с кредитами**

Работа с кредитами (открытие кредита, предоставление транша в рамках открытой для клиента кредитной линии (если это допустимо), погашение кредита и прочее) производятся в АБС банка. Система "ДБО BS-Client x64" позволяет формировать и обрабатывать документы, инициирующие некоторые операции над [кредитами](#page-620-0), такие как:

- Предоставление транша в рамках открытой для клиента кредитной линии.
- Погашение (досрочное) кредита.

Документами, инициирующим некоторые операции над кредитами, являются:

- *заявления на [предоставление](#page-506-0) транша*;
- *заявления на досрочное [погашение](#page-526-0) кредита*.

Обработка *заявлений на предоставление транша* и *заявлений на досрочное погашение кредита* имеет некоторые особенности. Подробнее обработка данных документов представлена в разд. 9.3.1 «Обработка документов, используемых при работе с кредитами» [стр. 622].

## **9.3.1. Обработка документов, используемых при работе с кредитами**

Документы, используемые при работе с кредитами (*заявления на [предоставление](#page-506-0) транша*, *заявления на досрочное [погашение](#page-526-0) кредита*), в зависимости от настройки документов обрабатываются по следующим сценариям:

<span id="page-622-0"></span>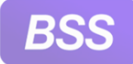

- только обработка документов;
- проверка документов и далее обработка проверенных документов.

Документы, для которых не указана проверка (только обработка), обрабатываются на банке стандартным образом: заполняются реквизитыобработки и документыпередаются клиентам.

Документы, для которых указана только обработка, имеют статус "принят". После обработки документы имеют статус "обработан".

В случае, если требуется, чтобы на стороне банка заявления были проверены, то перед обработкой сотрудник банка вручную проверяет заявления.

Документы, для которых указана проверка, имеют статус "на проверке". После проверки сотрудник банка вручную переводит проверенные документы в статус "принят" при успешном прохождении проверки и в статус "не принят" при неуспешном результате проверки.

Необходимость проверки заявлений определяется настройкой документов.

## **9.4. Графики погашения кредитов**

Информация о графиках погашения кредитов поступает в систему в составе информации о кредитах (см. разд. 9.1 «[Информация](#page-619-0) о кредитах» [стр[. 620\]\)](#page-619-0). Каждому кредиту соответствует один график погашения.

На основе значений реквизитов графика погашения кредита возможно создавать *[заявления](#page-526-0) на досрочное [погашение](#page-526-0) данного кредита* (см. разд[. 5.5.2.4.1 «](#page-528-0)Способы создания заявлений на досрочное [погашение](#page-528-0) кредита» [стр[. 529\]](#page-528-0)).

## **9.5. Ссудные счета**

*[Ссудный](#page-728-0) счет* – счет, на котором банки учитывают предоставление и возврат кредитов.

Ссудные счета не могут быть использованы для списания средств при формировании финансовых документов (*[платежных](#page-163-0) поручений*, *[поручений](#page-198-0) на перевод валюты* и т.д.).

Из ссудных счетов могут быть сформированы *[выписки](#page-406-0)*. *Запрос [выписки](#page-372-0)* может быть сформирован стандартным образом (см. инстр. «[Формирование](#page-373-0) запросов на получение выписок» [стр[. 374\]\)](#page-373-0), либо на основании записи о кредите (см. инстр. «Работа со списком записей о выданных кредитах» [стр. 623]).

# **9.6. Работа со списком записей о выданных кредитах**

Информация о кредитах включает в себя информацию о заключенных договорах на предоставление кредита, информацию о текущих задолженностях, графики погашения кредитов и т.д. (см. разд. 9.1 «[Информация](#page-619-0) о кредитах» [стр[. 620\]\)](#page-619-0).

Для просмотра и формирования документов на базе информации по кредитам:

<span id="page-623-0"></span>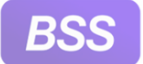

- 1. Выберите пункт главного меню страницы **Кредиты** → **Информация по кредитам**.
- 2. Откроется страница информации по кредитам.

#### Информация по кредитам

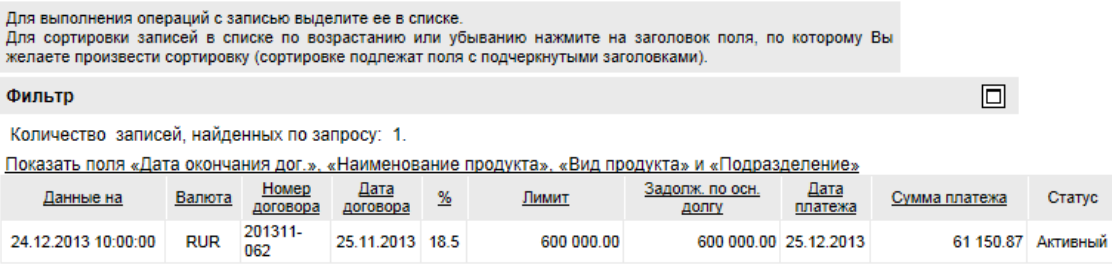

### **Рис. 9.1. Страница информации по кредитам**

- 3. Выполните требуемые действия по работе со списком записей о выданных кредитах:
	- При необходимости выполните просмотр записей о выданных кредитах и / или графиков погашения кредитов в соответствии с разд. 9.6.1 «Просмотр информации по кредиту / просмотр графика погашения кредита».
	- Сформируйте *[платежные](#page-163-0) поручения*, запросите *[выписки](#page-406-0)* и / или просмотрите *[вы](#page-406-0)[писки](#page-406-0)* на базе полученной информации по кредитам в соответствии с разд[. 9.6.2](#page-625-0) «[Формирование](#page-625-0) документов на базе информации по кредитам».

### **Примечание**

При печати списка информации по кредитам рекомендуется использовать альбомную ориентацию листа.

В результате выполнения указанных действий записи о выданных кредитах будут просмотрены, на основании информации по кредитам будут сформированы требуемые документы.

## **9.6.1. Просмотр информации по кредиту / просмотр графика погашения кредита**

## **Просмотр информации по кредиту**

Для просмотра информации по кредиту:

- 1. Выполните двойной щелчок левой кнопки мыши на необходимой записи страницы информации по кредитам (см. рис. 9.1).
- 2. Откроется окно **Информация по кредиту**.

<span id="page-624-0"></span>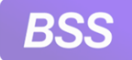

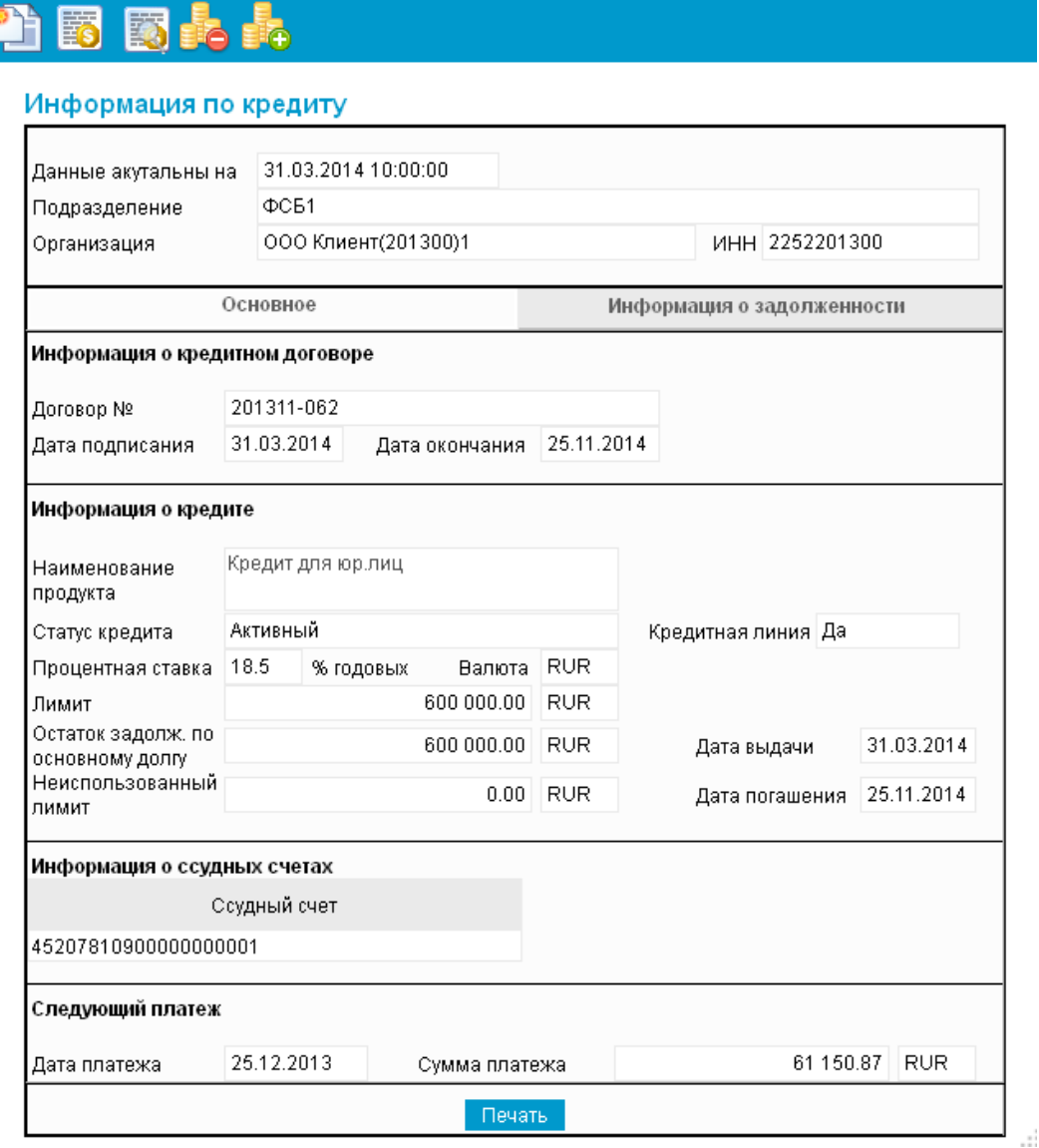

## **Рис. 9.2. Окно Информация по кредиту**

- 3. Ознакомьтесь с содержимым документа.
- 4. Закройте окно **Информация по кредиту**.

## **Просмотр графика погашения кредита**

Для просмотра графика погашения кредита:

- 1. Выберите необходимую запись страницы информации по кредитам (см. рис[. 9.1](#page-623-0)) и нажмите кнопку .
- 2. Откроется окно **График погашения кредита**.

<span id="page-625-0"></span>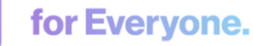

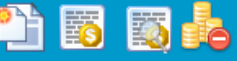

### График погашения кредита

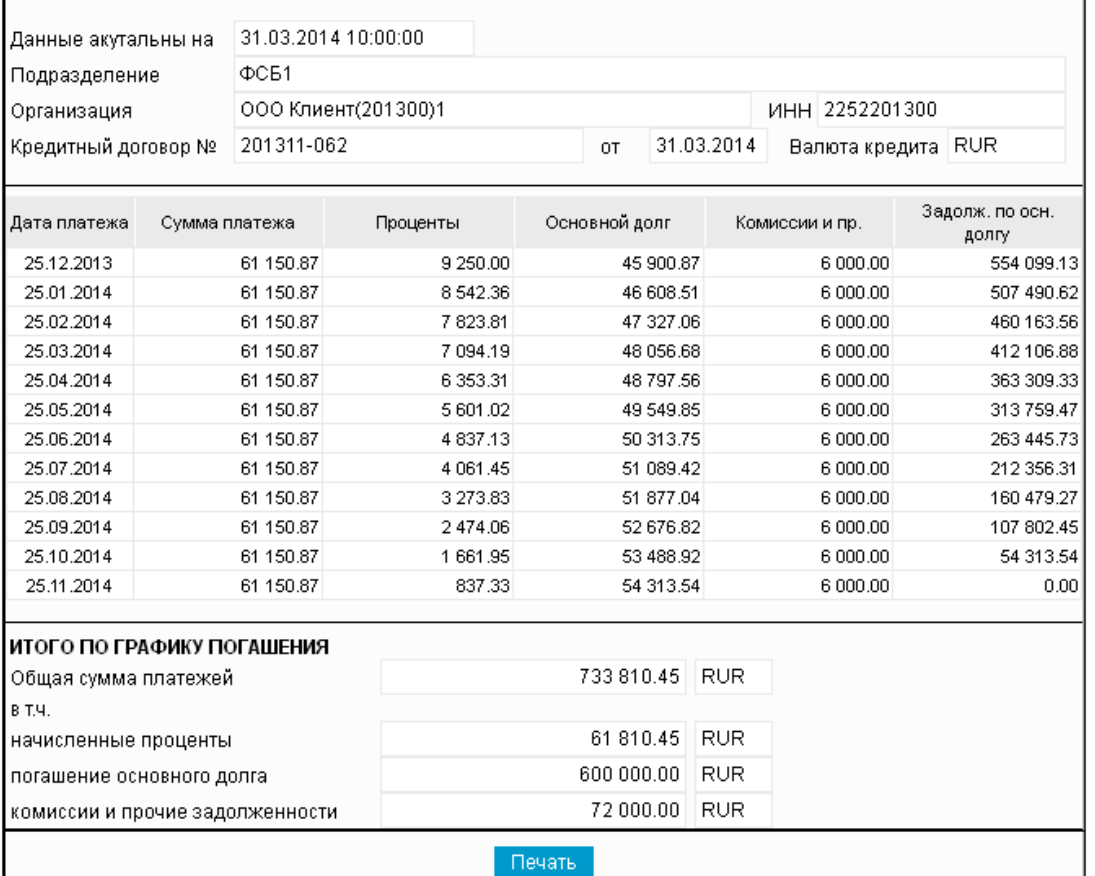

**Рис. 9.3. Окно График погашения кредита**

- 3. Ознакомьтесь с графиком погашения кредита.
- 4. Закройте окно **График погашения кредита**.

В результате выполнения указанных действий будет осуществлен просмотр информации по кредитам / графика погашения кредита.

## **9.6.2. Формирование документов на базе информации по кредитам**

## **Формирование** *[платежного](#page-163-0) поручения* **на основании информации по кредитам**

Для формирования *[платежного](#page-163-0) поручения* на основании информации по кредитам:

1. Нажмите кнопку в окне **Информация по кредиту** (см. рис[. 9.2\)](#page-624-0) или в окне **График погашения кредита** (см. рис. 9.3).

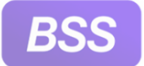

2. Откроется страница создания *[платежного](#page-163-0) поручения* (см. рис[. 5.5\)](#page-184-0).

### **Примечание**

- Часть полей страницы создания *[платежного](#page-163-0) поручения* будет заполнена данными из информации по кредитам.
- В случае если в информации по кредиту указано несколько ссудных счетов, поле **Счет получателя** в *[платежном](#page-163-0) поручении* по умолчанию не заполняется.
- 3. Выполните действия, описанные в разд. 5.1.1.5 «Создание [платежного](#page-182-0) поручения», разд. 5.1.1.5 «Создание [платежного](#page-182-0) поручения».

## **Формирование** *запроса на [получение](#page-372-0) выписки* **по ссудному счету кредита**

Для формирования *запроса на [получение](#page-372-0) выписки* по ссудному счету кредита:

- 1. Нажмите кнопку в окне **Информация по кредиту** (см. рис[. 9.2\)](#page-624-0) или в окне **График погашения кредита** (см. рис[. 9.3](#page-625-0)).
- 2. Откроется страница создания *запроса на [получение](#page-372-0) выписки* (см. рис[. 5.120](#page-374-0)).

### **Примечание**

- Часть полей страницысоздания *запроса на [получение](#page-372-0) выписки* будет заполнена данными из информации по кредитам.
- В случае если в информации по кредиту указано несколько ссудных счетов, поле **Счет** в *запросе на [получение](#page-372-0) выписки* по умолчанию не заполняется. В этом случае требуется вручную заполнить поле **Счет** в *запросе на [получение](#page-372-0) выписки*. При отправке *запроса на [получение](#page-372-0) выписки* с указанием в поле **Счет** значения "Все счета", будет запрошена *[выписка](#page-406-0)* по всем счетам клиента, а не только по ссудным.
- 3. Выполните действия, описанные в инстр. «[Формирование](#page-373-0) запросов на получение выписок» [стр[. 374\]](#page-373-0).

## **Просмотр** *[выписок](#page-406-0)* **по ссудному счету кредита**

Для просмотра *[выписок](#page-406-0)* по ссудному счету кредита:

- 1. Нажмите кнопку в окне **Информация по кредиту** (см. рис[. 9.2\)](#page-624-0) или в окне **График погашения кредита** (см. рис[. 9.3](#page-625-0)).
- 2. Откроется страница **Выписки** (см. рис[. 5.140](#page-410-0)).
- 3. При необходимости выполните действия, описанные в инстр. «Работа с общим [списком](#page-409-0) [выписок](#page-409-0)» [стр[. 410\].](#page-409-0)

<span id="page-627-0"></span>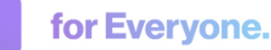

# **Глава 10. Банковские гарантии**

Банковские гарантии в системе ДБО *BS-Client x64* это банковский продукт, обеспечивающий клиентов банка возможностью удалённо запрашивать в банке предоставление банковских гарантий различных типов (тендерных, контрактных, налоговых).

Реализация банковских гарантий в системе включает в себя:

- Электронный документ *Заявление на выдачу банковской гарантии*;
- Реестр *информации по [предоставленным](#page-636-0) банковским гарантиям*;

# **10.1. Заявление на выдачу банковской гарантии**

## **10.1.1. Общее описание** *заявлений на выдачу банковской гарантии*

Документ *Заявление на выдачу банковской гарантии* предназначен для передачи в банк клиентского запроса на предоставление банковской гарантии как средства исполнения обязательств по контракту / договору либо иному соответствующему виду деятельности. Данный документ может быть использован с целью заключения сделок в рамках генерального соглашения, предусматривающего заключение гарантийных сделок и ранее подписанного банком и клиентом на бумаге. Для этого предусматривается возможность указания в реквизитах клиентов информации об этом генеральном соглашении.

Документ *Заявление на выдачу банковской гарантии* имеет хождение от клиента в банк, требует подписи клиента. Создание / редактирование *заявлений на выдачу банковской гарантии* осуществляется в соответствии с разд. 10.3 «Создание заявления на выдачу [банковской](#page-638-0) [гарантии](#page-638-0)». Формирование комплекта подписей и отправка *заявления на выдачу банковской гарантии* на обработку осуществляется стандартным образом (см. инстр. «[Подпись](#page-146-0) одного или нескольких [документов](#page-146-0)» [стр[. 147\]](#page-146-0) и инстр. «Отправка [документов](#page-153-0)» [стр[. 154\]\)](#page-153-0).

Список *заявлений на выдачу банковской гарантии* отображается при выборе пункта **Гарантии** → **Заявления на выдачу банковской гарантии** главного меню страницы.

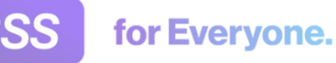

 $\Box$ 

#### Все заявления на выдачу банковской гарантии

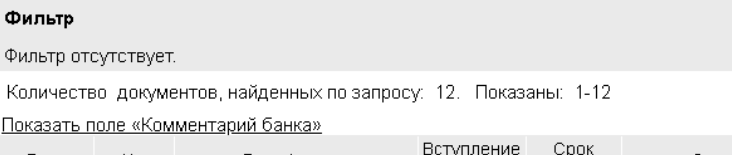

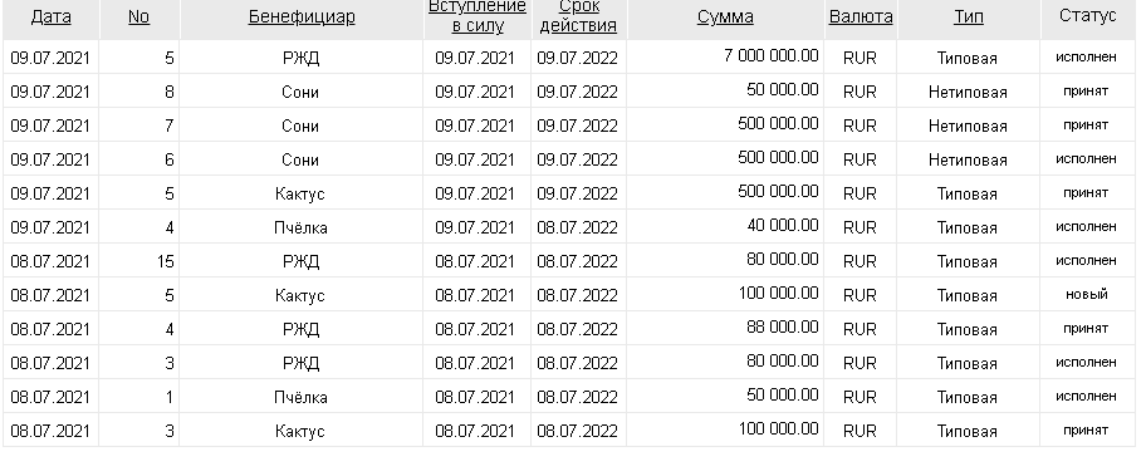

Для выполнения операций с документом выделите его в списке.<br>Для сортировки документов в списке по возрастанию или убыванию нажмите на заголовок поля, по которому Вы желаете произвест<br>и сортировку (сортировке подлежат поля

### **Рис. 10.1. Страница заявлений на выдачу банковской гарантии**

Создание *заявлений на выдачу банковской гарантии* производится на странице **Новое заявление на выдачу банковской гарантии**. Просмотр и редактирование *заявлений на выдачу банковской гарантии* производится на странице **Заявление на выдачу банковской гарантии**, внешний вид которой аналогичен странице **Новое заявление на выдачу банковской гарантии**.

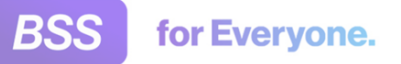

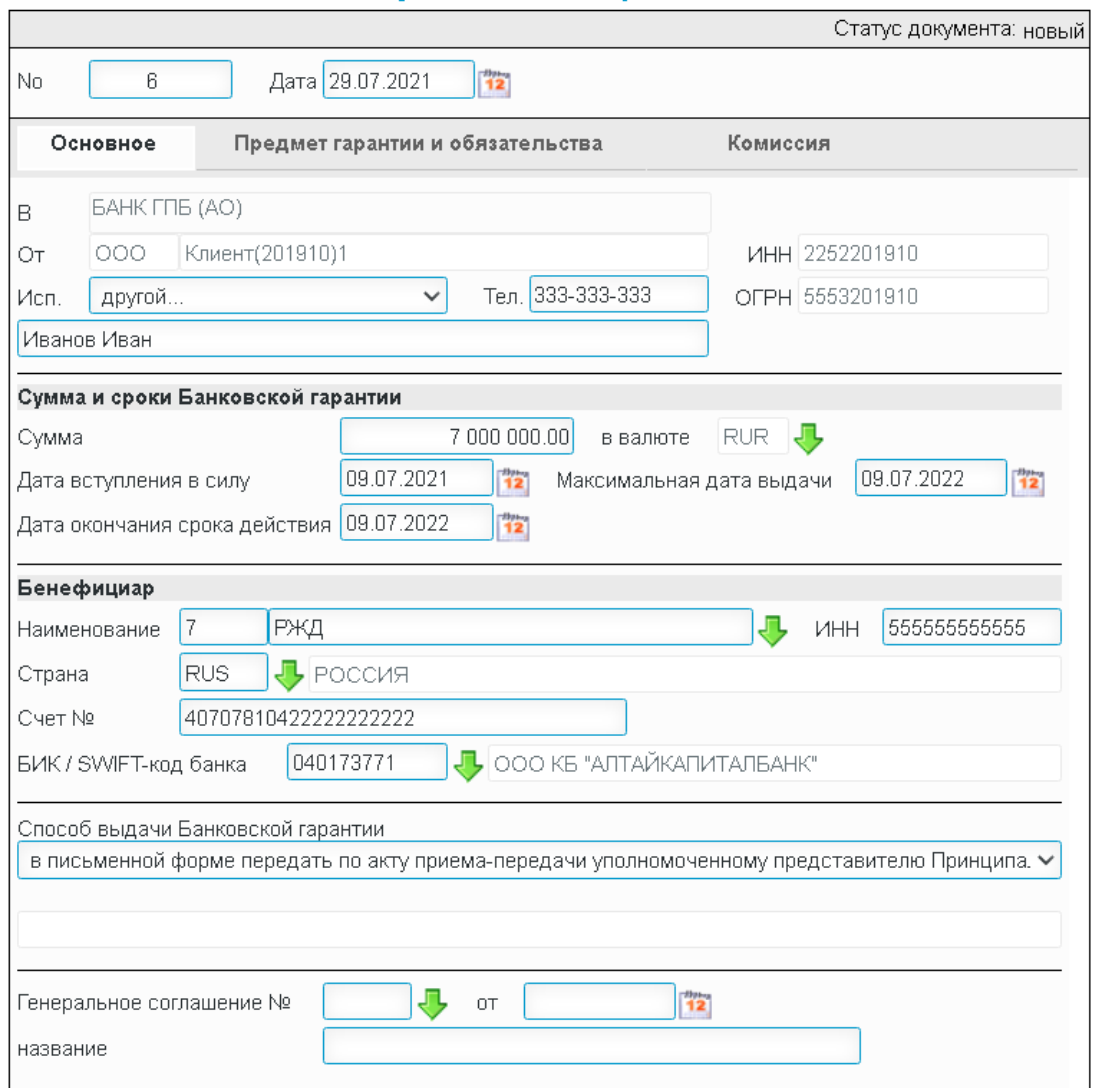

### Новое заявление на выдачу банковской гарантии

**Рис. 10.2. Страница документа** *Заявление на выдачу [банковской](#page-627-0) гарантии*

## **10.1.2. Статусы документа** *Заявление на выдачу банковской гарантии*

Процесс формирования, подписания ЭП, передачи в банк, проверки, получения и исполнения документа сопровождается изменением статусов (см. разд. 10.1.3 «[Жизненный](#page-633-0) цикл документа Заявление на выдачу [банковской](#page-633-0) гарантии» [стр[. 634\]](#page-633-0)). В данном разделе приведен полный набор статусов документа *Заявление на выдачу банковской гарантии* (с указанием в квадратных скобках коротких номеров статусов).

### **Примечание**

• Статусы без "+" / с "+" в наименовании присваиваются документам на стороне, принимающей документы посредством транспортной подсистемы, до и после получения *документарного квитка* о смене статуса.

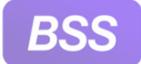

• Если на каком-либо из этапов приема документа обнаружена ошибка, то обработка документа прекращается, ему присваивается один из неуспешных статусов ("не принят", "ЭП не верна" и т.д.).

## **10.1.2.1. Статусы на стороне клиента** *Банк-[Клиент](#page-725-0)*

Статусы на стороне клиента *Банк-[Клиент](#page-725-0)* (отображаются на стороне клиента):

- "удален" ["30001"] документ удален.
- "новый" ["01001"] документ создан или импортирован без серьезных ошибок в реквизитах (документ прошел проверку жестко настроенными контролями, но мог не пройти проверку мягко настроенными контролями).
- "подписан I (Ждет II)" ["05041"] / "подписан II (Ждет I)" ["05031"] документ подписан одной подписью из двух необходимых.

### **Примечание**

- Документ с этим статусом может подписываться дополнительными подписями до тех пор, пока под ним не будет проставлен предусмотренный для этого документа полный комплект подписей.
- Документ не может быть изменен или удален, пока под ним есть хотя бы одна подпись.
- С документа с этим статусом могут быть поочередно сняты имеющиеся под ним подписи. Документ, с которого сняты все подписи, возвращается к статусу "новый" и может быть удален или изменен.
- "требует подтверждения" ["05201"] для документа требуется дополнительная авторизация (см. разд. 7.1 «[Дополнительная](#page-576-0) авторизация документов» [стр[. 577\]\)](#page-576-0).
- "подтверждение запрошено" ["05211"] / "подтверждение запрошено +" ["05213"] – по документу создан / отправлен в банк служебный документ *Запрос авторизации*.
- "ошибка подтверждения" ["05221"] произошла ошибка при обработке служебного документа *Запрос авторизации*.
- "ожидает ввода пароля" ["05231"] обработка служебного документа *Запрос авторизации* выполнена успешно. Из банка получен квиток с запросом пароля.
- "подтверждение отправлено" ["05241"] / "подтверждение отправлено +" ["05243"] – квиток по документу с паролем дополнительной авторизации создан / отправлен в банк.
- "подписан" ["05001"] документ подписан предусмотренным для него комплектом подписей.
- "ждет отправки" ["07001"] документ отправлен для исполнения в банк, но еще не обработан транспортной подсистемой. Если настроены и включены автопроцедуры, от-

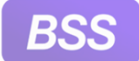

вечающие за отправку документа в банк, происходит автоматическая смена статусов: "Ждет отправки" → "Отправляется".

- "отправляется" ["09001"] система передает документ в транспортную подсистему.
- "не отправлен" ["09031"] произошла ошибка при передаче документа в транспортную подсистему на стороне клиента.
- "отправлен" ["09011"] транспортная подсистема передает документ в транспортный шлюз.
- "ошибка вставки" ["09041"] произошла ошибка при добавлении документа в БД на стороне банка.
- "не расшифрован" ["09051"] произошла ошибка при расшифровке документа на стороне банка.
- "ошибка структуры" ["09061"] проверка структуры документа на стороне банка дала отрицательный результат.
- "истек таймаут" ["09071"] истекло максимальное время пребывания документа в статусе "отправлен" на стороне клиента.
- "доставлен" ["09021"] получен документарный квиток с информацией о доставке документа в банк.
- "расшифрован" ["09081"] документ расшифрован транспортной подсистемой.
- "не распознан" ["21011"] произошла ошибка при установлении реквизитов документа: тип документа, клиент и т.д. на стороне банка.
- "распознан" ["21001"] на банке установлены реквизиты документа: тип документа, клиент и т.д.
- "требует Online авторизации" ["05261"] / "требует Online авторизации +" ["05263"] – для документа требуется дополнительная авторизация в подсистеме *[Интернет](#page-725-0)-Клиент* / документ отправлен в банк без данных дополнительной авторизации (с признаком необходимости авторизации посредством подсистемы *[Интернет](#page-725-0)-Клиент*).
- "не подтвержден" ["05251"] проверка пароля дополнительной авторизации по документу на стороне банка дала отрицательный результат.
- "ЭП не верна" ["23021"] проверка ЭП под документом на стороне банка дала отрицательный результат.
- "не принят" ["25011"] документ не прошел контроли системы при приеме на стороне банка / клиент, документ не прошел проверку специалистом по депозитам / превышено заданное количество попыток дополнительной авторизации или период, выделенный на дополнительную авторизацию, истек.

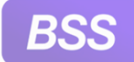

for Everyone.

- "на проверке" ["29201"] обработка документа приостановлена до его проверки специалистом по депозитам.
- "принят" ["25001"] документ прошел все контроли системы при приеме на стороне банка и готов к дальнейшей обработке.
- "отозван" ["29001"] документ отозван клиентом.
- "не принят АБС" ["27021"] экспорт документа в АБС завершился с ошибками.
- "отложен" ["27031"] исполнение документа в АБС отложено.
- "отказан АБС" ["27061"] из АБС получена информация о том, что документ не будет проведен в АБС.
- "исполнен" ["27041"] получено подтверждение из АБС о проведении документа или квитовке по выписке (зависит от типа связки с АБС).

## **10.1.2.2. Статусы на стороне клиента** *[Интернет](#page-725-0)-Клиент*

Статусы на стороне клиента *[Интернет](#page-725-0)-Клиент* (отображаются на стороне клиента):

- "отказан ИК" документ удален.
- "новый" документ создан или импортирован без серьезных ошибок в реквизитах (документ прошел проверку жестко настроенными контролями, но мог не пройти проверку мягко настроенными контролями).
- "подписан I (Ждет II)" / "подписан II (Ждет I)" документ подписан одной подписью из двух необходимых.

### **Примечание**

- Документ с этим статусом может подписываться дополнительными подписями до тех пор, пока под ним не будет проставлен предусмотренный для этого документа полный комплект подписей.
- Документ не может быть изменен или удален, пока под ним есть хотя бы одна подпись.
- С документа с этим статусом могут быть поочередно сняты имеющиеся под ним подписи. Документ, с которого сняты все подписи, возвращается к статусу "новый" и может быть удален или изменен.
- "подписан" документ подписан предусмотренным для него комплектом подписей.
- "требует подтверждения" для документа требуется дополнительная авторизация (см. разд. 7.1 «[Дополнительная](#page-576-0) авторизация документов» [стр[. 577\]](#page-576-0)).
- "в обработке" на банке установлены реквизиты документа / на стороне банка началась выгрузка документа в АБС (в зависимости от этапа жизненного цикла).
- "подтверждается БК" в составе документа, отправленного посредством подсистемы *Банк-[Клиент](#page-725-0)*, отсутствуют данные дополнительной авторизации (см. разд[. 7.1 «](#page-576-0)До-

<span id="page-633-0"></span>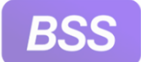

[полнительная](#page-576-0) авторизация документов» [стр[. 577\]\)](#page-576-0). Ожидается получение данных дополнительной авторизации из подсистемы *Банк-[Клиент](#page-725-0)*.

- "не подтвержден БК" проверка пароля дополнительной авторизации по документу, отправленному посредством подсистемы *Банк-[Клиент](#page-725-0)*, дала отрицательный результат.
- "ЭП не верна" проверка ЭП под документом на стороне банка дала отрицательный результат.
- "проверка подписи" проверка ЭП под документом на стороне банка дала успешный результат.
- "ошибка реквизитов" документ не прошел контроли системы при приеме на стороне банка.
- "на проверке" обработка документа приостановлена до его проверки специалистом по депозитам.
- "не принят" документ не прошел проверку специалистом по депозитам / превышено заданное количество попыток дополнительной авторизации документа, отправленного посредством подсистемы *Банк-[Клиент](#page-725-0)*, или период, выделенный на дополнительную авторизацию, истек.
- "принят" документ прошел все контроли системы при приеме на стороне банка.
- "отозван" документ отозван клиентом.
- "не принят АБС" экспорт документа в АБС завершился с ошибками.
- "отложен" исполнение документа в АБС отложено.
- "отказан АБС" из АБС получена информация о том, что документ не будет проведен в АБС.
- "исполнен" получено подтверждение из АБС о проведении документа или квитовке по выписке (зависит от типа связки с АБС).

### **Примечание**

По завершении обработки документу присваивается один из финальных статусов (финальные статусы выделены на схеме жизненного цикла особым образом, см. разд. 10.1.3 «Жизненный цикл документа Заявление на выдачу банковской гарантии» [стр. 634]). Только один финальный статус – "исполнен" – является успешным.

## **10.1.3. Жизненный цикл документа** *Заявление на выдачу банковской гарантии*

Схема формирования статусов *заявлений на выдачу банковской гарантии* представлена на следующем рисунке.

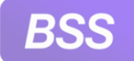

### Банковские гарантии

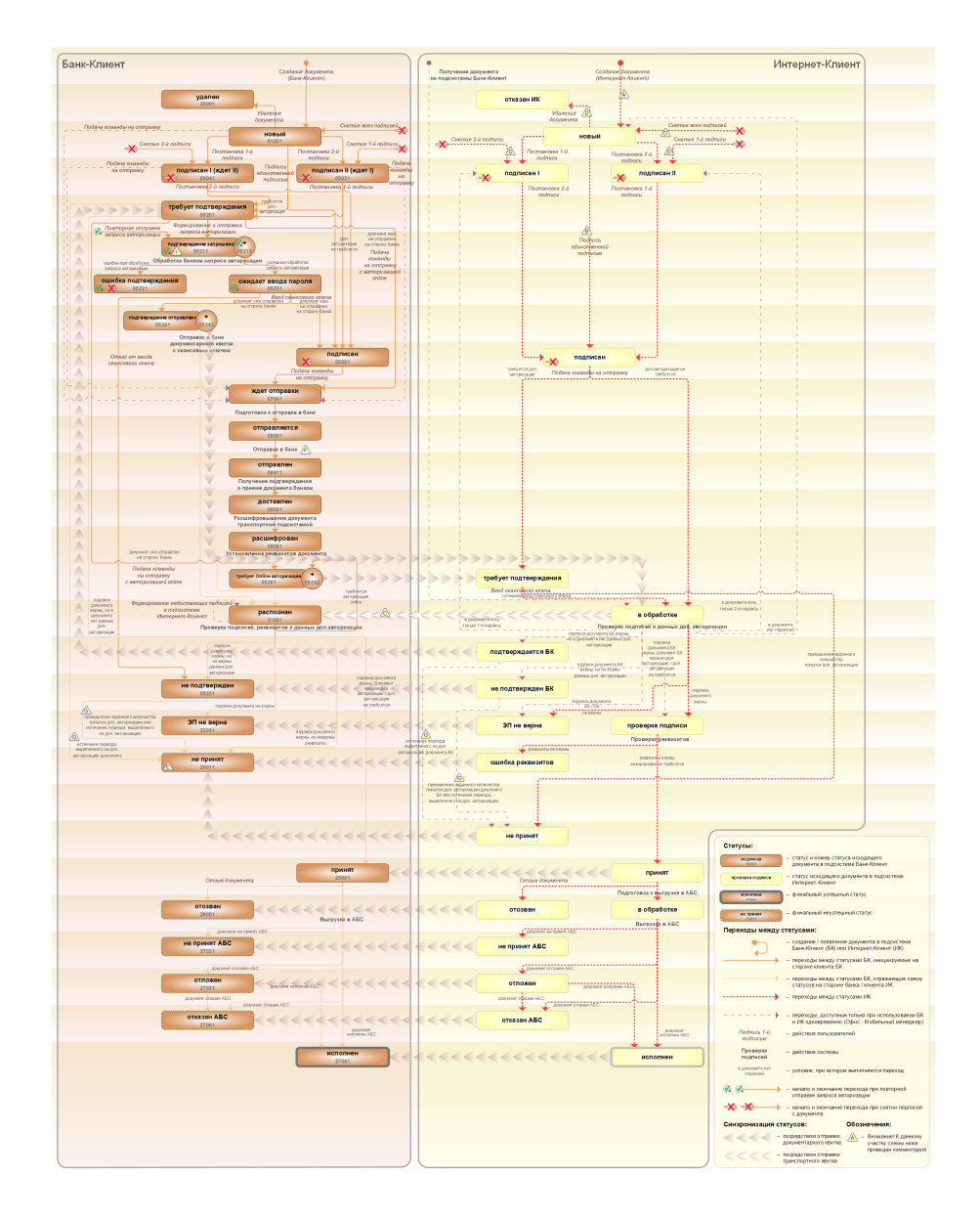

**Рис. 10.3. Жизненный цикл** *заявлений на выдачу банковской гарантии*

### **Примечание**

Диаграмма отражает три варианта использования системы:

- клиент использует только подсистему *Банк-Клиент*;
- клиент использует только подсистему *Интернет-Клиент*;
- клиент использует обе подсистемы совместно.

Ниже приведены комментарии к диаграмме, соответствующие знакам "Внимание":

- A Для документов, формируемых посредством подсистемы *Интернет-Клиент*, существует возможность подписи и отправки со страницы документа. В этом случае документ будет добавляться в список исходящих документов в одном из следующих статусов:
	- "подписан";

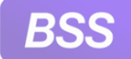

- "подписан I" / "подписан II";
- "в обработке";

Данные переходы на диаграммах не обозначены.

- B В случае, если для подписи документов клиента достаточно одной подписи, то осуществляется такойже переход между статусами, как и в случае, когда подписывающее лицо обладает правом единственной подписи. На диаграмме данный переход обозначен как "Подпись единственной подписью".
- C В системе реализованы различные способы синхронизации статусов документов между *АРМ* банка и *АРМ* клиентов *Банк-Клиент*. В частности, такая синхронизация необходима для согласованной работы в рамках общего *АРМ* пользователей, использующих подсистему *Банк-Клиент*, и пользователей, использующих подсистему *Интернет-Клиент*, так как все изменения статусов документов посредством подсистемы *Интернет-Клиент* осуществляются в БД банка. Синхронизация статусов изображена на диаграмме горизонтальными стрелками.
- D При использовании подсистем *Банк-Клиент* и *Интернет-Клиент* одновременно имеются следующие ограничения:
	- в интерфейсе подсистемы *Интернет-Клиент*: нельзя удалять документы, сформированные с помощью подсистемы *Банк-Клиент* (ограничение на возможные переходы между статусами);
	- в интерфейсе подсистемы *Интернет-Клиент*: нельзя снимать подписи документов, сформированные с помощью подсистемы *Банк-Клиент* (ограничение на возможные переходы между статусами);
	- документы, сформированные с помощью подсистемы *Интернет-Клиент*:, не видны в интерфейсе подсистемы *Банк-Клиент*.
- E Присвоение документам статуса "не принят" возможно в двух случаях: если документ не прошел контроли системы при приеме на стороне банка или если документ не прошел дополнительную авторизацию.
- F В случае возникновения ошибок при обработке документа транспортной подсистемой, документу присваивается один из неуспешных статусов ("не отправлен", "ошибка вставки" и т.д.), не приведенных на данной диаграмме.
- G В случае превышения заданного количества попыток дополнительной авторизации или в случае истечения периода времени, выделенного на дополнительную авторизацию, системный документ в статусе "не подтвержден" (на стороне клиента *Банк-Клиент*) переводится в один из неуспешных финальных статусов..
- H Статусы без "+" / с "+" в наименовании присваиваются документам на стороне клиента *Банк-Клиент* до и после отправки служебной информации в процессе дополнительной авторизации (см. разд. 7.1 «[Дополнительная](#page-576-0) авторизация документов» [стр[. 577\]\)](#page-576-0). Для упрощения схемы статусы без "+" / с "+" объединены (например "подтверждение запрошено" / "подтверждение запрошено +").

## **10.1.3.1. Формирование документов**

Действия, выполняемые на этапе формирования *заявлений на выдачу банковской гарантии*, в целом соответствуют аналогичным действиям этапа формирования *[платежных](#page-163-0) поруче[ний](#page-163-0)* (см. разд. 5.1.1.3.1 «[Формирование](#page-172-0) документов» [стр[. 173\]\)](#page-172-0) со следующими отличиями:

<span id="page-636-0"></span>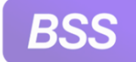

for Everyone.

- Документы не могут быть сформированы со статусом "импортирован", так как для *заявлений на выдачу банковской гарантии* недоступен импорт из БС.
- Документы не могут быть сформированы со статусом "ожидает визирования" (на стороне клиента *Интернет-Клиент*), так как для *заявлений на выдачу банковской гарантии* визирование не предусмотрено.

## **10.1.3.2. Проверка документов банком**

Действия, выполняемые на этапе проверки *заявлений на выдачу банковской гарантии* банком, в целом соответствуют аналогичным действиям этапа проверки *[платежных](#page-163-0) поручений* банком (см. разд. 5.1.1.3.2 «Проверка [документов](#page-176-0) банком» [стр[. 177\]\)](#page-176-0) со следующими отличиями:

- Документы не могут быть переведены в статус "ожидает визирования", так как для *заявлений на выдачу банковской гарантии* визирование не предусмотрено.
- Присвоение документам статуса "не принят" возможно в случаях, если документ не прошел контроли системы при приеме на стороне банка.

## **10.1.3.3. Исполнение документов банком**

Действия, выполняемые на этапе исполнения *заявлений на выдачу банковской гарантии* банком, полностью соответствуют аналогичным действиям этапа исполнения *[платежных](#page-163-0) пору[чений](#page-163-0)* банком (см. разд. 5.1.1.3.4 «[Исполнение](#page-178-0) документов банком» [стр[. 179\]](#page-178-0)).

# **10.2. Реестр информации по банковским гарантиям**

Реестр *информации по банковским гарантиям* содержит записи о банковских гарантиях, зарегистрированных в банке, в том числе, выданных на основе *заявлений на выдачу банковской гарантии*.

Ведение реестра осуществляется на стороне банка, на стороне клиента данные реестра доступны исключительно для просмотра и печати.

Реестр отображается на странице **Информация по банковским гарантиям** при выборе в главном меню пункта **Гарантии** → **Информация по банковским гарантиям**:

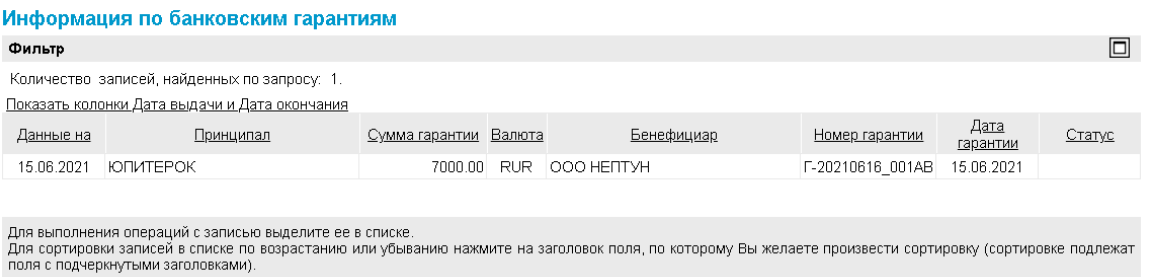

**Рис. 10.4. Страница Информация по банковским гарантиям**

Каждая запись справочника содержит / может содержать:

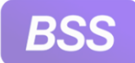

- дата актуальности данных;
- подразделение банка;
- форма собственности принципала;
- реквизиты гарантии:
	- номер и дата;
	- статус гарантии;
	- данные бенефициара;
	- дата начала и дата окончания действия гарантии;
	- сумма и валюта гарантии;
	- дата выдачи гарантии;
	- тип гарантии;
	- предмет гарантии;
	- обязательство принципала.
- номер и дата связанного *заявления на выдачу банковских гарантий*.

Записи справочника отображаются для просмотра и редактированияна странице **Информация по банковской гарантии**:

<span id="page-638-0"></span>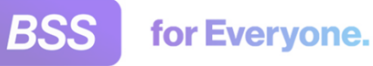

## Информация по банковской гарантии

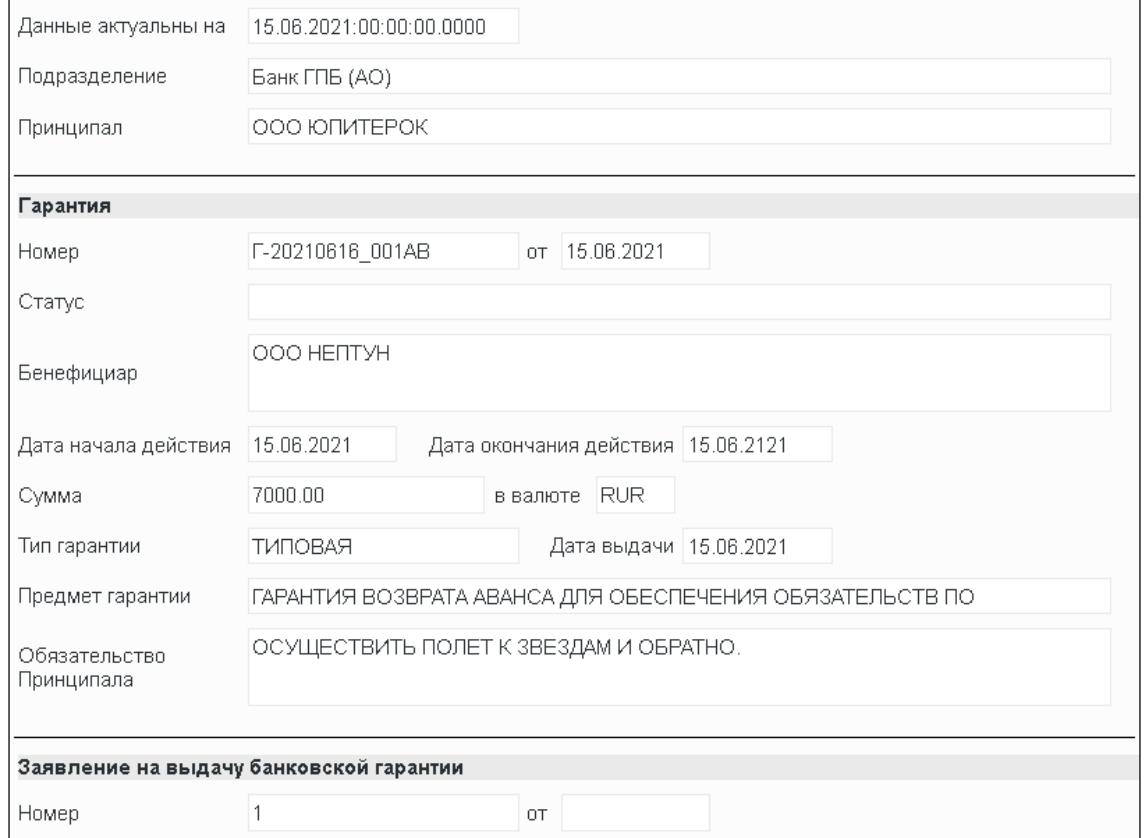

**Рис. 10.5. Страница Информация по банковской гарантии**

# **10.3. Создание** *заявления на выдачу банковской гарантии*

Для создания *заявления на выдачу [банковской](#page-627-0) гарантии*:

- 1. Выберите пункт главного меню страницы **Гарантии** → **Заявления на выдачу банковской гарантии**.
- 2. Откроется страница заявлений на выдачу банковской гарантии.

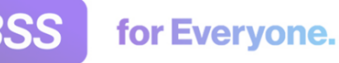

08.07.2021

08.07.2021

 $\overline{1}$ 

 $\overline{3}$ 

#### Все заявления на выдачу банковской гарантии

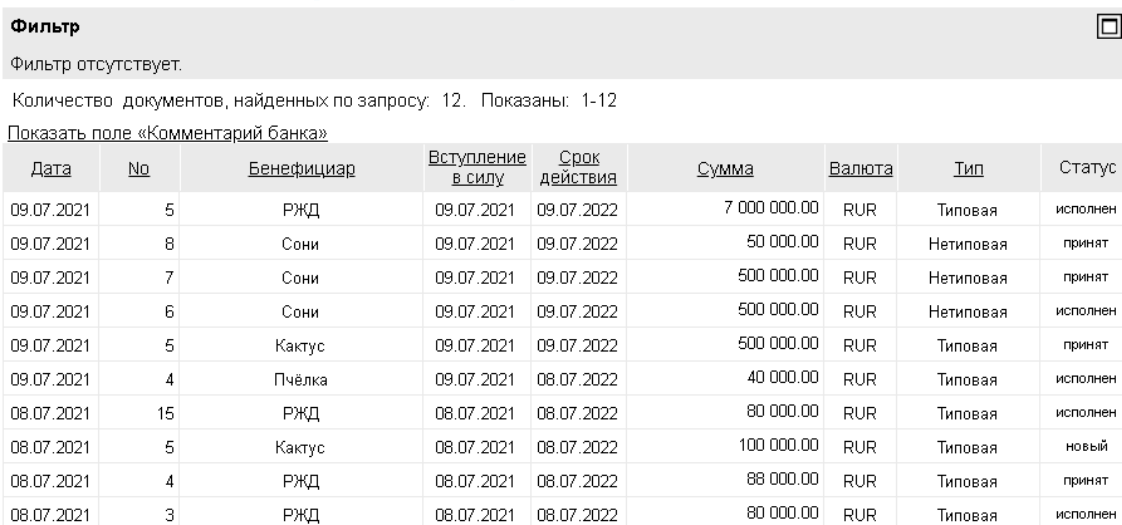

Пчёлка

Кактус

Для выполнения операций с документом выделите его в списке.<br>Для сортировки документов в списке по возрастанию или убыванию нажмите на заголовок поля, по которому Вы желаете произвест<br>и сортировку (сортировке подлежат поля

08.07.2021 08.07.2022

08.07.2021 08.07.2022

## **Рис. 10.6. Страница заявлений на выдачу банковской гарантии**

3. Нажмите кнопку на панели инструментов страницы заявлений на выдачу банковских гарантий.

50 000.00

100 000.00

**RUR** 

**RUR** 

Типовая

Типовая

исполнен

принят

4. Откроется страница **Новое заявление на выдачу банковской гарантии**.

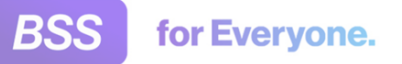

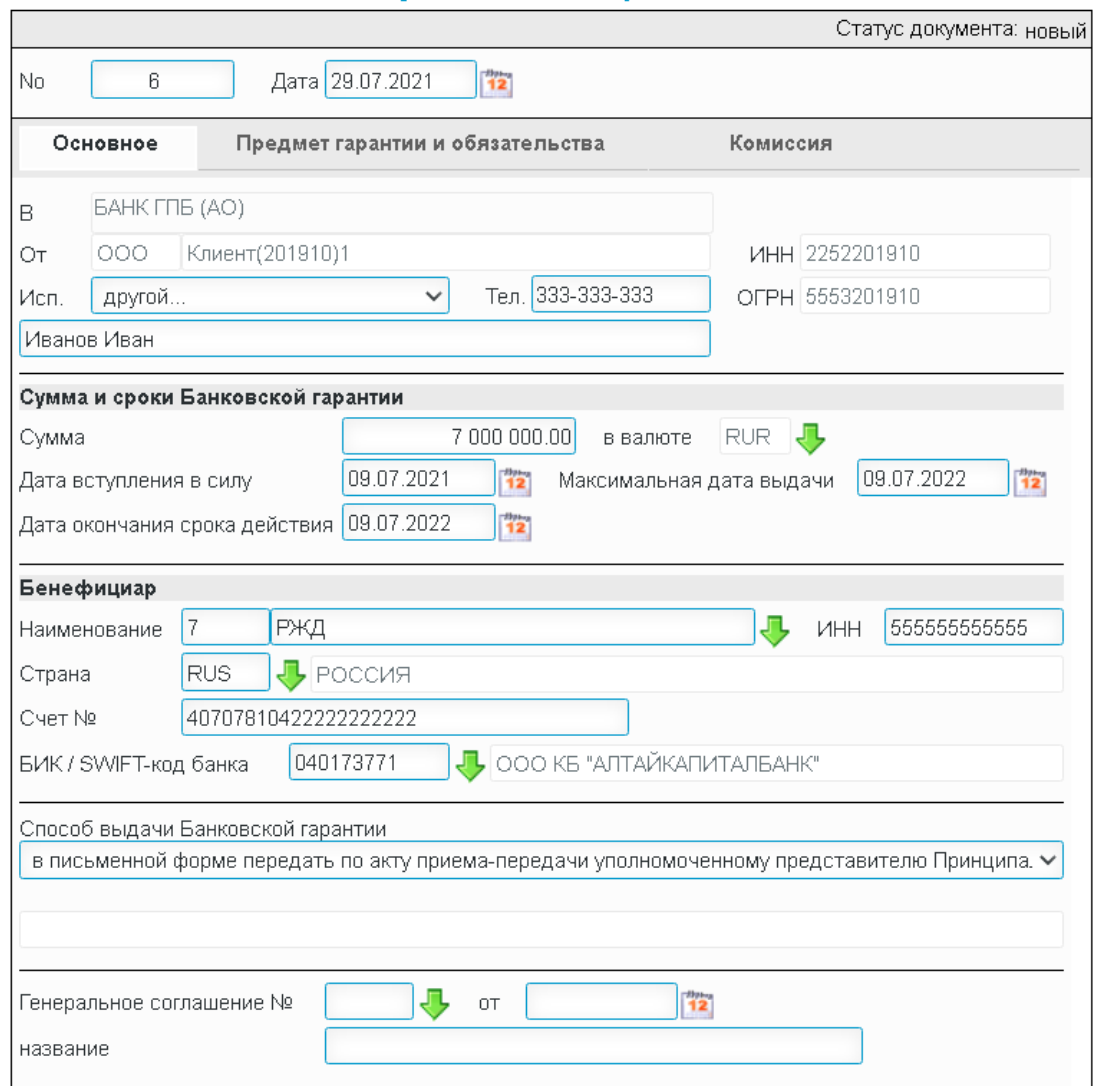

## Новое заявление на выдачу банковской гарантии

## **Рис. 10.7. Страница Новое заявление на выдачу банковской гарантии**

Ряд полей окна уже будет заполнен системой.

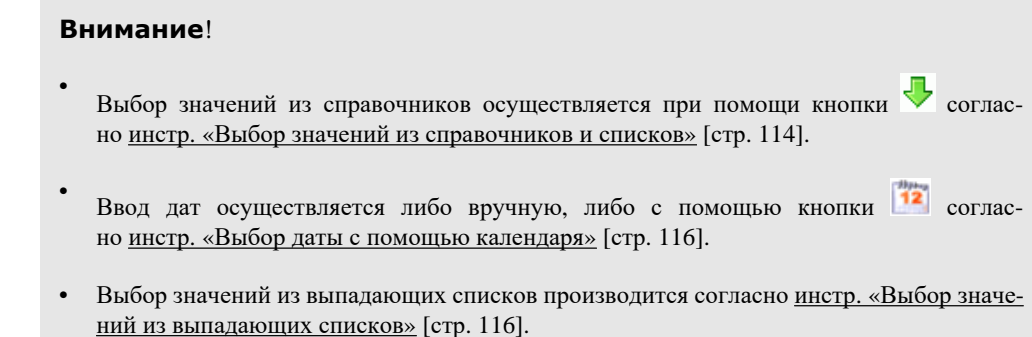

5. Укажите основные реквизиты заявления на вкладке **Основная**:

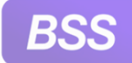

- a. В поле **Номер** при необходимости измените номер документа. По умолчанию система нумерует документы по порядку создания в течение календарного года.
- b. В поле **Дата** при необходимости измените дату документа. По умолчанию поле заполняется текущей датой.
- c. В поле **от** выберите из справочника организацию-отправителя документа.
- d. Поля **В**, **ИНН**, **ОГРН** будут заполнены автоматически.
- e. В поле **Исп.** укажите ФИО исполнителя. Значение в поле может быть задано вручную или выбрано из *справочника сотрудников*.
- f. В поле **тел.** введите контактный телефон ответственного лица. Поле заполняется автоматически при выборе записи о сотруднике из справочника.
- g. Укажите сумму, валюту и сроки предоставления банковской гарантии в блоке полей **Сумма и сроки Банковской гарантии**.
- h. В блоке полей **Бенефициар** укажите бенефициара предоставляемой гарантии. Для этого в поле **Наименование** выберите требуемую запись из *справочника корреспондентов*.

Заполнение полей блока **Бенефициар** возможно только после выбора валюты гарантии.

i. Выберите способ выдачи банковской гарантии из выпадающего списка **Способ выдачи Банковской гарантии**.

В зависимости от выбранного способа выдачи гарантии, дополнительно потребуется указать либо паспортные данные представителя принципала / бенефициара, либо адресные данные для отправки гарантии бенефициару выбранным способом доставки.

- j. Сведения об Генеральном соглашении будут заполнены автоматически, на основании данных учётной записи клиента.
- 6. Для указания предмета запрашиваемой гарантии и обязательств по ней, перейдите на вкладку **Предмет гарантии и обязательства**:
	- a. Выберите тип гарантии из выпадающего списка поля **Тип гарантии**. Тип гарантии определяет возможность указания дополнительных сведений в разделе **Приложение**/
	- b. В поле **Предмет гарантии** укажите подходящий вариант банковской гарантии из числа имеющихся в *справочнике предмета банковской гарантии*.
	- c. При необходимости, в поле **Обязательства Принципала в обеспечение которого испрашивается гарантия** изложите обязательства Принципала, для которого испрашивается гарантия.
	- d. В выпадающем списке **Вид гарантии** укажите требуемый вид гарантии. В зависимости от выбранного вида гарантии, дополнительно можно будет указать следующие реквизиты документа (будут открыты для заполнения соответствующие поля):

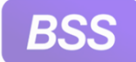

- A. Для **Контрактной гарантии** номер федерального закона и номер гарантируемого контракта.
- B. Для **Тендерной гарантии** номер закупки, способ закупки и гарантируемое обязательство по тендерной гарантии.
- C. Для **Налоговой гарантии** даты начала и окончания налогового периода.
- e. При необходимости заполните поле **Срок исполнения обязательств Принципала**.
- f. При необходимости заполните поле **Дополнительные условия/поручения Принципала (заполняется при необходимости)**.
- g. При необходимости приложите к заявлению файлы в блоке **Приложение**.
- 7. Для указания желаемого порядка списания комиссии, перейдите на вкладку **Комиссия**:
	- a. В выпадающем списке **Порядок уплаты комиссии** выберите вариант периодичности уплаты комиссии по гарантии.
	- b. Для фиксированных выплат комиссии, заполните поле выбора **Фиксированная сумма**, и укажите сумму и валюту комиссии.
	- c. Для уплатыкомиссии в виде % от суммыпредоставляемой гарантии, заполните поле выбора **Ставка от суммы гарантии**, и укажите желаемый процент комиссии.
- 8.

Для подписания и отправки документа в банк, нажмите **НА** на панели инструментов страницы.

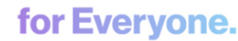

# **Глава 11. Онлайн-конверсия валют**

Сервис *онлайн-конверсии* предоставляет пользователям клиента возможность произвести операции продажи / покупки валюты в режиме *онлайн*, с использованием актуальных на момент выполнения операций обменных курсов.

#### **Внимание!**

По природе онлайн-режима электронные документы подобного типа обрабатываются непосредственно в момент получения на стороне банка и, в отличие от большинства ЭД системы (например, ЭД *Поручение на конверсию валюты*), не могут находиться в ожидании если банк в данное время не работает. Соответственно, в нерабочее время банка создать и отправить документ *сделки онлайн-конверсии валют* в банк нельзя.

Сервис онлайн-конверсии в системе *ДБО BS-Client x64* предусматривает возможность регулярного обновления котировок торгуемых валют, заключения клиентом сделки в режиме *онлайн*, а также возможность автоматического заключения сделки перекрытия одновременно с клиентской сделкой. Данные возможности обеспечиваются интеграцией с системой NT Pro™..

Порядок осуществления сделок по онлайн-конверсии валют приведен в инстр. «[Осуществле](#page-646-0)ние сделки онлайн-[конверсии](#page-646-0) валюты» [стр[. 647\].](#page-646-0)

Осуществленные сделки *онлайн-конверсии* отображаются на странице **Все сделки**, вызываемой при выборе в главном меню пункта **Онлайн-конверсия валют**→ **Сделки**:

|                                   |           |                                                                  |                 |                   |                    |                      |                   |                     |                      |          |                       | 3              |
|-----------------------------------|-----------|------------------------------------------------------------------|-----------------|-------------------|--------------------|----------------------|-------------------|---------------------|----------------------|----------|-----------------------|----------------|
| Все сделки                        |           |                                                                  |                 |                   |                    |                      |                   |                     |                      |          |                       |                |
| Фильтр                            |           |                                                                  |                 |                   |                    |                      |                   |                     |                      |          |                       | $\boxed{\Box}$ |
| Фильто отсутствует.               |           |                                                                  |                 |                   |                    |                      |                   |                     |                      |          |                       |                |
|                                   |           | Количество документов, найденных по запросу: 33. Показаны: 1-20. |                 |                   |                    |                      |                   |                     |                      |          |                       |                |
| Страницы: 12                      |           |                                                                  |                 |                   |                    |                      |                   |                     |                      |          |                       |                |
| Показать поле «Комментарий банка» |           |                                                                  |                 |                   |                    |                      |                   |                     |                      |          |                       |                |
| Дата                              | <b>No</b> | Счет списания                                                    | Филиал списания | Сумма<br>списания | Валюта<br>списания | Счет зачисления      | Филиал зачисления | Сумма<br>зачисления | Валюта<br>зачисления | Kypc     | Дата<br>валютирования | Статус         |
| 04.03.2021                        |           | 63 40702810100111201880                                          | Банк ГПБ (АО)   | 15 023.62         | <b>RUB</b>         | 40702840800410201880 | Банк ГПБ (АО)     | 199.00              | <b>USD</b>           | 75.4956  | 04.03.2021            | отказан АБС    |
| 04.03.2021                        |           | 62 40702810100111201880                                          | Банк ГПБ (АО)   | 18 345 02         | <b>RUB</b>         | 40702840800410201880 | Банк ГПБ (АО)     | 243.00              | <b>USD</b>           | 75.4939  | 04 03 2021            | в обработке    |
| 04.03.2021                        |           | e1 40702810100111201880                                          | Банк ГПБ (АО)   | 4 097 623.27      | <b>RUB</b>         | 40702978200610201880 | Банк ГПБ (АО)     | 45 346.00           | <b>EUR</b>           | 90.3635  | 04.03.2021            | в обработке    |
| 04.03.2021                        |           | eo 40702810100111201880                                          | Банк ГПБ (АО)   | 4 096 018 02      | <b>RUB</b>         | 40702978200610201880 | Банк ГПБ (АО)     | 45 346.00           | <b>EUR</b>           | 90.3281  | 04.03.2021            | в обработке    |
| 04.03.2021                        |           | 59 40702810100111201880                                          | Банк ГПБ (АО)   | 4 098 892.96      | <b>RUB</b>         | 40702978200610201880 | Банк ГПБ (АО)     | 45 346.00           | <b>EUR</b>           | 90.3915  | 04.03.2021            | в обработке    |
| 04 03 2021                        |           | 58 40702810100111201880                                          | Банк ГПБ (АО)   | 2.564.83          | <b>RUB</b>         | 40702840301100201880 | Банк ГПБ (АО)     | 34 00               | USD                  | 754363   | 04 03 2021            | в обработке    |
| 04 03 2021                        |           | 57 40702978200610201880                                          | Банк ГПБ (АО)   | 45 346.00         | <b>FUR</b>         | 40702810100111201880 | Банк ГПБ (АО)     | 4 097 305.85        | <b>RUB</b>           | 90.3565  | 04 03 2021            | в обработке    |
| 04.03.2021                        |           | 56 40702810100111201880                                          | Банк ГПБ (АО)   | 2563.52           | <b>RUB</b>         | 40702840301100201880 | Банк ГПБ (АО)     | 34.00               | <b>USD</b>           | 75,3976  | 04.03.2021            | в обработке    |
| 03.03.2021                        |           | 55 40702840301100201880                                          | Банк ГПБ (АО)   | 400.00            | <b>USD</b>         | 40702810100111201880 | Банк ГПБ (АО)     | 29 599.88           | <b>RUB</b>           | 73.9997  | 03.03.2021            | в обработке    |
| 03.03.2021                        |           | 54 40702978200911201880                                          | Банк ГПБ (АО)   | 396.75            | <b>EUR</b>         | 40702810100111201880 | Банк ГПБ (АО)     | 35 645.81           | <b>RUB</b>           | 89.8445  | 03.03.2021            | исполнен       |
| 03.03.2021                        |           | 53 40702978200911201880                                          | Банк ГПБ (АО)   | 396.75            | <b>EUR</b>         | 40702810100111201880 | Банк ГПБ (АО)     | 35 684.73           | <b>RUB</b>           | 89.9426  | 03.03.2021            | в обработке    |
| 03.03.2021                        |           | 52 40702978200911201880                                          | Банк ГПБ (АО)   | 396.75            | <b>EUR</b>         | 40702810100111201880 | Банк ГПБ (АО)     | 35 709.68           | <b>RUB</b>           | 90.0055  | 03.03.2021            | в обработке    |
| 03.03.2021                        |           | 51 40702810100111201880                                          | Банк ГПБ (АО)   | 35 708.16         | <b>RUB</b>         | 40702978200911201880 | Банк ГПБ (АО)     | 396.76              | <b>EUR</b>           | 89.9994  | 03.03.2021            | в обработке    |
| 03.03.2021                        |           | 50 40702840301100201880                                          | Банк ГПБ (АО)   | 400.00            | <b>USD</b>         | 40702810100111201880 | Банк ГПБ (АО)     | 29 581.84           | <b>RUB</b>           | 73.9546  | 03.03.2021            | подписан       |
| 03.03.2021                        |           | 49 40702810100111201880                                          | Банк ГПБ (АО)   | 17 970.36         | <b>RUB</b>         | 40702978300510201880 | Банк ГПБ (АО)     | 200.00              | <b>EUR</b>           | 89.8518  | 03.03.2021            | в обработке    |
| 03.03.2021                        |           | 48 40702840800410201880                                          | Банк ГПБ (АО)   | 56.00             | <b>USD</b>         | 40702810100111201880 | Банк ГПБ (АО)     | 4 2 2 1 . 7 7       | <b>RUB</b>           | 75.3887  | 03.03.2021            | подписан II    |
| 03.03.2021                        |           | 47 40702978200911201880                                          | Банк ГПБ (АО)   | 450.00            | <b>EUR</b>         | 40702810100111201880 | Банк ГПБ (АО)     | 40 571.37           | <b>RUB</b>           | 90.1586  | 03.03.2021            | в обработке    |
| 03 03 2021                        |           | 46 40702810100111201880                                          | Банк ГПБ (АО)   | 1733.55           | <b>RUB</b>         | 40702840301100201880 | Банк ГПБ (АО)     | 23.00               | USD                  | 75 37 18 | 03 03 2021            | в обработке    |
| 02.03.2021                        |           | 45 40702810100111201880                                          | Банк ГПБ (АО)   | 4 4 2 6 2 2       | <b>RUB</b>         | 40702840301100201880 | Банк ГПБ (АО)     | 60.00               | <b>USD</b>           | 73.7704  | 02.03.2021            | в обработке    |
| 02.03.2021                        |           | 44 40702810100111201880                                          | Банк ГПБ (АО)   | 4 4 29 55         | <b>RUB</b>         | 40702840301100201880 | Банк ГПБ (АО)     | 60.00               | <b>USD</b>           | 73.8258  | 02.03.2021            | в обработке    |

**Рис. 11.1. Страница** *сделок онлайн-конверсии*

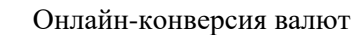

for Everyone.

# **11.1. Статусы документа** *Сделка онлайнконверсии валюты*

Жизненный цикл и статусы *сделок онлайн-конверсии валюты* несколько отличаются от жизненного цикла и статусов стандартных документов, имеющих хождение в *ДБО BS-Client x64*.

Поскольку документ формируется в интерактивном режиме с использованием меняющихся в реальном времени курсов валют, успешно созданный документ после подписания сразу направляется в банк. Отзыв *сделок онлайн-конверсии валют* также не предусмотрен.

Процесс формирования, подписания, передачи в банк, проверки, получения и исполнения ЭД сопровождается изменением статуса ЭД в системе. В данном разделе приведен полный набор статусов документа *Сделка онлайн-конверсии валюты*.

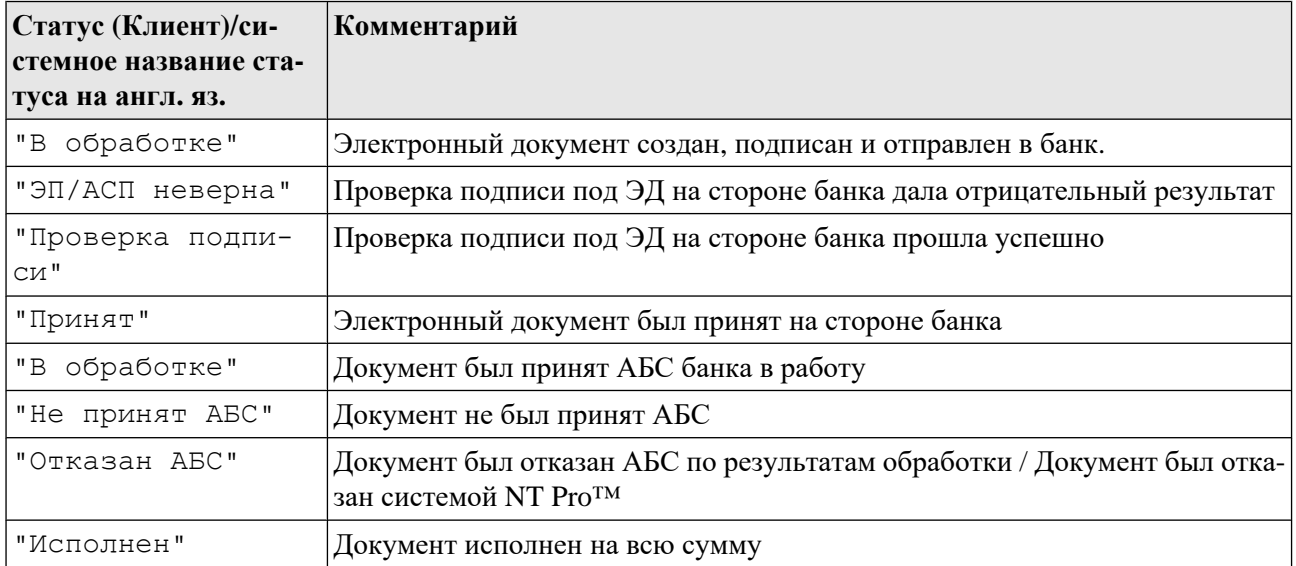

По завершении обработки документу присваивается один изфинальных статусов (финальные статусы выделены на схеме жизненного цикла особым образом, см. разд. 11.2 «Жизненный цикл сделок онлайн-конверсии валют» [стр. 645]). Только один финальный статус – "Исполнен" – является успешным.

# **11.2. Жизненный цикл** *сделок онлайнконверсии валют*

В данном разделе приведена схема и описание жизненного цикла *сделок онлайн-конверсии валют*.

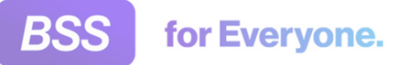

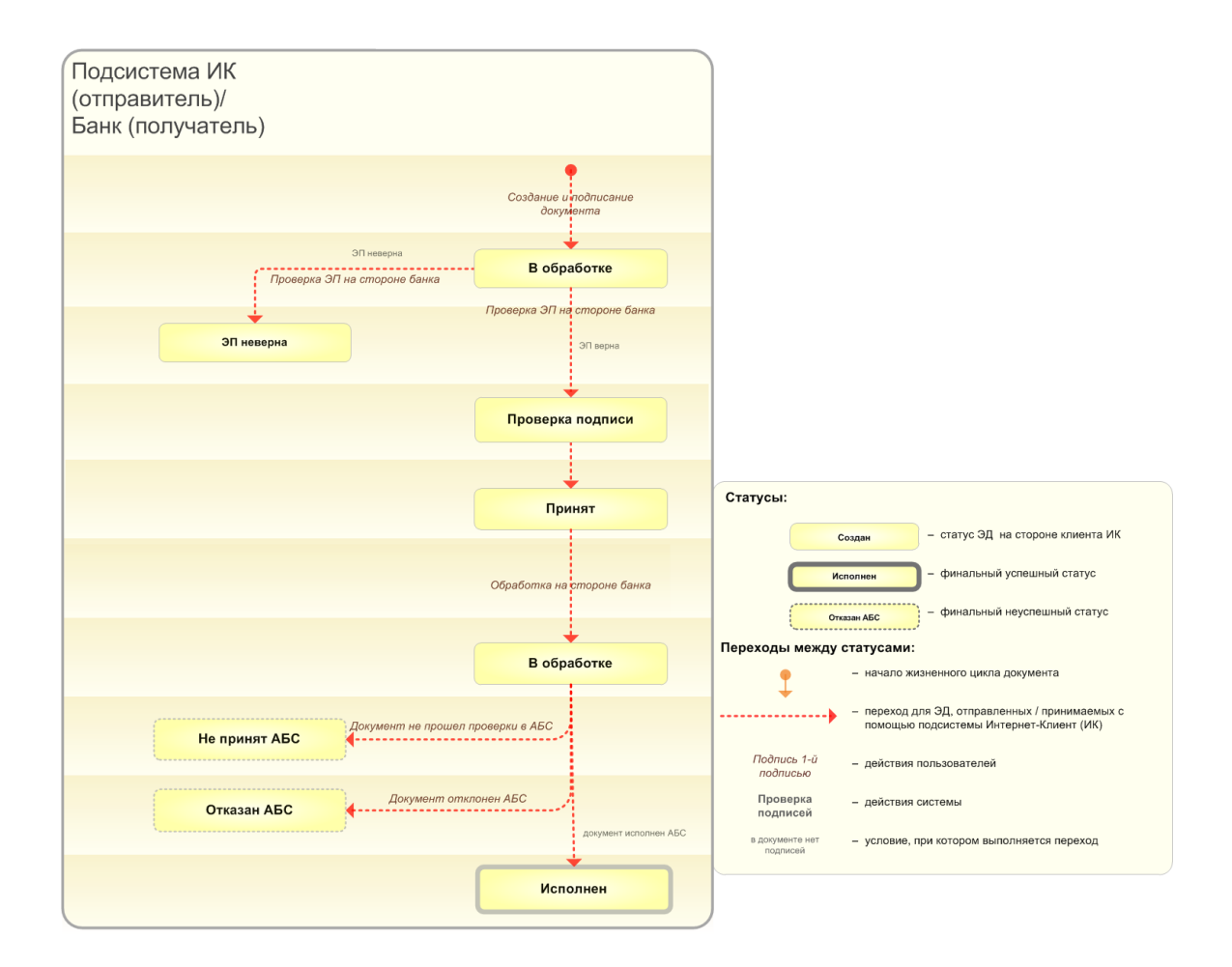

**Рис. 11.2. Жизненный цикл ЭД** *Онлайн-конверсия*

## **11.2.1. Формирование документа**

Документ *Сделка онлайн-конверсии валют* создается на стороне клиента в следующем порядке:

- 1. Документ *Сделка онлайн-конверсии* формируется в интерфейсе *Интернет-Клиента ДБО BS-Client x64*.
- 2. При формировании документа клиенту, подключённому к сервису онлайн-конверсии, отображаются актуальные курсы обмена валют. Актуальные курсы передаются из системы NT Pro™, исходя из текущей даты / времени, указанных клиентом значений покупаемой / продаваемой валюты.
- 3. Если заполнены все требуемые поля, и загружен актуальный курс, становится доступным дальнейшее подтверждение проведения сделки *онлайн-конверсии*, с переходом к подписанию документа. Документ должен быть подписан за время, установленное банком. В случае, если документ не был подписан за отведенное время, сделка должна быть оформлена заново.
- 4. Успешно подписанный документ отправляется в банк, и отображается в списке сделок онлайн-конверсии в статусе "В обработке".

<span id="page-646-0"></span>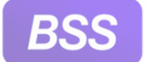

for Everyone.

## **11.2.2. Обработка документа**

- 1. После получения банком документа, он переводится в статус "В обработке", и проходит проверку ЭП на стороне банка:
	- Если ЭП неверна, документ переходит в финальный неуспешный статус "ЭП неверна".
	- Если ЭП верна, документ переходит в статус "Проверка подписи" и затем в статус "Принят".
- 2. Документ в статусе "Принят" отправляется на обработку в банке и получает статус "В обработке". По результатам обработки документ может получить следующие статусы:
	- Если по результатам обработки на стороне АБС были выявлены ошибки в реквизитах документа, документ переводится в финальный неуспешный статус "Не принят АБС"
	- Если по результатам обработки документа в АБС было принято отрицательное решение, документ переходит в финальный неуспешный статус "Отказан АБС".
	- Если по результатам обработки документа в АБС было принято положительное решение, документ исполняется и переходит в финальный успешный статус "Исполнен"

# **11.3. Осуществление сделки** *онлайнконверсии валюты*

### **Внимание!**

Если торги для выбранной валютной пары завершены на текущий день, осуществление *онлайнконверсии* будет невозможно. При попытке создания документа будет отображено соответствующее уведомление.

Для совершения сделки *онлайн-конверсии валюты* выполните следующие действия:

- 1. Выберите пункт главного меню страницы **Онлайн конверсия валют** → **Совершить сделку**.
- 2. Откроется страница совершения сделки *онлайн-конверсии*.

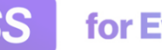

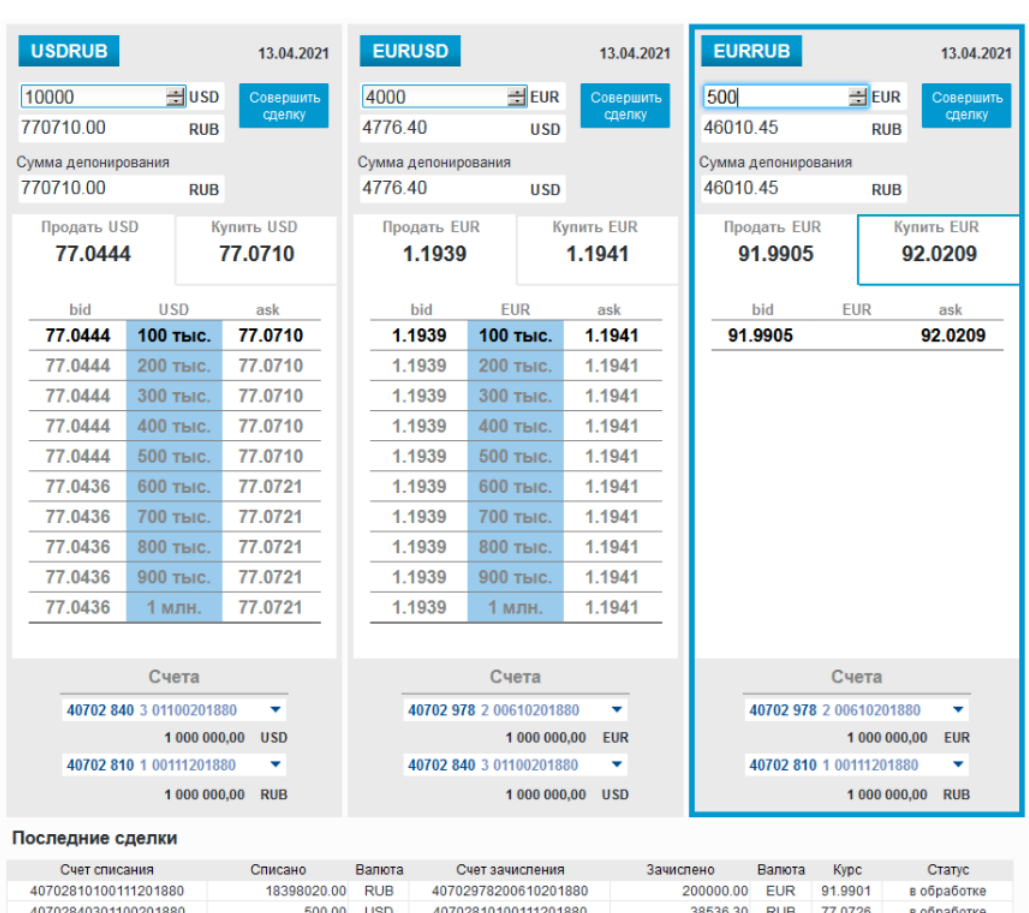

## Онлайн-конверсия валют

## **Рис. 11.3. Страница совершения сделки онлайн конверсии валют**

Для каждой валютной пары, по которой может совершаться сделка, отображается свой виджет.

Если вам доступна возможность осуществления сделки по конкретной валютной паре, и по данной валютной паре идут торги, в соответствующем виджете будут отображаться курсы валют для данной валютной пары. Для различных пороговых сумм продажи / покупки могут быть установлены различные курсы.

Если же по какой-либо торгуемой валютной паре вам установлен индивидуальный курс, на виджете будет отображён только данный курс, без указания пороговых суммы (на это пара EUR-RUB).

Внизу страницы отображается информация о последних *сделках онлайн-конверсии валют*, заключённых в течении текущего дня.

3. Выберите виджет необходимой валютной пары.

### **Примечание**

В качестве примера мы рассмотрим сделку валютной пары: рубль (RUB) – доллар США (USD).
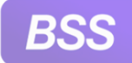

4. При необходимости измените направление сделки выбрав поле **Продать USD** или **Купить USD** соответственно.

В полях справочно отображаются актуальные цена покупки и продажи валюты.

- 5. В поле **Введите сумму** введите сумму в базовой валюте совершаемой сделки (в нашем примере – в USD, долларах США).
- 6. В поле ниже появится сумма в контрвалюте сделки (в нашем примере в RUB, Российских рублях) по текущему курсу. Сумма автоматически пересчитывается согласно актуальному курсу. Поле недоступно для редактирования.
- 7. В поле **Сумма депонирования** отобразится сумма в контрвалюте (в нашем примере в RUB, Российских рублях), которая будет заблокирована на вашем счёте для обеспечения сделки. Поле недоступно для редактирования.

При продаже валюты, сумма депонирования равна сумме сделки в базовой валюте. При покупке валюты, сумма депонирования равна сумме сделки в контрвалюте.

8. В блоке **Счета** при необходимости измените счета списания и зачисления.

По умолчанию используются счета с наибольшим остатком, в списке выбора доступные счета отсортированы по убыванию остатка.

В верхнем поле отображается счет в базовой валюте сделки.

В нижнем поле отображается счёт в контрвалюте сделки.

- 9. После заполнения всех реквизитов сделки нажмите кнопку **Совершить сделку**.
- 10. Появится форма подписи документа.

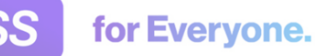

#### Онлайн-конверсия валют

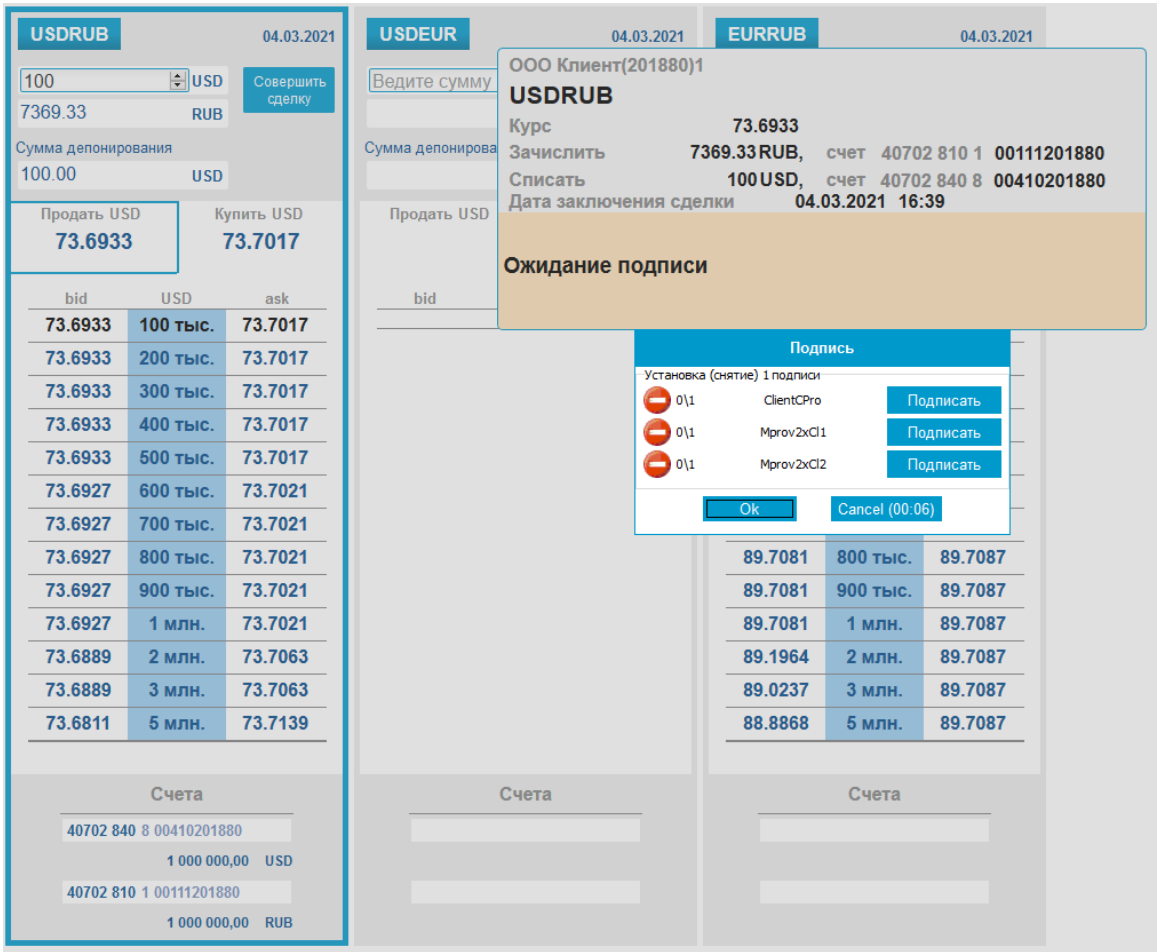

#### **Рис. 11.4. Страница совершения сделки онлайн конверсии валют. Подпись документа**

11. Подпишите документы в соответствии с инстр. «Подпись одного или [нескольких](#page-146-0) доку[ментов](#page-146-0)» [стр[. 147\].](#page-146-0)

#### **Примечание**

Документ подписывается единственной подписью: первой или единственной.

#### **Примечание**

Время на подпись документа ограничено. Если документ не будет подписан в отведенное время, то сделка не будет оформлена, произойдет возврат к форме создания сделки.

Время оставшееся для подписи документа отображается на кнопке **Cancel**.

После успешной подписи будет оформлена сделка *онлайн-[конверсии](#page-643-0) валюты*, соответствующий документ будет сформирован и отправлен в банк на обработку.

Исполненный банком документ *Сделка онлайн-конверсии валюты* будет доступен для просмотра / печати на странице списка *сделок онлайн-конверсии валют*, вызываемой при выборе в области навигации пункта **Онлайн конверсия валют** → **Сделки**.

## **11.4. Просмотр списка сделок онлайнконверсии**

Просмотр списка *сделок онлайн-[конверсии](#page-643-0) валют* возможен на любом этапе жизненного цикла вне зависимости от статуса документов. Документы недоступны для редактирования.

Для просмотра списка сделок *онлайн-[конверсии](#page-643-0)*:

for Everyone.

- 1. Выберите пункт главного меню страницы **Онлайн конверсия валют** → **Сделки**.
- 2. Откроется страница со списком сделок *онлайн-конверсии*:

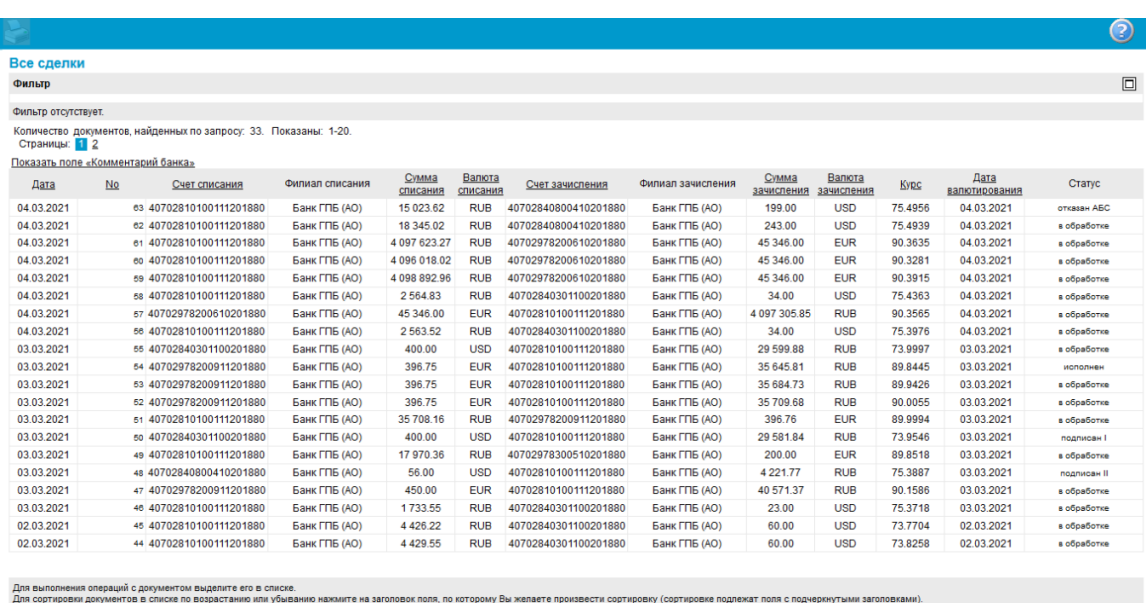

#### **Рис. 11.5. Страница Все сделки**

- 3. Ознакомьтесь с информацией по сделкам отображаемой в списке.
- 4. При необходимости распечатайте [докумен](#page-159-0)т в соответствии с инстр. «Печать документов / реестров [документов](#page-159-0)» [стр[. 160\].](#page-159-0)

# **Глава 12. Оперативное управление РǾК**

## **12.1. Общее описание взаимодействия с РЦК**

В системе "ДБО BS-Client x64" реализован механизм под названием *Модуль бюджетной адаптации* (*[МБА](#page-724-0)*), обеспечивающий совместную работу с системой *[Расчетный](#page-728-0) Центр Кор[порации](#page-728-0)* (*[РЦК](#page-724-0)*).

На АРМ клиентов, подключённых к МБА, доступна возможность формирования *платёжных поручений* по счетам с типом "Контроль и Акцепт", требующих предварительного *[ак](#page-724-0)[цепта](#page-724-0)* в РЦК перед отправкой на обработку в банк..Подобные документы обладают дополнительным набором статусов жизненного цикла (см. также разд. 5.1.1.2.2 «[Дополнительные](#page-167-0) статусы платёжных поручений при [использовании](#page-167-0) модуля бюджетной [адаптации](#page-167-0)» [стр[. 168\]](#page-167-0)).

Акцептованные на стороне РЦК документы отправляется в банк, где обрабатываются стандартным образом.

При формировании *платёжных поручений* по *счетам контроля акцепта*, требуется также указывать ряд дополнительных реквизитов (аналитических признаков), необходимых для обработки документа на стороне РЦК (подробнее см. инстр. «[Заполнение](#page-194-0) вкладки Аналитика» [стр[. 195\].](#page-194-0)

**Отзыв платёжных поручений.** Отзыв *платёжных поручений* по счетам с типом "Контроль и Акцепт" осуществляется стандартным образом (см. также разд[. 5.1.1.4.11 «](#page-182-0)Отзыв [платёжных](#page-182-0) поручений по счетам c типом "Контроль и акцепт"» [стр[. 183\]](#page-182-0)). Заявления на отзыв платёжных поручений по *счетам прямого управления* не могут быть сформированы в системе *ДБО BS-Client x64*, они импортируются из РЦК.

**Отчёты о движении денежных средств.** При использовании модуля бюджетной адаптации доступна возможность просмотра отчётов о движении денежных средств в рамках конкретных *[структур](#page-729-0)* РЦК (см. разд. 12.2 «Просмотр движения денежных средств» [стр. 652]).

## **12.2. Просмотр движения денежных средств**

Отчет "Планируемое движение денежных средств" (ПДДС) предназначен для получения пользователем информации о движении денежных средств в виде сводной таблицы с данными о плановом и фактическом движении денежных средств. Отчет строится на основании данных, полученных из РЦК, и с помощью программных модулей, также полученных из РЦК. Форма отчета, реквизитный состав и данные отчета формируются на стороне РЦК, на стороне ДБО они только отображаются. ПДДС отображается в форме **Просмотр движения денежных средств**.

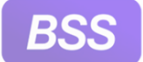

Для просмотра движения денежных средств:

- 1. Выберите пункт **Оперативное управление** → **Просмотр движения денежных средств** главного меню системы.
- 2. Откроется окно **Оперативное управление Просмотр движения денежных средств**.

Оперативное управление - Просмотр движения денежных средств

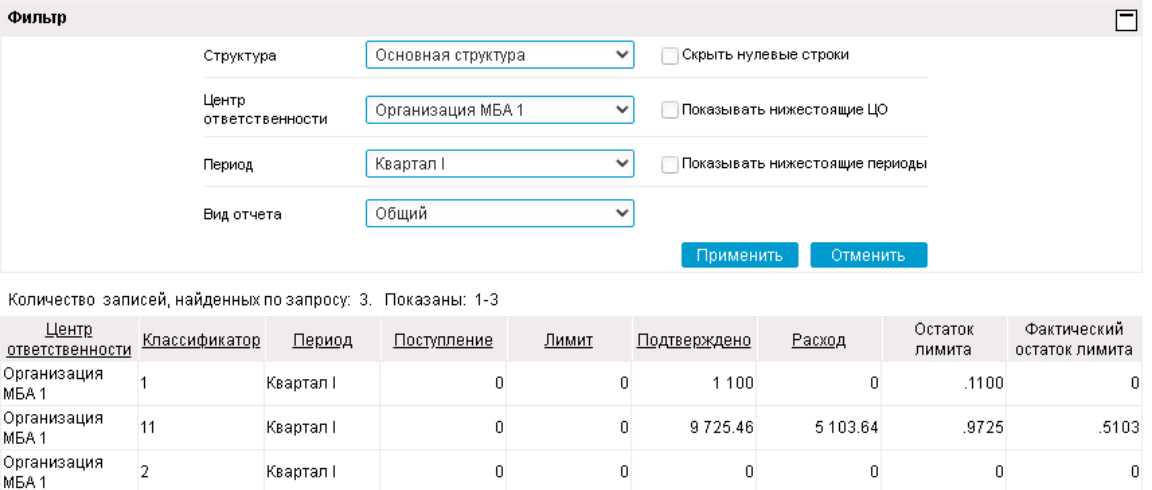

Для выполнения операций с записью выделите ее в списке. Для сортировки записей в списке по возрастанию или убыванию нажмите на заголовок поля, по которому Вы желаете произвести сортировку (сортировке подлежат поля с подчеркнутыми заголовками).

#### **Рис. 12.1. Окно Оперативное управление - Просмотр движения денежных средств**

3. В блоке **Фильтр** сформируйте условия, по которым будет отображаться информация по ДДС (движение денежных средств). Если блок **Фильтр** скрыт – раскройте его как стандартный фильтр. Затем нажмите кнопку **Применить**.

Для того, чтобы сбросить выбранные условия нажмите кнопку **Отменить**.

4. В таблице ниже будет представлен сформированный отчет по ДДС.

## **12.3. Просмотр справочников РЦК**

## **12.3.1.** *Справочник Организации*

*Справочник Организации* содержит список организаций, участвующих в процессах взаимодействия с РЦК.

Наполнение справочника выполняется данными, передаваемыми из РЦК. Редактирование указанных справочников на стороне системы "ДБО BS-Client" не возможно.

Для просмотра записей *справочника Организации* выполните следующее:

1. Выберите пункт **Оперативное управление** → **Справочники РЦК** → **Организации** главного меню системы.

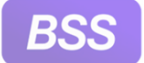

#### 2. Откроется страница **Справочники РЦК - Организации**.

#### Справочники РЦК - Организации

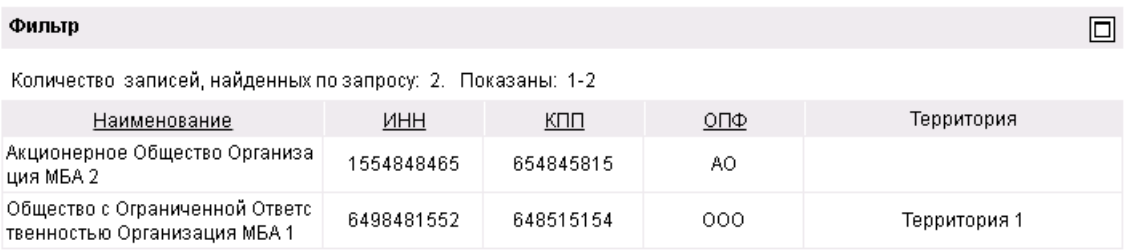

#### **Рис. 12.2. Страница Справочники РЦК - Организации**

3. Ознакомьтесь со списком записей об организациях. Просмотр реквизитов выбранной записи на отдельной странице не предусмотрен.

При необходимости записи справочника могут быть отфильтрованы стандартным образом согласно инстр. «[Фильтрация](#page-107-0) документов / записей» [стр[. 108\]](#page-107-0).

### **12.3.2.** *Справочник Центры ответственности*

*Справочник Центры ответственности* содержит информацию о центрах ответственности в иерархическом виде.

Наполнение *справочника Центры ответственности* выполняется данными, передаваемыми из РЦК. Редактирование записей справочника на стороне системы "ДБО BS-Client" не возможно.

Для просмотра записей *справочника Центры ответственности* выполните следующее:

- 1. Выберите пункт **Оперативное управление** → **Справочники РЦК** → **Центры ответственности** главного меню системы.
- 2. Откроется страница **Справочники РЦК Центры ответственности**.

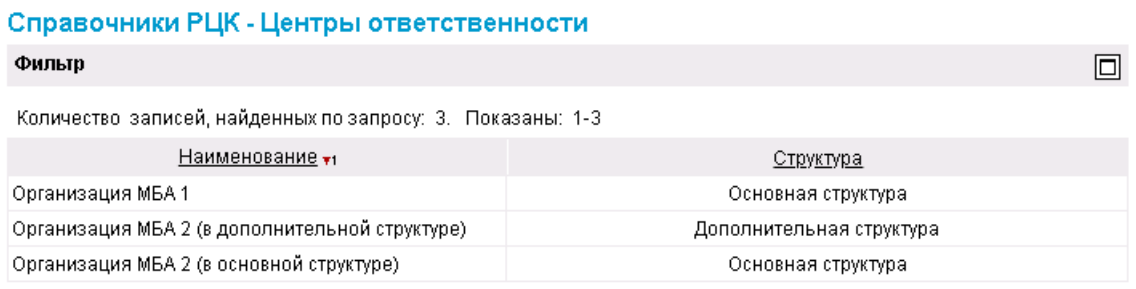

#### **Рис. 12.3. Страница Справочники РЦК - Центры ответственности**

3. Ознакомьтесь со списком записей об организациях. Просмотр реквизитов выбранной записи на отдельной странице не предусмотрен.

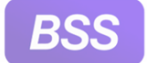

При необходимости записи справочника могут быть отфильтрованы стандартным образом согласно инстр. «[Фильтрация](#page-107-0) документов / записей» [стр[. 108\]](#page-107-0).

## **12.3.3.** *Справочник Аналитические классификаторы*

*Справочник Аналитические классификаторы* содержит информацию об иерархической структуре *аналитических [классификаторов](#page-725-0) документов*. Для каждого классификатора представлены код и наименование классификатора.

Справочник наполняется данными, передаваемыми из РЦК. Редактирование записей справочника на стороне системы "ДБО BS-Client" не возможно.

Для просмотра записей *справочника Аналитические классификаторы* выполните следующее:

- 1. Выберите пункт **Оперативное управление** → **Справочники РЦК** → **Аналитические классификаторы** главного меню системы.
- 2. Откроется страница **Справочники РЦК Аналитические классификаторы**.

#### Справочники РЦК - Аналитические классификаторы

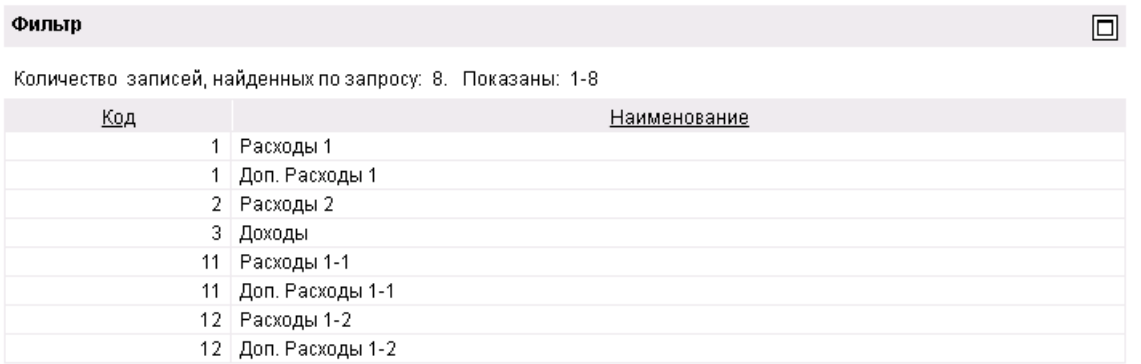

#### **Рис. 12.4. Страница Справочники РЦК - Аналитические классификаторы**

3. Ознакомьтесь со списком записей об организациях. Просмотр реквизитов выбранной записи на отдельной странице не предусмотрен.

При необходимости записи справочника могут быть отфильтрованы стандартным образом согласно инстр. «[Фильтрация](#page-107-0) документов / записей» [стр[. 108\]](#page-107-0).

## **12.3.4.** *Справочник Договоры*

*Справочник Договоры* содержит информацию о договорах РЦК.

Справочник наполняется данными, передаваемыми из РЦК. Редактирование записей справочника на стороне системы "ДБО BS-Client" не возможно.

Для просмотра записей *справочника Договоры* выполните следующее:

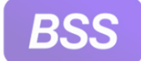

- 1. Выберите пункт **Оперативное управление** → **Справочники РЦК** → **Договоры** главного меню системы.
- 2. Откроется страница **Справочники РЦК Договоры**.

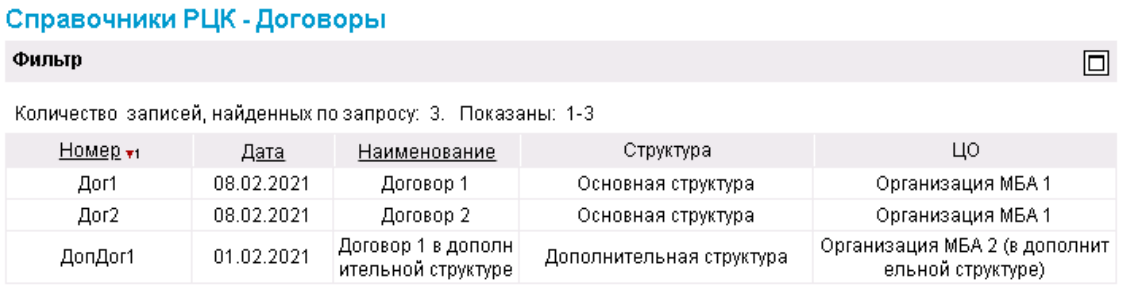

#### **Рис. 12.5. Страница Справочники РЦК - Договоры**

3. Ознакомьтесь со списком записей об организациях. Просмотр реквизитов выбранной записи на отдельной странице не предусмотрен.

При необходимости записи справочника могут быть отфильтрованы стандартным образом согласно инстр. «[Фильтрация](#page-107-0) документов / записей» [стр[. 108\]](#page-107-0).

### **12.3.5.** *Справочник Проекты*

*Справочник Проекты* содержит информацию о проектах РЦК.

Справочник наполняется данными, передаваемыми из РЦК. Редактирование записей справочника на стороне системы "ДБО BS-Client" не возможно.

Для просмотра записей *справочника Проекты* выполните следующее:

1. Выберите пункт **Оперативное управление** → **Справочники РЦК** → **Проекты** главного меню системы.

 $\Box$ 

2. Откроется страница **Справочники РЦК - Проекты**.

#### Справочники РЦК - Проекты

Фильтр

Количество записей, найденных по запросу: 4. Показаны: 1-4

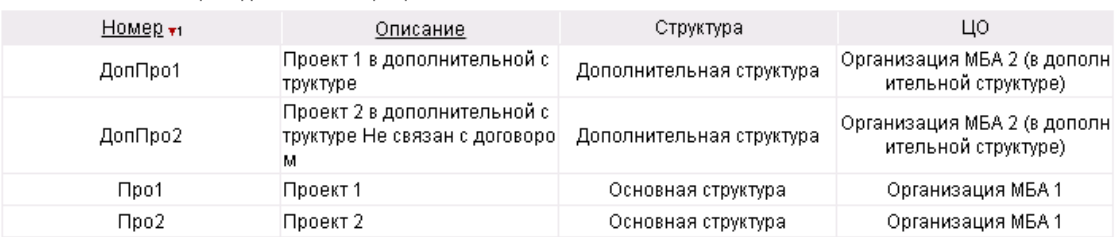

#### **Рис. 12.6. Страница Справочники РЦК - Проекты**

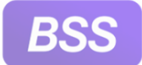

3. Ознакомьтесь со списком записей об организациях. Просмотр реквизитов выбранной записи на отдельной странице не предусмотрен.

При необходимости записи справочника могут быть отфильтрованы стандартным образом согласно инстр. «[Фильтрация](#page-107-0) документов / записей» [стр[. 108\]](#page-107-0).

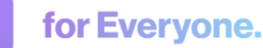

# **Глава 13. Взаимодействие с внешними системами**

## **13.1. Взаимодействие с бухгалтерскими системами**

Обмен документами с бухгалтерской системой (*[БС](#page-724-0)*) позволяет избежать выполнения двойного объема работ по вводу платежных документов. Система "ДБО BS-Client x64" позволяет проводить обмен информацией с БС "1С: Предприятие", а также с другими БС, поддерживающими возможность экспорта / импорта документов в текстовом формате, например, с "БЭСТ-4".

Обмен документами с бухгалтерской системой подразумевает импорт платежных поручений из БС и экспорт выписок в БС.

Обмен документами между системой "ДБО BS-Client x64" и БС происходит посредством файлов определенного формата. Схема взаимодействия системы "ДБО BS-Client x64" с БС представлена ниже.

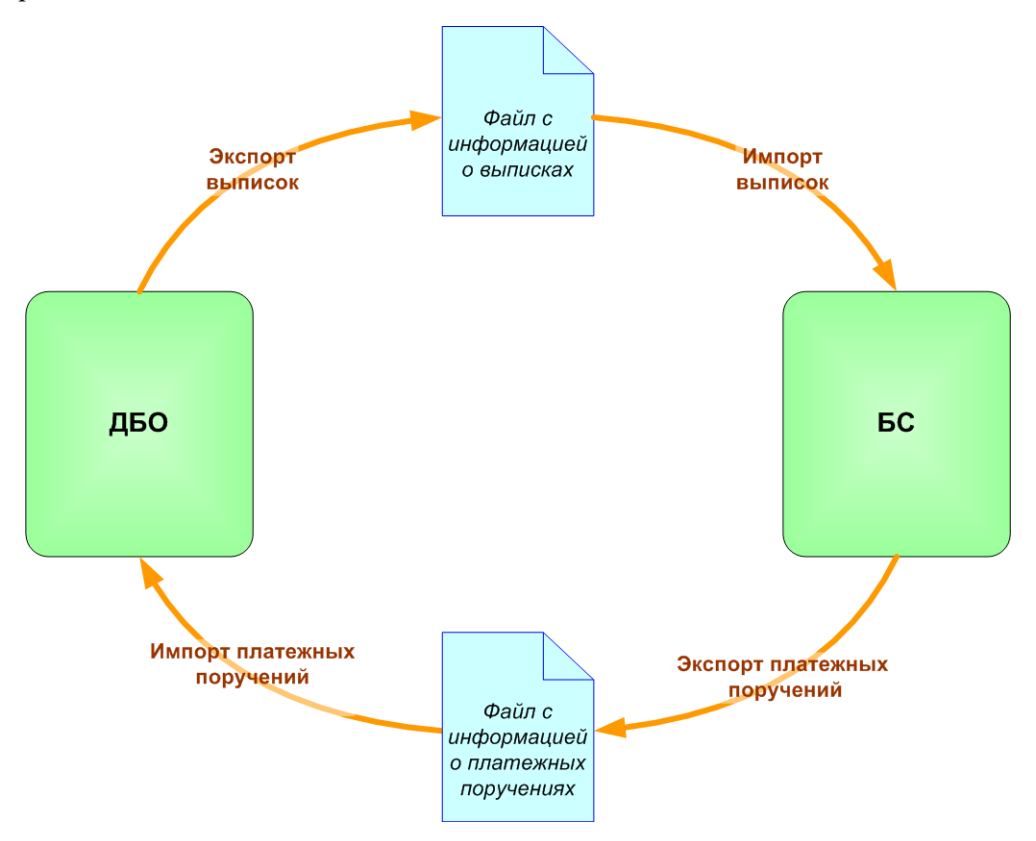

**Рис. 13.1. Схема взаимодействия системы "ДБО BS-Client x64" с БС**

Экспорт / импорт документов клиентов подсистемы "Интернет-Клиент" может быть выполнен как на стороне банка, так и самостоятельно на стороне клиента. Для выполнения операции экспорта / импорта на стороне клиента документы предварительно должны быть переданы в банк.

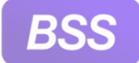

Для отображения хода выполнения операции экспорта / импорта документов используется окно **Сообщение**. Окно можно скрыть и повторно вызвать. Во время экспорта / импорта Вы можете открывать другие страницы сайта и выполнять другие действия. При этом окно **Сообщение** скрывается автоматически.

#### **Примечание**

Нельзя выполнять несколько операций по экспорту / импорту одновременно. При попытке запустить новую операцию будет отображено окно **Сообщение** с индикатором выполнения процесса.

### **13.1.1. Импорт документов**

В процессе импорта документов из БС в системе *ДВО BS-Client* осуществляется преобразование текстовых документов БС определенных форматов в документы ДБО. Формат, в котором должны быть представлены документы, импортируемые из БС "1С: Предприятие", описан в прил. A «Соглашение об обмене [информацией](#page-695-0) с БС "1С: [Предприятие](#page-695-0)"» [стр[. 696\].](#page-695-0) Параметры преобразования текстовых форматов импортированных документов задаются на стороне банка и описаны в прил. B «[Текстовый](#page-707-0) формат обмена [данными](#page-707-0) с БС» [стр[. 708\]](#page-707-0).

После преобразования к документу ДБО применяются мягкие контроли (см. разд[. 4.6.1](#page-137-0) «Контроль [корректности](#page-137-0) заполнения реквизитов системных документов» [стр[. 138\].](#page-137-0) По результатам контролей и в зависимости от настроек импорта документ добавляется в список исходящих документов с одним из следующих статусов:

- "новый" присваивается импортированному документу, не содержащему серьезных ошибок в реквизитах (документ прошел проверку жестко настроенными контролями, но мог не пройти проверку мягко настроенными контролями). Документ со статусом "новый" можно отредактировать, удалить либо подписать и отправить в банк для обработки.
- "импортирован" присваивается импортированному из БС документу, если в нем были обнаружены серьезные ошибки в реквизитах (документ не прошел проверку жестко настроенными контролями). Документ со статусом "импортирован" можно удалить либо отредактировать, исправив ошибки вручную. После исправления ошибок документу со статусом "импортирован" присваивается статус "новый".

Импортированные документы в статусах "новый" и "импортирован" отображаются в списке документов в состоянии "Импортированные" (см. разд. 4.2.2 «[Состояние](#page-125-0) доку[ментов](#page-125-0)» [стр[. 126\]](#page-125-0)). В случае необходимости импортированные документы в статусе "новый" могут быть переведены в состояние "Новые" путем постановки отметки об успешном выполнении импорта ("принятие" документов). Данная отметка ставится путем

выбора требуемых записей в списке импортированных документов и нажатия кнопки .

Для импорта документов из БС:

- 1. Выберите пункт меню **Сервис** → **Импорт документов из БС**.
- 2. Откроется страница **Импорт документов из бухгалтерских систем**.

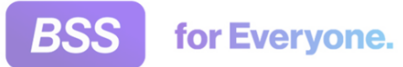

#### Импорт документов из бухгалтерских систем

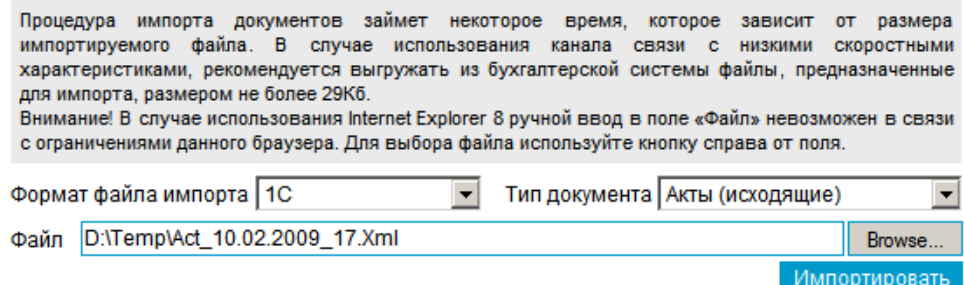

#### **Рис. 13.2. Страница Импорт документов из бухгалтерских систем**

- 3. В поле **Формат файла импорта** выберите формат импортируемого файла.
- 4. В поле **Тип документа** выберите тип импортируемого документа.
- 5. В поле **Файл** задайте путь к импортируемому файлу с помощью стандартного окна Windows, вызываемого при нажатии кнопки **Обзор** (**Browse**).
- 6. Нажмите кнопку **Импортировать**.
- 7. Система начнет процесс импорта. Появится окно **Сообщение** для отображения хода выполнения операции.

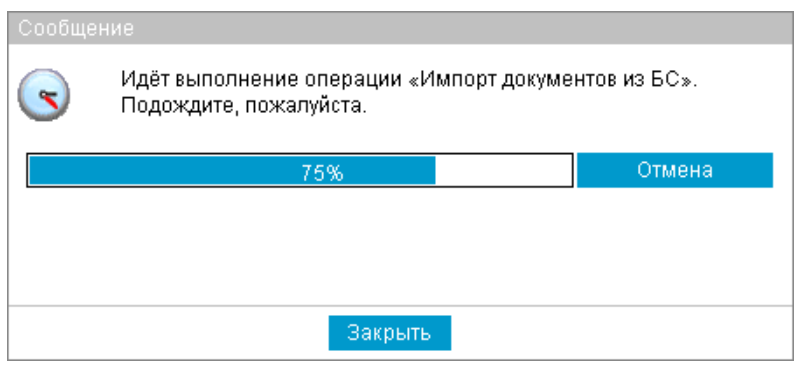

#### **Рис. 13.3. Окно Сообщение (выполнение операции)**

- 8. Если в процессе выполнения операции необходимо выполнить какие-либо еще действия в системе:
	- a. Перейдите к требуемой странице сайта или нажмите кнопку **Закрыть** для скрытия окна **Сообщение**.

#### **Примечание**

При переходе на другую страницу сайта или выполнении других действий окно **Сообщение** скрывается автоматически.

b. Выполните необходимые действия в системе.

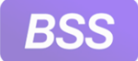

#### Взаимодействие с внешними системами

#### **Примечание**

Нельзя выполнять несколько операций по импорту одновременно. При попытке запустить новую операцию будет отображено окно **Сообщение** с индикатором выполнения процесса.

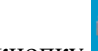

Нажмите кнопку на панели инструментов для возврата к окну **Сообщение**.

#### **Примечание**

Кнопка появляется на панели только в процессе выполнения операции и, таким образом, служит индикатором процесса. Во время выполнения операции на кнопке появляется красная стрелка, которая исчезает по окончании процесса.

Для того, чтобы красная стрелка двигалась в процессе выполнения операции, следует заполнить параметр *Воспроизводить анимацию на веб-страницах* (*Play animations in webpages*) в настройках браузера Internet Explorer.

9.

c.

При завершении операции красная стрелка на кнопке скроется.

В окне **Сообщение** будет отображено сообщение об успешном выполнении операции импорта.

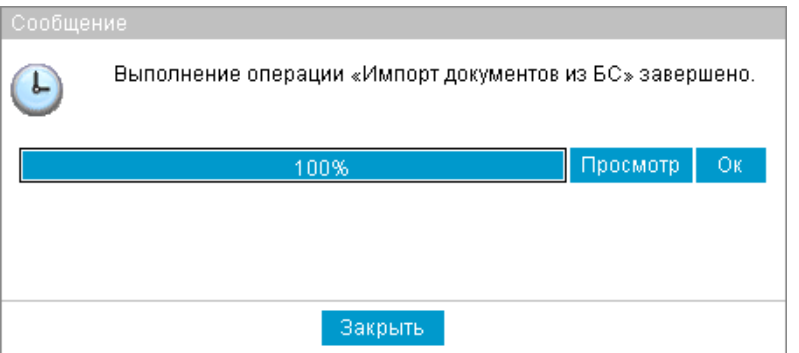

**Рис. 13.4. Окно Сообщение (завершение операции)**

- 10. Если нет необходимости в просмотре результатов импорта, нажмите кнопку **Ок** и завершите выполнение инструкции. Если необходимо просмотреть результаты импорта, нажмите кнопку **Просмотр** и перейдите к следующему разделу инструкции.
- 11. Откроется страница отчета о результатах импорта документов из БС.

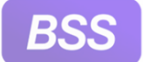

#### Взаимодействие с внешними системами

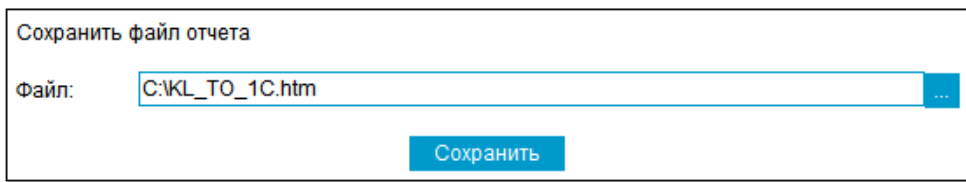

#### Отчет

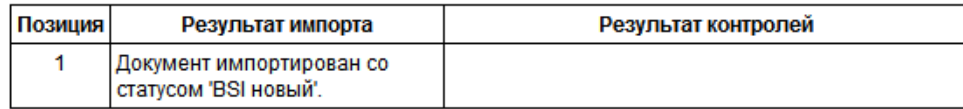

Импорт данных завершён

Обработано документов: 1 из них со статусом "новый": 1 из них со статусом "импортирован": 0 из них отклонённых: 0 Ошибочных документов: 0

Просмотр документов

#### **Рис. 13.5. Страница отчета о результатах импорта документов из БС**

Отчет содержит информацию о результатах обработки каждого из документов, представленных в файле импорта.

- 12. Если Вы хотите сохранить отчет о результатах импорта в отдельный файл, задайте расположение и имя файла в блоке **Сохранить файл отчета** и нажмите кнопку **Сохранить**.
- 13. Для того, чтобы просмотреть платежные поручения, созданные в ходе последнего сеанса импорта, нажмите кнопку **Просмотр документов**.

В результате выполнения указанных действий импортируемые документы будут добавлены в список исходящих документов.

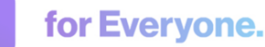

# **Глава 14. Смена организации**

Если пользователю, под именем которого Вы работаете в системе, предоставлены права работы с несколькими организациями, то Вы имеете возможность выбрать организацию, от имени которой в текущей сессии будут формироваться и отправляться в банк новые документы, а также задать список организаций, документы которых будут доступны для работы.

Первоначально выбор организаций (если пользователь имеет права работы с несколькими организациями) осуществляется при входе в систему (см. гр. инстр. «Вход в [подсистему](#page-72-0) Интернет-[Клиент](#page-72-0)» [стр[. 73\]](#page-72-0)). Кроме того, в любой момент работы в системе, Вы можете изменить свой выбор. Для этого выполните следующие действия:

1. Выберите пункт главного меню **Смена организации**. В рабочей области окна откроется страница **Смена организации**.

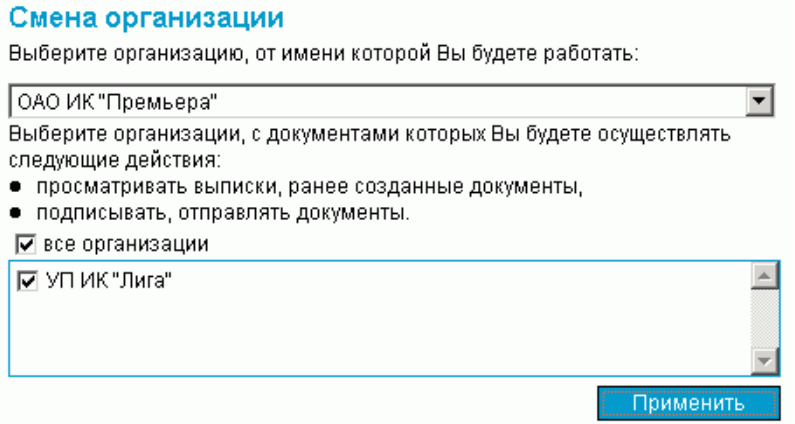

#### **Рис. 14.1. Страница Смена организации**

- 2. В верхнем списке задайте наименование организации, от имени которой Вы хотите осуществлять создание документов и работу с ними.
- 3. В нижней части страницы сформируйте список организаций, документы которых Вы будете иметь возможность просматривать и отправлять в банк. Для того чтобы документы организации были доступны, напротив ее названия должно быть заполнено поле выбора.
- 4. Нажмите кнопку **Применить**.

Автоматически произойдет перезагрузка системы. Запуск системы будет произведен под новым пользователем – выбранной Вами организацией, от имени которой Вы можете формировать и отправлять в банк новые документы в текущей сессии.

<span id="page-663-0"></span>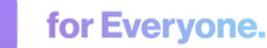

# **Глава 15. Безопасность**

## **15.1. Перегенерация комплекта ключей / смена средства простой ЭП**

Процедура обновления ключей инициируется на клиентском рабочем месте в следующих случаях:

- после установки и настройки системы "ДБО BS-Client x64" для обновления регистрационного ключа (технологического) и сертификата ограниченного периода действия, полученных от администратора безопасности банка вместе с секретным ключевым носителем;
- при плановой смене ключей в связи с приближающимся истечением периода действия текущего рабочего сертификата;
- при возникновении ситуаций компрометации ключей или в иных оговоренных с банком случаях.

Для перегенерации комплектов ключей на стороне клиента создается запрос на перегенерацию, который затем отправляется в банк. Процедура создания запроса зависит от типа СКЗИ, перегенерация ключей которой производится (подробнее см. инстр. «Создание запроса на перегенерацию ключей» [стр. 664]).

Система "ДБО BS-Client x64" поддерживает различные типы систем криптозащиты информации.

### **15.1.1. Создание запроса на перегенерацию ключей**

Для создания запроса на перегенерацию ключей выполните следующие действия:

1. Выберите пункт меню **Сервис** → **Безопасность** → **Перегенерация комплекта ключей** → **Профили**. Откроется страница **Перегенерация комплекта ключей**.

#### Перегенерация комплекта ключей

В следующей таблице представлена информация о состоянии ключевых комплектов абонентов, которые Вам доступны.

.<br>В зависимости от статуса ключевого комплекта с помощью двойного нажатия левой кнопки мыши выполняются следующие действия:

- "в эксплуатации" - переход к форме запроса на перегенерацию ключей;

- "необходима первичная перегенерация" - переход к форме запроса на перегенерацию ключей;

- "необходима плановая перегенерация" переход к форме запроса на перегенерацию ключей;
- "принят банком" запрос на перегенерацию обрабатывается банком;

- "получен новый сертификат" - переход к форме получения нового сертификата;

- "запрос не отправлен в обработку" - переход к форме отправки запроса на перегенерацию в обработку;

- "получен отказ в регистрации" - просмотр сообщения о причине отказа в регистрации сертификата

#### **Buñonuto ofinuouto nno nonorouonouuu**

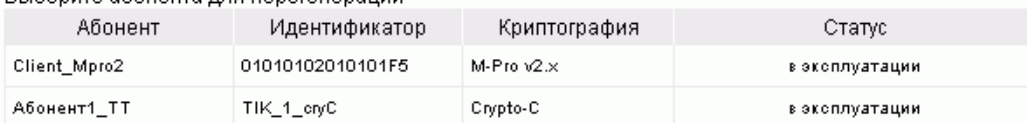

#### **Рис. 15.1. Страница Перегенерация комплекта ключей**

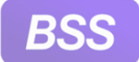

На данной странице представлен список ЭП, доступных текущему пользователю.

2. Если необходимо ознакомиться с параметрами подписи абонента, выберите необходимую запись и выполните двойной щелчок левой кнопкой мыши.

3.

•

•

Выберите в списке ключ, требующий перегенерации, и нажмите кнопку инструментов.

4. Внимательно ознакомьтесь с информацией, представленной на странице.

Подпишите и отправьте в банк запрос на перегенерацию. Перед сохранением запроса комплект ключей выбранного абонента будет сформирован заново. В случае хранения ключей на внешних ключевых носителях (дискетах, флеш-носителях и т.д.), убедитесь, что в считывающем устройстве установлен ключевой носитель с комплектом ключей, подлежащим перегенерации.

Выполняйте указания, выдаваемые на экран в процессе перегенерации ключей. Чтобы узнать подробности процесса перегенерации комплекта ключей Вашего средства криптозащиты информации, воспользуйтесь справкой системы.

Вы будете оповещены о возможности получения нового сертификата из банка при входе в систему.

Также о получении сертификата Вы можете узнать, открыв пункт дерева документов и операций Сервис - Безопасность - Перегенерация комплекта ключей - Профили и выбрав интересующий Вас профиль.

Для получения нового сертификата и перехода на работу с новым комплектом ключей выполните операцию Получить сертификат.

Расчетное время получения нового сертификата 01.12.2006, 11.00.

5. Вы можете выполнить следующие действия:

Сохранить запрос. Для этого нажмите кнопку **на панели инструментов.** Созданный запрос будет представлен в списке запросов на перегенерацию со статусом "Новый". Для его исполнения в дальнейшем он должен быть подписан и отправлен в банк.

Подписать запрос. Для этого нажмите кнопку **ПА** на панели инструментов. Откроется стандартное окно для подписи документов. После подписания запрос будет представлен в списке запросов на перегенерацию со статусом "Подписан". Для его исполнения в дальнейшем он должен быть отправлен в банк.

• Подписать и отправить в банк. Для этого нажмите кнопку **НА** на панели инструментов. Откроется стандартное окно для подписи документов. После подписания запрос автоматически будет отправлен в банк, о чем система выдаст соответствующее сообщение.

Дальнейшие действия, которые необходимо выполнить, зависят от типа СКЗИ, перегенерация ключей которой производится:

• Если Вы работаете с ключами Open SSL или MS Crypto API 2.0, перегенерация ключа должна осуществляться в соответствии с процедурой, описанной в инстр. «[Переге](#page-665-0)нерация ключа [MS Crypto API 2.0, Open SSL»](#page-665-0).

<span id="page-665-0"></span>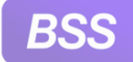

- Если Вы работаете с ключами Message-PRO v2.x, перегенерация ключа должна осуществляться в соответствии с процедурой, описанной в инстр. «[Перегенерация](#page-666-0) ключа [Message-PRO».](#page-666-0)
- Если Вы работаете с ключами простой ЭП (SMS, Password, eToken Pass), перегенерация ключа должна осуществляться в соответствии с процедурой, описанной в инстр. «Перегенерация ключей простой ЭП [\(SMS, Password, eToken Pass\)».](#page-667-0)

#### **Примечание**

В зависимости от настроек на стороне банка в процессе обработки запроса на сертификат может потребоваться печать и предоставление в банк подписанного акта признания сертификата. Информация по необходимым действиям будет отображаться в процессе генерации сертификата либо появляться после формирования запроса на сертификат в виде всплывающих оповещений.

### **15.1.1.1. Перегенерация ключа MS Crypto API 2.0, Open SSL**

Процедура перегенерации ключа данного вида состоит из следующих этапов:

- Клиент формирует новые секретные ключи, запрос на сертификат и посылает запрос в банк.
- Банк получает запрос на сертификат и посылает клиенту сообщение.
- Клиент получает сообщение банка о получении запроса и продолжает работу в системе на старых ключах.
- В банке формируется сертификат, после чего банк загружает сертификат в систему.
- Банк регистрирует сертификат и отсылает его клиенту.
- Клиент получает новый сертификат, регистрирует его.
- Начинается работа с новыми ключами.

После создания запроса на перегенерацию (см. инстр. «Создание запроса на [перегенерацию](#page-663-0) [ключей](#page-663-0)» [стр[. 664\]\)](#page-663-0) будет сформирован акт признания открытого ключа.

<span id="page-666-0"></span>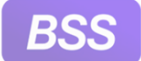

Безопасность

#### **AKT** признання открытого ключа (сертификата) для обмена сообщеннями

 $\mathbf{r}$ .

200 г.

.<br>Настоящим Актом признается открытый киюч шифрования, принаднежащий уполномоченному представителю ОРГАНИЗАЦИИ: (Абонент1\_TT) Параметры ключа:

Алгоритм: ГОСТ Р34.10 - 2001

Текст открытого ключа:

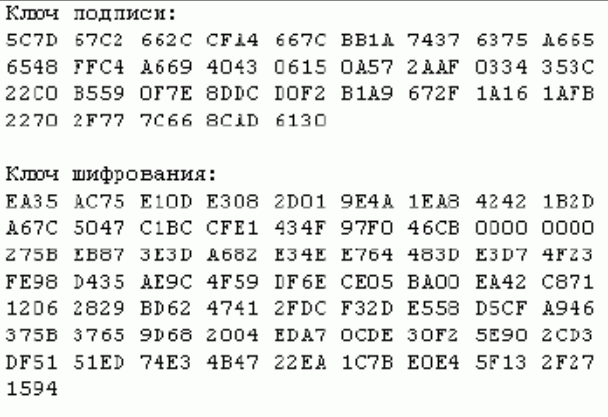

Дополнительные поля открытого ключа (сертификата):

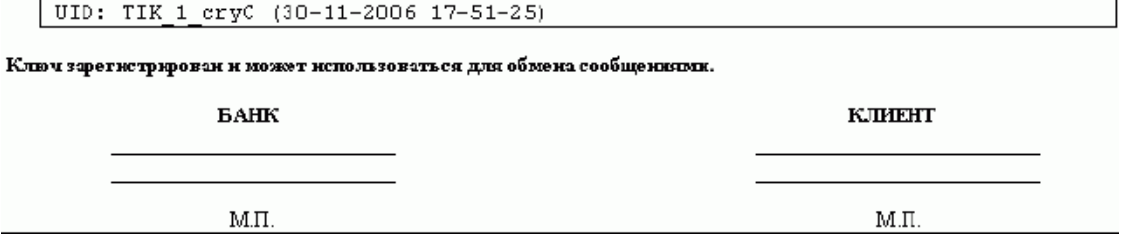

#### **Рис. 15.2. Акт признания открытого ключа (сертификата)**

Акт признания может быть распечатан. Для этого нажмите кнопку **Печать**.

Пока новый сертификат не сформирован банком, Вы продолжаете работать с системой "ДБО BS-Client x64" на старых ключах. Максимальное время формирования указано в окне браузера.

Как только банк сформирует новый сертификат, Вы получите об этом информационное сообщение.

### **15.1.1.2. Перегенерация ключа Message-PRO**

Процедура перегенерации ключа данного вида состоит из следующих этапов:

- Клиент формирует запрос на сертификат и посылает его в банк.
- Банк получает запрос на сертификат и посылает клиенту сообщение.

<span id="page-667-0"></span>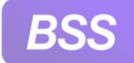

#### Безопасность

- Клиент получает сообщение банка о получении запроса и продолжает работу в системе на старых ключах.
- В банке формируется сертификат, после чего банк загружает сертификат в систему.
- Клиент получает уведомление о готовности сертификата и принимает его.
- Банк регистрирует сертификат.
- Начинается работа с новыми ключами.

### **15.1.1.3. Перегенерация ключей простой ЭП (SMS, Password, eToken Pass)**

Процедура перегенерации ключа данного вида состоит из следующих этапов:

- Клиент формирует запрос на сертификат, в котором указывает новый идентификатор средства простой ЭП:
	- в случае использования комплектов СК идентификатор нового комплекта СК;
	- в случае использования мобильных телефонов клиентов новый номер мобильного телефона клиента;
	- в случае использования устройств eTokenPass идентификатор устройства eTokenPass.
- Клиент посылает запрос на сертификат в банк.
- Банк получает запрос на сертификат, активирует новое средство простой ЭП и посылает клиенту сообщение.
- Клиент получает сообщение банка о получении запроса.
- В банке формируется сертификат, после чего банк загружает сертификат в систему.
- Клиент получает уведомление о готовности сертификата и принимает его.
- Банк регистрирует сертификат.
- Начинается работа с новыми ключами.

## **15.2. Использование сервиса "PayControl"**

## **15.2.1. Общее описание**

В системе "ДБО BS-Client x64" реализована возможность использования дополнительных средств для подтверждения проводимых платежных операций, с использованием мобильного приложения **PayControl** и веб-сервиса "PayControl", разработанных компанией SafeTech™.

Использование приложения **PayControl** при подтверждении платежей предоставляет следующие преимущества:

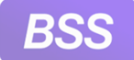

- Визуальный контроль возможность просмотра реквизитов платежа перед его выполнением непосредственно на экране мобильного устройства
- Для успешной атаки злоумышленнику потребуется доступ к обоим устройствам пользователя – на котором было создан платежный документ, и с которого запущено приложение **PayControl**.
- Все проводимые транзакции подписываются двойной подписью как на стороне клиента, так и на стороне банка.
- Не требуется наличие дополнительных устройств токенов, генераторов паролей или скетч-карт, их заменяет мобильное устройство.
- Для повышения безопасности ключевая информацияможет передаваться клиенту по двум каналам – в качестве QR-кода и кода, высылаемого в виде SMS-сообщения и/или сообщения по электронной почте.
- При осуществлении платежа, с использованием приложения **PayControl** в качестве средства ЭП, клиент не только подтверждает реквизиты платежа, но и расписывается в получении уведомления о совершаемой операции, тем самым обеспечивая неотказуемость.
- Возможность использования как в онлайн, так и в оффлайн-режимах.

Приложение **PayControl** используется для хранения закрытых ключей пользователя, при помощи которых осуществляется подписание осуществляемых операций с ЭД неквалифицированной усиленной ЭП. Также, закрытые ключи пользователя используются в качестве дополнительного фактора аутентификации в подсистеме *Интернет-Клиент*. Закрытый ключ передается пользователю при регистрации нового криптопрофиля (см. разд[. 15.2.1.2 «](#page-669-0)Регистрация [пользователя](#page-669-0)» [стр[. 670\]\)](#page-669-0), либо при перегенерации ключевой информации по запросу пользователя.

Проверка ЭП под подтверждаемыми транзакциями, а также аутентификационной информации осуществляется на стороне веб-сервиса "PayControl", где хранятся открытые ключи зарегистрированных в системе пользователей.

При работе в онлайн-режиме запросы на подтверждение операций передаются напрямую на мобильное устройство пользователя. Результат подписания запросов ЭП передается приложением на сторону веб-сервиса "PayControl". При работе в оффлайн-режиме, подтверждение осуществляется посредством генерации на стороне банка и передачи пользователю QR-кода, содержащего подписываемую информацию, на основе которого приложение, с использованием выбранного закрытого ключа, вычисляет код подтверждения для запрашиваемой операции. Полученный код подтверждения вручную указывается пользователем в форме подтверждения операции, отображаемой подсистемой *Интернет-клиент*.

#### **Примечание**

В случае возникновения сообщений об ошибке в работе сервиса "PayControl", свяжитесь со службой поддержки банка, и сообщите техническому специалисту код ошибки.

<span id="page-669-0"></span>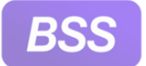

#### **Внимание!**

В случае возникновения ситуации, при которой сервис "PayControl" требует подтверждения уже устаревших данных либо операций, необходимо обратиться в службу техподдержки банка.

#### **15.2.1.1. Ограничения на использование**

Использование подписей, генерируемых при помощи мобильного приложения **PayControl**, допускается только для документов, созданных при помощи *Интернет-клиента*.

Поскольку приложение **PayControl** генерирует неквалифицированную усиленную ЭП, то подписание документов, требующих обязательной квалифицированной усиленной ЭП, при помощи **PayControl** не допускается.

В случае удаления абонента ЭП с типом "PayControl" из *справочника абонентов СКЗИ*, проверка подписей данного абонента на ранее подписанных документах становится невозможной.

#### **15.2.1.2. Регистрация пользователя**

Для регистрации пользователя в системе "PayControl" необходимо сгенерировать и зарегистрировать в приложении **PayContol** секретный ключ. Генерация секретного ключа в данном случае возможна двумя способами:

- Самостоятельная генерация ключевого комплекта пользователя посредством подсистемы *Интернет-клиент*.
- Генерация ключевого комплекта пользователя сотрудником в подразделении банка.

В обоих случаях, у клиента должно быть установлено мобильное приложение **PayControl**. Приложение доступно для скачивания и установки, как в **Google Play**, так и в **Apple App Store**.

Для одного криптопрофиля типа "PayControl" может существовать только один ключ, зарегистрированный в сервисе / приложении **PayControl**. После регистрации секретного ключа в приложении, он автоматически регистрируется в сервисе "PayControl", где размещается открытая часть ключевого комплекта. Удаление ключа из приложения автоматически удаляет соответствующую открытую часть ключевого комплекта из сервиса "PayControl", и связанного с ней пользователя. После удаления ключа становится невозможной проверка подписей, сформированных с использованием данного ключа, а также использование соответствующего криптопрофиля для прохождения дополнительной аутентификации при входе в систему.

#### **Самостоятельная генерация ключей**

Для самостоятельной генерации ключей данная возможность должна быть предварительно включена на стороне банка при создании соответствующего криптопрофиля. Процедура самостоятельной генерации ключей осуществляется при первом входе в систему с использованием криптопрофиля с типом "PayControl".

После указания аутентификационных данных клиент должен сформировать и отправить в банк запрос на генерацию ключа **PayControl**. По результатам автоматической обработки на

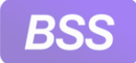

стороне банка, спустя небольшое время клиенту будет выслан QR-код для регистрации ключа в приложении **PayControl**.

Самостоятельная регистрация доступна только пользователям подсистемы *Интернет-клиент*. Порядок действий при самостоятельной регистрации описан в разд. 15.2.2.1 «Первичная генерация ключей PayControl» [стр. 671].

Самостоятельная регистрация ключей в приложении **PayControl** доступна как в онлайн, так и в оффлайн режимах, однако, чтобы получить возможность использования зарегистрированного в приложении ключа, мобильное устройство должно находиться в онлайн-режиме, для отправки регистрационных данных на сервера сервиса "PayControl".

#### **Генерация ключей пользователя в подразделении банка**

Генерация ключей пользователя в подразделении банка осуществляется при непосредственном обращении и присутствии клиента.

При регистрации в подразделении банка, сотрудник банка должен завести вам новый криптопрофиль для работы с приложением **PayControl**, а также произвести первоначальную генерацию ключа **PayControl**, и передать вам распечатанный регистрационный QR-код. Данный код необходимо отсканировать при помощи вашего мобильного приложения **PayControl**.

При необходимости, также выводится на печать акт признания ключей.

### **15.2.1.3. Перегенерация ключей PayControl**

Перегенерация ключей **PayControl** осуществляется самостоятельно пользователем, с использованием стандартного *запроса на генерацию/перегенерацию ключевого комплекта* (см. инстр. «Создание запроса на [перегенерацию](#page-663-0) ключей» [стр[. 664\]\)](#page-663-0) подсистемы "Интернет-клиента".

## **15.2.2. Работа с приложением PayControl**

### **15.2.2.1. Первичная генерация ключей PayControl**

Первичная генерация ключей **PayControl** осуществляется при первом входе в систему с использованием криптопрофиля с типом **PayControl** через подсистему *Интернет-клиент*. Для осуществления данной операции, после аутентификации в системе, выполните следующие действия:

1. После успешной аутентификации в подсистеме *Интернет-клиент* в первый раз, будет отображено уведомление о необходимости произвести генерацию/перегенерацию комплекта ключей:

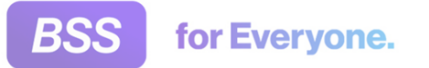

Безопасность

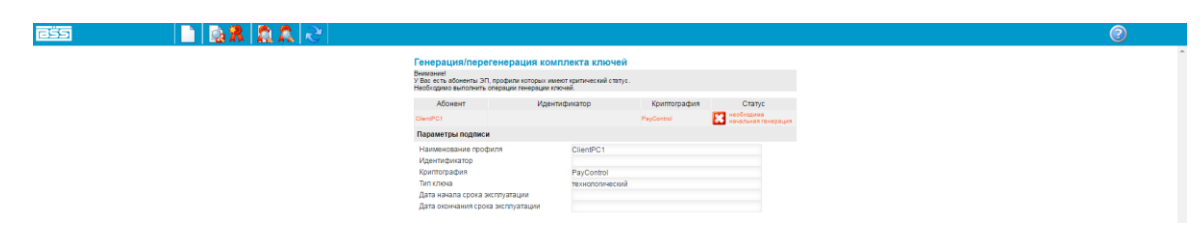

#### **Рис. 15.3. Первичная генерация ключей PayControl**

2. Нажмите для создания нового запроса на сертификат. Будет отображена форма запроса на сертификат "PayControl":

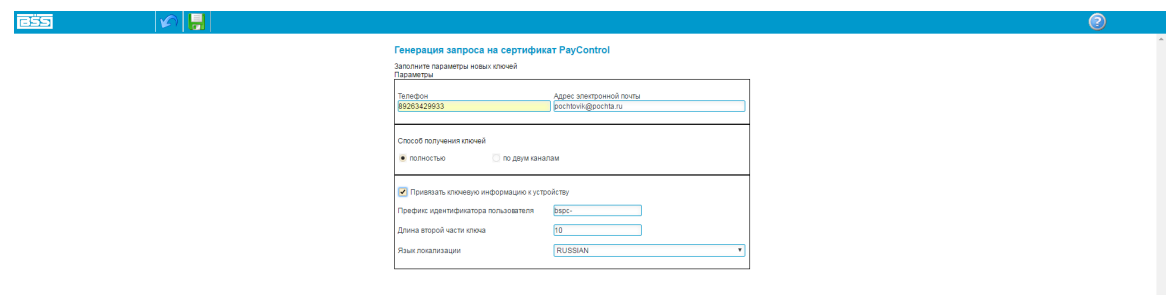

#### **Рис. 15.4. Форма запроса на сертификат "PayControl"**

- a. В поле **Телефон** укажите номер телефона для пересылки кода подтверждения.
- b. В поле **Адрес электронной почты** укажите адрес электронной почты для рассылки почтовых уведомлений.
- c. В блоке **Способ получения ключей** укажите предпочитаемый способ получения ключевой информации:
	- A. Для получения всей ключевой информации целиком в виде QR-кода, заполните поле выбора **Полностью**.
	- B. Для получения ключевой информации частично через QR-код, частично через SMS-сообщения, заполните поле выбора **По двум каналам**.
- d. В случае, если требуется, чтобы выпущенные ключи были привязаны только к одному устройству, заполните поле выбора **Привязать ключевую информацию к устройству**.
- e. В поле **Префикс идентификатора пользователя** при необходимости скорректируйте префикс идентификатора пользователя клиента, выданный системой при создании криптографического профиля.
- f. В поле **Длина второй части ключа** укажите желаемую длину второй части ключа в битах.
- g. В выпадающем списке **Язык локализации** выберите требуемый язык локализации сервиса.

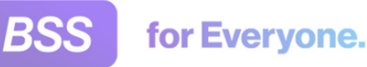

3.

Безопасность

Для сохранения и отправки в банк запроса на сертификата нажмите .

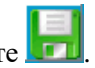

4. Запрос на сертификат будет обработан на стороне банка. Результат обработки спустя небольшое время будет отображен в форме генерации запроса:

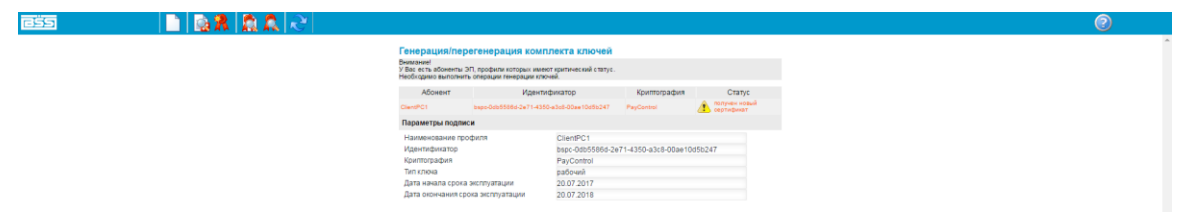

#### **Рис. 15.5. Форма генерации/перегенерации комплекта ключей с информацией об обработанном запросе на сертификат**

5. Нажмите **28** для получения QR-кода, необходимого для регистрации ключа в приложении **PayControl**. QR-код будет отображен в форме **Генерация/перегенерация комплекта ключей**:

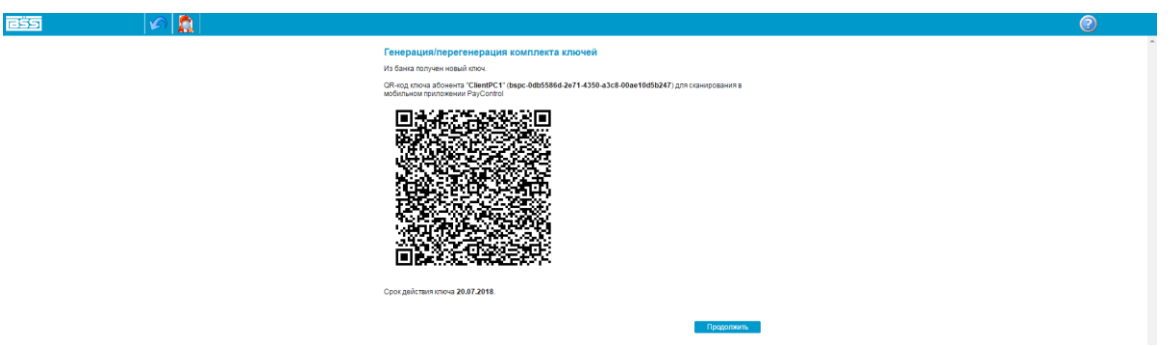

**Рис. 15.6. QR-код для регистрации ключа в приложении PayControl**

- 6. Выполните регистрацию ключа в приложении **PayControl**.
- 7. Для завершения процесса регистрации ключей в системе, нажмите кнопку **Продолжить**.

Результатом выполнения данных действий станет зарегистрированный в приложении ключ **PayControl**. Начиная с этого момента пользователю становится доступна двух факторная аутентификация при помощи приложения **PayControl** и подтверждение реквизитов платежных документов.

### **15.2.2.2. Подтверждение операций / подпись документов**

Для подтверждения операции при помощи приложения **PayControl** выполните следующие действия:

1. После совершения операции, требующей подтверждения при помощи приложения **PayControl**, будет отображено уведомление о необходимости подтверждения:

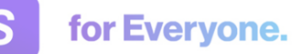

Безопасность

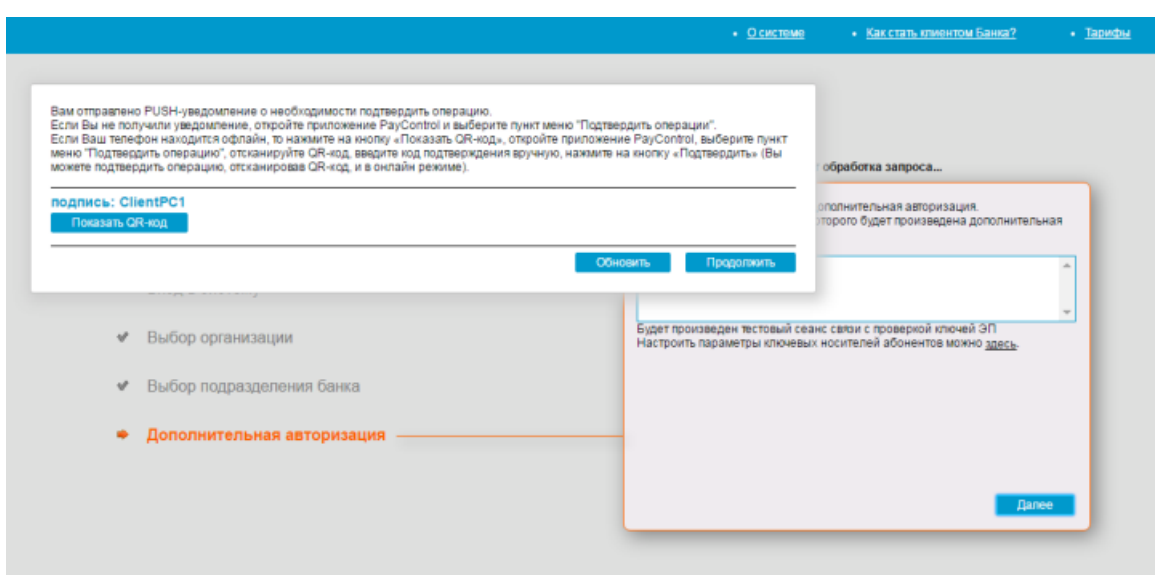

#### **Рис. 15.7. Подтверждение операции в онлайн-режиме**

- 2. Запустите приложение **PayControl** на мобильном устройстве, и произведите подтверждение запрашиваемой операции.
	- В случае, если мобильное устройство находится в режиме оффлайн (нет доступа к сетям Wi-Fi, 3G, 4G), нажмите кнопку **Показать QR-код**:

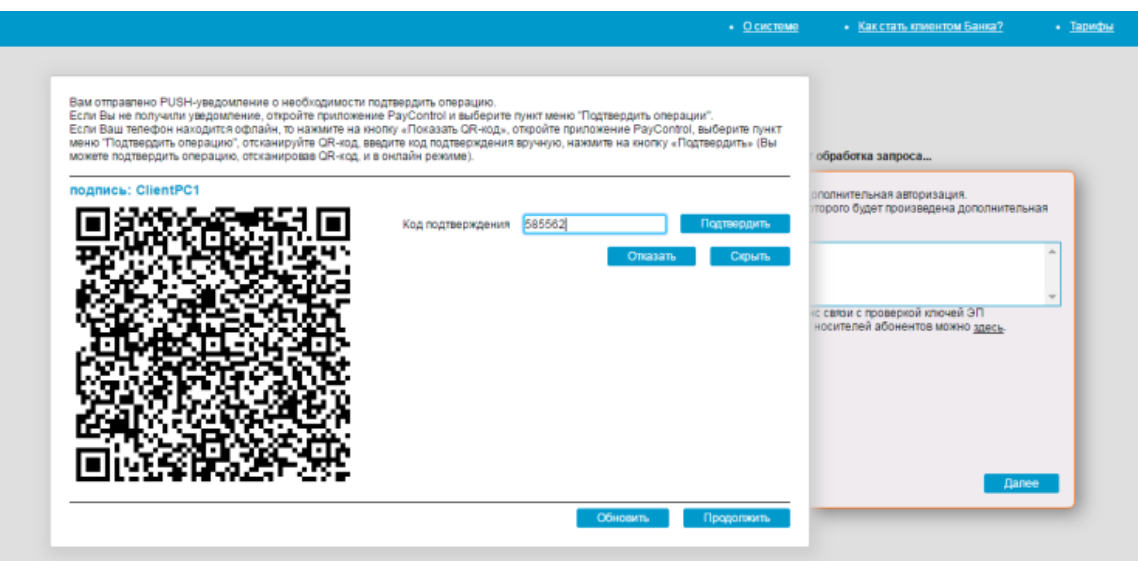

#### **Рис. 15.8. QR-код для генерации кода подтверждения**

• Отсканируйте отображенный QR-код при помощи приложения **PayControl**. Сформированный в приложении код подтверждения укажите в поле **Код подтверждения** и нажмите кнопку **Подтвердить**.

Система проверит корректность указанного кода, и в случае успеха запрашиваемая операция будет подтверждена.

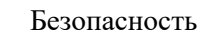

## **15.3. Смена пароля**

for Everyone.

Пароль используется для авторизации пользователя подсистемы *[Интернет](#page-725-0)-Клиент* при входе на сайт подсистемы.

Пароль хранится на стороне банка и может быть изменен сотрудником банка по Вашей просьбе (в качестве экстренной меры) либо Вами во время сеанса работы с системой.

Пароль следует запомнить. Хранение его в письменном виде не рекомендуется, так как при этом возникает возможность доступа к паролю неуполномоченных лиц.

Если регламент банка по безопасности требует исключить использование "простых" паролей, то пароль необходимо составлять так, чтобы символы, образующие пароль, были взяты из 3 групп одновременно. Допускается использование следующих групп: заглавные буквы, строчные буквы, цифры и специальные символы (в том числе, символы "<" и ">").

Для того чтобы сменить пароль, выполните следующие действия:

- 1. Выберите пункт **Сервис** → **Безопасность** → **Смена пароля** главного меню страницы.
- 2. Откроется страница **Смена пароля**.

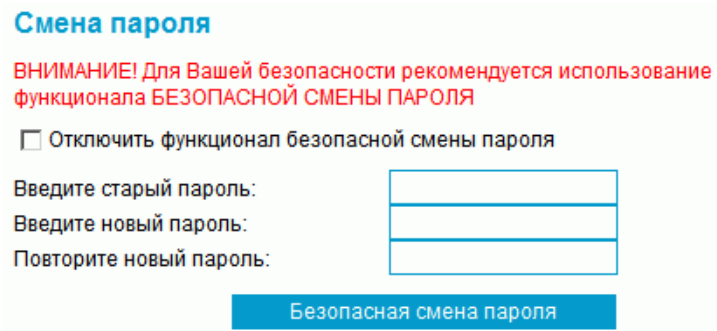

**Рис. 15.9. Страница Смена пароля**

- 3. В зависимости от выбранной политики безопасности выполните следующие действия:
	- При использовании механизма **Безопасная смена пароля**:
		- a. Снимите заполнение с поля **Отключить механизм безопасной смены пароля**.
		- b. Нажмите кнопку **Безопасная смена пароля**.
		- c. Откроется окно **Безопасная смена пароля**.

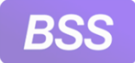

Безопасность

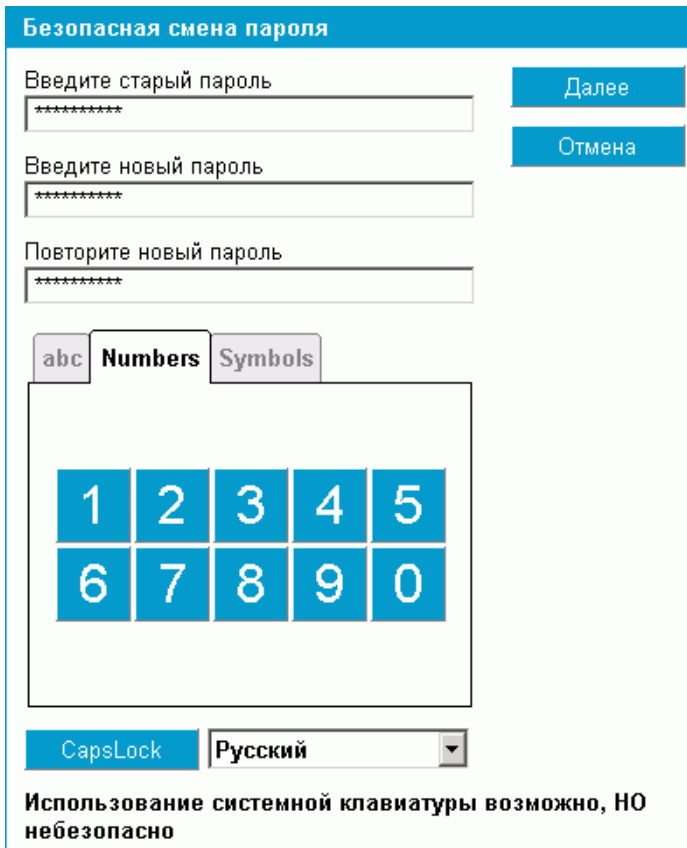

#### **Рис. 15.10. Страница Безопасная смена пароля**

d. В соответствующих полях с помощью системной или виртуальной клавиатуры укажите требуемые данные:

#### **Примечание**

Для защиты Вашей информации рекомендуется использовать виртуальную клавиатуру.

- A. При использовании виртуальной клавиатуры выберите группу вводимых символов, язык ввода и регистр ввода при необходимости.
- B. В поле **Введите старый пароль** задайте пароль, с которым был выполнен вход в систему.
- C. В полях **Введите новый пароль** и **Повторите новый пароль** введите новый пароль.
- e. Для подтверждения ввода нажмите кнопку**Далее**, в противном случае нажмите кнопку **Отмена**.
- При отказе от механизма **Безопасная смена пароля**:
	- a. Заполните поле **Отключить механизм безопасной смены пароля**.

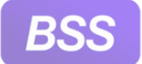

- b. В соответствующих полях введите требуемые данные:
	- A. В поле **Введите старый пароль** задайте пароль, с которым был выполнен вход в систему.
	- B. В полях **Введите новый пароль** и **Повторите новый пароль** введите новый пароль.
- c. Для подтверждения ввода нажмите кнопку **Сменить пароль**.

В результате выполнения данной операции пароль пользователя для входа в систему будет изменен.

## **15.4. Разбор конфликтных ситуаций**

Сервис "Интернет-Клиент" дополнен механизмом, позволяющим в интерфейсе пользователя получить информацию о документе, заверенную ЭП банка и подтверждающую действия банка в отношении его документов (прием, исполнение).

Для проверки соответствия ранее выгруженных ЭП и квитанций банка на документ (см. инстр. «[Получение](#page-154-0) квитанции из банка» [стр[. 155\]\)](#page-154-0) выполните следующие действия:

1. Выберите пункт меню **Сервис** → **Безопасность** → **Проверка квитанций**. Откроется страница **Проверка ЭП квитанций банка**.

#### Проверка ЭЦП квитанций банка

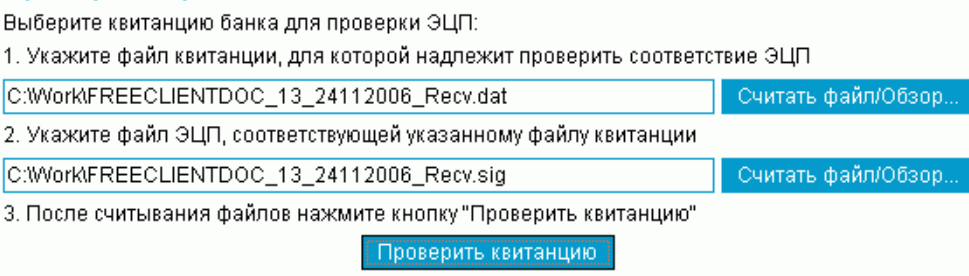

#### **Рис. 15.11. Страница Проверка ЭП квитанций банка**

- 2. Укажите файл квитанции, содержащей данные документа, для которого необходимо проверить соответствие подписи. Значение поля может быть задано вручную или с помощью стандартного окна Windows для выборафайла, вызываемого при нажатии кнопки **Считать файл / Обзор**. Файл квитанции должен иметь расширение \*.dat.
- 3. Укажите файл подписи документа, для которой нужно проверить соответствие квитанции банка. Значение поля может быть задано вручную или с помощью стандартного окна Windows для выбора файла, вызываемого при нажатии кнопки **Считать файл / Обзор**. Файл подписи должен иметь расширение \*.sig.
- 4. Нажмите кнопку **Проверить квитанцию**.

Будет запущена процедура проверки соответствия ЭП и квитанции документа. По окончании проверки система выдаст сообщение с ее результатами. Например:

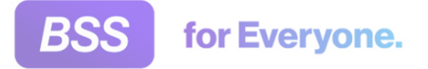

Безопасность

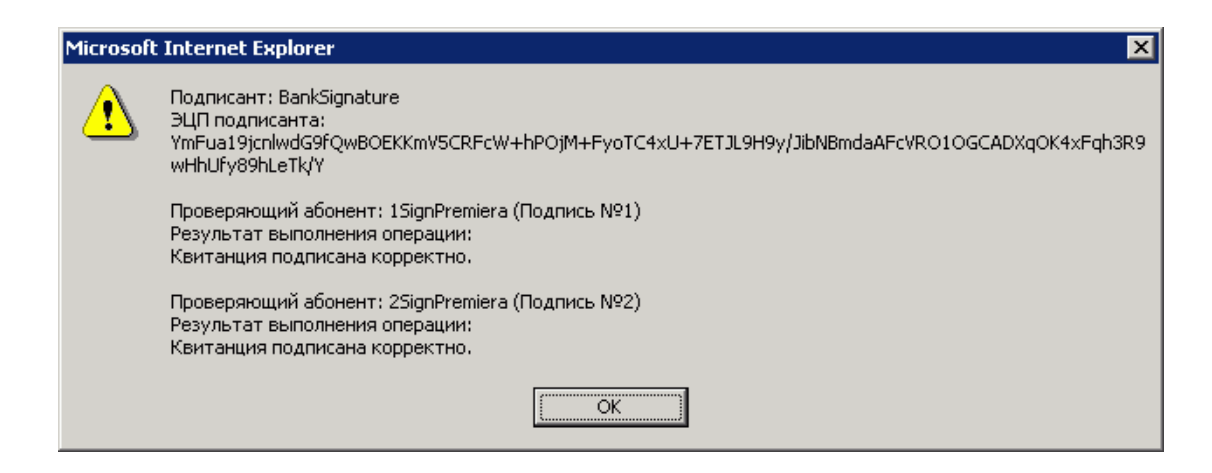

## **15.5. Настройка параметров ключевых носителей абонентов ЭП**

Хранение настроек криптозащиты (комплекта ключей) в предыдущих версиях системы (с 15.5 и ниже) производилось в базе данных системы "ДБО BS-Client x64" на стороне банка.

Начиная с версии 17.0.1 пользователям системы с типом защиты канала односторонний SSL или двусторонний SSL (TLS) предоставлена возможность самостоятельно назначать место хранения ключей СКЗИ (например, при использовании для хранения ключей FLASH-накопителей путь к FLASH-накопителю может быть различным на различных компьютерах пользователя).

В любой момент работы в системе, Вы можете изменить настройки хранения ключей криптозащиты.

Настройка параметров ключевых носителей абонентов ЭП клиентами системы с типом защиты канала односторонний SSL может выполняться при входе в систему на этапе допол-нительной авторизации (см. инстр. «Вход в систему с защитой канала "[Односторонний](#page-72-0) [SSL"» \[](#page-72-0)стр[. 73\]\)](#page-72-0)

Для редактирования параметров ключевых носителей абонентовЭП в ходе работыс системой выполните следующие действия:

1. Выберите пункт меню **Сервис** → **Безопасность** → **Параметры ключевых носителей**. Откроется окно **Настройка параметров ключевых носителей абонентов ЭП**.

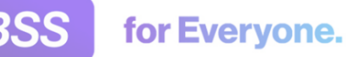

Безопасность

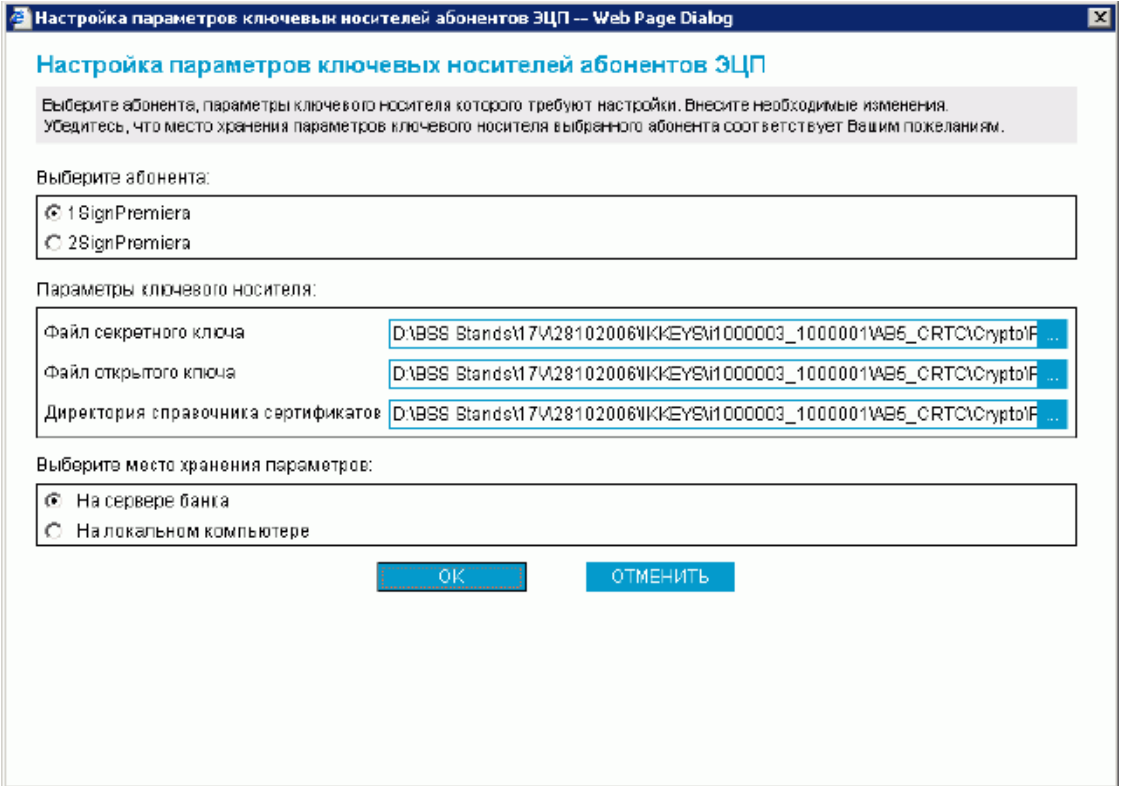

#### **Рис. 15.12. Окно Настройка параметров ключевых носителей абонентов ЭП**

- 2. В блоке выбора **Выберите абонента** выберите название абонента ЭП, для которого Вы хотите выполнить редактирование места хранения и параметры ключевого носителя абонента.
- 3. Набор полей, представленных в блоке **Параметры ключевого носителя**, зависит от вида СКЗИ пользователя. Подробнее см. разд. 15.5.1 «[Параметры](#page-679-0) СКЗИ, доступные для [редактирования](#page-679-0)» [стр[. 680\]](#page-679-0).
- 4. В блоке выбора **Выберите место хранения параметров** задайте способ хранения параметров абонента ЭП.
	- Для того чтобы данные параметры хранились в базе данных банка выберите значение "На сервере банка". Они будут храниться на сервере ДБО в настройках активного сертификата в криптопрофиле указанного абонента.
	- Для того чтобынастройки хранились на текущем компьютере выберите значение "На локальном компьютере". Сохранение будет осуществляется в файле конфигурации BssCrLoc.cfg. Хранящиеся локально, настройки действуют на весь криптопрофиль в целом (то есть на любые ключи, относящиеся к данному криптопрофилю).
- 5. Нажмите кнопку **ОК**. Система выполнит проверку ключевого набора.
- 6. При вводе некорректных значений параметров ключевых носителей или использовании неверных ключевых наборов система выведет соответствующее сообщение об ошибке, при этом изменения не вступят в силу. Для ввода корректных значений вернитесь к п. 2.

## <span id="page-679-0"></span>**15.5.1. Параметры СКЗИ, доступные для редактирования**

**15.5.1.1. OpenSSL**

for Everyone.

- **Файл секретного ключа / User Secret key** полный путь к файлу секретного ключа;
- **Файл открытого ключа / User Certificate** полный путь кфайлу сертификата (открытого ключа);
- **Директория справочника сертификатов / Abonents dir** путь к каталогу, в котором хранятся сертификаты абонентов ЭП;
- **Директория сертификата ЦА / CA dir** путь к каталогу, в котором хранится сертификат Центра Авторизации;
- **Директория списков отозванных сертификатов / CRL dir** путь к каталогу, в котором хранятся файлы списков отозванных сертификатов;
- **Файл СЧ / RND file** полный путь к файлу вектора инициализации датчика случайных чисел (@rand).

### **15.5.1.2. Ms Crypto API 2.0**

- **Файл личного сертификата / User certificate file** полный путь к файлу Вашего сертификата;
- **Директория сертификата ЦА / CA certificates dir** путь к каталогу, в котором хранится сертификат Центра Авторизации;
- **Директория справочника сертификатов / Abonents certificates dir** путь к каталогу, в котором хранятся сертификаты абонентов ЭП;
- **Директория списков отозванных сертификатов / CRL dir** путь к каталогу, в котором хранятся списки отозванных сертификатов.

### **15.5.1.3. Message-PRO 4.х**

- **Файл личного сертификата / Current certificate** полный путь к файлу Вашего сертификата;
- **Каталог сертификатов Ваших абонентов / Certificate directory** путь к каталогу, в котором хранятся сертификаты абонентов ЭП;
- **Каталог секретных ключей / Private disk directory** полный путь к файлу Вашего открытого ключа;
- **Каталог генерации новых ключей / New Keys Path** для выполнения перегенерации ключей настройка утилиты **AdminPKI** должна соответствовать значению данного параметра;

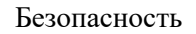

- **Каталог сертификатов центров сертификации / CA directory** путь к каталогу, в котором хранятся сертификаты центров сертификации; в случае пустого значения за указанный каталог принимается <Private disk/directory>\CA;
- **Каталог списков отозванных сертификатов / CRL directory** путь к каталогу, в котором хранятся списки отозванных сертификатов; в случае пустого значения за указанный каталог принимается <Private disk/directory>\CRL.

## **15.6. Использование алгоритма "ГОСТ Р 34.10-2012" для формирования ЭП**

Начиная с 01.01.2019, вступает в силу запрет на использование алгоритма "ГОСТ Р 34.10-2001", и формирование ЭП становится возможным лишь при использовании алгоритма "ГОСТ Р 34.10-2012".

#### **Внимание!**

Последний сертификат с использованием алгоритма "ГОСТ Р 34.10-2001" может быть заведен пользователю системы не позднее 31.12.2017, с учетом срока действия ключа ЭП.

Начиная с 01.01.2018 выпуск ключей ЭП по старым алгоритмам не поддерживается системой, но допускаются к использованию ключи ЭП, выпущенные ранее этой даты.

Начиная с 01.01.2019, поддержка старых алгоритмов ключей ЭП полностью прекращается, сертификаты таких ключей становятся недействительными.

При принятии решения о переходе на использование алгоритма "ГОСТ Р 34.10-2012" банк должен заранее уведомить сторону клиента о необходимости обновления криптобиблиотек.

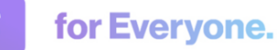

# **Глава 16. Настройка интерфейса**

На странице **Настройка интерфейса**, вызываемой с помощью команд меню **Сервис** → **Настройка интерфейса**, пользователь имеет возможность настроить отображение фильтра, многостраничных документов и задать язык локализации интерфейса системы (только для клиентов с защитой канала BS-Defender или TLS).

#### Настройка интерфейса

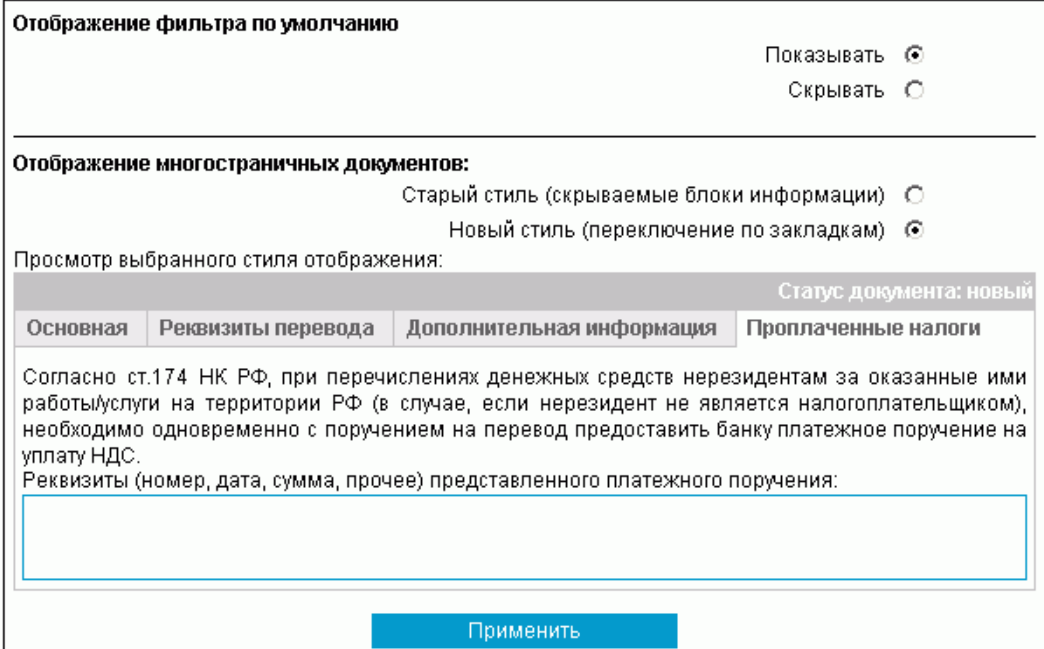

**Рис. 16.1. Страница Настройка интерфейса**

- 1. Для того чтобы при переходе на страницу списка документов или справочника поля блока **Фильтр** были скрыты, в блоке выбора **Отображение фильтра по умолчанию** выберите значение "Скрывать".
- 2. Для того чтобы блоки информации многостраничных документов были представлены на различных вкладках, в блоке выбора **Отображение многостраничных документов** выберите значение "Новый стиль (переключение по вкладкам)". Внизу блока показан пример того, как документ будет выглядеть в выбранном стиле.
- 3. Если Вы используете защиту канала BS-Defender или TLS, то на странице **Настройка интерфейса** также представлен блок выбора **Язык интерфейса по умолчанию**. С помощью его элементов задается язык интерфейса при последующих входах в систему.
- 4. После изменения необходимых настроек нажмите кнопку **Применить**.

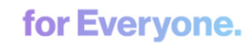

**BS** 

# **Глава 17. Смена языка интерфейса**

Пользователи подсистемы "Интернет-Клиент" имеют возможность выбора языка интерфейса системы: русского или английского.

Для смены текущего языка интерфейса выберите пункт меню **Сервис** → **Смена языка** и выберите необходимый язык. Система автоматически перейдет на стартовую страницу входа в систему.

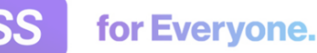

# **Глава 18. Новостной сервис**

Система "ДБО BS-Client x64" позволяет осуществлять доставку информационных сообщений клиентам подсистем *Банк-клиент* и *Интернет-клиент* посредством новостного сервиса.

Новости классифицируются по двум признакам:

- 1. По степени важности информации:
	- обычная новость носит общий характер и не требует обязательного ознакомления;
	- высокая новость содержит важную информацию и рекомендуется для скорейшего ознакомления;
	- обязательная новость содержит информацию первостепенной важности и требует неотложного ознакомления для всех клиентов.

#### **Примечание**

Работа с новостями с типом важности "высокая" и "обязательная" выполняется особым образом. При получении новостей данного типа, работа приложения блокируется. Работа приложения будет возобновлена только после того, как пользователь ознакомится и подтвердит факт прочтения (если необходимость подтверждения была задана банком – см. разд. 18.1 «Подтверждение клиентами факта прочтения новостей» [стр. 684]) каждой из новостей указанных типов. Отказ от ознакомления с подобными новостями и попытка закрыть список новостей приведет к тому, что приложение будет закрыто.

При работе с новостями типа важности "обычная" подобных ограничений нет. Данные новости могут быть просмотрены в списке новостей в удобное для пользователя время в процессе работы системы.

- 2. По типу распространения:
	- общие циркулярная информация общего назначения, которая поступает всем клиентам банка;
	- адресные избирательная информация, предназначенная только для ознакомления отдельно выбранных клиентов (групп клиентов).

Классификация новостей влияет на их отображение на стороне клиентов (см. разд[. 18.2 «](#page-684-0)Получение [новостей](#page-684-0)» [стр[. 685\]\)](#page-684-0).

## **18.1. Подтверждение клиентами факта прочтения новостей**

Существует возможность подтверждать прочтение и отвечать на получаемые из банка новости. Для подтверждения факта прочтения новости используется служебный документ *уведомление о прочтении новости*. *Уведомление* позволяет сообщить банку о том, что данная новость прочитана и принята к сведению, а при необходимости указать комментарий к новости (например, "С новостью ознакомлен", "Согласен", привести ответ на вопрос, содержащийся в новости, и прочее).
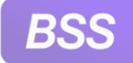

Необходимость формирования *уведомлений о прочтении новостей* и необходимость комментирования новостей определяется банком для каждой новости отдельно. В зависимости от ситуации банком может быть определено, что для одних новостей не требуется подтверждение прочтения, а для других новостей подтверждение прочтения и комментарий обязательны.

*Уведомление о прочтении новости* формируется автоматически при ознакомлении с новостью. После того, как пользователь ознакомился с новостью и отметил признак ознакомления с новостью, система формирует *уведомление* и предоставляет пользователю возможность указать комментарий к новости и подписать *уведомление*. После того, как *уведомление* было подписано, оно отправляется в банк.

Формирование *уведомлений о прочтении новостей из банка* производится в процессе просмотра новостей согласно инстр. «[Просмотр](#page-685-0) новостей» [стр[. 686\]](#page-685-0) .

При необходимости возможно ознакомится с отправленными в банк уведомлениями. Просмотр *уведомлений* возможен при просмотре новостей, на которые *уведомления* были созданы (согласно инстр. «[Просмотр](#page-685-0) новостей» [стр[. 686\]](#page-685-0) ).

## **18.2. Получение новостей**

### **Примечание**

На *АРМ* клиента, к которому привязаны несколько организаций, будут получены и отображены все новости, предназначенные каждой из организаций.

Получение и просмотр новостей описаны в инстр. «[Просмотр](#page-685-0) новостей» [стр[. 686\].](#page-685-0)

В зависимости от типа новостей применяются различные способы их отображения на стороне клиентов:

- обязательные новости помечаются тремя восклицательными знаками / знаками "молнии";
- важные новости помечаются восклицательным знаком / знаком "молнии";
- записи с адресными новостями помечаются цветом;
- новые, обязательные, важные и адресные новости отображаются всегда.

Пользователи подсистемы *Интернет-клиент* видят новости на главной странице сайта подсистемы. Страница обновляется автоматически.

В процессе просмотра отправленных новостей администратор ДБО или администратор подразделения (при работе системы в режиме *[Централизованной](#page-729-0) схемы*) может ознакомиться с информацией о времени прочтения новостей клиентами. Данная информация поступает в банк после того как клиенты установят для новостей признак прочтения.

### **Внимание!**

Для новостей, имеющих обязательную степень важности, установка признака прочтения является обязательной. При входе в систему пользователей подсистем *Банк-клиент* и *Интернет-*

<span id="page-685-0"></span>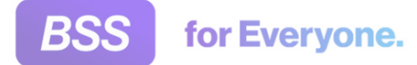

*клиент*, в случае наличия новостей обязательной степени важности, по которым не был установлен признак прочтения, дальнейшая работа в системе блокируется.

## **18.3. Ознакомление с новостями обязательной степени важности**

Новые новости обязательной степени важности отображаются сразу после входа в систему, до загрузки главной страницы сайта подсистемы *Интернет-клиент*.

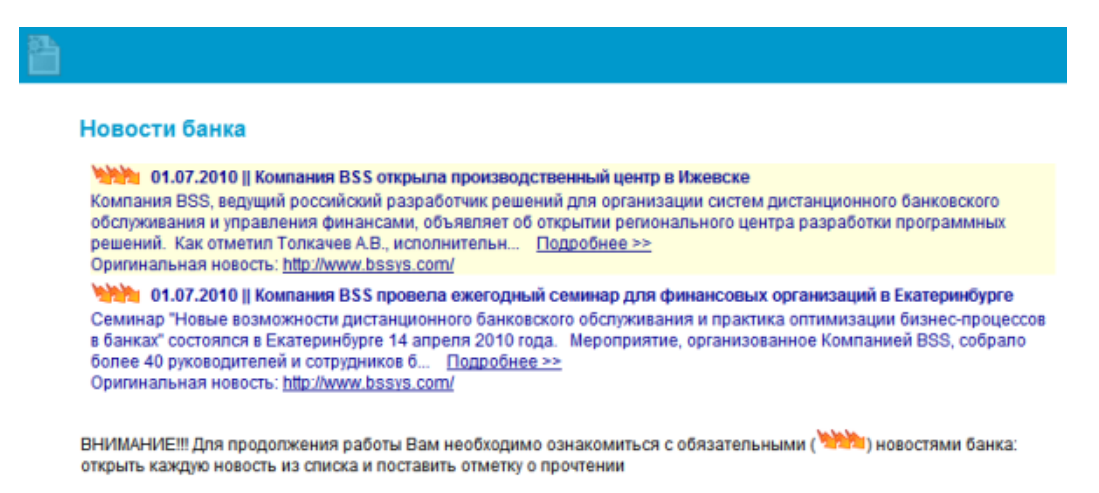

### **Рис. 18.1. Новости обязательной степени важности**

Переход к главной странице сайта подсистемы *Интернет-клиент* возможен только после ознакомления со всеми новостями обязательной степени важности и простановки для каждой из них признака прочтения.

Ознакомьтесь со всеми новостями обязательной степени важности и проставьте для каждой из них признак прочтения в соответствии с инстр. «Просмотр новостей» [стр. 686].

## **18.4. Просмотр новостей**

Новости отображаются на главной страницы сайта подсистемы *Интернет-клиент*.

<span id="page-686-0"></span>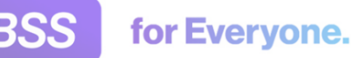

### Э. Тестовый пользователь,<br>« Добро пожаловать в систему ДБО BS-Client v.3!

Последний визит: 01.07.2010, 13:25:24.6690<br>JEXTIP: 10.1.2.171][IP: 10.1.2.171][MAC: 00-11-11-82-CE-BA]

Внимание!<br>Документы, оформленные до 14:00 01.07.2010 , будут проведены 01.07.2010 !

#### Счета организаций

Количество счетов, найденных по запросу: 8. Показаны: 1-8

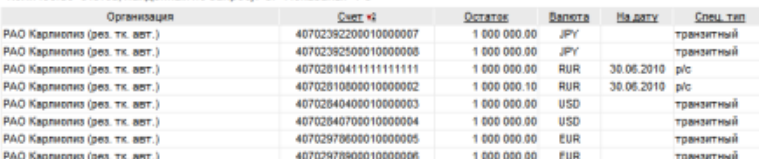

#### Новости банка

**Beg ungovernor** 

ковского обслуживания и управления финансами, объявляет об открытии региональ

01.07.2010 / Компания BSS провела ежегодный семинар для финансовых организаций в Екатеринбурге<br>Семинар "Новые возможности дистанцинного банковского обслуживают опытыкации бизнес-процессов в банках" состоялся Бетеринбурге

- 
- 

организованное Компанией ВSS, собрало более 40 руководителей и сотрудников б..... <u>Подорбное»></u><br>Оригинальная невость: <u>Ндийумум Баауа сонт</u><br>19.07.2010 / Компания BSS объемаляет о выкоде промышленного решения "Phone-Knaee .<br>В настренный информационный и платежный сереис розничным клиентам банка при

### **Рис. 18.2. Главная страница**

На странице отображаются три последние новости.

Для просмотра всех новостей:

- 1. Нажмите левой клавишей мыши на ссылку "Все новости" или выберите пункт главного меню **Главная страница** → **Все новости**.
- 2. Откроется страница списка новостей.

#### Новости банка

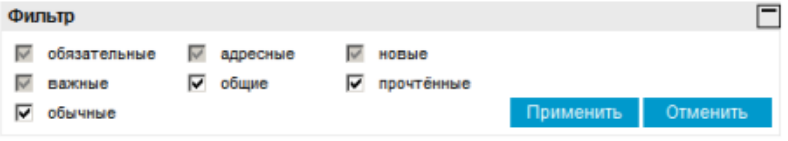

Количество новостей, найденных по запросу: 8. Показаны: 1-8

01.07.2010 || Компания BSS провела ежегодный семинар для финансовых организаций в Екатеринбурге Семинар "Новые возможности дистанционного банковского обслуживания и практика оптимизации бизнес-процессов в банках" состоялся в Екатеринбурге 14 апреля 2010 года. Мероприятие, организованное Компанией BSS, собрало более 40 руководителей и сотрудников б... Подробнее >> Оригинальная новость: http://www.bssys.com/

01.07.2010 || Компания BSS объявляет о выходе промышленного решения "iPhone-Клиент" "iPhone-Клиент" - это подсистема комплексного решения "ДБО BS-Client. Частный Клиент", предоставляющая

качественный информационный и платежный сервис розничным клиентам банка при помощи устройства iPhone. Теперь в арсенале банков, использующих систему "ДБ... Подробнее >> Оригинальная новость: http://www.bssys.com/

01.07.2010 || Компания BSS открыла производственный центр в Ижевске

Компания BSS, ведущий российский разработчик решений для организации систем дистанционного банковского обслуживания и управления финансами, объявляет об открытии регионального центра разработки программных решений. Как отметил Толкачев А.В., исполнительн... Подробнее >> Оригинальная новость: http://www.bssvs.com/

### **Рис. 18.3. Страница Новости банка [список]**

На странице отображается список новостей:

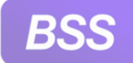

### Новостной сервис

- обязательные новости помечаются тремя знаками "молнии";
- важные новости помечаются знаком молнии;
- записи с адресными новостями помечаются цветом;
- новые, обязательные, важные и адресные новости отображаются всегда.
- 3. При необходимости настройте список отображаемых новостей:
	- a. Если необходимо, чтобы отображались обычные новости, заполните поле **обычные**.
	- b. Если необходимо, чтобы отображались все общие новости, заполните поле **общие**.
	- c. Если необходимо, чтобы отображались все прочтенные новости, заполните поле **прочтенные**.

### **Примечание**

Новые, важные, обязательные и адресные новости отображаются всегда.

4. Для подробного просмотра перейдите к интересующей Вас новости, отображенной на странице новостей банка или на главной странице, и нажмите левой клавишей мыши на ссылку "Подробнее".

### **Примечание**

На странице **рис[. 18.3](#page-686-0)** подробный просмотр новости осуществляется также после двойного щелчка левой кнопки мыши на тексте новости.

5. Откроется страница для подробного просмотра новости.

### 17.05.2013 | Новость Банка

**TEST BANK NEWS** 

Информация для банка

С Новостью ознакомлен

### **Рис. 18.4. Страница Новости Банка [подробнее]**

- 6. В зависимости от того, прочитанная или непрочитанная новость, выполните следующие действия:
	- В поле **Информация для банка** введите комментарий к новости.

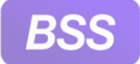

•

### Новостной сервис

В случае, если банком предусмотрено обязательное получение комментария клиента к данной новости, то заполнение поля **Информация для банка** обязательно. В противном случае, заполнение данного поля не обязательно.

Нажмите кнопку для отправки в банк *уведомления о прочтении* данной новости.

### **Примечание**

В зависимости от того, проставлен ли банком признак прочтения для данной новости или нет, доступна только одна из кнопок.

- 7. В случае необходимости распечатайте требуемые новости. Печать новостей выполняется аналогично печати документов (см. инстр. «Печать [документов](#page-159-0) / реестров документов» [стр[. 160\]](#page-159-0)).
- 8. Для возврата на страницу списка новостей нажмите кнопку .
- 9. Для перехода на главную страницу сайта выберите пункт **Главная страница** из списка главного меню.

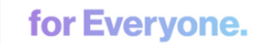

# <span id="page-689-0"></span>**Глава 19. Приложение BSSPluginHost**

## **19.1. Общие сведения**

Приложение **BSSPluginHost** предназначено для обеспечения взаимодействия между браузером Google Chrome и плагином клиентской части подсистемы *Интернет-клиент* вне зависимости от поддержки интерфейса NPAPI браузером.

Приложение устанавливается / обновляется вместе с плагином, обеспечивающим работу клиентской части подсистемы *Интернет-клиент*, в ходе обновления АРМ *Интернет-клиент*. Запуск процесса обновления АРМ *Интернет-клиент* осуществляется автоматически при авторизации пользователя в подсистеме *Интернет-клиент*.

### **Примечание**

- Приложение **BSSPluginHost** накладывает ограничения на работу (в частности на операции с подписью) с подсистемой *Интернет-клиент* через браузеры, с которым он взаимодействует. При взаимодействии приложения **BSSPluginHost** с браузерами кроме Internet Exployer не возможна работа в многопользовательском режиме.
- Возможно совпадение номера порта приложения **BSSPluginHost** (по умолчанию "11755") с номером порта другого сервера, используемого клиентом. Вэтом случае требуется изменить номер порта приложения и указать адрес домена банка, используемый для доступа в подсистему *Интернет-клиент*.
- В случае удаления файлов cookie и других данных сайтов и плагинов в браузере Google Chrome может быть нарушено взаимодействие между браузером Google Chrome и плагином клиентской части подсистемы *Интернет-клиент*. В этом случае требуется заново назначить порт в параметрах приложения **BSSPluginHost** (см. инстр. «Настройка [приложения](#page-690-0) [BSSPluginHost» \[](#page-690-0)стр[. 691\]\)](#page-690-0) и перезапустить браузер Google Chrome.
- При перезапуске браузера Google Chrome требуется также закрывать и приложения браузера, иначе перезапуск браузера не будет выпонен и новые параметры приложения **BSSPluginHost** не будут учитываться.

Работа с приложением **BSSPluginHost** выполняется в соответствии с разд. 19.2 «Инструкции по работе с приложением BSSPluginHost» [стр. 690].

## **19.2. Инструкции по работе с приложением BSSPluginHost**

### **19.2.1. Запуск / остановка приложения BSSPluginHost**

Запуск приложения **BSSPluginHost** осуществляется автоматически в ходе загрузки ОС. Значок приложения отображается в области уведомлений при запущенном браузере Google Chrome.

<span id="page-690-0"></span>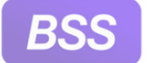

.

Для открытия главного окна приложения **[BSSPluginHost](#page-689-0)**:

- 1. Выберите пункт **Открыть** в контекстном меню значка приложения **[BSSPluginHost](#page-689-0)**
- 2. Система отобразит главное окно приложения **[BSSPluginHost](#page-689-0)**.

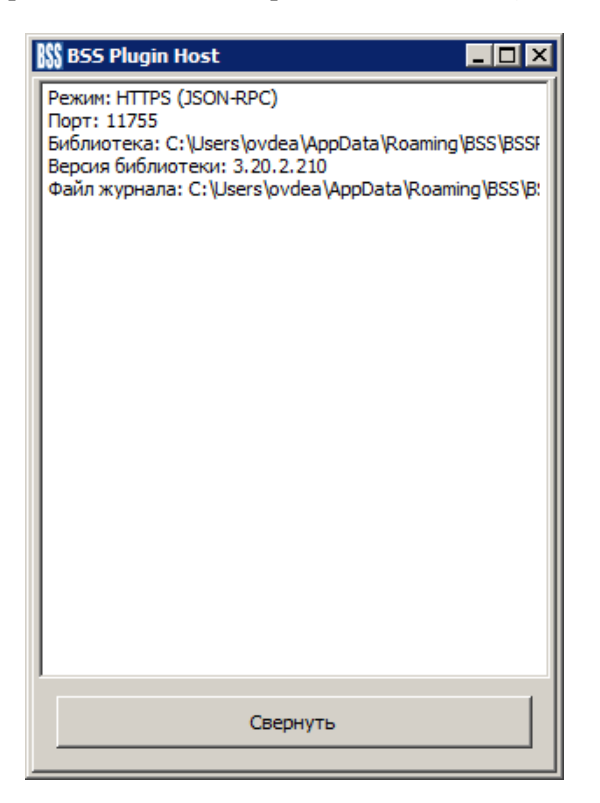

**Рис. 19.1. Окно BSS Plugin Host**

Для остановки приложения **[BSSPluginHost](#page-689-0)** выберите пункт **Выход** в контекстном меню значка приложения **[BSSPluginHost](#page-689-0)** .

### **19.2.2. Настройка приложения [BSSPluginHost](#page-689-0)**

Для выполнения данных инструкций приложение **[BSSPluginHost](#page-689-0)** должно быть запущено (см. инстр. «Запуск / остановка приложения [BSSPluginHost» \[](#page-689-0)стр[. 690\]](#page-689-0)).

Для настройки приложения **[BSSPluginHost](#page-689-0)**:

- 1. При активном главном окне приложения **[BSSPluginHost](#page-689-0)** нажмите сочетание клавиш  $Ctrl + Alt + D.$
- 2. В окне **BSS Plugin Host** (см. рис. 19.1) отобразится вкладка **Настройки**.

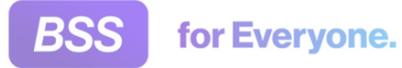

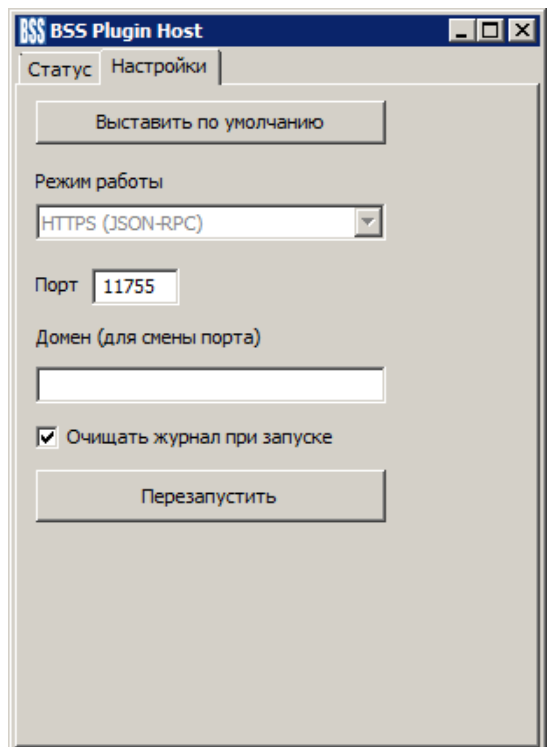

### **Рис. 19.2. Окно BSS Plugin Host. Вкладка Настройки**

- 3. Измените в случае необходимости значения требуемых полей:
	- a. В поле **Порт** укажите номер порта, который будет использоваться приложением **[BSSPluginHost](#page-689-0)**.
	- b. В случае изменения порта, укажите в поле **Домен (для смены порта)** адрес домена банка, используемый для доступа в подсистему *Интернет-клиент*.

### **Примечание**

В случае работы с несколькими банками, укажите адреса доменов этих банков черех разделитель ";".

- c. В случае необходимости очистки журнала приложения **[BSSPluginHost](#page-689-0)** при запуске приложения, заполните поле **Очищать журнал при запуске** или снимите заполнение поля в противном случае.
- 4. Для установки значений по умолчанию нажмите кнопку **Выставить по умолчанию**.
- 5. Для перезапуска приложения **[BSSPluginHost](#page-689-0)** нажмите кнопку **Перезапустить**.
- 6. Перезапустите браузер Google Chrome.

## **Глава 20. Дополнительная информация**

## **20.1. О системе**

Система "ДБО BS-Client x64" – это современная и удобная система интернет-банкинга, позволяющая клиентам Банка осуществлять полноценное информационное и платежно-расчетное обслуживание в Банке без личного присутствия с использованием персонального компьютера и сети Интернет.

Обслуживаясь в Банке через систему "ДБО BS-Client x64", Вы можете в круглосуточном режиме соединиться с сайтом Банка через компьютер или ноутбук, подключенный к Интернету, и начать работу с платежными документами из собственного офиса, представительства за рубежом и т. д. При этом работа с системой "ДБО BS-Client x64", позволит Вам:

- повысить оперативность работыс банком и сократить количество ошибок при заполнении документов, а также объем их возврата – система уже при вводе документа определит неверность его заполнения и подскажет правильное решение;
- увеличить безопасность и конфиденциальность документооборота с банком;
- оперативно и круглосуточно принимать решения по оплате (фактически система "ДБО BS-Client x64" заменяет Вашей организации доверенного бухгалтера, постоянно находящегося в Банке с сотовым телефоном и подписанными бланками платежных поручений);
- в любое время оперативно видеть остатки и выписки по счетам вместе с копиями всех платежных документов по зачислению и списанию со счетов;
- получать справочную банковскую информацию (перечень осуществляемых банковских операций, курсы валют и т. д.);
- вести на сервере банка архивы платежных документов и выписок и получать к ним доступ в защищенном режиме через Интернет;
- в любой момент получить выписку со всеми дебетовыми и кредитовыми документами в расширенном формате, а не ждать возврата курьера из банка;
- экономить на транспортных и курьерских расходах;
- оптимизировать рабочее время сотрудников бухгалтерии.

## **20.2. Тарифы**

Для обслуживания через систему "ДБО BS-Client x64" Банк предлагает своим клиентам следующие тарифы:

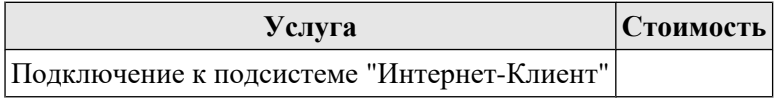

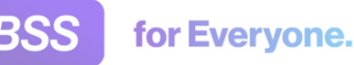

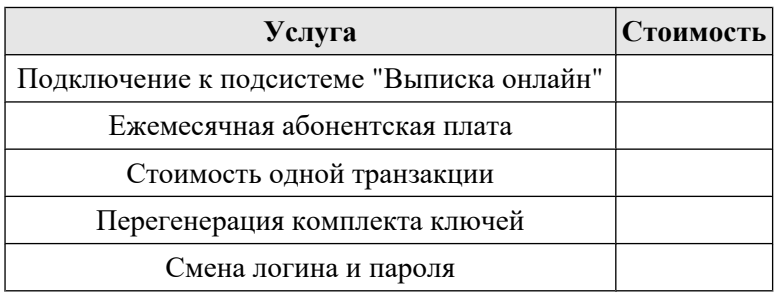

## **20.3. Безопасность**

Система "ДБО BS-Client x64" обеспечивает безопасность и конфиденциальность документооборота с банком, используя стандартные Средства Криптозащиты Информации (Крипто-ПроCSP, Сигнал-Ком (продукты: криптобиблиотека Message Pro и сервер сертификации Notary PRO), Lan Crypto, Верба-OW, Крипто-Си), в том числе сертифицированные ФСБ. При работе с системой "ДБО BS-Client x64" весь трафик проходит через механизмы обеспечения безопасности соединения с Банком – протоколы SSL и TLS, позволяющие повысить надежность связи и достичь юридически значимого документооборота. Система "ДБО BS-Client x64" обеспечивает клиенту Банка универсальность средств доступа к сети Интернет (при этом доступ к системе может быть осуществлен из любой точки мира с любого компьютера - достаточно иметь дискету с ключами электронно-цифровой подписи - ЭП) и возможность распределенного доступа к документам лиц, имеющих право первой, второй подписи, что позволяет им утверждать платежный документ без обязательного одновременного присутствия в конкретном месте.

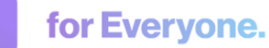

## **Глава 21. ǿасто задаваемые вопросы**

Ниже приведены ответы на наиболее часто задаваемые вопросы.

### **21.1. Вопросы по работе с** *[нестандартными](#page-368-0) до[кументами](#page-368-0)*

- 21.1. Почему в главном меню отображается пункт для работы с определенными документа-
- 1. ми, но выбрать его невозможно?

Причина в том, что данные документы только вводятся в обращение, и информация о свойствах данных документов получена от банка только частично. При последующих сеансах связи, когда необходимая информация из банка будет получена полностью, пункт меню станет доступным.

## **Приложение A. Соглашение об обмене информацией с БС "1С: Предприятие"**

Между компанией-разработчиком "ДБО BS-Client" и компанией-разработчиком БС "1С: Предприятие" установлено соглашение о формате обмена данными. В соглашении определен формат, в котором должны быть представлены документы ДБО для того, чтобы "1С" смогла однозначно преобразовать их в свой внутренний формат, и наоборот.

Для обмена информацией между системой "ДБО BS-Client x64" и БС "1С: Предприятие" предопределенными являются следующие установки:

- Имена файлов настраиваются в процедурах импорта и экспорта. По умолчанию используется:
	- при импорте 1c\_to\_kl.txt
	- при экспорте kl\_to\_1c.txt.
- Формат файла текстовый.
- Кодировка задается непосредственно в файле выгрузки: может быть DOS или Windows.
- Содержимое файлов должно удовлетворять следующим условиям:
	- В первой строке файла должна содержаться специальная последовательность символов – внутренний признак файла обмена данными между БС "1С: Предприятие" и "ДБО BS-Client".
	- Далее следуют строки, содержащие необходимую служебную информацию.
	- Далее следуют строки, содержащие условия отбора документов (интервал дат, расчетные счета, виды документов).
	- Далее (только при приеме данных из "ДБО BS-Client" в БС "1С: Предприятие") следуют секции, содержащие остатки и обороты по расчетным счетам. Порядок следования секций остатков по расчетным счетам произвольный.
	- Внутри каждой секции следуют строки, содержащие необходимую информацию о расчетном счете. Порядок следования строк внутри секции – произвольный.
	- Далее следуют секции, содержащие информацию о документах. Порядок следования секций – произвольный.
	- Внутри каждой секции следуют строки, содержащие необходимую информацию о документе. Порядок следования строк внутри секции произвольный.
	- Каждая секция начинается и заканчивается строкой предопределенного вида.

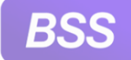

- Строка (как строка секции, так и служебная строка) состоит из двух полей (частей): <ИдентификаторРеквизита>=<ЗначениеРеквизита>. Первое поле – Идентификатор-Реквизита – описывает, какой реквизит записан в данной строке, второе поле ЗначениеРеквизита содержит его значение. Поля разделяются знаком "=". Настоящий стандарт устанавливает набор используемых идентификаторов реквизитов.
- Идентификаторы не должны содержать пробелов и прочих символов-разделителей. Перед идентификатором, перед знаком "=" и после него (до первого значащего символа) не могут содержаться пробелы или иные символы-разделители.
- Реквизиты (а, следовательно, и строки) могут быть обязательными и необязательными. Структура файлов обмена приведена в разд. A.3 «[Структура](#page-698-0) файлов обмена данными с БС "1С: [Предприятие](#page-698-0)"» [стр[. 699\]](#page-698-0).

Процедуры импорта и экспорта выполняются в соответствии с определенными правилами, которые описаны в разд. A.1 «Передача данных из БС "1С: Предприятие" в "ДБО BS-Client"» [стр. 697] и разд. A.2 «Прием данных из "ДБО [BS-Client"](#page-697-0) в БС "1С: Предприятие"» [стр[. 698\].](#page-697-0)

## **A.1. Передача данных из БС "1С: Предприятие" в "ДБО BS-Client"**

Передача данных из БС "1С: Предприятие" в систему "ДБО BS-Client x64" осуществляется в два этапа.

- 1. Пользователь подготавливает данные (платежные документы) и с помощью модуля обмена данными БС "1С: Предприятие" формирует текстовый файл. В процессе подготовки указываются следующие параметры:
	- Виды выгружаемых документов. Перечень видов определяется функциональными возможностями БС "1С: Предприятие" и "ДБО BS-Client".
	- Перечень расчетных счетов, по которым происходит выгрузка платежных документов. Предполагается, что у пользователя может быть несколько расчетных счетов, а выгружаться могут не все (например, для того чтобы уменьшить объем передаваемой информации при повторной выгрузке или при передаче документов по разным счетам в разные банки).
	- Период выгрузки платежных документов. Будет выполнена выгрузка всех платежных документов указанных видов по указанным расчетным счетам за определенный период. Период выгрузки выбирается таким образом, чтобы были выгружены все документы, введенные (измененные) после предыдущей выгрузки данных. Если в период попадут ранее выгруженные документы, ошибкой считаться это не будет.
	- Имя импортируемого файла 1c\_to\_kl.txt.

Результатом выгрузки данных является текстовый файл. В нем хранится следующая информация:

• Служебная информация: сведения о формате файла, времени его создания и т. д.

<span id="page-697-0"></span>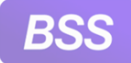

### Соглашение об обмене информацией с БС "1С: Предприятие"

- Период, за который выгружались документы.
- Перечень расчетных счетов, по которым выгружены платежные документы.
- Перечень видов выгруженных документов.
- Информация о платежных документах.
- 2. В системе "ДБО BS-Client x64" пользователем инициируется загрузка данных из созданного с помощью БС "1С: Предприятие" текстового файла. Средствами системы этот текстовый файл читается и обрабатывается.
	- Если документ данного вида не может быть обработан (в силу функциональных возможностей) – система информирует об этом пользователя.
	- Если загружаемый документ уже присутствует в системе и не отличается по содержанию – он не обрабатывается.
	- Если загружаемый документ уже присутствует в системе, но отличается по содержанию, то он считается исправленным. Если данный документ (в соответствии с логикой системы "ДБО BS-Client x64") может быть изменен (еще не подписан), то он перезаписывается в базе данных.
	- Если загружаемый документ отсутствует в системе, то он считается новым. Если данный документ (в соответствии с логикой системы "ДБО BS-Client x64") может быть передан в банк (не просрочен и т. д.) – он заносится в базу данных.
	- Во всех остальных ситуациях (например, переданный документ в системе уже присутствует и отличается от существующего, а документ в системе "ДБО BS-Client x64" уже проведен) считается, что документ не может быть обработан, и система информирует об этом пользователя.

После выполнения импорта документов они как исходящие документы должны быть стандартным образом подписаны и отправлены в обработку в банк.

## **A.2. Прием данных из "ДБО BS-Client" в БС "1С: Предприятие"**

Прием данных из системы "ДБО BS-Client x64" в БС "1С: Предприятие" осуществляется в два этапа.

- 1. Пользователем системы инициируется выгрузка полученных из банка данных операций по расчетному счету в текстовый файл установленного формата. В процессе подготовки файла экспорта указываются следующие параметры:
	- Перечень расчетных счетов, по которым происходит выгрузка операций. Предполагается, что у пользователя может быть несколько расчетных счетов, а выгружаться могут не все (например, для того чтобы уменьшить объем передаваемой информации при повторной выгрузке или при передаче документов по разным счетам в разные банки).

<span id="page-698-0"></span>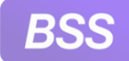

### Соглашение об обмене информацией с БС "1С: Предприятие"

• Период выгрузки данных по операциям. Будет выполнена выгрузка всех операций по указанным расчетным счетам за заданный период. Период выгрузки выбирается таким образом, чтобы были выгружены все данные по операциям, измененные после предыдущей выгрузки. Если в период попадут данные о ранее выгруженных операциях, ошибкой считаться это не будет.

Результатом выгрузки данных является текстовый файл с именем kl\_to\_1c.txt. В нем хранится следующая информация:

- Служебная информация: сведения о формате файла, времени его создания и т. д.
- Перечень расчетных счетов, по которым выгружены операции.
- Период, за который выгружались операции.
- Остатки и обороты по счетам.
- Данные полей каждого документа, дата его проведения по расчетному счету.
- 2. С помощью модуля обмена данными в БС "1С: Предприятие" пользователем инициируется загрузка данных из созданного в "ДБО BS-Client" текстового файла. Средствами БС этот текстовый файл читается и обрабатывается.
	- Если загружаемый документ уже присутствует в БС и не отличается по содержанию он не обрабатывается.
	- Если загружаемый документ уже присутствует в БС, но отличается по содержанию, то он считается исправленным. Система информирует об этом пользователя и предлагает ему изменить существующий документ.
	- Если загружаемый документ отсутствует в БС, то он считается новым и заносится в базу данных.

После выполнения процедуры экспорта возможна работа с экспортированными документами в БС "1С: Предприятие".

## **A.3. Структура файлов обмена данными с БС "1С: Предприятие"**

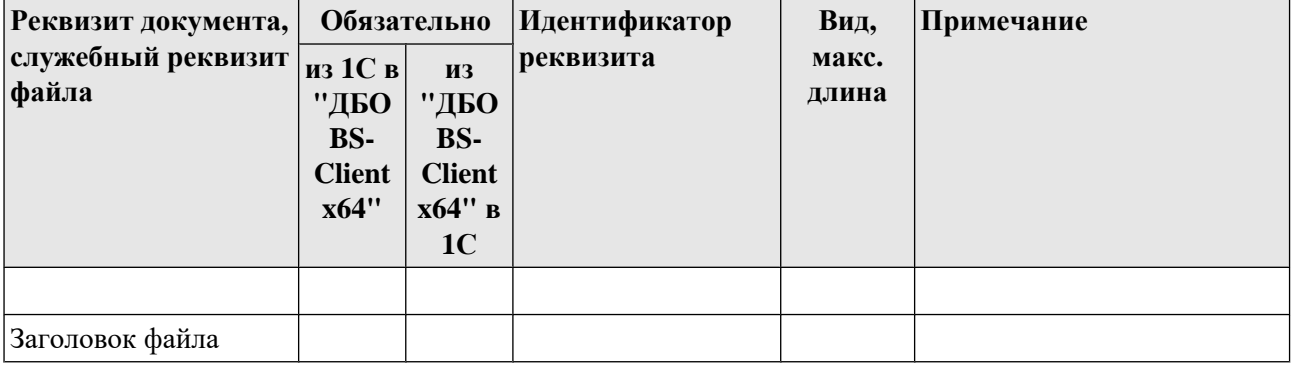

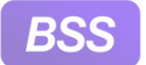

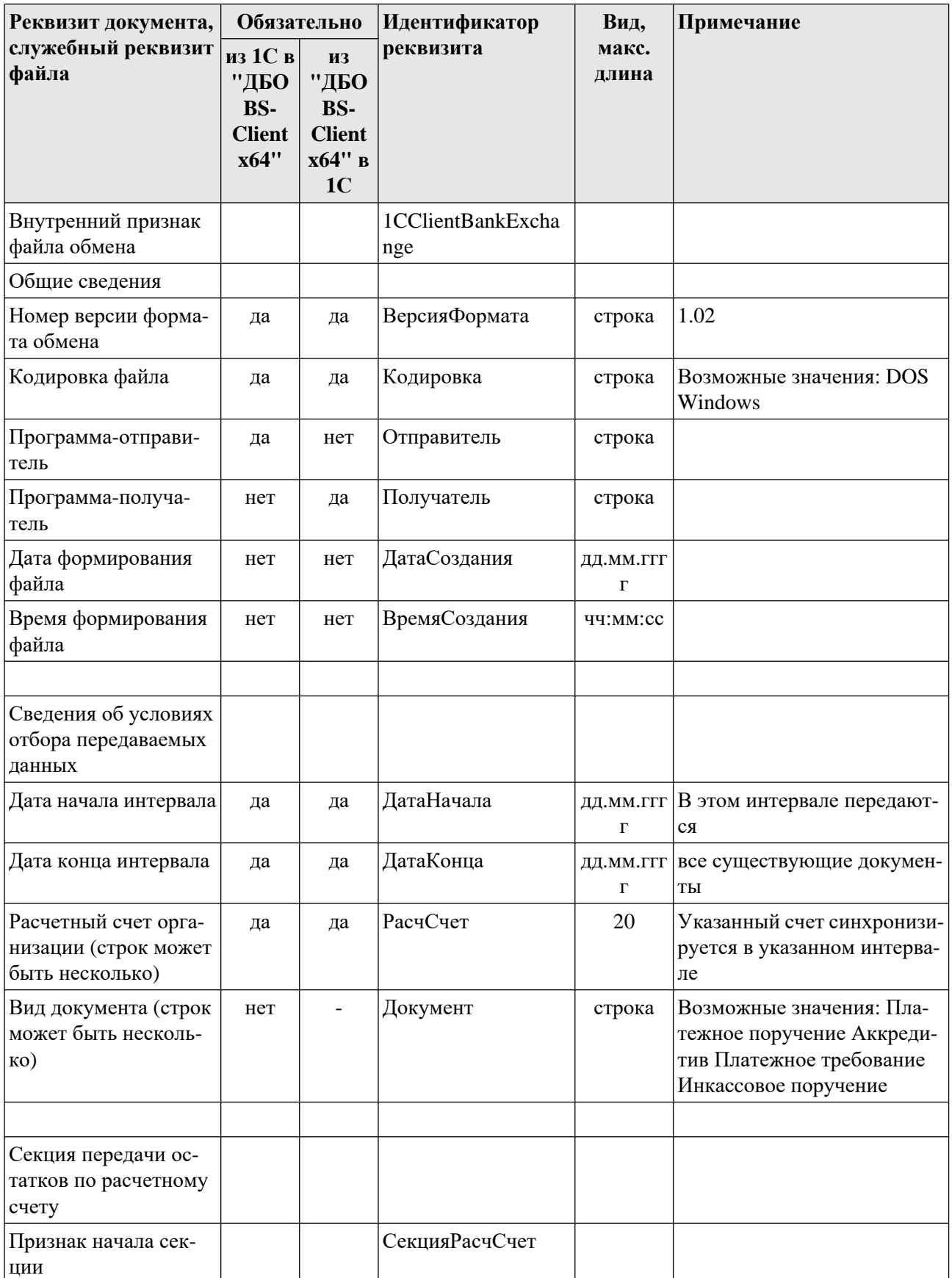

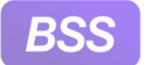

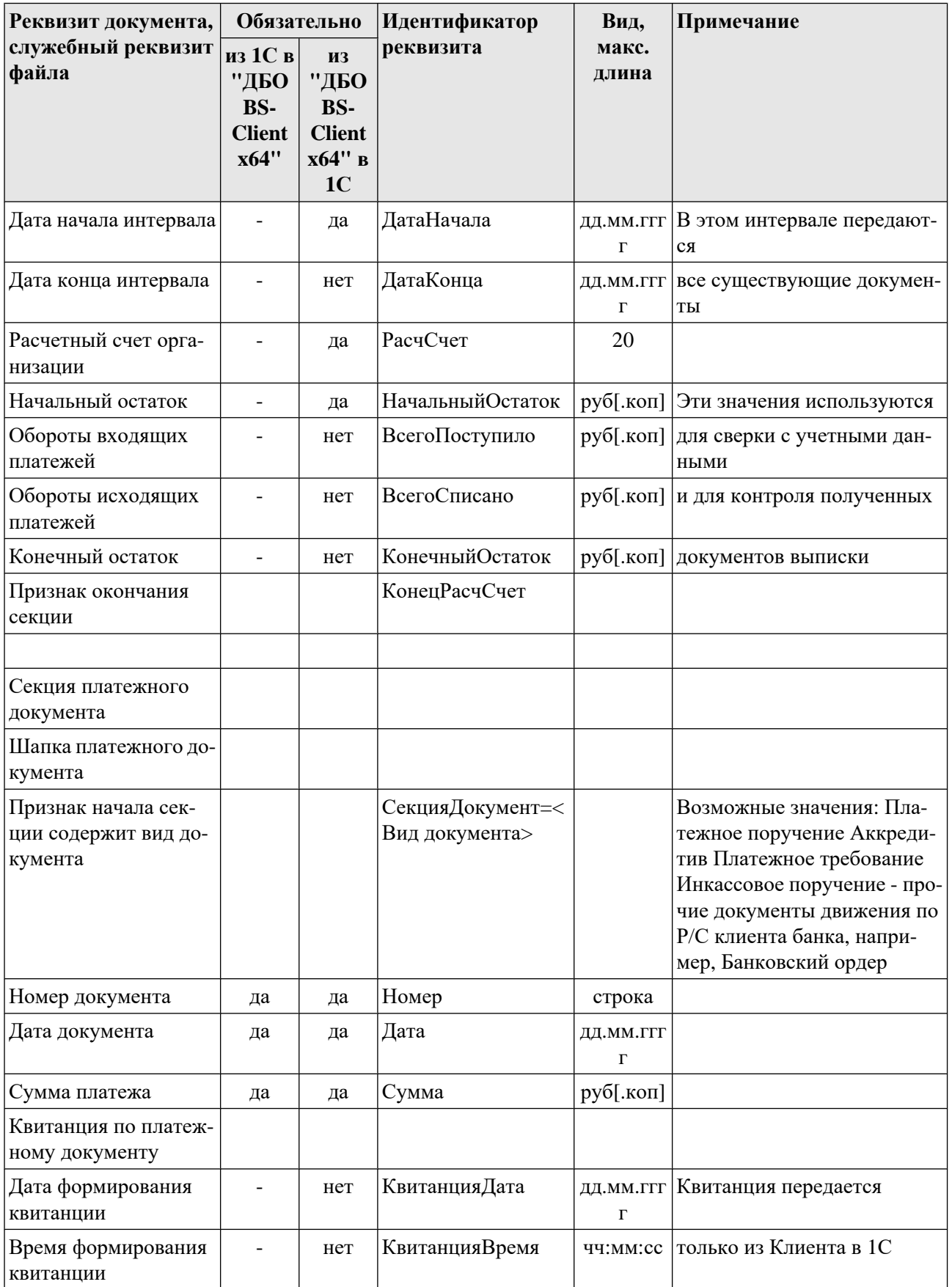

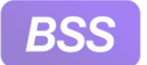

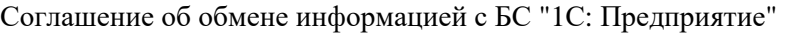

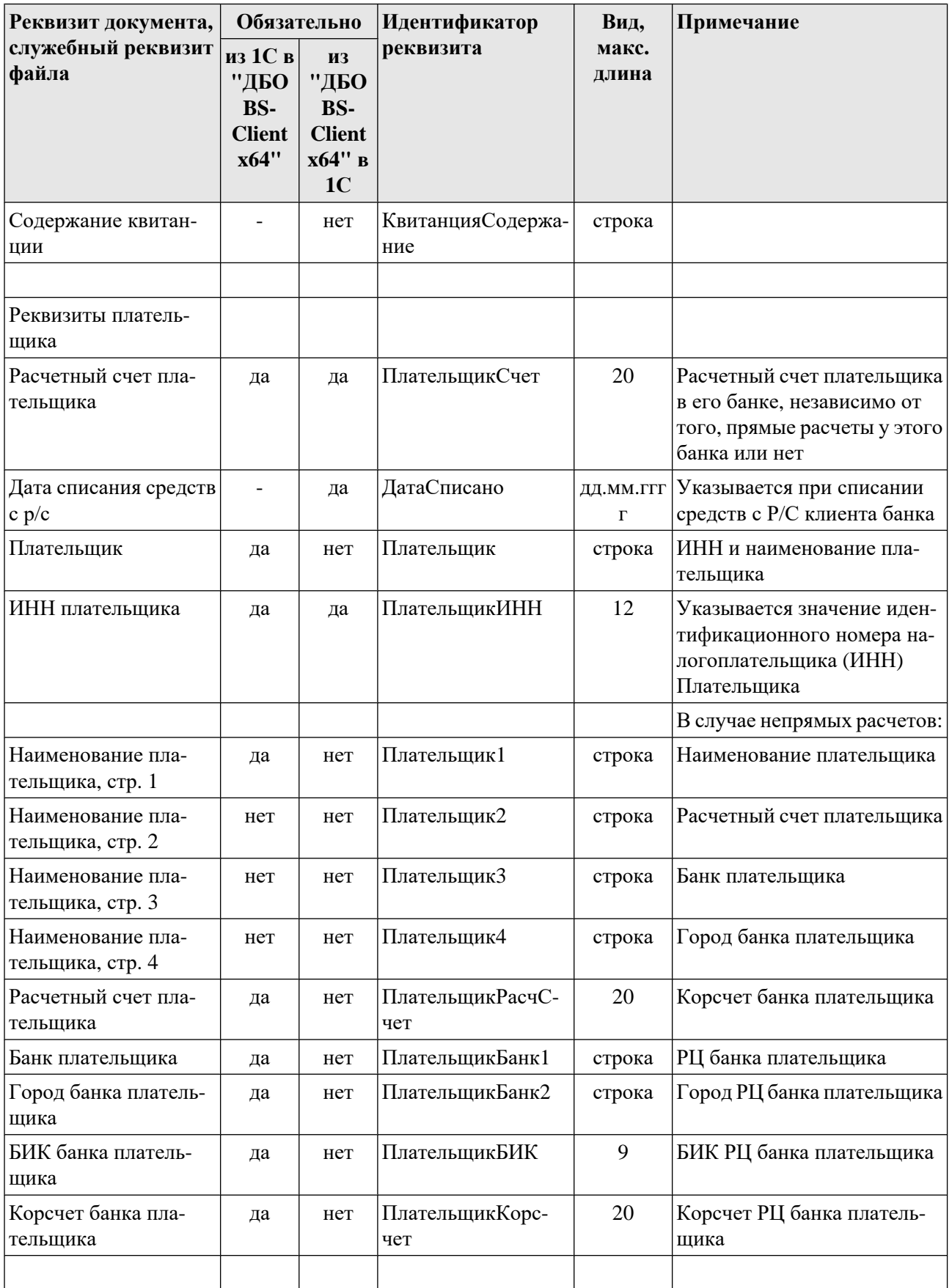

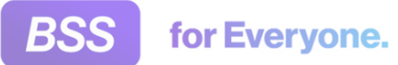

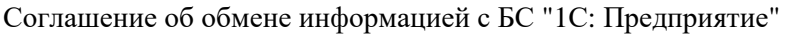

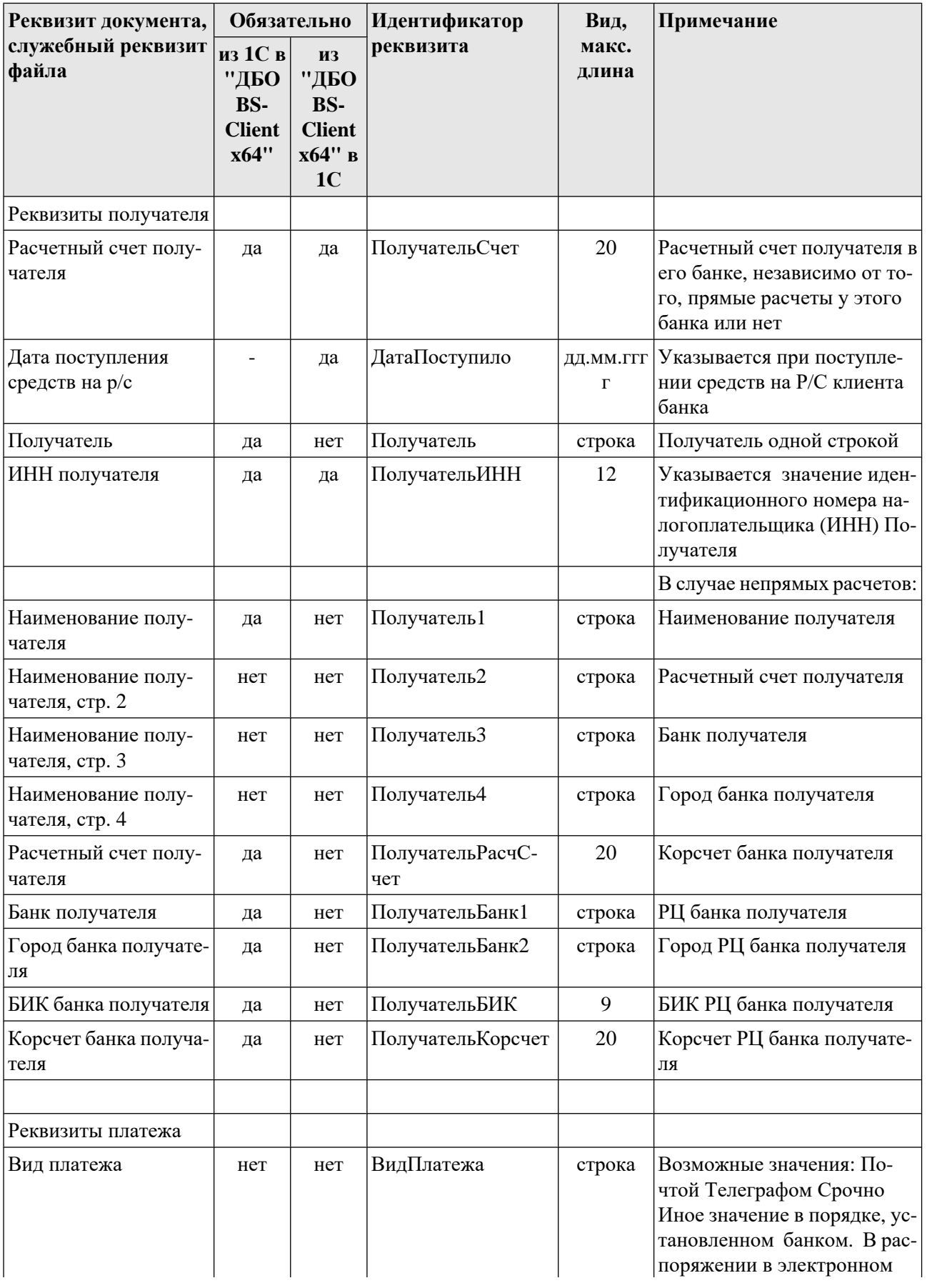

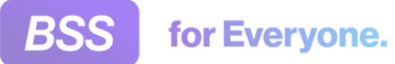

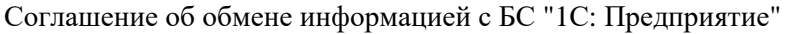

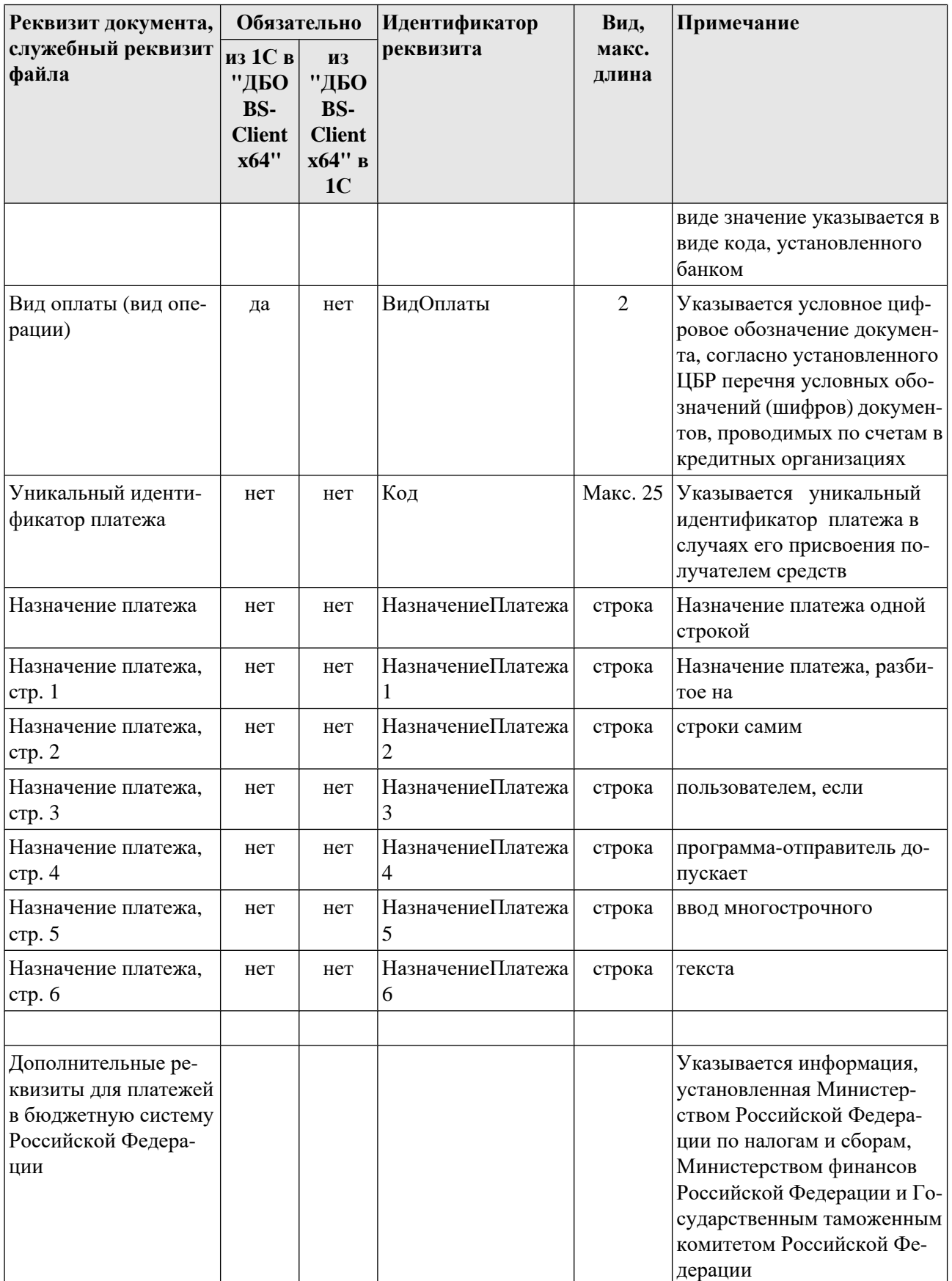

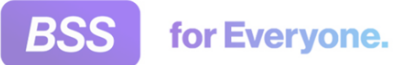

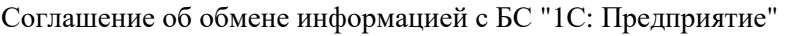

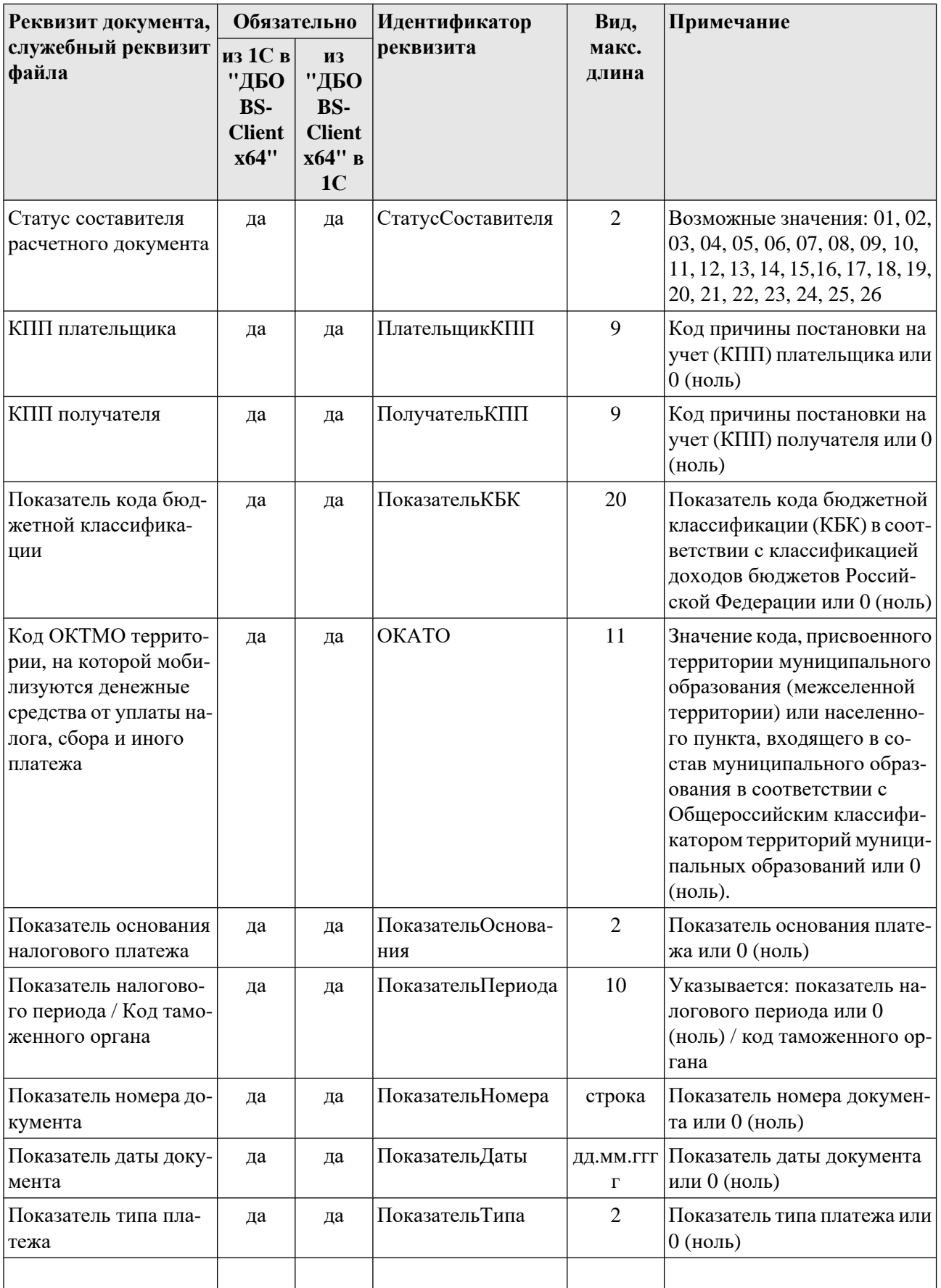

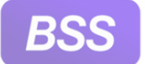

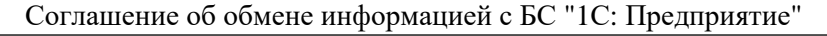

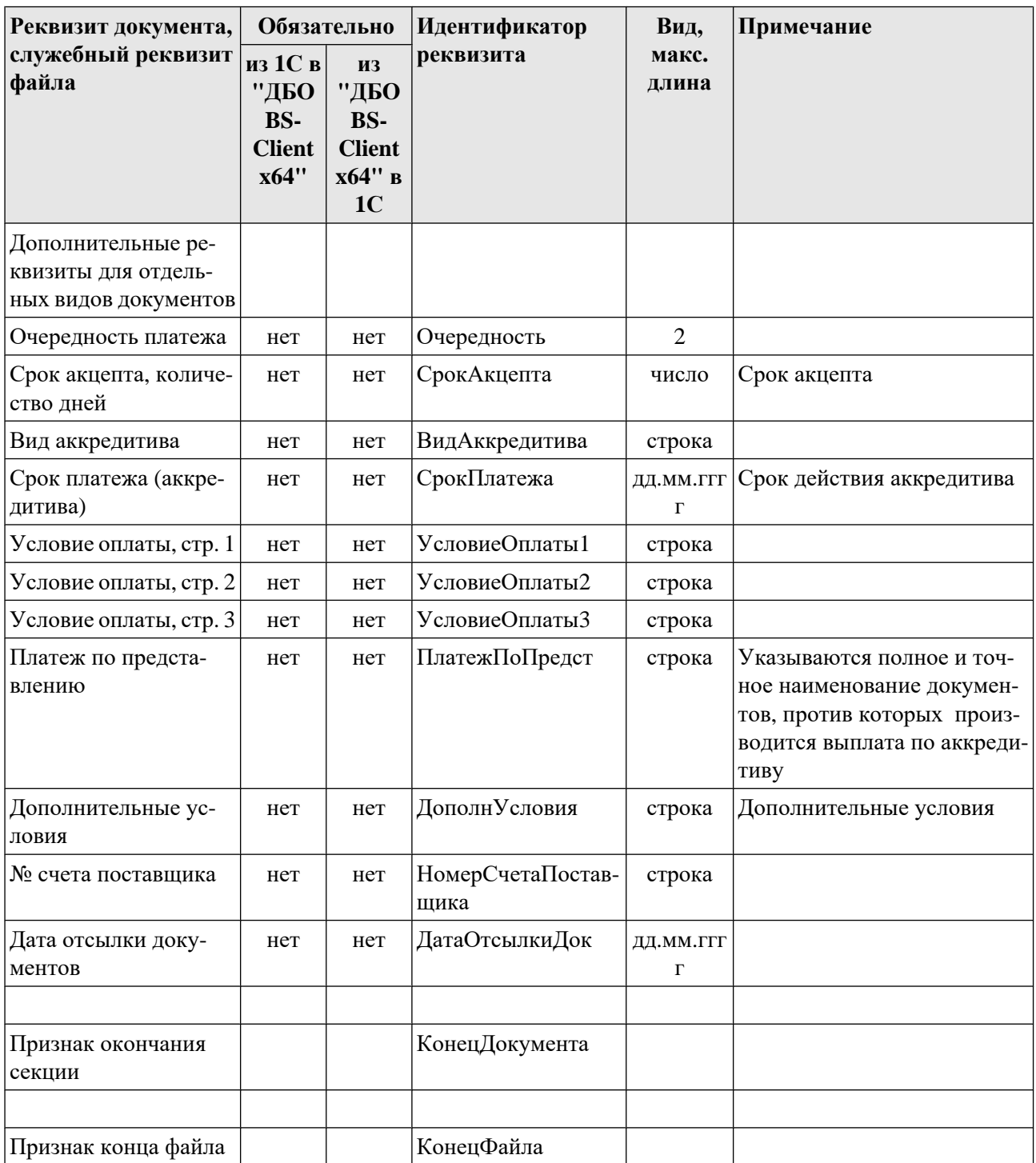

- Реквизиты <ПлательщикСчет> и <ПолучательСчет> всегда содержат расчетные счета плательщика и получателя в банках, которые их обслуживают, и при прямых и при непрямых расчетах.
- Список видов выгруженных документов передается только из БС "1С: Предприятие" в "ДБО BS-Client x64". Предполагается, что БС "1С: Предприятие" может хранить не все виды исходящих документов, и "ДБО BS-Client x64" может передавать в банк не все виды исходящих документов. В обратном направлении передаются все документы: предпола-

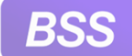

### Соглашение об обмене информацией с БС "1С: Предприятие"

гается, что в "ДБО BS-Client x64" присутствуют все операции по расчетному счету, а в БС "1С: Предприятие" все они необходимы.

- Секции остатков по расчетным счетам используются только при передаче из "ДБО BS-Client x64" в БС "1С: Предприятие". Процедура загрузки сверит переданные значения с учетными данными БС "1С: Предприятие". Период, за который указываются остатки, может быть произвольным; для каждого расчетного счета может быть передано несколько секций (например, на каждый день интервала выгрузки).
- При передаче из "ДБО BS-Client x64" в БС "1С: Предприятие" в секции документа можно вставить квитанцию – дополнительную информацию (произвольную строку) о состоянии документа – подписан, отправлен в банк, возвращен банком и т. д.
- При передаче из "ДБО BS-Client x64" в БС "1С: Предприятие" в секции документа обязательно указывается дата проведения документа по расчетному счету – дата списания средств (в случае исходящего платежа), дата зачисления средств (в случае входящего платежа). Предполагается, что могут использоваться сразу обе эти даты, в случае, если пользователь перечисляет средства с одного своего расчетного счета на другой, а "ДБО BS-Client" в БС "1С: Предприятие" один документ на обе операции.
- Синхронизация документов происходит "интервальным" способом, то есть передаются все документы указанных видов по указанным расчетным счетам за указанный интервал времени, и при повторной загрузке надо удалить лишние.
- Идентификация документов производится по расчетному счету (откуда исходит документ), виду документа, дате и номеру. Предполагается, что по одному расчетному счету не может быть нескольких исходящих документов одного вида за одну дату с одинаковыми номерами. Для документов, передаваемых из БС "1С: Предприятие" в "ДБО BS-Client x64", это обязательное правило.

## **Приложение B. Текстовый формат обмена данными с БС**

В системе "ДБО BS-Client x64" импорт документов из БС, представленных в текстовом формате, может быть выполнен, если структура представления данных однозначно описана и заданы правила преобразования.

Настройка форматов преобразования выполняется только на стороне банка.

## **B.1. Текстовые форматы импорта данных**

Один импортируемый файл может содержать данные о любом количестве документов любых типов, для которых описаны форматы импорта.

Начало каждого нового документа идентифицируется служебной строкой. В данной строке содержится название формата преобразования, который должен быть применен к импортируемому документу для получения документа ДБО:

#|FormatName или #N|FormatName, где

- # служебный символ, являющийся указателем начала нового документа в файле импорта.
- N порядковый номер документа в файле.
- | служебный символ, являющийся разделителем записей в служебной строке.
- FormatName наименование формата, в соответствии с которым импортируемый документ будет преобразовываться в документ ДБО.

После служебной строки должны быть представлены значения полей документа, причем каждое значение должно быть записано с новой строки файла.

В виде значений полей документа могут быть представлены *вложенные таблицы*. В качестве вложенных таблиц представляется дополнительная информация о документе (например, поручений на продажу валюты, которые могут содержать обосновывающие сделку документы).

При импорте вложенные таблицы сохраняются в виде BLOB-полей.

Во входном потоке для идентификации раздела вложенной таблицы используются следующие служебные строки:

- ;NestedTable информирует о начале секции вложенной таблицы. Далее во входном потоке передается первое поле первой записи вложенной таблицы.
- ;EndNestedTableRow конец записи вложенной таблицы. Далее во входном потоке передается первое поле следующей записи вложенной таблицы.
- ;EndNestedTable конец секции вложенной таблицы. Далее во входном потоке передается поле основного документа.

Количество записей вложенной таблицы произвольно. В случае если нет данных для импорта во вложенную таблицу, необходимо обязательно указать пустую секцию вложенной таблицы.

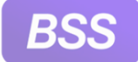

Последней строкой документа должна являться запись ";end".

Строки документа между первой и последней должны содержать значения строго в той последовательности, которая определена в формате преобразования документа. В противном случае импорт в систему "ДБО BS-Client x64" не сможет быть выполнен, либо документ будет импортирован с ошибочными данными.

В стандартной поставке системы предопределены следующие форматы импорта:

- PayDocRu платежное поручение;
- PayDocRu383P платежное поручение с возможностью заполнения кода вида платежа (см. разд. 5.1.1.4.4 «Код вида платежа в платежных [поручениях](#page-180-0)» [стр[. 181\]\)](#page-180-0);
- PayDocRu5286U платёжное поручение с возможностью заполнения поля **Код вида дохода**.
- PayDocRuAE платежное поручение в расширенном формате;
- PayDocRuCS шаблон для импорта документа "Платежное поручение" с БИК банка плательщика;
- РауDocRuUIP шаблон для импорта документа "Платежное поручение" с возможностью заполнения кода (см. разд. 5.1.1.4.5 «Код в платежных [поручениях](#page-180-0)» [стр[. 181\]\)](#page-180-0);
- РауDocRuXE платежное поручение с учетом требований Указания Банка России №1256-У от 03.03.2003. Данный формат является наиболее актуальным;
- PayRollDoc зарплатная ведомость:
- PayRollDoc Ex зарплатная ведомость с возможностью заполнения ИНН организации;
- PayRollDoc\_5286U зарплатная ведомость с возможностью заполнения поля **Код вида дохода**.

В стандартной поставке системы заданы форматы преобразования только импортируемых из БС платежных поручений. В случае необходимости могут быть заданы форматы импортирования документов других типов, например, если Ваша БС поддерживает работу с валютными документами, могут быть созданы форматы для преобразования поручений на перевод валюты.

Формат преобразования включает в себя:

- формат полей документа (описание порядка, внутренних имен и типов полей);
- алгоритм сохранения значений полей в таблице БД.

В следующей таблице приведен список полей, установленных для платежного поручения в формате PayDocRuXE.

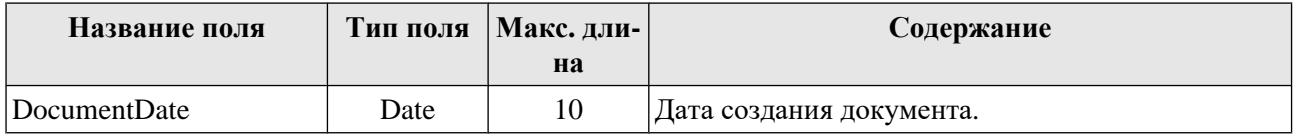

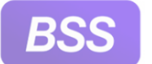

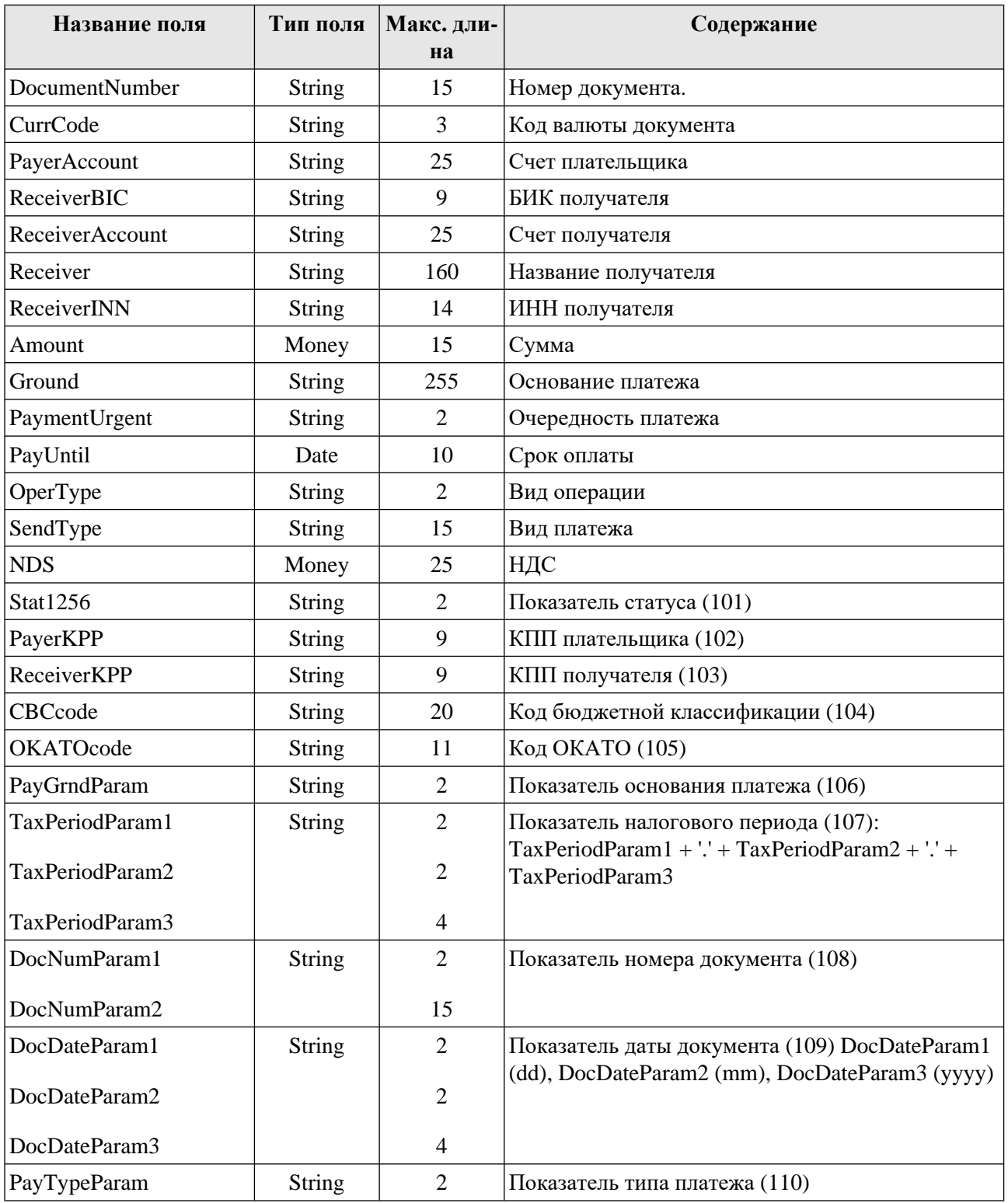

В табл. B.1 «Список полей формата [PayDocRuUIP»](#page-710-0) приведен список полей, установленных для платежного поручения в формате PayDocRuUIP.

<span id="page-710-0"></span>**BSS** 

### Текстовый формат обмена данными с БС

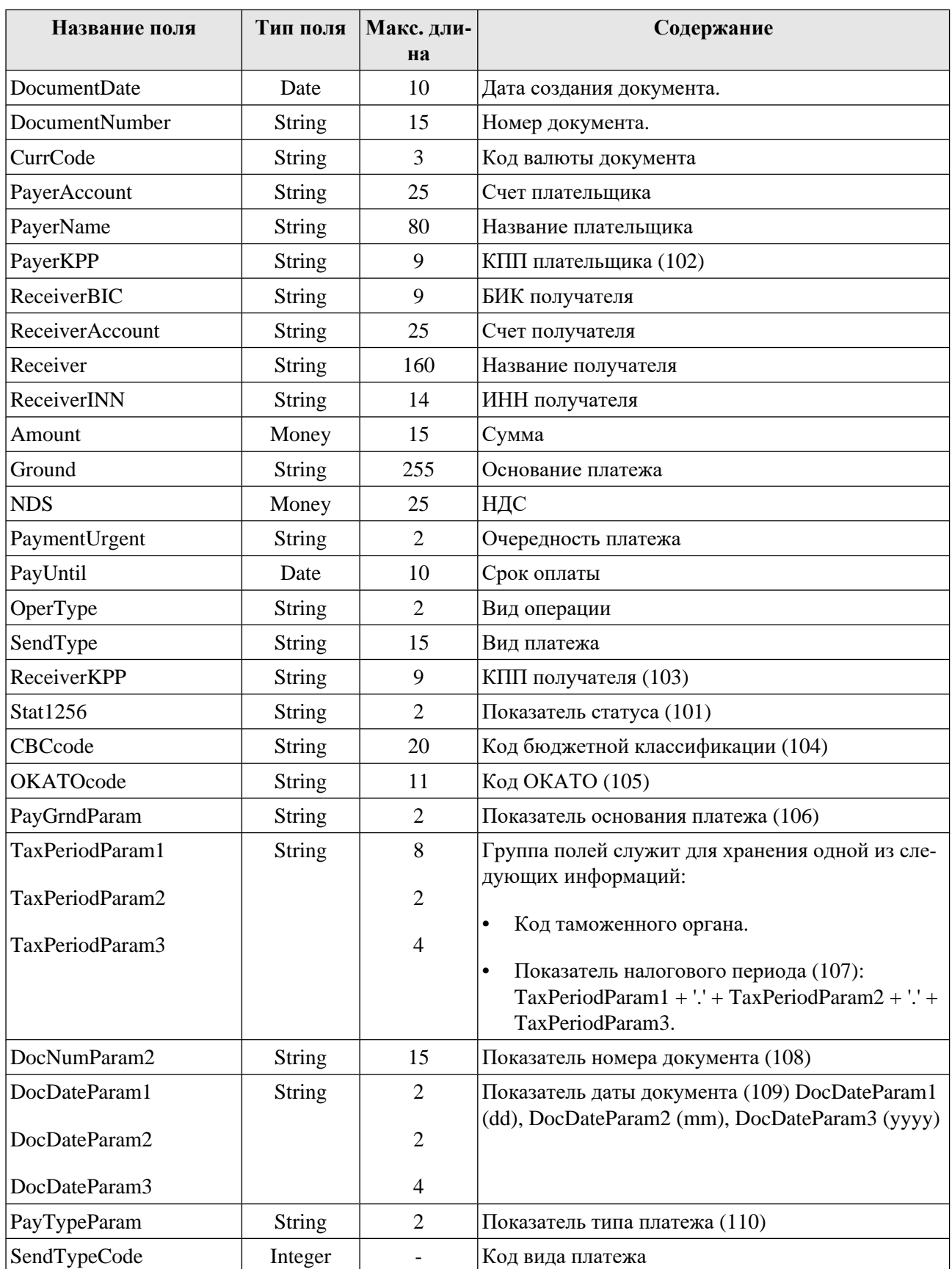

### **Таблица B.1. Список полей формата PayDocRuUIP**

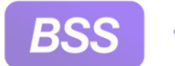

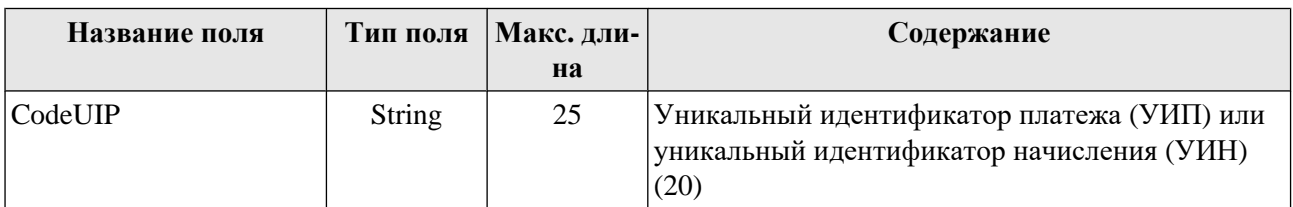

В <u>табл. В.2 «Список полей формата PayDocRu5286U»</u> приведен список полей, установленных для платежного поручения в формате PayDocRu5286U.

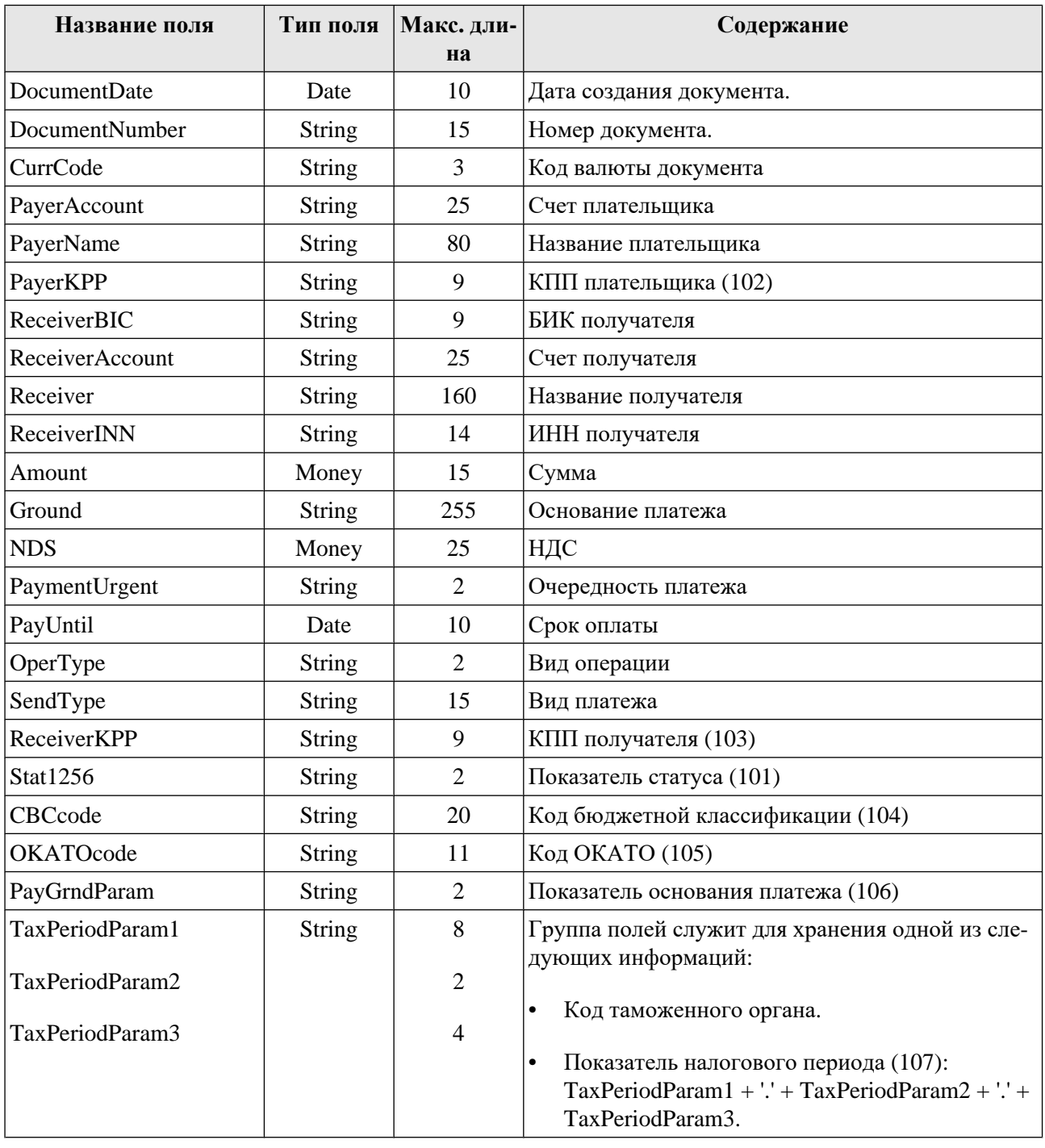

### **Таблица B.2. Список полей формата PayDocRu5286U**

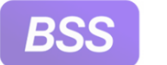

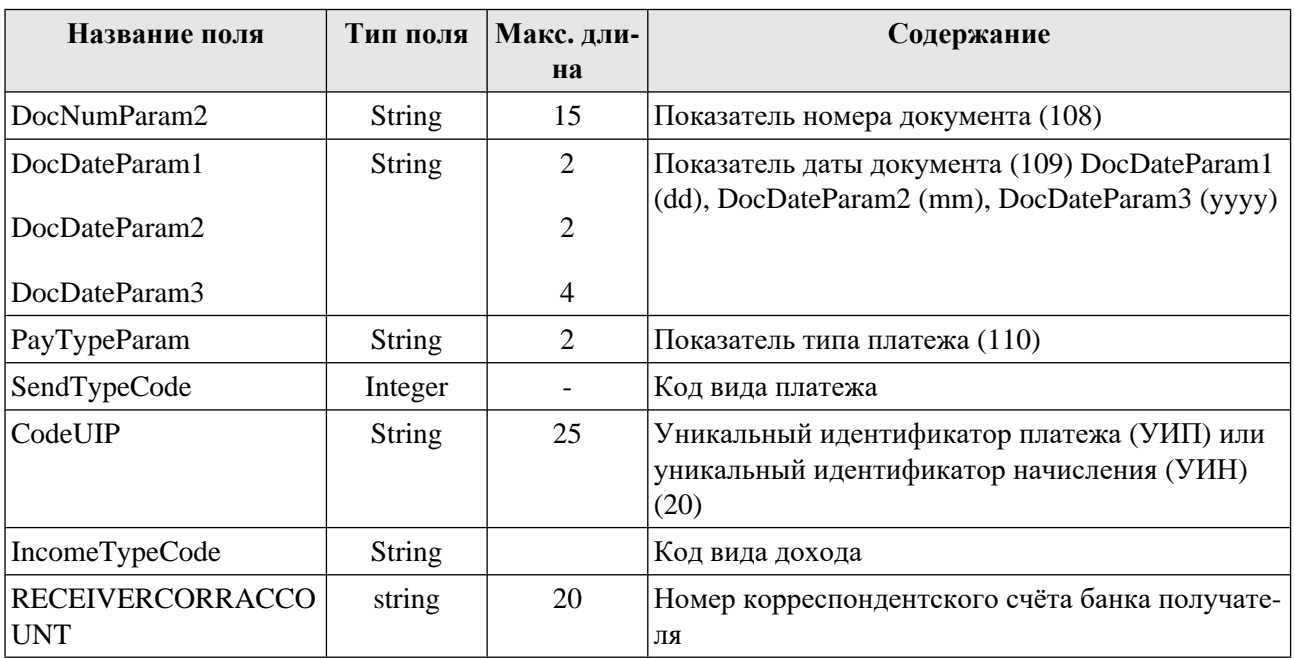

В табл. В.3 «Список полей формата PayRollDoc\_5286U» приведен список полей, установленных для зарплатной ведомости в формате PayRollDoc\_5286U.

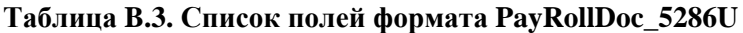

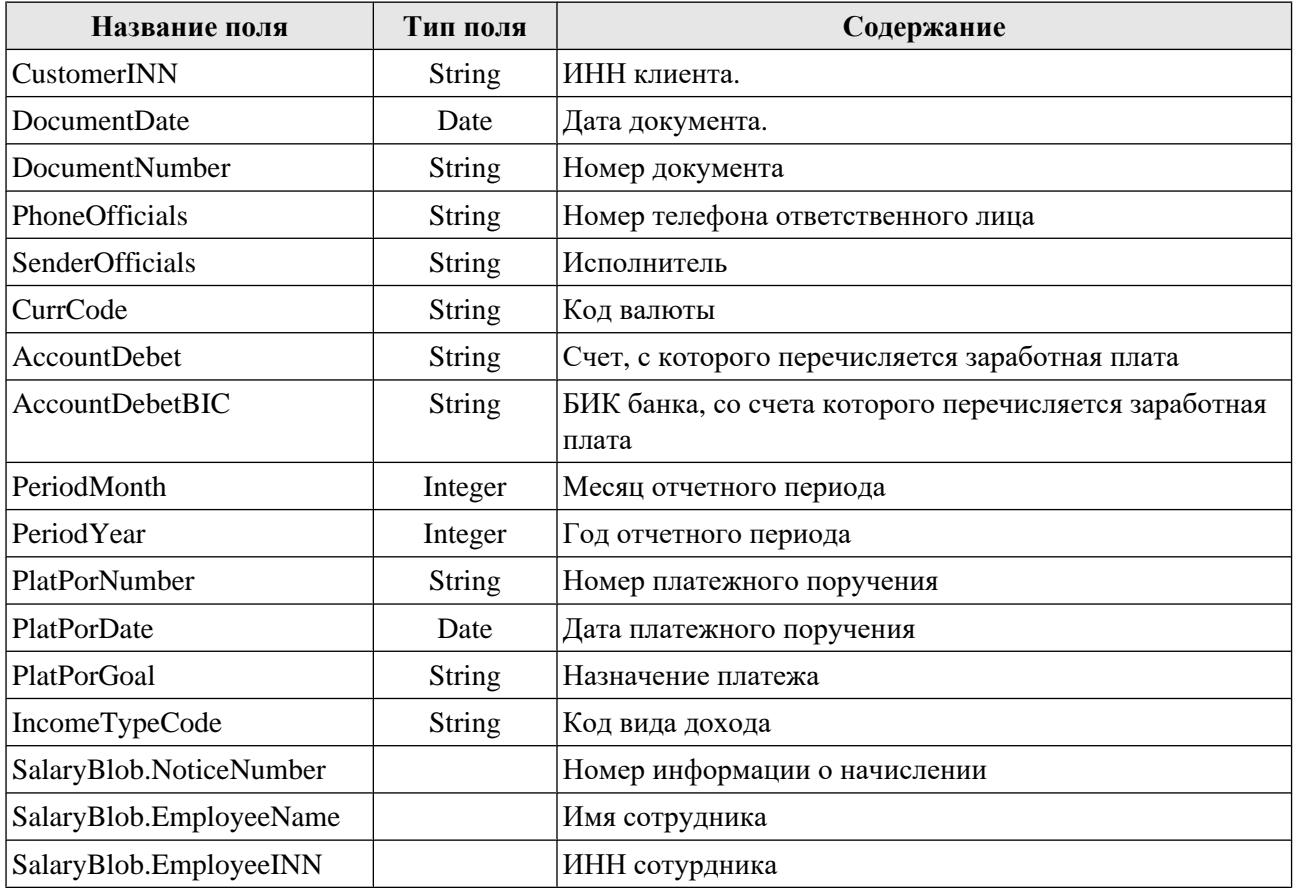

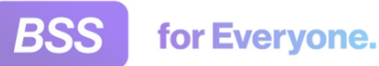

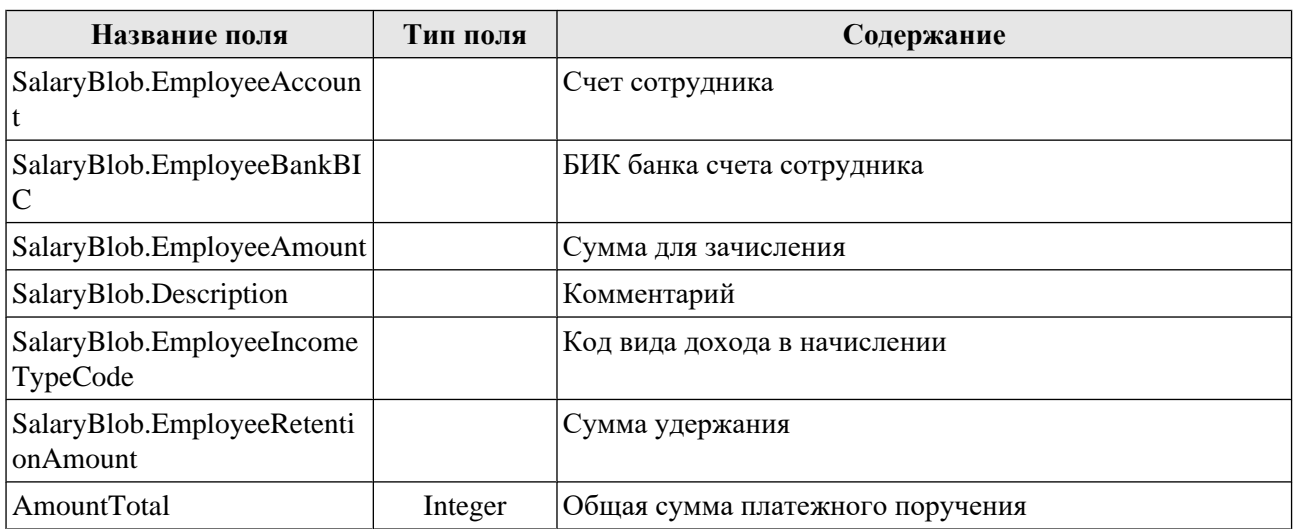

## **B.2. Формат экспорта данных**

Файл экспорта содержит две секции: остатков и документов. Секция остатков начинается со строки со словом RESTS, секция документов – со словом DOCUMENTS. Все данные передаются в полях фиксированной ширины, поля разделены пробелом.

### **Примечание**

Разделитель между полями настраиваемый, по умолчанию – пробел.

Выгрузка выписок может производиться в трех режимах: "только остатки", "только документы", "остатки + документы". Режим задается в настройках экспорта.

В следующей таблице приведен список полей секции остатков. Режимы выгрузки имеют следующие обозначения: R - только остатки, A - остатки и документы.

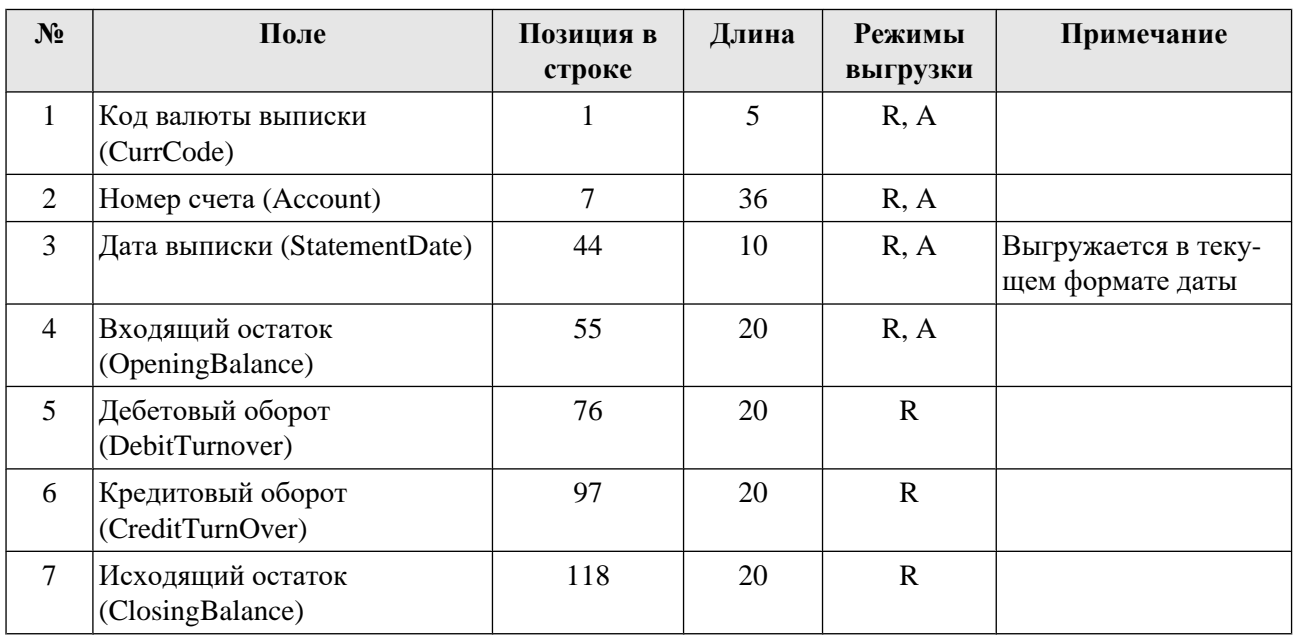

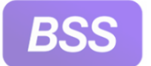

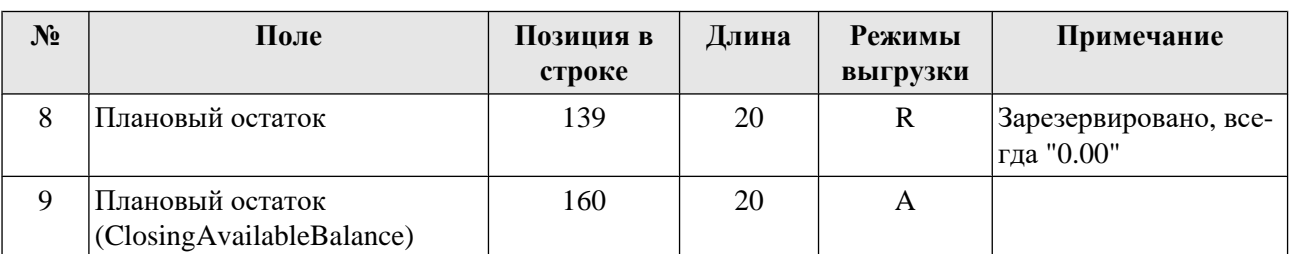

Формат части документов DOCUMENTS модифицирован в соответствии с Указанием Банка России №1256-У от 03.03.2003 и Приказом Министерства РФ по налогам и сборам № БГ-3-10/98/197/22н. Каждая из строк части документов соответствует одному документу, предназначенному для выгрузки в БС. Все поля должны начинаться у левой границы отведенного им участка строки и дополняться пробелами справа до указанной длины.

В табл. B.4 «Поля секции документов файла экспорта» приведен список полей секции документов.

| $N_2$          | Поле                                            | $K$ од 2-П | Позиция в<br>строке | Длина          | Примечание                |
|----------------|-------------------------------------------------|------------|---------------------|----------------|---------------------------|
| 1              | Тип документа                                   |            | 1                   | 1              | Всегда "0"                |
| $\overline{2}$ | Счет выписки (Account)                          |            | $\overline{3}$      | 36             |                           |
| 3              | Дата выписки<br>(StatementDate)                 |            | 40                  | 10             | В текущем формате<br>даты |
| $\overline{4}$ | Дата создания документа<br>(DocumentDate)       |            | 51                  | 10             | В текущем формате<br>даты |
| 5              | Код валюты (CurrCode)                           |            | 62                  | 5              |                           |
| 6              | Тип операции (OperType)                         |            | 68                  | $\overline{2}$ |                           |
| $\overline{7}$ | Номер документа<br>(DocumentNumber)             |            | 71                  | 16             |                           |
| 8              | Счет плательщика<br>(PayerAccount)              |            | 88                  | 36             |                           |
| 9              | Название плательщика<br>(Payer)                 |            | 125                 | 160            |                           |
| 10             | ИНН плательщика<br>(PayerINN)                   |            | 286                 | 13             |                           |
| 11             | БИК банка плательщика<br>(PayerBIC)             |            | 300                 | 12             |                           |
| 12             | Корсчет банка плательщика<br>(PayerCorrAccount) |            | 313                 | 36             |                           |
| 13             | Название банка плательщика<br>(PayerBankName)   |            | 350                 | 80             |                           |
| 14             | Счет получателя<br>(ReceiverAccount)            |            | 431                 | 36             |                           |

**Таблица B.4. Поля секции документов файла экспорта**

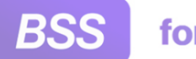

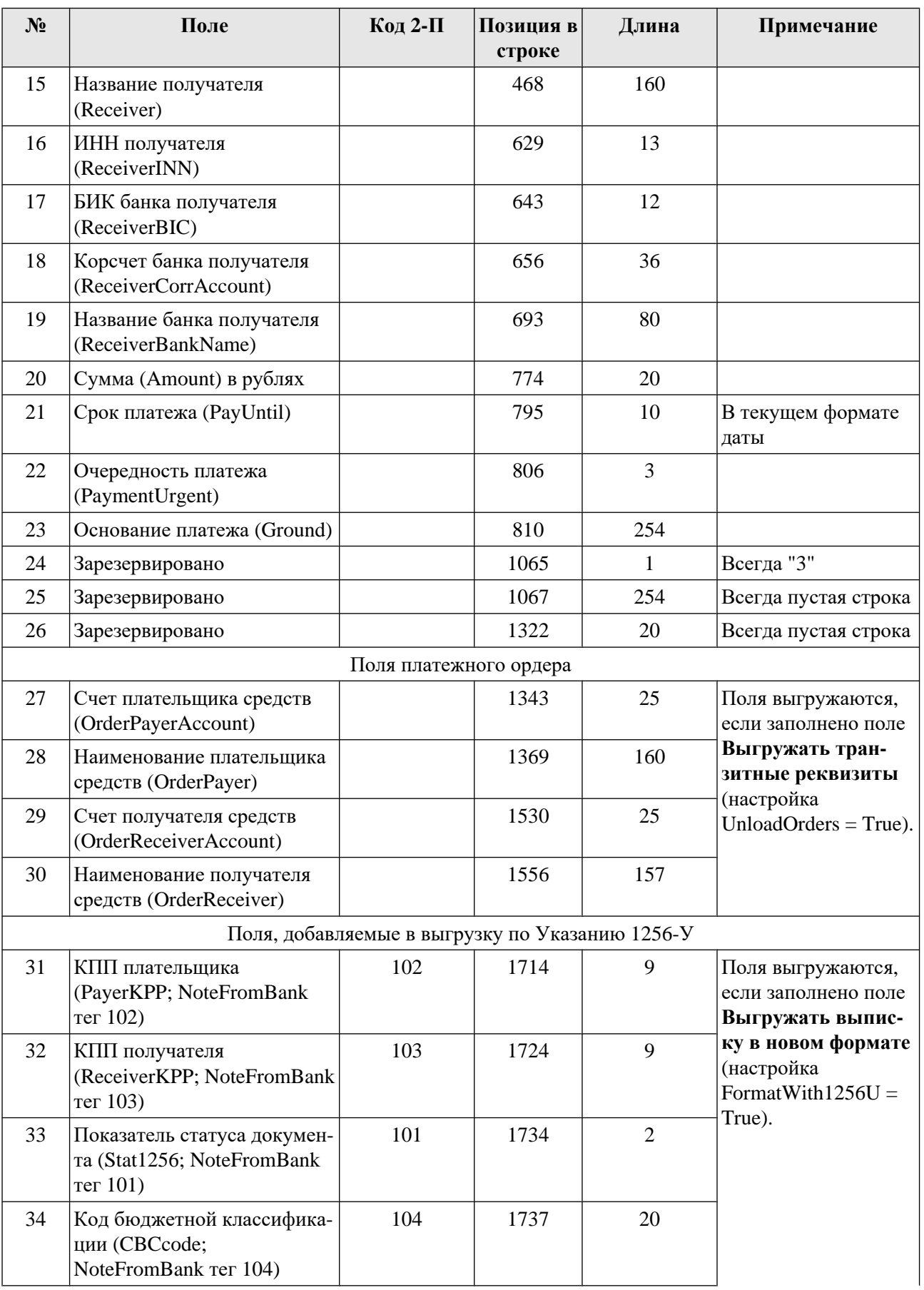

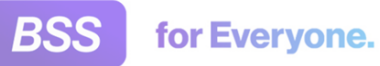

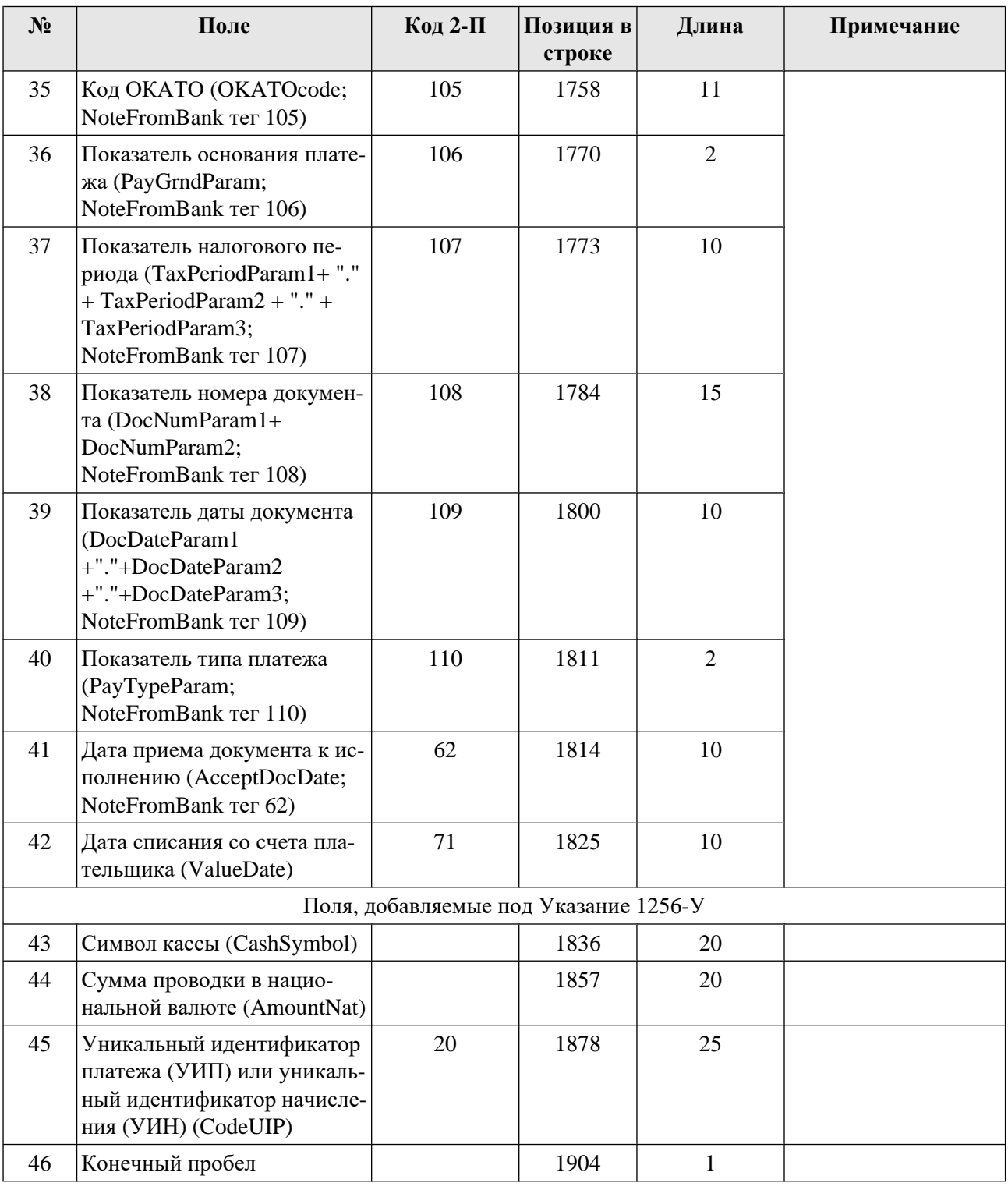

### **Примечание**

Год во всех датах является четырехзначным.

Планируемый остаток может использоваться для передачи любого дополнительного параметра (разрешенная для списания сумма, остаток на счете с учетом неподтвержденных сумм,

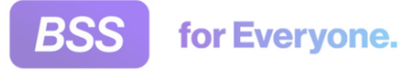

плановые обороты и т. д.). Просмотр планируемого остатка в клиентской части возможен в выписке и в скроллере выписок.

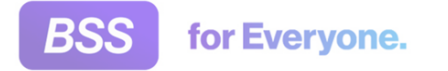

## **Приложение C. Реквизиты документов, выводимых в тексте смс-сообщений**

В составе смс-сообщений, передаваемых клиентам подсистемы *[Интернет](#page-725-0)-Клиент* для дополнительной авторизации документов (см. разд. 7.1 «[Дополнительная](#page-576-0) авторизация [документов](#page-576-0)» [стр[. 577\]\)](#page-576-0) , может присутствовать часть реквизитов подтверждаемого документа, необходимая для проверки содержимого документа перед его авторизацией.

Реквизиты документа могут выводиться в тексте смс-сообщения на английском языке или на русском языке в латинской транслитерации.

Необходимость вывода в тексте смс-сообщений и формат вывода текста определяются значениями параметров механизма дополнительной авторизации документов.

Список выводимых в сообщении реквизитов документов формируется на основе шаблона, соответствующего определенному типу документа. Шаблоны сообщений содержат макроподстановки, заключенные в скобки. Каждая макроподстановка соответствует определенному реквизиту документа. При формировании сообщения макроподстановка будет заменена значением конкретного реквизита документа.

В следующей таблице для каждого типа документа приведены шаблоны и примеры сообщений, содержащих реквизиты документов.

### **Таблица C.1. Реквизиты документов, выводимые в тексте смс-сообщений**

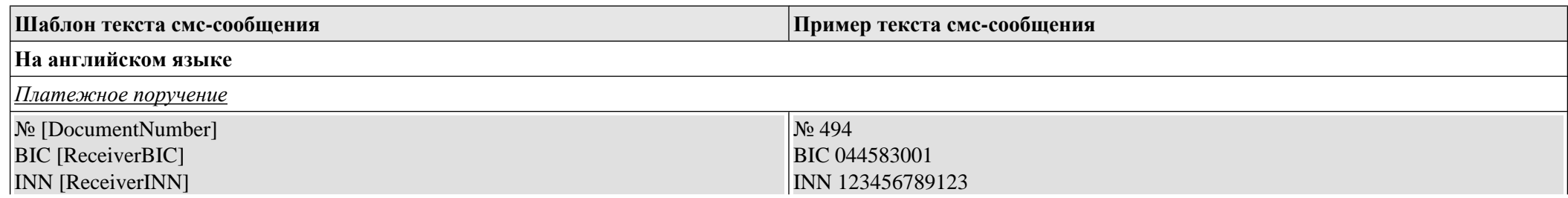

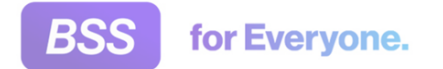

### Реквизиты документов, выводимых в тексте смс-сообщений

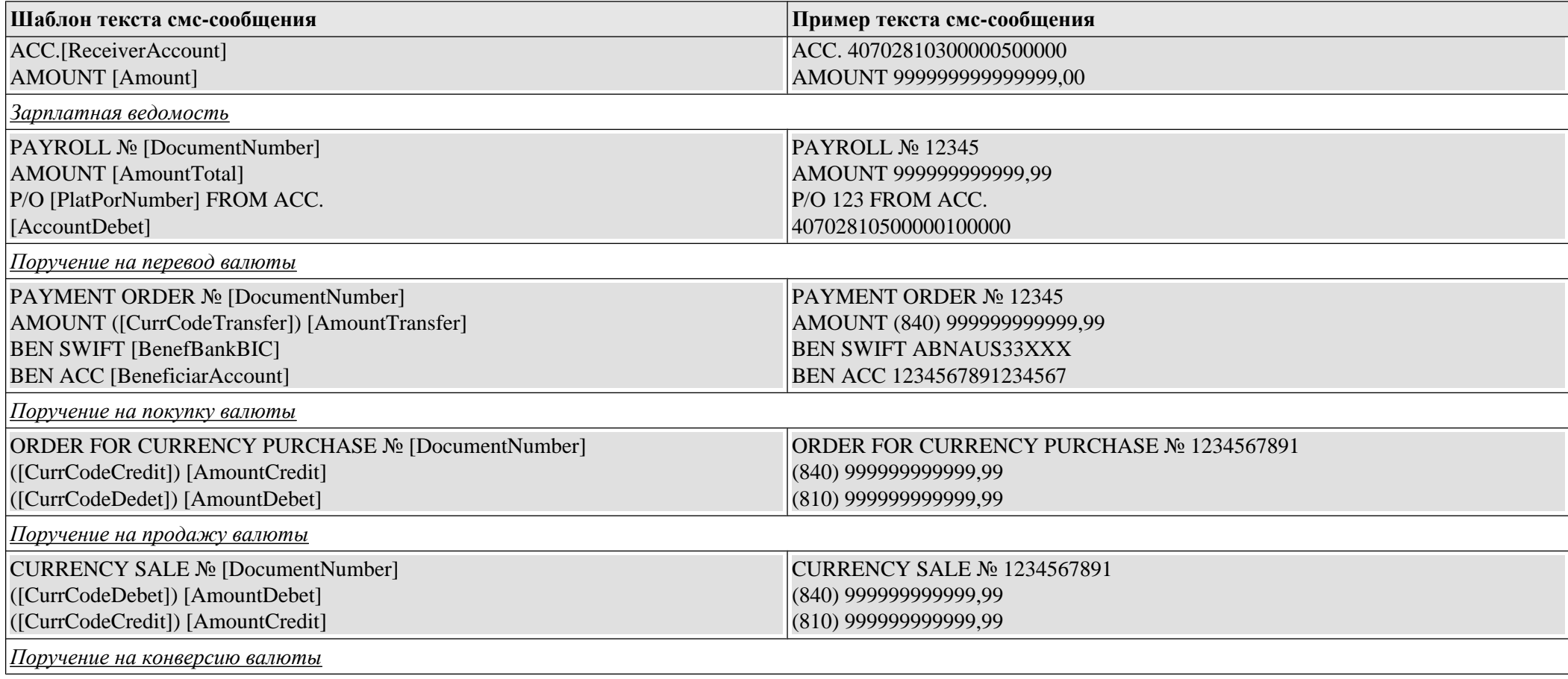
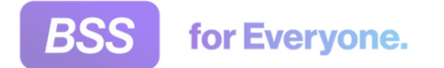

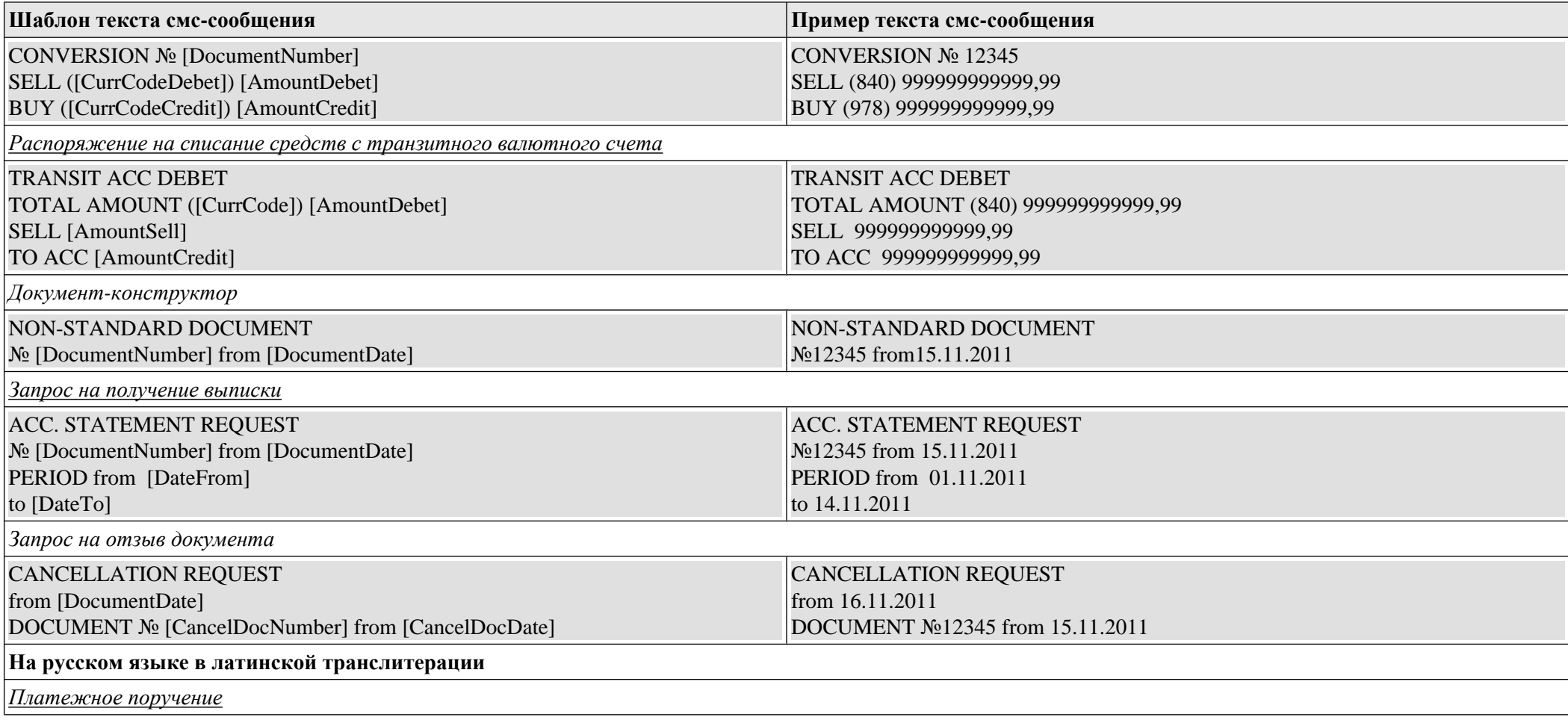

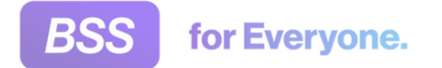

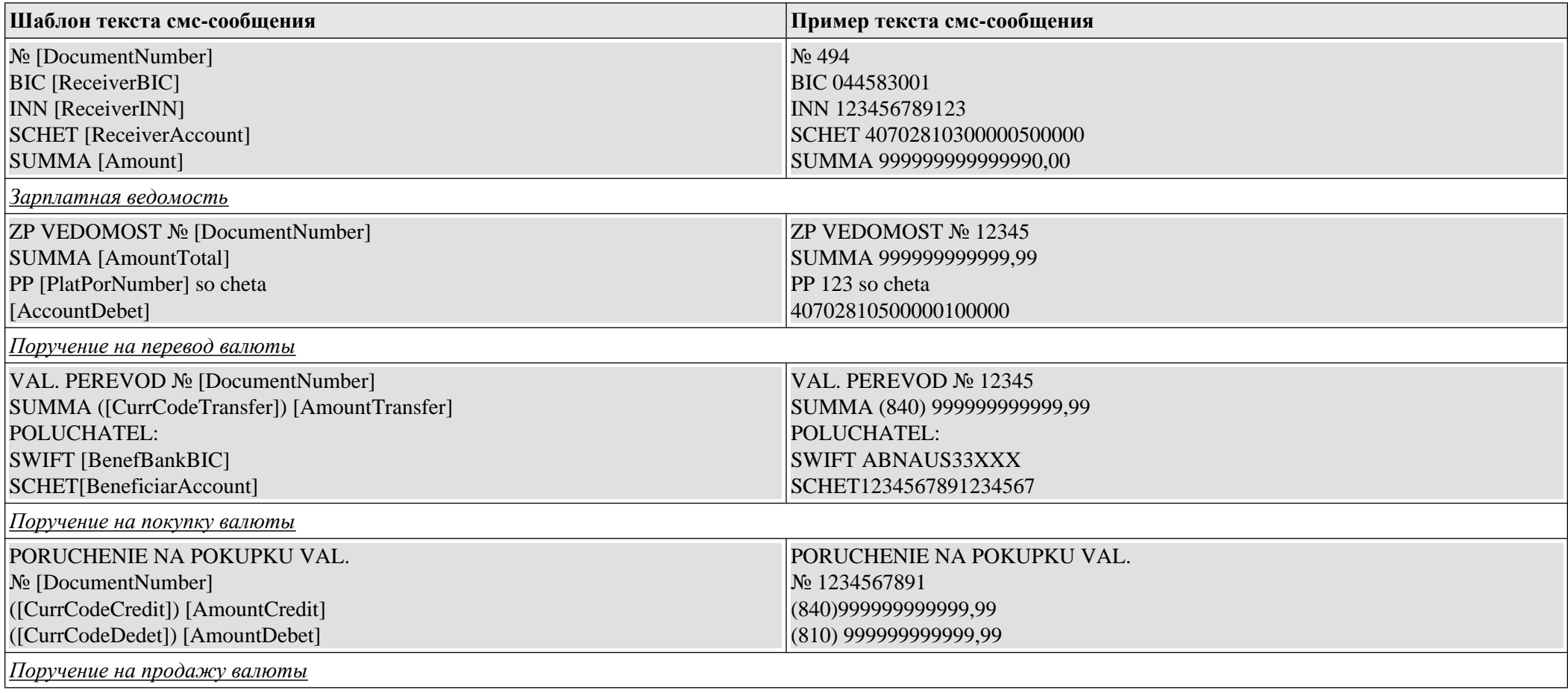

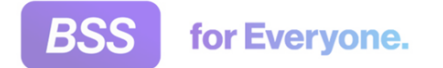

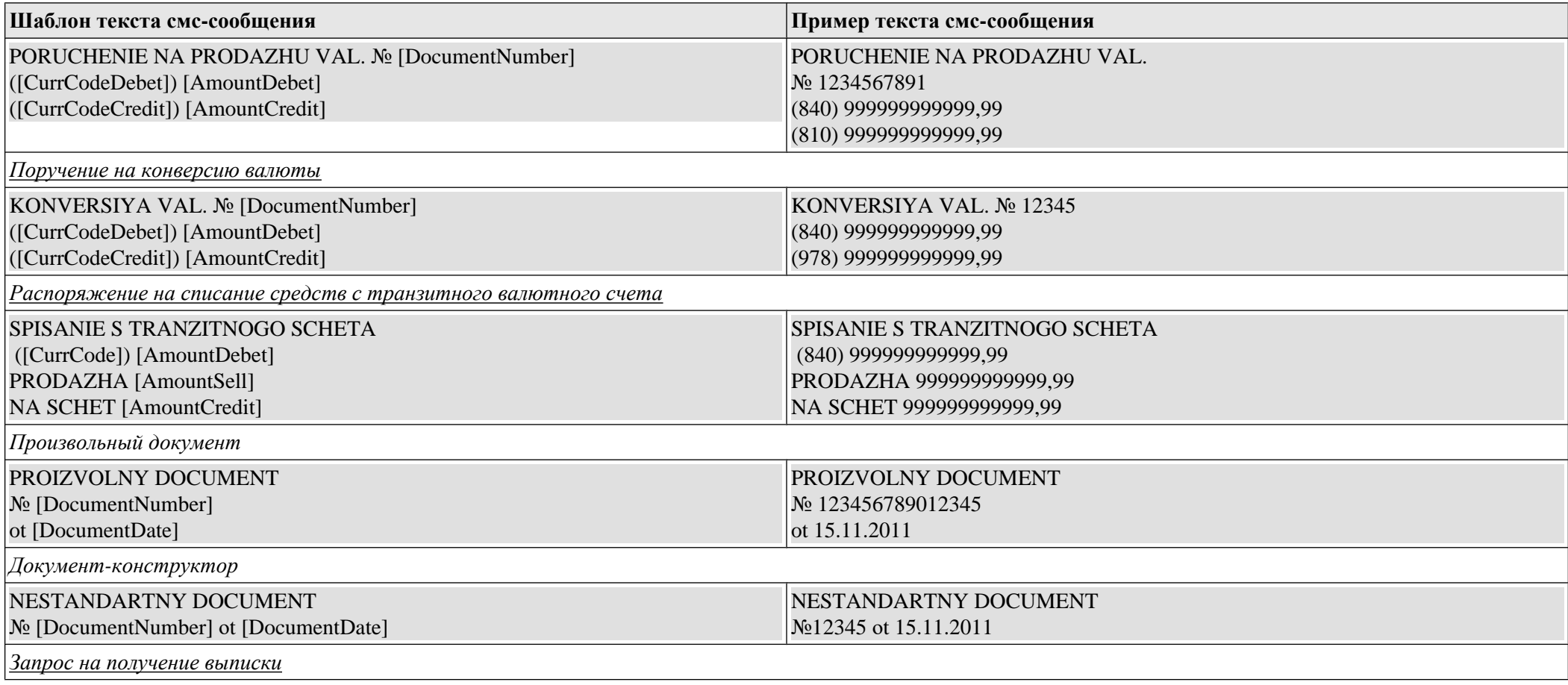

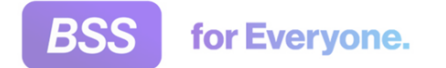

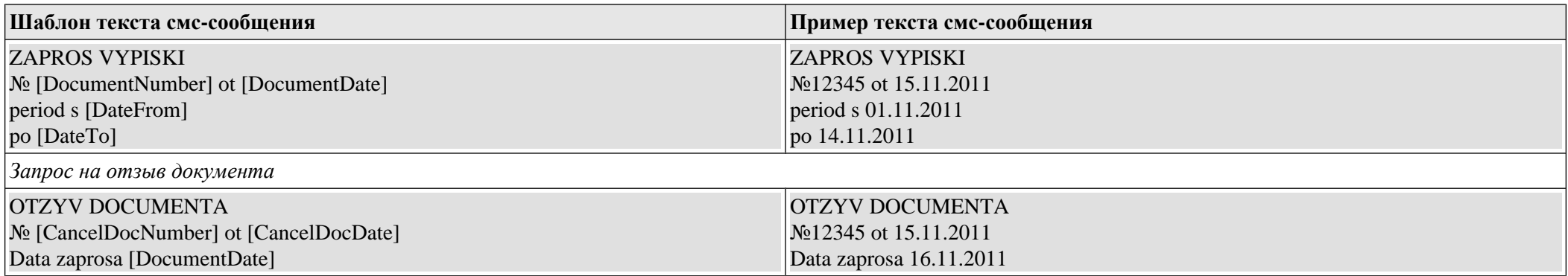

<span id="page-724-0"></span>**BSS** 

# **Перечень терминов и сокращений**

## **Перечень сокращений**

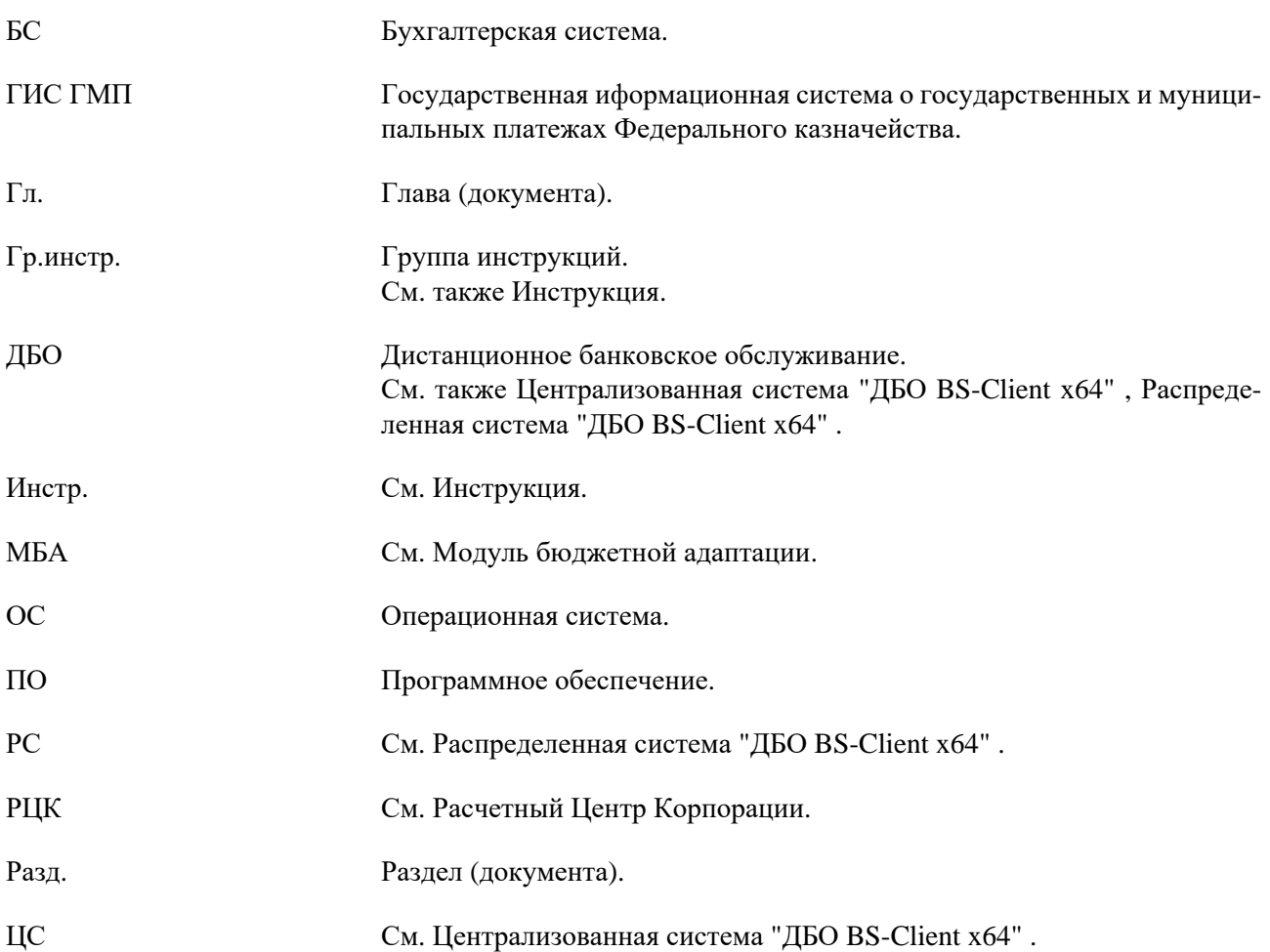

## **Перечень терминов**

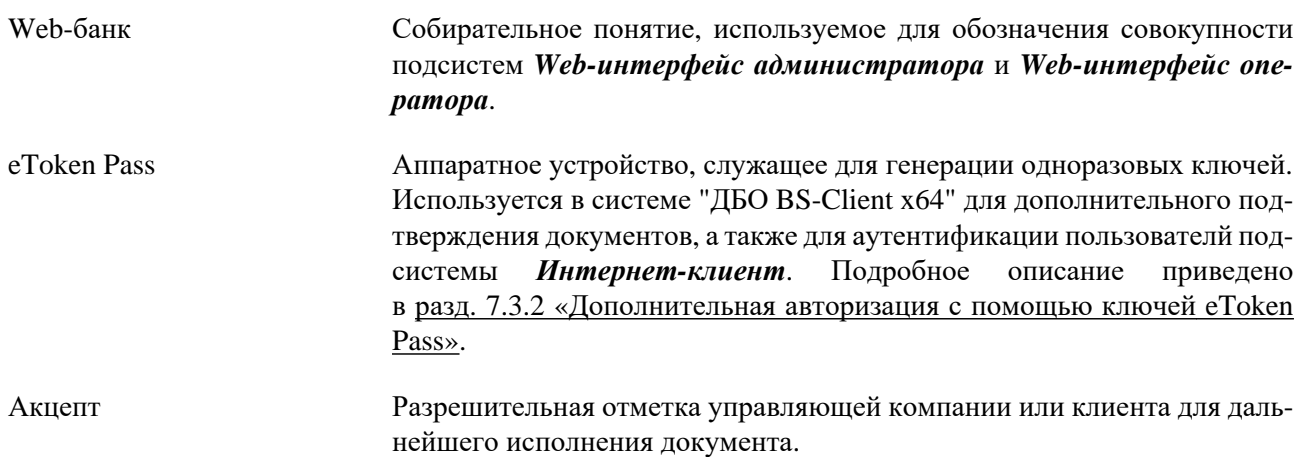

<span id="page-725-0"></span>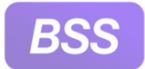

### Перечень терминов и сокращений

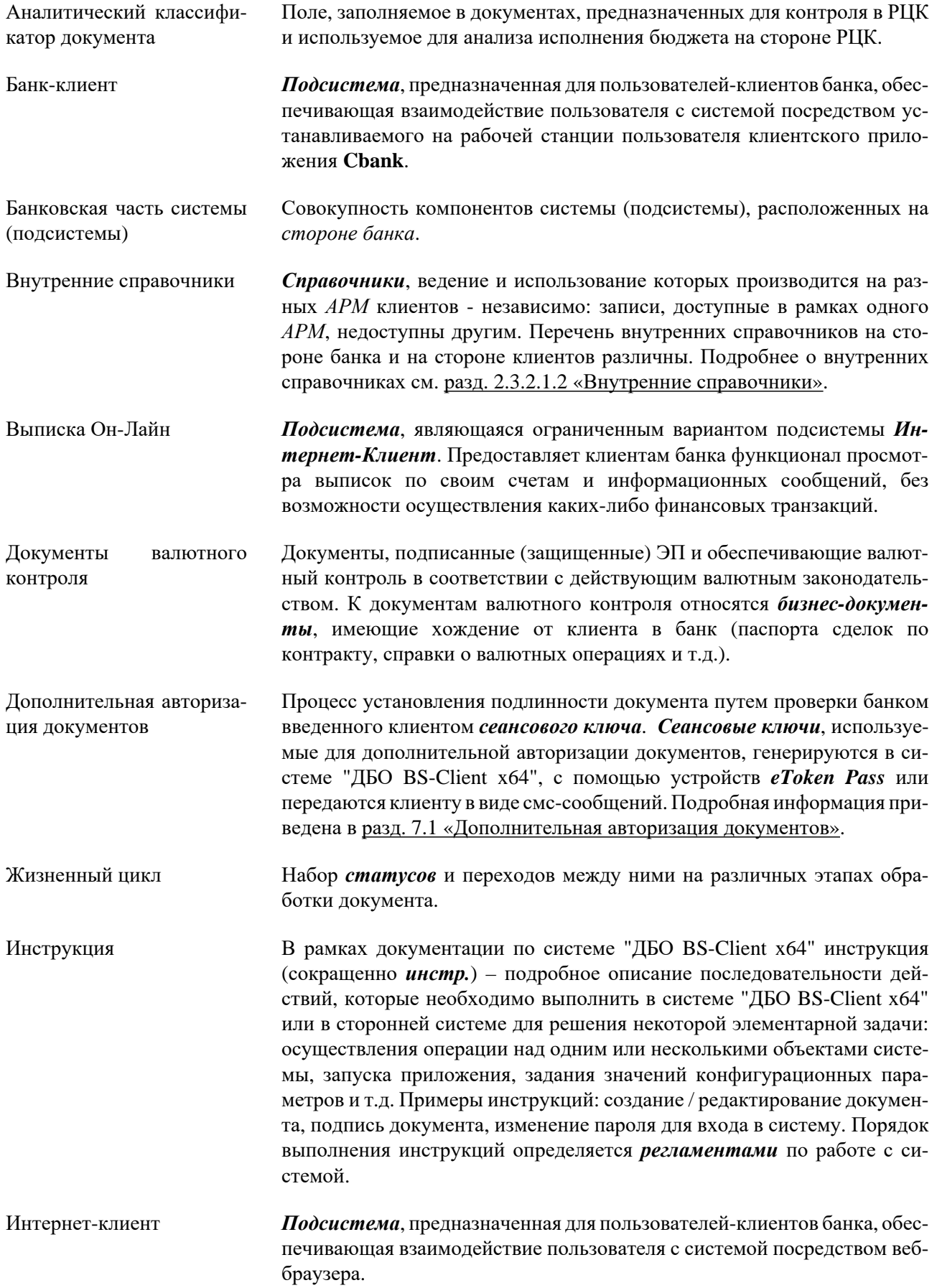

<span id="page-726-0"></span>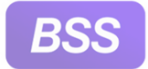

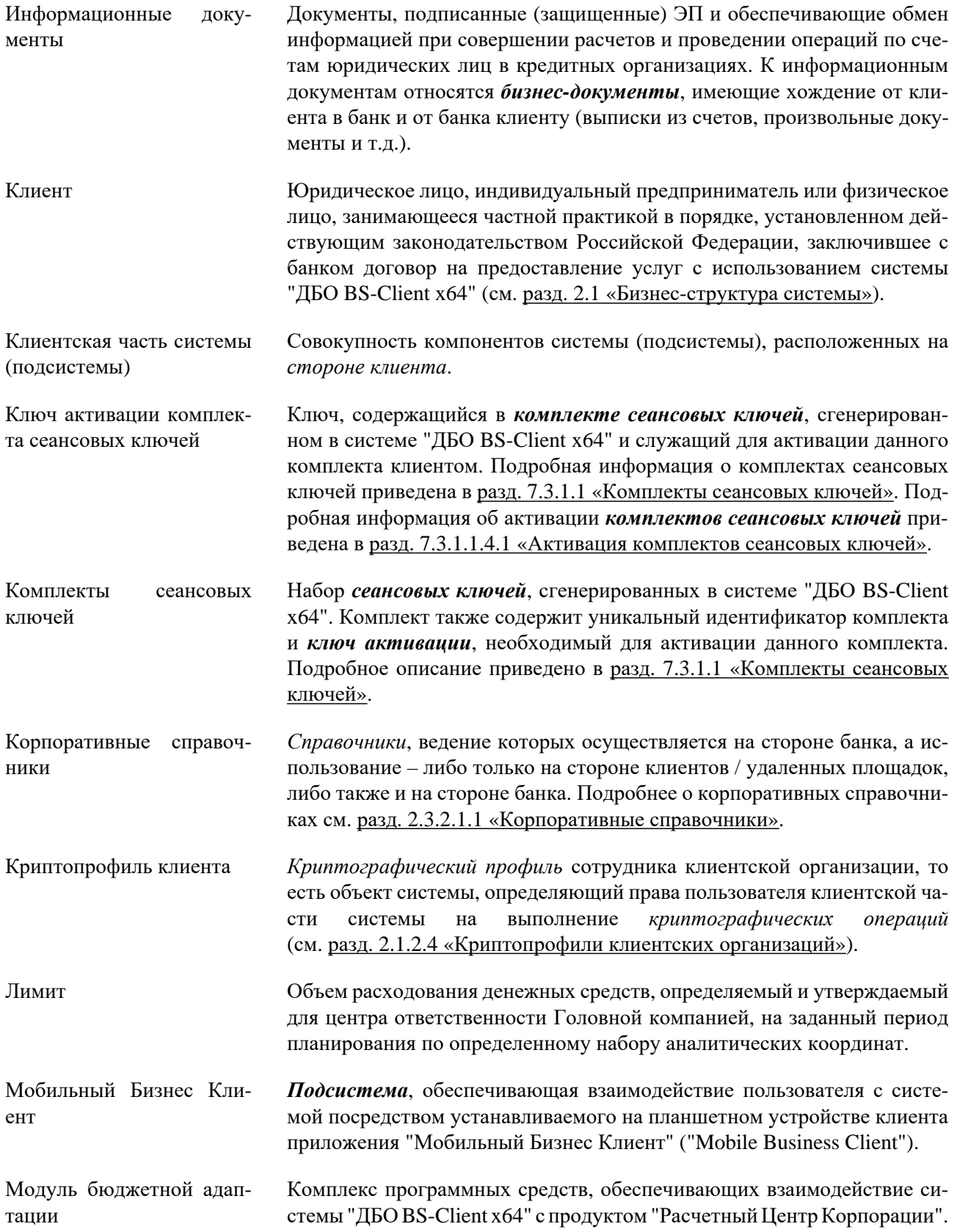

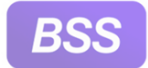

Перечень терминов и сокращений

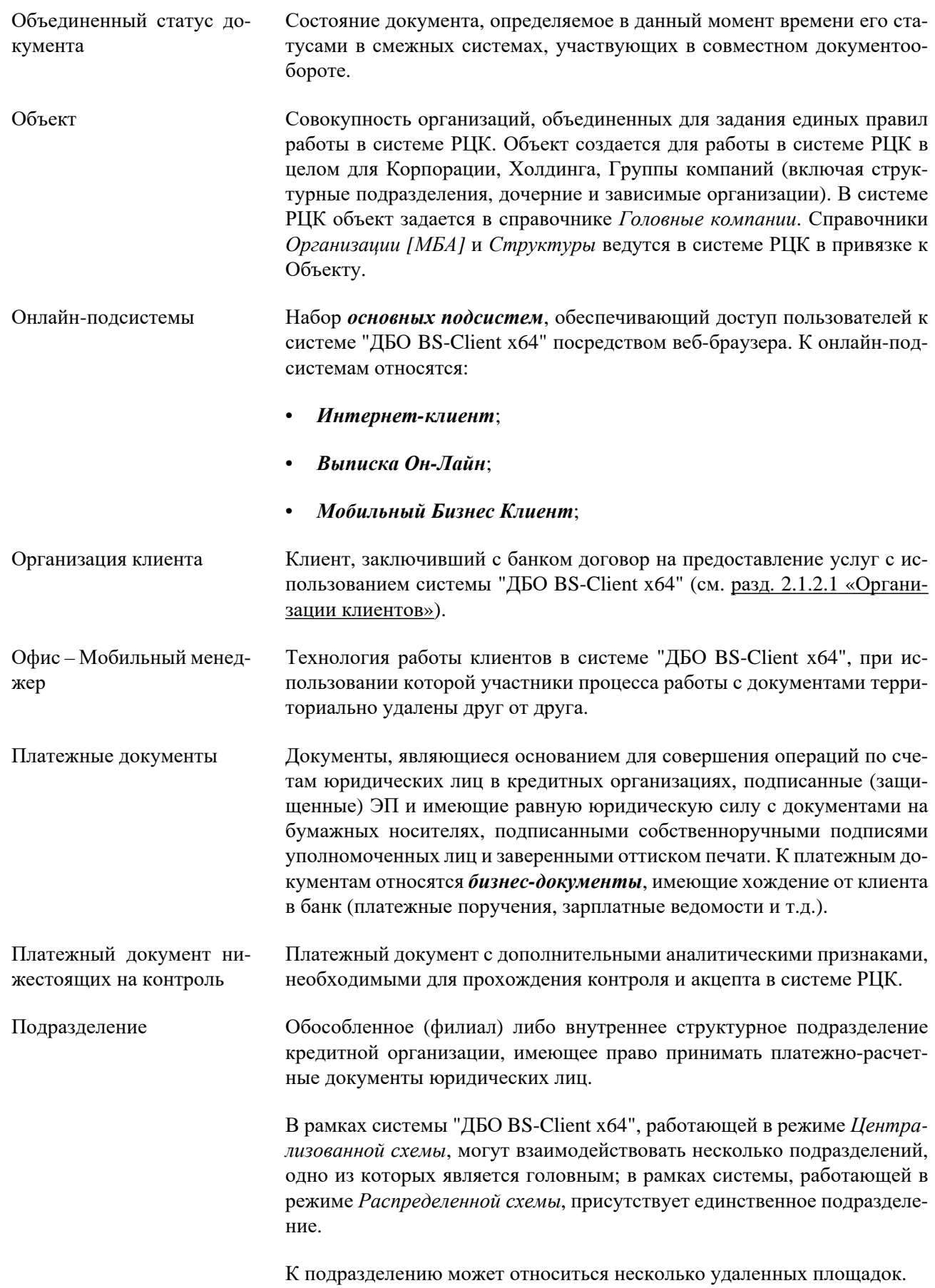

<span id="page-728-0"></span>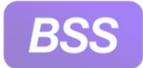

for Everyone.

#### Перечень терминов и сокращений

См. также Головное подразделение.

- Подсистема Совокупность компонентов системы, предназначенных для решения определенных технологических задач. Подсистемы делятся на *основные подсистемы* и *служебные подсистемы*.
- Пользователь Пользователь системы. Каждый пользователь имеет *системное имя* и *пароль* для входа в систему. Пользователю всегда назначен ровно один *профиль* и одна или несколько *ролей*, а также, возможно, отдельные *привилегии*.
- Распределенная система "ДБО BS-Client x64" Децентрализованный режим работы системы "ДБО BS-Client x64", при котором хранение данных, учет клиентов и документооборот осуществляются отдельно в каждом филиале кредитной организации и независимо от других филиалов.
- Расчетный Центр Корпорации Расчетный Центр Корпорации ([РЦК](#page-724-0)) – система централизованного управления корпоративными финансовыми средствами в режиме реального времени. Продукт ООО "БСС".
- Роспись Финансовый план расходов и поступлений денежных средств, составляемый для Группы компаний, Корпорации, Холдинга, в разрезе организационно-финансовых единиц на определенный период (год, квартал, месяц). Доходная и расходная части Росписи содержат указания на источники поступления и направления расходования средств, как правило, представленные в виде классификации.
- Сеансовые ключи Одноразовые ключи, представляющие собой произвольный набор символов и являющиеся средством дополнительного подтверждения документов клиентами подсистемы *Банк-[клиент](#page-725-0)*/ удаленных площадок и клиентами подсистемы *[Интернет](#page-725-0)-клиент*, а также средством аутентификации пользователей подсистемы *[Интернет](#page-725-0)-клиент*. Подробное описание приведено в разд. 7.3.1 «Дополнительная авторизация при помощи сеансовых ключей».
- Служебные документы Документы, подписанные (защищенные) ЭП и обеспечивающие обмен служебной информацией в рамках системы "ДБО BS-Client". К служебным документам относятся документы, имеющие хождение от клиента в банк и от банка клиенту (запросы выписки, репликации и т.д.).
- Справочники Вспомогательные перечни записей, которые многократно используются при работе с системой. Подробнее о справочниках см. разд. 2.3 «Списки и справочники».
- Ссудный счет Счет, предназначенный для учета предоставления и возврата кредитов (см. разд. 9.5 «Ссудные счета»).
- Статус Характеристика документа, отражающая результаты прохождения им определенного этапа обработки в системе "ДБО BS-Client".

См. также *[Финальный](#page-729-0) статус*.

<span id="page-729-0"></span>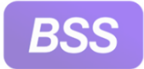

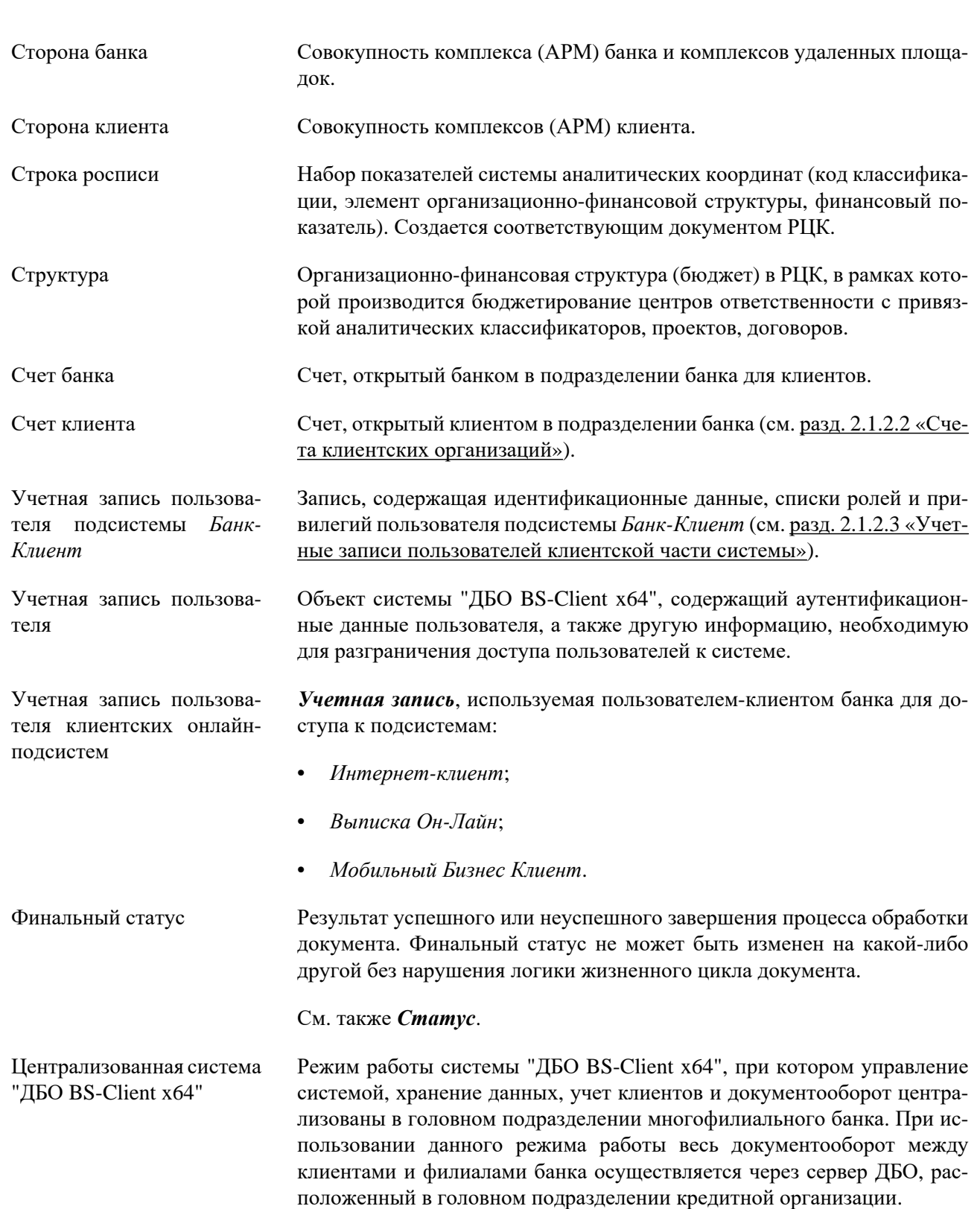